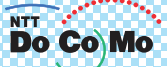

# 取扱説明書 FOMA® P702iD .06.9

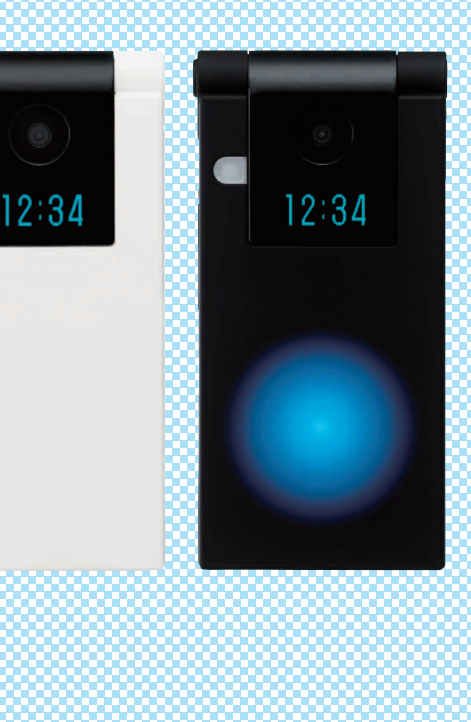

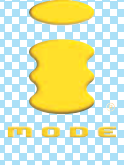

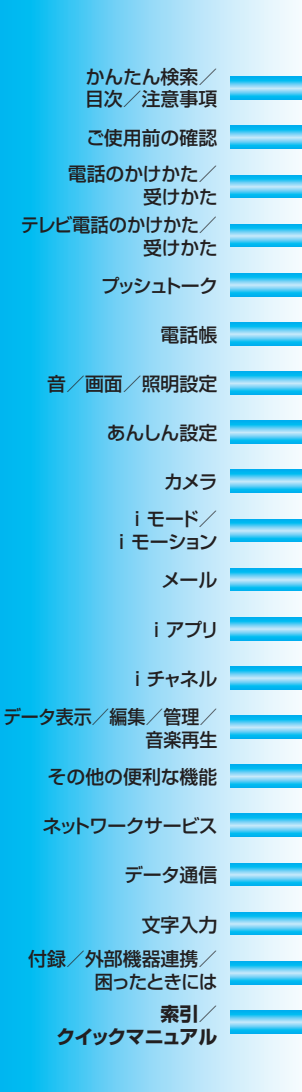

# **ドコモ W-CDMA方式** このたびは、「FOMA P702iD」をお買い上げいただきまして、ま ことにありがとうございます。

ご利用の前に、あるいはご利用中に、この取扱説明書および電池パックなど機器に添付の個別取扱説明書をよ くお読みいただき、正しくお使いください。取扱説明書に不明な点がございましたら、取扱説明書裏面の「総 合お問い合わせ先」までお問い合わせください。

FOMA P702iDは、あなたの有能なパートナーです。大切にお取扱いのうえ、末永くご愛用ください。

# FOMA端末のご使用にあたって

- ●FOMA端末は無線を使用しているため、トンネル・地下・建物の中などで電波の届かない所、屋外でも電波 の弱い所およびFOMAサービスエリア外ではご使用になれません。また、高層ビル・マンションなどの高層 階で見晴らしのよい場所であってもご使用になれない場合があります。なお、電波が強くアンテナマークが3本 たっている場合で、移動せずに使用している場合でも通話が切れる場合がありますので、ご了承ください。
- ●公共の場所、人の多い場所や静かな場所などでは、まわりの方のご迷惑にならないようご使用ください。 ●FOMA端末は電波を利用している関係上、第三者により通話を傍受されるケースもないとはいえません。
- しかし、W-CDMA方式では秘話機能をすべての通話について自動的にサポートしますので、第三者が受信機 で傍受したとしても、ただの雑音としか聞きとれません。
- ●FOMA端末は音声をデジタル信号に変換して無線による通信を行っていることから、電波状態の悪いところ へ移動するなど送信されてきたデジタル信号を正確に復元することができない場合には、実際の音声と異 なって聞こえる場合があります。
- ●お客様ご自身でFOMA端末に登録された情報内容は、別にメモを取るなどして保管してくださるようお願い します。万が一、登録された情報内容が消失してしまうことがあっても、当社としては責任を負いかねます のであらかじめご了承ください。
- ●お客様はSSLをご自身の判断と責任においてご利用することを承諾するものとします。お客様によるSSLの ご利用にあたり、ドコモおよび別掲の認証会社はお客様に対しSSLの安全性などに関し何ら保証を行うもの ではなく、万一何らかの損害が発生したとしても一切責任を負いませんので、あらかじめご了承ください。 認証会社:日本ベリサイン株式会社、ビートラステッド・ジャパン株式会社、日本ジオトラスト株式会社、 RSAセキュリティ株式会社、セコムトラストネット株式会社
- ●このFOMA端末は、FOMAプラスエリアに対応しております。
- ●このFOMA端末は、ドコモの提供するFOMAネットワーク以外ではご使用になれません。
	- The FOMA terminal can be used only via the FOMA network provided by DoCoMo.

# はじめてFOMA端末をお使いになる方へ

本FOMA端末が「はじめてのFOMA端末」という方は、まず、本書を以下の順序でお読みく ださい。FOMA端末をお使いいただくための準備と基本的な操作を、ひととおりご理解いた だくことができます。

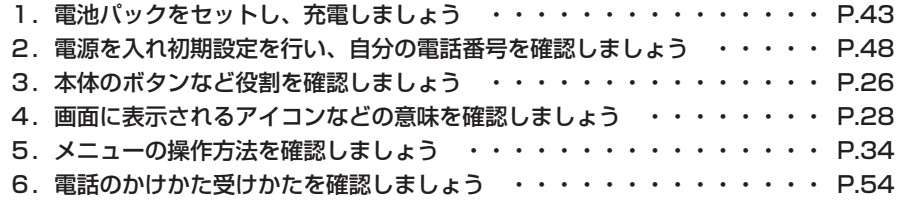

#### 本書について、最新の情報は、ドコモのホームページよりダウンロードできます。

・「取扱説明書(PDFファイル)」ダウンロード

(http://www.nttdocomo.co.jp/support/manual/download/index.html)

#### ※URLおよび掲載内容については、将来予告なしに変更することがあります。

# **本書の見かた/引きかたについて**

本書ではFOMA端末を正しく簡単にお使いいただくために、操作のしかたをイラストやマークを交 えて説明しています。

- p本書では、ディスプレイの「待受画面」を「OFF」にした状態で記載しています。また、デスク トップの「お知らせアイコン」「貼り付けアイコン」をすべて削除した状態で記載しています。
- ●操作の方法は、スクロール選択(P.34参照)で説明しています。
- ●本書に記載している画面およびイラストはイメージです。実際の製品とは異なる場合があります。
- ●お買い上げ時の待受画面は本体色によって異なります。お買い上げ時の画面についてはP.152を参 照してください。
- ●本体の形状は「スクエア」タイプと「ラウンド」タイプの2種類があります。本書では「スクエア」 タイプのイラストで説明しています。

本書の引きかたについて

かんたん検索/目次/注意事項

本書では次のような検索方法で、機能やサービスの説明ページを探せます。

索引から

機能名・サービス名がわかっている場合はここから探します。

#### かんたん検索から

よく使う機能や知っていると便利な機能をわかりやすい言葉で探します。

#### 表紙インデックスから

表紙のインデックスを利用して探します。

詳しくは次ページで説明しています。

**目次から → ▶▶P.6** 

機能ごとに分類された目次から探します。

主な機能から ▶▶P.8

主な機能をご利用になりたい場合はここから探します。

機能一覧から ▶▶P.408

機能一覧表を利用して探します。

#### クイックマニュアルから ▶▶**P.476**

基本的な機能について簡潔に説明しています。外出の際に切り離してお持ちいただけます。

- ●この「FOMA P702iD 取扱説明書」の本文中においては、「FOMA P702iD」を「FOMA端末」と表記させていただ いております。あらかじめご了承ください。
- ●本書の中ではminiSDメモリーカードを使用した機能の説明をしていますが、その機能のご利用にあたっては、別途 miniSDメモリーカードが必要となります。miniSDメモリーカードについてはP.337参照。
- ●本書の内容の一部、または全部を無断転載することは、禁止されています。
- p本書の内容に関して、将来予告なしに変更することがあります。

「電話帳便利機能」を検索する方法を例にして説明します。

# **本書 索引から** マンディング トト P.470

機能名称やサービス名称などを下記の例のように探します。

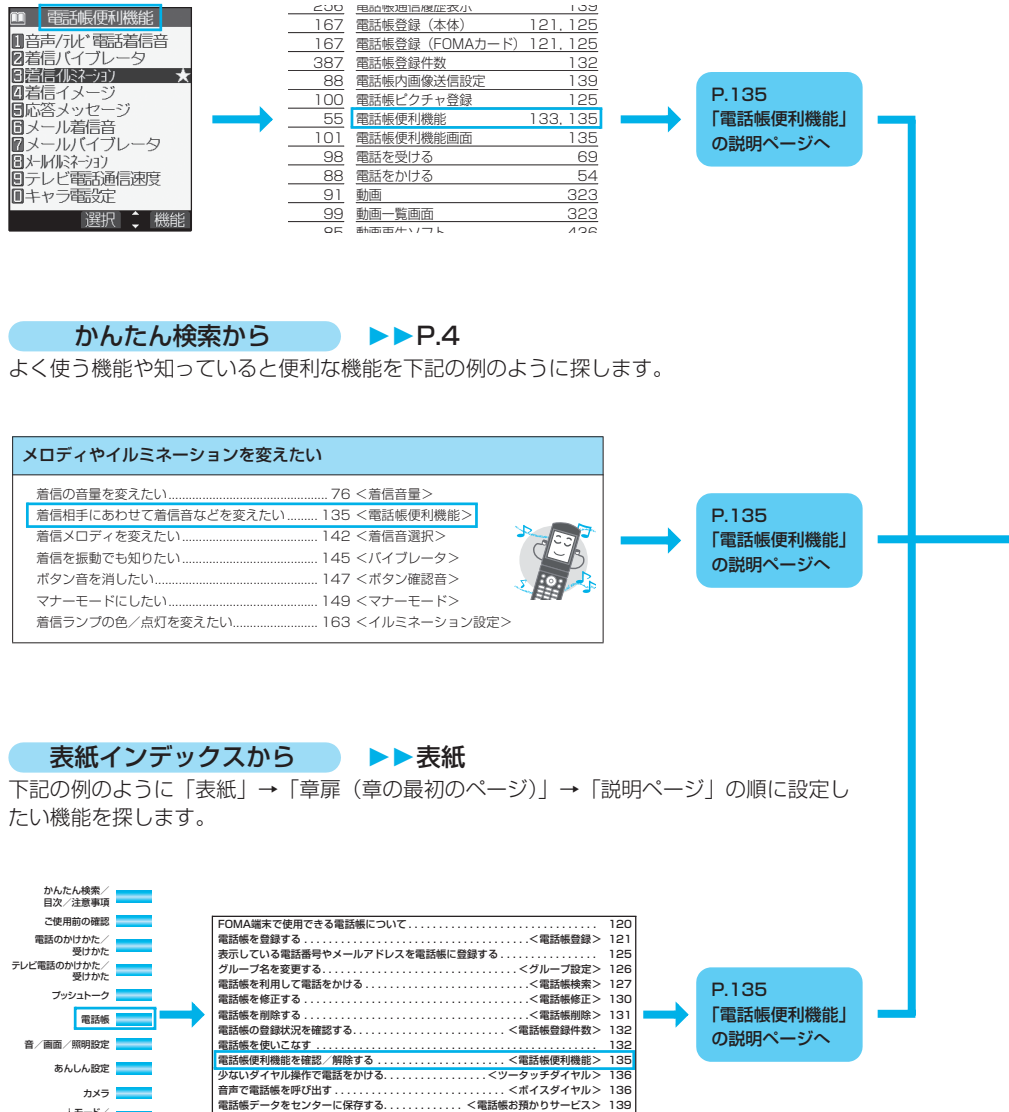

メール iモード/ iモーション

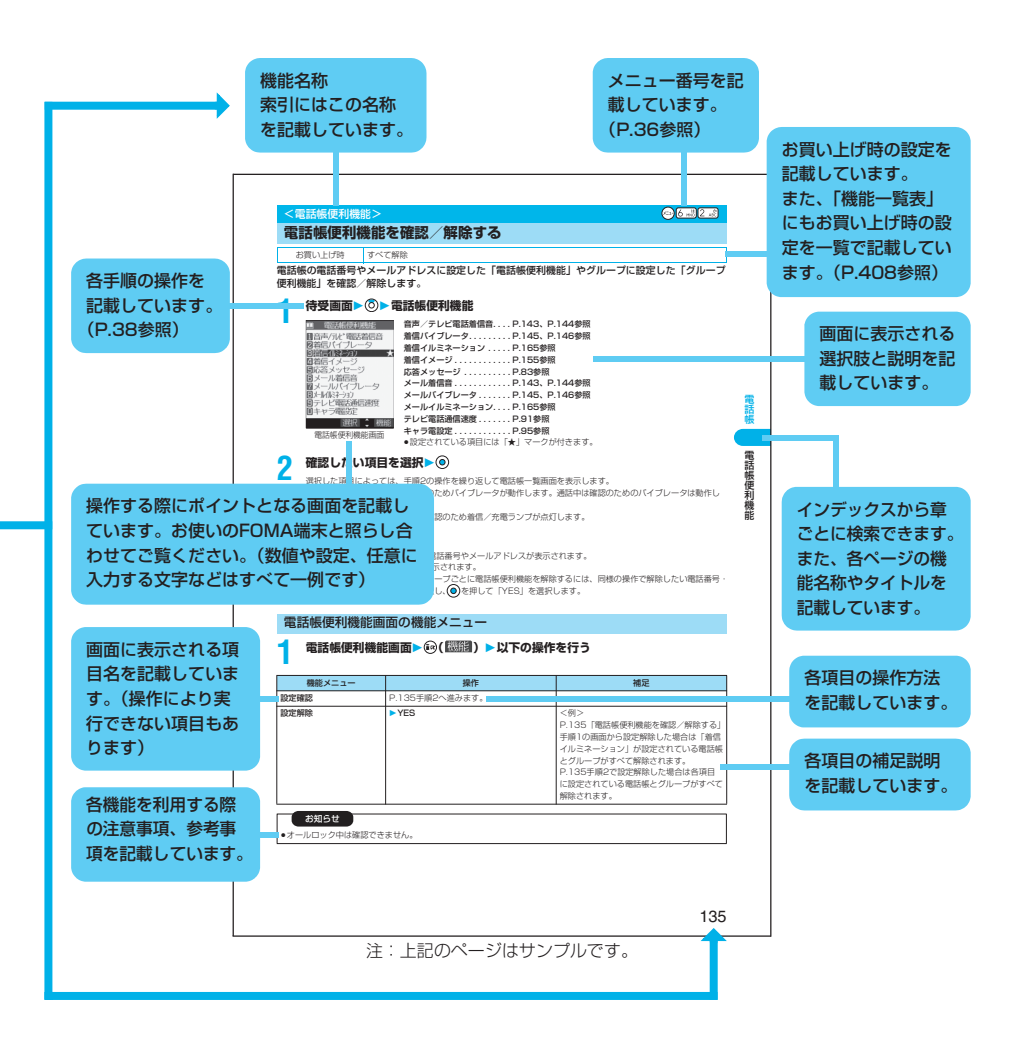

かんたん検索

知りたい機能の操作方法を調べたいときにご活用ください。

# 通話に便利な機能を知りたい

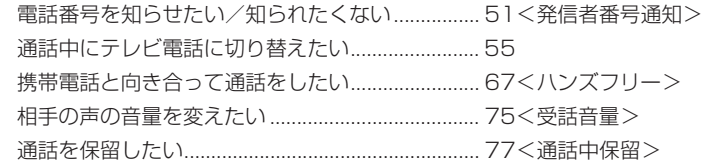

# 出られない電話にこうしたい

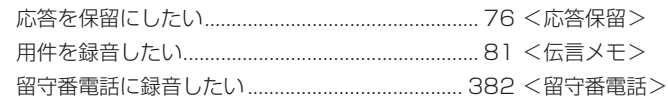

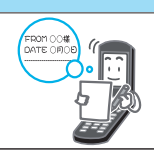

# メロディやイルミネーションを変えたい

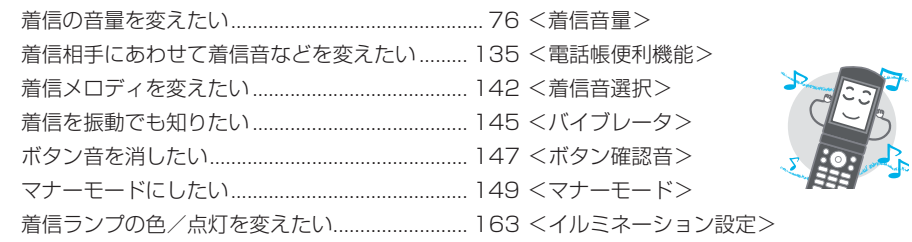

# 画面表示を変えたい/知りたい

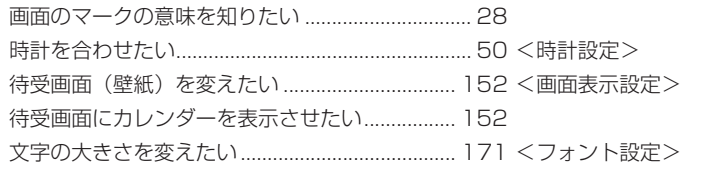

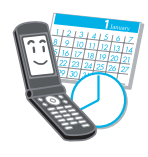

# メールを使いこなしたい

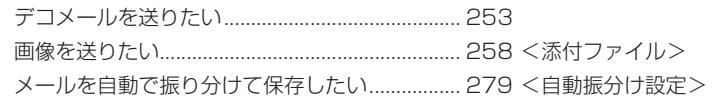

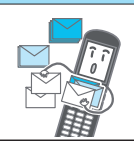

p miniSDメモリーカードをご利用になるには、別途miniSDメモリーカードが必要となります。(P.337参照)

# カメラを使いこなしたい

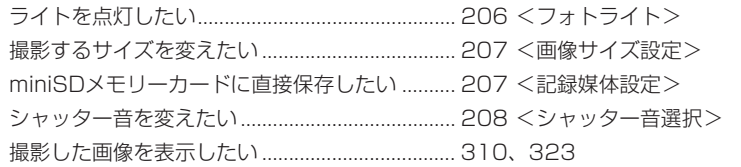

# 安心して電話を使いたい

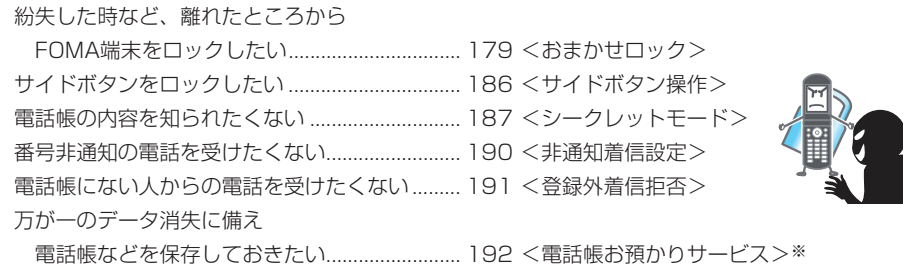

※お申し込みが必要な有料サービスです。

# こんなこともできます

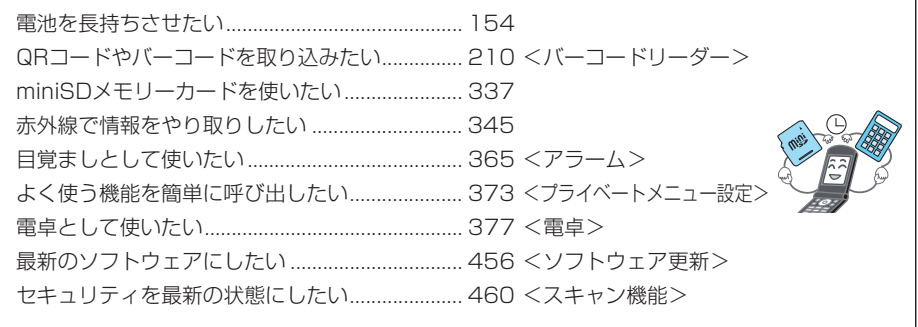

●よく使う機能などの操作手順をクイックマニュアルとして案内しております。(P.476参照)

# 目次

6

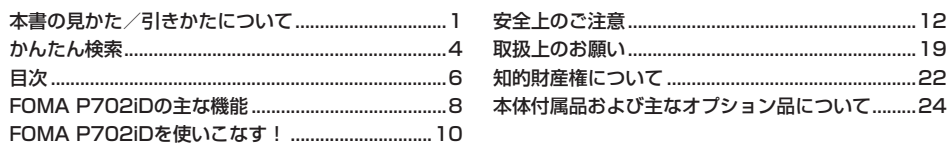

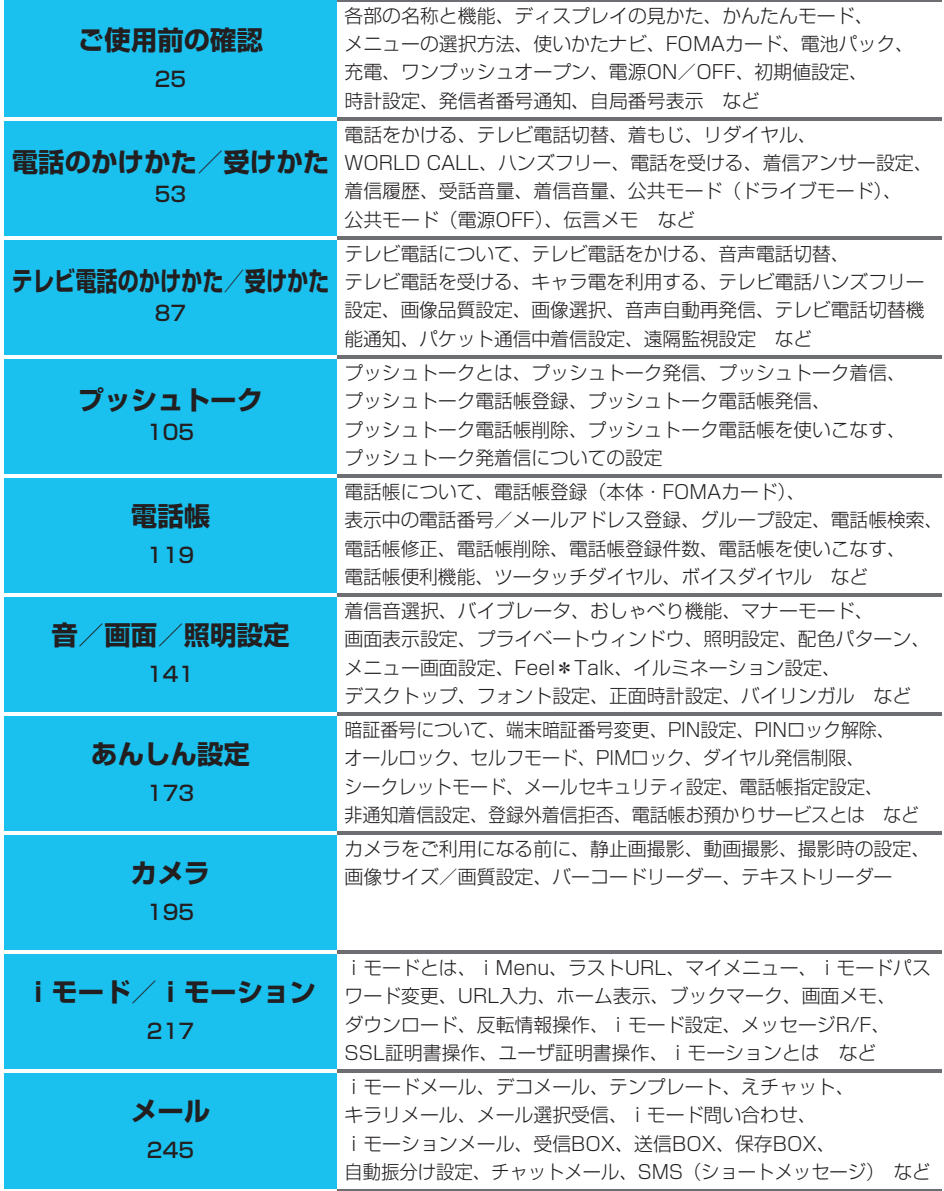

目次/注意事項 目次かんたん検索/ 目次/注意事項 かんたん検索/

目次

ー・クール

目次

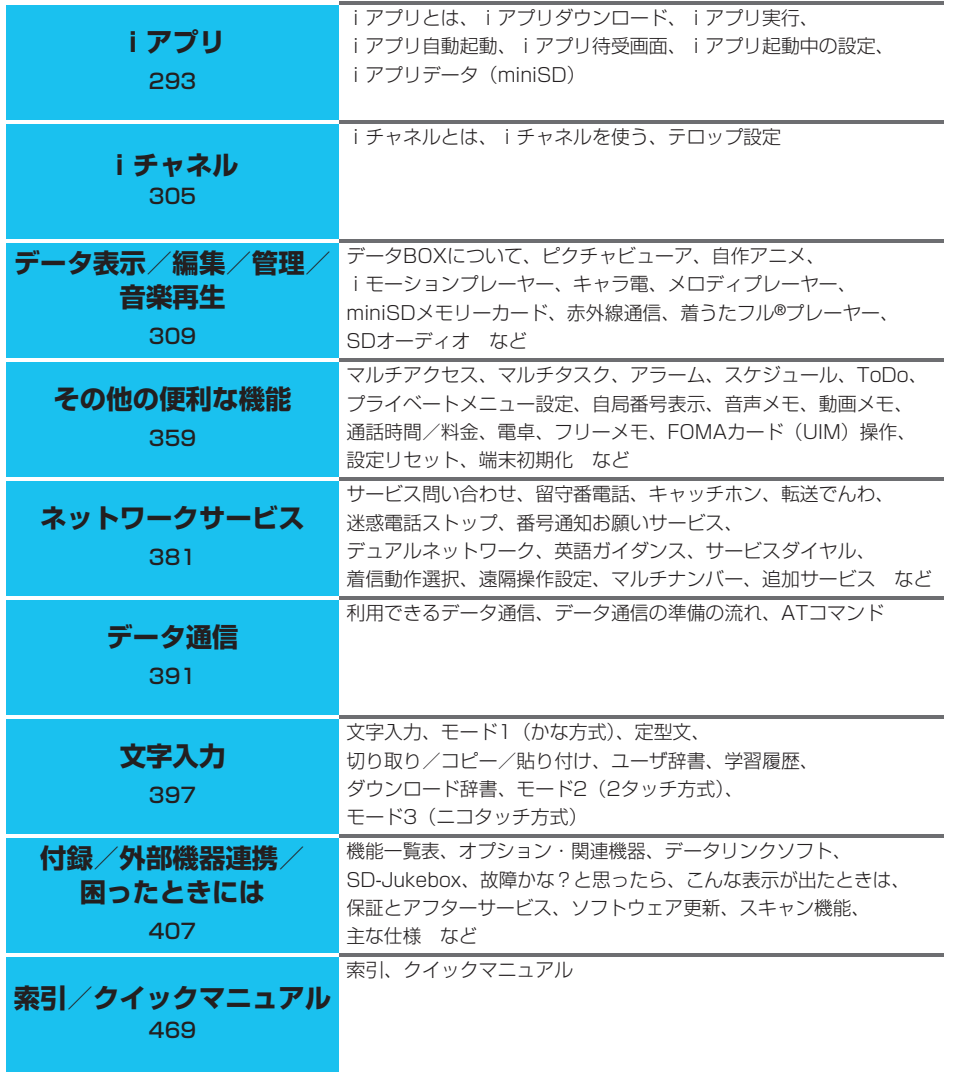

# **FOMA P702iDの主な機能**

FOMA(Freedom Of Mobile multimedia Access)とは、第3世代移動通信システム (IMT-2000)の世界標準規格の1つと認定された「W-CDMA方式」をベースとしたドコモのサー ビス名称です。

# i モードだからスゴイ!

iモードはiモード端末のディスプレイを利用して、iモードサイト(番組)やiモード対応ホームページから便利な 情報をご利用いただけるほか、手軽にメールのやりとりができるオンラインサービスです。

#### **◆ iモーション/iモーションメール P.243、P.249**

サイトやインターネットから映像や音楽を取得して楽 しめます。

また、内蔵カメラで撮影した動画や、サイトやイン ターネットから取得したiモーションをiモードメー ルに添付して送れます。

#### **◆着うた®/着モーション** P.142、P.153

保存したiモーションを「着モーション」として着信 音や着信画像に設定できます。

●「着うた®」は株式会社ソニー・ミュージックエンタテ インメントの登録商標です。

#### ◆ iショット ▶▶P.248

内蔵カメラで撮影した静止画をiモードメールに添付 して送れます。

#### **▶テレビ電話 ▶▶P.88**

離れている相手と顔を見ながら会話できます。アウトカ メラに切り替えて周囲の風景を相手に見せることができ たり、自分の画像の代わりにキャラクタを表示させるこ とも可能なキャラ電にも対応しています。 初期設定では相手の声がスピーカから聞こえるように なっているのですぐに会話を始めることができます。 また、通常の音声通話中でも電話を切ることなくテレビ 電話へ切り替えることができます。

#### ◆ プッシュトーク → **>** P.106

電話帳から相手を選んでプッシュトークボタンを押すだ けのかんたん操作で複数の人(自分を含めて最大5人ま で)と通信できます。グループ内での連絡や、用件を伝 える短い通信などで便利にご利用いただけます。

#### **◆ iチャネル ▶▶P.306**

8

ニュースや天気などをグラフィカルな情報として受信で きます。定期的に情報を受信し、最新の情報が待受画面 にテロップとして流れたり、iチャネル対応ボタンを押 すことでチャネル一覧画面に表示できます。さらに、 チャネル一覧画面でお好きなチャネルを選択することに より、リッチな詳細情報を取得できます。 また、iチャネル対応端末を利用しているお客様で、 iチャネル対応端末を利用している契約者回線について iチャネルを申し込んだことがない場合、一定期間、 サービス利用料無料でおためしサービスを利用できます。 ● i チャネルは、お申し込みが必要な有料サービスです。

#### **▶デコメール ▶▶**P.249

メール本文の文字の色、大きさや背景色を変えたり、デ コメールピクチャや内蔵カメラで撮影した写真を本文中 に挿入できるなど、表現力豊かなメールを作成し、送信 できます。 また、テンプレートに対応しているので、送られてきた デコメールやサイトからダウンロードしたデコメールの 様式を保存し、簡単にデコメールを作成できます。

#### ◆ i アプリ/ i アプリDX →**>**P.294

さまざまなiアプリをサイトから取り込んで活用したり、 それらを待受画面に設定したりできます。さらにiアプ リDXでは、電話帳やメールなどiモード端末内の情報と 連動することで、よりiアプリの楽しみかたが広がりま す。

#### ◆ カメラ機能 ▶▶P.196

2つのカメラ (インカメラ·アウトカメラ) を使って、静 止画や動画を撮影できます。また、連続撮影のオートブ ラケットモードでは、色調や明るさを1枚ずつ変化させな がら、自動で9枚の連続撮影ができます。 アウトカメラでは、カメラ有効画素数130万画素・最大 記録画素数120万画素の高画質画像を撮影できます。

#### ◆ ワンプッシュオープン PRP46

■ワンプッシュ応答 ▶▶P.69、P.93 着信があった場合、ワンプッシュオープンボタンを押し てFOMA端末を開くだけで電話に出ることができます。

#### ■オープン新着表示 ▶▶P.157

不在着信や新着メールがあった場合、ワンプッシュオー プンボタンを押してFOMA端末を開くだけで不在着信履 歴詳細画面や受信メール一覧画面を表示できます。

#### **◆着もじ** P.56

電話をかけて相手を呼び出している間、着信画面にメッ セージを表示させることができます。用件や緊急度をあ らかじめ相手に伝えることができるので、着信側はメッ セージを見て相手の用件・気持ちを事前に知ることがで きます。

#### ◆着うたフル®プレーヤー **▶▶**P.349

サイトからダウンロードした着うたフル®をFOMA端末で 再生します。

p「着うたフル®」は株式会社ソニー・ミュージックエン タテインメントの登録商標です。

#### ◆あんしん設定 **PP173**

各種ロック機能やセキュリティ設定などの「あんしん」のための各種設定をご利用いただけます。

#### ■おまかせロック ▶▶P.179

FOMA端末を紛失した際にFOMA端末にロックがかけられ、申し出により解除できます。 お問い合わせ先については、取扱説明書裏面をご参照ください。

#### ■電話帳お預かりサービス ▶▶P.192

FOMA端末の電話帳、静止画、メールをお預かりセンターに保存し、紛失時などにお預かりセンターに保存したデータを FOMA端末に復元できるサービスです。さらに、お預かりセンターに保存したデータをパソコンを利用して編集・管理が でき、編集したデータをFOMA端末に反映できます。 電話帳お預かりサービスご利用にあたっての注意事項およびご利用方法の詳細などについては「iモード操作ガイド」、

お問い合わせ先については取扱説明書裏面をご覧ください。

なお、電話帳お預かりサービスはお申し込みが必要な有料サービスです。

#### ◆ネットワーク ▶▶P.382

- p留守番電話サービス(有料)
- ・お申し込みが必要となります。
- ●キャッチホン (有料)
- ・お申し込みが必要となります。
- ●転送でんわサービス (無料)
- ・お申し込みが必要となります。
- ●デュアルネットワークサービス (有料)
- ・お申し込みが必要となります。
- ●マルチナンバー (有料) ・お申し込みが必要となります。
- ●SMS (ショートメッセージ) (無料)
- ・お申し込みは不要です。

音楽CDなどからminiSDメモリーカードにパソコンを利 用して保存した曲をFOMA端末で再生します。

#### ◆ Feel \* Talk **PP.161**

Feel\*Talk (フィール・トーク) とは、45種類のキャ ラクタの動きと、着信/充電ランプを点灯/点滅させる ことによって「会話」の雰囲気を再現する機能です。 Feel\*Talkを設定すると通話終了後、待受画面にFeel\* Talk画像を再生します。通話終了後にFOMA端末を閉じ たとき、着信/充電ランプをFeel\*Talkに連動させて点 灯/点滅させることができます。

# ◆ イルミネーション ▶▶P.163

シンプルボディと着信/充電ランプ(ヒカリドロップス) が鮮やかなヒカリを演出します。SDオーディオや着うた フル®を再生中に着信/充電ランプを点灯/点滅させた り、定時刻(毎時0分)に音と着信/充電ランプの点灯で お知らせします。

F

# **FOMA P702iDを使いこなす!**

#### **◆着もじ** P.56

音声電話やテレビ電話をかける際、呼び出し中に相手側へメッセージを送り、用件を伝えることができます。 あらかじめ登録しておいたメッセージや送信済みのメッセージを選択して送ることもできます。

#### **◆ プッシュトーク → ▶ P.106**

プッシュトークボタンを押してプッシュトーク用電話帳を呼び出し、相手を選んでプッシュトークボタンを押すだけのか んたん操作で複数の人(自分を含めて最大5人まで)と通信できます。

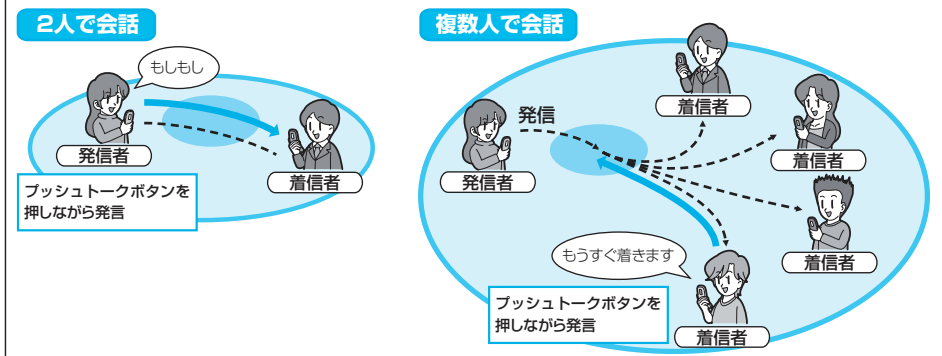

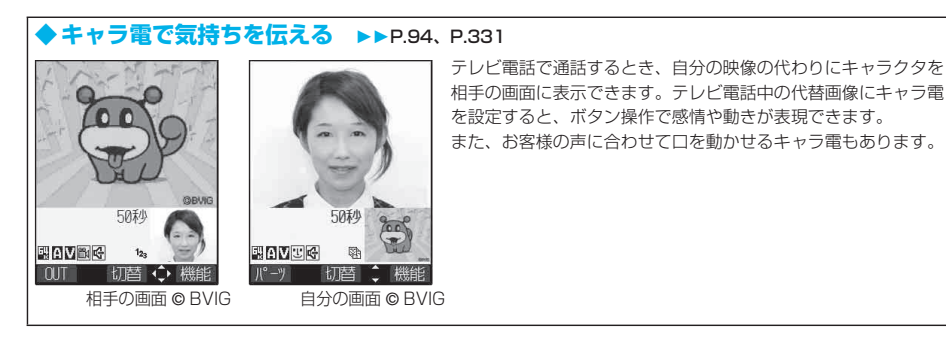

#### **▶ i チャネル ▶▶P.306**

自分で操作することなく、いろいろな情報を定期的に受信できます。また、iチャネル対応ボタンを押すことでチャネル 一覧画面を表示することができ、さらにリッチな詳細情報を取得できます。

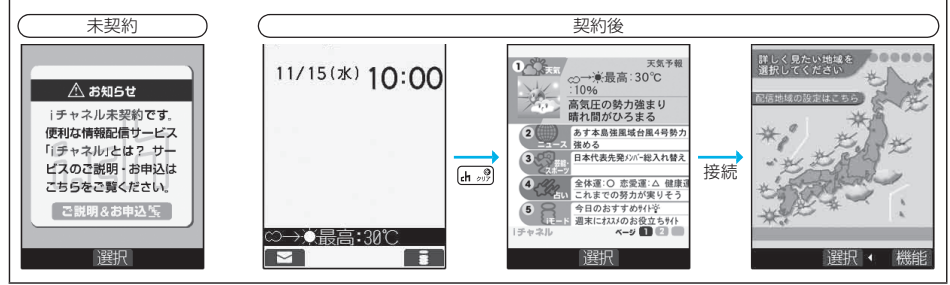

目次/注意事項 かんたん検索/

FOMAP702iDを使いこなす!

#### **◆音楽再生**

#### ■着うたフル®プレーヤー ▶▶P.349

サイトからダウンロードした着うたフル®を再生します。着うたフル®に登録された歌詞や画像を見たり、好きな順に再生 して楽しめます。

#### $\blacksquare$ SDオーディオ  $\blacktriangleright$   $\blacktriangleright$   $\blacksquare$ 254

miniSDメモリーカードに保存した音楽を再生します。音楽は添付CD-ROMの「SD-Jukebox」とパソコンを利用して、 音楽CDなどからminiSDメモリーカードに保存します。

#### ◆着うたフル®や着うた®をminiSDメモリーカードに保存する > > P.304、P.343

コンテンツ移行対応により、著作権のある着うたフル®・着うた®などをminiSDメモリーカードに保存※1できます。 機能メニューから「miniSDへ移動」を選択することにより、miniSDメモリーカード内の「移行可能コンテンツ」フォ ルダ(着うたフル®の場合は保存先に設定されているフォルダ)に移動します。また、iアプリデータをminiSDメモ リーカードに保存※2することもできます。保存したデータを他のFOMA端末で利用する場合は、保存した際のFOMA カードとminiSDメモリーカードを利用する必要があります。 ※1 コンテンツによっては保存できない場合もあります。

※2 ソフトによっては保存できない場合もあります。

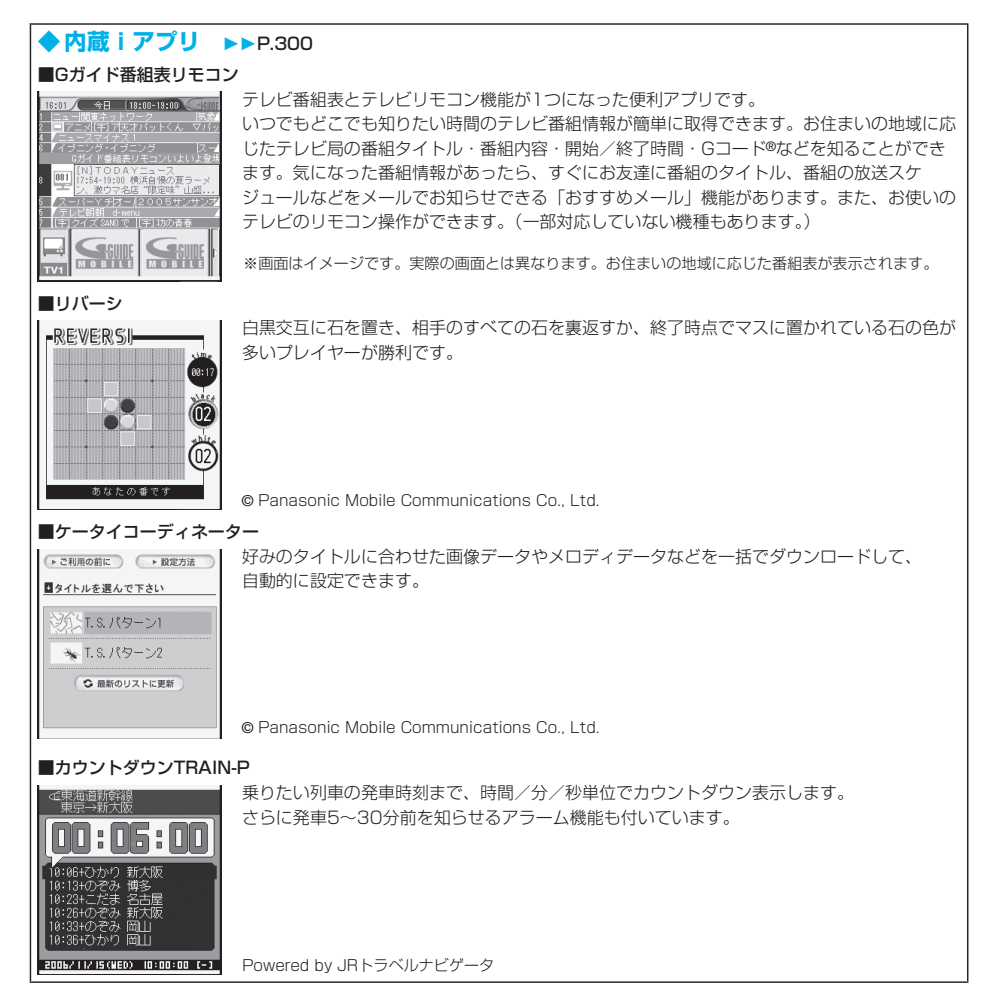

目次/注意事項

目か 次ん

# 安全上のご注意 (必ずお守りください)

■ご使用の前に、この「安全上のご注意」をよくお読みのうえ、正しくお使いください。 また、お読みになった後は大切に保管してください。

- ■ここに示した注意事項は、お使いになる人や、他の人への危害、財産への損害を未然に防ぐための 内容を記載していますので、必ずお守りください。
- ■次の表示の区分は、表示内容を守らず、誤った使用をした場合に生じる危害や損害の程度を説明し ています。

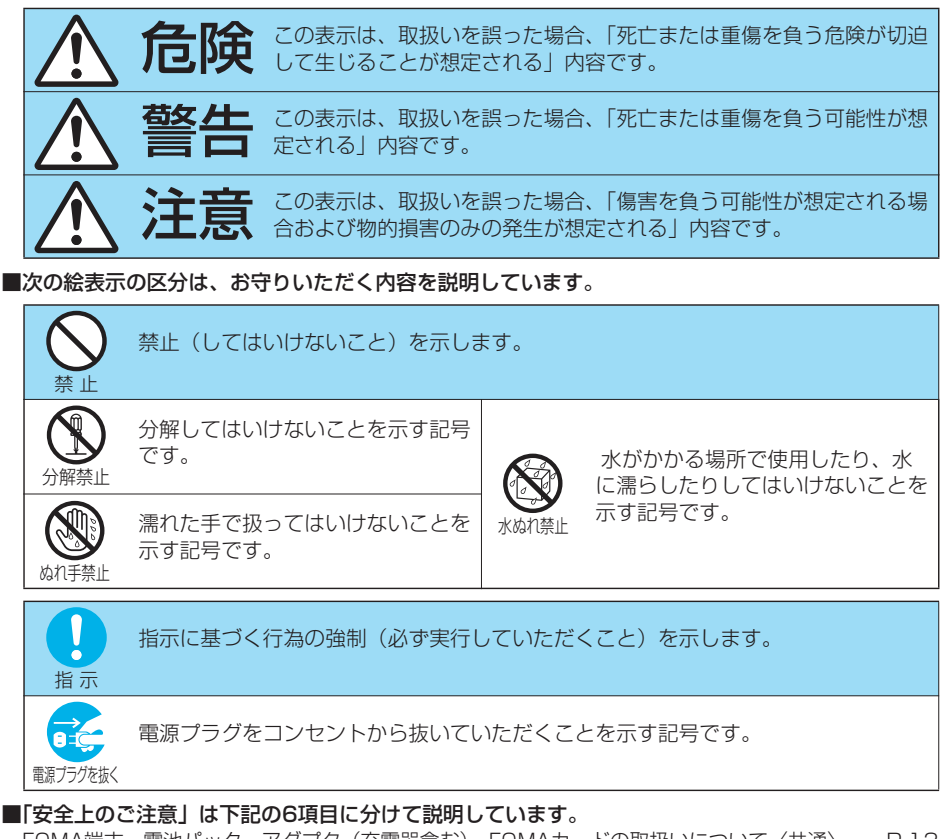

#### FOMA端末、電池パック、アダプタ(充電器含む)、FOMAカードの取扱いについて〈共通〉........P.13 FOMA端末の取扱いについて.............................................................................................................P.14 電池パックの取扱いについて .............................................................................................................P.16 アダプタ(充電器含む)の取扱いについて ......................................................................................P.17 FOMAカードの取扱いについて.........................................................................................................P.18 医用電気機器近くでの取扱いについて..............................................................................................P.18

安全上のご注意

安全上のご注意

### FOMA端末、電池パック、アダプタ(充電器含む)、 FOMAカードの取扱いについて〈共通〉

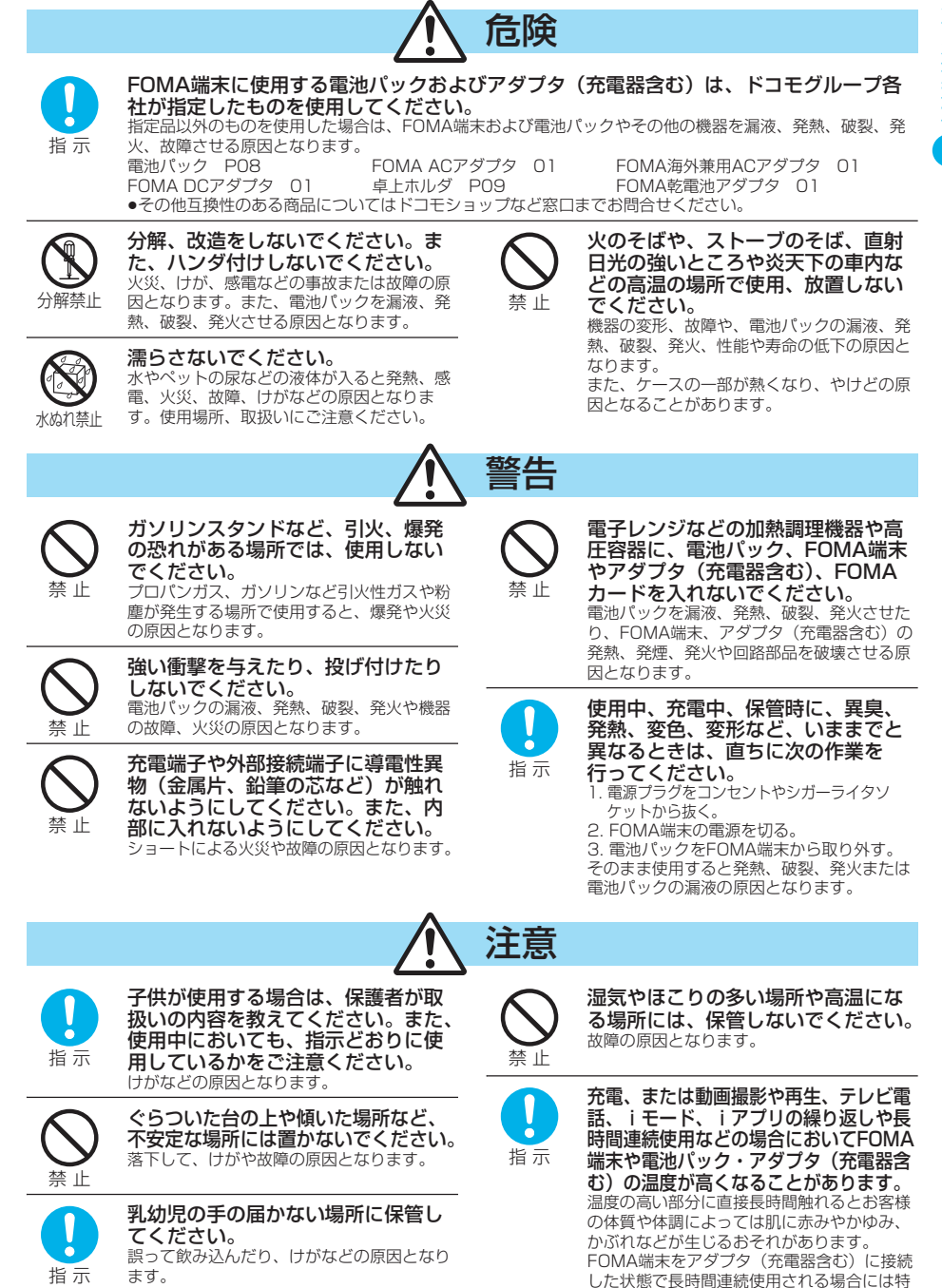

にご注意ください。

# FOMA端末の取扱いについて

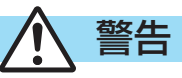

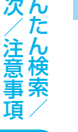

目次/注意事項

ここ こころ こうしゃ こうしゃ こうしゃ こうしゃ こうしゃ アイスター・シーク かんしゃ アイスター・シーク しゅうしゃ しゅうしゃ しゅうしゃ しゅうしゃ アイスター・シーク しゅうしゃ しゅうしゃ しゅうしゃ

安全上のご注意

#### 航空機内や病院など、使用を禁止された区域では、FOMA端末の電源を切ってください。

電子機器や医用電気機器に影響を与える場合があります。また、自動的に電源が入る機能を設定している場 合は、設定を解除してから電源を切ってください。

医療機関内における使用については各医療機関の指示に従ってください。

また、航空機内での使用などの禁止行為をした場合、法令により罰せられることがあります。

高精度な制御や微弱な信号を取扱う電子機器の近くでは、FOMA端末の電源を切ってく ださい。

指 示

指 示

電子機器が誤動作するなどの影響を与える場合があります。

※ご注意いただきたい電子機器の例

補聴器、植込み型心臓ペースメーカおよび植込み型除細動器、その他医用電気機器、火災報知器、自動ド ア、その他の自動制御機器など。

植込み型心臓ペースメーカおよび植込み型除細動器、その他の医用電気機器をご使用される方は、当該の 各医用電気機器メーカもしくは販売業者に電波による影響についてご確認ください。

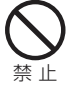

#### 医用電気機器などを装着している場 合は、胸ポケットや内ポケットへの 装着はおやめください。

FOMA端末を医用電気機器などの近くで使用 すると、医用電気機器などの故障の原因とな る恐れがあります。

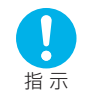

#### 心臓の弱い方は、着信バイブレータ (振動)や着信音量の設定に注意して ください。

心臓に影響を与える可能性があります。

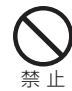

#### 自動車などを運転中に使用しないで ください。

2004年11月1日から、運転中の携帯電話の 使用は罰則の対象となっております。ハンズ フリーキットをご利用の場合でも車を安全な 場所に停車してからご利用ください。運転中 は、公共モードまたは留守番電話サービスを ご利用ください。

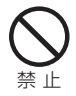

#### 赤外線ポートを目に向けて送信しな いでください。 目に影響を与える可能性があります。また、

他の赤外線装置に向けて送信すると誤動作す るなどの影響を与えることがあります。

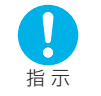

ハンズフリーに設定して通話する際 は、必ずFOMA端末を耳から離して ください。 難聴になる可能性があります。

禁 止

フォトライトの発光部を人の目に近 づけて点灯発光させないでください。 視力障害の原因となります。また、目がくら んだり驚いたりしてけがなどの事故の原因と なります。

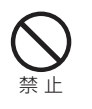

エアバッグの近くのダッシュボード など、エアバッグの展開による影響 が予想される場所にFOMA端末を置 かないでください。

エアバッグが展開した場合、FOMA端末が本 人や他の人などに当たり、けがなどの事故や 故障および破損の原因となります。

指 示

屋外で使用中に、雷が鳴りだしたら、 すぐに電源を切って安全な場所に移 動してください。 落雷、感電の原因となります。

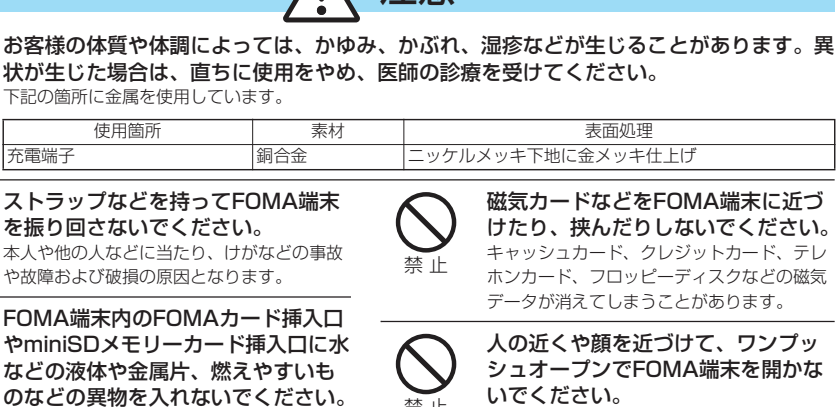

注意

 $\Lambda$ 

す。

禁止

指 示

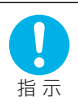

禁 止

指 示

禁 止

下記の箇所に

本人や他の人

自動車内で使用した場合、車種に よっては、まれに車載電子機器に影 響を与えることがあります。 安全走行を損なう恐れがありますので、その 場合は使用しないでください。

火災、感電、故障の原因となります。

FOMA端末を開閉する際は、指やス トラップなどを挟まないようご注意 ください。

本人や他の人に当たり、けがの原因となりま

けがなどの事故や破損の原因となることがあ ります。

目次/注意事項 かんたん検索/

注意事項

目次/注意車

安全上のご注意

安全上のご注意

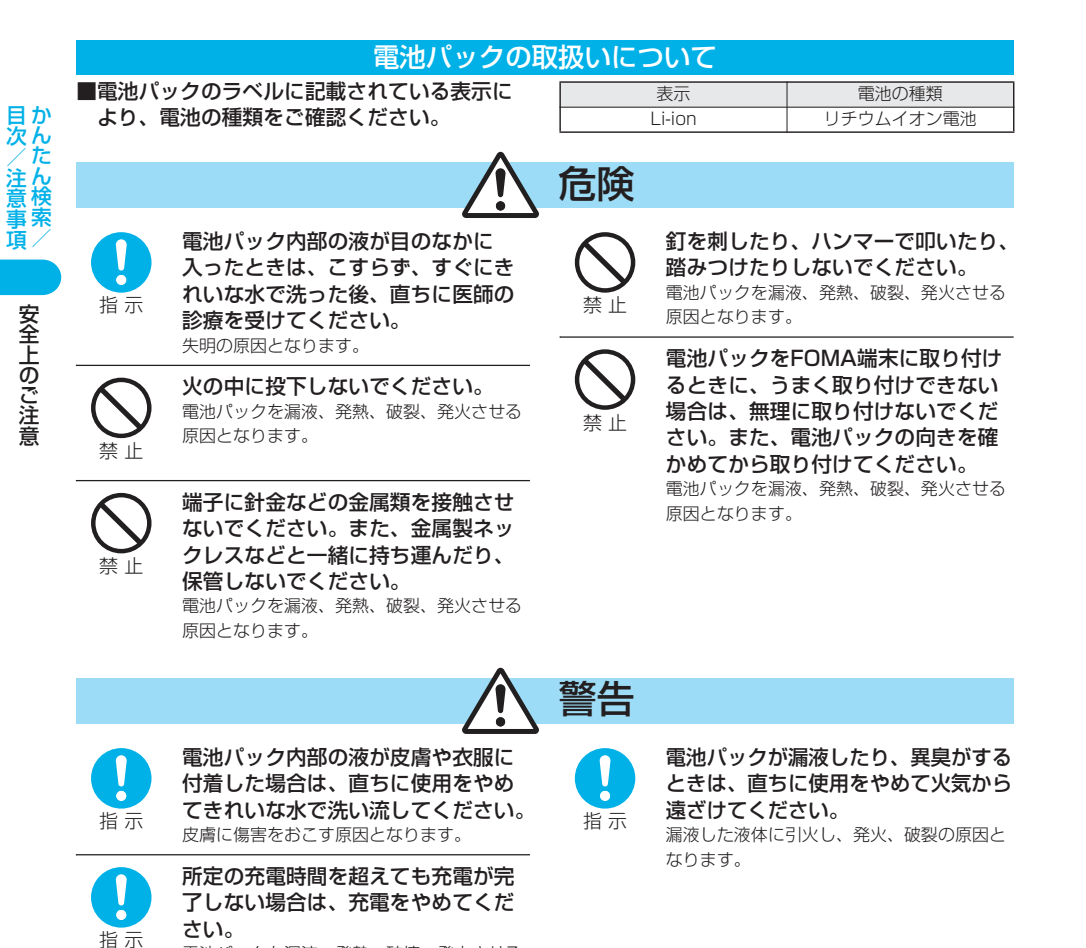

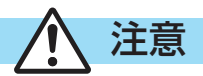

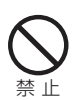

#### 一般のゴミと一緒に捨てないでください。

電池パックを漏液、発熱、破壊、発火させる

原因となります。

発火、環境破壊の原因となることがあります。不要となった電池パックは、端子にテープなどを貼り、絶縁 してからドコモショップなど窓口にお持ちいただくか、回収を行っている市町村の指示に従ってください。

# アダプタ(充電器含む)の取扱いについて

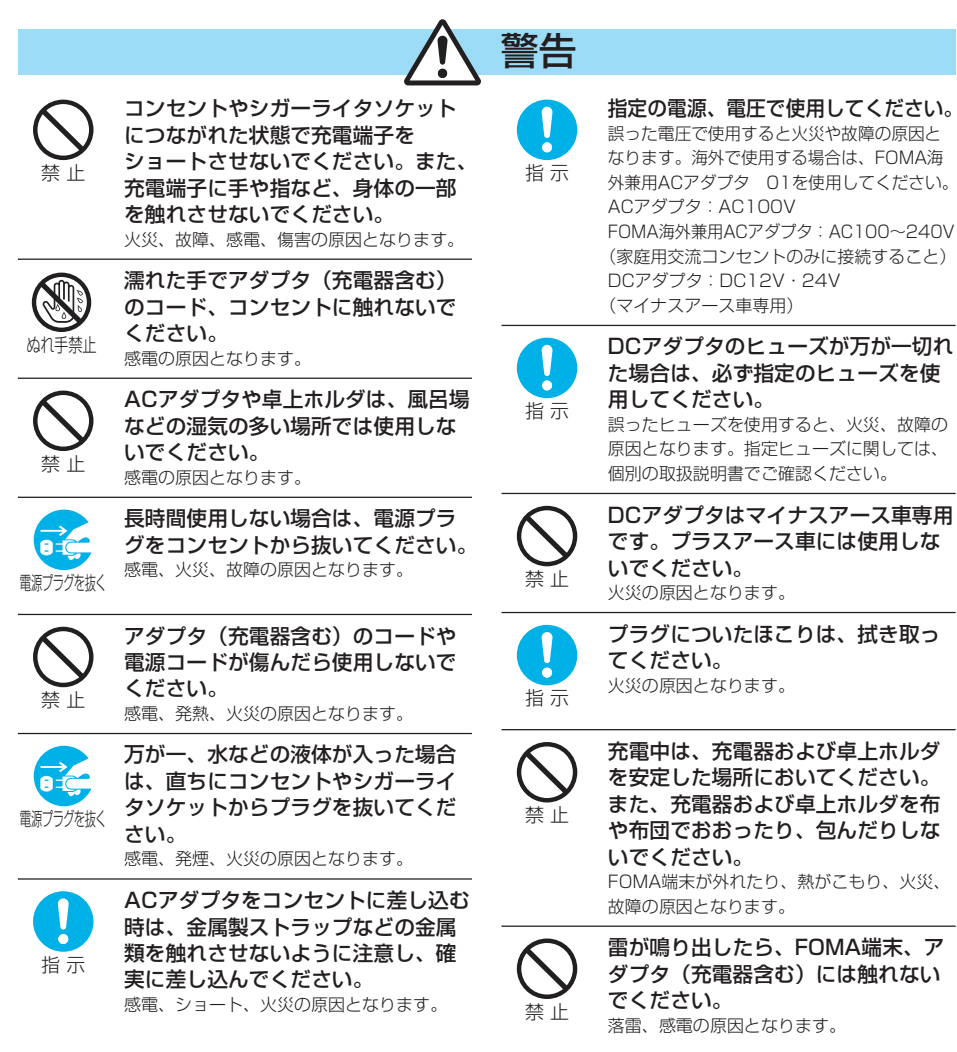

目次/注意事項

目か 茨ん アダプタ(充電器含む)の取扱いについて(つづき)

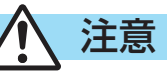

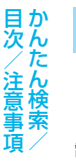

目次/注意事項

お手入れの際は、コンセントやシ ガーライタソケットからプラグを抜 いて、行ってください。 感電の原因となります。 電源プラグを抜く

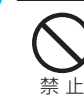

 $\overrightarrow{ac}$ 

アダプタ(充電器含む)のコードや 電源コードの上に重いものをのせた りしないでください。 感電、火災の原因となります。

アダプタ(充電器含む)をコンセン トやシガーライタソケットから抜く 場合は、アダプタ(充電器含む) コードや電源コードを引っ張らず、 プラグを持って抜いてください。 コードを引っ張るとコードが傷つき、感電、 火災の原因となります。 指 示

# FOMAカードの取扱いについて

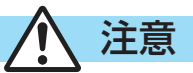

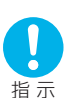

FOMAカード(IC部分)を取り外す際にご注意ください。

手や指を傷つける可能性があります。

# 医用電気機器近くでの取扱いについて

■本記載の内容は「医用電気機器への電波の影響を防止するための携帯電話端末等の使用に関する指 針」(電波環境協議会)に準ずる。

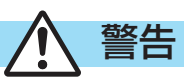

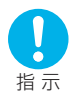

満員電車の中など混雑した場所では、付近に植込み型心臓ペースメーカおよび植込み型除 細動器を装着している方がいる可能性がありますので、FOMA端末の電源を切るように してください。

電波により植込み型心臓ペースメーカおよび植込み型除細動器の作動に影響を与える場合があります。

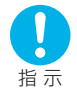

#### 医療機関の屋内では次のことを守って使用してください。

- ●手術室、集中治療室(ICU)、冠状動脈疾患監視病室(CCU)にはFOMA端末を持ち込まないでください。
- ●病棟内では、FOMA端末の電源を切ってください。
- ●ロビーなどであっても付近に医用電気機器がある場合は、FOMA端末の電源を切ってください。
- ●医療機関が個々に使用禁止、持ち込み禁止などの場所を定めている場合は、その医療機関の指示に従ってく ださい。
- ●自動的に電源が入る機能が設定されている場合は、設定を解除してから、電源を切ってください。

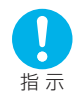

植込み型心臓ペースメーカおよび植込み型除細動器を装着されている場合は、装着部から FOMA端末は22cm以上離して携行および使用してください。

電波により植込み型心臓ペースメーカおよび植込み型除細動器の作動に影響を与える場合があります。

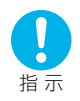

自宅療養など医療機関の外で、植込み型心臓ペースメーカおよび植込み型除細動器以外の 医用電気機器を使用される場合には、電波による影響について個別に医用電気機器メーカ などにご確認ください。

電波により医用電気機器の動作に影響を与える場合があります。

目か

# **取扱上のお願い**

#### 共通のお願い

#### ■水をかけないでください。

FOMA端末、電池パック、アダプタ(充電器含む)、FOMAカードは防水仕様にはなっておりません。風呂場など、湿気 の多い場所でのご使用や、雨などがかかることはおやめください。また身につけている場合、汗による湿気により内部 が腐食し故障の原因となります。調査の結果、これらの水濡れによる故障と判明した場合、保証対象外となり修理でき ないことがありますので、あらかじめご了承願います。なお、保証対象外ですので修理を実施できる場合でも有償修理 となります。

■お手入れは乾いた柔らかい布(めがね拭きなど)で拭いてください。

- FOMA端末のディスプレイは、カラー液晶画面を見やすくするため、特殊コーティングを施してある場合があります。 お手入れの際に、乾いた布などで強く擦ると、ディスプレイに傷がつく場合があります。お取扱いには十分ご注意い ただき、お手入れは乾いた柔らかい布(めがね拭きなど)で拭いてください。また、ディスプレイに水滴や汚れなど が付着したまま放置すると、シミになったり、コーティングがはがれることがあります。
- アルコール、シンナー、ベンジン、洗剤などでふくと、印刷が消えたり、色があせたりすることがあります。

#### ■端子は時々乾いた綿棒で清掃してください。

端子が汚れていると接触が悪くなり、電源が切れることがあります。また、充電不十分の原因となりますので、汚れた ときは、端子を乾いた布、綿棒などでふいてください。

#### ■エアコンの吹き出し口の近くに置かないでください。

急激な温度の変化により結露し、内部が腐食し故障の原因となります。

#### ■FOMA端末に無理な力がかかるような場所に置かないでください。

多くの物がつまった荷物の中に入れたり、衣類のポケットに入れて座ると、液晶画面、内部基板などの破損、故障の原 因となり、保証の対象外となります。

■電池パックやアダプタ(充電器含む)に添付されている個別の取扱説明書をよくお読みください。

#### FOMA端末についてのお願い

■極端な高温、低温は避けてください。

温度は5℃~35℃、湿度は45%~85%の範囲でご使用ください。

■一般の電話機やテレビ・ラジオ等をお使いになっている近くで使用すると、影響を与える場合があ りますので、なるべく離れた場所でご使用ください。

#### ■お客様ご自身でFOMA端末に登録された情報内容は、別にメモを取るなどして保管してくださる ようお願いします。

万が一登録された情報内容が消失してしまうことがあっても、当社としては責任を負いかねますのであらかじめご了承 ください。

■ズボンやスカートの後ろポケットにFOMA端末を入れたまま、椅子などに座らないでください。 また、鞄の底など無理な力がかかるような場所には入れないでください。 故障の原因となります。

■ストラップなどを挟んだまま、FOMA端末を閉じないでください。

故障、破損の原因となります。

- ■使用中、充電中、FOMA端末は温かくなりますが、異常ではありません。そのままご使用くださ い。
- ■カメラを直射日光に向けて放置しないでください。

素子の退色・焼付きを起こす場合があります。

■このFOMA端末はおまかせロック(P.179参照)に対応しております。

おまかせロックは、ご契約者の方からのお申し出により、ロックがかかるサービスです。

ご契約者の方とFOMA端末をご利用されているお客様が異なる場合、ご契約者の方からのお申し出があればロックがか かることがありますのでご了承ください。

# 電池パックについてのお願い

#### ■電池パックは消耗品です。

十分に充電しても使用状態などによっても異なりますが、使用時間が極端に短くなったときは電池パックの交換時期で す。指定の新しい電池パックをお買い求めください。

■充電は、適正な周囲温度(5℃~35℃)の場所で行ってください。

■初めてお使いのときや、長時間ご使用にならなかったときは、ご使用前に必ず充電してください。 ■電池パックの使用時間は、使用環境や電池パックの劣化度により異なります。

■電池パックの使用条件により、寿命が近づくにつれて電池パックが膨れる場合がありますが問題あ りません。

■直射日光が当たらず、風通しの良い涼しい場所に保管してください。

長時間使用しないときは、使い切った状態でFOMA端末から外し、電池パックを包装しているビニール袋などに入れて 保管してください。

## アダプタ(充電器含む)についてのお願い

■充電は、適正な周囲温度 (5℃~35℃) の場所で行ってください。

■次のような場所では、充電しないでください。

- ・湿気、ほこり、振動の多い場所
- ・一般の電話機やテレビ、ラジオなどの近く
- ■充電中、アダプタ(充電器含む)が温かくなることがありますが異常ではありませんのでそのまま ご使用ください。
- ■DCアダプタを使用して充電する場合は、車のエンジンを切ったまま使用しないでください。 車のバッテリーを消耗させる原因となります。
- ■抜け防止機構のあるコンセントを使用の場合、そのコンセントの取扱説明書に従ってください。 ■強い衝撃を与えないでください。また、充電端子、端子ガイドを変形させないでください。 故障の原因となります。

#### FOMAカードについてのお願い

■FOMAカードの取り外しには、必要以上に力を入れないようにしてください。 ■ご使用になる端末への挿入には必要以上の負荷をかけないようにしてください。 ■使用中、FOMAカードが温かくなることがありますが、異常ではありませんのでそのままご使用 ください。 ■他のICカードリーダライタなどにFOMAカードを挿入して使用した結果として故障した場合は、 お客様の責任となりますので、ご注意ください。 ■IC部分はいつもきれいな状態でご使用ください。 ■お手入れは、乾いた柔らかい布(めがね拭きなど)で拭いてください。 ■お客様ご自身で、FOMAカードに登録された情報内容は、別にメモを取るなどして保管してくだ さるようお願いします。

万が一登録された情報内容が消失してしまうことがあっても、当社としては責任を負いかねますのであらかじめご了承 ください。

■環境保全のため、不要になったFOMAカードはドコモショップなど窓口にお持ちください。 ■極端な高温・低温は避けてください。

■ICを傷つけたり、不用意に触れたり、ショートさせたりしないでください。 データの消失、故障の原因となります。

■FOMAカードを落としたり、衝撃を与えたりしないでください。 故障の原因となります。

■FOMAカードを曲げたり、重いものをのせたりしないでください。 故障の原因となります。

### カメラについてのお願い

■お客様が本機を利用して公衆に著しく迷惑をかける不良行為等を行う場合、法律、条例(迷惑防止 条例等)に従い処罰されることがあります。

カメラ付き携帯電話を利用して撮影や画像送信を行う際は、プライバシー等にご配慮くださ い。

目次/注意事項 かんたん検索/

目次/注意事項

# **知的財産権について**

# **著作権・肖像権について**

お客様が本製品を利用して撮影またはインターネット上のホームページからのダウンロード等により取得した文章、画像、 音楽、ソフトウェアなど第三者が著作権を有するコンテンツは、私的使用目的の複製や引用など著作権法上認められた場合 を除き、著作権者に無断で複製、改変、公衆送信等することはできません。

実演や興行、展示物などには、私的使用目的であっても撮影または録音を制限している場合がありますのでご注意くださ い。また、お客様が本製品を利用して本人の同意なしに他人の肖像を撮影したり、撮影した他人の肖像を本人の同意なしに インターネット上のホームページに掲載するなどして不特定多数に公開することは、肖像権を侵害するおそれがありますの でお控えください。

# **商標について**

- ・「FOMA」「mova」「着もじ」「プッシュトーク」「プッシュトークプラス」「キラリメール」「iモード」「iアプリ」 「iアプリDX」「iモーション」「iモーションメール」「デコメール」「着モーション」「キャラ電」「iメロディ」 「電話帳お預かりサービス」「おまかせロック」「ドコモテレビ電話ソフト」「mopera」「mopera U」「WORLD CALL」 「デュアルネットワーク」「FirstPass」「ビジュアルネット」「Vライブ」「iチャネル」「クイックキャスト」 「セキュリティスキャン」「iショット」「iエリア」「iアニメ」「ショートメール」「WORLD WING」「公共モード」 「メッセージF」「トクだねニュース便」「My DoCoMo」「パケ・ホーダイ」「マルチナンバー」「DoPa」「sigmarion」 「musea」および「FOMA」ロゴ「i-mode」ロゴ「i-αppli」ロゴはNTTドコモの商標または登録商標です。
- ・「マルチタスク/Multitask」は日本電気株式会社の商標です。
- ・「キャッチホン」は日本電信電話株式会社の登録商標です。
- ・ 使いかたナビ®は株式会社カナックの登録商標です。
- ・ フリーダイヤルサービス名称およびフリーダイヤルロゴマークはNTTコミュニケーションズ株式会社の商標です。
- ・ AdobeおよびAdobe ReaderはAdobe Systems Incorporated(アドビシステムズ社)の米国ならびにその他の国に おける商標または登録商標です。
- ・ JavaおよびすべてのJava関連の商標およびロゴは、米国およびその他の国における米国Sun Microsystems, Inc.の商 標または登録商標です。
- ・ Powered by JBlend™ Copyright 2002-2006 Aplix Corporation. All rights reserved. JBlendおよびJBlendに関する商標は、日本およびその他の国における株式会社アプリックスの商標または登録 商標です。
- ・ miniSDロゴは商標です。
- ・ 本製品はインターネット機能として株式会社ACCESSのNetFrontを搭載しています。 NetFrontは日本国およびその他の国における株式会社ACCESSの商標または登録商標です。

Copyright © 1996-2006 ACCESS CO., LTD.

- ・ IrFront®は、株式会社ACCESSの日本ならびにその他の国における登録商標または商標です。
- ・ LCフォント、LCFONT、エルシーフォントおよびLCロゴマークは、シャープ株式会社の登録商標です。
- ・ QuickTimeは米国その他の国で登録された米国アップルコンピュータ社の商標です。
- ・ Macromedia、Flash、Flash Lite、Macromedia Flash、Macromedia Flash Liteは、 Adobe Systems Inc.の米国およびその他の国における商標または登録商標です。
- ・「QRコード」は株式会社デンソーウェーブの登録商標です。
- ・ Gガイド、G-GUIDE、Gガイドモバイル、G-GUIDE MOBILE、およびGガイド関連ロゴは、米Gemstar-TV Guide International, Inc.およびその関係会社の日本国内における登録商標です。
- ・ McAfee®、マカフィー ®は米国法人McAfee, Inc.またはその関係会社の登録商標です。
- · Powered by Mascot Capsule®/Micro3D Edition™ Mascot Capsule®は株式会社エイチアイの商標です。
- ・ その他本文中に記載されている会社名および商品名は、各社の商標または登録商標です。
- ・ Microsoft、MS、Windowsは米国Microsoft Corporationの米国およびその他の国における登録商標または商標です。
- ・ 本書では各OS(日本語版)を次のように略して表記しています。 Windows<sup>®</sup> 2000 Professionalは、Microsoft<sup>®</sup> Windows<sup>®</sup> 2000 Professional operating systemの略です。 Windows® XPは、Microsoft® Windows® XP Professional operating system、またはMicrosoft® Windows® XP Home Edition operating systemの略です。

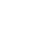

22

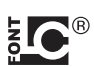

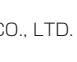

**J**Blend

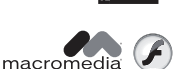

**FLASH** 

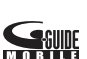

知的財産権について

知的財産権について

# 1次/注意重 かんたん検索/ 面) 知的財産権について 知的財産権について

目次/注意事項

目か

# **その他**

- ・ この製品では、シャープ株式会社が液晶画面で見やすく、読みやすくなるよう設計したLCフォントが搭載されています。 (ただし、電卓・カレンダー・絵記号・マークなど一部LCフォントでないものもあります。) ・ 本製品はAdobe Systems Inc.が開発したMacromedia® Flash Lite™テクノロジーを搭載しています。 Copyright © 1995-2006 Adobe Systems Inc. All rights reserved. ・ 本製品の一部分にIndependent JPEG Groupが開発したモジュールが含まれています。 ・ 本製品のOBEX機能は株式会社ACCESSのIrFront®を搭載しています。 ・ IrFront®は、株式会社ACCESSの製品です。 Copyright © 1996-2006 ACCESS CO., LTD. ・ 本製品のチャーミーフェイス、チャーミーフェイスⅡはReallusion, Inc.のテクノロジーを搭載しています。 ⊿ **REALLUSION** ・ 本製品のFeel\*Talkはアレグリア株式会社の音声分析技術「Sense」を搭載しています。 ・ 本製品は、MPEG-4 Patent Portfolio Licenseに基づきライセンスされており、お客様が個人的かつ非営利目的におい て以下に記載する行為に係る個人使用を除いてはライセンスされておりません。 ●MPEG-4 Visualの規格に準拠する動画(以下、MPEG-4ビデオ)を記録する場合 ●個人的かつ非営利的活動に従事する消費者によって記録されたMPFG-4ビデオを再生する場合 ●MPEG-LAよりライセンスをうけた提供者から入手されたMPEG-4ビデオを再生する場合 詳細については米国法人MPEG LA, LLCにお問い合わせ下さい。 ・ 下記一件または複数の米国特許またはそれに対応する他国の特許権に基づき、QUALCOMM社よりライセンスされてい ます。 Licensed by QUALCOMM Incorporated under one or more of the following United States Patents and/or their counterparts in other nations; 4,901,307 5,490,165 5,056,109 5,504,773 5,101,501 5,506,865 5,109,390 5,511,073 5,228,054 5,535,239 5,267,261 5,544,196 5,267,262 5,568,483 5,337,338 5,600,754 5,414,796 5,657,420 5,416,797 5,659,569 5,710,784 5,778,338 ・本製品にはGNU General Public License (GPL)、GNU Lesser General Public License (LGPL) その他に基づ きライセンスされるソフトウェアが含まれています。 当該ソフトウェアに関する詳細は、本製品付属CD-ROM内の「GPL・LGPL等について」フォルダ内の「readme.txt」 をご参照ください。 ■以下のデザインに関する著作権は佐藤卓デザイン事務所、NTTドコモが有しています。 ・ メニューアイコン設定:「パターン1」「パターン2」「パターン5」
- ・ 電話発信画面:「青黒」「青黒4面」 ・ ・ ・ 電話着信画面:「青黒」「青黒3面」 ・ ・ テレビ電話発信画面:「青黒」「青黒4面」 ・ テレビ電話着信画面:「青黒」「青黒3面」 ・ メール送信画面:「緑黒|「緑黒4面」 ・ ・ ・ ・ ・ メール受信画面:「緑黒1 「緑黒3面」 ・ ・ メール受信画面:「緑黒3面」 ・ 問い合わせ画面:「黄白」「黄白3面」 いっちゃん インタイベートメニューアイコン ・ 電源ON/OFF画面 ・ ・ ・ ・ ・ ・ ・ ・ ・ ・ ・ ・ ウェイクアップ画面:「白黒 | ・ 処理中画面 いっちょう しゅうしゃ しゅうしゃ しゅうしょく しゅうしょく しゅうしょう ほんきょう ひょうしょう ・ 静止画:「T.S.コスモス-1」「T.S.コスモス-2」「T.S.コスモス-3」「ディバイス」「ガムテープ」「輪ゴム」「方眼紙」 ・ Flash画像:「バーバーサイン」「チェック」「ストライプ」 ・ 動く文字スタンプ:「○○○おめでとう」「とりあえず○○○」「to」「from」 ・ テンプレート:「hi/regards-1」「hi/regards-2」「スケッチブック」「ボタン」「ジーンズ」 ・ 着信音:「ボンゴ」「カリンバ」「スリットドラム」「銭湯クラーベ」「クラベストーン」 ・ 待受画面・プライベートウィンドウの日付/時刻のフォント
- ・ ダイヤルボタンのフォント
- ・「ケータイコーディネーター」の「T.S.パターン1」「T.S.パターン2」

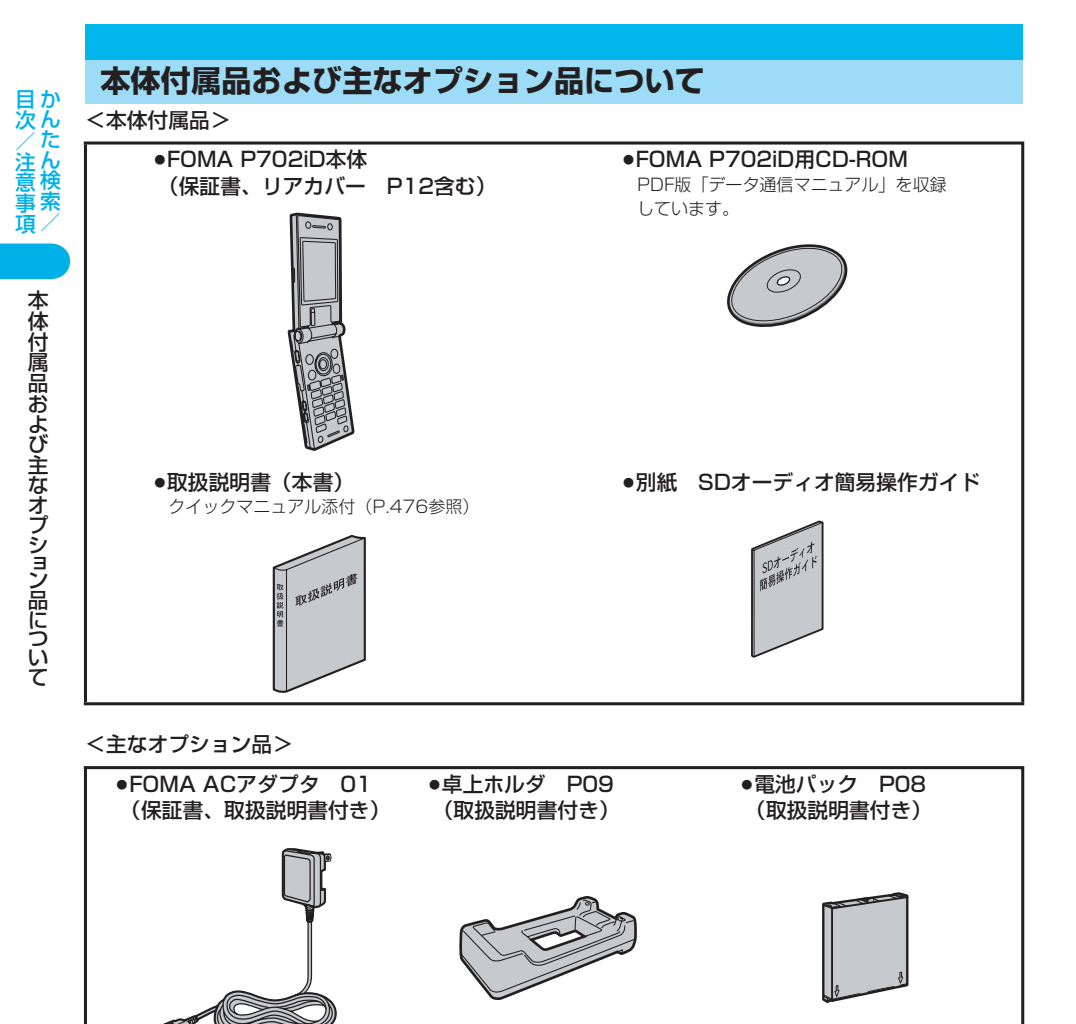

その他オプション品について→P.435

# **ご使用前の確認**

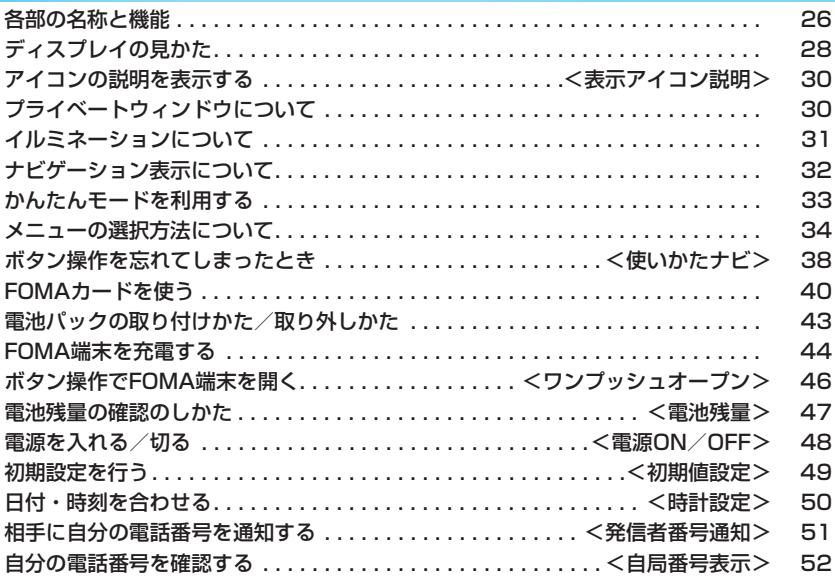

# **各部の名称と機能**

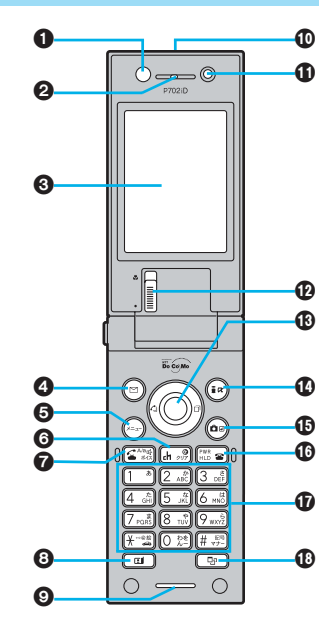

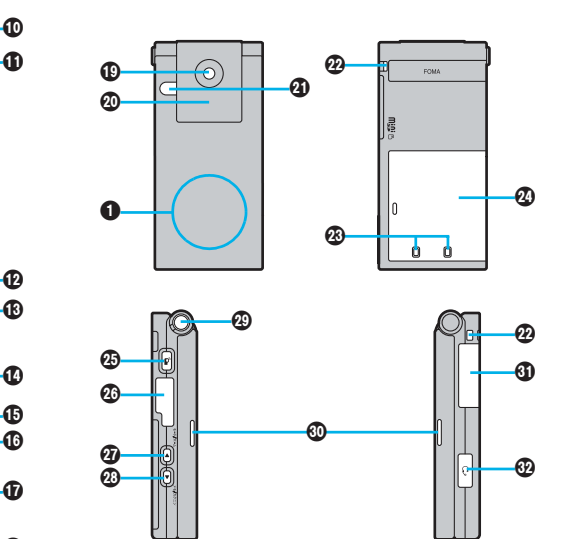

●FOMA端末のアンテナは本体に内蔵されています。

#### ■平型スイッチ付イヤホンマイク(別売)の取り付けかた

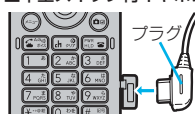

平型スイッチ付イヤホンマイクを抜き差しするときは、プラグを持ってまっすぐに抜き差し してください。また、抜くときは、カバーとプラグを一緒に持たないようにご注意ください。

#### 着信/充電ランプ

- ・電話の着信時/通話中/メールの受信時に点滅 (P.163参照)
- ・充電中に赤色に点灯
- ・カメラ撮影時に点灯(点滅)
- ・miniSDメモリーカードにアクセス中に緑色に点滅

#### **❷受話口**

・相手の声をここから聞く

#### ディスプレイ(表示部)

(P.28参照)

#### メールボタン

- ·メールメニューを表示 (P.268参照)
- ・画面左下に表示されている操作を行う(P.32参照)

#### <1秒以上押すと>

・iモード問い合わせを行う(P.263参照)

❺(≔)メニューボタン ・メインメニューを表示(P.34参照)

#### **◎**dh . 約クリア/iチャネル対応ボタン

- ・操作を1つ前の状態に戻す
- ・入力した文字や電話番号を消す
- ・チャネル一覧画面を表示(P.307参照)

#### ●「全調開始ボタン

- ・電話をかける/受ける(P.54、P.69参照)
- · ハンズフリーで通話する (P.67参照)
- <1秒以上押すと>
- ・音声で電話帳を呼び出す(P.136参照)

#### 8 回 テレビ電話ボタン

・テレビ電話をかける/受ける(P.89、P.93参照)

#### ◎送話口

・自分の声をここから相手に送る

# 赤外線ポート

・赤外線通信や赤外線リモコンに使用 (P.345、P.349参照)

各部の名称と機能

各部の名称と機能

# ご使用前の確認 ご使用前の確認

# インカメラ

- ・自分を撮影(P.197参照)
- ・テレビ電話時に自分の顔を映す
- 接写レバー ・アウトカメラを接写モードに切り替える (P.206参照)
- ⋒⊙コマンドナビゲーションボタン ・機能操作やメニュー操作を行う(P.32参照)

# መ⊊ିଛ i モードボタン

- · i モードメニューを表示 (P.222参照) ・画面右下に表示されている操作を行う(P.32参照) <1秒以上押すと>
- ・iアプリのソフト一覧画面を表示(P.296参照)

# **45 台**カメラボタン

- ・「フォトモード」でカメラを起動 (P.201参照)
- <1秒以上押すと> ・「ムービーモード」でカメラを起動(P.205参照)

# 18 ... ■電源/終了ボタン

- ・通話を終了する
- ・各機能を終了する
- ・電源を入れる(1秒以上)/切る(2秒以上) (P.48参照)

# ダイヤルボタン

- ・電話番号や文字を入力
- $\bullet$  (# $\frac{p}{p+1}$ ) (1秒以上)
- マナーモードに設定(P.149参照)
- $\bullet$  $\overline{$  (1秒以上) 公共モード (ドライブモード)に設定 (P.77参照)  $\bullet$   $\boxed{5}$   $\frac{\pi}{\kappa}$  (1秒以上) バックライトの点灯/消灯を切り替える (P.158参照)

# **®** ■ マルチボタン

- ・マルチタスクメニューを表示(P.361参照)
- <1秒以上押すと> ・複数の機能が起動中に機能を切り替える (P.362参照)

# アウトカメラ

- ・人や風景を撮影(P.197参照)
- ・テレビ電話時に人や風景を映す

# プライベートウィンドウ

- (P.30参照)
- フォトライト ・暗い所などでの撮影に使用(P.206参照)

# ストラップ取り付け穴

# 充電端子

#### リアカバー (P.43参照)

# **の同プッシュトークボタン**

- -<br>プッシュトーク発信/着信(P.107、P.108参照) ・プッシュトーク電話帳を表示(P.110、P.112参照)
- <1秒以上押すと> ・「着うたフル®プレーヤー」または「SDオーディオ」を 起動(P.349、P.354参照)

### 外部接続端子

・ACアダプタ(別売)、DCアダプタ(別売)、FOMA USB接続ケーブル(別売)などを接続

# **のAモード/ホームボタン**

- ・カメラ起動中にカメラモードを切り替える (P.207参照)
- ・ホームURLに設定したインターネットホームページを 表示(P.228参照)

# **@oyモ/確認ボタン**

- ・伝言メモなどを利用(P.83参照) ・不在着信・新着メールを確認(P.166参照)
- <閉じた状態で1秒以上押すと> · マナーモードに設定 (P.149参照)

# **のワンプッシュオープンボタン**

(P.46参照)

# のスピーカ

- ・着信音が鳴る
- ・ハンズフリー設定中に相手の声をここから聞く (P.67参照)

#### **@miniSDメモリーカード差し込み口**

・miniSDメモリーカードをここに差し込む (P.338参照)

# のイヤホンマイク端子

(P.379参照)

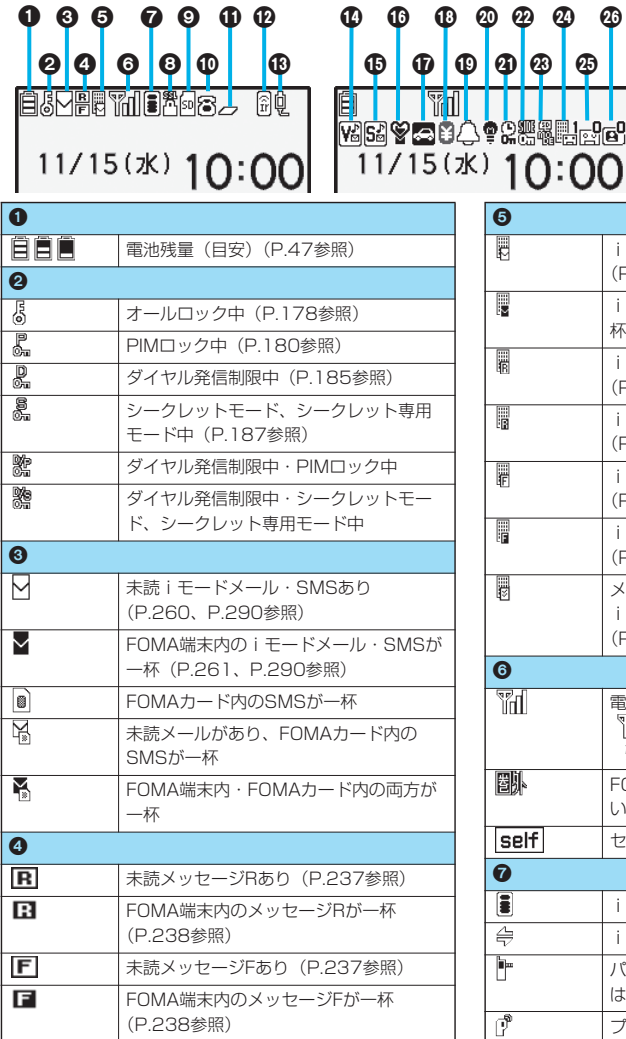

**ディスプレイの見かた**

 $\bf \Phi$ 

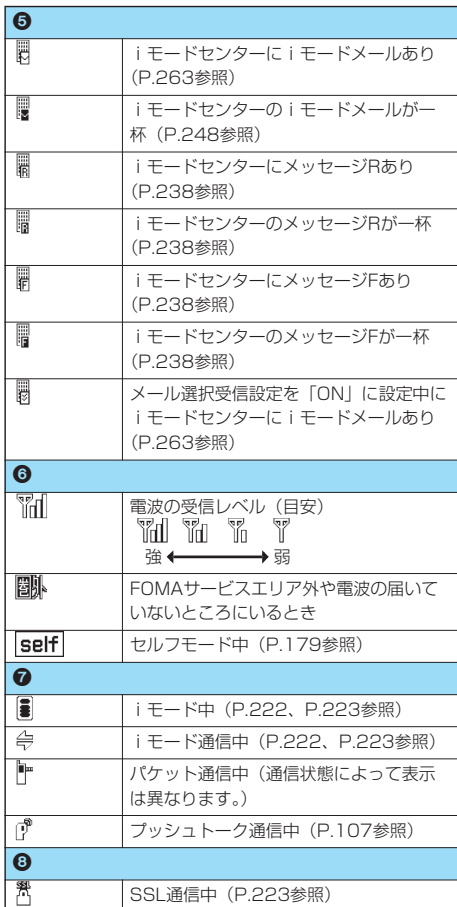

O.

 <プライベートウィンドウ>  စစစစစစစစစ <sub>စ</sub> စုစုစု စု စု စုစု Ê 5N [R[F] IJ lsol 15(水) 10:00

- この情報 - この情報

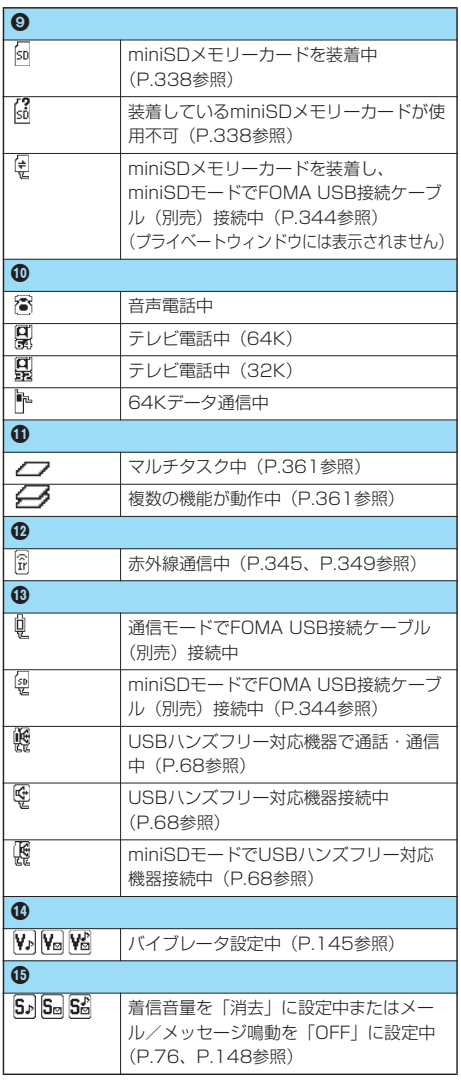

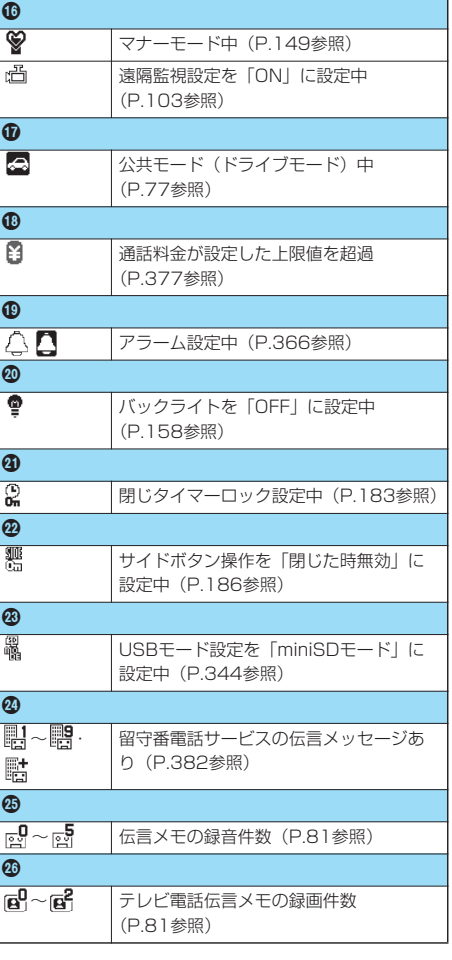

●日付・時刻を設定している場合、待受画面以外では、画面の右上に時計が表示されます。ただし、 の8のアイコンが表示 されているときは、時計は表示されません。

■ディスプレイの表示について

- pFOMA端末を開くとディスプレイがなめらかに表示されます。
- pディスプレイやプライベートウィンドウに表示する文字や記号は、一部変形もしくは省略しているものがあります。
- ●主にお買い上げ時の設定をもとにしていますので、お買い上げ後の設定の変更によりFOMA端末の表示が取扱説明書と は異なった表示になることがあります。
- ●カラー液晶ディスプレイの製造には精度の高い技術が要求されます。ちょっとした環境の変化等で点灯しなかったり、 常時点灯したりする画素ができますが、これはカラー液晶ディスプレイの構造によるもので故障ではありません。あら かじめご了承ください。
- ●本書ではカラー画面を白黒で記載しているため、実際の画面とは色調が異なります。

# **アイコンの説明を表示する**

画面の上部に表示されるマーク(目 $\bar{\S} \boxdot \S$ )をアイコンといいます。アイコンの意味は画面上で 確認できます。

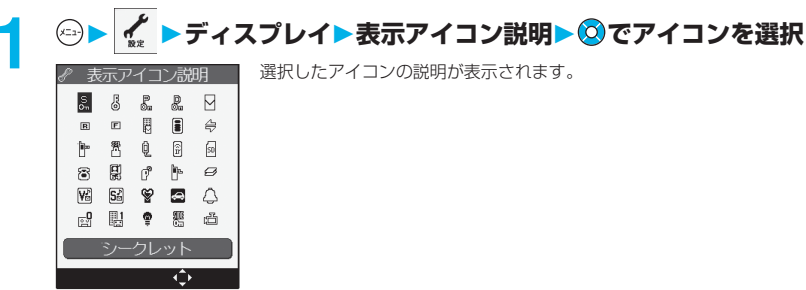

# **プライベートウィンドウについて**

プライベートウィンドウには、時計やアイコンなどさまざまな情報が以下の例のように表示されます。 ●FOMA端末を閉じているときに 4 •• 7を押すと、プライベートウィンドウに情報が約15秒間表示されます。

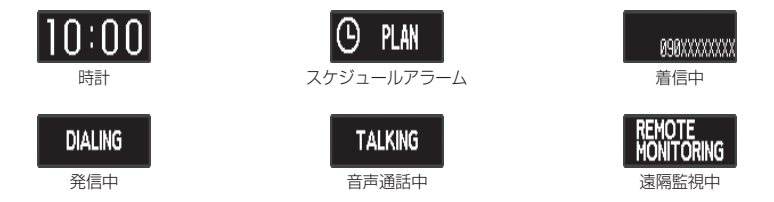

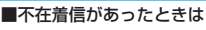

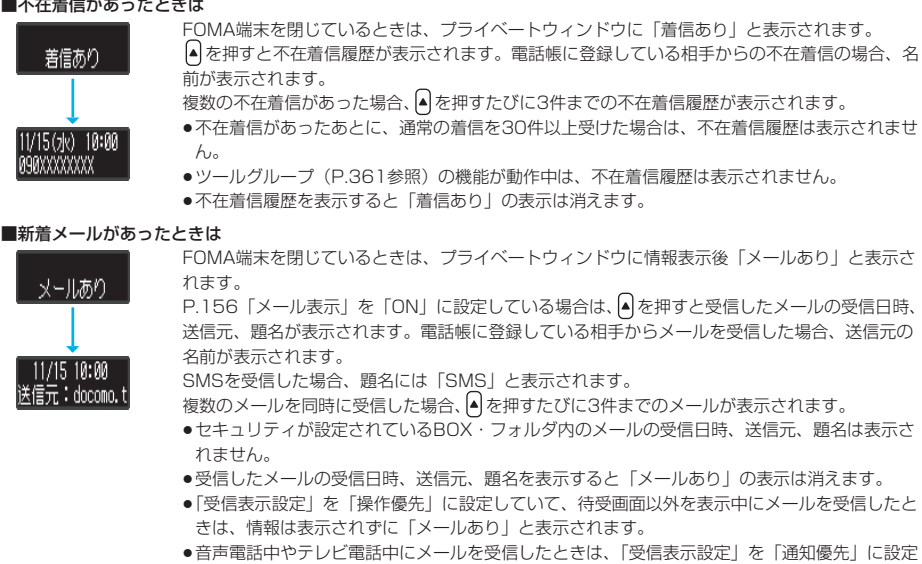

していても情報は表示されません。

**時計の表示を変更する**

**時計を表示しているときに A を押して、表示内容を変更できます。** 

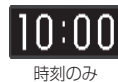

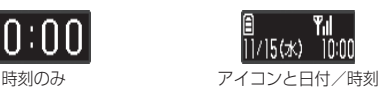

お知らせ

●スケジュールアラームで表示される画面はスケジュールのアイコンによって異なります。(P.368参照)

# **イルミネーションについて**

充電時、着信時、メール受信時、アラーム時、FOMA端末を閉じたときなどに、着信/充電ランプ が点灯/点滅してお知らせします。点灯は、着信/充電ランプがゆっくりと明るくなったり、暗く なったりして光がゆらぎます。

●メロディと連動させて、より豊かな表現で着信/充電ランプを点灯/点滅させることができます。

●定時刻(毎時0分)に着信/充電ランプを点灯させることができます。

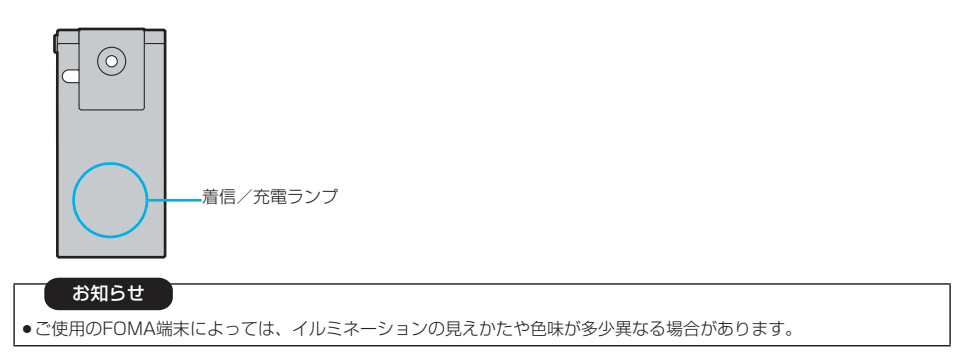

ご使用前の確認

ご使用前の確認

# **ナビゲーション表示について**

表示される内容を実行したいときは、以下のように表示に対応するボタンを押します。

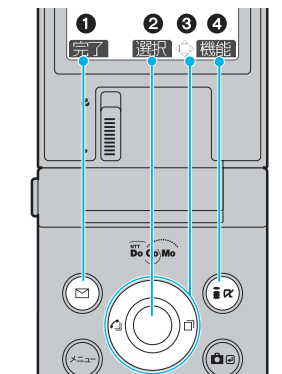

■主な表示例とボタン割り当て

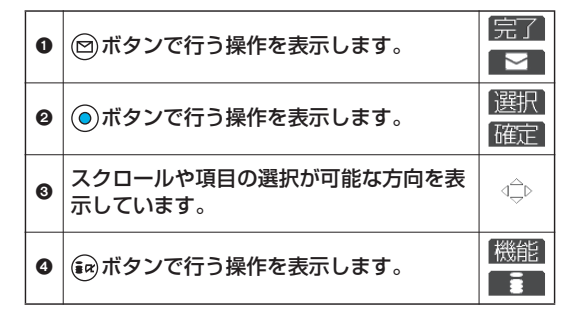

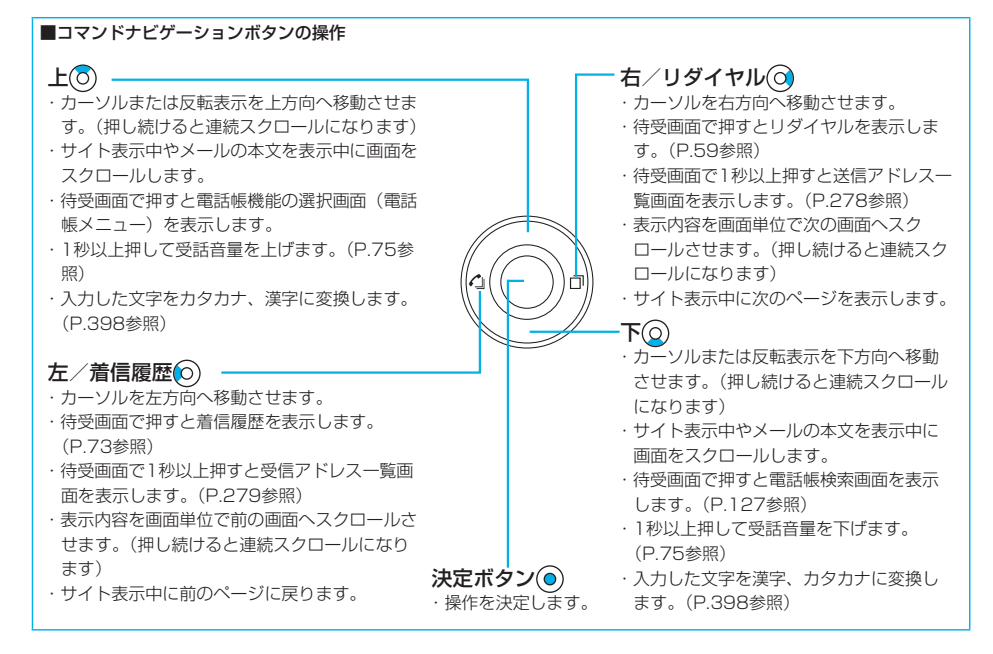

# ご使用前の確認 ご使用前の確認

# かんたんモードを利用する かんたんモードを利用する

Þ

# **かんたんモードを利用する**

かんたんモードとは、通常モードよりも操作を少なくして、使いやすくしたモードです。

- p画面に表示される機能は基本機能に絞っています。
- ●詳細な機能を使う場合は、 (図) ( 2) 2) で通常モードに切り替えてください。
- **●本書では、通常モードでの操作のみを記載しています。かんたんモードでメニューを選択したあとは、各機能の該当ペー** ジを参照してください。

#### **かんたんモードに切り替える** 通常モードとかんたんモードをメインメニューから切り替えます。 ※ 確認 確認  $\overline{\mathbf{r}}$  $\overline{P}$ 待受画面で(\*ユ)を押します。 文字設定を かんたんモード ピクチャ、iモーション、SDオーディオ. 大きな表示へ 設定しますか? 雷 話 ヒンフィ、1 ヒーション、300g - ライカ.<br>ミュージックなどを楽しめます。 変更しますか?  $\bullet$   $\bullet$ **YES YES**  $\bigcirc$ Œ **NO NO**  $x - y$  $\overline{\phantom{0}}$  $i + -1$ ī カメラ  $\overline{O}$ 確認 自 ツール P. n  $\textcircled{\scriptsize{\textsf{m}}}$  $\overline{\mathbf{R}}$  $\mathcal{A}^{\mathcal{U}}$ 設 定 かんたんモード 索託品 解除しますか? 選択 ◇ [切替] 選択 – 通常モード時の  $\overline{YFS}$ かんたんモード時の  $\overline{NO}$ メインメニュー メインメニュー

※「YES」を選択すると、「iモード設定」「メール設定」の「文字サイズ設定」を「拡大表示」、「フォント設定」の「太 さ」を「太字」に設定します。かんたんモードを解除してもそれぞれの設定は元に戻りません。また、すでに「拡大表 示」「太字」に設定されているときは、確認画面は表示されません。

# **かんたんモードの構成**

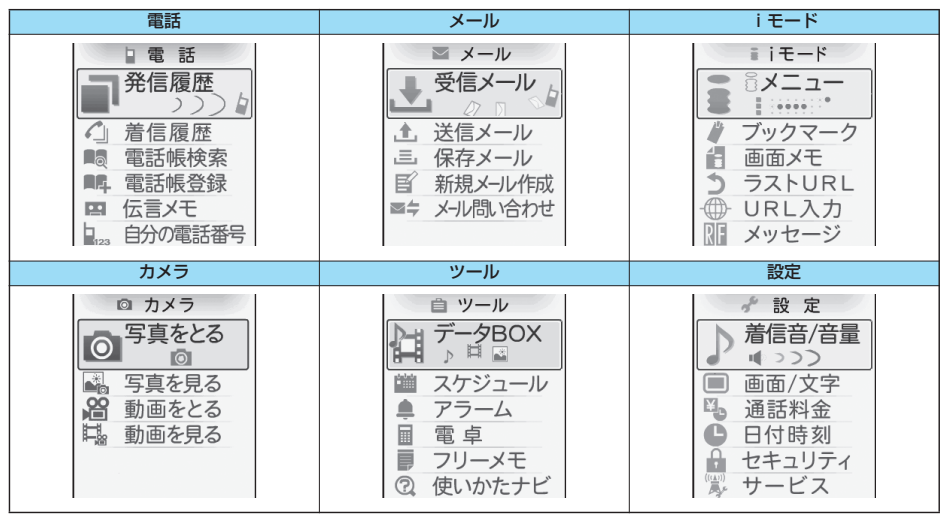

# **メニューの選択方法について**

FOMA端末では (2) を押してメインメニューを表示し、各種機能を実行、設定、確認します。 ■スクロール選択

メインメニューは、機能をイメージした9つの大項目アイコンで構成され、4つのグループ(メール・iモード・設定・ ツール)に分かれています。(P.361参照)大項目アイコンを選択すると中項目の選択画面、さらに選択すると小項目の選 択画面が表示されます。選択を繰り返して設定、確認を行います。

#### ■メニュー番号選択

機能によっては、(…)+メニュー番号を押すと表示されます。

●FOMA端末は、メールグループ、iモードグループ、設定グループ、ツールグループの各グループから1つずつ(最大3 つ)と、グループに属さない音声電話などの機能を同時に使用できる「マルチタスク」に対応しています。(P.361参照)

#### **スクロール選択** ここでは「通話品質アラーム」の機能を選択する方法を例にしてスクロール選択を説明します。 ステップ **1** メニュー機能の大項目アイコンを選択します メインメニューから \*\* を選択します。 ピクチャ、iモーション、SDオーディオ、<br>ミュージックなどを楽しめます。 推帯雷話に関する 11/15(\*) 10:00 。<br>各種設定ができます。 設定 100 1 着信 a **コェ2通話 ₽** 3 プッシュトーク  $(x_1)$  $\bigcirc$  $\Theta$ Fil @ テレビ雷話 : lij (6) イルミネーション設定 ■ 6 ディスプレイ 雷跃机 選択 ◇ 設 健釈→  $\blacksquare$  $\blacksquare$ 選択 設 打起

- メインメニュー
- **2** を押してアイコンを選択します。 「メニュー画面設定」の「メニューアイコン設定」を「パターン3」に設定した場合は、メインメ

ューで <mark>〇</mark>)を押して大項目アイコン、 <mark>〇</mark>)を押して各アイコン内の中項目や機能を選択できます。

- (O) を押し続けると連続スクロールします。
- ●15秒以上ボタンを押さなかった場合は待受画面に戻ります。ただし、「メニュー画面設定」の「メ ニューアイコン設定」を「パターン3」に設定している場合は戻りません。
**2** メニュー機能の中項目を選択します

ステップ

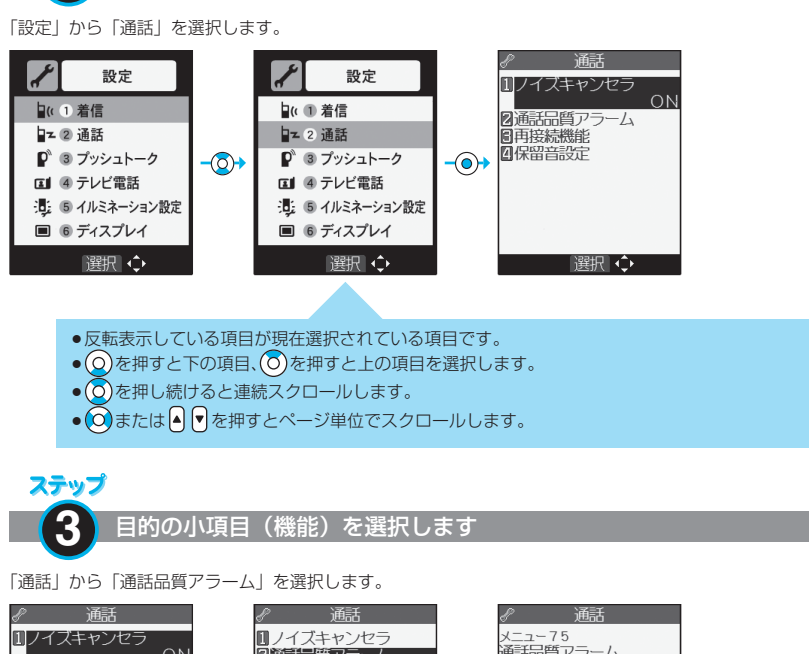

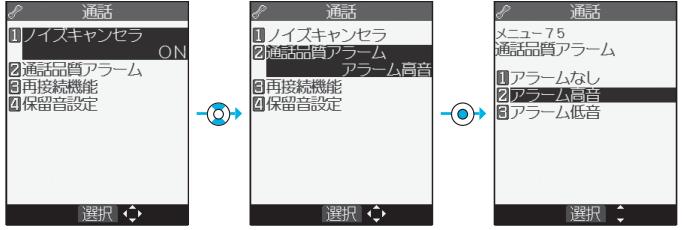

- ⊙を押すと下の項目、 ⊙を押すと上の項目を選択します。
- ⊙ を押し続けると連続スクロールします。
- ●項目が複数のページにわたるときは、画面の右上に全体のページ数と現在のページ数が表示されます。

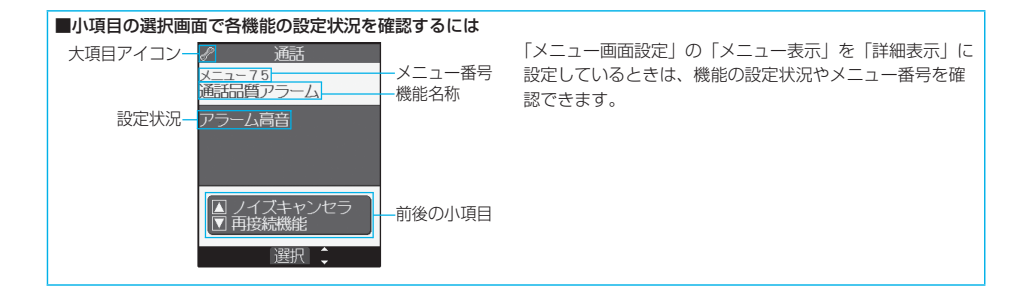

#### 次ページにつづく 35

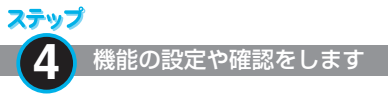

選択した各機能の設定や確認を行います。 機能項目によっては、さらに詳細項目を選択する場合があります。 操作の例では「通話品質アラーム」を「アラーム低音」に設定します。

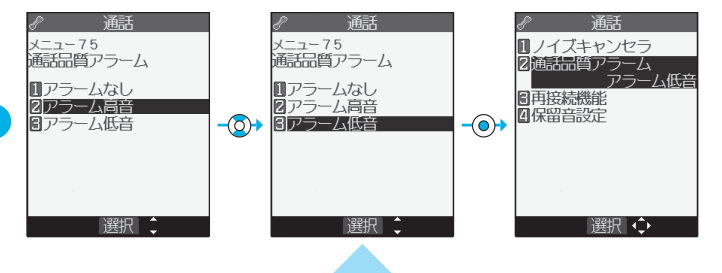

- p反転表示している項目が現在選択されている項目です。
- (○) を押すと下の項目、 (○) を押すと上の項目を選択します。
- **⊙** を押し続けると連続スクロールします。

### **メニュー番号選択**

**1**

ここでは「通話品質アラーム」の機能を選択する方法を例にしてメニュー番号選択を説明します。 ステップ

メニュー番号で機能を呼び出します

待受画面で(x=a) 7 PoRs 5 流を押します。

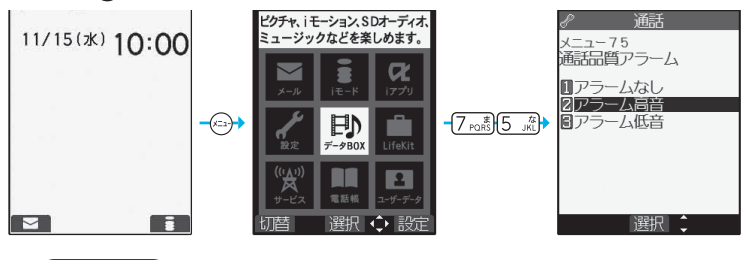

#### お知らせ

●メニュー番号については「機能一覧表」を参照してください。(P.408参照)

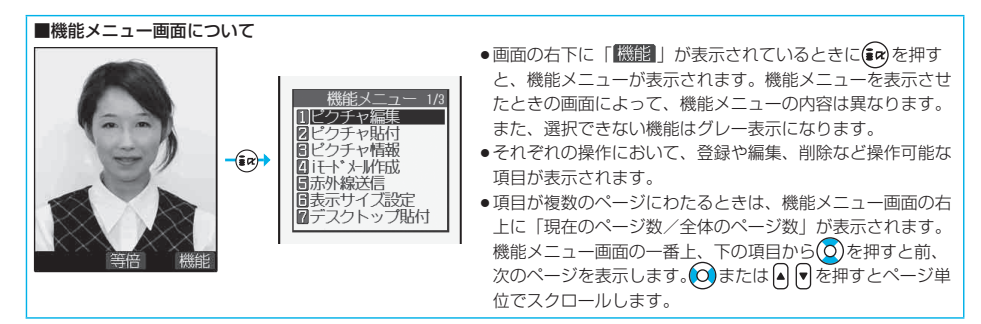

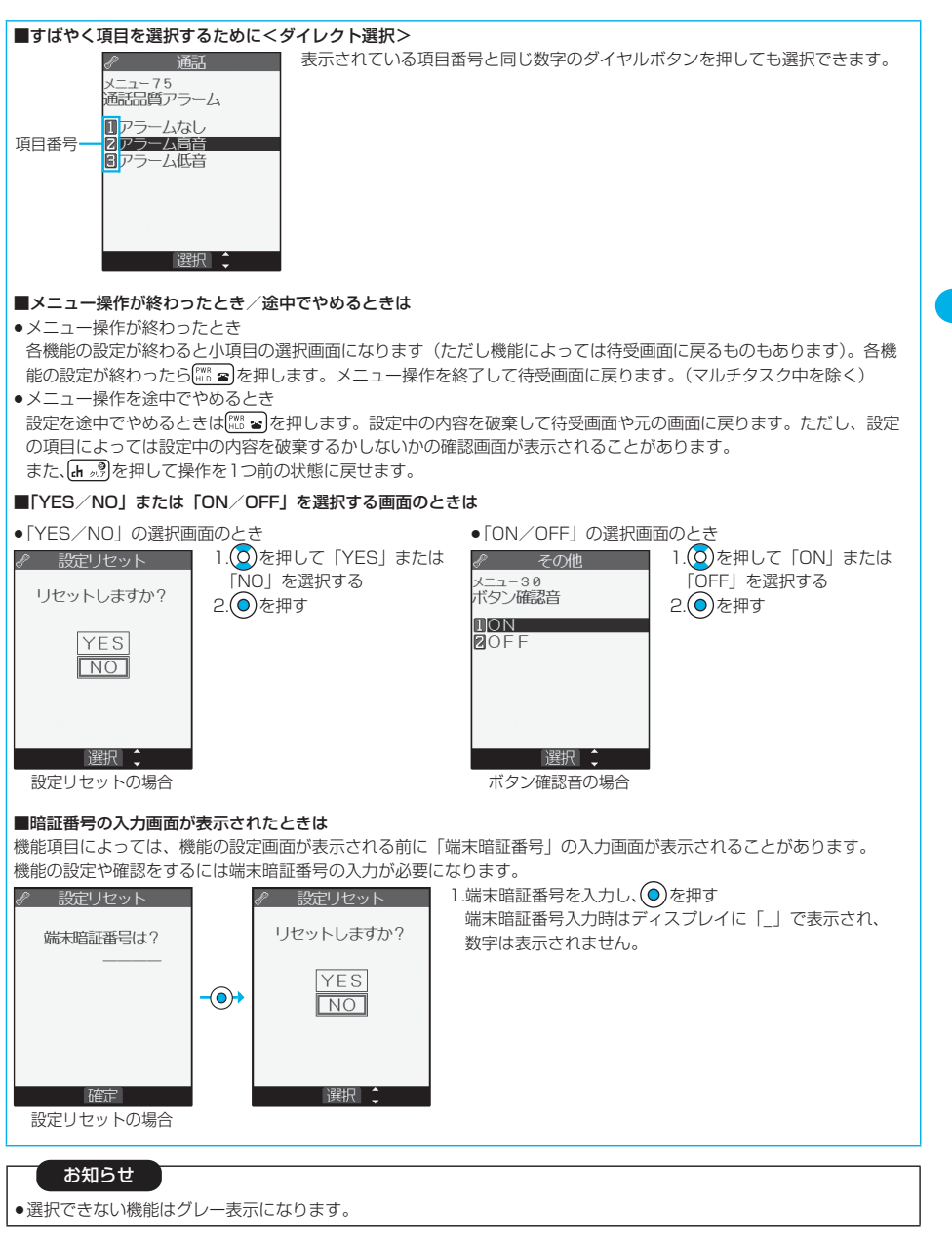

ご使用前の確認

#### **操作の記載例**

この取扱説明書では、コマンドナビゲーションボタンの操作(上下左右の選択と機能項目を選択した あとの ) を一部省略して記載しています。

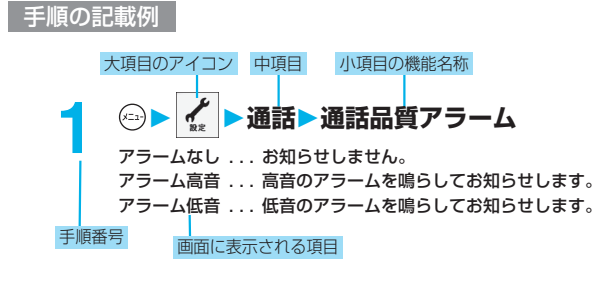

機能メニューの記載例

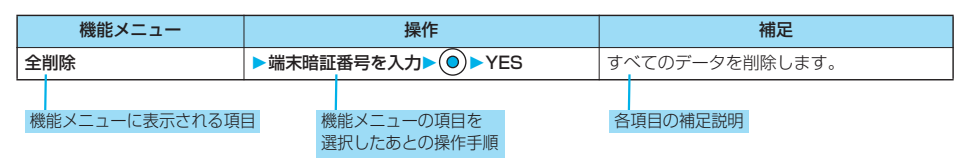

#### <使いかたナビ>

# **ボタン操作を忘れてしまったとき**

知りたい機能、使いたい機能を探して操作方法を確認します。機能によっては「使いかたナビ」から 実行できるものもあります。

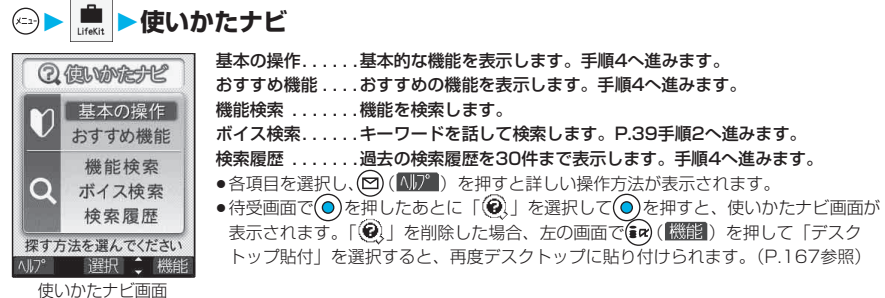

#### **2 手順1で「機能検索」を選択した場合は、検索方法を選択**

文字入力キーワード検索 . . . キーワードを入力して検索します。手順3へ進みます。 索引検索. . . . . . . . . . . . . . . 機能を50音順で検索します。 ( c ) 、 (a ) を押すと前後の行を表示します。 手順4へ進み ます。

機能一覧検索 . . . . . . . . . . . 機能の一覧から検索します。手順4へ進みます。 ●各項目を選択し、図( <br )を押すと詳しい操作方法が表示されます。

「文字入力キーワード検索」を選択し、図(M)。)を押した場合は、「文字入力キーワード検索」または「文字入 力のしかた」を選択します。

# **3 キーワードを入力**

検索結果が50件まで表示されます。

●全角24文字まで、半角48文字まで入力できます。

使いかたナビ

りょう こうかい こうしゃ

使いかたナド

# **4 機能を選択**

この機能を使う... 機能を実行します。各機能の操作を行います。 操作のしかた . . . . 操作方法を表示します。 機能の説明 . . . . . . 機能の説明を表示します。 関連機能. . . . . . . . 関連する機能を10件まで表示します。手順4を繰り返します。 ●機能によっては(◎)を数回押して選択します。

- ●手順1で「基本の操作」を選択した場合、機能を選択すると説明が表示されます。 (図) (医行) を押すと機能を実 行できます。
- ●機能を選択中に(2)( 「 ) を押しても機能の説明が表示されます。

# **ボイス検索**

キーワードを話して検索します。「音声読み上げ設定」の「ボイス検索」を「ON」に設定しておく と、操作を音声ガイダンスで案内します。

■ 使いかたナビ画面 ■ボイス検索<br>■ ● ( ) ( ) を押し、「ボイス検索」または「音声入力のしかた」を選択すると詳しい操作方法が表示されます。

#### **2 音声認識開始音が鳴ったらキーワードを話す**

音声認識開始音が鳴ってから4秒以内に話し始めてください。 認識結果が9件まで表示されます。

- ●音声認識開始音の音量はレベル2で鳴ります。ただし、マナーモード中は音声認識開始音は鳴りません。
- ●音声で入力できるキーワードはあらかじめFOMA端末に登録されているキーワードのみです。発声した言葉が認 識されにくい場合は、別の言葉を発声してみてください。
- ●音声入力についてはP.138参照。

# **3 認識結果を選択**

このキーワードで検索. . . 選択中のキーワードで検索します。検索結果が50件まで表示されます。 P.39手順4へ進みます。

キーワードの追加 . . . . . . キーワードを追加します。手順2~手順3を繰り返します。

#### 検索履歴表示中の機能メニュー

#### **1 検索履歴表示中 ( )以下の操作を行う**

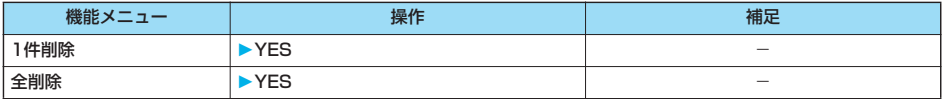

# **FOMAカードを使う**

FOMAカードは、お客様の電話番号などの情報が記録されているICカードです。FOMAカードには、 電話帳やSMSなどのデータも保存できます。FOMAカードを差し替えることにより、用途に合わせ て複数のFOMA端末を使い分けることができます。

FOMAカードを差し込まないと、FOMA端末で音声電話やテレビ電話、iモード、メールの送受信、 パケット通信などの通信を利用できません。

FOMAカードの詳しい取扱いにつきましては、FOMAカードの取扱説明書をご覧ください。 FOMAカードを付け外しする際には、ICに不用意に触れたり、傷をつけたりしないようにご注意く ださい。

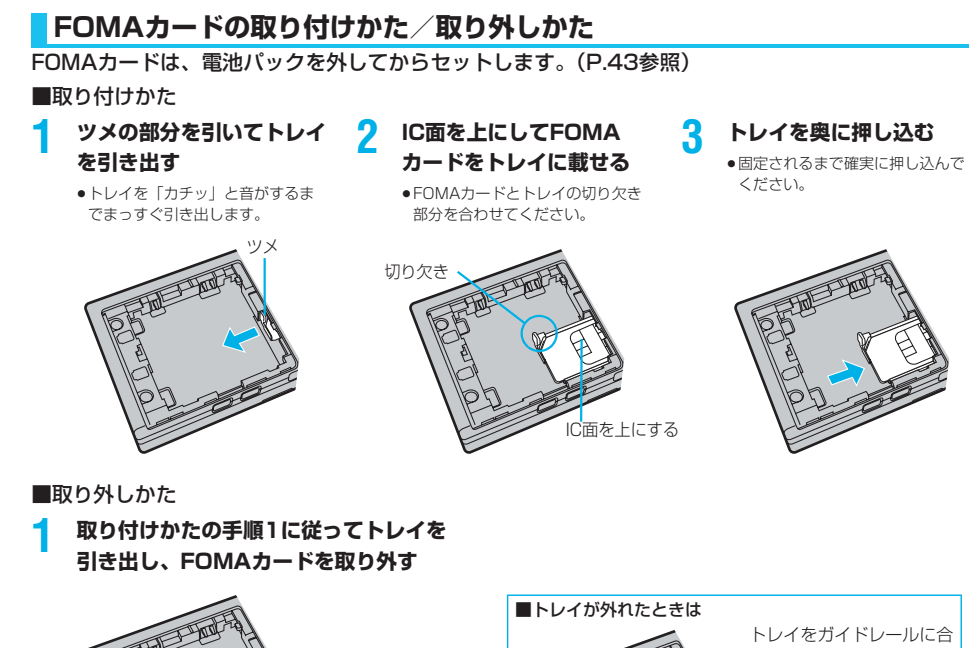

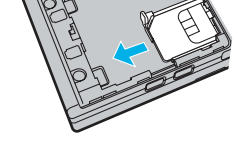

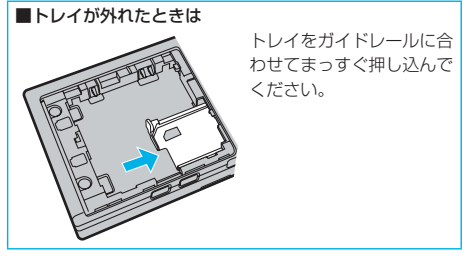

#### お知らせ

- pFOMAカードの付け外しは、電源を切ってから、FOMA端末を閉じて手で持った状態で行ってください。
- ●電池パックを付けるときは、必ずFOMAカードのトレイが出ていないことを確認してください。トレイが出ていると電 池パックを付けることができません。無理に付けようとするとFOMAカードやトレイが壊れることがあります。
- pFOMAカードを無理に付けようとするとFOMAカードが壊れることがありますのでご注意ください。また、トレイを無 理に付けようとするとトレイやガイドレールが壊れることがありますのでご注意ください。
- ●外したFOMAカードはなくさないようご注意ください。
- ●FOMAカードを差し替えたとき(おまかせロック中は除く)は、電源を入れたあと4~8桁の端末暗証番号を入力する 必要があります。端末暗証番号が正しく入力されると待受画面が表示されます。5回誤った端末暗証番号を入力した場 合は、電源が切れます。(ただし、再度電源を入れることは可能です。)

FOMAカードを使う

ご使用前の確認

前の確

### **FOMAカードの暗証番号について**

FOMAカードには、PIN1コード、PIN2コードという2つの暗証番号を設定できます。(P.175参 照)

#### **FOMAカード動作制限機能について**

FOMA端末には、お客様のデータやファイルを保護するためのセキュリティ機能として、FOMA カード動作制限機能が搭載されています。

FOMAカードを挿入した状態で、次のような方法でデータやファイルを取得すると、取得したデー タやファイルには自動的にFOMAカード動作制限機能が設定されます。

・サイトやインターネットホームページから画像やメロディなどをダウンロードしたとき

・ファイルが添付されているiモードメールを受信したとき

FOMAカード動作制限機能が設定されたデータやファイルは、取得時に挿入していたFOMAカード が挿入されているときのみ、閲覧/再生/起動/編集/メールへの添付/赤外線通信機能によるデー タの送信などを実行できます。データやファイルの取得時に挿入していたFOMAカードを挿入して いなかったり、別のFOMAカードに差し替えると、これらの操作ができなくなります。

●このあとの説明では、データやファイルの取得時に挿入していたFOMAカードを「お客様のFOMAカード」、それ以外の FOMAカードを「他の人のFOMAカード」として説明しています。

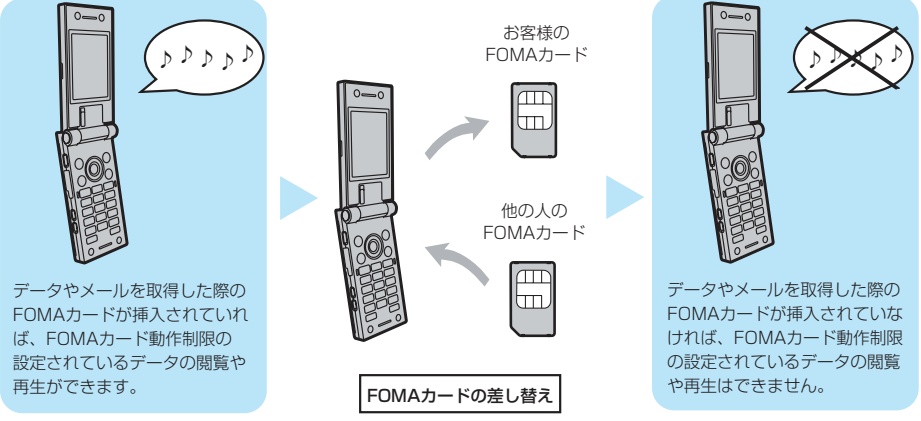

- pFOMAカードを挿入していなかったり、他の人のFOMAカードを挿入すると次のようなデータやファイルでは、制限を示 す 「 る 」が表示されます。
- ・テレビ電話伝言メモ/動画メモ
- ·サイトやインターネットホームページからダウンロードまたは取得したメロディ/画像/iモーション/iアプリ/キャ ラ電
- ・ダウンロード辞書
- ・メロディ/画像/iモーション/キャラ電/ダウンロード辞書が含まれている画面メモ
- ・受信BOX内のiモードメールに添付されている、または貼り付けられているファイル(メロディ/画像/キャラ電ピク チャ/キャラ電ムービー)
- ・送信BOX/保存BOX内のiモードメールに添付されているファイル(メロディ/画像/iモーション/キャラ電ピク チャ/キャラ電ムービー)ただし、FOMA端末で撮影/編集したデータは除きます。
- ·ファイル(メロディ/画像)が添付されている、または貼り付けられているメッセージR/F
- ・デコメール本文中に挿入されている画像
- ※あらかじめ登録されているiアプリ/キャラ電は、サイトから再びインストール (バージョンアップ)すると本機能の対 象になります。
- ●FOMAカード動作制限機能が設定されているデータのプレビュー画像は右のように表示されます。

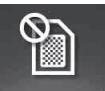

#### 次ページにつづく 41

#### お知らせ

- ●FOMAカード動作制限機能が設定されると、他の人のFOMAカードに差し替えたときは、本機能が設定されたデータや ファイルを「画面表示設定」や「着信音選択」などに設定できません。
- pFOMAカード動作制限機能が設定されたデータやファイルを「画面表示設定」や「着信音選択」などに設定した場合、 FOMAカードを抜いたり、他の人のFOMAカードに差し替えるとお買い上げ時の設定で動作します。お客様のFOMA カードを挿入し直すと、お客様が設定した状態に戻ります。 <例:ダウンロードした「メロディ A」を着信音に設定したとき> FOMAカードを抜いたり、他の人のFOMAカードに差し替えたときは、お買い上げ時に設定されていた着信音で鳴りま す。お客様のFOMAカードを挿入し直すと、「メロディ A」の着信音に戻ります。
- ●赤外線通信機能やデータの送受信(OBFX)機能を使って受信したデータ、FOMA端末で撮影/編集した静止画/動画 には、FOMAカード動作制限機能が設定されません。
- ●他の人のFOMAカードを挿入した状態でも、FOMAカード動作制限機能が設定されたデータやファイルの移動/削除は 可能です。
- pFOMAカード動作制限機能が設定されているiアプリは、ダウンロード時に挿入されていたFOMAカードが挿入されて いないと、メール詳細画面で反転表示されている文字などを選択しても起動できません。
- ●他のiチャネル対応端末にFOMAカードを差し替えた場合、テロップは表示されません。その後、情報が自動更新され るか、「あっ?」を押して最新の情報を受信すると、テロップも自動的に流れるようになります。
- p下記の機能は設定内容がFOMAカードに登録されます。
	- ・SMS有効期間設定 ・SMS center設定 ・バイリンガル
- ・ドコモ証明書1、ユーザ証明書の有効/無効の設定 ・PIN1コード、PIN2コード ・PIN1コード入力設定

## **FOMAカードの機能差分について**

FOMA端末で「FOMAカード(青色)」をご使用になる場合、次のような「FOMAカード(緑色)」 との機能差分がありますのでご注意ください。

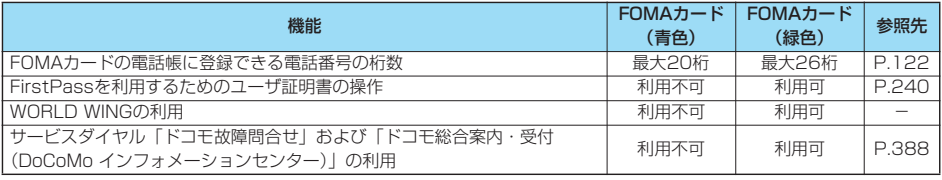

#### ■WORLD WINGについて

WORLD WINGとは、FOMAカード(緑色)をサービス対応のFOMA端末や海外用携帯電話(W-CDMAまたはGSM方 式)に差し替えることにより、海外でも同じ携帯電話番号で発信や着信ができる、ドコモのFOMA国際ローミングサービ スです。

WORLD WINGはお申し込み手続きなしでご利用いただけます。

- ●2005年8月31日以前にFOMAサービスをご契約でWORLD WINGをご契約いただいていないお客様は、WORLD WINGをご利用される場合、別途お申し込み手続きが必要となります。
- ●一部ご利用になれない料金プランがあります。
- ●万一、FOMAカード(緑色)を海外で紛失・盗難された場合には、速やかにドコモへご連絡いただき、利用中断の手続 きをとってください。お問い合わせ先については、取扱説明書裏面の「総合お問い合わせ先」をご覧ください。なお、 紛失・盗難された後に発生した通話・通信料もお客様のご負担となりますのでご注意ください。

#### **電池パックの取り付けかた/取り外しかた** FOMA端末専用の電池パック P08をご利用ください。 ■取り付けかた **1 「 」部分を押しながら、 2 矢印面を上にしてAの方向 3 リアカバーを矢印の方向 ロックが外れるまで に差し込み、Bの方向に押 にスライドさせて取り付 (2mm以上)矢印の方向 す ける にスライドさせてリアカ** ●電池パックのツメを本体の溝に確 実に合わせます。 **バーを取り外す** B 矢印 ■取り外しかた **1 「 」部分を押しながら、 2 電池パックの突起を利用し ロックが外れるまで て上方向に持ち上げる (2mm以上)矢印の方向 にスライドさせてリアカ バーを取り外す** 突起

#### お知らせ

- p電池パックの付け外しは、電源を切ってから、FOMA端末を閉じて手で持った状態で行ってください。また、付け外し 中にワンプッシュオープンボタンを押さないようご注意ください。
- ●電池パックを付けるときは、必ずFOMAカードのトレイが出ていないことを確認してください。トレイが出ていると電 池パックを付けることができません。無理に付けようとするとFOMAカードやトレイが壊れることがあります。
- ●無理に付けようとするとFOMA端末の充電端子が壊れることがあります。
- ●詳しくは電池パック PO8の取扱説明書をご覧ください。

ご使用前の確認

こ使用前の確

電池パ ックの取り付けかた/取り外しかた

電池パックの取り付けかた/取り外しかた

# **FOMA端末を充電する**

FOMA端末専用の電池パック P08をご利用ください。

電池の寿命は?

- ●雷池は消耗品です。充電を繰り返すごとに1回で使える時間が、次第に短くなっていきます。
- ●1回の使用時間が購入初期に比べて半分程度になったら、電池パックの寿命に近づいていますので、 早めに交換することをお勧めします。また、電池の使用条件によって、寿命が近づくにつれて電池 パックが若干膨れる場合がありますが問題ありません。 電池パックの寿命の目安は約1年です。ただし、短時間の充電/放電を繰り返したり、高温になる環 境で充電を行ったり、長時間充電状態を継続したりすると電池の寿命が短くなることがあります。

環境保全のため、不要になった電池はNTT DoCoMoまたは代理店、リサイクル協力 店などにお持ちください。

#### 充電について

●詳しくはFOMA ACアダプタ 01 (別売)、FOMA海外兼用ACアダプタ 01 (別売)、FOMA DCアダプタ 01 (別売)の取扱説明書をご覧ください。

Li-ion

- ●FOMA ACアダプタ 01はAC100Vのみに対応しています。
- ●充電中でもFOMA端末の電源を入れておけば、電話を受けることができます。ただし、その間は充 電量が減るため、充電の時間が長くなります。また、開いた状態で充電すると、待受時間や通話時 間などが短くなる場合があります。
- ●充電中に、テレビ電話などを長時間行ったりすると、FOMA端末内部の温度が上昇し、充電が停止 する場合があります。その場合は、しばらくたってから再度充電してください。
- ●コネクタを抜き差しする際は、無理な力がかからないようゆっくり確実に行ってください。
- ●充電中に電池パックを外さないでください。

電源を入れたままでの長時間(数日間)充電はおやめください。

p充電中にFOMA端末の電源を入れたままで長時間おくと、充電が終わったあとFOMA端末は電池 パックから電源が供給されるようになるため、実際に使うと短い時間しか使えず、すぐに電池切れ アラームが鳴ってしまうことがあります。このようなときは、再度正しい方法で充電を行ってくだ さい。再充電の際は、FOMA端末を一度ACアダプタ(または卓上ホルダ)、DCアダプタから外し て再度セットし直してください。

雷池の使用時間の目安(電池の使用時間は、充電時間や電池の劣化度で異なります。)

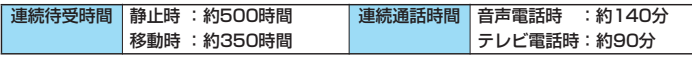

※連続通話時間とは、電波を正常に送受信できる状態で通話に使用できる時間の目安です。

※連続待受時間とは、電波を正常に受信できる状態での時間の目安です。なお、電池の充電状態、機能設定状況、気温など の使用環境、利用場所の電波状態(電波が届かないか、弱い場合等)などにより、待受時間は約半分程度になることがあ ります。iモード通信を行うと通話(通信)・待受時間は短くなります。また、通話やiモード通信をしなくても、 iモードメールの作成、ダウンロードしたiアプリやiアプリ待受画面の起動、データ通信やマルチアクセスの実行、

カメラや音楽再生を使用すると通話(通信)・待受時間は短くなります。

※静止時の連続待受時間とは、FOMA端末を閉じ、電波を正常に受信できる静止状態での平均的な利用時間です。

※移動時の連続待受時間とは、FOMA端末を閉じ、電波を正常に受信できるエリア内で「静止」「移動」と「圏外」を組み 合わせた状態での平均的な利用時間です。

#### 電池の充電時間の目安

#### ACアダプタ 約130分 DCアダプタ 約130分

※充電時間の目安は、FOMA端末の電源を切って、電池パックが空の状態から充電したときの時間です。FOMA端末の電 源を入れて充電した場合、充電時間は長くなります。

# **ACアダプタと卓上ホルダでの充電方法**

**1 ACアダプタ(別売)を卓上ホルダ(別売)に接 続する**

**2 ACアダプタのプラグをコンセントへ差し込む**

# **3 FOMA端末を卓上ホルダに差し込む**

「カチッ」と音がするまで差し込みます。 着信/充電ランプが赤く点灯したことを確認してください。 着信/充電ランプが点滅した場合は、FOMA端末からACアダプタと電 池パックを一旦外し、再度取り付けてから充電をやり直してください。 再び同じ動作をする場合はACアダプタ、卓上ホルダや電池パックの異 </u>や故障が考えられますのでドコモショップなど窓口までご相談くださ い。

- ●充電の開始、終了時に「充電確認音」が鳴ります。ただし、電源を 切っているときやマナーモード中、公共モード(ドライブモード)中 は鳴りません。
- pFOMA端末は、卓上ホルダにしっかり取り付けてください。また、コ ネクタキャップや市販のストラップなどを挟まないようにご注意くだ さい。
- pFOMA端末を開いた状態でも充電できます。

#### **4 充電が完了したらFOMA端末を卓上ホルダから 取り外す**

●長時間使用しないときは、ACアダプタをコンセントから抜いてくだ さい。

#### ■充電中・充電完了時の表示について

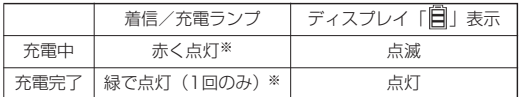

●FOMA端末の電源を切っているときは、「 耳 | は表示されません。 電池が切れた状態で充電を開始すると、着信/充電ランプがすぐに点灯しな い場合がありますが、充電自体は開始されています。

※着信/充電ランプがゆっくりと明るくなったり、暗くなったりして光がゆら ぎます。

#### ■DCアダプタ(別売)

DCアダプタは、FOMA端末に電池パックを付けたまま自動車のシガーライタソケット (12V/24V) から充電するため の電源を供給するアダプタです。

詳しくはFOMA DCアダプタ 01の取扱説明書をご覧ください。

#### お知らせ

●DCアダプタで充電中、万が一、ヒューズが切れたときは、必ず2Aのヒューズをご使用ください。ヒューズ(2A)は 消耗品ですので、交換に際しては、お近くのカー用品店などでお買い求めください。

# 着信/充電ランプ  $(2)$ (赤く点灯)  $\sqrt{1}$ 卓上ホルダ P09 刻印面を下にして 水平に差し込む (o AC100V FOMA ACアダプタ 01

ご使用前の確認

3前の確

 $\overline{6}$ 

FOMA端末を充電する

JMA端末を充電する

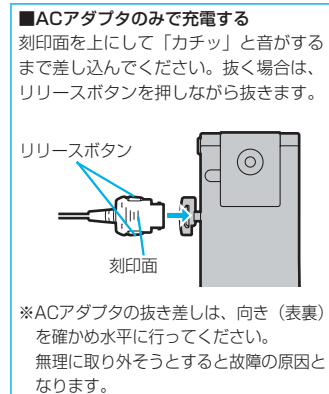

#### <ワンプッシュオープン>

# **ボタン操作でFOMA端末を開く**

FOMA端末をワンプッシュで簡単に開けます。ボタンを使わず手で開くこともできます。

#### **1 ワンプッシュオープンボタンを押す**

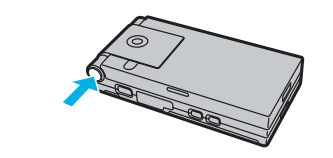

FOMA端末が開きます。

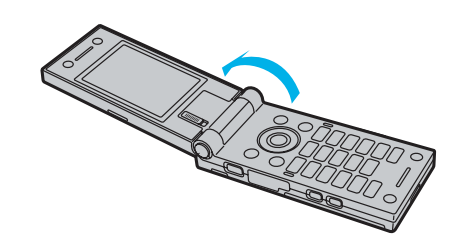

#### お知らせ

- p「オープン設定」を「着信応答」に設定した場合、着信中にFOMA端末を開くと通話を開始します。
- p「オート表示」を「ON」に設定した場合、FOMA端末を開くと指定した電話番号が表示されます。
- p「オープン新着表示」を「ON」に設定して、不在着信/新着メールがあった場合、FOMA端末を開くと不在着信履歴詳 細画面/受信メール一覧画面が表示されます。
- ●FOMA端末の向きによっては、ボタンを押したときに完全に開かない場合もあります。
- ●ボタンを押してFOMA端末を開くときは、反動でFOMA端末を落とさないようにご注意ください。
- pFOMA端末を閉じるときは手で閉じます。閉じられない場合は一度完全に開いてから閉じてください。

#### <電池残量>

# **電池残量の確認のしかた**

FOMA端末の電源を入れると、電池残量の目安がアイコンで表示されます。

- ・十分残っているとき. . . . . . . . . . .
- ・少なくなっているとき . . . . . . . . .
- ・ほとんど残っていないとき. . . . . .
- ●電池の残量がほ*とん*ど残っていないときは、充電してください。

# **画面と音で確認する**

電池残量の目安が画面と音で確認できます。

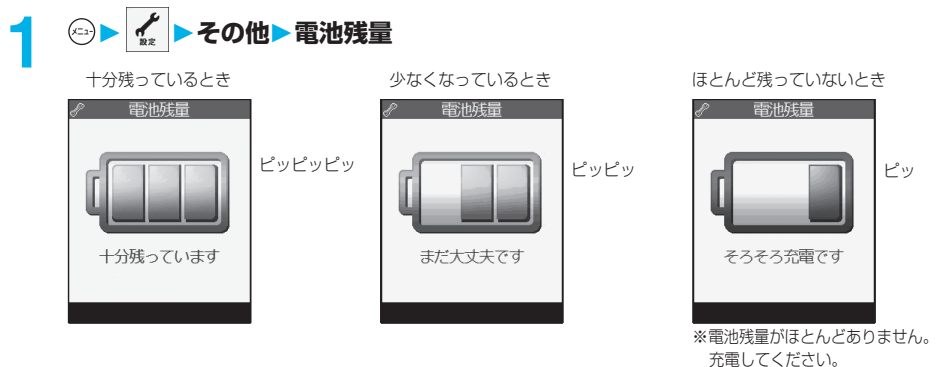

- ●絵表示は約3秒後に消えます。
- p「マナーモード」、「スーパーサイレント」、「オリジナルマナー」に設定中、または「ボタン確認音」が「OFF」に 設定されているときは音は鳴りません。

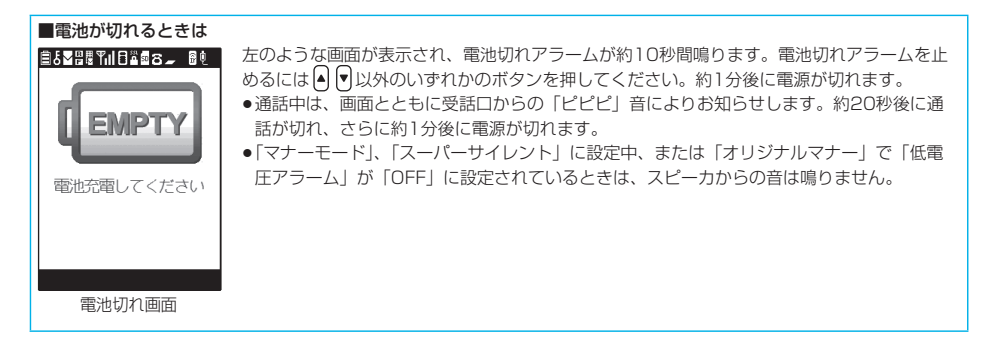

 $(x=2)(7)$ <sub>PQR3</sub> $(1 - 8)$ 

#### <電源ON/OFF> **電源を入れる/切る 電源を入れる 『1』を1秒以上押す**<br>■ ウェイクアップ画面(P.153参照)が表示されたあと、待受画面が表示されます。 ●雷話帳の登録件数やメールの保存件数などが多い場合、画面が表示されるまでに時間 11/15(\*) 10:00 がかかることがあります。 ●日付時刻が設定されていれば現在の日付時刻が表示されます。時計設定が「自動」に 設定されている場合、自動的に時刻が補正されます。 ●「倒牀!が表示されているときはFOMAサービスエリア外、または電波の届かない場 所にいます。「 闘ル | が消えるところまで移動してください。  $\blacksquare$  $\ddot{\bullet}$ 待受画面

■FOMAカードを差し替えたときは(おまかせロック中は除く)

電源を入れたあと4~8桁の端末暗証番号を入力します。端末暗証番号が正しく入力されると待受画面が表示されます。 5回誤った端末暗証番号を入力した場合は、電源が切れます。(ただし、再度電源を入れることは可能です。)

#### ■「PIN設定」の「PIN1コード入力設定」を「ON」に設定しているときは

電源を入れたあと4~8桁のPIN1コードを入力します。PIN1コードが正しく入力されると待受画面が表示されます。 PIN1コードについてはP.175参照。

#### ■「通話料金通知」の「自動リセット設定」を「ON」に設定しているときは(おまかせロック中は除く)

電源を入れたあと4~8桁のPIN2コードを入力します。PIN2コードが正しく入力されると待受画面が表示されます。 PIN2コードを正しく入力せずには1,8 。または【...。 また押すと「自動リセット設定」が「OFF」に設定され、待受画面が表 示されます。PIN2コードについてはP.175参照。

#### お知らせ

p各入力画面は、「PIN1コード」→「端末暗証番号」→「PIN2コード」の順に表示されます。

#### **電源を切る**

#### **图2を2秒以上押す**

終了画面が表示され、電源が切れます。

●電源を切った直後に電源を入れることはできません。数秒お待ちください。

#### お知らせ

- ●電源を入れたときに「wait a minute」と表示された場合は、しばらく待ってから操作してください。
- ●電源を入れた状態で一定時間何も操作をしなかった場合、ディスプレイの表示が消えます。何か操作をすると画面が表 示されます。「画面表示設定」の「省電力」を「OFF」に設定すると、無操作で一定時間経過しても、表示が消えない ように設定できます。
- ●移動しながら通話すると電波の強さが安定しません。デジタルの特性上、急に通話が切れることがあります。できるだ け が表示されている状態で使用することをおすすめします。

# **初期設定を行う**

日付時刻、端末暗証番号、ボタン確認音、音声読み上げが設定されていない場合は、電源を入れると 初期値設定の画面が表示されます。各機能はメニュー機能からも個別に設定できます。ソフトウェア 更新を一度も行っていない場合は、続けてソフトウェア更新も行えます。

# **電源を入れる▶YES<br>┃ <sub>初期値設定</sub> ┃ ・**端

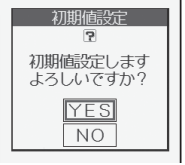

●端末暗証番号、PIN1コード、PIN2コードの入力画面が表示された場合はP.48の操作 を行います。

#### **2 日付時刻を設定する**

自動または手動で時刻を設定するかを選択します。(P.50参照)

**3 端末暗証番号を設定する**<br>● 各種機能の設定に必要な端末暗証番号を設定します。(P.174参照) 1. 「0000」を入力▶(●) 2. 新しい端末暗証番号 (4~8桁) を入力 (◎ ▶ YES

### **4 ボタン確認音を設定する**

ボタン確認音を鳴らすかどうかを設定します。(P.147参照) 1. ON・OFF

#### **5 音声読み上げを設定する**

着信やメールの内容を読み上げるかどうかを設定します。(P.362参照)

# **6 YESソフトウェア更新を行う**

FOMA端末のソフトウェアを更新する必要があるかどうかチェックし、必要な場合にはソフトウェアを更新しま す。(P.456参照)

#### お知らせ

- ●未設定の機能がある場合やソフトウェア更新を行っていない場合は、電源を入れるたびに未設定の初期値設定の画面や ソフトウェア更新を行うかどうかの確認画面が表示されます。ただし、FOMAカードを挿入していない場合は、ソフト ウェア更新を行うかどうかの確認画面は表示されません。
- ●日付時刻、端末暗証番号、ボタン確認音、音声読み上げがすべて設定された場合、ソフトウェア更新を行っていない場 合でも、次回電源を入れたときにソフトウェア更新を行うかどうかの確認画面は表示されません。
- p「端末初期化」を行ったあとも初期値設定の画面が表示されます。
- ●設定中に電話がかかってきたり、【... a]または [n , , ] を押すなどして初期値設定が途中で終了した場合でも、設定が完了 した機能については有効になります。
- ●時計設定後、自動的に電源がONになった場合、未設定の機能があっても初期値設定の画面は表示されません。

1. インター・ショップ しゅうしょう

初期値設定

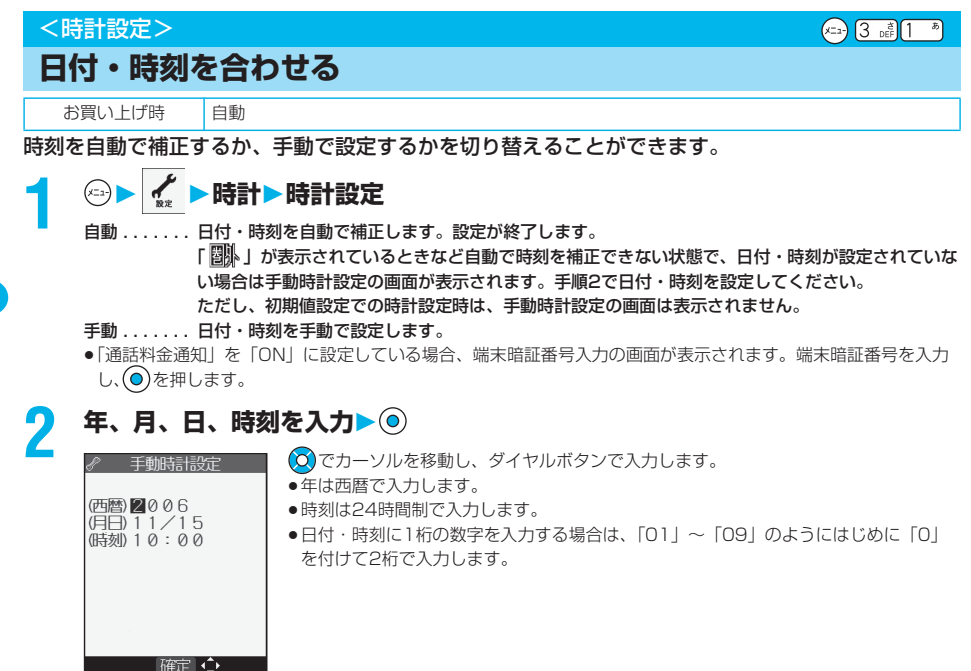

#### ■日付・時刻の補正機能について

ドコモネットワークから取得した時刻情報をもとにFOMA端末の時刻を補正する機能です。 日付・時刻が設定されていない場合は、時刻情報を受信したときに時刻が設定されます。日付・時刻が設定されている場 合は、時刻情報を受信した後に待受画面を表示したときや「時計設定」を「自動」に設定したときに時刻が補正されま す。時刻をずらして設定したい場合、手動で設定してください。再度「自動」に設定する場合は、一度電源を入れなおし てから「自動」に設定してください。

- ●他の機能が動作中、ソフトウェア更新後の電源ON時、FOMAカードが挿入されていないとき、待受画面に設定したア ニメーション、Flash画像などの再生中は、時刻を補正できません。また、電波状況やFOMA端末の電源を入れるタイ ミング、iアプリ待受画面に設定したiアプリによっては補正できない場合があります。
- pFOMA端末が時刻情報を取得していない場合は、待受画面を表示したり、「時計設定」を「自動」に設定しても補正さ れません。
- p数秒程度の誤差が生じる場合があります。

#### お知らせ

- p通話中にも設定できます。
- ●誤った数値(例えば13月)を入力して ◎を押すと無効になります。正しい値を入力しなおしてください。
- p時計設定を行わないと次の機能は利用できません。
- ·リダイヤル·発信履歴の日時記憶 (P.59参照) + 着信履歴の日時記憶 (P.73参照)
- ・カレンダー(P.152参照) インラーム(P.365参照)
- ・スケジュール (P.367参照) まんじょう すいしょう ・ToDo (P.371参照)
- ·ソフトウェア更新 (P.456参照) キャンプリング すいこう すいの 自動起動 (P.302参照)
- ・スキャン機能のパターンデータ更新(P.461参照) ・通話料金通知の自動リセット(P.376参照)
- ・時報イルミネーション(P.164参照)
- ・文字入力中の機能メニュー「日付/時刻入力」(P.401参照)
- ・撮影画面の機能メニュー「撮影日付挿入設定」(P.208参照)
- pFOMA端末は内部にバックアップ電池を装備しています。設定した時刻は、内蔵のバックアップ電池を用いて保持して いますので、電池パックを交換するときでも保持されますが、約2週間以上電池パックを外しているとリセットされるこ とがあります。その際は、FOMA端末を充電してから、もう一度時計設定を行ってください。また、お買い上げ後初め てお使いになるときは、FOMA端末に電池パックを付けて充電してください。内蔵のバックアップ電池も充電されます。 ●本機能で設定できるのは、2006年1月1日00時00分から2037年12月31日23時59分までです。

時計設定

#### <発信者番号通知>

# **相手に自分の電話番号を通知する**

FOMA端末は、発信時に相手の電話機へお客様の電話番号をお知らせできます。発信者番号はお客 様の大切な情報ですので、通知する際には十分にご注意ください。 この機能は、相手の電話機がFOMA端末や携帯電話サービスの端末などのデジタル端末で、発信者 番号表示が可能なときだけ利用できます。

### **ネットワークに設定する**

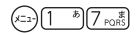

発信者番号を通知するかどうかをネットワークに設定します。

# **(◎)▶ ※ ▶ 発信者番号通知▶ 以下の操作を行う**

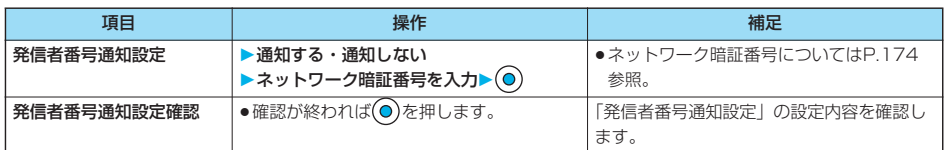

#### **電話をかけるときに通知/非通知を設定する**

発信者番号を通知するかどうかを1回の通話のたびに設定します。

# **1 電話番号を入力 または、電話帳・リダイヤル・発信履歴・着信履歴の詳細画面を表示**

#### **2 ( )発番号設定通知しない・通知する**

p「発番号設定」を解除する場合は、「発番号設定消去」を選択します。音声電話またはテレビ電話の場合は「発信 者番号通知設定」、プッシュトークの場合はP.117「番号通知設定」の設定に従います。

相手の電話番号の前に「186/184」を付けて電話番号を入力することにより、お客様の電話番号を相手に 「通知する」/「通知しない」を選択することもできます。

■発信者番号を通知する場合(「発信者番号通知設定」を「通知しない」に設定しているときに有効) | 186+| 相手先の電話番号 |+

■発信者番号を通知しない場合(「発信者番号通知設定」を「通知する」に設定しているときに有効) | 184+| 相手先の電詁番号 |+

#### お知らせ

●リダイヤル・発信履歴には「186/184」が先頭に付加されて記憶されます。

#### お知らせ

●電話をかけたときに、発信者番号の通知をお願いするガイダンスが聞こえた場合は、「発信者番号通知設定」を「通知 する」に設定して再度電話をかけ直してください。

ご使用前の確認

ご使用前の確!

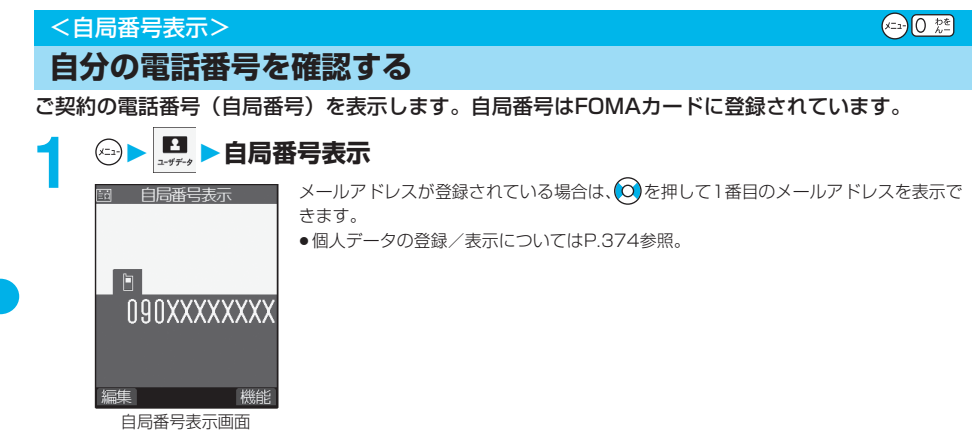

# **電話のかけかた/受けかた**

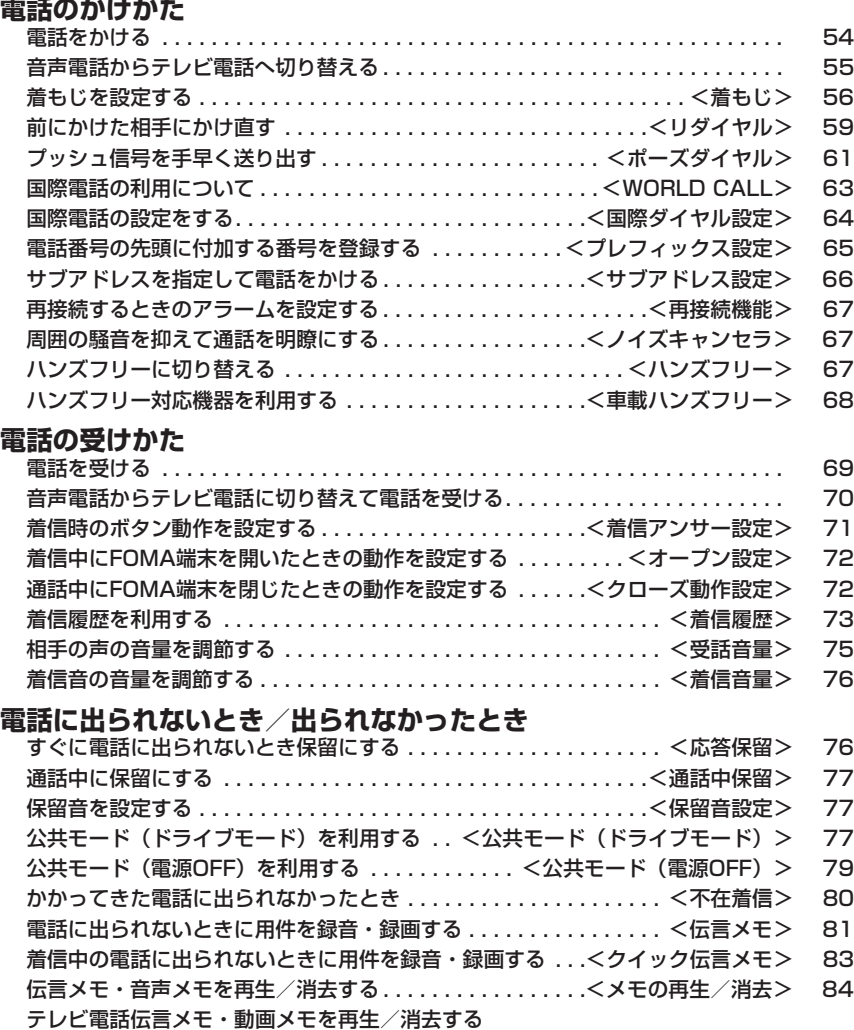

. . . . . . . . . . . . . . . . . . . . . . . . . . . . . . . . . . . . . <テレビ電話メモの再生/消去> 85

53

#### **電話をかける 相手の市外局番から電話番号を入力する**<br>自 ■ 제 ■ ■ 1000 ●同一市内への通話でも、必ずi ●同一市内への通話でも、必ず市外局番から電話番号を入力してください。 <例> 市外局番 市内局番 電話番号  $\overline{03}$   $\rightarrow$   $\overline{)$  XXXX  $\rightarrow$   $\overline{)$  XXXX ●携帯電話にかけるとき  $0.90 - XXXX - XXXX$ OBO XXXX XXXX |相手の電話番号 (11桁) 03XXXXXXX**网** ● PHSにかけるとき O70-XXXX-XXXX 相手の電話番号 (11桁) |登録||| 発信||亡||機能| ●27桁以上入力した場合は、下26桁のみが表示されます。 ●ボイスダイヤル登録された電話帳を音声で呼び出して電話をかけることもできます。 (P.137参照) ●入力した電話番号を電話帳に登録する場合は、 (2) ( うる) を押します。 P.125手順2 へ進みます。

# **2 または 相手が出たら話す**

15秒

[通話中]

03XXXXXXXX

- ●発信中は、画面の右上に「圖」が点滅し、通話中は点灯します。
	- ●発信者番号通知をお願いする旨のガイダンス (P.386参照) が聞こえたときは、 P.51「発信者番号を通知する場合」の説明に従っておかけ直しください。
	- p通話中にダイヤルボタンを押すと、プッシュ信号が送信できます。
	- ●通話中にFOMA端末を閉じると、「クローズ動作設定」の設定に従って動作します。 (P.72参照)

### **3 お話が終わったら で通話を終了する**

#### お知らせ

- ●iモード中またはメールの送受信中でも「マルチアクセス」で音声電話をかけることができます。
- ●64Kデータ通信中、テレビ電話中には音声電話はかけられません。
- p通話中に通話中以外の画面を表示させた場合、 を数回押すと通話中画面に戻ります。
- p を押してから相手の電話番号を入力しても電話はかけられます。この場合、電話番号を間違えたときは を押 して表示を消してからおかけ直しください。

# 電話のかけかた/受けかた - 『電話のような マンディング・コンピュータ』 音声電話からテレビ電話へ切り替える しては、このようなのは、このようなのは、このようなのは、このようなのは、このようなのは、このようなのは、このようなのは、このようなのは、このようなのは、このようなのは、このようなのは、このようなのは、

#### ■発信中の表示

電話帳に相手の名前、電話番号が登録されている場合は、相手の名前とアイコンが表示されます。ただし、電話帳に画像 が登録されていても、画像は表示されません。

- ●同じ電話番号を複数の名前で電話帳に登録していた場合、検索順(P.128参照)で先に表示される名前が表示されま す。
- ●PIMロック中またはシークレットデータとして登録した電話帳のときは、名前が表示されずに電話番号が表示されます。

#### ■電話番号を押し間違えたときは

[th 。男を押すたびに、右端から1文字ずつ数字が消えます。[th 。男を1秒以上押すと数字がすべて消え、待受画面に戻りま す。

● ◎ を押してカーソルを移動させ、 <mark>(ሐ » ;)</mark>を押すとカーソルの位置の数字が消えます。 <mark>(ሐ » ;)</mark> を1秒以上押すと、カーソル 上にある数字とカーソルから右にある数字がすべて消えます。

#### ■えチャット

音声電話中の相手に、その場で撮影した静止画や保存されている静止画を送信できます。(P.259参照)

#### 電話番号入力中の機能メニュー

#### **1 電話番号入力中 ( )以下の操作を行う**

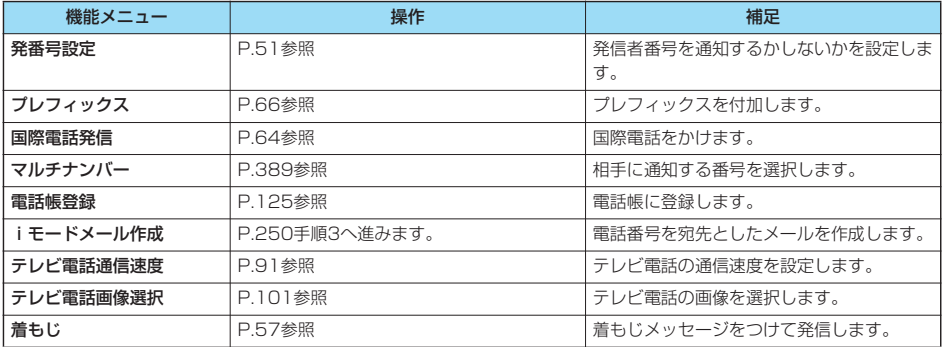

# **音声電話からテレビ電話へ切り替える**

発信者が音声通話中にテレビ電話に切り替えることができます。 相手側が切り替え可能な端末の場合、「 [1] が表示され、音声電話からテレビ電話への切り替えが できます。(音声電話/テレビ電話切り替え対応端末どうしでご利用いただけます。)

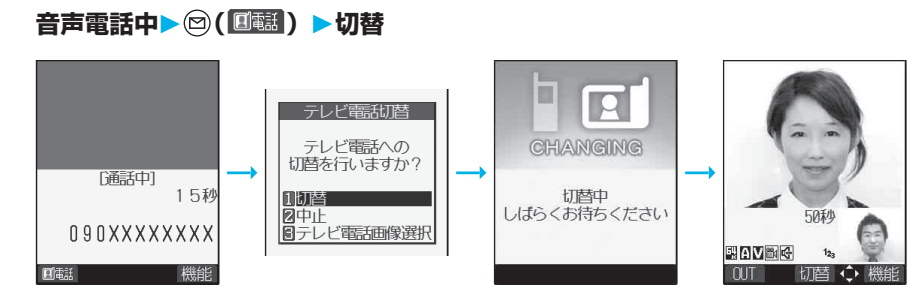

●相手に送信する画像を選択する場合は、「テレビ電話画像選択」を選択します。P.101手順2へ進みます。

p「中止」を選択した場合、切り替えを中止し、音声電話に戻ります。

●切り替え中は「切替中」の画面が表示され、切り替え中である旨の音声ガイダンスが流れます。

#### 次ページにつづく 55

#### お知らせ

- ●音声電話/テレビ電話の切り替えは、繰り返し行えます。
- ●iモード通信中、パケット通信中の場合は通信を切断してテレビ電話に切り替えます。パケット通信の場合、通信を終 了するかどうかの確認画面が表示されます。「YES」を選択します。
- ●相手側がパケット通信中の場合は切り替えできない旨のメッセージが表示され、音声電話からテレビ電話に切り替える ことはできず、音声電話を継続します。
- ●キャッチホンをご契約され、通話中に「マルチ接続中」と表示されている場合、音声電話からテレビ電話に切り替える ことはできません。
- ●切り替えには5秒程度の時間がかかります。なお、電波状況により切り替えに時間がかかる場合があります。
- ●相手側の利用状況や電波状況によっては音声電話からテレビ電話に切り替えることができず、接続が切れてしまう場合 があります。
- ●通話中に音声電話/テレビ電話を切り替えた場合は、それぞれの通話時間・通話料金としてカウントされます。「切替 中」が表示されている間は料金は課金されません。
- ●相手が「テレビ電話切替機能通知」を開始に設定していない場合は、テレビ電話と音声電話の切り替えはできません。 「テレビ電話切替機能通知」についてはP.101参照。
- ●音声電話からテレビ電話に切り替えた場合、お買い上げ時は「テレビ電話ハンズフリー設定」により、自動的にハンズ フリーに切り替わります。ただし、マナーモード中は「テレビ電話ハンズフリー設定」に関わらず、ハンズフリーは OFFになります。
- p切り替え中は通話品質アラーム、再接続機能のアラームは鳴りません。
- ●テレビ電話から音声電話への切り替えについてはP.92参照。

## <着もじ>

# **着もじを設定する**

音声電話やテレビ電話をかける際、呼び出し中に相手側へメッセージを送り、あらかじめ用件を伝え ることができます。

- ●対応機種…902iSシリーズ、SH902iSL、SH702iS
- p送信側は料金がかかります。受信側は料金はかかりません。

# ■着もじを受信したときは

発信元の下に着もじが表示されます。また、着信履歴にも着もじが記憶されます。 p着もじは着信中のみ表示されます。通話中は表示されません。 p「呼出時間表示設定」で設定した呼出動作開始時間内の着信でも、着もじは受信され、着信 履歴にも残ります。 090XXXXXXXX ■ 待ち合わせは… 着もじ 通話

# **着もじメッセージを作成する**

着もじメッセージを10件まで登録できます。

# **1 着もじメッセージ作成<未登録>を選択 ( )**

●変更する場合は、登録済みのメッセージを選択します。 11〈未登録〉 R 〈未登録〉<br>〈未登録〉 io 囜 〈未登録〉 Ē (未登録) 〈未登録〉  $\sqrt{2}$ 〈未登録〉 O 〈未登録〉 圓 〈未登録〉 ■〈未登録〉 編集

電話のかけかた/受けかた - 『電話のような マンディング・コンピュータ』

ー・キャット

着もい

# **2 メッセージを入力**

●絵文字/記号/全角/半角問わず10文字まで入力できます。

# **着もじメッセージをつけて発信する**

#### **1 電話番号を入力**

**または、電話帳・リダイヤル・発信履歴・着信履歴の詳細画面を表示**

# **2 ( )着もじ以下の操作を行う**

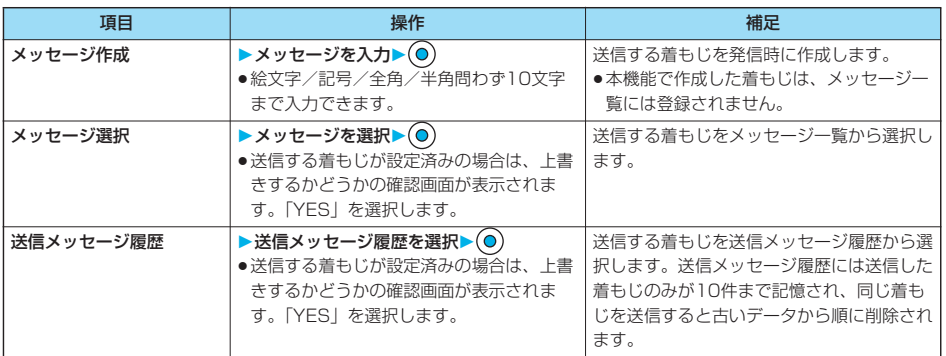

# **3** 医調または◎を押す

●■■本押すとテレビ電話発信します。

●発信中は送信している着もじが表示されます。

#### お知らせ

●着もじが相手側の端末に届いた場合は、「送信しました」と表示され、送信料金がかかります。

p着もじが相手側の端末に届かなかった場合は、「送信できませんでした」と表示されます。このとき送信料金はかかり ません。

- ・相手が対応端末でない場合や「メッセージ表示設定」で許容している着信以外の着信の場合など
- ●着信側が以下の設定・状態の場合には、着もじを付けて発信しても着もじは表示されず、送信料金がかかりません(着 信履歴にも保存されません)。また、送信側の画面には送信結果が表示されません。
- ・圏外のときや電源が入っていない場合/公共モード(ドライブモード)中/伝言メモの呼出時間を0秒に設定してい る場合など
- p電波状態によって、相手側の端末に着もじが届いていても発信側に送信結果が表示されない場合があります。この場 合、送信料金はかかります。
- p着もじは海外に送信することはできません。
- ●テレビ電話がつながらなかった場合に、自動的に32Kや音声電話に切り替えて再発信した場合は、着もじも再送信され ます。
- ●着もじはプッシュトークに対応していません。

#### **送信メッセージ詳細履歴**

着もじを送信すると、送信メッセージ詳細履歴に10件まで記憶され、相手の電話番号や送信日時が 確認できます。同じ番号に送信した古いデータも残ります。

# **1 着もじ送信メッセージ詳細履歴**

 $111/15$  10:00  $\rightarrow$  08 待ち合わせは… 211/15 9:50 2006 明日の打ち合わせ  $11/15$  9:20  $\sqrt{10}$  $\frac{1}{2} \frac{1}{2} \frac{$ ■11/15 9:00<br>会議について

登録 選択 ◆機能

090XXXXXXXX

←機能

 $\frac{1}{2}$ OK 待ち合わせは… [送信先]

登録

- p最新のデータが一番上に表示されます。
	- OK .. 送信できた着もじを表します。
	- NG . . 送信できなかった着もじを表します。
- ●送信結果が表示されなかった場合は、「△ OK 」や「△ NG 」は表示されません。
- ●電波状態などによって、正しく送信結果が表示されないことがあります。

# **送信メッセージ詳細履歴を選択▶◎**<br>■ ※高<sub>がゼ</sub>波歴 1/6 ●相手の電話番号が電話帳<br>|1/15の10:00

●相手の電話番号が電話帳に登録されているときは、電話番号、名前、アイコンが表示 されます。

#### 送信メッセージ詳細履歴表示中の機能メニュー

#### **1 送信メッセージ詳細履歴表示中 ( )以下の操作を行う**

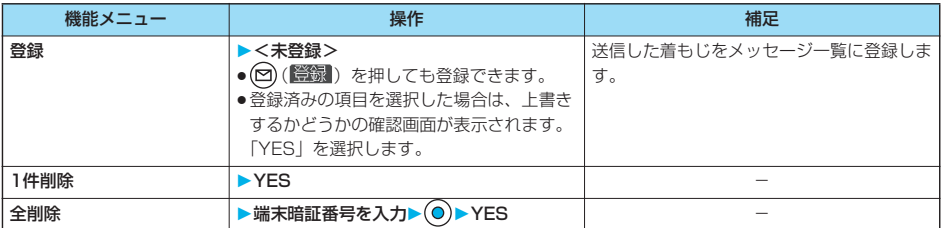

#### **メッセージ表示設定**

お買い上げ時 春号通知ありのみ

着もじを受信した場合の表示について設定します。

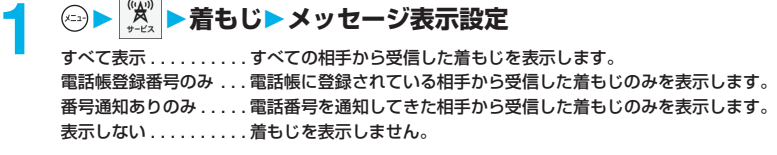

リー・コール

リダイヤル

#### **着もじ優先設定**

お買い上げ時 OFF

「オープン設定」を「着信応答」に設定しているときに、着もじを受信した場合の動作について設定 します。

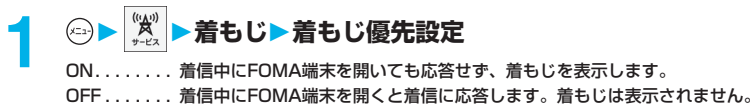

#### <リダイヤル>

# **前にかけた相手にかけ直す**

かけた相手の電話番号、発信日時を「リダイヤル」と「発信履歴」に記憶します。「リダイヤル」に は、音声電話・テレビ電話・プッシュトークの発信を合わせて30件記憶し、同じ番号にかけると古 いデータは削除されます。

「発信履歴」には、音声電話・テレビ電話・プッシュトークの発信を30件、64Kデータ通信・パ ケット通信の発信を30件記憶し、同じ番号にかけた古いデータも残ります。

●リダイヤル・発信履歴のアイコンについてはP.74参照。

● Feel \* Talkの再生についてはP.162参照。

●30件を超えると古いデータは自動的に削除されます。ただし、電源を切ってもリダイヤル・発信履歴は削除されません。

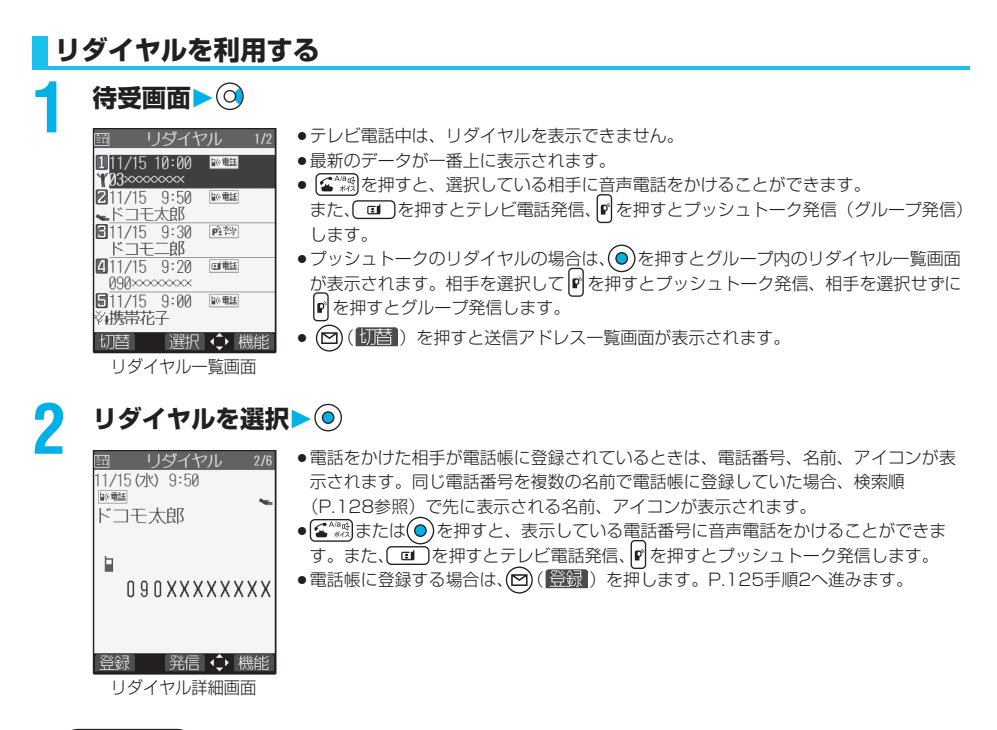

#### お知らせ

- ●待受画面で【る^\*\*3】(( `@) ) を押して(O)を押すと最新のリダイヤルの電話番号に音声電話(テレビ電話)をかけること ができます。
- ●マルチナンバーの付加番号で発信した場合は、リダイヤル詳細画面で電話番号の下に付加番号の登録名が表示されま す。「マルチナンバー」の「電話番号登録」をしている場合は、番号も表示されます。

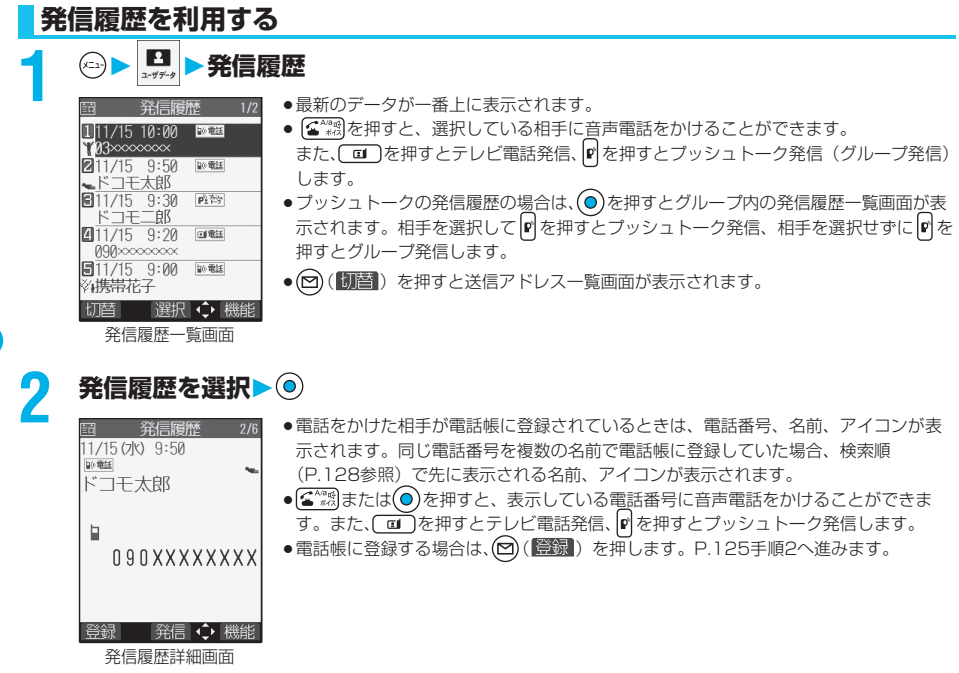

#### お知らせ

●マルチナンバーの付加番号で発信した場合は、発信履歴詳細画面で電話番号の下に付加番号の登録名が表示されます。 「マルチナンバー」の「電話番号登録」をしている場合は、番号も表示されます。

●64Kデータ通信の発信履歴は、FOMA USB接続ケーブル(別売)を使用した場合のみ記憶されます。

# リダイヤル・発信履歴表示中の機能メニュー

# **1 リダイヤル・発信履歴表示中 ( )以下の操作を行う**

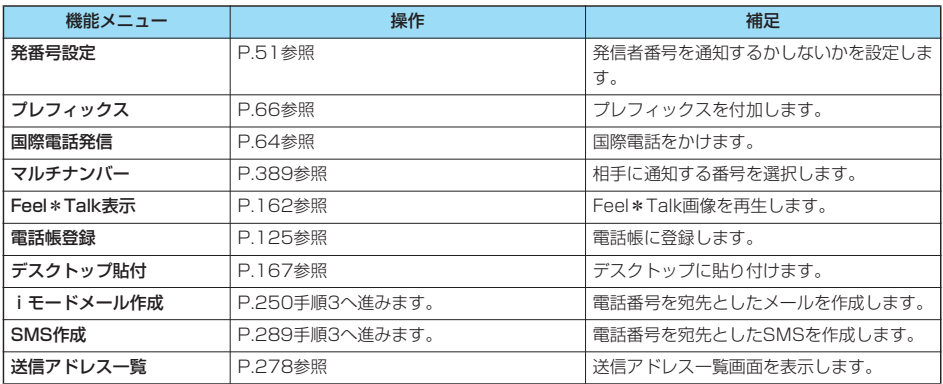

リー・コール

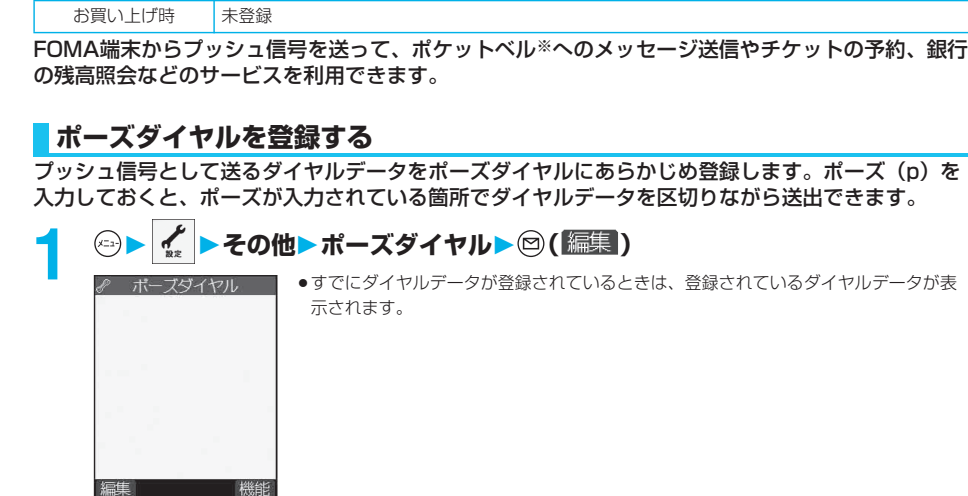

1件削除 インディング マング マング マングランド マングランド しゅうしゅう しゅうしょく リダイヤル・発信履

● ● を押すごとに「□」と「□」が切り 替わります。 (2) ( ) を押して「全選 択/全選択解除」を選択すると、一括で チェックを付けたり外したりできます。

機能メニュー 操作 補足

●プッシュトーク電話帳に登録されていない メンバーがあるときは、登録するかどうか の確認画面が表示されます。「YES」を選

●全角16文字まで、半角32文字まで入力で

**着もじ** アルフォント アクタック ファイン トラフ参照 しょう おもじメッセージをつけて発信します。

テ**レビ電話通信速度 P**.91参照 テレビ電話の通信速度を設定します。 テレビ電話画像選択 P.101参照 テレビ電話の画像を選択します。

プッシュトーク電話帳登録 ▶YES または おもし →電話帳に登録されていない相手のリダイヤ

選択削除 → 割除したいリダイヤル、発信履歴にチェッ ク▶ (図 (院了) ▶ YES

▶グループを選択▶(0)

▶グループ名を入力▶(◎)

択します。

きます。

**プッシュ信号を手早く送り出す**

全削除 → 本職末暗証番号を入力▶(◎)▶YES

プッシュトークグループ登

<ポーズダイヤル>

録

ポーズダイヤル画面

# **2 ダイヤルデータを入力**

- ●ポーズ (p) は ※ まる 1秒以上押して入力します。
- ●入力できる文字は、<sup>[0 於</sup>]~ [9 wx2]、[# <sup>#3</sup>]、[米 <sup>\*\*</sup> 4]およびポーズ (p) のみです。
- ●128桁まで入力できます。
- ●ポーズダイヤルの先頭にポーズ (p) を入力したり、連続して入力したりできません。

ポーズダイヤル ポーズダイヤル

# 電話のかけかた/受けかた - 『電話のような マンディング・コンピュータ』

# 61

#### $(x=1)$   $(8 - x^2)(4 - x^2)$

歴の両方がすべて削除されます。リダイヤ ルを「1件削除」、「選択削除」しても発信 履歴からは削除されず、履歴が残ります。 (発信履歴の場合も同様です。) 発信履歴を削除するときは、発信履歴表示 中の機能メニューから削除してください。

ル・発信履歴からは登録できません。

●すべてのメンバーがFOMA端末(本体)の 電話帳に登録されていないときは、プッ シュトークグループに登録できません。

# ポーズダイヤル画面の機能メニュー

# **ポーズダイヤル画面▶ (2) ( 機能) ▶以下の操作を行う**

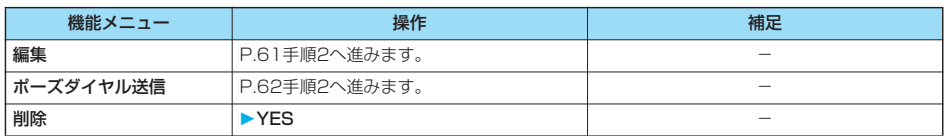

# **ポーズダイヤルを送信する**

**1 その他ポーズダイヤル**

# **2 電話番号を入力▶ < 調または◎**

相手に音声電話がかかり、通話中になるとポーズダイヤルに登録されているダイヤルデータの最初のポーズ(p) までが表示されます。

- ●相手先の電話番号が電話帳に登録されているときは、 ②を押して電話帳検索画面から選択して呼び出せます。
- ⊙ を押して着信履歴、 ⊙ を押してリダイヤルから検索することもできます。

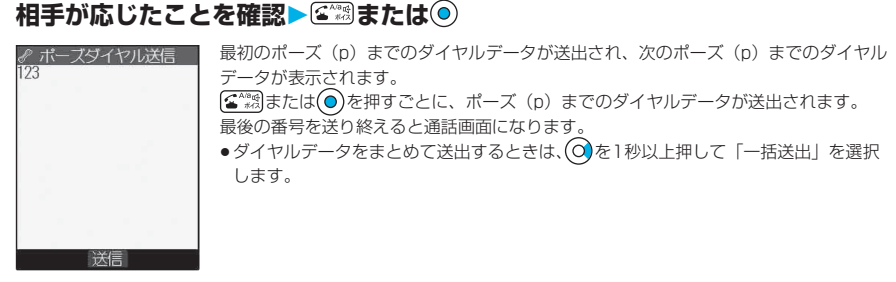

#### お知らせ

- ●通話中にポーズダイヤル画面の機能メニューを表示させても、ダイヤルデータを送信できます。
- ●受信側の機器によっては、信号を受信できない場合があります。
- pテレビ電話では、ポーズダイヤルを送信できません。

WO R L DO R L DO R L DO R L DO R L DO R L DO R L DO R L DO R L DO R L DO R L DO R L DO R L DO R L DO R L DO R

**WORLD CALL** 

#### <WORLD CALL>

# **国際電話の利用について**

WORLD CALLはドコモの携帯電話からご利用いただける国際電話サービスです。 FOMAサービスをご契約のお客様は、ご契約時に併せて「WORLD CALL」もご契約いただいてい ます(ただし、不要のお申し出をされた方を除きます)。

- ●通話先は世界約240の国と地域です。
- ●「WORLD CALL」の料金は毎月のFOMAサービスの通話料金と合わせてご請求いたします。
- ●申込手数料・月額使用料は無料です。

●国際電話ダイヤル手順の変更について 携帯電話等の移動体通信は、「マイライン」サービスの対象外であるため、WORLD CALLについても「マイライン」 サービスをご利用いただけませんが、「マイライン」サービスの導入に伴い携帯電話等から国際電話をご利用になる場合 のダイヤル手順が変更となりました。従来のダイヤル手順(下記ダイヤル手順から「010」を除いたもの)ではご利用い ただけませんので、ご注意ください。

- ●一部ご利用できない料金プランがあります。
- ●WORLD CALLについては、取扱説明書裏面の「総合お問い合わせ先」までお問い合わせください。

●ドコモ以外の国際電話サービス会社をご利用になるときは、各国際電話サービス会社に直接お問い合わせください。

■海外の特定3G携帯端末をご利用のお客様に対し、下記ダイヤル方法のあとに( cu )を押して発信すれば「国際テレビ 電話」がご利用いただけます。

- ●接続可能な国および通信事業者などの情報についてはドコモの「国際サービスホームページ」をご覧ください。
- ●国際テレビ電話の接続先の端末により、FOMA端末に表示される相手側の画像が乱れたり、接続できない場合がござい ます。

#### **電話番号を入力して国際電話をかける**

#### **1 009130→010→国番号→地域番号(市外局番)→相手先電話番号の順に入力 ▶雷瀾または ◎**

- ●地域番号(市外局番)が「0」で始まる場合には、「0」を除いて入力してください。ただし、イタリアなど一部 の国・地域におかけになるときは「0」が必要な場合があります。
- ●■■本押すと国際テレビ電話発信します。

# **「+」を利用して国際電話をかける**

発信時や電話帳登録時などで電話番号を入力しているときに ② を1秒以上押すと「+」が入力でき ます。「+」を利用すれば、009130-010などの国際電話アクセス番号を入力することなく、国 際電話をかけることができます。

●お買い上げ時は「国際ダイヤル設定」の「自動付加設定」が「自動付加」に設定されているため、国際電話アクセス番号 が自動的に入力されます。

#### **1 (1秒以上)国番号→地域番号(市外局番)→相手先電話番号の順に入力 トロスまたは (0)**

- ●地域番号(市外局番)が「0」で始まる場合には、「0」を除いて入力してください。ただし、イタリアなど一部 の国・地域におかけになるときは「0」が必要な場合があります。
- ■ を押すと国際テレビ電話発信します。

# **2 発信**

●「元の番号で発信」を選択した場合は、国際電話アクセス番号を付加せずに発信します。

### **国際電話発信**

電話番号の先頭で ◎ ※ 1秒以上押して入力した「+」を「国際ダイヤル設定」の国際電話アクセス 番号に置き換えて発信します。

**1 電話番号を入力 または、電話帳・リダイヤル・発信履歴・着信履歴の詳細画面を表示**

#### **2 ( )国際電話発信名称を選択 または**

- ●■■■を押すと国際テレビ電話発信します。
- ●電話番号の先頭が「+」以外のときは国際電話アクセス番号を付加します。(電話番号が「0」で始まる場合は、 自動的に先頭の「0」が削除されます。)

#### <国際ダイヤル設定>

# **国際電話の設定をする**

#### **自動付加設定**

お買い上げ時 自動付加

電話番号の先頭で ◎ ※1秒以上押して入力した「+」を自動的に国際電話アクセス番号に置き換え て発信するかどうかを設定します。

## **1 ネットワーク設定国際ダイヤル設定自動付加設定 ▶自動付加・付加なし**

p「付加なし」を選択した場合は、設定が終了します。

# <mark>つ</mark> 名称を選択▶ ◎ ▶ 国名称を選択▶ ◎

●国際電話アクセス番号や国番号が登録されていないときは、登録するかどうかの確認画面が表示されます。 「YES」を選択し、国際電話アクセス番号の場合はP.64「国際電話設定」手順2、国番号の場合はP.65手順2へ 進みます。

#### **国際電話設定**

お買い上げ時 WORLD CALL(009130010)

国際電話をかけるときに電話番号の先頭に付加する国際電話アクセス番号を3件まで登録できます。

### **1 ネットワーク設定国際ダイヤル設定国際電話設定** ▶<未登録>を選択▶ ( ) ( 偏集 )

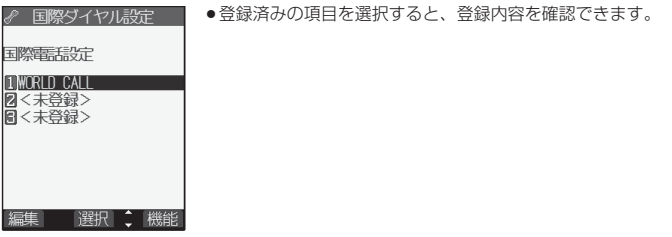

- <mark>2</mark> 名称を入力▶ ◎ ▶国際電話アクセス番号を入力▶ ◎
	- ●名称は全角8文字まで、半角16文字まで入力できます。
	- ●国際電話アクセス番号は10桁まで入力できます。

プレフィ ックス設定

プレフィックス設定

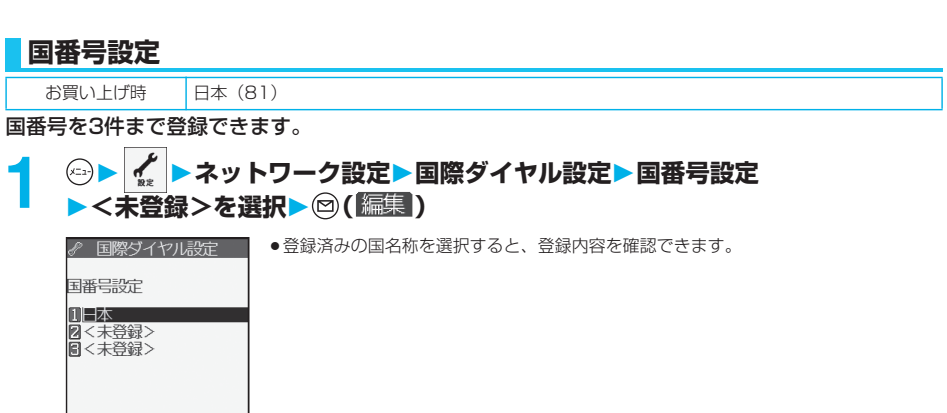

編集 選択 : 機能

#### **国名称を入力▶ ◎▶ 国番号を入力▶ ◎**

- ●国名称は全角8文字まで、半角16文字まで入力できます。
- ●国番号は5桁まで入力できます。ただし、#、\*、+は使用できません。

#### 国際電話設定表示中・国番号設定表示中の機能メニュー

#### **国際電話設定表示中・国番号設定表示中▶ ( 2) ( 機能 ) ▶ 以下の操作を行う**

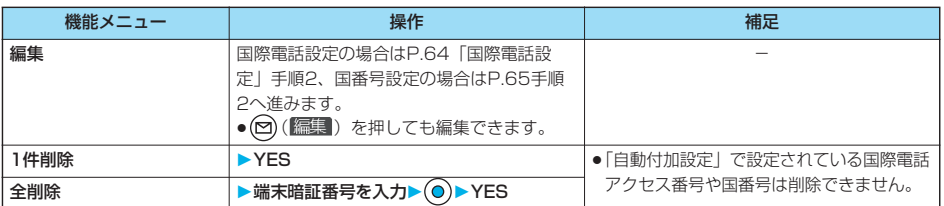

#### <プレフィックス設定>

 $\overline{7}$ 〈未登録〉

編集

■選択 ↓ 機能

#### **電話番号の先頭に付加する番号を登録する**

お買い上げ時 WORLD CALL(009130010)

国際電話アクセス番号や「184」「186」など、電話番号の先頭に付くプレフィックス番号を登録 し、電話をかけるときに付加します。7件まで登録できます。

# **1 ネットワーク設定プレフィックス設定<未登録>を選択 > © (編集)**

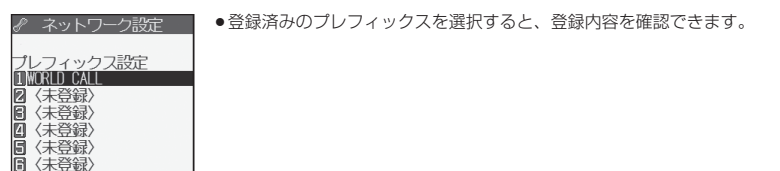

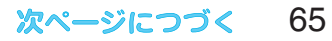

# 登録名を入力▶ ◎▶ プレフィックス番号を入力▶ ◎

- ●登録名は全角8文字まで、半角16文字まで入力できます。
- pプレフィックス番号は10桁まで入力できます。入力に使用できるボタンは、 ~ 、 、 のみで す。

## プレフィックス設定表示中の機能メニュー

### プレフィックス設定表示中▶ ☞ ( 機能 ) ▶以下の操作を行う

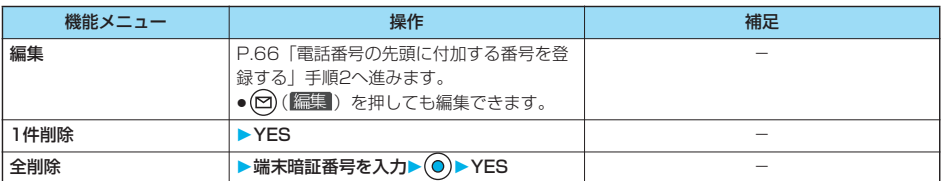

#### **プレフィックス**

電話番号の先頭にプレフィックス番号を付けて発信します。

#### **1 電話番号を入力 または、電話帳・リダイヤル・発信履歴・着信履歴の詳細画面を表示**

# 2 <sup>(a)</sup> (職<u>調</u>) ▶プレフィックス▶登録名を選択▶◎▶☎總または◎

● ( ■ ) を押すとテレビ電話発信、 ? を押すとプッシュトーク発信します。

#### <サブアドレス設定>

# **サブアドレスを指定して電話をかける**

お買い上げ時 ON

電話番号の「\*」以降をサブアドレスとして認識し、特定の電話機やデータ端末を呼び出すかどうか を設定します。

●サブアドレスとは、1つのISDN回線に接続された複数のISDN端末を呼び分けるために付けられた番号です。「Vライブ」 でコンテンツを選択するときにも利用します。

# **1 その他サブアドレス設定ON・OFF**

#### お知らせ

●「サブアドレス設定」を「ON」にしていても、電話番号の先頭の「\*」、プレフィックス番号や「186/1841 の直後 の「\*」はサブアドレス区切記号とは認識されません。

### $x = \sqrt{7 \cdot 7}$   $\sqrt{7}$   $\sqrt{7}$   $\sqrt{7}$ <再接続機能> **再接続するときのアラームを設定する** お買い上げ時 アラーム高音 電波の状態が悪くなって音声電話、テレビ電話、プッシュトークが途切れた場合に、再接続するまで のアラームを設定します。  $\mathcal{L}$  ▶ 通話▶ 再接続機能▶ アラームを選択▶ ◎

#### お知らせ

- ●ご利用状態、電波の状態により再接続が可能な時間は異なります。目安としては約10秒間で、その間も通話料金はか かります。
- p電波が途切れている間は、相手は無音状態となります。

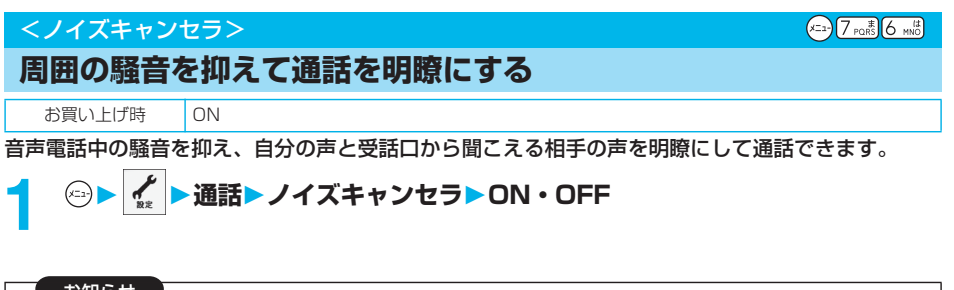

お知らせ

pテレビ電話中は常にノイズキャンセラが有効となります。

# 通話中にハンズフリーに設定すると、通話中の相手の音声などがスピーカから流れます。 <ハンズフリー> **ハンズフリーに切り替える**

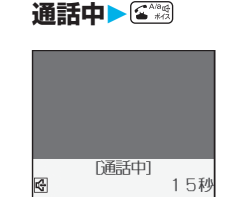

HOVEG 切替◆機能

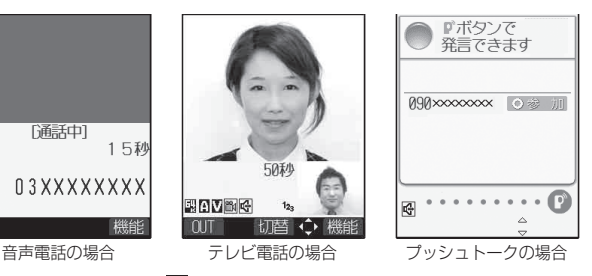

03XXXXXXXX

- ハンズフリー設定中は、「四」が表示されます。
- pもう一度 を押すと、ハンズフリーはOFFになります。
- ●マナーモード設定中でもハンズフリーに切り替えることができます。また、ハンズフリー中にマナーモードを設定 しても、音声はスピーカから流れます。

67

次ページにつづく

#### お知らせ

- ●ハンズフリー通話時の音量は、「受話音量」の設定に従います。
- ●平型スイッチ付イヤホンマイク(別売)を接続しているときは、ハンズフリーに切り替えても音声はスピーカから流れ ません。
- ●プッシュトーク通信中にハンズフリーに設定しても、FOMA端末を閉じて開くと、ハンズフリーはOFFに戻ります。
- ●ハンズフリーに設定して通話するときは、必ずFOMA端末を耳から離して使用してください。聴覚に影響を与えたり、 耳に障害を与えたりする可能性があります。
- ●通話中、周囲や相手側の雑音が大きい場合は、聞き取りにくいことがあります。ハンズフリーをOFFにして通話してく ださい。
- pFOMA端末に向かって約50cm以内の距離でお話しください。

# <車載ハンズフリー>

# **ハンズフリー対応機器を利用する**

FOMA端末を車載ハンズフリーキット 01(別売)やカーナビなどのハンズフリー対応機器と接続 することにより、ハンズフリー対応機器から音声電話の発着信などの操作ができます。

●USB接続で利用する :車載ハンズフリーキット O1 (別売)を利用する場合は、FOMA 車載ハンズフリー接続ケー ブル 01(別売)が必要です。

※ハンズフリー対応機器の操作については、各ハンズフリー対応機器の取扱説明書をご覧ください。

#### お知らせ

- ●USB接続で使用する場合には、「USBモード設定」を「通信モード」に設定してください。
- ●USBハンズフリー対応機器で通話・通信中は「 | 。」が表示されます。
- pUSBハンズフリー対応機器によっては、接続中に「 」、「USBモード設定」を「miniSDモード」に設定して接続中 に「熪」が表示されることがあります。
- ●着信時の画面表示や着信音などの動作は、FOMA端末の設定に従います。
- ●ハンズフリー対応機器から音を鳴らす設定にしている場合は、FOMA端末でマナーモードや「着信音量」を「消去」に 設定中でもハンズフリー対応機器から着信音が鳴ります。
- ●公共モード(ドライブモード)中の着信動作は、「公共モード(ドライブモード)」の設定に従います。
- p伝言メモ設定中の着信動作は、「伝言メモ」の設定に従います。
- pFOMA端末から音を鳴らす設定にしている場合、通話中にFOMA端末を閉じたときの動作は、「クローズ動作設定」の 設定に従います。ハンズフリー対応機器から音を鳴らす設定にしている場合、「クローズ動作設定」の設定に関わらず、 FOMA端末を閉じても通話状態は変わりません。

電話を受ける

電話を受ける

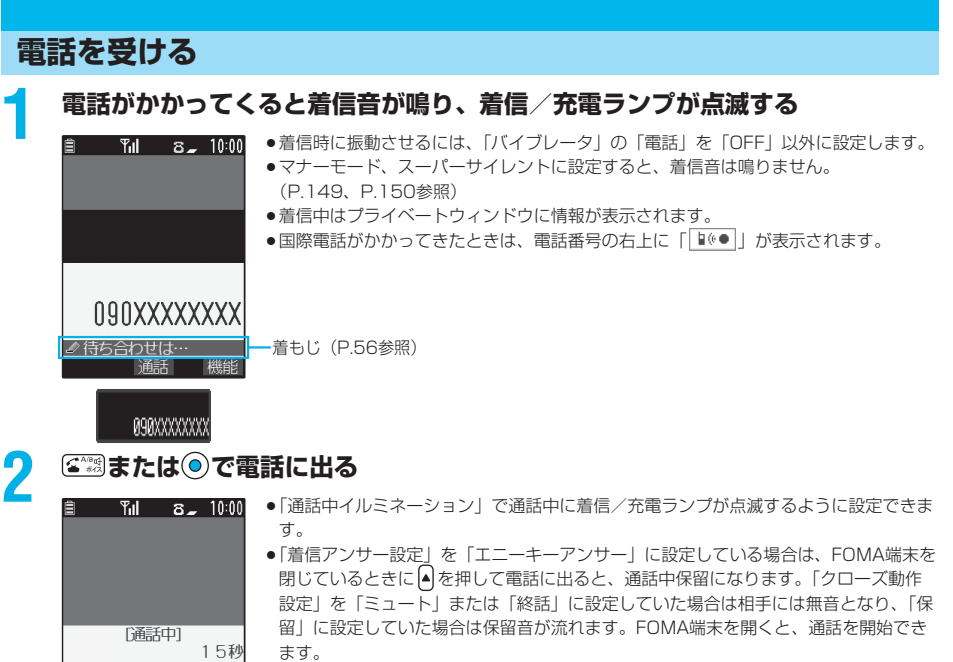

●通話中にFOMA端末を閉じると、「クローズ動作設定」の設定に従って動作します。 (P.72参照)

#### ■ワンプッシュ応答

090XXXXXXXX

群能

FOMA端末を閉じているときに音声電話の着信があった場合は、ワンプッシュオープンボタンを押してFOMA端末を開 くだけで音声電話に出ることができます。(P.72「オープン設定」参照)

#### ■エニーキーアンサー

かかってきた音声電話に出るときは 、 以外に ~ 、 、 、 ※、 、 、 のいずれかの ボタンを押してもすぐに通話状態になります。

- ※「切替」が表示されているときは通話を開始できません。
- ●「着信アンサー設定」を「クイックサイレント」に設定しておくと、ボタンを押して着信音や音声読み上げだけを止め ることができます。

# **3 お話が終わったら で通話を終了する**

#### お知らせ

●お話し中に「ププ…ププ…」という音く通話中着信音>が聞こえることがあります。 留守番電話サービス、キャッチホン、転送でんわサービスのいずれかをご契約いただき、「着信動作選択」を「通常着 信」に設定していると、通話中に別の電話がかかってきたときに「ププ…ププ…」という通話中着信音が聞こえ、次の 動作が可能です。 留守番電話サービス . . . . 留守番電話サービスセンターへ転送できます。(P.383参照) キャッチホン . . . . . . . . . 通話中の電話を保留にし、かかってきた電話に応答できます。(P.384参照)

- 転送でんわサービス . . . . 登録した転送先へ転送できます。(P.385参照)
- ●「呼出時間表示設定」の「呼出動作開始時間」で、電話帳に登録されていない相手から電話がかかってきたときの、呼 出動作が開始するまでの時間を設定できます。
- p「登録外着信拒否」で電話帳に登録されていない相手からの電話を受けないように設定できます。

次ページにつづく 69

#### ■着信中の表示

#### 相手の電話番号が通知されたとき

電話帳に相手の名前、電話番号および画像が登録されている場合は、相手の名前、電話番号、アイコンまたは画像が表示 されます。

- ●同じ電話番号を複数の名前で電話帳に登録していた場合、検索順 (P.128参照) で先に表示される名前が表示されま す。
- ●PIMロック中またはシークレットデータとして登録した電話帳のときは、名前が表示されずに電話番号が表示されます。
- ●転送されてきた電話の場合は、発信元の下に転送元の電話番号が表示されます。(転送元によっては表示されないこと があります。)
- マルチナンバーの付加番号に着信した場合は、発信元の下に付加番号の登録名が表示されます。(転送されてきた電話 の場合は、図( 3) を押して転送元の表示と切り替えることができます。)

#### 相手の電話番号が通知されなかったとき

 $\overline{a}$ 自分の画像を 相手に表示しても<br>よろしいですか? YES NO.

発信者番号非通知理由が表示されます。(P.190参照)

#### 音声電話着信中の機能メニュー

#### **1 音声電話着信中 ( )以下の操作を行う**

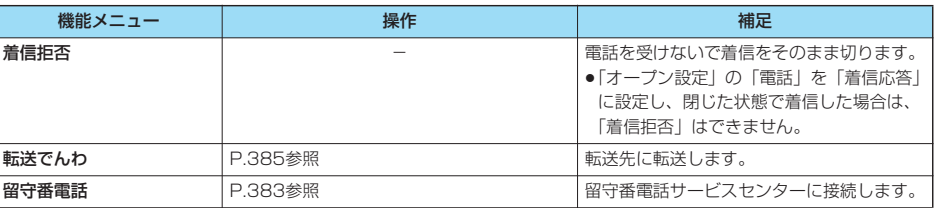

# **音声電話からテレビ電話に切り替えて電話を受ける**

「テレビ電話切替機能通知」を開始に設定しておくと、電話をかけてきた相手が音声電話からテレビ 電話に切り替えることができます。

# **1 音声電話中にテレビ電話切替の画面が表示される**

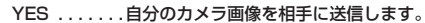

- NO . . . . . . . .内蔵の代替画像を相手に送信します。
- ●切り替え中は、切り替え中である旨のメッセージが表示され、音声ガイダンスが流れ ます。
- p着信側から切り替えることはできません。
# $x = \sqrt{5 - x^2}$

# **着信時のボタン動作を設定する**

お買い上げ時 エニーキーアンサー

電話がかかってきたときやプッシュトーク着信したとき、 、 、 (テレビ電話の場合)、 (プッシュトークの場合)以外のボタンで通話を開始したり(エニーキーアンサー)、着信音を止め る(クイックサイレント)ように設定できます。

# $\left| \begin{array}{l} \chi \ \hline \Omega \end{array} \right|$  **▶ 着信▶ 着信アンサー設定▶ ボタン動作を選択▶ ◎**

エニーキーアンサー

<着信アンサー設定>

以下のボタン操作で通話を開始できます。

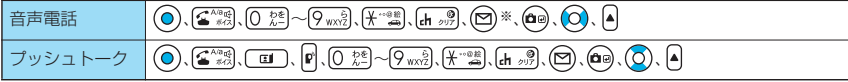

●テレビ電話がかかってきた場合、 ◎ (る\*\*<) ( ■ )で通話を開始できます。

#### クイックサイレント

以下のボタン操作で着信音、バイブレータ、音声読み上げを止められます。「オープン設定」を「着信継続」に設定 している場合は、FOMA端末を開いても着信音、バイブレータ、音声読み上げを止められます。着信音、バイブ レータ、音声読み上げを止めても相手には呼び出し音が鳴っています。

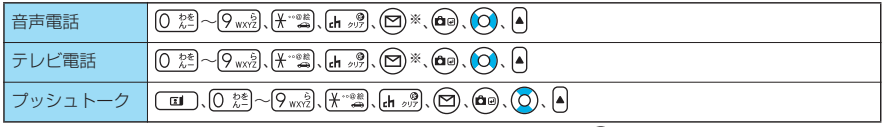

●上記のボタン操作で着信音、バイブレータ、音声読み上げを止めたあとに、 (◎)、(▲^\*\*;)、 [EI] (テレビ電話の場 合)、 け(プッシュトークの場合)を押すと通話を開始できます。

#### OFF

以下のボタン操作で通話を開始できます。

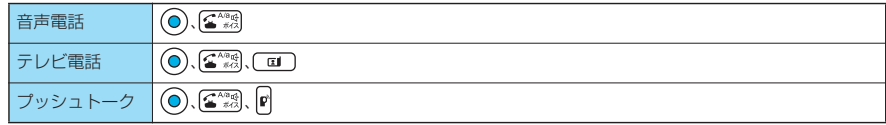

※「 」が表示されているときは、通話を開始したり、着信音やバイブレータ、音声読み上げを止めたりできま せん。

- 5 ぷを1秒以上押すとバックライトのON/OFF切替になります。
- ●サイドボタン操作を「閉じた時無効」に設定している場合、FOMA端末を閉じている状態では ▲ を押しても、エニー キーアンサー/クイックサイレントは働きません。
- ●平型スイッチ付イヤホンマイク(別売)を接続しているときは、「着信アンサー設定」に関わらず、平型スイッチ付イ ヤホンマイクのスイッチを押しても通話を開始できます。(P.379参照)
- p「オープン設定」を「着信応答」に設定している場合は、「着信アンサー設定」に関わらず、FOMA端末を開いて音声電 話、テレビ電話を受けることができます。

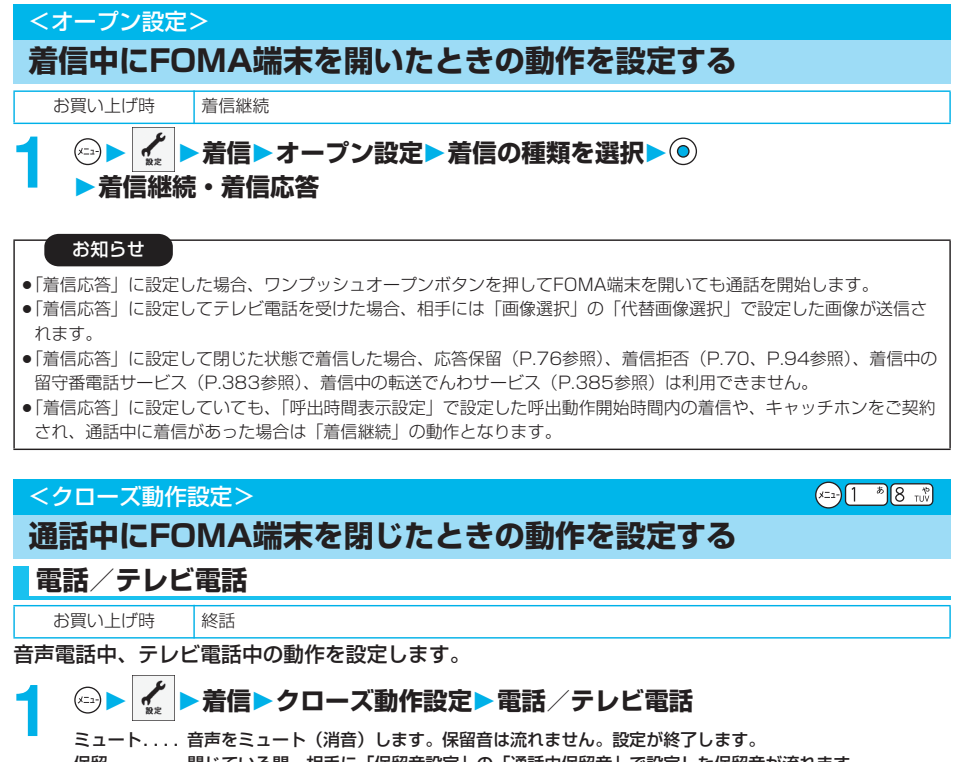

保留 . . . . . . . 閉じている間、相手に「保留音設定」の「通話中保留音」で設定した保留音が流れます。 終話 ...... 通話を終了します。通話中に ... 』 を押す操作と同じです。設定が終了します。

# **2 スピーカ鳴動する・スピーカ鳴動しない**

スピーカ鳴動する . . . . . 保留音をスピーカから流します。 スピーカ鳴動しない . . . 保留音をスピーカから流しません。

# **プッシュトーク**

お買い上げ時 スピーカ通話

プッシュトーク通信中の動作を設定します。「スピーカ通話」に設定するとFOMA端末を閉じたまま 通信できます。

# **1 着信クローズ動作設定プッシュトークスピーカ通話・終話** pプッシュトーク電話帳一覧画面、プッシュトークグループ一覧画面、グループメンバー一覧画面では ( )

を押して「クローズ動作設定」を選択します。

# 電話のかけかた/受けかた - 『電話のような マンディング・コンピュータ』

# 着信履 着信履歴

#### お知らせ

- ●本機能は、平型スイッチ付イヤホンマイク(別売)を接続しているときは無効になります。音声電話中やプッシュトー ク通信中にFOMA端末を閉じても通話状態は変化しません。テレビ電話中にFOMA端末を閉じた場合は、相手には代替 画像が送信され通話が継続します。
- ●テレビ電話中にFOMA端末を閉じたときは、「ミュート」に設定していると、相手には代替画像が送信されます。 「保留」に設定していると、「画像選択」の「通話保留選択」で設定した静止画が送信されます。
- p「ミュート」「保留」に設定していると、FOMA端末を閉じたときに、プライベートウィンドウに「保留中です」と表示 されます。
- ●「終話」に設定していても、FOMA端末を閉じたときに、マルチタスク中のiモードグループの機能やツールグループ の機能は終了しません。

# <着信履歴>

 $x = \frac{1}{2} \left[2 \arctan \frac{\pi x}{1 + \pi} \right]$ 

# **着信履歴を利用する**

かかってきた相手の電話番号、着信日時を「着信履歴」に記憶します。「着信履歴」には、音声電 話・テレビ電話・プッシュトークの着信を合わせて30件、64Kデータ通信・パケット通信を合わせ て30件記憶します。

● Feel \* Talkの再生についてはP.162参照。

- ●通話中に音声電話/テレビ電話を相手が切り替えた場合、最初に着信した電話が「着信履歴」に記憶されます。
- ●30件を超えると古いデータは自動的に削除されます。電源を切っても着信履歴は削除されません。

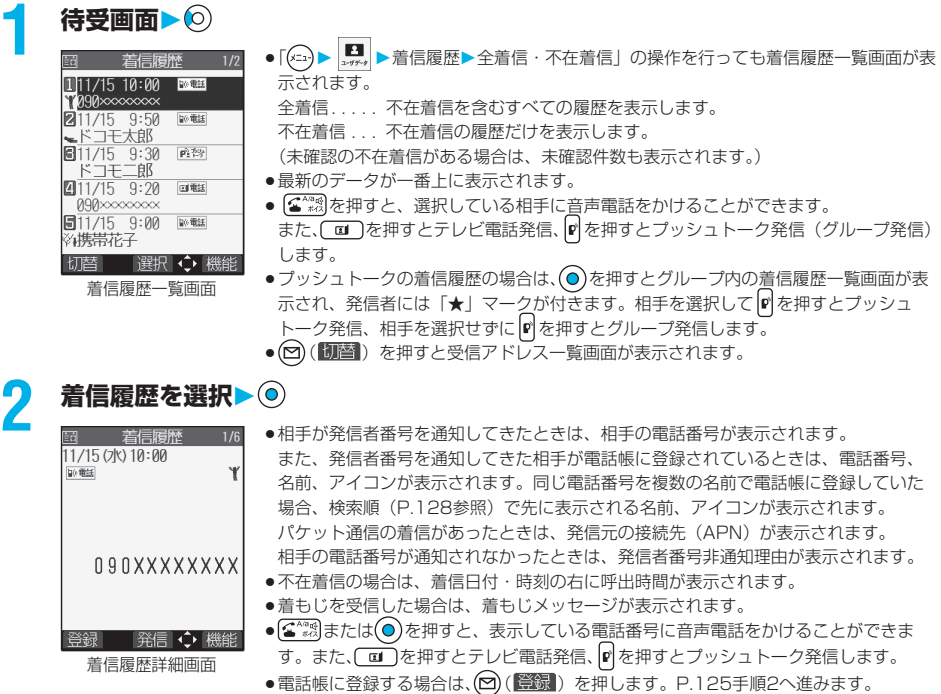

#### 次ページにつづく 73

#### お知らせ

- p「呼出時間表示設定」で「時間内不在着信表示」を「表示しない」に設定している場合、呼出動作開始時間内の不在着 信は着信履歴には表示されません。
- $\bullet$ 待受画面で $( \widehat{\bullet}^{\text{Aing}}_{\bullet\text{R}})(\widehat{\phantom{a}}\hspace{-0.1cm}\mathrm{u})$ )を押して $(\widehat{\phantom{a}}\hspace{-0.1cm}\mathrm{d} \widehat{\phantom{a}})$ をかけることが できます。
- ●着もじが表示されている着信履歴の電話番号に音声電話(テレビ電話)をかけても、届いた着もじメッセージは送信さ れません。
- ●マルチナンバーの付加番号に着信した場合は、着信履歴詳細画面で電話番号の下に付加番号の登録名が表示されます。 「マルチナンバー」の「電話番号登録」をしている場合は、番号も表示されます。
- p64Kデータ通信、パケット通信の着信履歴から電話帳に登録したり、新規メールやSMSを作成したりできません。
- ●ダイヤルインをご利用の方からの着信の場合、相手の方のダイヤルイン番号と異なった番号が表示される場合がありま す。

■リダイヤル・発信履歴・着信履歴のアイコン

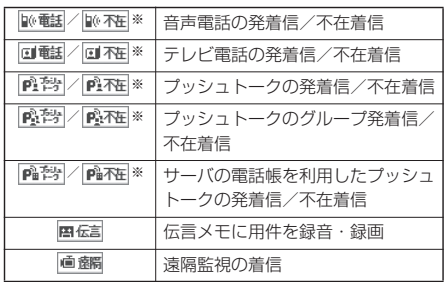

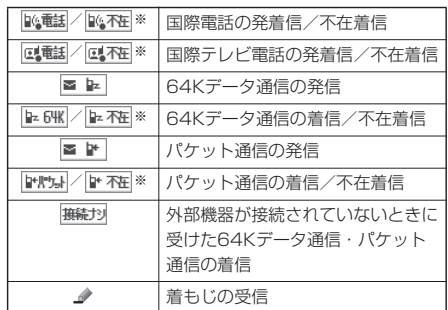

※ 未確認の不在着信の場合は、緑色で表示されます。

# 着信履歴表示中の機能メニュー

# **1 着信履歴表示中 ( )以下の操作を行う**

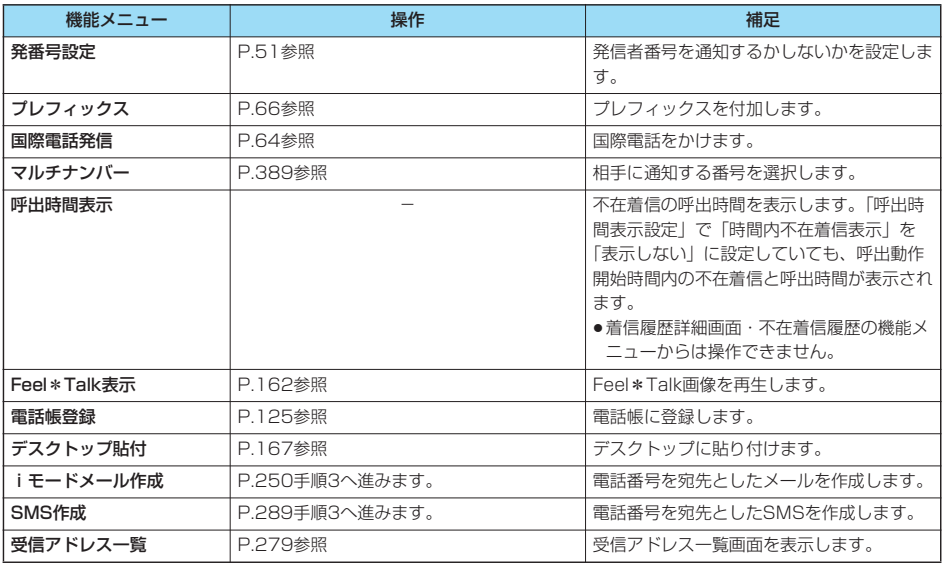

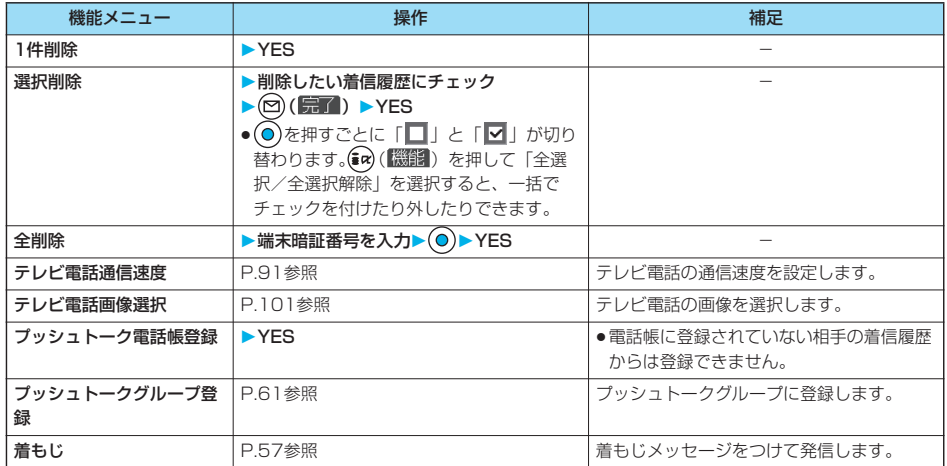

# <受話音量> **相手の声の音量を調節する** お買い上げ時 レベル4 **1 待受画面 (1秒以上) で受話音量を調節** レベル1 (最小) ~レベル6 (最大) の6段階で調節します。音量を上げるときは(O)ま ことは ▲ ネックストン インフィング アコムトロール こころ ●着信中は調節できません。通話中または待受中に調節してください。 ●音声電話中は(Q)を1秒以上または [▲] 【▼)、テレビ電話中やプッシュトーク中は(Q)ま たは 4 ▼ を押しても受話音量を調節できます。 ●受話音量調節画面の表示後、2秒以内に(O)または | ● を押して受話音量を調節して ください。  $\overline{N}$ ll, $\overline{A}$ 受話音量調節画面

#### お知らせ

- ●通話中に調節した音量は、通話が終わっても設定は保持されます。
- ●受話音量を調節すると、ハンズフリー通話やプッシュトークのスピーカ通話時の音量も調節されます。

- 『電話のような マンディング・コンピュータ』

電話のかけかた/受けかた

"我们的人","我们的人"。

受話音量

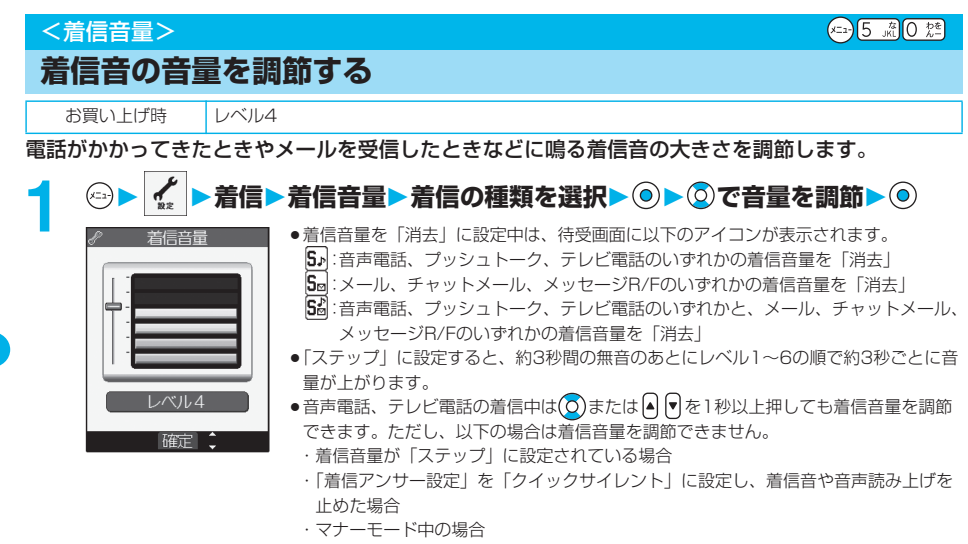

・「呼出時間表示設定」で設定した呼出動作開始時間内の着信の場合

#### お知らせ

- 電話の かけい かけい かいしゅう かいしゅう かいしゅう

電話のかけかた/受けかた――着信音量

着信音量

●メール、チャットメール、メッセージR/Fの着信音量を「消去」以外に設定していても、P.148「メール/メッセージ 鳴動」を「OFF」に設定している場合は「Ba」が表示され、着信音は鳴りません。

# <応答保留>

# **すぐに電話に出られないとき保留にする**

### 着信中▶•

[応答保留中]

通話

ドコモ太郎

5秒

「ピッピッピッ」という確認音が鳴り、応答保留の状態になります。

- ●マナーモード中や「着信音量」の「電話」が「消去」に設定されているときは確認音 は鳴りません。
- ●相手には「保留音設定」の「応答保留音」で設定した保留音が流れ、テレビ電話の場 合は「画像選択」の「応答保留選択」で設定した静止画が表示されます。

# **電話に出られるようになったら る 。 ■ または ◎ で保留を解除する**

- 「着信アンサー設定」を「エニーキーアンサー」に設定している場合は、 0 % | ~ (9 wx?)、 (K ® )、 (e , (n , ® )、 (e )、 (e )。 、 または 、 、 を押しても音声電話の保留を解除できます。
- pテレビ電話を保留していた場合、 または を押して保留を解除すると、相手にカメラ画像が送信されま す。 ● を押して保留を解除すると、代替画像が送信されます。

- p応答保留中でも、相手に通話料金はかかります。
- ●応答保留中に【▒■ を押すと、通話が切れます。
- p「オープン設定」を「着信応答」に設定し、閉じた状態で着信した場合は、「応答保留」はできません。

# **通話中に保留にする**

# 通話中▶ **An 29**

- ●相手には「保留音設定」の「通話中保留音」で設定した保留音が流れ、テレビ電話の場合は「画像選択」の「通 話保留選択」で設定した静止画が表示されます。
- p「クローズ動作設定」を「保留」に設定している場合は、通話中にFOMA端末を閉じても保留できます。

# 2 電話に出られるようになったら <del>コン</del> または © で保留を解除する

- p を押しても保留を解除します。テレビ電話を保留していた場合、 または を押して保留を解除する と、相手にカメラ画像が送信されます。 おまたは [n , , ) を押して保留を解除すると、代替画像が送信されます。
- p「クローズ動作設定」を「保留」に設定し、FOMA端末を閉じて保留にしていた場合、FOMA端末を開くか、平型 スイッチ付イヤホンマイク(別売)を接続すると電話に出ることができます。 平型スイッチ付イヤホンマイクを接続してテレビ電話に出る場合、相手には代替画像が送信されます。

お知らせ

- ●通話を保留している間も、通話料金はかかります。
- ●通話を保留している間に新しく着信があると、通話中保留は解除されます。

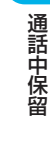

# <保留音設定>

**保留音を設定する**

お買い上げ時 応答保留音:応答保留音1 通話中保留音:主よ人の望みの喜びよ

#### 保留中に相手側に流れるガイダンスを設定します。

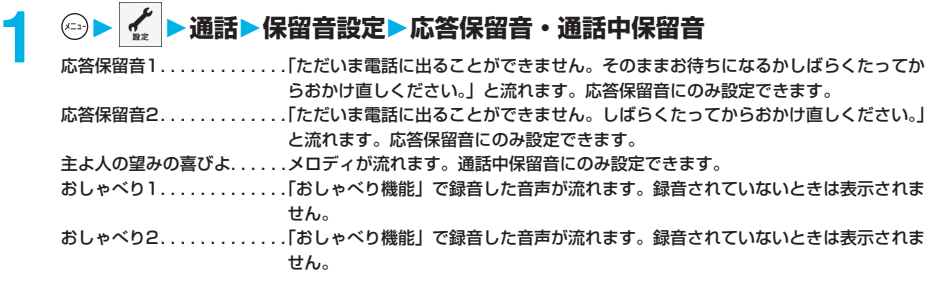

#### お知らせ

● (2) ( 第七) を押すと保留音が再生されます。 [+, ,,,,,)を押すとデモ再生が終了します。

# <公共モード (ドライブモード) > **公共モード(ドライブモード)を利用する**

お買い上げ時 解除

公共モードは、公共性の高い場所でのマナーを重視した自動応答サービスです。公共モードを設定す ると、電話をかけてきた相手に運転中もしくは通話を控える必要のあるような場所(電車、バス、映 画館等)にいるため、電話に出られない旨のガイダンスが流れ、通話を終了します。

# **1 待受画面 (1秒以上)**

公共モードが設定され、「※」が表示されます。 着信時に「ただいま運転中もしくは携帯電話の利用を控えなければならない場所にいるため、電話に出られません。 のちほどおかけ直しください。」というガイダンスが流れます。

●公共モードを解除するには、同様の操作を行います。公共モードが解除され、「△」が消えます。

#### 次ページにつづく 77

#### お知らせ

- p「伝言メモ」をONに設定していても公共モードのガイダンスが優先され、「伝言メモ」は無効となりますのでご注意く ださい。
- ●公共モードの設定/解除ができるのは、待受中のみです。「**闘腓** | 表示が出ているときも、設定/解除はできます。
- ●公共モードを設定していても通常どおり電話をかけることができます。ただし、緊急通報110番/119番/118番に 電話をかけた場合、公共モードは解除されます。
- p本機能は、データ通信中はご利用できません。
- ●公共モードとマナーモードを同時に設定しているときは、公共モードが優先されます。
- ●「番号通知お願いサービス」を「開始」に設定中に「非通知設定」の着信があると、番号通知お願いガイダンスが流れ ます。(公共モードガイダンスは流れません。)

#### ■公共モード(ドライブモード)に設定すると

・電話がかかってきても着信音は鳴りません。画面には「不在着信あり」のアイコンが表示され、「着信履歴」に記憶さ れます。電話をかけてきた相手には運転中もしくは携帯電話の利用を控えなければならない場所にいる旨のガイダンス が流れ、通話を終了します。プッシュトークを着信した場合は、応答を行わず、「接続できませんでした」と発信者の 画面に表示されます。3人以上の会話では、参加メンバーに対して、運転中であることが伝わります。

ただし、電源が入っていないときや画面に「 闘い | 表示が出ているときは、 公共モードガイダンスは流れずに「 闘い | 表示が出ているときと同じガイダンスが流れます。

- ・メールやメッセージを受信しても着信音は鳴らず、着信/充電ランプも点滅しません。また、バイブレータを設定して いても振動しません。
- ・64Kデータ通信の着信音、アラーム音、充電確認音、iアプリ実行中のメロディも鳴りません。
- ・iチャネルのテロップは表示されません。

#### ■公共モード(ドライブモード)に設定中の着信と各サービスとの関係

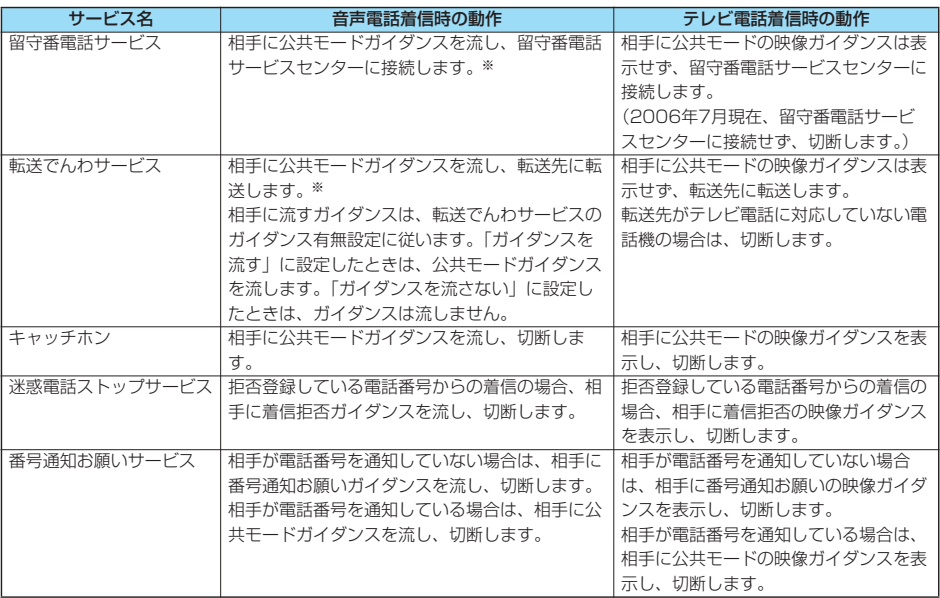

※呼出時間を0秒に設定したときやサービスエリア外、電源を切っているときは、公共モードガイダンスは流れず、「留守 番電話サービス」または「転送でんわサービス」になります。このとき、電話がかかってきたことを「不在着信あり」の アイコン、「着信履歴」でお知らせできませんのでご注意ください。

**亀話のかけかた/受けかた** - 『電話のような マンディング・コンピュータ』 公共モード (電源OFF こまり こうしょう こうしょう こうしゃ こうしゃ こうしゃ こうしゃ こうしゃ こうしゃ アルバー・シー しょうしゃ かんしゃ かんしゃ かんしゃ かんしゃ アルバー・シー

<公共モード (電源OFF) >

# **公共モード(電源OFF)を利用する**

公共モード(電源OFF)は、公共性の高い場所でのマナーを重視した自動応答サービスです。公共 モード(電源OFF)を設定すると、電源をOFFにしている場合の着信時に、電話をかけてきた相手 に電源を切る必要がある場所(病院、飛行機、電車の優先席付近等)にいるため、電話に出られない 旨のガイダンスが流れ、通話を終了します。

# **「※25251」を入力▶ 全調**

公共モード(電源OFF)が設定されます。(待受画面上の変化はありません。) 公共モード(電源OFF)設定後、電源を切った際の着信時に「ただいま携帯電話の電源を切る必要がある場所にい るため、電話に出られません。のちほどおかけ直しください。」というガイダンスが流れます。 ●公共モード (電源OFF) を解除するには、「\*25250」に発信します。

●公共モード (電源OFF) の設定状況を確認するには、「¥25259」に発信します。

#### ■公共モード (電源OFF) に設定すると

「\*25250」に発信して公共モード (電源OFF) を解除するまで設定は継続されます。電源をONにするだけでは設定は 解除されません。

電話をかけてきた相手には電源を切る必要がある場所にいる旨のガイダンスが流れ、通話を終了します。プッシュトーク を着信した場合は、応答を行わず、「接続できませんでした」と発信者の画面に表示されます。3人以上の会話では、参 加メンバーに対して、不参加であることが伝わります。

サービスエリア外または電波が届かないところにいる場合も、公共モード(電源OFF)ガイダンスが流れます。

#### ■公共モード (電源OFF) に設定中の着信と各サービスとの関係

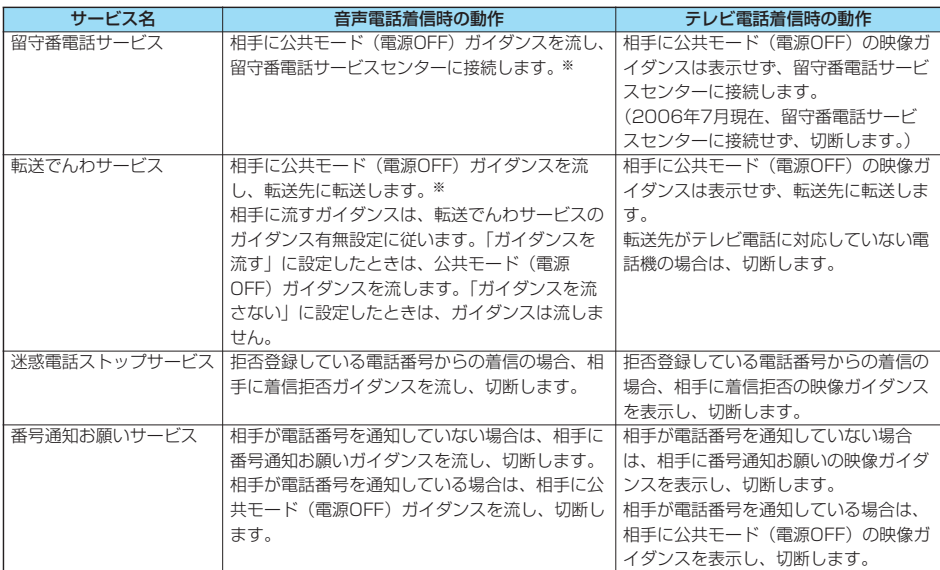

※呼出時間を0秒に設定したときは、公共モード(電源OFF)のガイダンスは流れず、「留守番電話サービス」または「転 送でんわサービス」になります。

# <不在着信>

# **かかってきた電話に出られなかったとき**

かかってきた電話に出られなかったとき(不在着信)や新着メールがあったとき、伝言メモ、テレビ 電話伝言メモ、留守番電話サービスの伝言メッセージが録音・録画されているときは、待受画面に 「お知らせアイコン」が表示されます。アイコンを選択してその機能へ移ります。 各アイコンについてはP.169参照。

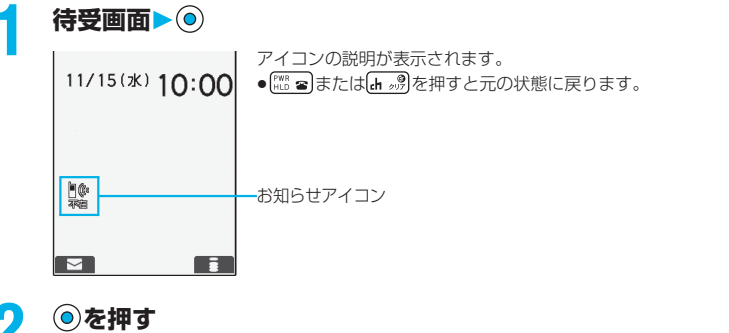

# **②を押す**<br>│<br>│11/15(水) 1**0∶00** ●アイコンが複数あるときは 2でアイコンを選択し、 ● を押します。 不在着信あり  $\frac{1}{482}$ 選択

#### ■FOMA端末を閉じているときは

着信あり

プライベートウィンドウに表示されます。 を押すと不在着信履歴が表示されます。(P.30参照)

- p「お知らせアイコン」から確認画面を表示する操作の途中で電話をかけることはできません。このとき「アラーム通知 設定」を「操作優先」に設定しているときは、アラーム通知もされません。 「『こるまたは【■■別を押して待受画面に戻してから操作を行ってください。
- p「新着メールあり」のアイコンがないときでも、iモードセンターにはFOMA端末で受信されていない新着メールがあ る場合があります。また、「留守番電話あり」のアイコンがないときでも、留守番電話サービスセンターに伝言メッ セージがある場合があります。
- p「お知らせアイコン」はそれぞれの機能を実行すると削除されます。
- p「呼出時間表示設定」の「時間内不在着信表示」を「表示しない」に設定しているときに呼出動作開始時間内の不在着 信があった場合は、「不在着信あり」のアイコンは表示されません。
- p「オープン新着表示」を「ON」に設定して、不在着信があった場合、FOMA端末を開くと不在着信履歴詳細画面が表示 されます。

## <伝言メモ>

**伝言メモを設定する**

# (En) [5 流] [5 流]

# **電話に出られないときに用件を録音・録画する**

伝言メモを設定しておくと、留守番電話サービスをご契約されていなくても、電話に出られないとき に応答メッセージを再生し、相手の用件を録音・録画できます。 1件につき約20秒間で、音声電話は5件、テレビ電話は2件まで録音・録画できます。

# **1 伝言メモON・OFF** p「OFF」を選択した場合は、設定が終了します。 **2 応答メッセージを選択** 標準 ...........「ただいま電話に出ることができません。ピーッという発信音のあとに20秒以内でお名前とご 用件をお話しください。」と流れ、「ピーッ」という音が鳴ります。 プライベート . . . . 「せっかく電話をもらったけど、いま出られません。ピーッという発信音のあとにメッセージを お買い上げ時 伝言メモ:OFF 応答メッセージ:標準(ON設定時) 呼出時間:8秒(ON設定時)

- 入れてね。」と流れ、「ピーッ」という音が鳴ります。 英語 . . . . . . . . . . . [I can't take your call now. Please leave the message.」と流れ、「ピーッ」という音が 鳴ります。 おしゃべり1. . . . . 「おしゃべり機能」で録音したメッセージや音が流れます。録音されていないときは表示されま せん。 おしゃべり2. . . . . 「おしゃべり機能」で録音したメッセージや音が流れます。録音されていないときは表示されま
- せん。
- p ( )を押すと応答メッセージが再生されます。 を押すとデモ再生が終了します。

# **3 呼出時間(秒)を入力**

- ●「000」~「120」の3桁を入力します。
- $\bullet$ 設定されている呼出時間を変更しない場合は、呼出時間を入力せずに $(\textcolor{blue}\bullet)$ を押します。
- ●遠隔監視設定、オート着信、伝言メモの応答時間・呼出時間は同じ時間に設定できません。それぞれ違う時間に 設定してください。

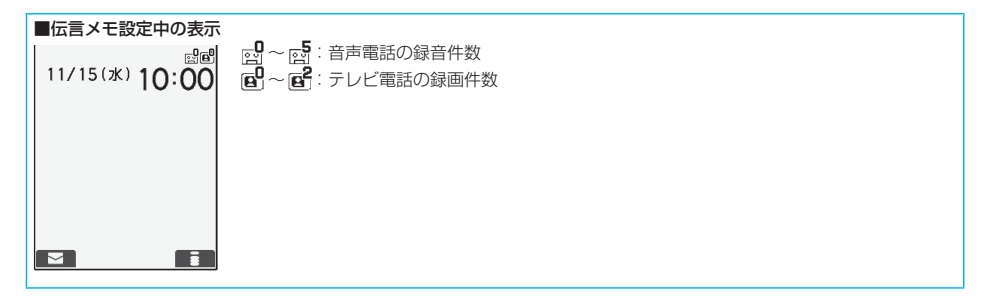

キャッシュ

伝言メモ

#### 次ページにつづく 81

#### ■伝言メモを「ON」に設定中に電話がかかってきたときは

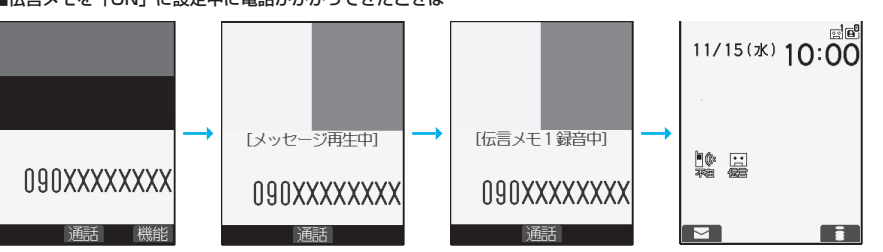

呼出時間経過後、相手には応答メッセージが流れ、テレビ電話の場合は「画像選択」の「伝言メモ準備選択」で設定した 静止画が表示されます。

その後、録音・録画が始まります。テレビ電話の場合は相手に「画像選択」の「伝言メモ選択」で設定した静止画が表示 されます。

録音・録画が終了すると、デスクトップに「不在着信あり」と「伝言メモあり」のアイコンが表示されます。(P.169参 照)

#### ■応答メッセージが流れているときや伝言メモの録音・録画中に電話に出るときは

#### **全機または ●を押します。**

テレビ電話の場合、 ■ または ▲ ■ で自分のカメラ画像、 ◎ で代替画像が送信されます。

平型スイッチ付イヤホンマイク(別売)のスイッチを押しても電話に出ることができます。テレビ電話の場合、相手には 自分のカメラ画像が送信されます。

#### お知らせ

- ●「 闘い | が表示されているときは動作しません。
- ●公共モード(ドライブモード)と伝言メモを同時に設定しているときは公共モード(ドライブモード)が優先され、伝 言メモは動作しません。
- p応答メッセージの優先順位は、「電話番号ごとの設定」→「グループごとの設定」→「伝言メモの設定」の順になりま す。
- ●応答メッセージを「おしゃべり1」「おしゃべり2」に設定した場合、再生終了後に「ピーッ」という音は鳴りません。
- ●応答メッセージを「おしゃべり1」「おしゃべり2」に設定しているときに、「おしゃべり1」「おしゃべり2」を消去し た場合、応答メッセージは「標準」になります。
- ●「留守番電話サービス」または「転送でんわサービス」を伝言メモと同時に設定しているときは、留守番電話サービス または転送でんわサービスの呼出時間の設定により、優先順位が異なります。伝言メモを優先させるには、伝言メモの 呼出時間を留守番電話サービスまたは転送でんわサービスの呼出時間よりも短く設定してください。この場合でも、す でに音声電話が5件、テレビ電話が2件、録音・録画されているときは、留守番電話または転送でんわとなります。
- p「呼出時間表示設定」で設定した「呼出動作開始時間」が伝言メモの呼出時間より長いと、呼出動作を行わず伝言メモ に移行します。呼出動作を行ってから伝言メモに移行させるには、伝言メモの呼出時間を「呼出動作開始時間」よりも 長く設定してください
- ●すでに音声電話が5件、テレビ電話が2件、録音・録画されているときは、伝言メモは動作しません。不要な伝言メモ を消去してください。
- ●伝言メモ録音・録画中は第三者から電話がかかってきても受けることができません。第三者には話中音が流れます。
- ●マナーモード設定中の動作を「オリジナルマナー」に設定しているときは、P.151の「伝言メモ」の設定に従って動作 します。

#### ■お願い■

FOMA端末の故障・修理やその他の取扱いによって、保存内容が消失してしまう場合があります。当社としては責任を負 いかねますので、万一に備え、FOMA端末に保存した内容は、別にメモを取るなどして保管することをおすすめします。

トラックス

# **電話番号ごとに応答メッセージを設定する**

FOMA端末(本体)の電話帳に登録した電話番号ごとに応答メッセージを設定します。

電話帳詳細画面▶☞( <mark>( 機能 ) ▶電話帳便利機能▶応答メッセージ</mark>

P.81手順2の操作を行います。

「応答メッセージ」に「★」マークが付きます。

●電話番号の応答メッセージを解除するには、同様の操作を行います。

#### お知らせ

- ●シークレットデータとして登録した電話帳やFOMAカードの電話帳には設定できません。
- ●「電話帳便利機能」の「応答メッセージ」の設定は相手が発信者番号を通知してこないときは無効になりますのでご注 意ください。「番号通知お願いサービス」を設定しておくことをおすすめします。
- ●設定した電話番号を変更すると、本機能は解除されますのでご注意ください。
- ●「電話帳便利機能」で電話帳のどの電話番号が設定されているかを確認したり設定を解除したりできます。

# **グループごとに応答メッセージを設定する**

 $(x_{-2})$  $2_{AB}$  $(6_{MB})$ 

FOMA端末(本体)の電話帳に登録されているグループごとに応答メッセージを設定します。 電話番号ごとに応答メッセージが設定されている場合は、そちらの設定が優先されます。

# **待受画面▶ ◎▶ グループ設定▶ グループを選択▶ (动 ( 機能 )** ) **グループ便利機能応答メッセージ**

P.81手順2の操作を行います。 「応答メッセージ」に「★」マークが付きます。 ●グループの応答メッセージを解除するには、同様の操作を行います。

#### お知らせ

- p「グループ00」やFOMAカードのグループには設定できません。
- ●「グループ便利機能」の「応答メッセージ」の設定は相手が発信者番号を通知してこないときは無効になりますのでご 注意ください。「番号通知お願いサービス」を設定しておくことをおすすめします。
- ●複数のグループに同じ電話番号が登録されているときは、行検索の検索順で先に呼び出される電話番号のグループに設 定されている応答メッセージが優先されます。
- ●シークレットデータと通常の電話帳が混在して登録されているグループや、シークレットデータのみが登録されている グループにも本機能を設定できますが、シークレットデータからの着信では設定は無効になります。
- p「電話帳便利機能」でどのグループが設定されているかを確認したり設定を解除したりできます。

# <クイック伝言メモ>

# **着信中の電話に出られないときに用件を録音・録画する**

#### 伝言メモが設定されていないときに電話がかかってきても、その着信に限り用件を録音・録画できま す。

# **着信中▶ # 霜または**別

マナーモードも設定されます。

相手には応答メッセージが再生され、伝言メモの録音・録画が開始されます。

- ●すでに音声電話が5件、テレビ電話が2件、録音・録画されている場合や、プッシュトーク着信の場合は、伝言メ モは動作しません。
- ●「サイドボタン操作」を「閉じた時無効」に設定している場合、FOMA端末を閉じているときに ♥ を押しても伝 言メモは動作しません。

- 『電話のような マンディング・コンピュータ』

電話のかけかた/受けかた

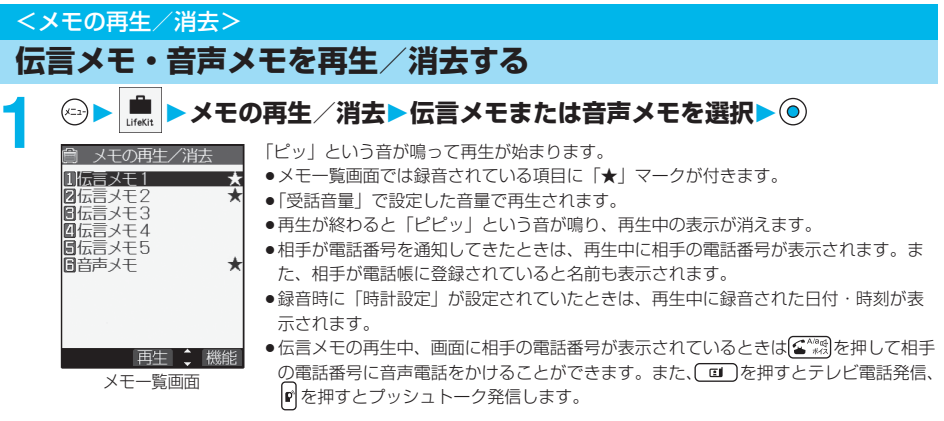

#### ■→を使って再生するには

待受画面で を押すと、一番新しい伝言メモが再生されます。伝言メモが録音されていない場合は、音声メモが再生さ れます。

#### ■次のメモを再生するには

再生中に♥ を押すごとに、次に新しい伝言メモ→…→一番古い伝言メモ→音声メモの順に再生されます。

#### ■再生を途中で止めるには

**⊙または【h 。男を押します。** 

# メモ一覧画面の機能メニュー

# メモー覧画面▶ (2) ( <sup>238</sup> ) ▶ 以下の操作を行う

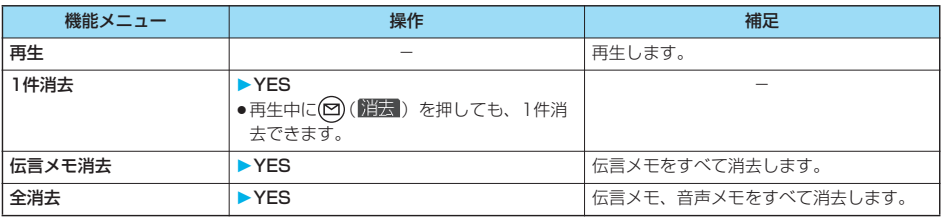

## お知らせ

●通話中は伝言メモ、音声メモを再生/消去できません。

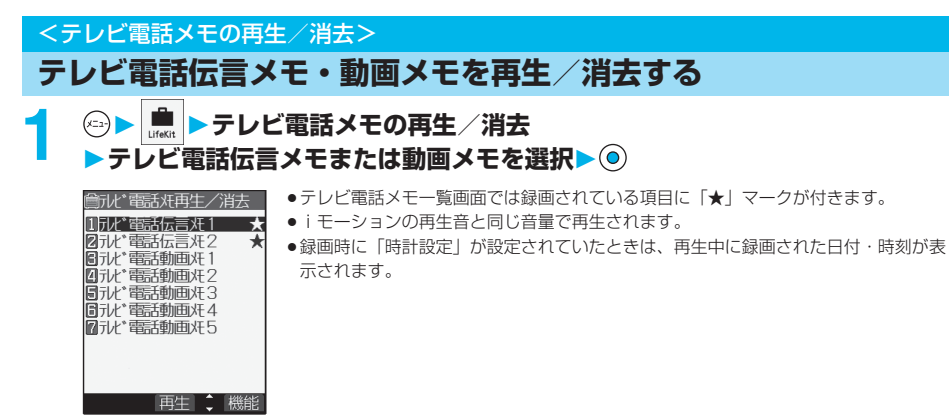

テレビ電話メモ一覧画面

#### ■→を使って再生するには

待受画面で ♥ を1秒以上押すと、一番新しいテレビ電話伝言メモが再生されます。テレビ電話伝言メモが録画されていな い場合は、一番新しい動画メモが再生されます。

■再生を途中で止めるには

**⊙または【+, 』男を押します。** 

# テレビ電話メモ一覧画面の機能メニュー

# テレビ電話メモ一覧画面▶ ( 2) ( 機能 ) ▶ 以下の操作を行う

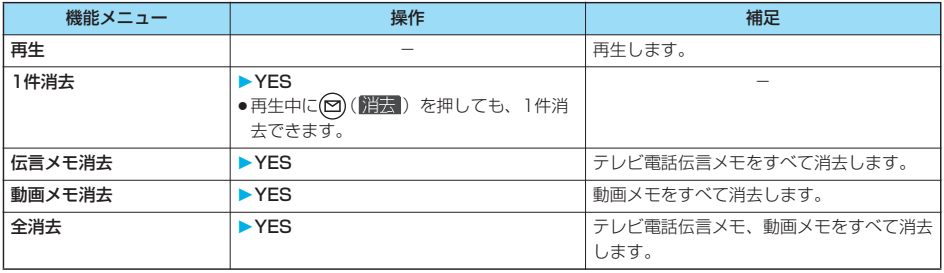

#### お知らせ

●通話中はテレビ電話伝言メモ、動画メモを再生/消去できません。

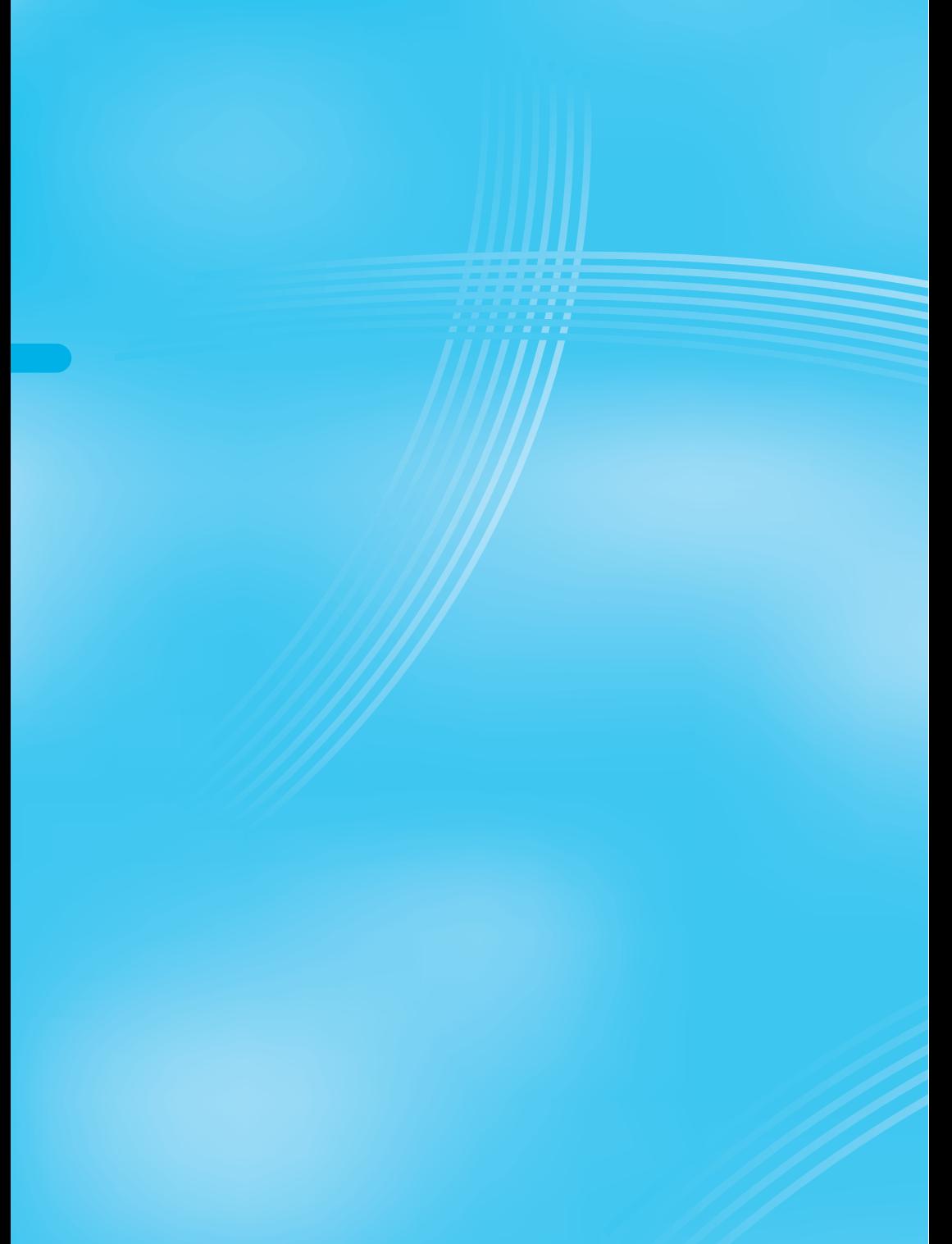

# **テレビ電話のかけかた/受けかた**

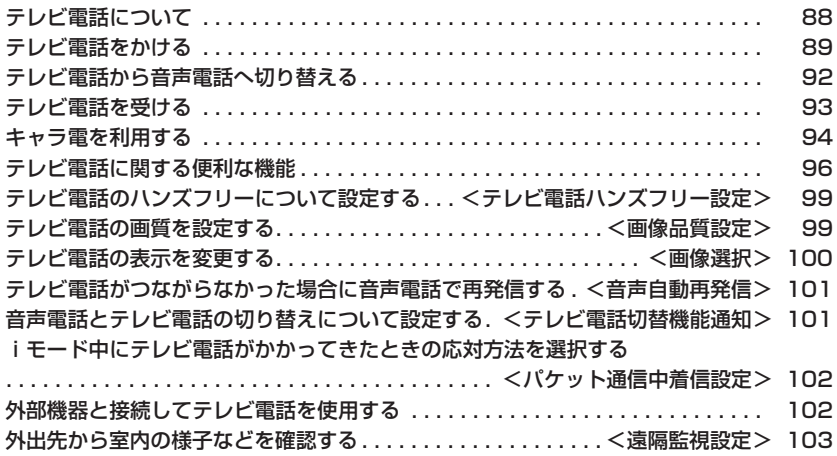

# **テレビ電話について**

# ドコモのテレビ電話対応端末どうしでなら、お互いの映像を見ながら通話できます。

ドコモのテレビ電話は「国際標準の3GPPで標準化された、3G-324M」に準拠しています。異なる方式を利用している テレビ電話とは接続できません。

- p3GPP(3rd Generation Partnership Project):
- 第3世代移動通信システム(IMT-2000)に関する共通技術仕様開発のために設置された地域標準化団体です。
- p3G-324M:

第3世代携帯テレビ電話の国際規格です。

テレビ電話の通信速度について

64K:通信速度64kbpsで通信をします。

32K:通信速度32kbpsで通信をします。

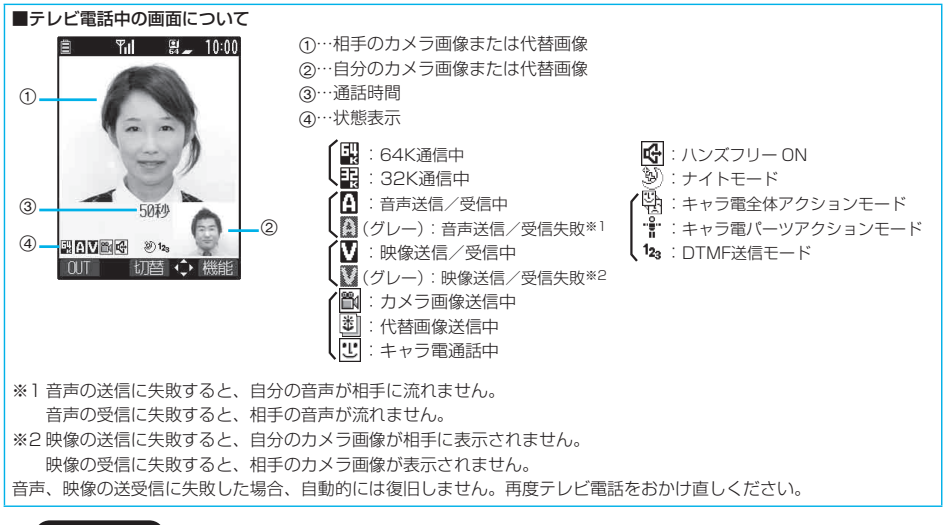

#### お知らせ

p設定により、代替画像に設定した画像を送信し、音声だけで通話できます。(P.96参照)

- その場合でも音声電話料金ではなくデジタル通信料がかかりますのでご注意ください。
- ●音声電話中、パケット通信によるデータの送受信中は、テレビ電話をかけることはできません。

テレビ電話をかける

# **テレビ電話をかける 1 相手の電話番号を入力する** ●ボイスダイヤル登録された雷話帳を音声で呼び出してテレビ雷話をかけることもでき ます。(P.137参照) 090XXXXXXXX 登録 発信 ← 機能 **② ▶相手が出たら話す**<br>■ ™ ■ *↓* 10:00 ■ 흲 10:00 テレビ電話接続 Connected to videophone 4秒 50% 887 **ROUBG** この画面からデジタル通 信料課金が始まります。●テレビ電話発信中は、画面の右上に「 <mark>(!</mark> )または「 【)」が点滅し、通話中は点灯します。 p または を押すと音声電話がかかります。 ●お買い上げ時は「テレビ電話ハンズフリー設定」により、自動的にハンズフリーに切り替わります。(P.99参照)

- ただし、マナーモード中は「テレビ電話ハンズフリー設定」に関わらず、ハンズフリーはOFFになります。
- ●通話中に 全機 を押すと、ハンズフリーに切り替えることができます。(P.67参照)
- ●平型スイッチ付イヤホンマイク(別売)を接続すると、相手の声をイヤホンから聞けます。(P.379参照)
- p通話中にFOMA端末を閉じると、「クローズ動作設定」の設定に従って動作します。(P.72参照)
- ●テレビ電話中に を押すと、相手には代替画像が表示されます。もう1度 を押すと、自分のカメラ画像 に戻ります。
- ●通話中にダイヤルボタンを押すと、プッシュ信号が送信できます。ただし、キャラ電通話中はDTMF送信モード に切り替えてください。(P.99参照)

# **3 お話が終わったら で通話を終了する**

切断中の画面のあとに通話時間が表示されます。

#### ■テレビ電話がかからなかったときは

テレビ電話がかからなかったときは、接続できなかった理由が表示されます。(通話する相手の電話機種別やネットワー クサービスのご契約の有無により、実際の相手の状況と理由表示が異なる場合があります)

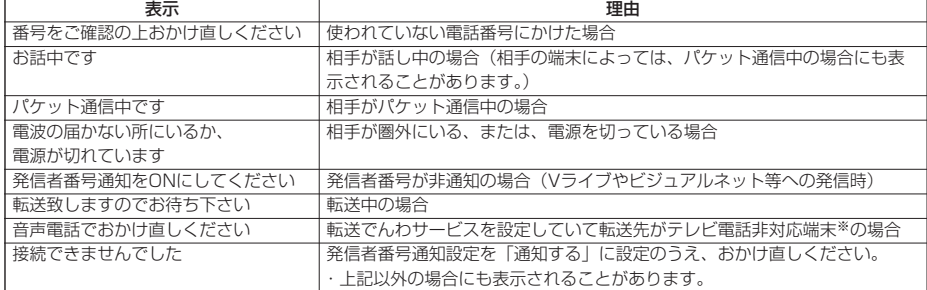

※2006年7月現在、相手が留守番電話サービスを設定している場合も表示されることがあります。

#### ■自動再発信について

テレビ電話がつながらなかった場合は、自動的に32Kや音声電話に切り替えて再発信します。

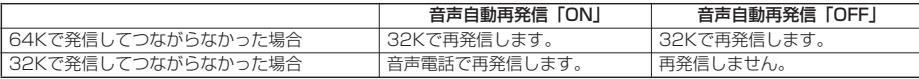

●32Kによるテレビ電話は、ネットワーク状況によって64Kでのテレビ電話が利用できないPHS等の機器と接続するた めのものです。64Kでテレビ電話をかけたときでも相手が32Kエリア等の通信環境であった場合、自動的に32Kに切 り替えて再発信します。

※32Kでテレビ電話接続をした場合でも、64Kで接続したデジタル通信料と同一になります。

- ●テレビ電話に対応していない電話機にかけた場合や、相手がテレビ電話でも圏外や電源を切っている場合は接続できま せん。テレビ電話に対応していない電話機にかけた場合で、音声自動再発信を「ON」にしているときは、テレビ電話 接続前に相手から切断され、音声電話として電話をかけなおします。ただし、ISDN同期64KやPIAFSの接続先、3G-324Mに対応していないISDNのテレビ電話等(2006年7月現在)、間違い電話をした場合などは、このような動作に ならないことがあります。通信料金が発生する場合もございますので、ご注意ください。
- ●テレビ電話がいったん通信中になった場合、音声電話への発信動作は行いません。

#### お知らせ

- ●FOMA端末から110番·119番·118番へテレビ電話発信した場合は、自動的に音声電話発信となります。
- ●テレビ電話中はメールやメッセージR/Fを受信できません。メール、メッセージR/Fはiモードセンターに保管され、
- テレビ電話終了後に「iモード問い合わせ」で受信できます。ただし、SMSは、テレビ電話中でも受信できます。
- pドコモの国際電話サービス「WORLD CALL」を利用して国際テレビ電話を利用できます。(P.63参照)

# 電話番号入力中の機能メニュー

# **1 電話番号入力中 ( )以下の操作を行う**

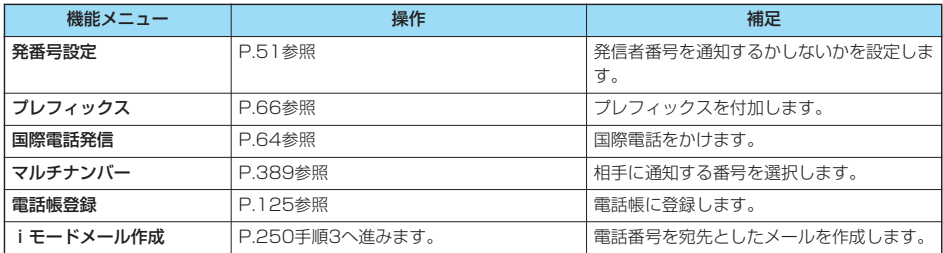

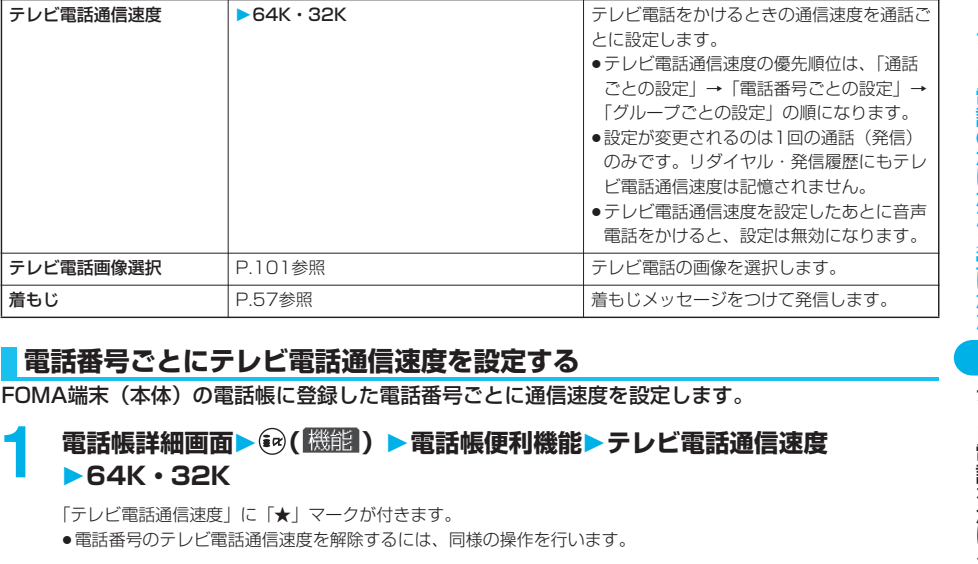

機能メニュー 操作 補足

# **電話番号ごとにテレビ電話通信速度を設定する**

# 雷話帳詳細画面▶ (a) ( <sup>[機能]</sup> ) ▶電話帳便利機能▶テレビ電話通信速度 **64K・32K**

「テレビ電話通信速度」に「★」マークが付きます。

●雷話番号のテレビ電話通信速度を解除するには、同様の操作を行います。

#### お知らせ

- ●シークレットデータとして登録した電話帳や、FOMAカードの電話帳には設定できません。
- ●設定した電話帳の電話番号を変更すると、本機能は解除されますのでご注意ください。
- ●「電話帳便利機能」で電話帳のどの電話番号が設定されているかを確認したり設定を解除したりできます。

# **グループごとにテレビ電話通信速度を設定する**

 $(x=3)$  $(2 \n\pi^{12})$  $(6 \n\pi^{13})$ 

FOMA端末(本体)の電話帳に登録されているグループごとにテレビ電話通信速度を設定します。 電話番号ごとにテレビ電話通信速度が設定されている場合は、そちらの設定が優先されます。

# **待受画面▶ ⓒ▶ グループ設定▶ グループを選択▶ (a) ( 機能) グループ便利機能テレビ電話通信速度64K・32K**

「テレビ電話通信速度」に「★」マークが付きます。

pグループのテレビ電話通信速度を解除するには、同様の操作を行います。

- p「グループ00」やFOMAカードのグループには設定できません。
- ●複数のグループに同じ電話番号が登録されているときは、行検索の検索順で先に呼び出される電話番号のグループに設 定されているテレビ電話通信速度が優先されます。
- p「電話帳便利機能」でどのグループが設定されているかを確認したり設定を解除したりできます。

# **テレビ電話から音声電話へ切り替える**

発信者がテレビ電話中に音声電話に切り替えることができます。 相手側が切り替え可能な端末の場合、機能メニューの「音声電話切替」を選択してテレビ電話から音 声電話への切り替えができます。(音声電話/テレビ電話切り替え対応端末どうしでご利用いただけ ます。)

# テレビ電話中▶ ( ? ) ( | <sup>22</sup> 23 28 38 28 28 古声電話切替▶ YES

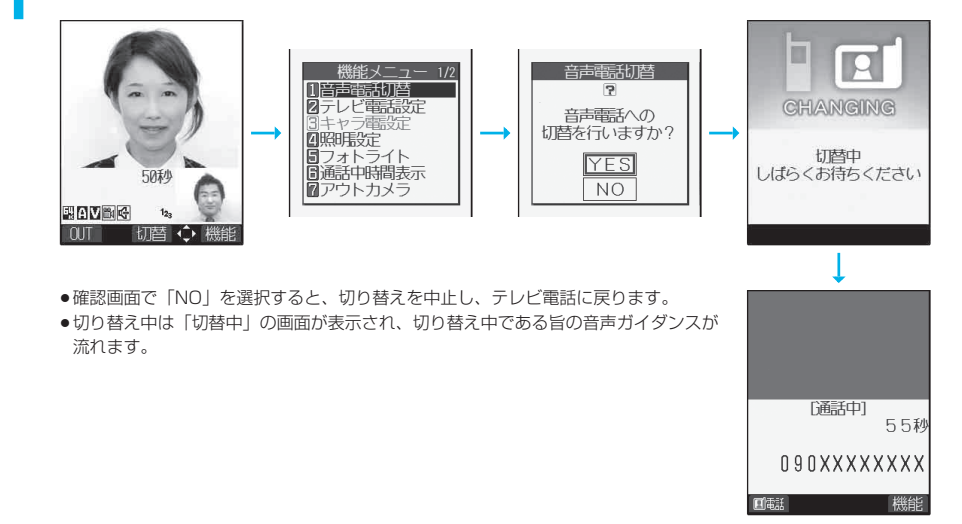

- p音声電話/テレビ電話の切り替えは繰り返し行えます。
- ●切り替えには5秒程度の時間がかかります。なお、電波状況により切り替えに時間がかかる場合があります。
- ●相手側の利用状況や電波状況によってはテレビ電話から音声電話に切り替えることができず、接続が切れてしまう場合 があります。
- p通話中に音声電話/テレビ電話を切り替えた場合は、それぞれの通話時間・通話料金としてカウントされます。「切替 中」が表示されている間は料金は課金されません。
- ●相手が「テレビ電話切替機能通知」を開始に設定していない場合は、テレビ電話と音声電話の切り替えはできません。 「テレビ電話切替機能通知」についてはP.101参照。
- ●テレビ電話から音声電話に切り替えた場合、ハンズフリーはOFFになります。
- p切り替え中は通話品質アラーム、再接続機能のアラームは鳴りません。
- ●音声電話からテレビ電話への切り替えについてはP.55参照。

# テレビ電話を受ける

# **テレビ電話を受ける**

テレビ電話に応答するとディスプレイには相手の画像と自分の画像が表示されます。自分のカメラ画 像を相手に表示しないでテレビ電話を受けることもできます。(代替画像応答)

# **1 テレビ電話がかかってくると「テレビ電話着信中」と表示され、着信音が鳴り、 着信/充電ランプが点滅する**

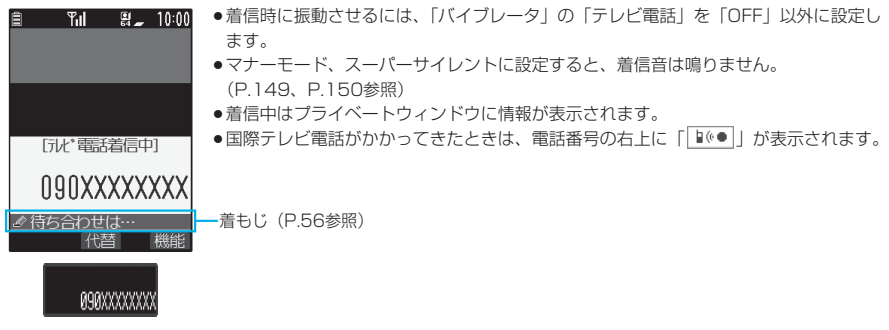

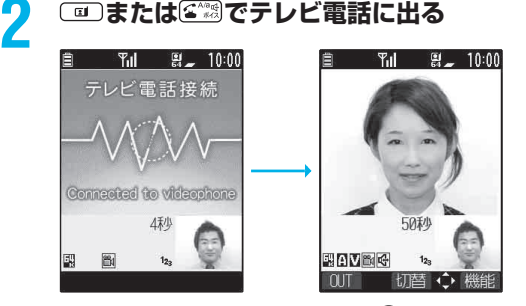

自分のカメラ画像が相手に送信されます。 (◎)を押してテレビ電話に出ると、相手には代替画像が送信されます。

- p「着信アンサー設定」を「クイックサイレント」に設定しておくと、ボタンを押して着信音や音声読み上げだけを 止めることができます。
- ●「エニーキーアンサー」は無効になります。
- ●平型スイッチ付イヤホンマイク(別売)のスイッチを押してテレビ電話に出た場合は、相手には自分のカメラ画 像が表示されます。(P.379参照)
- pオート着信でテレビ電話に出た場合は、相手には代替画像が送信されます。(P.379参照)
- ●お買い上げ時は「テレビ電話ハンズフリー設定」により、自動的にハンズフリーに切り替わります。(P.99参照) ただし、マナーモード中は「テレビ電話ハンズフリー設定」に関わらず、ハンズフリーはOFFになります。
- ●通話中に <\*\*\*\*\*\*\* およこ、ハンズフリーに切り替えることができます。(P.67参照)
- ●通話中に [ ) を押すと、相手に送信する画像を自分のカメラ画像と代替画像とで切り替えることができます。
- ●通話中にFOMA端末を閉じると、「クローズ動作設定」の設定に従って動作します。(P.72参照)

#### ■ワンプッシュ応答

FOMA端末を閉じているときにテレビ電話の着信があった場合は、ワンプッシュオープンボタンを押してFOMA端末 を開くだけでテレビ電話に出ることができます。(P.72「オープン設定」参照)

# **3 お話が終わったら で通話を終了する**

切断中の画面のあとに通話時間が表示されます。

#### 次ページにつづく 93

#### お知らせ

- ●転送でんわサービスを「開始」に設定していても、転送先を3G-324Mに準拠したテレビ電話対応機 (P.88参照) に 設定していない場合は接続されません。転送先の電話機をあらかじめご確認の上、転送設定を行ってください。また、 テレビ電話をかけた側には転送中のガイダンスは流れません。(相手のFOMA端末によっては、転送する旨のメッセー ジが画面に表示されます。)
- ●「迷惑電話ストップサービス」で拒否登録した電話番号からテレビ電話がかかってきたときは、相手に着信拒否の映像 ガイダンスを表示し、切断します。

# テレビ電話着信中の機能メニュー

# テレビ電話着信中▶ ( 2) ( 機能 ) ▶ 以下の操作を行う

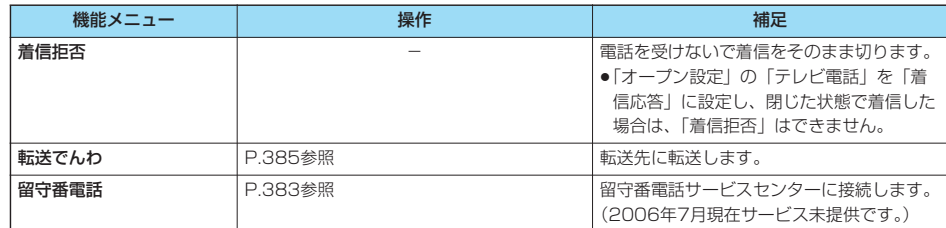

# **テレビ電話から音声電話に切り替えて電話を受ける**

テレビ電話をかけてきた相手が音声電話に切り替えると、切り替え中である旨のメッセージが表示さ れ音声ガイダンスが流れて切り替わります。

- ●あらかじめ「テレビ電話切替機能通知」を開始に設定しておく必要があります。
- p着信側から切り替えることはできません。

# **キャラ電を利用する**

自分のカメラ画像の代わりにキャラ電を相手に送信します。 ●キャラ雷についてはP.331参照。

# **通話ごとに設定する**

キャラ電を相手に送信する画像に設定してテレビ電話をかけます。

# **1 キャラ電表示画面・キャラ電一覧画面 ( )キャラ電発信**

相手の電話番号を入力し、 ■ または ◎ を押してテレビ電話をかけます。

- $\bullet$ 相手先の電話番号が電話帳に登録されているときは、(o)を押して電話帳検索画面から選択して呼び出せます。
- ◎ を押して着信履歴、 ◎ を押してリダイヤルから検索することもできます。
- ●キャラ電操作のボタン割当についてはP.331参照。

- p相手に送信する代替画像の優先順位は、「通話ごとの設定」→「電話番号ごとの設定」→「グループごとの設定」→ 「電話帳に登録したキャラ電」→「画像選択」の順になります。
- ●設定が変更されるのは1回の通話(発信)のみです。「画像選択」の設定は変更されません。また、リダイヤル・発信履 歴にも記憶されません。
- p「キャラ電発信」の操作をしたあとに音声電話をかけると、設定は無効になります。

<sup>●</sup>テレビ電話中はメールやメッセージR/Fを受信できません。メール、メッセージR/Fはiモードセンターに保管され、 テレビ電話終了後に「iモード問い合わせ」で受信できます。ただし、SMSは、テレビ電話中でも受信できます。

キャラ電を利用する

# **電話番号ごとに設定する**

FOMA端末(本体)の電話帳に登録した電話番号ごとに、キャラ電をテレビ電話中の代替画像に設 定します。

- 雷話帳詳細画面▶☞ (【▒論】) ▶雷話帳便利機能▶キャラ雷設定▶キャラ雷を選択  $\blacktriangleright$  (o)
	- 「キャラ電設定」に「★」マークが付きます。
	- ●電話番号のキャラ電設定を解除するには、同様の操作を行います。

#### お知らせ

- ●シークレットデータとして登録した電話帳や、FOMAカードの電話帳には設定できません。
- ●設定した電話帳の電話番号を変更すると、本機能は解除されますのでご注意ください。
- p「電話帳便利機能」で電話帳のどの電話番号が設定されているかを確認したり設定を解除したりできます。

# **グループごとに設定する**

#### $(\sqrt{2})$  $(2 \sqrt{2})$  $(6 \sqrt{10})$

FOMA端末(本体)の電話帳に登録されているグループごとに、キャラ電をテレビ電話中の代替画 像に設定します。電話番号ごとにキャラ電が設定されている場合は、そちらの設定が優先されます。

**待受画面▶ ◎▶ グループ設定▶ グループを選択▶ ☞ ( 機能 ) グループ便利機能キャラ電設定キャラ電を選択**

「キャラ電設定」に「★」マークが付きます。

●グループのキャラ電設定を解除するには、同様の操作を行います。

#### お知らせ

- p「グループ00」やFOMAカードのグループには設定できません。
- ●複数のグループに同じ電話番号が登録されているときは、行検索の検索順で先に呼び出される電話番号のグループに設 定されているキャラ電が優先されます。
- p「電話帳便利機能」でどのグループが設定されているかを確認したり設定を解除したりできます。

# **代替画像設定**

お買い上げ時 Dimo

キャラ電を「画像選択」の「代替画像選択」に設定します。

## 主ャラ電表示画面・キャラ電一覧画面・キャラ電撮影画面▶☞( (機能 ) **代替画像設定**

#### **キャラ電設定**

キャラ電通話の設定をします。通話中のテレビ電話にのみ有効です。

# **1 キャラ電通話中 ( )キャラ電設定以下の操作を行う**

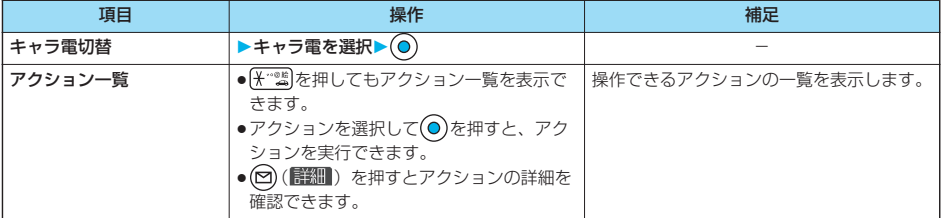

#### 次ページにつづく 95

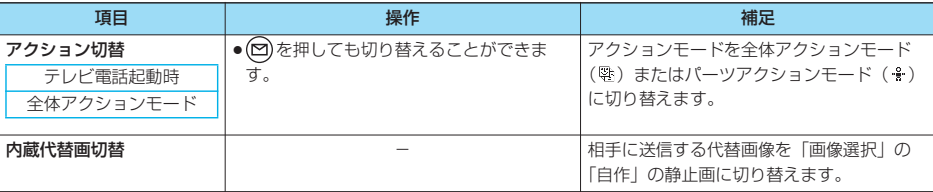

# **テレビ電話に関する便利な機能**

# **カメラを切り替える**

テレビ電話起動時 インカメラ

相手に送信するカメラ画像をインカメラの画像からアウトカメラの画像に切り替えます。

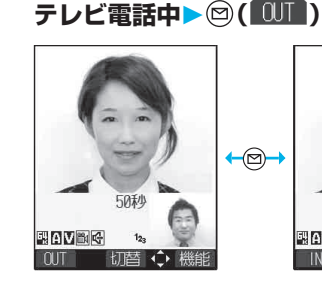

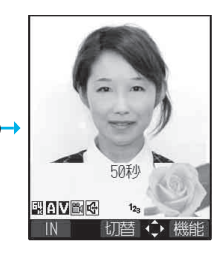

- ●もう1度(図) (■ )を押すと元に戻ります。
- (aa) ( 機能) を押して機能メニューから「アウトカ メラ」または「インカメラ」を選択してもカメラが 切り替わります。
- ●ここでの設定は、通話中のテレビ電話にのみ有効で す。

# **接写する**

テレビ電話中に接写モードにして、相手に画像を送信します。(P.206参照)

# **代替画像を送信する**

相手に送信する画像を、自分のカメラ画像から代替画像に設定した静止画またはキャラ電に切り替え ます。

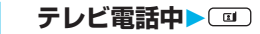

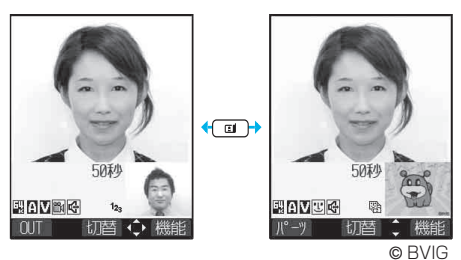

相手には代替画像が送信されます。 静止画による代替画像送信中は「あ」、代替画像に キャラ電を設定している場合 (キャラ電通話中)は 「じ」が表示されます。

- ●もう1度 を押すと、代替画像から自分のカメラ 画像に切り替わります。
- ●代替画像に「キャラ電」を設定しておくと、相手に はキャラ電が送信されます。キャラ電通話中はボタ ン操作によりキャラ電にアクションを付けることが できます。キャラ電によっては、音声にあわせて口 などが自動で動くものもあります。(P.331参照)

テレビ電話に関する便利な機能

# **テレビ電話のかけかた/受けかた** テレビ電話のかけかた/受けかたテレビ電話に関する便利な機能

# テレビ電話に関する便利な機

能

#### ■送信する代替画像について

代替画像は以下の4つの機能で設定できます。

- ・「電話帳便利機能」で設定したキャラ電(電話番号ごとの設定)
- ・「グループ便利機能」で設定したキャラ電(グループごとの設定)
- ・電話帳に登録したキャラ電

・「画像選択」の「代替画像選択」で設定した静止画またはキャラ電

この他に、通話ごとにもキャラ電を設定できます。(P.94参照)

相手に送信する代替画像の優先順位は、「通話ごとの設定」→「電話番号ごとの設定」→「グループごとの設定」→「電 話帳に登録したキャラ電」→「画像選択」の順になります。

テレビ電話がかかってきた場合、相手が発信者番号を通知してこないときは「電話番号ごとの設定」、「グループごとの設 定」、「電話帳に登録したキャラ電」は無効になりますのでご注意ください。

#### ■代替画像でテレビ電話に出るには

テレビ電話着信中に $\bigodot$ を押してテレビ電話に出ます。

●自分のカメラ画像に切り替えるには ■ を押します。

#### お知らせ

●代替画像を送信して通話しているときもデジタル通信料がかかります。

# **画像の表示位置を切り替える**

相手の画像と自分の画像の表示位置を切り替えます。

**1 テレビ電話中**  $\odot$  $\odot$  $\circledcirc$ **50米小 NAVEC**  $1<sub>2</sub>$ 開AV配好 **EDVEIG**  $1<sub>2</sub>$ **NAVE**  $122$ 10JT 切替 ◆機能 10UT | 切替 ◆ 機能 10J 切替 ◆機能 10UT 切替 ◆機能 相手のカメラ画像 (大) と 白分のカメラ画像 (大) と 自分のカメラ画像のみ 相手のカメラ画像のみ 自分のカメラ画像 (小) 相手のカメラ画像(小) ◉

● ● を押すと上記のように表示が切り替わります。

# **ズームする**

テレビ電話起動時 広角

相手に送信するカメラ画像のズームを調節します。テレビ電話中のインカメラの最大倍率は約2.0 倍、アウトカメラの最大倍率は約3.5倍です。

# **1 テレビ電話中 でズーム倍率を調節**

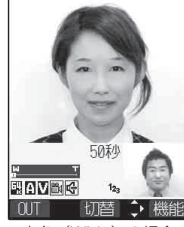

広角 (Wide) の場合 望遠 (Tele) の場合

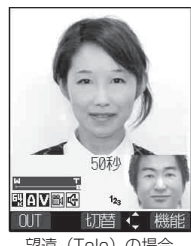

(O)(広角)、(O)(望遠)を押すごとにズーム倍率が変わりま す。 アウトカメラの場合は、◎(広角)、◎(望遠)を押し続ける と、ズーム倍率が連続的に変化します。

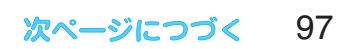

### お知らせ

- pテレビ電話を終了した場合は、ズームの設定は元に戻ります。
- ●テレビ電話中にカメラを切り替えた場合(P.96参照)は、インカメラ、アウトカメラのそれぞれのズーム倍率は保持 されます。
- ●相手に送信する画像を代替画像に切り替えたあと、カメラ画像に戻してもズーム倍率は保持されます。

# テレビ電話中の機能メニュー

# $+$  テレビ電話中▶ (2) ( <sup>838</sup> ) ▶ 以下の操作を行う

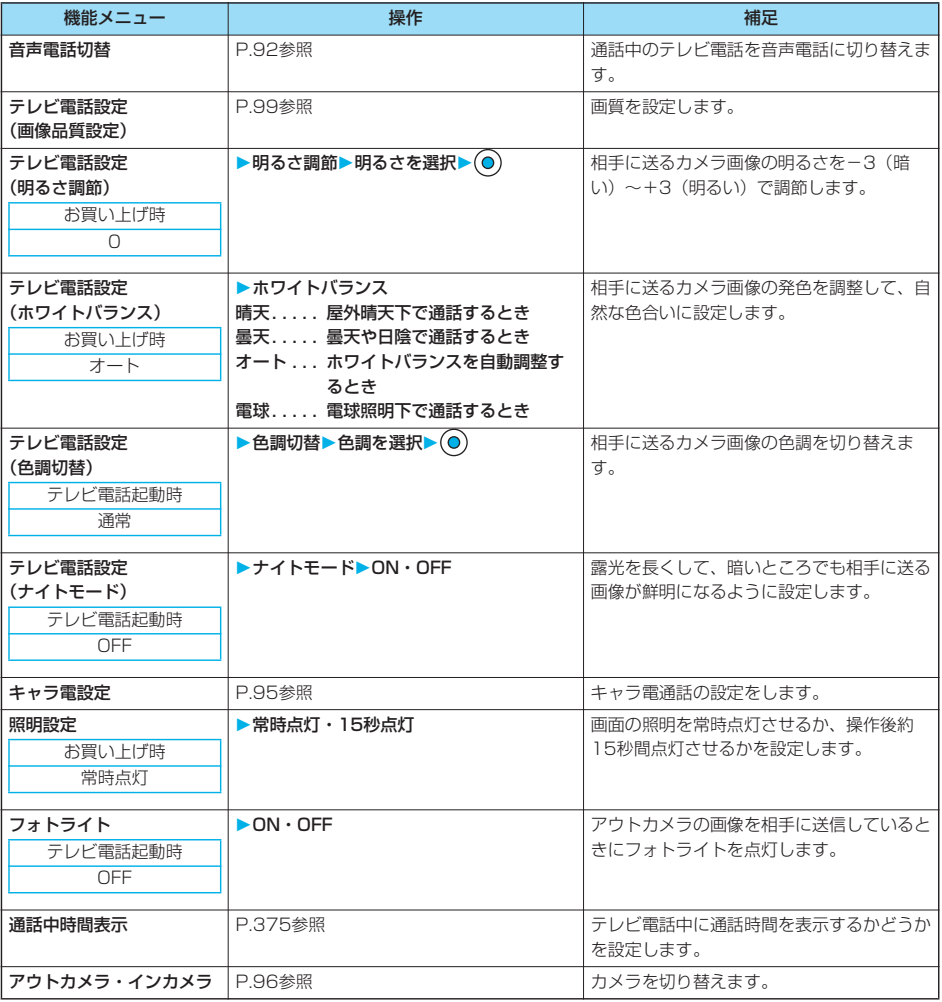

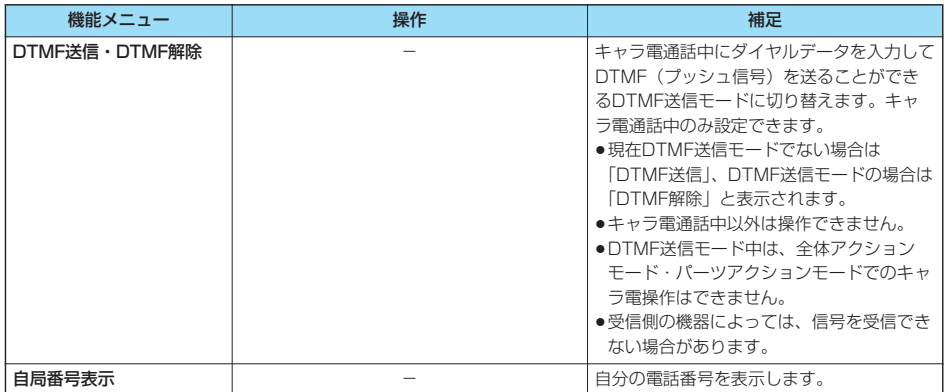

# <テレビ電話ハンズフリー設定> **テレビ電話のハンズフリーについて設定する**

お買い上げ時 | ON

テレビ電話の通話を開始したときに、自動的にハンズフリーに切り替えるかどうかを設定します。

# **1 テレビ電話テレビ電話ハンズフリー設定ON・OFF**

●ハンズフリー設定中の動作、通話中のハンズフリー切替についてはP.67参照。

# ディスプレイに表示される相手の画像と相手に送信する自分の画像の画質を設定します。 **1 テレビ電話画像品質設定画像品質を選択** <画像品質設定> **テレビ電話の画質を設定する** お買い上げ時 標準

●テレビ電話中は【■)(脳調】)を押して「テレビ電話設定」を選択し、「画像品質設定」を選択します。その場合、 設定は通話中のテレビ電話にのみ有効です。

# お知らせ

- p「動き優先」は画像に動きがある場合に有効です。動きが少ない場合は「画質優先」に設定すると画質が向上します。
- ●テレビ電話中に電波状況が悪くなった場合、画像がモザイク表示になるときがあります。

テレビ電話のかけかた/受けかたテレビ電話ハンズフリー設定

テレビ電話ハンズフリー設定

テレビ電話のかけかた/受けかた

99

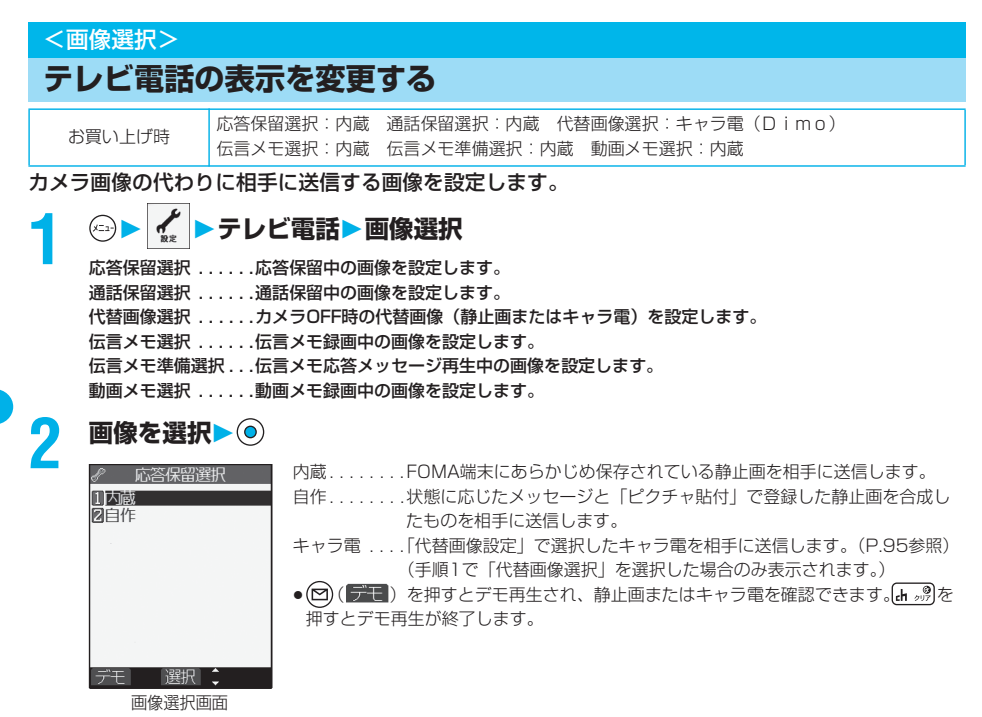

#### お知らせ

- ●代替画像、通話保留、応答保留、伝言メモ、動画メモに設定した静止画は自分のFOMA端末と相手の電話機の双方に表 示されます。ただし、応答保留時の保留音、伝言メモの応答メッセージは相手側にのみ送信されます。
- p「自作」で選択した静止画を削除しても、相手にはその静止画が表示されます。変更する場合は「設定内容変更」や 「ピクチャ貼付」で設定してください。

# 画像選択画面の機能メニュー

**1 画像選択画面 ( )以下の操作を行う**

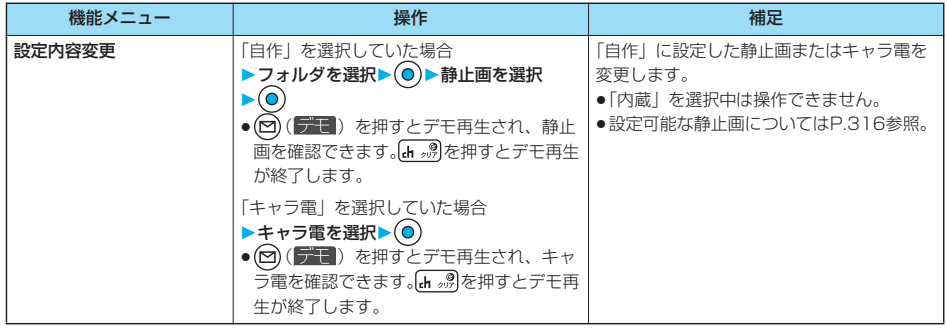

画像選択 画像選択

音声自動再発信

# **通話ごとに設定する**

テレビ電話をかけるときに相手に送信する画像を設定します。

**1 電話番号を入力 または、電話帳・リダイヤル・発信履歴・着信履歴の詳細画面を表示**

# **2 ( )テレビ電話画像選択自画像・キャラ電**

- p「自画像」を選択した場合は、設定が終了します。
- ●通話ごとの設定を解除する場合は、「設定解除」を選択します。設定が終了します。

# **キャラ雷を選択▶ (◎)**

#### お知らせ

- ●設定が変更されるのは1回の通話(発信)のみです。「画像選択」の設定は変更されません。また、リダイヤル・発信履 歴にも設定は記憶されません。
- ●「テレビ電話画像選択」を設定したあとに音声電話をかけると、設定は無効になります。

# <音声自動再発信>

# **テレビ電話がつながらなかった場合に音声電話で再発信する**

お買い上げ時 OFF

テレビ電話をかけてつながらなかった場合、自動的に音声電話に切り替えて再発信します。

# **▶テレビ電話▶音声自動再発信▶ON・OFF**

#### お知らせ

- ●音声電話の発信動作に切り替わった場合、音声電話料金になります。
- ●テレビ電話がいったん通話中になった場合、音声電話への発信動作は行いません。
- ●テレビ電話をかけた相手が「使われていない電話番号」、「話し中」、「電波の届かないところにいる」、「電源を切ってい る」、「非通知拒否」または「公共モード(ドライブモード)」に設定中などのためにテレビ電話がつながらなかった場 合は、音声自動再発信は行いません。
- ●音声自動再発信を行った場合、発信履歴に記憶されるのは最後の1件のみです。

#### <テレビ電話切替機能通知>

# **音声電話とテレビ電話の切り替えについて設定する**

自分の端末が音声電話とテレビ電話の切り替えが可能な端末であることを相手に通知する機能です。 ご契約時は「開始」に設定されています。「テレビ電話切替機能通知」を開始に設定しておくと、電 話をかけてきた相手がテレビ電話と音声電話を切り替えることができます。 pサービスエリア外や電波の届いていない場所、または通話中は「テレビ電話切替機能通知」の操作はできません。

# **1 テレビ電話テレビ電話切替機能通知以下の操作を行う**

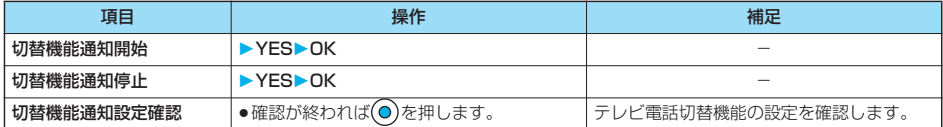

# <パケット通信中着信設定>

# **iモード中にテレビ電話がかかってきたときの応対方法を選択する**

#### お買い上げ時 フレビ電話優先

iモード、メールの送受信などのパケット通信中にテレビ電話がかかってきた場合、かかってきたテ レビ電話をどのように扱うかを選択します。

# **<sup>2</sup> ▶ 着信▶パケット通信中着信設定**

テレビ電話優先. . . . .テレビ電話の着信画面を表示します。テレビ電話に応答するとパケット通信が切断されます。 パケット通信優先 . . .テレビ電話着信を拒否し、通信を継続します。 留守番電話 . . . . . . . .かかってきたテレビ電話を留守番電話サービスセンターに接続します。 (2006年7月現在サービス未提供です。)

転送でんわ . . . . . . . .かかってきたテレビ電話を転送先に転送します。

#### お知らせ

●留守番電話サービス、転送でんわサービスが未契約の場合や「開始」に設定されていない場合は、「留守番電話」「転送 でんわ」に設定していても「パケット通信優先」の動作になります。

# **外部機器と接続してテレビ電話を使用する**

パソコンなどの外部機器とFOMA端末をFOMA USB接続ケーブル(別売)で接続することで、外部 機器からテレビ電話の発着信操作ができます。

この機能を利用するには、専用の外部機器、またはパソコンにテレビ電話アプリケーションをインス トールし、さらにパソコン側にイヤホンマイクやUSB対応Webカメラなどの機器(市販品)を用意 する必要があります。

pFOMA端末が外部機器と接続されていないときは、本機能を利用できません。

- ●テレビ電話アプリケーションの動作環境や設定・操作方法については、外部機器の取扱説明書などを参照してください。
- ●本機能対応アプリケーションとして、「ドコモテレビ電話ソフト 2005」をご利用いただけます。

ドコモテレビ電話ソフトホームページからダウンロードしてご利用ください。 (パソコンでのご利用環境等詳細についてはサポートホームページでご確認ください。)

http://videophonesoft.nttdocomo.co.jp/

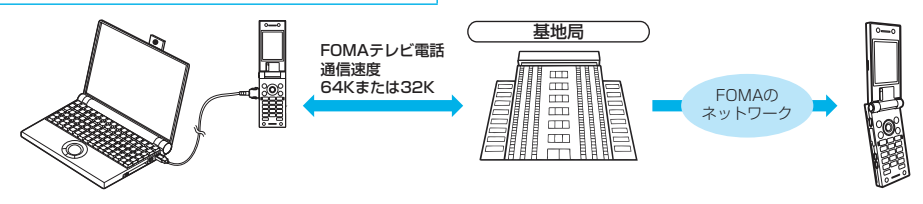

- ●音声電話中は、外部機器からテレビ電話をかけられません。
- pキャッチホンをご契約いただいていると、音声電話中に外部機器からのテレビ電話の着信があった場合、着信履歴には 不在着信として残ります。外部機器からのテレビ電話中に音声電話・テレビ電話・64Kデータ通信の着信があった場合 も同様です。

遠隔監視設定

# **外出先から室内の様子などを確認する**

3G-324Mに準拠したテレビ電話機能を持つ電話機によりFOMA端末のインカメラを監視カメラと して、遠隔監視ができます。「遠隔監視設定」を「ON」に設定中に、「遠隔監視設定」の「対局番号 登録」で登録した電話番号からテレビ電話がかかってきた場合、自動的に遠隔監視を受けます。 (FOMA端末は開いた状態で設置してください。)

# **1 テレビ電話遠隔監視設定端末暗証番号を入力 以下の操作を行う**

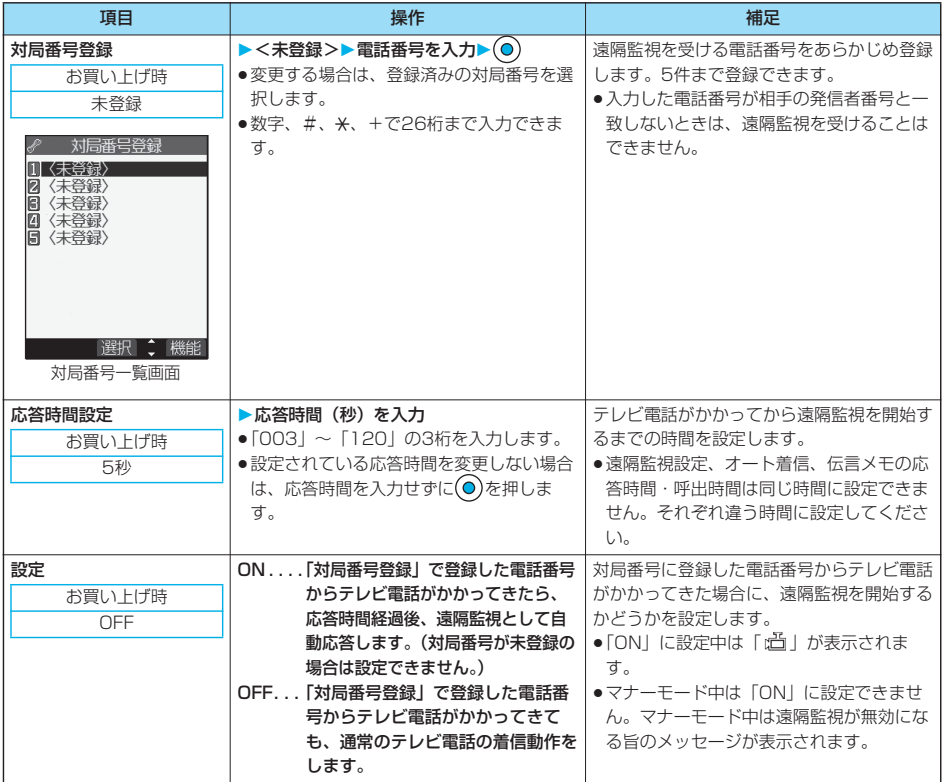

# 対局番号一覧画面の機能メニュー

# 対局番号一覧画面▶ (2) ( 機能) ▶ 以下の操作を行う

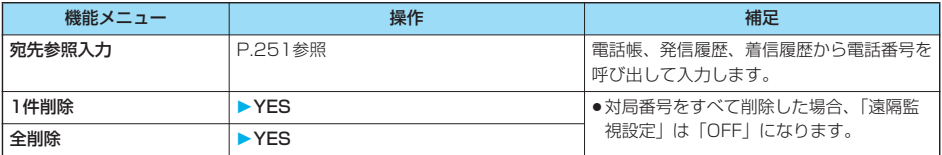

# **遠隔監視を受ける**

090XXXXXXXX

代替

# テレビ電話のかけかた/受けかた デルビー きょうしょう こうしょう こうしょう こうしょう こうしょう

遠隔監視設定 │ **1 登録した電話番号からテレビ電話がかかってくる** ● 遠隔監視専用の着信音が鳴ります。(着信音は変更できません。) 着信音量は「着信音量」の「テレビ電話」で設定したレベルで鳴りますが、「ステッ

- プ」または「レベル1」以下に設定している場合は「レベル2」で鳴ります。
- 遠隔監視の着信時には、着信イルミネーションの設定によらず点滅色は「グラデー
- ション」、点滅パターンは「固定パターン」となります。
- ●遠隔監視の着信時は「オープン設定」は無効になります。
- ●遠隔監視設定中でも、自動応答する前に または 全線 を押すとテレビ電話が始ま り、自分のカメラ画像を相手に送信します。 ◎ を押すと、代替画像を相手に送信して テレビ電話を開始します。
- ●遠隔監視の着信時に ※ を押すと通信が切断され、遠隔監視は行われません。
- ●遠隔監視を行う(発信)場合は、発信者番号を通知してテレビ電話をかけてください。
- ●発信者番号が通知されない場合は、遠隔監視着信にならず、テレビ電話着信となります。

# **2 遠隔監視設定で設定した応答時間経過後、自動的に応答し遠隔監視が始まる**

自分のカメラ画像と音声を送信します。(代替画像に切り替えることはできません。)

- ●ディスプレイに相手の画像が表示され、相手の音声がスピーカから流れます。
- **●音声のみの遠隔監視はできません。**
- ●遠隔監視中は、『▒■を押して遠隔監視を終了する操作以外はできません。

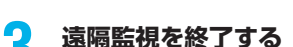

Remotermentioning 【遠隔監視中]

5秒

テレビ電話発信側、または着信側のどちらかが 【 』。 を押すと、遠隔監視を終了します。

#### お知らせ

ドコモ太郎

- ●マナーモード中、公共モード(ドライブモード)中は、遠隔監視は受けられません。ただし、オールロック中は遠隔監 視を受けます。
- ●遠隔監視設定を「ON」に設定しているときに対局番号からのテレビ電話着信があった場合は、「呼出時間表示設定」、 「オート着信」、「伝言メモ」が設定中でも、その呼出時間に関わらず、遠隔監視設定の呼出時間後に遠隔監視を開始し ます。
- ●遠隔監視設定を「ON」に設定しているときに対局番号からのテレビ電話着信があった場合は、遠隔監視の着信履歴が 残ります。遠隔監視が実行されなかった場合、テレビ電話の不在着信として着信履歴に残ります。
- ●平型スイッチ付イヤホンマイク(別売)接続中に遠隔監視の着信があった場合、「イヤホン切替」を「イヤホン」に設 定していてもイヤホンとスピーカの両方から着信音が鳴ります。また、自動応答する前に平型スイッチ付イヤホンマイ クのスイッチを押すとテレビ電話が始まり、自分のカメラ画像を相手に送信します。
- pFOMA端末を設置する場合、開いた状態で設置してください。FOMA端末を閉じているときに遠隔監視の着信があった 場合、着信は拒否され、遠隔監視を受けることはできません。
- ●遠隔監視中にFOMA端末を閉じると、「クローズ動作設定」の設定に従って動作します。ただし、平型スイッチ付イヤ ホンマイク(別売)を接続しているときは「クローズ動作設定」は無効になり、FOMA端末を閉じると相手には代替画 像が送信されます。
- ●遠隔監視中にカメラを切り替えることはできません。
- p遠隔監視の着信に対しては応答保留できません。
- ●遠隔監視中はプライベートウィンドウに「REMOTE MONITORING」と表示されます。
- p転送でんわサービスと遠隔監視を同時に設定する場合、遠隔監視を優先させるには、遠隔監視の応答時間を転送でんわ サービスの呼出時間よりも短く設定してください。
- ●転送でんわサービスを利用して遠隔監視を行う場合は、発信元の電話番号を対局番号に登録し、転送先を3G-324Mに 準拠したテレビ電話に設定してください。
- ●お客様が本機を利用して公衆に著しく迷惑をかける不良行為等を行う場合、法律、条例(迷惑防止 条例等)に従い処罰されることがあります。

カメラ付き携帯電話を利用して撮影や画像送信を行う際は、プライバシー等にご配慮くださ い。

# **プッシュトーク**

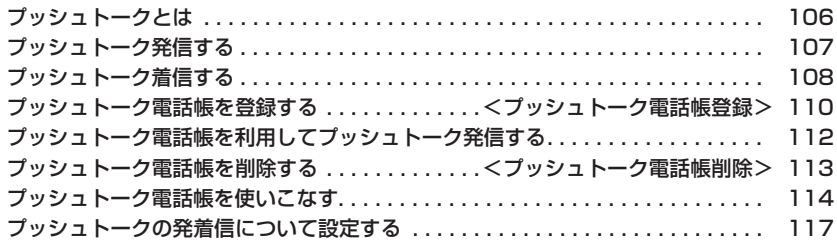

# **プッシュトークとは**

プッシュトークボタンを押してプッシュトーク用電話帳を呼び出し、相手を選んでプッシュトークボ タンを押すだけのかんたん操作で複数の人(自分を含めて最大5人まで)と通信できます。

ボタンを押し、発言する度にプッシュトーク通信料が課金されます。ボタンを押し続けている間だけ 発言することができ、発言者以外のメンバーはその間は聞くだけになります。また、画面では誰が発 言しているかなどメンバーの状態が確認できます。

グループ内での連絡や、用件を伝えるときなどに便利にご利用いただけます。 ●対応機種…902iシリーズ、902iSシリーズ、SO902iWP+、SH902iSL、P702i、SH702iS

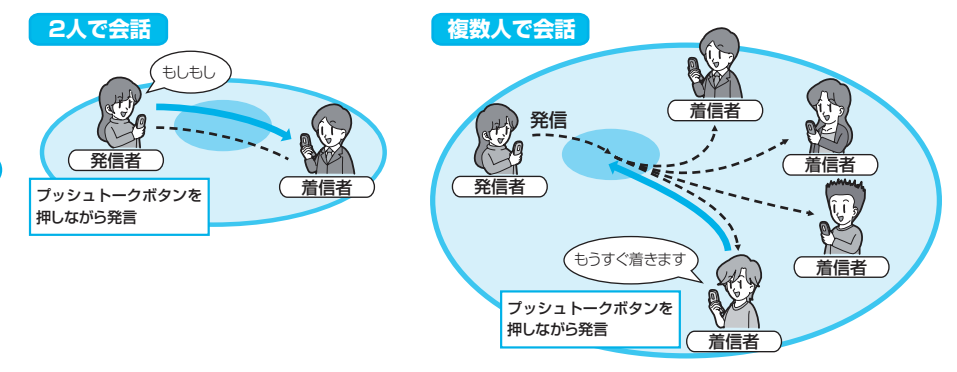

#### ■プッシュトークプラス

プッシュトークプラスとは、あらかじめ登録されたネットワーク上の電話帳を利用し、自分も含め最大20人まで通信で きるサービスです。さらに、メンバーの状態を確認できるなど、プッシュトークをより便利にご利用いただけます。 プッシュトークプラスをご利用いただくには別途ご契約が必要です。

●プッシュトークプラスの操作方法等の詳細についてはお申し込み時にお渡しするご案内をご覧ください。
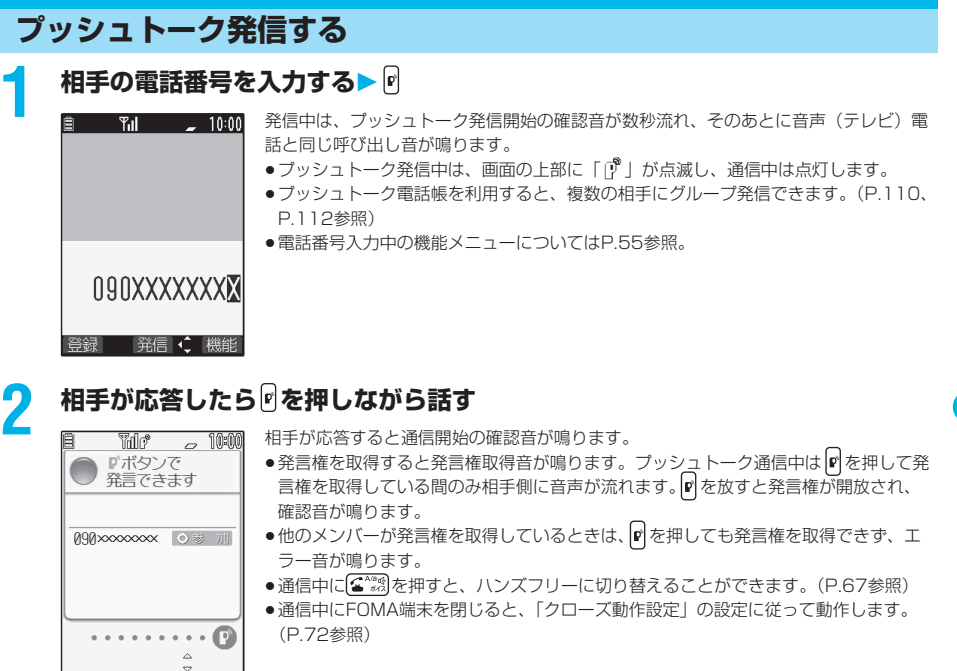

## <mark>3</mark> お話が終わったら <u>こっ</u>で通信を終了する

相手には通信が切断された音が鳴ります。

#### お知らせ

- p を押して発言権取得音が鳴った時点で、発言者にプッシュトーク通信料が課金されます。
- ●プッシュトークでは緊急通報110番/119番/118番はご利用になれません。
- ●1回の発言権でお話できる時間には限りがあります。制限時間に達する前に発言権開放予告音が鳴り、その発言権は開 放されます。また、一定時間発言権の取得者がいない場合は、プッシュトーク通信自体が終了します。
- ●音声電話中、テレビ電話中、データ通信中は発信できません。また、iモード通信中に発信した場合、iモード通信が 切断され、iアプリ起動中に発信した場合、iアプリが中断されます。
- ●番号を通知して発信した場合、すべてのメンバーの電話番号が、着信したメンバー全員に通知されます。電話番号は大 切な情報ですので、通知する際には十分ご注意ください。
- ●発言権を取得しているときに電池切れアラームや「アラーム」「スケジュール」「ToDo」のアラームが鳴った場合、発 言権は開放されます。また、アラームが鳴っているときは、発言権を取得できません。

## 次ページにつづく 107

マッシュ コンピューター コンピューター コンピューター コンピューター コンピューター コンピューター コンピューター コンピューター コンピューター コンピューター コンピューター コンピューター コンピューター コンピューター コンピューター コンピューター コンピューター コンピューター コンピューター コンピューター コンピューター コンピューター コンピューター コンピューター コンピューター コンピューター コンピューター

プッシュトーク プッシュトーク発信する

#### ■グループ発着信について

プッシュトーク電話帳やリダイヤル・発信履歴・着信履歴などを利用して複数の相手と通信できます。 グループ発着信中はグループ名とグループ内のメンバーが表示され、◎ を押して他のメンバーを確認できます。相手の 電話番号が通知されない状態で着信した場合は、「非通知」と表示されます。

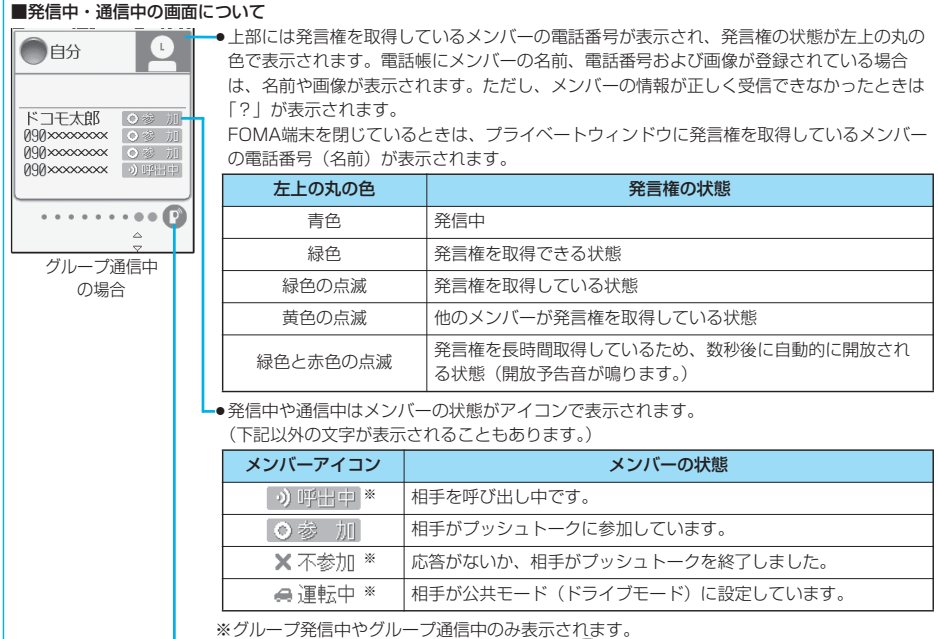

●発言権を取得した回数は、「●」の個数と「■】」部分に表示された数字の合計になりま す。999回を超えると、0回に戻ってカウントされます。

#### ■プッシュトーク通信に再参加・途中参加する

プッシュトーク通信を終了したあとやプッシュトーク通信に応答できなかった際、他のメンバー間でプッシュトーク通信 が継続している場合は、着信履歴からプッシュトーク発信して、プッシュトーク通信に再参加および途中参加できます。 他のメンバー間でのプッシュトーク通信が終了している場合は、新しいプッシュトーク発信になります。

## **プッシュトーク着信する**

### **1 プッシュトーク着信すると「プッシュトーク着信中」と表示され、着信音が鳴 り、着信/充電ランプが点滅する**

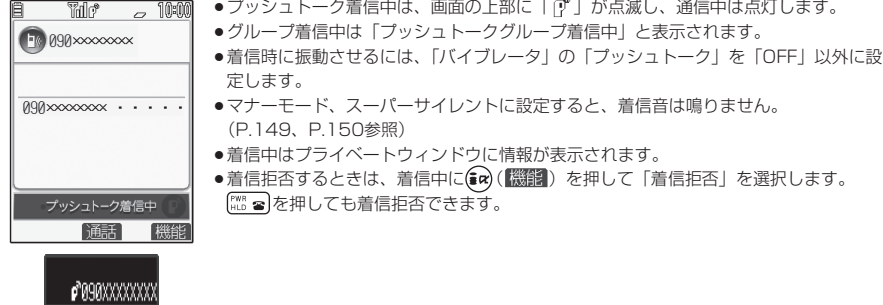

プッシュトーク着信する

## **2 でプッシュトークに応答する を押しながら話す**

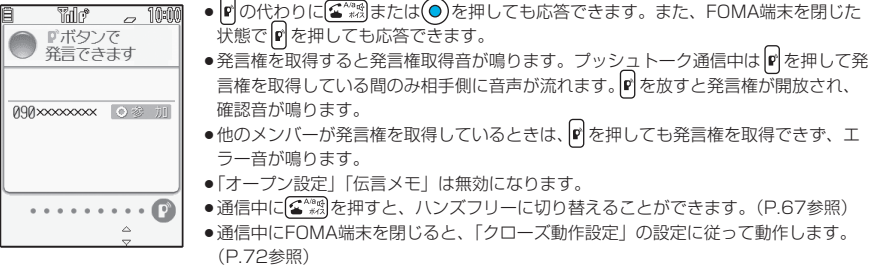

#### ■エニーキーアンサー

プッシュトーク着信に応答するときは、 [p]、( $\widehat{\mathfrak{a}}$  , ... ...) 以外に ( cu ) 、 (0 (2)  $\sim$  ( $\widehat{S}$  , ( $\pi$  ,  $\widehat{S}$ ), (h,  $\beta$ ), ( $\widehat{\mathfrak{m}}$ )、(a) ( $\widehat{\mathfrak{q}}$  ) , (a) (b) , (a) (b) , (a) (b) (h) (b) ずれかのボタンを押してもすぐに通信状態になります。

●「着信アンサー設定」を「クイックサイレント」に設定しておくと、ボタンを押して着信音だけを止めることができま す。

#### **3 お話が終わったら こので通信を終了する**

相手には通信終了の確認音が鳴ります。

●グループ着信した場合は、【... ■ 夜押してもプッシュトーク通信自体は継続し、各メンバーには自分が参加してい ないことを表すアイコンが表示され、確認音が鳴ります。ただし、すべてのメンバーが不参加になった場合や発 信側がプッシュトーク通信を終了した場合は、プッシュトーク通信自体が終了します。

#### お知らせ

- |r|を押して発言権取得音が鳴った時点で、発言者にプッシュトーク通信料が課金されます。
- ●1回の発言権でお話できる時間には限りがあります。制限時間に達する前に発言権開放予告音が鳴り、その発言権は開 放されます。また、一定時間発言権の取得者がいない場合は、プッシュトーク通信自体が終了します。
- p「応答保留」「通話中保留」はできません。
- ●音声電話中、テレビ電話中、プッシュトーク通信中、データ通信中や「公共モード(ドライブモード)」に設定中は、 プッシュトーク着信があっても着信音は鳴らず、着信/充電ランプも点滅しません。音声電話中、プッシュトーク通信 中のプッシュトーク着信は、不在着信として着信履歴に残ります。グループ着信があったときは、「公共モード(ドラ イブモード)」に設定中の場合は相手に「運転中」と表示され、その他の場合は「不参加」と表示されます。
- ●プッシュトーク通信中に、テレビ電話着信、データ通信、プッシュトーク着信した場合、着信履歴を残し、プッシュ トーク通信が継続されます。
- ●プッシュトーク通信を終了したあとやプッシュトーク通信に応答できなかった際、他のメンバー間でプッシュトーク通 信が継続している場合は、着信履歴からプッシュトーク発信して、プッシュトーク通信に再参加および途中参加できま す。他のメンバー間でのプッシュトーク通信が終了している場合は、新しいプッシュトーク発信になります。
- i モード通信中の動作についてはP.118参照。
- ●発信者が着信拒否対象のときは、着信を拒否します。着信拒否の設定については、音声電話·テレビ電話と共通の設定 になります。

## **プッシュトーク電話帳を登録する**

FOMA端末(本体)の電話帳に登録されている項目のうち、名前(フリガナ)と電話番号1件をプッ シュトーク電話帳に登録します。プッシュトーク電話帳は700件まで登録できます。

## **待受画面▶ 図▶<新規作成>▶以下の操作を行う**<br>■ ア<del>ゕュー/臨3帳 ■ ・「@♪ | <mark>-</mark> - フッシュトーク電話帳</del>! の

p「 プッシュトーク電話帳」の操作を行ってもプッシュトーク電話帳一覧画 メンバー 面が表示されます。 <新規作成> ●1件の電話帳から複数の電話番号を登録すると、先に登録した電話番号は上書きされま す。 グルプ 選択 機能 プッシュトーク 電話帳一覧画面

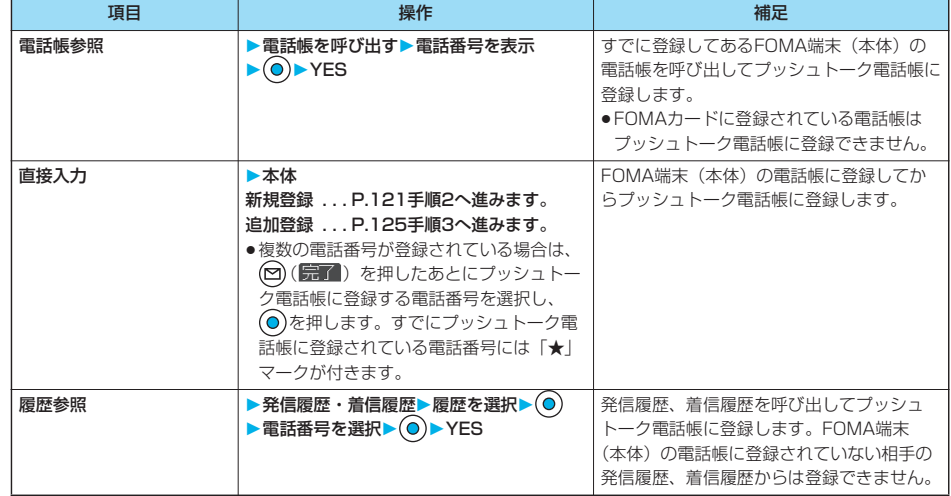

## **グループに登録する**

プッシュトーク電話帳をグループに登録します。1グループにつき19人までのメンバーが登録でき、 グループは10件まで作成できます。

## **1 プッシュトーク電話帳一覧画面 ( )**

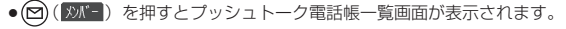

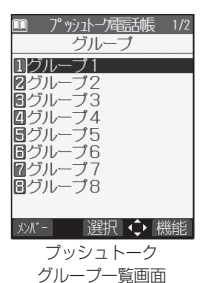

プッシ ュトーク

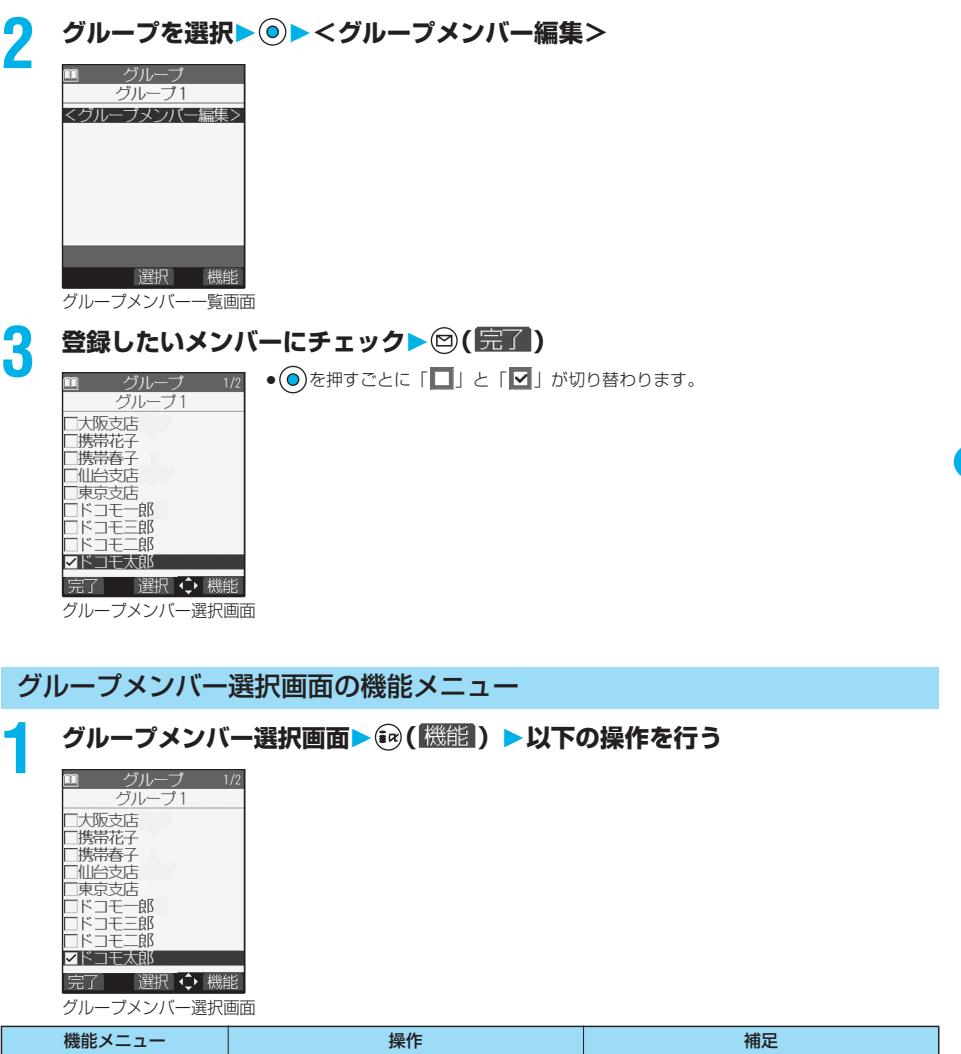

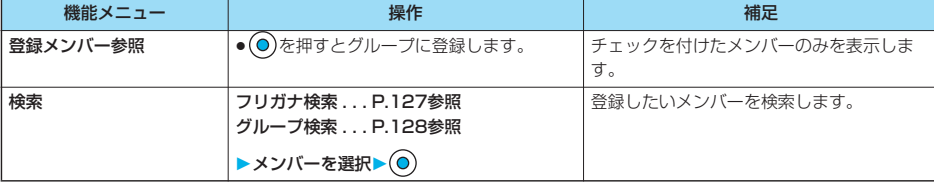

プッシ ュトーク

- コンピュータ コンピュータ コンピュータ コンピュータ コンピュータ

プッシュトーク プッシュトーク電話帳登録

## **プッシュトーク電話帳を利用してプッシュトーク発信する**

プッシュトーク電話帳やプッシュトークグループを利用して4人までの相手にグループ発信できます。

## **1 待受画面 発信したいメンバーにチェック**

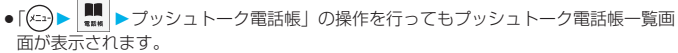

● ⊙を押すごとに「■」と「■」が切り替わります。

## **2 を押す**

加胎支店 □霊学会は コドコモー郎<br>コドコモー郎<br>コドコモ=郎

> プッシュトーク 電話帳一覧画面

グレプ 選択 ◇機能

メンバー <新規作成> 大阪支店 门携带花子 「携帯春子

●手順1でどのメンバーにもチェックをしていない場合は、反転しているメンバーに発信します。

## **プッシュトークグループから発信する**

#### **プッシュトーク電話帳一覧画面▶☺(グル-プ)**<br>■ プッシュトン<del>電</del>線 ៲៸ •☺(<u>|</u>シバ-) を押すとプッシュト ● (図) ( WW = ) を押すとプッシュトーク電話帳一覧画面が表示されます。 グループ ● 『を押すと選択しているグループに発信します。 Ⅲグループ1 |<br>|2グループ2<br>|日グループ3 @シルーフ4<br>|圓グループ5<br>|圓グループ? 同グループ8 | メンバー | 選択 ◆ 機能 プッシュトーク グループ一覧画面 **2 グループを選択 発信したいメンバーにチェック** ● ⊙を押すごとに「■」と「■」が切り替わります。 グループ1 <グループメンバー編集> 区大阪支店<br>区携帯花子 ▽携帯春子 ○仙台支店 □東京支店 ロドコモー郎<br>ロドコモ三郎 選択 ◇ 機能 グループメンバー一覧画面**3 を押す**

●手順2でどのメンバーにもチェックをしていない場合は、反転しているメンバーに発信します。

#### お知らせ

- ●5人以上の相手に発信しようとした場合は、同時に通信できる人数を超えている旨の警告画面が表示され、発信できま せん。
- ●複数の同じ電話番号(メンバー)にチェックが付いていても、1人として発信します。

p自局番号には発信しません。

### <プッシュトーク電話帳削除> **プッシュトーク電話帳を削除する**

#### **1 プッシュトーク電話帳一覧画面 ( )プッシュトーク電話帳削除 以下の操作を行う**

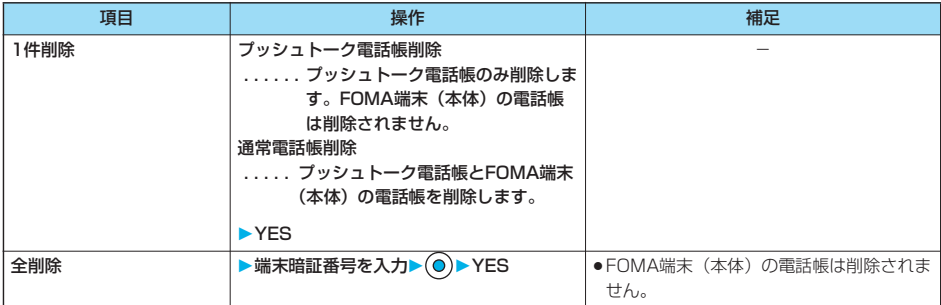

#### **プッシュトークグループ削除**

### プッシュトークグループ一覧画面▶( 2) ( 機能 ) ▶プッシュトークグループ削除 **YES**

#### **グループメンバー削除**

#### **グループメンバー一覧画面▶ (2) ( 機能) ▶ グループメンバー削除 以下の操作を行う**

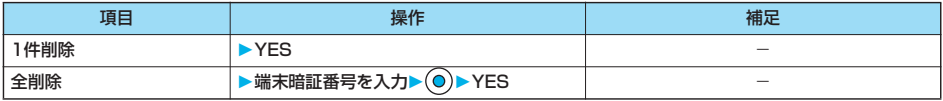

#### お知らせ

●プッシュトークグループやグループのメンバーを削除してもプッシュトーク電話帳やFOMA端末(本体)の電話帳は削 除されません。

## **プッシュトーク電話帳を使いこなす**

プッシュトーク電話帳一覧画面の機能メニュー

**1 プッシュトーク電話帳一覧画面 ( )以下の操作を行う**

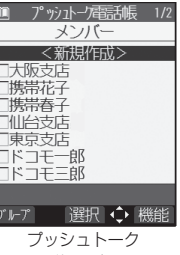

電話帳一覧画面

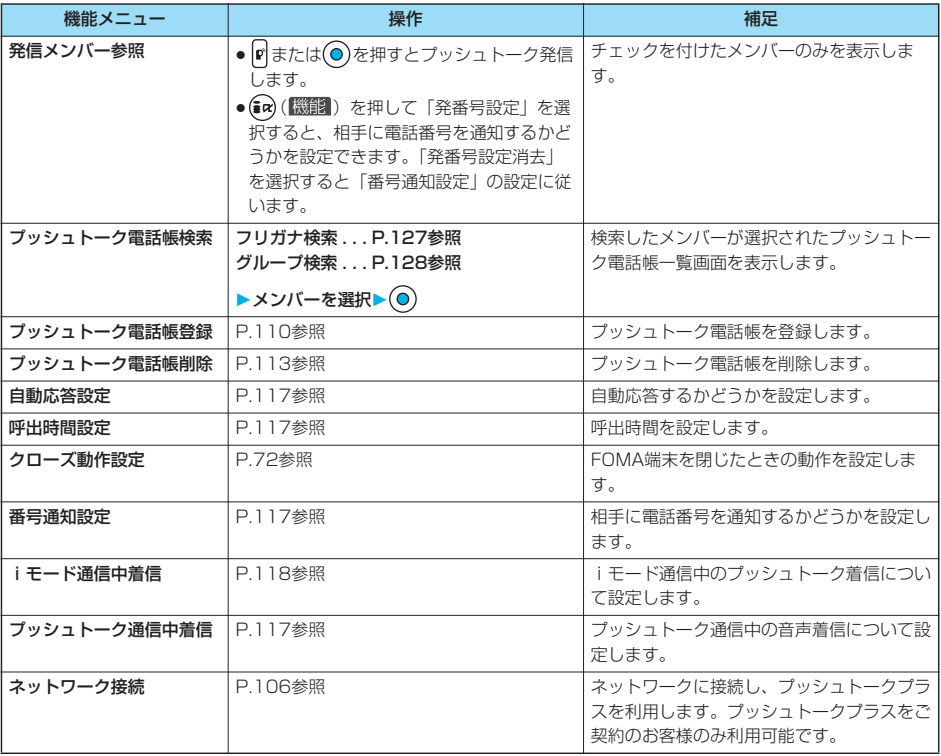

プッシュトークグループ一覧画面の機能メニュー

**2 シュトークグループ一覧画面▶ 3 ( 機能 ) ▶以下の操作を行う** 

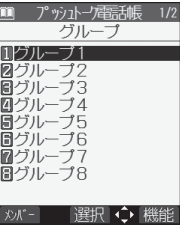

プッシュトーク グループ一覧画面

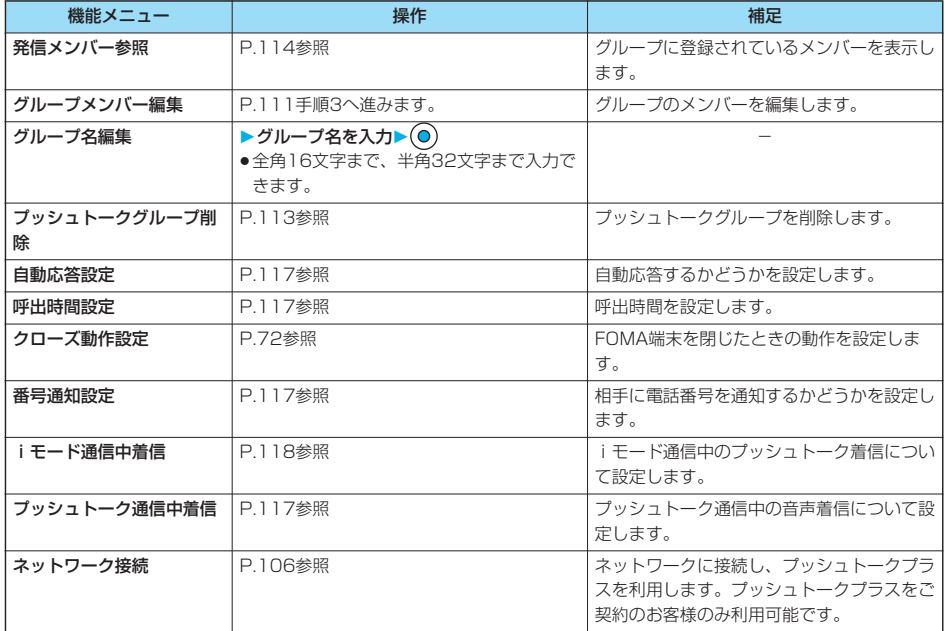

グループメンバー一覧画面の機能メニュー

プッシ ュトーク

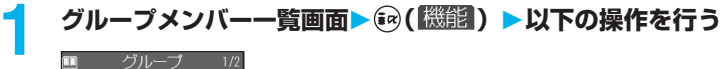

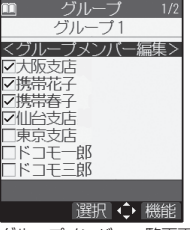

グループメンバー一覧画面

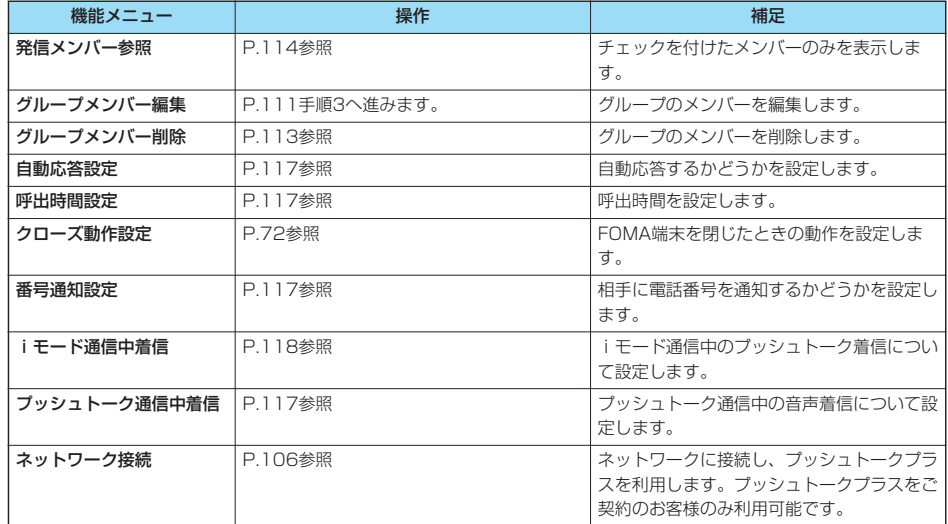

## **プッシュトークの発着信について設定する**

## **1 プッシュトーク以下の操作を行う**

● プッシュトーク電話帳一覧画面、プッシュトークグループ一覧画面、グループメンバー一覧画面では(ar) ( <sup>|</sup> ▒ ) ) を押して各項目を選択します。ただし、これらの画面では、「プッシュトーク通信中着信設定」は「プッシュトー ク通信中着信」と表示されます。

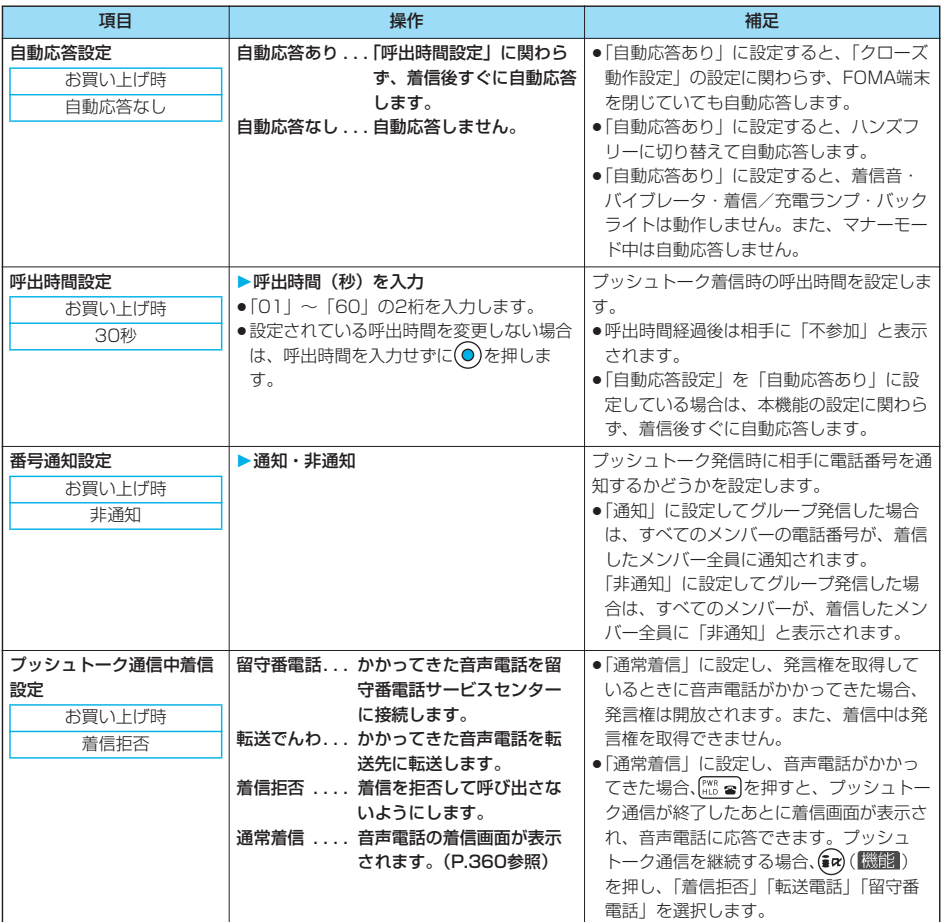

#### お知らせ

<自動応答設定>

p「自動応答あり」に設定していても、FOMA端末を閉じた状態で応答したあとにFOMA端末を開いた場合は、ハンズフ リーが解除されます。また、平型スイッチ付イヤホンマイク(別売)を接続している場合は、ハンズフリーに切り替わ りません。

#### <番号通知設定>

- ●異なるFOMAカードに差し替えたときは、「非通知」に設定されます。
- ●ここでの設定は、プッシュトーク発信にのみ有効です。ネットワークの設定や「186/184」の設定 (P.51参照)に は従いません。
- ●発信時に機能メニューから「発番号設定」を設定した場合や、リダイヤル・発信履歴・着信履歴詳細画面で通知/非通 知が表示されている場合は、それぞれの設定に従って動作します。

#### お知らせ

- <プッシュトーク通信中着信設定>
- ●留守番電話サービス、転送でんわサービスが未契約の場合、「留守番電話」「転送でんわ」に設定していても「通常着 信」の動作になります。
- ●プッシュトーク通信中にテレビ電話がかかってきたときは、自動的に着信拒否します。

#### **iモード通信中着信設定**

#### お買い上げ時 フッシュトーク着信優先

iモード通信中にプッシュトーク着信があった場合、プッシュトークの着信画面を表示するかどうか を設定します。

#### **1 待受画面 ( )iモード設定iモード通信中着信設定**

プッシュトーク着信優先 . . . iモード通信を終了し、プッシュトークの着信画面を表示します。 iモード優先 . . . . . . . . . . . プッシュトーク着信を拒否し、iモード通信を継続します。

●プッシュトーク電話帳一覧画面、プッシュトークグループ一覧画面、グループメンバー一覧画面では(5g) ( 機鋼) を押して「iモード通信中着信」を選択します。

#### お知らせ

●「iモード優先」に設定し、iモード通信中にプッシュトーク着信があった場合は、着信履歴には残りません。

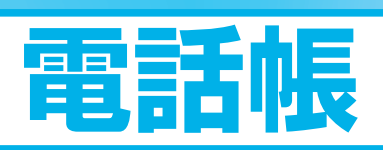

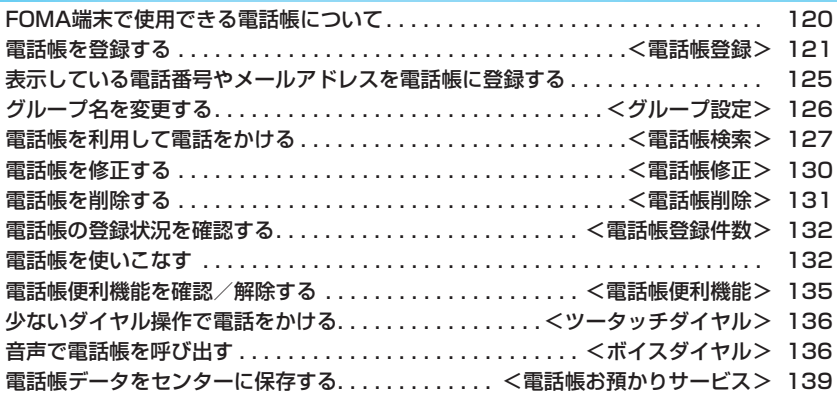

## **FOMA端末で使用できる電話帳について**

FOMA端末では、FOMA端末(本体)の電話帳と、FOMAカードの電話帳の2種類の電話帳が利用 できます。上手に使い分けて電話帳の管理にお役立てください。

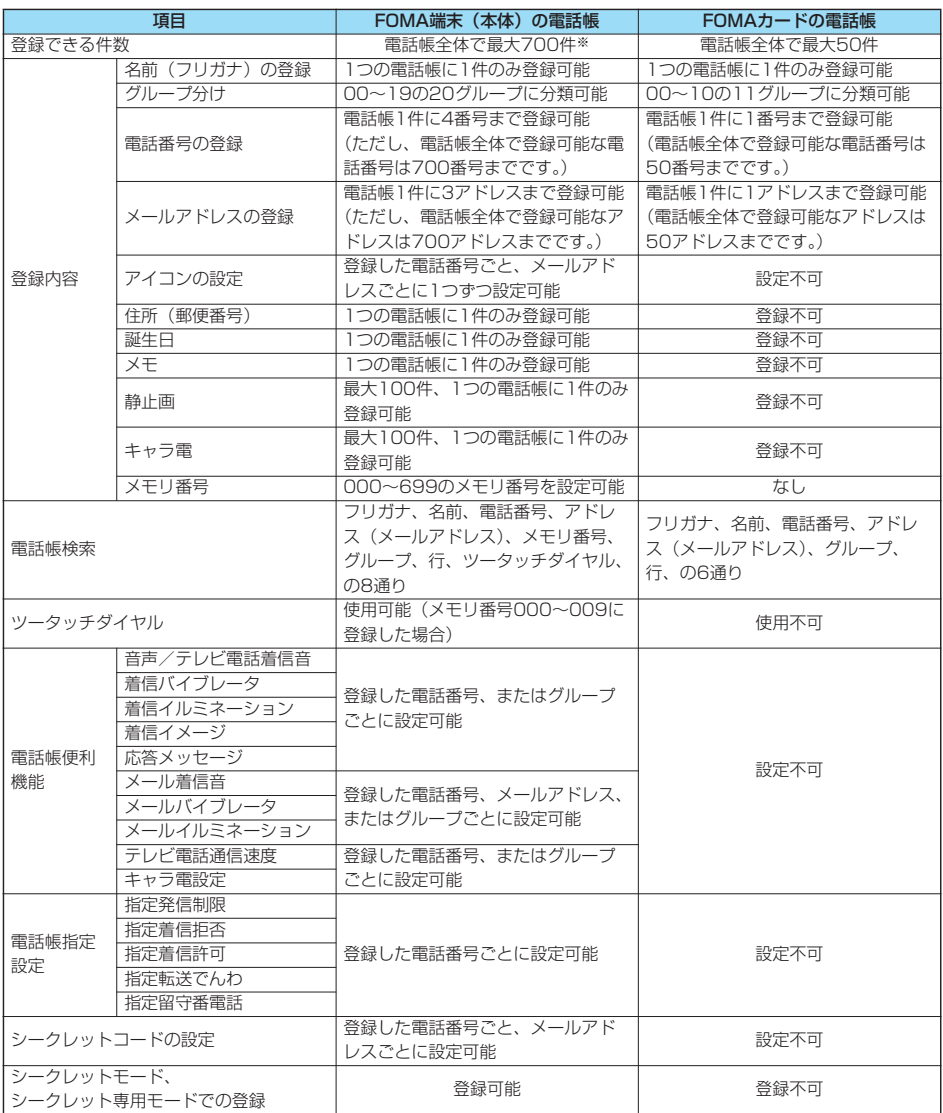

●お客様のFOMAカードを他のFOMA端末にセットしても、FOMAカード内の電話帳データを利用できます。

※各電話帳データの登録内容により、実際に登録できる件数が少なくなる場合があります。

**電話帳を登録する**

FOMA端末(本体)またはFOMAカードの電話帳に登録します。

#### **待受画面▶ ◎▶ 電話帳登録▶本体・FOMAカード (UIM)**

名前の入力画面が表示されます。手順2へ進んで名前を入力します。

- ●「(シニュ)▶ |■ 」の操作を行っても電話帳機能の選択画面が表示されます。
- ●電話帳の一覧画面で (2) ( | | | | | | | | | | | | | を押しても登録先の選択画面が表示されます。
- ●FOMAカードについてはP.40参照。

## **2 以下の操作を行う**

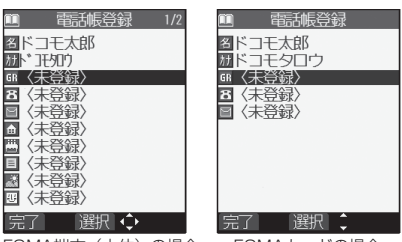

FOMA端末(本体)の場合 FOMAカードの場合

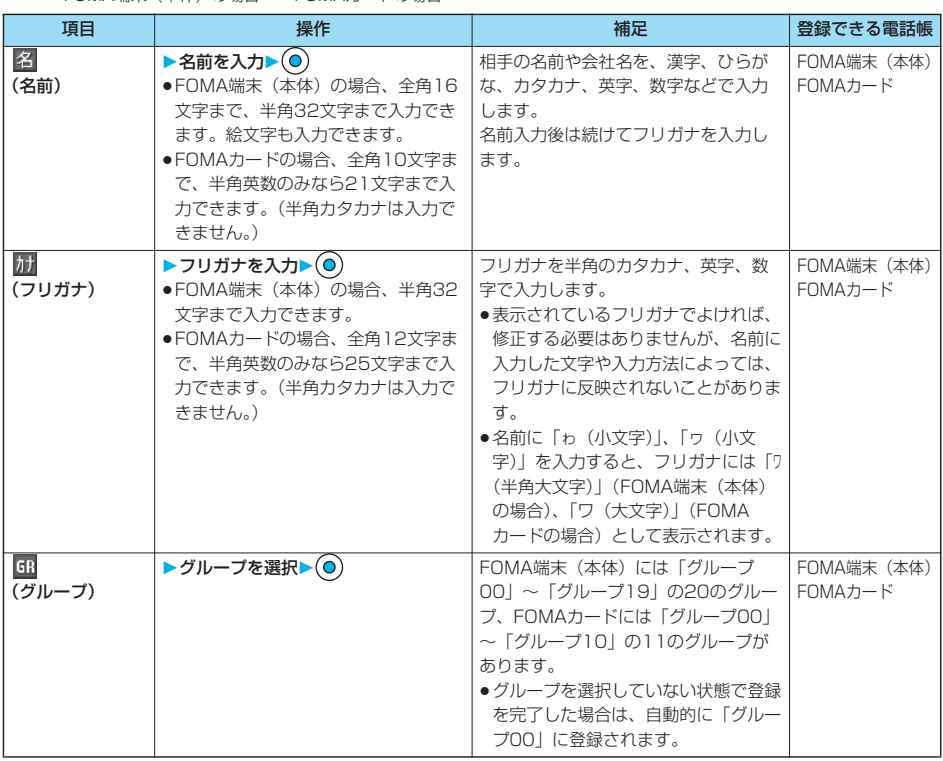

## 次ページにつづく 121

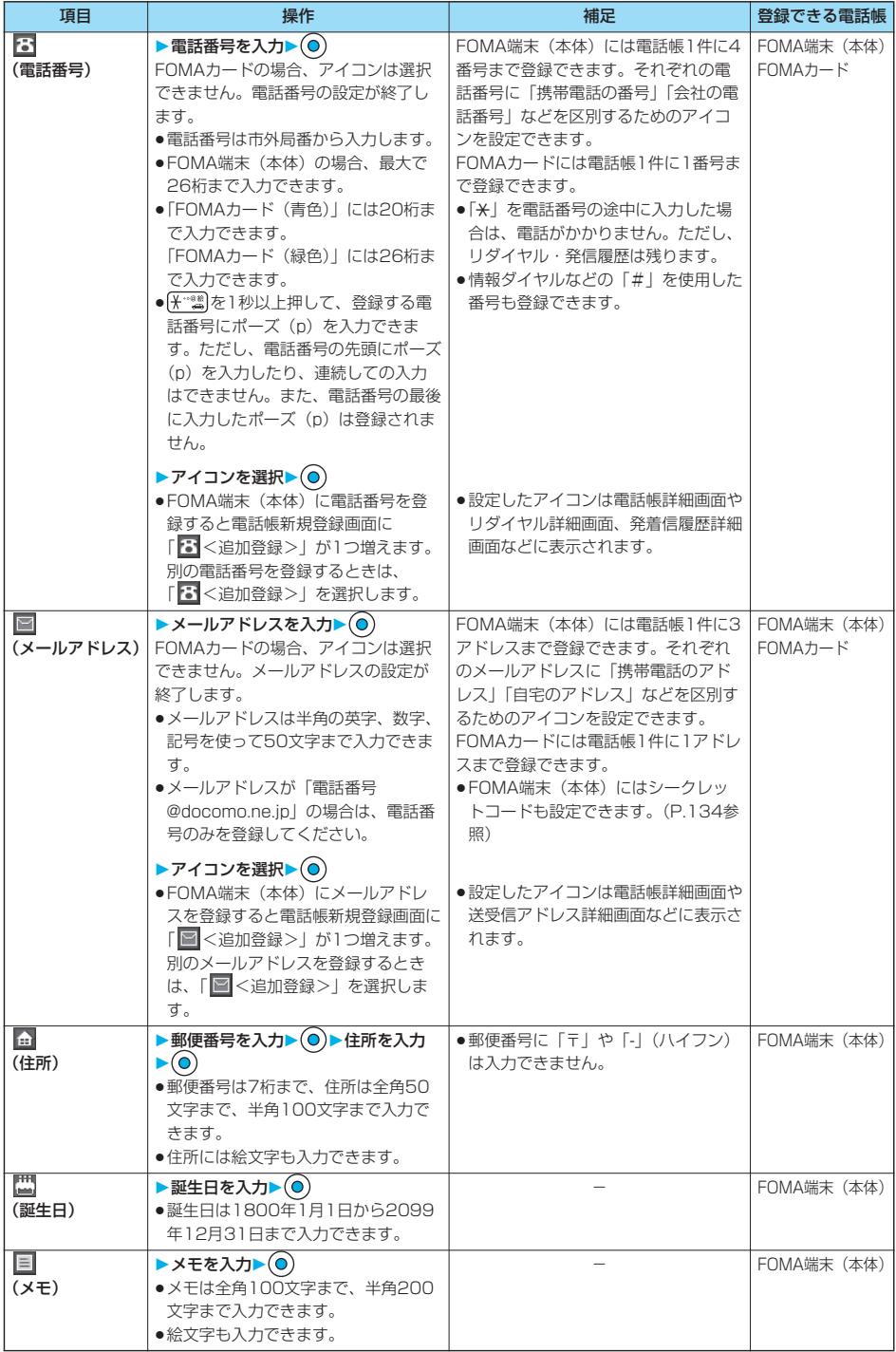

電話帳

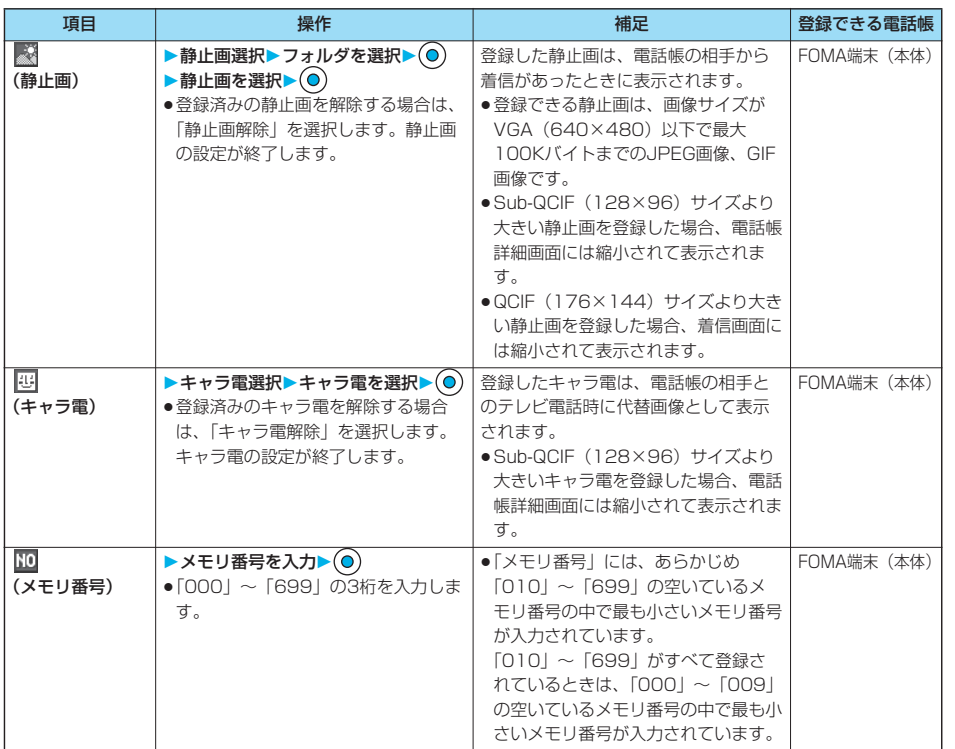

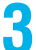

## <mark>3</mark> ◎(完了) を押す

- ●名前を入力していない場合、「品了」は表示されず登録できません。
- ●シークレットモード中にFOMA端末(本体)の電話帳に登録する場合は、電話帳をシークレット登録するかどう かの確認画面が表示されます。「YES」または「NO」を選択します。 シークレット専用モード中はシークレット登録されます。

#### ■FOMA端末(本体)の電話帳に登録できないときは

p入力したメモリ番号がすでに電話帳に登録されていたときには、上書きするかどうかの確認画面が表示されます。 「YES」を選択すると、入力したデータが上書き登録されます。「NO」を選択すると、元のメモリ番号のデータはその ままで、電話帳の登録/編集画面に戻ります。別のメモリ番号を入力してください。

●「シークレットモード」「シークレット専用モード」以外の通常のモードで、シークレットデータとして登録した電話帳 のメモリ番号と重複したときは登録できません。別のメモリ番号を入力してください。

次ページにつづく 123

電話帳

電話帳登録

電話帳登録

#### ■編集中の電話帳について

#### 電池が切れたときは

電話帳の編集中に電池切れアラームが鳴ったときは、「電池充電してください」という画面 (P.47参照) が表示されま す。このとき、編集中の電話帳は自動的に保存されますので、充電して電話帳の編集を続けるか、充電済みの電池パック と交換したあとに、以下の方法で中断した電話帳編集の続きを行ってください。

- 1. 待受画面▶(O)▶電話帳登録▶本体・FOMAカード (UIM)
- p編集を中断した登録先を選択すると、再編集するかどうかの確認画面が表示されます。
- 2. 再編集
	- ●新しく他の電話帳を登録するときは「新規」を選択します。この場合、編集中のデータは消去されません。新しい電 話帳の登録終了後に電話帳登録を行うと、確認画面が再度表示されます。
- 3. 電話帳編集の続きを行う
	- ●編集中データとして登録されているのは一番新しい1件のみです。
	- ●編集中データを呼び出して電話帳の編集の続きを行っているときに、登録しないで編集を中止すると編集中データは 消去されます。一度呼び出したら、最後まで登録を行ってください。

#### 電話がかかってきたり、メールを受信したときは

電話帳の編集中に電話がかかってきたり、メールを受信したときでも、マルチタスク機能が働くため編集中の電話帳の データはそのままで応対できます。

を1秒以上押してメニューを切り替え、電話帳の編集画面に戻れます。また、通話やメール機能を終了しても、電 話帳の編集画面に戻ります。

#### ■お願い■

●FOMA端末の故障・修理やその他の取扱いによって、登録内容が消失してしまう場合があります。万一に備え、 FOMA端末に登録した内容は、別にメモを取ったり、miniSDメモリーカード(P.337参照)や電話帳お預かりサービ ス(P.139参照)を利用して保管することをおすすめします。パソコンをお持ちの場合は、データリンクソフト (P.435参照)とFOMA USB接続ケーブル(別売)を利用して、パソコンに保管できます。

●ドコモショップなど窓口にて機種変更時など新機種へコピーする際は、仕様によっては、FOMA端末に登録したデー タをコピーできない場合もありますので、あらかじめご了承ください。

万一、登録した内容が消失してしまうことがあっても、当社としては責任を負いかねますので、あらかじめ ご了承ください。

## **表示している電話番号やメールアドレスを電話帳に登録する**

#### 表示/選択している電話番号やメールアドレス、静止画をFOMA端末(本体)やFOMAカードの電 話帳に登録します。

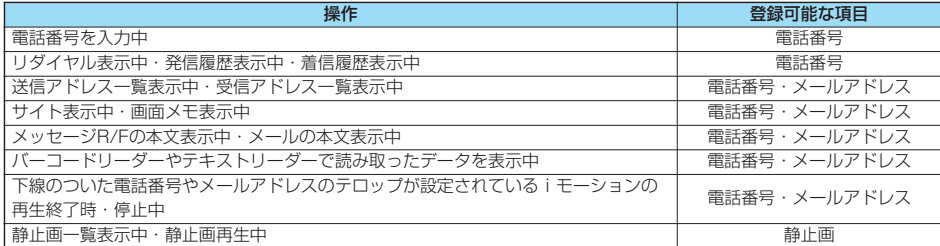

#### 登録したい項目を表示 /選択▶(a) ( 機能 ) ▶電話帳登録

- ●受信メールの送信元や同報先、送信メールの宛先を電話帳に登録する場合は、「アドレス登録」を選択します。 送信元の他に同報先があるとき、または複数の宛先があるときは、送信元・同報先・宛先を選択する画面が表示 されます。 ○で登録したいメールアドレスや電話番号を選択し、 ●を押します。
- ●テキストリーダーの読み取り結果を電話帳に登録する場合は、「電話番号登録」または「メールアドレス登録」を 選択します。
- ●静止画を電話帳に登録する場合は、「電話帳ピクチャ登録」を選択します。
- ●バーコードリーダーのコード読取結果画面で「電話帳登録」と表示されている場合、「電話帳登録」を選択すると 読み取ったコードに付加されている電話番号やメールアドレス以外の情報も電話帳に入力されます。
- ●登録するかどうかの確認画面が表示された場合は、「YES」を選択します。

### **2 本体・FOMAカード(UIM)**

新規登録. . . . 新たに電話帳に登録します。P.121手順2へ進みます。 追加登録. . . . すでにある電話帳に追加登録します。FOMAカードの電話帳に登録するときは「上書き登録」と表 示されます。

#### **3 検索方法を選択 電話帳を検索**

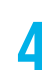

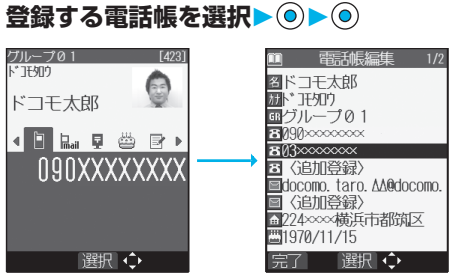

電話番号やメールアドレスなどが自動的に入力されま す。

- ●電話帳の他の項目を修正する場合は、P.121手順2 参照。
- pFOMA端末(本体)の電話帳に登録する場合、メモ リ番号を変更すると、登録前の電話帳を元の内容の まま残し、登録後の内容を別のメモリ番号で登録で きます。

次ページにつづく 125

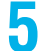

## **5 ( )YES**

- ●プッシュトークのリダイヤル、発信履歴、着信履歴をFOMA端末(本体)の電話帳に登録した場合、プッシュ トーク電話帳にも登録するかどうかの確認画面が表示されます。「YES」を選択する(複数の電話番号が登録され ている場合は、電話番号を選択し、◎を押す)とプッシュトーク電話帳にも登録されます。
- ●FOMAカードの電話帳に登録する場合、上書きするときは「上書き登録」、上書きしないで新しい電話帳として登 録するときは「追加登録」を選択します。

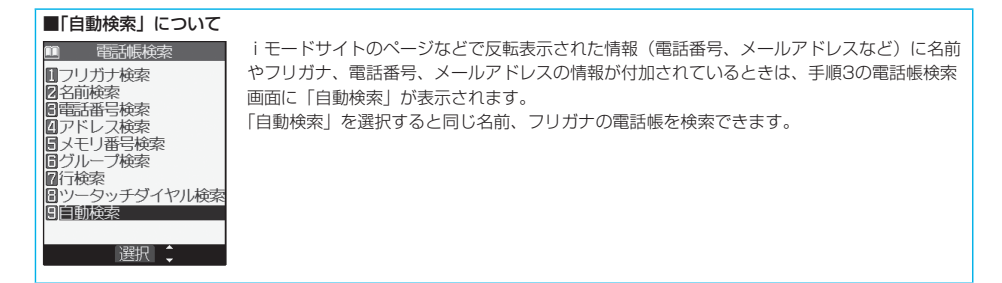

#### お知らせ

- ●リダイヤル、発信履歴の発信者番号通知の情報は、電話帳に登録されません。発信者番号通知を設定するときは、電話 番号に「186/184」を付けて登録してください。
- p電話帳に登録できる文字数を超えた文字は削除されます。また、登録できない文字はスペースに変換されたり削除され たりして登録されることがあります。
- ●電話番号やメールアドレス以外の反転表示された情報を使って電話帳登録できる場合もあります。
- pサイトによっては電話帳登録できない場合があります。

## <グループ設定> **グループ名を変更する**

電話帳を、「会社」や「友達」のようにおつき合いごとにグループ分けしたり、「野球」や「陶芸」の ように趣味で分けたりと、お客様のアイデア次第で用途別に分けられた数冊の電話帳として活用でき ます。

 $x = \sqrt{2 \text{ ABC}} \left( \frac{1}{2} \text{ ABC} \right)$ 

## **1 待受画面 グループ設定グループを選択**

●FOMAカードのグループには「■」が表示されます。 ●「グループ00」のグループ名は変更できません。

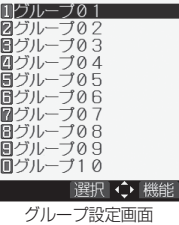

## **グループ名を入力▶⊙**

●全角10文字まで、半角21文字まで登録できます。ただし、FOMAカードのグループ名に全角/半角が混在して いるグループ名を入力した場合は、全角/半角問わず最大10文字まで登録されます。

グループ設定画面の機能メニュー

#### **1 グループ設定画面 ( )以下の操作を行う**

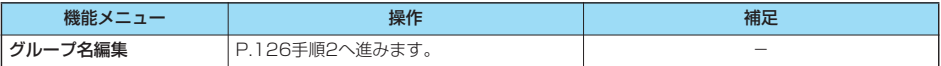

電話帳

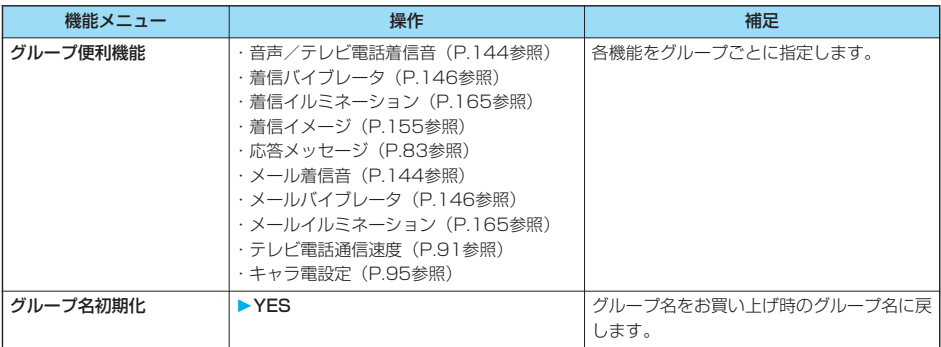

#### お知らせ

- ●グループ名を変更していないときや、グループ名を削除(初期化)したときは、FOMA端末(本体)の電話帳の場合、 「グループ01」~「グループ19」の表示になります。FOMAカードの電話帳の場合、「グループ01」~「グループ 10」の表示になります。
- ●グループ名を初期化しても、グループに設定された「グループ便利機能」は解除されません。

p着信動作の優先順位について

- ・着信音(P.143参照)
- ·バイブレータ (P.145参照)
- ・着信画像(P.155参照)
- ・着信イルミネーション(P.163参照)

#### <電話帳検索>

## **電話帳を利用して電話をかける**

登録した電話帳は8つの検索方法で呼び出します。

## **1 待受画面 以下の操作を行う**

●一度検索したあとは、前回と同じ検索方法の画面が表示されます。 [kh ※]を押すと電話 帳検索画面が表示されます。

●「(シニュ)▶ ||■ | ▶電話帳検索」の操作を行っても電話帳検索画面が表示されます。

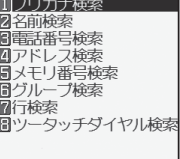

|選択 ↓

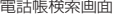

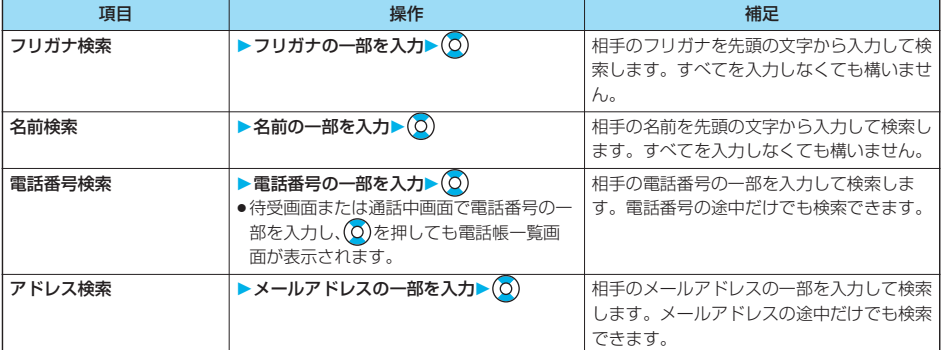

## 電話帳

## 次ページにつづく 127

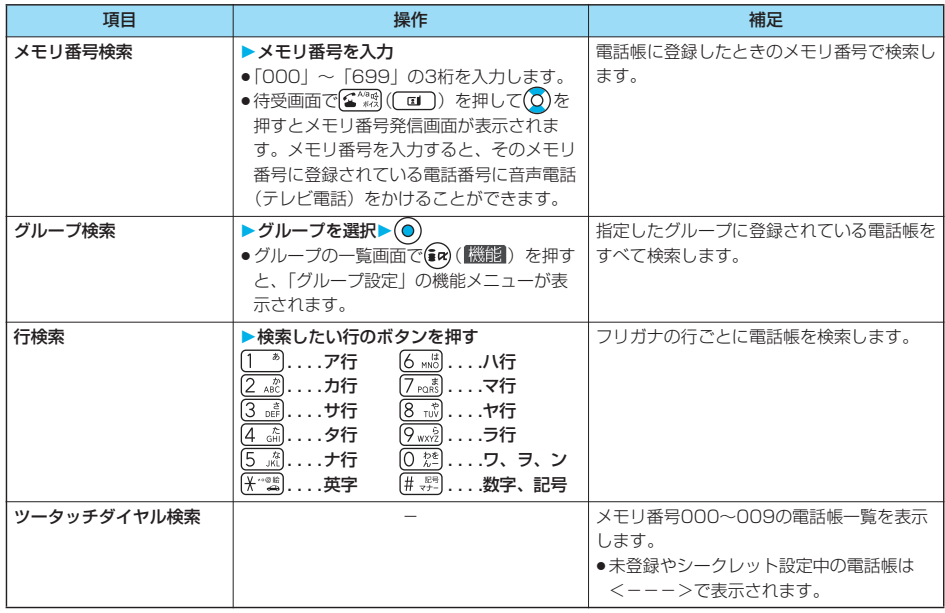

### **2 電話帳を選択 または**

- ●同じ電話帳に複数の電話番号が登録されている場合や、「アドレス検索」を行った場合は、詳細画面で ◎ を押し て電話番号を選択します。
- **[El]** を押すとテレビ電話発信、 n を押すとプッシュトーク発信します。

#### ■一覧画面について

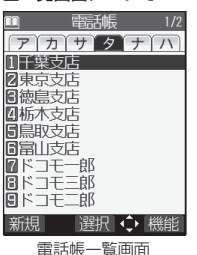

「フリガナ検索」「行検索」「メモリ番号検索」「グループ検索」を行ったときは、一覧画面の上 部にタブが表示されます。「フリガナ検索」「行検索」の場合はフリガナの行ごとに、「メモリ 番号検索」の場合はメモリ番号の100番ごとに、「グループ検索」の場合はグループごとに分 類されます。

を押すと左右のタブ内の電話帳が表示されます。ただし、1つのタブ内に10件以上の電話 帳がある場合は、 ○ を押すと前後のページが表示されます。

●一覧画面で 全線を押すと、反転している名前に登録されている電話番号へ音声電話をかけ ることができます。また、 [1] を押すとテレビ電話発信、 のを押すとプッシュトーク発信し ます。複数の電話番号が登録されているときは、電話番号の中で1番目に登録されている電 話番号に発信します。

#### ■検索順について

電話帳を登録するときに入力したフリガナによって次のような順で検索します。 「フリガナの頭文字がスペースのもの」→「50音(ア、イ、ウ、エ、オ、・・・ン)」→「英字(A、a、B、b、・・・Z、z)」 →「数字 (0~9)」→「記号」→「フリガナが登録されていないもの」 ただし、「フリガナ検索」「行検索」の場合は、次のような順で検索します。 「50音(ア、イ、ウ、エ、オ、・・・ン)」→「英字(A、a、B、b、・・・Z、z)」→「フリガナの頭文字がスペースのもの」 →「数字 (0~9)」→「記号」→「フリガナが登録されていないもの」 ※メモリ番号で検索した場合はメモリ番号順で検索します。

一、"一、"、"一、"、"

#### お知らせ

- ●電話帳検索画面では、前回操作したときに選択した検索方法が、あらかじめ選択されています。
- ●検索する電話帳はFOMA端末(本体)の電話帳とFOMAカードの電話帳の両方が一覧表示されます。
- ●FOMAカードの電話帳には、一覧画面に「■I が表示されます。
- ●FOMAカードの電話帳にはメモリ番号がないため、「メモリ番号検索」「ツータッチダイヤル検索」は利用できません。
- ●「グループ検索」「ツータッチダイヤル検索」以外の検索方法で何も入力せずに(◎)を押すと、電話帳全検索となり、す べての電話帳の一覧が表示されます。
- ●「フリガナ検索」「メモリ番号検索」で入力した条件に該当する電話帳がない場合は、条件に最も近い電話帳が表示され ます。

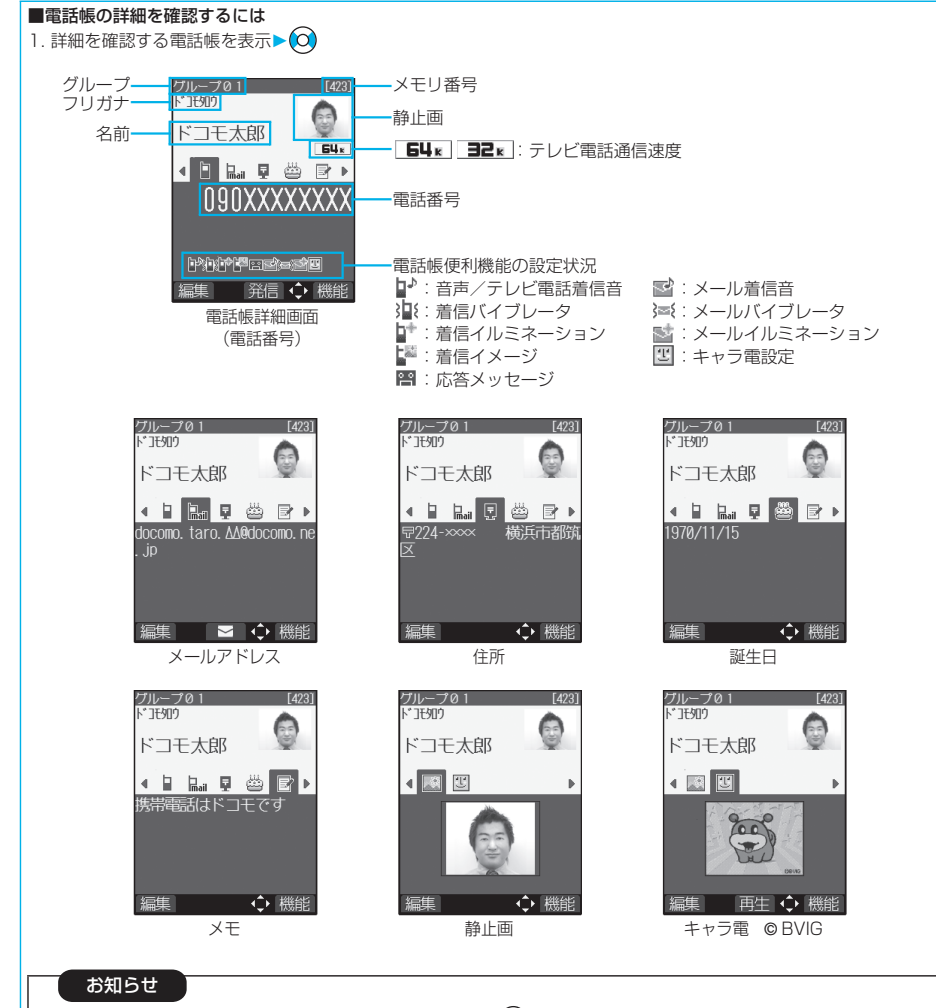

- ●電話番号やメールアドレスが複数登録されている場合でも、 ◎ を押して各項目を表示できます。
- ●メールアドレスを表示中に を押すと、宛先欄にメールアドレスが入力されたiモードメールを作成します。 P.250手順3へ進みます。
- ●キャラ電を表示中に(◎)を押すと、キャラ電プレーヤーでキャラ電を表示します。
- ●テレビ電話通信速度のアイコン、電話帳便利機能の設定状況のアイコンは、電話帳便利機能が設定されていない場合 は表示されません。
- ●FOMAカードに登録された電話帳の場合、メモリ番号は表示されず、「■FOMAカード」と表示されます。

## **電話帳を修正する**

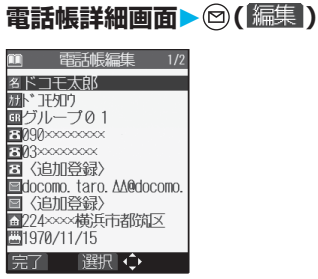

## 2 修正したい項目を選択▶ ◎▶内容を修正

- ●電話帳の修正方法についてはP.121手順2参照。
- ●FOMA端末(本体)の電話帳を修正した場合、メモリ番号を変更すると、修正前の電話帳を元の内容のまま残し、 修正後の内容を別のメモリ番号で登録できます。

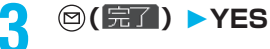

- pFOMAカードの電話帳を修正した場合、上書きするときは「上書き登録」、上書きしないで新しい電話帳として登 録するときは「追加登録」を選択します。
- ●シークレットモード中にFOMA端末(本体)の電話帳を編集した場合は、電話帳をシークレット登録するかどう かの確認画面が表示されます。「YES」または「NO」を選択します。 シークレット専用モード中はシークレット登録されます。

電話帳

電話帳

## **電話帳を削除する**

#### **電話帳詳細画面から削除する**

### **1 電話帳詳細画面 ( )電話帳削除以下の操作を行う**

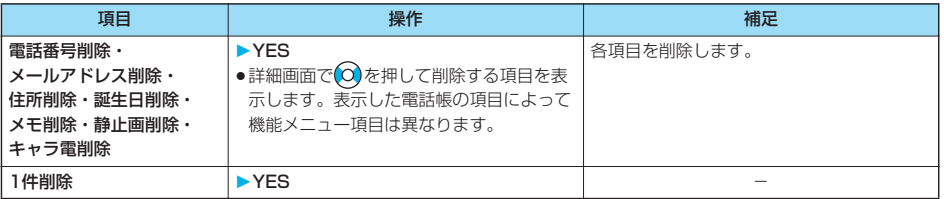

#### **電話帳一覧画面から削除する**

### **1 電話帳一覧画面 ( )電話帳削除以下の操作を行う**

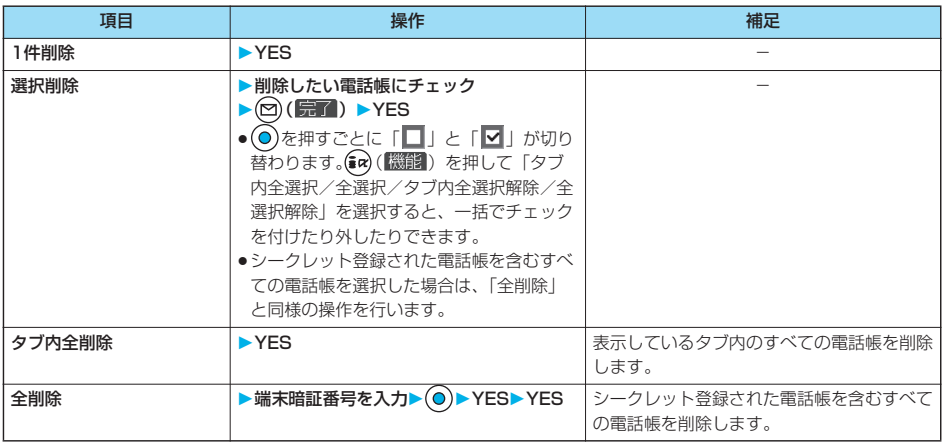

#### お知らせ

●複数の電話番号・メールアドレスが登録されている電話帳の電話番号・メールアドレスを削除した場合、削除した項目 以降の電話番号・メールアドレスの順番は繰り上がって登録されます。

●ボイスダイヤル一覧に登録している電話帳を削除すると、ボイスダイヤル一覧からも削除されます。

●プッシュトーク電話帳に登録している電話帳を削除すると、プッシュトーク電話帳も削除されます。

電話帳削除

電話帳削除

 $x = \sqrt{2 \arctan 2}$ 

## **電話帳の登録状況を確認する**

#### **待受画面▶ ◎▶ 電話帳登録件数** 本体 電話帳 ......... FOMA端末(本体)に登録されている電話帳の件数を表示します。 シークレット . . . . シークレットモード、シークレット専用モード中は、シークレットデータとして登録されてい る電話帳の件数を表示します。 静止画 . . . . . . . . . 静止画が登録されている電話帳の件数を表示します。 キャラ電. . . . . . . . キャラ電が登録されている電話帳の件数を表示します。 プッシュトーク. . . プッシュトーク電話帳に登録されている電話帳の件数を表示します。 ボイスダイヤル. . . ボイスダイヤルに登録されている電話帳の件数を表示します。 追加残 ......... 8: 電話番号があと何件登録できるかを表示します。 ■: メールアドレスがあと何件登録できるかを表示します。 FOMAカード(UIM) 電話帳 . . . . . . . . . FOMAカードに登録されている電話帳の件数を表示します。

●確認が終われば (h , , , ) を押します。

電話帳

## **電話帳を使いこなす**

### 電話帳一覧画面の機能メニュー

#### **1 電話帳一覧画面 ( )以下の操作を行う**

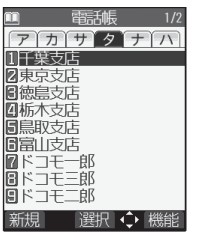

電話帳一覧画面

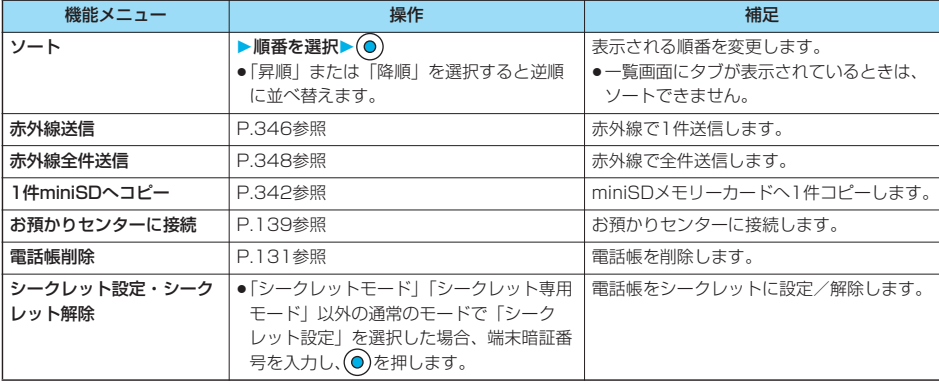

電話帳詳細画面の機能メニュー

## **1 電話帳詳細画面 ( )以下の操作を行う**

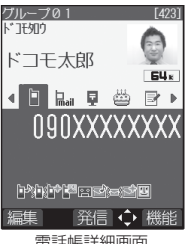

電話帳詳細画面

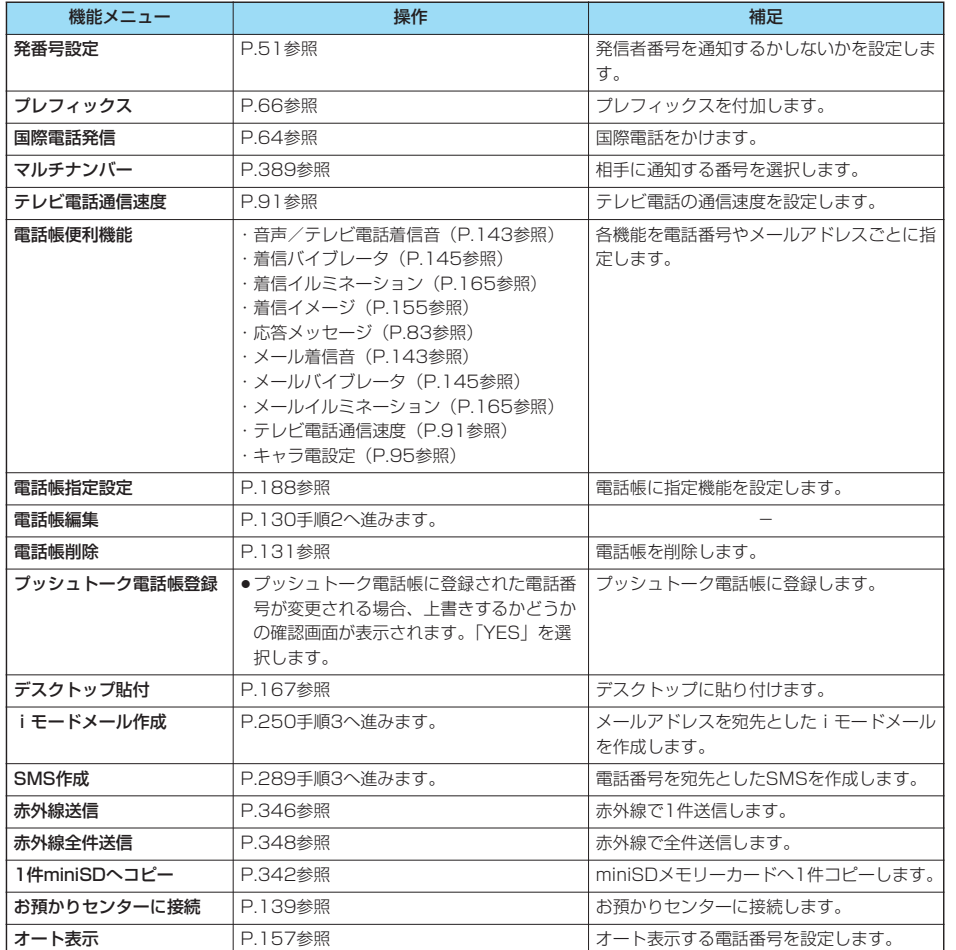

次ページにつづく 133

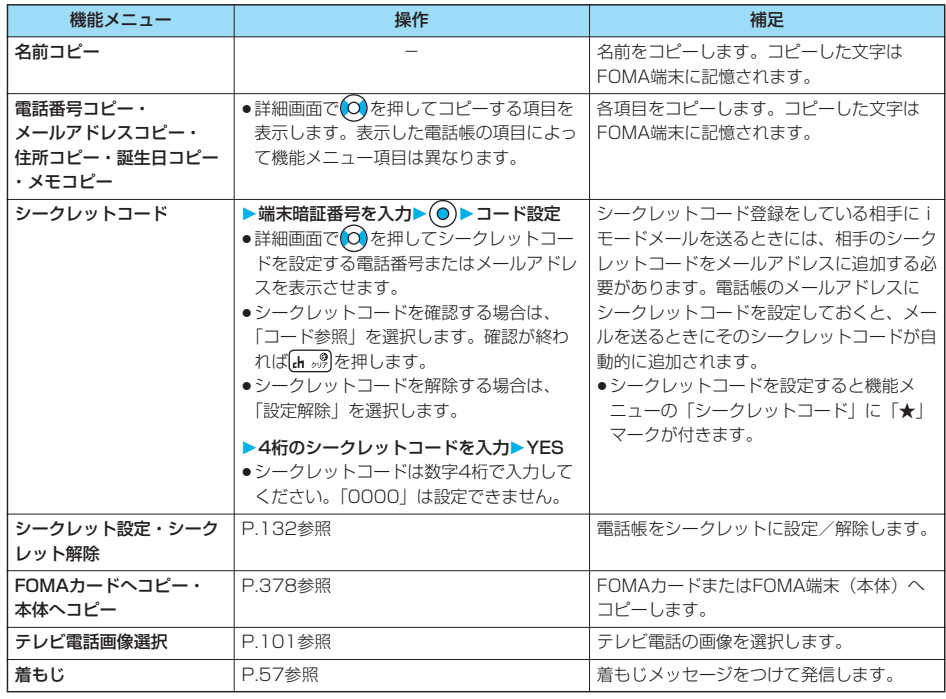

#### お知らせ

<シークレットコード>

●FOMAカードの電話帳には、シークレットコードを設定できません。

●送信先のメールアドレスが「電話番号」または「電話番号@docomo.ne.jp」のときのみシークレットコードが追加さ れます。他のメールアドレスにはシークレットコードは追加されません。

●メールアドレスを「電話番号+シークレットコード@docomo.ne.jp」として電話帳に登録している場合は、その相手 からのメールに返信ができなくなります。「電話番号@docomo.ne.jp」に変更してから、シークレットコードの登録を 行ってください。

#### <電話帳便利機能>

## **電話帳便利機能を確認/解除する**

お買い上げ時 すべて解除

電話帳の電話番号やメールアドレスに設定した「電話帳便利機能」やグループに設定した「グループ 便利機能」を確認/解除します。

## **待受画面▶ ◎▶ 電話帳便利機能**

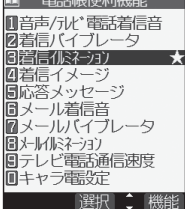

電話帳便利機能画面

音声/テレビ電話着信音. . . . P.143、P.144参照 着信バイブレータ. . . . . . . . . P.145、P.146参照 着信イルミネーション . . . . . P.165参照 着信イメージ . . . . . . . . . . . . P.155参照 応答メッセージ . . . . . . . . . . P.83参照 メール着信音 . . . . . . . . . . . . P.143、P.144参照 メールバイブレータ . . . . . . . P.145、P.146参照 メールイルミネーション. . . . P.165参照 テレビ電話通信速度 . . . . . . . P.91参照 キャラ電設定 . . . . . . . . . . . . P.95参照 ●設定されている項目には「★」マークが付きます。

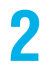

## **2 確認したい項目を選択**

選択した項目によっては、手順2の操作を繰り返して電話帳一覧画面を表示します。

- ●バイブレータの選択中は、確認のためバイブレータが動作します。通話中は確認のためのバイブレータは動作し ません。
- ●イルミネーションの選択中は、確認のため着信/充電ランプが点灯します。

## **3 電話帳を選択**

電話帳便利機能が設定されている電話番号やメールアドレスが表示されます。

- ●グループ名の前には「 GR 」が表示されます。
- ●電話番号・メールアドレス・グループごとに電話帳便利機能を解除するには、同様の操作で解除したい電話番号· メールアドレス·グループを選択し、 ○を押して「YES」を選択します。

電話帳便利機能画面の機能メニュー

### **1 電話帳便利機能画面 ( )以下の操作を行う**

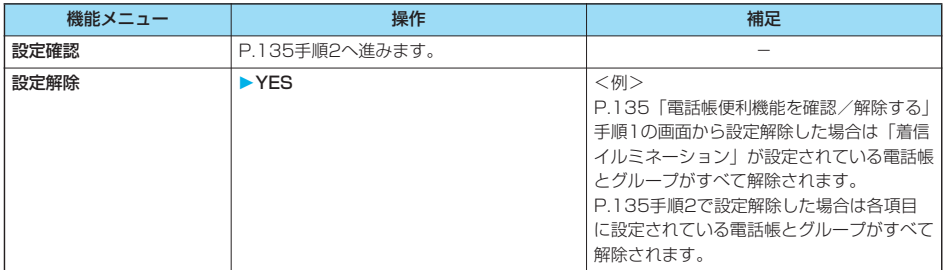

#### <ツータッチダイヤル>

## **少ないダイヤル操作で電話をかける**

FOMA端末(本体)の電話帳のメモリ番号「000」~「009」に登録した相手には、メモリ番号の 下1桁と る のを押すだけで電話をかけることができます。

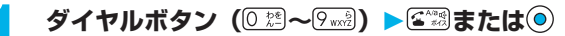

p を押すとテレビ電話発信、 を押すとプッシュトーク発信します。

#### お知らせ

- ●電話帳に複数の電話番号を登録している場合は、1番目の電話番号に発信します。
- ●「指定発信制限」を設定したときに、メモリ番号000~009の電話帳の1番目の電話番号が「指定発信制限」に指定さ れていないときは、ツータッチダイヤルは使用できません。 この場合は、設定している指定発信制限を解除するか、メモリ番号000~009の電話帳の1番目の電話番号を指定発信 制限に設定する必要があります。
- ●FOMAカードの電話帳にはメモリ番号がないため、ツータッチダイヤルで発信できません。

#### <ボイスダイヤル>

#### **音声で電話帳を呼び出す**

相手の名前を話すだけで、電話帳を呼び出して電話をかけます。

### **ボイスダイヤル登録**

すでに登録してあるFOMA端末(本体)の電話帳から100件まで登録できます。

## **1 待受画面 ボイスダイヤル登録<新規登録>**

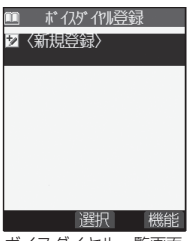

ボイスダイヤル一覧画面

#### **2 検索したい行のボタンを押す電話帳を選択**

- ●ボイスダイヤル一覧に登録されている電話帳には「★」マークが付きます。
- 行検索についてはP.128参照。

### **3 ボイスダイヤル名を入力**

- ●半角のカタカナを使って22文字まで入力できます。
- ●電話帳のフリガナがボイスダイヤル名として表示されます。認識しやすい言葉に修正してください。

#### お知らせ

- ●FOMAカードに登録されている電話帳はボイスダイヤル一覧に登録できません。
- ●似ているボイスダイヤル名が多く登録されているときやボイスダイヤル名が短いと、認識率が低下し間違ったボイスダ イヤル(電話帳)を呼び出すことがあります。この場合、別のボイスダイヤル名で登録をやり直してください。
- ●ボイスダイヤル名として「ボイスケンサク」と「ボイスセッテイ」は登録できません。

電話帳

#### ポイスダイヤル一覧画面▶☞( (機能 ) ▶以下の操作を行う

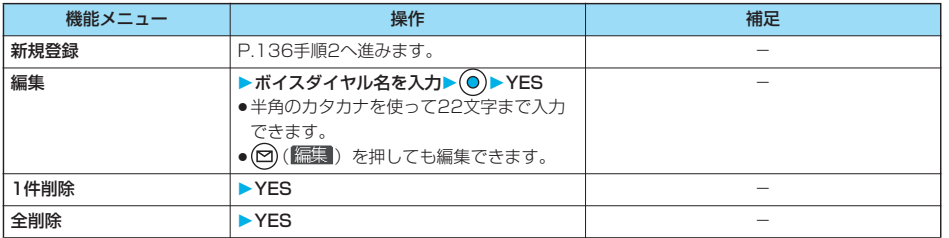

## **ボイスダイヤル呼出で電話をかける**

ボイスダイヤル一覧に登録された電話帳を音声で呼び出します。「音声読み上げ設定」を「ON」に 設定して「ボイスダイヤル」にチェックを付けておくと、操作を音声ガイダンスで案内します。

#### **1 待受画面 (1秒以上)**

認識中 呼び出す項目を 発声してください<br>「ボイスゲイヤル登録名」 「ボイス検索」<br>「ボイス設定」 発声者設定を行ってから 利用ください

●FOMA端末を開いた状態で平型スイッチ付イヤホンマイク(別売)のスイッチを1秒以上押してもボイスダイヤ ルを呼び出せます。あらかじめ「ボイスイヤホン発信」を「ON」に設定しておいてください。

## **音声認識開始音が鳴ったらボイスダイヤル名を話す**<br>■■■■ ボイス機能■■■■ 音声認識開始音が鳴ってから4秒以内に話し始&

- 音声認識開始音が鳴ってから4秒以内に話し始めてください。
- ●音声認識開始音の音量はレベル2で鳴ります。ただし、マナーモード中は音声認識開始 音は鳴りません。
- ●「ボイス検索」と話すと、使いかたナビが起動します。P.39手順2へ進みます。
- p「ボイス設定」と話すと、ボイス設定の画面が表示されます。(P.138参照)

ボイスダイヤルが音声認識されると、認識結果が表示されます。

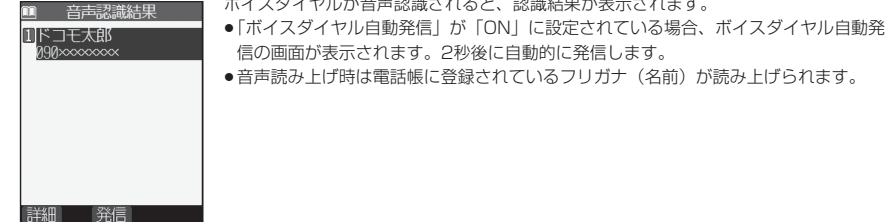

#### **3 認識結果を選択 または**

選択されている電話帳の1番目の電話番号に発信します。

- ●平型スイッチ付イヤホンマイク(別売)のスイッチを押しても電話をかけることができます。
- (2) ( ) 「詳細】) を押すと電話帳詳細画面が表示されます。電話番号を選択して (  $\widehat{\boldsymbol{s}}$  \*\*\*) または ( ) を押すと音声電話を かけることができます。また、 [m] を押すとテレビ電話発信、 n を押すとプッシュトーク発信します。

電話帳

次ページにつづく 137

#### ■音声入力について

**ボイス設定**

ボイスダイヤル名をお話しになるときには次の点にご注意ください。

- ●発声するときの送話口と口の距離は、10cm程度にしてください。送話口から離れた状態ではうまく音声が認識できな い場合があります。
- pなるべくはっきりと発声してください。
- ●発声の前後に、咳払い、「エー」、舌打ち音、息の音、その他雑音など、ボイスダイヤル名の発声とは無関係の音を出さ ないでください。
- ●周囲の雑音の少ない、なるべく静かな場所で発声してください。
- ●発声するときに送話口の穴を指でふさがないでください。また、ボタンを押したり、こすったりしないでください。
- p「発声者設定」を変更すると認識率が上がることがあります。

## **1 その他ボイス設定以下の操作を行う**

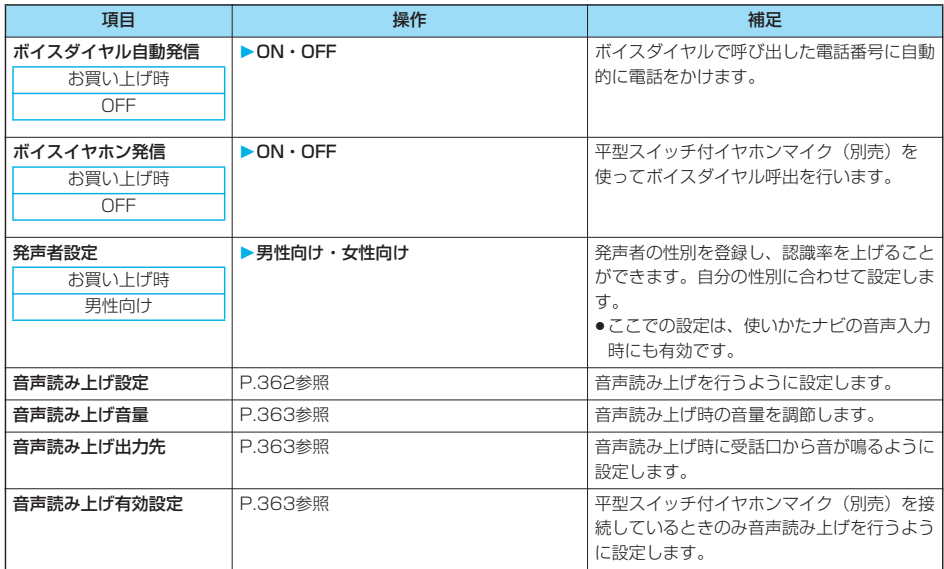

電話帳

電話帳

<電話帳お預かりサービス>

## **電話帳データをセンターに保存する**

FOMA端末内に保存されている電話帳をお預かりセンターに保存します。保存した電話帳はお預か りセンターに接続することによって、FOMA端末に復元・更新できます。

なお、電話帳お預かりサービスはお申し込みが必要な有料サービスです。

- ●圏外のときは電話帳お預かりサービスを利用できません。
- ●電話帳お預かりサービスのご利用にあたっての注意事項およびご利用方法の詳細などについては、「iモード操作ガイド」 をご覧ください。
	- **1 電話帳お預かりサービスお預かりセンターに接続 ▶端末暗証番号を入力▶ ● YES** 
		- ●電話帳一覧画面、電話帳詳細画面では(•2)(脳闘)を押して「お預かりセンターに接続」を選択します。

#### お知らせ

- pFOMAカードの電話帳は保存できません。
- ●FOMA端末の電話帳が登録できる件数を超えた場合、電話帳データは更新されません。
- ●電話帳お預かりサービスを契約されていない場合は、その旨をお知らせする画面が表示されます。

#### **自動更新**

待受画面でお預かりセンターから更新通知を受信したときに、FOMA端末の電話帳を自動で更新す るかどうかをお預かりセンターのサイトで設定できます。 ●詳しくは「iモード操作ガイド」をご覧ください。

#### お知らせ

- ●電話帳の自動更新時に他の機能を起動していた場合、自動更新はされません。
- p電話帳の更新ができなかった場合、待受画面に「 」(電話帳更新通知あり)の「お知らせアイコン」が表示されま す。「 鱸」」を選択すると、自動更新を設定しているときは更新画面が表示され、自動更新を設定していないときは端 末暗証番号入力後に更新画面が表示されます。

#### **電話帳通信履歴表示**

お預かりセンターに電話帳やメール、静止画の保存などを行った通信記録をディスプレイに表示しま す。

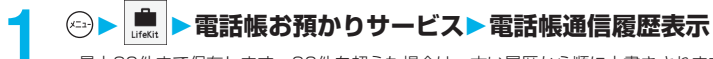

- ●最大30件まで保存します。30件を超えた場合は、古い履歴から順に上書きされます。
- ●一覧画面において通信完了時刻を選択し、 ●を押すと詳細画面に変わります。

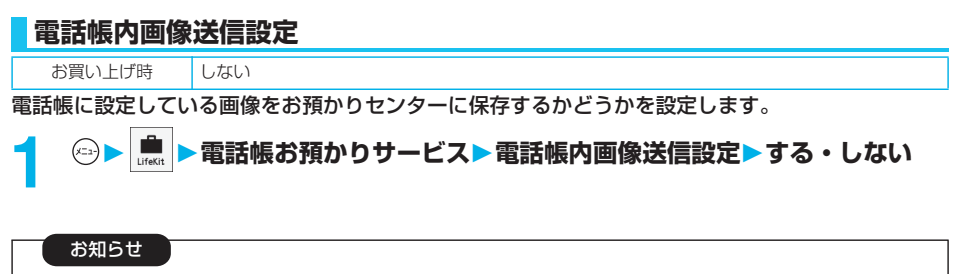

pFOMA端末外への出力が禁止されている画像は保存できません。

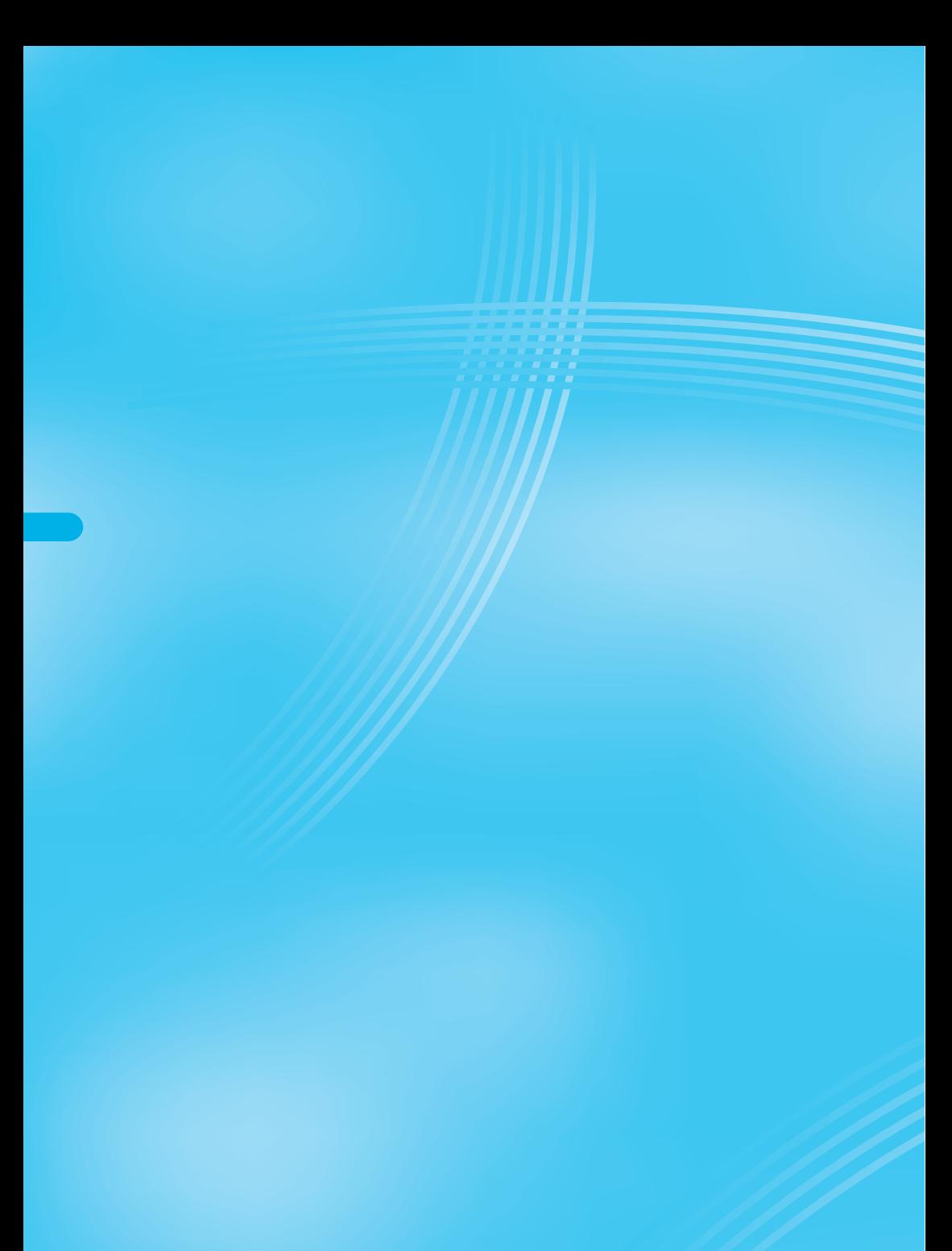

# **音/画面/照明設定**

### **音の設定**

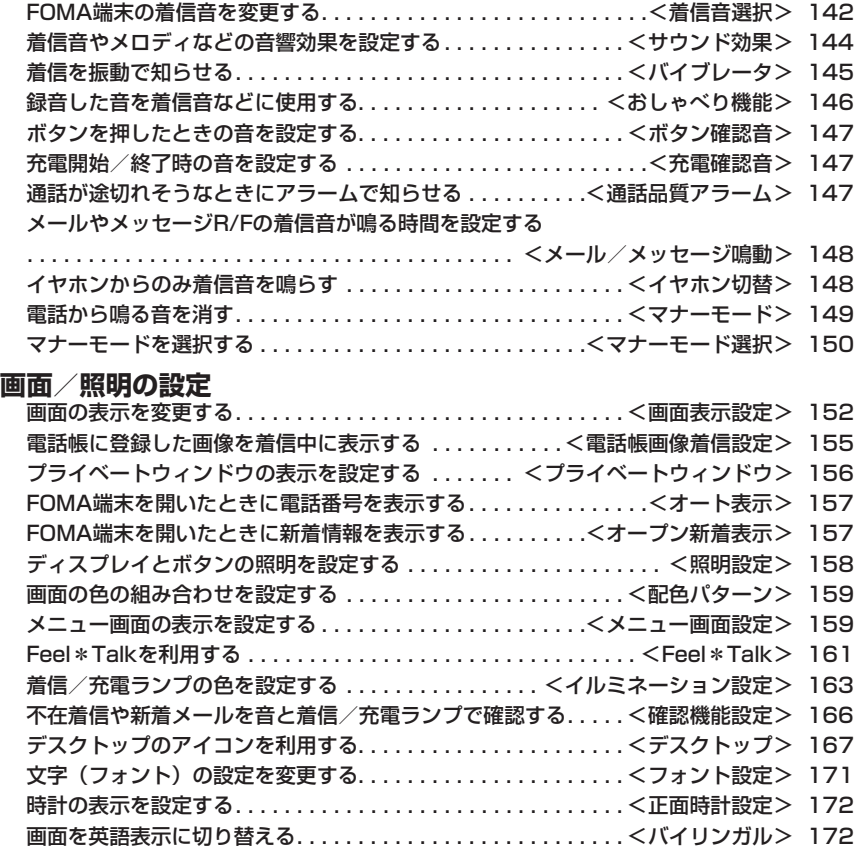

#### <着信音選択>

#### $(x_{2})$  $(1 - \sqrt[3]{3} )$

## **FOMA端末の着信音を変更する**

お買い上げ時 電話:ボンゴ プッシュトーク:ボンゴ テレビ電話:ボンゴ メール:カリンバ チャットメール:カリンバ メッセージR:スリットドラム メッセージF:スリットドラム

着信音を着信の種類、電話帳の電話番号やメールアドレス、グループごとに設定します。 i モーションを選択すると、着信時に i モーションが再生され、音声が流れます。(着モーション) p着信音は、PCM音源 64和音 ADPCM対応です。

#### ■着信音一覧(プリインストール)

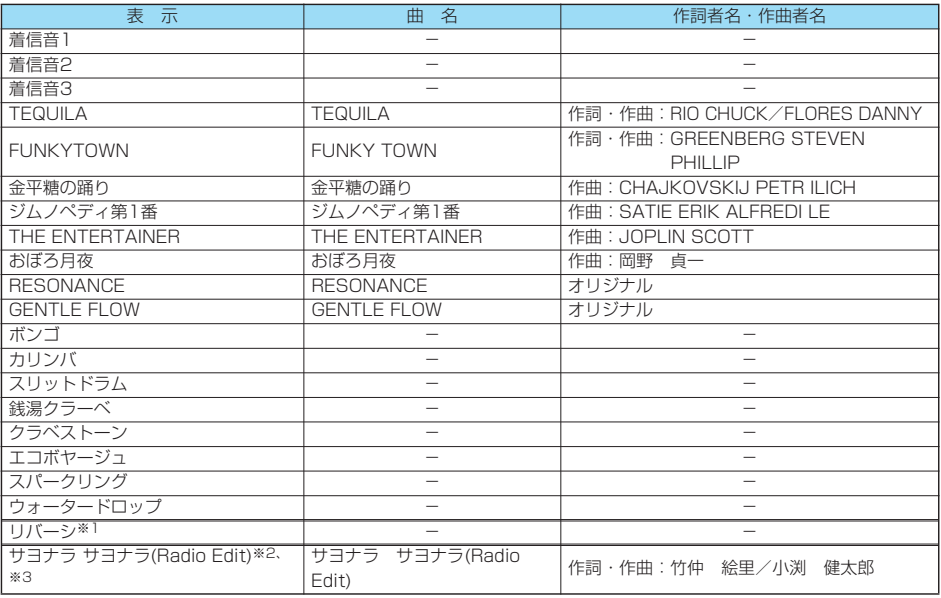

※1 i モーション

※2 着うたフル®(P.352「オススメ着信音設定」の操作で着信音に設定することができます。)

※3 音源·画像提供:コロムビアミュージックエンタテインメント株式会社

株式会社ユーズミュージック (注) 曲名・作詞者名・作曲者名のローマ字は大文字で表記しています。 作詞者名・作曲者名はJASRACホームページに準拠して表示しています。

曲名が長い場合、画面サイズの関係で曲名をすべて表示できないことがあります。

**JANAC 許諾番号: T-0660257** 

着信音選択
# **1 着信着信音選択着信の種類を選択 着信音 着信音選択**

## **2 着信音の種類を選択**

●「おしゃべり」を選択した場合は、「おしゃべり1」または「おしゃべり2」を選択します。設定が終了します。 p「OFF」を選択した場合は、設定が終了します。

**コォルダを選択▶ ◎▶ 着信音を選択▶ ◎** 

#### お知らせ

- p「電話」「テレビ電話」を選択し、「着信画面」を選択すると、着信画面を設定できます。P.153手順2へ進みます。
- p「メール」「チャットメール」「メッセージR」「メッセージF」を選択し、「メール着信画面」を選択すると、メール着信 画面を設定できます。P.152手順2へ進みます。
- ●着信の種類を選択し、 (2) (アコ) を押すと、実際に再生/表示される内容を確認できます。
- p着信音の優先順位は、「音声読み上げ設定」→「電話番号やメールアドレスごとの設定」→「グループごとの設定」→ 「着信音選択」の順になります。付加番号に着信した場合は、「マルチナンバー」の「着信音設定」で設定した着信音が 鳴ります。
- ●本機能の設定と「画面表示設定」の組み合わせによっては、着信時にお買い上げ時の着信音や画像が再生/表示される ことがあります。
- ●映像と音を含んだiモーションをメール着信音に設定した場合、 73, 25 を押すと着信音を停止できます。
- ●映像と音を含んだiモーションを着信音(着モーション)に設定した場合、着信時には「画面表示設定」よりも優先し て着モーションが再生されます。ただし、音声のみのiモーションを設定した場合は、「画面表示設定」で設定した画 像が表示されます。
- ●映像と音を含んだiモーションを着信画面に設定した場合、着信時には本機能よりも優先してiモーションが再生され ます。ただし、映像のみのiモーションを設定した場合は、本機能で設定した着信音が鳴ります。
- ●iモーションによっては着信音に設定できない場合があります。
- ●赤外線通信やデータリンクソフトなどを使用してパソコンや他のFOMA端末に転送してから、もう一度FOMA端末本体 に戻したiモーションや、miniSDメモリーカードからFOMA端末本体にコピーまたは移動したiモーションは、着 モーションや着信画像に設定できません。
- ●相手が発信者番号を通知してこない着信については、「非通知着信設定」で着信音を設定できます。
- ●異なる種類のiモードメール·SMS、チャットメール、メッセージR/Fを同時に受信した場合の着信音の優先順位は、 「チャットメール」→「iモードメール・SMS」→「メッセージR」→「メッセージF」の順になります。同じ種類の メールを同時に受信した場合は、最後に受信したメールに対応した着信音が鳴ります。
- ●ダウンロードしたメロディやメールに添付されているメロディ、メールへの添付·FOMA端末外への出力が禁止されて いるメロディには、あらかじめ再生部分が指定されていることがあります。再生部分が指定されたメロディを着信音な どに設定したときは指定された箇所のみが再生されます。

## **電話番号やメールアドレスごとに設定する**

FOMA端末(本体)の電話帳に登録した電話番号やメールアドレスごとに着信音を設定します。

電話帳詳細画面▶ (a) (機能) ▶ 電話帳便利機能 **▶音声/テレビ電話着信音・メール着信音** 

P.143手順2へ進みます。 設定された項目に「★」マークが付きます。 ●電話番号やメールアドレスの着信音を解除するには、同様の操作を行います。

## 次ページにつづく 143

#### お知らせ

- ●シークレットデータとして登録した電話帳や、FOMAカードの電話帳には設定できません。
- ●「電話帳便利機能」の「音声/テレビ電話着信音」の設定は相手が発信者番号を通知してこないときは無効になります のでご注意ください。「番号通知お願いサービス」を設定しておくことをおすすめします。
- ●設定した電話番号やメールアドレスを変更すると、本機能は解除されますのでご注意ください。
- ●「電話番号@docomo.ne.ip」のアドレスからiモードメールを受信したときは、電話帳の電話番号に設定したメール着 信音でお知らせします。
- ●「電話帳便利機能」で電話帳のどの電話番号やメールアドレスが設定されているかを確認したり設定を解除したりできます。

## **グループごとに設定する**

 $(x=3)$  $2 \times 2$   $(6 \times 10^{-12})$ 

 $(x=4)$   $(6 \text{ m/s})$   $(4 \text{ cm})$ 

FOMA端末(本体)の電話帳に登録されているグループごとに着信音を設定します。 電話番号やメールアドレスごとに着信音が設定されている場合は、そちらの設定が優先されます。

**待受画面▶ ◎▶ グループ設定▶ グループを選択▶ (☆) ( 機能 ) グループ便利機能音声/テレビ電話着信音・メール着信音**

P.143手順2へ進みます。

設定された項目に「★」マークが付きます。

pグループの着信音を解除するには、同様の操作を行います。

#### お知らせ

- p「グループ00」やFOMAカードのグループには設定できません。
- ●「グループ便利機能」の「音声/テレビ電話着信音」の設定は相手が発信者番号を通知してこないときは無効になりま すのでご注意ください。「番号通知お願いサービス」を設定しておくことをおすすめします。
- ●複数のグループに同じ電話番号やメールアドレスが登録されているときは、行検索の検索順で先に呼び出される電話番 号やメールアドレスのグループに設定されている着信音が優先されます。
- ●シークレットデータと通常の電話帳が混在して登録されているグループや、シークレットデータのみが登録されている グループにも本機能を設定できますが、シークレットデータからの着信では設定は無効になり、「着信音選択」で選択 した着信音が鳴ります。
- ●「電話帳便利機能」でどのグループが設定されているかを確認したり設定を解除したりできます。

## <サウンド効果> **着信音やメロディなどの音響効果を設定する**

お買い上げ時 OFF

## **1 着信サウンド効果iモーションステレオ拡張**

ON. . . . .音響効果を加えます。

OFF . . . .音響効果を加えません。

サウンド効果

iモーション再生音に自然な立体感のある音響効果を加えるかどうかを設定します。

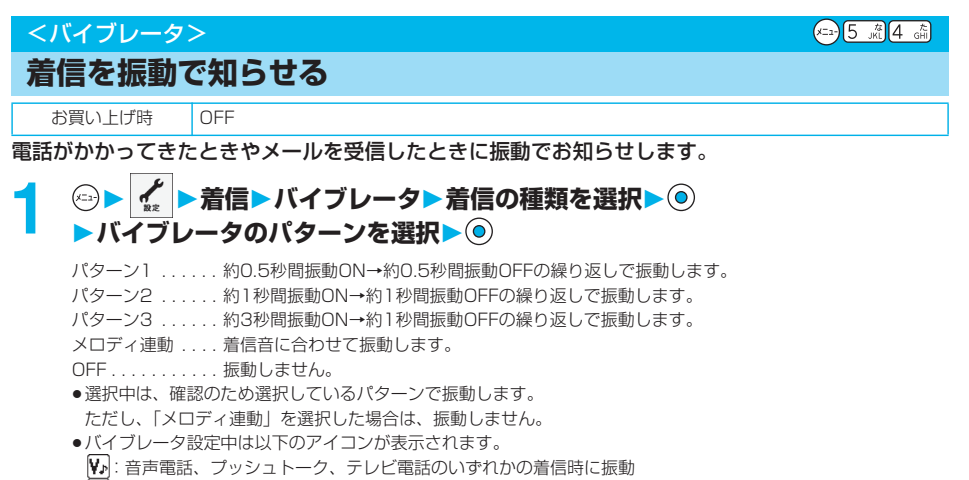

- :メール、チャットメール、メッセージR/Fのいずれかの受信時に振動
- :音声電話、プッシュトーク、テレビ電話のいずれかと、メール、チャットメール、メッセージR/Fのいずれ かの受信時に振動

#### お知らせ

- pバイブレータの優先順位は、「電話番号やメールアドレスごとの設定」→「グループごとの設定」→「バイブレータ」 の順になります。
- p「着信音量」を「消去」以外に設定し、バイブレータを設定したときは、音と振動でお知らせします。「着信音量」を 「消去」に設定したときは、振動だけでお知らせします。
- pバイブレータの振動は、着信音量のレベルに関わらず、一定の強さとなります。
- p「メロディ連動」に設定しても、振動パターンが登録されていないメロディやiモーションを着信音に設定した場合は 「パターン2」で振動します。
- ●バイブレータに設定して机などの上に置くと、電話がかかってきたとき振動で落下する恐れがありますのでご注意くだ さい。
- ●充電するときは、バイブレータ設定の解除をおすすめします。

#### **電話番号やメールアドレスごとに設定する**

FOMA端末(本体)の電話帳に登録した電話番号やメールアドレスごとにバイブレータを設定しま す。

電話帳詳細画面▶ < 2) (機能) ▶ 電話帳便利機能

## **着信バイブレータ・メールバイブレータバイブレータのパターンを選択**  $\blacktriangleright$  (0)

設定された項目に「★」マークが付きます。

●電話番号やメールアドレスのバイブレータを解除するには、同様の操作を行います。

#### お知らせ

- ●シークレットデータとして登録した電話帳や、FOMAカードの電話帳には設定できません。
- ●「電話帳便利機能」の「着信バイブレータ」の設定は相手が発信者番号を通知してこないときは無効になりますのでご 注意ください。「番号通知お願いサービス」を設定しておくことをおすすめします。
- ●設定した電話番号やメールアドレスを変更すると、本機能は解除されますのでご注意ください。
- p「電話番号@docomo.ne.jp」のアドレスからiモードメールを受信したときは、電話帳の電話番号に設定したメールバ イブレータでお知らせします。
- ●「電話帳便利機能」で電話帳のどの電話番号やメールアドレスが設定されているかを確認したり設定を解除したりでき ます。

音/画面/照明設定

/照明設定

バイブレータ

バイブレーク

## **グループごとに設定する**

FOMA端末(本体)の電話帳に登録されているグループごとにバイブレータを設定します。 電話番号やメールアドレスごとにバイブレータが設定されている場合は、そちらの設定が優先されま す。

# **1 待受画面 グループ設定グループを選択 ( ) グループ便利機能着信バイブレータ・メールバイブレータ バイブレータのパターンを選択**

設定された項目に「★」マークが付きます。

●グループのバイブレータを解除するには、同様の操作を行います。

#### お知らせ

- p「グループ00」やFOMAカードのグループには設定できません。
- ●「グループ便利機能」の「着信バイブレータ」の設定は相手が発信者番号を通知してこないときは無効になりますので ご注意ください。「番号通知お願いサービス」を設定しておくことをおすすめします。
- ●複数のグループに同じ電話番号やメールアドレスが登録されているときは、行検索の検索順で先に呼び出される電話番 号やメールアドレスのグループに設定されているバイブレータが優先されます。
- ●シークレットデータと通常の電話帳が混在して登録されているグループや、シークレットデータのみが登録されている グループにも本機能を設定できますが、シークレットデータからの着信では設定は無効になります。
- ●「電話帳便利機能」でどのグループが設定されているかを確認したり設定を解除したりできます。

#### <おしゃべり機能>

 $x = \sqrt{9 \sqrt{2} \left(1 - \frac{8}{3}\right)}$ 

## **録音した音を着信音などに使用する**

FOMA端末で録音した音を各種着信音、応答/通話中保留音、「アラーム」「スケジュール」「ToDo」 のアラーム音、伝言メモの応答メッセージに設定できます。 1件につき約15秒間、2件まで録音できます。

## **▶おしゃべり機能▶おしゃべり1・おしゃべり2▶以下の操作を行う**

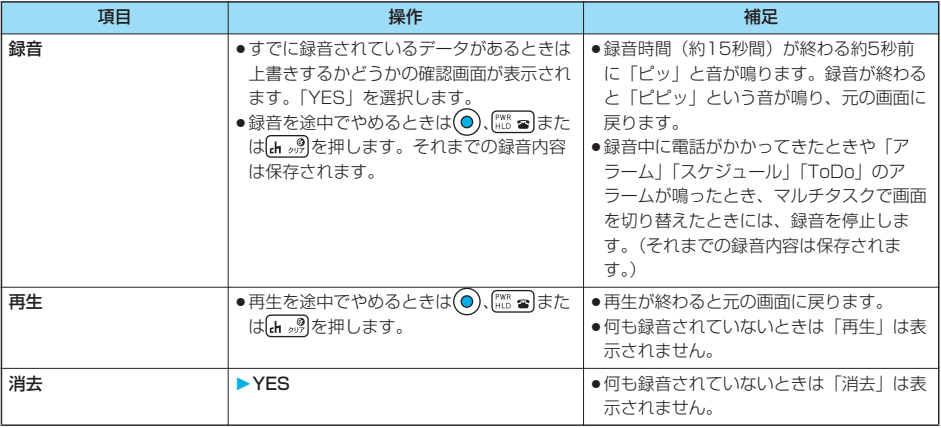

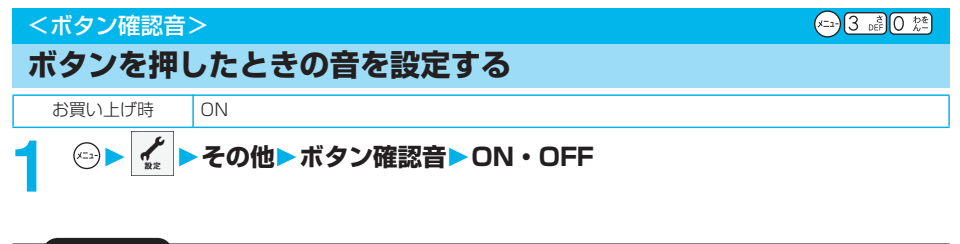

#### お知らせ

- ●音量はレベル2で鳴ります。
- ●本機能を「OFF」に設定したときは、次の音も鳴りません。
- ・各種警告音
- ・電池残量確認音(P.47参照)
- |▲ を押してもボタン確認音は鳴りません。
- FOMA端末を閉じた状態で ♥ を押した場合は、P.166「確認機能設定」に従って動作します。
- ●着信中や動画/iモーション再生中などは、ボタン確認音は鳴りません。

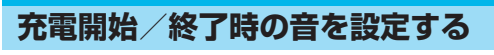

お買い トげ時 | ON

<充電確認音>

充電開始、終了時に「ピピッ」と確認音を鳴らします。

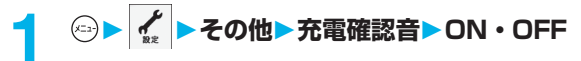

#### お知らせ

●音量はレベル2で鳴ります。

●待受画面以外を表示中やマナーモード中、公共モード(ドライブモード)中は、充電確認音は鳴りません。

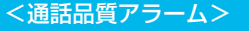

## **通話が途切れそうなときにアラームで知らせる**

お買い上げ時 アラーム高音

電波の状態が悪く、途中で通話が切れそうなとき、直前にアラームを鳴らしてお知らせします。

#### **1 通話通話品質アラーム**

アラームなし . . .お知らせしません。

アラーム高音 . . .高音のアラームを鳴らしてお知らせします。

アラーム低音 . . .低音のアラームを鳴らしてお知らせします。

#### お知らせ

- ●急に電波の状態が悪くなったときは、アラームが鳴らずに通話が切れてしまうことがあります。
- pテレビ電話中は、通話品質アラームは受話口からのみ鳴ります。

ボタン確認音

 $(x=1)$   $7 \cdot 10^{15}$   $5 \cdot 10^{11}$ 

#### <メール/メッセージ鳴動>

 $x = 8$   $8x^2$ 

 $(x_{-1})$   $\overline{5}$   $\overline{6}$   $\overline{1}$   $\overline{6}$ 

## **メールやメッセージR/Fの着信音が鳴る時間を設定する**

お買い上げ時 メール/メッセージ鳴動:ON 鳴動時間:5秒

iモードメール、SMS、チャットメール、メッセージR/Fを受信したときの着信音が鳴る時間を設 定します。

## **1 着信メール/メッセージ鳴動メールやメッセージの種類を選択**  $\triangleright$  **O** $\triangleright$  **ON**  $\cdot$  OFF

## **2 鳴動時間(秒)を入力**

- [01 | ~ [30 | の2桁を入力します。
- $\bullet$ 設定されている鳴動時間を変更しない場合は、鳴動時間を入力せずに $(\textcolor{red}\bullet)$ を押します。

## <イヤホン切替> **イヤホンからのみ着信音を鳴らす**

お買い上げ時 イヤホン+スピーカ

平型スイッチ付イヤホンマイク(別売)を接続したとき、着信音の鳴る場所を設定します。 着信音だけでなく、アラーム、メロディプレーヤーの再生音なども設定した場所から鳴ります。

# **1 外部オプションイヤホン切替イヤホン+スピーカ・イヤホン**

- ●「イヤホン」のみの設定でも、着信中は着信音が鳴って約20秒後にイヤホンとスピーカの両方から鳴ります。 ただし、以下の場合は、約20秒たってもスピーカから音は鳴らずにイヤホンのみから音が鳴ります。 ・電話やメールなどの着信時やアラーム通知時以外の操作で着信音を鳴らしている場合
	- ・iモードメール・SMS、チャットメール、メッセージR/Fの着信音にiモーションを設定している場合
- ●「イヤホン」のみの設定でも、平型スイッチ付イヤホンマイクを接続していないときや、静止画・動画の撮影開始時は、 スピーカから音が鳴ります。
- ●SDオーディオ再生中は、本機能の設定に関わらず、平型スイッチ付イヤホンマイクを接続しているときはイヤホンか ら、接続していないときはスピーカから音が鳴ります。
- ●平型スイッチ付イヤホンマイクのコードをFOMA端末に巻き付けないでください。
- ●通話中に平型スイッチ付イヤホンマイクのコードをFOMA端末に近づけると、雑音が入ることがあります。

<sup>●「</sup>OFF」を選択した場合は、待受画面に「Ball が表示されます。設定が終了します。

#### <マナーモード>

## **電話から鳴る音を消す**

#### お買い上げ時 解除

FOMA端末の音を周囲に出したくないときに、ボタン1つの操作で着信音やボタン確認音などスピー カから出る音を鳴らさないようにできます。

マナーモード設定中の動作は「マナーモード選択」で「マナーモード」、「スーパーサイレント」、「オ リジナルマナー」の3種類から選べます。

「マナーモード」、「スーパーサイレント」設定中、または「オリジナルマナー」で「通話中マイク感 度」を「アップ」に設定中は、通話中に小さな声で話しても相手に聞こえる声が大きくなります。

## **1 待受中・通話中 (1秒以上)**

「マナーモード選択」で選択したマナーモードに設定されます。

●FOMA端末を閉じているときは、▼を1秒以上押してもマナーモードに設定されます。

#### お知らせ

- ●マナーモード設定中でも、静止画・動画の撮影開始音は鳴ります。
- ●マナーモード設定中にメロディを再生しようとすると、再生するかどうかの確認画面が表示されます。「YES」を選択 すると「着信音量」の「電話」で設定した音量でメロディが鳴ります。「消去」、「ステップ」に設定したときはレベル2 で鳴ります。
- ●マナーモード設定中に音声付きのiモーションを再生しようとすると、音声を再生するかどうかの確認画面が表示され ます。「YES」を選択すると音声も再生されます。お買い上げ時の音量はレベル4で、レベル0~6まで設定でき、次回 も設定した音量で再生されます。
- ●マナーモード設定中にSDオーディオで音楽を再生しようとすると、再生するかどうかの確認画面が表示されます。 「YES」を選択すると音楽が再生されます。お買い上げ時の音量はレベル12で、レベル0~25まで設定でき、次回も 設定した音量で再生されます。
- ●マナーモード設定中に着うたフル®を再生しようとすると、再生するかどうかの確認画面が表示されます。「YES」を選 択すると着うたフル®が再生されます。お買い上げ時の音量はレベル12で、レベル0~25まで設定でき、次回も設定し た音量で再生されます。
- ●平型スイッチ付イヤホンマイク(別売)を接続している場合は、マナーモード設定中にiモーション、SDオーディオ、 着うたフル®を再生する際の確認画面は表示されません。また、SDオーディオや着うたフル®の再生中に平型スイッチ 付イヤホンマイクを外しても、スピーカから音は鳴りません。ただし、再生中に音量を調節すると、スピーカから音が 鳴ります。

#### ■マナーモード設定中の表示

マナーモードに設定中は「 ❤️ 」が表示されます。また、「マナーモード選択」で設定した内容が表示されます。 :「バイブレータ」でお知らせ

5. · 5. · 5. · 清信音量」を「消去」に設定

#### ■マナーモードを解除するには

を1秒以上押します。通話中、呼び出し中は「ピピッ」という音が鳴り、解除した旨のメッセージが表示されます。 ●FOMA端末を閉じているときは、 ♥ を1秒以上押してもマナーモードが解除されます。

#### ■着信中にマナーモードにするには

(# ₩)または♥を押します。

マナーモードになり、同時に「伝言メモ」へ移り、相手の用件が録音・録画されます。

「伝言メモ」が「ON」に設定されていなくても伝言メモへ移ります。

電話に出るときは【<del>≤ ペャ</del>☆( )( ) を押してください。

- ●すでに音声電話が5件、テレビ電話が2件、録音・録画されている場合や、プッシュトーク着信の場合は、伝言メモは 動作しません。「マナーモード選択」で設定したマナーモードの着信動作になります。
- ●通話が終わってもマナーモードに設定されたままです。

#### ■通話中、呼び出し中にマナーモードにすると

通話中、呼び出し中にマナーモードに設定したときは設定した旨のメッセージが表示されます。

## **マナーモードを選択する**

お買い上げ時 マナーモード

#### マナーモード設定中の動作を3種類から選択します。

#### ■マナーモード設定中の動作

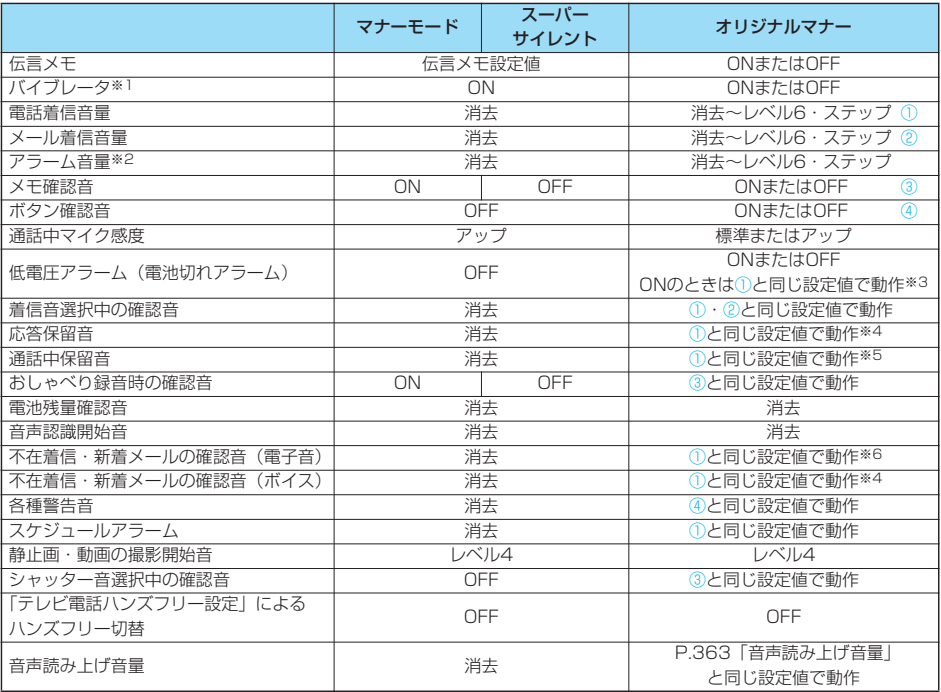

(x=a) 2 ABC 0 控制

※1 以下の音を振動でお知らせします。

着信音・「アラーム」「スケジュール」「ToDo」のアラーム

バイブレータのパターンはP.145での設定と同じになります。ただし、P.145の設定を「OFF」にした場合は、 「パターン2」で振動します。

不在着信、新着メール確認音

・不在着信または新着メールがあるときは約1秒間振動します。

・不在着信も新着メールもないときは約0.2秒間振動します。

※2 P.365「マナーモード優先」を「アラーム優先する」に設定しているときは、アラームで設定した音量で音が鳴りま す。

- ※3 ①が「消去」のときはレベル1で鳴ります。
- ※4 ①が「ステップ」のときはレベル2で鳴ります。

※5 ①が「消去」以外のときはレベル1で鳴ります。

※6 ①が「消去」以外のときはレベル6で鳴ります。

## **マナーモード・スーパーサイレント**

電話やメールの着信をバイブレータでお知らせする標準的な「マナーモード」、受話口から鳴る確認 音なども消去する「スーパーサイレント」に設定します。

# **1 着信マナーモード選択マナーモード・スーパーサイレント**

## **オリジナルマナー**

「オリジナルマナー」を選択するとマナーモード設定中の動作をお好みで設定できます。

**1 着信マナーモード選択オリジナルマナー 以下の操作を行う**

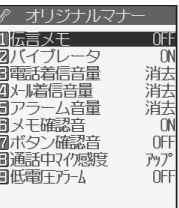

完了 選択 :

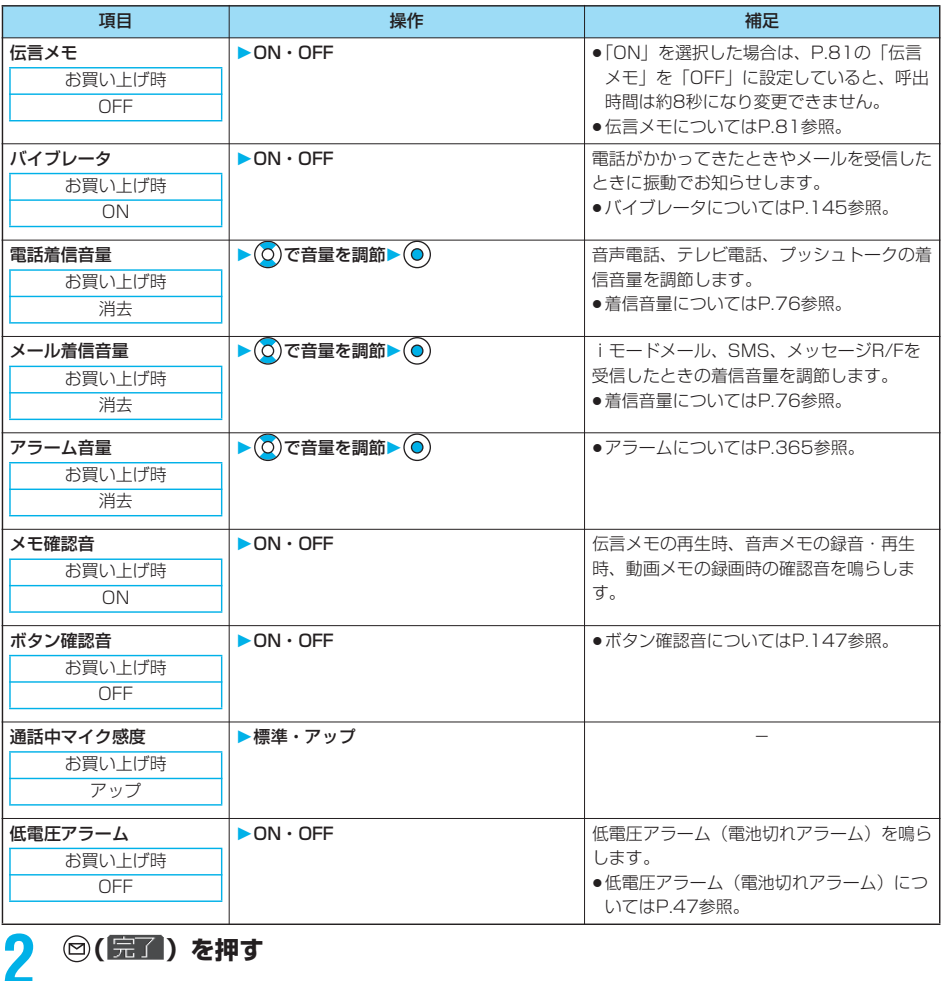

音/画面/照明設定 マナーモード選択 音/画面/照明設定

マナー ストーマン しゅうしょう しゅうしゃ しゅうしゃ しゅうしゃ しゅうしゃ しゅうしゃ しゅうしゃ しゅうしゃ しゅうしゃ しゅうしゃ しゅうしゃ しゅうしゃ しゅうしゃ しゅうしゃ しゅうしゃ しゅうしゃ

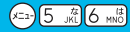

## **画面の表示を変更する**

#### **待受画面を設定する**

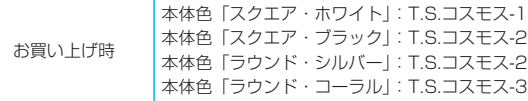

待受画面に表示する画像を設定します。FOMA端末で撮影したiモーションやサイトから取得した iモーションなども待受画面に設定できます。

## **1 ディスプレイ画面表示設定待受画面画像の種類を選択**

- p「OFF」を選択した場合は、設定が終了します。
- ●「カレンダー」を選択した場合は、「背景画像あり」または「背景画像なし」を選択します。「背景画像なし」を選 択すると設定が終了します。
- $\bullet$ 「iアプリ待受画面」を選択した場合は、iアプリを選択し、 のを押します。設定が終了します。 ただし、「テロップ設定」の「テロップ表示設定」を「ON」に設定しているときは、iアプリ待受画面を設定で きません。
- ●iアプリを選択したあとに変更するかどうかの確認画面が表示された場合は、「YES」を選択します。 通信を許可するかどうかの確認画面が表示された場合は、「YES」または「NO」を選択します。

## **27 オルダを選択▶ ● 画像を選択▶ ●**

●待受画面に表示されるとき、画面より大きいサイズの画像は縦横の比率を変えずに縮小され、全体表示されます。 画面より小さいサイズの画像は等倍表示されます。

#### ■カレンダーを設定したときは

待受画面に当月のカレンダーが表示されます。簡単な操作で前後のカレンダーを確認したり、 11/15 ( $\mathcal{R}$ ) 10:00 スケジュールの設定 (P.367参照) ができるようになります。 祝日は「国民の祝日に関する法律」(昭和23年法律178号)、及び2005年5月までに既に公 2006日月火水木金土 布されている一部改正法に基づいて作成しています。また、春分の日、秋分の日の日付は前年  $\begin{array}{rrrr} 1 & 2 & 3 & 4 \\ 5 & 6 & 7 & 8 & 9 & 10 & 11 \\ 12 & 13 & 14 & 15 & 16 & 17 & 18 \\ 19 & 20 & 21 & 22 & 23 & 24 & 25 \\ 26 & 27 & 28 & 29 & 30 \end{array}$ の2月1日の官報で発表されるため異なる場合があります。 **NOV** ●前後の月のカレンダーを確認します 待受画面で ● を押したあとに ◎ を押すと前の月のカレンダーが、 ◎ を押すと次の月のカ レンダーが表示されます。 待受画面に貼り付けアイコンがあるときは、 ◎を押すと前回使った貼り付けアイコンまたは  $\blacksquare$ n an I カレンダーが選択されます。 2 でカレンダーを選択し、もう一度 ● を押してから 2 で前の月、次の月のカレンダーを 表示します。 ●続けてスケジュールの設定ができます もう一度 ● を押すと表示している月の「スケジュール」が設定できます。 ■アニメーション・「チャーミーフェイスⅡ」・「自作アニメ」を設定したときは FOMA端末を開いたとき、待受画面で ● を1秒以上押したときにアニメーションで表示され、最初の1コマ目が待受画

#### ■Flash画像を設定したときは

面として表示されます。

FOMA端末を開いたとき、待受画面で(◎)を1秒以上押したときに再生され、最初に操作したときなど、画像が静止した ときの画面が待受画面として表示されます。

#### ■iモーションを設定したときは

FOMA端末を開いたとき、待受画面で(◎)を1秒以上押したときに再生され、最初の1コマ目が待受画面として表示され ます。

●再生中に◯)または 4、▼ を押すと、音量を調節できます。

(◎)、 (◎)、 (◎)、 (◎)、 (◎)、 (□, , , , , , , ( △ \*\* 3) 、 [ 3] 、 [ ] 、 [ ] 、 [ ] を押すと、再生を終了します。

●マナーモード中に再生すると音声は再生されません。

#### お知らせ

- ●お買い上げ時に登録されている待受画面についてはP.416参照。
- ●画像によっては待受画面に設定できない場合があります。
- p「オート表示」を設定しているときは、オート表示の設定が優先となり、FOMA端末を開いたときに画像は表示されま せん。
- pFlash画像の音声は再生されません。

## **ウェイクアップ画面を設定する**

お買い上げ時 白黒

電源を入れたときに表示する画像やメッセージを設定します。

**1 ディスプレイ画面表示設定ウェイクアップ表示 画像の種類を選択** ∥ ウェイクアップ表示 │ ●「メッセージ」を選択した場合は、メッセージを入力し、 ◎ を押します。全角50文字 **MOFF** まで、半角100文字まで入力できます。 2メッセージ ●「マイピクチャ」、「iモーション」を選択した場合は、P.152手順2へ進みます。 **同マイピクチャ**<br>図 ミモーション

#### お知らせ

.

- ●お買い上げ時に登録されているウェイクアップ画面についてはP.416参照。
- pFlash画像の音声は再生されません。

選択 ∶

- p時計が設定されていないときは、電源を入れたときにお買い上げ時の待受画面が表示されます。
- ●お買い上げ時に登録されているチャーミーフェイスⅡ画像や「ピクチャ編集」の「チャーミーフェイスⅡ」で編集した 画像を設定してもアニメーション表示はされず、最初の1コマ目が表示されます。

#### **電話発着信時などの画面を設定する**

お買い上げ時 電話発信:青黒 電話着信:青黒 テレビ電話発信:青黒 テレビ電話着信:青黒 メール送信:緑黒 メール受信:緑黒 問い合わせ:黄白

発着信、メール送受信、問い合わせ中に表示する画像を設定します。

## **1 ディスプレイ画面表示設定画面の種類を選択**

- p「電話着信」「テレビ電話着信」を選択した場合は、「着信画面」を選択します。
- p「メール受信」を選択した場合は、「メール着信画面」を選択し、P.152手順2へ進みます。
- p「電話発信」「テレビ電話発信」「メール送信」「問い合わせ」を選択した場合は、P.152手順2へ進みます。

## **画像の種類を選択▶ (◎)**

P.152手順2へ進みます。

次ページにつづく 153

#### お知らせ

- p「電話着信」「テレビ電話着信」「メール受信」を選択し、「着信音」を選択すると、着信音を設定できます。P.143手順 2へ進みます。
- 「電話着信」「テレビ電話着信」「メール受信」を選択し、(☎)(デモ) を押すと、実際に表示/再生される内容を確認で きます。
- p電話着信時の画面表示の優先順位は、「電話番号ごとの設定」→「グループごとの設定」→「電話帳画像着信設定」→ 「画面表示設定」の順になります。
- ●映像と音を含んだiモーションを着信音(着モーション)に設定した場合、着信時には本機能よりも優先して着モー ションが再生されます。ただし、音声のみのiモーションを設定した場合は、本機能で設定した画像が表示されます。
- p映像と音を含んだiモーションを着信画面に設定した場合、着信時には「着信音選択」よりも優先してiモーションが 再生されます。ただし、映像のみのiモーションを設定した場合は、「着信音選択」で設定した着信音が鳴ります。
- ●本機能の設定と「着信音選択」の組み合わせによっては、着信時にお買い上げ時の画像や着信音が表示/再生されるこ とがあります。
- ●画像によっては画面表示に設定できない場合があります。
- ●赤外線通信やデータリンクソフトなどを使用してパソコンや他のFOMA端末に転送してから、もう一度FOMA端末本体 に戻したiモーションや、miniSDメモリーカードからFOMA端末本体にコピーまたは移動したiモーションは、着 モーションや着信画像に設定できません。
- pFlash画像の音声は再生されません。
- i モーションは「電話着信」「テレビ電話着信」にのみ設定できます。
- ●「ピクチャ編集」の「チャーミーフェイスⅡ」で編集した画像を設定してもアニメーション表示はされず、最初の1コマ 目が表示されます。

## **省電力モードを設定する**

お買い上げ時 | ON

ディスプレイの表示を消して電池の消費を減らす省電力モードを設定します。

## **1 ディスプレイ画面表示設定省電力ON・OFF**

- p「ON」に設定したときは、待受画面表示時に何も操作をしないで一定時間経過するとディスプレイの表示が消えます。 また、「通話中イルミネーション」を「OFF」に設定したときは、音声通話中画面表示時のディスプレイの表示も同様 に消えます。
- pここでの設定は、「照明設定」の「省電力モード」と共通です。また、省電力モードに切り替わるまでの待ち時間は、 「照明設定」の「待ち時間(分)」で設定します。(P.158参照)
- ●データ通信中·充電中·待受iアプリ設定中は省電力モードに切り替わりません。
- pFOMA端末を操作したときや電話がかかってきたときなどは、ディスプレイが表示されます。ただし、公共モード(ド ライブモード)中に電話がかかってきたときはディスプレイは表示されません。

#### <電話帳画像着信設定>

## **電話帳に登録した画像を着信中に表示する**

お買い上げ時 ON

相手が通知してきた発信者番号と電話帳に登録した電話番号が同じである場合、電話帳に登録してあ る画像を表示します。

## **1 着信電話帳画像着信設定ON・OFF**

#### お知らせ

- p電話着信時の画面表示の優先順位は、「電話番号ごとの設定」→「グループごとの設定」→「電話帳画像着信設定」→ 「画面表示設定」の順になります。
- ●シークレットデータとして登録した電話帳については、着信時にシークレットモードおよびシークレット専用モードに していても画像の表示はされません。

## **電話番号ごとに設定する**

FOMA端末(本体)の電話帳に登録した電話番号ごとに着信時の画像を設定します。

#### 電話帳詳細画面▶ ( 2) ( 機能 ) ▶ 電話帳便利機能▶ 着信イメージ

P.153手順2へ進みます。

「着信イメージ」に「★」マークが付きます。

●電話番号の着信イメージを解除するには、同様の操作を行います。

#### お知らせ

- ●シークレットデータとして登録した電話帳や、FOMAカードの電話帳には設定できません。
- ●「電話帳便利機能」の「着信イメージ」の設定は相手が発信者番号を通知してこないときは無効になりますのでご注意 ください。「番号通知お願いサービス」を設定しておくことをおすすめします。
- p設定した電話番号を変更すると、本機能は解除されますのでご注意ください。
- ●「電話帳便利機能」で電話帳のどの電話番号が設定されているかを確認したり設定を解除したりできます。

## **グループごとに設定する**

 $(x=a)(2 \text{ ABC})$   $(6 \text{ W})$ 

FOMA端末(本体)の電話帳に登録されているグループごとに着信時の画像を設定します。 電話番号ごとに着信イメージが設定されている場合は、そちらの設定が優先されます。

## **待受画面▶ ⑦▶ グループ設定▶ グループを選択▶ (☆ ( 職能 ) グループ便利機能着信イメージ**

P.153手順2へ進みます。 「着信イメージ」に「★」マークが付きます。 ●グループの着信イメージを解除するには、同様の操作を行います。

- p「グループ00」やFOMAカードのグループには設定できません。
- ●「グループ便利機能」の「着信イメージ」の設定は相手が発信者番号を通知してこないときは無効になりますのでご注 意ください。「番号通知お願いサービス」を設定しておくことをおすすめします。
- ●複数のグループに同じ電話番号が登録されているときは、行検索の検索順で先に呼び出される電話番号のグループに設 定されている着信イメージが優先されます。
- ●シークレットデータと通常の電話帳が混在して登録されているグループや、シークレットデータのみが登録されている グループにも本機能を設定できますが、シークレットデータからの着信では設定は無効になります。
- ●「電話帳便利機能」でどのグループが設定されているかを確認したり設定を解除したりできます。

## <プライベートウィンドウ> **プライベートウィンドウの表示を設定する**

お買い上げ時 ON

## **1 ディスプレイプライベートウィンドウON・OFF 以下の操作を行う**

 $(x = x) 9$  wxvz 3 of

p「OFF」を選択した場合は、設定が終了します。

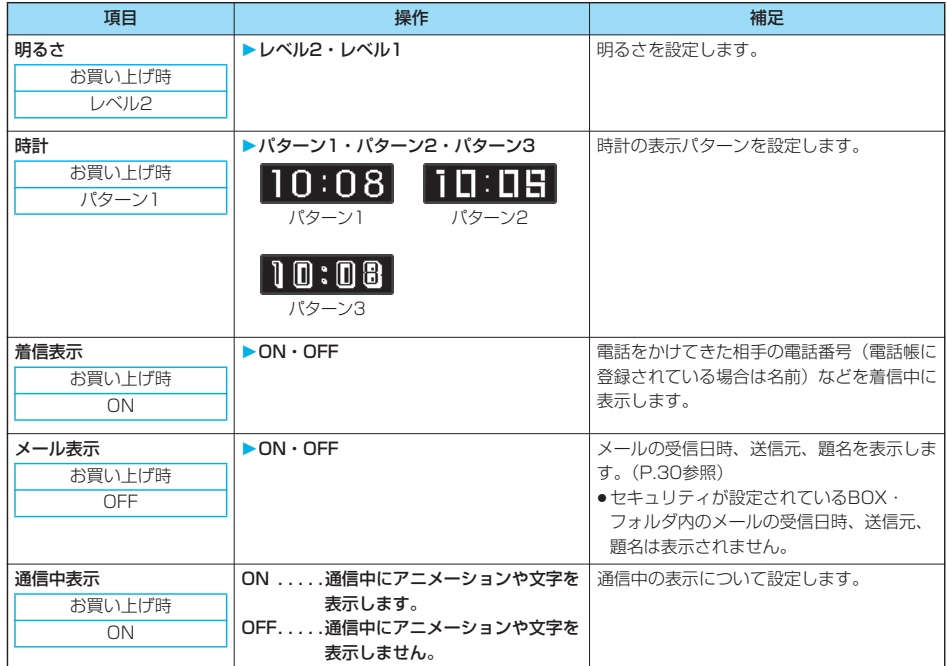

#### <オート表示>

## **FOMA端末を開いたときに電話番号を表示する**

待受画面表示中に閉じたFOMA端末を開くと、指定した電話帳の電話番号を表示します。 **「全顆を押すだけで、その電話番号に音声電話をかけることができます。また、 面 )を押すとテレビ電** 話発信、『を押すとプッシュトーク発信します。

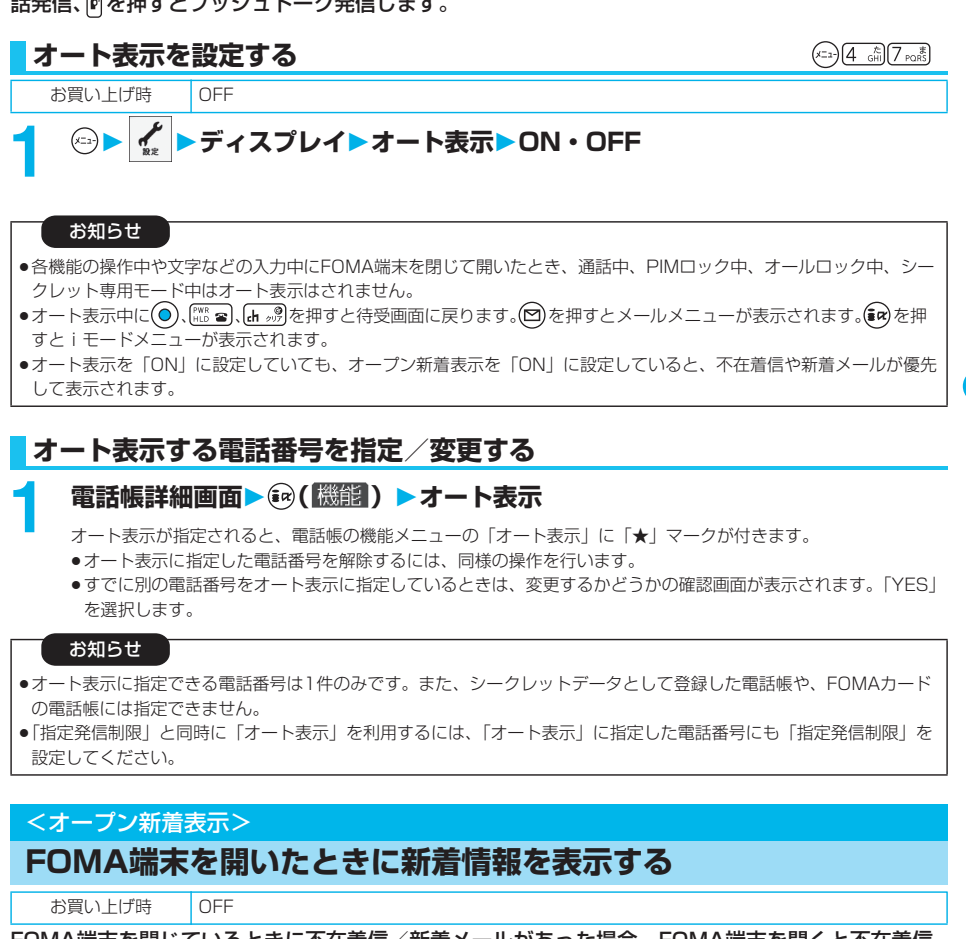

FOMA端末を閉じているときに不在着信/新着メールがあった場合、FOMA端末を開くと不在着信 履歴詳細画面/受信メール一覧画面が表示されます。

## **1 ディスプレイオープン新着表示ON・OFF**

#### お知らせ

- p「履歴表示設定」の「着信履歴」を「OFF」に設定しているときは、不在着信履歴詳細画面は表示されません。
- ●かんたんモード中に着信があった場合は、着信履歴詳細画面が表示されます。
- ●新着メールを受信したあと、不在着信があった場合は不在着信履歴詳細画面が優先して表示されます。
- ●自動振分け設定をしていて、設定した条件に合うメールを受信した場合は、振分け先フォルダの受信メール一覧画面が 表示されます。
- ●チャットメールを受信した場合は、チャットメールフォルダ内の受信メール一覧画面が表示されます。
- ●メールセキュリティが設定されているときに受信メール一覧画面を表示するには、端末暗証番号の入力が必要です。

音/画面/照明設定

/照明設定

- オート ストライン

オート表示

## **ディスプレイとボタンの照明を設定する**

## **1 ディスプレイ照明設定以下の操作を行う**

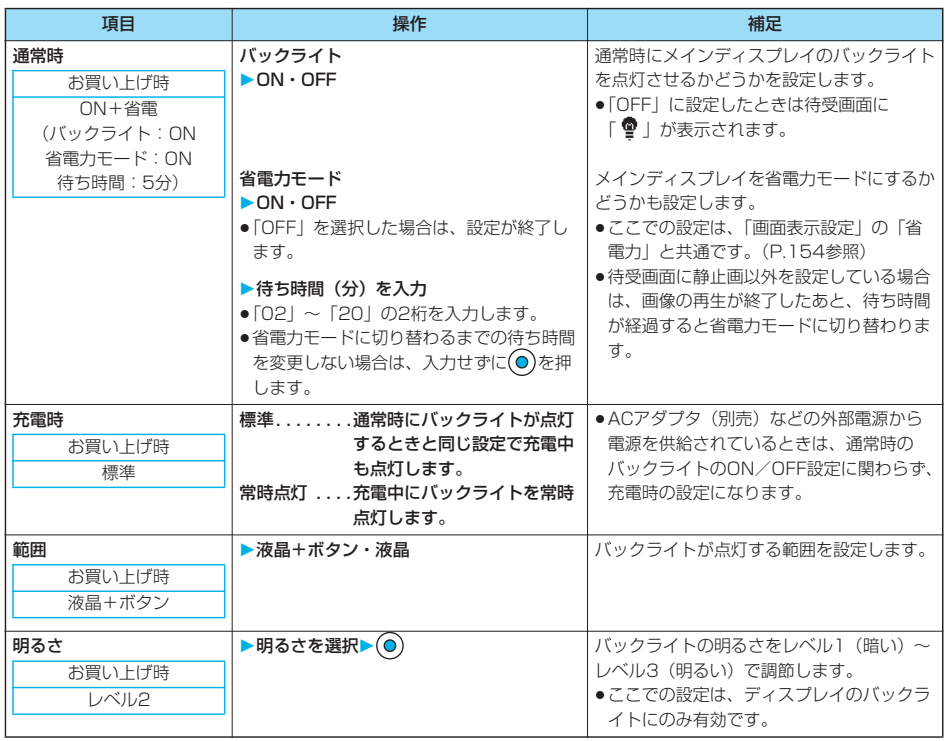

#### ■バックライトのON/OFFをワンタッチで切り替えるには

を1秒以上押すたびに「バックライト」の「ON/OFF」が切り替わります。 「充電時」、「範囲」、「明るさ」の設定は変わりません。

#### お知らせ

- p「バックライト」を「OFF」にすると、通常時のプライベートウィンドウの表示もされなくなります。
- p「通常時」を「ON」に設定したときは、着信中は点灯したままとなり、電源を入れたときやボタン操作を行ったとき、 FOMA端末を開いたときなどに「範囲」で設定した箇所が約15秒間点灯します。カメラ起動中、動画/iモーション 再生中は常時点灯します。「OFF」に設定すると点灯しません。ただし、動画撮影中は「通常時」の設定に関わらず、 常時点灯します。
- pテレビ電話中の画面の照明設定についてはP.98参照。
- ●iモードメールやメッセージR/Fの本文を表示させたときは、本文の長さにより点灯時間が異なります。

ー<br>アメリカのマークス<br>アメリカのマークス<br>アメリカのマークス<br>アメリカのマークス<br>ディカのマークス

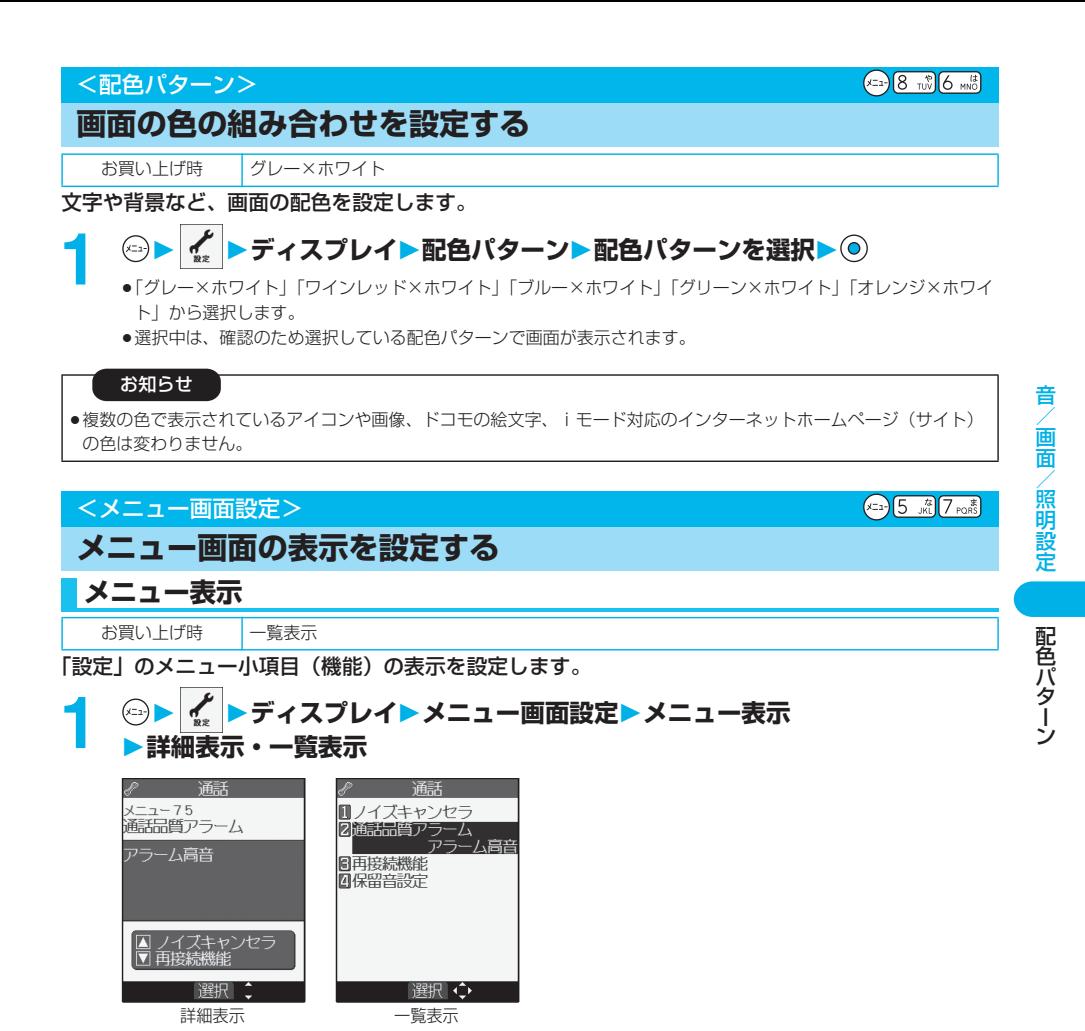

159

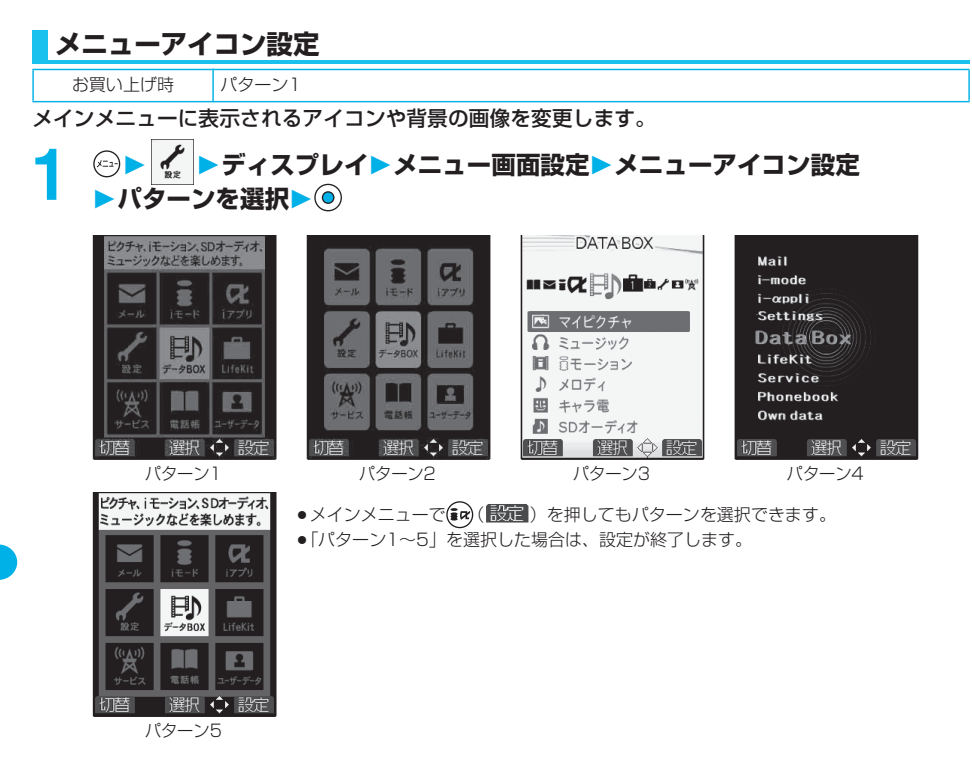

## **2 手順1で「カスタマイズ」を選択した場合は、変更したいメニューアイコン または背景を選択 フォルダを選択 画像を選択**

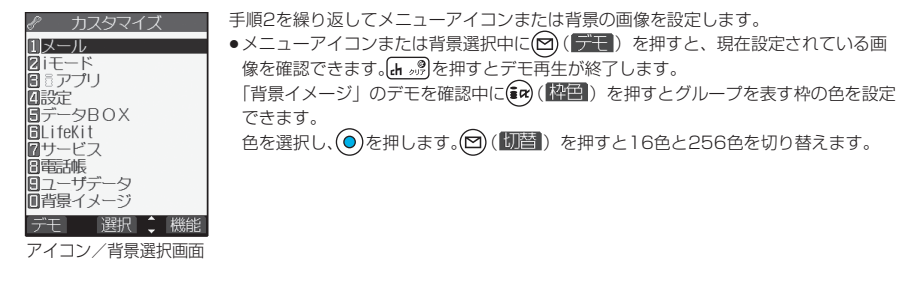

- ●「パターン3」に設定した場合は、メインメニューで ◎ を押して大項目アイコン、 ◎ を押して各アイコン内の中項目や 機能を選択できます。
- p「ケータイコーディネーター」を使用すると、様々な素材データを一括でダウンロードできます。
- ●カスタマイズで設定できる画像は、画像サイズがVGA (640×480)以下で最大100KバイトまでのJPEG画像、 GIF画像です。それ以外の画像は「サイズ変更」または「トリミング」を行って設定してください。ただし、背景にア ニメーションGIFを設定した場合は、最初の1コマ目が表示されます。
- ●カスタマイズで設定した画像を削除した場合は、「パターン5」と同じ画像になります。
- ●カスタマイズに設定中にPIMロックを設定した場合は、パターン1の画像が表示されます。
- ●カスタマイズに設定すると、「バイリンガル」の設定を切り替えても、メインメニューのアイコンは切り替わりません。

アイコン/背景選択画面の機能メニュー

## **アイコン/背景選択画面▶ (2) (■ ) ▶以下の操作を行う**

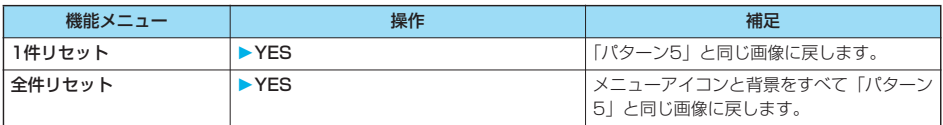

#### <Feel\*Talk>

## **Feel\*Talkを利用する**

Feel\*Talk(フィール・トーク)とは、45種類のキャラクタの動きと、着信/充電ランプを点灯/ 点滅させることによって「会話」の雰囲気を再現する機能です。

Feel\*Talkを設定すると通話終了後、Feel\*Talk画像を再生します。また、発信履歴、着信履歴、 リダイヤルの一覧画面または詳細画面からもFeel\*Talk画像を再生できます。

通話終了後にFOMA端末を閉じたとき、Feel\*Talkに連動して着信/充電ランプを点灯/点滅させ ることができます。

●テレビ電話/プッシュトーク通信では、Feel\*Talkは利用できません。

● FWE a または 【th 』 アを押すと、再生が終了します。 11/15(\*) 10:00 ◘ I E

## **Feel\*Talkを設定する**

**1 Feel\*Talk以下の操作を行う**

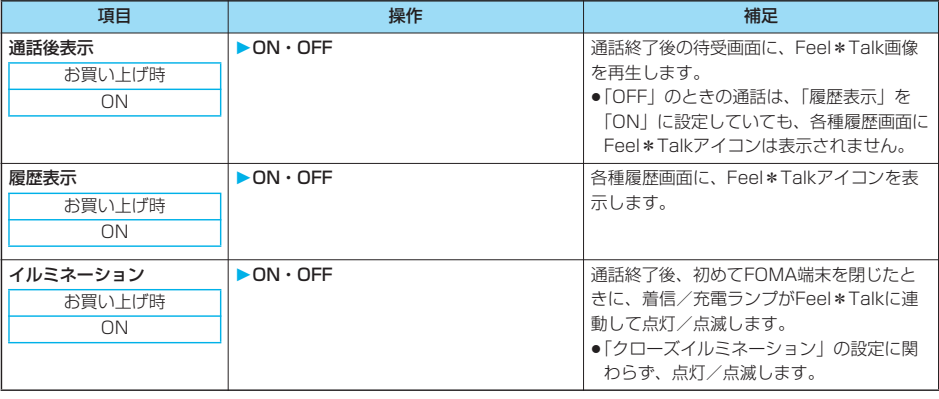

- pテレビ電話から音声電話に、または音声通話からテレビ電話に切り替えて通話を終了した場合でも、Feel\*Talk画像は 再生されます。
- ●待受画面にテロップが表示されている場合、通話終了後に再生されたFeel\*Talk画像は5秒で中断されます。Feel\* Talk画像を最後まで再生したい場合は、「テロップ設定」の「テロップ表示設定」を「OFF」にしてください。

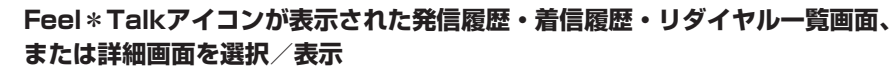

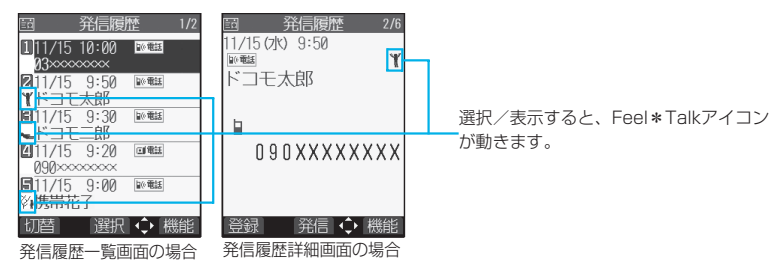

# **2 を押す**

Feel\*Talk画像を再生します。

- ●(ad)( ) を押して「Feel\*Talk表示」を選択しても、Feel\*Talk画像を再生できます。
- [h 209] を押すと、再生が終了します。
- pかんたんモード中は再生できません。

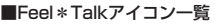

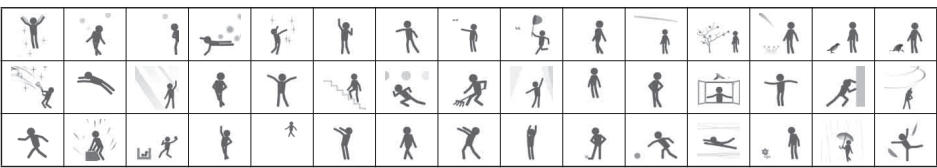

<イルミネーション設定>

## **着信/充電ランプの色を設定する**

着信時に着信/充電ランプの点灯/点滅する色を、着信の種類、電話帳の電話番号やメールアドレ ス、グループごとに設定します。通話中や、FOMA端末を閉じたとき、定時刻(毎時0分)をお知ら せするときなどに着信/充電ランプを点灯/点滅させることもできます。

## **1 イルミネーション設定以下の操作を行う**

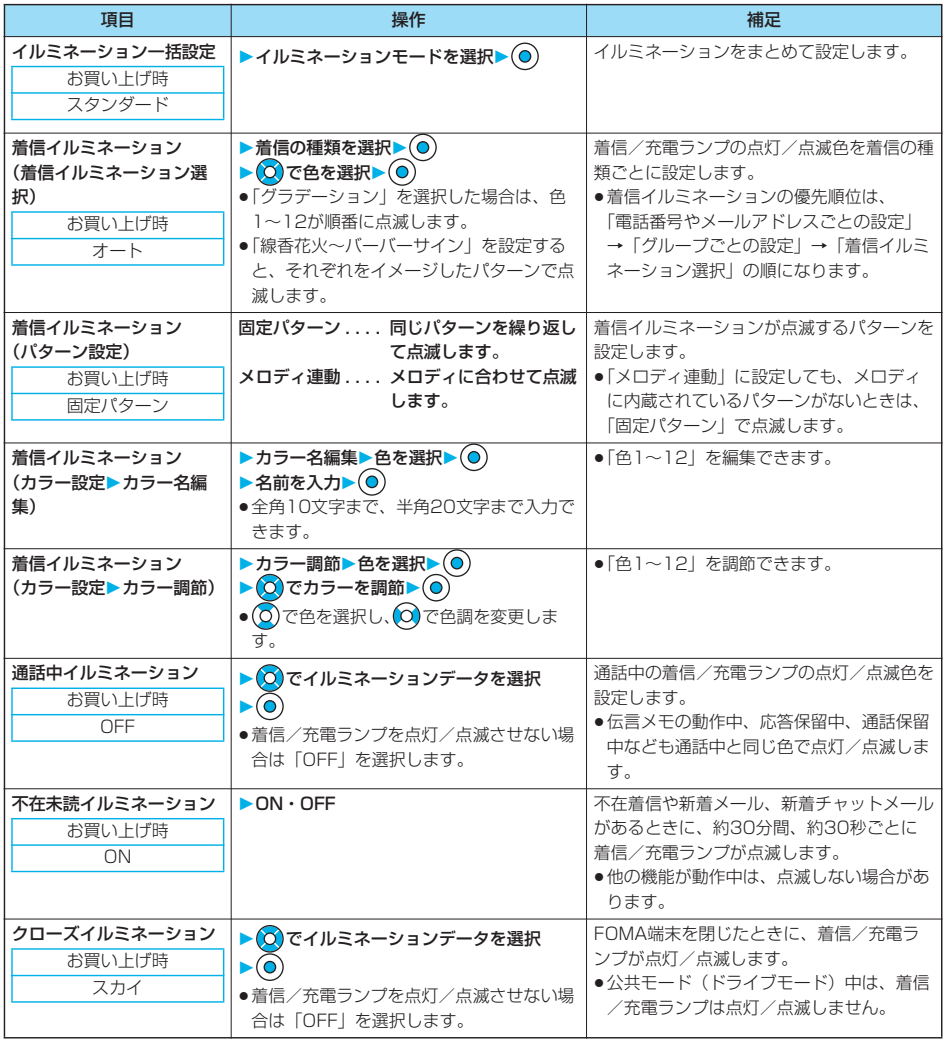

首/画面/照明設定 音/画面/照明設定

| イルミネーション設定 イルミネーショ ン設定

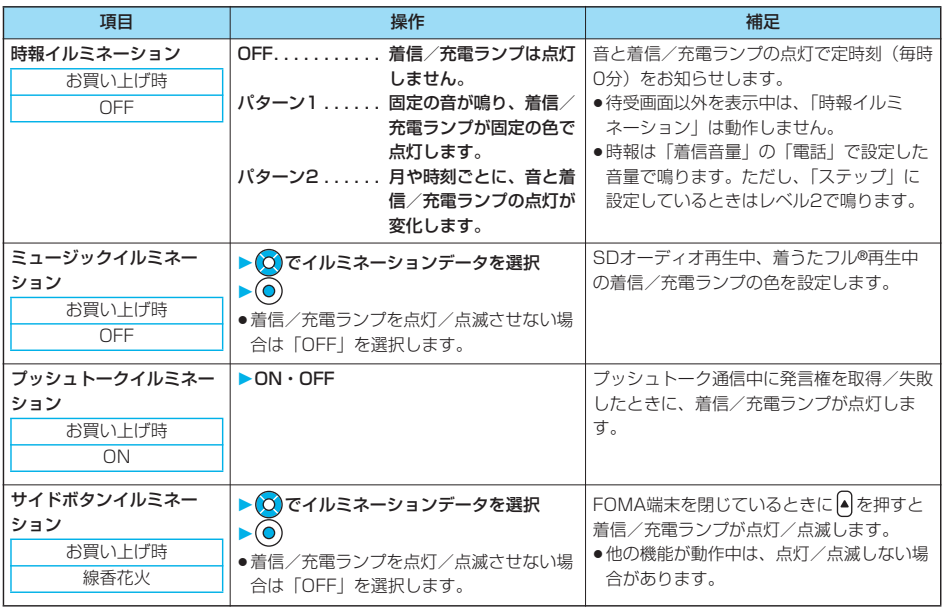

#### ■イルミネーション一括設定について

個別のイルミネーション設定を「スタンダード」「省電力」「にぎやか」「ひかえめ」の4つのイルミネーションモードで まとめて設定できます。設定内容については以下の通りです。

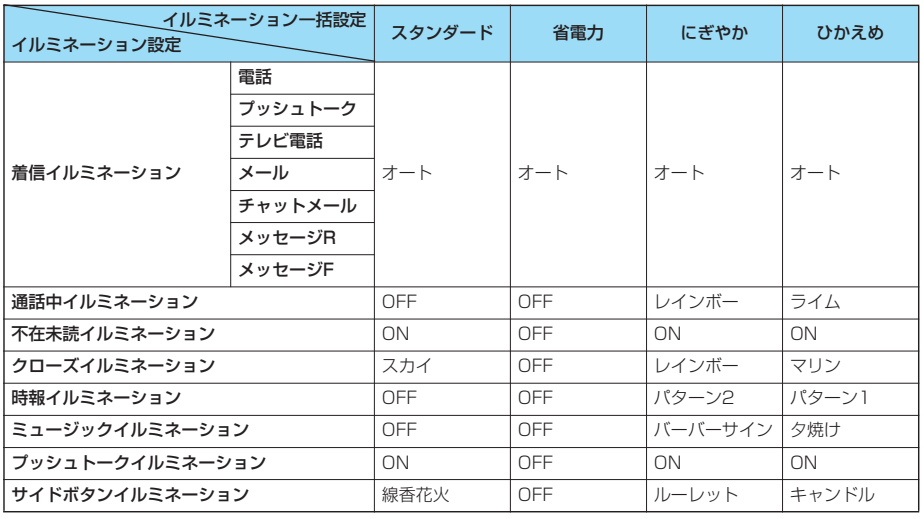

#### お知らせ

#### <着信イルミネーション>

- p「オート」に設定した場合は、以下の動作で点滅します。
	- ・プリインストールメロディ . . . . . . . . . それぞれのメロディに用意されているパターンと色
	- ・プリインストール以外のメロディ. . . . プリインストール以外のメロディに用意されているパターンと色

#### <パターン設定>

●「着信イルミネーション選択」で「色1~12」「グラデーション」を選択した場合に有効です。

## **電話番号やメールアドレスごとに設定する**

FOMA端末(本体)の電話帳に登録した電話番号やメールアドレスごとに着信イルミネーションを 設定します。

電話帳詳細画面▶ (a) ( 機能 ) ▶雷話帳便利機能

**▶着信イルミネーション・メールイルミネーション ▶ ◎ でイルミネーションデータを選択▶ ◎** 

設定された項目に「★」マークが付きます。 p解除するには、同様の操作を行います。

#### お知らせ

- ●シークレットデータとして登録した電話帳や、FOMAカードの電話帳には設定できません。
- ●「雷話帳便利機能」の「着信イルミネーション」の設定は相手が発信者番号を通知してこないときは無効になりますの でご注意ください。「番号通知お願いサービス」を設定しておくことをおすすめします。
- ●設定した電話番号やメールアドレスを変更すると、本機能は解除されますのでご注意ください。
- ●「電話番号@docomo.ne.ip」のアドレスからi モードメールを受信したときは、電話帳の電話番号に設定したメールイ ルミネーションでお知らせします。
- ●「電話帳便利機能」で電話帳のどの電話番号やメールアドレスが設定されているかを確認したり設定を解除したりできます。

## **グループごとに設定する**

 $(x=1)$   $2 \times 10^{-10}$   $(6 \times 10^{-10})$ 

FOMA端末(本体)の電話帳に登録されているグループごとに着信イルミネーションを設定します。 電話番号やメールアドレスごとに着信イルミネーションが設定されている場合は、そちらの設定が優 先されます。

# **1 待受画面 グループ設定グループを選択 ( ) グループ便利機能着信イルミネーション・メールイルミネーション ▶ ◎ でイルミネーションデータを選択▶ ◎**

設定された項目に「★」マークが付きます。

p解除するには、同様の操作を行います。

- p「グループ00」やFOMAカードのグループには設定できません。
- ●「グループ便利機能」の「着信イルミネーション」の設定は相手が発信者番号を通知してこないときは無効になります のでご注意ください。「番号通知お願いサービス」を設定しておくことをおすすめします。
- ●複数のグループに同じ電話番号やメールアドレスが登録されているときは、行検索の検索順で先に呼び出される電話番 号やメールアドレスのグループに設定されている着信イルミネーションが優先されます。
- ●シークレットデータと通常の電話帳が混在して登録されているグループや、シークレットデータのみが登録されている グループにも本機能を設定できますが、シークレットデータからの着信では設定は無効になります。
- ●「電話帳便利機能」でどのグループが設定されているかを確認したり設定を解除したりできます。

## **不在着信や新着メールを音と着信/充電ランプで確認する**

お買い上げ時 電子音

不在着信・新着メール・新着チャットメール・伝言メモ・留守番電話があるかないかを、FOMA端 末を閉じたまま同を押して確認します。

## **<del>△ <b>A 着信** 確認機能設定</del>

- 電子音 . . . . . 不在着信や新着メール、新着チャットメールがあるかないかを電子音と着信/充電ランプの点滅で お知らせします。
- ボイス . . . . . 「新着チャットメールあり」、「新着メールあり」、「不在着信あり」、「伝言メモあり」、「留守番電話あ り」の順に声と着信/充電ランプの点滅でお知らせします。
- OFF . . . . . . . 確認の機能をOFFにします。

#### ■FOMA端末を閉じた状態で♥を押すと

不在着信や新着メール、新着チャットメールがあるとき

(待受画面に「不在着信あり」、「新着メールあり」または「新着チャットメールあり」のアイコンのいずれかが表示され ているとき)

「確認機能設定」を「電子音」に設定していると、「ピピ、ピピ」という音が鳴り、着信/充電ランプが約3秒間点灯しま す。

「確認機能設定」を「ボイス」に設定していると、「ピピ」という音が鳴り「新着メールあり」、「不在着信あり」などと声 でお知らせし、着信/充電ランプが約3秒間点灯します。

●声でのお知らせが終了するまでに♥を再度押すと、お知らせを停止できます。

#### 不在着信や新着メール、新着チャットメールがないとき

「確認機能設定」を「電子音」または「ボイス」に設定していると、「ピピピ」という音が鳴ります。着信/充電ランプは 点灯しません。

「ボイス」に設定していても、声でお知らせはしません。

- ●本機能を利用するには、「サイドボタン操作」が「閉じた時有効」に設定されている必要があります。
- ●iモードセンターに蓄積されている新着メールは本機能で確認できません。
- ●不在着信、新着メール、新着チャットメールがあるときは、「色1」で着信/充電ランプが点灯します。また、すべてな かったときは着信/充電ランプは点灯しません。
- ●お知らせ中にFOMA端末を開くとお知らせを停止します。
- ●FOMA端末を開いた状態では確認できません。開いた状態で ♥ を押すと伝言メモ、音声メモを再生します。(P.84参 照)
- ●起動中の機能によっては、確認機能が動作しない場合があります。
- p電子音の音量はレベル6で鳴ります。
- ●ボイスは「着信音量」の「電話」で設定した音量で鳴ります。ただし、「ステップ」に設定しているときはレベル2で鳴 ります。
- p「バイブレータ」の「電話」を「OFF」以外に設定しているときは、不在着信・新着メール、新着チャットメールとも に着信/充電ランプと振動でお知らせします。
- ●マナーモード設定中は、音が鳴らず、振動でお知らせします。ただし、「オリジナルマナー」で「電話着信音量」を 「消去」以外に設定しているときは音が鳴り、「バイブレータ」を「OFF」に設定しているときは振動しません。
- p振動でのお知らせは次のようになります。
	- ・不在着信または新着メール、新着チャットメールがあるときは約1秒間振動します。
	- ・不在着信も新着メール、新着チャットメールもないときは約0.2秒間振動します。

## <デスクトップ> **デスクトップのアイコンを利用する**

お買い上げ時 使いかたナビ

かかってきた電話に出られなかったとき(不在着信)や新着メールがあったときなど、待受画面にア イコンでお知らせします。(お知らせアイコン)

また、よく使う電話番号やメールアドレスなどをアイコンとして貼り付けることができます。(貼り 付けアイコン)

## **デスクトップにアイコンを貼り付ける**

電話番号やメールアドレスなどを「貼り付けアイコン」として合計15件まで貼り付けることができ ます。

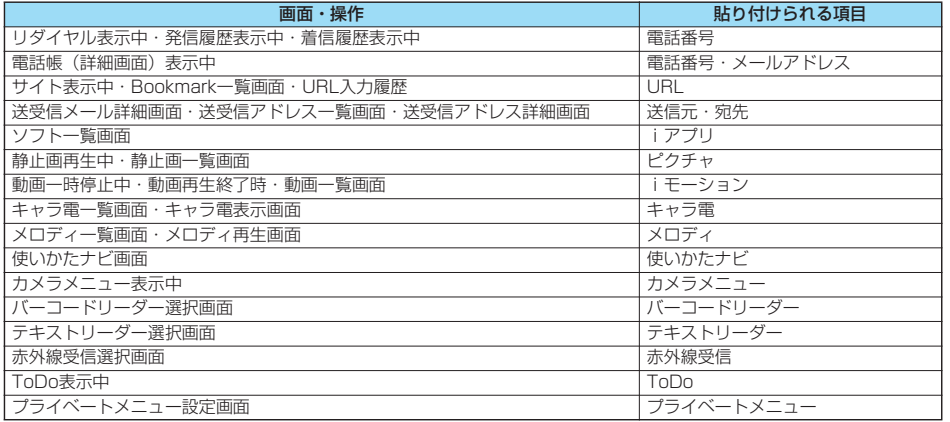

## **1 貼り付けたい項目の画面 ( )デスクトップ貼付YES**

 $\bullet$ 送信元の他に同報先があるとき、または複数の宛先があるときは、  $\overline{{\mathbb Q}}$ で貼り付けたいメールアドレスや電話番号 を選択し、 $\left(\bigcirc$ を押します。

#### お知らせ

- pサイトによっては、URLをデスクトップ貼付できないことがあります。
- pURLのタイトルは、全角16文字まで、半角32文字まで登録されます。タイトルの文字数がそれ以上あるときは、超え た部分が削除されます。タイトルがないときは、「http://」または「https://」を除いたURLが表示されます。
- ●ファイルやデータによってはデスクトップ貼付できない場合があります。

## **デスクトップのアイコンからそれぞれの機能に進む**

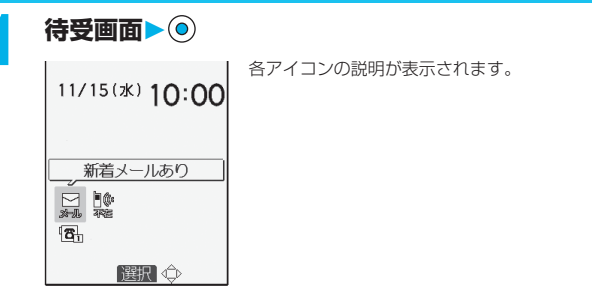

# 育/画面/照明設定 音/画面/照明設定

次ページにつづく 167

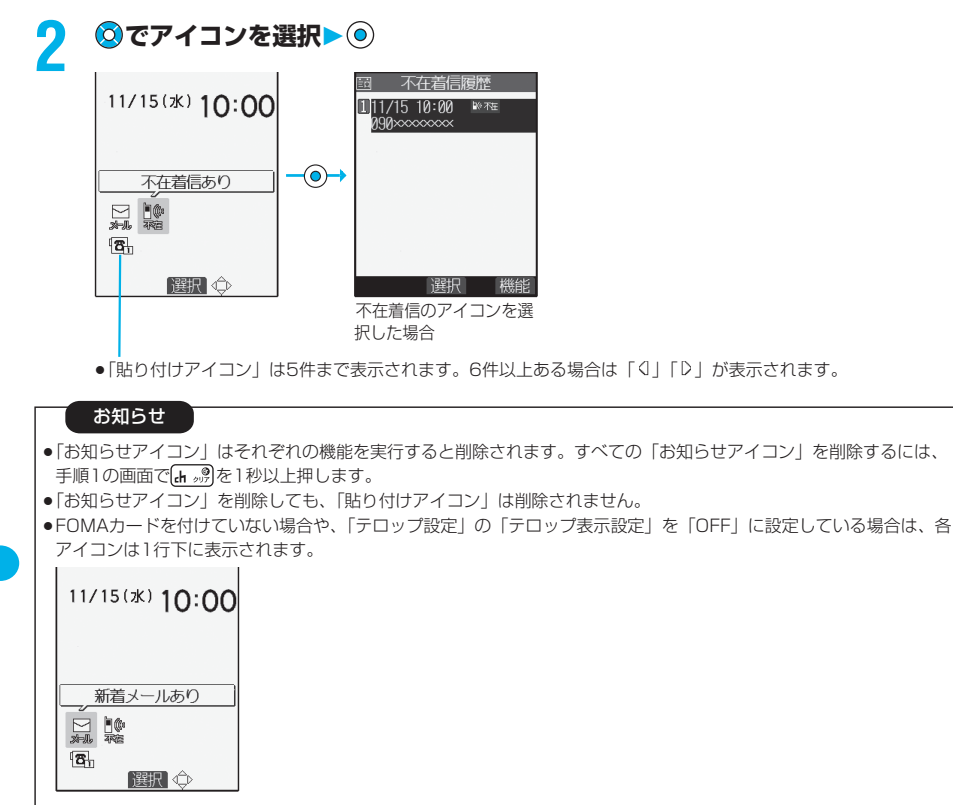

音/画面/照明設定 デスクトップ 音/画面/照明設定

デスクトップ

168

#### ■お知らせアイコン

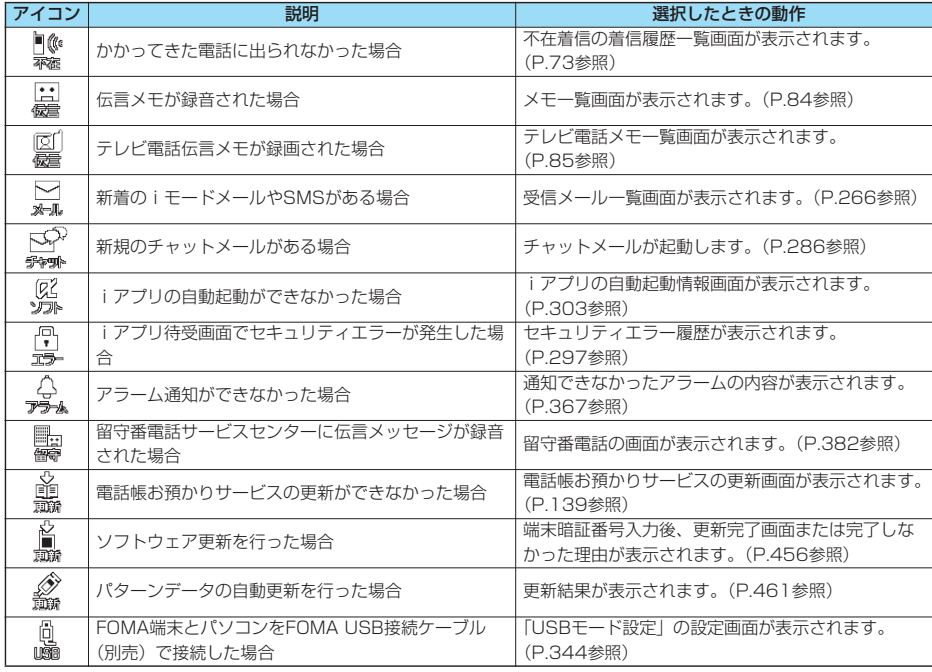

#### ■貼り付けアイコン

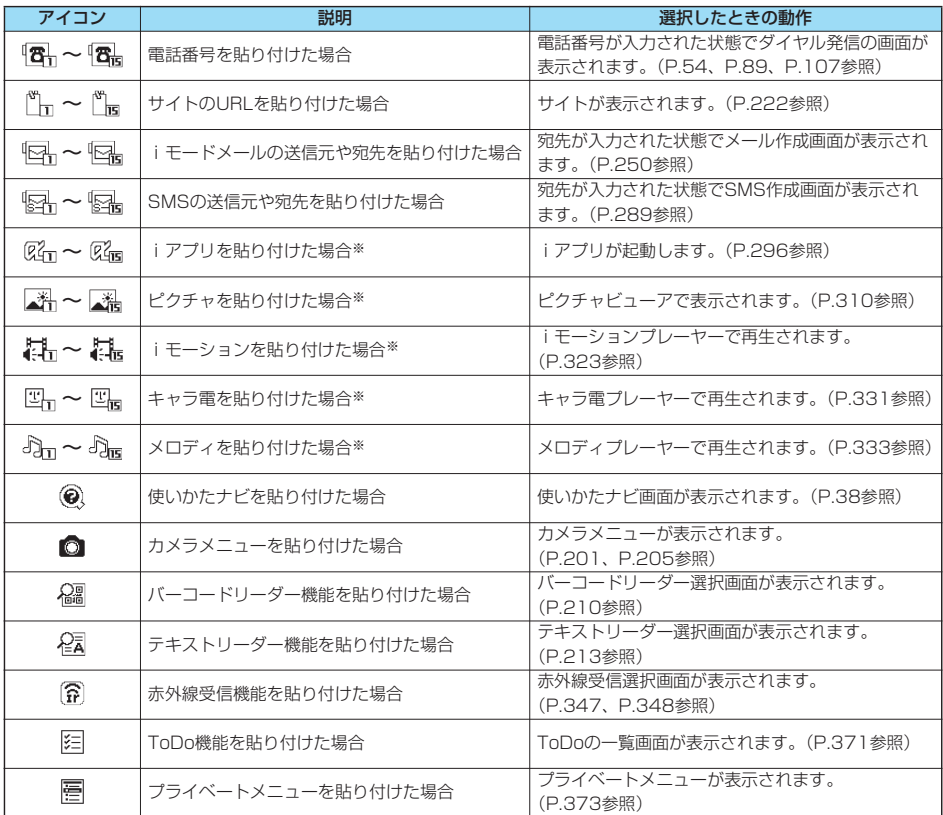

※登録元のデータが削除されたり上書き登録された場合は、貼り付けアイコンは無効になります。

## **貼り付けアイコンの詳細を確認する**

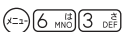

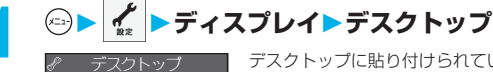

デスクトップに貼り付けられている貼り付けアイコンの一覧が表示されます。 p「貼り付けアイコン」が1件もない場合は、何も表示されません。

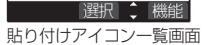

1)ドコモ太郎 2テーマ曲<br>ロアライバートメニュー

# **2 詳細を表示するアイコンを選択**

- ●URLが長い場合は ⊙ で画面をスクロールして確認できます。
- ●確認が終われば [h , , , ) を押します。

デスクトップ

## **貼り付けアイコン一覧画面▶ (a) ( B ) ▶ 以下の操作を行う**

●待受画面で貼り付けアイコンを選択しているときに(2m) ( <mark>職職)</mark>) を押しても機能メニューが表示されます。

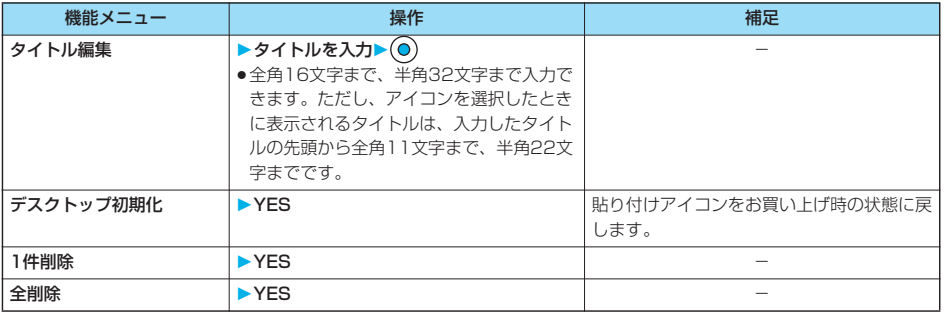

#### お知らせ

<デスクトップ初期化><1件削除><全削除>

p「貼り付けアイコン」を初期化、削除しても、「お知らせアイコン」は削除されません。

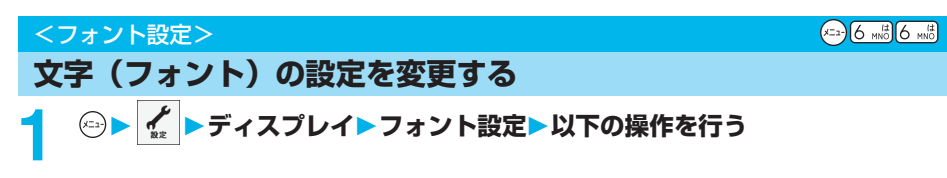

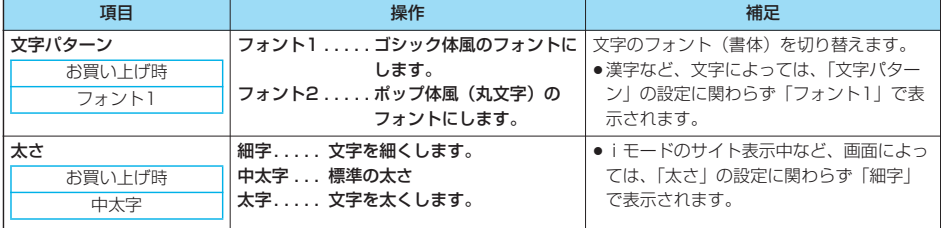

#### お知らせ

p電話番号入力や時計表示などの文字は変更できません。

 $(x_{-2})$  $(1 - x)(5 - x)$ 

## **時計の表示を設定する**

待受画面の時計表示を日本語表示/英語表示/時計表示なしに切り替えたり、表示サイズを変更した りします。

# **1 時計正面時計設定以下の操作を行う**

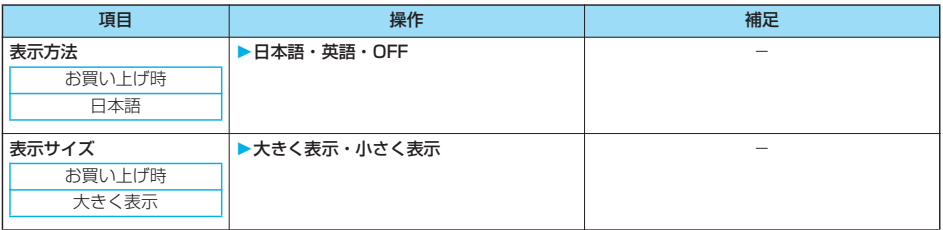

#### お知らせ

- ●ここでの設定は、プライベートウィンドウの時計表示に反映されません。
- p本機能の設定に関わらず、待受画面以外では画面の右上に時計が表示されます。(P.29参照)

## <バイリンガル>

## **画面を英語表示に切り替える**

お買い上げ時 Japanese

## **1 ディスプレイバイリンガルJapanese・English**

●Japanese(日本語表示)とEnglish(英語表示)では、以下の機能の項目が異なります。

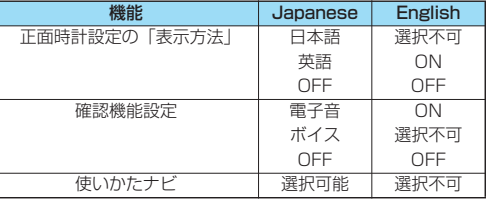

#### お知らせ

●FOMAカードを挿入している場合、「バイリンガル」の設定はFOMAカードに記憶されます。

# **あんしん設定**

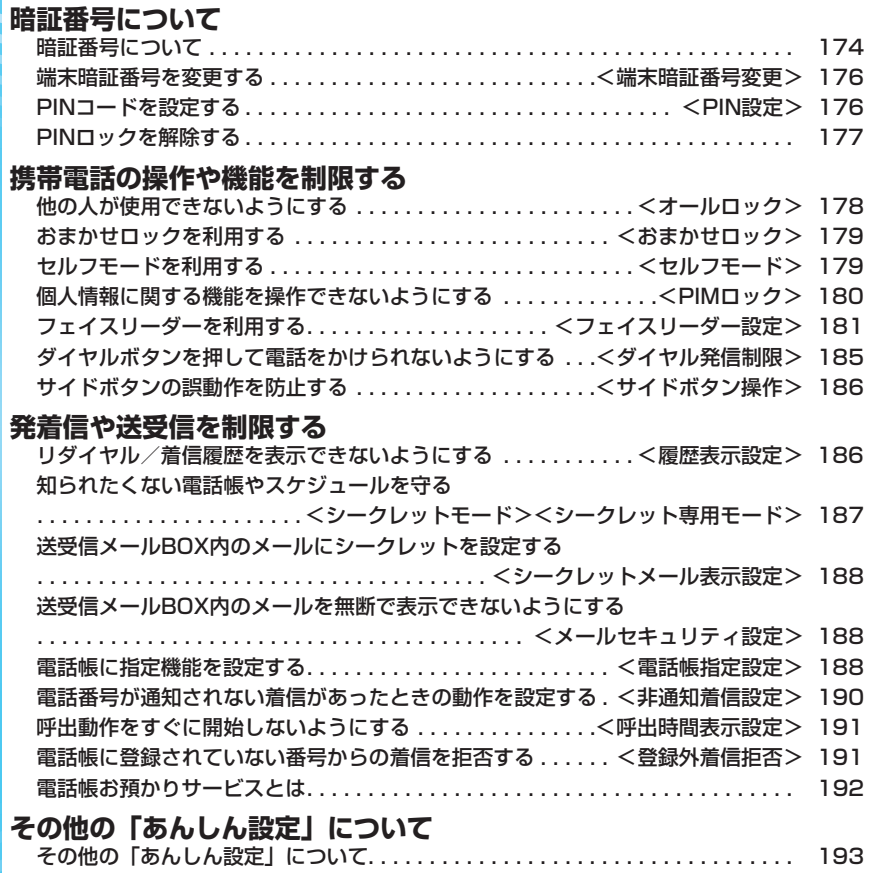

## **暗証番号について**

FOMA端末には、便利にお使いいただくための各種機能に、暗証番号の必要なものがあります。各 種端末操作用の端末暗証番号の他ネットワークサービスでお使いになるネットワーク暗証番号、i モードパスワードなどがあります。用途ごとに上手に使い分けて、FOMA端末を活用してください。

#### 各種暗証番号に関するご注意

- ●設定する暗証番号は「生年月日」「電話番号の一部」「所在地番号や部屋番号」「1111」「1234」などの他人にわかり やすい番号はお避けください。また、設定した暗証番号はメモを取るなどしてお忘れにならないようお気をつけくださ **しい。**
- ●暗証番号は、他人に知られないように十分ご注意ください。万一暗証番号が他人に知られ悪用された場合、その損害に ついては、当社は一切の責任を負いかねます。
- pドコモからお客様の暗証番号をうかがうことは一切ございません。
- ●各種暗証番号を忘れてしまった場合は、契約者ご本人であることが確認できる書類(運転免許証など)やFOMA端末、 FOMAカードをドコモショップ窓口までご持参いただく必要があります。 詳しくは取扱説明書裏面の「総合お問い合わせ先」までご相談ください。

## **端末暗証番号**

端末暗証番号は、お買い上げ時は「0000」に設定されていますが、お客様ご自身で番号を変更でき ます。(P.176参照)

端末暗証番号入力の画面が表示された場合は、4~8桁の端末暗証番号を入力し、 ◎を押します。

♪ 誤定! けット ■ ●端末暗証番号入力時はディスプレイに「 | で表示され、数字は表示されません。

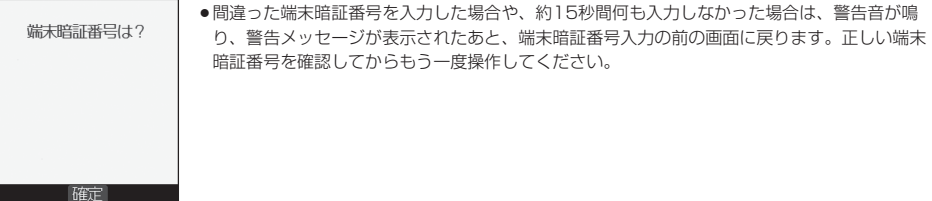

## **ネットワーク暗証番号**

ドコモeサイトでの各種手続き時や各種ネットワークサービスご利用時にお使いいただく数字4桁の 番号で、ご契約時に任意の番号を設定いただきますが、お客様ご自身で番号を変更できます。 パソコン向け総合サポートサイト「My DoCoMo」の「My DoCoMo ID/パスワード」をお持ちの 方は、パソコンから新しいネットワーク暗証番号への変更手続きができます。なお、iモードからは ドコモeサイト内の「各種手続き」からお客様ご自身で変更ができます。 ※「My DoCoMo」「ドコモeサイト」については、取扱説明書裏面をご覧ください。

## **iモードパスワード**

マイメニューの登録・削除、メッセージサービス、iモードの有料サービスのお申し込み・解約等を 行う際には4桁の「iモードパスワード」が必要になります。

(この他にも各情報サービス提供者が独自にパスワードを設定していることがあります)

iモードパスワードは、ご契約時は「0000」に設定されていますが、お客様ご自身で番号を変更で きます。(P.226参照)

i モードから変更される場合は、「i Menu」 → 「<u>|8</u>|料金&お申込・設定」 → 「<u>|4</u>|オブション設定」 →「□iモードパスワード変更」から変更ができます。

## **PIN1コード・PIN2コード**

FOMAカードには、PIN1コード、PIN2コードという2つの暗証番号を設定できます。 これらの暗証番号は、ご契約時は「0000」に設定されていますが、お客様ご自身で番号を変更でき ます。(P.177参照)

PIN1コードは、第三者による無断使用を防ぐため、FOMAカードをFOMA端末に差し込むたびに、 またはFOMA端末の電源を入れるたびに使用者を確認するために入力する4~8桁の番号(コード) です。PIN1コードを入力することにより、発着信および端末操作が可能となります。

PIN2コードは、積算通話料金リセット、ユーザ証明書利用時や発行申請を行うときなどに使用する 4~8桁の暗証番号です。

●新しくFOMA端末を購入されて、現在ご利用中のFOMAカードを差し替えてお使いになる場合は、以前にお客様が設定さ れたPIN1コード、PIN2コードをご利用ください。

PIN1コードまたはPIN2コード入力の画面が表示された場合は、4~8桁のPIN1コード/PIN2コー ドを入力し、◎を押します。

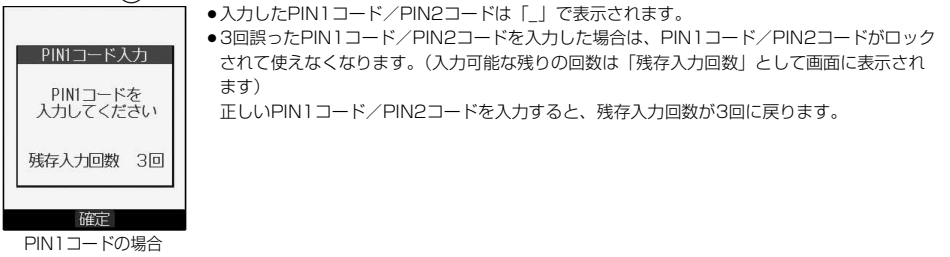

## **PINロック解除コード**

PINロック解除コードは、PIN1コード、PIN2コードがロックされた状態を解除するための8桁の番 号です。なお、お客様ご自身では変更できません。

●PINロック解除コードの入力を10回連続して失敗すると、FOMAカードがロックされます。

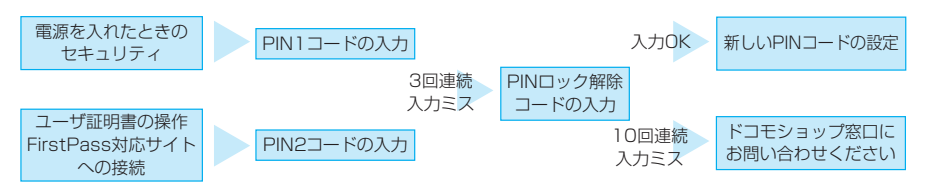

## **端末暗証番号を変更する**

FOMA端末をより便利に使いこなしていただくために、お客様ご自身の各種機能用の端末暗証番号 (4~8桁)に変更しておきましょう。変更した端末暗証番号はメモを取るなどしてお忘れにならない ようにお気をつけください。

## **1 ロック/セキュリティ 端末暗証番号変更 現在設定されている端末暗証番号を入力**

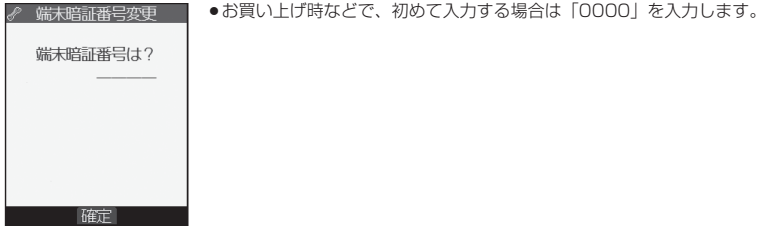

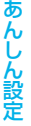

## **2 新しい端末暗証番号(4~8桁)を入力 YES**

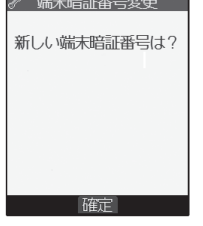

残存入力回数 3回

お知らせ

p本機能の設定により各種機能用の端末暗証番号が変更されます。

## <PIN設定> **PINコードを設定する PIN1コード入力設定**FOMA端末の電源を入れたときに、PIN1コードを入力しなければ使用できないように設定します。 **1 ロック/セキュリティ PIN設定端末暗証番号を入力 PIN1コード入力設定ON・OFFPIN1コードを入力** ● PIN1コードについてはP.175参照。 PIN1コード入力 PIN1コードを<br>人力してください

## **PIN1コード変更・PIN2コード変更**

PIN1コードを変更するには、「PIN1コード入力設定」を「ON」に設定しておく必要があります。

## **1** 1 1**ロック/セキュリティ** <sup>1</sup>**PIN設定**1**端末暗証番号を入力**<sup>1</sup> 1**PIN1コード変更・PIN2コード変更**1**現在設定されているPIN1コード またはPIN2コードを入力**1

**\_ I ●PIN1コード/PIN2コードについてはP.175参照。** 

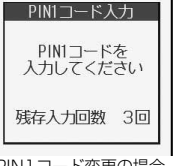

PIN1コード変更の場合

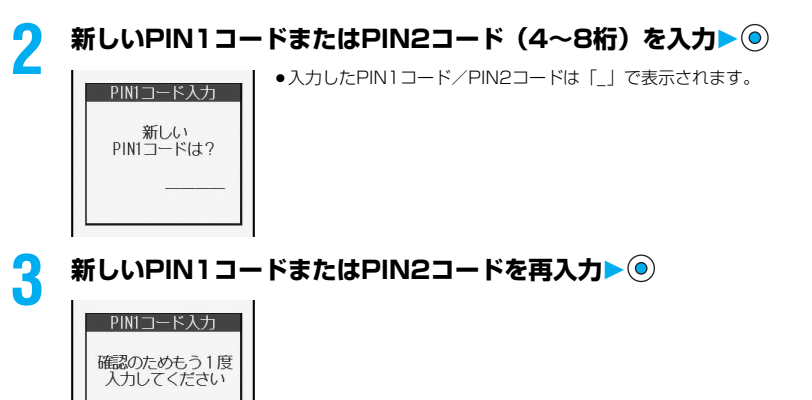

## **PINロックを解除する**

PIN1コード/PIN2コードの入力が必要な画面で、3回連続して誤ったPIN1コード/PIN2コード を入力した場合は、PIN1コード/PIN2コードがロックされて使えなくなります。その場合は、 いったんPIN1コード/PIN2コードのロックを解除して、新しいPIN1コード/PIN2コードを設定 する必要があります。

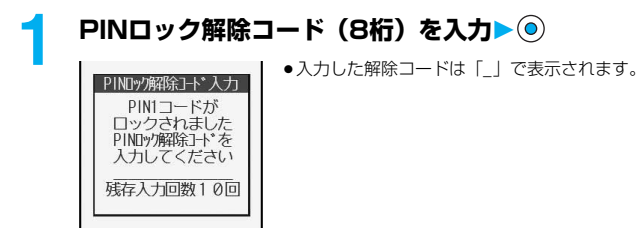

## 次ページにつづく 177

## **新しいPIN1コード/PIN2コード(4~8桁)を入力▶⑥**

●入力したPIN1コード/PIN2コードは「 | で表示されます。

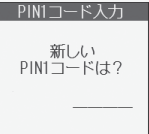

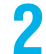

**2 新しいPIN1コード/PIN2コードを再入力**

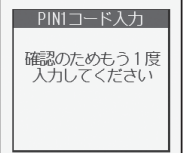

フォール きょうかん しゅうかん アクセストラック

#### <オールロック>

## **他の人が使用できないようにする**

お買い上げ時 解除

#### オールロックをかけると電源のON/OFF以外の操作ができなくなります。

## **1 ロック/セキュリティ オールロック端末暗証番号を入力**

- 「 』」と「オールロック」が表示され、オールロックが設定されます
- ●オールロックを解除するには、待受画面で端末暗証番号を入力し、 を押します。

- ●オールロック中は電話をかけることができません。ただし、緊急通報110番/119番/118番には電話をかけること ができます。確認画面で「YES」を選択すると発信します。
- ●オールロック中は電話がかかってきても着信動作せず、相手には話中音が流れます。ただし、遠隔監視を受けることは できます。
- pオールロックは電源を切っても解除されません。
- ●オールロックの解除に5回続けて失敗すると、FOMA端末の電源が切れます。ただし、再度の電源ONは可能です。
- pオールロック中は、メールやメッセージR/Fの受信は可能ですが、メール受信中またはメッセージR/F受信中、受信結 果の画面は表示されません。オールロック解除後に「▽」「■」「■」はどのアイコンが表示されます。
- pオールロック中は、デスクトップのアイコンは表示されません。オールロック解除後に再表示されます。
- ●オールロック中は、iチャネルのテロップは表示されません。
- ●オールロック中は、ウェイクアップ画面にiモーションを設定していても、お買い上げ時のウェイクアップ画面が表示 されます。
# **おまかせロックを利用する**

FOMA端末を紛失した際などに、ドコモにご連絡いただくか、またはMy DoCoMoからの操作によ り、遠隔操作でFOMA端末にロックをかけることができるサービスです。お客様の大切なプライバ シーを守ります。

お客様からのお電話などによりロックを解除することができます。

おまかせロックの設定/解除

#### 0120-524-360 受付時間 24時間

※パソコン等でMy DoCoMoのサイトからも設定/解除ができます。

●おまかせロックのご利用方法の詳細については「ご利用ガイドブック」をご覧いただくか、取扱説明書裏面の「総合お問 い合わせ先」までお問い合わせください。

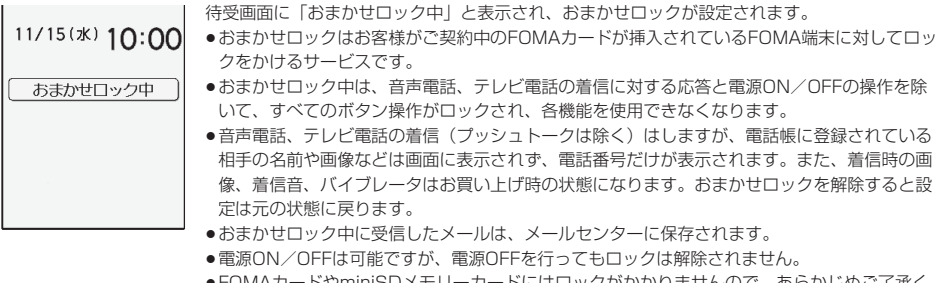

●FOMAカードやminiSDメモリーカードにはロックがかかりませんので、あらかじめご了承く ださい。

#### お知らせ

- ●他の機能が起動中の場合でも、起動中の機能を終了してロックをかけます。
- ●他のロック機能の設定中でも、おまかせロックを使用できます。ただし、おまかせロックをかける前にオールロックや 公共モード(ドライブモード)などを設定していた場合は、音声電話、テレビ電話の着信もできなくなります。
- ●圏外、セルフモード中や電源OFF中の場合はロックがかかりません。
- ●デュアルネットワークサービスをご契約のお客様が、movaサービスをご利用中の場合は、ロックはかかりません。
- ●おまかせロックはFOMA端末に挿入されているFOMAカードのご契約者の方からのお申し出によりロックをかけるサー ビスです。ご契約者の方とFOMA端末を使用している方が異なる場合でも、ご契約者の方からのお申し出があればロッ クがかかります。
- ●おまかせロックの解除は、おまかせロックをかけた時と同じFOMAカードをFOMA端末に挿入している場合のみ行うこ とができます。解除できない場合は、取扱説明書裏面に記載の「総合お問い合わせ先」までお問い合わせください。

## <セルフモード>

# **セルフモードを利用する**

お買い上げ時 解除

すべての通話、通信機能が使用できないように設定します。

セルフモード中に電話がかかってきた場合、相手の方には、電波が届かないか電源が入っていない旨 のガイダンスが流れます。なお、ドコモの留守番電話サービス、転送でんわサービスをご利用の場 合、FOMA端末の電源を切っているときと同様にサービスを利用できます。

# **1 ロック/セキュリティ セルフモードYESOK**

「 self ! が表示され、セルフモードが設定されます。

● ヤルフモードを解除するには、同様の操作を行います。

- ●セルフモード中でも緊急通報110番/119番/118番には電話をかけることができます。確認画面で「YES」を選択 すると、セルフモードを解除して発信します。
- ●セルフモード中は、メールやメッセージR/Fの受信も行いません。
- ●セルフモード中に電話がかかってきても、セルフモード解除後「不在着信あり」のアイコンは表示されません。

# <PIMロック> **個人情報に関する機能を操作できないようにする**

・バーコードリーダー ・テキストリーダー ・iモード ・ブックマーク ・iアプリ ・メール ・メールメンバー ・えチャット ・チャットグループ

お買い上げ時 解除

個人情報を他人が見たり、不正に書き換えられたりするのを防ぐため、以下の機能が使用できないよ うに設定します。(「PIM」とは、「個人情報管理プログラム」を意味します。)

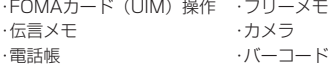

・プッシュトーク電話帳 ・オート表示 ・アラーム ・スケジュール ・ToDo ・自局番号表示 ・音声メモ

・動画メモ

・静止画※1 ・動画 ・メロディ※1 ・キャラ電 ・ミュージック ・SDオーディオ ・miniSDメモリーカード ・データリンク ・ソフトウェア更新 ・パターンデータ更新 ・おしゃべり機能

・画像選択 ・遠隔監視設定 ・登録外着信拒否 ・デスクトップ※2 ・設定リセット ・端末初期化 ・メモの再生/消去 ・赤外線通信 ・ボイスダイヤル ・iチャネル

※1 お買い上げ時に登録されている静止画・メロディは表示できます。

・カメラ

※2 プライベートメニュー、使いかたナビの「貼り付けアイコン」や、PIMロック設定後に表示された不在着信の「お知 らせアイコン」などは操作できます。

## **1 ロック/セキュリティ PIMロック端末暗証番号を入力**

「黒」が表示され、PIMロックが設定されます。

pPIMロックを解除するには、同様の操作を行います。 「PIMロック設定」の「セキュリティモード」を「フェイスリーダー」に設定している場合は、P.185「フェイス リーダーでロックを解除する」の操作を行います。 「ダブルセキュリティ」に設定している場合は、P.185の操作を行ったあとに端末暗証番号を入力します。

## お知らせ

- pPIMロック中は、メールやメッセージR/Fの受信は可能ですが、メール受信中またはメッセージR/F受信中、受信結果 の画面は表示されません。PIMロック解除後に「M」「BI」「FI」などのアイコンが表示されます。
- pPIMロック中はデスクトップの貼り付けアイコンを削除できません。また、PIMロック中は、「新着メールあり」「未通 知アラームあり」「電話番号」「URL」「メールアドレス」など表示されない「お知らせアイコン」「貼り付けアイコン」 がありますが、PIMロック解除後に再表示されます。
- ●PIMロック中は、FOMA端末を閉じた状態で ♥ を押して不在着信、新着メールを確認できません。
- ●PIMロック中にテレビ電話で代替画像を送信すると、「内蔵」の代替画像が送信されます。
- ●PIMロック中に「オールロック」を設定すると「 飍 」が消え、「 偈 」が表示されます。

PIMロック

<フェイスリーダー設定>

# **フェイスリーダーを利用する**

フェイスリーダーに顔データを登録し、PIMロックを解除する際の認証に利用できます。フェイス リーダーを利用するには、あらかじめ顔データを3件以上登録し、「PIMロック設定」の「セキュリ ティモード」を「フェイスリーダー」または「ダブルセキュリティ」に設定しておく必要がありま す。

#### ■フェイスリーダー利用時のご注意

- ●カメラが汚れていたりすると誤作動の原因となります。柔らかい布で汚れを取り除いてからご使用ください。
- ●強く光が当たり、顔の明るい部分と暗い部分の差が大きくなる環境では顔を識別しにくくなります。この場合、登録が 困難になったり、認証率(本人が正しく本人と認識される確率)が低下することがあるため、顔に当たる光が一定にな るようにしてください。
- ●顔に光が当たり顔全体が白くなる場合などは正常に認識できない場合があります。
- ●顔の状態が次のような場合には、顔の登録が困難になったり、認証率が低下することがあります。 ・髪や眼鏡、マスクなど顔の特徴(目、□、鼻、眉など)がはっきりと見えていない状態の場合 ・暗い場所の電灯下など、顔に当たっている光の明暗が大きい場合
- ●目、鼻、口、眉がはっきりと見えるように髪をあげる(眼鏡、マスクなどを取る)、顔が均一な明るさになるような場 所に移動するなど、お客様の顔の状態に合わせて対処することで認証時の状況が改善される場合があります。また、顔 データを追加登録すると、認証率が改善されます。
- ●顔認証技術は完全な本人認証を保証するものではありません。当社では本製品を第三者に使用されたこと、またはフェ イスリーダーの誤認証により使用できなかったことによって生じるいかなる損害に関しても、一切責任を負いかねます のであらかじめご了承ください。

## **登録**

お買い上げ時 未登録

フェイスリーダーを利用するには顔データを3件以上登録してください。顔データは最大10件まで 登録できます。

# **1 ロック/セキュリティ フェイスリーダー設定** ▶端末暗証番号を入力▶ ( )

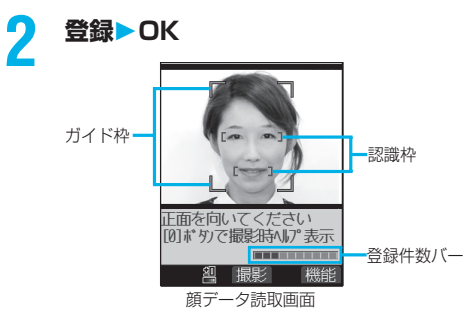

正面を向き、ガイド枠内に顔が入るようにします。登録時 と認証時の顔の位置の違いによる認証失敗を減らせます。 認識されると目元と口元に認識枠が表示され、ガイド枠が 緑色になります。認識枠が表示されない場合や、認識枠が 目元、口元からずれている場合は、顔をガイド枠から外し てから、もう一度向き直して認識枠が正しく表示されるよ うにしてください。

●顔データ読取画面の登録件数バーに顔データの登録件数 が表示されます。

次ページにつづく

# **3 を押す**

顔データを撮影します。

●顔データの認識に失敗したときは、(◎)を押して手順2に戻ります。

# **4 を押す**

撮影した顔データを登録します。手順2~手順4を繰り返して、顔データを3件以上登録します。

- ●3件目の顔データを登録すると、顔データを追加するとフェイスリーダーが使いやすくなる旨のメッセージが表示 されます。 ⊙を押すと手順2に戻ります。
- p を押すと顔データを取り消すかどうかの確認画面が表示されます。「YES」を選択すると顔データ読取画面 に戻ります。
- ●同じ環境で登録を行うと登録できない場合があります。向きや場所を変えるなどすると登録できます。

181

●撮影時には着信/充電ランプが赤色で点滅し、マナーモードなどの設定に関わらずシャッター音が鳴ります。音量はレ ベル6に固定されており変更できません。ただし、SDオーディオ再生中、一時停止中は、シャッター音は鳴りません。

# 顔データ読取画面の機能メニュー

## **1 顔データ読取画面 ( )以下の操作を行う**

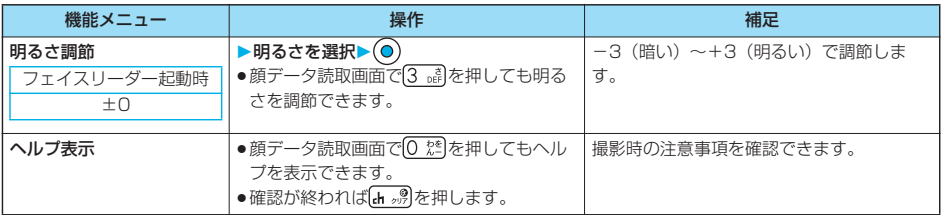

## **登録画像リセット**

フェイスリーダーに登録した顔データをすべて消去し、リセットします。

**1 ロック/セキュリティ フェイスリーダー設定 端末暗証番号を入力 登録画像リセットYES**

#### お知らせ

- pPIMロック中はリセットできません。
- ●顔データをリセットすると、「PIMロック設定」の「セキュリティモード」が「端末暗証番号」に設定されます。

## **認識失敗画像**

フェイスリーダーで認識動作を行った際に他人と判断された画像が5件まで保存されます。5件を超 えると一番古いデータに上書きされます。不正にアクセスしようとした人間を特定するのに利用でき ます。

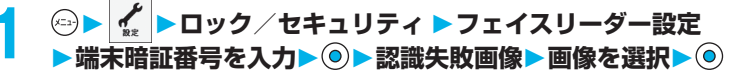

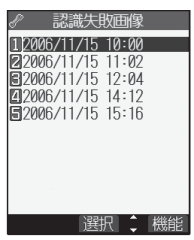

**認識失敗画像表示中▶ ( 2) ( 機能) ) ▶以下の操作を行う** 

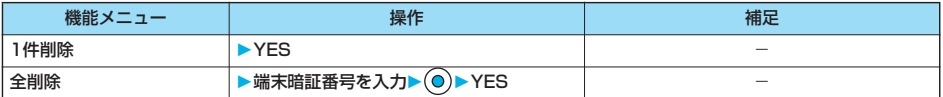

# **フェイスリーダーセキュリティ**

お買い上げ時 標準

フェイスリーダーを利用する際にまばたきの動作も読み取るように設定します。

**1 ロック/セキュリティ フェイスリーダー設定 端末暗証番号を入力 フェイスリーダーセキュリティ**

標準 . . . . . . . まばたきの動作を読み取りません。 高い . . . . . . . まばたきの動作を読み取ります。

# **フェイスリーダー暗証番号変更**

「セキュリティモード」を「フェイスリーダー」や「ダブルセキュリティ」に設定しているときに、 フェイスリーダー認証の代わりに入力する暗証番号を設定します。

**1 ロック/セキュリティ フェイスリーダー設定 端末暗証番号を入力 フェイスリーダー暗証番号変更 現在設定されているフェイスリーダー暗証番号を入力**

●お買い上げ時などで、初めて入力する場合は「0000」を入力します。

**2 新しいフェイスリーダー暗証番号(4~8桁)を入力 YES**

# **PIMロック設定**

# **1 ロック/セキュリティ PIMロック設定** ▶端末暗証番号を入力▶ ◎▶以下の操作を行う

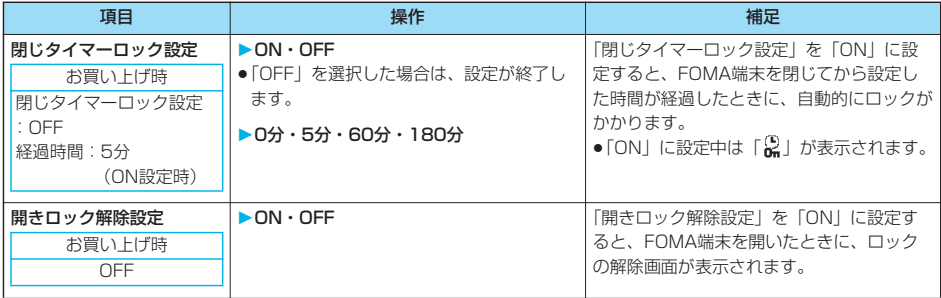

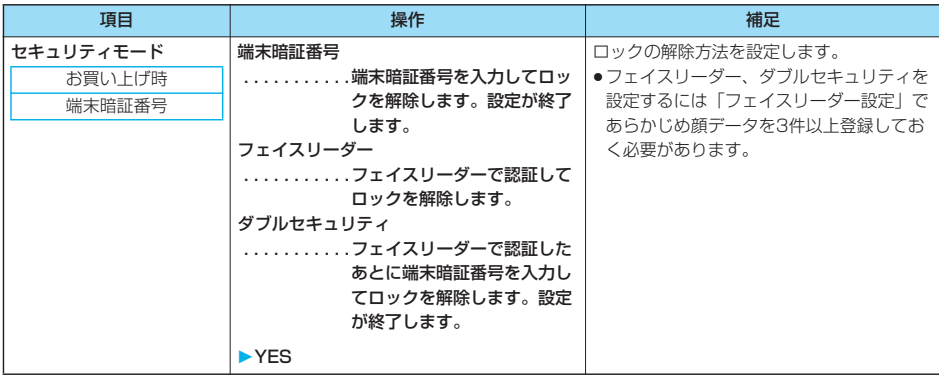

#### <閉じタイマーロック設定>

- p待受画面が表示されていない場合や、待受画面が表示されていても、他の機能が起動している場合は、設定した時間が 経過してもロックはかかりません。
- pFOMA端末を閉じてから電話の着信やメールの受信などがあったり、FOMA端末を開いたりすると、経過時間は0秒に 戻ります。
- p「閉じタイマーロック設定」を設定している場合、PIMロックの解除操作をすると一時的にロックは解除されますが、 FOMA端末を閉じてから設定した時間が経過すると、再びロックがかかります。

#### <開きロック解除設定>

●待受画面が表示されていない場合や、待受画面が表示されていても、他の機能が起動している場合は、FOMA端末を開 いても解除画面は表示されません。

<セキュリティモード>

●PIMロック中はセキュリティモードの変更はできません。

あんしゃ はんしゅう あんしゃ しゅうかん しゅうしゅう かいこうかん しゅうしょう かいこう かいじゅつ しゅうしゅう かいじゅつ しゅうしゅう しゅうしゅう しゅうしゅう しゅうしゅう しゅうしゃ

# **フェイスリーダーでロックを解除する**

「セキュリティモード」を「フェイスリーダー」に設定している場合は、端末暗証番号の代わりに フェイスリーダーで認証してロックを解除します。

「ダブルセキュリティ」に設定している場合は、フェイスリーダーで認証したあとに端末暗証番号を 入力してロックを解除します。

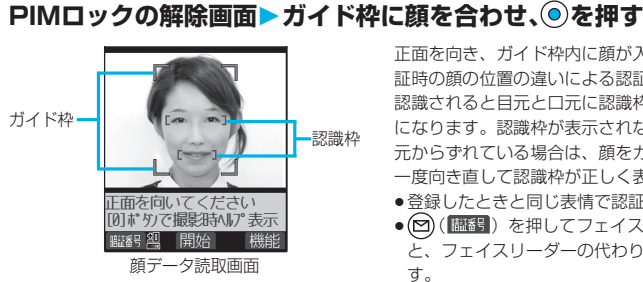

正面を向き、ガイド枠内に顔が入るようにします。登録時と認 証時の顔の位置の違いによる認証失敗を減らせます。 認識されると目元と口元に認識枠が表示され、ガイド枠が緑色 になります。認識枠が表示されない場合や、認識枠が目元、口 元からずれている場合は、顔をガイド枠から外してから、もう 一度向き直して認識枠が正しく表示されるようにしてください。

- ●登録したときと同じ表情で認証操作を行ってください。
- p ( )を押してフェイスリーダー暗証番号を入力する と、フェイスリーダーの代わりに認証操作を行うことができま す。

フェイスリーダー暗証番号についてはP.183参照。

#### ■認証に失敗したときは

顔データの追加登録が可能な場合は、 (  $\widehat{\textbf{o}}$  )を押すと追加登録を行うかどうかの確認画面が表示されます。 「YES」を選択  $\cup$ 、端末暗証番号を入力して(◎)を押すと顔データが追加登録されます。顔データの追加登録ができない場合は、(◎)を押 すと顔データ読取画面が表示されます。撮影した顔が他人と判断された場合は、シャッター音が鳴り、認識失敗画像が保 存されます。 ◉ を押すと顔データ読取画面が表示されます。 再度フェイスリーダーで認証を行ってください。 ●顔データが10件登録されているときに追加登録を行うと、一番古いデータに上書きされます。

#### ■「フェイスリーダーセキュリティ」が「高い」に設定されているときは

フェイスリーダー認証に成功するとまばたき検出を行います。ゆっくり目を閉じて開く動作を繰り返します。 まばたき検出に失敗した場合は、認証も失敗となります。

●フェイスリーダー認証時と同じ環境でも、まばたき検出に失敗することがあります。向きや場所などを変えて操作して ください。

# <ダイヤル発信制限>

# **ダイヤルボタンを押して電話をかけられないようにする**

お買い上げ時 解除

#### ダイヤルボタンでの発信を禁止します。FOMA端末を会社の業務用としてお使いになるときなど、 私用電話を防止するために操作を制限します。

#### ■実行できない操作

- ・ダイヤルボタンでの発信
- ・着信履歴による発信
- ・初期値設定
- ・電話帳(登録、修正、削除、miniSDメモリーカードからの
- コピー、赤外線での送受信)
- ・Phone To/AV Phone To 機能
- ・Mail To 機能

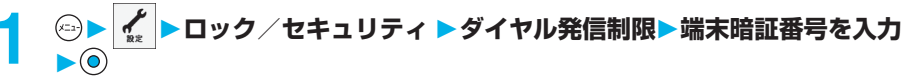

「恩 」が表示され、ダイヤル発信制限が設定されます。

pダイヤル発信制限を解除するには、同様の操作を行います。

#### ■実行できる操作

・電話帳・ボイスダイヤルの呼出発信

次ページにつづく 185

・リダイヤル、発信履歴による発信

ダイヤル発信制限

- ●ダイヤル発信制限を設定すると、それまでのリダイヤル、発信履歴、着信履歴、送信アドレス一覧、受信アドレス一覧 に残っているデータはすべて削除されます。ダイヤル発信制限の設定以後に発生する発着信データはすべて残ります。
- ●ダイヤル発信制限中でも緊急通報110番/119番/118番にダイヤルボタンで電話をかけることはできます。
- ●ダイヤル発信制限を設定しているときは、宛先を電話帳から呼び出したときと送信アドレス一覧から呼び出したときの みメールを送れます。
- ●ダイヤルボタンで入力した電話番号が電話帳に登録されている電話番号と一致した場合でも、発信できません。

# <サイドボタン操作> **サイドボタンの誤動作を防止する**

お買い上げ時 閉じた時有効

FOMA端末を閉じたときに n、 A、 nが効かなくなるよう設定します。 かばんの中での誤動作が防止できます。

## **1 (1秒以上)**

- 「舞」が表示され、「閉じた時無効」に設定されます。
- p「閉じた時有効」に設定するには、同様の操作を行います。
	- p「 その他サイドボタン操作閉じた時有効・閉じた時無効」の操作を行っても設定できます。

## お知らせ

- ●「閉じた時無効」に設定していても、プッシュトーク着信中は 2 を押して応答できます。また、プッシュトーク通信中 は を押して発言権を取得できます。
- ●平型スイッチ付イヤホンマイク(別売)などの外部機器を接続しているときは、本機能の設定に関わらずサイドボタン の機能は有効になります。

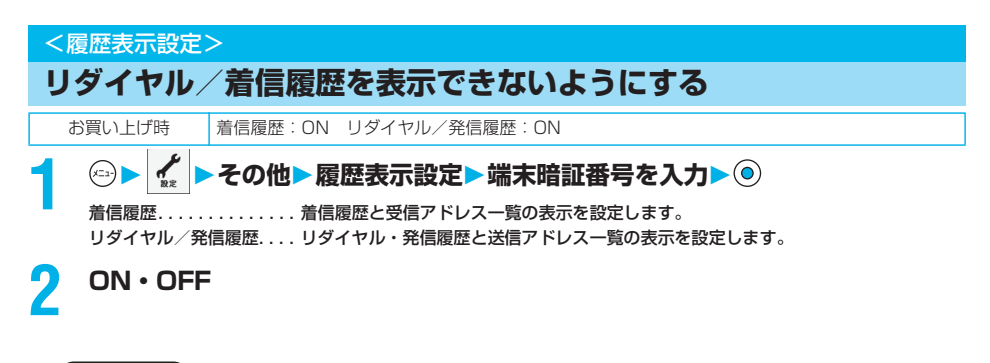

#### お知らせ

- p「履歴表示設定」の「着信履歴」を「OFF」に設定中は、デスクトップの「不在着信あり」アイコンを選択しても履歴 は表示されません。
- p「履歴表示設定」の「着信履歴」を「OFF」に設定中は、伝言メモは再生できません。ただし、音声メモ、テレビ電話 伝言メモ、動画メモは再生できます。

<シークレットモード><シークレット専用モード>

# **知られたくない電話帳やスケジュールを守る**

お買い上げ時 |解除

シークレットモード、シークレット専用モードで電話帳やスケジュールを登録すると、シークレット データとなり、通常のモードでは呼び出せません。シークレットモードではすべてのデータ、シーク レット専用モードではシークレットデータだけを呼び出します。

# **シークレットモードにする**

# **1 ロック/セキュリティ シークレットモード 端末暗証番号を入力**

「 是 」が表示され、シークレットモードになります。

- ●電話帳またはスケジュールを呼び出した場合、通常の電話帳またはスケジュールでは「 & 」が点灯したままとな り、シークレットデータのときは「恩」が点滅します。
- ●シークレットモードを解除するには、同様の操作を行うか に を押します。

# **シークレット専用モードにする**

 $(x=4)$   $(4 - x)$   $(1)$ 

 $(x_3)$   $(4 \sin 0 \pi)$ 

# **1 ロック/セキュリティ シークレット専用モード 端末暗証番号を入力**

「 」が点滅し、シークレットデータ登録件数が表示されたあと、シークレット専用モードになります。

●シークレット専用モードを解除するには、同様の操作を行うか ※ ■ を押します。

#### ■シークレットデータを通常の電話帳・スケジュールに変更するには

シークレットモードまたはシークレット専用モードで、解除する電話帳・スケジュールの機能メニューから「シークレッ ト解除」を選択します。

#### お知らせ

- ●シークレット登録できる電話帳はFOMA端末(本体)の電話帳のみです。FOMAカードの電話帳はシークレット登録で きません。
- ●シークレットモード中に電話帳、スケジュールを登録・修正すると、シークレット登録するかどうかの確認画面が表示 されます。「YES」を選択するとシークレットデータとして登録されます。電話帳の場合は、登録・修正したメモリ番 号に登録されているすべての電話番号やメールアドレスがシークレットデータとして登録されます。 シークレット専用モード中はシークレットデータとして登録されます。
- ●シークレットモード、シークレット専用モードでの電話帳・スケジュールの登録、削除などの方法は通常の電話帳・ス ケジュールと同様です。シークレットデータは、シークレットモードまたはシークレット専用モードにしない限り、呼 び出したり、修正、削除、参照できません。
- ●電話帳をメモリ番号「000」~「009」にシークレット登録したときは、シークレットモードまたはシークレット専 用モードにしない限り、「ツータッチダイヤル」で電話をかけることはできません。
- ●シークレットデータを呼び出して電話をかけたり、メールを送信したときは、「リダイヤル」「発信履歴」「送信アドレ ス一覧」には記憶されません。
- ●シークレット登録した相手が発信者番号を通知して電話をかけてきたときは、「着信履歴」には通知された電話番号が 表示されますが、登録されている名前は表示されません。
- pシークレットデータには、「電話帳便利機能」「電話帳指定設定」「オート表示」を設定できません。
- ●「オールロック」と「シークレットモード」または「シークレット専用モード」を同時に設定している場合、「オール ロック」を解除すると「シークレットモード」または「シークレット専用モード」も解除されます。
- ●電話をかけた場合や、 <\*\*\*\* または 【 】 を押してそのまま発信せずに待受画面に戻った場合、シークレットモード、 シークレット専用モードは解除されます。
- ●電話帳/スケジュールの編集中、電話帳検索の結果表示中に着信があった場合などはシークレットモード、シークレッ ト専用モードは解除されます。電話帳/スケジュールの画面に戻ったときや操作をしたあとに、端末暗証番号を入力す る画面が表示されます。端末暗証番号を入力し、 ◎ を押すと再びシークレットモードまたはシークレット専用モードに 設定され、操作を続けることができます。

#### <シークレットメール表示設定>

# **送受信メールBOX内のメールにシークレットを設定する**

お買い上げ時 表示する

シークレット登録した電話帳と一致する送信元/宛先のメール(シークレットメール)を表示するか どうかを設定します。

**1 待受画面 ( )メール設定シークレットメール表示設定** ▶端末暗証番号を入力▶ **◎▶表示する** · 表示しない

#### お知らせ

- ●「表示しない」に設定していても、シークレットモード、シークレット専用モードではシークレットメールを確認でき ます。
- ●「表示しない」に設定している場合、チャットメンバーにシークレット登録されたメンバーが含まれていると、チャッ トメンバー全員のチャットメールが表示されません。

# <メールセキュリティ設定>

**送受信メールBOX内のメールを無断で表示できないようにする**

お買い上げ時 すべてチェックなし

メールメニューの受信・送信・保存BOXにセキュリティを設定します。 セキュリティを設定したBOX内を表示するときは、端末暗証番号の入力が必要になります。

- 待受画面▶ ◎ ( × ) ▶ メール設定▶ メールセキュリティ設定<br>■ ▶ 端末暗証番号を入力▶ ◎ ▶ 設定したいBOXにチェック▶ ◎ ( 完了 )
	- ⊙を押すごとに「■」と「■ | が切り替わります。

## お知らせ

- ●セキュリティを設定すると、メールメニューの設定したBOXのアイコンに「b」が付きます。
- ●送信BOX、受信BOXにセキュリティを設定すると、メールアドレスは送信アドレス一覧、受信アドレス一覧に記憶さ れません。
- ●受信BOX内や送信BOX内の各フォルダにもセキュリティを設定できます。(P.272、P.276参照)

#### <電話帳指定設定>

# **電話帳に指定機能を設定する**

お買い上げ時 すべて解除

#### 指定発信制限

指定した電話番号以外への音声電話、テレビ電話、プッシュトークをかけられないようにします。FOMA端末を業務用と してお使いになるときは、私用電話の防止に有効です。音声電話をかけるときは、指定した電話帳を呼び出して「ないまた は(◎)を押します。(テレビ電話をかけるときは〔 Ⅲ )、プッシュトーク発信するときは |■ を押します。) 電話番号は20件 まで指定できます。

#### 指定着信拒否

指定した電話番号からの音声電話、テレビ電話、プッシュトークがつながらないようにします。「電話を受けたくない相手」 からの電話だけがつながらないように設定できます。発信者側には話中音が流れます。電話番号は20件まで指定できます。 相手側が電話番号を通知してきた場合のみ有効です。「番号通知お願いサービス」と「非通知着信設定」も合わせて設定す ることをおすすめします。

#### 指定着信許可

指定した電話番号からの音声電話、テレビ電話、プッシュトークだけがつながるようにします。「電話を受けたい相手」か らの電話だけがつながるように設定できます。電話番号は20件まで指定できます。

相手側が電話番号を通知してきた場合のみ有効です。「番号通知お願いサービス」も合わせて設定することをおすすめしま す。

# **指定発信制限・指定着信拒否・指定着信許可**

# 電話帳詳細画面▶☞( 微證 ) ▶電話帳指定設定▶端末暗証番号を入力▶⑥

指定発信制限 . . . . 指定した番号にだけ発信できます。 指定着信拒否 . . . . 指定した番号からの電話は受けません。 指定着信許可 . . . . 指定した番号からの電話だけを受けます。 指定転送でんわ. . . P.386参照 指定留守番電話... P.383参照 設定された項目に「★」マークが付きます。

- ●電話帳に複数の電話番号を登録している場合は、詳細画面で ◯ を押して電話帳指定設定を設定する電話番号を表 示します。
- ●複数の電話番号に指定発信制限を設定したいときは、指定発信制限を設定したあとに lt n n n l を押して電話帳の詳細 画面に戻り、 ○ を押して設定したい電話番号を表示させて操作を行ってください。 ■ ■を押して待受画面に戻ると追加設定ができなくなります。追加設定をするときは、すでに設定されている電 話番号の指定発信制限を解除し、解除した電話番号も含め、指定発信制限を設定し直してください。
- ●電話帳指定設定を解除するには、同様の操作を行います。

#### お知らせ

- ●シークレットデータとして登録した電話帳や、FOMAカードの電話帳には設定できません。
- p「指定発信制限」を設定中に「PIMロック」を設定すると、すべての発信ができなくなります。
- p「指定着信拒否」、「指定着信許可」を設定中に「PIMロック」を設定すると、すべての着信を許可します。
- p「指定着信拒否」、「指定着信許可」を設定した電話番号を変更/削除すると、設定は解除されますのでご注意ください。
- p「指定発信制限」を設定すると、以下の操作はできません。
	- ・指定した電話番号以外の呼び出し、参照
- ・電話帳の登録、修正、削除、miniSDメモリーカードからのコピー、FOMAカードへのコピー ・ダイヤル発信 ・ ・ 着信履歴からの発信
- p「指定発信制限」を設定すると、それまでのリダイヤル、発信履歴、送信アドレス一覧に残っているデータはすべて削 除されます。指定発信制限設定以後に発生する発信データは残ります。
- p「指定発信制限」と同時に「オート表示」を利用するには、「オート表示」に指定した電話番号にも「指定発信制限」を 設定してください。
- ●「指定発信制限」を設定していても、緊急通報110番/119番/118番に電話をかけることはできます。
- p「指定着信拒否」、「指定着信許可」を設定していても、電話をかけることはできます。
- p「指定着信拒否」に設定した電話番号から電話がかかってきたときや、「指定着信許可」に設定した電話番号以外から電 話がかかってきたときは、「着信履歴」に「不在着信履歴」として記憶され、「不在着信あり」のアイコンが待受画面に 表示されます。また、「留守番電話サービス」や「転送でんわサービス」を「開始」に設定していても発信者側には話 中音が流れます。ただし、「留守番電話サービス」や「転送でんわサービス」の呼出時間を0秒に設定したときやサービ スエリア外、電源を切っているときは、話中音は流れず、「留守番電話サービス」または「転送でんわサービス」にな ります。このとき、かかってきた電話番号は「着信履歴」に記憶されず、「不在着信あり」のアイコンも待受画面に表 示されませんのでご注意ください。
- ●SMSやiモードメールは、「指定着信拒否」、「指定着信許可」に関係なく受信されます。
- ●電話帳に登録されている1つの電話番号に対して、「指定着信拒否」と「指定着信許可」は同時に設定できません。

#### **電話帳指定設定を確認/解除する**  $(x_{-a})$  $\begin{pmatrix} 1 & b \end{pmatrix}$  $\begin{pmatrix} 2 & b \end{pmatrix}$ **待受画面▶ ◎▶ 電話帳指定設定▶端末暗証番号を入力▶ ◎**<br>■ 電<del>編指電波 ■</del> 指定発信制限.... P.189参照 指定発信制限 . . . . P.189参照 1階定発信制限 指定着信拒否 . . . . P.189参照 2指定着信拒否 指定着信許可 . . . . P.189参照 日指定着信許可 指定転送でんわ . . P.386参照 図指定転送でんわ 同指定留守番雷舌 指定留守番電話 . . P.383参照 ●設定されている項目には「★」マークが付きます。 選択 ↓ 機能 電話帳指定設定画面

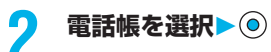

電話帳指定設定が設定されている電話番号が表示されます。

●電話番号ごとに電話帳指定設定を解除するには、同様の操作で解除したい電話番号を選択し、 (◎)を押して 「YES」を選択します。

# 電話帳指定設定画面の機能メニュー

# **1 電話帳指定設定画面 ( )以下の操作を行う**

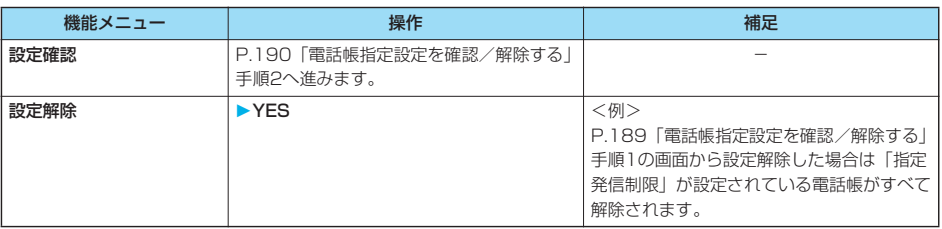

## <非通知着信設定>

 $(x_1)$  $(1 - x)$  $(0, x_1)$ 

# **電話番号が通知されない着信があったときの動作を設定する**

お買い上げ時 通知不可能:許可/通常着信音と同じ 公衆電話:許可/通常着信音と同じ 非通知設定:許可/通常着信音と同じ

発信者番号非通知理由によって音声電話、テレビ電話、プッシュトークを受ける(許可)か受けない (拒否)かを設定できます。発信者番号非通知理由には「通知不可能」、「公衆電話」、「非通知設定」 の3つがあります。

## **1 ロック/セキュリティ 非通知着信設定端末暗証番号を入力**  $\blacktriangleright$  (0)

通知不可能 . . . 海外からの着信や一般電話から各種転送サービスを経由しての着信など、発信者番号を通知できな い相手から発信した場合

(ただし、経由する電話会社などにより発信者番号が通知される場合もあります。)

公衆電話. . . . . 公衆電話などから発信した場合

非通知設定 . . . 発信者の意思により発信者番号を通知しないで発信した場合

# **2 許可・拒否**

p「許可」を選択した場合は、P.143手順2へ進み着信音を選択します。 「通常着信音と同じ」に設定すると、「着信音選択」の「電話」で設定した着信音になります。

### お知らせ

- ●「拒否」に設定した場合は、電話がかかってきても着信音は鳴らず、「着信履歴」に「不在着信履歴」として記憶され、 「不在着信あり」のアイコンが待受画面に表示されます。また、「留守番電話サービス」や「転送でんわサービス」を 「開始」に設定していても相手には話中音が流れます。ただし、「留守番電話サービス」、「転送でんわサービス」の呼出 時間を0秒に設定したときやサービスエリア外、電源を切っているときは、話中音は流れず、「留守番電話サービス」ま たは「転送でんわサービス」になります。このとき、かかってきた電話は「着信履歴」に記憶されず、「不在着信あり」 のアイコンも待受画面に表示されませんのでご注意ください。
- ●SMSやiモードメールは、本機能に関係なく受信されます。

# **呼出動作をすぐに開始しないようにする**

# **<sup>2</sup> ▶ 着信▶ 呼出時間表示設定▶ 以下の操作を行う**

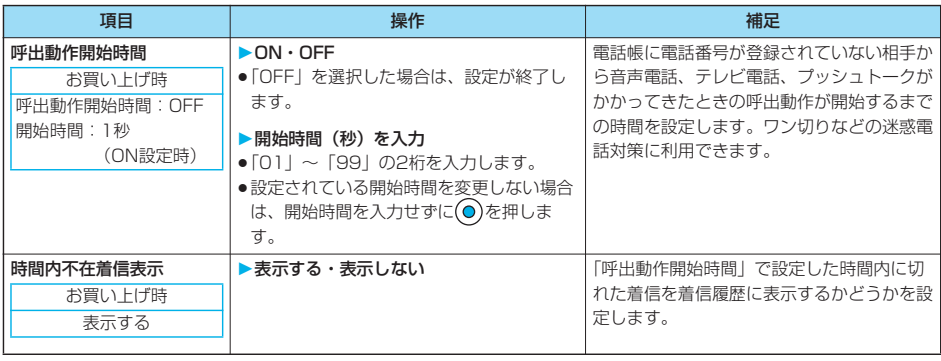

#### お知らせ

- ●呼出動作とは、着信音・バイブレータが動作し、着信/充電ランプが点灯/点滅する動作のことです。
- ●電話帳に電話番号が登録されている相手から着信があった場合は、「186/184」を付加して登録されていても、着信 と同時に呼出動作を開始します。ただし、PIMロック中やシークレットで登録されている相手からの着信については、 本機能の設定に従って動作します。
- ●呼出動作開始時間が伝言メモの呼出時間より長いと、呼出動作を行わず伝言メモに移行します。呼出動作を行ってから 伝言メモに移行させるには、伝言メモの呼出時間を呼出動作開始時間よりも長く設定してください。留守番電話サービ ス、転送でんわサービス、オート着信の呼出時間でも同様です。
- p「登録外着信拒否」を「拒否」に設定中は、「呼出動作開始時間」を「ON」に設定できません。

## <登録外着信拒否>

# **電話帳に登録されていない番号からの着信を拒否する**

#### お買い上げ時 |許可

電話帳に電話番号が登録されていない相手からの音声電話、テレビ電話、プッシュトークを拒否でき ます。

相手側が電話番号を通知してきた場合のみ有効です。「番号通知お願いサービス」と「非通知着信設 定」も合わせて設定することをおすすめします。

**1 ロック/セキュリティ 登録外着信拒否端末暗証番号を入力 許可・拒否**

(x=a-) [9 wxy2] [0 热雪]

- pPIMロック中やシークレットで登録されている電話帳の相手から着信があった場合は、この設定に関わらず、着信は拒 否されません。
- p「電話帳指定設定」の「指定着信許可」と同時に設定している場合は、「指定着信許可」が優先されます。
- ●本機能を「拒否」に設定しているときに、電話帳に登録されていない電話番号から電話がかかってきた場合、「着信履 歴」に「不在着信履歴」として記憶され、「不在着信あり」のお知らせアイコンが待受画面に表示されます。また、「留 守番電話サービス」や「転送でんわサービス」を「開始」に設定していても発信者側には話中音が流れます。ただし、 「留守番電話サービス」や「転送でんわサービス」の呼出時間を0秒に設定したときやサービスエリア外、電源を切って いるときは、話中音は流れず、「留守番電話サービス」または「転送でんわサービス」になります。このとき、かかっ てきた電話番号は「着信履歴」に記憶されず、「不在着信あり」のお知らせアイコンも待受画面に表示されませんので ご注意ください。
- ●本機能を「拒否」に設定し、「非通知着信設定」の各設定を「許可」に設定しているときは、通知不可能・公衆電話・ 非通知設定の電話は着信します。
- ●SMSやiモードメールは、本機能に関係なく受信されます。
- p「呼出時間表示設定」の「呼出動作開始時間」を「ON」に設定中は、「登録外着信拒否」を「拒否」に設定できません。

# **電話帳お預かりサービスとは**

電話帳お預かりサービスとは、お客様のFOMA端末に保存されている電話帳・静止画・メール(以 下「保存データ」といいます。)を、ドコモのお預かりセンターに預けることができるサービスです。 万一の紛失や水濡れ等で保存データが消失しても、iモードで操作することにより、お預かりセン ターに預けている電話帳などのデータを新しいFOMA端末に復元させることができます。さらに、 お預かりセンターに預けている保存データを簡単にパソコンからMy DoCoMoのページで編集した り、編集した保存データをFOMA端末内に保存させることができます。

●電話帳お預かりサービスのご利用方法の詳細などについては、「i モード操作ガイド」をご覧ください。

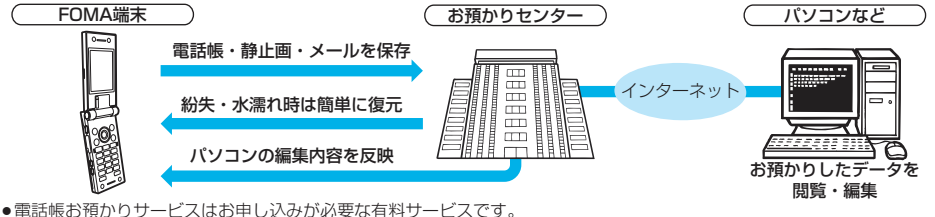

(お申し込みにはiモード契約が必要です。)

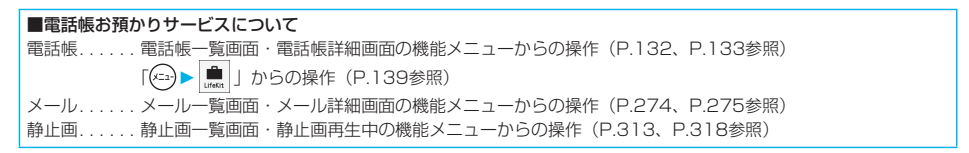

# **その他の「あんしん設定」について**

## 本章でご紹介した以外にも、以下のようなあんしん設定に関する機能/サービスがございますのでご 活用ください。

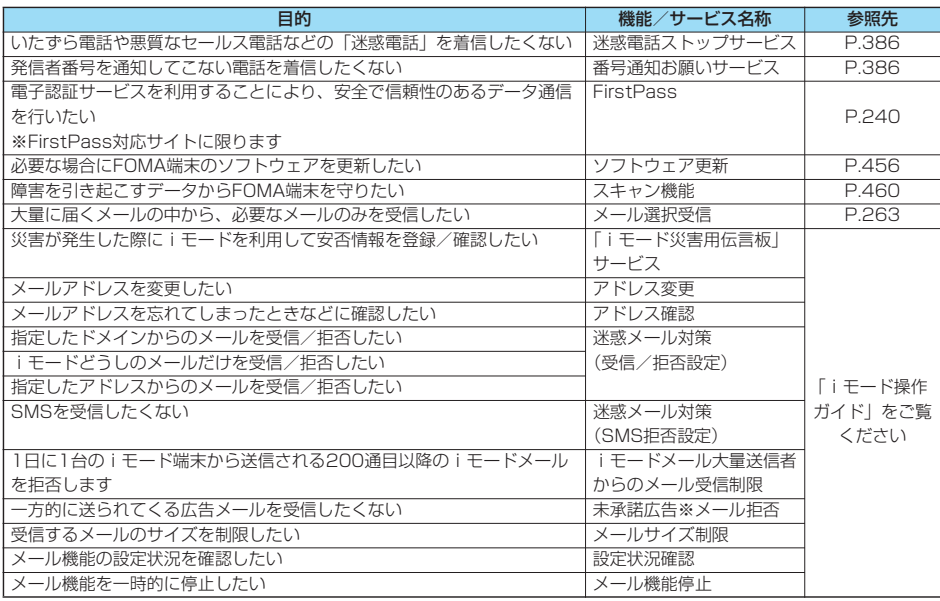

#### お知らせ

p見知らぬ着信履歴には、おかけ直ししないようご注意ください。特に、相手にお客様の電話番号を通知する設定にして のおかけ直しは、無用なトラブルの原因となります。

p迷惑電話を防止する機能を同時に設定した場合の優先順位は、「迷惑電話ストップサービス」→「指定着信拒否」→ 「登録外着信拒否/非通知着信設定」→「呼出時間表示設定」の順になります。

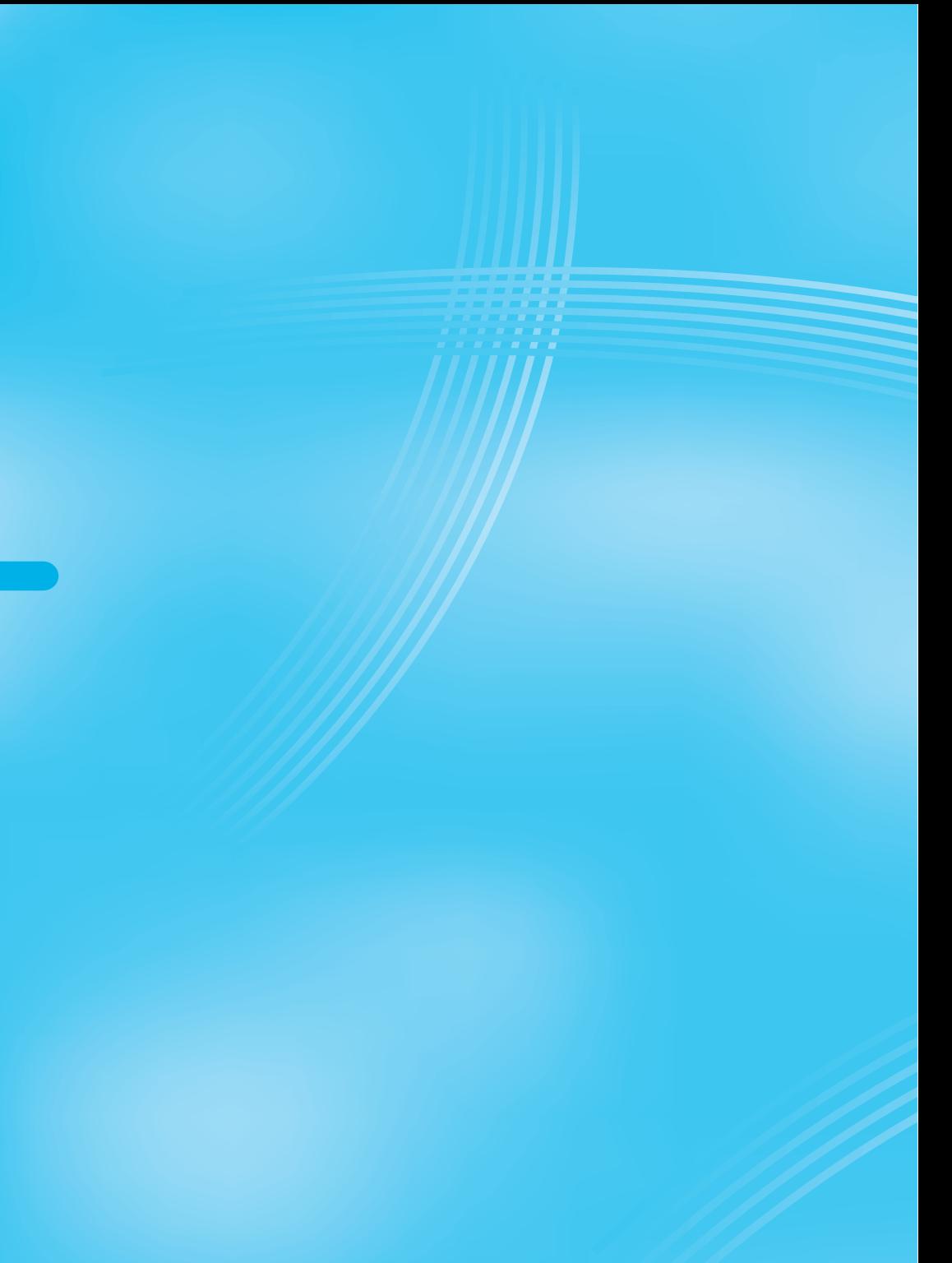

# **カメラ**

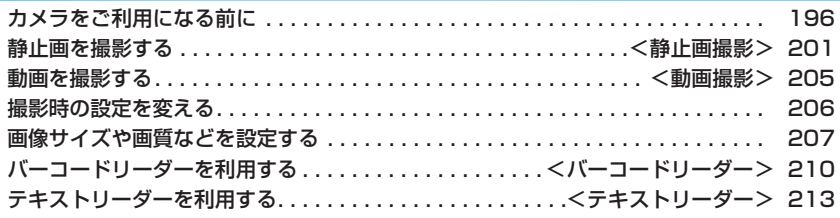

# **カメラをご利用になる前に**

## **撮影時の留意事項**

- ・ 撮影前にレンズが汚れていないか確認してください。汚れている場合は、柔らかい布できれいに拭 いてください。レンズに指紋や油脂などの汚れが付いていると、ピントが合わなくなったり、撮影 した静止画や動画に汚れが映ったりします。
- ・ 撮影時は、レンズに指、髪、ストラップなどがかからないように注意してください。
- ・ 撮影するときは、FOMA端末が動かないようにしっかりと持ってください。動くと画像がぶれる 原因となります。薄暗いところでは特にぶれやすいのでご注意ください。
- ・ レンズを直射日光に向けて放置しないでください。素子の褪色・焼付きを起こすことがあります。
- ・ 蛍光灯、水銀灯、ナトリウム灯などの高速で点滅している照明下で撮影すると、帯状の縞模様が上 から下に流れて見える「フリッカー現象」が起こる場合があり、撮影のタイミングによっては、画 像の色合いが変わることがあります。
- ・ 日光の反射光などの部分的に極端に輝度の高い部分が含まれる被写体を撮影すると、明るい部分の 一部分が黒い斑点になることがありますが、故障ではありません。
- ・ カメラで撮影した画像は、実際の被写体と色味や明るさが異なる場合があります。
- ・ 電池残量が少ないときは、撮影した静止画や動画を保存できない場合があります。
- ・ ◎ を押してから実際に撮影されるまでに多少の時間差があります。そのため、速く動いている被 写体を撮影すると、 のを押したときにディスプレイに表示されていた位置とは少しずれて撮影され ることがあります。
- ・ miniSDメモリーカードをご利用になるには、別途miniSDメモリーカードが必要となります。 miniSDメモリーカードをお持ちでない場合は、家電量販店などでお買い求めいただけます。 (P.337参照)

## ■お願い■

FOMA端末の故障・修理やその他の取扱いによって、保存内容が消失してしまう場合があります。当社としては責任を負 いかねますので、万一に備え、FOMA端末に保存した内容は、miniSDメモリーカード(P.337参照)を利用して保管す ることをおすすめします。パソコンをお持ちの場合は、データリンクソフト(P.435参照)とFOMA USB接続ケーブル (別売)を利用して、パソコンに保管できます。

# **著作権・肖像権について**

お客様が本製品を利用して撮影またはインターネット上のホームページからのダウンロード等により 取得した文章、画像、音楽、ソフトウェアなど第三者が著作権を有するコンテンツは、私的使用目的 の複製や引用など著作権法上認められた場合を除き、著作権者に無断で複製、改変、公衆送信等する ことはできません。

実演や興行、展示物などには、私的使用目的であっても撮影または録音を制限している場合がありま すのでご注意ください。

また、お客様が本製品を利用して本人の同意なしに他人の肖像を撮影したり、撮影した他人の肖像を 本人の同意なしにインターネット上のホームページに掲載するなどして不特定多数に公開すること は、肖像権を侵害するおそれがありますのでお控えください。

●お客様が本機を利用して公衆に著しく迷惑をかける不良行為等を行う場合、法律、条例(迷惑防止 条例等)に従い処罰されることがあります。

カメラ付き携帯電話を利用して撮影や画像送信を行う際は、プライバシー等にご配慮くださ い。

# **カメラのご使用について**

#### カメラを使って静止画や動画を撮影します。 カメラは前面(インカメラ)と背面(アウトカメラ)の2カ所のカメラを切り替えて使います。 インカメラ/アウトカメラ切替についてはP.207参照。

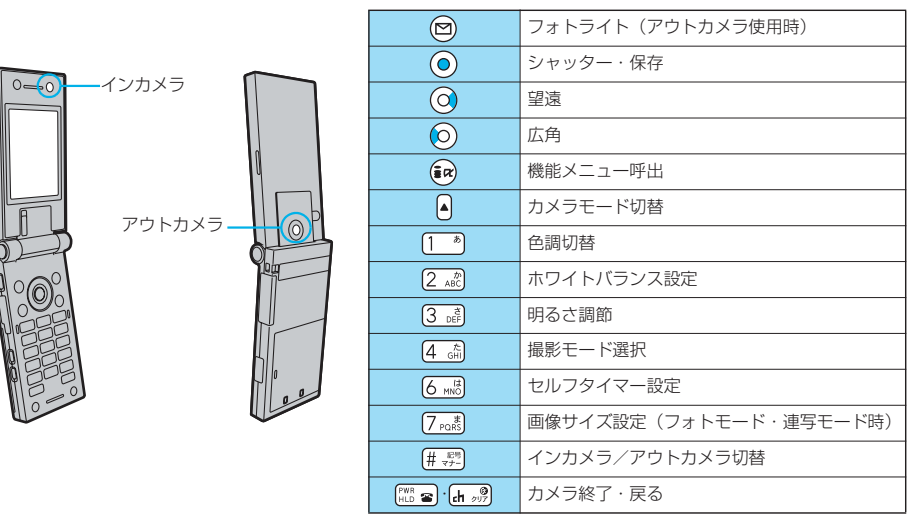

#### ■撮影時に使用するボタン

## お知らせ

- ●カメラ起動中は着信/充電ランプが黄色に点滅します。点滅は消せません。
- pインカメラとアウトカメラは同時に起動できません。
- ●シャッター音の音量を変更や消去することはできません。また、ダウンロードしたメロディをシャッター音に設定する こともできません。
- ●撮影画面で何もボタン操作を行わないと、約3分後にカメラが自動的に終了します。
- ●暗い場所で撮影する場合は、「撮影モード選択」から「ナイトモード」を選択してご利用ください。

# **撮影画面の見かた**

撮影画面には、さまざまな設定がアイコンやバーで表示されています。

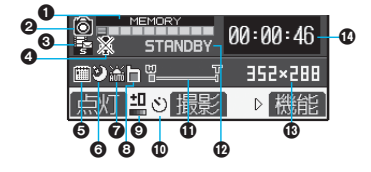

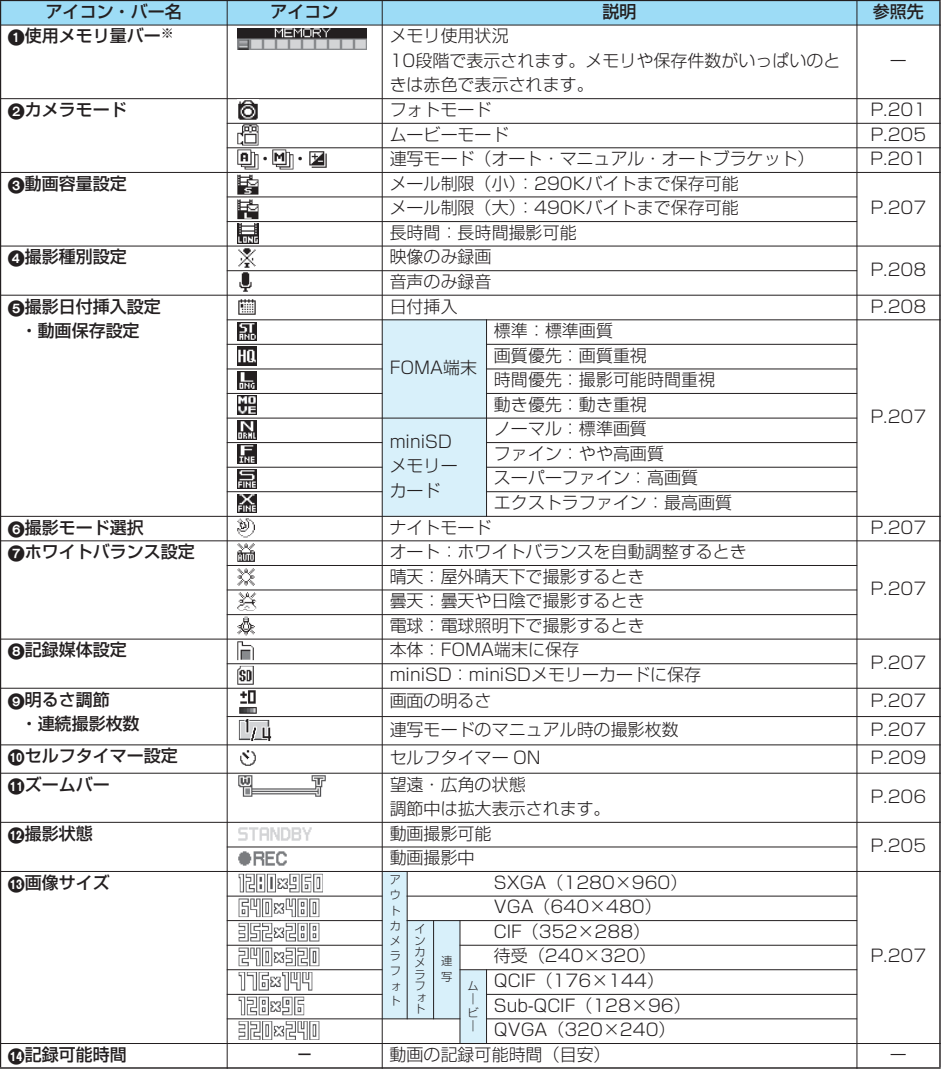

※フォト・連写モード中は静止画の使用メモリ量、ムービーモード中は動画の使用メモリ量、記録媒体設定が「miniSD」 のときはminiSDメモリーカードの使用メモリ量を表しています。

# **静止画撮影の仕様**

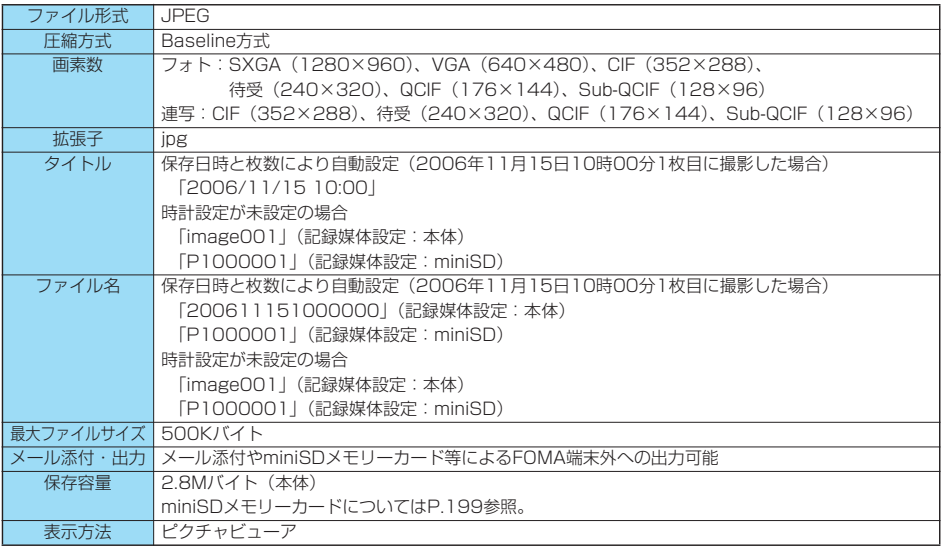

## 保存できる静止画枚数の目安

保存できる枚数は撮影環境により異なります。 ※本体・miniSDメモリーカードには保存可能なファイル数に上限があります。

#### ■P702iDに保存可能な枚数

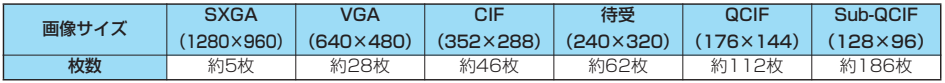

p保存可能な枚数は目安です。

■miniSDメモリーカードに保存可能な枚数

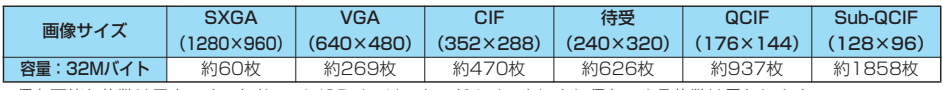

●保存可能な枚数は目安です。なお、miniSDメモリーカードのメーカにより保存できる枚数は異なります。

# **動画撮影の仕様**

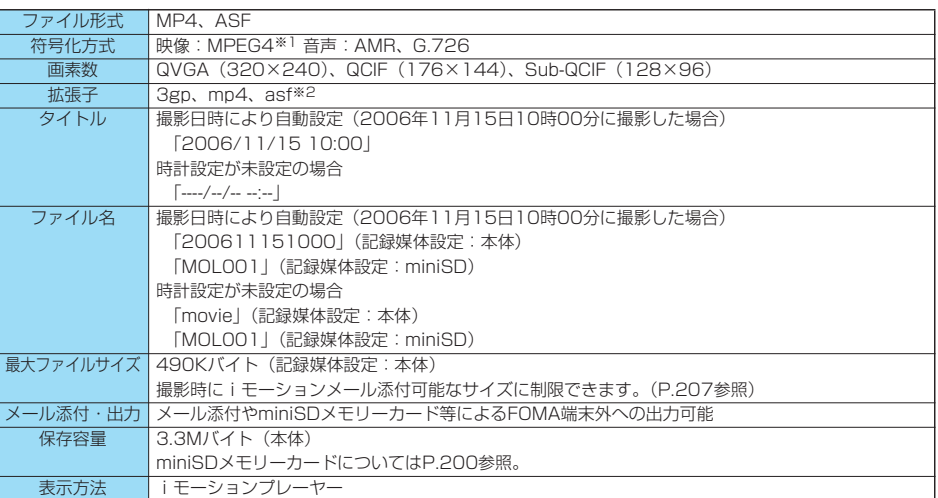

※1 MPEG4とはMoving Picture Experts Group Phase4の略で、移動体通信やインターネットに向けた高能率符号化 (データ圧縮)方式です。

※2 3gp、mp4、asfのファイル生成についてはP.345参照。

### 録画時間の目安

撮影できる時間は撮影環境により異なります。撮影画面に表示される記録可能時間・容量も参考にしてください。

#### ■P702iDに録画可能な時間

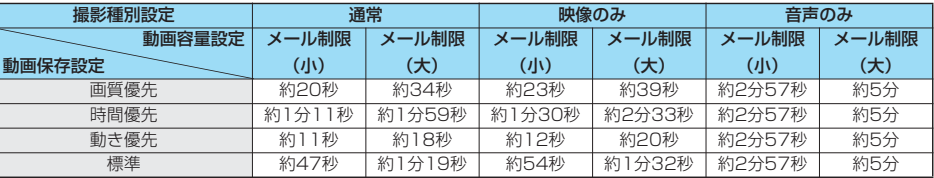

p録画可能な時間は目安です。

●記載している時間は、1回の撮影で保存できる最大録画時間です。

#### ■miniSDメモリーカードに録画可能な時間

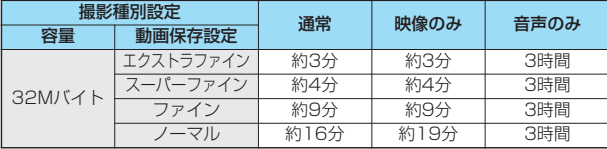

●録画可能な時間の目安です。なお、miniSDメモリーカードのメーカにより録画できる時間は異なります。

●記載している時間は、miniSDメモリーカードの最大録画時間です。

#### <静止画撮影>

# **静止画を撮影する**

カメラを使って静止画を撮影します。撮影した静止画 は本体の「マイピクチャ」内の任意のフォルダまたは miniSDメモリーカードに保存されます。 ●保存先を選択するには「記録媒体設定」、「保存先フォルダ選択」 参照。

# **静止画を撮影する**

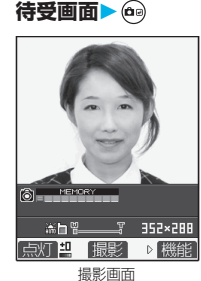

- •「(…) ▶ ▶カメラ」の操 作を行うとカメラメニュー が表示されます。「フォト モード」を選択します。 ●カメラメニュー表示中に
- (a) (機能) を押して「デ スクトップ貼付」を選択す ると、デスクトップに貼り 付けます。(P.167参照)

# **2 を押す**

静止画を撮影します。

- ●インカメラで撮影するときは、左右が反転して表示(鏡 像)されますが、再生時は正常に表示されます。
- p「自動保存設定」が「ON」に設定されている場合は、ポス トビュー画面は表示されず自動的に保存されます。手順4 へ進みます。

## **3 YES保存したいフォルダを選択**  $\blacktriangleright$  (0)

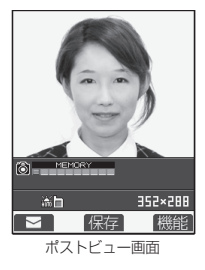

- 撮影した静止画を保存します。
- (aa) ( 機能) を押して「保 存」を選択しても、保存で きます。鏡像(左右反転) で保存する場合は、 (5g) (機能) を押して「鏡 像保存」を選択します。 p「記録媒体設定」が
- 「miniSD」に設定されてい ると、「保存先フォルダ選 択」で設定されているフォ ルダに保存されます。

● [+ ...?] を押すと撮影した静止画を取り消すかどうかの確認 画面が表示されます。「YES」を選択すると撮影画面に戻 ります。

● (図) ( | ■ ) を押すと撮影した静止画を簡単にiモード メールに添付できます。(P.202参照)

**4 カメラを終了するには を押す**

p保存した静止画を再生するには、P.310参照。

#### ■ポストビュー画面について

ポストビュー画面とは、撮影した静止画や動画を保存する前に確 認できる画面です。

## **連続撮影する**

静止画を連続撮影します。撮影枚数やオート撮影時の 撮影間隔を設定できます。(P.207参照)

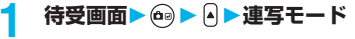

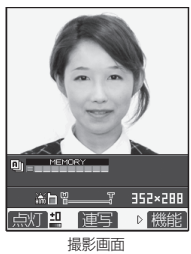

オート . . . . . . . . . . . 「撮影間隔/枚数」で設定した間隔、 枚数を自動で撮影します。 マニュアル. . . . . . . . 「撮影間隔/枚数」で設定した枚数を 1枚ずつ手動で撮影します。 オートブラケット. . . 約0.3秒間隔で9枚の静止画を1枚ず つ明るさや色調を変えて自動で撮影し ます。 p「マニュアル」を選択すると連続撮影枚数が表示されます。

# **2 を押す**

連続撮影を開始します。 手順1で「マニュアル」を選択した場合は、撮影枚数分 を押します。

- ●撮影を途中で中止する場合は [h , , , ] を押します。手順1で 「オート」または「オートブラケット」を選択した場合は、 (図) (甲止) を押しても撮影を中止できます。
- ●インカメラで撮影するときは、左右が反転して表示(鏡 像)されますが、再生時は正常に表示されます。
- p「自動保存設定」が「ON」に設定されている場合は、自動 的に保存されます。手順5へ進みます。

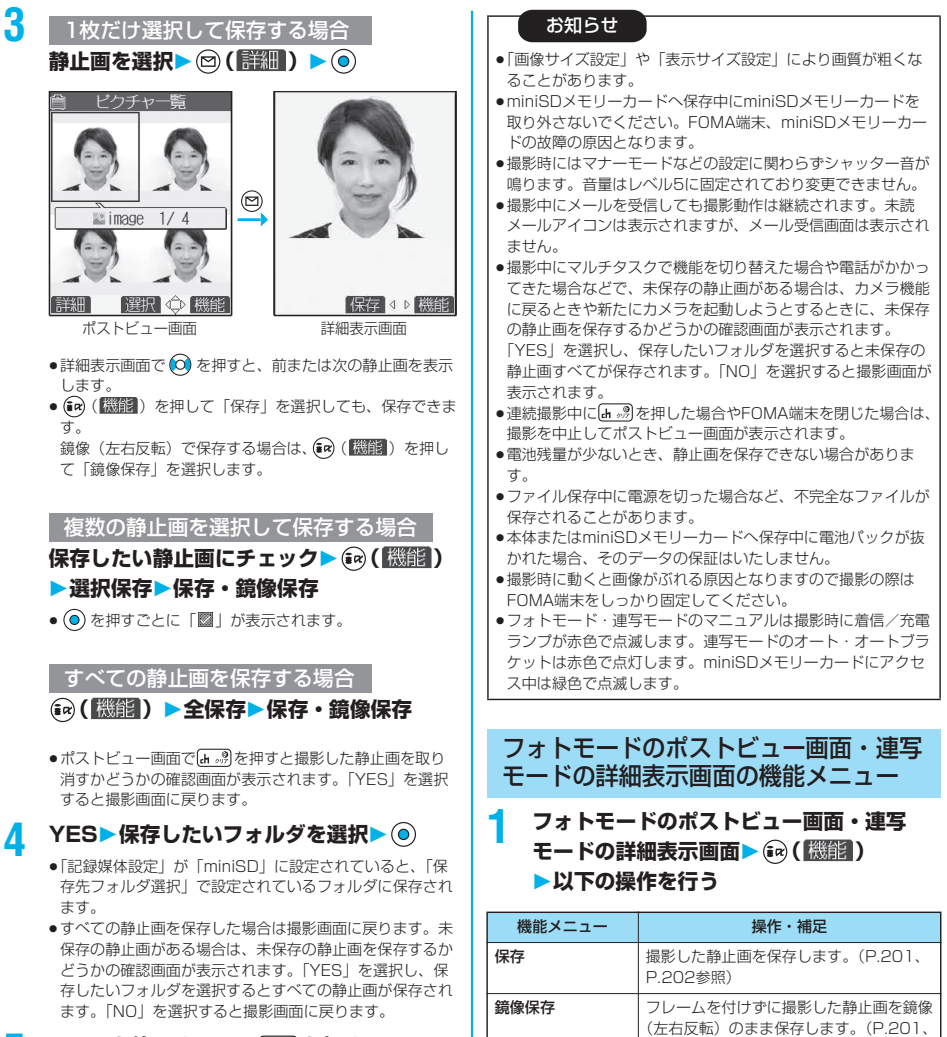

## **5 カメラを終了するには を押す**

p保存した静止画を再生するには、P.310参照。

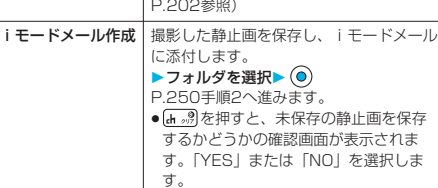

静止画撮影

静 8止画撮 影

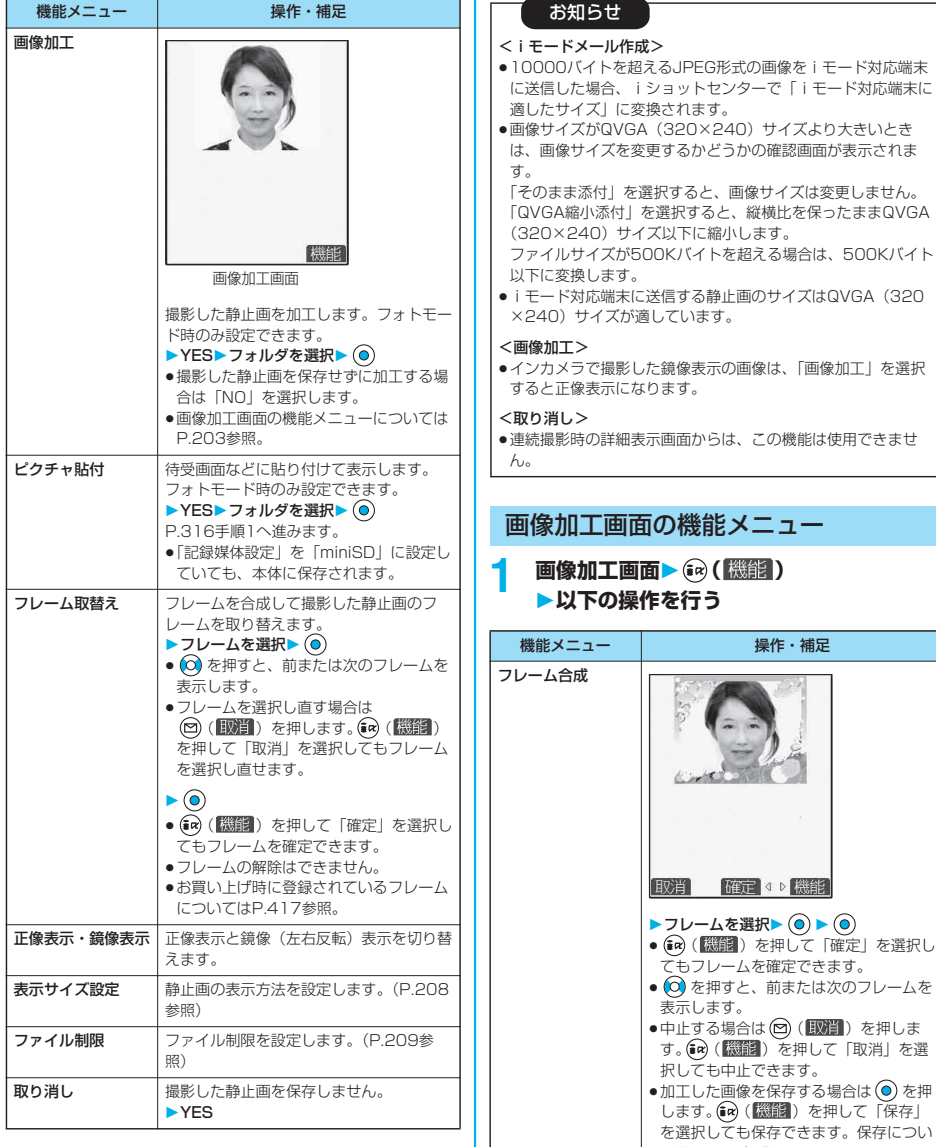

を選択しても保存できます。保存につい てはP.201参照。 pお買い上げ時に登録されているフレーム についてはP.417参照。

カメラ

カメラ

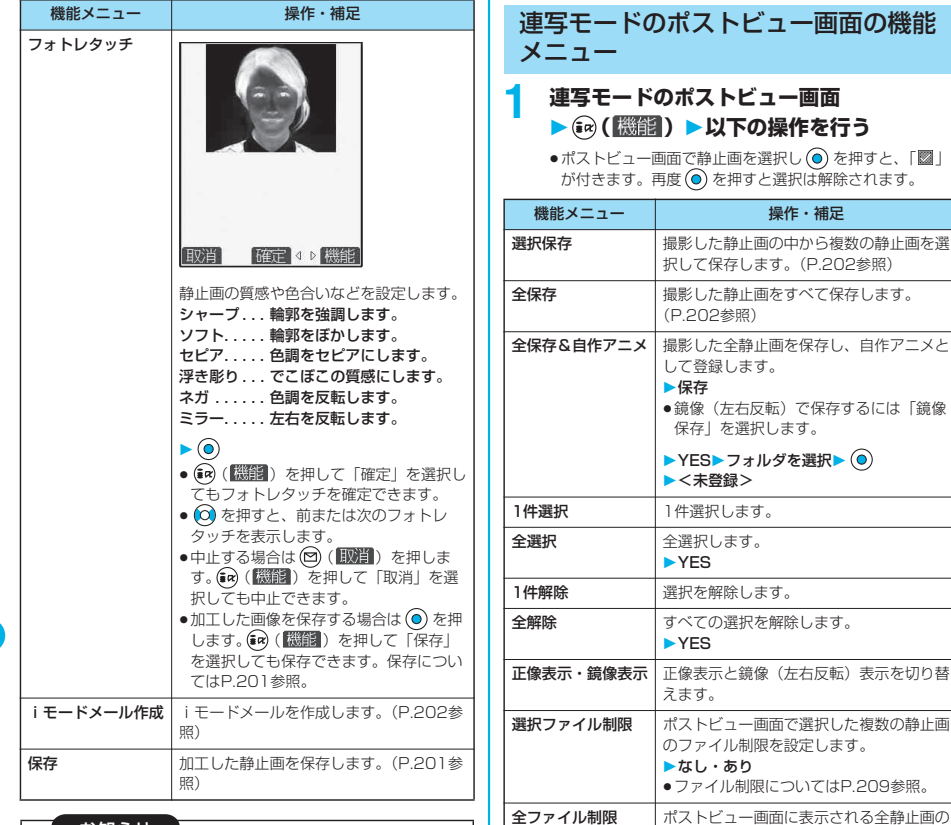

#### <フレーム合成>

- p編集中の静止画と同じサイズのフレーム以外は合成できませ  $h_{\circ}$
- pフレーム合成できるのは以下のサイズの静止画です。 CIF(352×288)、待受(240×320)、QCIF(176× 144)、Sub-QCIF(128×96)

#### <フォトレタッチ>

pフォトレタッチできるのは以下のサイズの静止画です。 CIF(352×288)、待受(240×320)、QCIF(176× 144)、Sub-QCIF(128×96)

#### お知らせ

<全保存&自作アニメ>

p「記録媒体設定」を「miniSD」に設定しているときは、この 機能は使用できません。

ファイル制限を設定します。

●ファイル制限についてはP.209参照。

p1枚だけ撮影した場合は、この機能は使用できません。

▶なし・あり

取り消し 撮影した静止画を保存しません。 YES

カメラ - シー・シー

静止画撮影 静止画撮影

#### <動画撮影>

# **動画を撮影する**

カメラを使って動画を撮影します。撮影した動画は本 体の「iモーション」内の任意のフォルダまたは miniSDメモリーカードに保存されます。 ●保存先を選択するには「記録媒体設定」、「保存先フォルダ選択」 参照。

## **1 待受画面 (1秒以上)**

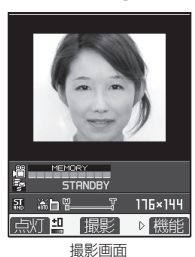

- •「(☆) ▶ |■ ▶カメラ」の操 作を行うとカメラメニュー が表示されます。「ムービー モード」を選択します。
- ●カメラメニュー表示中に (ス) (機能) を押して「デ スクトップ貼付」を選択す ると、デスクトップに貼り 付けます。(P.167参照)

**2 を押す**

録画を開始します。

●インカメラで撮影するときは、左右が反転して表示(鏡 像)されますが、再生時は正常に表示されます。

# **3 を押す**

録画を終了します。

- ●【mn》引を押しても録画を終了できます。
- p「自動保存設定」が「ON」に設定されている場合または 「記録媒体設定」が「miniSD」に設定されている場合は、 ポストビュー画面は表示されず自動的に保存されます。 「記録媒体設定」が「miniSD」に設定されている場合、 「保存先フォルダ選択」で設定されているフォルダに保存 されます。手順5へ進みます。

#### **4 YES保存したいフォルダを選択**  $\blacktriangleright$  (0)

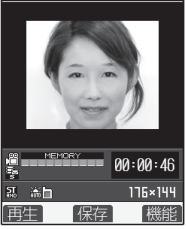

- 撮影した動画を保存します。
- $\bullet$   $(A, \mathcal{B})$ を押すと撮影した動画 を取り消すかどうかの確認 画面が表示されます。 「YES」を選択すると撮影画 面に戻ります。
- (図 ) [ 国王 ) を押すと撮影 した動画を再生できます。 (P.323参照)

ポストビュー画面

## **5 カメラを終了するには �� a** を押す

p保存した動画を再生するには、P.323参照。

#### ■ポストビュー画面について

ポストビュー画面とは、撮影した静止画や動画を保存する前に確 認できる画面です。

#### お知らせ

- pminiSDメモリーカードへ保存中にminiSDメモリーカードを 取り外さないでください。FOMA端末、miniSDメモリーカー ...<br>ドの故障の原因となります。
- ●撮影開始時・終了時にはマナーモードなどの設定に関わらず 「シャッター音選択」で選択した音が鳴ります。音量はレベル 5に固定されており変更できません。
- ●録画中・録音中にボタン操作を行うと、操作音が録音される場 合があります。
- ●録画中に電池残量が少なくなると、自動的に録画を終了し電池 切れアラームが鳴ります。「記録媒体設定」が「miniSD」に 設定されている場合は保存されます。「本体」に設定されてい る場合は、充電するか、充電済みの電池パックと交換したあと に保存できます。
- ●録画中に電話がかかってきた場合は、自動的に録画を終了しま す。「記録媒体設定」が「miniSD」に設定されている場合は 保存されます。「本体」に設定されている場合は、通話終了後 にポストビュー画面が表示されます。
- ●録画中にFOMA端末を閉じた場合は、自動的に録画を終了しま す。「記録媒体設定」が「miniSD」に設定されている場合は 保存されます。「本体」に設定されている場合は、FOMA端末 を開くとポストビュー画面が表示されます。
- ●ファイル保存中に電源を切った場合など、不完全なファイルが 保存されることがあります。
- ●本体またはminiSDメモリーカードへ保存中に電池パックが抜 かれた場合、そのデータの保証はいたしません。
- ●録画中は着信/充電ランプが点滅します。「記録媒体設定」が 「本体」に設定されている場合は赤色、「miniSD」に設定され ている場合は緑色で点滅します。

## ムービーモードのポストビュー画面の 機能メニュー

## **1 ムービーモードのポストビュー画面** ▶(ia) ( 機能) ▶以下の操作を行う

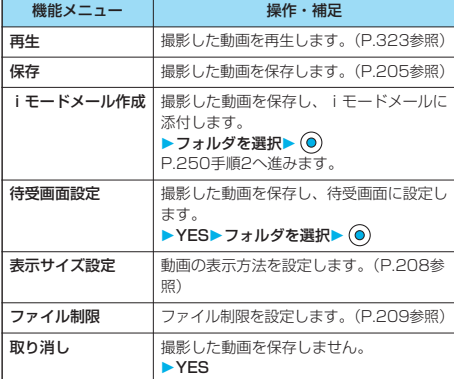

#### お知らせ

#### <待受画面設定>

- p待受画面に設定した動画を削除すると、待受画面も解除されます。
- p動画によっては、正しく表示されない場合があります。
- ●待受画面に設定した動画の再生についてはP.152参照。

# **撮影時の設定を変える**

撮影時にカメラの設定をします。

## **ズームを使う**

カメラで写している映像を広角(Wide)・望遠 (Tele)で表示します。 各サイズにおける最大倍率は、以下のとおりです。

■アウトカメラ

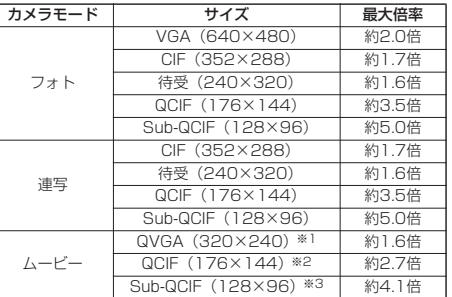

カメラ - シー・シー

pフォトモード時のSXGAではズームできません。

#### ■インカメラ

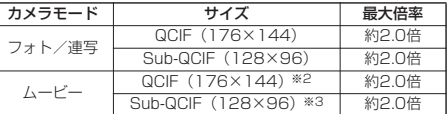

pフォトモード時・連写モード時のCIF・待受、ムービーモード時 のQVGAではズームできません。

- ※1:「動画保存設定」が「スーパーファイン」「エクストラファイ ン」に設定されているとき
- ※2:「動画保存設定」が「標準」「画質優先」「動き優先」「ノーマ ル」「ファイン」に設定されているとき
- ※3:「動画保存設定」が「時間優先」に設定されているとき

#### **1 撮影画面 でズーム倍率を調節**

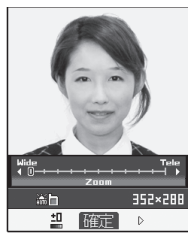

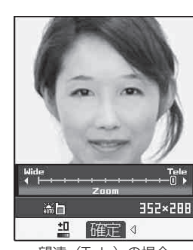

広角 (Wide) の場合 <br>望遠 (Tele) の場合

(6) (広角)、(6) (望遠) を押すごとにズーム倍率が変わりま す。 (広角)、 (望遠)を押し続けると、ズーム倍率が連続 的に変化します。

#### お知らせ

- ●広角・望遠にすると画質は多少変化することがあります。
- p以下の場合、望遠は解除されます。
- ・「NWS 容押してカメラを終了したとき
- ・サイズを変更したとき
- ・カメラモードを切り替えたとき

## **接写する**

被写体まで約8cmの距離で撮影します。 「も」の方向に接写レバーを動かします。 アウトカメラのみ接写モードに設定できます。 接写終了後は、接写レバーを「●」の方向に戻しま す。

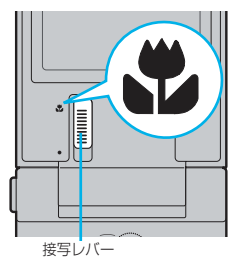

# **フォトライト**

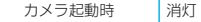

暗い場所などでアウトカメラを使用して撮影するとき に、フォトライトを補助光として点灯させます。フォ トモードでは撮影の瞬間に強く光ります。

#### 撮影画面▶ (◎ ( 鳥/ )

- $\bullet$ 消灯する場合は (2) ( ) ( ) ) を押します。また、約30秒 間何も操作をしなかった場合や、ポストビュー画面が表示 されると消灯します。
- ●セルフタイマーでの撮影中や連写モードのオート・オート ブラケット、ムービーモードで撮影中は、フォトライトは 消灯しません。

#### お知らせ

●ムービーモードで撮影種別設定を「音声のみ」に設定している 場合、フォトライトは使用できません。

# **画像サイズや画質などを設定する**

## 撮影画面の機能メニュー

## **1 撮影画面 ( )以下の操作を行う**

pカメラ撮影時・ファイル保存時の設定はカメラを終了して も戻りません。再度カメラを起動すると、前回カメラ終了 時の設定となります。

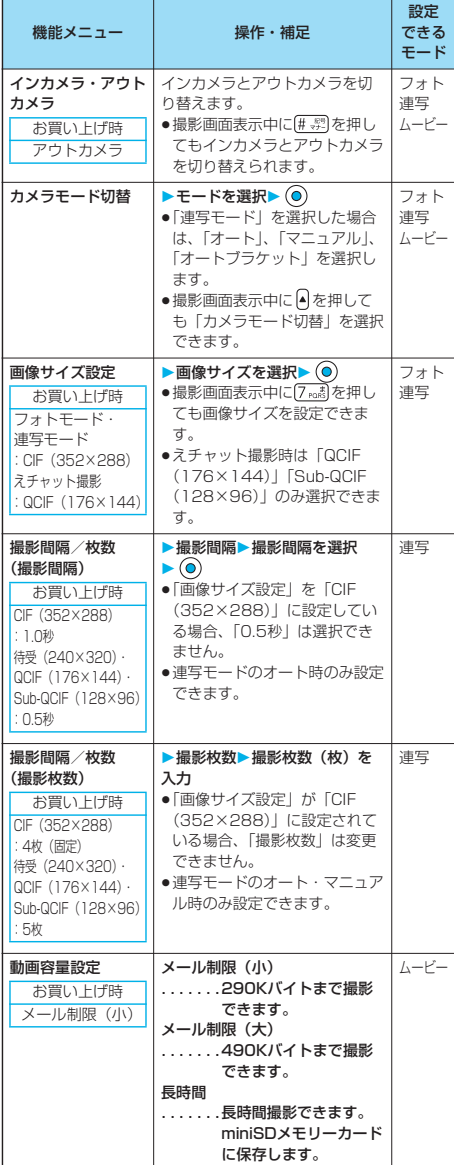

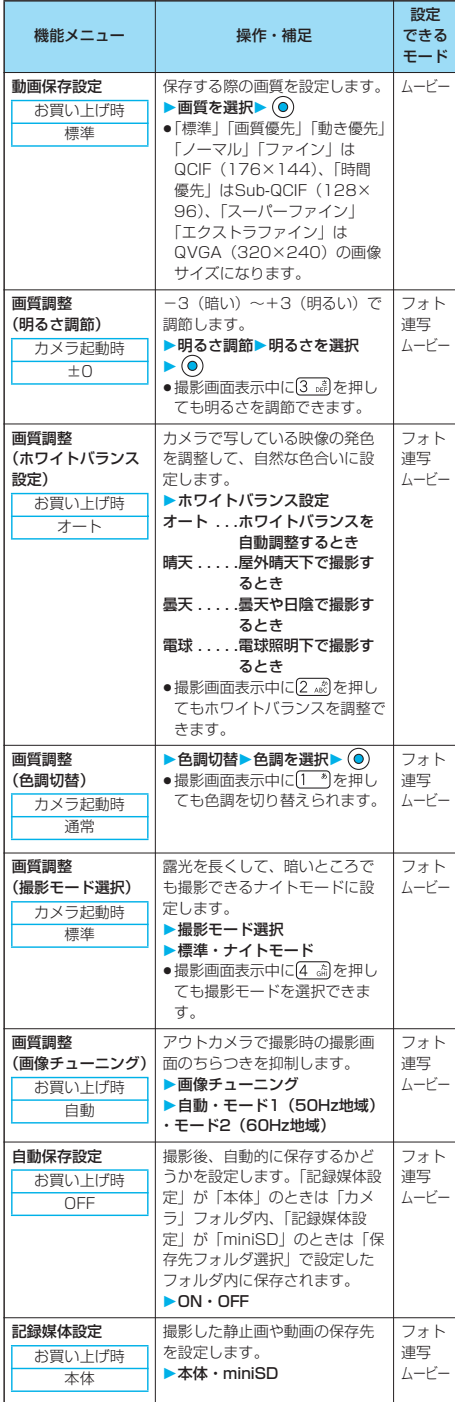

次ページにつづく 207

カメラ カメラ

画像サイズや画質などを設定する 画像サイズや画質などを設定する

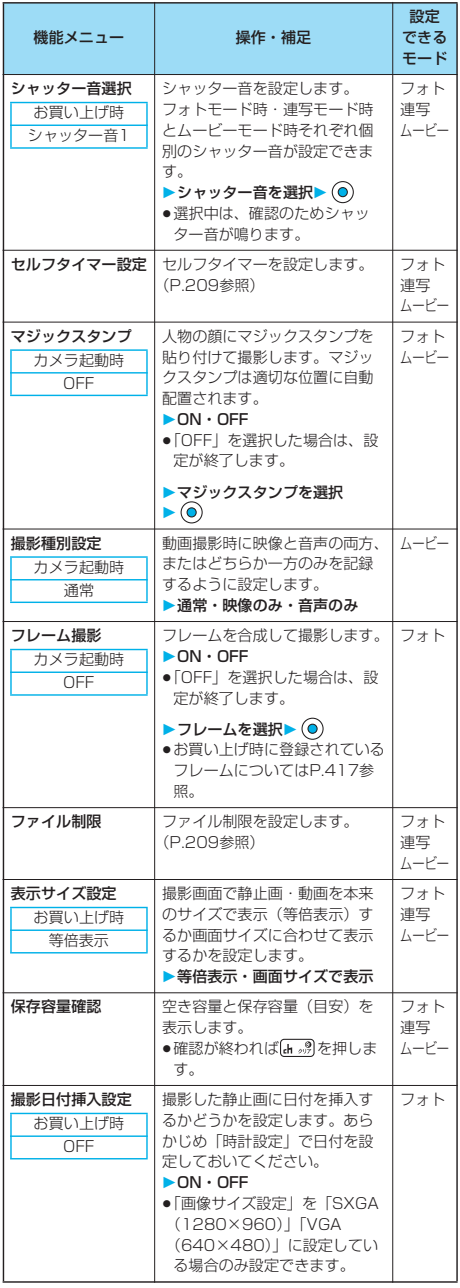

#### <インカメラ・アウトカメラ>

●「画像サイズ設定」を「SXGA (1280×960)」「VGA (640×480)」に設定している場合はインカメラに切り替え ることはできません。

#### <撮影間隔/枚数(撮影間隔)>

●撮影間隔を「0.5秒」に設定しているときに「画像サイズ設 定」を「CIF(352×288)」に設定すると、撮影間隔は 「1.0秒」に変更されます。

#### <撮影間隔/枚数(撮影枚数)>

●画像サイズによって設定できる枚数は異なります。設定できる 枚数については以下の通りです。

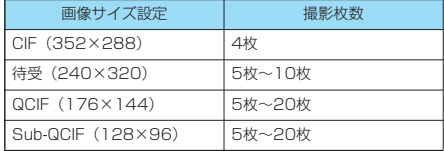

#### <動画容量設定>

p「長時間」に設定した場合、「記録媒体設定」が「miniSD」に 設定されます。「長時間」に設定していてカメラを終了し再度 起動した場合は、「メール制限(小)」に切り替わります。この とき「記録媒体設定」は「miniSD」に設定されたままです。

#### <動画保存設定>

● ムービーモード時に「撮影種別設定」を「音声のみ」に設定し ている場合、「動画保存設定」は設定できません。

#### <画質調整>

- p「撮影モード選択」は「ナイトモード」に設定していても、連 写モードに切り替えると「標準」になります。
- (◎) を押してから実際に撮影されるまでに多少の時間差があり ます。そのため、速く動いている被写体を撮影すると、
<br />
る 押したときにディスプレイに表示されていた位置とは少しずれ て撮影されることがあります。ナイトモード時は露光が長くな り特にぶれやすくなるので、ご注意ください。
- p「画像チューニング」を「自動」に設定した場合、自動調整に 時間がかかることがあります。その場合、撮影場所の電源周波 数に合わせてモード1・モード2に切り替えてご利用ください。
- pムービーモード時に「撮影種別設定」を「音声のみ」に設定し ている場合は、「画質調整」を設定できません。

#### <自動保存設定>

- p「保存先フォルダ選択」が設定されていない場合や設定された フォルダが削除された場合は、最新のフォルダに保存されま す。
- ●ムービーモード時に「動画容量設定」を「長時間」に設定して いるときや「記録媒体設定」を「miniSD」に設定していると きは、「自動保存設定」を変更できません。

#### <記録媒体設定>

- ●miniSDメモリーカード内の保存先を設定するには「保存先 フォルダ選択」参照。
- p「動画容量設定」を「長時間」に設定している場合、「記録媒体 設定」を「本体」に設定できません。「記録媒体設定」を「本 体」に設定しているときに「動画容量設定」を「長時間」に変 更すると、「記録媒体設定」は「miniSD」に切り替わります。

#### <マジックスタンプ>

- ●フォトモードの場合、「画像サイズ設定」を「SXGA (1280 ×960)」「VGA (640×480)」に設定していると貼り付け できません。
- pムービーモードの場合、「撮影種別設定」を「音声のみ」に設 定していると貼り付けできません。
- ●マジックスタンプを貼り付けて撮影した静止画は、鏡像保存で きません。

- シー・シー

#### <フレーム撮影>

- ●「画像サイズ設定」を「SXGA (1280×960)|「VGA (640×480)」に設定している場合は合成できません。
- ●インカメラでフレーム付きの静止画を撮影して保存すると、自 動的に正像表示に変換されるのに伴い、フレームも反転しま す。
- ●フレームを合成して撮影した静止画は、鏡像で保存できませ ん。

#### <表示サイズ設定>

- ●画像サイズ設定を「待受(240×320)」 サイズ以上に設定し ている場合は、表示サイズ設定を設定できません。常に「画面 サイズで表示」になります。
- p「動画保存設定」を「エクストラファイン」「スーパーファイ ン」に設定している場合は、常に「画面サイズで表示」になり ます。
- ●撮影画面での設定はポストビュー画面にも反映されますが、ポ ストビュー画面での設定は撮影画面には反映されません。

# **ファイル制限**

#### お買い上げ時 なし

撮影中の静止画や動画を保存したときのファイル制限 を設定します。

一次配布で受け取った側が i モードメールに添付でき なくなります。

**1 撮影画面・フォトモード、ムービーモード、 えチャットのポストビュー画面・連写モー** ドの詳細表示画面 > (a) ( 機能) **ファイル制限なし・あり**

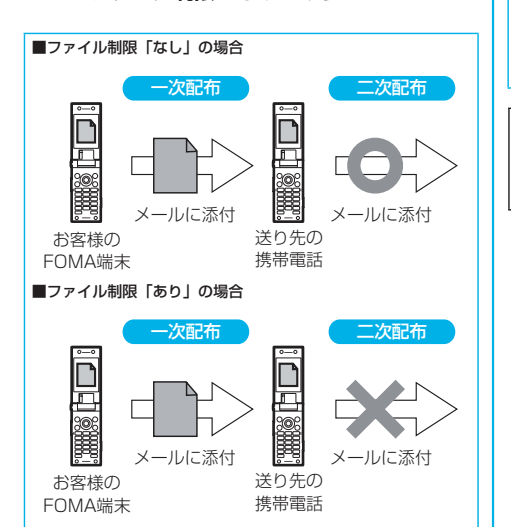

#### お知らせ

- p「ファイル制限」を「あり」にした場合でも、赤外線通信機能 で送信したり、miniSDメモリーカードにコピーすることで静 止画や動画を送り先の携帯電話から出力できます。 ●保存後もP.314「ファイル制限」で設定を変更できます。
- ●ムービーモードで「動画容量設定」を「長時間」に設定してい るときや「記録媒体設定」を「miniSD」に設定しているとき は、「ファイル制限」を設定できません。

# **セルフタイマー設定**

#### カメラ起動時 OFF

### 撮影画面 (2) (機能)

#### **▶セルフタイマー設定▶ON・OFF**

- p「OFF」を選択した場合は、設定が終了します。
- ●撮影画面から [6 ....] を押してもセルフタイマーを設定でき ます。

# **2 作動時間(秒)を入力**

- ●「01」~「15」の2桁を入力します。
- ●設定されている作動時間を変更しない場合は、作動時間を 入力せずに ◎ を押します。

#### ■セルフタイマー設定を「ON」に設定したときは 「ON」に設定すると、撮影画面に「 \*2) | が表示されます。

(◎) を押すと確認音が鳴り、「◇」が点滅します。撮影の約5秒 前までは約1秒ごとに着信/充電ランプが点滅します。撮影の約 5秒前からは約0.5秒ごとに着信/充電ランプが点滅し、約1秒 ごとに確認音が鳴ります。設定している作動時間の経過後に撮影 されます。

- p撮影を中止する場合は、着信/充電ランプが点滅中に (図) (■■■) または 【■…… 調を押します。撮影を中止しても「セ ルフタイマー設定」は「ON」のままです。
- ●作動時間が経過する前に (◎) を押すとセルフタイマーが 「OFF」になり、すぐに撮影します。

#### お知らせ

- ●連写モードのマニュアル時はセルフタイマーで撮影できませ **ん。**
- ●撮影が終了するとセルフタイマーは「OFF」になります。

## <バーコードリーダー>

# **バーコードリーダーを利用する**

アウトカメラを使ってJANコードやQRコードを読み 取り、データとして登録できます。 データを使って電話をかけたり、iモードメールの作 成、インターネット接続などができます。

# ■バーコードリーダーで読み取りを行うときは 942857 112597 「点灯」 開始 • 機能 一点灯 |開始| ・ 機能 -ガイド枠·

- ●接写レバーを「■」に動かしてから、読み取りを行ってくだ さい。(P.206参照)
- ●コードに対してカメラを約8cm離して読み取ってください。 ただし、コードが小さい場合はガイド枠内に大きく写るように ゆっくりカメラを近づけてください。
- ●コードに対してカメラが平行になるようにして読み取ってくだ さい。
- ●コードがガイド枠内に入るようにして読み取ってください。
- ●読み取り終了後は接写レバーを「 | に戻します。

#### $\blacksquare$ JANコード

JANコードとは、幅の異なる縦の線(バー)で数字を表現して いるバーコードです。

8桁 (JAN8) または13桁 (JAN13) のJANコードを読み取 れます。

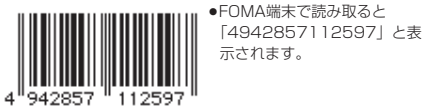

■QRコード

QRコードとは、縦・横方向でデータを表現している二次元コー ドの1つです。 文字として表示されるのは、英数字・文字(漢字・カナ・絵文

字)です。 画像やメロディ情報を持つQRコードもあります。

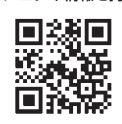

pFOMA端末で読み取ると「株式 会社NTTドコモ」と表示されま す。

# **コード読み取り**

バーコードリーダー 起動時

フォトライト:OFF 明るさ:±0 ズーム:拡大

読み取ったデータは5件まで登録できます。 最大で16個まで分割されたQRコードを読み取れま す。

# **(☆) ▶ | 鳥 ▶ バーコードリーダー コード読み取り**

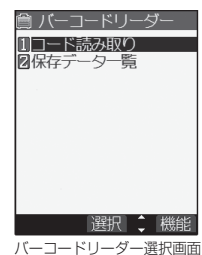

- p撮影画面の機能メニューか ....<br>ら「カメラモード切替」の 「バーコードリーダー」を選 択しても左の画面が表示さ れます。
- ●データがすでに5件登録さ れている場合、最も古い データに上書きするかどう かの確認画面が表示されま す。「YES」を選択します。

● (aa) (機能) を押して「デ スクトップ貼付」を選択す ると、デスクトップに貼り 付けます。(P.167参照)

**2 接写モードにして読み取りたいコードをガ イド枠に合わせて表示する**

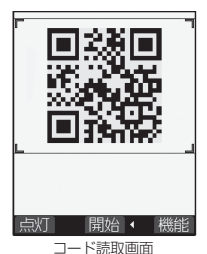

- ●文字入力(編集)画面の機 能メニューで「バーコード リーダー」が選択可能な場 合、「バーコードリーダー」 を選択しても左の画面が表 示されます。
- 回 (原理 / 消灯) を押 すとフォトライトを「ON」、 「OFF」に設定できます。
- (a) ( 機関) を押して「明 るさ調節」を選択すると、 明るさを-3 (暗い)~+3 (明るい)で調節できます。
- $\bullet$   $\Omega$  を押すと縮小表示され、 を押すと元の表示に戻 ります。

- シー・シー

カ  $\widetilde{\mathbf{z}}$ 

# **3 を押す**

コードが読み取られます。(シャッター音は鳴りません。)

- ●読み取りを中止する場合は 【ホ 』 または (◎) を押します。 ●読み取りが完了すると読み取り完了音が鳴り、着信/充電 ランプが点灯します。音量は固定されており変更できませ ん。ただし、マナーモードや「着信音量」の「電話」が 「消去」または「ステップ」に設定中は音が鳴りません。
- ●メロディのデータは「■」、対応していないデータや破損 しているデータは「 他」や「 ね 」で表示されます。
- ●文字入力(編集)中の場合はコード読取結果画面は表示さ れず、読み取ったコードの文字データ確認画面が表示され ます。文字データのないコードを読み取った場合、正しく 表示されません。読み取った文字を入力する場合は (o) を 押します。破棄する場合は (2) ( Wiji) ) または [+, , , ) を押 します。表示できない文字は半角スペースに置き換えて表 示されます。
- ●読み取り中に一定の時間が経過しても読み取れない場合 は、読み取りが中断され、コード読取画面に戻ります。
- ●読み取ったコードが分割されたQRコードの一部の場合、 を押すと次のデータを読み込むためにコード読取画面 が表示されます。手順2~手順3の操作を繰り返してくだ さい。2回目以降のデータ読み取り完了時にも読み取り完 了音が鳴り着信/充電ランプが点灯します。
- p分割されたQRコードを読み込む際に途中で読み込みを中 断した場合は、それまでの読み取りデータを取り消すかど うかの確認画面が表示されます。「YES」または「NO」 を選択します。
- ▲ <sup>(2)</sup> (機能) >認識結果保存

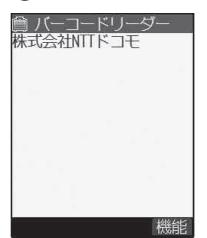

【h 』のを押すと読み取った データを取り消すかどうか の確認画面が表示されます。 「YES」を選択するとバー コードリーダー選択画面に 戻ります。

●コード読取結果画面で

コード読取結果画面

## **5 YESOK**

読み取ったデータが登録されます。

#### お知らせ

- ●JANコードとQRコード以外のバーコード·二次元コードは読 み取れません。
- ●読み取りに時間がかかる場合があります。読み取り中は、 FOMA端末が揺れたりしないようにしっかり持って操作してく ださい。
- ●傷、汚れ、破損、印刷物の品質、光の反射、QRコードのバー ジョンによっては、正しく読み取りできない場合があります。
- ●バーコードの種類やサイズによっては、読み取れないことがあ ります。

## コード読取結果画面の機能メニュー

## **コード読取結果画面▶ ( ? ) ( 機能) 以下の操作を行う**

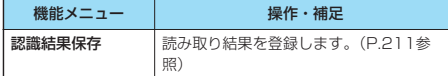

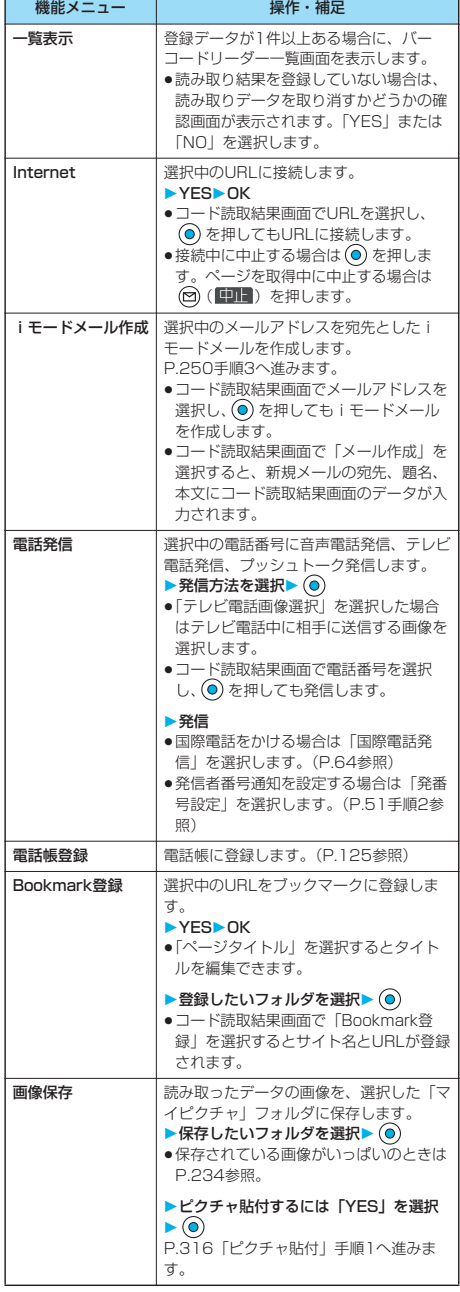

# カメラ

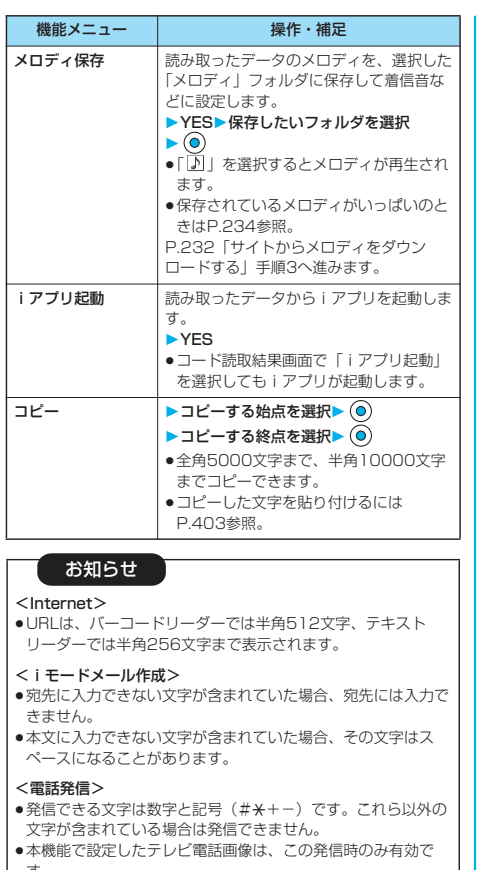

\_す。<br>● [110」 「119」 「118」を読み取って緊急通報できません。

#### <Bookmark登録>

pURLは半角512文字まで表示され、先頭から256文字のみ登 録できます。

#### <画像保存>

- p保存された画像のファイル名、タイトル名は「imageXXX」 (XXXは数字です。)となります。
- ●1224×1632ドットを超える画像のバーコードは読み取れま せん。

#### <メロディ保存>

- ●保存されたメロディのファイル名は「melodyXXX」(XXXは 数字です。)となります。
- ●タイトルが付けられていないメロディはファイル名がタイトル になります。
- ●メロディを再生する際、「着信音量」の「電話」で設定された 音量で再生されます。
- p通話中はメロディを再生できません。

#### <iアプリ起動>

- p「iアプリ To 設定」で「バーコードからiアプリ To」の チェックを外していると、読み取ったデータを利用してのiア プリ起動はできません。
- ●指定したソフトがない場合、iアプリは起動できません。

**保存データ一覧を表示する 1 バーコードリーダー 保存データ一覧** 登録済みのデータのタイトル ■ バーコードリーダー が登録時の新しいものから順 1120061115 1024 0000 に表示されます。 20061115\_1000\_0000 ●データが1件も登録されて いない場合、左の画面は表 示されません。 ●タイトルを選択し (◎) を押 すと、コード読取結果画面 が表示されます。 選択 第機能 バーコードリーダー一覧画面

#### お知らせ

p読み取ったデータのタイトルは以下のようになります。 (例)日付・時刻が設定されていて、2006年11月15日10時

- 00分に保存した場合
	- タイトル名:20061115\_1000\_0000 ・同じ日時で複数保存した場合は下4桁の数字が「9999」 まで登録した順に増えます。
	- 日付・時刻が設定されていないときに保存した場合
- タイトル名:00000000\_0000\_0000
- ・下4桁の数字が「9999」まで順に増えていき、 「9999」まで登録すると「0000」に戻ります。

## バーコードリーダー一覧画面の機能メ ニュー

#### **バーコードリーダー一覧画面▶ (a) ( 機能) 以下の操作を行う**

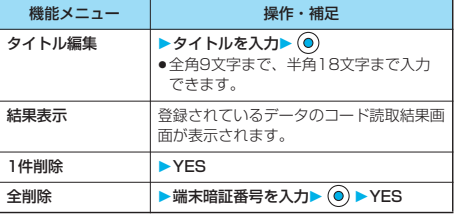

バーコードリーダー

バーコードリーダー

## <テキストリーダー>

# **テキストリーダーを利用する**

アウトカメラを使って印刷されている電話番号やメー ルアドレス、URLなどの英数記号を読み取り、文字 情報として登録できます。文字情報を使って電話をか けたり、iモードメールの作成、インターネット接続 などができます。

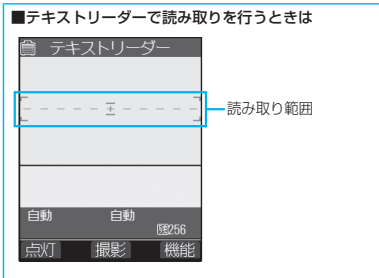

- ●接写レバーを「●」に動かしてから、読み取りを行ってくだ さい。(P.206参照)
- ●読み取りたい文字列に対してカメラを約8cm離して読み取っ てください。

約8cmの距離からずれた位置で読み取りを行った場合、認識 率が低下します。

- ●読み取りたい文字列に対してカメラが平行になるようにして読 み取ってください。
- ●読み取りたい文字列を読み取り範囲内に入るようにして読み 取ってください。
- ●読み取り終了後は接写レバーを「●」に戻します。

## **文字を読み取る**

テキストリーダー

<sup>ヘトリー・</sup>フォトライト:OFF

読み取ったデータは、1件につき半角256文字、8件 まで登録できます。

一度に読み取り可能な文字数は半角50文字までで、 長い文字列は分割して読み取れます。

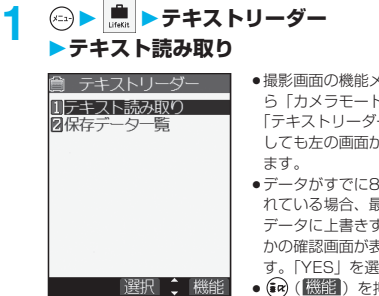

テキストリーダー選択画面

- p撮影画面の機能メニューか ら「カメラモード切替」の 「テキストリーダー」を選択 しても左の画面が表示され
- ●データがすでに8件登録さ れている場合、最も古い データに上書きするかどう かの確認画面が表示されま す。「YES」を選択します。
- (a) ( 機能) を押して「デ スクトップ貼付」を選択す ると、デスクトップに貼り 付けます。(P.167参照)

## **2 接写モードにして読み取りたい文字を読み 取り範囲に合わせて表示する**

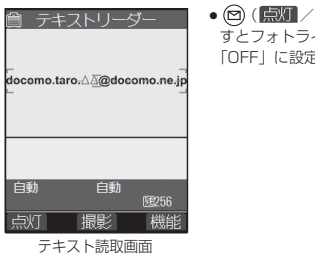

• 回 (点灯 / 消灯) を押 すとフォトライトを「ON」、 「OFF」に設定できます。

# **3 を押す**

読み取り範囲内の文字が読み取られます。(シャッター音は 鳴りません。)

- ●読み取りを中止する場合は [h ., , , , , を押します。
- ●読み取りが完了すると読み取り完了音が鳴り、着信/充電 ランプが点灯します。音量は固定されており変更できませ ん。ただし、マナーモードや「着信音量」の「電話」が 「消去」または「ステップ」に設定中は音が鳴りません。

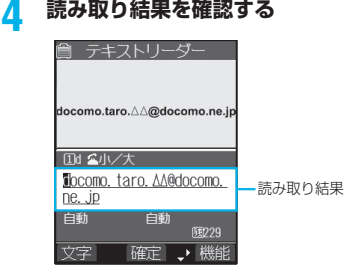

テキスト読取結果確認画面

読み取った文字に下線が付いて表示されます。読み取った文 字が間違っていないか確認します。

- ●読み取りをやり直す場合は [h ... ? ] を押します。
- ●文字を修正せずに登録する場合は手順6へ進みます。

#### ■テキスト読取結果確認画面で文字を修正するときは 変換候補の文字を選択して修正する

読み取り結果が表示されると、それぞれの文字の変換候補 が最大4種類まで表示されます。

1. 2 を押して修正したい文字を選択▶変換候補文字の 番号を押す

#### 直接入力して修正する

変換候補以外の文字などに修正したい場合に直接入力しま す。

1. ◎ を押して修正したい文字を選択▶ (◎ ( 文字 ) を 押して「英字入力モード」または「数字入力モード」 に切り替える▶文字を入力

#### お知らせ

- ●修正する文字が英字の場合、「▲ ※ を押すと大文字、小 文字に変換できます。
- (\* )による「.ne.jp」や「.co.jp」などの文字入力は できません。

カメラ

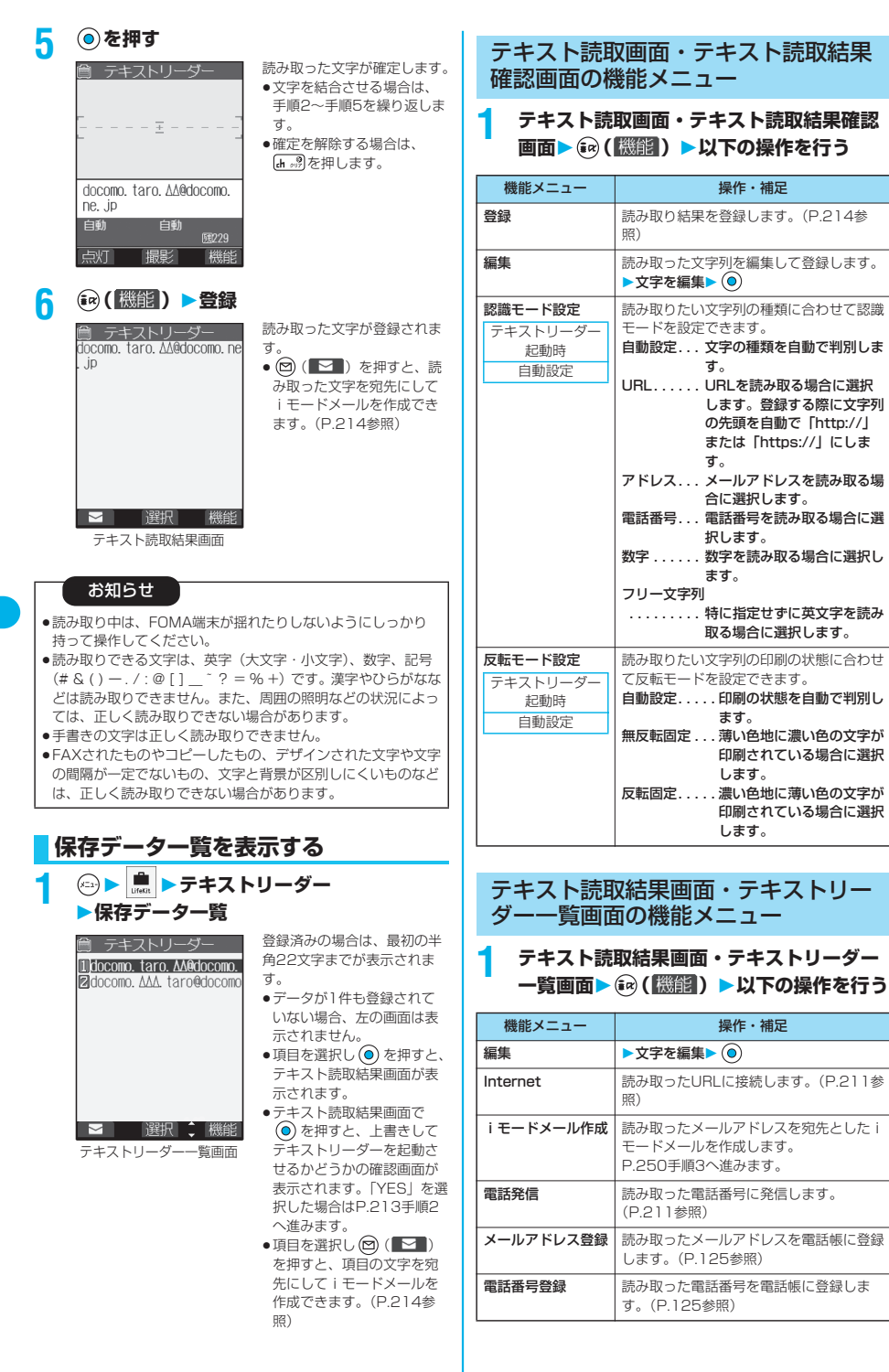

カメラ テキストリーダー - シャー・シー データー こうしゃ しゅうしゃ しゅうしゃ しゅうしゃ しゅうしゃ しゅうしゃ しゅうしゃ しゅうしゃ しゅうしゃ しゅうしゃ しゅうしゃ しゅうしゃ しゅうしゃ しゅうしゃ しゅうしゃ しゅうしゃ しゅうしゃ しゅうしゃ
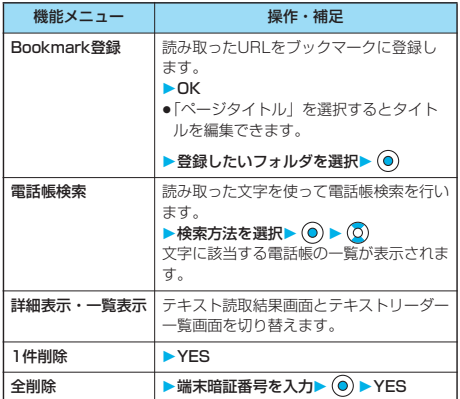

## お知らせ

**<Bookmark登録>**<br>●URLは半角256文字まで登録できます。

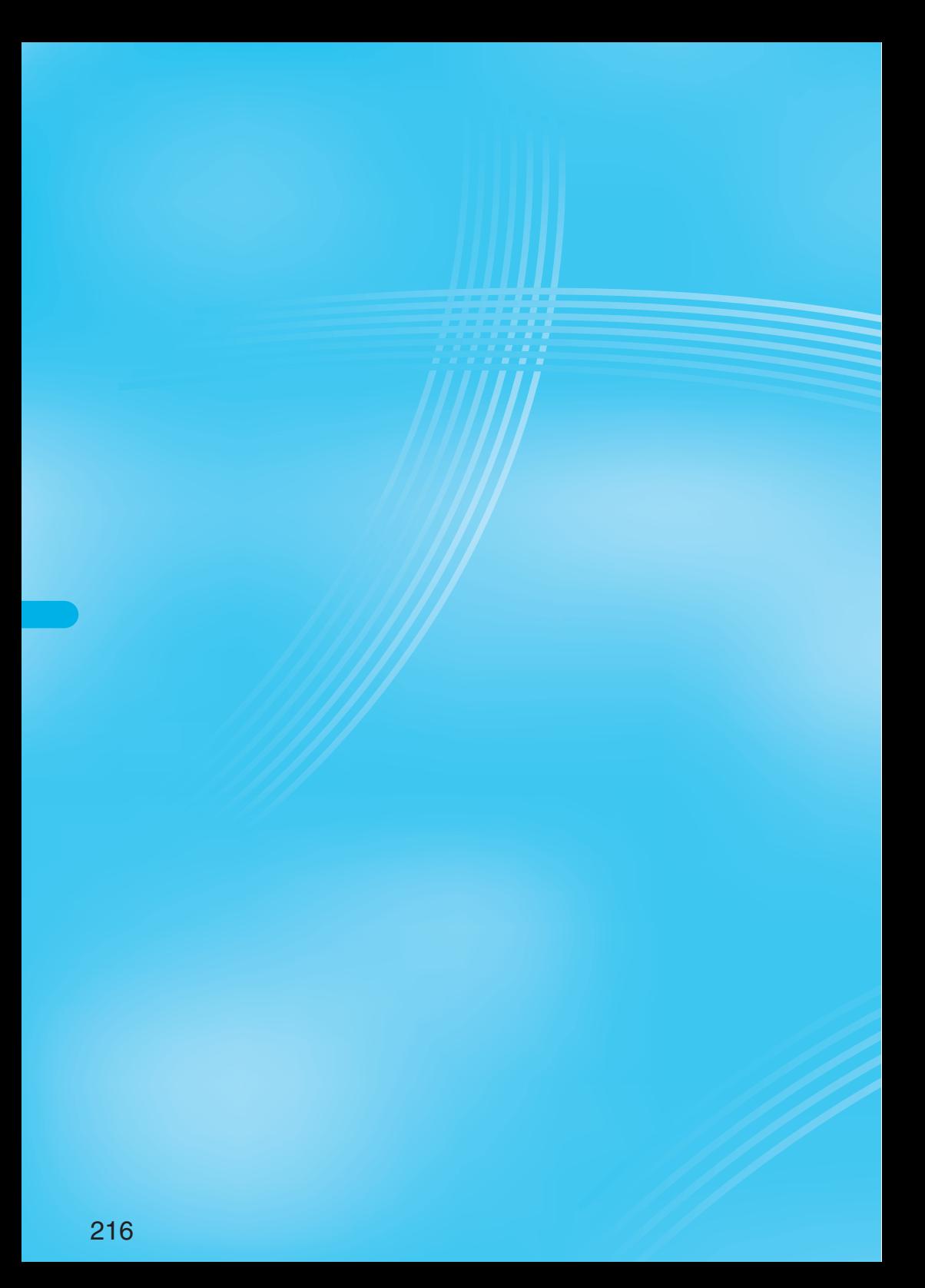

# **iモード/iモーション**

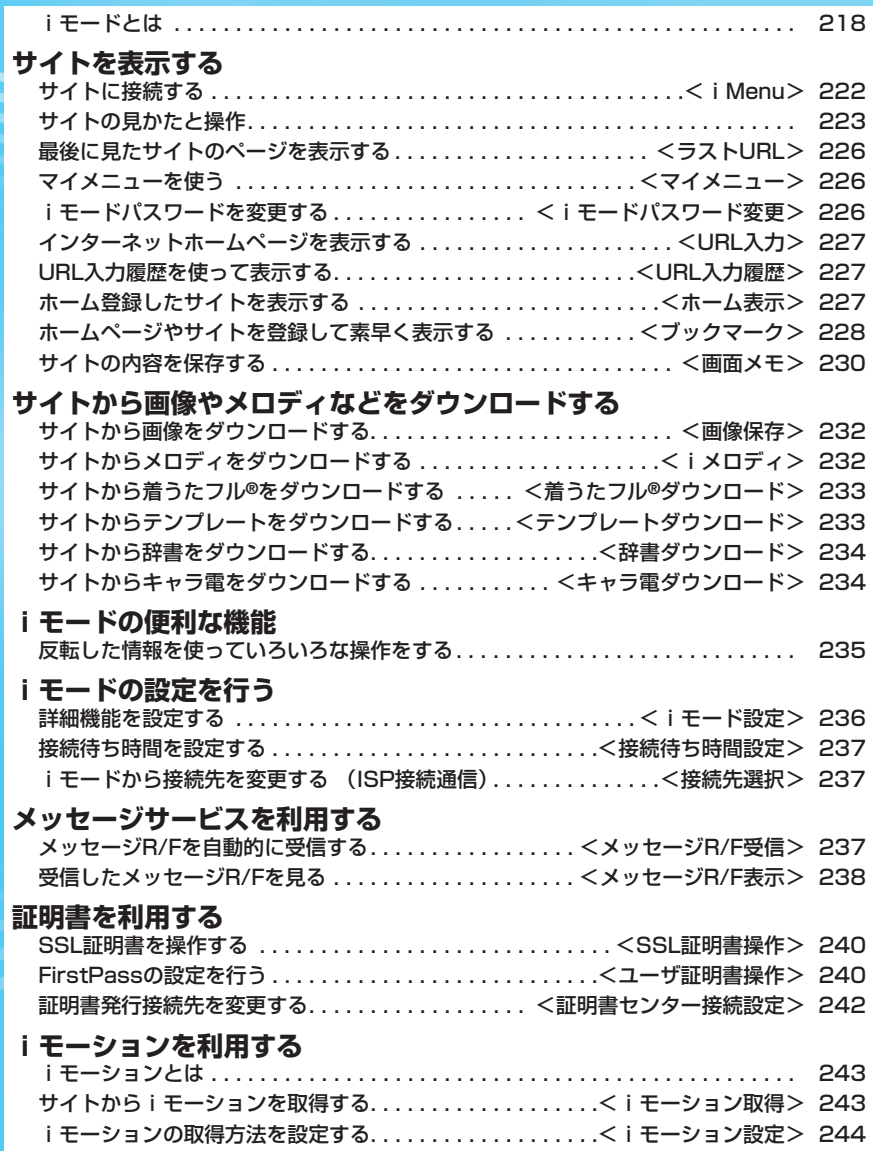

## **iモードとは**

iモードでは、iモード対応FOMA端末(以下i モード端末)のディスプレイを利用して、サイト(番 組)接続、インターネット接続、iモードメールなど のオンラインサービスをご利用いただけます。

#### ●サイト (番組)接続

iモードメニューからメニューリストを選択して、天気、ニュー スなどIP(情報サービス提供者)が提供する各種オンラインサー ビスをご利用いただけます。さらにゲームや待受画像をダウン ロードして楽しめます。

#### ●インターネット接続

iモード端末にホームページアドレス(URL)を直接入力する ことで、iモード対応のさまざまなホームページを見ることがで きます。

#### piモードメール

iモード端末どうしをはじめ、インターネットのメールアドレス を持っている人となら誰とでもe-mailのやりとりが最大全角 5000文字までできます。さらにデコメールや静止画像、動画を 送受信して楽しいメールのやりとりができます。

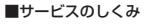

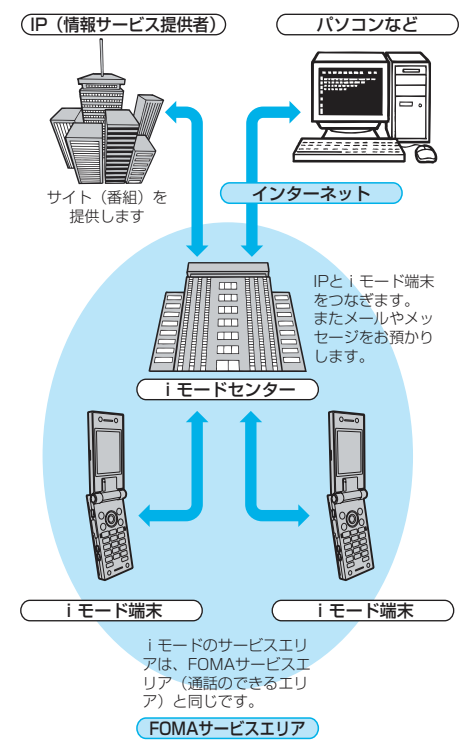

#### ● i モードはお申し込みが必要な有料サービスです。お申し込みに ついては、取扱説明書裏面の「総合お問い合わせ先」までお問い 合わせください。

## お知らせ

- ●新規でFOMAサービスをご契約いただきますと、当日よりすべ てのサービスがご利用になれます。
- ●movaサービス(iモードをご契約)からFOMAサービスへ契 約を変更された場合、movaサービスでご利用いただいていた 「マイメニュー」の内容は引き継がれます。サイトによって、 FOMAに「マイメニュー」が引き継がれないサイトもございま すので、その場合は、再登録をお願いします。なお、「マイメ ニュー」引継対応サイトについては、iMenu内「お知らせ」 でご確認できます。
- ●movaサービス(iモードをご契約)からFOMAサービスへ契 約を変更された場合、iモードメールアドレスはそのままご利 用になれます。
- i モードは送受信した情報量 (パケット数) に応じて課金され るサービスです。本取扱説明書においては、料金に関する情報 は記載しておりません。ご利用料金などにつきましては、i モードご契約時にお渡しいたします『iモード操作ガイド』を ご覧ください。
- i モードのサービス内容は変更することがありますので、詳し くは最新の『iモード操作ガイド』をご覧ください。

## **サイト(番組)接続**

簡単なボタン操作でサイトに接続して、IP(情報 サービス提供者)が提供する各種オンラインサービス をご利用いただけます。たとえば銀行の残高照会・振 込、チケット予約、ニュース、辞書検索、着信メロ ディのダウンロードなど様々なオンラインサービスが あります。

※銀行などの一部のサイトについては、別途IPへお申し込みが必 要な場合があります。サイトとは、モバイルバンキングやニュー ス速報など、各IPが提供している番組のことです。

#### ■サイトを表示するには

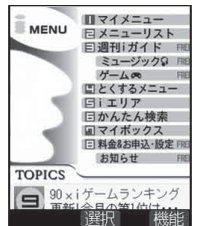

iモードセンターに接続すると、最 初にiMenu画面が表示されます。 ここから各サイト (番組)や「週刊 i ガイド」などへアクセスします。 サイトの表示方法についてはP.222 を参照してください。

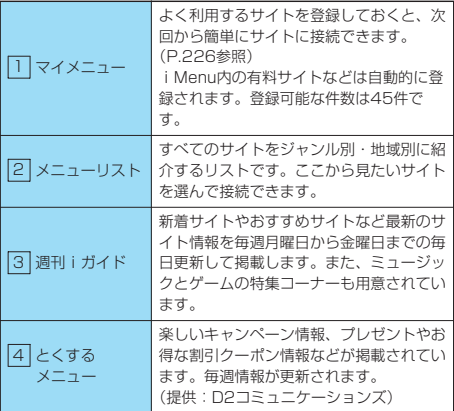

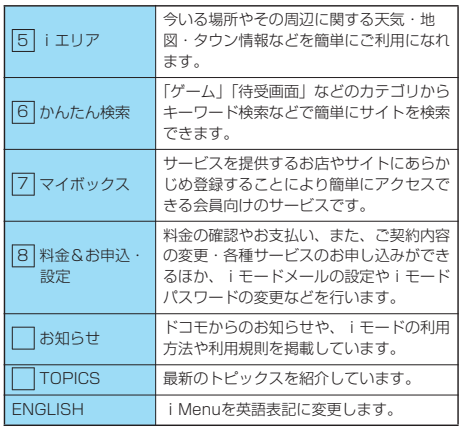

※ 画面はイメージです。設定によっては、表示が異なる場合があ ります。

## お知らせ

- ●接続するサイトによっては、お客様の「携帯電話/FOMAカー ド(UIM)の製造番号」の送信が必要となる場合があります。 送信するお客様の「携帯電話/FOMAカード(UIM)の製造 番号」はインターネットを経由してIP(情報サービス提供者) に送信されるため、場合によっては第三者に知得されることが あります。なお、この操作によりご使用の電話番号、お客様の 住所や年齢、性別が、IP(情報サービス提供者)などに通知さ れることはありません。
- pサイトによっては、ご利用になるために情報料が必要なもの (iモード有料サイト)があります。
- ●IP (情報サービス提供者) が提供するサービスには、ご利用の 際に別途お申し込みが必要なものがあります。
- ●「■| が点滅していても、iモードセンターとの通信中以外 は、パケット通信料はかかりません。
- pデュアルネットワークサービスご契約の場合、iMenu画面な どが一部異なります。

#### ■こんなこともできます

#### iチャネル

ニュースや天気などのグラフィカルな情報をドコモまたはIPがi モード端末に配信するサービスです。定期的に情報を受信し、最新 の情報が待受画面にテロップとして流れたり、iチャネル対応ボタ ンを押すことで見られるチャネル一覧に表示されます。さらにチャ ネル一覧でお好きなチャネルを選択することにより、リッチな詳細 情報を取得できます。

※対応機種…iチャネル対応機種でご利用いただけます。詳しく は、「iモード操作ガイド」をご覧ください。

#### iモーション

iモードのサイトから映像や音をiモード端末に取得し、再生した り、待受画面として楽しめます。

- i モーションを取得する方法についてはP.243を参照してくだ さい。
- i モーションを再生する方法についてはP.323を参照してくだ さい。
- i モーションの自動再生設定についてはP.244を参照してくだ さい。

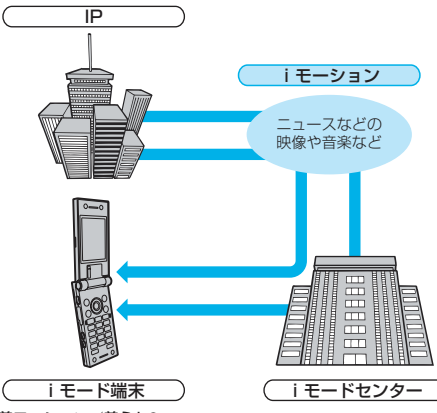

#### 着モーション/着うた®

iモードのサイトからiモーションをiモード端末に取得し、着信 音や着信画像に設定できます。メロディだけではなくお好きな歌手 などの歌声なども着信音としてご利用頂けます。

- ●一部の対応していないiモーションは着モーションに設定できま せん。設定できるファイルかどうかは、iモーション情報でご確 認いただけます。(P.326参照)
- ●着モーションを設定する方法についてはP.143を参照してくだ さい。

#### 着うたフル®

iモードのサイトから着うたフル®をiモード端末に取得し、楽曲 の一部分だけを着信音としてご利用頂けます。(一部の対応してい ない着うたフル®は「オススメ着信音設定」で設定できません。)

●着うたフル®を設定する方法についてはP.352を参照してくださ い。

#### iアプリ

iアプリをサイトからダウンロードすることにより、iモード端末 をより便利に活用いただけます。たとえばiモード端末にいろいろ なゲームをダウンロードして楽しんだり、株価情報のiアプリをダ ウンロードすることにより、株価を定期的に自動チェックするなど が可能です。さらに、地図のiアプリでは必要なデータだけをダウ ンロードするため、スムーズなスクロールが可能です。

- i アプリをダウンロードする方法についてはP.295を参照して ください。
- i アプリを実行する方法についてはP.296を参照してください。
- i アプリを自動実行する方法についてはP.302を参照してくだ さい。

## 次ページにつづく 219

iモード/iモーショ ン モード/iモーション

#### iアプリ待受画面

iアプリ待受画面ではiアプリを待受画面として利用でき、そのま まメールを受信したり、電話をかけることも可能です。ニュースや 天気の最新情報を待受画面に表示させたり、お好みのキャラクタが メール受信やアラームを知らせてくれたり、より便利な待受画面に することも可能です。

● i アプリ待受画面を設定する方法についてはP.303を参照して ください。

#### iアプリDX

iアプリDXでは、iモード端末の情報(メールや発着信履歴、電 話帳データなど)と連動することにより、お好みのキャラクタ画面 でメールを作成したり、着信時にキャラクタのコメントで誰からの 着信か知らせたり、メールと連動して、株価などの欲しい情報や ゲームの進行がよりリアルタイムに更新されるなど、iアプリをよ り便利に楽しく利用することが可能です。

●iアプリDXについてはP.294を参照してください。

#### キャラ電

 $\overline{1}$ 

テレビ電話利用時に相手のテレビ電話端末に自分の映像を映す代わ りにキャラクタを表示させ、キャラクタが音に反応して口を動かし たり、ボタン操作でキャラクタを動作させたりできます。お好きな キャラクタをダウンロードし、そのキャラクタを撮影した静止画・ 動画ファイルを待受画像に設定したり、メールに添付して送ること もできます。(メール添付やFOMA端末外への出力が禁止されてい る画像ファイル・動画ファイルは送信できません。)

- ●キャラ電をダウンロードする方法についてはP.234を参照して ください。
- ●キャラ電を確認する方法についてはP.331を参照してください。
- ●キャラ電を設定する方法についてはP.94を参照してください。
- ●キャラクタの操作方法についてはP.331を参照してください。
- ●キャラ電を撮影する方法についてはP.333を参照してください。

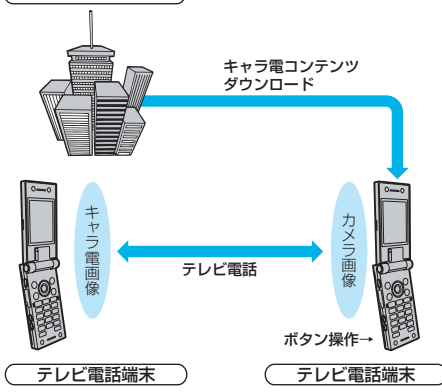

#### 赤外線通信機能

赤外線通信機能が搭載された携帯電話、パソコンなどと電話帳や メール、ブックマークなどを送受信できます。※

また、iアプリで赤外線通信を利用することにより、赤外線通信機 能が搭載された機器と連動して、より広がった使い方ができます。 例えば携帯電話をテレビのリモコンや会員証などとして利用するこ とが可能です。

- ※相手の機器によっては、赤外線通信機能が搭載されていても通信 できないデータがあります。
- ●赤外線通信をする方法についてはP.345を参照してください。

#### SSL通信

SSLとは認証/暗号技術を使用して、プライバシーを守ってより 安全にデータ通信をする方式のことです。SSLページではデータ を暗号化して送受信することにより、通信途中での盗聴、なりすま し(P.222参照)や書き換え(P.222参照)を防止し、クレジッ トカード番号や住所などお客様の個人情報をより安全にやりとりで きるようにしています。

SSL通信には、iモード端末から特別な操作なしに、端末内のCA 証明書 (以降「SSL証明書」) を利用し、SSL (P.222参照)に 対応したサイト(SSLページ)を表示するものと、FirstPassセ ンターからダウンロードしたユーザ証明書を利用し、SSLに対応 したサイト(SSLページ)を表示するものと2つあります。なお、 サイトによって、使用する証明書は異なります。

- i モード端末に保存されているSSL証明書を利用するには P.240を参照してください。
- pFirstPassセンターのユーザ証明書を利用するにはP.240を参 照してください。

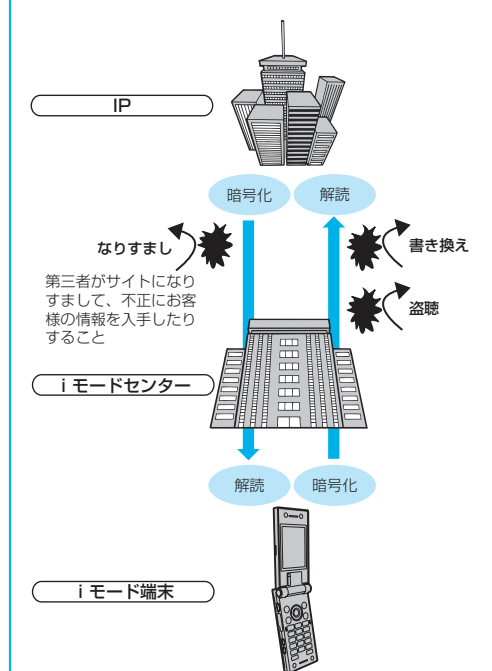

#### FOMAカード動作制限機能

お客様情報〔電話番号・電話帳(一部)など〕を格納している FOMAカードを、iモード端末に挿入して、サイトからダウン ロードしたり、メールにて取得したメロディ・静止画・動画等の ファイルを動作制限します。また、別のFOMAカードを差し替え たり、または未挿入の状態で電源をONした場合、取得したファイ ルの再生・表示を不可にする機能です。

- ※カメラ機能によりお客様が撮影した静止画・動画、外部メモリか らiモード端末内に保存したファイルについては、本機能の対象 外となります。
- ※着信音や待受画像設定など、iモード端末に設定していた場合、 本機能により設定が一時的に無効となります。

#### iメロディ

サイトから最新の曲やお好みの曲をiモード端末にダウンロード し、着信音としてご利用になれます。(P.232参照)

#### iアニメ

サイトからお好みのアニメーション画像をiモード端末にダウン ロードし、待受画面や着信画面などに表示できます。(P.232参 照)

#### Flash®

Flashとは、絵や音を利用したアニメーション技術です。多彩なア ニメーションや表現力豊かなサイトをご利用になれます。 また、Flash画像を利用した画像をiモード端末にダウンロード

し、待受画面に設定できます。(P.232参照)

Flash画像によっては、お客様のiモード端末の端末情報データを 参照できるものがあります。利用するデータには次のものがありま す。

- ・電池残量 ・電波の受信レベル ・日付時刻
- ・着信音量 ・バイリンガル ・携帯電話機種情報
- ●iモード端末の登録データを利用する設定についてはP.236を 参照してください。

#### メッセージサービス

メッセージサービスは、欲しい情報(メッセージ)が自動的にお客 .<br>様のiモード端末に届くサービスです。

メッセージサービスにはメッセージR(リクエスト)とメッセージ F(フリー)があります。

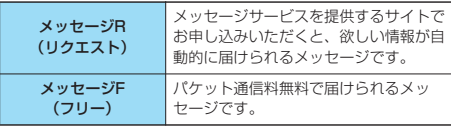

- ●メッセージサービスの受信方法については、P.237を参照して ください。
- pメッセージFの設定について、2004年10月1日以降にFOMAの 新規ご契約と同時にiモードをお申し込みの場合は、メッセージ F設定の初期設定が「受信する」となっております。お客様が受 信を希望されない場合は、メッセージF設定をお客様ご自身で 「受信しない」設定にご変更いただく必要がございますので、ご 了承ください。
	- ※上記の場合以外のお客様がメッセージFをご利用になるには、 あらかじめオプション設定からの受信設定が必要です。初期設 定では、「受信しない」設定になっております。
- ●お客様のiモード端末がテレビ電話中、電源が入っていない、圏 外などで受信できないときは、メッセージR/Fはiモードセン ターに保管されます。

## お知らせ

● i モードセンターでの各メッセージの保管件数、保管期間は次 のとおりです。最大保管件数や最大保管期間を超えた場合は、 最も古いメッセージから順に削除されます。

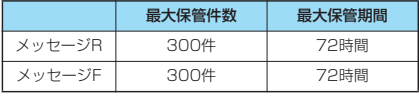

● i モードセンターに保管されたメッセージR/Fは、P.263 「iモード問い合わせ」により受信できます。

#### トクだねニュース便

メッセージR機能を利用し、ニュースや天気などの情報をiモード 端末にドコモが配信するサービスです。

トクだねニュース便はお申し込みが必要な有料サービスです。お申 し込み完了後、自動的にマイメニュー登録され、マイメニューから アクセスしても同じ情報を見ることができます。

●メッセージRの画面の見かたについてはP.238を参照してくださ い。

#### ■iモードパスワード

マイメニューの登録・削除、iモードメール設定などを行うときは 「iモードパスワード」が必要です。ご契約時は「0000」に設定 されていますので、お客様独自の4桁の数字に変更してください。 (P.226参照) なお、i モードパスワードは他人に知られないよう 十分ご注意ください。

## **インターネット接続**

インターネットホームページのアドレス(URL)を 入力することにより、インターネットに接続し、i モード対応のインターネットホームページを表示でき ます。

●インターネットホームページの表示方法についてはP.227を参 照してください。

#### お知らせ

●iモード対応のインターネットホームページ以外は正しく表示 されない場合があります。

iモード対応のインターネットホームページとは、iモード対 応のタグなどで作成されたホームページのことです。詳しくは P.222を参照してください。

- pパソコン上での表示とは異なる場合があります。
- ●URLが256文字を超えるインターネットホームページは、表 示できない場合があります。

## iモードのご使用にあたって

- ●サイト(番組)やインターネット上のホームページ(インター ネットホームページ)の内容は、一般に著作権法で保護されて います。これらサイト(番組)やインターネットホームページ からiモード端末に取り込んだ文章や画像などのデータを、個 人として楽しむ以外に、著作権者の許可なく一部あるいは全部 をそのまま、または改変して販売したり、メールへの添付やi モード端末外へ出力することはできません。
- piモード端末に保存されている内容(メール、メッセージR/ F、画面メモ、iアプリ、iモーション)やブックマークなど の登録内容は、iモード端末の故障、修理やその他の取扱いに よって消失する場合がありますので、登録内容や重要な内容は 控えをとっておくことをおすすめします。万一、保存されてい る内容や登録した内容が消失した場合、当社としては責任を負 いかねますので、あらかじめご了承ください。(P.455参照)
- i モード端末の修理などを行った場合、i モード・i アプリ・ iモーションにてダウンロードした情報は、一部を除き著作権 法により新しい携帯電話への移行を行っておりません。また、 別のFOMAカードを差し替えたり、FOMAカードを未挿入の まま電源ONにした場合、機種によってサイトから取り込んだ 静止画・動画・メロディやメールで送受信した添付ファイル (静止画・動画・メロディ)、「画面メモ」および「メッセージ R/F」などを表示・再生できません。
- pFOMAカードにより表示・再生が制限されているファイルを待 受画面・指定着信音などに設定されている場合、別のFOMA カードを差し替えたり、FOMAカードを未挿入のまま電源ON にすると、設定内容は初期状態にリセットされます。

#### ■用語解説

#### pインターネットホームページ

情報を提供するサーバ(情報が登録されている場所)が情報の 簡単な紹介をするページです。インターネットホームページか ら項目をたどって、詳細な情報を見ることができます。

#### pURL

インターネットホームページがインターネット上のどこにある のかを表す「住所」のようなものです。URLを指定することに よりインターネットホームページを表示できます。

#### pブックマーク(Bookmark)

頻繁に接続するインターネットホームページなどを登録してお くと、次回からすぐに表示できる機能です。ブックマークに は、お気に入りのインターネットホームページのURLを登録し ます。

#### ● キャッシュ

一度表示したインターネットホームページなどのデータを一時 的に記憶するFOMA端末内の場所です。再度同じインターネッ トホームページを表示するときは、キャッシュ内のデータを呼 び出すため、すぐにページを表示できます。

●ダウンロード

サーバからインターネットを通じてデータやソフトを受け取 り、FOMA端末に保存することです。

#### pリンク

他の場所にあるデータとのつながりを持つことです。たとえ ば、サイトのページの中に「目次」などと表示されていて、各 項目を選択するとそのページへ移動できる場合があります。そ れは選択した項目がそのページのURLにリンクされているとい うことです。通常、他の部分と区別するため、色が変えられて いたり下線が引かれています。

#### $\bullet$ SSL

インターネット上でサーバと情報をやりとりするときに情報を 暗号化して、不正に書き換えられたり、他人が見ることができ ないようにするセキュリティープロトコル (決まりごと)で す。

#### pSSL証明書

第三者の認証機関が発行する電子的な書類です。SSL通信で接 続するサーバとFOMA端末には、あらかじめ認証機関から発 行、提供された証明書が保存されています。認証機関をCAと いいます。

#### pSSL認証

FOMA端末がSSL通信を始めるときに、接続先のサーバが同 じ認証機関から発行された証明書を持つことを確認することに より、接続先サーバを認証することをいいます。

#### $\bullet$ なりすまし

第三者がサイトやお客様のふりをして、不正にお客様の情報を 入手したりすることです。

## ● 書き換え

インターネットを通じてサーバと情報をやりとりするときに第 三者が不正に情報の内容を変えてしまうことです。改ざんとも いいます。

## お知らせ

## <キャッシュに記憶されたページを表示するときは>

●キャッシュとは、表示したインターネットホームページなどの データを一時的に記憶する端末内の場所です。  $(O)$ や $(O)$ を押 すことで、通信を行わずにキャッシュとして記憶されたページ を表示できます。(P.223参照) ただし、端末のキャッシュサイズをオーバーしているか、サイ

トによって必ず最新情報を読み込むように設定(作成)された ページを表示する場合は、 ◎ や ◎ を押した際、通信を行い ます.

- ●キャッシュに記憶されたページを表示する際、以前接続したと きに入力した文字や設定は表示されません。
- i モードを終了すると、キャッシュはクリアされます。
- ●ダウンロード(取得)完了画面はキャッシュに記憶されませ ん。
- pSSL対応のページをキャッシュから読み込んだときは、「SSL ページを表示します」というメッセージが表示されます。

<iMenu>

## **サイトに接続する**

IP(情報サービス提供者)が提供する各種サービス を利用します。FOMA端末のディスプレイ上で、銀 行の残高照会や各種チケットの予約などができます。 (IPによりサービス内容が異なります。また、別途申 し込みが必要なことがあります。)

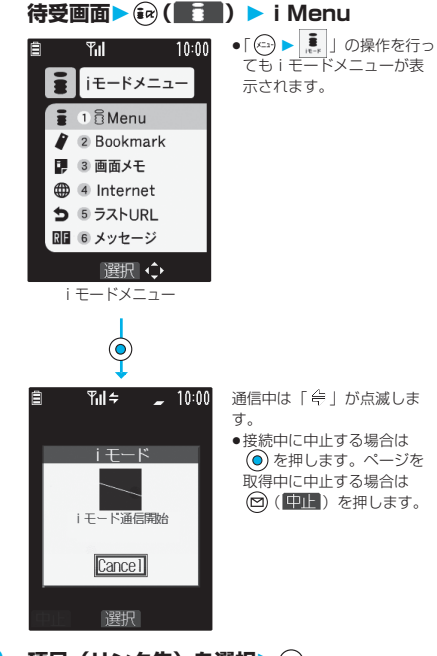

## **2 項目 (リンク先)を選択▶◎**

●リンク先を示す項目の前に番号が表示されているときは、 その番号と同じダイヤルボタンを押して直接リンク先に接 続できます。(サイトによっては接続できない場合があり ます。)

手順2を繰り返して目的のサイトを表示します。

## ■スクロール機能(行単位と画面単位)

サイトなどのページを表示している場合で、一覧や文章が画面内 におさまらず、続きがあるときは、 のを押すと下方向にスク ロールして、一覧や文章の続きを表示します。また、一覧や文章 の続きを表示しているときに、 (o) を押すと上方向にスクロール して、前の一覧や文章を表示します。 また、Aやアを押すと画面単位でスクロールします。

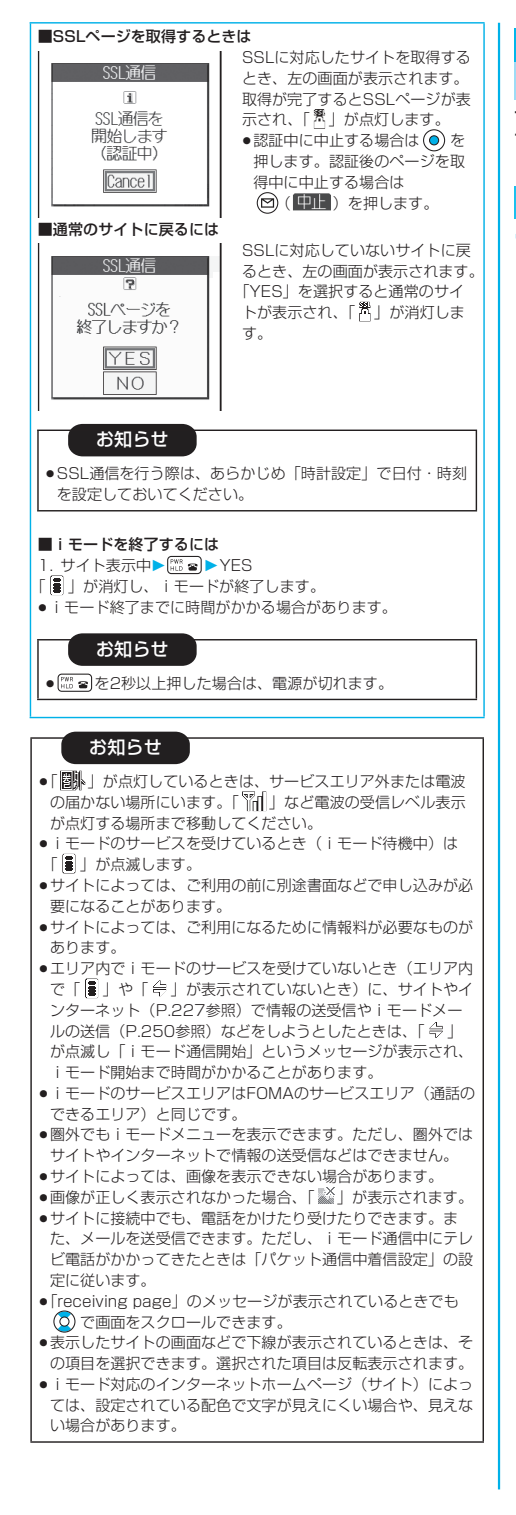

```
サイトの見かたと操作
```
サイト表示中の基本的な操作方法について説明しま す。

## **取得済みのページに戻る・進む**

**1 前のページを表示させるときは を押す 次のページを表示させるときは を押す**

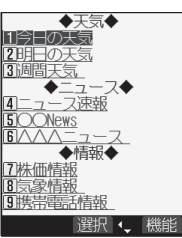

現在表示しているページ

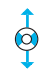

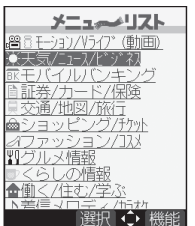

1つ前のページ

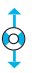

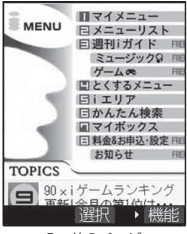

2つ前のページ

次ページにつづく 223

#### ■ページを移動するには を続けて押すことにより、これまで表示してきたページをさ かのぼって表示できます。ただし、途中で ◎ を押して前のペー ジを表示させ(「C」から「B」に戻る)、そのページから他の ページ(「D」)を表示させたときは、現在表示している「D」か ら © を2回押しても「C」は表示されません。「D」→「B」→ 「A」の順で前のページを表示します。 <画面「A」→「B」→「C」→「B」→「D」の順番 でページを表示させたとき>  $A \longrightarrow B \longrightarrow C$ D  $\circledcirc$ …ページの表示の順番 …画面「D」から前のページを表示させた ときの順番 お知らせ pFlash画像が表示されている場合は、表示動作が異なること があります。 **サイトで選択・入力する** サイトでアンケートや申し込みをするときなどに、ラ ジオボタン、チェックボックス、テキストボックス、 プルダウンメニューが表示されることがあります。 名称 表示例 | 操作・補足 ラジオ :非選択状態 選択肢の中から1つだけ選択で ボタン :選択状態 きます。 :非選択状態 チェック 選択肢の中から複数の項目を選 →<br>■:選択状態 ボックス 択できます。 文字を入力できます。テキスト テキスト 乗換駅から ボックス ボックスを選択し、 ⊙ を押すと 文字入力画面が表示されます。 下車駅へ p ( )を押して「バー -<br>|ードリーダー| を選択する 0. 検索 とバーコードリーダーを利用 してJANコード、QRコード

の文字情報をテキストボック スに入力できます。(メロディ と画像は入力できません。文 字情報として表示されます。)

選択肢の一覧から項目を選択で きます。選択肢が見えない状態 で表示され、プルダウンメ こューを選択し、 ⊙ を押すと選 択肢一覧が表示されます。 pプルダウンメニューでは、サ イトなどのつくりによって複 数の項目を選択できる場合が あります。 ので項目を選択 し、 (◎) を押すごとに項目の選 択/選択解除を繰り返します。 項目を選択し終わったら (図) (完了) を押します。

## **Flash機能**

Flashとは、絵や音を利用したアニメーション技術で す。Flash画像によりサイトの表現力がより豊かにな ります。Flash画像を利用した画像をFOMA端末にダ ウンロードして再生したり、待受画面に設定したりで きます。

## お知らせ

- ●Flash画像によってはお客様のFOMA端末の端末情報データを 利用するものがあります。端末情報データを利用するには、 「端末情報データ利用設定」を「利用する」に設定してくださ い。(お買い上げ時は「利用する」に設定されています。)
- pFlash画像によっては効果音が鳴るものがあります。効果音を 鳴らさない場合には、「効果音設定」を「効果音OFF」に設定 してください。また、バイブレータを設定中は、効果音が鳴っ た場合でも振動しません。
- p待受画面に設定されたFlash画像の効果音は鳴りません。
- pSDオーディオ再生中、一時停止中は、Flash画像の効果音は 鳴りません。
- pFlash画像によっては再生中にFOMA端末を振動させるものが あります。「バイブレータ」を「OFF」に設定していても振動 します。
- p「リトライ」を実行すると、Flash画像を最初から再生できま す。
- p「画像表示設定」を「表示しない」に設定すると、Flash画像 は表示されません。
- pFlash画像によっては画像を保存したり、画面メモに保存して も、画像の一部が保存されないなど、サイトでの見え方と異な る場合があります。
- pFlash画像が表示されていても、正しく動作しない場合があり ます.
- ●再生中にエラーが発生したFlash画像は保存できません。
- ●Flash画像によっては 〇 や 〇 で操作できることがありま す。「 」が表示されていない場合でも、Flash画像の操作 ができることがあります。

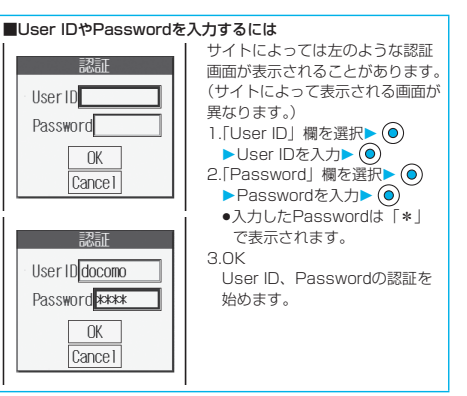

iモード/iモーショ ン

モード/iモーション

## 224

プルダウン メニュー

東京

東京 神奈川 千葉 埼玉 群馬 荡拭 静岡

0. 検索

#### ■携帯電話/FOMAカード (UIM) の製造番号について

サイトやインターネットホームページの画面を表示しているとき に項目を選択し を押すと、携帯電話/FOMAカード(UIM) の製造番号を送信するかどうかの確認画面が表示されることがあ ります。送信してもよいときは「YES」を選択します。 [h ...?] ま たは 回 (戻る) を押すと前の画面に戻ります。

## お知らせ

- p送信される「携帯電話/FOMAカード(UIM)の製造番号」 は、IP(情報サービス提供者)がお客様を識別し、お客様に カスタマイズした情報を提供したり、IP(情報サービス提供 者)の提供するコンテンツが、お客様の携帯電話で使用でき るかどうかを判定するために用いられます。
- ●送信するお客様の「携帯電話/FOMAカード (UIM) の製造 番号」は、インターネットを経由してIP(情報サービス提供 者)に送信されるため、場合によっては第三者に知得される ことがあります。なお、この操作によりご使用の電話番号、 お客様の住所や年齢、性別が、IP(情報サービス提供者)な どに通知されることはありません。

## サイト表示中の機能メニュー

## **17 ト表示中▶ (a) ( 機能) 以下の操作を行う**

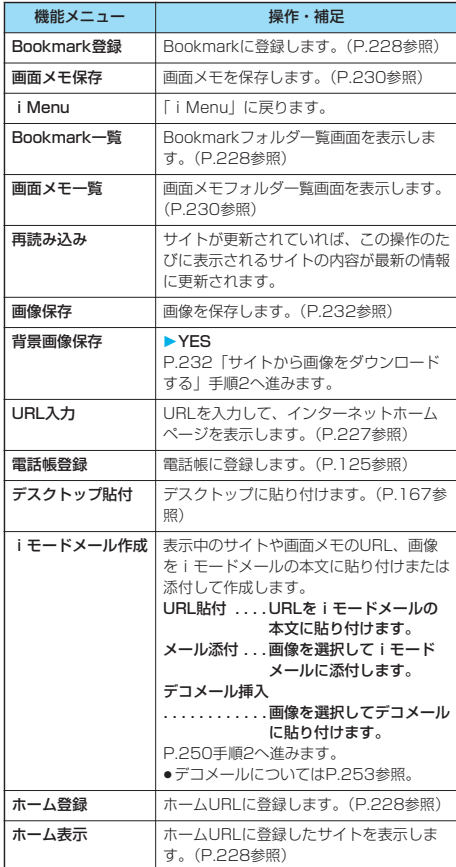

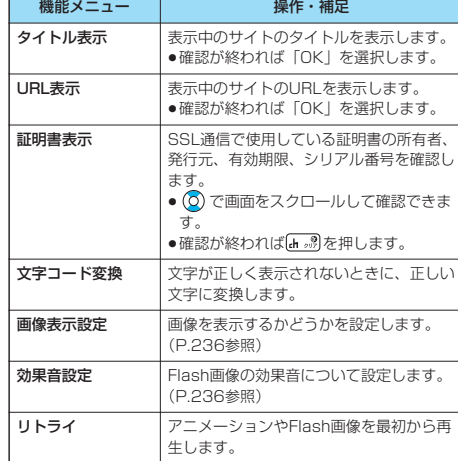

## お知らせ

#### <再読み込み>

●文字入力後やID・パスワードなどを入力して閲覧しているとき に実行すると、入力したデータを再度送信するかどうかの確認 画面が表示される場合があります。(自動的に更新されるサイ トでは「再読み込み」を実行していなくても表示されます。) 「YES」を選択します。

#### <iモードメール作成>

- p本文に貼り付けできるURLの文字数は半角256文字までです。 半角256文字以上あるときは貼り付けできません。
- ●画像によってはiモードメールに添付または貼り付けできない 場合があります。

#### <タイトル表示>

- p表示されたタイトルの編集はできません。
- ●タイトルは半角128文字まで表示されます。

#### <URL表示>

p表示されたURLの編集はできません。

#### <証明書表示>

- ●証明書は最大5枚まで表示され、 ◎ で前後の証明書を確認で きます。
- ●「スクロール設定」の設定に関わらず1行スクロールで表示さ れます。

#### <文字コード変換>

- ●正しく表示されないときは、操作を繰り返してください。ただ し、4回操作を行うと元の文字コードで表示されます。
- ●変換操作を繰り返しても正しく表示されないことがあります。
- ●正しく表示されているときに文字コード変換をすると、正しく 表示されなくなる場合があります。
- p「文字コード変換」は表示中のサイトに対してのみ有効です。

#### <リトライ>

p再生途中に選択すると、はじめから再生されます。

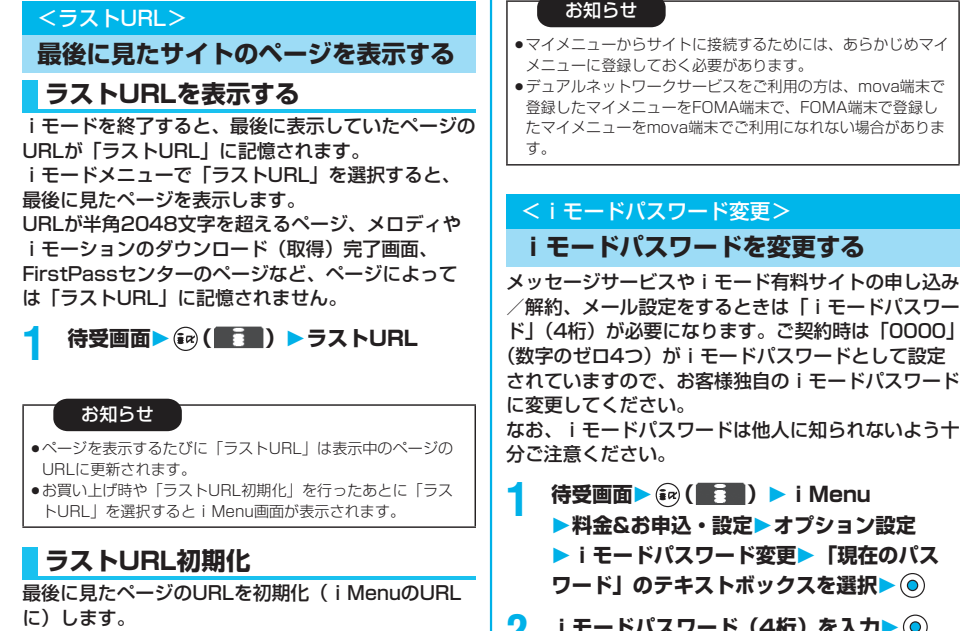

**12 きょうきょう 12 キュートの** 12 モード設定 **ラストURL初期化YES**

## **マイメニューを使う**

<マイメニュー>

よく利用するサイトをマイメニューに登録すること で、次回からそのサイトに簡単に接続できます。 最大45件まで登録できます。

**1 登録したいサイトのページを表示 ▶マイメニュー登録 マイメニューに登録する**

p各サイトによりページ構成が異なります。

**2 iモードパスワードのテキストボックスを 選択 iモードパスワードを入力** ▶ **(**) ▶ 決定

- ●入力したiモードパスワードは「\*」で表示されます。
- i モードパスワードについてはP.174参照。

## お知らせ

- ●マイメニューに登録できないサイトもあります。
- ●メニューリスト内の有料サイトに申し込まれると自動的にマイ メニューに登録されます。

## **マイメニューからサイトを表示する**

**待受画面▶ (and ( ) → i Menu マイメニュー 接続したいサイトを選択**  $\blacktriangleright$  (o)

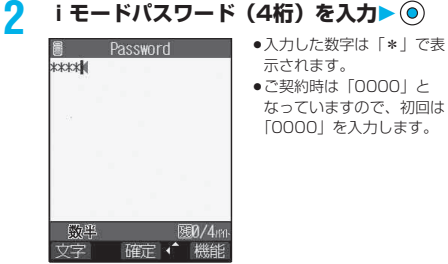

- **3 「新パスワード」のテキストボックスを選択 ▶ ⓒ▶ 新しいiモードパスワード (4桁) を入力**
- **4 「新パスワード確認」のテキストボックスを 選択 新しいiモードパスワード(4 桁)を入力 決定**
	- ●手順3で入力した数字と同じものを入力します。

## お知らせ

● i モードパスワードを万一お忘れになったときは、ご契約され たご本人であるかどうかが確認できるもの(運転免許証など) をドコモショップ窓口までご持参いただくことが必要になりま すのでご注意ください。

## <URL入力>

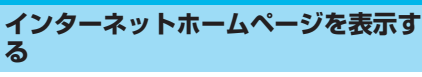

URLを入力して、インターネットホームページを表 示します。

URLは半角の英数字や記号で入力します。

## **1 待受画面 ( )Internet ▶URL入力▶<新規入力>**

●インターネットホームページ表示中は (a) (機能) を押し て「URL入力」を選択すると手順2の画面が表示されま す。テキストボックスを選択し、 ● を押します。(テキス トボックスには表示中のサイトのURLが入力されていま す。)

## **2 URLを入力 OKOK**

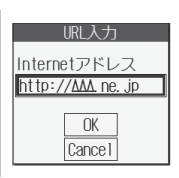

- 「http://」は自動的に挿入さ れます。 ●半角256文字まで入力でき
- ます。

## お知らせ

- ●インターネットホームページ表示中に他のホームページに接続 できます。
- ●iモード対応のインターネットホームページ以外では、正しく 表示されない場合があります。
- ●接続するインターネットホームページによっては、正しく表示 されないことがあります。
- ●受信したデータが取得可能な1ページの最大サイズを超えたと きは、受信を中断します。 を押すと、取得したところまで のデータが表示される場合もあります。

## <URL入力履歴>

## **URL入力履歴を使って表示する**

入力したURLはURL入力履歴として10件まで記憶さ れます。

## **1 待受画面 ( )Internet**

**URL入力表示したいURLを選択**

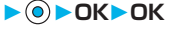

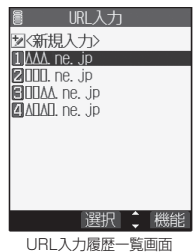

pURLのテキストボックスを 選択して (o) を押すとURL を編集できます。

## お知らせ

- ●履歴が10件を超えたときは、古いものから順に自動的に上書 きされます。
- pURL入力からのアクセスは同じURLでも上書きされずに、履 歴として記録されます。
- ●URL入力履歴は「http://| または「https://| 以下の半角22 文字までが表示されます。

## URL入力履歴一覧画面の機能メニュー

## **1 URL入力履歴一覧画面 ( ) 以下の操作を行う**

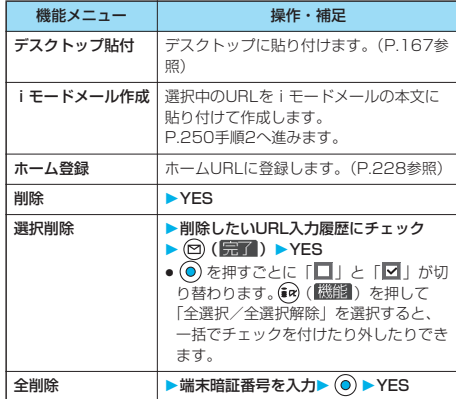

## <ホーム表示>

## **ホーム登録したサイトを表示する**

待受画面でAを押したり、サイト表示中に機能メ ニューから「ホーム表示」を選択したときに、登録し たインターネットホームページを表示します。

## **ホームURL設定**

お買い上げ時 無効

ホーム登録するインターネットホームページのURL とホーム表示の有効・無効を設定します。 例:URLを入力して「有効」に設定する場合

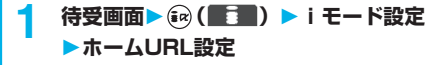

## 次ページにつづく 227

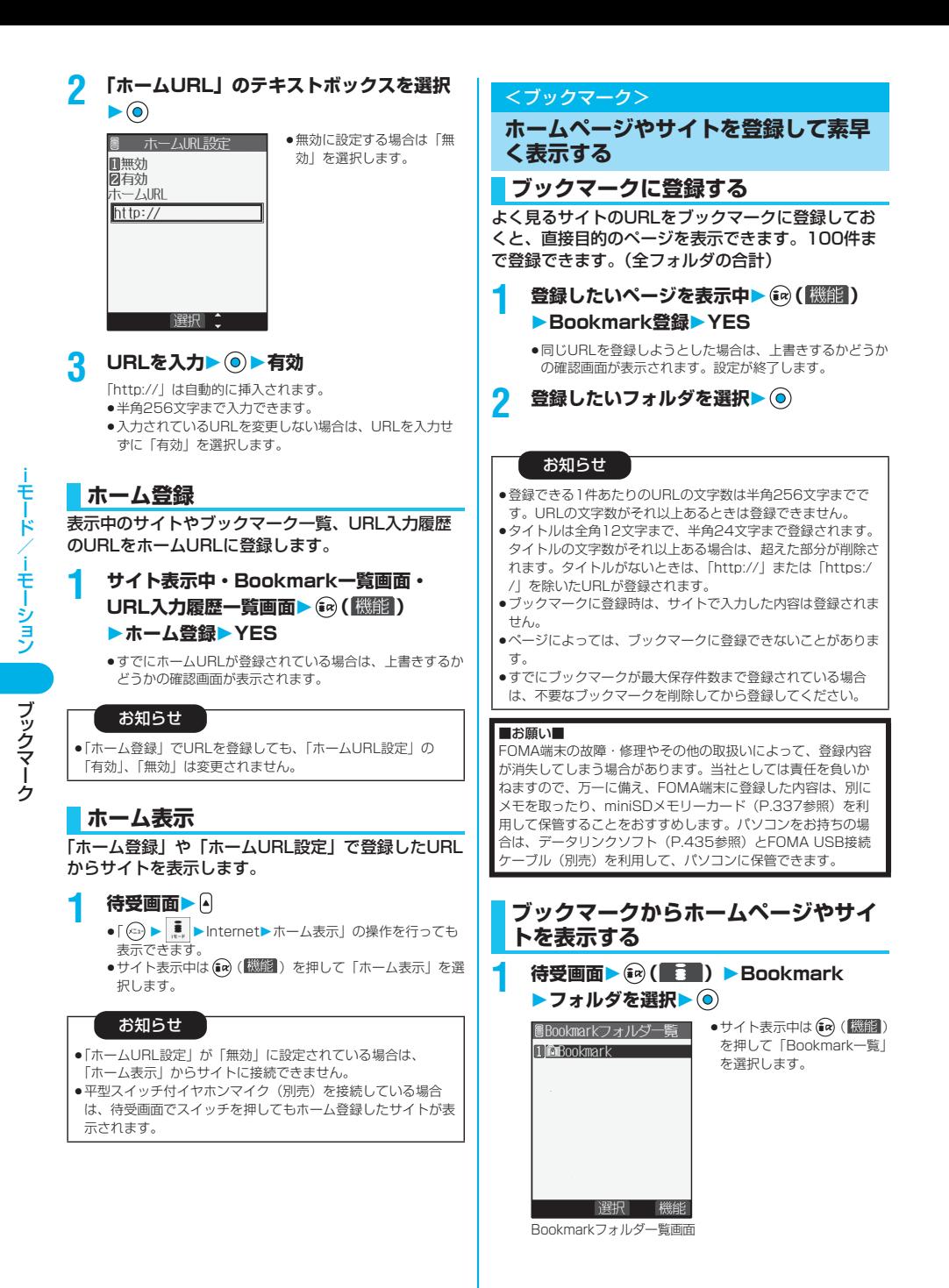

228 p miniSDメモリーカードをご利用になるには、別途miniSDメモリーカードが必要となります。(P.337参照)

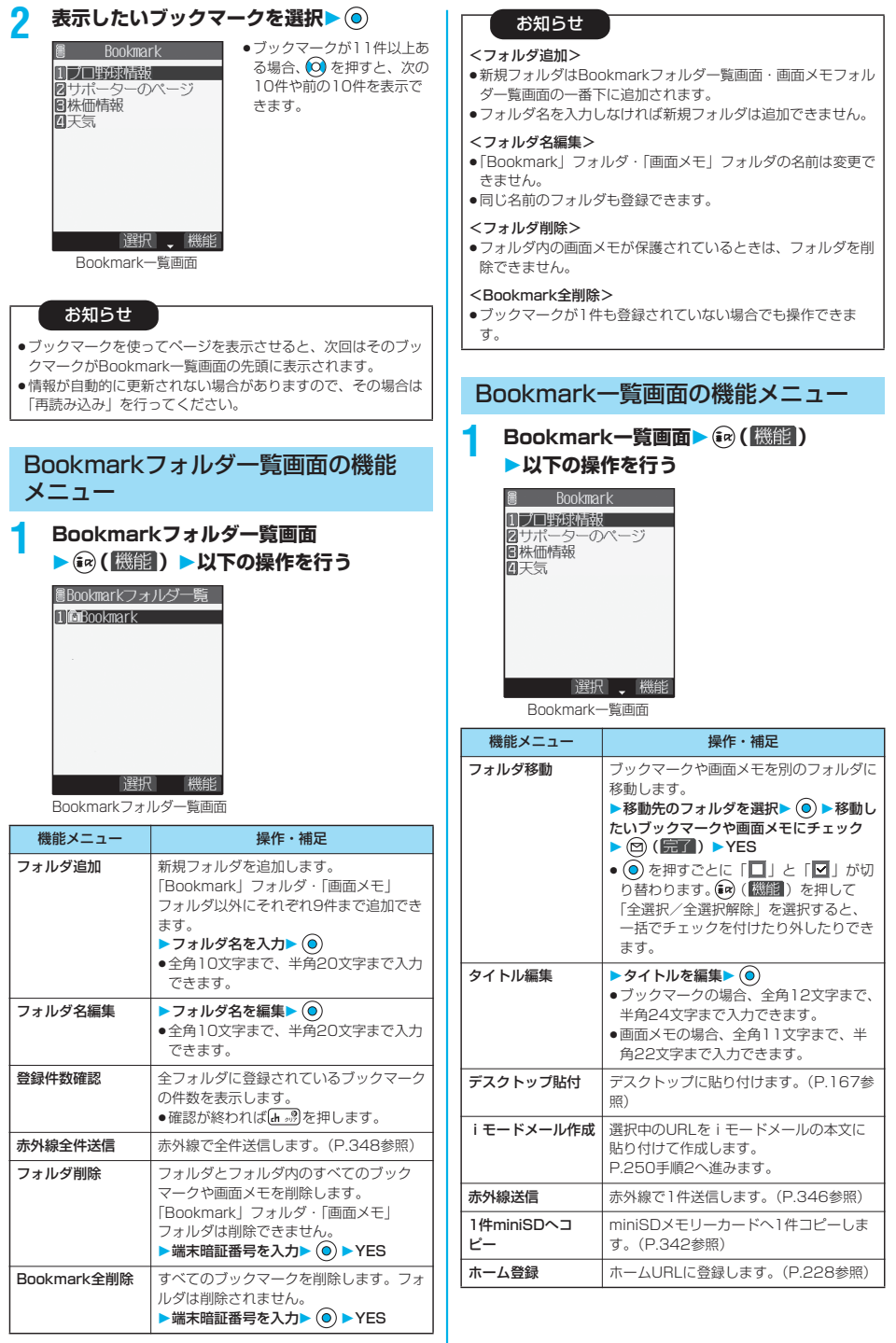

- モード/ ーモーション ブックマーク iモード/iモーショ ン

こうしょう こうしゃ アイト・エックス しゅうしゃ アイト・エックス しゅうしゃ かんきょう かんしゅう かんしゅう かんしゅう かんしゅう かんしゅう かんしゅう かんしゅう かんしゅう かんしゅう かんしゅう かんしゅう

次ページにつづく 229

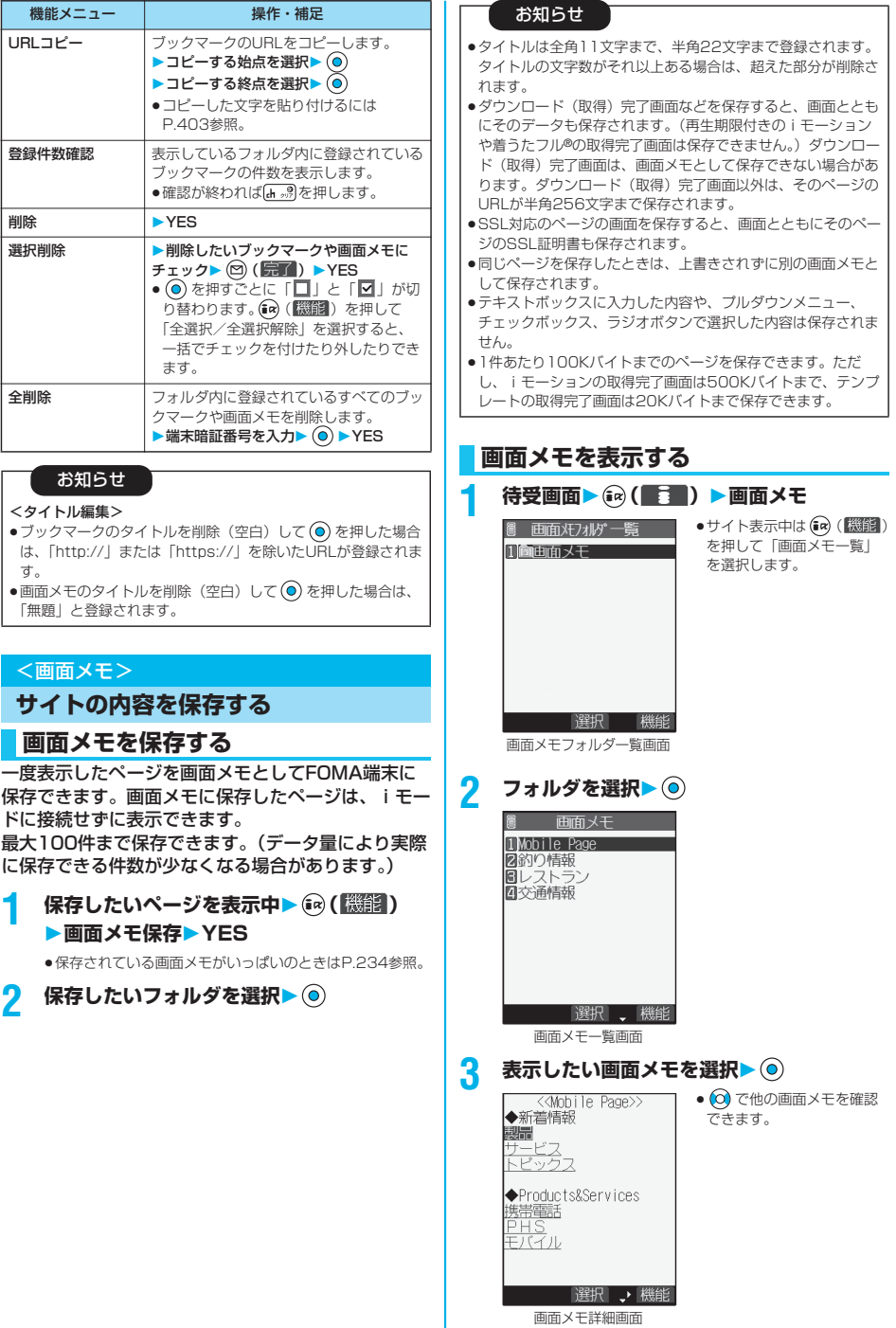

--モード/--モーション 画面メモ iモード/iモーショ ン

画面メモ

## お知らせ

- ●画面メモに保存されたページは保存したときの情報です。最新 のページの情報と異なる場合があります。
- ●保存したページにタイトルがないときは、画面メモ一覧画面で 「無題」と表示されます。

## 画面メモフォルダ一覧画面の機能メ ニュー

## **画面メモフォルダー覧画面▶ (a) (機能) 以下の操作を行う**

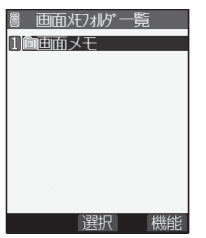

画面メモフォルダ一覧画面

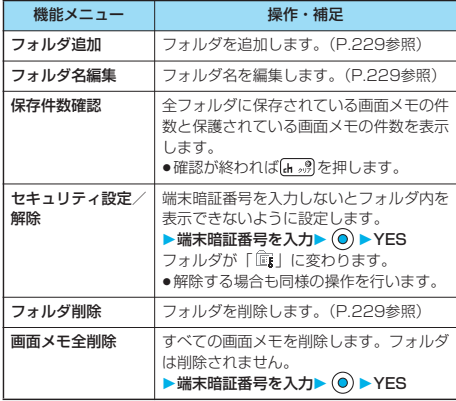

## お知らせ

<画面メモ全削除>

- p保護されている画面メモは削除できません。
- ●画面メモが1件も保存されていない場合でも操作できます。

## 画面メモ一覧画面の機能メニュー

**1 画面メモー覧画面▶ (a) (機能)) 以下の操作を行う**

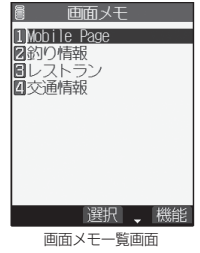

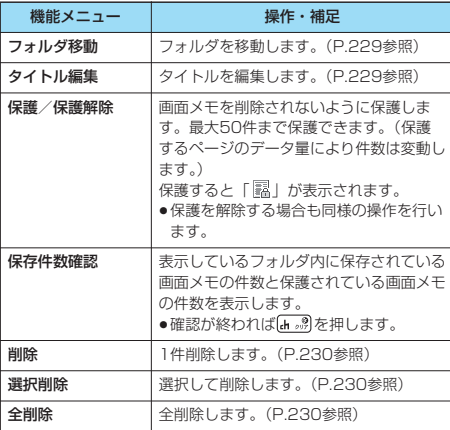

## 画面メモ詳細画面の機能メニュー

<mark>1</mark> 画面メモ詳細画面▶ (a) ( 機能 ) **以下の操作を行う**

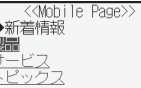

 $+$  800  $+$ 

◆Products&Services 携帯電話<br><u>PHS</u><br>モバイル

選択、機能

画面メモ詳細画面

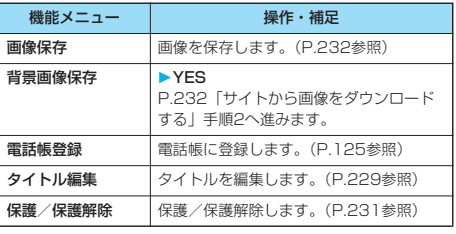

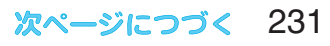

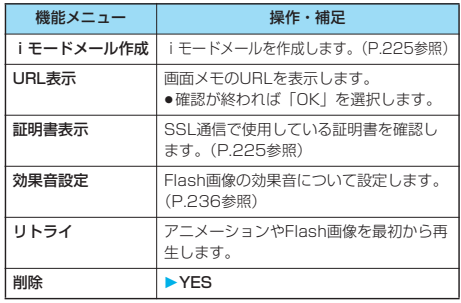

## お知らせ

#### <URL表示>

- p表示されたURLの編集はできません。
- <リトライ>
- p再生途中に選択すると、はじめから再生されます。

## <画像保存> **サイトから画像をダウンロードする**

サイト、画面メモに表示されている画像を保存して、 待受画面、ウェイクアップ画面などに設定できます。 デコメール用の画像やフレーム、スタンプ画像なども 保存できます。

- **1 サイト表示中・画面メモ詳細画面** ▶ (ia) ( 機能 ) ▶画像保存▶画像を選択
	- **YES**

●保存されている画像がいっぱいのときはP.234参照。

**2 保存したいフォルダを選択**

## **3 ピクチャ貼付するには「YES」を選択**  $\blacktriangleright$  (o)

P.316「ピクチャ貼付」手順1へ進みます。

## お知らせ

- ●保存された画像のファイル名は半角36文字までで保存されま す。ファイル名が指定されていない場合には、取得したURL の最後の「/」から「.」「?」の間の文字がファイル名になりま す。ただし「/」から「.」「?」の間に文字がない場合や、「/」 よりあとに「.」「?」英数字以外の文字がある場合は、 「imageXXXI (XXXは数字)のファイル名で保存されます。
- p「画像表示設定」を「表示しない」に設定しているときは保存 できません。また、「※」が表示されている場合も保存できま せん。
- pサイト上では表示されていても、FOMA端末に保存してピク チャビューアで表示すると、表示されない場合があります。
- p以下の条件を満たす画像は、フレームまたはスタンプ画像とし て保存されます。
- ・アニメーションGIFファイルではない透過GIFファイル
- ・ファイルの拡張子が「ifm」
- ・フレームは画像サイズがCIF(352×288)、待受(240× 320)、QCIF(176×144)、Sub-QCIF(128×96)の 画像、スタンプはフレーム画像以外のCIF (352×288) サ イズ以下の画像
- ●1件あたり100Kバイトまでの画像を保存できます。

## <iメロディ>

**サイトからメロディをダウンロードす る**

サイトからメロディをダウンロードして、着信音など に設定できます。メロディは20~最大400曲まで保 存できます。

**1 メロディダウンロード可能なサイトを表示** ▶メロディを選択▶ **◎▶保存▶YES** 

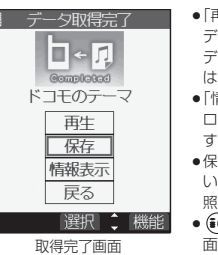

- p「再生」を選択するとメロ ディが再生されます。メロ ディ再生中の操作について はP.334参照。
- p「情報表示」を選択するとメ ロディの情報が表示されま す。(P.336参照)
- ●保存されているメロディが いっぱいのときはP.234参 照。

• (a) (機能) を押して「画 面メモ保存」を選択すると、 画面メモとして保存します。 (P.230参照)

**2 保存したいフォルダを選択**

**3 着信音に設定するには「YES」を選択** ▶ **(◎)▶着信の種類を選択▶ (◎)** 

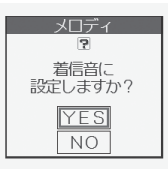

## お知らせ

- ●接続するサイトによっては、ダウンロードできないことがあり ます。
- ●ダウンロードしたメロディやメールに添付されているメロ ディ、メールへの添付・FOMA端末外への出力が禁止されてい るメロディには、あらかじめ再生部分が指定されていることが あります。再生部分が指定されたメロディを着信音などに設定 したときは指定された箇所のみが再生されます。
- ●ダウンロードしたメロディは正しく再生されない場合がありま す。
- ●保存されたメロディのファイル名は半角36文字までで保存さ れます。ファイル名が指定されていない場合には、ダウンロー ドしたURLの最後の「/」から「.」「?」の間の文字がファイル 名になります。ただし「/」から「.」「?」の間に文字がない場 合や、「/」よりあとに「.」「?」英数字以外の文字がある場合 は、「melodyXXX」(XXXは数字)のファイル名で保存され ます。
- ●タイトルが付けられていないメロディは取得完了画面では「無 題」と表示されますが、一覧ではファイル名がタイトルになり ます。
- p通話中はメロディの再生ができません。
- ●1件あたり100Kバイトまでのメロディを保存できます。

- キャランド こうしょう

画像保存

## <着うたフル®ダウンロード>

## **サイトから着うたフル**®**をダウンロー ドする**

サイトから着うたフル®をダウンロードして保存しま す。着うたフル®はFOMA端末内では最大100件ま で保存できます。(データ量により実際に保存できる 件数が少なくなる場合があります。)

## **1 着うたフル**®**ダウンロード可能なサイトを表 示着うたフル**®**を選択 保存YES**

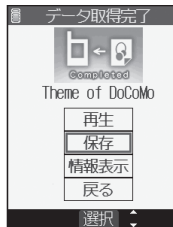

- p「再生」を選択すると着うた フル®が再生されます。着う たフル®再生中の操作につい てはP.350参照。
- p「情報表示」を選択すると着 うたフル®の情報が表示され ます。(P.352参照)
- ●保存されている着うたフル® がいっぱいのときはP.234 参照。

#### 取得完了画面

## **保存したいフォルダを選択▶ ◎**

●第2階層目にフォルダがある場合は、 (2) (■1) を押す と表示できます。上の階層に戻すには「α) (■■)を押し ます。

## お知らせ

- ●1件あたり5Mバイトまでの着うたフル®を保存できます。
- 再生回数·再生期間·再生期限に制限がある着うたフル®は、 タイトルの先頭に「(9)」が表示されます。再生できる期間が 制限されている着うたフル®は、期間前や期間後には再生でき ません。また、長い期間電池パックを外していると、FOMA端 末で保持している日付時刻情報がリセットされることがありま す。その場合、再生期間や再生期限が決められている着うたフ ル®は再生できません。再生制限を確認するにはP.352参照。

## <テンプレートダウンロード>

**サイトからテンプレートをダウンロー ドする**

サイトからデコメール用のテンプレートをダウンロー ドします。お買い上げ時のものも含めて45件まで保 存できます。

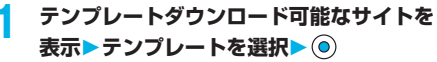

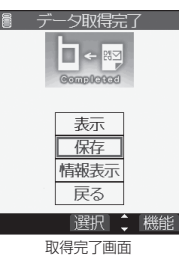

- p「表示」を選択するとテンプ レートの内容が表示されま す。
- p「情報表示」を選択するとテ ンプレートの情報が表示さ れます。(P.257参照)
- ●保存したテンプレートの確 認方法についてはP.256参 照。
- (a) (機能) を押して「画 面メモ保存」を選択すると、 画面メモとして保存します。 (P.230参照)

## **2 保存YES**

### ■保存されているテンプレートがいっぱいのときは

すでにテンプレートが最大保存件数まで保存されている場合は、 不要なテンプレートを削除してから保存するかどうかの確認画面 が表示されます。

1. YES▶削除したいテンプレートを選択▶ (◎)▶YES

## お知らせ

- pお買い上げ時に登録されているテンプレートは「P-SQUARE」 のサイトからダウンロードできます。(P.234参照)
- ●テンプレートにデコレーションが1つもない場合やFOMA端末 外への出力が禁止されている画像が挿入されていた場合は、保 存できません。
- ●テンプレートにファイルが添付されている場合は、添付ファイ ルは削除されます。
- ●ダウンロードしたテンプレートのタイトル名は「YYYY/MM/ DD hh:mm」となります。(Y:西暦、M:月、D:日、h: 時、m:分)

日付が設定されていない場合は「templateXX」となります。  $(XX:01~245)$ 

●1件あたり10Kバイトまでのテンプレートを保存できます。

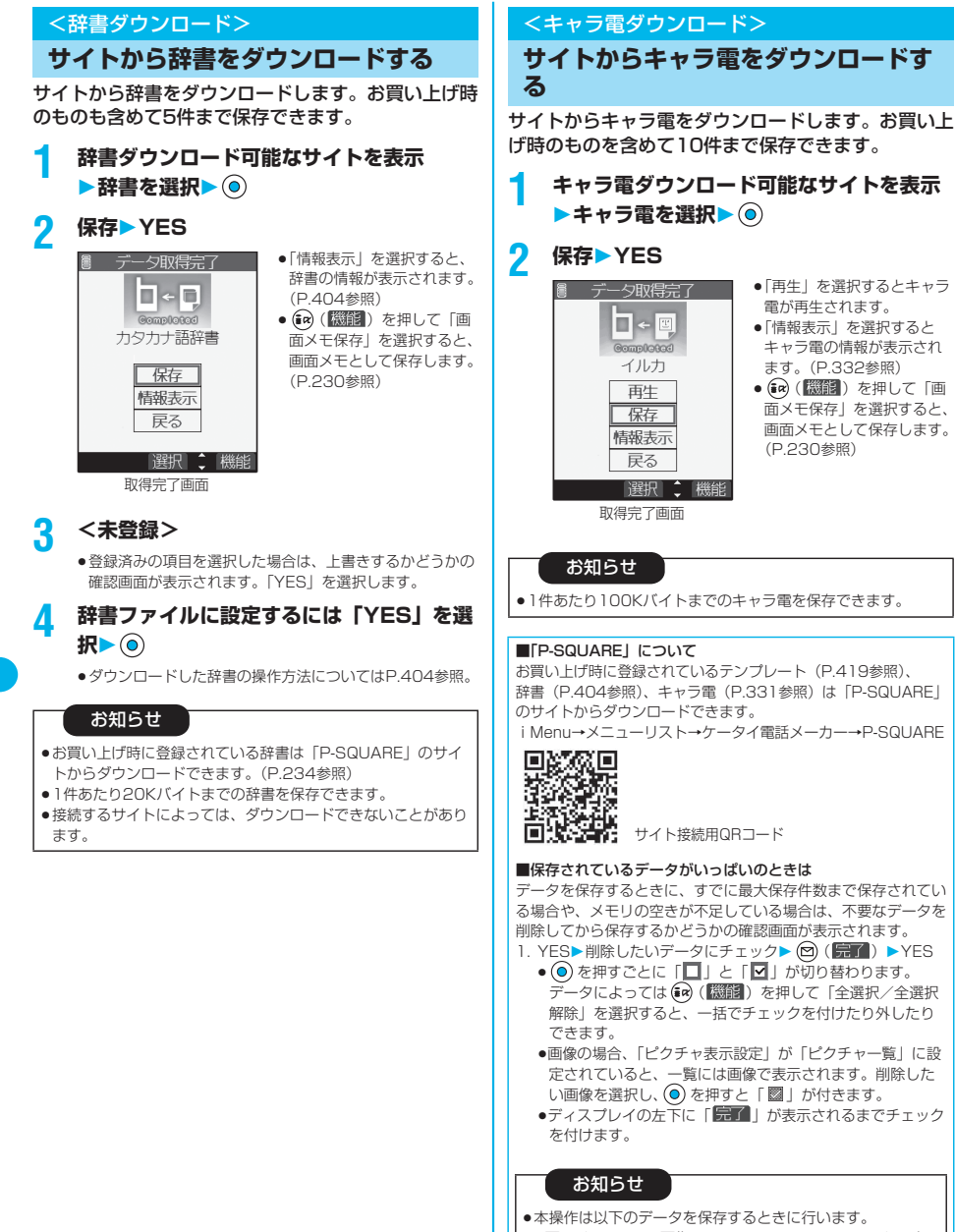

- ・画面メモ ・画像 ・iモーション ・メロディ
- ・着うたフル® ・キャラ電

iモード/iモーショ ン

-モード/iモーション

辞書ダウンロード

辞書ダウンロード

## **反転した情報を使っていろいろな操作 をする**

サイトのページやメールなどで反転表示された情報 (電話番号、メールアドレス、URL、メロディ、画像 など)を利用して簡単な操作で電話をかけたり、メー ルを送信したり、インターネットホームページを表示 したりできます。

pパソコンなどから送信されたメールでは、Web To、Phone To /AV Phone To、Mail To 機能が使用できない場合があります。

## **Phone To/AV Phone To 機能**

サイトやメールなどの中に表示されている電話番号な どの情報を使って、音声電話発信、テレビ電話発信、 プッシュトーク発信します。

pテレビ電話でのPhone To 機能のことをAV Phone To 機能と呼 びます。

## **1 電話番号などの情報を選択**

## ▶発信方法を選択▶ ( )

- p「テレビ電話画像選択」を選択した場合はテレビ電話中に 相手に送信する画像を選択します。
- ●電話番号の前に「tel:」または「tel-av:」があった場合な どは、発信方法の選択肢が表示されないことがあります。 手順2へ進みます。

## **2 発信**

- p国際電話をかける場合は「国際電話発信」を選択します。 (P.64参照)
- p発信者番号通知を設定する場合は「発番号設定」を選択し ます。(P.51手順2参照)

## お知らせ

- ●サイトによっては、Phone To/AV Phone To 機能を利用で きない場合があります。
- pメールの送信元や宛先が電話番号のときや、メールアドレスが 電話帳に登録されていて同じ電話帳に電話番号も登録されてい るときもPhone To/AV Phone To 機能が利用できます。ま た、同じ電話帳に複数の電話番号が登録されている場合は、電 話番号の選択画面が表示されます。
- ●お話の途中で [B] を1秒以上押すと、元の画面に戻ってi モードの操作を続けることができます。
- ●電話番号を表す数字列以外の反転表示された情報を使って Phone To/AV Phone To 機能を利用できる場合もありま す。

## **Mail To 機能**

サイトやメールなどの中に表示されているメールアド レスなどの情報を使って、メールを送ります。

**1 メールアドレスなどの情報を選択**

宛先にはメールアドレスがすでに入力されています。 P.250手順3へ進みます。

## お知らせ

- ●サイトによっては、Mail To 機能を利用できない場合がありま す。
- ●メールアドレスが正しく入力されていないときは、正しいメー ルアドレスに修正してからメールを送信してください。
- ●反転表示されている表示に複数のメールアドレスが指定されて いる場合は、複数の宛先が入力されたメールを作成できます。 (P.249「メール同報送信」参照)
- pメールアドレス以外の反転表示された情報を使ってMail To 機 能を利用できる場合もあります。

## **Web To 機能**

サイトやメールなどの中に表示されているURLなど の情報を使って、インターネットホームページに接続 します。

## **1 URLなどの情報を選択**

- ●接続するかどうかの確認画面が表示されることがありま す。「YES」を選択します。
- ●接続中に中止する場合は (◎) を押します。ページを取得中 に中止する場合は (2) ( ) を押します。

## お知らせ

- pサイトによっては、Web To 機能を利用できない場合があり ます。
- pURLの表示はサイトにより異なります。
- pURL以外の反転表示された情報を使ってWeb To 機能を利用 できる場合もあります。

## **iアプリ To 機能**

サイトやメールなどの中に表示されているURL(リ ンク)からiアプリを起動します。

**1 iアプリの情報を選択 YES**

iアプリが起動します。

## お知らせ

- ●「iアプリ To 設定」でチェックを外していると、貼り付けら れたデータを利用してのiアプリ起動は不可となります。
- ●複数のデータが貼り付けされている場合、その貼り付けデータ 自体が表示されないことがあります。
- i モードメール本文に、 i アプリを起動させるリンクがある場<br>- 合、返信や転送をすると i アプリを起動させるリンクは引用で きません。また、データリンクソフト使用時や赤外線通信時も iアプリを起動させるリンクは引用できません。
- ●起動させるiアプリがない場合は、ソフトがない旨の確認画面 が表示されます。この場合、ダウンロードする必要がありま す。
- i アプリ To 機能でサイトからすぐに起動するソフトには、保 存できないものもあります。

反転した情報を使っていろいろな操作をする

反転した情報を使っていろいろな操作をする

## <iモード設定>

## **詳細機能を設定する**

iモードやメッセージR/Fの設定をします。

## **待受画面▶ (a) (■■■) ▶ i モード設定 以下の操作を行う**

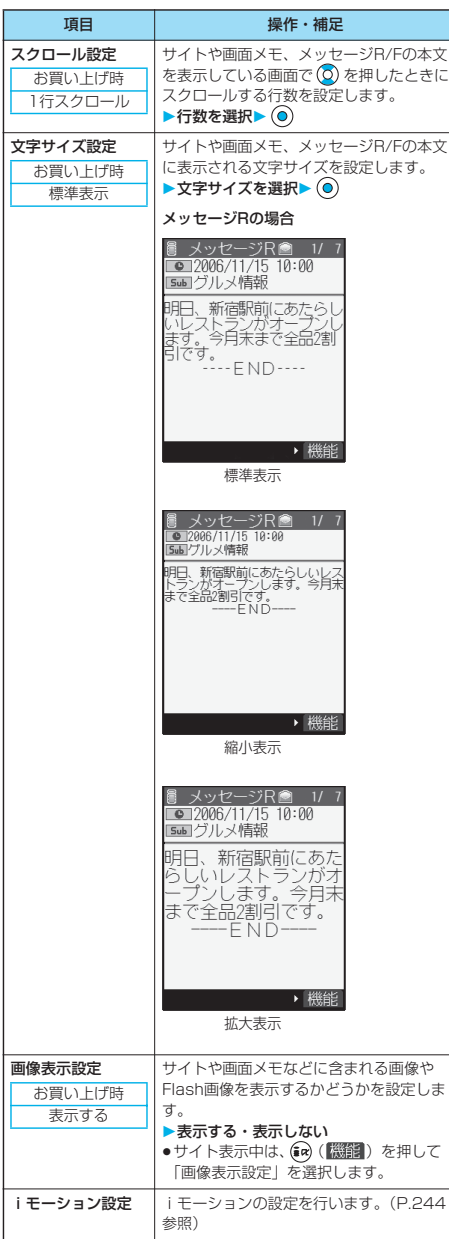

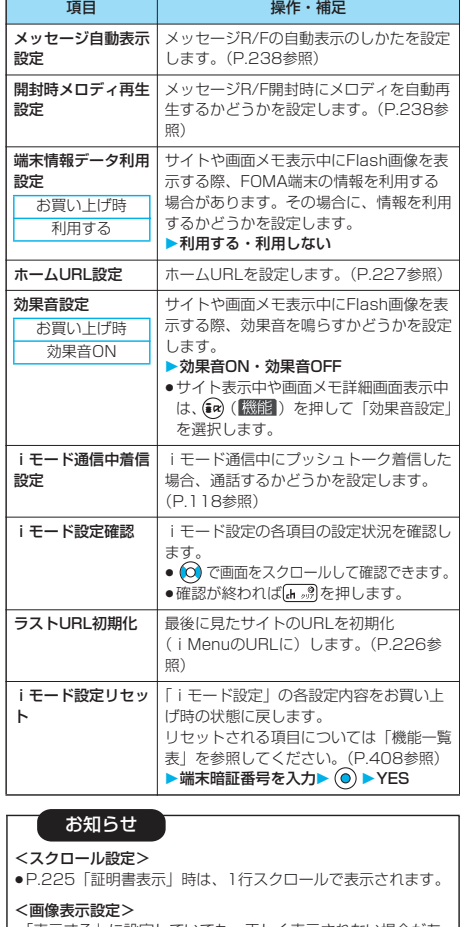

- p「表示する」に設定していても、正しく表示されない場合があ ります。その場合、「 」が表示されます。
- p「表示しない」に設定すると、「 」で表示され、データの受 信を行いません。

#### <端末情報データ利用設定>

- p利用できる情報は以下のとおりです。
- ・「時計設定」で設定された日付時刻
- ・電波の受信レベル
- ・電池残量
- ・「着信音量」の「電話」で設定された音量
- ・「バイリンガル」で設定された言語
- ・FOMA端末の機種や製造番号

#### <効果音設定>

p「効果音ON」に設定していても、Flash画像によっては効果音 が鳴らない場合があります。

## <接続待ち時間設定>

## **接続待ち時間を設定する**

お買い上げ時 60秒間

サイトを取得するまでしばらく時間がかかることがあ ります。取得を中止するまでの時間を設定します。 「無制限」に設定すると、自動的には中止しません。

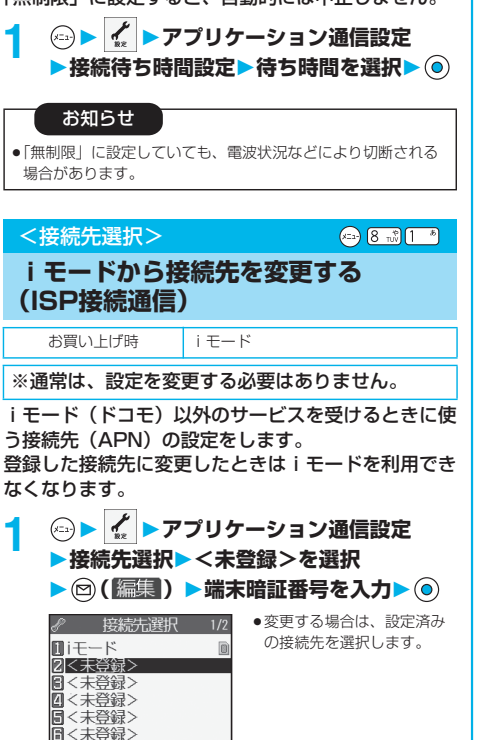

## **2 以下の操作を行う**

■<未登録><br>■<未登録> 图<未登録> □<未登録>

|編隼|

接続先選択画面

◆機能

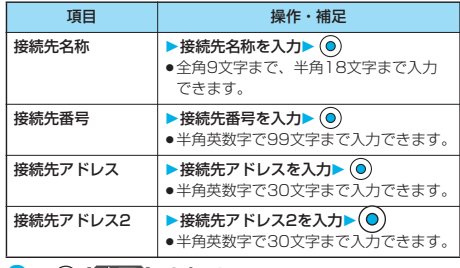

<mark>3</mark> ◎ (院了) を押す

## お知らせ

● i モード待機中 (「■」点滅中)は、接続先を設定できませ

ん。iモードを終了させたあと接続先を設定してください。

●接続先をiモード以外に設定した場合、パケ・ホーダイは適用 されません。

## 接続先選択画面の機能メニュー

## 接続先選択画面  $\bigcirc$  (a) ( 機調 ) **以下の操作を行う**

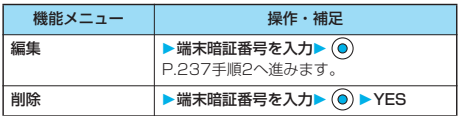

## <メッセージR/F受信>

## **メッセージR/Fを自動的に受信する**

メッセージサービスは、欲しい情報が自動的にお客様 のFOMA端末に届くサービスです。

受信したメッセージR/Fは、それぞれ最大100件ま で保存できます。

iモードセンターに保管されているメッセージR/Fを 受信するには「iモード問い合わせ」を行います。

**1 メッセージR/Fを受信すると「B」または 「 」のアイコンが点滅し、「メッセージR 受信中・・・」または「メッセージF受信 中・・・」と表示される**

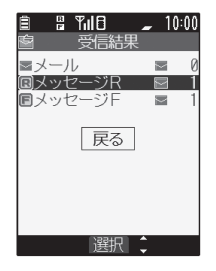

受信が終わると、受信した メールとメッセージR/Fの件 数が表示されます。

- p「メッセージR」または 「メッセージF」を選択する と、メッセージR/F一覧画 面が表示されます。
- p「メッセージ自動表示設定」 が「自動表示しない」以外 に設定されていると、受信 したメッセージR/Fの内容 が自動で表示されます。
- ●何も操作しないで約15秒経 過すると元の画面に戻りま す。

(「メール/メッセージ鳴動」 の設定により、秒数は異な ります。)

## 次ページにつづく 237

## お知らせ

- ●新しいメッセージR/Fが届いたときは、iモードメールセン ターに保管されているメッセージR/Fやiモードメールもあわ せて受信します。
- p待受画面以外を表示中、iアプリ起動中、公共モード(ドライ ブモード)中、オールロック中、PIMロック中は、メッセージ R/Fを受信しても自動表示しません。
- pメッセージR/Fを受信したときに、すでに最大保存件数まで メッセージR/Fが保存されていた場合、未読または保護されて いるメッセージR/F以外で一番古い日時に受信したメッセージ R/Fから順に削除して受信します。
- ●FOMA端末がこれ以上メッセージR/Fを受信できない場合は、 「 」または「 」が表示されます。未読のメッセージR/F を読むか、保護を解除してください。
- ●「 」または「 」のアイコンが表示されたときは、iモード センターにメッセージR/Fが保管されています。未読のメッ セージR/Fを読むか、保護を解除したあとに、「iモード問い 合わせ」を行ってください。
- ●「 」または 「 | のアイコンが表示されたときは、 i モード センターにメッセージR/Fがいっぱいです。「iモード問い合 わせ」を行ってメッセージR/Fを受信してください。
- i モードセンターでのメッセージR/Fの最大保管期間は3日間 (72時間)です。ただし最大保管件数(メッセージR 300件、 メッセージF 300件)を超えたときは、iモードセンターに 保管されている各メッセージの最も古いものから削除され、最 新のメッセージR/Fが保管されます。
- p自動表示後も、メッセージR/F一覧画面の表示では未読になり ます。ただし、自動表示中にスクロールなどの操作を行ったと きは、メッセージR/F一覧画面では既読となります。
- ●音声電話中、または「受信表示設定」を「操作優先」に設定し ていて待受画面以外を表示中にメッセージR/Fを受信したとき は、着信音は鳴りません。「通知優先」に設定しているときは、 音声電話中、カメラ起動中を除いて、着信音が鳴り、受信結果 画面が表示されます。
- i モーションの再生中にメッセージR/Fを受信した場合、映像
- や音声が途切れることがあります。 p以下のような場合にメッセージR/Fを受信したときは、iモー ドセンターに保管されます。<br>・電源OFFのとき ・テレビ電話中
- ・電源OFFのとき
- ・セルフモード設定中 ・圏外のとき
- ・赤外線通信中 ・FirstPassセンター接続中 ・プッシュトーク通信中
- 
- ・保護または未読のメッセージにより、メッセージR/Fの容量 が満杯のとき

## **メッセージ自動表示設定**

お買い上げ時 メッセージR優先

待受中にメッセージR/Fを受信したときの自動表示の しかたを設定します。

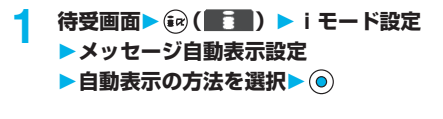

## **開封時メロディ再生設定**

お買い上げ時 自動再生する

受信したメッセージR/F開封時に、貼り付けまたは添 付されているメロディを自動再生するかどうかを設定 します。

**待受画面▶ (a) (■ ) ▶ i モード設定 開封時メロディ再生設定 自動再生する・自動再生しない**

## <メッセージR/F表示>

**受信したメッセージR/Fを見る**

FOMA端末が通話圏内にあるときには、iモードセ ンターから自動的にメッセージR/Fが送られてきま す。

メッセージR/Fが届くと画面の上部に「RI」や 「「下」が表示されます。

**待受画面▶ (a) (■■■) ▶ メッセージ メッセージR・メッセージF**

# 2 表示したいメッセージR/Fを選択▶ **◎**<br>■ メッセージR 1/2 ●<sup>未読のメッセージR/F</sup>

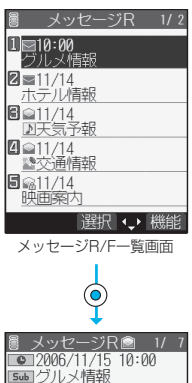

●未読のメッセージR/Fを選 択した場合は「 図」が 「2」に変わります。

- **o** で他のメッセージR/F を確認できます。
- pメッセージR/Fの本文が長 い場合は (2) で画面をスク ロールして確認できます。 また、Aやマを押すと画面 単位でスクロールします。

メッセージR/F詳細画面

明日、新宿駅前にあたらし 明ロ、<sub>都1世制19</sub>11/12<br>いレストランがオーム<br>ます。今月末まで全品<br>引です。<br>-----END----\_<br>\_今月禾まで全品2割

## お知らせ

●メッセージR/Fに「OK」や「Cancel」などが表示されること があります。表示された場合は、サイトなどと同様の操作を 行ってください。

▶ 機能

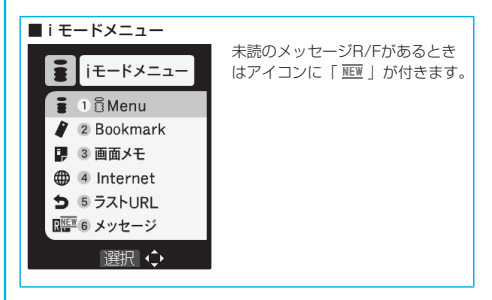

メッセージR/F表示 メッセージR/F表示

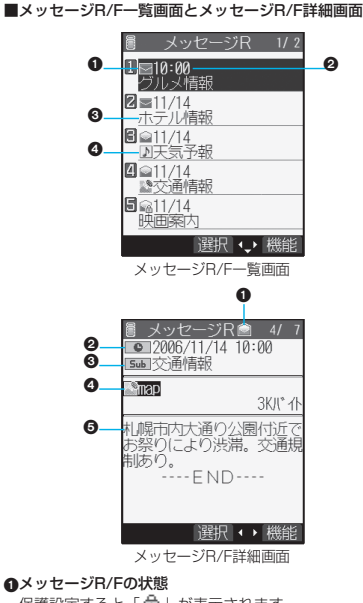

保護設定すると「面」が表示されます。

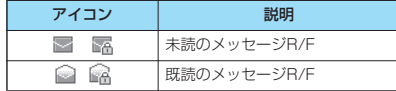

## 受信した時刻や日付

一覧画面では、当日受信したメッセージR/Fは時刻が表示さ れ、前日までに受信したメッセージR/Fは日付が表示されま す。詳細画面では、受信した日時が表示されます。

#### 題名

#### 添付または貼り付けられているデータ

詳細画面ではデータの容量も表示されます。 <メッセージR/F一覧画面またはメッセージR/F詳細画面の場合>

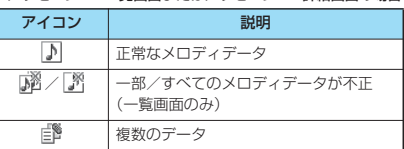

#### ❺本文

#### お知らせ

pFOMA端末の日付・時刻が設定されていない場合は、時刻や 日付が「--:--」、「--/--」で表示されます。

## メッセージR/F一覧画面の機能メ ニュー

メッセージR/F一覧画面 • (a) (機能))

**以下の操作を行う**

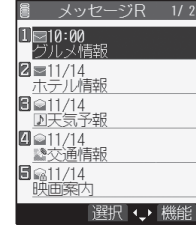

メッセージR/F一覧画面

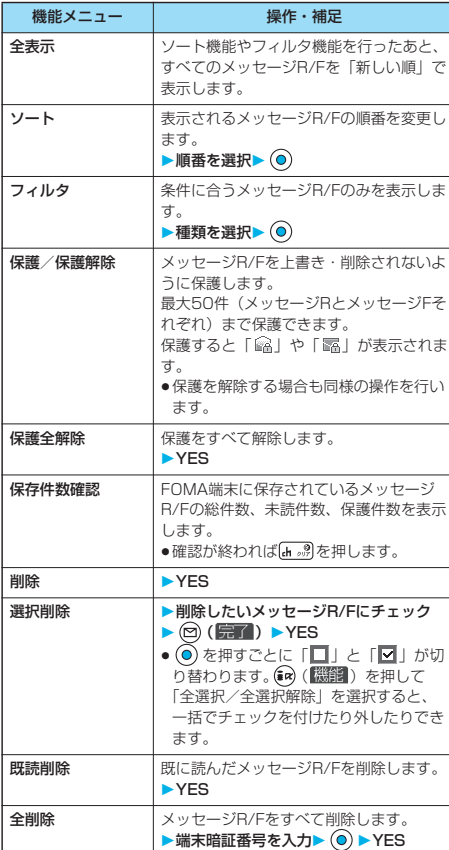

## お知らせ

- <ソート>
- ●フィルタ機能とソート機能を併用できます。
- ●ソート機能でメッセージR/F一覧を表示させたあとその画面を 終了し、再度それぞれの一覧画面を表示したときは全表示の一 覧画面表示に戻ります。また、「全表示」を実行しても戻りま す。

## お知らせ

#### <フィルタ>

●フィルタ機能でメッセージR/F一覧を表示させたあとその画面 を終了し、再度それぞれの一覧画面を表示したときは全表示の 一覧画面表示に戻ります。また、「全表示」を実行しても戻り ます.

#### <保護/保護解除>

pFOMA端末に保存されているメッセージR/Fが最大保存件数を 超えた場合、保護されていない既読のメッセージR/Fから古い 順に上書きされます。

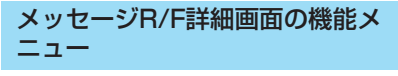

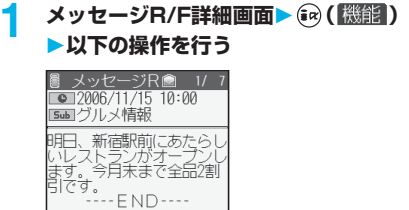

▶ | [絲雀

メッセージR/F詳細画面

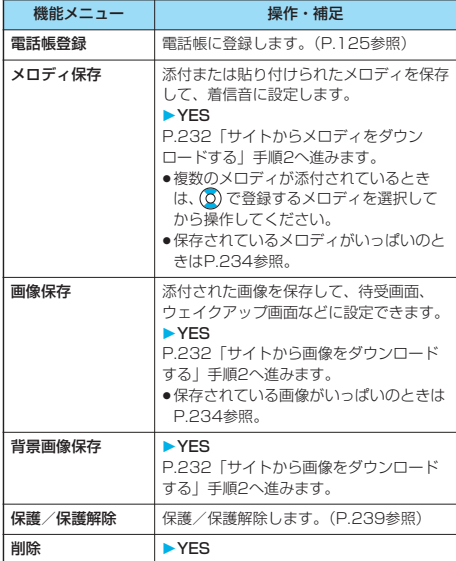

## お知らせ

#### <メロディ保存>

- ●添付されているメロディを反転表示させて (◎) を押すと、指定 したメロディを再生できます。
- p通話中はメロディの再生ができません。
- ●メロディ保存時には、ファイル名ではなくタイトルが登録され ます。メロディにタイトルが設定されていない場合は、ファイ ル名が登録されます。
- ●保存したメロディは正しく再生されない場合があります。

## <SSL証明書操作>

## SSL**証明書を操作する**

## **1 アプリケーション通信設定** ▶証明書▶証明書を選択▶(a) (機能)

**以下の操作を行う**

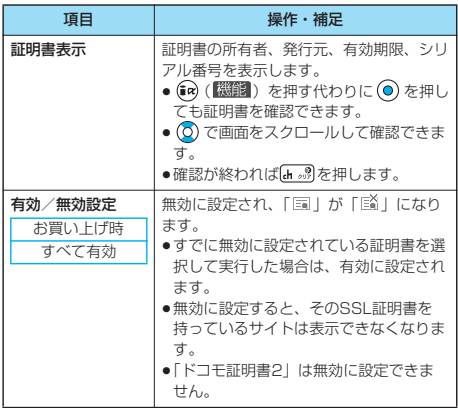

## ■SSL通信で使用する証明書について

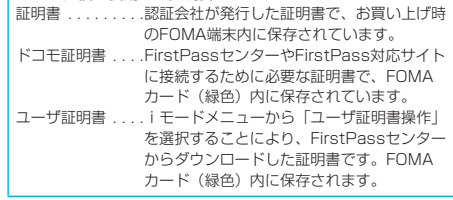

## <ユーザ証明書操作>

## **FirstPassの設定を行う**

ユーザ証明書は、お客様がFOMAサービスと契約さ れていることを証明するものです。ダウンロードした ユーザ証明書はFOMAカードに保存され、 FirstPass対応サイトでご利用になれます。 FOMAカードに保存されているユーザ証明書が有効 期限切れであったり、または必要なユーザ証明書が FOMAカードに保存されていないために、 FirstPass対応サイトが表示できない場合、 FirstPassセンターに発行申請を行い、そのユーザ 証明書をダウンロードできます。 pFirstPassセンターへユーザ証明書の発行を申請し、ダウンロー ドができます。 p青色のFOMAカードではご利用になれません。 pFirstPassセンターで表示される画面や操作方法は、変更される ことがあります。 pFirstPassセンターに接続中は、メールの送受信やメッセージ R/Fの受信はできません。

pFirstPassセンターに接続する際は、あらかじめ「時計設定」で 日付・時刻を設定しておいてください。

# iモード/iモーショ ン F ド/iモー ション

- ユーザー・エフ・エスト こうしゃ こうしゃ こうしゃ こうしゃ こうしゃ こうしゃ

ユーザ証明書操

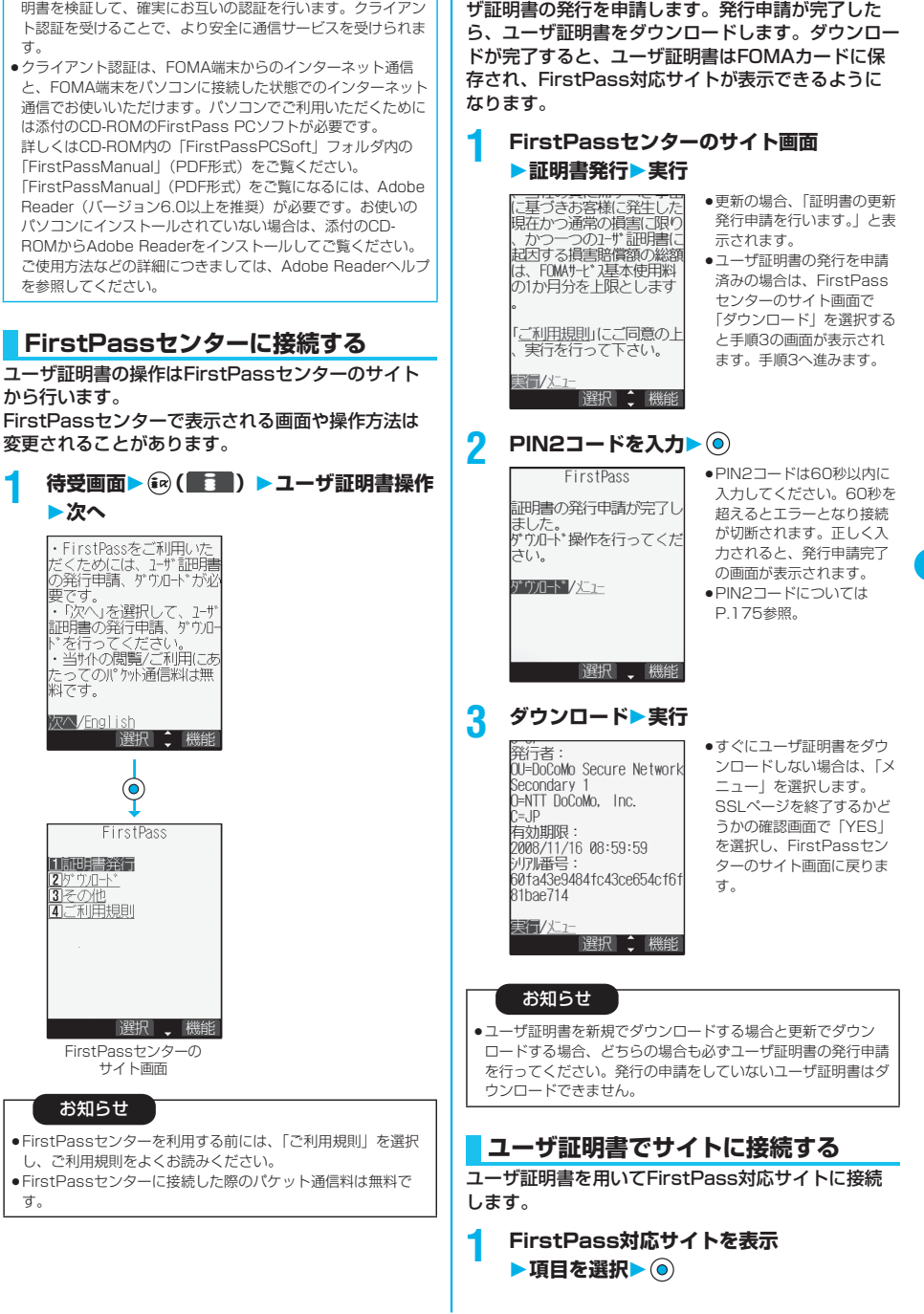

ユーザ証明書のダウンロードを行う前には、必ずユー

**ロードする**

**ユーザ証明書の発行を申請し、ダウン**

■クライアント認証について

pFOMA端末では、より安全にデータをやりとりするために、 サーバ認証とクライアント認証を行います。サイト側とFOMA 端末側がお互いの証明書を送付し合い、受け取った相手側の証 明書を検証して、確実にお互いの認証を行います。クライアン

次ページにつづく 241

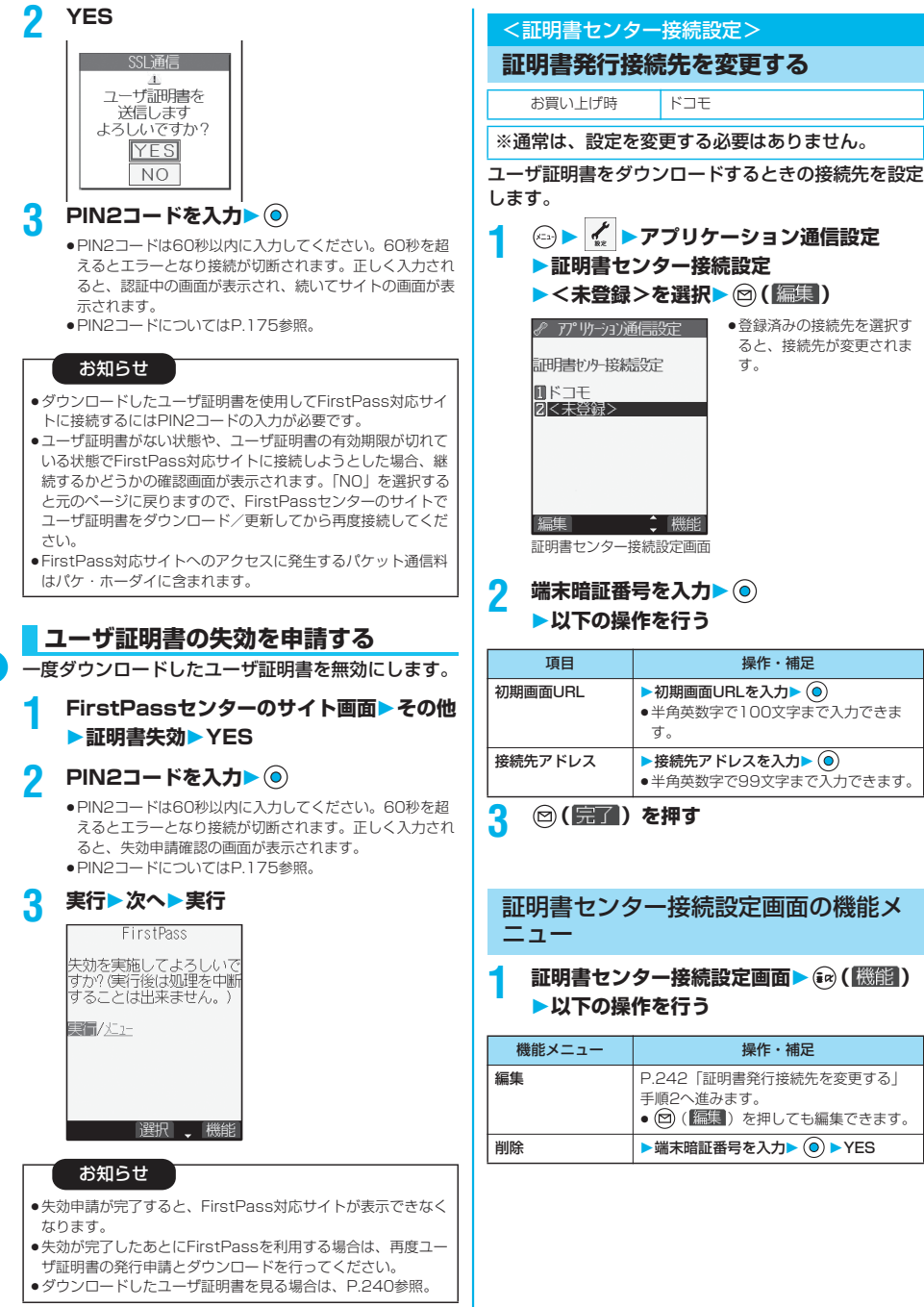

## FirstPassのご使用にあたって

- FirstPassとはドコモの電子認証サービスです。FirstPassを 利用することにより、サイト側とFOMA端末側がお互いの証明 書を送付し合い、受け取った相手の証明書を検証してお互いの 認証を行うクライアント認証が可能となります。
- pユーザ証明書の発行申請をする際は、画面に表示される 「FirstPassご利用規則」をよくお読みになり、ご同意の上、 申請してください。
- ●ユーザ証明書のご利用にはPIN2コードの入力が必要です。 PIN2コード入力後になされたすべての行為がお客様によるも のと見なされますので、FOMAカードまたはPIN2コードが他 人に使用されないよう十分ご注意ください。
- pFOMAカードの紛失、盗難にあった場合などは、取扱説明書裏 面の「総合お問い合わせ先」でユーザ証明書の失効を行うこと ができます。
- pFirstPass対応サイトによって提供されるサイトや情報につい ては、ドコモは、何らの義務もないものとし、一切の責任を負 いません。お客様とFirstPass対応サイトとの間で解決をお願 いいたします。
- pFirstPass及びSSLのご利用にあたり、ドコモ及び認証会社は 安全性等に関し保証を行うものではありませんので、お客様ご 自身の判断と責任においてご利用下さい。

## **iモーションとは**

iモーションは、映像や音声、音楽のデータで、 iモーション対応サイトからFOMA端末に取り込み ます。また、iモーションを着信音に設定することも できます。

i モーションには、大きく分けて以下の2つのタイプ があります。取得したiモーションがどのタイプであ るかは、サイトやデータにより異なります。

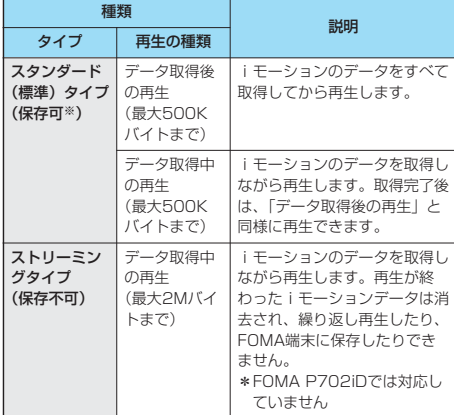

※iモーションによっては、保存できないものもあります。

## <iモーション取得>

**サイトからiモーションを取得する**

## **サイトからiモーションを取得して再 生する**

## **1 iモーション取得可能なサイトでiモー ションを選択▶ ◎▶再生**

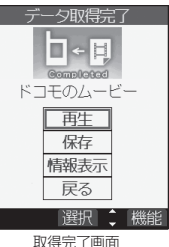

- 再生中の操作については P.323参照。
- ●「自動再生設定」が「自動再 生する」に設定されている 場合、取得したあと自動的 にiモーションが再生され ます。
- p取得しながら再生できるi モーションの場合は、取得 中にiモーションが再生さ れます。

• (a) (機能) を押して「画 面メモ保存」を選択すると、 画面メモとして保存します。 (P.230参照)

## お知らせ

- ●タイトルが付いていないiモーションは取得完了画面で「無 題」と表示されます。
- ●接続するサイトやiモーションによっては、取得またはデータ 取得中の再生ができないことがあります。
- ●スタンダード(標準)タイプの場合、データ取得中の再生を途 中で停止しても、データの取得自体は継続されます。
- ●「自動再生設定」が「自動再生する」に設定されていても、 データ取得中に再生した場合は、取得したあとに自動再生はさ れません。
- ●再生回数・再生期間・再生期限に制限があるiモーションは、 タイトルの先頭に「 」が表示されます。再生できる期間が 制限されているiモーションは、期間前や期間後には再生でき ません。また、長い期間電池パックを外していると、FOMA端 末で保持している日付時刻情報がリセットされることがありま す。その場合、再生期間や再生期限が決められているiモー ションは再生できません。再生制限を確認するにはP.326参 照。
- ●iモーションによっては、データを取得しても正しく再生でき ない場合があります。
- p回線速度・回線状況・電波環境により、データ取得が中断され た場合や、最大サイズを超えてデータを取得した場合、「再 生」、「保存」、「情報表示」のいずれかが表示可能であれば、 データ取得できなかった旨の確認画面表示後、取得完了画面が 表示されます。
- p回線速度・回線状況・電波環境により、データ取得中の再生が 途中で止まったり、画像が乱れたりする可能性があります。ス タンダードタイプのiモーションはデータ取得完了後に繰り返 し再生できます。
- pASF形式のiモーションは取得できません。

iモーショ ンとは

ーモーションとは

## **iモーションを保存する**

取得したiモーションをFOMA端末に保存し、着信 音や待受画面、ウェイクアップ画面に設定できます。 iモーションは最大100件まで保存できます。(デー タ量により実際に保存できる件数が少なくなる場合が あります。)

## **1 取得完了画面保存YES**

- ●保存されているiモーションがいっぱいのときはP.234 参照。
- **保存したいフォルダを選択▶ ◎**

## **3 iモーション貼付するには「YES」を選択**  $\blacktriangleright$  (o)

P.326手順2へ進みます。

## お知らせ

- ●タイトルが付いていないiモーションは一覧で「movie」と表 示されます。
- ●iモーションによっては取得したデータをFOMA端末に保存で きない場合があります。
- ●サイトなどから取得したiモーションを待受画面に設定できま す。(P.152参照)
	- iモーションによっては待受画面に設定できない場合がありま す。
- ●待受画面に設定したiモーションからWeb To 機能、Mail To 機能、Phone To/AV Phone To 機能は利用できません。

## ■お願い■

FOMA端末の故障・修理やその他の取扱いによって、保存内容 が消失してしまう場合があります。当社としては責任を負いか ねますので、万一に備え、FOMA端末に保存した内容は、 miniSDメモリーカード(P.337参照)を利用して保管するこ とをおすすめします。パソコンをお持ちの場合は、データリン クソフト(P.435参照)とFOMA USB接続ケーブル(別売) を利用して、パソコンに保管できます。

## **情報を表示する**

取得したiモーションの情報を表示します。(P.326 参照)

p「miniSDへの移動」は「miniSDへの保存」と表示されます。

## **1 取得完了画面情報表示**

- ⊙ で画面をスクロールして確認できます。
- ●確認が終われば **トッ**プを押します。

## **テロップ中にリンクが設定されていた とき**

テロップが設定されているiモーションの場合、再生 中にテロップが表示されます。

テロップに下線が付いている電話番号やメールアドレ ス、サイトのURLなどが設定されていたときは、再 生終了時・停止中にPhone To/AV Phone To 機能 やMail To 機能、Web To 機能、電話帳登録を実行 できます。

<例>テロップ中のURLに接続する場合

## **1 再生終了時YES**

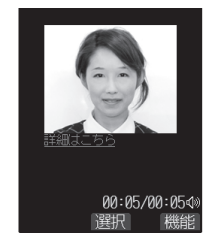

pリンクから別の機能を起動 するときに、iモーション が保存可能でまだ保存され ていない場合は、保存する かどうかの確認画面が表示 されます。「YES」または 「NO」を選択します。

## **12 きょうきょう 12 キュートの** 12 モード設定 **▶ i モーション設定▶以下の操作を行う** <i モーション設定> **iモーションの取得方法を設定する** 項目 | 操作・補足 自動再生設定 │サイトからスタンダード(標準)タイプの iモーションを取得した場合や、スタン ダード (標準) タイプの i モーションが登 録されている画面メモを選択した場合に、 iモーションを自動的に再生するかどうか お買い上げ時 自動再生する

を設定します。

▶自動再生する・自動再生しない

## お知らせ

p「自動再生しない」に設定すると、サイトからスタンダード (標準) タイプの i モーションを取得したあとやスタンダード (標準) タイプのiモーションが登録されている画面メモを選 択した場合に、自動再生は行わず取得完了画面が表示されま す。

# **メール**

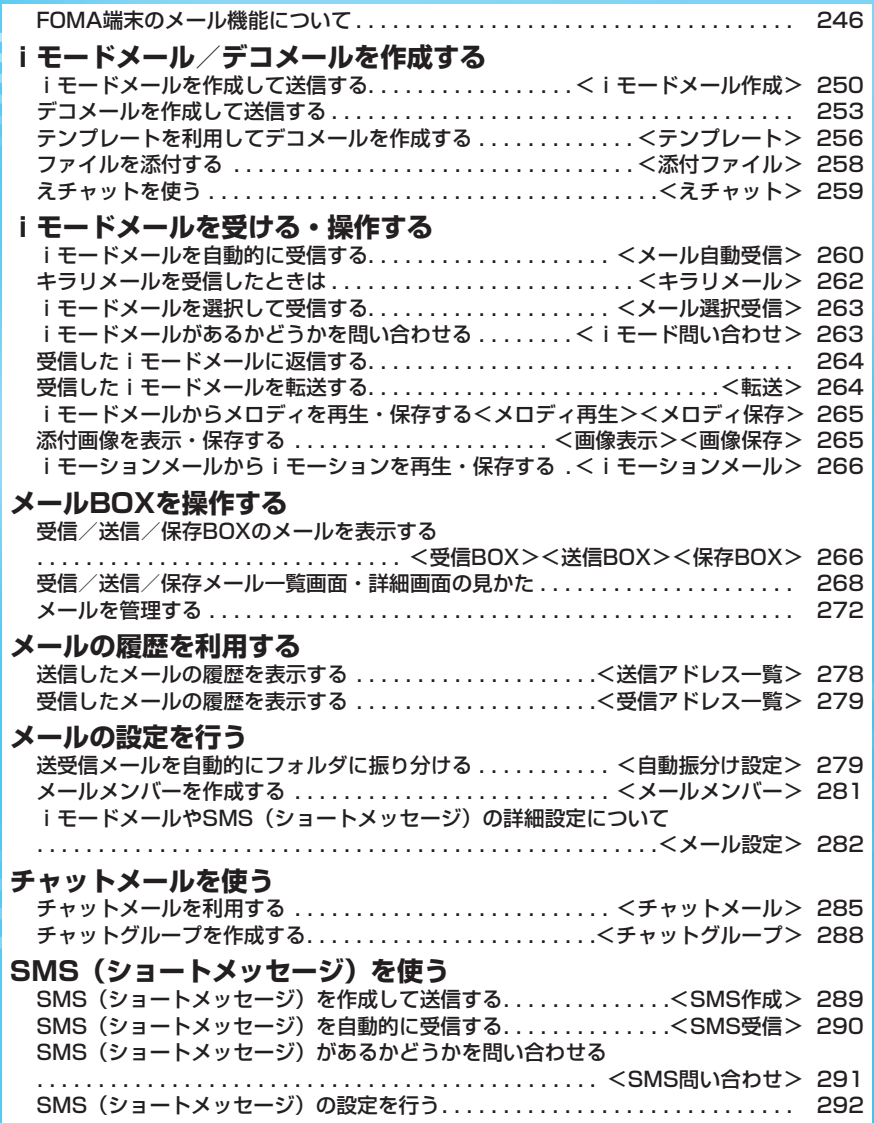

## **FOMA端末のメール機能について**

FOMA端末はiモードメールとSMSを送受信できる メール機能を持っています。iモードメールをご利用 いただくには「iモード」のご契約が必要です。

## **メールの送受信について**

## FOMA端末→FOMA端末へ

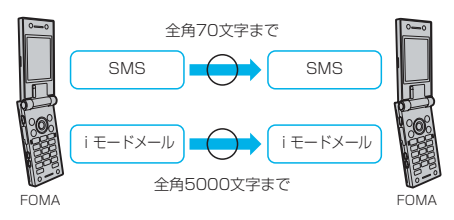

## FOMA端末→movaサービスのiモード端末へ

FOMA端末から送信したSMSは、movaサービスのiモード端末 では、iモードメールとして受信されます。

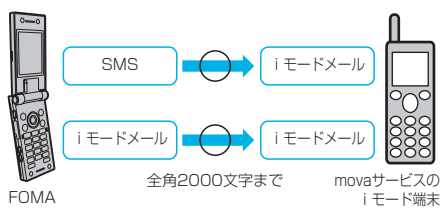

※SMS送達通知設定(P.292参照)を「要求する」にしている場 合は、movaへ送ることができません。

## movaサービスのiモード端末から送信したショートメール※は、 FOMA端末のSMSで受信できます。 movaサービスのiモード端末→FOMA端末へ

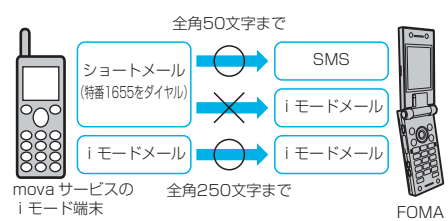

※ショートメールとは、ドコモの携帯電話で文字メッセージをやり とりできるサービスです。

・ FOMA端末では、movaサービスのiモード端末などから送ら れてきたショートメールをSMSとして受信します。

## **iモードメールについて**

iモードを契約するだけで、iモード端末(mova端 末含む)間はもちろん、インターネットを経由してemail (雷子メール) とのメールのやりとりができま す。

iモードメールの送信、受信方法についてはP.250、 P.260を参照してください。

iモードご契約時のメールアドレスは次のようになり ます。

### ■新規にiモードをご契約の場合

●「@」マークより前がランダムな英数字の組み合わせになって いますので、iモード契約後にお客様のメールアドレスを確認 してください。

(例)abc1234~789xyz@docomo.ne.jp

〈お客様のメールアドレスの確認方法〉 i Menu→8]料金&お甲込・設定→|3]メール設定→アドレス 確認

- ●iモード端末(mova端末含む)間でメールをやりとりする場合 は、「@」マークより前の部分のみのアドレスで送信可能です。
- pパソコンなどのe-mailからメールを受信する場合は、 @docomo.ne.jpも含めたアドレス全体を使用します。

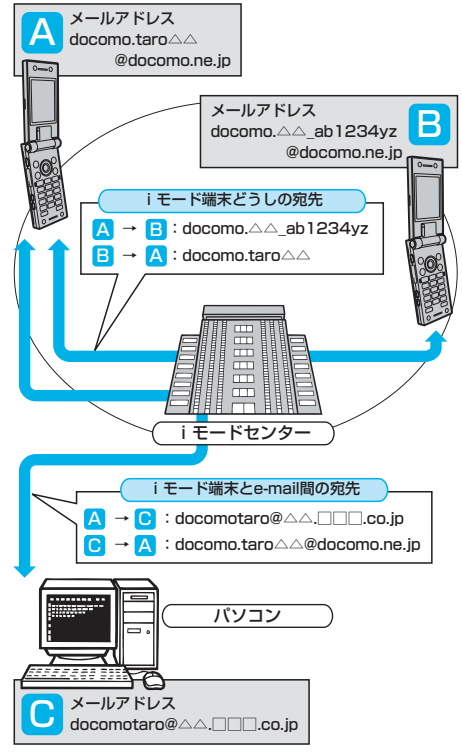

#### メール選択受信

iモードセンターに保管されているiモードメールのタイトルなど を確認し、受信するメールを選択したり、受信前にiモードセン ターでメールを削除したりできます。(P.263参照)

## ■メール設定を行う

下記の各種設定を行えます。 <設定方法>

- i Menu→|8|料金&お甲込・設定→|3|メール設定→【各設定】
- ●詳細はiモードご契約時にお渡しいたします『iモード操作ガイ ド』をご覧ください。

## メールアドレス変更【メールアドレス設定(アドレス変更)】

たとえば「docomo.△△\_ab1234yz@docomo.ne.jp」のよう に、メールアドレスの「@」より前の部分をお好みのアドレスに変 更できます。

#### メールアドレス確認【メールアドレス設定(アドレス確認)】 現在設定されているメールアドレスを確認できます。

#### シークレットコード登録【メールアドレス設定(その他設定)→ シークレットコード登録】

電話番号のアドレス利用時に、電話番号に加えて4桁のシークレッ トコードを登録できます。シークレットコードを指定していないi モードメールは受信されなくなるため、不要なiモードメールの受 信を避けられます。

#### メールアドレスリセット【メールアドレス設定(その他設定)→ア ドレスリセット】

メールアドレスを「携帯電話番号@docomo.ne.jp」にできます。

## 迷惑メール対策

以下のいずれかの方法でメールの受信/拒否設定を行うと、メール の受信を制限できます。

- 受信/拒否設定【メール受信設定(迷惑メール対策)→受信/拒 否設定】
	- ・ ドコモ、au、ボーダフォン、ツーカー、ウィルコムのうち、 指定する会社からのメールの受信ができます。
	- ・ また上記の会社以外から送信されたメールのうち、指定するド メインまたはアドレスから受信できます。そして、インター ネットからの携帯・PHSドメインになりすましたメールを拒 否することもできます。
- SMS拒否設定【メール受信設定(迷惑メール対策)→SMS拒否 設定】
	- ・ 受信するSMSを制限でき、「SMS一括拒否」「非通知SMS拒 否」「国際SMS拒否」「非通知SMSと国際SMSの拒否」の4 つの中から選択いただけます。また、設定の状況を確認したり できます。
- iモードメール大量送信者からのメール受信制限【メール受信設 定(その他設定)→iモードメール大量送信者からのメール受信 制限】
	- · 1日に1台のiモード端末 (mova端末含む)から送信される 200通目以降のiモードメールを受信拒否します。初期設定 では「拒否する」に設定されていますので、大量送信者からの メールを拒否したい場合は設定する必要はありません。
- ④未承諾広告※メール拒否【メール受信設定(その他設定)→未承 諾広告※メール拒否】
	- ・ 受信者の同意なしに一方的に広告・宣伝を行うために送信され る、メール件名欄の最前部に「未承諾広告※」と記載されてい るメールを受信拒否します。初期設定では「拒否する」に設定 されていますので、未承諾広告※メールを拒否したい場合は設 定する必要がありません。

(送信者はメール件名欄の最前部に未承諾広告※(全角6文字) と記載することが法律で義務づけられています。)

#### メールサイズ制限【メール受信設定(メールサイズ制限)】

あらかじめ指定したサイズによって、受信するiモードメールを制 限できます。

#### 設定状況確認【メール受信設定(設定状況確認)】

現在設定されているメール受信/拒否などの設定状況を確認できま す。

#### メール機能停止【メール機能停止】

メール機能を利用しない場合、iモードセンターでのメール機能停 止を行えます。メール機能停止設定後、「メール機能再開」もでき ます。ただし、メール機能を再開した直後のメールアドレスは「電 話番号@docomo.ne.jp」となります。

## ■迷惑メールを防ぐために

メールアドレス変更や受信/拒否設定などの利用は、迷惑メール を防ぐのに効果的です。

#### ■送受信できる文字数

iモードメールで送受信できる文字数は、次のとおりです。

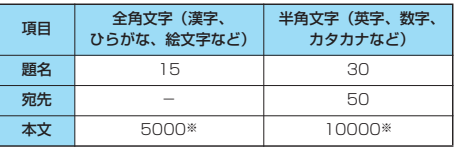

※メロディ、画像、iモーションなどのファイルを添付した場合や 本文をデコレーションした場合は、送受信可能な本文文字数は少 なくなります。

## お知らせ

- iモードメールの本文は全角5000文字 (10000バイト)ま で送受信できますが、添付ファイルのデータ量により送受信で きる文字数が少なくなります。iモードメールで対応していな い添付ファイルの送受信はできません。iモードセンターで自 動的に添付ファイルを削除し、本文のみをお届けします。この とき本文の先頭に[添付ファイル削除]の文字が追加されま す。([添付ファイル削除]も含めて、受信可能な文字数まで受 信できます。)
- ●iモードメールの本文が受信可能な文字数を超えた場合、本文 の最後に「/」または「//」が挿入され、超えた部分が自動的 に削除されます。
- ●mova端末へiモードメールを送信する場合、本文として送信 できるのは最大全角2000文字までです。また、iショット・ iモーションメールはURLの記載されたメールとして送信さ れ、それ以外の添付ファイルは削除されます。
- i モードメールの題名が受信可能な文字数を超えた場合、超え た文字は削除されます。
- ●他の携帯電話会社 (au/ボーダフォン/ツーカー)に絵文字 入りのiモードメールを送ると、自動的に送信先の類似絵文字 に変換されます。

※送信先の携帯電話の機種、機能により、正しく表示されない 場合があります。

※送信先に該当する絵文字がない場合は、文字または「=」に 変換されます。

#### ■iモードメールを受信できないとき

iモードセンターに届いたiモードメールは、すぐにお客様のi モード端末に送信されます。ただし、お客様のiモード端末の電源 が入っていない場合や圏外などで受信できないときは、iモード メールはiモードセンターに保管されます。iモードセンターに保 管されているときは、一定の時間をおいて最大3回まで再送されま す。また、メール選択受信設定により、iモードセンターでiモー ドメールを選択して受信することもできます。

## 次ページにつづく 247

## お知らせ

●iモードヤンターでのiモードメールの最大保管件数、保管期 間は次のとおりです。

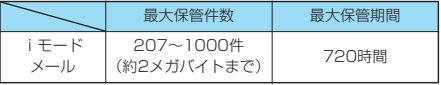

- ●保管期間が超過したiモードメールは自動的に削除されます。
- ●最大保管件数はiモードメールのデータサイズにより異なりま す。保管件数を超えた場合は、iモードセンターではiモード メールを受信せず送信者にエラーメッセージとともに返信しま す。このときiモード端末には「 」(センター保管件数が満 杯になったマーク)が表示されます。なお、メール選択受信設 定が「ON」のときは、保管件数を超えても「 」(センター 保管件数が満杯になったマーク)は表示されません。
- i モードセンターに保管されている i モードメールは、 P.263「iモード問い合わせ」やP.263「メール選択受信」 により受信できます。また新しいiモードメールが届いたとき は、保管されている他のiモードメール、メッセージR/Fも合 わせて受信できます。
- piモード端末でiモードメールを受信すると、iモードセン ターに保管されていたiモードメールは削除されます。受信し たiモードメールはiモード端末に保存されます。(P.260参 照)
- ●メール機能を停止している場合は、iモードセンターで新しい メールの保管は行いません。
- ●極端に容量の大きいiモードメールはiモードセンターで受け 付けないことがあります。

## ■こんなこともできます

## ファイル添付メール

- ・メロディ添付メール(送信P.258参照、受信P.265参照) サイトやインターネットホームページからダウンロードしたメロ ディファイルを、iモードメールに添付して送受信できます。 (メール添付やFOMA端末外への出力を禁止されているメロディ ファイルは送信できません。)
- ●送受信した相手がFOMA P702iD以外の場合は、メロディが正 しく再生できない場合があります。
- ・画像添付メール(送信P.258参照、受信P.265参照)

サイト、インターネットホームページ、または外部メモリから取得 した静止画ファイルをiモードメールに添付できます。 (メール添付やFOMA端末外への出力が禁止されている静止画ファ イルは送信できません。)

#### iショット(送信P.258参照、受信P.265参照)

カメラ機能付き端末で撮影した静止画を添付ファイルとしてiモー ド端末(mova端末含む)およびパソコンや他社携帯電話の間で送 受信できます。受信側には添付ファイル形式または画像閲覧用 URL (またはアイコン)および画像の保存期限が記載されたメー ルとして送信され、そのURLを選ぶことで画像を取得できます。 mova端末へ送れるメール本文は最大全角184文字(369バイト) で、複数ファイルを添付した場合、添付ファイルは削除され、メー ル本文のみ通知されます。

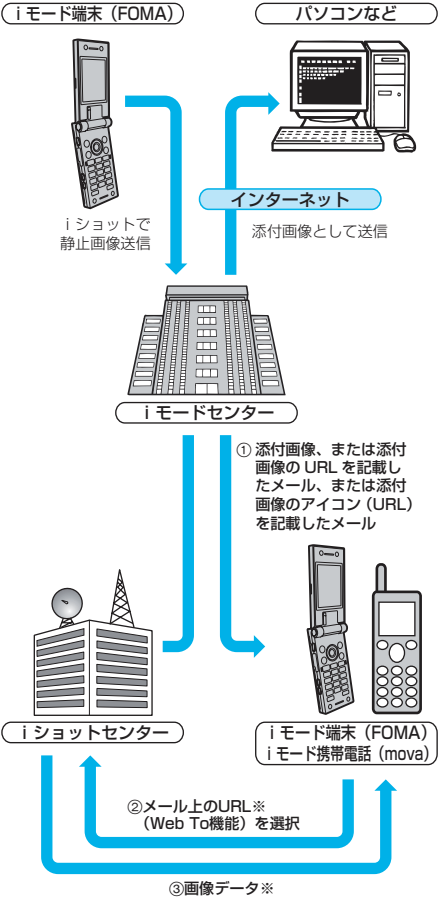

※添付画像のURLを記載したメールを受信した場合

- ●iショットセンターでは最大10日間画像が保存され、保存期間 経過後自動的に削除されます。
- i モード端末が送信できるのは最大500Kバイトまでの静止画と なります。また、20Kバイトより大きい画像を添付してiモー ド端末に送信した場合は、受信側では自動的にサイズの圧縮され た画像を取得します。

Ш

## デコメール

iモードメール編集時に文字の大きさや背景の色などを変えたり、 画像を本文中に貼り付けることによって、自分のオリジナルメール を作成して送信したり、装飾された楽しいメールを受信することが 可能になります。(パソコンから装飾したメールを受信する場合、 i モード端末では非対応の装飾があるため、パソコン上と同じ動作 にならない場合もあります。)デコメールを非対応端末へ送信した 場合は、URLが記載されたメールとして受信されます。受信者は 表示されているURLを選ぶことにより、デコメールを閲覧できま す。

- ●デコメール編集方法についてはP.254を参照してください。
- ●デコメール送信方法についてはP.253を参照してください。
- ●対応機種…デコメール対応機種でご利用いただけます。詳しく は、『iモード操作ガイド』をご覧ください。
- pデコメール閲覧用URLの記載されたメールを転送したり、その URLを直接入力してもデコメールは閲覧できません。

#### メール同報送信

同じiモードメールを一度に複数の宛先(最大5件)に送信できま す。(P.251参照)

5件の宛先をメールメンバーに登録できます。(P.281参照)

●通信料は、1通のみ送信した場合と同じです。(ただし、追加し た宛先の情報量については通信料が増えます。)

#### Cc、Bcc送受信

パソコンと同じように、iモードメール編集時に宛先をTo、Cc、 Bccから選択できます。ただし、Toが1件もない場合は、メール を送信できません。(P.252参照)

#### チャットメール

複数の相手と会話をするような感覚でメールの交換ができます。 ●通信料は相手が複数の場合、メール同報送信したときと同じで す。

## i アプリ貼付メール (P.235参照)

受信したiモードメールに貼り付けられているURL (リンク)か らiアプリを起動できます。

#### iモーションメール

iモーションメール対応端末で撮影した動画やサイトから取得した 動画をiモーションメール対応端末およびパソコンや他社携帯電話 の間で送受信できます。(メール添付やFOMA端末外への出力が禁 止されている動画ファイルは送信できません。)

- i モーションメールの送信方法については、P.258を参照して ください。
- i モーションメールの受信方法については、P.266を参照して ください。

#### ■サービスのしくみ

iモーションメールに添付された動画ファイルはiモーション メールセンターに送信され、そこで保存されます。(送信先がパ ソコンなどの場合は、直接添付ファイルとして送信されます。) iモーションメール対応端末で受信した場合、メール本文中に表 示されているURLを選ぶことにより、動画を取得できます。

● iモーションメール非対応端末へ送信した場合は、iモーショ ンが連続静止画に変換され、URLの記載されたメールとして受 信されます。受信者は表示されているURLを選ぶことにより、 連続静止画を取得します。

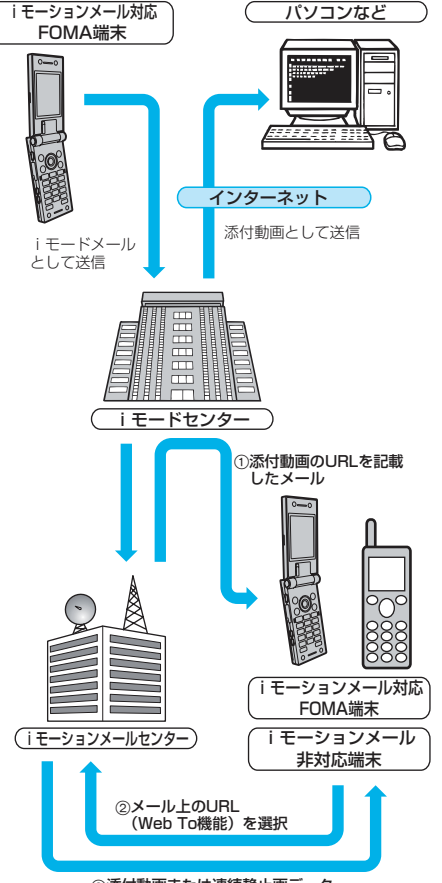

#### 添付動画または連続静止画データ

- i モーションメールセンターでは最大10日間まで画像が保管さ れ、保管期間経過後自動的に削除されます。
- i モーションメール対応端末が受信できるのは最大500Kバイト までの動画となります。また、取得した動画はiモーションメー ル対応端末の画面に合わせて画像サイズを自動的に変換します。

## お知らせ

- ●iモーションメールをパソコンなどに送信すると添付ファイル として届きます。
- ●iモーションメールでは、撮影した動画などを本文を除き最大 500Kバイトまで添付して送信できます。最大サイズを超えた iモーションは添付できません。
- ●iモード端末へiモーションメールを送信した場合、iモー ションメールセンターに保存されたiモーション閲覧用URL1 件につき50回まで取得できます。50回を超えた場合は、i モーションの取得ができなくなります。
- i モーションをパソコンなどで再生するにはP.436参照。

メール

ル

## **SMS(ショートメッセージ)について**

iモードを契約しなくても、SMSの送受信ができま す。

SMSの送信、受信方法についてはP.289、P.290 を参照してください。

pドコモ以外の海外通信事業者のお客様との間でも送受信が可能で す。ご利用可能な国・海外通信事業者についてはドコモの「国際 サービスホームページ」をご覧ください。

## お知らせ

●FOMA端末が受信したSMSは、FOMAカードに保存できます。 (P.378参照)

#### ■SMSの宛先

SMSの宛先は「ご契約の携帯電話番号」です。

## ■送受信できる文字数

SMSで送受信できる文字数は、次のとおりです。

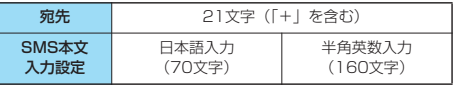

#### ■SMSを受信できないとき

SMSセンターに届いたSMSは、すぐにお客様のFOMA端末に送 信されます。ただし、お客様のFOMA端末の、電源が入っていな い、圏外などで受信できないときは、センターに保管されます。

## お知らせ

- pSMSセンターでのSMSの最大保管期間は72時間です。保管 期間は「SMS有効期間設定」で設定できます。(P.292参照)
- p保管期間が経過したSMSは自動的に削除されます。
- pSMSセンターに保管されているSMSは、P.291「SMS問い 合わせ」により受信できます。
- pFOMA端末でSMSを受信すると、SMSセンターに保管されて いたSMSは削除されます。受信したSMSはFOMA端末に保存 されます。(P.290参照)

## <i モードメール作成>

## **iモードメールを作成して送信する**

iモードメールを作成して送信します。 デコメールを作成するにはP.253を参照してください。

# **1 待受画面 ( )新規メール作成**

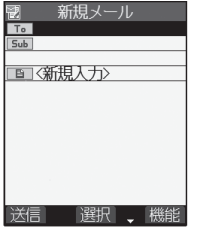

- ●保存BOXに保存メールが 20件あると、iモードメー ルを作成できません。 保存メールを送信または削 除してから操作をやり直し てください。
- •「(□) ▶ 」の操作を行っ てもメールメニューが表示 されます。

メール作成画面

## **2 宛先欄を選択**

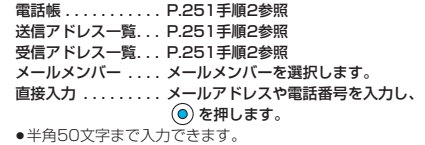

- ●送信する相手がiモード端末の場合は、メールアドレスの @より前の部分だけを入力しても送信できます。
- ●複数の宛先に送信する場合はP.251参照。
- 追加した宛先を削除する場合はP.251参照。

## **3 語名欄を選択▶ ◎ ▶ 顕名を入力▶ ◎**

●全角15文字まで、半角30文字まで入力できます。

# **4 本文欄を選択 本文を入力**

明日、新携帯電話の発表が あります。時間は午前10時 からとなります。場所は下 記の通りです。↓

 $ST$  ] $\neg$   $T$   $T$   $T$ 

**医9914/10000**m

|確定 ← 機能

- ●全角5000文字まで、半角 10000文字まで入力でき ます。
- ●冒頭文/署名を貼り付ける ときはP.252参照。
- ●入力した本文をすべて削除 する場合はP.252参照。
- ●ファイルを添付する場合は P.258参照。

メール本文入力画面

灘金

文字

## <mark>5</mark> ◎(迷信) を押す

送信中のアニメーション画面が表示され、メールが送信され ます。

 $\bullet$ 送信を途中で中止する場合は、  $\textcircled{\small\bullet}$  (  $\textcircled{\small\textsf{H}}$  ) または [h . . . ) (1秒以上) を押します。ただし、タイミングにより 送信されることがあります。

**6 OK**

メール

Ш
- ●電波状況により、相手に文字が正しく表示されない場合があります。
- ●iモード端末どうしのメールのやりとり以外では半角カタカ ナ、絵文字を使用しないでください。正しく表示されない場合 があります。
- ●FOMA端末に保存した送信メールが最大保存件数を超えた場合 は、送信メールのうち古いメールから順に上書きされます。た だし、保護されている送信メールは上書きされません。
- p送信を行わずに または を押すと、内容を破棄して編 集を終了するかどうかの確認画面が表示されます。「YES」を 選択するとそれまで入力した文字は消去されます。
- ●電話番号入力中などの機能メニューから「iモードメール作 成」を選択した場合、電話番号が電話帳に登録されていて、そ の電話帳にメールアドレスが登録されているとメールアドレス が宛先に入力されます。電話帳に複数のメールアドレスが登録 されている場合は、1番目のメールアドレスが入力されます。
- ●宛先が電話番号で、先頭に「184/186」が入力されている場 合、送信しようとすると発番号設定を削除して送信するかどう かの確認画面が表示されます。「YES」を選択します。
- ●宛先に「, (カンマ)」が入力されている場合は送信できません。 ●宛先をTo、Cc、Bccに分けて送信できます。ただし、Toを設
- 定せずにiモードメールを送信することはできません。
- ●入力した宛先がシークレットコードを設定して電話帳に登録さ れている場合、送信するときに自動的にシークレットコードが 追加されます。ただし、宛先が電話番号または「電話番号 @docomo.ne.jp」以外のときは電話帳にシークレットコード を登録していても、シークレットコードは追加されず、通常の iモードメールとして送信されます。
- ●シークレットコードを登録してドコモ以外のアドレスにメール 送信を行った場合、宛先不明などのエラーメッセージを受信で きないことがあります。
- ●本文編集中に改行できます。改行は全角1文字としてカウント されます。
- ●スペースは全角または半角1文字分としてカウントされます。

# **宛先参照入力・アドレス参照入力・メ ンバー参照入力**

電話番号やメールアドレスを電話帳や送受信アドレス 一覧などから呼び出して入力できます。 以下の画面の機能メニューから操作します。

- ●メールメンバーアドレス一覧画面·メールメンバーアドレス確認 画面(P.281参照)
- ●チャットメンバー一覧画面 (P.287参照)
- ●メールアドレス一覧画面・メールアドレス確認画面 (P.288参照) p対局番号一覧画面(P.103参照)

**1 電話番号などを呼び出したい画面** ▶ (ix) ( <mark>機解) )▶ 宛先参照入力・アドレス</mark> **参照入力・メンバー参照入力 呼び出したい機能を選択**

# 2 電話帳の場合

**電話帳を呼び出す電話番号またはメール アドレスを表示**

**電話番号またはメールアドレスを選択**  $\blacktriangleright$  (0) 送信アドレス一覧・受信アドレス一覧・ 発信履歴・着信履歴の場合

#### お知らせ

pすでに電話番号やメールアドレスなどが入力されていた場合 は、上書きするかどうかの確認画面が表示されます。「YES」 を選択します。

メール作成画面▶ (a) ( | 機能 )

メール作成画面の機能メニュー

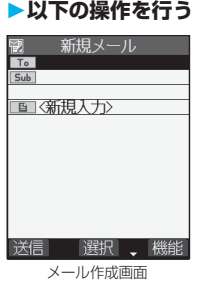

機能メニュー | インフィン 操作・補足 送信 マークメールを送信します。 P.250手順6へ進みます。 送信プレビュー 送信する前に宛先、題名、本文、添付ファ イルを確認します。 確認が終われば 〇 を押します。 ● (図) ( ) ) を押すとメールを送信でき ます。 (2) (機能) を押して「送信」を 選択しても送信できます。 • (a) (機能) を押して「保存」を選択す るとメールを保存できます。 保存 作成中や編集中のメールを保存BOXに保 存します。 ●宛先、題名、本文のすべてが未入力で、添 付ファイルもない場合は保存できません。 宛先追加 宛先を追加します。宛先を追加すると、同 じ内容のiモードメールを一度に複数の相 手に送信できます。同時に送信できる宛先 は5件までです。 電話帳 . . . . . . . . . . . P.251手順2参照 送信アドレス一覧 . . . P.251手順2参照 受信アドレス一覧 . . . P.251手順2参照 直接入力. . . . . . . . . . メールアドレスや電 話番号を入力し、 を押します。 ●続けて追加する場合は<未入力>を選択 し、上記の手順を繰り返します。 ● (aa) (機能) を押して「宛先削除」を選 択すると、選択している宛先を削除でき ます。「YES」を選択します。 • (in) (機能) を押して「宛先タイプ変 更」を選択すると、メールのタイプを変 更できます。(P.252参照)  $\blacktriangleright$   $\circledcirc$  ( $\circledcirc$  ) 宛先削除 宛先が複数あるときに、選択している宛先 を削除します。 YES

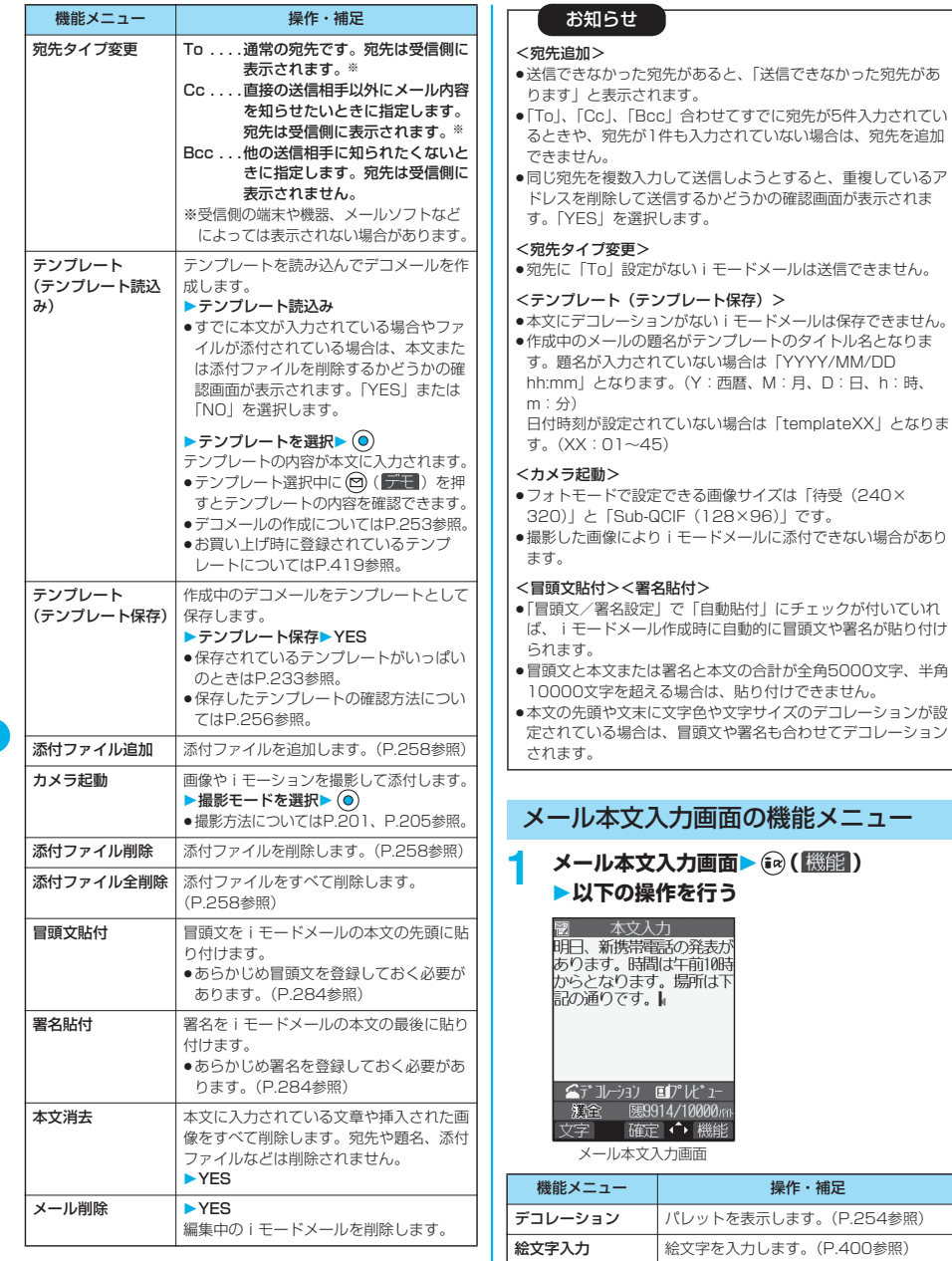

記号入力 記号を入力します。(P.400参照) 全角切替·半角切替 全角、半角を切り替えます。(P.400参照) コピー | 文字をコピーします。(P.403参照) 切り取り 文字を切り取ります。(P.403参照) 貼り付け 切り取り・コピーした文字を貼り付けま す。(P.403参照)

252

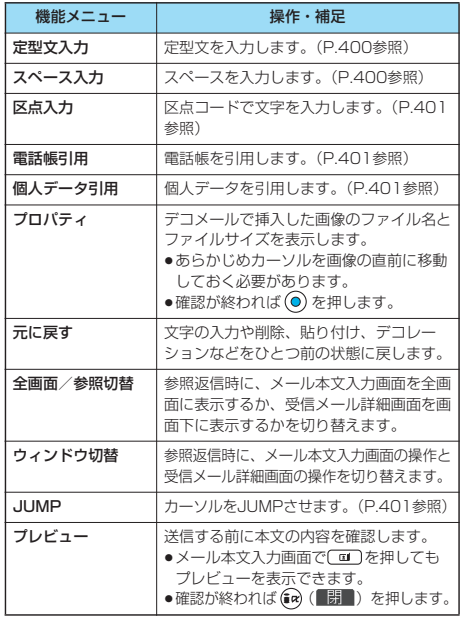

#### <元に戻す>

- p「元に戻す」でひとつ前の状態に戻したあと、「元に戻す」の取 り消しはできません。
- pメール本文入力画面を終了すると、再度メール本文入力画面を 表示しても「元に戻す」でひとつ前の状態には戻せません。 (「プレビュー」でプレビューを表示後の場合は戻せます。)

# **デコメールを作成して送信する**

iモードメール本文編集時に文字の大きさや背景の色 などを変えたり、画像を挿入することによって自分の オリジナルメールを作成して送信できます。 また、テンプレート(ひな形)を使用して作成できま す。(P.256参照)

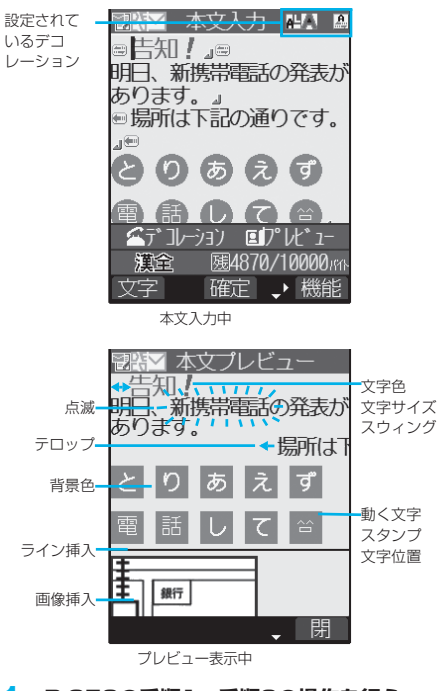

**1 P.250の手順1~手順3の操作を行う**

**2 本文欄を選択**

×<br>1

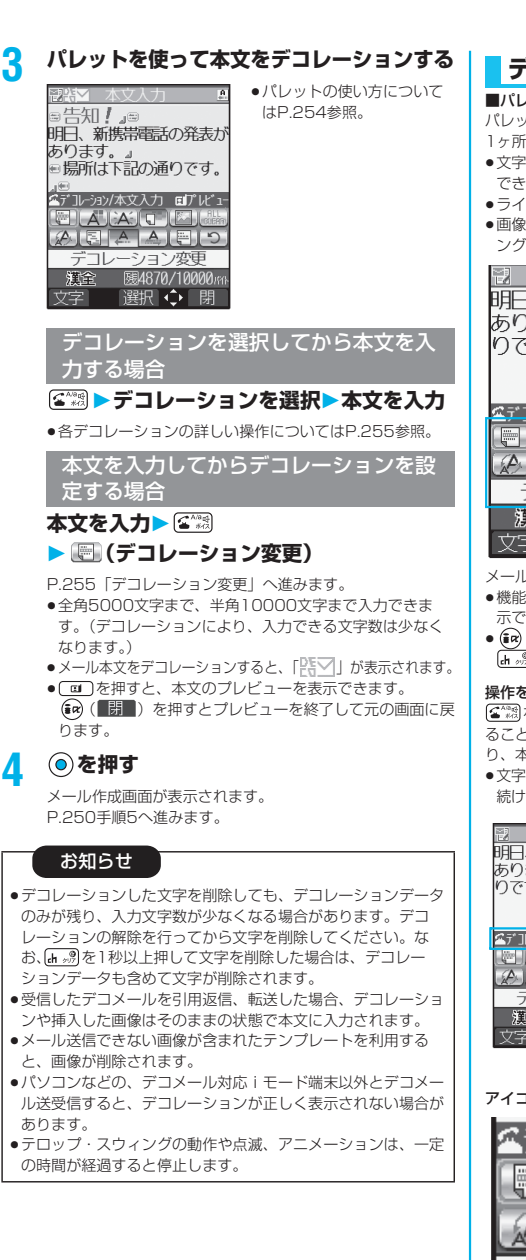

# **デコレーションについて**

#### ■パレットの使い方

パレットを使って、iモードメールの本文をデコレーションします。 1ヶ所に複数のデコレーションを設定できます。

- ●文字位置・テロップ・スウィングを1ヶ所に組み合わせることは できません。
- ●ライン挿入は文字色で指定している色で挿入されます。
- ●画像挿入と動く文字スタンプ作成は文字位置・テロップ・スウィ ングで指定している状態で挿入されます。

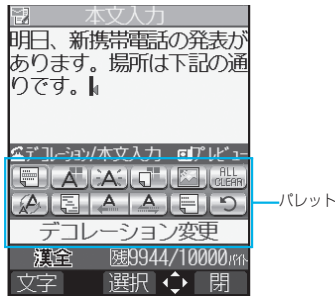

- メール本文入力画面で「答問を押すとパレットが表示されます。
- ●機能メニューから「デコレーション」を選択してもパレットを表 示できます。
- (aa) (■閉■) を押すと、パレットを閉じます。パレット操作中に | м ...)||<br>| ф ...)|||を押しても、 パレットを閉じます。

#### 操作を切り替える

を押すごとに、パレットの操作と本文入力の操作を切り替え ることができます。パレットを表示したままカーソルを移動させた り、本文を入力したりできます。

●文字を入力後は「本文入力操作」になります。

続けてパレットを操作する場合は、「全調を押してから操作します。

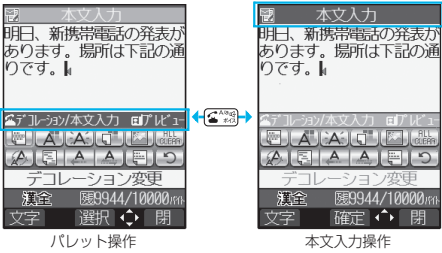

#### アイコンの状態

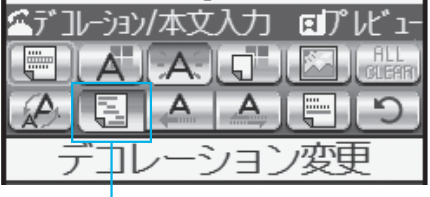

#### 押された状態

●デコレーションしている文字にカーソルがある場合、設定してい るデコレーションのアイコンが押された状態で表示されます。 押された状態のアイコンを選択して ◎ を押すとデコレーション を変更または解除できます。

範囲選択中は[m ... )を押しても解除できます。

pグレーで表示されているアイコンは選択できません。

×<br>1 メール ىأل デコメールを作成して送信する デコメールを作成して送信する

#### ■デコレーションの操作方法

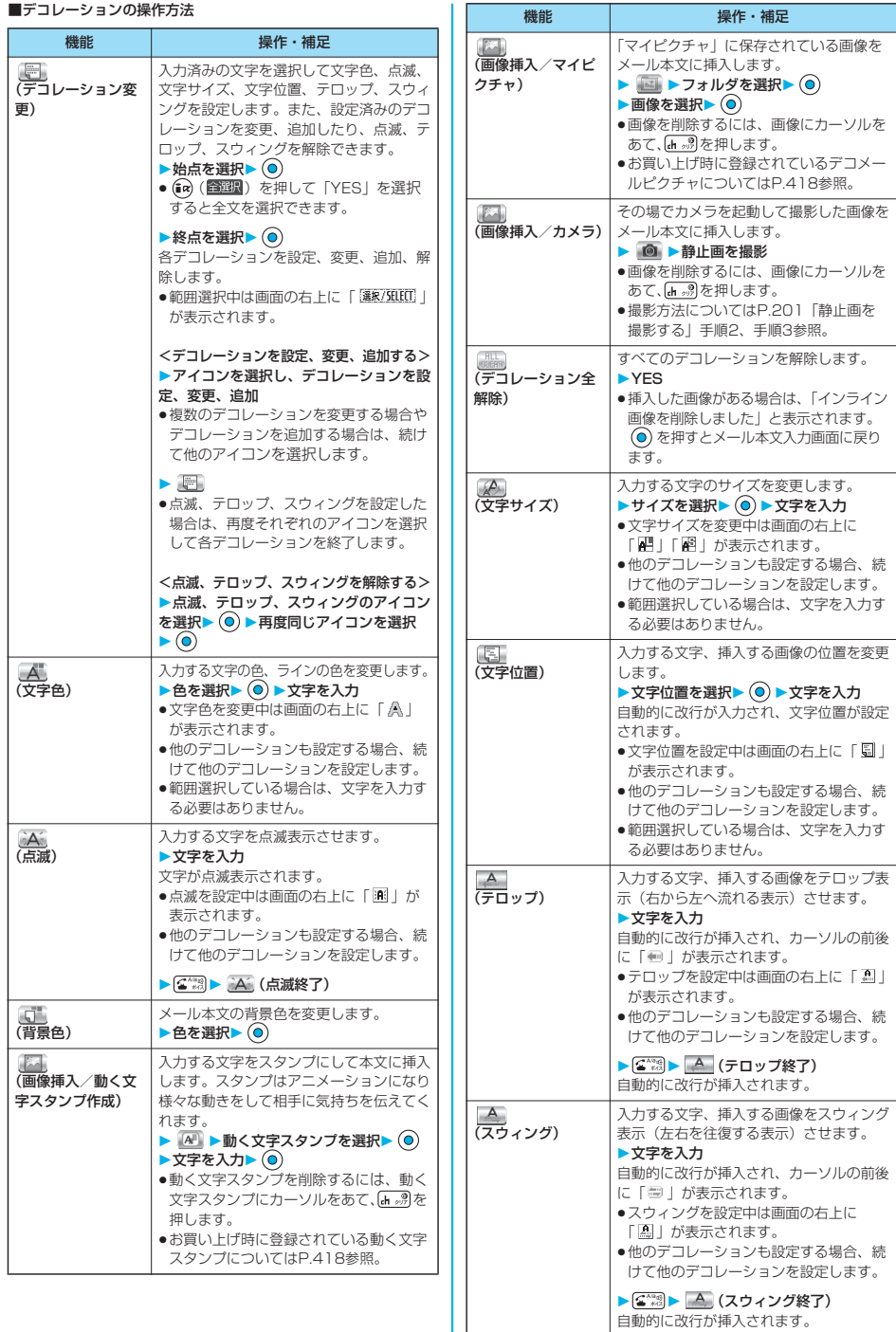

I

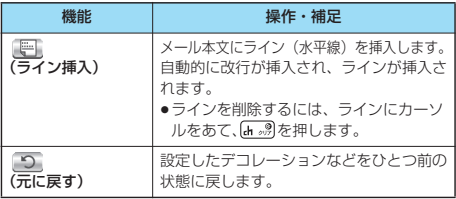

#### <デコレーション変更>

●範囲選択中は「背景色」「画像挿入|「動く文字スタンプ作成」 「ライン挿入」を選択できません。

#### <文字色>

- p別の色が設定されている文字にカーソルを移動させると、その 文字色に設定が変わります。
- ●絵文字の色も指定した文字色で表示されます。通常の色に戻し たいときは「指定なし」に設定してください。

#### <背景色>

●デコメールの背景色によっては、画像やiモーション取得先 URLの文字色と重なり、URLが見えない場合があります。 p冒頭文や署名の編集時は背景色を変更できません。

#### <画像挿入>

- ●動く文字スタンプはアニメーションGIF画像として挿入されます。
- ●メール本文と画像の合計が10000バイトまでとなるJPEGま たはGIF画像を10件まで挿入できます。
- ●挿入できる画像は10件までですが、操作によっては10件以下 でもメモリ不足のため再編集する旨の確認画面が表示されま す。「YES」を選択し、再度本文の編集を行ってください。
- p同一の画像を複数挿入した場合、挿入件数は1件として扱われ ます.
- ●編集画面上で既に挿入されている画像をコピー/ペーストした 場合も同一画像の挿入と見なされコピー元と合わせて1件とし て扱われます。
- アニメーションを挿入した場合、一定の時間が経過すると停止 します。
- ●カメラの画像サイズはSub-QCIF (128×96)です。
- ●メールへの添付やFOMA端末外への出力が禁止されている画像 は挿入できません。

#### <デコレーション全解除>

- ●デコレーションを設定したときに自動的に挿入された改行は削 除されません。
- p「デコレーション全解除」で解除したデコレーションは「元に 戻す」で戻せます。

#### <文字サイズ>

●別の文字サイズが設定されている文字にカーソルを移動させる と、移動先の文字サイズに設定が変わります。

#### <元に戻す>

●範囲選択中に「元に戻す」を行うと範囲選択も解除されます。

### <テンプレート>

**テンプレートを利用してデコメールを 作成する**

テンプレートとは、文字の大きさや画像挿入などのデ コレーションがすでに指定されているデコメール用の ひな形データです。 お買い上げ時に保存されている以外に、サイトからダ ウンロードしたり(P.233参照)、送受信したデコ メールや作成中のデコメールをテンプレートとして メールメニューの「テンプレート」に保存したりでき ます。(P.252、P.275参照)保存したテンプレー トはパレットで編集できます。

●お買い上げ時に保存されているテンプレート (P.419参照)は 削除できます。「P-SQUARE」のサイトから再びダウンロードで きます。ダウンロード時と異なるFOMAカードを使用中は、 FOMAカード動作制限機能がかかります。(P.41参照)

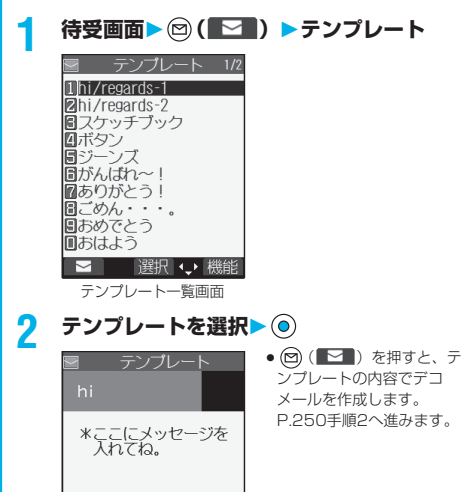

テンプレート詳細画面

 $\blacksquare$ 

regards ----FND---

→ 機能

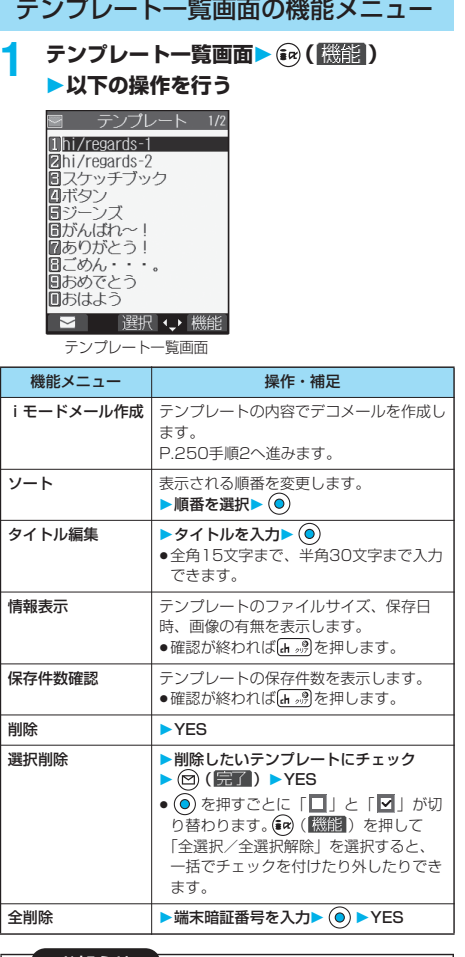

<iモードメール作成>

p「冒頭文/署名設定」で冒頭文や署名を自動で貼り付けるよう に設定していても、冒頭文や署名は貼り付けられません。

# テンプレート詳細画面の機能メニュー

**1 テンプレート詳細画面 ( )**

# **以下の操作を行う**

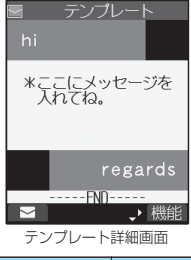

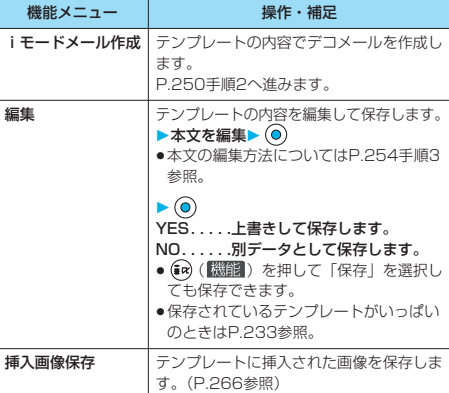

### お知らせ

#### <iモードメール作成>

p「冒頭文/署名設定」で冒頭文や署名を自動で貼り付けるよう に設定していても、冒頭文や署名は貼り付けられません。

#### <編集>

●別データとして保存したときのタイトル名は「YYYY/MM/ DD hh:mm」となります。(Y:西暦、M:月、D:日、h: 時、m:分)

日付時刻が設定されていない場合は「templateXX」となりま す。(XX:01~45)

●編集後、デコレーションが1つもなくなった場合は保存できま せん。

### <添付ファイル>

# **ファイルを添付する**

iモードメールに画像やメロディを添付して送信しま す。また、動画/iモーションを添付して、iモー ションメールとして送信できます。 ■添付可能なファイルについて

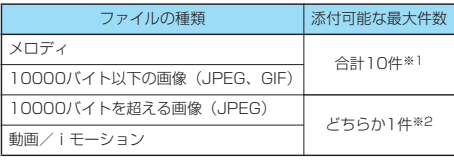

※1 メロディ、画像の合計と本文を合わせたデータ量が全角 5000文字分(10000バイト)までで最大10件です。ファ イルのデータ量によっては10件より少なくなる場合がありま す。

- ※2 最大500Kバイトまでの画像もしくは動画/iモーションの どちらか1件のみ添付できます。メロディ、10000バイト以 下の画像とは別で1件として数えます。
- ●メールへの添付やFOMA端末外への出力が禁止されているファイ ルは添付できません。
- ●自端末で撮影した静止画、動画や赤外線で受信したファイルは、 「ファイル制限」の設定に関わらず、添付できます。
- ●10000バイトを超えるJPEG形式の画像もしくはiモーション を添付すると、本文に入力できる文字数が全角100文字分(半 角200文字分)少なくなります。本文をデコレーションしてい る場合は、全角200文字分(半角400文字分)少なくなります。
- ●10000バイトを超えるJPEG形式の画像をiモード対応端末に 送信した場合、iショットセンターで「iモード対応端末に適し たサイズ」に変換されます。

### $X - JL$ 作成画面  $\left($  ( $\frac{1}{k}$  ) (  $\frac{1}{k}$  ) (  $\frac{1}{k}$  ) **添付ファイル追加以下の操作を行う**

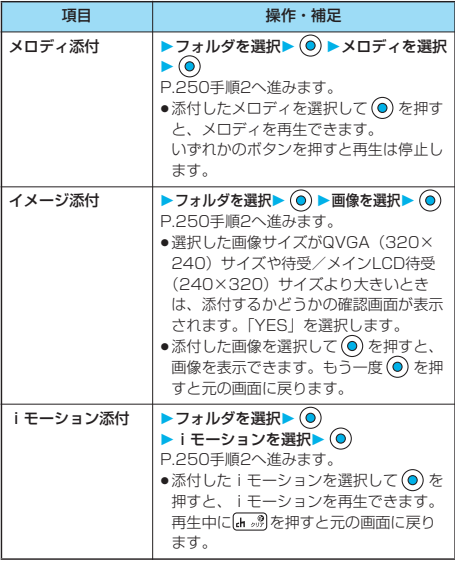

#### お知らせ

- <メロディ添付>
- pMFi形式のメロディは添付できません。
- ●受信側がFOMA P702iD以外の場合は、送信したメロディが 正しく再生されないことや添付削除されることがあります。
- p添付されたメロディはmovaサービスのiモード端末では受信 できません。

#### <イメージ添付>

- ●500Kバイトを超える画像は添付できません。P.313「i モードメール作成」やP.313「メール用サイズ変更」を行う と500Kバイト以下に変更して添付できます。
- iモードメールからの画像表示とピクチャビューアからの画像 表示は異なる場合があります。画像を正しく表示するには、画 像を端末内に保存したあとピクチャビューアで表示する必要が あります。
- ●自端末で撮影した静止画ファイルを添付ファイルとしてiモー ド端末およびパソコンや他社携帯電話へ送信できます。ただ し、movaサービスのiモード端末へは添付ファイル形式では なく、画像閲覧用URLおよび画像の保存期限が自動的に付与 されて送信され、そのURLを選ぶことで画像を取得できます。 movaサービスのiモード端末へ送れるメール本文は最大全角 184文字(369バイト)です。(受信するmova端末の受信文 字数が「全角250文字」の場合)複数ファイルを添付した場 合、添付ファイルは削除され、メール本文のみ通知されます。
- pGIF画像はmovaサービスのiモード端末では受信できません。
- ●受信側の機種によっては、画像が正しく受信できなかったり、 受信した画像が表示できない場合や粗く表示される場合があり ます.

#### <iモーション添付>

- ●ファイルサイズが500Kバイトより大きいときは、メールサイ ズに切り出すかどうかの確認画面が表示されます。 「YES」を選択すると、iモーションの先頭から約490Kバイ トまでを切り出します。
- ●iモーションによっては、ファイルサイズが増減したり、メー ルに添付できない場合があります。
- pminiSDメモリーカードに保存されている動画は添付できませ ん。動画をFOMA端末にコピーしてください。(P.317参照)
- ●受信側の端末によっては、動画が粗くなったり連続静止画に変 換されて表示される場合があります。

# **添付ファイル削除**

選択している添付ファイルを削除します。

**1 メール作成画面添付ファイルを選択** ▶ (a) (機能) ▶添付ファイル削除▶ YES

# **添付ファイル全削除**

1 メール作成画面 | (a) (機能) **添付ファイル全削除YES**

メール

Ш

# <えチャット>

# **えチャットを使う**

音声電話中の相手に静止画を送ります。静止画はi モードメールの添付ファイルとして送信され、通話中 に画像を見ることができます。

えチャットを利用するには、あらかじめ相手の電話番 号とメールアドレスを同じ電話帳に登録しておく必要 があります。

相手側の機種によっては、通話中に画像を見られない 場合があります。

# **静止画を撮影して送信する**

音声電話中に撮影した静止画を送信します。

音声電話中 > (a) (機能) **えチャット撮影/送信フォトモード** カメラが起動します。

**2 を押す**

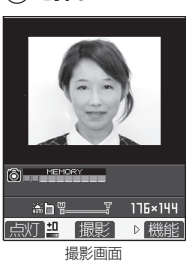

静止画が撮影されます。

●撮影画面で[※8 2]を押すと通 話画面に戻ります。

## **静止画を選択して送信する**

保存されている静止画を送信します。

- 1 音声電話中▶ (a) (機能)
	- **えチャット撮影/送信マイピクチャ**
- 2 フォルダを選択▶ ◎▶静止画を選択▶ ◎
	- QCIF (176×144)、Sub-QCIF (128×96) のファイ ルのみ選択できます。
- **3 メールアドレスを選択▶◎**

静止画が送信されます。送信後、「OK」を選択して通話画 面に戻ります。

●複数のメールアドレスが登録されているときは、送信する 宛先のメールアドレスを選択し、 (◎) を押します。

# 音声電話中の機能メニュー

音声電話中 > (a) ( K ) ) **以下の操作を行う**

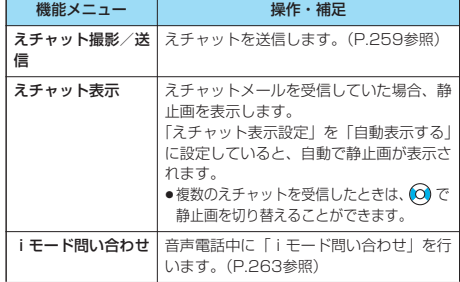

#### ■「えチャット表示設定」および「受信表示設定」による えチャット受信時の画面表示について

通話中

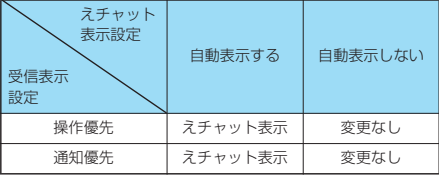

#### えチャット表示中

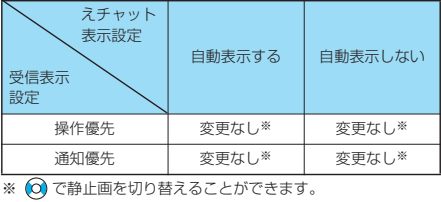

# **3** ◎▶フォルダを選択▶◎

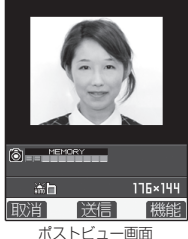

●中止する場合は ··· 約を押し ます。

**4 メールアドレスを選択**

静止画が送信されます。送信後、「OK」を選択して通話画 面に戻ります。

●複数のメールアドレスが登録されているときは、送信する 宛先のメールアドレスを選択し、 ⊙ を押します。

### お知らせ

●カメラの画像サイズは、QCIF (176×144)、Sub-QCIF (128×96)です。

# 撮影画面の機能メニュー **1 撮影画面 ( )以下の操作を行う** 6 MEMORY □点灯 】 撮影 → 機能 撮影画面 機能メニュー みんじょう 操作・補足 インカメラ・アウト インカメラとアウトカメラを切り替えま カメラ す。(P.207参照) カメラモード切替 この機能は選択できません。 画像サイズ設定 画像サイズを設定します。(P.207参照) 撮影間隔/枚数 しの機能は選択できません。 画質調整 画質を調整します。(P.207参照) 自動保存設定 自動的に保存するかどうかを設定します。 (P.207参照) 記録媒体設定 【この機能は選択できません。 シャッター音選択 →シャッター音を選択します。(P.208参照) セルフタイマー設定 | セルフタイマーを設定します。(P.209参照) マジックスタンプ マジックスタンプを選択します。(P.208 参照) フレーム撮影 フレームを選択して撮影します。(P.208 参照) ファイル制限 ファイル制限を設定します。(P.209参照) 表示サイズ設定 |静止画の表示方法を設定します。(P.208 参照) 保存容量確認 保存容量を確認します。(P.208参照) 撮影日付挿入設定 │この機能は選択できません。

# ポストビュー画面▶ (a) ( 機能) ポストビュー画面の機能メニュー

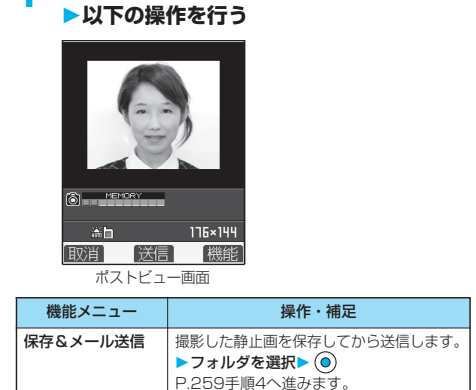

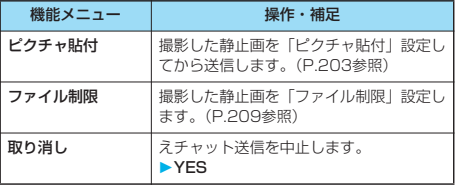

#### お知らせ

- ●次の場合、ネチャットは利用できません。
- ・通話中の相手の電話番号とメールアドレスが電話帳に登録さ れていないとき
- ・通話中の相手の電話番号とメールアドレスがシークレット データとして電話帳に登録されているとき
- ・音声電話を受けた側に、電話番号が通知されない状態(非通 知設定、通知不可能など)のとき
- (ただし、電話をかけた側からは可能です。)
- ・指定発信制限中、通話中の相手の電話番号が指定発信制限に 設定されていないとき
- ·保存BOXがいっぱいのとき(送信できません。)
- ・受信BOXが未読または保護されているメールでいっぱいのと き(受信できません。)
- ・10000バイトを超えるJPEG形式の画像が添付されたi モードメールの受信中
- ・キャッチホン中のとき
- ●画像によってはえチャット送信できない場合があります。
- ●送受信したえチャットは、題名が電話番号で本文のない画像添 付メールとして送信BOX/受信BOXに保存されます。 送信時に中止した場合は保存BOXに保存されます。
- p「添付ファイル設定」を「メロディのみ有効」または「すべて無 効」に設定していると、受信時に添付ファイルが削除されます。

### <メール自動受信>

# **iモードメールを自動的に受信する**

FOMA端末が通話圏内にあるときには、自動的にi モードメール・SMS・SMS送達通知が送られてきま す。(iモードメールを選択して受信するにはP.263 参照。)

movaサービスのiモード端末から送られてくるi モードメールも、FOMA端末で受信できます。 メールが届くと画面の上部に「 」が表示されます。

# **1 iモードメールを受信すると「 」のアイ コンが点滅し、「メール受信中・・・」と表 示される**

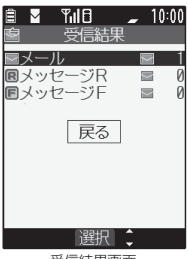

受信が終わると、受信したi モードメールとメッセージR/ Fの件数が表示されます。

- p「メール」を選択すると受信 メール一覧画面が表示され ます。
- ●受信を途中で中止する場合 は、「メール受信中・・・」 と表示されている間に (◎) (■■) または [h . . . ] (1秒以上) を押しま す。ただし、タイミングに より受信されることがあり

ます。

受信結果画面

メール Ш メール自動受信 メール自動受信

∛

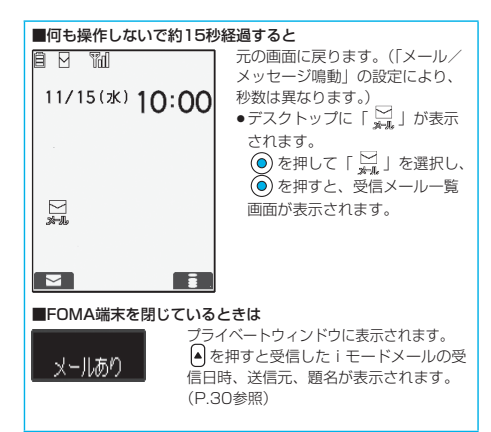

- ●受信メールの最大保存件数を超えた場合は、「ゴミ箱」フォル ダのメール、古い受信メールの順に上書きされます。ただし、 未読または保護されている受信メールは上書きされません。
- pFOMA端末に保存されている未読または保護されている受信 メールの合計が最大保存件数になった場合は、新しいメールを 受信できず、「 」が表示されます。iモードメールを受信で きるようにするには、「 」が消えるまで受信メールを削除す るか、未読のメールを読むか、保護を解除してから「iモード 問い合わせ」を行ってください。
- i モードメールを選択受信するように設定すると、送られてき たiモードメールはiモードセンターに保管されます。(画面 上部に「 欄 」が表示されます。) センターに保管されている i モードメールのタイトルなどを確認してから選択して受信でき ます。(P.263参照)
- ●新しいiモードメールが届いたときは、iモードセンターに保 管されている他のiモードメールやメッセージR/Fも合わせて 受信します。
- ●iモードメールではメロディや静止画を添付ファイルとして受 信できます。対応していない添付ファイルはiモードセンター で自動的に削除されます。添付ファイルが削除された場合は、 本文に「添付ファイル削除」のメッセージが追加されます。
- ●極端に容量の大きいiモードメールは、iモードセンターで受 け付けずに、エラーメッセージとともに送信者へ返信されるこ とがあります。
- pFOMA端末がiモードメールを受信すると、iモードセンター に保管されていたiモードメールは削除されます。
- pあらかじめ受信する添付ファイルの種類を制限できます。 (P.283参照)
- ●To、Cc、Bccを設定できる端末からメールが送信された場 合、自分がTo、Cc、BccのどれにあてはまるかFOMA端末で 確認できます。
- ●音声電話中、または「受信表示設定」を「操作優先」に設定し ていて待受画面以外を表示中にiモードメールを受信したとき は、着信音は鳴りません。「通知優先」に設定しているときは、 音声電話中、カメラ起動中を除いて、着信音が鳴り、受信結果 画面が表示されます。
- ●iモーションの再生中にiモードメールを受信した場合、映像 や音声が途切れることがあります。
- pFOMA端末で、movaサービスのiモード端末からのiショッ トを受信したときは、添付ファイルとして受信されます。
- p以下のような場合にメールを受信したときは、iモードセン ターに保管されます。
- ・電源OFFのとき ・テレビ電話中
- ・セルフモード設定中 ・圏外のとき
- · 赤外線通信中 インディディ FirstPassセンター接続中
- ・プッシュトーク通信中 ・おまかせロック中
- ・お預かりセンターに接続中
- ・保護または未読メールにより、受信BOXの容量が満杯のとき

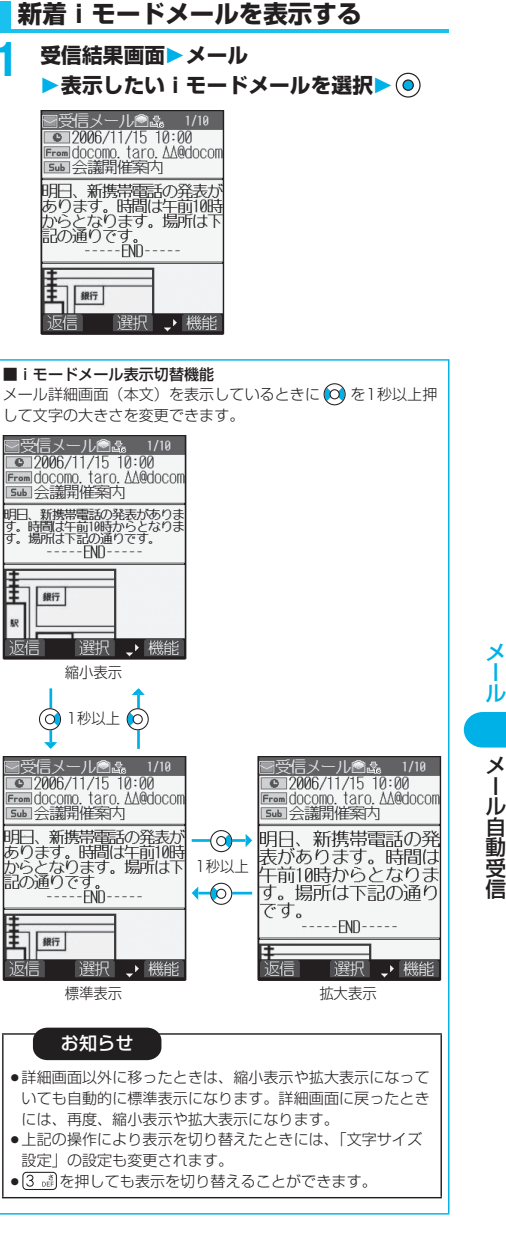

- ●正しく表示できない文字はスペースなどで表示されます。
- i モードメールの本文が受信可能な文字数を超えた場合は、本 文の最後に「/」または「//」が挿入され、超えた部分が自動 的に削除されます。
- ●iモードメールに添付された画像ファイルは正しく表示できな い場合があります。また、画像サイズが横240ドットを超え ている場合は、縦横比を保ったまま横240ドットまで縮小し て表示されます。
- pパソコンなどから送信された装飾付きのメール(HTMLメール) を受信すると、装飾が正しく表示されない場合があります。
- pパソコンなどから送信されたメールでは、Web To、Phone To/AV Phone To、Mail To 機能が使用できない場合があり ます.

### <キラリメール>

### **キラリメールを受信したときは**

キラリメールとは、メール本文中のキラリメール対応 絵文字に合わせて着信/充電ランプが光る機能です。 メール受信時、メールの詳細画面表示時、メール作成 中のプレビュー表示時に着信/充電ランプが光ります。 pメール受信時

- ・iモードメール、SMSに関わらず、対応絵文字が含まれていれ ば光ります。
- ・複数のメールを同時に受信したときは、最後に受信したメールに 対して光ります。
- ・通常の着信/充電ランプが点滅したあと光ります。
- ・公共モード(ドライブモード)中、通話中に受信した場合は光り ません。

#### ●メールの詳細画面表示時

- ・メロディが添付または貼り付けられている場合は、メロディ再生 後に光ります。
- ・詳細画面以外に移ったときは、点灯/点滅は中断されます。
- · メール連動型iアプリでメールを表示した場合は光りません。
- ●メール作成中のプレビュー表示時
- ・「キラリメール設定」の設定に関わらず光ります。

#### ■着信/充電ランプの点灯/点滅を確認するには

受信メール詳細画面、送信メール詳細画面、メール作成画面、送 信プレビュー表示の画面で を押します。

- ●受信メール詳細画面、送信プレビュー表 示の画面で (@) (機能) を押して「キラリメール確認」を選択 しても確認できます。
- p「キラリメール設定」の設定に関わらず確認できます。
- ●メール作成画面で確認した場合は、いずれかのボタンを押すと 点灯/点滅は停止します。

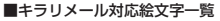

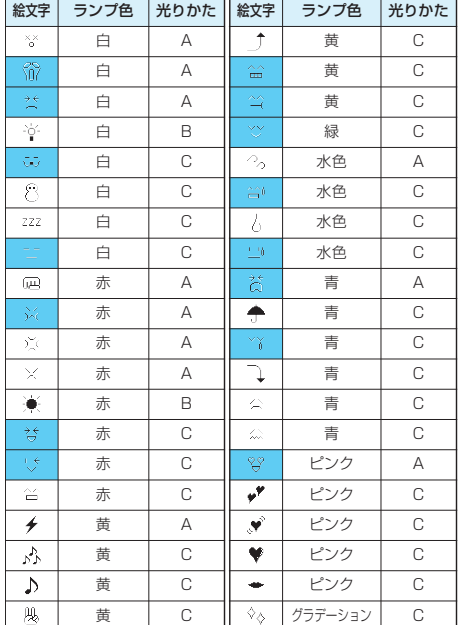

p光りかたA:約1秒間速く点滅します。

p光りかたB:約1秒間点灯します。

●光りかたC:約2秒間ゆっくり点滅します。

※絵文字は、iモード対応以外の携帯電話やパソコンなどに送信す<br>- ると正しく表示されません。また、 ると正しく表示されません。また、 していないiモード対応携帯電話では正しく表示されません。 ※ランプ色はイメージです。

#### お知らせ

p点灯中/点滅中に着信などがあった場合は中断されます。

# **キラリメール設定**

お買い上げ時 すべてチェックあり

キラリメールを受信したり表示したときに、対応絵文 字に合わせて着信/充電ランプが光るかどうかを設定 します。

- **1 待受画面 ( )メール設定**
	- **▶キラリメール設定**

**設定したい項目にチェック ( )**

自動表示設定 . . . . . . キラリメールの詳細画面を表示したと きに着信/充電ランプが光ります。 着信時設定. . . . . . . . キラリメールを受信したときに着信/ 充電ランプが光ります。

● ⓒ を押すごとに「□」と「■」が切り替わります。

メール

Ш

### <メール選択受信>

# **iモードメールを選択して受信する**

iモードセンターに保管されているiモードメールの タイトルなどを確認し、受信するメールを選択したり、 受信前にiモードセンターでメールを削除できます。 メール選択受信をご利用になるためには、あらかじめ 「メール選択受信設定」を「ON」に設定します。 なお、「ON」に設定した場合は、自動的にiモード メールを受信できません。

メールがiモードセンターに届くと「 | | 」が表示さ れます。

### **1 待受画面 ( )メール選択受信**

- 引き続き、「iモード操作ガイド」の手順に従って操作して ください。
- p「メール選択受信設定」が「OFF」の場合は、「ON」に設 定する旨の画面が表示されます。
	- を押すと「メール選択受信設定」を設定できます。
- ●「(ca) ▶ | | ▶ i Menu▶ メニューリスト▶ メール選択受 信」の操作を行ってもメール選択受信画面が表示されま す。

#### お知らせ

- pメール選択受信設定を「ON」に設定された場合でも「iモー ド問い合わせ」を利用するとすべてのメールを受信しますの で、受信したくない場合には、問い合わせたい項目から「メー ル」を外してご利用ください。(P.263参照)
- ●メール選択受信画面を表示した場合、「 闘 」のアイコンは消灯 します。また、電源を切ったり、メール画面を表示した場合な ども「 」のアイコンは消灯します。

# **メール選択受信設定**

お買い上げ時 OFF

iモードメールを選択受信するかどうかを設定します。

**1 待受画面 ( )メール設定 ▶メール選択受信設定▶ON・OFF** 

#### お知らせ

- p「ON」に設定した場合は、自動的にiモードメールを受信でき ません。送られてきたiモードメールはiモードセンターに保 管され、「 ■ 」が表示されます。その際、メール着信音は鳴ら ずマナーモードやバイブレータを設定していても振動しませ ん。受信するには、「メール選択受信」を行ってください。
- pメール選択受信設定を「ON」に設定された場合でも「iモー ド問い合わせ」を利用するとすべてのメールを受信しますの で、受信したくない場合には、問い合わせたい項目から「メー ル」を外してご利用ください。(P.263参照)
- pSMSは選択して受信できません。

### <i モード問い合わせ>

# **iモードメールがあるかどうかを問い 合わせる**

iモードセンターに届いたiモードメールやメッセー ジR/Fは自動的にFOMA端末へ送信されますが、 FOMA端末の電源が入っていないときや、圏外など で受信できないときまたはメール選択受信設定が 「ON」のときは、iモードセンターに保管されます。 「 第 」が表示された場合は、iモードセンターへ問い 合わせを行い、それらを受信します。

# **1 待受画面 (1秒以上)**

iモードメールのアイコン「M」とメッセージR/Fのアイ コン「 B · F 」が点滅して「問い合わせ中」と表示され、 iモードメールやメッセージR/Fを受信します。 問い合わせ結果には、新しく受信したiモードメールとメッ セージR/Fの件数を表示します。

- ●「(…) ▶ | · | · | | ト | 干一ド問い合わせ| の操作を行っ ても問い合わせできます。
- $\bullet$ 受信を途中で中止する場合は、  $\textcircled{\small\bullet}$  (  $\textcircled{\small\textsf{H}}$  ) または [h . . . 第) (1秒以上) を押します。ただし、タイミングにより 受信されることがあります。

#### お知らせ

- ●圏外のときは問い合わせできません。
- i モードを開始していない(「■」消灯中)状態から問い合わ せを行ったときは、iモードを開始してから問い合わせをしま すので、問い合わせ終了後は i モード待機中(「 | | 」点滅中) になります。
- ●「■」「■」「■」「■」などのアイコンが表示されたとき は、FOMA端末はこれ以上iモードメールやメッセージR/Fを 受信できません。不要なiモードメールやSMSやメッセージ R/Fを削除するか、未読のiモードメールやSMSやメッセージ R/Fを読むか、保護を解除してください。(読んだり、保護を解 除したりしたメールやメッセージR/Fは、古いものから順に自 動的に上書きされます。)
- ●iモードセンターにiモードメールが保管されている場合で も、そのことを示すアイコン「最」が表示されないことがあ ります。(FOMA端末の電源が入っていないときにセンターに 届いた場合など)
- ●問い合わせをする項目を「iモード問い合わせ設定」で選択で きます。
- p本機能でSMSは受信できません。SMSは「SMS問い合わせ」 で受信してください。

# **liモード問い合わせ設定**

お買い上げ時 すべてチェックあり

「iモード問い合わせ」をするときに問い合わせる項 目をiモードメール、メッセージR、メッセージFの 中から設定します。

- **1 アプリケーション通信設定**
	- **▶ i モード問い合わせ設定**
	- **▶問い合わせたい項目にチェック**
	- $\blacktriangleright$   $\odot$  ( $\Xi$ T)
	- ⓒ を押すごとに「□」と「□」が切り替わります。

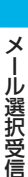

メール

ル

pメッセージRやメッセージFの配信を希望されない場合は、 「□」にしてご利用ください。

# **受信したiモードメールに返信する**

## **返信・引用返信**

iモードメールやSMSの送信元に返信します。「引用 返信」では、受信iモードメールの本文を引用して返 信できます。SMSは引用返信できません。

### **1 受信メール一覧画面・受信メール詳細画面** ▶ (aa) ([機能]) ▶返信·引用返信

- ●受信メール詳細画面表示中は、 (2) ( 返信 ) を押しても返 信できます。
- ●自分以外に同報先があるときは、送信元のみに返信する か、すべての宛先に返信するかを選択できます。 「送信元へ」または「すべてへ」を選択します。

### **2 題名、本文を入力して送信する**

iモードメールを選択していた場合はP.250手順3へ進みます。 SMSを選択していた場合はP.289手順3へ進みます。 送信すると「 || 」が「つ」に変わります。

### **参照返信**

画面上にメール本文入力画面、画面下に受信メール詳 細画面が表示され、受信メールを参照しながら本文を 入力できます。SMSは参照返信できません。

### **1 受信メール一覧画面・受信メール詳細画面** ▶ (a) (機能) ▶参照返信

p自分以外に同報先があるときは、送信元のみに返信する か、すべての宛先に返信するかを選択できます。 「送信元へ」または「すべてへ」を選択します。

# **2 本文を入力**

- [ = ] を押すごとにメール本文入力画面の操作と受信メー ル詳細画面の操作を切り替えることができます。 (2) (機能)を押して「ウィンドウ切替」を選択しても切 り替わります。
- [ 
 ] を1秒以上押すと、本文のプレビューを表示できま す。(@) (■閉■) を押すとプレビューを終了して元の画面 に戻ります。
- ●メール本文入力画面を全画面に表示するには、 (a) ( 機能) を押して「全画面/参照切替」を選択します。もう一度操 作すると画面下に受信メール詳細画面が表示されます。

### **3 題名を入力して送信する**

P.250手順3へ進みます。 送信すると「 2」が「→」に変わります。

#### お知らせ

- pSMSには冒頭文、署名、引用符を貼り付けることはできません。
- ●返信できない送信元(メールアドレスが半角文字で50文字を 超えているときなど)には「 [ | ) が表示されます。
- ●保存BOXに保存メールが20件ある場合は返信できません。
- 返信または引用返信、参照返信する i モードメールの題名には 「Re:」が追加されます。題名の文字数が「Re:」と合わせて全 角文字で15文字を超えたときは、超えた部分が削除されます。 (受信したiモードメールの題名に「Re:」が付いているときは 「Re2:」となります。「Re2:」~「Re98:」が付いているとき は「Re3:」~「Re99:」となります。)
- ●引用符(P.284参照)は、引用返信するiモードメールの本文の 先頭にひとつだけ付きます。本文のすべての行には付きません。
- i モードメールの本文に引用符が追加されて、引用符と本文を 合わせて全角文字で5000文字を超えると、文字数が超えてい ることを伝える表示がされます。その後、本文入力画面が表示 され、規定文字数まで文字を削除する必要があります。
- ●参照返信の際に画面下に表示される受信メール詳細画面は「本 文表示設定」の設定に関わらず本文から表示されます。
- pファイルが添付されているiモードメールを引用返信するとき は、警告音が鳴り「添付ファイルが削除されます」と表示され ます。 ● を押すとファイルが削除されメール返信画面が表示 されます。
- i モードメール本文に、貼り付けデータがある場合、返信をし ても貼り付けデータは引用できません。また、データリンクソ フト使用時や赤外線通信時も貼り付けデータは引用できませ ん。貼り付けデータについては、P.269参照。
- ●メールへの添付やFOMA端末外への出力が禁止されている画像 がデコメールの本文に挿入されている場合、画像が削除されて 返信されます。

### <転送>

### **受信したiモードメールを転送する**

- iモードメールやSMSを他の人に転送できます。
- **1 受信メール一覧画面・受信メール詳細画面** ▶(a) ([機能]) ▶転送

### **2 宛先を入力して送信する**

iモードメールを選択していた場合はP.250手順2へ進みます。 SMSを選択していた場合はP.289手順2へ進みます。 送信すると「 』」が「 ー」に変わります。

メール

Ш

- ●SMSには冒頭文、署名、引用符を貼り付けることはできません。
- p保存BOXに保存メールが20件ある場合は、転送できません。
- ●転送するiモードメールの題名には「Fw:Iが追加されます。 題名の文字数が「Fw:」と合わせて全角文字で15文字を超え たときは、超えた部分が削除されます。(受信したiモード メールの題名に「Fw:」が付いているときは「Fw2:」となり ます。「Fw2:」~「Fw98:」が付いているときは「Fw3:」~ 「Fw99:」となります。)
- ●本文を追加、編集し直したり、題名を編集し直したりできま す。受信したiモードメールの本文、追加した文、冒頭文、署 名、添付されているメロディや画像、本文に挿入した画像など を合わせて全角5000文字分まで、半角10000文字分まで転 送できます。
- p転送するiモードメールにFOMA端末外への出力が禁止されて いるメロディや画像などが添付(または本文に挿入)されてい るときは、メロディや画像などが削除される旨の警告画面が表 示されます。 ● を押すとメロディや画像などが削除されメー ル転送画面が表示されます。
- p取得されていない画像があるiモードメールを転送すると、画 像の情報は削除されます。
- ●iモードメール本文に、貼り付けデータがある場合、転送をし ても貼り付けデータは引用できません。また、データリンクソ フト使用時や赤外線通信時も貼り付けデータは引用できません。 貼り付けデータについては、P.269参照。

# <メロディ再生><メロディ保存>

**iモードメールからメロディを再生・ 保存する**

# **メロディを再生する**

添付または貼り付けられているメロディを再生できます。

**1 送信メール詳細画面・受信メール詳細画面 ▶添付または貼り付けメロディを選択▶ ◎** 

### お知らせ

p通話中はメロディの再生ができません。

# **メロディを保存する**

添付または貼り付けられたメロディを保存して、着信 音に設定します。 送信元がFOMA P702iD以外の場合、送られてきた

メロディが正しく再生できない場合があります。

# **1 送信メール詳細画面・受信メール詳細画面 添付または貼り付けメロディを選択**

### ▶ (ia) (【機能】) ▶データ保存▶ YES

P.232「サイトからメロディをダウンロードする」手順2 へ進みます。

●複数のメロディが添付または貼り付けられているときは、 登録するメロディを 〇 で選択してから操作してください。 ●保存されているメロディがいっぱいのときはP.234参照。

### お知らせ

●複数のデータが貼り付けされている場合、その貼り付けデータ 自体が表示されないことがあります。

## <画像表示><画像保存>

**添付画像を表示・保存する**

### **画像表示**

- **1 送信メール詳細画面・受信メール詳細画面**
	- **▶添付画像を選択▶ (◎)**

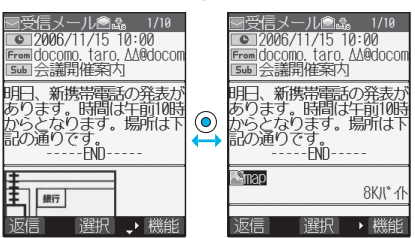

● ⓒ を押すごとに、画像表示とファイル名表示が切り替わ ります。

■10000バイトを超えるJPEG形式の画像を受信したときは 10000バイトを超えるJPEG形式の画像が添付されたiモード メールを受信すると、画像は自動的に取得され、「iモード」 フォルダに保存されます。「回画像あり」が表示されているとき は、画像が自動的に取得できず、iショットセンターに保管され ています。この場合は、以下の操作を行い保管されている画像を 「iモード」フォルダに保存します。

- 1. 「回画像あり」を選択▶ (●) 10000バイトを超えるJPEG形式の画像の取得が開始されま す。取得が完了すると画像が保存され、受信メールの画面に戻 ります。
- $\bullet$ 途中で中止する場合は、  $\textcircled{\scriptsize\bullet}$  (  $\textcircled{\scriptsize\bullet}$  ) または $\textcircled{\scriptsize\bullet}$   $\textcircled{\scriptsize\bullet}$  ( 1 秒以上) を押します。ただし、タイミングにより取得されることがあり ます.
- ●取得したデータが正しくない場合は「■ 」が表示されます。

### お知らせ

- ●画像のサイズがディスプレイより大きいときは縮小して表示され ます。ただし、大きすぎる画像は表示されない場合があります。
- ●iモードメールからの画像表示とピクチャビューアからの画像 表示は異なる場合があります。画像を正しく表示するには、 「マイピクチャ」内の任意のフォルダに保存した画像をピク チャビューアで表示する必要があります。
- p本書では、説明のため画像表示ではなくファイル名表示で記載 している画面があります。

# **データ保存**

添付された画像を保存して、待受画面、ウェイクアッ プ画面などに設定できます。

- p10000バイトを超えるJPEG形式の画像はメール受信時にすで に保存されているため、この操作は不要です。
	- **1 送信メール詳細画面・受信メール詳細画面** ▶添付画像を選択▶ (a) ( [ ... ) **b データ保存YES**

P.232「サイトから画像をダウンロードする」手順2へ進 みます。

●保存されている画像がいっぱいのときはP.234参照。

メロディ保存

↑

# **插入画像保存**

デコメールの本文やテンプレートに挿入された画像を 保存して、待受画面、ウェイクアップ画面などに設定 できます。

### **1 送信メール詳細画面・受信メール詳細画** 面・テンプレート詳細画面▶(a) ( 機能)) **挿入画像保存画像を選択 YES**

P.232「サイトから画像をダウンロードする」手順2へ進 みます。

●保存されている画像がいっぱいのときはP.234参照。

#### <iモーションメール> **iモーションメールからiモーション を再生・保存する iモーション取得** 受信したiモーションメール中のURLを選択するこ とにより、iモーションメールセンターに保管されて いるiモーションを取得して保存します。 **1 待受画面 ( )受信BOX ▶フォルダを選択▶ ◎ iモーションメールを選択** ミメール●sts 1/11 | ● 2006/11/15 10:00<br>| Frem docomo. taro. AA@docom<br>| Saa お久しぶりです icis);<br>http://www.i-mtna.docomo<br>-camera.ne.jp/load.cgi?m<br>sn=xxxxxxxxxxxxxid=xxxxxx **XXXXXXXXXXXXXXX** 保存期限: 2006/11/25 選択、機能 2 URLを選択▶ **◎ ▶ YES**<br>■ データ取得完了 ■ <sup>■ モ</sup> i モーションの取得が開始さ れます。  $\Box \in \Xi$ p「自動再生設定」が「自動再 milator 生する」に設定されている ドコモのムービー 場合、取得したあと自動的 にiモーションが再生され 再生 ます。 保存 p取得しながら再生できるi 情報表示 モーションの場合は、取得 戻る 中にiモーションが再生さ 選択 : 機能 れます。 **3 保存YES** P.244手順2へ進みます。

●保存されているiモーションがいっぱいのときはP.234参照。

お知らせ

- ●iモーションのURLは引用返信や転送することができます。
- i モーション取得の詳細についてはP.243参照。

### <受信BOX><送信BOX><保存BOX>

**受信/送信/保存BOXのメールを表 示する**

# **受信BOXのメールを表示する**

受信したiモードメールは、SMSと合わせて最大 1000件まで保存できます。 受信したiモードメールやSMSを確認できます。

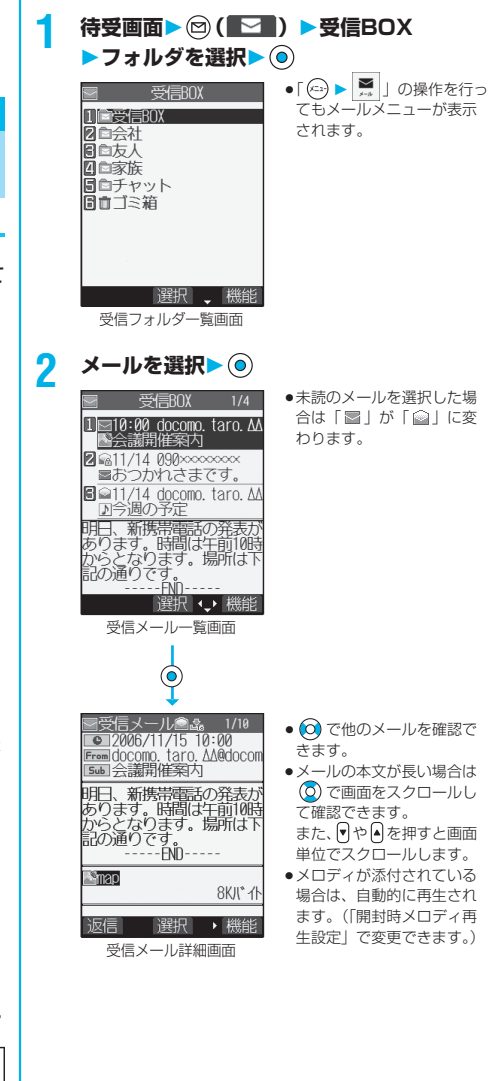

メール

×<br>1

ル

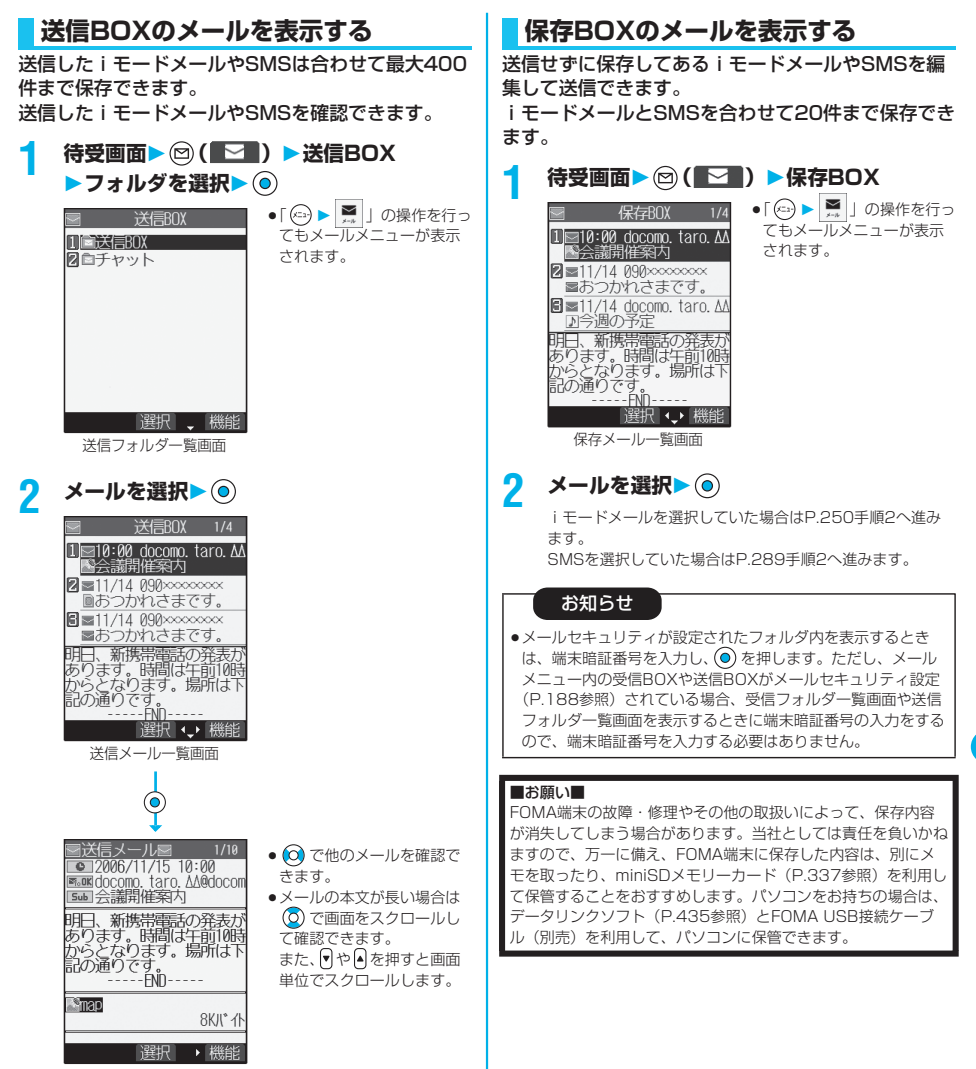

送信メール詳細画面

コーヒー・コーヒー イー・コーヒー イー・コーヒー しゅうしゃ かんじゅん かんきょう かんじゅつ かんきょう かんじゅつ かんじょう かんじょう かんじょう かんじょう かんじょう かんじょう かんじょう かんじょう 送信BOX 保存BOY

メール

×<br>ነ πЬ

受信BOX

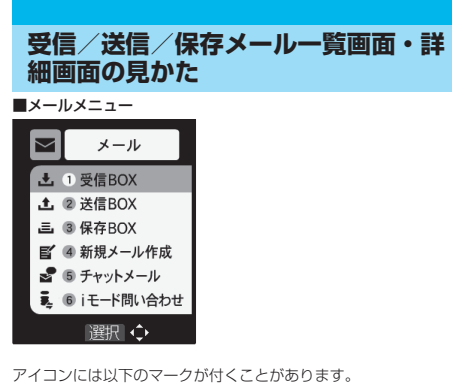

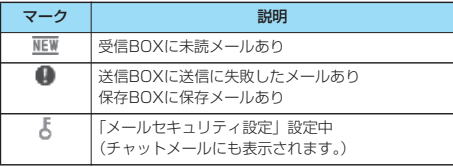

#### ■受信フォルダー覧画面

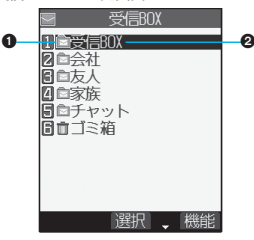

#### フォルダの状態

未読のメールがあるときは「 」、メールセキュリティを設定す ると「 」が表示されます。

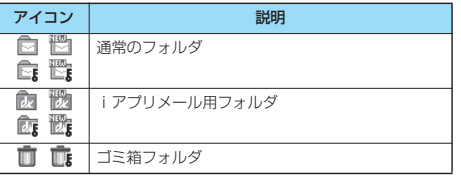

フォルダ名

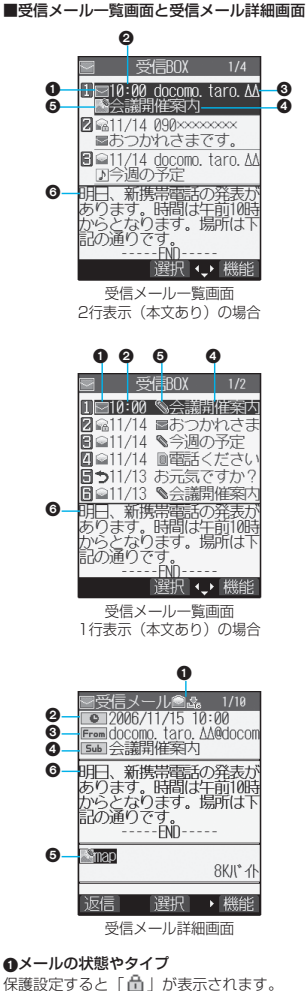

アイコン ノーマン こうこう 説明  $\geq$ ■ 未読メール ` ■ | 既読メール  $\overline{\mathcal{C}}$ 高 転送済みメール うた 返信済みメール

受信したメールのタイプ(詳細画面のみ)

#### ●受信した時刻や日付

メール一覧画面では、当日受信したメールは時刻が表示され、前日 までに受信したメールは日付が表示されます。 詳細画面では、受信した日時が表示されます。

#### 送信元・同報先の電話番号またはメールアドレス

電話番号またはメールアドレスが電話帳に登録されているときは、 電話帳に登録されている名前が表示されます。 (P.272参照)

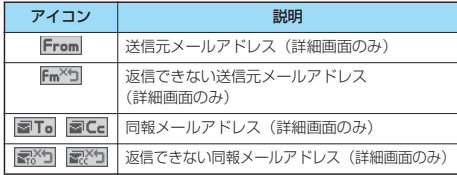

#### 題名

SMSの場合は、本文の最初の部分が表示されます。(詳細画面では 「SMS」と表示されます。)

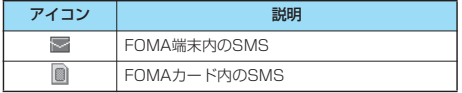

#### 添付または貼り付けられているデータ

詳細画面ではデータの容量も表示されます。 <受信メール一覧画面(2行表示の場合)と受信メール詳細画面>

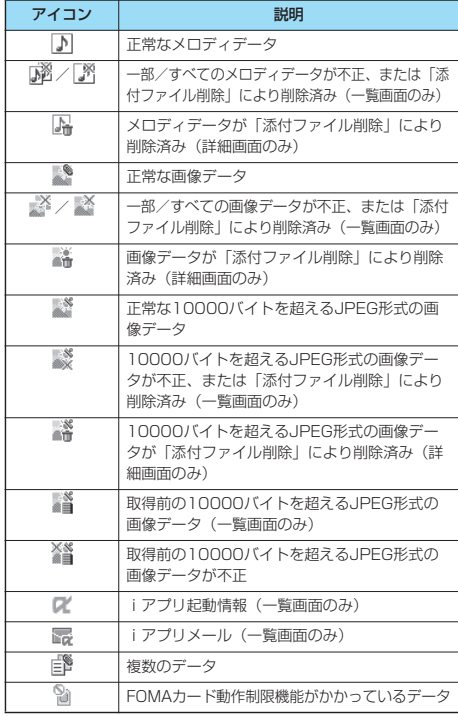

#### <受信メール一覧画面(1行表示の場合)>

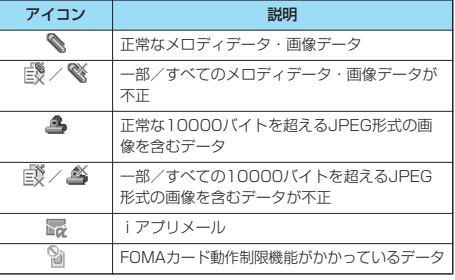

#### 6本文

「メール一覧表示設定」で「2行表示」や「1行表示」に設定して いる場合、受信メール一覧画面に本文は表示されません。

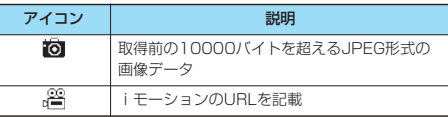

#### ■送信フォルダ一覧画面

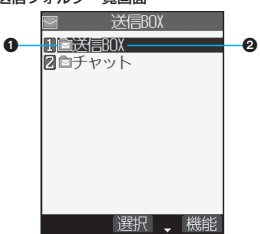

#### フォルダの状態

-<br>メールセキュリティを設定すると「■」が表示されます。

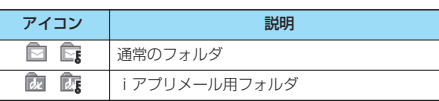

#### **@フォルダ名**

メール

ル

€ Ă

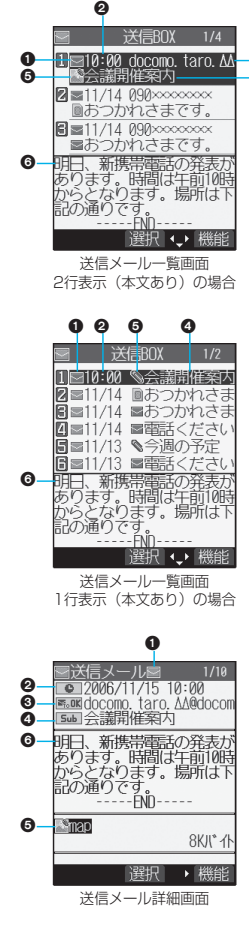

メールの状態

保護設定すると「 」が表示されます。

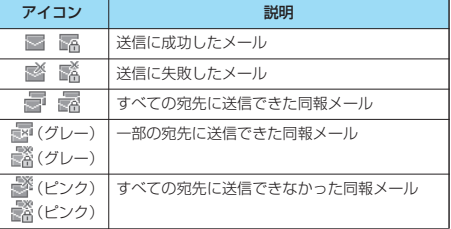

#### 図送信した時刻や日付

メール一覧画面では、当日送信したメールは時刻が表示され、前日 までに送信したメールは日付が表示されます。 詳細画面では、送信した日時が表示されます。

#### 送信先の電話番号またはメールアドレス

電話番号またはメールアドレスが電話帳に登録されているときは、 電話帳に登録されている名前が表示されます。 (P.272参照)

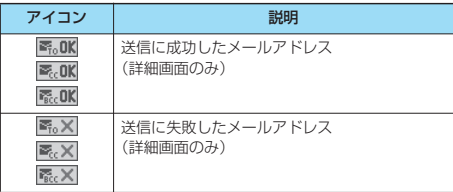

#### **の**題名

SMSの場合は、本文の最初の部分が表示されます。(詳細画面では 「SMS」と表示されます。)

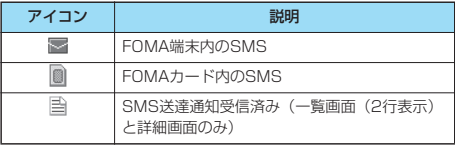

#### 添付されているデータ

詳細画面ではデータの容量も表示されます。

<送信メール一覧画面(2行表示の場合)と送信メール詳細画面>

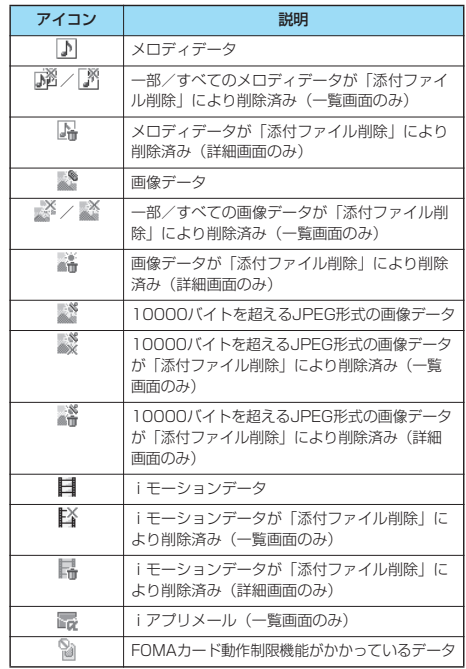

メール

×<br>1 ル

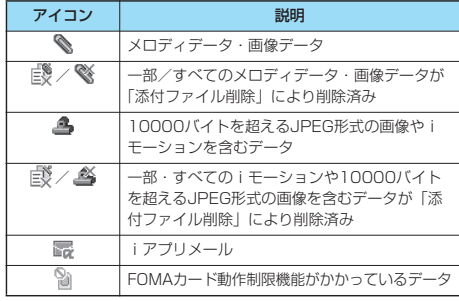

#### $\mathbf{a}$

「メール一覧表示設定」で「2行表示」や「1行表示」に設定して いる場合、送信メール一覧画面に本文は表示されません。

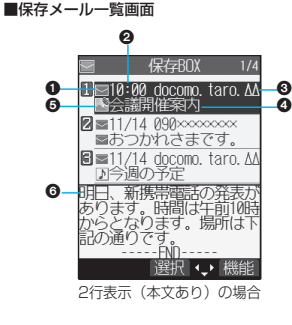

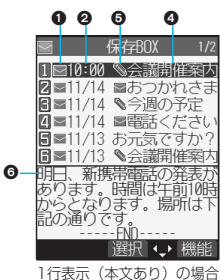

●メールの状態

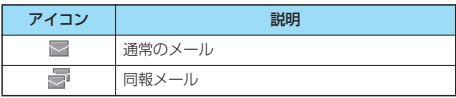

#### 保存した時刻や日付

メール一覧画面では、当日保存したメールは時刻が表示され、前日 までに保存したメールは日付が表示されます。

#### 送信先の電話番号またはメールアドレス

電話番号またはメールアドレスが電話帳に登録されているときは、 電話帳に登録されている名前が表示されます。 (P.272参照)

#### 題名

SMSの場合は、本文の最初の部分が表示されます。

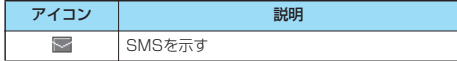

#### 添付されているデータ

<2行表示の場合>

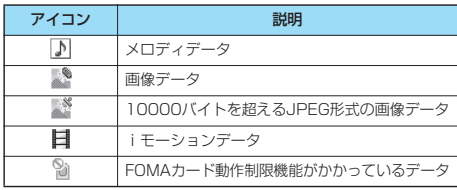

#### <1行表示の場合>

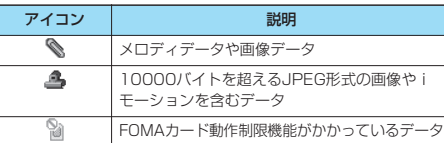

#### 6本文

「メール一覧表示設定」で「2行表示」や「1行表示」に設定して いる場合、保存メール一覧画面に本文は表示されません。

#### お知らせ

- pスキャン機能が「ON」に設定されている場合は、受信メール の一覧・詳細画面の表示に時間がかかる場合があります。
- ●受信メール一覧画面(本文あり)表示時のスキャン実行におい て問題要素が検出された場合は、本文が表示されません。
- pFOMA端末の日付・時刻が設定されていない場合は、送信メー ルや保存メールの時刻や日付が「--:--」、「--/--」で表示されます。
- ●題名がないiモードメールは、「無題」と表示されます。
- ●画像が添付されたiモードメールは、受信メール詳細画面や送 信メール詳細画面で画像を選択し、 (◎) を押すごとに画像表示と ファイル名表示に切り替わります。本書では、説明のため画像 表示ではなくファイル名表示で記載している画面があります。
- ●iアプリメール用フォルダを選択すると、それに対応するメー ル連動型iアプリが起動します。

受信/送信/保存メール|覧画面 では、「Windows」という。<br>『Windows』という。  $\ddot{\phantom{a}}$ 詳細画面の見かた

#### ■受信メール(送信元)の名前表示

電話帳に登録している内容によって、受信メール(送信元)の メールアドレスが名前で表示されます。

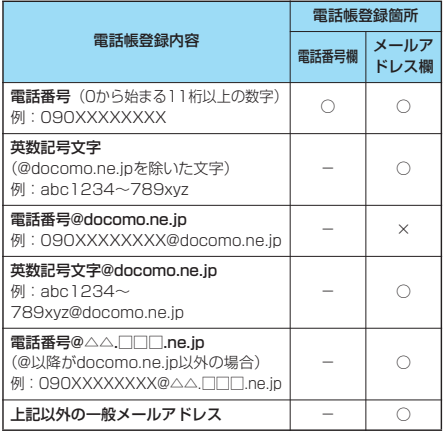

○:名前で表示されます。

×:名前で表示されません。メールアドレス欄に電話番号のみを 登録した場合は名前で表示されます。

-:登録できません。

■送信メール(送信先)の名前表示

電話帳に登録している内容と、送信メール(送信先)のメールア ドレスが一致した場合、名前で表示されます。

#### お知らせ ●送信元や送信先の電話番号またはメールアドレスが、シーク レット登録された電話帳と一致した場合は、名前で表示され ません。シークレットモードもしくはシークレット専用モー ドに設定すると名前で表示されます。 送信元や送信先の電話番号またはメールアドレスが、シーク レット登録されていない電話帳と一致しても、シークレット 専用モードに設定していると、名前で表示されません。シー クレットモードに設定するかシークレット専用モードを解除 すると名前で表示されます。

# **メールを管理する**

受信フォルダ一覧画面の機能メニュー

1 受信フォルダー覧画面▶ (a) (| **( ) 以下の操作を行う**

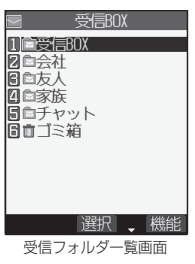

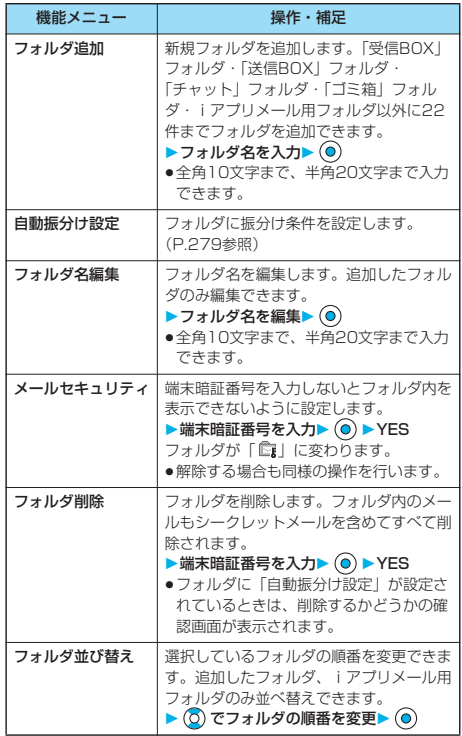

 $\lambda$ 

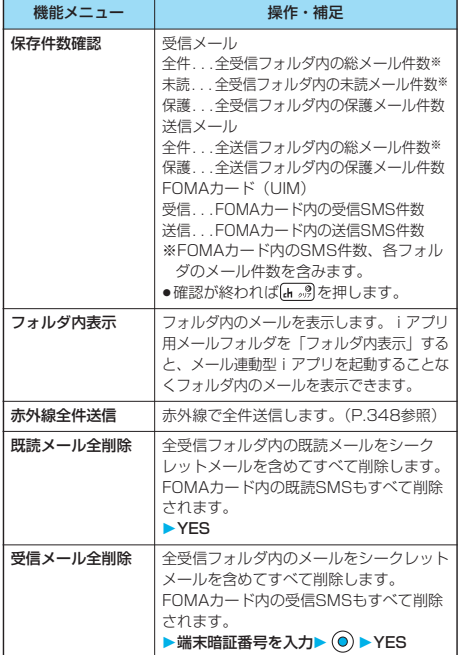

#### <フォルダ追加>

●メール連動型iアプリをダウンロードすると、iアプリメール 用フォルダが自動的に作成されます。

#### <メールセキュリティ>

●メールセキュリティが設定されたフォルダは、削除またはフォ ルダ名編集できません。

#### <フォルダ削除>

- pフォルダ内のメールが保護されているときやメールセキュリ ティが設定されているときは、フォルダを削除できません。保 護またはメールセキュリティを解除してから削除してください。
- ●対応するメール連動型iアプリがある場合、iアプリメール用 フォルダは削除できません。 ソフトがない場合はiアプリメール用フォルダを削除できます が、送信フォルダ一覧画面、受信フォルダ一覧画面に作成され たフォルダがともに削除されます。
- p「自動振分け設定」が設定されていたフォルダを削除すると、そ のフォルダに設定されていた自動振分け設定は解除されます。

# 1 受信メール一覧画面▶ (a) ( **機能)** 受信メール一覧画面の機能メニュー

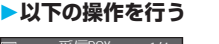

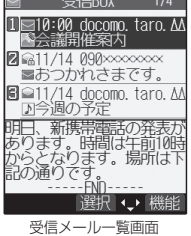

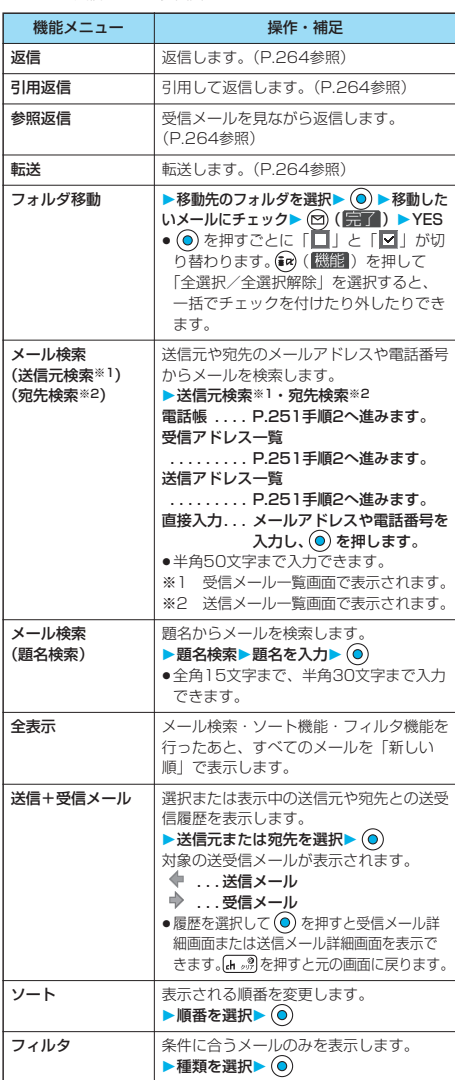

次ページにつづく 273

# メール メール

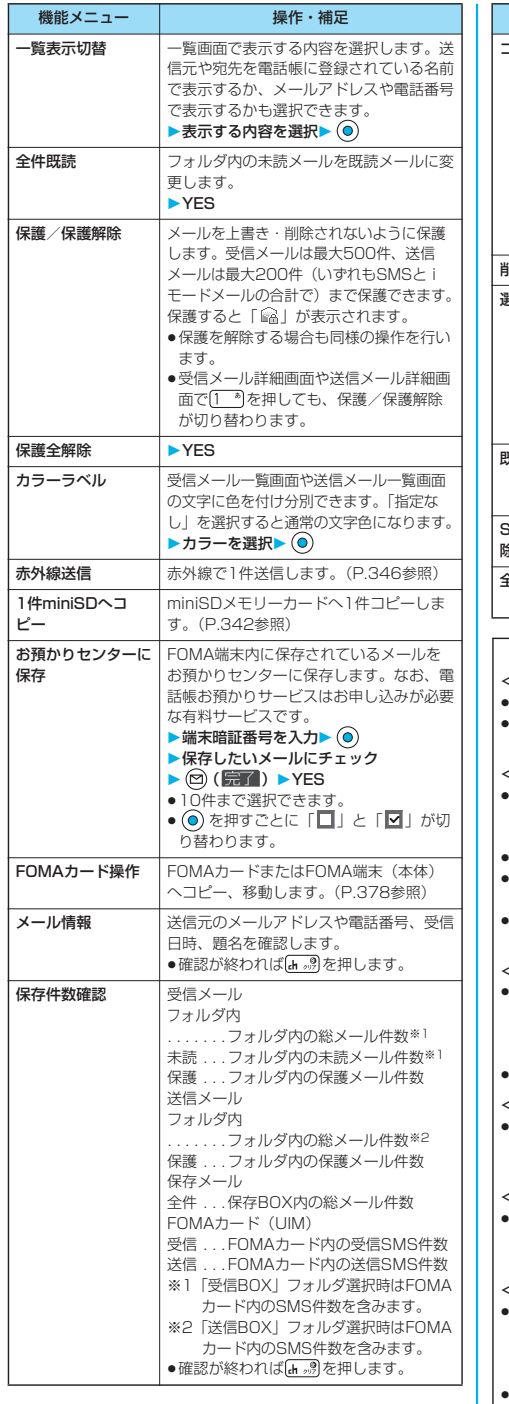

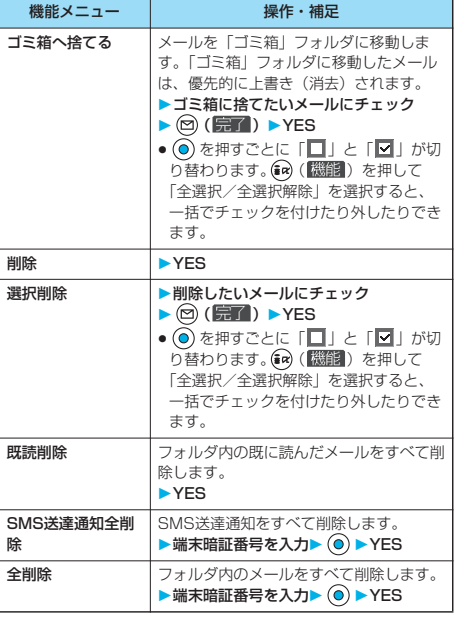

<フォルダ移動>

- p「ゴミ箱」フォルダへは移動できません。
- pFOMAカードに保存されているSMSやSMS送達通知はフォル ダ移動できません。

#### <メール検索><ソート><フィルタ>

- pメール検索・ソート・フィルタを併用できます。また、検索結 果をさらに検索することや、フィルタを3回まで重ねて設定で きます。
- p元に戻すには「全表示」を実行します。
- p一覧画面を終了し、再度それぞれの一覧画面を表示したときは 全表示の一覧画面表示に戻ります。
- pメール検索の題名検索で「無題」と設定しても、題名が未入力 で「無題」と表示されているiモードメールは検索できません。

#### <送信+受信メール>

- pメールメニューの送信BOXや受信BOXにセキュリティが設定 されている場合 (P.188参照) や、各フォルダにメールセ キュリティが設定されている場合 (P.272、P.276参照)は、 端末暗証番号の入力が必要になります。
- p送受信履歴は日付・時刻の新しい順に1000件まで表示されます。

#### <一覧表示切替>

p受信メール一覧画面や送信メール一覧画面や保存メール一覧画 面で # ※ を押しても、「題名表示」、「名前表示」と「アドレス 表示」を切り替えることができます。

#### <全件既読>

pメール検索機能やフィルタ機能でメールを表示させたあとに 「全件既読」を行うと、表示されているメールのみ既読メール になります。

#### <保護/保護解除>

- pFOMA端末に保存されている受信メールや送信メール(いずれ もSMSとiモードメールの合計)が最大保存件数を超えた場 合、保護されていない既読の受信メールや送信メールのうちか ら古い順に上書きされます。
- pFOMAカードに保存したSMSは保護できません。
- p「ゴミ箱」フォルダにあるメールは保護できません。

メール メール メールを管理する メールを管理する

#### <保護全解除>

● メール検索機能やフィルタ機能でメールを表示させたあとに 「保護全解除」を行うと、表示されているメールのみ保護が解 除されます。

<カラーラベル>

- ●miniSDメモリーカードへコピーした場合や、FOMAカードへ コピー・移動、FOMAカードからコピー・移動した場合、また は、赤外線送信した場合は、カラーラベルは解除されます。
- pFOMAカード内のSMSにカラーラベルを設定した場合、 FOMAカードを抜き差しすると、カラーラベルは解除されます。

#### <お預かりセンターに保存>

- ●FOMAカードに保存されているSMSは保存できません。
- pメールに添付された以下のデータは保存されません。
- ・FOMA端末外への出力が禁止されているファイル
- ・10000バイトを超えるファイル
- ・iモーション
- ●圏外のときは電話帳お預かりサービスを利用できません。
- ●電話帳お預かりサービスを契約されていない場合は、その旨を お知らせする画面が表示されます。
- ●お預かりセンターに保存したメールは、お預かりセンターのサ イトからFOMA端末に保存できます。詳しくは「iモード操作 ガイド」をご覧ください。

#### <ゴミ箱へ捨てる>

- p保護されたメール、FOMAカード内のSMS、SMS送達通知は ゴミ箱に捨てることはできません。
- ●未読メールをゴミ箱に捨てると、既読メールになります。
- ●メール検索機能やフィルタ機能でメールを表示させたあとに 「ゴミ箱へ捨てる」を行うと、表示されているメールの中から ゴミ箱に移動できます。

#### <SMS送達通知全削除>

●メール検索機能やフィルタ機能でSMS送達通知を表示させた あとに「SMS送達通知全削除」を行うと、表示されている SMS送達通知のみ削除されます。

### 受信メール詳細画面の機能メニュー

# 受信メール詳細画面▶ (a) (|機能) **以下の操作を行う** 受信メール合品  $1/10$ **Co 2006/11/15 10:00**<br>From docomo, taro, AA@docom<br>Ess 会議開催案内

 $R$ map 8Kll\* 仆 返信 選択 機能

受信メール詳細画面

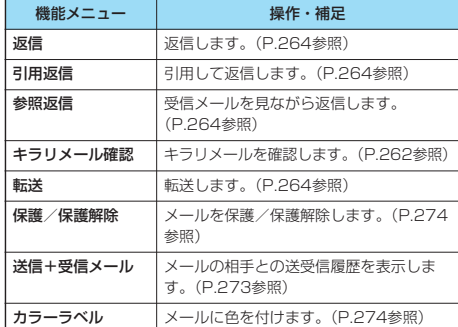

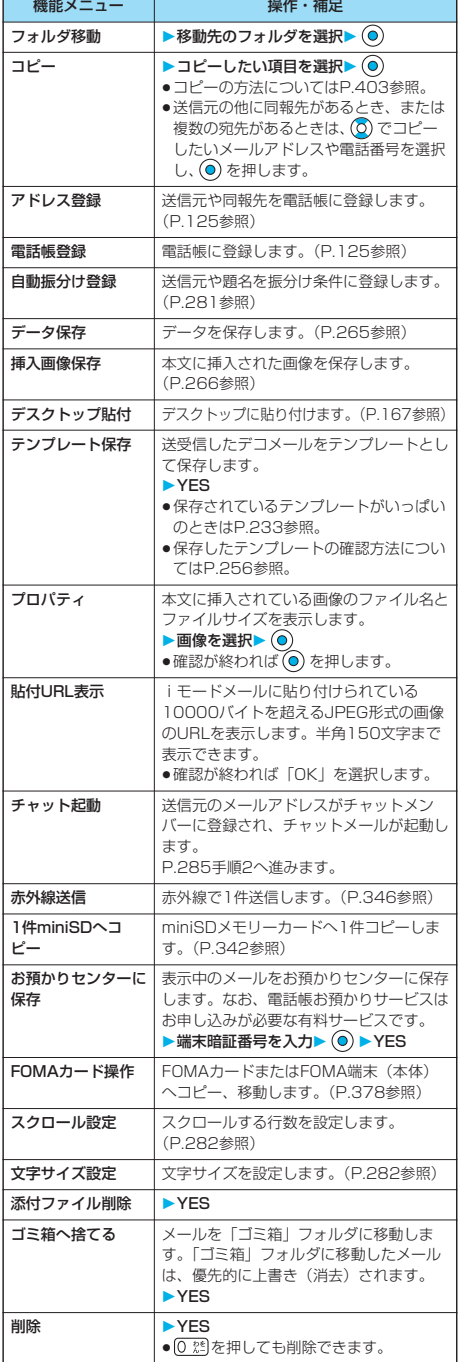

メール ル

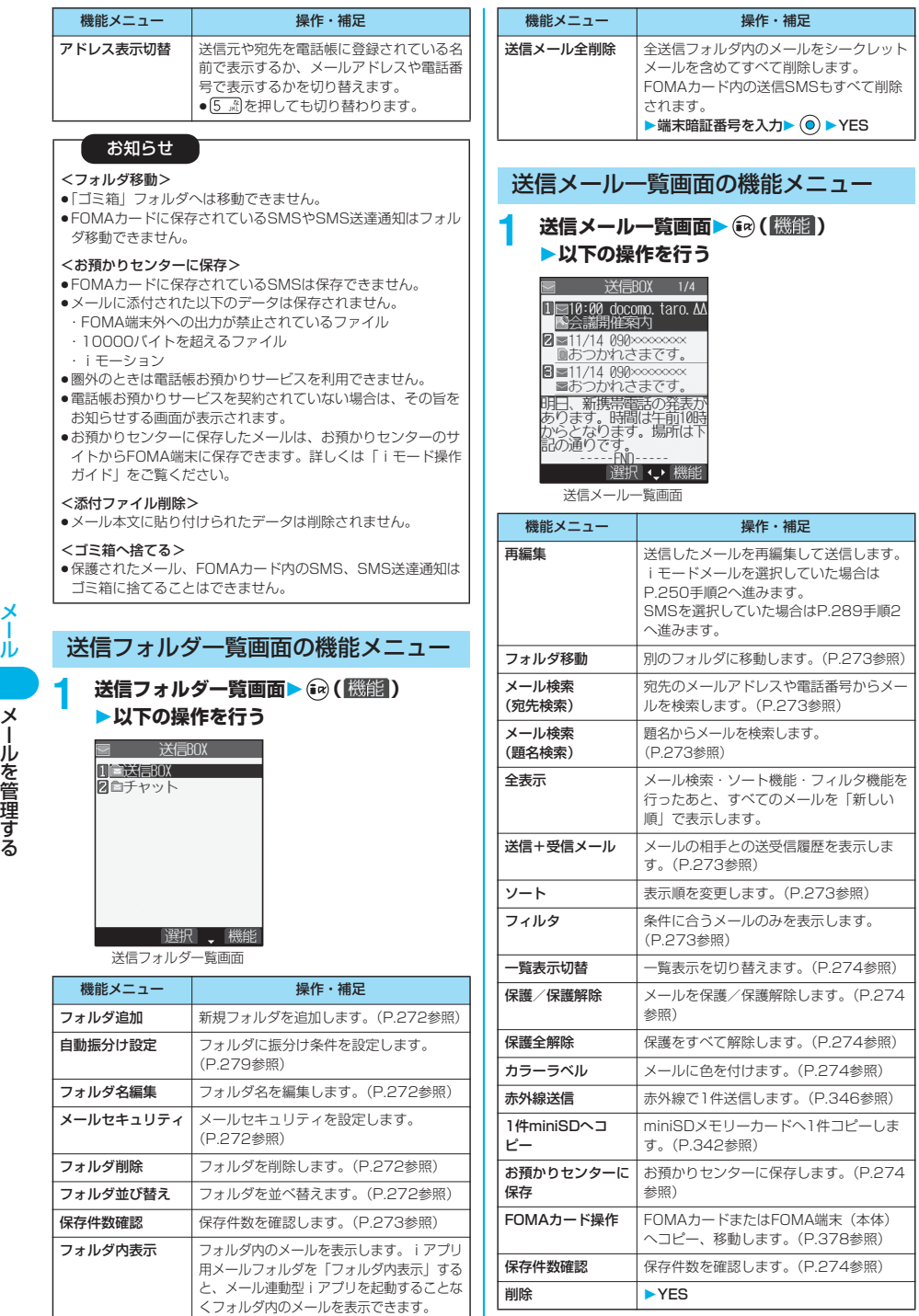

メール

276 p miniSDメモリーカードをご利用になるには、別途miniSDメモリーカードが必要となります。(P.337参照)

赤外線全件送信 赤外線で全件送信します。(P.348参照)

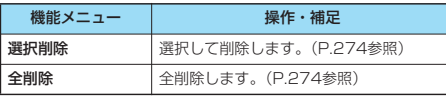

# 送信メール詳細画面の機能メニュー

送信メール詳細画面▶ (a) ( <sup>[機能]</sup>) **以下の操作を行う**

冒送信メール署 1/10<br>|● 2006/11/15 10:00<br>|Eam docomo.taro.∆A@docom<br>|Eam 会議開催案内  $\blacksquare$ map **8Kll** 1

選択 機能

送信メール詳細画面

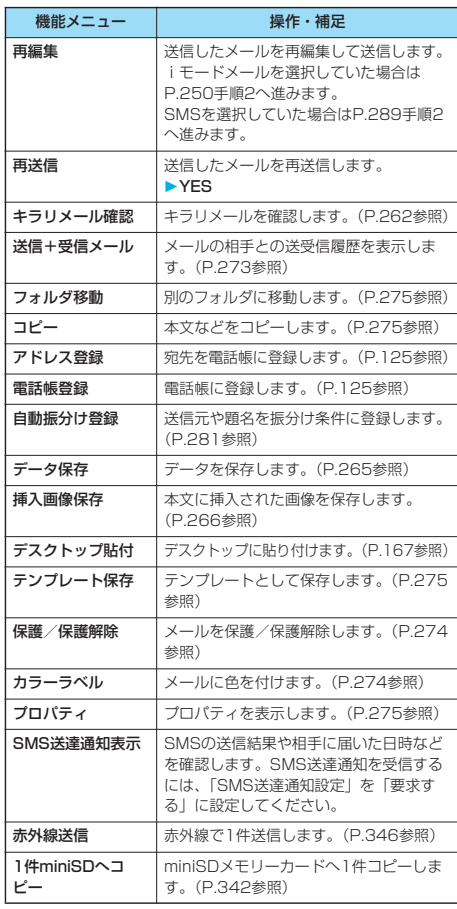

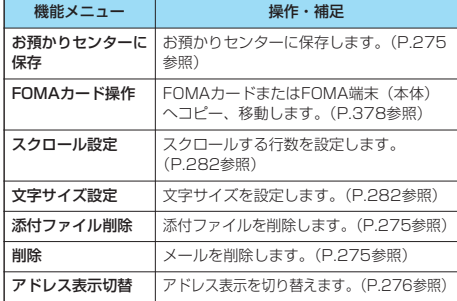

#### お知らせ

#### <再送信>

●送信に失敗したメールは、再送信すると送信済みのメールとし て保存されます。すべての宛先に送信失敗している同報メール も、再送信すると送信済みのメールとして保存されます。

#### <SMS送達通知表示>

- ●選択しているメールに対応するSMS送達通知がない場合は、 この機能は利用できません。
- p「SMS送達通知設定」を「要求する」に設定していても、メー ルが送信できなかった(相手に届かなかった)場合は、SMS 送達通知は付きません。

# 保存メール一覧画面の機能メニュー 保存メール一覧画面 • (a) ( 機能) **以下の操作を行う** 图 保存BOX 1/4 I at 0:00 docomo. taro. A 图会議開催案内

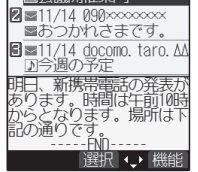

保存メール一覧画面

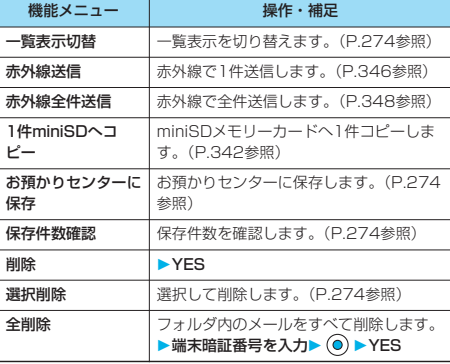

メール

ř Jυ

## <送信アドレス一覧>

# **送信したメールの履歴を表示する**

iモードメールやSMSを送信すると、送信アドレス 一覧に30件まで記憶され、相手のメールアドレスや 電話番号が確認できます。同じメールアドレスまたは 電話番号への送信があった場合、古いデータは削除さ れます。

**1 待受画面 (1秒以上)** 11/17/15 10:00 = 1011<br>docomo.taro.AA@docomo. 211/14 18:41 55 090xxxxxxx  $11/14$  10:05  $\overline{smn}$ コモ太郎  $211/14$  10:03 **a** SMS ■ドコモニ郎<br>■11/13 10:03 ■ ■ 携帯花子 切替 選択 →機能 送信アドレス一覧画面 •「(☆) ▶ ■ ▶ 発信履歴 ▶ (a) (■ ) ▶ 送信アドレスー 覧」の操作を行っても送信アドレス一覧画面が表示されま す。 p最新のデータが一番上に表示されます。 ●送信アドレス一覧画面で (図 ( 1) 替) を押すとリダイヤル 一覧画面が表示されます。発信履歴一覧画面から送信アド レス一覧画面を表示した場合は、 ( )を押すと発 信履歴一覧画面が表示されます。 ■SMS ...送信に成功したSMSを表します。 ■MPII...送信に成功したiモードメールを表します。 ■<br />
些SMS ... 送信に失敗したSMSを表します。 . . . 送信に失敗したiモードメールを表します。 **2 表示したい履歴を選択> ◎**<br>图 送信アドレス一覧 1/6 ●相手の ●相手のメールアドレスや雷

話番号が電話帳に登録され 11/15 (7) 10:00 ているときは、メールアド レスまたは電話番号、名前、 アイコンが表示されます。 p表示されたアドレスにi モードメールを送るには docomo. taro. ∆∆@docomo. ne → を押してP.250手順3 へ進みます。電話番号に SMSを送るには (o) を押し 登録 | 2 ◇機能 てP.289手順3へ進みます。 p電話帳に登録する場合は、 送信アドレス詳細画面 (図) (登録) を押します。 P.125手順2へ進みます。

#### お知らせ

**SPH** 

jp

p「履歴表示設定」の「リダイヤル/発信履歴」を「OFF」に設 定している場合は表示できません。

## 送信アドレス一覧画面・送信アドレス 詳細画面の機能メニュー

## **1 送信アドレス一覧画面・送信アドレス詳細 画面▶ (a) ( 機能) ▶以下の操作を行う**

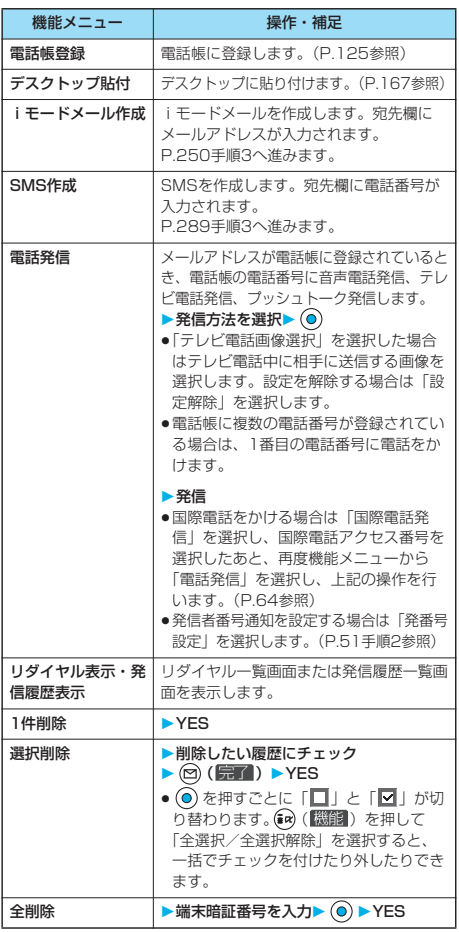

## <受信アドレス一覧>

# **受信したメールの履歴を表示する**

iモードメールやSMSを受信すると、受信アドレス 一覧に30件まで記憶され、相手のメールアドレスや 電話番号が確認できます。同じメールアドレスまたは 電話番号からの受信があった場合、古いデータは削除 されます。

**待受画面 > ⓒ(1秒以上)**<br>画 受信アドレス一覧 1/2 111/15 10:00 = 11<br>docomo.taro. AA@docomo. 2 11/14 18:41 090xxxxxxx  $11/14$  10:05  $\overline{em}$ コモ太郎  $11/13$  18:41 **BASINS** ■ ドコモ二郎<br>■11/13 17:18 <del>Ema</del> 携帯花子 切替 選択 →機能 受信アドレス一覧画面

 $\bullet$   $\lceil$   $\left\langle \ldots \right\rangle$   $\blacktriangleright$   $\blacksquare$   $\blacktriangleright$  着信履歴 $\triangleright$  全着信 · 不在着信 ▶(m) (機能) ▶受信アドレス一覧」の操作を行っても受 信アドレス一覧画面が表示されます。

●最新のデータが一番上に表示されます。

●受信アドレス一覧画面で 回( ) を押すと着信履歴ー 覧画面が表示されます。 ■SMS ... SMSを表します。

**■MHL...iモードメールを表します。** 

# **2 表示したい履歴を選択> ◎**<br>图 受信アドレス一覧 1/6 ●相手の

●相手のメールアドレスや電 話番号が電話帳に登録され ているときは、メールアド レスまたは電話番号、名前、 アイコンが表示されます。 相手の電話番号が通知され なかったSMSの場合は、発 docomo. taro. ΔΔ@docomo. ne 信者番号非通知理由が表示 されます。

> p表示されたアドレスにi モードメールを送るには → を押してP.250手順3 へ進みます。電話番号に  $SMS$ を送るには $\Omega$ を押し P.289手順3へ進みます。 p電話帳に登録する場合は、

(ワ) (登録) を押します。 P.125手順2へ進みます。

お知らせ

11/15 (水) 10:00  $\equiv$ ma

 $\overline{10}$ 

受信アドレス詳細画面

|登録| ■■ ◆ 機能|

p「履歴表示設定」の「着信履歴」を「OFF」に設定している場 合は表示できません。

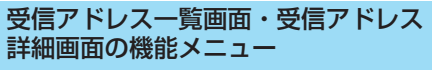

# **1 受信アドレス一覧画面・受信アドレス詳細 画面▶ (a) ( 機能 ) ▶以下の操作を行う**

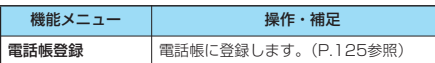

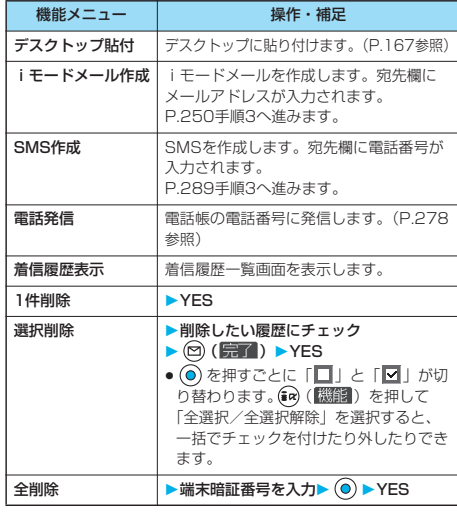

### お知らせ <着信履歴表示>

p表示される着信履歴画面は「全着信」(すべての着信履歴を表 示)です。

### <自動振分け設定>

### **送受信メールを自動的にフォルダに振 り分ける**

設定した条件に合うメールを、自動的に指定のフォル ダに保存します。追加したフォルダ、iアプリメール 用フォルダにのみ設定できます。

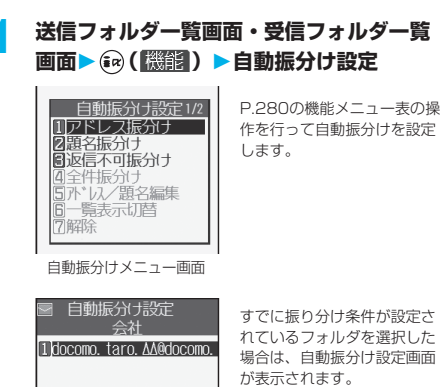

次ページにつづく 279

選択 機能 自動振分け設定画面

#### ■条件を変更するときは

再設定するかどうかの確認画面が表示されます。 「YES」を選択すると以前に設定されていた条件が解除され、新 たに再設定されます。

■同じ条件が他のフォルダに設定されているときは

変更するかどうかの確認画面が表示されます。 「YES」を選択すると他のフォルダに設定されていた条件は解除 され、選択しているフォルダに設定を変更します。

●メールセキュリティがかかっているフォルダに設定されている 場合は、設定を変更できません。

### お知らせ

- ●各フォルダに登録したアドレスの合計が700件まで登録でき ます。
- pメールメニューの送信BOXや受信BOXにセキュリティが設定 されている場合(P.188参照)、メールメニューの「送信 BOX」や「受信BOX」に「 い が表示されます。その場合は 端末暗証番号の入力が必要になります。
- ●振り分けるフォルダにメールセキュリティが設定されている場 合(P.272参照)、手順1のあとに端末暗証番号の入力が必要 になります。
- ●複数の条件にあてはまる場合、以下の優先順位で自動振り分け をします。 全件振分け

2題名振分け

- 返信不可振分け・送信失敗振分け
- 
- アドレス振分け(アドレス参照入力・直接入力) アドレス振分け(メールメンバー参照)
- アドレス振分け(グループ参照)
- p同報送信した送信メールは、「アドレス振分け」や「送信失敗 振分け」では振り分けされません。

# 自動振分け設定画面の機能メニュー

## 自動振分け設定画面▶ (a) ( 機能) **以下の操作を行う**

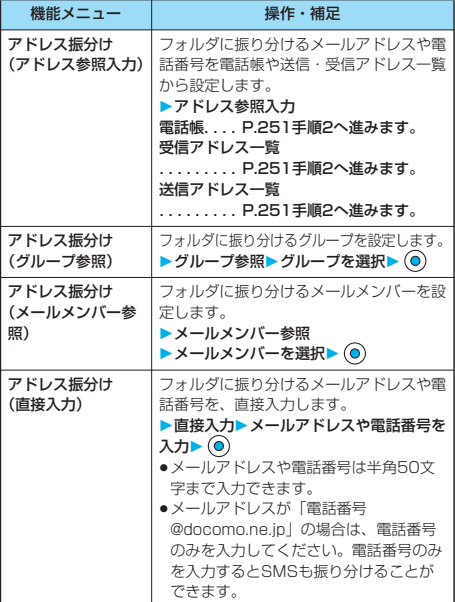

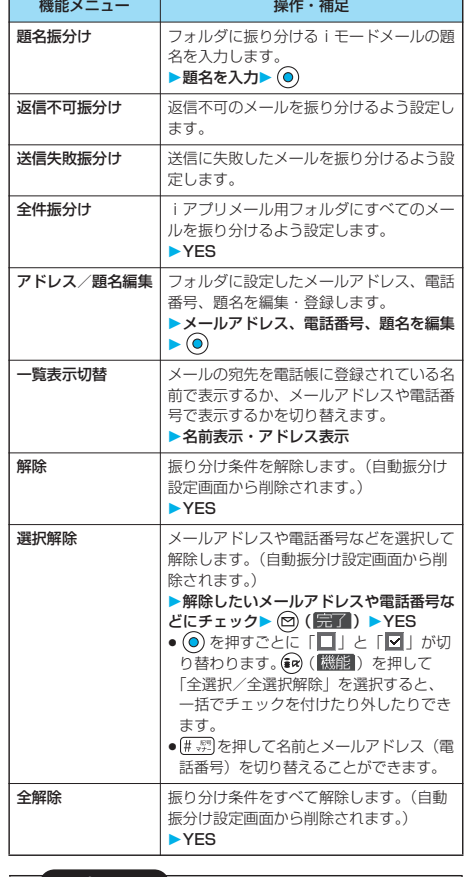

#### お知らせ

<アドレス振分け(グループ参照)>

- ●自動振分け設定画面では、グループ名の前に「 B 」が表示さ れます。
- p「グループ00」やFOMAカード内のグループは設定できません。
- p「シークレットモード」「シークレット専用モード」以外の通常 のモードでシークレットメールを受信した場合は、フォルダに 振り分けられません。

#### <アドレス振分け(メールメンバー参照)>

●自動振分け設定画面では、メールメンバー名の前に「■」が 表示されます。

#### <題名振分け>

- ●題名が複数のフォルダの振り分け条件にあてはまる場合、「送 信BOX」や「受信BOX」に最も近いフォルダに振り分けられ ます。
- ●1つのフォルダに設定できる題名は1件のみです。
- p「無題」と設定しても、題名が未入力で「無題」と表示されて いるiモードメールは振り分けできません。
- pSMSは題名振り分けできません。

#### <返信不可振分け>

- pSMS送達通知は振り分けされません。
- p「返信不可振分け」は1つのフォルダにしか設定できません。

#### <送信失敗振分け>

- p「送信失敗振分け」は1つのフォルダにしか設定できません。
- <全件振分け>
- ●SMS送達通知やFOMAカードに直接受信したSMSは振り分け されません。
- p「全件振分け」は、受信と送信それぞれ1つのiアプリメール 用フォルダにしか設定できません。
- p「全件振分け」を設定すると、他の振り分け設定は無効となり ます。
- <一覧表示切替>
- ●自動振分け設定画面で # 第 を押しても、「名前表示」と「アド レス表示」を切り替えることができます。

# **自動振分け登録**

送受信したメールの詳細画面から振り分ける条件と フォルダを設定します。

# **1 送信メール詳細画面・受信メール詳細画面**

- ▶ (aa ( [ **) ) ) ) 自動振分け登録**
- **以下の操作を行う**

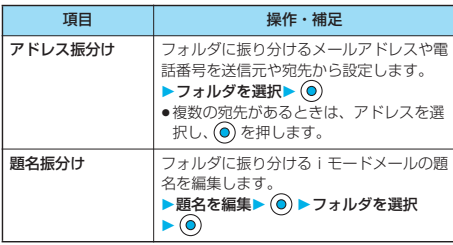

### ■条件を変更するときは

上書きするかどうかの確認画面が表示されます。 「YES」を選択すると以前に設定されていた条件が解除され、新 たに再設定されます。

### ■同じ条件が他のフォルダに設定されているときは

変更するかどうかの確認画面が表示されます。

「YES」を選択すると他のフォルダに設定されていた条件は解除 され、選択しているフォルダに設定を変更します。

- ●メールセキュリティがかかっているフォルダに設定されている 場合は、設定を変更できません。
- ■「アドレス振分け」が設定されているフォルダに別のアドレス を登録するときは

追加するかどうかの確認画面が表示されます。 「YES」を選択すると追加登録されます。

# <メールメンバー>

# **メールメンバーを作成する**

メールアドレスをグループごとに登録します。決まっ た複数のメンバーにメールを送信できます。 1グループには5件までのメールアドレスが登録でき ます。グループは20件まで作成できます。

 $\sqrt{9 \times 27}$   $7 \times 3$ 

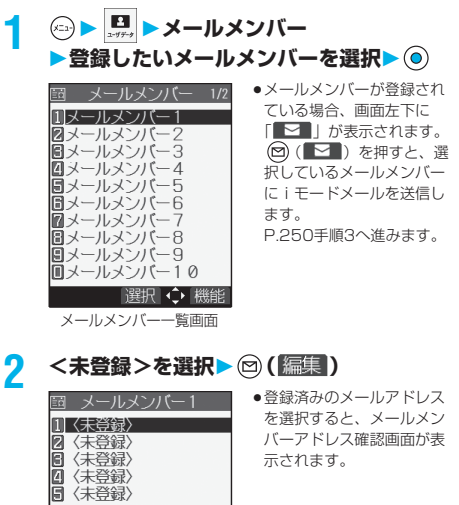

福隼 ↓ 機能 メールメンバーアドレス 一覧画面

# **3 メールアドレスを入力**

手順2~手順3を繰り返して複数のメールアドレスを登録し ます。

●半角50文字まで入力できます。

### お知らせ

●同じ宛先をメールメンバーに登録してメールを送信しようとす ると、重複しているアドレスを削除して送信するかどうかの確 認画面が表示されます。「YES」を選択します。

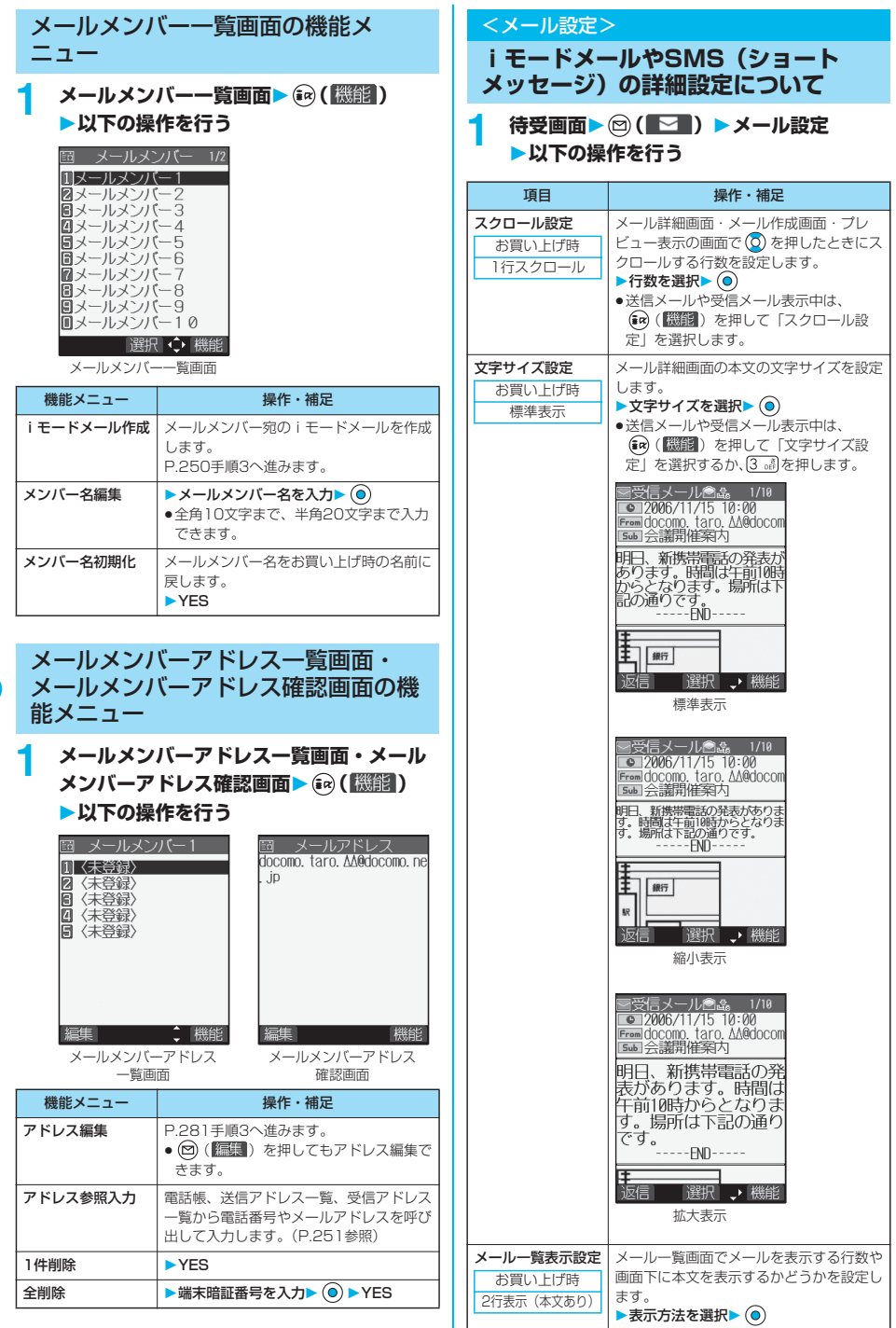

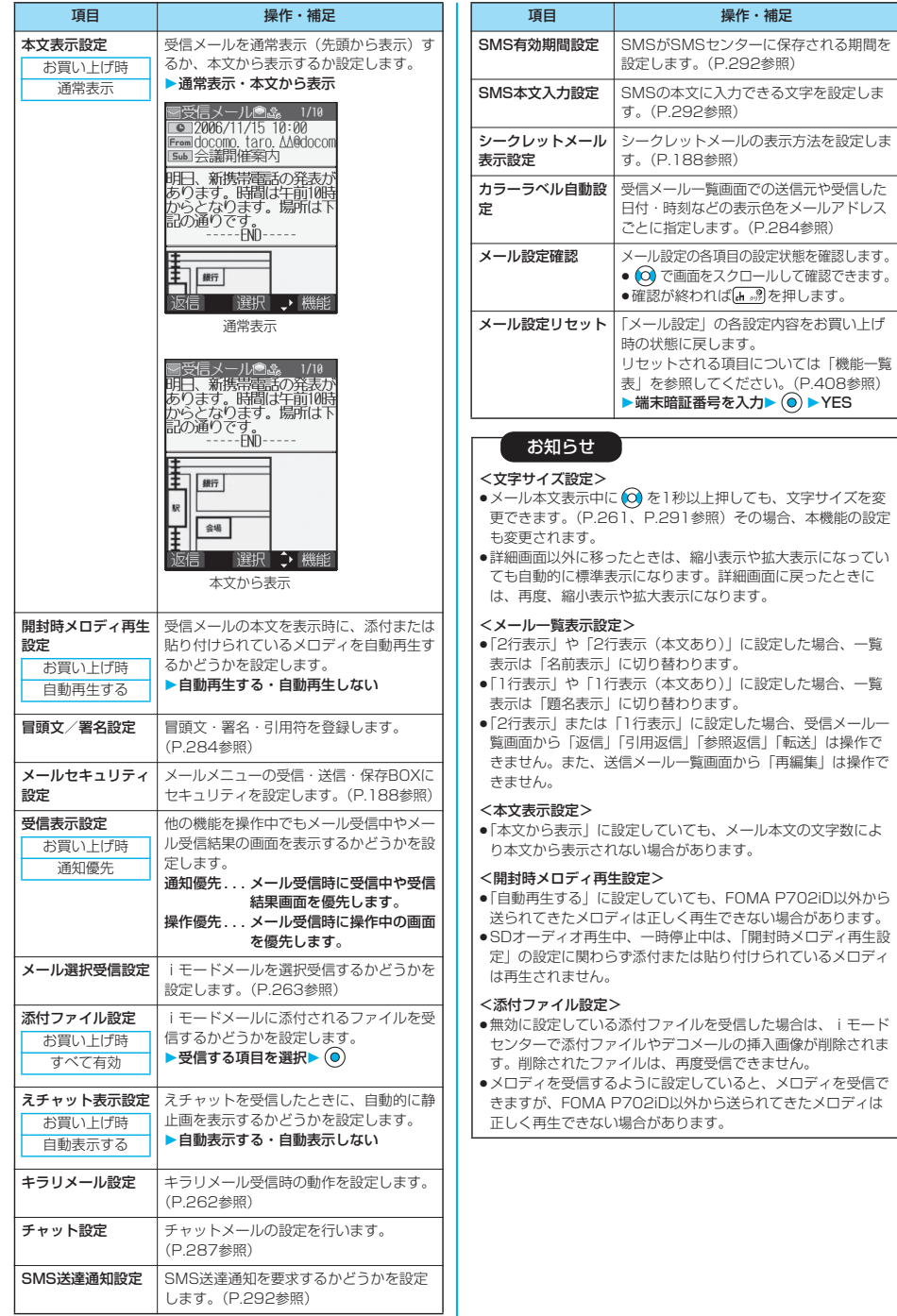

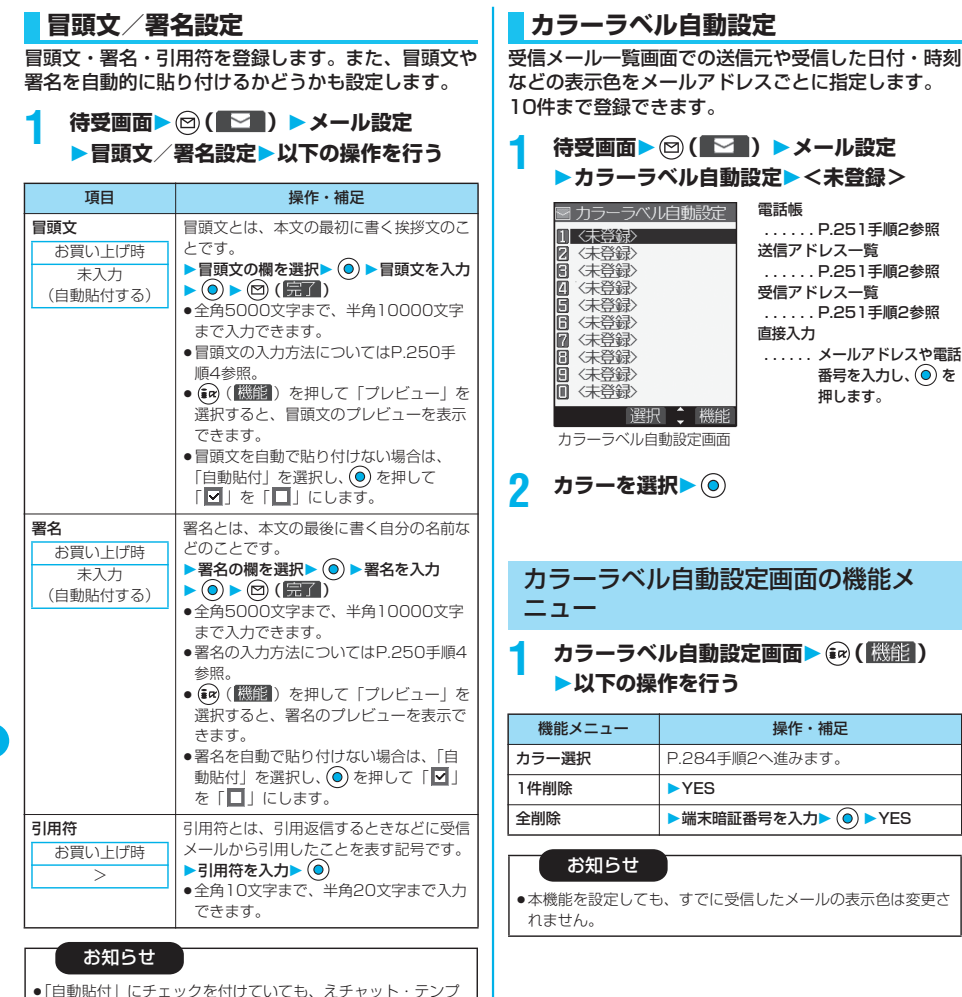

● |自動貼付」にチェックを付けていても、えチャット・テンプ<br>|レート・i アプリから i モードメールを作成するときは、貼り<br>|付けられません。

284

メール

- ネーム・コンピューター

メール メール設定

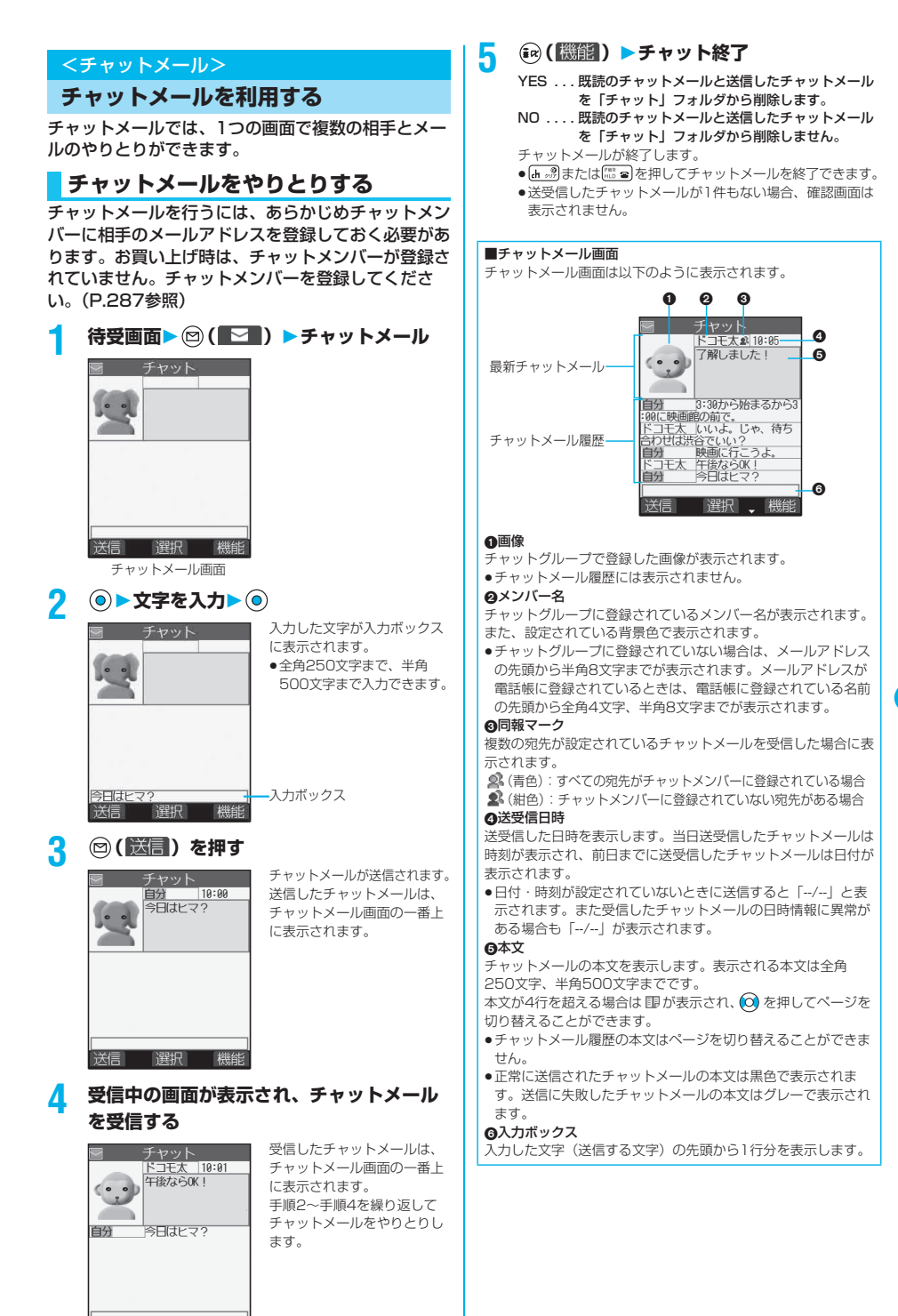

送信 選択 機能

メール

 $\lambda$ ル

- ●複数の相手とチャットメールをやり取りした場合の通信料は、 1通のみ送信した場合と同じです。(ただし、追加した宛先の 情報量については通信料が増えます。)
- p「受信BOX」や「送信BOX」フォルダ、「チャット」フォルダ やチャットメールが保存されているフォルダに「メールセキュ リティ」が設定されている場合は、端末暗証番号の入力画面が 表示されます。
- p「メール選択受信設定」が「ON」に設定されていると、チャッ トメールは行えません。
- ●受信メールが未読や保護でいっぱいの場合は、チャットメール は行えません。不要なメールを削除するか、未読のメールを読 むか、保護を解除してから再度操作してください。
- p添付ファイルや貼付データは表示されません。
- ●送受信したチャットメールは「チャット」フォルダに保存され ます。再送信する場合は、「チャット」フォルダから送信して ください。(「自動振分け設定」で変更できます。)
- ●送信したチャットメールの題名は「チャットメール」(半角) となります。
- ●チャットメール画面で受信したチャットメールは、「チャット」 フォルダにおいて既読となります。
- ●文字を入力せずに送信しようとした場合は確認画面が表示され ます。「YES」を選択すると本文なしのチャットメールを送信 します。
- ●チャットメール画面表示中は、チャットメール本文に電話番 号・メールアドレス・URLが含まれていても、Phone To/AV Phone To 機能・Mail To 機能・Web To 機能は利用できませ ん。ただし、チャットメールを終了し、「受信BOX」や「送信 BOX」からチャットメールを表示した場合は利用できます。

# **待受中にチャットメールを受信すると**

待受中にチャットメールを受信すると、デスクトップ に「 監 」が表示されます。

を押して「 」を選択し、 を押すとチャット メールが起動します。

### お知らせ

- p以下の場合に、チャットメールと認識します。 ・送信元や宛先のアドレスが、チャットメンバーやチャット グループに登録されている場合
- ・題名に「チャットメール」(すべて全角、またはすべて半角) が含まれている場合
- ●チャットメール起動中に、チャットメンバー以外のチャットグ ループのメンバーからチャットメールを受信した場合も 「  $\frac{100^{\circ}}{3000}$  」が表示されます。

#### ■デスクトップ・受信メール・チャットグループからチャット メールを起動すると

チャットメンバーに登録されていないメールアドレスやチャット グループから起動した場合は、登録されているメンバーを削除し て起動するかどうかの確認画面が表示されます。 「YES」を選択すると現在のチャットメンバーを削除して、送信

元のメールアドレスやチャットグループのメンバーをチャットメ ンバーに登録します。

### <デスクトップや受信メールから起動した場合>

送信元のメールアドレスがチャットメンバーに登録されます。送 信元のメールアドレスがチャットグループに登録されている場合 は、そのグループのメンバーがチャットメンバーに登録されま す。ただし、送信先に選択されているのは、送信元のメールアド レスのみです。

#### <チャットグループから起動した場合>

チャットグループのメンバーがチャットメンバーに登録されま す。送信先にはグループのメンバーすべてが選択されています。

# チャットメール画面の機能メニュー

1 チャットメール画面▶ (a) ( 機能)

**以下の操作を行う**

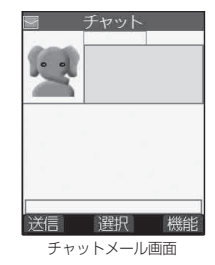

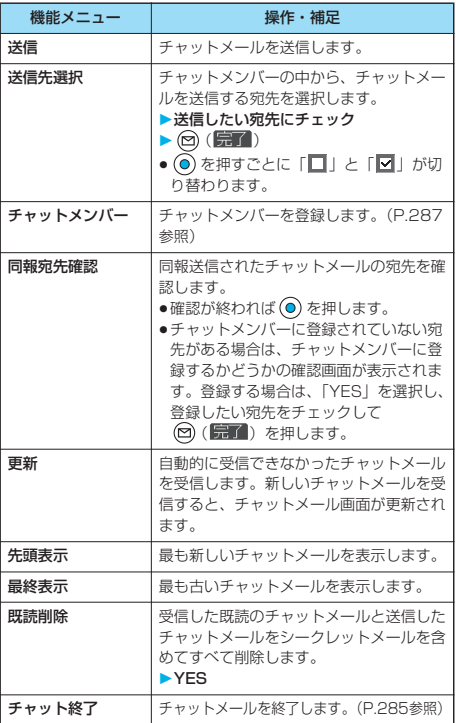

#### お知らせ

#### <同報宛先確認>

●チャットメンバーはユーザ(自分)を含めて6人まで登録でき ます。

#### <更新>

●チャットメール以外のメールを受信した場合は、チャットメー ル画面は更新されません。

#### <既読削除>

- ●送信に失敗したチャットメールも削除されます。
- p保護されているチャットメールは削除されません。
## **チャットメンバー**

チャットメールをするメンバーを登録します。 チャットメンバーはユーザ(自分)を含めて6人まで 登録できます。

**チャットメール画面▶ (a) (|機能|) ▶チャットメンバー ▶ <未登録>** ■ 「ナヤハト<u>メンバー設定 1/2</u>」 ●編集する場合は、登録済み のメンバーを選択します。

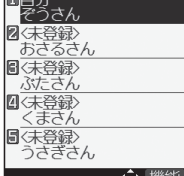

チャットメンバー一覧画面

## **2 メールアドレスを入力▶ ◎**

- pメールアドレスが「電話番号@docomo.ne.jp」の場合は、 電話番号のみを登録してください。
- ●半角50文字まで入力できます。

#### お知らせ

- ●すでに登録されているメンバーと同じメールアドレスは登録で きません。
- ●登録したメールアドレスがチャットグループに登録されている 場合は、メンバー名が表示されます。チャットグループに登録 されていない場合は、メールアドレスの先頭から半角8文字ま でが表示されます。メールアドレスが電話帳に登録されている ときは、電話帳に登録されている名前の先頭から全角4文字、 半角8文字までが表示されます。
- ●登録済みのメンバーのメールアドレスを編集した場合は、メン バー名と画像も変更されます。

## チャットメンバー一覧画面の機能メ ニュー

**1 チャットメンバー一覧画面 ( ) 以下の操作を行う**

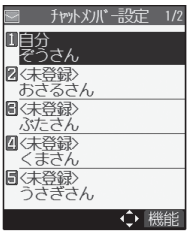

チャットメンバー一覧画面

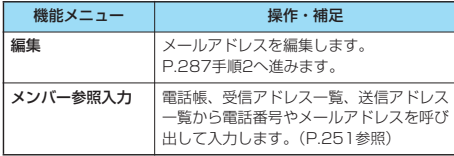

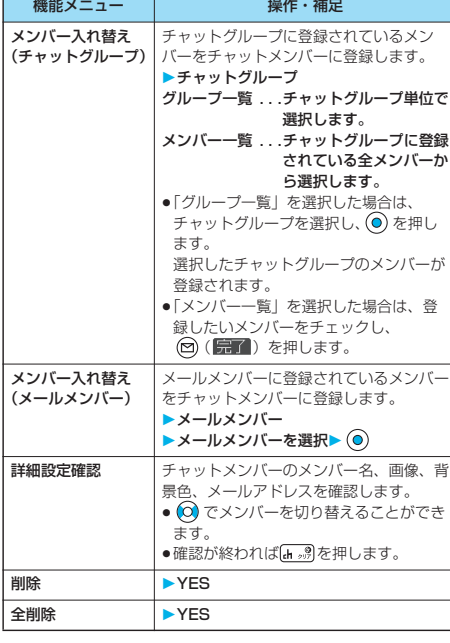

## お知らせ

- <メンバー入れ替え>
- ●すでにチャットメンバーが登録されていた場合は、チャットメ ンバーをすべて入れ替えるかどうかの確認画面が表示されま す。「YES」を選択します。
- ●チャットメンバーから削除されたメンバーのチャットメールが あった場合は、チャットメールを削除するかどうかの確認画面 が表示されます。「YES」または「NO」を選択します。

#### <詳細設定確認>

●ユーザ(自分)の詳細設定確認を表示した場合は、メールアド レスは表示されません。

**1 待受画面 ( )メール設定**

<削除><全削除>

●ユーザ(自分)は削除できません。

## **チャット設定**

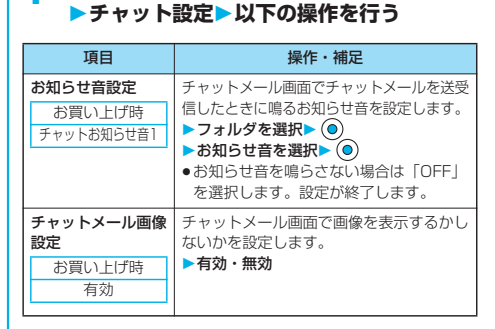

# 次ページにつづく 287

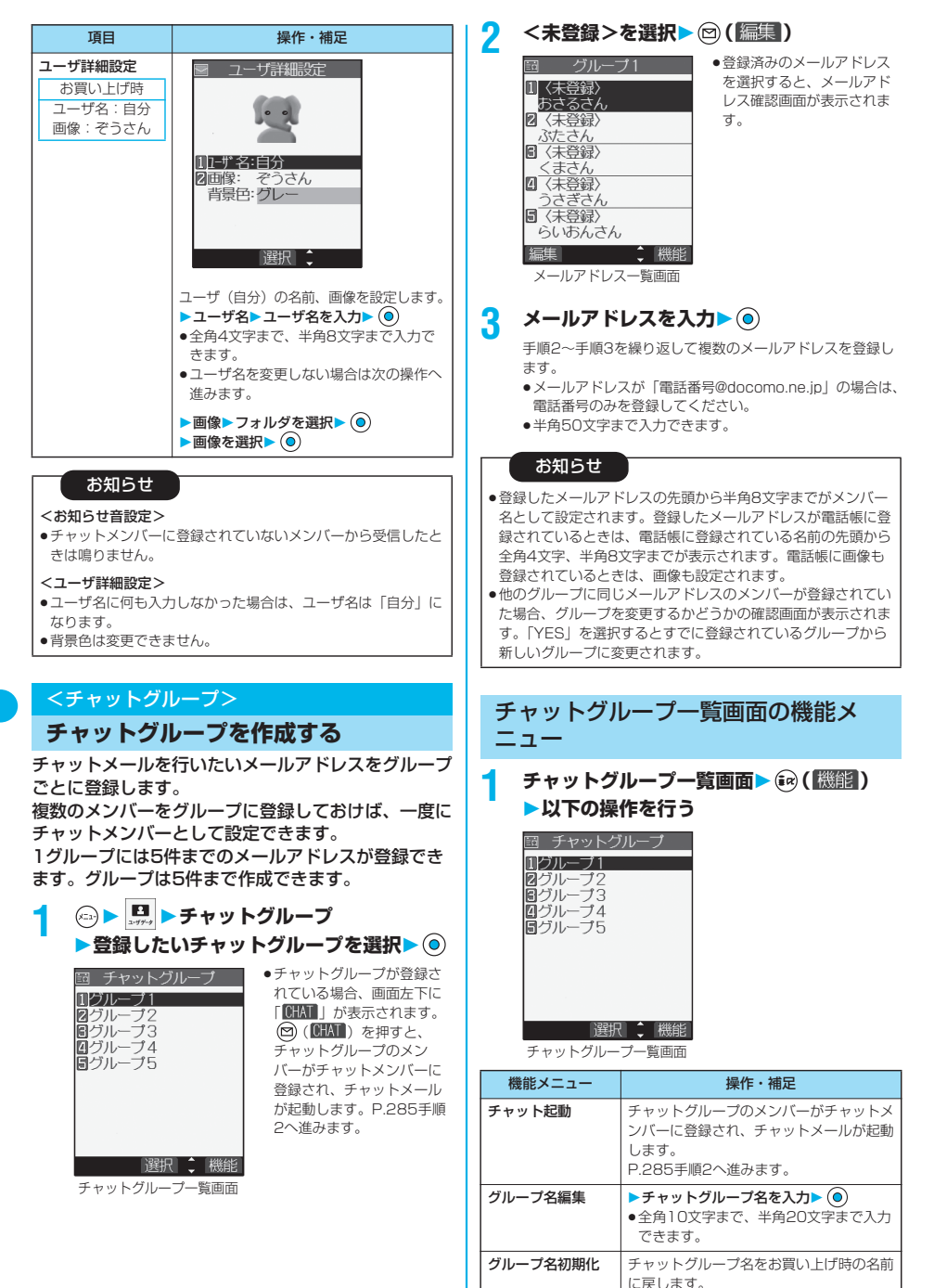

YES

メール

メール

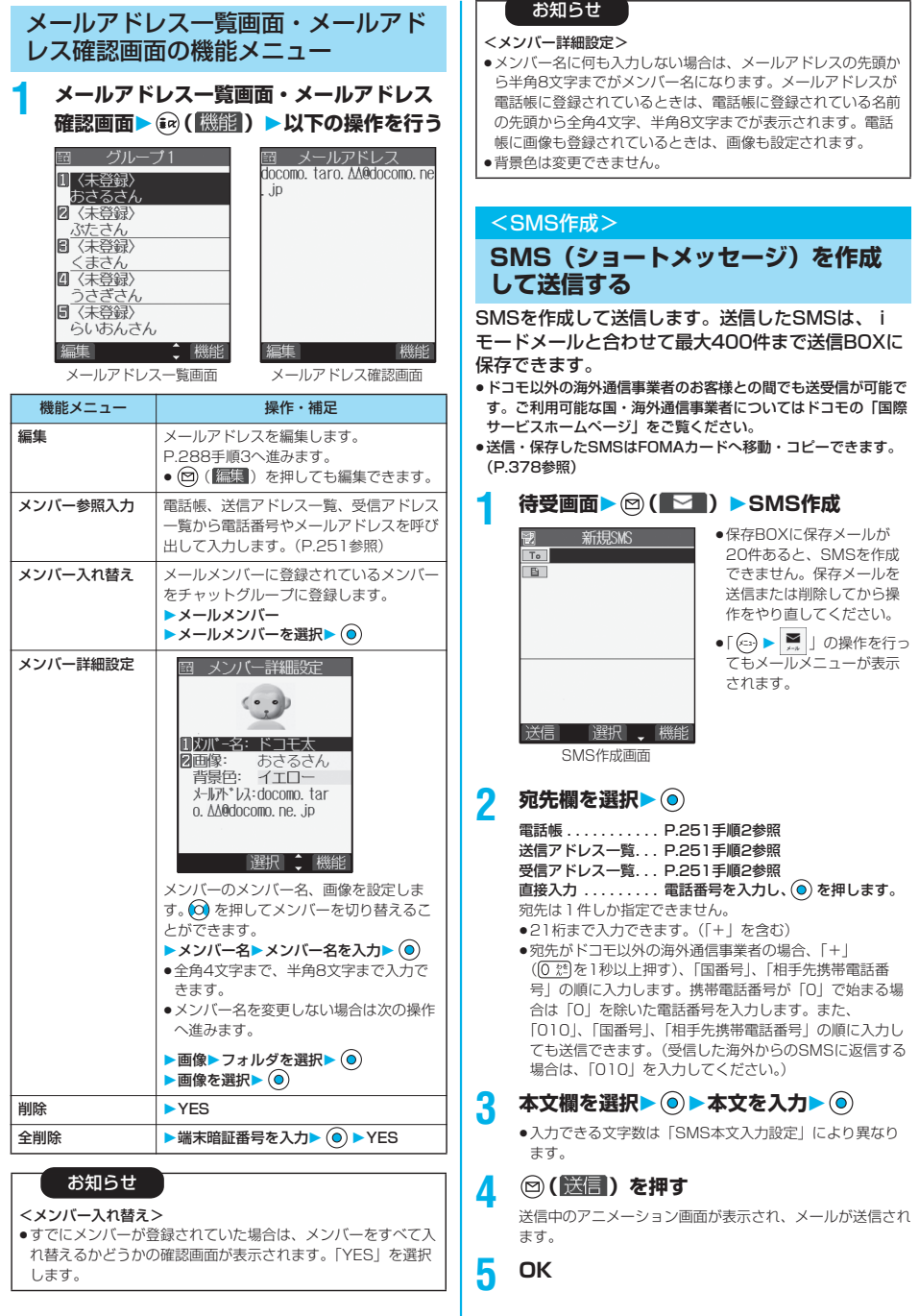

289

次ページにつづく

メール

- ●電波状況により、相手に文字が正しく送信されない場合があり ます。
- ●FOMA端末に保存した送信メールが最大保存件数を超えた場合 は、送信メールのうち古いメールから順に上書きされます。た だし、保護されている送信メールは上書きされません。
- p送信を行わずに または を押すと、内容を破棄して編 集を終了するかどうかの確認画面が表示されます。「YES」を 選択するとそれまで入力した文字は消去されます。
- ●宛先の先頭に「184/186」が入力されているメールをSMS として送信しようとすると発番号設定を削除して送信するかど うかの確認画面が表示されます。「YES」を選択します。
- p「発信者番号通知設定」を「通知しない」に設定していても、 送信相手には発信者番号が通知されます。
- p「+」は宛先の先頭でのみ有効です。
- ●宛先に数字、「\*」、「#」、「+」以外の文字が含まれている場 合は送信できません。
- ●本文編集中に改行できません。
- ●本文に特殊記号 (P.424参照) を入力した場合、入力できな い文字は半角スペースに置き換えて入力されます。
- ●スペースも文字と同じように文字数にカウントされます。
- ●送信元が非通知設定/公衆電話/通知不可能のSMSには返信 できません。

## SMS作成画面の機能メニュー

## **SMS作成画面▶ (a) ( 微能) 以下の操作を行う**

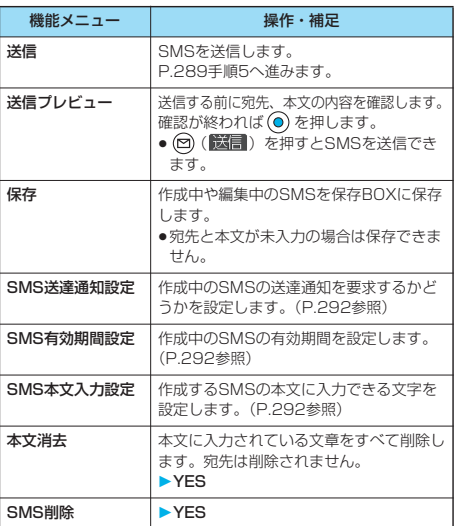

## <SMS受信>

## **SMS(ショートメッセージ)を自動 的に受信する**

受信したSMSは、iモードメールと合わせて最大 1000件まで受信BOXに保存できます。

●受信したSMSはFOMAカードへ移動・コピーできます。 (P.378参照)

## **1 SMSを受信すると「 」のアイコンが点 灯し、「メール受信中・・・」と表示される**

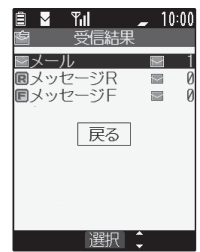

受信が終わると、受信した SMSの件数が表示されます。 p「メール」を選択すると受信 メール一覧画面が表示され ます。

受信結果画面

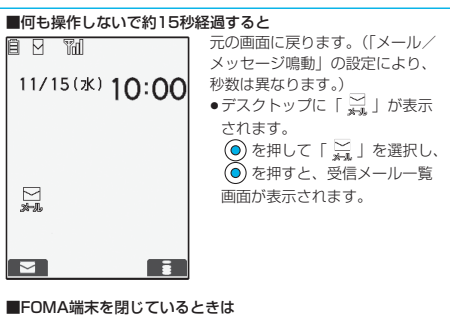

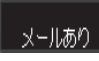

プライベートウィンドウに表示されます。 を押すと受信したSMSの受信日時、送 信元が表示されます。(P.30参照)

#### お知らせ

- pFOMA端末に保存されている受信メール(SMSとiモード メールの合計)が1000件を超えたときなど、受信メールの最 大保存件数を超えた場合は、「ゴミ箱」フォルダのメール、古 い受信メールの順に上書きされます。ただし、未読または保護 されている受信メールは上書きされません。
- pFOMA端末に保存されている未読または保護されている受信 メールの合計が最大保存件数になった場合は、新しいメールを受 信できず、「 」が表示されます。SMSを受信できるようにす るには、「 」が消えるまでFOMA端末に保存されている受信 メールを削除するか、未読のメールを読むか、保護を解除してか ら「SMS問い合わせ」を行ってください。
- ●音声電話中やテレビ電話中、または「受信表示設定」を「操作 優先」に設定していて待受画面以外を表示中にSMSを受信し たときは、着信音は鳴りません。「通知優先」に設定している ときは、音声電話中、テレビ電話中、カメラ起動中を除いて、 着信音が鳴り、受信結果画面が表示されます。
- i モーションの再生中にSMSを受信した場合、映像や音声が 途切れることがあります。

メール

×<br>1 Ш

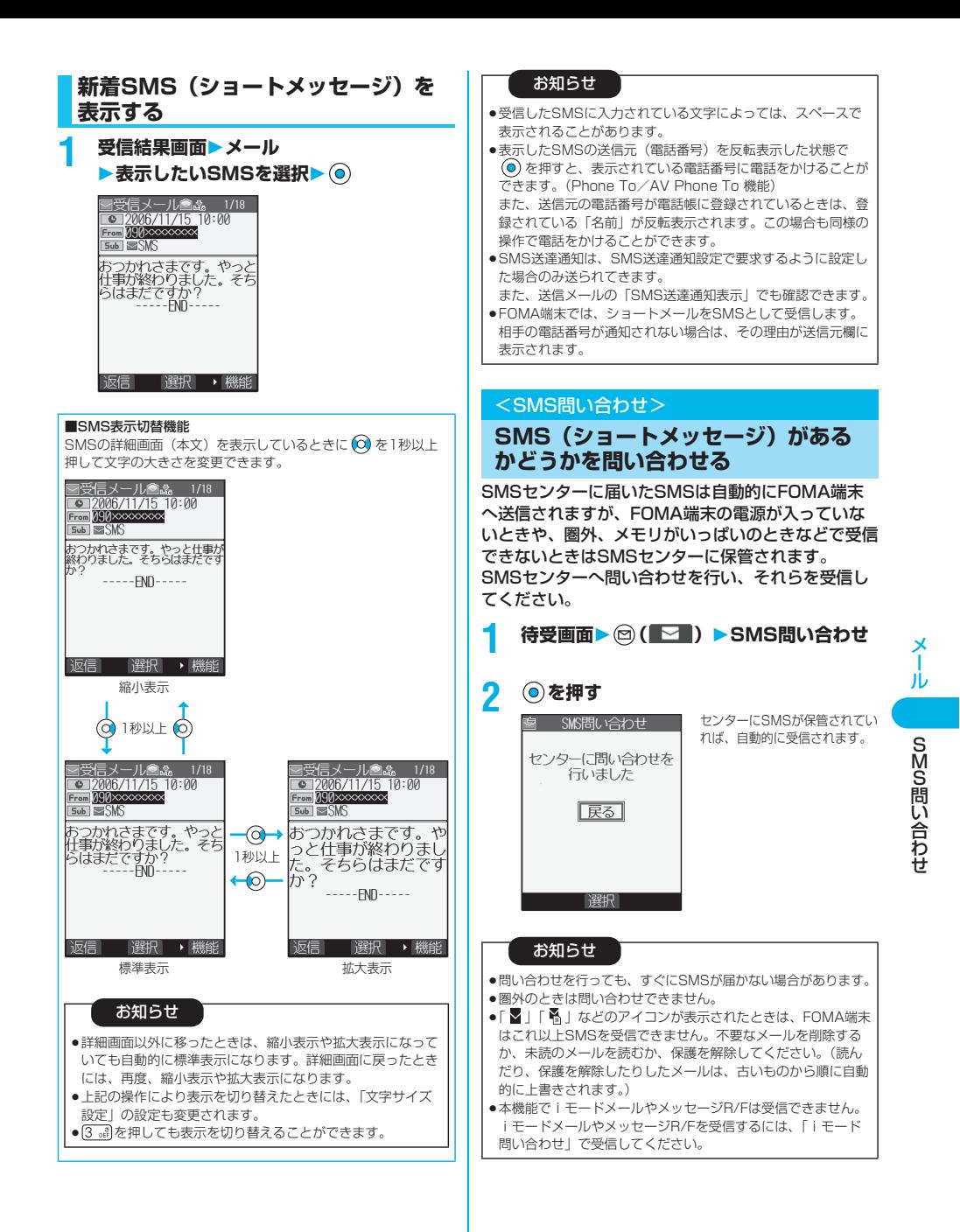

## **SMS(ショートメッセージ)の設定 を行う SMS送達通知設定** お買い上げ時 要求しない

SMSの送信時に、SMS送達通知を要求するかどうか を設定します。

SMS送達通知とは、SMSが相手に届いたことをお知 らせするメールです。

## **1 待受画面 ( )メール設定**

**▶SMS送達通知設定** 

#### **要求する・要求しない**

● SMS作成画面表示中は、 (a) ( 機能) を押して「SMS送 達通知設定」を選択します。

お知らせ

- ●受信したSMS送達通知は「受信BOX」フォルダで確認できます。
- ●FOMAカードが挿入されていないときは設定できません。

## **SMS有効期間設定**

お買い上げ時 3日

送信したSMSが圏外などで届かなかった場合にSMS センターに保存される期間を設定します。

## **1 待受画面 ( )メール設定**

**SMS有効期間設定保存期間を選択**

#### $\blacktriangleright$  (0)

- p「0日」に設定すると、一定時間経過後に再送し、SMSセ ンターから削除します。
- SMS作成画面表示中は、 (a) (機能) を押して「SMS有 効期間設定」を選択します。

#### お知らせ

- p本機能の設定はFOMAカードに記憶されます。
- ●FOMAカードが挿入されていないときは設定できません。

## **SMS本文入力設定**

お買い上げ時 日本語入力(70文字)

SMSの本文に入力できる文字を設定します。 半角英数字、半角記号のみ入力できるように設定でき ます.

## **1 待受画面 ( )メール設定** ▶ SMS本文入力設定

日本語入力(70文字)

. . . . . . . . . . 全角文字、半角文字が入力できます。「 ♥ 」 「 个」 (P.421参照)を除く絵文字は入力でき ません。本文は70文字まで入力できます。

#### 半角英数入力(160文字)

- . . . . . . . . . .半角英数字、半角記号のみ入力できます。本文 は160文字まで入力できます。
- SMS作成画面表示中は、 (a) (機能) を押して「SMS本 文入力設定」を選択します。その場合、「日本語入力(70 文字)」は「日本語入力」、「半角英数入力(160文字)」 は「半角英数入力」と表示されます。

#### お知らせ

p本文が入力されているときは設定できません。

## **SMS center設定**

※通常は、設定を変更する必要はありません。

SMSセンターのアドレスと「Type of number」の 設定をします。

現在ご利用されているSMSサービスとは別のサービ スを受けるときに設定します。

## **1 アプリケーション通信設定 SMS center設定ユーザ設定 ▶アドレスを入力▶ (◎)**

0 アパリーション通信設定\_\_| ●半角20文字まで入力できます。

SMS center設定 <mark>ロドコモ</mark><br>タユーザ設定 **同リセット** ■選択 ↓

## **2 International・Unknown**

●入力したアドレスに「\*」や「#」が含まれている場合、 「International」に設定できません。

■ユーザ設定をリセットして「ドコモ」に戻すには 1. 手順1の画面▶リセット▶端末暗証番号を入力▶ (◎) ▶ YES

#### お知らせ

```
p本機能の設定はFOMAカードに記憶されます。
●FOMAカードが挿入されていないときは設定できません。
```
メール

ЛJ

# **iアプリ**

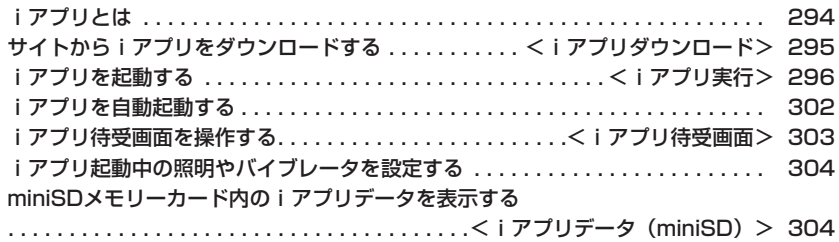

## **iアプリとは**

iアプリをサイトからダウンロードすることにより、 iモード対応FOMA端末(以下、iモード端末)を より便利に活用いただけます。たとえば、iモード端 末にいろいろなゲームをダウンロードして楽しんだ り、株価情報のiアプリをダウンロードすることによ り、株価を定期的に自動チェックするなどが可能で す。さらに、地図のiアプリでは必要なデータだけを ダウンロードするため、スムーズなスクロールが可能 です。また、iアプリから電話帳やスケジュールに直 接登録できるものや、画像保存・画像取得などデータ BOXと連動できるiアプリもあります。

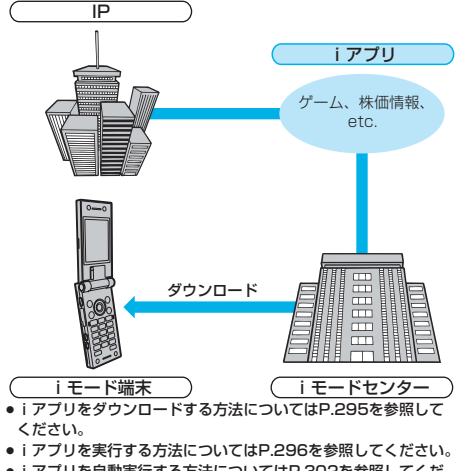

- i アプリを自動実行する方法についてはP.302を参照してくだ さい。
- ・ ソフトによっては、iモード端末の携帯電話/FOMAカード (UIM) の製造番号を利用する場合があります。
- ・ ソフトによっては、実行時に通信を行うものがあります。通信を 行わないようにも設定できます。

■登録データを利用する

iアプリのソフトには、お客様のiモード端末の登録データ(電話 帳、ブックマーク、スケジュール、画像、アイコン情報)を参照、 登録、操作ができるものがあります。

登録データを利用してできることは以下のとおりです。

- 
- ・電話帳登録 ・アイコン情報利用
- ・ブックマーク登録 ・スケジュール登録 ·データBOXからの画像取得
- ・miniSDメモリーカードの利用

## **iアプリDXとは**

iアプリDXでは、iモード端末の情報(メールや発 着信履歴・リダイヤル、電話帳データなど)と連動す ることにより、お好みのキャラクタ画面でメールを作 成したり、着信時にキャラクタのコメントで誰からの 着信か知らせたり、メールと連動して、株価などの欲 しい情報やゲームの進行がよりリアルタイムに更新さ れるなど、iアプリをより便利に楽しく利用すること が可能です。

#### ■登録データを利用する

iアプリDXのソフトでは、通常のiアプリで利用できる登録デー タ(電話帳、ブックマーク、スケジュール、画像、アイコン情報) に加えて、メール、リダイヤル、着信履歴、着信音などの登録デー タを参照、登録、操作できるものがあります。登録データを利用し てできることは以下のとおりです。

- ・電話帳登録 ・電話帳参照
- ·ブックマーク登録
- ・スケジュール登録 ・メールメニューの利用
- ・iモードメール作成画面利用
- ・最新の着信履歴参照 ・最新の未読メール参照
- ・着信音保存
- ・着信音変更(電話、メール、メッセージ)<br>・データROXからの画像取得 ・データROXへの画像保存
- ・データBOXからの画像取得
- ・画面設定の変更(待受画面、電話発着信、メール送受信、メッ セージR/F受信) · miniSDメモリーカードの利用
- ・ iアプリDXでは、ソフトの有効性を確認するため、ソフトの通 信設定に関わらず通信する場合があります。通信回数やタイミン グはソフトによって異なります。
- ・ iアプリDXを起動するには、時計設定が必要です。

#### メール連動型iアプリとは

メール連動型iアプリは、iアプリDXの一種で、iモードメール で情報をやり取りすることにより、株価などの欲しい情報やゲーム の進行がリアルタイムに更新されるなど、ソフトをより便利に楽し く利用できます。

· メール連動型iアプリで利用されるiアプリメールは、正しく表 示できない場合があります。

#### こんなこともできます

#### ■iアプリ待受画面

iアプリ待受画面ではiアプリを待受画面として利用でき、そのま まメールを受信したり、電話をかけることも可能です。ニュースや 天気の最新情報を待受画面に表示させたり、お好みのキャラクタが メール受信やアラームを知らせてくれたり、より便利な待受画面に することも可能です。(P.303参照)

● i アプリ待受画面に対応したソフトで利用できる機能です。

#### ■iアプリの自動起動

時刻や日付、曜日などを指定して、ソフトを自動起動できます。あ らかじめソフトに設定されている時間間隔で自動起動できるソフト もあります。(P.302参照)

#### ■カメラ撮影

ソフトからiモード端末のカメラを使って撮影できます。

pカメラ撮影機能に対応したソフトで利用できる機能です。

#### ■赤外線通信

ソフトから、赤外線通信機能が搭載された機器と通信できます。赤 外線通信機能搭載機器と連動してより広がった使い方ができます。 (P.345参照)

- p赤外線通信機能に対応したソフトで利用できる機能です。
- p相手の機器によっては、赤外線通信機能が搭載されていても通信 できないデータがあります。

#### ■赤外線リモコン

#### ソフトから赤外線リモコンに対応した家電機器など各種機器を操作 できます。(P.349参照)

例えばプリインストールされている「Gガイド番組表リモコン」で は、テレビ番組表と連動したテレビリモコンとして利用できます。 (P.302参照)

●赤外線リモコン機能に対応したソフトで利用できる機能です。相 手の機器に対応したソフトが必要です。

iアプリ

エアプリ

i<br>アプリエル はんじょう しょうかん しゅうしょう しゅうしょう しゅうしゅう しゅうしゅつ しゅうしゅうしょう しゅうしゅうしゅぎょう しゅうしゅうしゅぎょう しゅうしゅうしょう しゅうしゅうしょ

## <iアプリダウンロード>

## **サイトからiアプリをダウンロードする**

サイトからソフトをFOMA端末にダウンロードしま す。

ダウンロードしたソフトは10~最大200件まで登録 できます。(データ量により実際に登録できる件数が 少なくなる場合があります。)

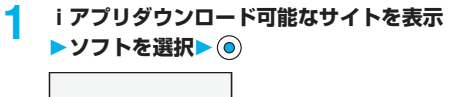

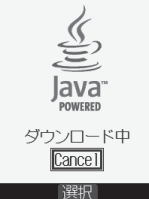

## **2 ダウンロードが完了したら を押す**

●ダウンロード完了後にソフト設定(通信設定、待受画面設 定、待受画面通信)の画面が表示されることがあります。 設定が終われば 回(第7)を押します。各設定は、ソフ ト一覧からも設定できます。

## **3 YES・NO**

YES. . . iアプリが起動します。

- NO. . . . サイト画面に戻ります。
- ●ソフトを起動すると画面下に「 以 | や「 dx | が表示され ます。

#### ■保存されているソフトがいっぱいのときは

すでにソフトが最大保存件数まで保存されている場合や、メモリ の空きが不足している場合は、不要なソフトを削除してから保存 するかどうかの確認画面が表示されます。

- 1.YES▶削除したいソフトにチェック▶ (2) (■T) ▶YES
	- ◎ を押すごとに「■」と「■」が切り替わります。
	- ●ディスプレイの左下に「 第77 」が表示されるまでチェック を付けます。
	- ●メール連動型iアプリの削除についてはP.299参照。
	- ●電波状況などによりダウンロードに失敗した場合は保存され ません。

#### ■メール連動型iアプリのダウンロード

メール連動型iアプリをダウンロードすると、送信/受信フォル ダ一覧にiアプリメール用フォルダが自動的に作成されます。 フォルダ名はダウンロードしたメール連動型iアプリのタイトル になり、変更できません。

メール連動型iアプリは5件まで保存できます。

- ●同じフォルダを利用するメール連動型iアプリがすでにソフト 一覧にある場合、そのソフトはダウンロードできません。
- ●メールセキュリティ設定中はメール連動型iアプリをダウン ロードできません。
- ●送信/受信フォルダー覧にiアプリメール用フォルダが5つあ る場合、メール連動型iアプリはダウンロードできません。

#### ■メール連動型iアプリの再ダウンロード

iアプリメール用フォルダのみが残っているメール連動型iアプ リを再ダウンロードしようとした場合、既存のiアプリメール用 フォルダを利用できます。既存のiアプリメール用フォルダを利 用しない場合は、フォルダを削除してiアプリメール用フォルダ を新規作成します。フォルダを新規作成せずにメール連動型iア プリをダウンロードすることはできません。

既存のiアプリメール用フォルダを利用する場合

1.フォルダを利用するかどうかの確認画面▶YES 既存のフォルダを削除し、iアプリメール用フォルダを新規作成 する場合

1.フォルダを利用するかどうかの確認画面▶NO

2.フォルダを新規作成するかどうかの確認画面▶YES

#### お知らせ

●「iアプリメール」とは、メール連動型iアプリで送信·保 存したメールや、メール連動型iアプリ用として送られてき たメールのことです。iアプリメールには、iアプリメール 用フォルダに自動的に保存されるよう、iアプリ利用データ が設定されています。

次ページにつづく 295

--アプリダウンローiアプリダウンロード

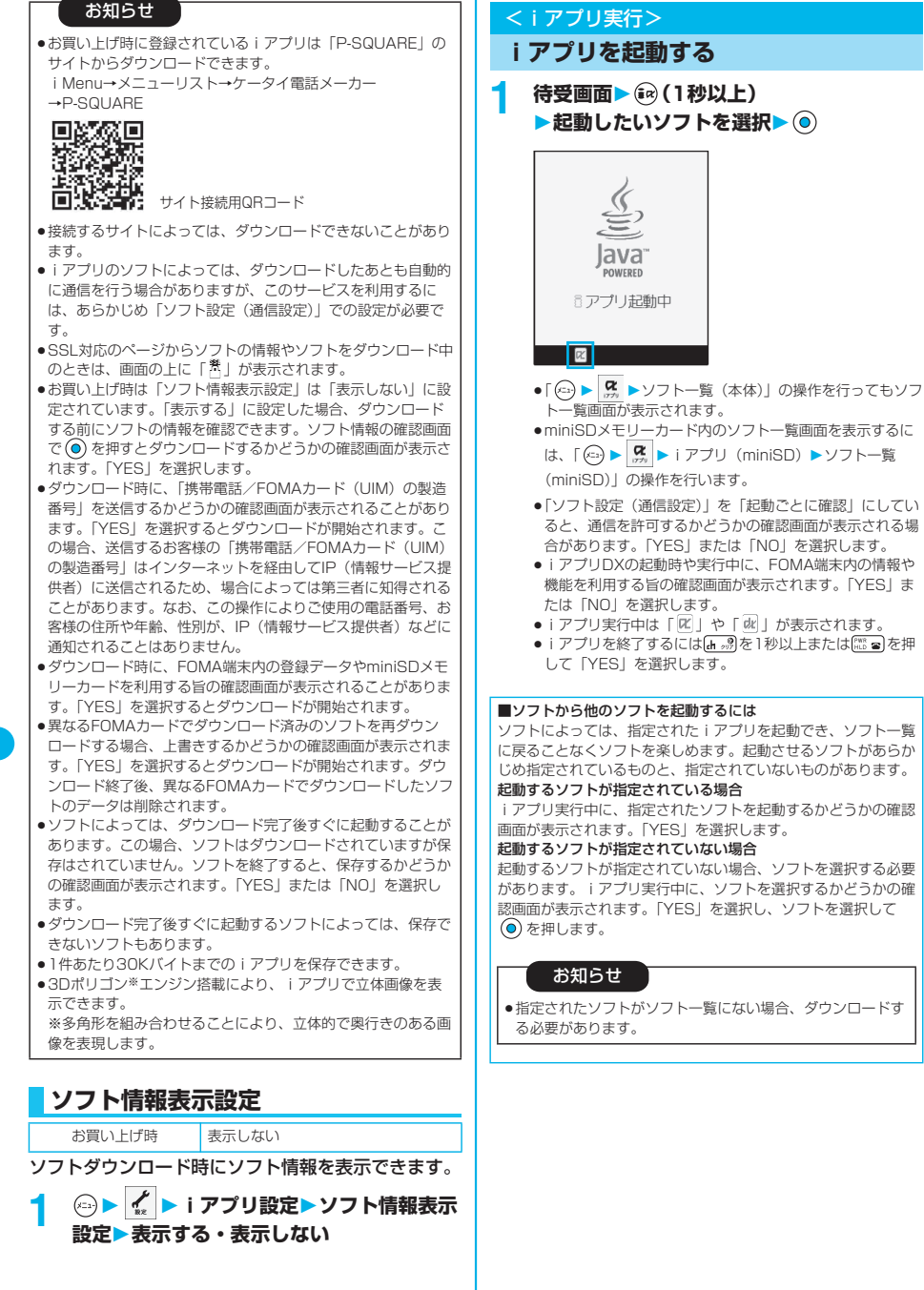

296

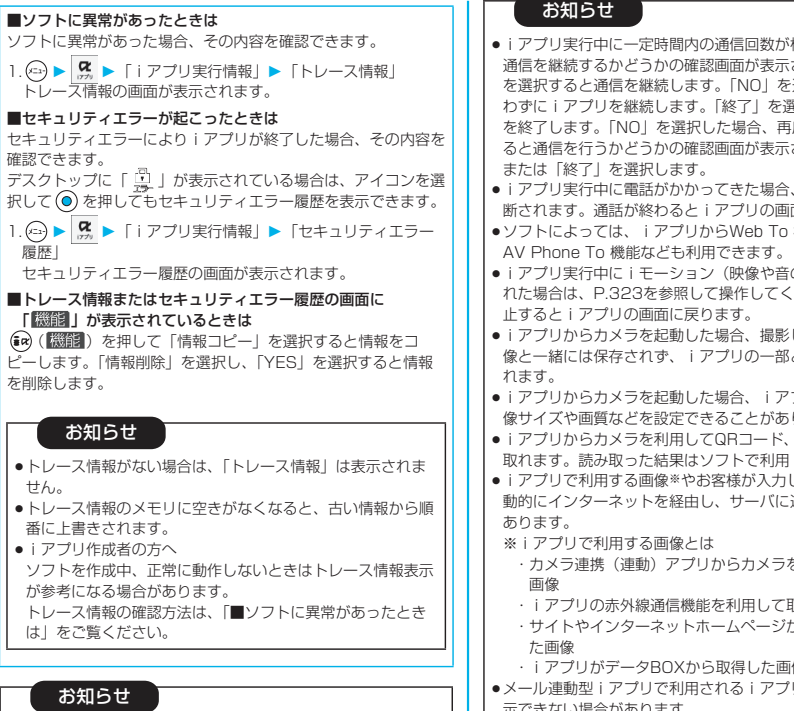

- piアプリDXを起動するには、あらかじめ「時計設定」で日 付・時刻を設定しておいてください。
- ●iアプリ起動中や実行中でもメールやメッセージR/Fを受信で きます。その場合、iアプリは継続され「 | | | | | | | | | | | | | | などのアイコンが表示されます。受信したメールやメッセージ を確認するときは、iアプリを終了させるか、マルチタスク機 能をご利用ください。
- ●ソフトの実行中に再生されるメロディは、「着信音量」の「電 話」で設定した音量で鳴ります。ただし、通話中は再生されま せん。
- ●ソフトを実行中に、通信設定が必要な場合があります。

- 極端に多い場合は されます。「YES」 選択すると通信を行 <sub>異状すると i アプリ</sub> 度通信を行おうとす されます。「YES」
- iアプリは一時中 面に戻ります。
- 機能やPhone To/
- のデータ)が再生さ ださい。再生を中
- した画像は通堂の画 として保存、利用さ
- プリによっては、画 ります。
- JANコードを読み ・保存されます。
- 力たデータ等は、自 動的にインターネットを経由し、サーバに送信される可能性が
	- を起動して撮影した
	- 取得した画像
	- からダウンロードし
	- ・iアプリがデータBOXから取得した画像
- リメールは正しく表 示できない場合があります。
- i アプリ起動時に最新ソフトにバージョンアップするかどうか の確認画面が表示されることがあります。「YES」または 「NO」を選択します。(P.299参照)
- iアプリによっては、iアプリ上で使用している各種情報をi アプリ終了時に保存することがありますが、iアプリ実行中に 電池アラームが表示されたり、電池パックを外した場合は、各 種情報が保存されないことがあります。電池残量が「■」の ときは、<sup>[12]</sup> a を押すか各ソフトの操作に従ってiアプリを終了 してください。
- pソフトによっては、miniSDメモリーカードにデータを保存で きるものもあります。miniSDメモリーカードを利用するソフ トは「iアプリデータ(miniSD)」で確認できます。
- ●miniSDメモリーカードに保存したデータは、他の機種で利用 できない場合があります。
- ●ソフトによっては、IP (情報サービス提供者) が携帯電話に保 存されたソフトにアクセスし、直接使用停止状態にしたりする ことがあります。その場合はそのソフトの起動、待受設定、 バージョンアップなどができなくなります。削除やソフト情報 の表示などは可能です。再度、ご利用いただくにはソフト停止 解除の通信を受ける必要があるため、IP(情報サービス提供 者)にお問い合わせください。
- ●ソフトによっては、IP(情報サービス提供者)が携帯電話に保 存されたソフトにデータを送信する場合があります。
- ●IP (情報サービス提供者) がソフトに対し、停止·再開要求を 行ったり、データを送信した場合、携帯電話は通信を行い、 「 」が表示されます。この際、通信料はかかりません。

# 次ページにつづく 297

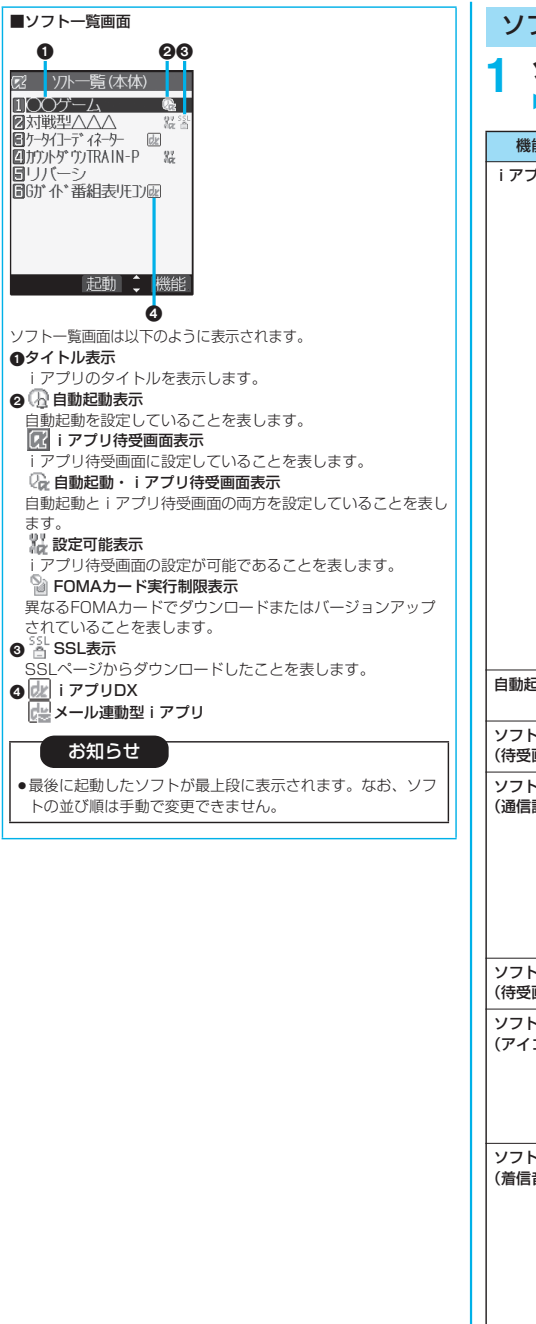

## ソフト一覧画面の機能メニュー

## **1 ソフト一覧画面 ( ) 以下の操作を行う**

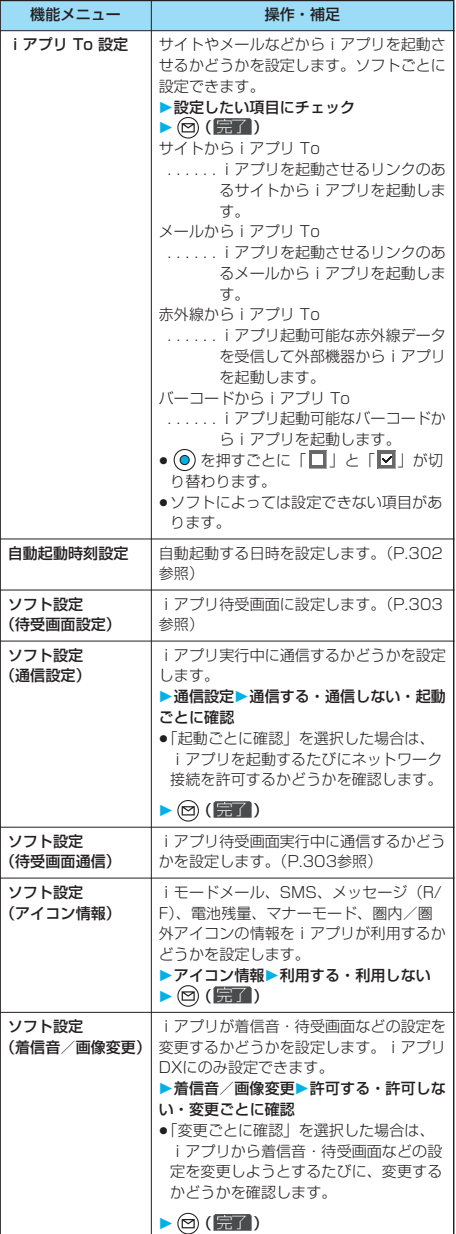

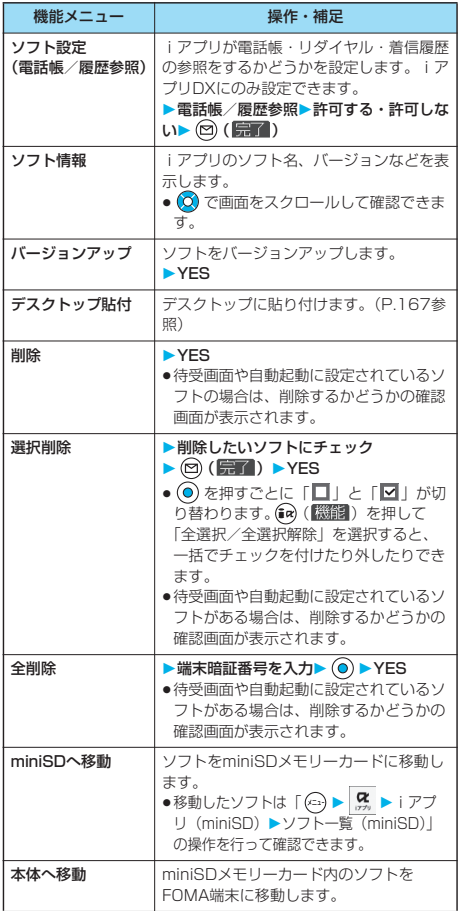

#### <ソフト設定(アイコン情報)>

- i アプリ待受画面の「ソフト設定(アイコン情報)」を「利用 する」に設定すると、未読のメール・メッセージ、電池残量、 マナーモード、電波受信レベル、圏外のアイコンの有無がお客 様の携帯電話/FOMAカード(UIM)の製造番号と同様にイ ンターネットを経由してIP(情報提供者)に送信される場合が あるため、第三者に知得されることがあります。
- ●ソフト設定(アイコン情報)が必要なソフトの場合、「利用し ない」に設定すると動作しない場合があります。

#### <ソフト情報>

p「ソフト情報」で表示されるiアプリのソフト名は変更できま せん。

#### お知らせ

#### <バージョンアップ>

- ●起動時にソフトが更新されていた場合は、自動でバージョン アップできます。
- ●メモリの空きが不足しているときは、不要なソフトを削除して から保存するかどうかの確認画面が表示されます。(P.295参 照)
- pバージョンアップ時に、「携帯電話/FOMAカード(UIM)の 製造番号」を送信するかどうかの確認画面が表示されることが あります。「YES」を選択するとバージョンアップが開始され ます。この場合、送信するお客様の「携帯電話/FOMAカード (UIM)の製造番号| はインターネットを経由してIP(情報 サービス提供者)に送信されるため、場合によっては第三者に 知得されることがあります。なお、この操作によりご使用の電 話番号、お客様の住所や年齢、性別が、IP(情報サービス提供 者)などに通知されることはありません。
- p以下の場合は、メール連動型iアプリをバージョンアップでき ません。
- ・対応するiアプリメール用フォルダの詳細を表示中
- ・メールセキュリティ設定中
- ・対応するiアプリメール用フォルダにセキュリティが設定さ れているとき

#### <miniSDへ移動>

pminiSDメモリーカードに移動したソフトは、他の機種へ移動 した場合に起動できないことがあります。

#### ■メール連動型iアプリを削除するときは

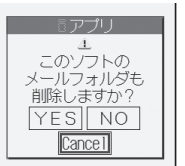

メール連動型iアプリを削除する 場合、自動的に作られたiアプリ メール用フォルダを削除するかど うかを選択できます。フォルダの みを残した場合、送信/受信メー ル一覧からメール本文を確認でき ます。

#### 1件削除の場合

- 1.「削除」、「選択削除」または「全削除」の操作を行う YES. . . . . . ソフト・iアプリメール用フォルダとも削除しま す。
	- NO. . . . . . . iアプリメール用フォルダを削除せずソフトのみ 削除します。
	- Cancel . . . ソフト・iアプリメール用フォルダとも削除せず 元の画面に戻ります。

#### お知らせ

- i アプリメール用フォルダに保護メールが含まれている場 合、「YES」を選択しても、ソフト、フォルダともに削除で きません。
- p以下の場合は、iアプリメール用フォルダを削除できませ  $h_{1a}$

次ページにつづく 299

- ・フォルダの詳細を表示中
- ・メールセキュリティ設定中
- ・フォルダにセキュリティが設定されているとき
- ・フォルダに保護メールが含まれているとき

iアプリ実行

ーアプリ実行

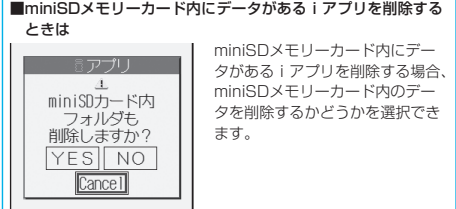

- 1.「削除」、「選択削除」または「全削除」の操作を行う
- YES. . . . . . ソフト・miniSDメモリーカード内のデータとも 削除します。確認画面で再度「YES」を選択し ます。「削除」または「選択削除」を実行した場 合は端末暗証番号の入力が必要になります。 NO. . . . . . . miniSDメモリーカード内のデータを削除せずソ
- フトのみ削除します。 Cancel . . . ソフト・miniSDメモリーカード内のデータとも
- 削除せず元の画面に戻ります。

#### ■お買い上げ時に登録されているiアプリのソフト設定

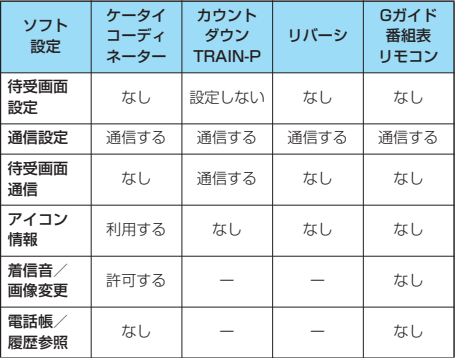

## **お買い上げ時に登録されているiアプリ**

お買い上げ時には以下のiアプリが登録されています。

- pお買い上げ時に登録されているiアプリは削除できます。削除し たiアプリは「P-SQUARE」のサイトから再びダウンロードで きます。ダウンロード時と異なるFOMAカードを使用中は、 FOMAカード動作制限機能がかかります。(P.41参照)
- ●「ケータイコーディネーター」「リバーシ」の再ダウンロードサー ビスは2010年7月31日、「カウントダウンTRAIN-P」につい ては2009年7月31日に終了の予定です。
- p「ケータイコーディネーター」のiアプリ用追加データのダウン ロードなどは2010年8月31日、「カウントダウンTRAIN-P」 については2009年8月31日に終了の予定です。
- ●再ダウンロードサービスやiアプリ用追加データのダウンロード などは、期限内であっても予告なく休止または終了する場合があ ります。

#### ケータイコーディネーター

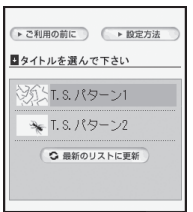

- 画像データやメロディデータなどを 一括でダウンロードし、自動設定お よび設定のガイドを行います。
- ●データリスト取得と各画像データ やメロディデータのダウンロード には、通信が発生します。 通信料は、画像の種類や絵柄など によって異なります。

#### © Panasonic Mobile アンストリック 終了 こうしょう Communications Co., Ltd.

#### ダウンロードできる項目と手順

- ・待受画面 ・メニューアイコン
- ・着信音 きょうしょう 電話発信・着信画像

 $dx$ 

・メニュー背景 ・メール送信・受信画像

## **1 ソフト一覧画面**

**ケータイコーディネーター**

## **▶ 「ご利用の前に」をよく読む▶ OK**

- ●画面の文字サイズを設定するには「大|「中|「小| を選択 します。
- ●「次回からこの画面を表示しない。」にチェックを付ける と、次に起動するときには「ご利用の前に」は表示されま せん。

## **2 タイトルを選択**

**変更するテーマにチェック ( )**

ダウンロードが始まります。

- ●変更したくないテーマは、チェックを外してください。
- ●各データのダウンロードが終わるたびに、データを保存す るかどうかの確認画面が表示されます。「YES」または 「NO」を選択します。
- ●ダウンロードの途中で不正なファイルがあった場合は、ダ ウンロード済みの画像も正しく保存されません。
- p待受画面、着信音、電話発信・着信画像、メール送信・受信 画像は自動的に設定されます。

「メニューアイコン設定」は「カスタマイズ」に設定され、 メニュー背景、メニューアイコンも自動的に設定されます。

●画面左下に「▶<< 」などが表示されているときは、 図を 押すと音量を調節できます。

<mark>3</mark> ෬( <u>[終了</u> ) を押す

#### ■各テーマの設定方法を表示する

タイトル選択画面で「設定方法」を選択し、さらに各テーマの 「設定方法」を選択すると、手動での設定方法が表示されます。 ●設定方法を表示させたまま、 【\*】)を使ってメニュー画面と切り

替えながら設定することもできます。

## カウントダウンTRAINーP

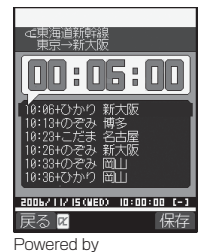

JRトラベルナビゲータ

時刻表をダウンロードして、乗りた い列車の発車時刻まで分/秒単位で カウントダウンを表示します。 さらに、発車5~30分前を知らせる アラーム機能もついています。 時刻表はメニューから更新できるた め、常に最新のものをお使いいただ けます。

- ●ダウンロードには別途パケット通 信料がかかります。
- ●詳しくは、メニューのヘルプをご 覧ください。
- **1 ソフト一覧画面カウントダウンTRAIN-P** ▶ 「免責事項」をよく読む▶(a) ( 汉へ) **はい 2 ( )登録 駅名を入力**  $\blacktriangleright$   $\widehat{(\mathbf{z})}$   $\left(\frac{1}{\mathbf{z}+\mathbf{z}}\right)$

p駅名はすべて入力しなくても構いません。

**3 駅名を選択 路線方面を選択** ▶(a) (保存) ▶はい▶ (o)

#### リバーシ

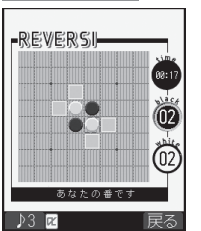

8×8のテーブルの中央に白黒4つ の石が対角線上に置かれています。 相手の色の石を自分の色の石で挟む ことで、自分の石の色に裏返します。 縦、横、斜め方向から挟むことがで きます。

白黒交互に石を置き、相手のすべて の石を裏返すか、終了時点で相手よ りも石の数が多いと勝利です。 © Panasonic Mobile Communications Co., Ltd.

## **1 ソフト一覧画面リバーシ**

●画面左下に「■3 | などが表示されているときは、 図を 押すと音量を調節できます。

## **2 メニューを選択**

ゲーム開始. . . . . . .ゲームを始めます。手順3へ進みます。 レコード . . . . . . . .お客様の段位や記録を確認できます。 オプション. . . . . . .BGMの変更やヒント機能のON/OFFが 設定できます。ヒント機能がONの場合 は、石を置くことができるマスが表示さ れます。 ヘルプ . . . . . . . . . .ルール、操作方法、レコード、オプショ ンについての説明が表示されます。

## **3 項目を選択**

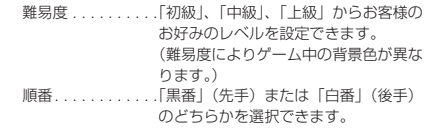

#### ■ゲーム中のボタン操作

カーソルを移動させて、相手の石を挟むことができるマスに自分の 石を置きます。

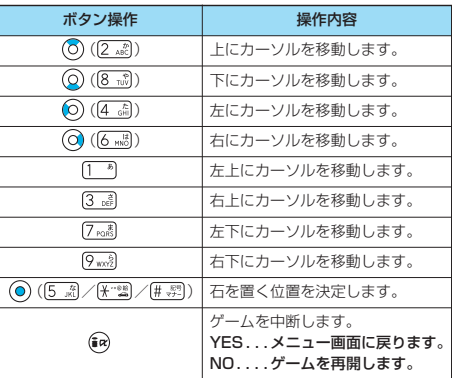

#### ■段位機能について

成績の記録を向上させると段位ポイントが増え、段位が上がりま す。各成績は難易度ごとに個別に記録されます。

■中断したゲームの再開について ゲーム開始時に中断したゲームを再開するかどうかの確認画面が 表示されます。 YES. . . . .中断したゲームを再開します。

NO. . . . . .上記手順3に戻ります。 (中断したゲームは負けとなり、レコードに記録され ます。)

### Gガイド番組表リモコン

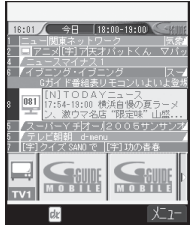

※画面はイメージです。実際 の画面とは異なります。 お住まいの地域に応じた番 組表が表示されます。

テレビ番組表とテレビリモコン機能 が1つになった便利アプリです。月 額利用料は無料です。

いつでもどこでも知りたい時間のテ レビ番組情報が簡単に取得できます。 お住まいの地域に応じたテレビ局の 番組タイトル・番組内容・開始/終 了時間・Gコード®を知ることができ ます。

気になった番組情報があったら、す ぐにお友達に番組のタイトル、番組 の放送スケジュールなどをメールで お知らせできる「おすすめメール」 機能があります。

また、お使いのテレビのリモコン操 作ができます。(一部対応していない 機種もあります。)

- ●はじめて利用するときは、初期設定を行って利用規約に同意する 必要があります。
- pご利用には別途パケット通信料がかかります。
- ●詳しくは、「iモード操作ガイド」をご覧ください。
- ●リモコン操作についてはP.349を参照してください。

## **iアプリを自動起動する**

設定した日時に自動的にiアプリが起動します。自動 起動時刻設定で起動する日時を設定します。

#### **自動起動設定**

お買い上げ時 許可しない

iアプリの自動起動を許可するかどうかを設定しま す。

1 **a** → <mark>【 】</mark> ● 自動起動設定 **許可する・許可しない**

#### **自動起動時刻設定**

自動起動する日時を設定します。3件まで設定できま す。

 $27 -$  **h** 一覧画面  $\bullet$   $\bullet$  ( 機能 ) **▶自動起動時刻設定** 

## **2 設定したい項目にチェック▶ ◎ ( 完了 )**

時間間隔設定 . . . ソフトに設定された間隔で起動します。設 定が終了します。

起動時刻設定 . . . 設定した時刻に自動的に起動します。 ● ⓒ を押すごとに「□」と「 ■」が切り替わります。

## **3 起動時刻を選択**

#### **▶設定する日付・時刻を入力▶ (◎)**

でカーソルを移動し、ダイヤルボタンで入力します。 p年は西暦で入力します。

p時刻は24時間制で入力します。

### **4 繰り返しなし**

設定なし ...繰り返しなし (1回のみ)設定になります。手 順6へ進みます。

毎日. . . . . . .毎日起動する設定になります。手順6へ進みま す。

曜日指定 . . .指定した曜日に自動起動します。

- <mark>5</mark> 設定したい曜日にチェック▶ ◎ (完了)
	- (◎) を押すごとに「■」と「■」が切り替わります。 ●少なくとも1つの曜日を選択してください。
- 6 ◎(原了) を押す

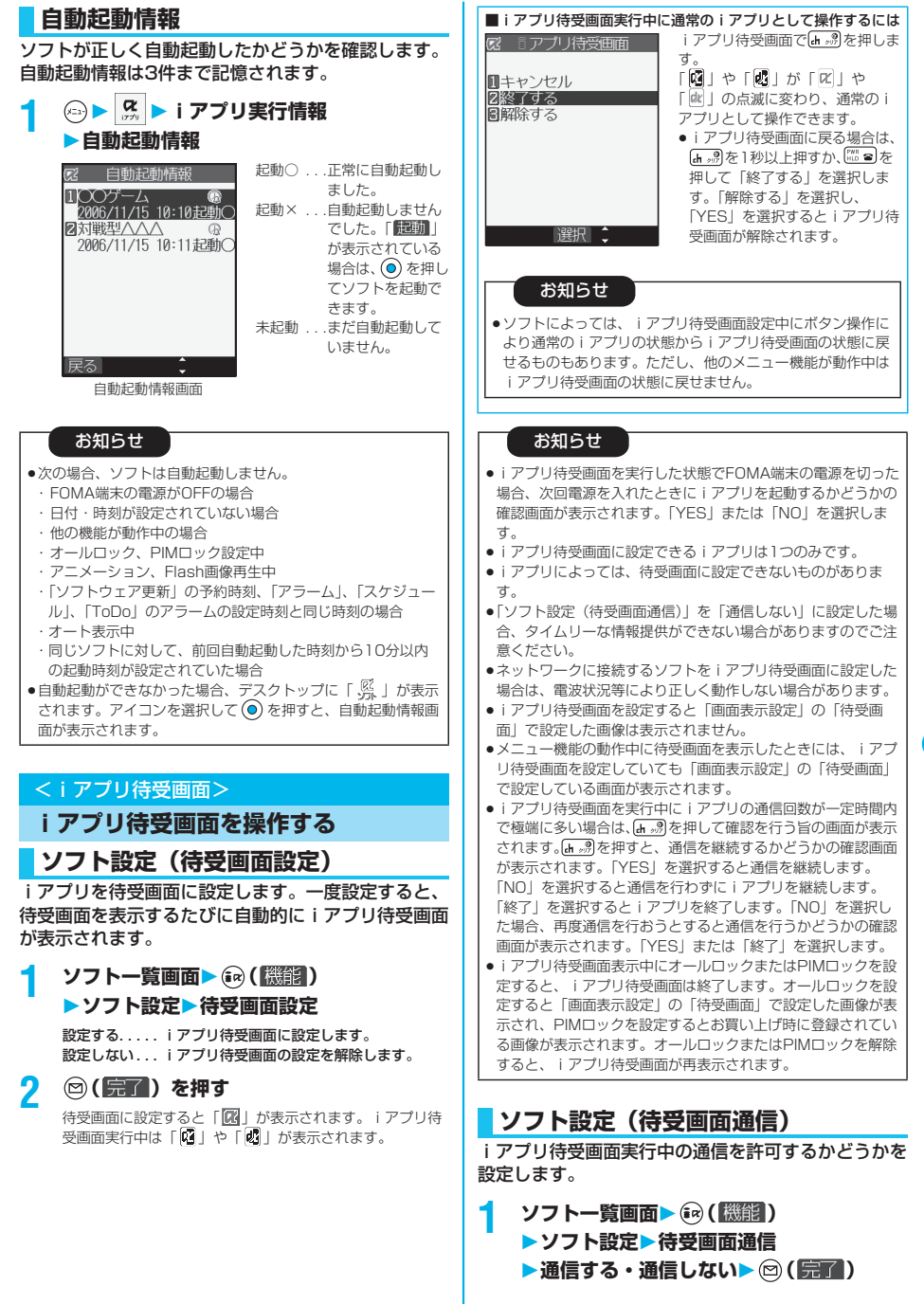

アプリ iアプリ

iアプリ待受画面

--アプリ待受画

## **待受画面終了**

実行中のiアプリ待受画面を一時的に終了します。ま た、iアプリ待受画面を解除します。

## **1 iアプリ設定待受画面終了 終了・設定解除**

p「設定解除」を選択した場合は、iアプリ待受画面を解除 するかどうかの確認画面が表示されます。「YES」を選択 します。

#### お知らせ

piアプリ待受画面を解除すると、「画面表示設定」の「待受画 面」で設定した画像が待受画面に表示されます。

## **待受画面終了情報**

iアプリ待受画面が正しく終了しなかった場合に、そ の日時と理由を確認します。

## **(□)▶ | 8 | ▶ | アプリ実行情報 待受画面終了情報**

#### お知らせ

- ●iアプリ待受画面が正常に終了した場合(通常終了時)は、記 録されません。
- ●待受画面終了情報の画面で「 機能 」が表示されているとき は、(m) (機能) を押して「情報コピー」を選択すると情報を コピーします。「情報削除」を選択し、「YES」を選択すると 情報を削除します。

## **iアプリ起動中の照明やバイブレータ を設定する**

## **α照明設定**

お買い上げ時 システム依存

iアプリ起動中のバックライト点灯のしかたを設定し ます。

## **1 iアプリ設定α照明設定**

システム依存 . . .「照明設定」に従います。 ソフト依存 . . . . . ソフトの設定に従います。 常時点灯. . . . . . . 常時点灯します。

## **αバイブレータ**

お買い上げ時 システム依存

**<u> ④ ▶ ☆ ▶ iアプリ設定</u> αバイブレータ**

システム依存 . . .「バイブレータ」の設定に関わらず動作し ません。ソフトによっては動作する場合が あります。 ソフト依存 . . . . . ソフトの設定に従います。

お知らせ

●ソフトによってはバックライト、バイブレータの設定が 「OFF」になっているものがあります。「ソフト依存」で実行す るとそれらは動作しませんので、動作させたいときは、「シス テム依存」に設定してください。

## <iアプリデータ(miniSD)>

## **miniSDメモリーカード内のiアプリ データを表示する**

iアプリによってはminiSDメモリーカード内にデー タを保存できるものがあります。 miniSDメモリーカード内に保存されているiアプリ データを表示します。

**1 iアプリ(miniSD) iアプリデータ(miniSD)**

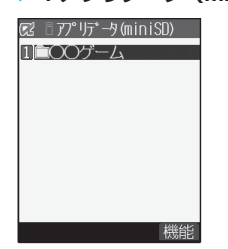

#### お知らせ

piアプリをダウンロードしたときと同じFOMAカードを使用し ている場合のみ操作できます。

## iアプリデータ表示中の機能メニュー

## **i アプリデータ表示中▶ (a) ( <mark>機能</mark> ) 以下の操作を行う**

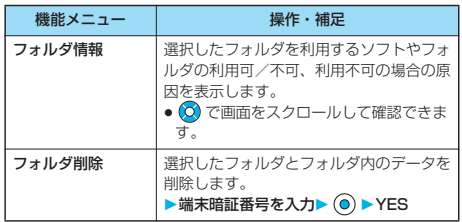

iアプリ

エアプリ

# i チャネル

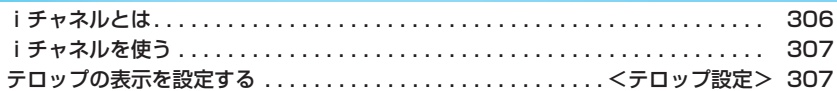

#### **iチャネルとは** ニュースや天気などをグラフィカルな情報としてドコモ またはIP(情報サービス提供者)がiチャネル対応端 末に配信するサービスです。 定期的に情報を受信し、最新の情報が待受画面にテロッ プとして流れたり、iチャネル対応ボタンを押すことで チャネル一覧画面に表示されます。(P.307参照) さらに、チャネル一覧画面でお好きなチャネルを選択す ることにより、リッチな詳細情報を取得できます。 ● i チャネルのご利用にあたっての注意事項およびご利用方法の詳 細などについては、『iモード操作ガイド』をご覧ください。 未契約 iチャネルをご契約いただいていな い場合。  $A$  $#4n6H$ iチャネル未契約です。 便利な情報配信サービス 「デャネル」とは? サー ビスのご説明・お申込は こちらをご覧ください。 ご説明&お申込ん 選択 契約後 iチャネルをご契約いただいたあ 11/15(\*) 10:00 と、情報を受信したタイミング、ま たはチャネル一覧画面を表示したタ イミングで、待受画面に自動的にテ ロップが流れます。 ∞→文最高:30℃ テロップ  $\blacksquare$ **R**  $h_{22}$

[ch, ng]を押すとチャネル一覧画面が 表示されます。各チャネルごとにテ ロップで流れていた情報などを一覧 で見ることができます。

各チャネルを選択するとそれぞれの 詳細情報画面が閲覧できます。

 $1 - \frac{10}{10}$  $\overline{2}$  $30$  $4/4$ 

> 接続 見たい地域?<br>アイださい ...... 夜花花鳥 強 選択 ( 機能

ー<br>∞→兼最高:30℃<br>:10%

高気圧の勢力強まり<br>晴れ間がひろまる あす本島強風域台風4号勢力<br>強める

<u>5 → 今日のおすすめが作る</u><br>- トロード 週末にオスメのお役立ちサイト<br>チャネル ページ ■ ス

日本代表先発メンバー総入れ替え -<br>全体運:○ 恋愛運:△ 健康通<br>これまでの努力が実りそう

25天前

※各画像はイメージです。実際の画面とは異なります。

チャネルには「ベーシックチャネル」と「おこのみチャネル」の2 種類があります。

「ベーシックチャネル」はドコモが提供するチャネルであり、あら かじめ登録されていますのでiチャネルの利用開始時からすぐに利 用できます。「ベーシックチャネル」に関して配信される情報の自 動更新にかかるパケット通信料はiチャネルのサービス利用料に含 まれます。

「おこのみチャネル」はドコモ以外のIP(情報サービス提供者)が 提供するチャネルで、お客様ご自身がお好きなチャネルを登録して 利用できます。「おこのみチャネル」に関して配信される情報の自 動更新にかかるパケット通信料などは、iチャネルのサービス利用 料には含まれません。

なお、待受画面にテロップとして流すことができるのは、「ベー シックチャネル」の情報のみとなります。

- ●「おこのみチャネル」には、ご利用にあたり情報料がかかるもの があります。
- p「おこのみチャネル」には、ご利用にあたりチャネルを提供する IP(情報サービス提供者)に対し別途お申し込みが必要になるも のがあります。
- p「ベーシックチャネル」も「おこのみチャネル」も、チャネル一 覧画面から詳細情報を閲覧する際は、iチャネルのサービス利用 料とは別にパケット通信料がかかります。

# IP(情報サービス提供者) おこのみチャネルの情報 ベーシックチャネルの情報 $\Box$ 畺 iモード端末 iモードセンター

- i チャネルはお申し込みが必要な有料サービスです。 (お申し込みにはiモード契約が必要です。)
- p操作方法についてはP.307参照。
- ●対応機種…iチャネル対応機種でご利用いただけます。詳しく は、『iモード操作ガイド』をご覧ください。

#### おためしサービス

iモードをご契約のうえ、iチャネル対応端末を利用しているお客 様で、iチャネル対応端末を利用している契約者回線についてi チャネルを申し込んだことがない場合、一定期間、サービス利用料 無料で「ベーシックチャネル」を利用できます。

なお、チャネル一覧から詳細情報を閲覧される際にかかるパケット 通信料は、お客様のご負担となります。

pおためしサービスのご利用にあたっての注意事項およびご利用方 法の詳細などについては、『iモード操作ガイド』をご覧くださ い。

おためしサービスは、原則としてFOMAカードを挿入してiチャ ネル対応端末の利用を開始した際、一定時間経過後に自動的に開始 されます。自動的に開始しない場合は、iチャネル対応ボタンを押 すことで開始できます。

おためしサービスを利用できるのは、1つのご契約者回線につき1 回のみです。

おためしサービスは開始後一定期間経過すると、自動的に終了しま す。また、途中で終了したい場合の操作方法については、『iモー ド操作ガイド』をご参照ください。

- piチャネル契約後、FOMA端末の電源が「OFF」または「圏 外」など電波状況が良くないときは、情報を受信できない場合 があります。その場合は、[h ., ] を押して表示される未契約者用 のチャネルを選択することで情報を受信し、待受画面にテロッ プが流れます。また、お買い上げ時の状態のままでは情報を受 信できない場合があります。その場合は、[m ...?]を押すことで情 報を受信し、待受画面にテロップが流れます。
- i チャネルサービス解約後などは、自動的にテロップが 「OFF」に設定されます
- i チャネルサービス解約前に i モードサービス解約を行った場 合は、テロップは「ON」に設定されたままになります。

## **iチャネルを使う**

「テロップ表示設定」を「ON」に設定すると、最新 のものから最大10件のテロップが待受画面に繰り返 し流れます。詳しい情報を知りたいときはチャネル-覧画面から取得できます。

## **1 待受画面**

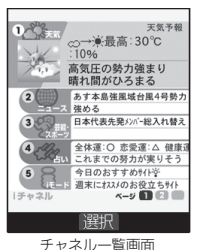

「テロップ表示設定」の設定に 関わらず、チャネル一覧画面 が表示されます。

- p「 iチャネル」 の操作を行ってもチャネル 一覧画面が表示されます。
- i アプリ待受画面を表示中 は【ホッ】を1秒以上押しま す。
- ●情報を受信中は「今」が点 滅します。

# **2 項目(リンク先)を選択**

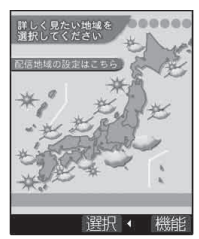

#### お知らせ

- ●情報を受信しても、着信音・バイブレータは鳴動しません。ま た、着信/充電ランプも点灯/点滅しません。
- ●以下の場合はテロップ情報が削除され、テロップは表示されま せん。その後、情報が自動更新されるか、[h, mg を押してチャネ ル一覧画面を表示すると、最新の情報を受信し、テロップが自 動的に流れるようになります。
- ・FOMAカードを差し替えた場合
- ・「接続先選択」を変更した場合
- ・端末初期化した場合
- ただし、「接続先選択」を変更すると、情報が自動更新されな い場合があります。最新の情報を受信したい場合は、【+== ※ を押 してチャネル一覧画面を表示してください。
- p「接続先選択」を変更した場合は、iチャネルの接続先も変更 されます。(通常は、設定を変更する必要はありません。)
- ●ご利用の状況により、チャネル一覧画面を表示したタイミング で情報を受信することがあります。

#### <テロップ設定>

## **テロップの表示を設定する**

## **1 ディスプレイ**

**テロップ設定以下の操作を行う**

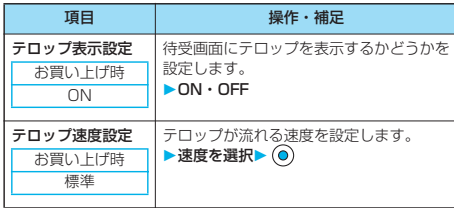

#### お知らせ

#### <テロップ表示設定>

- p「テロップ表示設定」を「ON」に設定しているときは、iアプ リ待受画面を設定できません。iアプリ待受画面設定中に「テ ロップ表示設定」を「ON」に設定すると、iアプリ待受画面 を解除するかどうかの確認画面が表示されます。「YES」を選 択します。
- p「テロップ表示設定」が「ON」で、待受画面にアニメーショ ン、チャーミーフェイスⅡ画像を設定している場合、再生は5 秒で中断され、テロップ表示を開始します。
- ●公共モード(ドライブモード)中、オールロック中は、テロッ プは表示されません。
- ●iチャネル未契約時に「テロップ表示設定」を「ON」に設定 しても、テロップは表示されません。

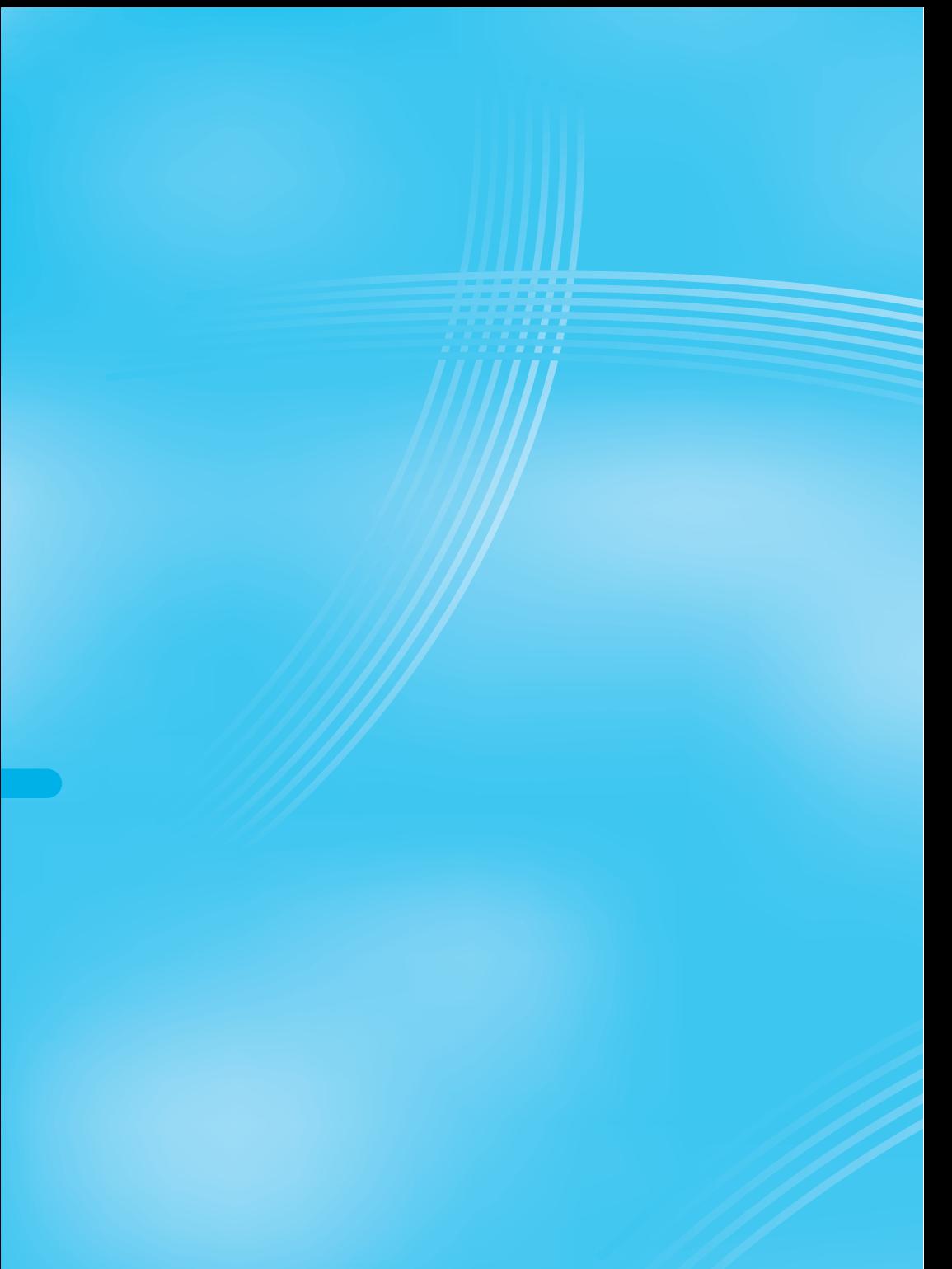

# **データ表示/編集/管理/音楽再生**

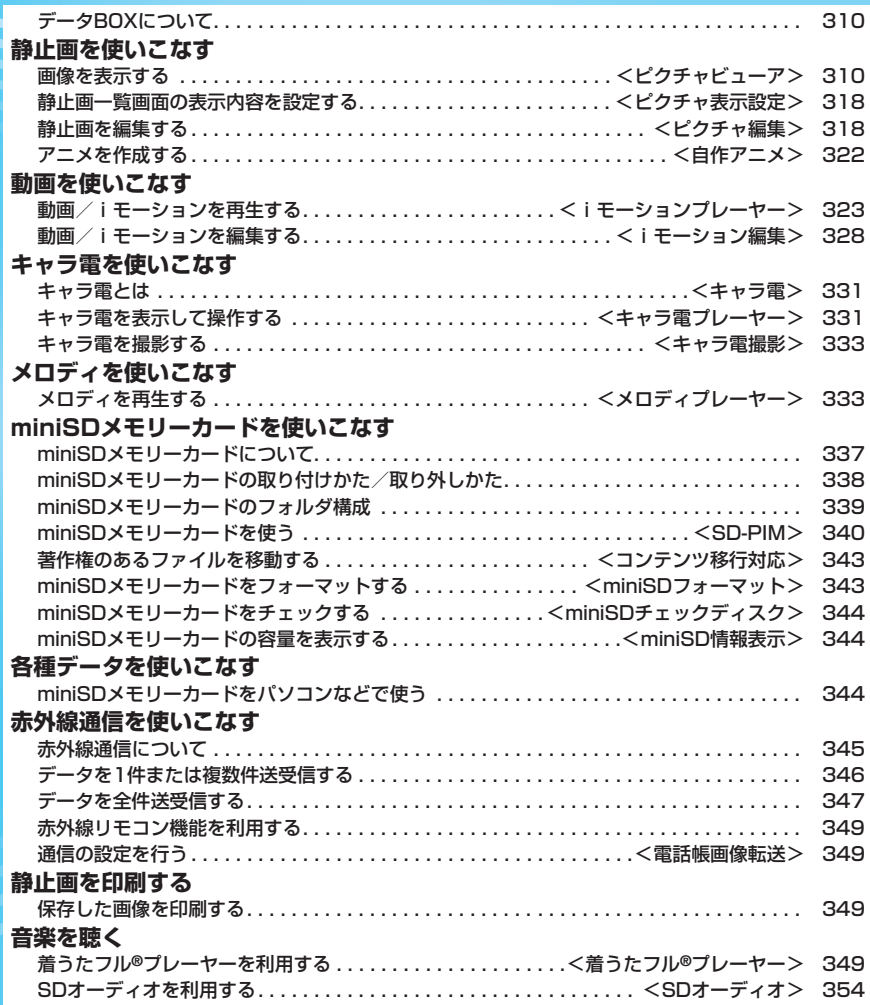

## **データBOXについて**

データBOXには以下のような項目とフォルダがあり ます。サイトから取得したデータなどが、種類に合わ せてそれぞれのフォルダに保存されます。 また、各項目内にはデータを活用するための便利な機 能が搭載されています。

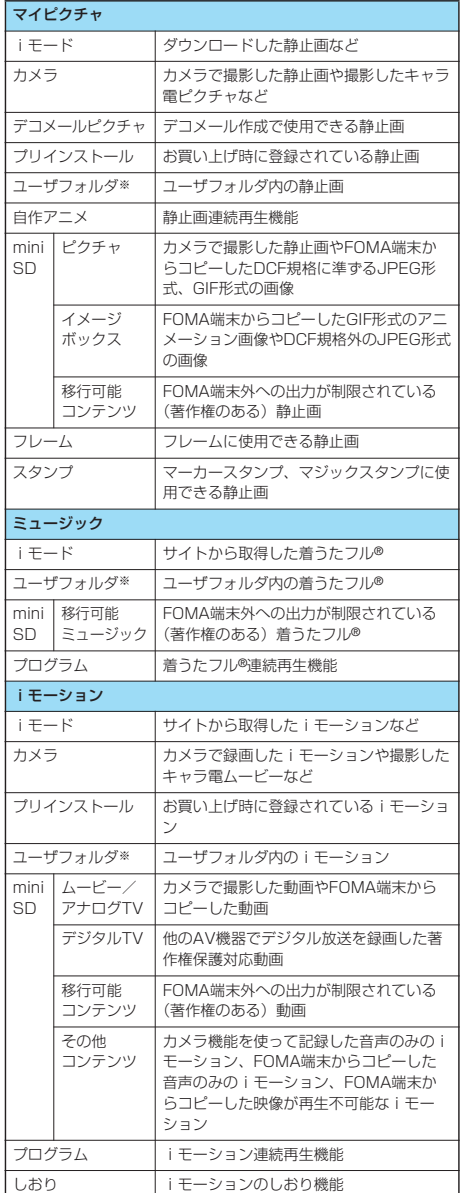

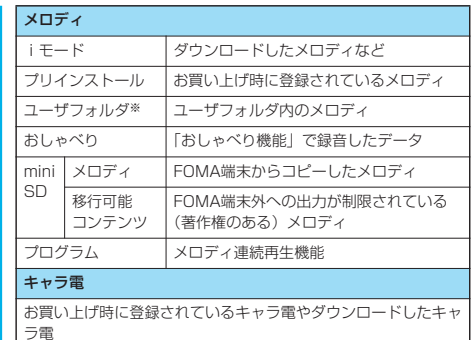

#### SDオーディオ

miniSDメモリーカード内の音楽

※「フォルダ追加」「フォルダ名編集」により表示されるフォルダ 名は異なります。

#### ■お願い■

FOMA端末の故障・修理やその他の取扱いによって、保存内容 が消失してしまう場合があります。当社としては責任を負いかね ますので、万一に備え、FOMA端末に保存した内容は、miniSD メモリーカード(P.337参照)を利用して保管することをおす すめします。パソコンをお持ちの場合は、データリンクソフト (P.435参照)とFOMA USB接続ケーブル(別売)を利用し て、パソコンに保管できます。

#### <ピクチャビューア>  $\left( -1 \right)$   $\left[ 4 \right]$   $\left( 6 \right)$   $\left[ 6 \right]$

## **画像を表示する**

FOMA端末内またはminiSDメモリーカード内に保存 した静止画を表示します。FOMA端末ではJPEG ファイル、GIFファイル、Flash画像を表示できま す。ただし、対応しているファイル形式でも、ファイ ルによっては表示できない場合があります。

# **1 マイピクチャ**

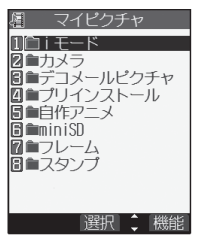

pカメラメニューで「マイピ クチャ」を選択してもピク チャビューアを起動できま す。

静止画フォルダ一覧画面

データBOXについて データBOXについて

## **2 フォルダを選択▶ ◎▶ファイルを選択▶ ◎**

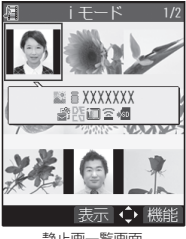

静止画一覧画面

●プレビュー画像が表示できないときは以下の画像が表示さ れます。

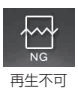

p他の機能でフォルダや静止画を選択するときは、機能に よって表示されないフォルダや静止画があります。また、 静止画を選択中に 回(デモ)を押して静止画を確認でき る場合があります。

### ■静止画再生時の操作 静止画の再生画面から、下記の操作を行えます。

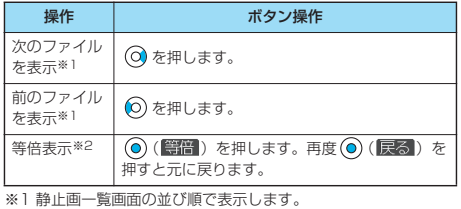

※2 画像サイズにより操作できない場合があります。

#### ■静止画再生の仕様について

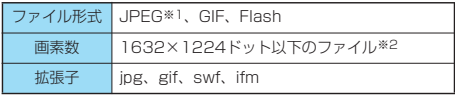

- ※1 再生できるJPEGファイルの種類は、Exif/CIFF/JFIF形式 のBaselineとProgressiveです。
- ※2 Progressive形式のファイルの場合は、VGA (640×480) サイズ以下のファイルまで表示できます。

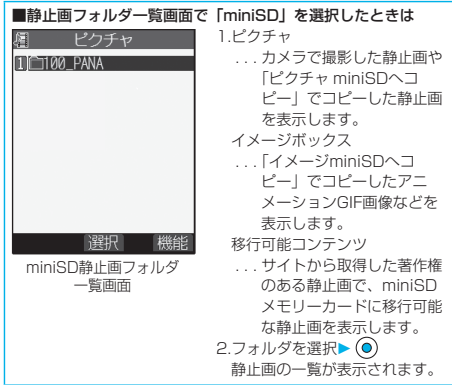

#### ■ファイル一覧表示中のアイコンについて

#### <ファイル形式>

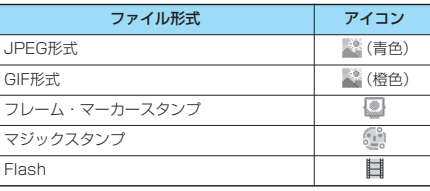

●ファイル制限が設定されているファイルの場合、アイコンに 「 」が付きます。ただし、Flash画像には付きません。

#### <取得元>

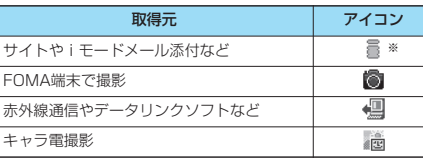

※ 著作権のあるファイルでminiSDメモリーカードに移動可の場 合は「最」が表示されます。

#### <可能な操作>

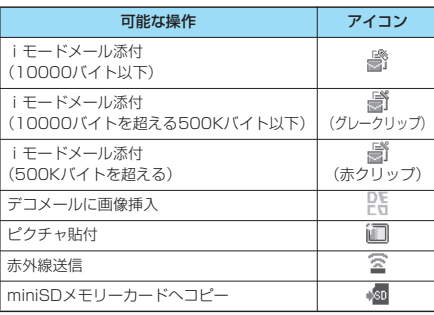

#### お知らせ

- ●1632×1224ドットを超える静止画は表示されません。
- ●700Kバイトを超える静止画は表示されません。
- p本体・miniSDメモリーカード内のデータが多い場合、アクセ
- スに時間がかかることがあります。

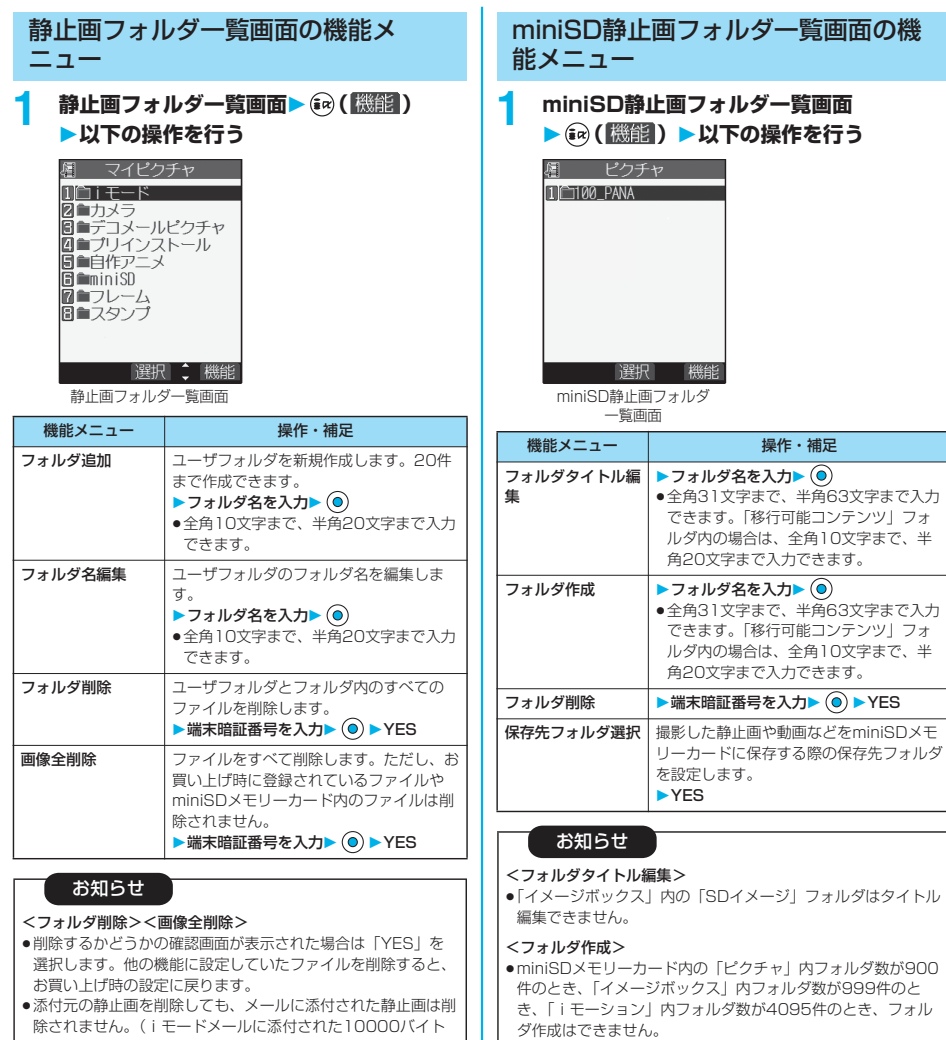

- 除されません。(iモードメールに添付された10000バイト を超えるJPEG形式の画像は削除されます。)
- p添付元の動画を削除すると、メールに添付された動画は削除さ れます。
- ●作成中のメールに添付されているファイルが含まれている場合 は削除できません。
- <フォルダ削除> p削除するかどうかの確認画面が表示された場合は「YES」を 選択します。他の機能に設定していたファイルを削除すると、 お買い上げ時の設定に戻ります。
- p「イメージボックス」内の「SDイメージ」フォルダは削除でき ません。

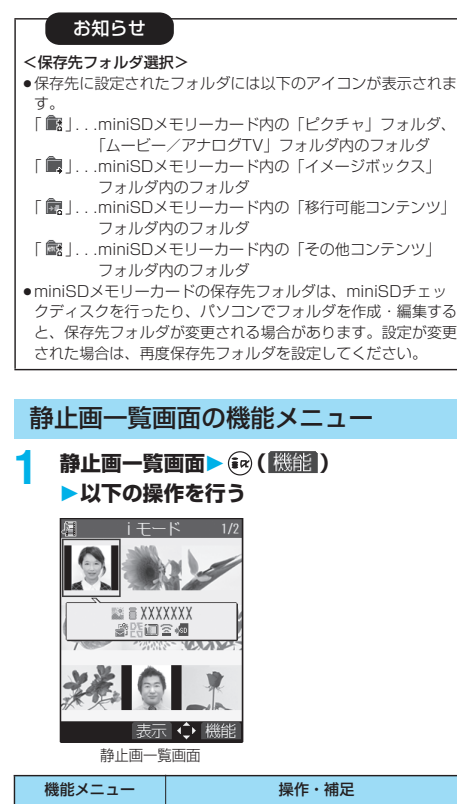

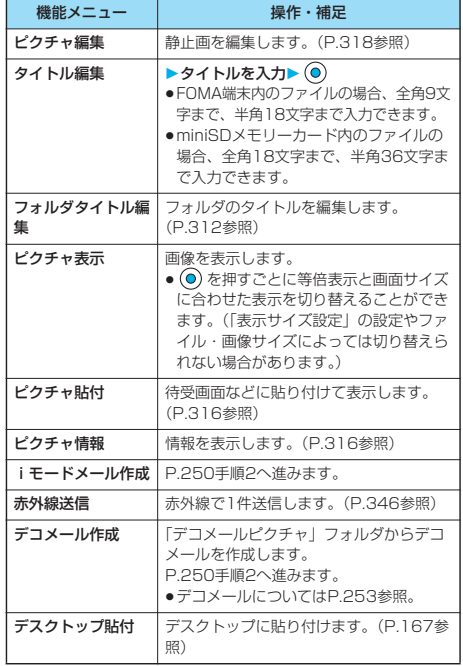

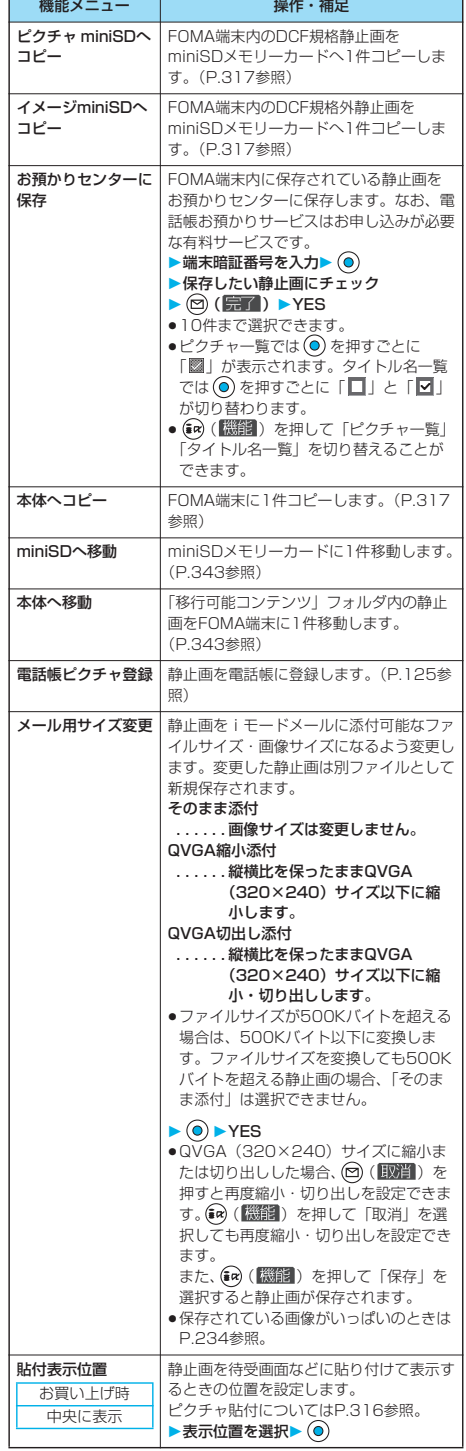

313

次ページにつづく

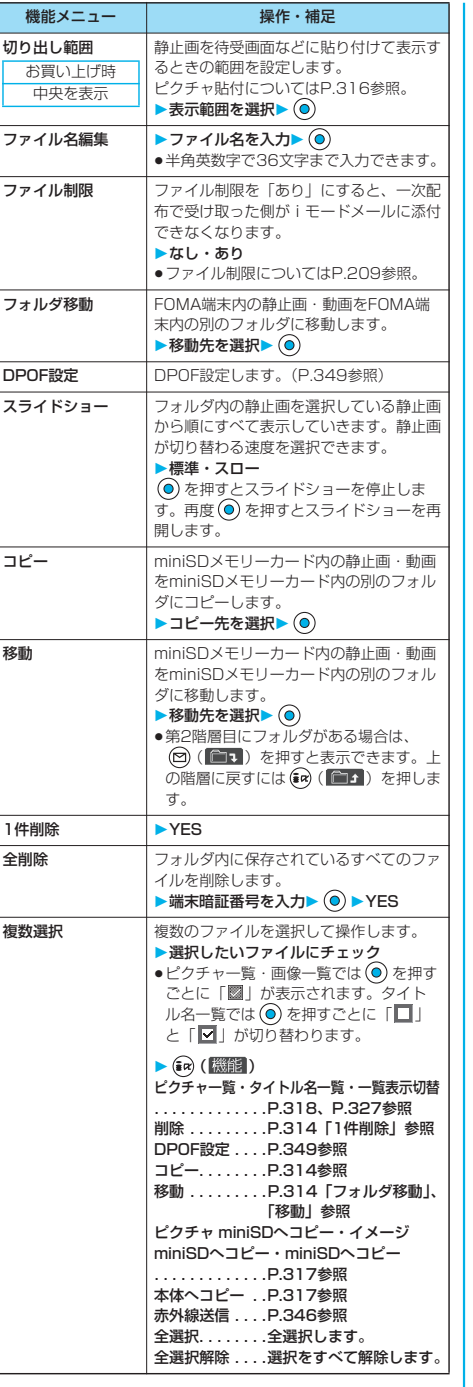

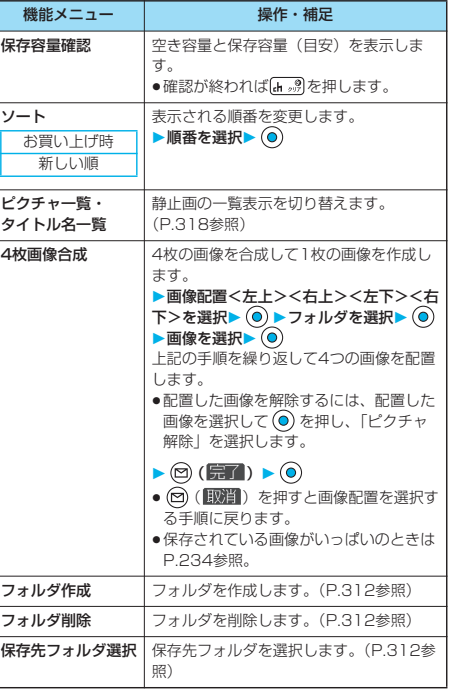

#### <タイトル編集>

- pminiSDメモリーカードの空き容量が少ない場合、タイトル編 集できない場合があります。
- pファイルによってはタイトル編集できない場合があります。

●お買い上げ時に登録されているデコメールピクチャ、フレー ム、スタンプ、プリインストールフォルダ内の画像はタイトル 編集できません。

#### <ピクチャ表示>

- pファイルによってはピクチャ表示できない場合があります。
- pFlash画像は、「着信音量」の「電話」で設定されている音量 で再生されます。「着信音量」の「電話」が「ステップ」に設 定されているときは「レベル2」で音が鳴ります。

ピクチャビューア

- <iモードメール作成>
- ●10000バイトを超えるJPFG形式の画像をiモード対応端末 に送信した場合、iショットセンターで「iモード対応端末に 適したサイズ」に変換されます。
- ●iモード対応端末に送信する静止画の画像サイズはQVGA (320×240)サイズが適しています。
- ●画像サイズがQVGA (320×240) サイズより大きいとき は、画像サイズを変更するかどうかの確認画面が表示されま す。変更した静止画は別ファイルとして新規保存されます。 「そのまま添付」を選択すると画像サイズは変更しません。 「QVGA縮小添付」を選択すると縦横比を保ったままQVGA (320×240)サイズ以下に縮小します。 「QVGA切出し添付」を選択すると縦横比を保ったままQVGA (320×240)サイズ以下に縮小・切り出しします。 ファイルサイズが500Kバイトを超える場合は、500Kバイト 以下に変換します。ファイルサイズを変換しても500Kバイト を超える静止画の場合、「そのまま添付」は選択できません。
- QVGA (320×240) サイズに縮小または切り出しした場 合、回(取消)を押すと再度縮小・切り出しを設定できま す。(ス) (機能) を押して「取消」を選択しても再度縮小・切 り出しを設定できます。また、 (2) ( ) を押して「確定」 を選択するとiモードメール作成画面を表示します。
- ●保存されている画像がいっぱいのときはP.234参照。
- ●画像によってはiモードメール作成できない場合があります。
- ●ファイル制限ありのファイルのメール添付についてはP.209 参照。

#### <デコメール作成>

- ●画像サイズがSub-QCIF (128×96) サイズより大きいとき は、画像サイズの変更方法を選択する画面が表示されます。変 更した静止画は別ファイルとして新規保存されます。 「そのまま添付」を選択すると画像サイズは変更しません。 「Sub-QCIF縮小添付」を選択すると縦横比を保ったままSub-QCIF (128×96) サイズ以下に縮小します。 「Sub-QCIF切出し添付」を選択すると縦横比を保ったまま Sub-QCIF (128×96) サイズ以下に縮小・切り出しします。 ファイルサイズがデコメール作成可能サイズを超える場合は、 デコメール作成可能サイズ以下に変換します。
- ●Sub-QCIF (128×96) サイズに縮小または切り出しした場 合、図(取消)を押すと再度縮小・切り出しを設定できま す。(@) (職能) を押して「取消」を選択しても再度縮小・切 り出しを設定できます。また、 (ap) (機能) を押して「確定」 を選択するとiモードメール作成画面を表示します。
- ●保存されている画像がいっぱいのときはP.234参照。
- ●画像によってはデコメール作成できない場合があります。

#### <お預かりセンターに保存>

- p以下の静止画は保存できません。
- ・1件あたりのサイズが100Kバイトを超える画像 ・FOMA端末外への出力が禁止されている画像
- ・JPEG形式、GIF形式以外の画像
- ●圏外のときは電話帳お預かりサービスを利用できません。
- ●電話帳お預かりサービスを契約されていない場合は、その旨を お知らせする画面が表示されます。
- ●お預かりセンターに保存した静止画は、お預かりセンターのサ イトからFOMA端末に保存できます。詳しくは「iモード操作 ガイド」をご覧ください。

#### お知らせ

#### <メール用サイズ変更>

- ●保存したファイルのファイル名、タイトル、保存先、取得元に ついては以下のとおりです。
	- ·ファイル名: YYYYMMDDhhmmnnn (Y:西暦、M:月、D:日、h:時、m:分、n:番号) image(日付時刻が未設定の場合)
	- ・タイトル:YYYY/MM/DD hh:mm (Y:西暦、M:月、D:日、h:時、m:分) image (日付時刻が未設定の場合)
	- ・保存先:変更元のファイルが保存されているフォルダ (ただし、「miniSD」の場合は「iモード」) ・取得元:変更元と同じ
- ●画像によってはメール用サイズ変更できない場合があります。

#### <貼付表示位置>

- pFlash画像に貼付表示位置は設定できません。
- p設定した表示位置は待受画面、ウェイクアップ表示、電話発 信、電話着信、テレビ電話発信、テレビ電話着信、メール送 信、メール受信、問い合わせの画面で有効です。ただし、画像 のサイズによっては、設定した表示位置が機能しない場合があ ります。

#### <切り出し範囲>

●設定した切り出し範囲は待受画面、ウェイクアップ表示、電話 発信、電話着信、テレビ電話発信、テレビ電話着信、メール送 信、メール受信、問い合わせの画面で有効です。ただし、画像 のサイズによっては、設定した切り出し範囲が機能しない場合 があります。

#### <ファイル名編集>

- ●ファイルによってはファイル名編集できない場合があります。
- ●メールに添付されている10000バイトを超えるJPEG形式の 画像やiモーションをファイル名編集しようとすると、メール 添付解除するかどうかの確認画面が表示されます。「YES」を 選択します。
- pファイル名に半角スペースは使用できません。

#### <ファイル制限>

- p「ファイル制限」を「あり」にした場合でも、赤外線通信機能 で送信したり、miniSDメモリーカードにコピーすることで、 静止画や動画を送り先の携帯電話から出力できます。
- ●ファイルによってはファイル制限を設定できない場合がありま す。

#### <スライドショー>

- p画像によっては表示される間隔が異なる場合があります。
- ●最後の画像がアニメーション画像の場合、アニメーション表示 中でも (o) を押すと、最初の画像からスライドショーが再開さ れます。

#### <コピー>

●複数のファイルをコピー中に着信があった場合、コピーは途中 でも中止されます。

#### <移動>

●複数のファイルを移動中に着信があった場合、移動は途中でも 中止されます。

#### <1件削除><全削除>

- pお買い上げ時に登録されている画像は削除できません。
- p削除するかどうかの確認画面が表示された場合は「YES」を 選択します。他の機能で設定していたファイルを削除すると、 お買い上げ時の設定に戻ります。ただし、「テレビ電話発信」 「テレビ電話着信」以外のテレビ電話関連項目にピクチャ貼付 した画像は変更されません。
- p添付元の静止画を削除しても、メールに添付された静止画は削 除されません。(iモードメールに添付された10000バイト を超えるJPEG形式の画像は削除されます。)
- ●添付元の動画を削除すると、メールに添付された動画は削除さ れます。
- ●作成中のメールに添付されているファイルは削除できません。
- pminiSDメモリーカード内の複数のファイルを削除中に着信が
- あった場合は、削除は途中でも中止されます。

ピクチャビューア

ピクチャビューア

# 次ページにつづく 315

#### <複数選択>

- pFOMA端末内の静止画は560件、動画は100件まで選択でき ます。miniSDメモリーカード内のファイルは100件まで選択 できます。
- <ソート>
- pminiSDメモリーカード内のファイルはソートできません。

#### <4枚画像合成>

- pJPEGファイルのみ選択できます。
- ●VGA (640×480) サイズを除く、CIF (352×288) サイ ズを超える静止画は選択できません。
- ●合成後の画像の取得元は、合成前の画像の取得元と同じ表示に なります。ただし、取得元が複数ある場合は、「高」または 「 言 」→ 「 3」→ 「 個 」→ 「 適」の優先順位になります。

## **ピクチャ貼付**

画像を待受画面などに貼り付けて表示します。 貼り付ける画像の位置や範囲についてはP.313「貼 付表示位置」P.314「切り出し範囲」参照。

## **1 静止画一覧画面・静止画再生中**

▶(ia) (機能) ▶ピクチャ貼付

#### ▶貼付先を選択▶ (●)

- ●貼付された項目には「★」マークが付きます。「テレビ電 話発信」「テレビ電話着信」以外のテレビ電話関連の項目 には、すでに貼付されていても表示されません。
- p「テレビ電話発信」「テレビ電話着信」以外のテレビ電話関 連項目を選択した場合、「応答保留/On Hold」、「保留/ Holding」、「カメラオフ/Camera off」、「伝言メモ録画 中/Recording」、「伝言メモ準備中/Preparing」、「動画 メモ録画中/Recording」と静止画の中央に表示されま す。

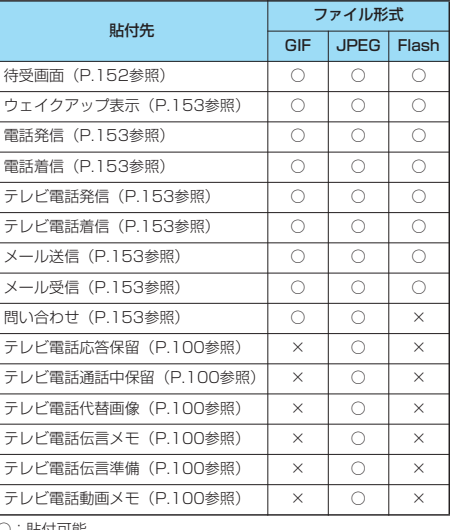

- ○:貼付可能
- ×:貼付不可能

#### お知らせ

- ●画像サイズや貼付先によっては、表示される大きさが実際のも のと違う場合があります。
- ●「プリインストール」フォルダの静止画は「待受画面」「ウェイ クアップ表示」にのみピクチャ貼付できます。
- p自作アニメは「待受画面」「ウェイクアップ表示」「電話発信」 「電話着信」「テレビ電話着信」「メール送 信」「メール受信」「問い合わせ」にピクチャ貼付できます。
- ●チャーミーフェイスⅡ画像を「待受画面」以外にピクチャ貼付 してもアニメーション表示はされず、最初の1コマ目が表示さ れます。
- ●ファイルによってはピクチャ貼付できない場合があります。

## **ピクチャ情報**

## **1 静止画一覧画面・静止画再生中** ▶(ia) ([機鋼]) ▶ピクチャ情報

- 2 で画面をスクロールして確認できます。
- ●自作アニメのピクチャ情報では、ピクチャ貼付の項目のみ 表示されます。
- ●確認が終わればあるを押します。

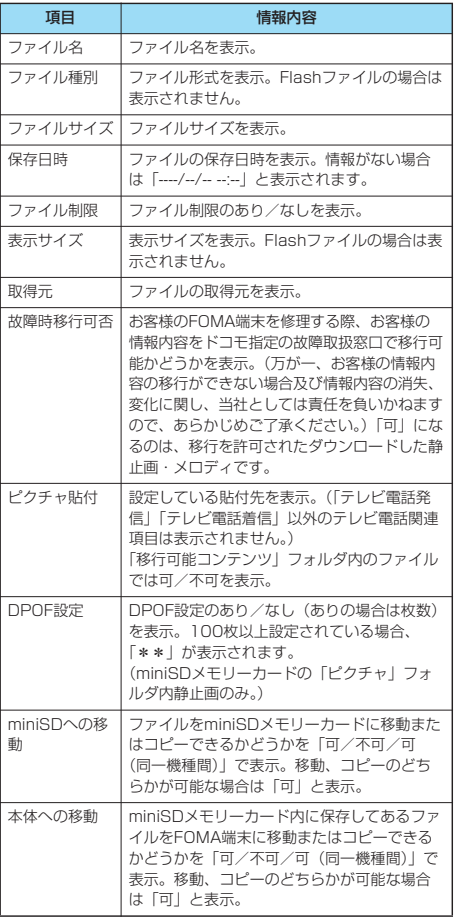

データ表示/編集/管理/音楽再生

ピクチャビューア

- ●700Kバイトを超える静止画はピクチャ情報を表示できません。
- p「miniSD」フォルダ内のファイルには、故障時移行可否は表 示されません。
- p「可(同一機種間)」のファイルはP702iD以外のFOMA端末 には移動できません。

## **FOMA端末内のファイルをminiSDメ モリーカードへコピーする**

FOMA端末内のファイルをminiSDメモリーカードへ コピーします。「保存先フォルダ選択」で設定した フォルダにコピーされます。

## **1 静止画一覧画面・静止画再生中・動画一覧 画面▶ (a) ( ( 微調) ▶ ピクチャ miniSDへコ ピー・イメージminiSDへコピー・ miniSDへコピー**

 $\bullet$ 中止する場合は ( ) ( | | | | | ) を押します。

●複数コピーする場合は、「複数選択」でコピーしたいファ イルを選択します。 (み (機能)を押して「ピクチャ miniSDへコピー」「イメージminiSDへコピー」「miniSD へコピー」を選択します。

#### お知らせ

- ●コピー処理中はminiSDメモリーカードを抜かないでください。
- **●「iモード」、「カメラ」、「ユーザフォルダ」内のファイルのみ** コピーできます。
- p「ピクチャ miniSDへコピー」の場合はminiSDメモリーカード 内の「ピクチャ」フォルダの保存先フォルダに、「イメージ miniSDへコピー」の場合はminiSDメモリーカード内の「イ メージボックス」フォルダの保存先フォルダに保存されます。
- p映像のある動画を「miniSDへコピー」した場合は、miniSD メモリーカード内の「ムービー/アナログTV」フォルダの保 存先フォルダに保存されます。映像のない音声のみの動画を 「miniSDへコピー」した場合は、miniSDメモリーカード内の 「その他コンテンツ」フォルダの保存先フォルダに保存されます。
- pminiSDメモリーカードの保存先フォルダのファイル数がいっ ぱいのときは、自動的に新しいフォルダを作成し、その中に ファイルを保存します。 コピーが完了すると、「保存先フォルダXXXXXXXに変更しま
- した」(XXXXXXXはフォルダ名)と表示されます。 pコピー後のファイル名は以下のようになります。
	- ・静止画ファイル ピクチャ:PXXXXXXX(Xは数字) イメージ:STILXXXX(Xは数字) ・動画ファイル ムービー:MOLXXX(Xは英数字)
	- その他:MMFXXXX(Xは数字)
- pJPEGファイル、GIFファイル、MP4ファイルをコピーできま す。ただし、以下のファイルはコピーできません。
- ・1632×1224ドットを超える静止画
- ・「撮影後ファイル制限あり」のキャラ電を撮影したファイル
- ・FOMA端末外への出力が禁止されているファイル ・再生制限付きファイル
- ●JPEGファイル、GIFファイル、MP4ファイルのみ複数コピー できます。
- pminiSDメモリーカードへコピーすると、画質が劣化したり ファイルサイズが大きくなる場合があります。
- ●時計設定が行われていない場合、保存日時が「----/--/-- --:--」 のファイルをコピーすると、ファイルの保存日時は「2006/ 1/ 1 0:00」となります。
- ●VGA (640×480) サイズを超えるJPEGファイルをコピー する場合、VGA (640×480) サイズに縮小されることがあ ります。

## **miniSDメモリーカード内のファイル をFOMA端末にコピーする**

miniSDメモリーカード内にあるファイルを、本体内 のiモードフォルダにコピーします。

## **1 miniSDメモリーカードの静止画一覧画面 ・静止画再生中・動画一覧画面・動画一時** 停止中 • 動画再生終了時 > 命 ( 機能) **本体へコピー**

- $\bullet$ 中止する場合は (2) ( 中止 )を押します。
- ●複数コピーする場合は、「複数選択」でコピーしたいファ イルを選択します。 (ス) ( 感能) を押して「本体へコピー」 を選択します。
- p保存されている画像・iモーションがいっぱいのときは P.234参照。

#### お知らせ

- ●コピー処理中はminiSDメモリーカードを抜かないでくださ  $\mathcal{L}$
- pJPEGファイル、GIFファイル、MP4ファイルをコピーできま す。ただし、700Kバイトを超える画像、1632×1224ドッ トを超える画像はコピーできません。
- pASFファイルをコピーすると、再生時間が長くなる場合があり ます。また、ASFファイルによってはコピーできない場合があ ります。
- ●動画コピー時は動画を切り出し・変換・縮小を行うため、画質 が劣化したり、ファイルサイズが増減することがあります。
- ●QVGA (320×240) サイズの動画やテロップ付の800Kバ イトを超える動画をコピーする場合、テロップ情報が失われる 旨の確認画面が表示されます。QVGA(320×240)サイズ の動画をコピーする場合、QCIF (176×144) サイズに変換 される旨の確認画面が表示されます。QVGA(320×240) サイズの動画、ASFファイル、800Kバイトを超えるファイ ルをコピーする場合、時間がかかる旨の確認画面が表示されま す。「YES」を選択すると800Kバイト以内に切り出し・変 換・縮小してコピーします。
- pASF形式または800Kバイトを超える動画で以下の場合はコ ピーできません。
- ・音声コーデックがAAC、AAC+のとき
- ・動画像ビットレートが制限を超えるとき
- ・シーク (早送り・早戻し) ができないとき
- ·動画サイズがQVGA (320×240)、QCIF (176×144)、 Sub-QCIF (128×96)以外のとき

上記の条件以外でも動画によってはコピーできない場合があり ます。

- pJPEGファイル、GIFファイル、MP4ファイルのみ複数コピー できます。ただし、ASF形式の動画、QVGA(320×240) サイズの動画、800Kバイトを超える動画は、複数コピーでき ません。
- ●複数コピーの場合、「複数選択」で選択したファイルがFOMA 端末の空き容量を超えると、コピーできません。
- ●コピー後のファイルのタイトルはminiSDメモリーカード内で 設定したタイトルになります。ただし、miniSDメモリーカー ド内でタイトルを設定していない場合や初期タイトルが不明な 場合はファイル名になります。
- ●VGA (640×480) サイズを超えるJPEGファイルをコピー する場合、VGA(640×480)サイズに縮小されることがあ ります。

## 静止画再生中の機能メニュー

## 静止画再生中▶ (aa) ( 機能) **以下の操作を行う**

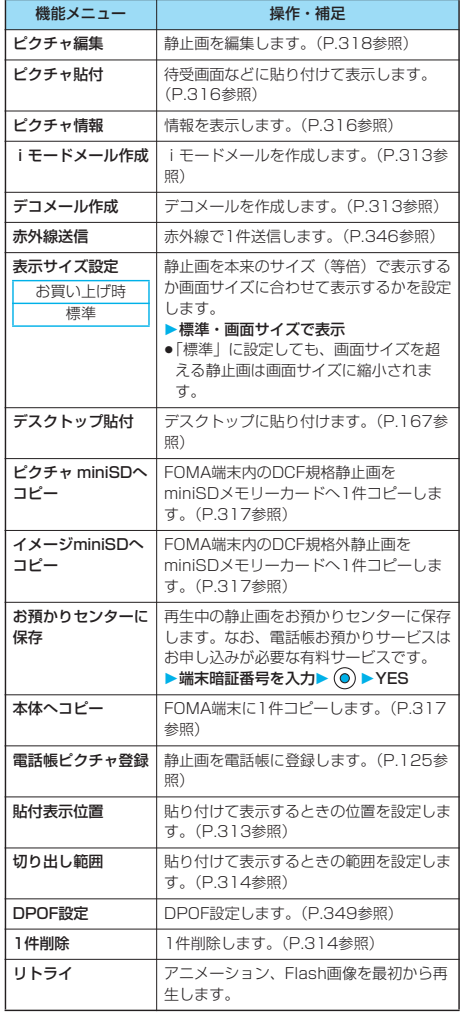

## お知らせ

- <お預かりセンターに保存>
- p以下の静止画は保存できません。
- ・1件あたりのサイズが100Kバイトを超える画像
- ・FOMA端末外への出力が禁止されている画像
- ・JPEG形式、GIF形式以外の画像
- ●圏外のときは電話帳お預かりサービスを利用できません。
- ●電話帳お預かりサービスを契約されていない場合は、その旨を お知らせする画面が表示されます。
- ●お預かりセンターに保存した静止画は、お預かりセンターのサ イトからFOMA端末に保存できます。詳しくは「iモード操作 ガイド」をご覧ください。

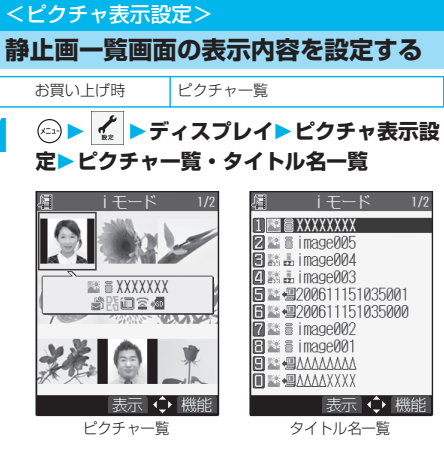

- ●ピクチャー覧では、FOMA端末内の静止画は9枚、 miniSDメモリーカード内の静止画は4枚表示されます。
- ●静止画一覧画面では (a) (機能) を押して「ピクチャー 覧」または「タイトル名一覧」を選択します。
- p「移行可能コンテンツ」フォルダ内のファイルは、タイト ルが一覧表示され、変更できません。

#### お知らせ

●「ピクチャー覧」で表示すると、画像によっては見えかたが異 なる場合があります。

#### <ピクチャ編集>

#### **静止画を編集する**

静止画を編集します。編集した静止画は、FOMA端 末内の静止画の場合は編集元の静止画があるフォルダ に、miniSDメモリーカード内の静止画の場合は「i モード」フォルダに保存されます。

**1 静止画一覧画面・静止画再生中** ▶(ia) ( 機能) ▶ピクチャ編集

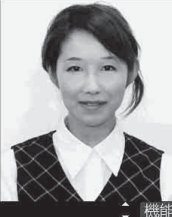

- ●VGAサイズより大きい静止 画の場合、VGAサイズに縮 小されます。
- ●編集する静止画がディスプ レイより大きい場合は、 **©)** でスクロールできます。

ピクチャ編集画面

## 2 <sup>**@(機能)▶静止画を編集**</sup>

操作方法についてはP.320~P.322をご覧ください。

## **3 を押す**

#### YES. . . 上書きして保存します。 NO. . . . 新しい静止画として保存します。 編集した静止画が保存されます。

- ●miniSDメモリーカード内の静止画を編集して保存する場 合は、手順3で (◎) を押すと「iモード」フォルダに新規 保存されます。
- $\bullet$ 編集した静止画を保存しない場合は、  $\overline{\mathbf{a}}$ ,  $\overline{\mathbf{a}}$ ,  $\overline{\mathbf{b}}$  または 押して「YES」を選択します。
- ●保存されている画像がいっぱいのときはP.234参照。

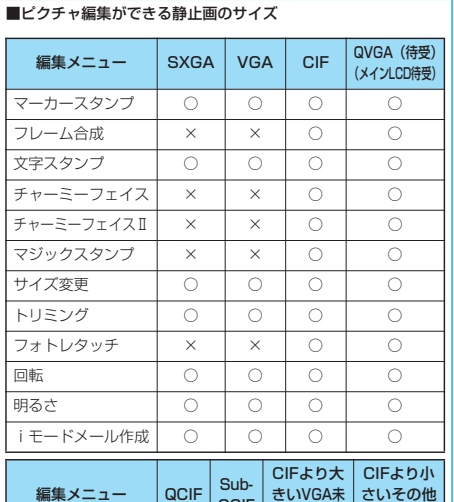

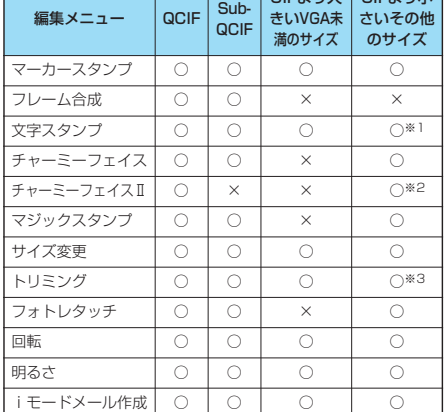

○…ピクチャ編集可 ×…ピクチャ編集不可

※1 24×24ドットより小さい静止画は編集できません。

※2 QCIF (176×144) サイズより小さい静止画は編集でき ません。

※3 チャット画像サイズ (80×80) より小さい静止画は編集 できません。

#### お知らせ

- ●1616×1212ドット、1632×1224ドットの画像も編集で きます。
- ●カメラで撮影した静止画やデータ通信で取得した静止画、ダウ ンロードもしくはiモードメールから取得した静止画で「ファ イル制限」がなしのファイルのみピクチャ編集できます。
- ●静止画によってはピクチャ編集できない場合があります。
- ●撮影した静止画の画像にフレームやマーカースタンプを貼り付 けるなどの画像編集を繰り返し行うと、画質が劣化したり、 ファイルサイズが大きくなることがあります。
- ●静止画によっては編集効果が現れにくいものもあります。
- ●作成中のメールに添付されている10000バイトを超える JPEG形式の画像をピクチャ編集して保存すると、新規保存さ れ、編集元の画像はメールに添付されたままになります。作成 中以外のメール(送信済みのメールなど)に添付されている 10000バイトを超えるJPEG形式の画像を編集して上書き保 存すると、メール添付は解除されます。
- ●編集中に電池がなくなった場合は、編集した内容は破棄されま す。
- ●新規保存された静止画のファイル名、タイトル、保存先、取得 元については以下のとおりです。
- ・ファイル名:YYYYMMDDhhmmnnn (Y:西暦、M:月、D:日、h:時、m:分、n:番号) image (日付時刻が未設定の場合)
- ・タイトル:YYYY/MM/DD hh:mm (Y:西暦、M:月、D:日、h:時、m:分) image (日付時刻が未設定の場合)
- ・保存先:変更元のファイルが保存されているフォルダ
- ・取得元:変更元と同じ

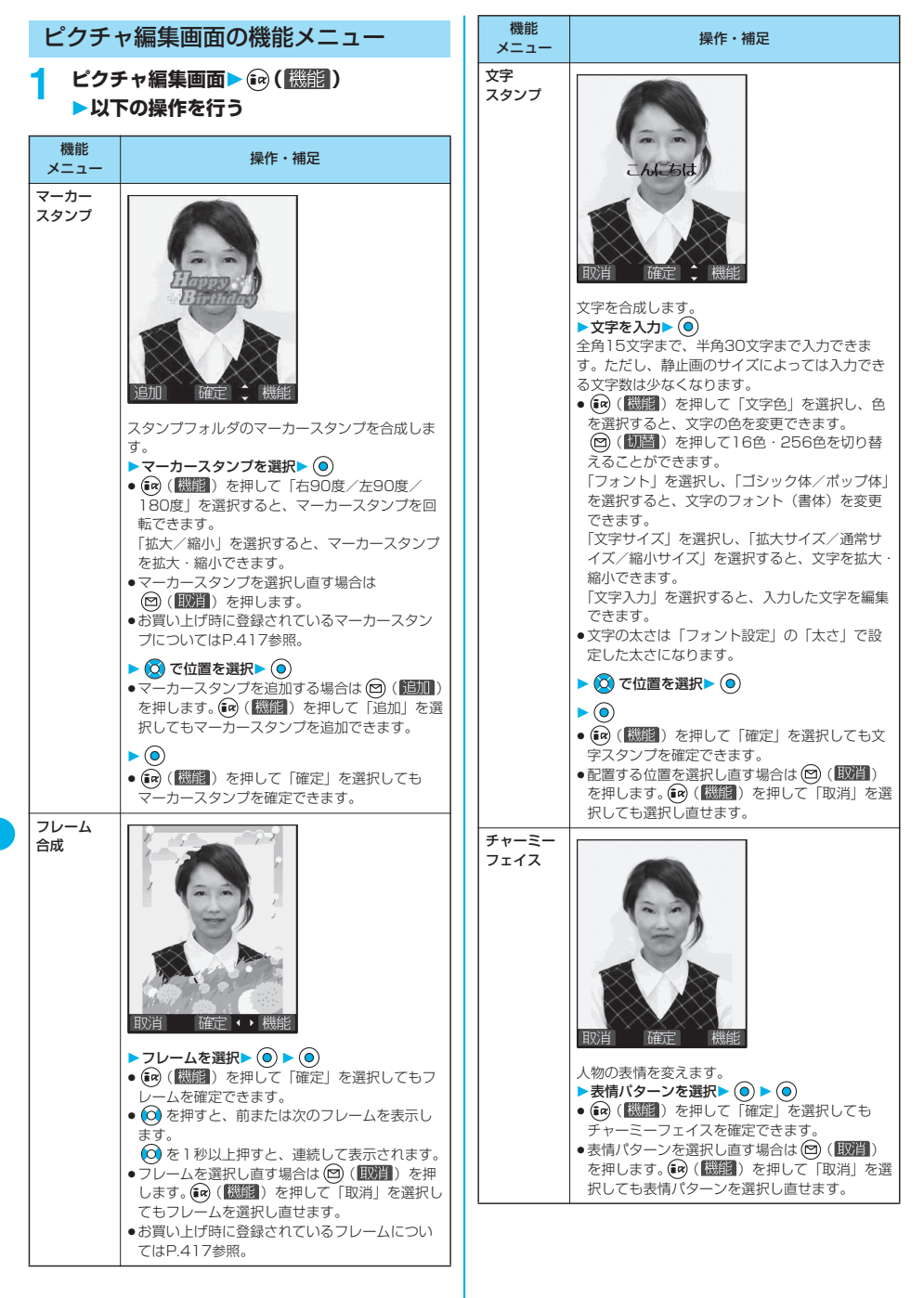

データ表示/編集/管理/音楽再生 データ表示/編集/管理/音楽再生

ビクチャ編隼 ピクチャ編集

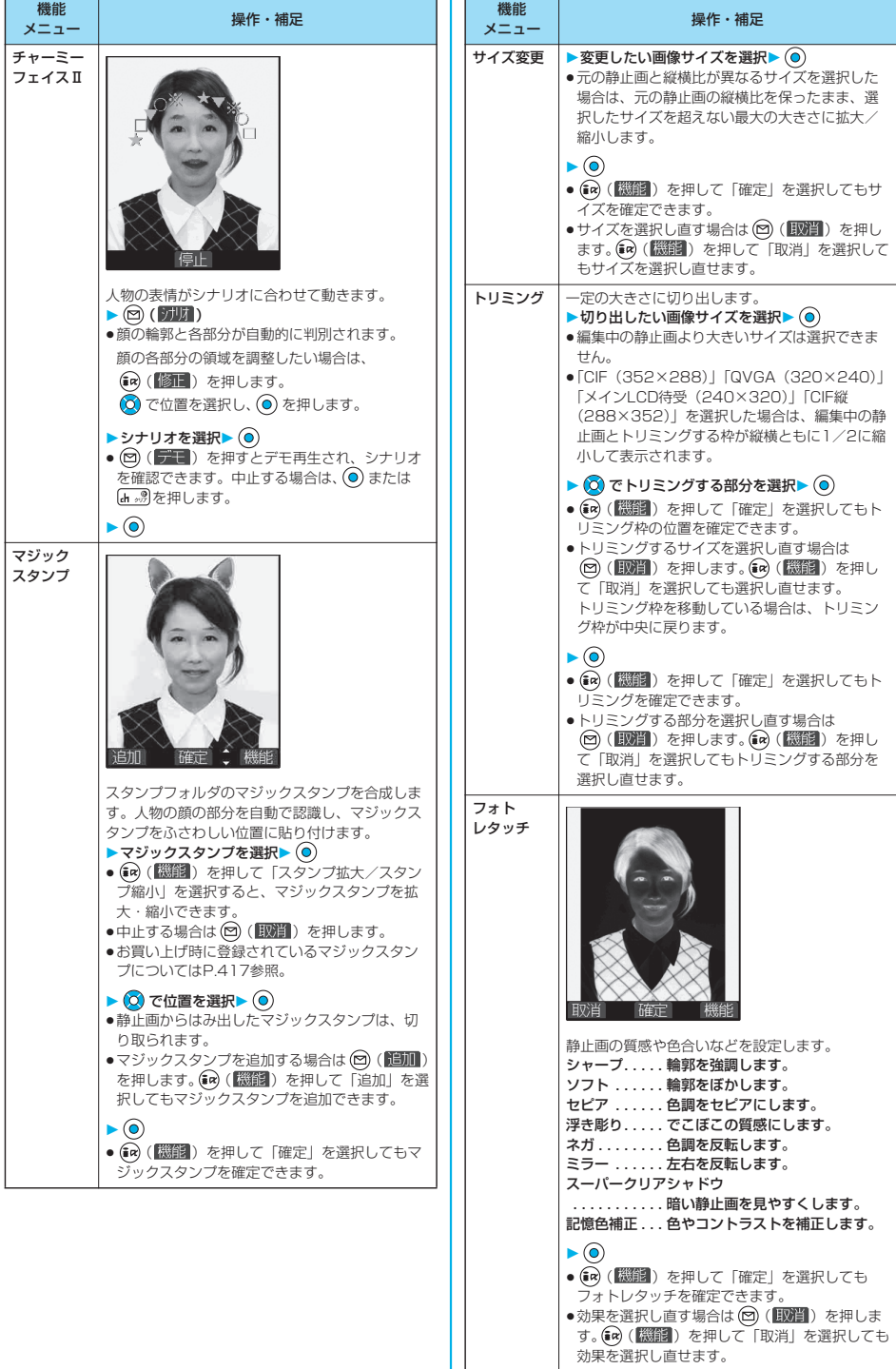

データ表示/編集/管理/音楽再生 ピクチャ編集 データ表示/編集/管理/音楽再生

# 次ページにつづく 321

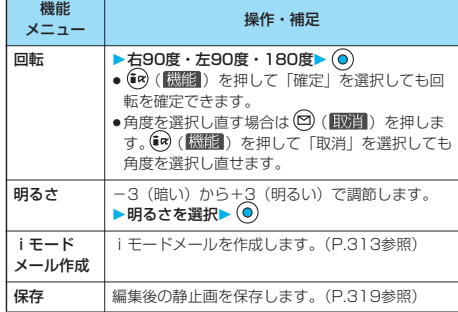

#### <マーカースタンプ>

- ●編集する静止画より大きいマーカースタンプや、以下のサイズ のマーカースタンプは選択できません。 QVGA(320×240)、CIF(352×288)、QCIF(176× 144)、Sub-QCIF(128×96)
- p拡大や縮小は繰り返して操作できます。
- ●編集する静止画より大きく拡大できません。また、1ドット以 下には縮小できません。

#### <フレーム合成>

●編集中の静止画と同じサイズのフレーム以外は合成できませ  $h_{1a}$ 

#### <文字スタンプ>

●編集する画像によっては文字色との合成ができない色がありま す。その場合には別の色を選択してください。

#### <チャーミーフェイス>

●人物の顔や輪郭を正確に認識できないことがあります。複数の 人物の顔がある場合は1人の顔のみ認識します。また、人物が いない場合は画像がゆがむことがあります。

#### <チャーミーフェイスⅡ>

- ●人物の顔や輪郭を正確に認識できないことがあります。複数の 人物の顔がある場合は1人の顔のみ認識します。また、人物が いない場合は画像がゆがむことがあります。
- ●チャーミーフェイスⅡを設定して保存した静止画を再度ピク チャ編集すると、チャーミーフェイスⅡは解除されます。
- ●チャーミーフェイスⅡ画像をiモードメールに添付した場合、 通常の静止画として送信されます。
- ●チャーミーフェイスⅡ画像は対応機種でのみ再生できます。パ ソコンなど他の機器では通常の静止画として再生されます。

#### <マジックスタンプ>

- ●CIF (352×288) サイズやCIF縦 (288×352) サイズよ り大きいマジックスタンプは選択できません。
- p人物の顔や輪郭を正確に認識できないことがあります。複数の 人物の顔がある場合は、1人の顔のみ認識します。
- p拡大や縮小は最大3回まで操作できます。
- ●CIF (352×288) サイズより大きく拡大できません。また、 1ドット以下には縮小できません。

#### <自作アニメ>

## **アニメを作成する**

iモードフォルダ、カメラフォルダ、ユーザフォルダ 内のJPEGファイルを最大20件(20コマ)選択し、 アニメ再生できます。自作アニメは20件登録できま す。

**1 マイピクチャ 自作アニメ ▶<未登緑>** 

| <.<br>くう<br><未そ<br>く未登<br>く未<br><未登<br>くま<br><未登録 |
|---------------------------------------------------|
| <未登録>                                             |
| 自作アニメ一覧                                           |

●変更する場合は、設定済み の自作アニメを選択します。

## **2 コマ順<1コマ目>~<20コマ目>を選択**  $\blacktriangleright$  (o)

## <mark>3</mark> フォルダを選択▶ ◎ ▶静止画を選択▶ ◎

●登録済みの静止画を解除する場合は「ピクチャ解除」を選 択します。

#### **4 手順2~手順3を繰り返す**

静止画の登録が完了したら、 (2) (テア)を押します。

#### 自作アニメ一覧画面の機能メニュー

## **自作アニメー覧画面▶ (a) ( 機能) 以下の操作を行う**

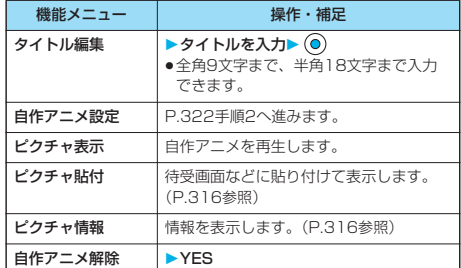

## 自作アニメ再生中の機能メニュー

## 自作アニメ再生中▶ (a) ( 【 ) ( ) 1 **以下の操作を行う**

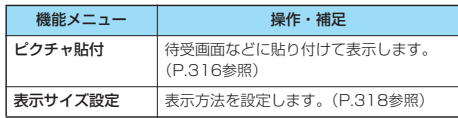
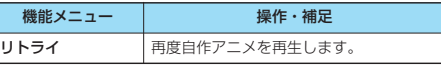

- ●静止画が登録されていないコマがある場合、登録されているコ マのみ順番に再生します。
- ●VGA (640×480) サイズを超えるJPEGファイルまたは miniSDメモリーカード内の静止画は登録できません。
- ●自作アニメに設定している静止画を削除すると、その静止画を 含む自作アニメは解除されます。

#### <iモーションプレーヤー>

#### **動画/iモーションを再生する**

FOMA端末内またはminiSDメモリーカード内に保存 した動画を再生します。

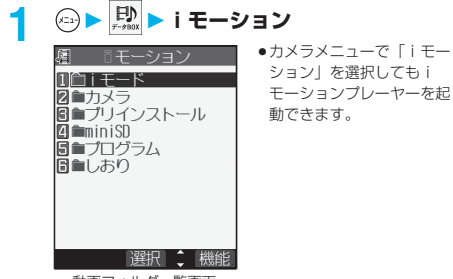

動画フォルダ一覧画面

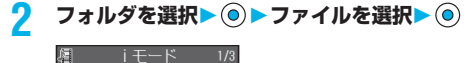

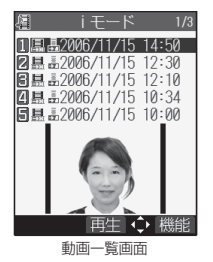

●プレビュー画像が表示できないときは以下の画像が表示さ れます。

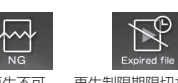

再生不可 再生制限期限切れ など

●他の機能でフォルダやiモーションを選択するときは、機 能によって表示されないフォルダやiモーションがありま す。また、iモーションを選択中に ( ) ( デモ) を押して iモーションを確認できる場合があります。

#### ■動画再生時の操作

動画の再生画面から、下記の操作を行えます。

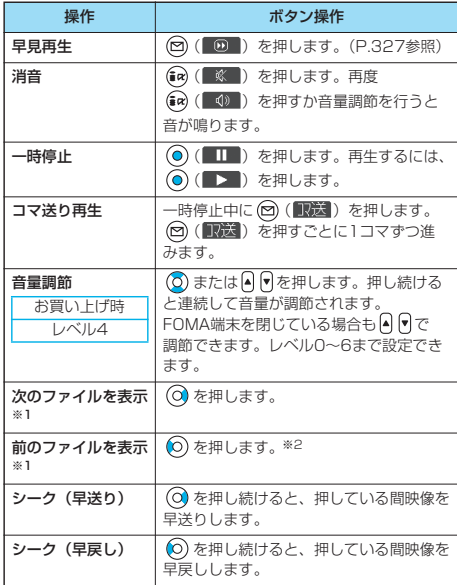

※1 動画一覧画面の並び順で表示します。動画一覧から再生した場 合は操作できます。

※2 再生時間が10秒以上過ぎた場合は、再生中のファイルの頭出 しになります。

#### ■動画再生の仕様について

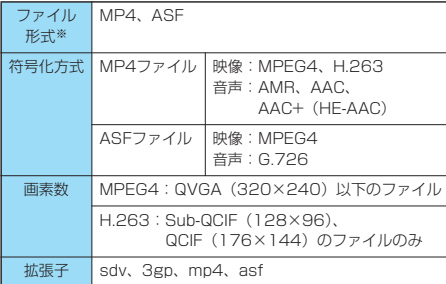

※対応しているファイル形式でも、ファイルによっては再生でき ない場合があります。

次ページにつづく 323

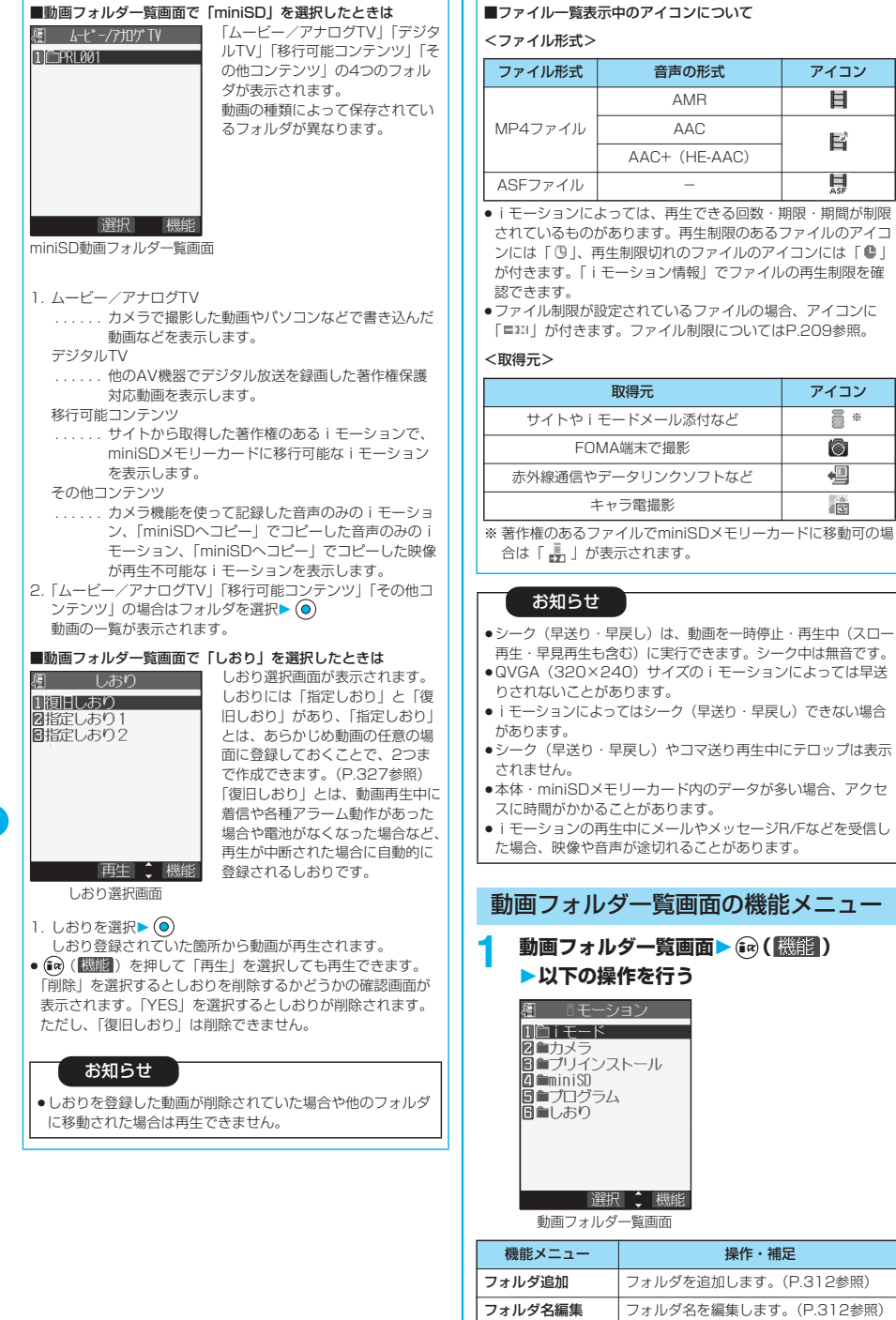

データ表示/編集/管理/音楽再生 - ーモーションプレーヤー データ表示/編集/管理/音楽再生

フォルダ削除 フォルダを削除します。(P.312参照)

コュー

期間が制限

 $\overline{\mathbf{H}}$ E Ħ

<mark>こ</mark>※

Ô 四

ė

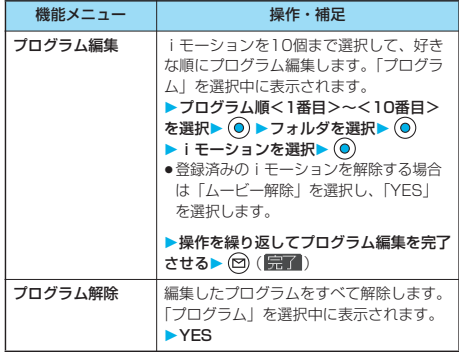

#### **プログラム再生**

プログラム編集で選択した動画を繰り返し再生します。

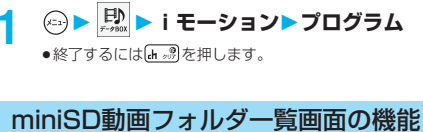

メニュー

**1 miniSD動画フォルダ一覧画面** ▶(a) (機能) ▶以下の操作を行う

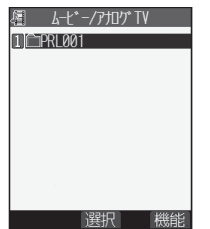

miniSD動画フォルダ一覧画面

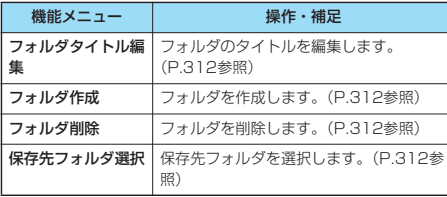

#### 動画一覧画面の機能メニュー

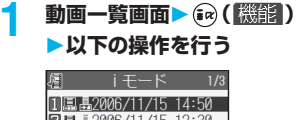

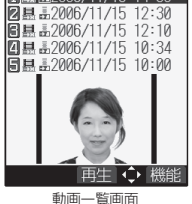

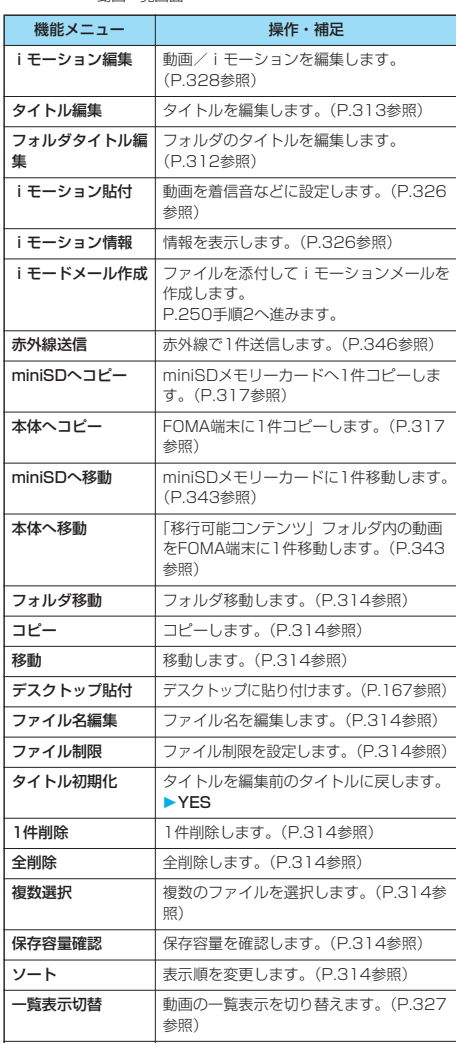

次ページにつづく 325

フォルダ作成 フォルダを作成します。(P.312参照)

データ表示/編集/管理/音楽再生 データ表示/編集/管理/音楽再生

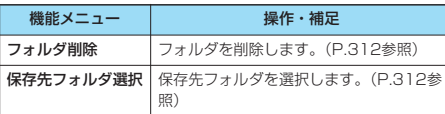

- <i モードメール作成>
- ●ファイルサイズが500Kバイトより大きいときは、メールサイ ズに切り出すかどうかの確認画面が表示されます。「YES」を 選択するとiモーションの先頭から約490Kバイトまでを切り 出します。

テロップ付のiモーションの場合は、テロップは切り出せない 旨の確認画面が表示されます。「YES」を選択します。

- ●iモーションによってはiモードメール作成できない場合があ ります。
- ●iモーションによっては、ファイルサイズが増減する場合があ ります。
- i モーション編集画面から500Kバイトを超える i モーション は添付できません。iモーションメールに添付できるサイズに 切り出すには「メールサイズ切り出し」参照。
- ●ファイル制限ありのファイルのメール添付についてはP.209 参照。

#### **iモーション貼付**

動画を着信音、待受画面、ウェイクアップ表示のいず れかに設定します。

動画一覧画面 >  $(a)$  (機能) **▶iモーション貼付** 

#### **2 以下の操作を行う**

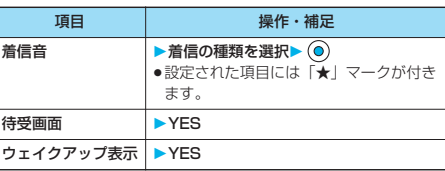

**◎ (原了) を押す** 

#### お知らせ

- ●着信音設定「可」のiモーションのみ着信音に設定できます。 着信音設定「可」「不可」を確認するには「iモーション情報」 参照。
- ●映像のあるiモーションの場合は、プッシュトークの着信音に は設定できません。
- i モーションによっては待受画面、ウェイクアップ表示に設定 できない場合があります。
- ●赤外線通信やデータリンクソフトなどを使用してパソコンや他 のFOMA端末に転送してから、もう一度FOMA端末本体に戻 したiモーションや、miniSDメモリーカードからFOMA端末 本体にコピーまたは移動したiモーションは、着モーションや 着信画像に設定できません。
- ●待受画面に設定したiモーションからWeb To 機能、Mail To 機能、Phone To/AV Phone To 機能は利用できません。
- iモーションによっては、正しく表示されない場合がありま す。
- p設定した動画を削除すると、お買い上げ時の設定に戻ります。
- ●待受画面に設定した動画の再生方法についてはP.152参照。

#### **iモーション情報**

#### **1 動画一覧画面・一時停止中・再生終了時** ▶(ia) ( <sup>[機能]</sup>) ▶ i モーション情報

- 2 で画面をスクロールして確認できます。
- ●確認が終われば 品 のを押します。

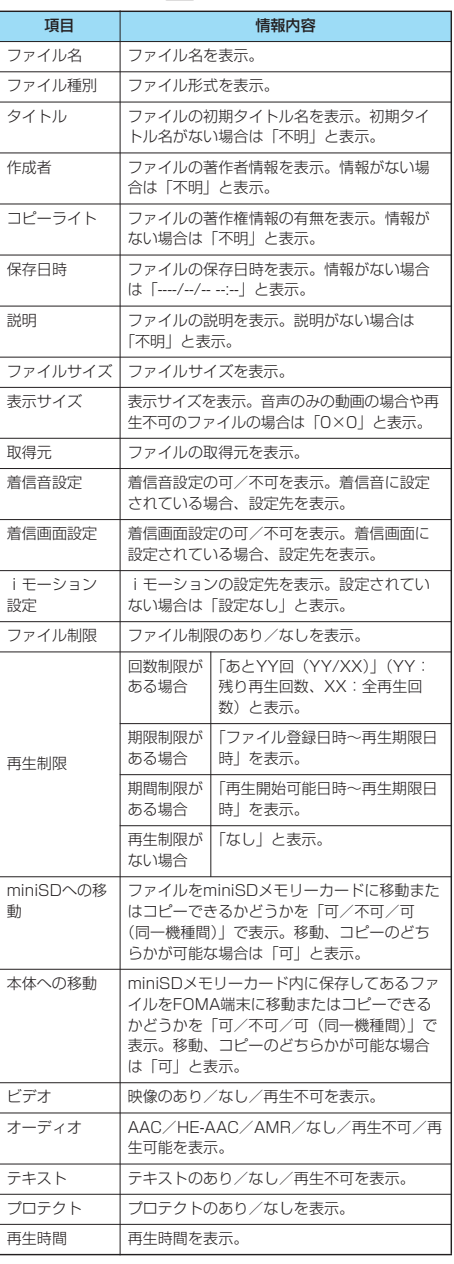

p「可(同一機種間)」のファイルはP702iD以外のFOMA端末 には移動できません。

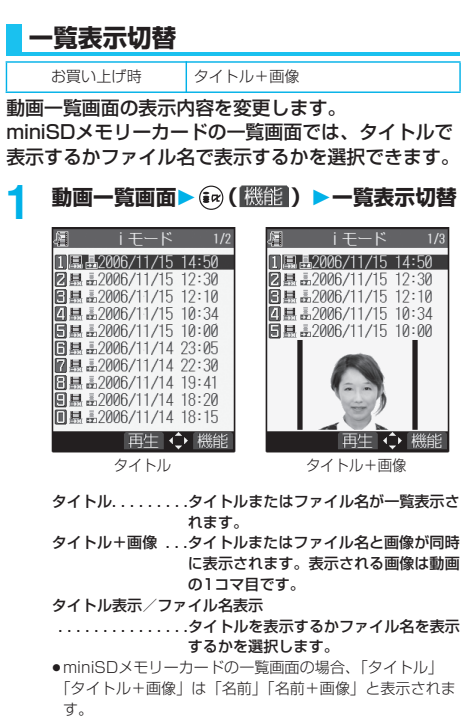

#### 一時停止中・再生終了時の機能メ ニュー

#### 一時停止中・再生終了時▶ (a) (| 機能| ) **以下の操作を行う**

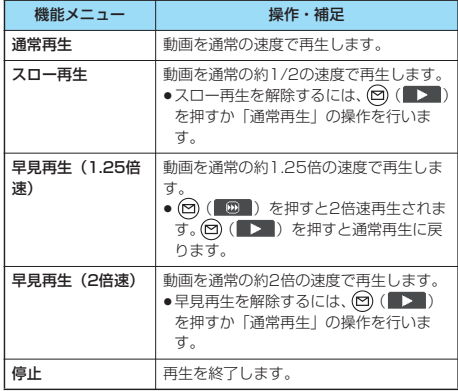

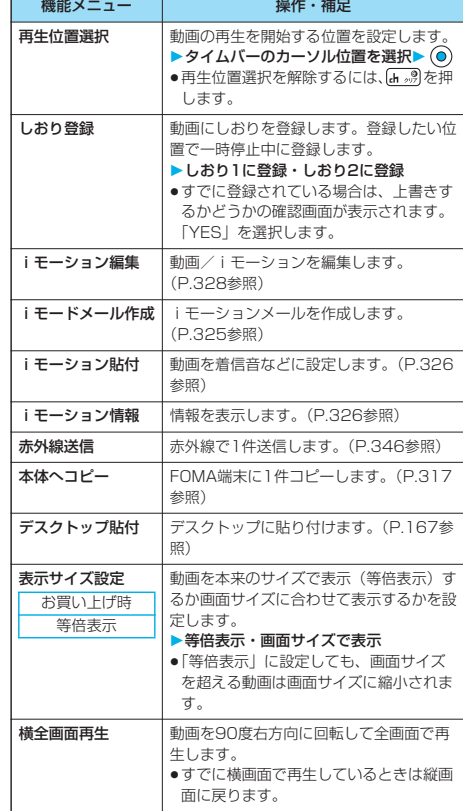

#### お知らせ

#### <スロー再生>

- ●スロー再生中は無音です。
- ●データを取得しながら再生中のiモーションは、スロー再生で きません。

#### <早見再生>

- i モーションによっては、早送りされない場合があります。
- pデータを取得しながら再生中のiモーション、待受画面から再 生したiモーションは、早見再生できません。
- p早見再生中はステレオで再生されません。

#### <再生位置選択>

●動画/iモーションによっては、再生位置を選択できない場合 があります。

#### <しおり登録>

●動画/iモーションによっては、しおりを登録できない場合が あります。

#### <表示サイズ設定>

- ●QCIF (176×144) を超えるQVGA (320×240) 以下の サイズの動画は設定に関わらず画面サイズに合わせて表示しま す。
- ●画像サイズによっては、画面の右側や下側が切り取られて表示 される場合があります。

#### <横全画面再生>

p本機能は現在の再生中のみ有効です。再生画面を終了すると縦 画面に戻ります。

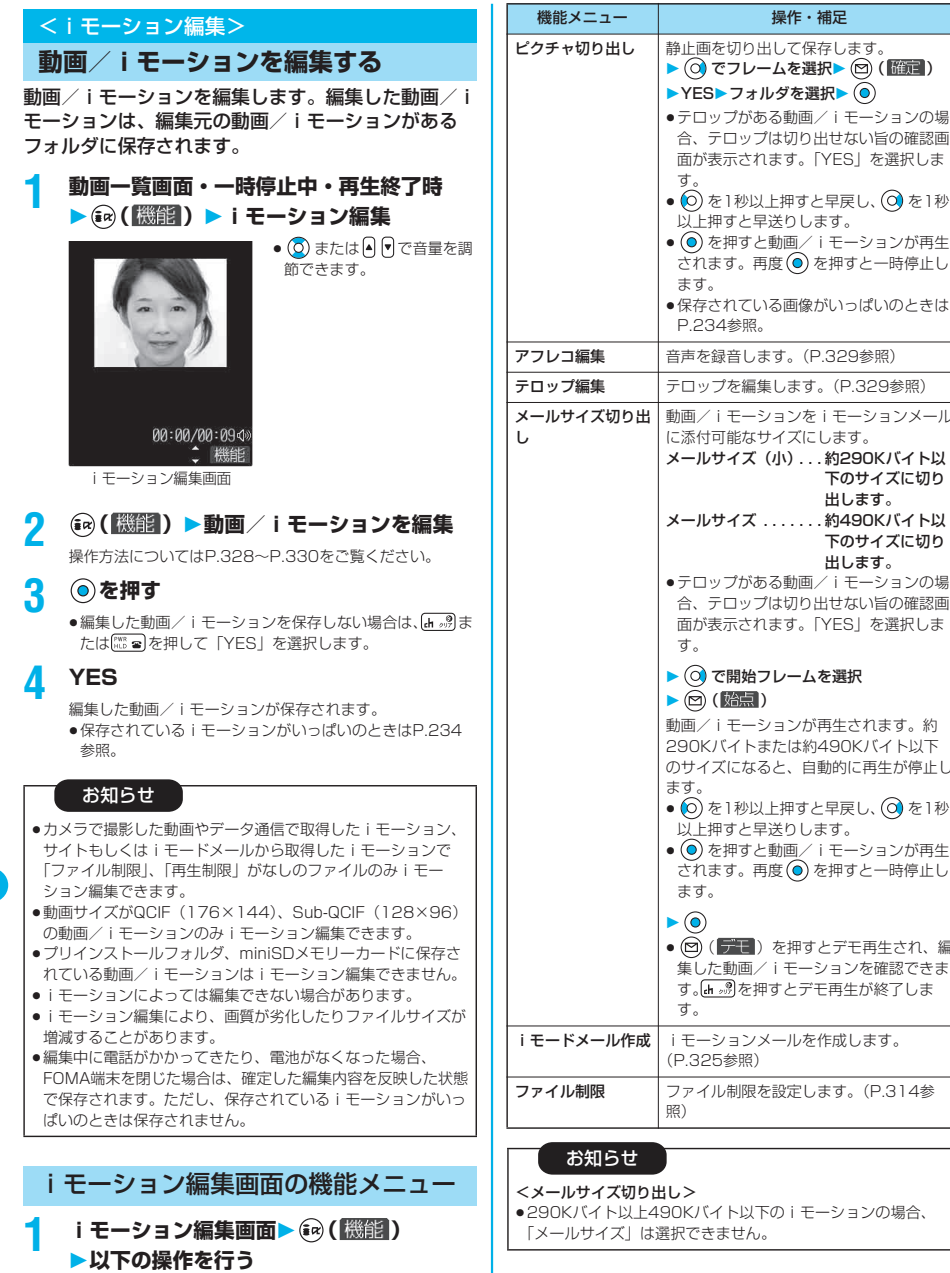

#### 以上押すと早送りします。 p を押すと動画/iモーションが再生 ます。再度 (o) を押すと一時停止し ます。 p保存されている画像がいっぱいのときは P.234参照。 録音します。(P.329参照) プを編集します。(P.329参照) i モーションメール 可能なサイズにします。 メールサイズ(小) . . . 約290Kバイト以 下のサイズに切り 出します。 メールサイズ . . . . . . . 約490Kバイト以 下のサイズに切り 出します。 pテロップがある動画/iモーションの場 合、テロップは切り出せない旨の確認画 面が表示されます。「YES」を選択しま で開始フレームを選択 (始点) iモーションが再生されます。約 290Kバイトまたは約490Kバイト以下 のサイズになると、自動的に再生が停止し を1秒以上押すと早戻し、 ⊙ を1秒 以上押すと早送りします。 p を押すと動画/iモーションが再生 ます。再度 ◉ を押すと一時停止し ます。 (デモ)を押すとデモ再生され、編 集した動画/iモーションを確認できま す。 を押すとデモ再生が終了しま ションメールを作成します。 (P.325参照) ル制限を設定します。(P.314参

操作・補足

イト以下のiモーションの場合、 ません。

iモーショ ン編集

機能メニュー | インフィン 操作・補足

(P.329参照)

動画/iモーションを切り出します。

i モーション切り出

し

#### **liモーション切り出し**

iモーションから任意の範囲を切り出します。

#### **i モーション編集画面▶ (a͡x) ( 機能)**

#### **▶iモーション切り出し**

pテロップがある動画/iモーションの場合、テロップは切 り出せない旨の確認画面が表示されます。「YES」を選択 します。

#### 2 ◎で開始フレームを選択▶ ◎ ( **胎点** )

開始フレームが設定され、動画/iモーションが再生されま す。

- ◎ を1秒以上押すと早戻し、 ◎ を1秒以上押すと早送り します。
- (◎) を押すと動画/iモーションが再生されます。再度 を押すと一時停止します。

#### **3 切り出したいところまで再生したら を押 す**

動画/iモーションの再生が一時停止します。

#### **4 で終了フレームを選択 ( )**

切り出した範囲が再生されます。

- ◎ を1秒以上押すと早戻し、 ◎ を1秒以上押すと早送り します。
- (◎) を押すと動画/iモーションが再生されます。再度 を押すと一時停止します。
- ●ファイルサイズが約800Kバイトになると自動的に終了フ レームが設定されます。

#### **5 を押す**

● (図) (デモ) を押すとデモ再生され、編集した動画/i モーションを確認できます。 [h , , , ] を押すとデモ再生が終了 します。

#### お知らせ

● i モーション切り出しを行うと、再生時間が長くなる場合があ ります。

#### **アフレコ編集**

iモーションの任意の範囲に音声を録音します。

#### i モーション編集画面▶ ( •ेQ ( ( 微観 ) **アフレコ編集**

pテロップのある動画/iモーションの場合、テロップが削 除される旨の確認画面が表示されます。「YES」を選択し ます。

#### **② (贻点) を押す**

録音が開始されます。送話口に向かってお話しください。 ●平型スイッチ付イヤホンマイク(別売)を接続していると きは、平型スイッチ付イヤホンマイクのマイクから録音し ます。

●動画/iモーションの途中から録音したい場合は、 ◎を 押して動画/iモーションを再生します。

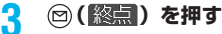

#### 録音が終了します。 ●続けて録音する場合は、手順2~手順3を繰り返します。

**4 を押す**

アフレコ編集が終了します。

#### **5 を押す**

• (図) (デモ) を押すとデモ再生され、編集した動画/i ー<br>モーションを確認できます。[n 。?]を押すとデモ再生が終了 します。

#### **テロップ編集**

iモーションのテロップ情報(再生中に表示される文 字情報)を作成・編集します。

#### 「新規作成」の場合

1つの動画/iモーションに作成できるテロップは5 つまでです。

- 1 iモーション編集画面▶ (a) (機能) **テロップ編集新規作成**
	- pすでにテロップ情報がある場合は一部が削除される可能性 がある旨の確認画面が表示されます。「YES」を選択しま す。

#### 2 ◎で開始フレームを選択▶ ◎(*船点*)

- ⊙を1秒以上押すと早戻し、 ⊙き1秒以上押すと早送り します。
- (◎) を押すと動画/iモーションが再生されます。再度 を押すと一時停止します。
- ●早戻しにより、以前設定したテロップの終点に到達した場 合、始点を決定する旨の確認画面が表示されます。「YES」 を選択すると始点が決定され、前のテロップと隙間なくテ ロップを作成できます。

#### **3 テロップを入力**

- ●全角20文字まで、半角40文字まで入力できます。
- **4 テロップ効果を選択 効果の内容を選 択**
	- ●続けてテロップ効果を設定する場合は、手順4を繰り返し ます。
	- ●テロップ効果の設定を終了する場合は、「設定完了」を選 択します。

#### **5** ◎で終了フレームを選択▶ ◎ (【終点】)

- ◎ を1秒以上押すと早戻し、 ◎ を1秒以上押すと早送り します。
- (◎) を押すと動画/iモーションが再生されます。再度 を押すと一時停止します。
- p開始フレームから終了フレームまで十分な間隔がない場 合、終了フレームを選択できない場合があります。
- ●他のテロップが設定されているフレームを表示した場合、 終了フレームを決定する旨の確認画面が表示されます。 「YES」を選択すると終了フレームが決定され、他のテ ロップと隙間なくテロップを作成できます。

#### **6 6 (機能) ▶テロップ編集完了**

●テロップの作成を続ける場合は手順2~手順5を繰り返し ます。

#### **7 を押す**

- 回 (デモ) を押すとデモ再生され、編集した動画/i ー<br>モーションを確認できます。 [h ...3] を押すとデモ再生が終了 します。
- (ia) (修正) を押すとテロップリスト画面が表示され、作 成したテロップを修正できます。

## j iモーショ ン編集 モーション編隼

### 次ページにつづく 329

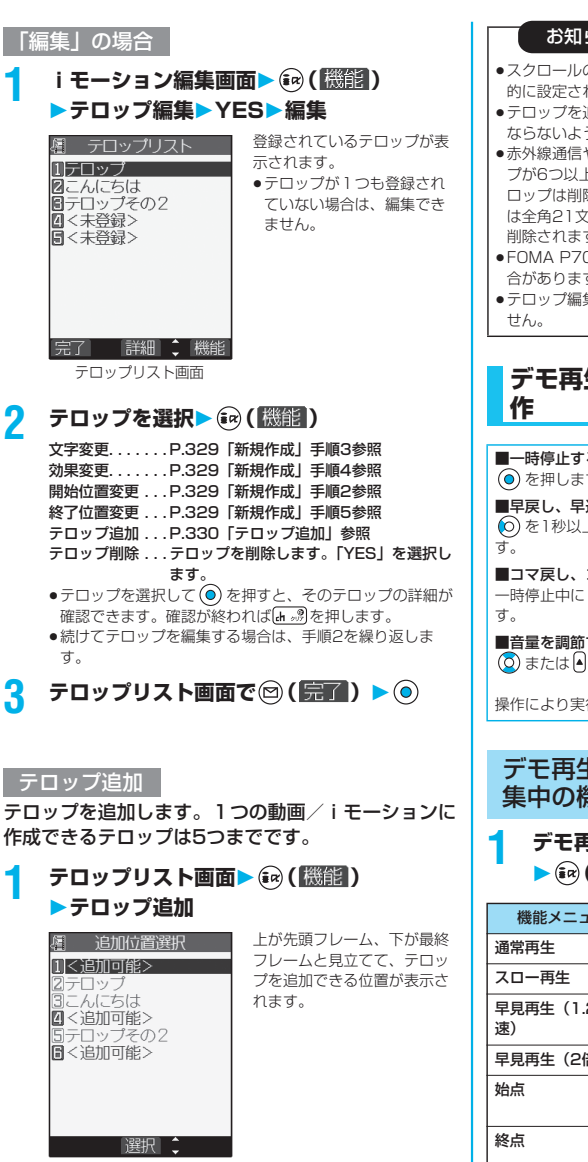

- ●スクロールの速度は、始点から終点までの時間に合わせて自動 的に設定されます。
- ●テロップを追加するときは、テロップどうしの始点と終点が重 ならないようにしてください。

●赤外線通信やデータ通信で取得したiモーションなどでテロッ プが6つ以上登録されていた場合は、編集時に6つ目以降のテ ロップは削除されます。また、全角20文字を超えるテロップ は全角21文字目以降が削除され、対応していない効果なども 削除されます。

- ●FOMA P702iD未対応のテロップ効果は削除·変更される場 合があります。
- ●テロップ編集を行うと、編集したデータは着信音に設定できま

# **デモ再生中・iモーション編集中の操**

■一時停止するには → を押します。再度 → を押すと再生されます。 ■早戻し、早送りするには ◎ を1秒以上押して早戻し、 ◎ を1秒以上押して早送りしま ■コマ戻し、コマ送りするには —時停止中に ◎ を押してコマ戻し、 ◎ を押してコマ送りしま ■音量を調節するには または を押します。

操作により実行できない項目があります。

#### デモ再生一時停止中・iモーション編 集中の機能メニュー

#### **1 デモ再生一時停止中・iモーション編集中** ▶(av(機能) ▶以下の操作を行う

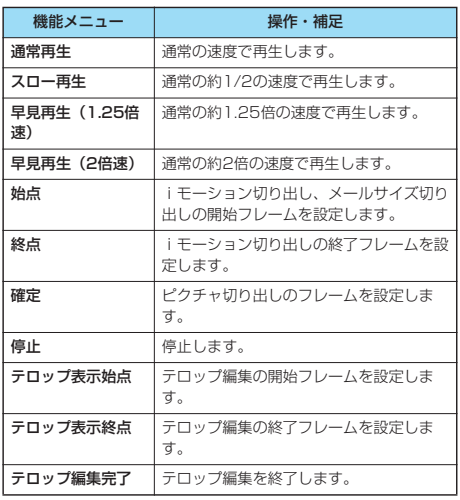

iモーショ ン編集

#### **2 <追加可能>**

- P.329「新規作成」手順2~手順5へ進みます。
- ●5つのテロップを作成した場合は、テロップリスト画面に 戻ります。  $\textcircled{\tiny{\textcircled{\tiny{\textcirc}}} }$  (テア) を押し、  $\textcircled{\tiny{\textcircled{\tiny{\textcirc}}} }$ ●テロップが5つ未満の場合は、P.329手順6~手順7へ進
- みます。

#### <キャラ電>

#### **キャラ電とは**

キャラ電とは、テレビ電話画像として相手に送れるお 客様の分身キャラクタのことです。 キャラ電プレーヤーでキャラ電を再生したり、キャラ 電を撮影したりできます。

#### ■お買い上げ時に登録されているキャラ雷

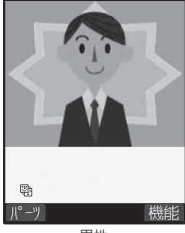

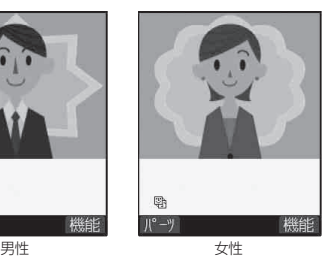

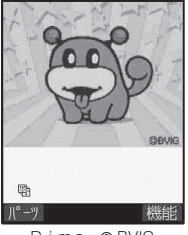

Dimo © BVIG

#### ■お買い上げ時に登録されているキャラ電の操作

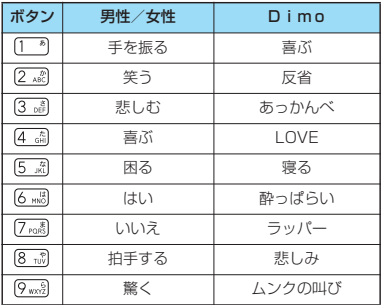

pお買い上げ時に登録されているキャラ電にはパーツアクション はありません。

●これらのキャラ電は削除できます。「P-SQUARE」のサイトか ら再びダウンロードできます。ダウンロード時と異なるFOMA カードを使用中は、FOMAカード動作制限機能がかかります。 (P.41参照)

#### <キャラ電プレーヤー>

**キャラ電を表示して操作する**

登録されているキャラ電を表示します。 ボタン操作によりキャラ電にアクションを付けること ができます。

「アクション一覧」で操作できるアクションを確認で きます。

pキャラ電によっては、送話口に向かって話した音声に合わせて自 動で動くものもあります。

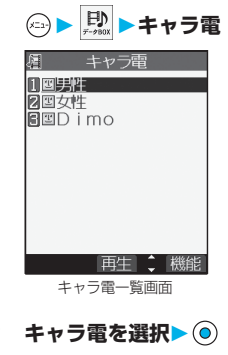

pサイトからダウンロードし たキャラ電は、タイトルの 前に「 圓 」が表示されま す。

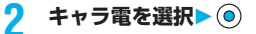

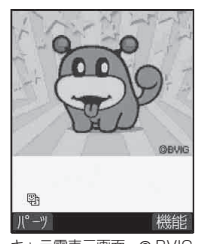

キャラ電表示画面 © BVIG

#### ■キャラ電操作のボタン割当

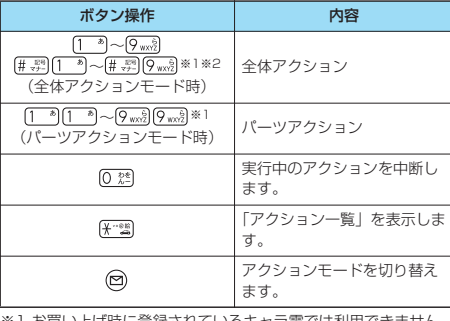

※1 お買い上げ時に登録されているキャラ電では利用できません。<br>※2 1桁目の[<u># ポ]</u>を取り消すにはもう一度[<u># ポ]</u>を押します。

#### お知らせ

●全体アクションモードとは、キャラクタが身体全体でアクショ ンを表現するモードです。

パーツアクションモードとは、キャラクタが身体の一部分でア クションを表現するモードです。

●操作できるアクション数はキャラ電により異なります。

キャラ電

キャラ

#### キャラ電一覧画面の機能メニュー

#### キャラ電一覧画面▶ (a) (機能) **以下の操作を行う**

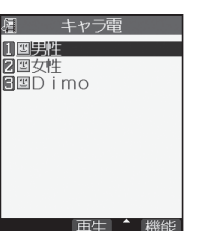

キャラ電一覧画面

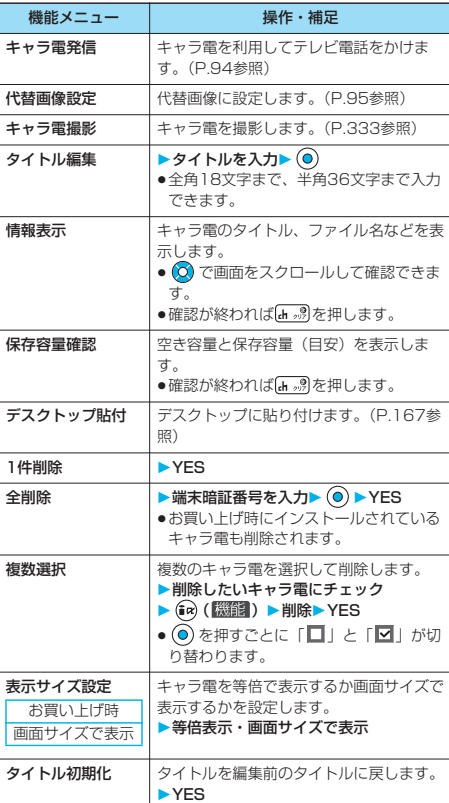

#### お知らせ

#### <情報表示>

p「撮影後ファイル制限」とは、キャラ電撮影により作成された 静止画・動画のメールへの添付、miniSDメモリーカードへの 保存、編集などを規制するかどうかを表したものです。

#### お知らせ

#### <1件削除><全削除><複数選択>

p代替画像に設定しているDimo以外のキャラ電を削除した場 合、代替画像はDimoに設定されます。Dimoを削除した 場合、「内蔵」の代替画像を送信します。

p削除するかどうかの確認画面が表示された場合は「YES」を 選択します。

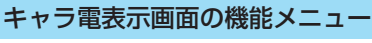

#### 1 キャラ電表示画面 • (a) ( 機能)) **以下の操作を行う**

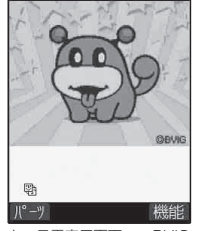

キャラ電表示画面 © BVIG

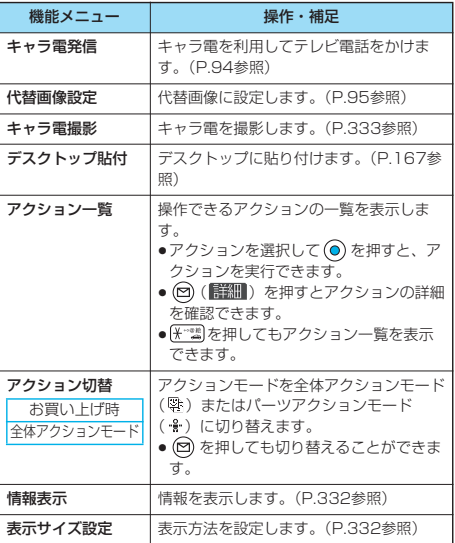

#### <キャラ電撮影>

#### **キャラ電を撮影する**

表示されているキャラ電を、静止画や動画として撮影 します。

**1 キャラ電 撮影したいキャラ電を選択 ( )キャラ電撮影**

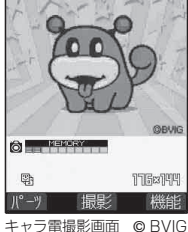

●キャラ電一覧画面の機能メ ニューからも選択できます。

**静止画を撮影する**

#### **キャラ電撮影画面で「 お」を表示▶ ◎**

表示中のキャラ電の静止画が撮影されます。 ●「 眉」が表示されているときは 4 を押して「 ◎」を表示 します。

**2 を押す**

撮影した静止画を「カメラ」フォルダに保存します。

#### お知らせ

●マナーモード中や「着信音量」の「電話」や「メール」が「消 去」に設定されている場合は、撮影確認音は鳴りません。

p静止画の撮影についてはP.201参照。

#### **動画を撮影する**

キャラ電撮影画面で「 <sup>四</sup>」を表示▶ (◎)

表示中のキャラ電の録画を開始します。 ●「◎」が表示されているときは 4を押して「 四」を表示 します。

**2 を押す**

録画を終了します。

**3 を押す**

撮影した動画を「カメラ」フォルダに保存します。

#### お知らせ

- ●画像サイズはQCIF (176×144)に固定されます。
- ●マナーモード中や「着信音量」の「電話」や「メール」が「消 去」に設定されている場合は、撮影開始音・撮影終了音は鳴り ません。
- ●「映像/音声選択」が「映像+音声」に設定されている場合は、 音声も録音されます。(平型スイッチ付イヤホンマイク(別売) を接続しているときは、イヤホンマイクから音声が録音されま す。)
- p動画の撮影についてはP.205参照。

キャラ電撮影画面の機能メニュー

#### キャラ電撮影画面▶ (a) ( <sup>[ 33</sup>858 ) **以下の操作を行う**

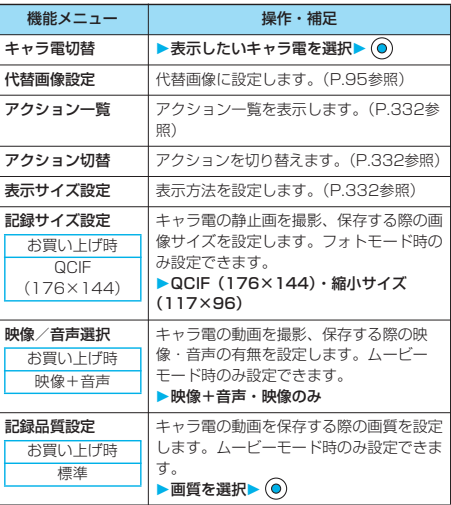

#### お知らせ

<キャラ電切替>

●キャラ電を切り替えると、アクションモードは「全体アクショ ンモード」になります。

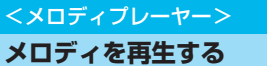

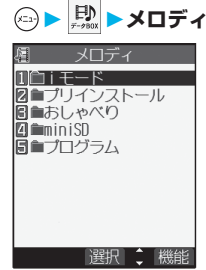

メロディフォルダ一覧画面

© 1<sup>1</sup> 6 mm

# キャラ電撮 キャラ キャラ きょうかん しゅうしょう

## 次ページにつづく 333

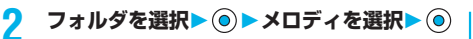

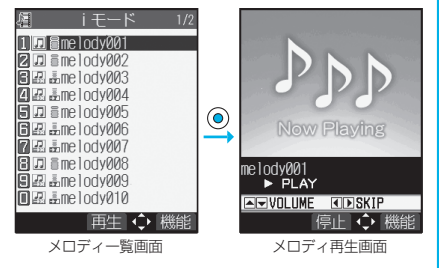

p他の機能でフォルダやメロディを選択するときは、機能に よって表示されないフォルダやメロディがあります。ま た、メロディ選択中は確認のためにメロディが再生される 場合や、図(デモ)を押してメロディを再生できる場合 があります。

#### ■メロディ再生時の操作

メロディの再生画面から、下記の操作を行えます。

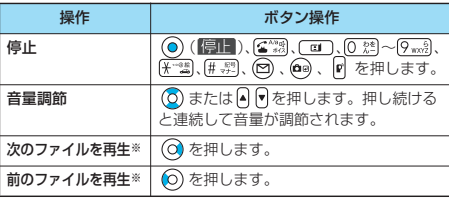

※メロディ一覧画面から再生した場合、有効です。

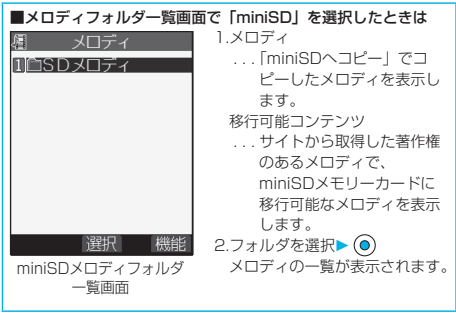

#### ■メロディー覧画面表示中のアイコンについて

<ファイル形式>

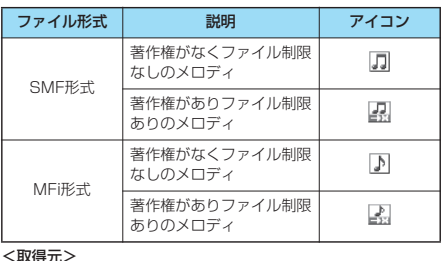

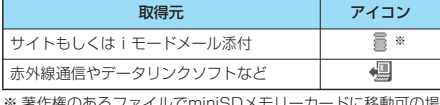

※ 著作権のあるファイルでminiSDメモリーカードに移動可の場 合は「 」」が表示されます。

#### お知らせ

- pFOMA端末を閉じてもメロディは再生されます。
- ●メロディは「着信音量」の「電話」で設定されている音量で再 生されます。「着信音量」の「電話」が「消去」または「ス テップ」に設定されていると、「レベル2」で再生されます。 ただし、メロディ選択中に再生されるメロディの場合、鳴りま せん。
- ●再生中に音量を変更しても、メロディプレーヤーを終了すると 「着信音量」の「電話」で設定されている音量に戻ります。

#### メロディフォルダ一覧画面の機能メ ニュー

#### メロディフォルダー覧画面▶ (a) (機能) **以下の操作を行う**

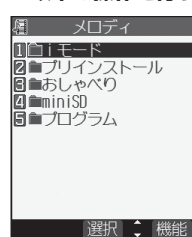

メロディフォルダ一覧画面

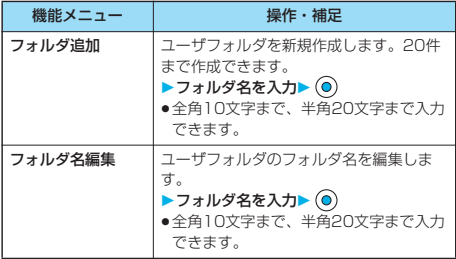

データ表示/編集/管理/音楽再生 データ表示/編集/管理/音楽再生

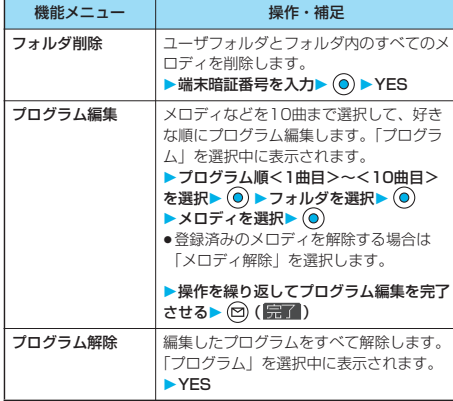

#### <フォルダ削除>

p削除するかどうかの確認画面が表示された場合は「YES」を 選択します。他の機能に設定していたメロディを削除するとお 買い上げ時の設定に戻ります。 (「スケジュール」、「ToDo」のアラーム音や「アラーム」に設

定されていた場合、「時刻アラーム音」になります。)

#### <プログラム編集>

●プログラムに登録したメロディのファイル名、タイトルや内容 を変更したり削除したりすると、プログラムは全解除されま す。

#### **プログラム再生**

プログラム編集で選択したメロディを繰り返し再生し ます。

#### **1 メロディ プログラム**

 $\bullet$ 再生を止めるには $\textcircled{\textcircled{\small{0}}}$ を押します。

#### miniSDメロディフォルダ一覧画面の 機能メニュー

**1 miniSDメロディフォルダ一覧画面** ▶(ia) (機能) ▶以下の操作を行う

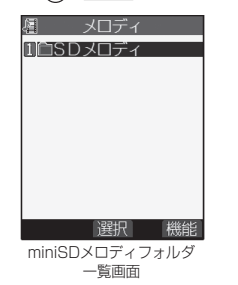

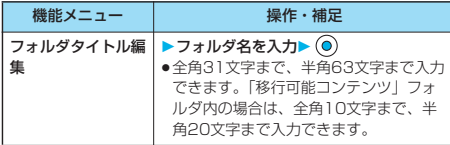

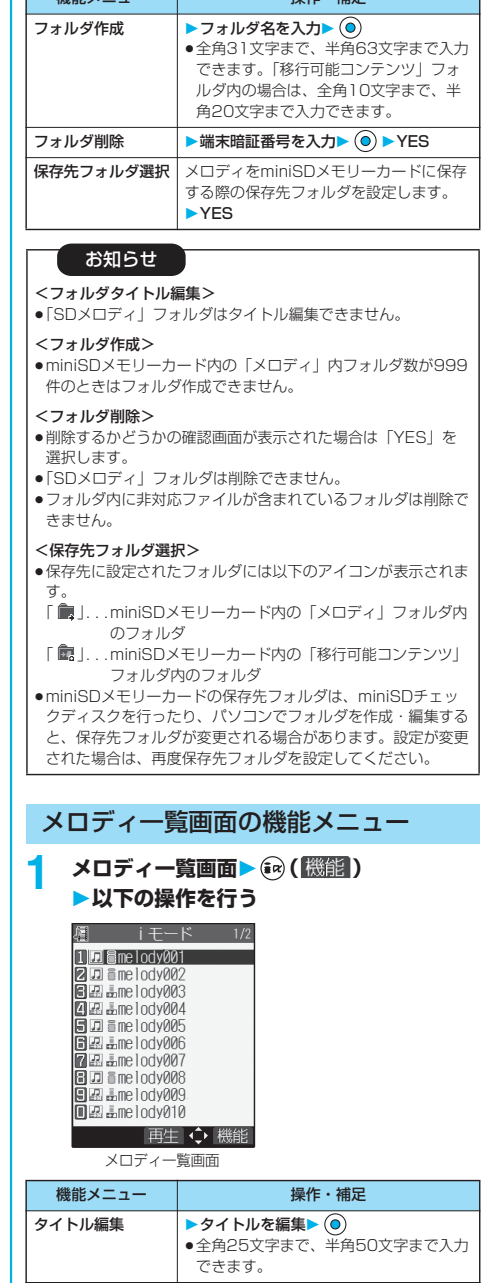

フォルダタイトル編 フォルダのタイトルを編集します。

(P.335参照) ファイル名を編集▶(◎)

まで入力できます。 メロディ再生 メロディを再生します。(P.333参照)

次ページにつづく

●半角英数字で36文字(拡張子を除く)

集

機能メニュー みんじょう 場作・補足

335

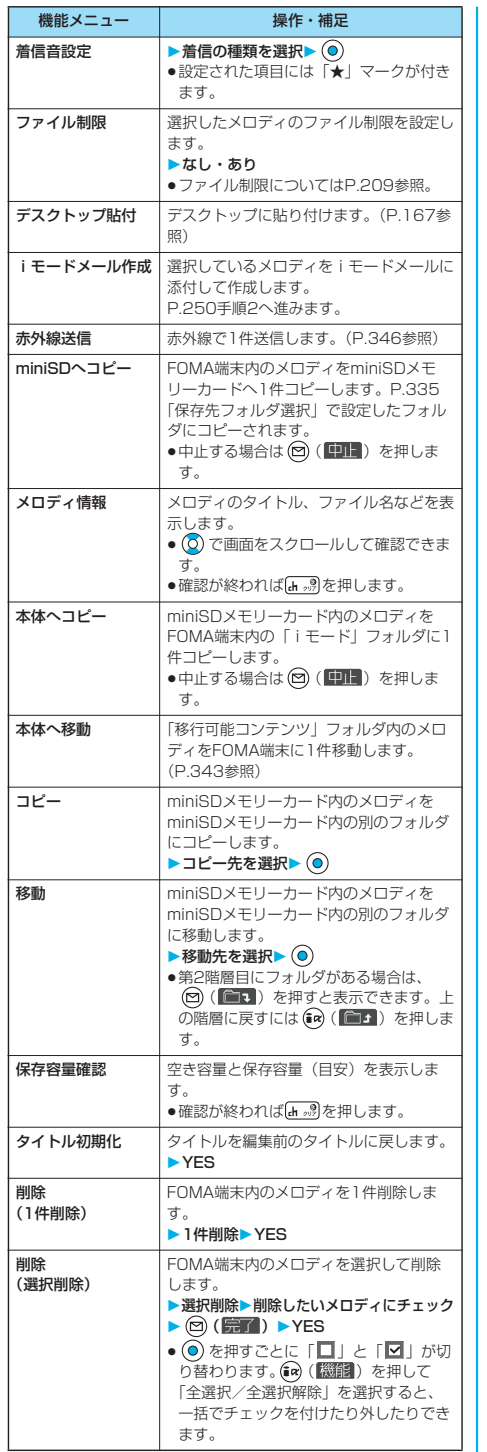

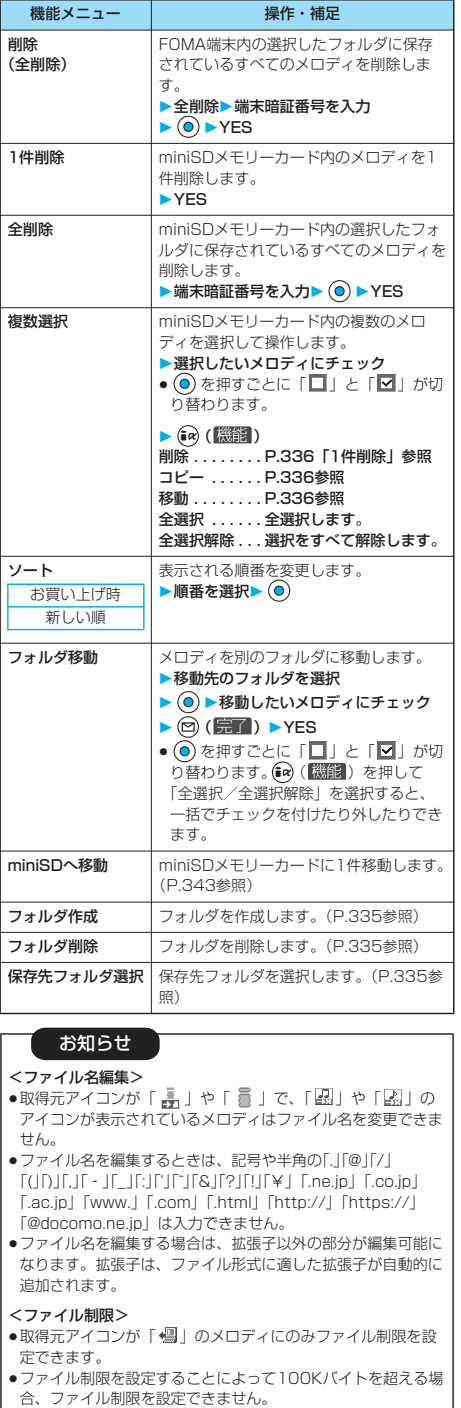

メロディプレーヤー

#### <iモードメール作成>

●「■」や「■」のメロディは取得元、ファイル制限の設定に 関わらずiモードメールに添付できません。また、取得元アイ コンが「 」や「 」で「 」のメロディや10000バ イトを超えるメロディも添付できません。

<miniSDへコピー>

- ●コピー処理中はminiSDメモリーカードを抜かないでくださ い。
- pminiSDメモリーカードの保存先フォルダのファイル数がいっ ぱいのときは、自動的に新しいフォルダを作成し、その中に ファイルを保存します。 コピーが完了すると、「保存先フォルダXXXXXXXに変更しま
- した」(XXXXXXXはフォルダ名)と表示されます。 ●コピーしたメロディのファイル名はRINGXXX (XXXは数字) になります。
- ●FOMA端末外への出力が禁止されているメロディはコピーでき ません。
- ●時計設定が行われていない場合、保存日時が「----/--/-- --:--のファイルをコピーすると、ファイルの保存日時は「2006/ 1/ 1 0:00」となります。

#### <メロディ情報>

- pメロディ情報のファイル制限が「なし」でも、iモードメール に添付できないことがあります。
- ●故障時移行可否についてはP.316参照。

#### <本体へコピー>

- ●コピー処理中はminiSDメモリーカードを抜かないでくださ い。
- ●100Kバイトを超えるメロディはコピーできません。
- pMFi、SMF以外のメロディはコピーできません。

#### <削除>

●削除するかどうかの確認画面が表示された場合は「YES」を 選択します。他の機能に設定していたメロディを削除するとお 買い上げ時の設定に戻ります。

(「スケジュール」、「ToDo」のアラーム音や「アラーム」に設 定されていた場合、「時刻アラーム音」になります。)

<ソート>

●ソート機能でメロディ一覧を表示させたあとその画面を終了 し、再度メロディ一覧画面を表示したときは、「新しい順」に 戻ります。

#### メロディ再生画面の機能メニュー

#### **メロディ再生画面▶ (a) ( 機能) 以下の操作を行う**

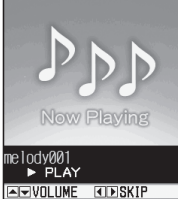

停止 心機能

メロディ再生画面

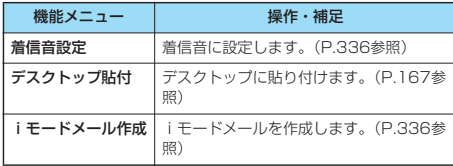

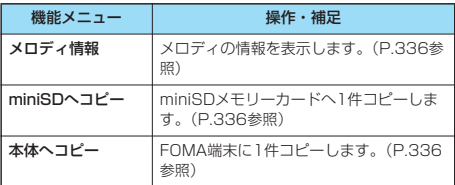

#### **miniSDメモリーカードについて**

miniSDメモリーカードをご利用になるには、別途 miniSDメモリーカードが必要となります。 miniSDメモリーカードをお持ちでない場合は、家電 量販店などでお買い求めいただけます。

pFOMA P702iDは、2GバイトまでのminiSDメモリーカード (市販品)に対応しています。松下、東芝、サンディスク社製につ いて動作確認しています。ただし、各社のminiSDメモリーカー ドの動作を保証するものではありません。

- 最新の対応情報については下記をご覧ください。
- iモード iMenu→メニューリスト→ケータイ電話メー カー→P-SQUARE

パソコンなど http://panasonic.jp/mobile/index.html

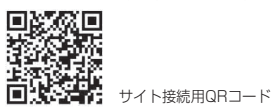

- ※SD-Jukeboxをご利用いただく場合は、P.436および同梱の 別紙「SDオーディオ簡易操作ガイド」、SD-Jukeboxのヘルプ を必ずお読みください。
- ●カード処理を行っているときは、着信/充電ランプが点灯/点滅 します。(機能によっては点灯/点滅しない場合があります。) カード処理を行っているときは絶対にminiSDメモリーカードを 抜いたり、FOMA端末の電源を切らないでください。カード処理 を行っていないことを確認してからFOMA端末の電源を切って、 miniSDメモリーカードを抜いてください。
- pminiSDメモリーカードには寿命があります。長期間ご使用にな ると、新しくデータを書き込めなかったり、使用できなくなるこ とがあります。
- ●FOMA端末では、ダウンロードしたファイル制限のある静止画、 iモーション、メロディ、着うたフル®、iアプリをminiSDメモ リーカードに保存できます。IP(サービス提供者)が許可してい ない場合は、保存できません。

#### お知らせ

- ●パソコンなど他機器でフォーマットしたminiSDメモリーカー ドは使用できないことがあります。必ずFOMA P702iDで フォーマットしたminiSDメモリーカードをご使用ください。
- ●パソコンなど他機器で使用しているminiSDメモリーカードを FOMA P702iDで使用すると、FOMA P702iDで使用するた めの新しいファイルやフォルダが作成されます。
- pminiSDメモリーカード内のフォルダをパソコンで削除した り、移動したりしないでください。FOMA P702iDで miniSDメモリーカードを読めなくなることがあります。
- pSD-Jukeboxを利用してminiSDメモリーカードに音楽を書き 込むときは、FOMA USB接続ケーブル(別売)でFOMA P702iDをパソコンに接続して書き込むか、著作権保護機能対 応SDカードスロット搭載パソコンまたは著作権保護機能対応 のSDメモリーカードリーダーライターで書き込みます。著作 権保護機能対応SDカードスロット搭載パソコンや著作権保護 機能対応のSDメモリーカードリーダーライターについては、 各パソコンメーカーのサイトなどでご確認ください。

mi n i S D V S D V S D V S D V S D V S D V S D V S D V S D V S D V S D V S D V S D V S D V S D V S D V S D V S

miniSDメモリーカードについて

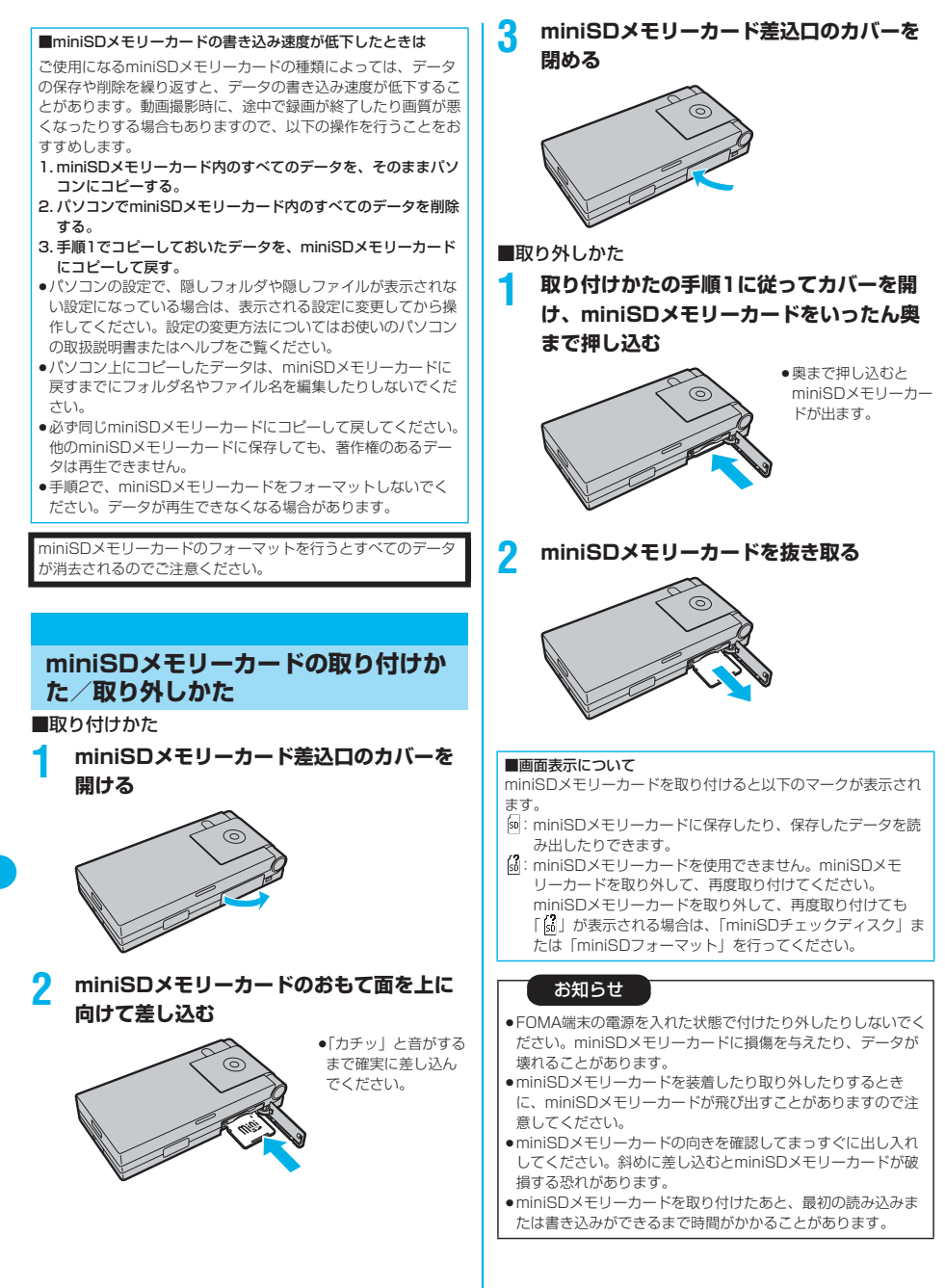

# miniSDメモリーカードのフォルダ構成 mi n i S D メモリーカードのフォルダ構成

#### **miniSDメモリーカードのフォルダ構成**

FOMA端末はminiSDメモリーカード内に次のような フォルダを作成し、ファイルをそのフォルダ内に保存 します。パソコンなどで確認できます。

- COCIM (DCF規格静止画用フォルダ)
	- △△△\_PANA
- **PRIVATE** 
	- DOCOMO CSTILL (DCF規格外静止画フォルダ) SUD□□□ **■BINGER(メロディ用フォルダ)** RUD□□□ MMFILE(SD-VIDEO規格外動画用フォルダ)
		- **a**MUD□□□ TABLE(付加情報フォルダ)
- □SD\_VIDEO (動画用フォルダ〔音楽データ含む〕) PRL◇◇◇(ムービー/アナログTV用フォルダ) **□PRG◇◇◇ (デジタルTV用フォルダ)**
- COSD\_AUDIO (SDオーディオ用フォルダ)
- CSD\_PIM
	- (電話帳、スケジュール、ToDo、メール、フリーメモ、ブック マーク用フォルダ)
- **ESD\_BIND**

(iアプリや移行可能コンテンツ用フォルダ) OSVCAAAAA

#### ■■■■◆◆◆◆

**EMISC** 

(DPOF用フォルダ〔P.349「DPOF設定」を設定するときに 自動作成されるフォルダです。〕)

- ●「△△△」は100~999の3桁の半角数字になります。
- 「□□□」は001~999の3桁の半角数字になります。
- p「◇◇◇」は0~9の半角数字とA~Fの半角英字を用いた001~ FFFの16進数※の文字になります。
- p「▲▲▲▲▲」は00001~65535の5桁の半角数字になります。
- p「■■■■」「◆◆◆◆」は0~9の半角数字とA~Fの半角英字を用 いた0001~FFFFの16進数※の文字になります。
- ※10ごとに繰り上がる10進数とは異なり、16進数とは16ごと に繰り上がる数え方です。

#### ■パソコンなどからminiSDメモリーカードにファイルを書き込 おときは

パソコンなどからminiSDメモリーカードにファイルを書き込ん で利用する場合は、それぞれのフォルダに指定のファイル名で書 き込む必要があります。ファイル名については以下のとおりで す。

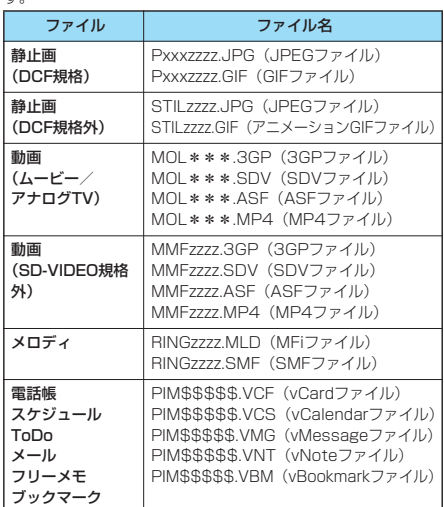

- p「xxx」はフォルダ名の「△△△」と同じ半角数字に、「zzzz」は 0001~9999の4桁の半角数字にして保存します。
- ●「\*\*\*」は0~9の半角数字とA~Fの半角英字を用いた001 ~FFFの16進数※の文字にして保存します。
- ※10ごとに繰り上がる10進数とは異なり、16進数とは16ご とに繰り上がる数え方です。
- ●「\$\$\$\$\$! は00001~65535の5桁の半角数字にして保存 します。

#### お知らせ

●お使いのパソコンによってはフォルダ名、ファイル名が小文字 で表示される場合があります。

●パソコンで編集したファイルをminiSDメモリーカードに保存 するとき、指定のフォルダ名、ファイル名以外を使用した場 合、FOMA P702iDでは表示もしくは再生されないことがあ ります。

また、パソコンの設定で拡張子や隠しフォルダなどが表示され ない設定になっている場合は、表示される設定に変更してから 操作してください。設定の変更方法についてはお使いのパソコ ンの取扱説明書またはヘルプをご覧ください。

- ●miniSDメモリーカード内のフォルダをパソコンで削除した り、移動したりしないでください。FOMA P702iDで miniSDメモリーカードを読めなくなることがあります。
- ●FOMA P702iD未対応のデータをパソコンでminiSDメモ リーカードに記録しても、FOMA P702iDでは認識できませ **ト。**
- 「SD\_AUDIO」、「SD\_BIND」、「PRG◇◇◇)フォルダ内の ファイルは暗号化されているため、パソコンで見ることはでき ません。
- ●他の機器からminiSDメモリーカードに保存したデータは、 FOMA端末で表示・再生できない場合があります。また、 FOMA端末からminiSDメモリーカードに保存したデータは、 他の機器で表示・再生できない場合があります。
- pminiSDリーダーライターおよびPCカードリーダーアダプタ については、miniSDメモリーカードの動作を各メーカにご確 認のうえお買い求めください。
- FOMA P702iD以外の機器でフォーマットしたminiSDメモ リーカードを使用すると、正常に動作しない場合があります。

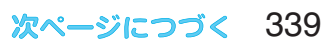

■miniSDメモリーカードに保存できる件数・時間について miniSDメモリーカードに保存できる件数・時間は、ご使用にな るminiSDメモリーカードの容量によって変わります。フォルダ を追加して、コピーする場所を変えたりすることによって、より 多くのファイルを保存できます。ただし、ファイルの容量によっ ては最大件数まで保存できない場合があります。

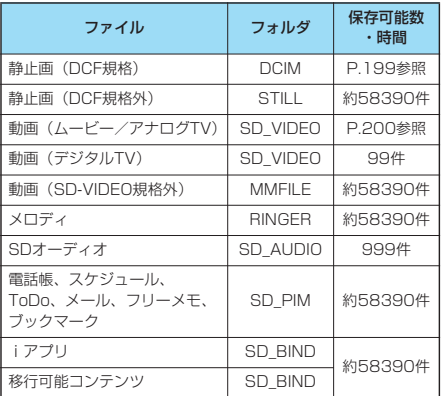

miniSDメモリーカードの空き容量と保存容量は「miniSD情報 表示」で確認できます。

miniSDメモリーカードにはカード用のシステムファイルが内蔵 されているため、データを保存していなくても保存容量は実際の miniSDメモリーカードに表示された容量より少なくなります。

#### $<$ SD-PIM $>$ **miniSDメモリーカードを使う**

FOMA端末に登録している電話帳、スケジュール、 ToDo、メール、フリーメモ、ブックマークを miniSDメモリーカードに保存できます。また、保存 したデータをFOMA端末に取り込めます。

- pminiSDメモリーカードに保存できる件数についてはP.340参 照。
- ●静止画·動画/iモーションを取り込んだり、保存するには P.317参照。

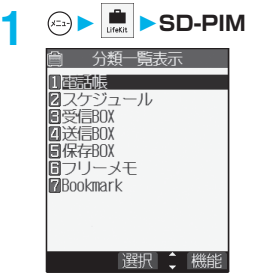

分類一覧表示画面

## **2 表示したい分類を選択**

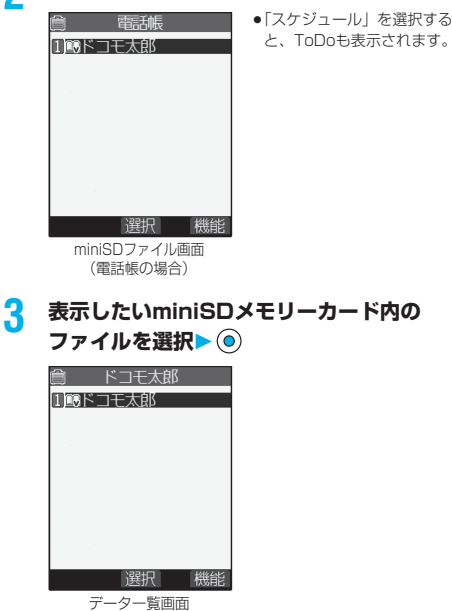

(電話帳の場合)

**4 表示したいデータを選択**

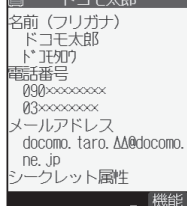

データ詳細画面 (電話帳の場合)

#### お知らせ

pデコメールを表示したときは、miniSDメモリーカードに保存 する前のメールイメージを、正しく表示できません。

分類一覧表示画面・miniSDファイル 画面・データ一覧画面・データ詳細画 面の機能メニュー

**1 分類一覧表示画面・miniSDファイル画 面・データ一覧画面・データ詳細画面** ▶(ia) ( 機能) ▶以下の操作を行う

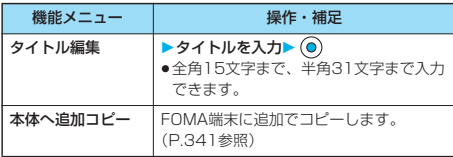

 $\overline{a}$ Alld-DS

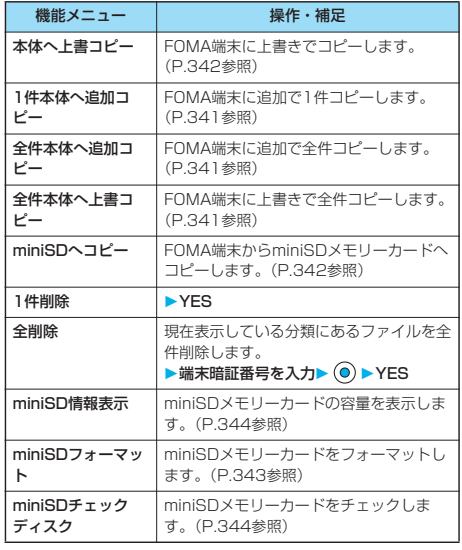

#### <1件削除><全削除>

●パソコンなどでアクセス権が読み取り専用に設定されている場 合、削除するかどうかの確認画面が表示されます。「YES」を 選択します。

#### **miniSDメモリーカード内のデータを FOMA端末にコピーする**

miniSDメモリーカードに保存している電話帳、スケ ジュール、ToDo、メール、フリーメモ、ブックマー クをFOMA端末にコピーします。

#### 1件本体へ追加コピー

データ一覧画面で選択しているデータや、データ詳細 画面で表示しているデータをFOMA端末にコピーし ます。

**1 データ一覧画面・データ詳細画面 ▶ 命 ( 機籠) ▶ 1件本体へ追加コピー YES**

#### 全ファイル本体へ追加コピー

分類一覧表示画面で選択している分類の全ファイルの 全データや、miniSDファイル画面で表示している全 ファイルの全データをFOMA端末にコピーします。 FOMA端末内のデータに追加登録されます。

- **1 分類一覧表示画面 ( )**
	- **全件本体へ追加コピー**
	- **端末暗証番号を入力 YES** または **miniSDファイル画面 > (a) ( 機能 )**
	- **全件本体へ追加コピー**
	- **端末暗証番号を入力 YES**

#### 1ファイル本体へ追加コピー

miniSDファイル画面で選択している1ファイル内の 全データや、データ一覧画面で表示している全データ をFOMA端末にコピーします。 FOMA端末内のデータに追加登録されます。

**1 miniSDファイル画面▶ (a) (機能) 本体へ追加コピー 端末暗証番号を入力 YES**

または

データー覧画面 **>** (a) ( ( ( )) ( ))

- **全件本体へ追加コピー**
- **端末暗証番号を入力 YES**

#### 全ファイル本体へ上書コピー

分類一覧表示画面で選択している分類の全ファイルの 全データや、miniSDファイル画面で表示している全 ファイルの全データをFOMA端末にコピーします。 FOMA端末内のデータに上書登録されるため、 FOMA端末内に登録されているデータは消去されま すのでご注意ください。

- 分類一覧表示画面▶ (a) (機能)
	- **全件本体へ上書コピー**

**▶端末暗証番号を入力▶ (◎)▶ YES▶ YES** または

- **miniSDファイル画面▶ (a) (機能)**
- **全件本体へ上書コピー**
- **端末暗証番号を入力 YESYES**

l<br>B Den B NI<sub>d-DS</sub>

## 次ページにつづく 341

#### 1ファイル本体へ上書コピー

miniSDファイル画面で選択している1ファイル内の 全データや、データ一覧画面で表示している全データ をFOMA端末にコピーします。 FOMA端末内のデータに上書登録されるため、 FOMA端末内に登録されているデータは消去されま すのでご注意ください。

**miniSDファイル画面▶ (a) ( 機能) 本体へ上書コピー 端末暗証番号を入力 YESYES** または データー覧画面 **>** (a) ( 機能) **全件本体へ上書コピー 端末暗証番号を 入力 YESYES**

#### お知らせ

- ●コピー中にFOMA端末の容量がいっぱいになった場合は、途中 でコピーが中断されます。コピー済みのデータは登録されます。
- ●電話帳を追加コピー時、miniSDファイルに登録されているグ ループ番号・グループ名がFOMA端末に登録されているグルー プ番号・グループ名と異なる場合、電話帳はグループ00に登 録されます。
- ●電話帳をコピーすると、プッシュトーク電話帳にも登録されま す。上書きでコピーするとプッシュトークグループの内容も上 書きされます。

「1件本体へ追加コピー」した場合は、登録するかどうかの確 認画面が表示されます。「YES」を選択する(複数の電話番号 が登録されている場合は、電話番号を選択する)とプッシュ トーク電話帳にも登録されます。

- ●電話帳を上書きでコピーすると、ボイスダイヤルは削除されま す。
- ●電話帳を上書きでコピーした場合は、先頭のデータを「自局番 号表示」に設定するかどうかの確認画面が表示されます。 「YES」を選択すると「自局番号表示」に設定されます。 「NO」を選択すると「自局番号表示」は設定されずに全データ が電話帳に登録されます。
- ●受信BOXがいっぱいのとき、受信メールを1件コピーすると、 保護されていない最も古い既読メールに上書きされます。
- ●送信BOXがいっぱいのとき、送信メールを1件コピーすると、 保護されていない最も古いメールに上書きされます。
- p「全件本体へ追加コピー」した場合、以下のデータはコピーさ れません。
- ・日付時刻の設定が同じスケジュール
- ・同じURLのブックマーク
- ●miniSDメモリーカードに保存されているファイル数が多くなる と、読み込みまたは書き込みに時間がかかる場合があります。
- ●コピー中は圏外と同じ状態になるため、音声電話、テレビ電 話、プッシュトーク、iモード・メールなどのパケット通信、 データ通信などは利用できません。

#### **FOMA端末内のデータをminiSDメモ リーカードへコピーする**

FOMA端末に登録している電話帳、スケジュール、 ToDo、メール、フリーメモ、ブックマークを miniSDメモリーカードにコピーします。

#### 1件miniSDへコピー

FOMA端末内の1件のデータをminiSDメモリーカー ドにコピーします。コピーしたデータは、1件が1 ファイルとして保存されます。 電話帳データに登録したシークレットコードはコピー されません。

#### **コピーしたいデータの画面▶ (ax) ( 機能 ) 1件miniSDへコピー YES**

#### 全件miniSDへコピー

分類一覧画面で選択している分類やminiSDファイル 画面で表示している分類のデータをFOMA端末から miniSDメモリーカードにコピーします。コピーした データは、全件が1ファイルとして保存されます。 電話帳データに登録したシークレットコードやボイス ダイヤルはコピーされません。

#### **1 分類一覧表示画面・miniSDファイル画面 ▶ (a) (機能) ▶ miniSDへコピー ▶端末暗証番号を入力▶ (◎)▶ YES**

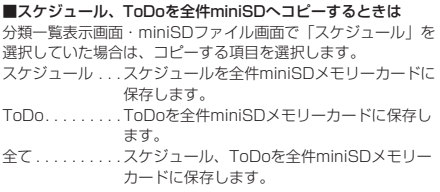

#### お知らせ

- ●iアプリを起動させるリンクのあるメールをコピーした場合、 そのメール内のiアプリ起動に関する情報は削除されます。
- ●シークレットで登録されているデータを1件コピーした場合、 通常のデータとしてコピーされます。
- ●データを全件コピーした場合、シークレットで登録されている データもコピーされます。
- ●電話帳を全件コピーした場合、プッシュトーク電話帳の情報や 「自局番号表示」の内容もコピーされます。
- ●メールのコピーを行った場合、メールに添付されているファイ ルは種類によっては削除されることがあります。
- ●パソコンなど他機器でプロテクト設定されたminiSDメモリー カードには書き込みができません。
- pコピー中は圏外と同じ状態になるため、音声電話、テレビ電 話、プッシュトーク、iモード・メールなどのパケット通信、 データ通信などは利用できません。

 $\overline{a}$ Nid-DIS

#### <コンテンツ移行対応>

#### **著作権のあるファイルを移動する**

サイトから取得したファイルで著作権のあるファイル を暗号化してminiSDメモリーカードに移動します。 移動したファイルは「移行可能コンテンツ」フォルダ 内の保存先フォルダ(着うたフル®の場合は保存先に 設定されているフォルダ)に保存されます。miniSD メモリーカードに移動したファイルには、移動したと きと同じFOMAカードを使用している場合のみ操作 できるものと、移動したときと同じFOMAカード、 機種を使用している場合のみ操作できるものがありま す。

●iアプリのソフトもminiSDメモリーカードに移動できます。 (P.299参照)

#### **FOMA端末内のファイルをminiSDメ モリーカードへ移動する**

**1 静止画一覧画面・動画一覧画面・メロディ 一覧画面・着うたフル**®**一覧画面** ▶ (ia) ( 機能 ) ▶ miniSDへ移動▶ OK

 $\bullet$ 中止する場合は ( ) ( 中上) を押します。

#### お知らせ

- ●取得元アイコンが「 矗 」のファイルのみminiSDメモリー カードへ移動できます。
- ●移動するかどうかの確認画面が表示された場合は、「YES」を 選択します。他の機能で設定されているファイルを移動する と、設定が解除されます。

#### **miniSDメモリーカード内のファイル をFOMA端末へ移動する**

#### **1 miniSDメモリーカードの静止画一覧画面**

- **・動画一覧画面・メロディ一覧画面**
- •着うたフル®一覧画面▶ (a) (【機能】)

#### **▶本体へ移動**

 $\bullet$ 中止する場合は (2) (中止) を押します。

#### お知らせ

- ●著作権のあるファイル(ファイル制限あり)で本体へ移動 「可」または「可(同一機種間)」のファイルのみFOMA端末へ 移動できます。また、「可(同一機種間)」のファイルは P702iD以外のFOMA端末には移動できません。本体へ移動 「可」「不可」「可(同一機種間)」を確認するには「ピクチャ情 報」「iモーション情報」「メロディ情報」「ミュージック情報」 参照。
- ●移動したファイルは「iモード」フォルダに保存されます。

#### <miniSDフォーマット>

#### **miniSDメモリーカードをフォーマッ トする**

miniSDメモリーカードを初めて利用するときには、 フォーマット(初期化)する必要があります。フォー マットは必ずFOMA P702iDで行ってください。パ ソコンなど他機器でフォーマットしたminiSDメモ リーカードは正常に使用できない場合があります。

※フォーマットを行うと、miniSDメモリーカードの内容がすべ て消去されますのでご注意ください。

 $\left| \begin{array}{c} \circ \\ \circ \\ \circ \circ \end{array} \right|$  **SD-PIM**  $\left| \begin{array}{c} \circ \\ \circ \circ \end{array} \right|$ **miniSDフォーマット端末暗証番号を 入力 YES**

#### お知らせ

- pフォーマット中にminiSDメモリーカードを取り外さないでく ださい。FOMA端末、miniSDメモリーカードの故障の原因と なります。
- ●フォーマットを中止したminiSDメモリーカードに保存された データの保証はいたしかねます。
- pプロテクト設定されたminiSDメモリーカードや未対応のメモ リーカードはフォーマットできません。
- ●miniSDフォーマット中は着信/充電ランプが緑色で点滅しま す。
- ●miniSDフォーマット中に (2) ( !!! ) や ... みを押したり、 音声電話、テレビ電話の着信があった場合はフォーマットは中 止されます。再度フォーマットしてください。
- ●フォーマット後にminiSDメモリーカードにデータを保存する ときは、必要なフォルダが自動的に作成されます。

#### <miniSDチェックディスク>

#### **miniSDメモリーカードをチェックす る**

miniSDメモリーカードのチェックを行い、修復しま す。

 $\left| \begin{array}{c} \hline \end{array} \right|$   $\blacktriangleright$  **SD-PIM** $\blacktriangleright$   $\left( \begin{array}{c} \hline \end{array} \right)$ **miniSDチェックディスクYES**

#### お知らせ

- ●チェックディスク中にminiSDメモリーカードを取り外さない でください。FOMA端末、miniSDメモリーカードの故障の原 因となります。
- pプロテクト設定されていたりフォーマットされていない miniSDメモリーカードや、未対応のメモリーカードはチェッ クディスクできません。
- ●miniSDメモリーカードのチェックディスクを行った場合、 miniSDメモリーカードの状態により正常に修復できなかった り、チェックディスク前に存在したデータが削除されたり、 カード全体が初期化されることがあります。
- ●miniSDチェックディスク中は着信/充電ランプが緑色で点滅 します。
- ●miniSDチェックディスク中に ( ) ( 中止) や ... るを押した り、音声電話、テレビ電話の着信があった場合は、チェック ディスクは中止されます。
- pminiSDチェックディスクを中断した場合、修復中のデータが 残る場合があります。このような場合、再度チェックディスク を行ってください。
- pminiSDメモリーカード内のデータにより、時間がかかる場合 があります。

#### <miniSD情報表示>

#### **miniSDメモリーカードの容量を表示 する**

miniSDメモリーカードの空き容量と保存容量(目 安)を表示します。

静止画、動画の保存容量を確認するにはP.314参照。

 $\left| \frac{1}{\ln n} \right|$  **SD-PIM**  $\left| \frac{1}{\ln n} \right|$ **miniSD情報表示**

●確認が終われば 品認を押します。

#### お知らせ

pminiSDメモリーカードにはカード用のシステムファイルが内 蔵されているため、データを保存していなくても保存容量は実 際のminiSDメモリーカードに表示された容量より少なくなり ます。

●以下の画面から (a) ( ) ( ) を押しても表示できます。 SD-PIMのminiSDファイル画面・データ一覧画面・データ詳 細画面

#### **miniSDメモリーカードをパソコンな どで使う**

miniSDメモリーカードをminiSDメモリーカードア ダプタに接続すると、SDメモリーカード対応のパソ コンなどで利用できます。静止画・動画を表示・プリ ントアウトしたり、大切なデータのバックアップを取 れます。

miniSDメモリーカードアダプタをお持ちでない場合 は、家電量販店などでお買い求めいただけます。

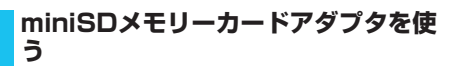

miniSDメモリーカードアダプタを使用すれば、 miniSDメモリーカードをSDメモリーカード対応機 器で利用できます。

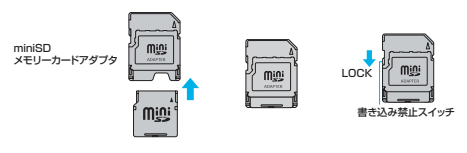

#### お知らせ

pminiSDメモリーカードアダプタ本体の書き込み禁止スイッチ が「LOCK」側にあると、miniSDメモリーカードへの書き込 みやフォーマットなどができなくなります。 大切なデータを保護したい場合は書き込み禁止スイッチを 「LOCK」側に、データの書き込み・フォーマットなどをした い場合は書き込み禁止スイッチの「LOCK」を解除してくださ い。

#### **FOMA端末をminiSDリーダーライ ターとして使う**

お買い上げ時 通信モード

miniSDメモリーカードをFOMA端末に挿入した状態 でパソコンに接続し、miniSDメモリーカード内の データを読み込み/書き込みできます。

- **1 その他USBモード設定 miniSDモード**
	- ●「miniSDモード」に設定すると、待受画面に「 讝 | が表 示されます。
	- pパケット通信、64Kデータ通信、データ送受信(OBEX) やUSBハンズフリー対応機器での通話で使用する場合は 「通信モード」に設定します。
- **2 FOMA端末とパソコンをFOMA USB接続 ケーブル(別売)で接続する**

パソコンがminiSDメモリーカードを認識します。

- ●待受画面に「 吗」が表示されます。また、miniSDメモ リーカードを装着中は「 」が表示されます。
- pminiSDメモリーカードにアクセス中は着信/充電ランプ が緑色で点滅します。

mi n i S D + S D + S D + S D + S D + S D + S D + S D + S D + S D + S D + S D + S D + S D + S D + S D + S D + S D + S D + S D + S D + S D + S D + S D + S D + S D + S D + S D + S D + S D + S D + S D + S D + S D + S D + S D +

miniSDチェックディスク

- pパソコンなどからminiSDメモリーカードをフォーマットする と、FOMA端末で使用できなくなることがあります。必ず FOMA端末でフォーマットしてください。
- ●FOMA端末とパソコンが正しく接続されていない場合や、 FOMA端末の電池残量がほとんど残っていない状態や電池切れ の状態では、データの送受信ができないだけでなく、データが 失われることがあります。
- ●データの読み込み/書き込み中はFOMA USB接続ケーブルを 抜かないでください。データの送受信ができないだけでなく、 データが失われることがあります。
- pminiSDメモリーカード内のデータの読み込み/書き込み中は 本機能を設定できません。また、読み込み/書き込み中に「設 定リセット」、「端末初期化」は行わないでください。miniSD メモリーカードの故障の原因となります。
- ●FOMA端末からのアクセス中はパソコンからはアクセスできま せん。また、パソコンからのアクセス中はFOMA端末からはア クセスできません。
- ●データリンクソフトを使用する場合は、「通信モード」でご利 用ください。
- ●FOMA端末の電源を入れたまま電池パックを取り外すと、 「USBモード設定」は「通信モード」に設定されます。

#### ■FOMA端末をminiSDリーダーライターとして利用するために は、以下の機器が必要です。

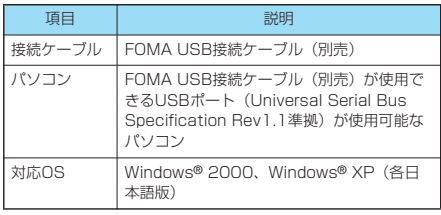

#### ■用語解説

#### $\rho$ DCF

Design rule for Camera File Systemの略でファイルシステ ムの規格です。

 $\bullet$  MPFG4

Moving Picture Experts Group Phase4の略で、移動体通 信やインターネットに向けた高能率符号化(データ圧縮)方式 の動画です。

● MP4形式 (拡張子: 3gp)

「3gp」は3GPP(3rd Generation Partnership Project) により規定されたフォーマットです。

**•MP4形式(拡張子: mp4)** 

動画像圧縮符号化の標準規格であるMPEG4で規定された フォーマットです。

pASF形式(拡張子:asf)

Advanced Streaming Formatの略で、映像、音声や文字な どの情報を持つことのできるストリーミング配信に適した フォーマットです。

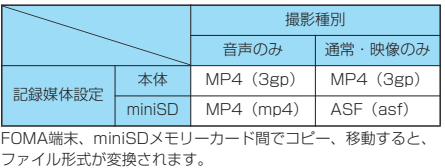

#### **赤外線通信について**

FOMA端末はIrMCバージョン1.1に準拠しています。 赤外線通信機能を持つ機器との間で、電話帳やスケ ジュールなどを送受信できます。

ただし、相手機器がIrMCバージョン1.1に準拠して いてもアプリケーションによっては送受信できない データがあります。

- ※FOMA P2101Vとは赤外線通信できません。 また、メロディファイル・静止画ファイル・動画 ファイルは、FOMA P702iDからFOMA P2102Vには送信できません。(FOMA P2102VからFOMA P702iDには送信できま す。)
- p赤外線の通信距離は、20cm以内でご利用ください。また、デー タの送受信が終わるまで相手側の赤外線ポート部分に向けたまま にして動かさないでください。
- pFOMA端末を手に持つ場合は、ぶれないようにしっかりと固定さ せてください。
- ●直射日光が当たっている場所や蛍光灯の直下・赤外線装置の近く ではその影響により、正常に通信できない場合があります。
- ●受信側を先に設定し、30秒以内に送信側の送信を開始します。

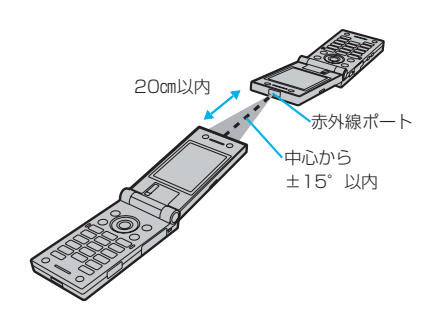

#### ■赤外線通信時のご注意

- p赤外線通信中は、圏外と同じ状態になるため、音声電話、テレ ビ電話、プッシュトーク、iモード・メールなどのパケット通 信、データ通信などは利用できません。
- p指定発信制限を設定中に、電話帳は受信できません。送信の際 には、指定発信制限を設定した電話帳データ、自局番号表示の データを送信できます。

夕表示/編集

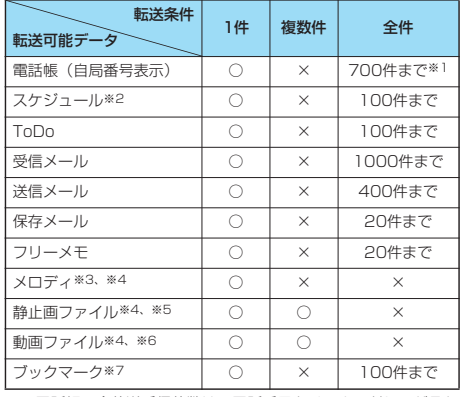

※1 電話帳の全件送受信件数は、電話番号とメールアドレスがそれ ぞれ700件に到達するまでです。

※2 休日・記念日は赤外線では送受信できません。

※3 ファイルによっては送受信できません。

※4 vntファイルに変換して送受信されます。

※5 自作アニメは送受信できません。

また、VGA (640×480) サイズを超えるJPEGファイルを 送受信する場合、VGA(640×480)サイズに縮小されるこ とがあります。

※6 ASFファイルは送受信できません。

※7 ブックマークを送受信した場合、相手の機種によっては、フォ ルダ分けの設定が反映されない場合があります。

#### お知らせ

p赤外線通信で受信したデータは、「データBOX」内の以下の フォルダに保存されます。

静止画 . . . . . . .「マイピクチャ」内の「iモード」フォルダ 動画 . . . . . . . . .「iモーション」内の「iモード」フォルダ メロディ . . . . .「メロディ」内の「iモード」フォルダ

- ●静止画、動画のタイトルは、全角で9文字、半角で18文字ま で送受信されます。
- ●メロディのタイトルは、全角で25文字、半角で50文字まで送 受信されます。
- ●認証に失敗したとき、データが容量を超えるときなどはその旨 の警告画面が表示され、送信(受信)できないことがあります。
- ●データの大きさによっては、転送に長い時間がかかることがあ ります。また、受信できないことがあります。
- FOMA USB接続ケーブル (別売) が接続されている場合、赤 外線通信ができないことがあります。
- p受信側の端末が対応していないデータは、送信できません。

#### **データを1件または複数件送受信する**

FOMA端末から電話帳、自局番号表示、スケジュー ル、ToDo、フリーメモ、ブックマーク、メール、メ ロディファイル、静止画ファイル、動画ファイルを赤 外線で1件ずつ送受信できます。

静止画ファイル、動画ファイルの場合は、複数件送受 信もできます。

#### **データを1件または複数件送信する**

送信したいデータの画面 • (a) ( 機能 ) **赤外線送信**

p複数件送信する場合は、「複数選択」で送信したいファイ ルを選択します。 (2) (職能) を押して「赤外線送信」を 選択します。

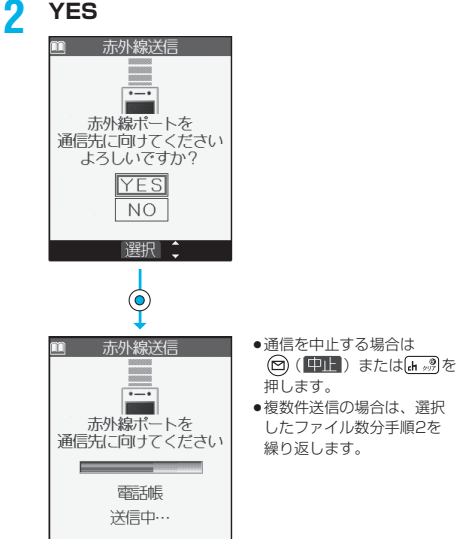

#### お知らせ

中止

- pFOMA端末外への出力が禁止されている静止画や動画、メロ ディ、FOMAカード内の電話帳やSMSは送信できません。
- ●メールの送信を行った場合、メールに添付されているファイル も送信されます。ただし、種類によっては送信されないことが あります。
- ●10000バイトを超えるJPEG形式の画像の情報があるメール や、iアプリを起動させるリンク情報があるメールはその情報 が削除されて送信されます。
- ●送信が中断され、続けるかどうかの確認画面が表示されたとき は、「YES」を選択すると再度通信をやり直せます。
- ●電話帳データを1件送信する場合、登録したシークレットコー ドやボイスダイヤルは送信されません。
- ●シークレットモード時はシークレットデータも送信できます。 ただし、シークレット専用モード時はシークレットデータのみ 送信できます。

データ表示/編集/管理/音楽再生

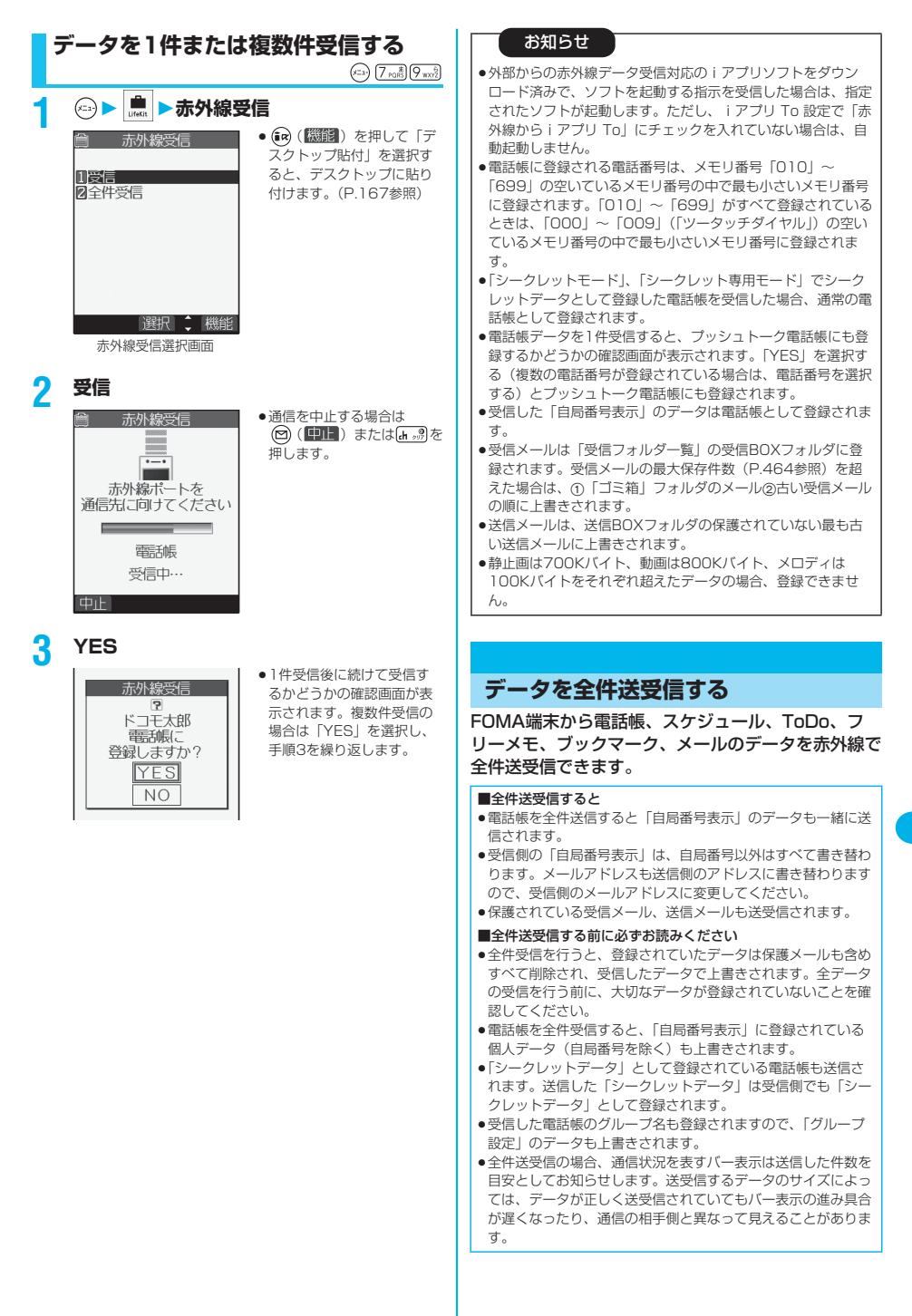

データを全件送受信する

データを全件送受信する

#### **データを全件送信する**

全件送信するには、認証パスワード(任意の4桁の番 号)の入力が必要です。受信側でも同じ認証パスワー ドの入力が必要です。

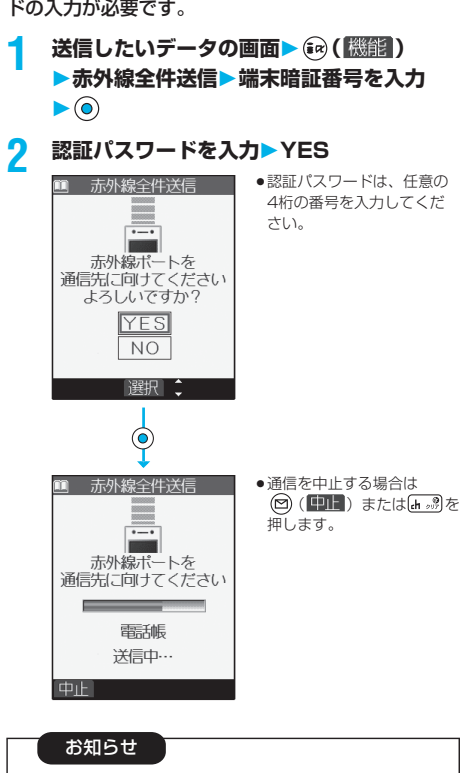

- ●FOMAカード内の電話帳やSMSは送信できません。 pToDoに対応していない端末にToDoを全件送信すると、受信 側のスケジュールデータがすべて削除されますのでご注意くだ
- さい。 ●メールの全件送信を行った場合、10000バイトを超える JPEG形式の画像の情報があるメールや、iアプリを起動させ るリンク情報があるメールはその情報が削除されて送信されま す。
- ●メールの送信を行った場合、メールに添付されているファイル も送信されます。ただし、種類によっては送信されないことが あります。
- ●送信が中断され、続けるかどうかの確認画面が表示されたとき は、「YES」を選択すると再度通信をやり直せます。
- pシークレットモード時に関係なく、選択したすべてのデータが 送信されます。
- ●電話帳データを全件送信すると、プッシュトーク電話帳の情報 も送信されます。ボイスダイヤルの情報は送信されません。

#### **データを全件受信する**

 $(x_{-2})$   $(7 \cos 9)$ 

全件受信するには、送信側と同じ認証パスワードの入 力が必要です。全件受信をすると、受信したデータに より上書きされ、保護を設定したデータを含め登録し ていたデータはすべて削除されますのでご注意くださ い。「シークレットモード」で登録されていたデータ も削除されます。

## **1 赤外線受信**

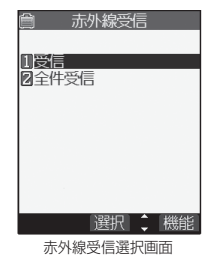

● (aa) (機能) を押して「デ スクトップ貼付」を選択す ると、デスクトップに貼り 付けます。(P.167参照)

**2 全件受信▶端末暗証番号を入力▶ ◎▶送信 側で入力した認証パスワードと同じ番号を 入力YES**

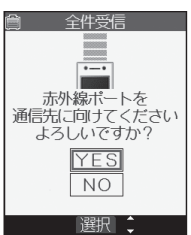

#### **3 YES**

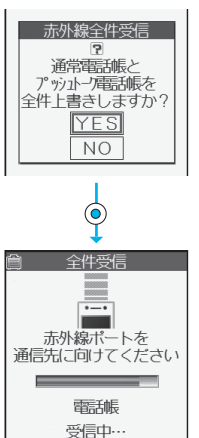

登録済みのデータを削除し、 受信を開始します。

p通信を中止する場合は (図 (甲止) またはいっぷを 押します。

●静止画が登録された電話帳やファイルが添付されたメールを受 信したとき、同じファイルが複数ある場合はデータBOXには1 つだけ登録されます。

#### **赤外線リモコン機能を利用する**

iアプリを起動してFOMA端末をテレビのリモコン として使用できます。

- pリモコン機器を利用する場合は、機器に対応したソフトをダウン ロードする必要があります。(お買い上げ時に登録されている 「Gガイド番組表リモコン」は赤外線リモコン機能に対応してい ます。)また、リモコンのボタン操作はソフトにより異なります。
- p機器によっては操作できないものもあります。
- p対応機器や周囲の明るさにより、通信に影響がある可能性があり ます。
- pセルフモード設定中は、赤外線リモコンを利用できません。

#### **リモコン操作について**

- p機器の正面にFOMA端末 の赤外線ポートを向けて操 作してください。操作がで きる範囲は正面でおよそ 4m以内です。
- ●赤外線放射角度は中心から ±15°以内です。

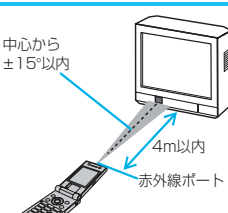

#### <電話帳画像転送>

#### **通信の設定を行う**

お買い上げ時 する

赤外線、SD-PIMやデータリンクソフトで電話帳を転 送したときに、登録されている静止画も合わせて転送 するかどうかを設定します。

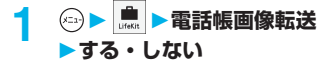

#### **保存した画像を印刷する**

#### **miniSDメモリーカードに保存されて いる画像の印刷方法を設定する**

DPOFとは、デジタルカメラで撮影された静止画用 のプリント情報を記録するための指定方式です。 miniSDメモリーカード内の静止画にプリントするか どうかの情報とその枚数を設定します。プリントサー ビスショップに持ち込んだり、DPOFに対応したプ リンタで設定通りに印刷できます。

- **1 静止画再生中・静止画一覧画面**
	- ▶ (ia) ( **機能** ) ▶ DPOF設定

#### **▶プリント指定**

●選択した静止画のプリント指定を解除する場合は、「プリ ント指定解除」を選択します。すべての静止画のプリント 指定を解除する場合は、「プリント指定全解除」を選択し ます。設定が終了します。

#### **2** プリント枚数 (枚) を入力▶ ◎

● 「01」~「99」の2桁を入力します。

#### お知らせ

- ●DPOF設定した画像はファイル形式アイコンが「 2 」や 「 翻 」になります。
- ●999件までの画像にDPOF設定を設定できます。
- ●700Kバイトを超える画像には設定できません。
- ●1632×1224ドットを超える画像には設定できません。
- ●パソコンなど他機器で設定したDPOF設定は枚数情報以外は無 効となります。
- pminiSDメモリーカードの空き容量が少ない場合、DPOFが設 定されないことがあります。(アイコン表示とピクチャ情報は 設定済みとなります。)不要なファイルを削除するなどして、 容量を空けてから再度設定してください。

#### <着うたフル®プレーヤー>

#### **着うたフル**®**プレーヤーを利用する**

サイトから取得した着うたフル®を再生します。

- ●着うたフル®プレーヤーを使用すると電池の消耗が早くなります のでご注意ください。
- ●平型ステレオイヤホンセット(別売)を接続してステレオサウン ドで着うたフル®を楽しめます。

**1 ミュージック** ●待受画面で のを1秒以上押 **II**白iモード 2 ministi<br>B-プログラム

フォルダ一覧画面

選択 ; 機能

すと、「着うたフル®プレー ヤー」と「SDオーディオ」 のうち、最後に操作した機 能(お買い上げ時は「着う たフル®プレーヤー」)が起 動します。FOMA端末を閉 じた状態でも起動できます。 ● 前回再生した着うたフル®の 情報がある場合は、再生画 面(一時停止状態)が表示 されます。「……別を押すと、 着うたフル®一覧画面または ミュージック(着うたフル®)

ミュージック (着うたフ ル®)フォルダ一覧画面に戻 ります。

次ページにつづく 349 キャン酸 リモコン こうしょう こうしょう こうしゃ しゅうしゃ しゅうしゃ しゅうしゃ

赤外線リモコン機能を利用す

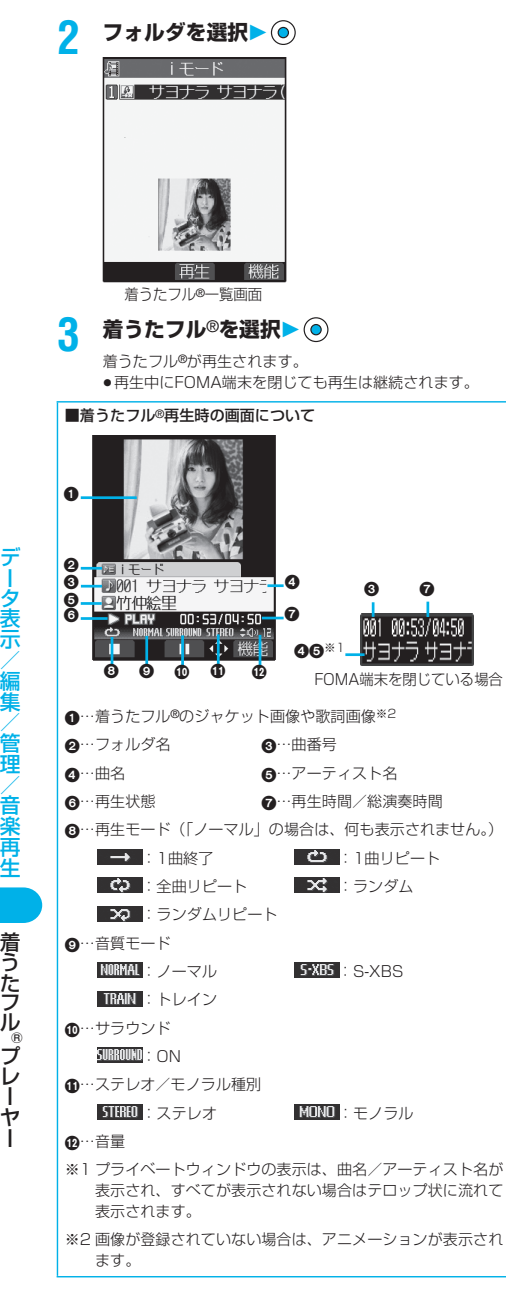

#### ■着うたフル®再生時の操作

着うたフル®再生時の画面から、下記の操作を行えま す。

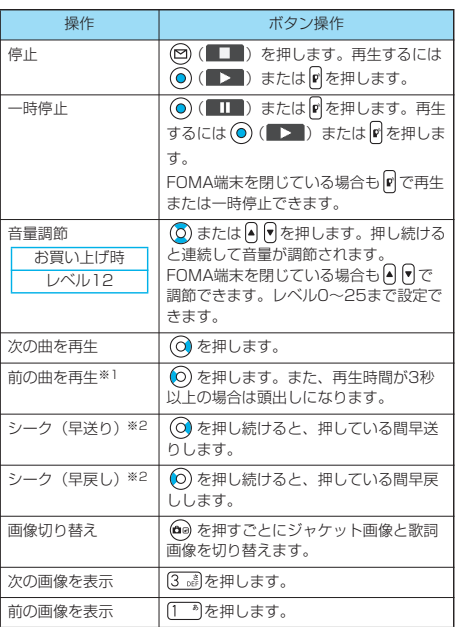

※1「ランダム」「ランダムリピート再生」時や前の曲がない場合 は曲の頭出しになります。

※2 停止中・一時停止中は操作できません。

着うたフル®再生時の画面でFOMA端末を閉じた場合 は、平型ステレオイヤホンセット(別売)または平型 スイッチ付イヤホンマイク(別売)のスイッチを使っ て、下記の操作を行えます。

pFOMA端末を開いている場合は下記の操作はできません。

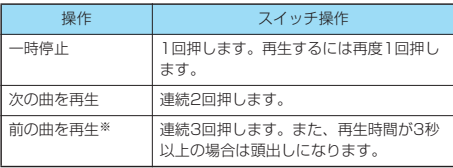

※「ランダム」「ランダムリピート再生」時や前の曲がない場合は 曲の頭出しになります。

#### ■着うたフル®再生の什様について

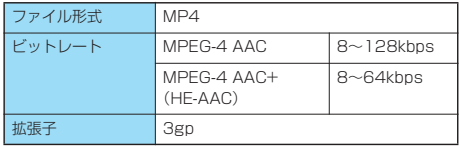

着うたフル『プレーヤ-

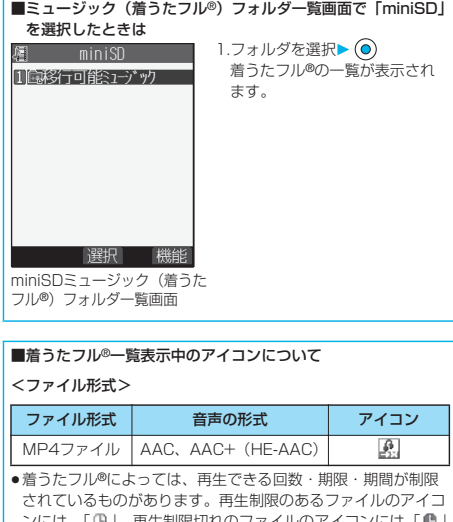

- ンには、| (9 j、再生制限切れのファイルのアイコンには |● j<br>が付きます。「ミュージック情報」で着うたフル®の再生制限を 確認できます。
- ●着うたフル®はすべてファイル制限ありのファイルになります。 ファイル制限についてはP.209参照。

#### <取得元>

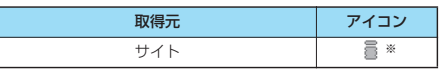

※ 著作権のあるファイルでminiSDメモリーカードに移動可の場 合は「■」が表示されます。

#### お知らせ

- ●以下の操作を行うと、前回再生した着うたフル®の情報は消去 されます。
- ・FOMA端末の電源をOFF/ONした場合
- ・「設定リセット」や「端末初期化」を行った場合
- ・前回再生した着うたフル®を削除したり、FOMA端末、 miniSDメモリーカード間で移動した場合
- ・前回再生した着うたフル®がminiSDメモリーカード内の着う たフル®で、miniSDメモリーカードが挿入されていない場合
- ●電池残量が少ない状態で、着うたフル®を再生しようとした場 合は、再生するかどうかの確認画面が表示されます。また、再 生中に電池残量が少なくなった場合は、再生が一時停止され、 電池残量警告音が鳴り、終了するかどうかの確認画面が表示さ れます。「YES」または「NO」を選択します。
- ●再生、一時停止、早送りなどをしていると電池の消耗が早くな りますのでご注意ください。
- ●以下の場合は、再生が一時停止され、操作終了後も一時停止状 態になります。
- ・音声電話、テレビ電話、プッシュトークの着信があった場合
- ・「受信表示設定」を「通知優先」に設定しているときにメー ルやメッセージR/Fなどを受信した場合
- ・「アラーム」「スケジュール」「ToDo」のアラームが鳴った場 合
- · ( い) を押して機能を切り替えた場合

#### ミュージック(着うたフル®)フォル ダ一覧画面の機能メニュー

#### **1 ミュージック(着うたフル**®**)フォルダ一覧** 画面▶ (a) ( 機能 ) ▶以下の操作を行う

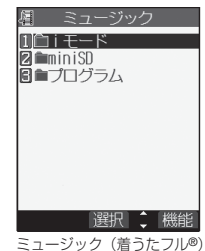

フォルダ一覧画面

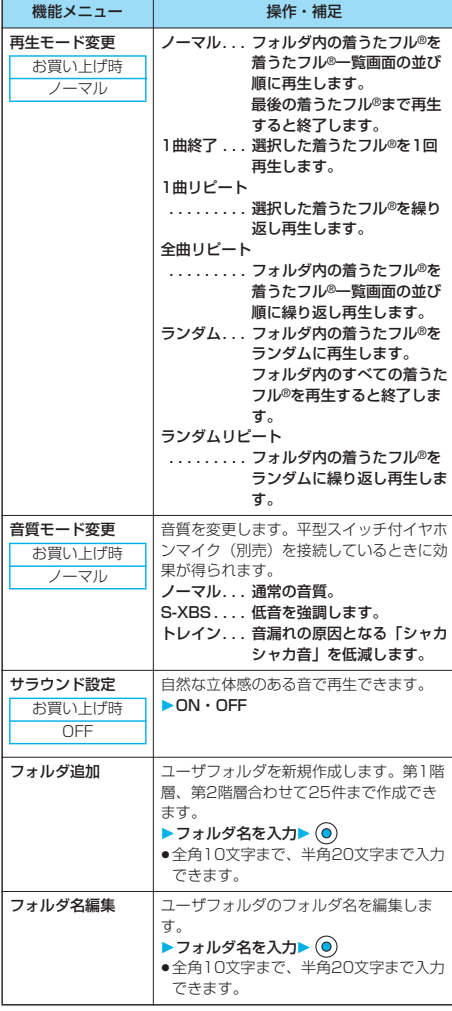

次ページにつづく 351

{うたフル®プレーヤー

着うたフル®プレー

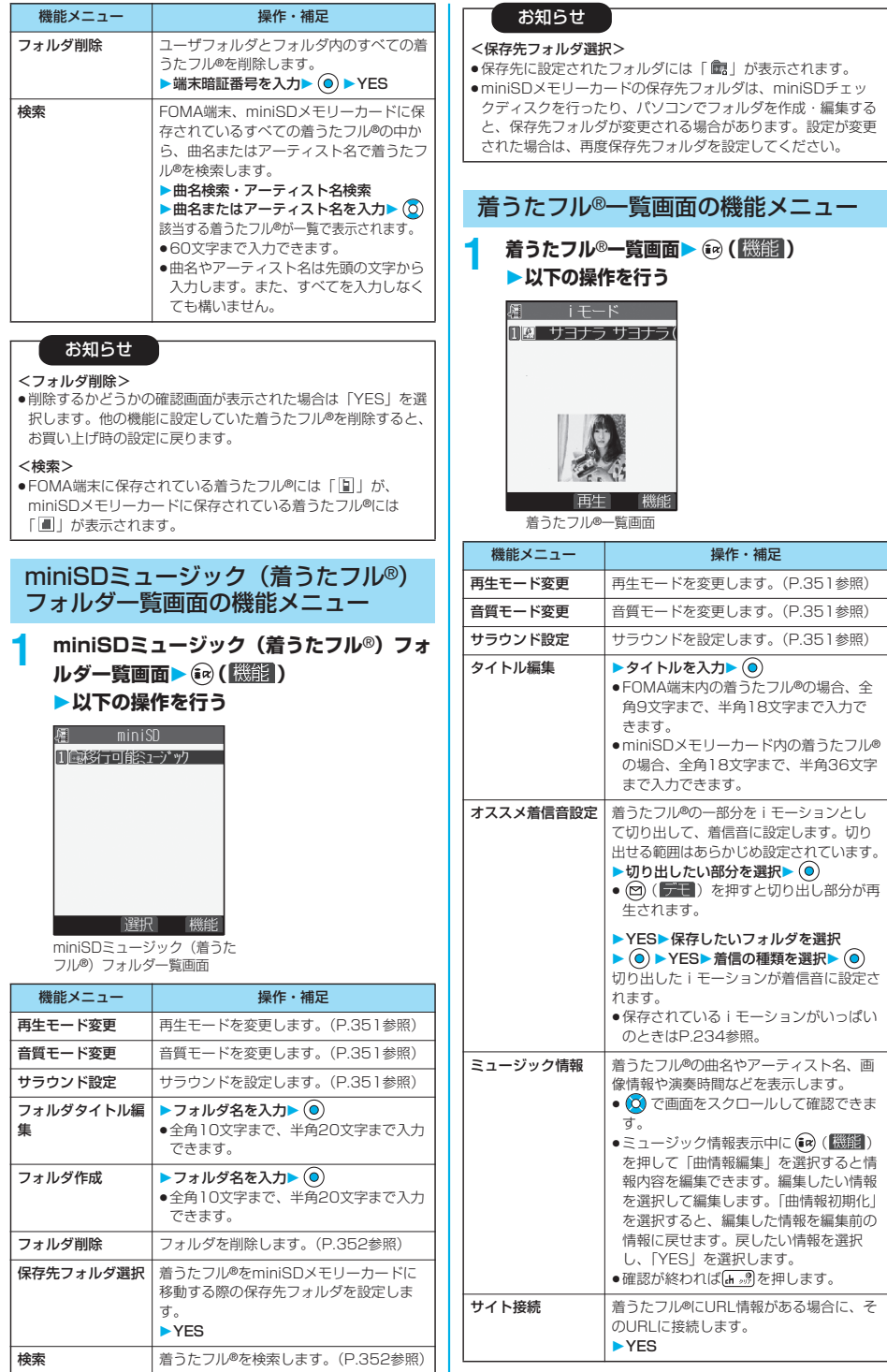

写ったフル 『 プレーヤー

352 p miniSDメモリーカードをご利用になるには、別途miniSDメモリーカードが必要となります。(P.337参照)

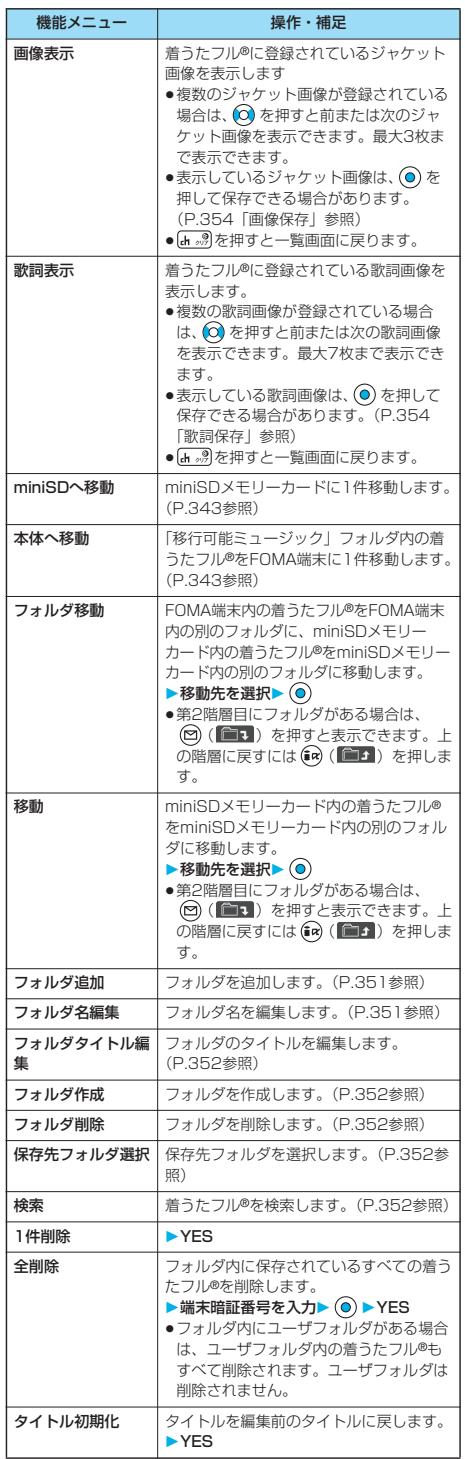

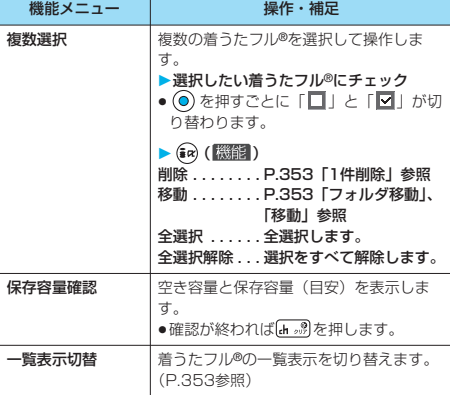

<1件削除><全削除>

- pお買い上げ時に登録されている着うたフル®は削除できません。 p削除するかどうかの確認画面が表示された場合は「YES」を選
- 択します。他の機能に設定していた着うたフル®を削除すると、 お買い上げ時の設定に戻ります。

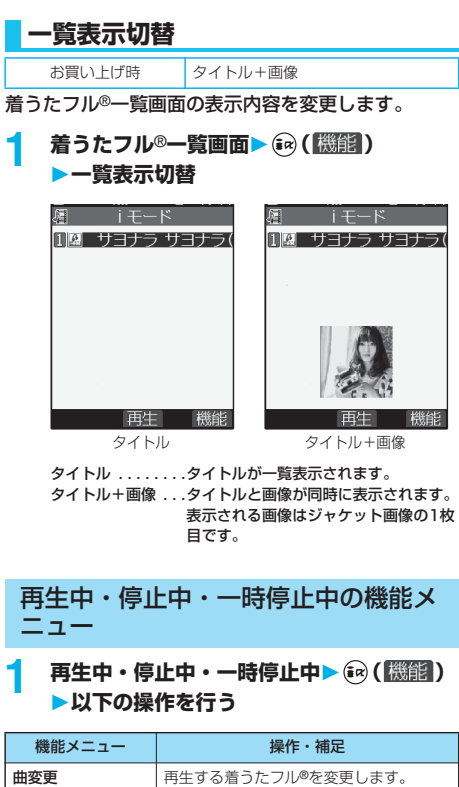

■ 着うたフル®プレー {うたフル®プレーヤー

次ページにつづく 353

**P.350手順3へ進みます。** 再生モード変更 再生モードを変更します。(P.351参照)

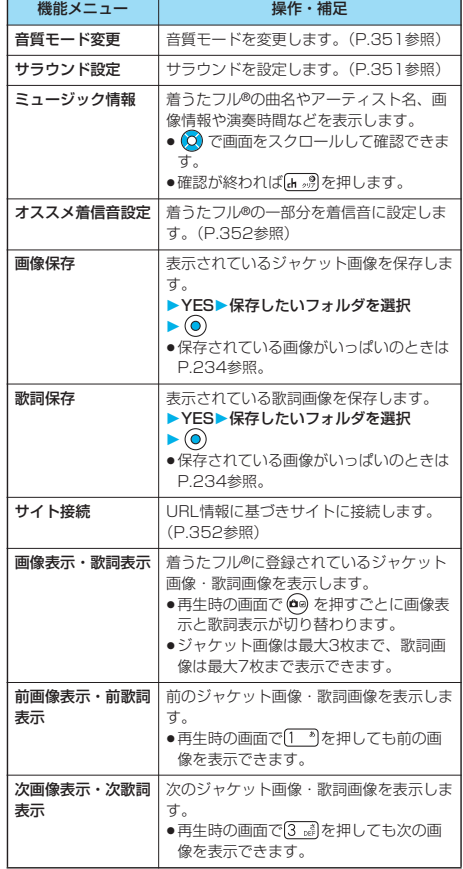

#### **プログラムを登録する**

FOMA端末、miniSDメモリーカードに保存されてい る着うたフル®を10個まで選択し、好きな順にプロ グラム登録します。

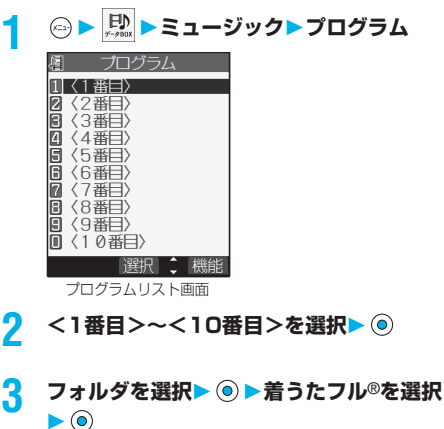

#### **4 手順2~手順3を繰り返す**

プログラム登録した着うたフル®を再生するには (2) (国生) を押します。

#### お知らせ

- ●プログラムリスト画面では、FOMA端末に保存されている着う たフル®には「 」が、miniSDメモリーカードに保存されて いる着うたフル®には「■」が表示されます。
- pプログラム登録している着うたフル®を削除したり、FOMA端 末とminiSDメモリーカードの間で移動したりすると、プログ ラムから解除されます。
- pminiSDメモリーカード内のファイルが、プログラム登録され ていても、miniSDメモリーカードが挿入されていない場合な どは再生できません。ただし、プログラムからは解除されませ ん。

#### プログラムリスト一覧画面の機能メ ニュー

#### プログラムリスト一覧画面▶ (a) ( 機能 ) **以下の操作を行う**

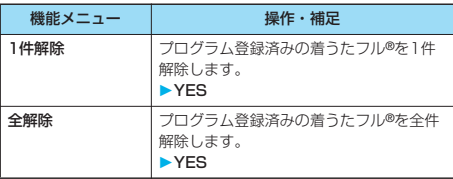

#### <SDオーディオ>

#### **SDオーディオを利用する**

音楽CDなどからminiSDメモリーカードにパソコン を利用して保存した曲を、FOMA端末で再生できま す。

●SDオーディオを使用すると電池の消耗が早くなりますのでご注 意ください。

#### **miniSDメモリーカードに音楽を保存 する**

添付のFOMA P702iD用CD-ROMのSD-Jukebox を利用して、パソコンでminiSDメモリーカードに音 楽を保存します。

P702iDではMPEG-2 AAC形式、MPEG-2 AAC+SBR形式の音楽データのみ再生できます。 pminiSDメモリーカードアダプタ(別売)を使って、直接パソコ

ンからminiSDメモリーカードに保存することもできます。

※以下のステップは、FOMA端末をminiSDリーダーライターとし て使用し、音楽を保存する場合の一例です。<br><mark>ステップ</mark>

**1** 音楽を保存するために必要なものを準備する

はじめに音楽を保存するために必要なものを準備しま す。

- pFOMA P702iD本体
- pminiSDメモリーカード
- pFOMA USB接続ケーブル(別売)
- ●パソコン (Windows<sup>®</sup> XPまたはWindows<sup>®</sup> 2000 Professional)
- SD-Jukebox (添付のFOMA P702iD用CD-ROM)
- p保存したい音楽CD

SDオーディオ

SDオーディオ

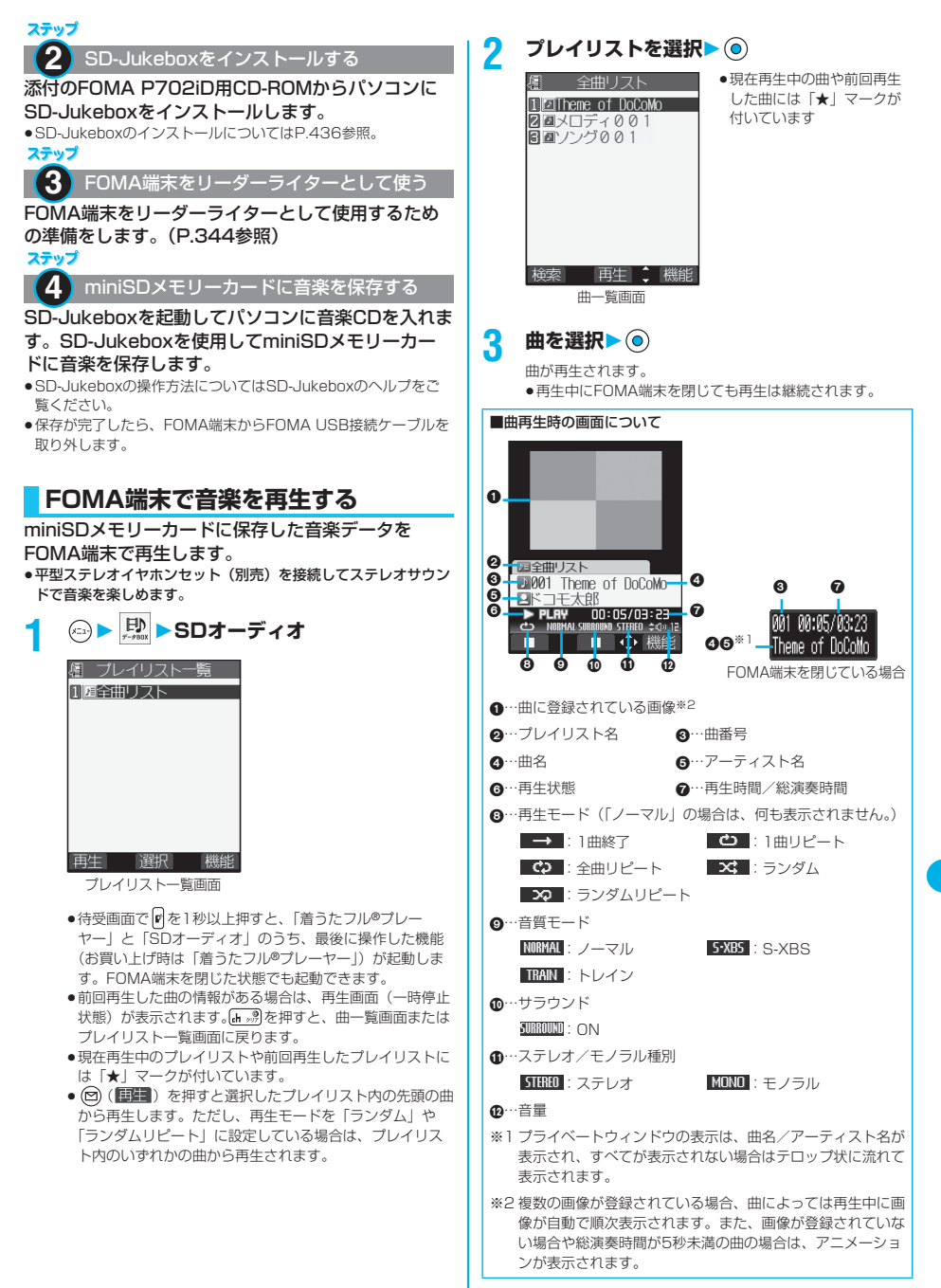

データ表示/編集/管理 データ表示/編集/管理/音楽再生 (昔楽再生

次ページにつづく 355

#### ■曲再生時の操作

曲再生時の画面から、下記の操作を行えます。

| 操作                      | ボタン操作                                                                                              |
|-------------------------|----------------------------------------------------------------------------------------------------|
| 停止                      | ■■)を押します。再生するには<br>() (1<br>(◎) (■▶ ) または 中を押します。                                                  |
| 一時停止                    | (◎) (■■■) または 内を押します。再生<br>するには (◎ (■■■) または r を押しま<br>す。<br>FOMA端末を閉じている場合も n で再生<br>または一時停止できます。 |
| 音量調節<br>お買い上げ時<br>レベル12 | (O) または[▲] ▼を押します。押し続ける<br>と連続して音量が調節されます。<br>FOMA端末を閉じている場合も ▲ ▼ で<br>調節できます。レベル0~25まで設定で<br>きます。 |
| 次の曲を再生                  | (o) を押します。                                                                                         |
| 前の曲を再生※1                | (o) を押します。また、再生時間が3秒<br>以上の場合は頭出しになります。                                                            |
| シーク (早送り) ※2            | <b>○ を押し続けると、押している間早送</b><br>りします。                                                                 |
| シーク (早戻し) ※2            | (o) を押し続けると、押している間早戻<br>しします。                                                                      |
| 次の画像を表示                 | 3 調を押します。                                                                                          |
| 前の画像を表示                 | *)を押します。<br>1                                                                                      |

<sup>※1「</sup>ランダム」「ランダムリピート再生」時や前の曲がない場合 は曲の頭出しになります。

※2 停止中 · 一時停止中は操作できません。

#### 曲再生時の画面でFOMA端末を閉じた場合は、平型 ステレオイヤホンセット(別売)または平型スイッチ 付イヤホンマイク(別売)のスイッチを使って、下記 の操作を行えます。

●FOMA端末を開いている場合は下記の操作はできません。

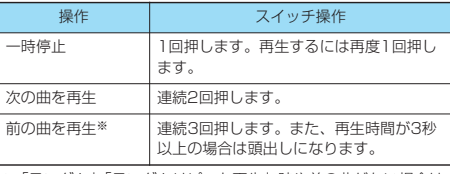

※「ランダム」「ランダムリピート再生」時や前の曲がない場合は 曲の頭出しになります。

#### ■曲再生の仕様と保存曲数について

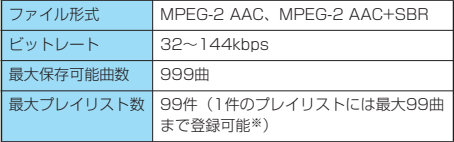

※「全曲リスト」を除く。

#### お知らせ

- p以下の操作を行うと、前回再生した曲の情報は消去されます。 ・miniSDメモリーカードを取り外し/取り付けした場合
- ・FOMA端末の電源をOFF/ONした場合
- ・「設定リセット」や「端末初期化」を行った場合
- ●再生中にチャットメールを起動してチャットメールを受信して も、お知らせ音は鳴りません。
- ●電池残量が少ない状態で、音楽を再生しようとした場合は、再 生するかどうかの確認画面が表示されます。また、再生中に電 池残量が少なくなった場合は、再生が一時停止され、電池残量 警告音が鳴り、終了するかどうかの確認画面が表示されます。 マルチタスクで他の機能を起動中は、再生中の画面を表示する と確認画面が表示されます。「YES」または「NO」を選択し ます。
- ●再生、一時停止、早送りなどをしていると電池の消耗が早くな りますのでご注意ください。
- pWMA形式やMP3形式のデータは再生できません。
- pminiSDメモリーカード内の音楽データはFOMA端末で編集/ 削除できません。
- p曲名やアーティスト名などにFOMA端末で表示できない文字が ある場合、FOMA端末では「・」で表示されることがありま す。
- ●以下の場合は、再生が一時停止され、操作終了後も一時停止状 態になります。
- ・音声電話、テレビ電話、プッシュトークの発着信があった場 合
- ・「受信表示設定」を「通知優先」に設定しているときまたは 待受画面を表示しているときにメールやメッセージR/Fなど を受信した場合
- ・「アラーム」「スケジュール」「ToDo」のアラームが鳴った場 合
- ・赤外線でデータを送信した場合
- ●再生中にiモードメールに添付されたメロディなどを再生しよ うとすると、メロディを再生するかどうかの確認画面が表示さ れます。「YES」を選択すると音楽の再生が一時停止され、メ ロディを再生します。

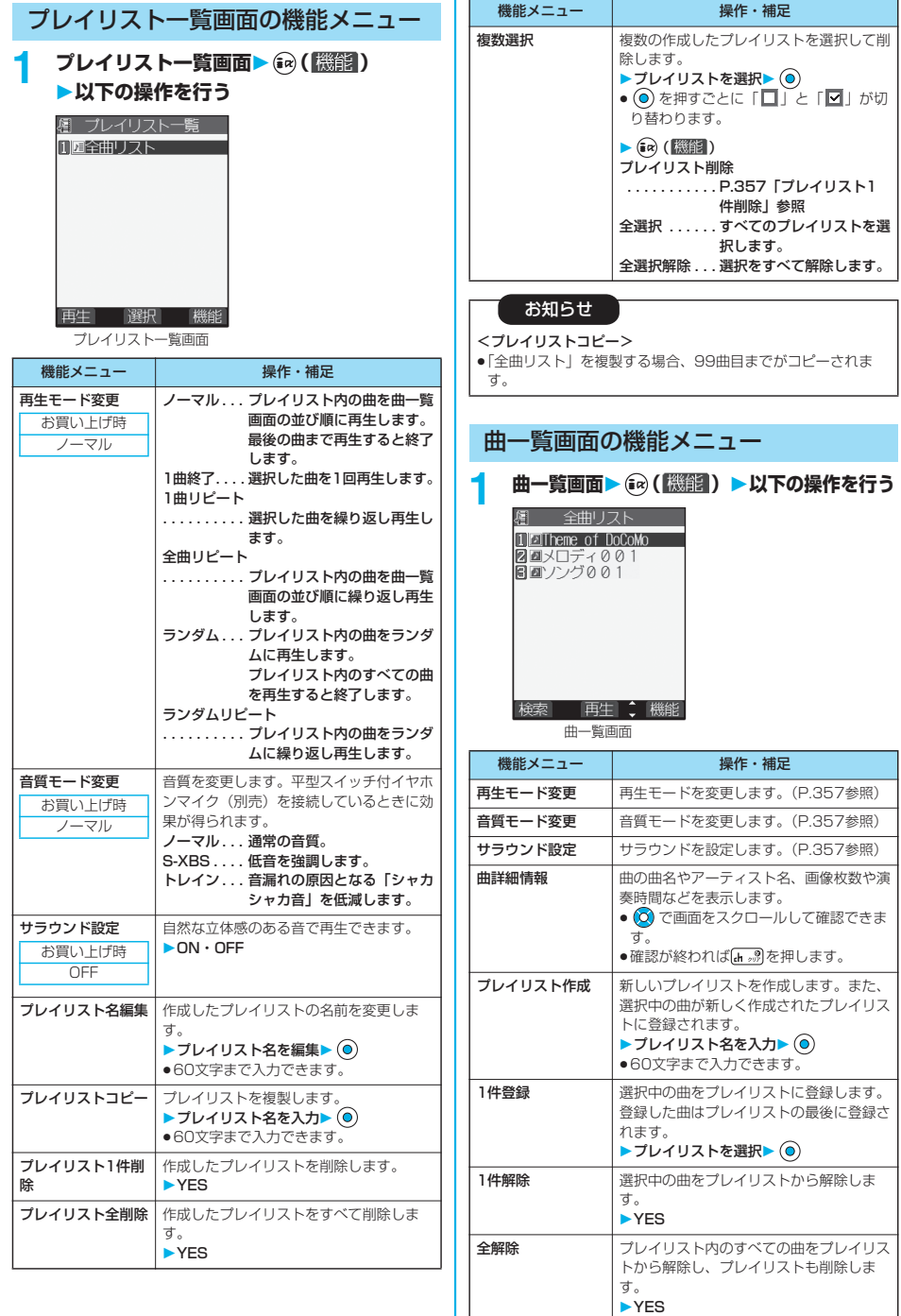

SDオーディオ

## 357

次ページにつづく

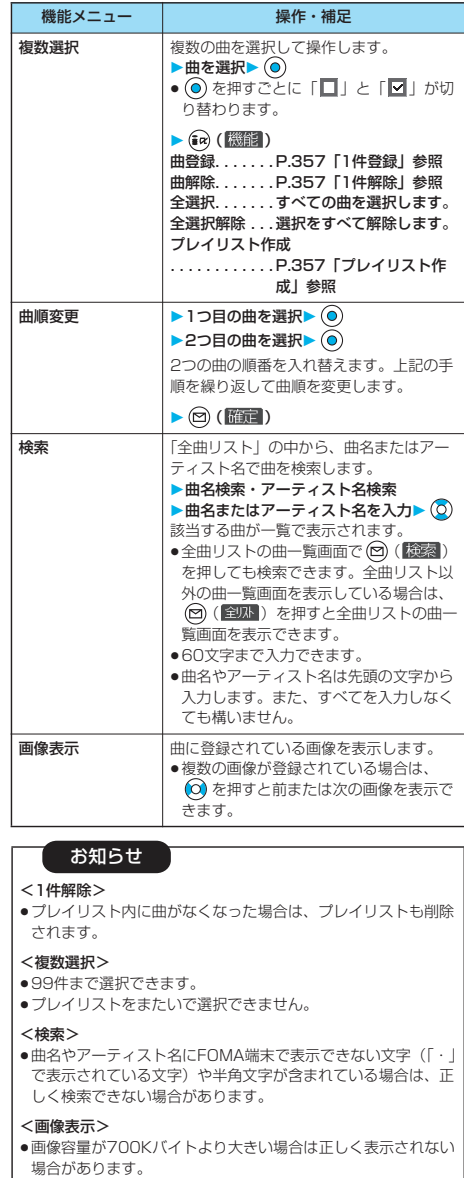

再生中・停止中・一時停止中の機能メ ニュー

#### 再生中・停止中・一時停止中▶ (2) (機能)) **以下の操作を行う**

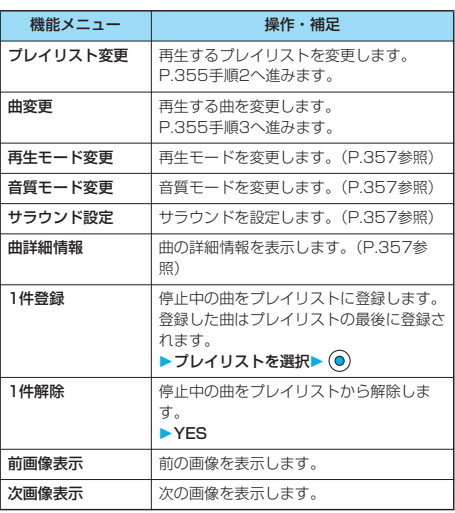

#### お知らせ

#### <1件解除>

pプレイリスト内に曲がなくなった場合は、プレイリストも削除 されます。
# **その他の便利な機能**

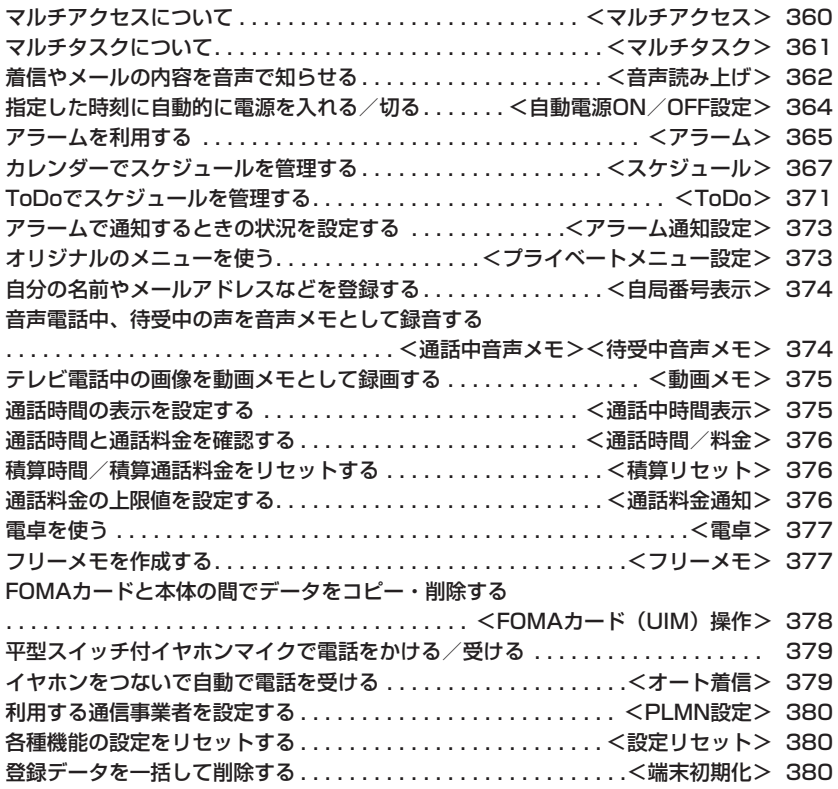

# <マルチアクセス>

# **マルチアクセスについて**

マルチアクセスとは、音声電話・パケット通信・ SMSの3回線を同時に使用できる機能です。 マルチアクセスの組み合わせパターンについての詳細 は、P.432参照。

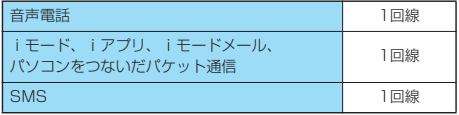

# お知らせ

- ●マルチアクセス中は、それぞれの通信回線について通信料金が かかります。
- ●テレビ電話または64Kデータ通信利用時はマルチアクセスを 使用できません。ただし、SMSは同時に受信できます。

# **iモード中・パケット通信中に音声電 話をかける**

iモードやパケット通信を終了せずに音声電話をかけ ることができます。

# **1 iモード中・パケット通信中**

## **▶ (2) (1秒以上)**

待受画面が表示されます。

# **2 電話をかける**

- piモード中にテレビ電話をかけると、iモード接続を切断 し、テレビ電話の発信を行います。
- テレビ電話を終了すると、iモードの画面に戻ります。
- ●画面を切り替えるときは を1秒以上押すか、 を 押してタスクメニューから切り替えます。(P.362参照)

# **iモード中・パケット通信中に音声電 話を受ける**

iモードやパケット通信を終了せずに音声電話を受け ることができます。

**1 電話がかかってくると電話着信画面が表示 される**

# **2 で電話に出る**

- ●画面を切り替えるときは を1秒以上押すか、 を 押してタスクメニューから切り替えます。(P.362参照)
- ●電話に出ないでi モードやパケット通信の画面に戻るには [9] を1秒以上押します。もう一度 [9] を1秒以上押す と電話着信画面に戻ります。 相手にはメッセージは流れず、呼出中になります。

# **音声電話中に他の通信を利用する**

音声電話を終了せずにiモードやメールの送受信など ができます。

# **1 音声電話中**

アイコンを選択して各機能の操作を行います。 ●画面を切り替えるときは ■ を1秒以上押すか、 ■ を 押してタスクメニューから切り替えます。(P.362参照)

## お知らせ

- p通話中にメールやメッセージR/Fを受信した場合、「受信表示 設定」の設定に関わらず、着信音は鳴らず、着信イルミネー ションも点滅しません。
- ●パソコンをつないだパケット通信を利用する場合は、音声電話 中にパソコンから発信操作を行います。

## ■通話中に着信があったときは

キャッチホンを契約している場合は、通話中、64Kデータ通信 中に着信があると、着信画面が表示されます。

## 元の通話を続けるには

- $(a)$  (機能) を押します。
- 着信拒否. . . . . 新しい着信を拒否し、元の通話に戻ります。
- 転送でんわ . . . 新しい着信を転送先に転送し、元の通話に戻りま す。
- 留守番電話 . . . 新しい着信を留守番電話サービスセンターに接続 し、元の通話に戻ります。

## 新しい着信に応答するには

[\*\*\* •]を押します。

元の通話が終了し、着信画面が表示されます。新しい着信に応答 できます。

## お知らせ

- ●着信画面で 全濶 を押すと、通話を終了すれば新しい着信に 応答できる旨の確認画面が表示されます。 を押すと元の 通話が終了し、着信画面が表示されます。「OK」を選択する と、通話中着信の画面に戻ります。
- ●テレビ電話接続中、遠隔監視中、応答保留中、伝言メモ動作 中の着信は拒否されます。元の通話を終了後に「不在着信あ り」のアイコンが表示され、着信履歴が残ります。(留守番 電話サービス、キャッチホン、転送でんわサービスの契約及 び設定により、「不在着信あり」のアイコンは表示されず、 着信履歴にも残らない場合があります。)
- ●テレビ電話中に着信があった場合、着信時の画像に設定され た動画/iモーション、Flash画像は表示されません。
- pテレビ電話中に着信があった場合、元の通話の相手には「内 蔵」の代替画像が送信されます。
- ●テレビ電話中に着信があった場合、バイブレータは動作しま せん。

その他の便利な機能

その他の便利な機能

# <マルチタスク>

# **マルチタスクについて**

FOMA端末は、メニュー機能(P.34参照)などの複 数の機能を同時に使用できる「マルチタスク」に対応 しています。 マルチアクセスとマルチタスクを組み合わせることに より、次の機能を同時に使えます。(マルチタスクの 組み合わせパターンについては、P.433参照) 最大3つのタスクと音声電話またはテレビ電話を同時 に使用できます。 ■メールグループ iモードメール機能、SMS機能 ■iモードグループ メインメニューの「iモードグループ」内のメニュー機能 ■設定グループ メインメニューの「設定グループ」内のメニュー機能 ■ツールグループ メインメニューの「ツールグループ」内のメニュー機能 ■その他グループに属さない機能 音声電話、テレビ電話、64Kデータ通信など - Yıll 10:00 ー<br>ピクチャ、iモーション、SDオーディオ、<br>ミュージックなどを楽しめます。 メールグループ œ iモードグループ 8 ED 設定グループ ツールグループ 冶  $\mathbf{E}$ 電話帳 避尽ウ設 打替 ■マルチタスク中は  $T_{\rm dl}$  $= 10:00$ 「メニュー画面設定」の「メ e ニューアイコン設定」を「パター ピクチャ、iモーション、SDオーディオ、 ミュージックなどを楽しめます。 ン1~4」に設定しているときは 使用中のグループのアイコンに  $\alpha$ 「▼」などが付きます。「パター ン5」「カスタマイズ」に設定して いるときはグループが枠で囲んで FIN 表示されます。  $t - \theta$ 

# **新しい機能を実行する**

選択 心 設定

索託修

切替

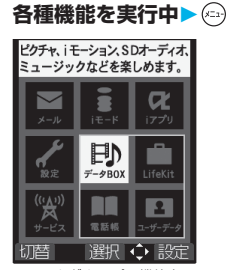

ツールグループの機能を 実行中の場合

# **2 新しい機能を実行**

## ■機能の使用状況を確認するには

## アイコンで確認するには

「∠フ丨...使用している機能が一つのときに表示されます。 -<br>「 <del>● 」</del>. . .複数の機能を使用中に表示されます。

## タスクメニューで確認するには

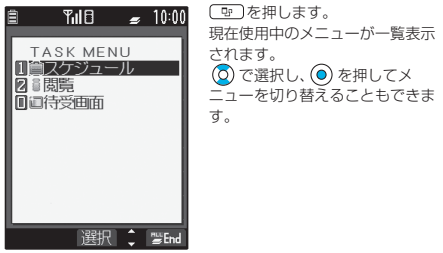

## ■メニュー機能を呼び出す操作をしたときは

すでに同じグループのメニュー機能が呼び出されている場合は、 機能を切り替えるかどうかの確認画面が表示されます。 「YES」を選択すると元のメニュー機能は終了し、新しいメ ニュー機能が呼び出されます。 すでにタスクを3つ起動しているときに、さらに機能を起動しよ うとした場合、「これ以上機能を起動できません」と表示されま す。

## お知らせ

- ●待受画面が表示されているときは、 (an) を押してiモードメ ニューを、 図を押してメールメニューを呼び出せます。
- ●通話中に他の機能を同時に使っている間でも、通話料金は加算 されます。
- ●他の機能が動作中に着信があった場合、正しく着信動作しない ことがあります。その場合、「伝言メモ」や「転送でんわサー ビス」などが設定した呼出時間よりも短い時間で動作すること があります。
- pFOMAカード、miniSDメモリーカード、別のFOMA端末、パ ソコンなどとのデータ転送機能は、マルチタスクでは使用でき ません。これらの機能を呼び出すときは、必ず他のメニュー機 能を終了してください。
- ●処理負荷の高い機能を実行中にマルチタスクで機能を切り替え た場合、表示などの動作に遅れが発生することがあります。

# **画面を切り替える**

.

複数のメニュー機能が動作しているときは、 [9] を1 秒以上押すことで画面を切り替えることができます。 最近選択したものから新しい順で切り替わります。

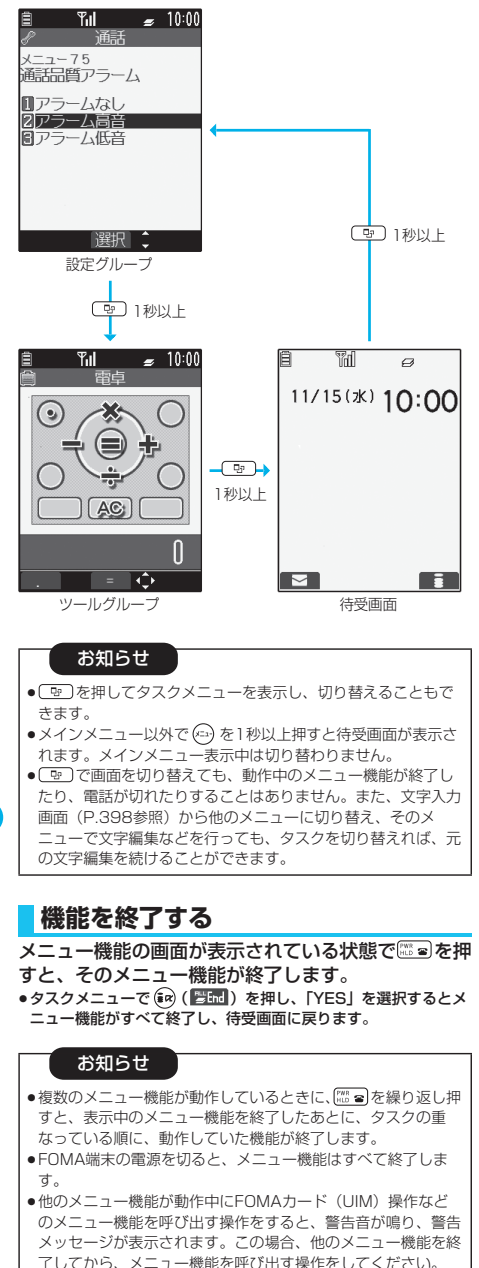

# <音声読み上げ>

# **着信やメールの内容を音声で知らせる**

着信を着信音の代わりに音声で知らせたり、メールの 内容を自動で読み上げるように設定できます。また、 ボイスダイヤルやボイス検索の操作を音声ガイダンス で案内します。

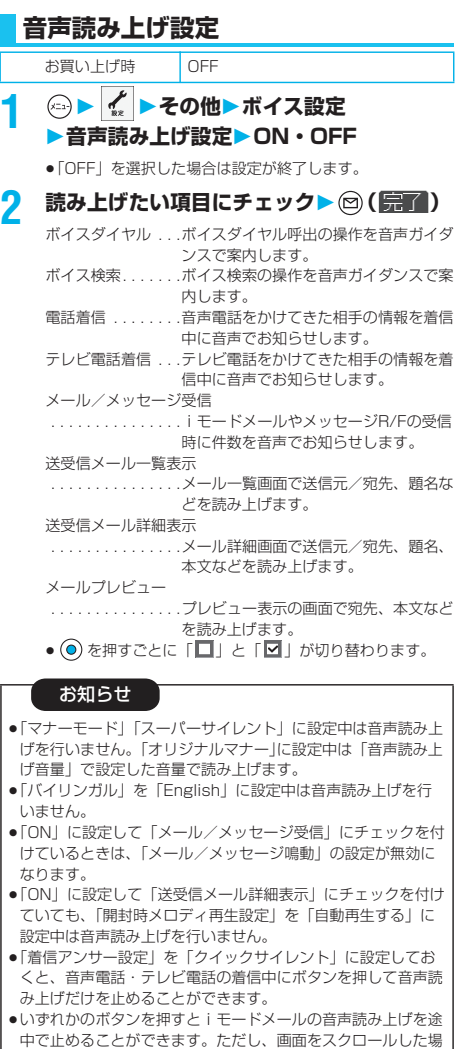

合は、音声読み上げは継続されます。

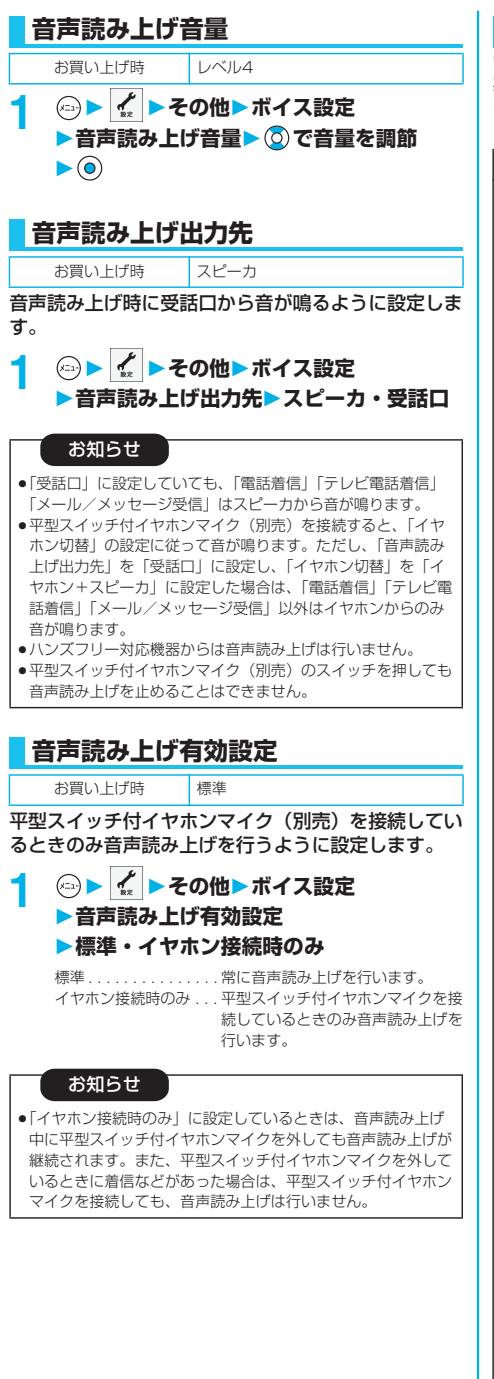

# **音声読み上げのルール**

電話帳やメールなどの内容は、おおむね次のルールに 基づいて読み上げられます。

●使用する機能によっては、各ルールとは異なって読み上げる場合 があります。

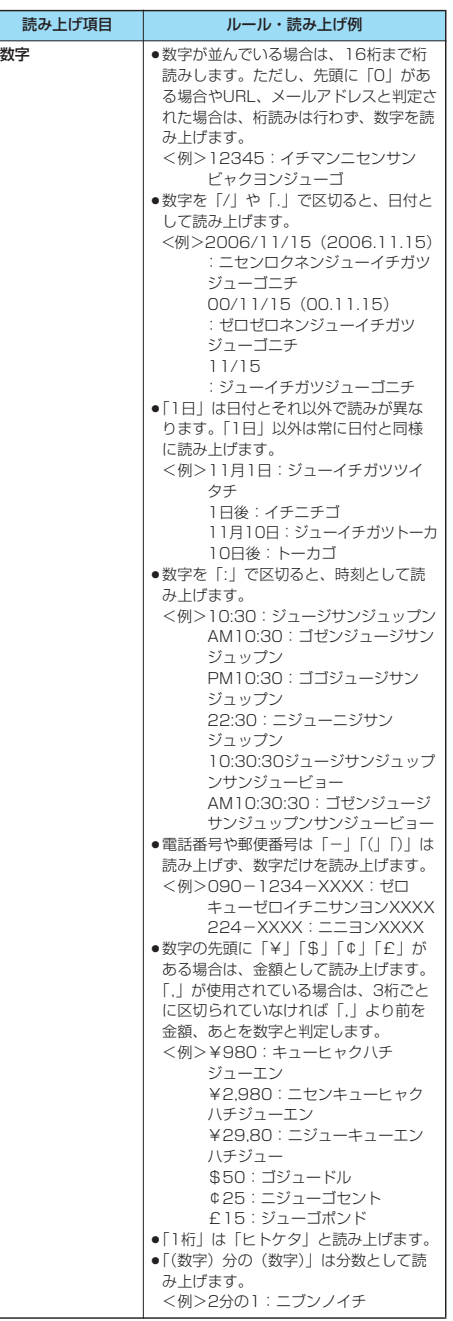

次ページにつづく 363

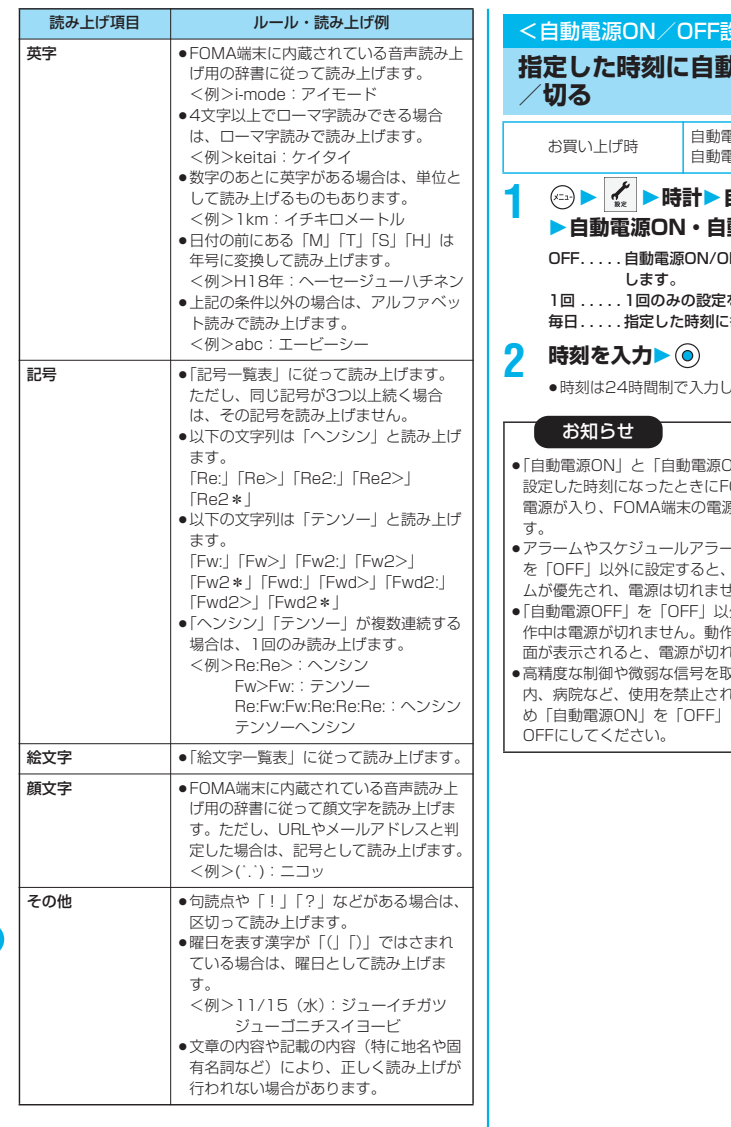

**1 時計自動電源ON/OFF設定 自動電源ON・自動電源OFF** FFを設定しません。設定を終了 をします。 毎日繰り返し動作します。 ます。  $R<sub>2</sub>$ <u>。</u><br>加的に電源を入れる お買い上げ時 自動電源ON:OFF<br>自動電源OFF:OFF DFF」を同時刻に設定した場合、 OMA端末の電源が切れていると 。<br><sub>原が入っていると電源が切れま</sub> pアラームやスケジュールアラームと同時刻に「自動電源OFF」 アラームやスケジュールアラー 土ん。 外に設定しても、他の機能が動 作中は電源が切れません。動作中の機能を終了した後に待受画 にます。 R扱う電子機器の近く、航空機 はた区域に入るときは、あらかじ に設定し、FOMA端末の電源を

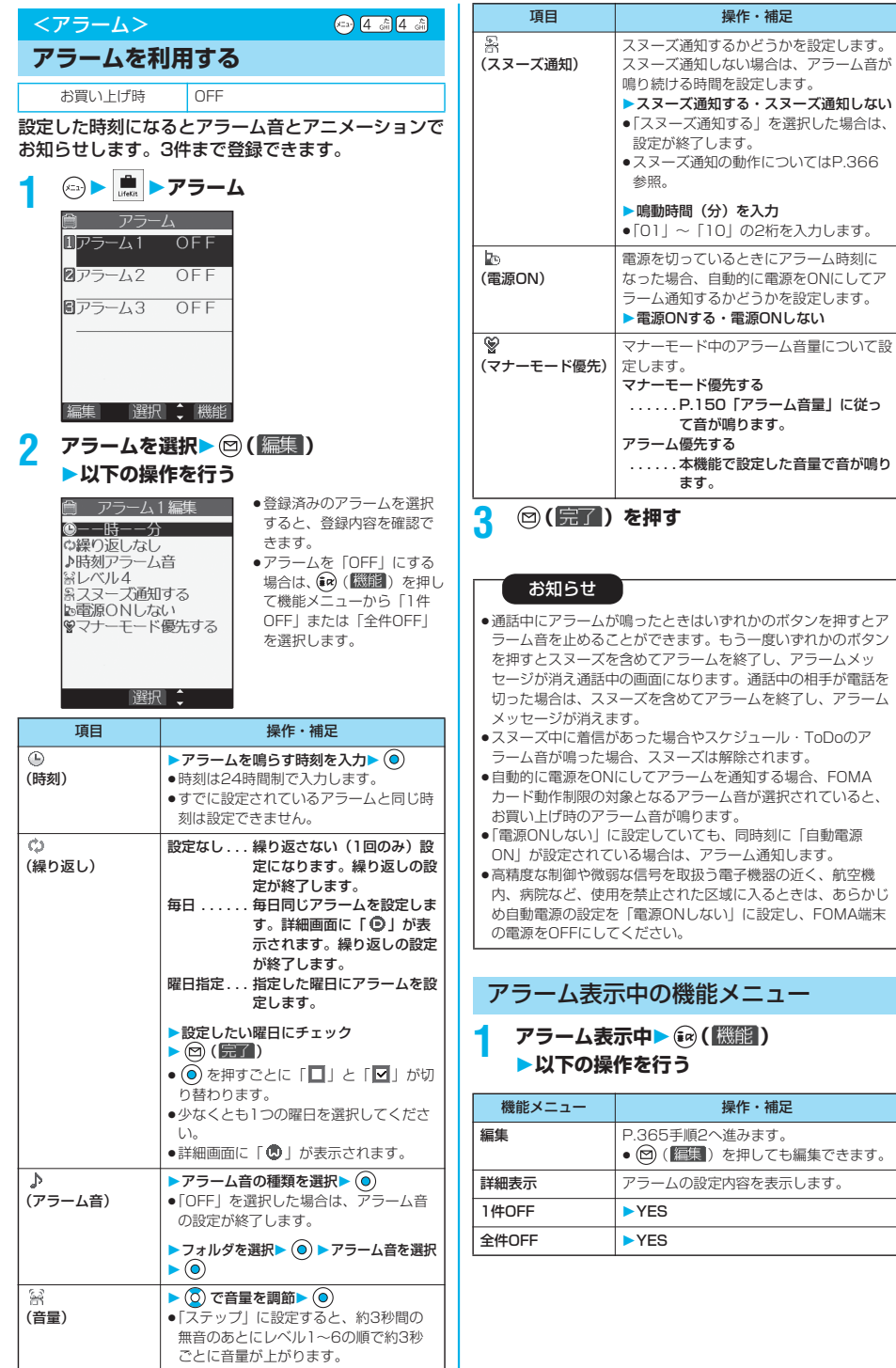

365

次ページにつづく

f

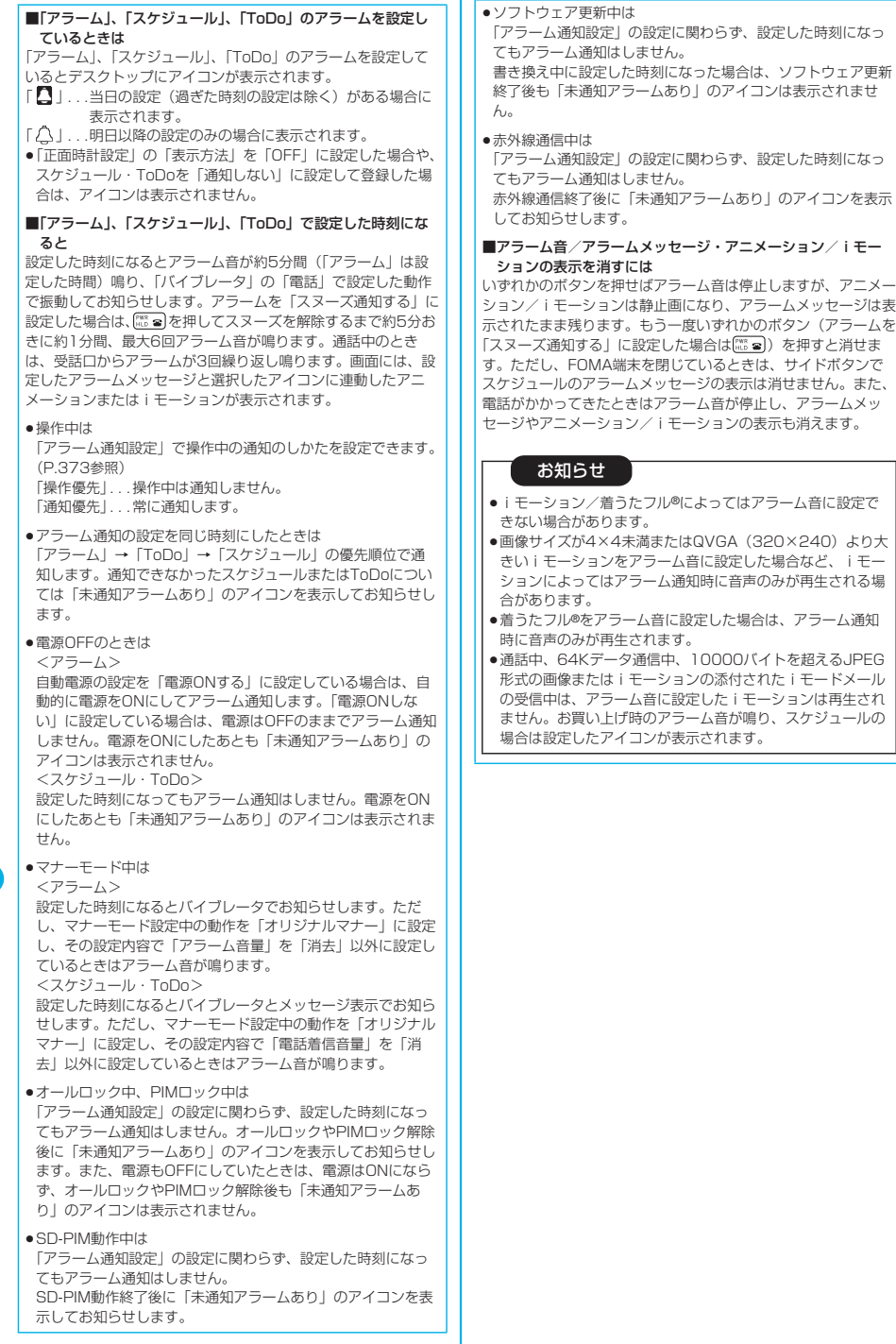

ールー エストライト しゅうしょう しゅうしゅう しゅうしゅう しゅうしゅう しゅうしゅう しゅうしゅう しゅうしゅう しゅうしゅう しゅうしゅう しゅうしゅう しゅうしゅうしゅう しゅうしゅうしょ

366

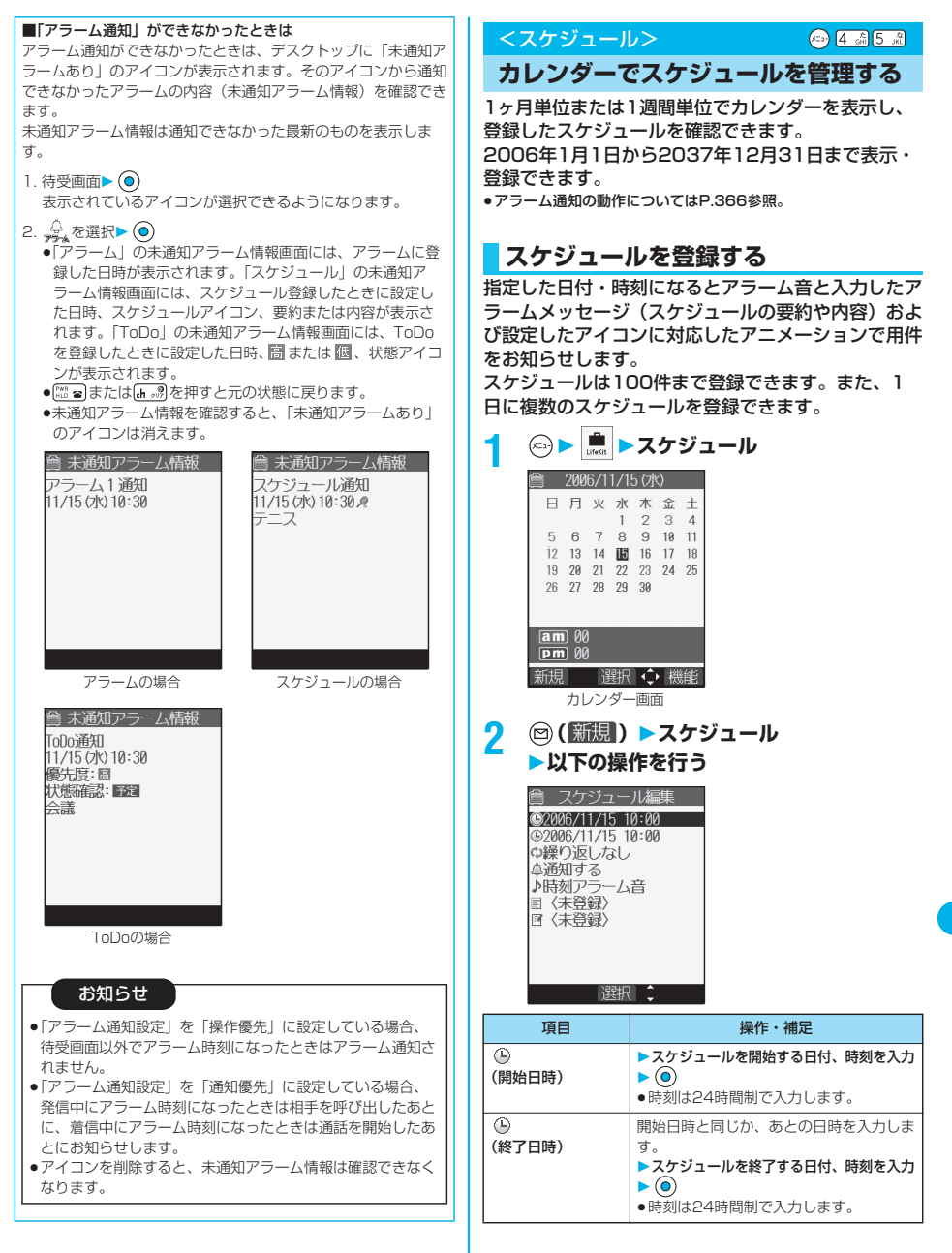

その他の便利な機能 その他の便利な機能

スケジュール - スケット アルファイン

次ページにつづく 367

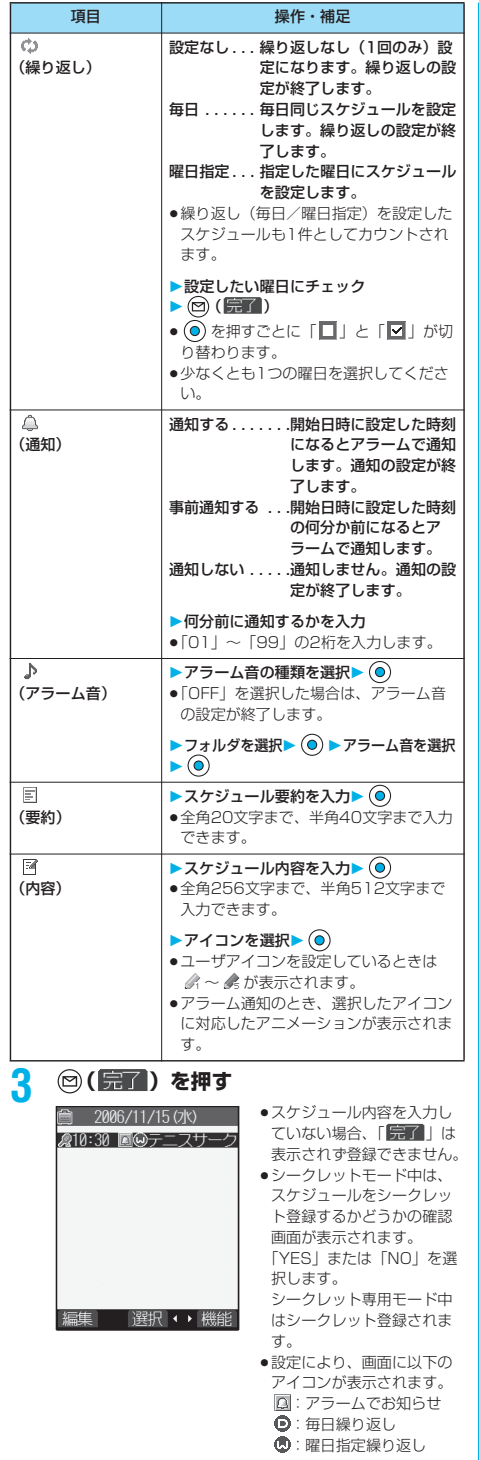

## ■同じ日付の同じ時刻に2つのスケジュールを設定しようとした ときは

2つのスケジュールがともに「繰り返しなし」(設定なし)また はともに「繰り返し」(毎日/曜日指定)の場合は、上書きする かどうかの確認画面が表示されます。「YES」を選択します。 「繰り返しなし」(設定なし)のスケジュールと「繰り返し」(毎 日/曜日指定)のスケジュールの場合は、「繰り返しなし」(設定 なし)が優先される旨の確認画面が表示されます。「YES」を選 択します。

## お知らせ

●同時刻に設定できるのは「繰り返し」(毎日/曜日指定)と 「繰り返しなし」(設定なし)の組み合わせだけです。このと き「繰り返しなし」のスケジュールが優先されます。

## お知らせ

- ●待受画面にカレンダーを設定しているときは、カレンダーから スケジュールの設定ができます。(P.152参照)
- ●シークレットデータとして登録したスケジュールは、通常モー ドでのアラーム通知時にシークレットのアニメーションが表示 され、アラームメッセージは表示されません。
- p待受中のときは、「着信音量」の「電話」で設定した音量でア ラーム音が鳴ります。また、通話中のアラーム音の音量は、 「受話音量」で設定した音量になります。
- i モーションのユーザアイコンを設定したスケジュールのア ラーム音にiモーション、着うたフル®または「おしゃべり1」 「おしゃべり2」を設定した場合、設定したユーザアイコンは 無効になります。
- ●アラーム音にiモーション、着うたフル®または「おしゃべり 1」「おしゃべり2」を設定したスケジュールにiモーションの ユーザアイコンは設定できません。
- p「事前通知する」に設定した場合、アラーム通知されるのは事 前通知に設定した時刻(スケジュールの01~99分前)のみで す。スケジュールを設定した日付・時刻にはアラーム通知は行 われません。

## ■お願い■

FOMA端末の故障・修理やその他の取扱いによって、登録内容 が消失してしまう場合があります。当社としては責任を負いか ねますので、万一に備え、FOMA端末に登録した内容は、別に メモを取ったり、miniSDメモリーカード(P.337参照)を利 用して保管することをおすすめします。パソコンをお持ちの場 合は、データリンクソフト(P.435参照)とFOMA USB接続 ケーブル(別売)を利用して、パソコンに保管できます。

その他の便利な機能

- スケット アルファイル アルファイル アルファイル アルファイル アルファイル アルファイル

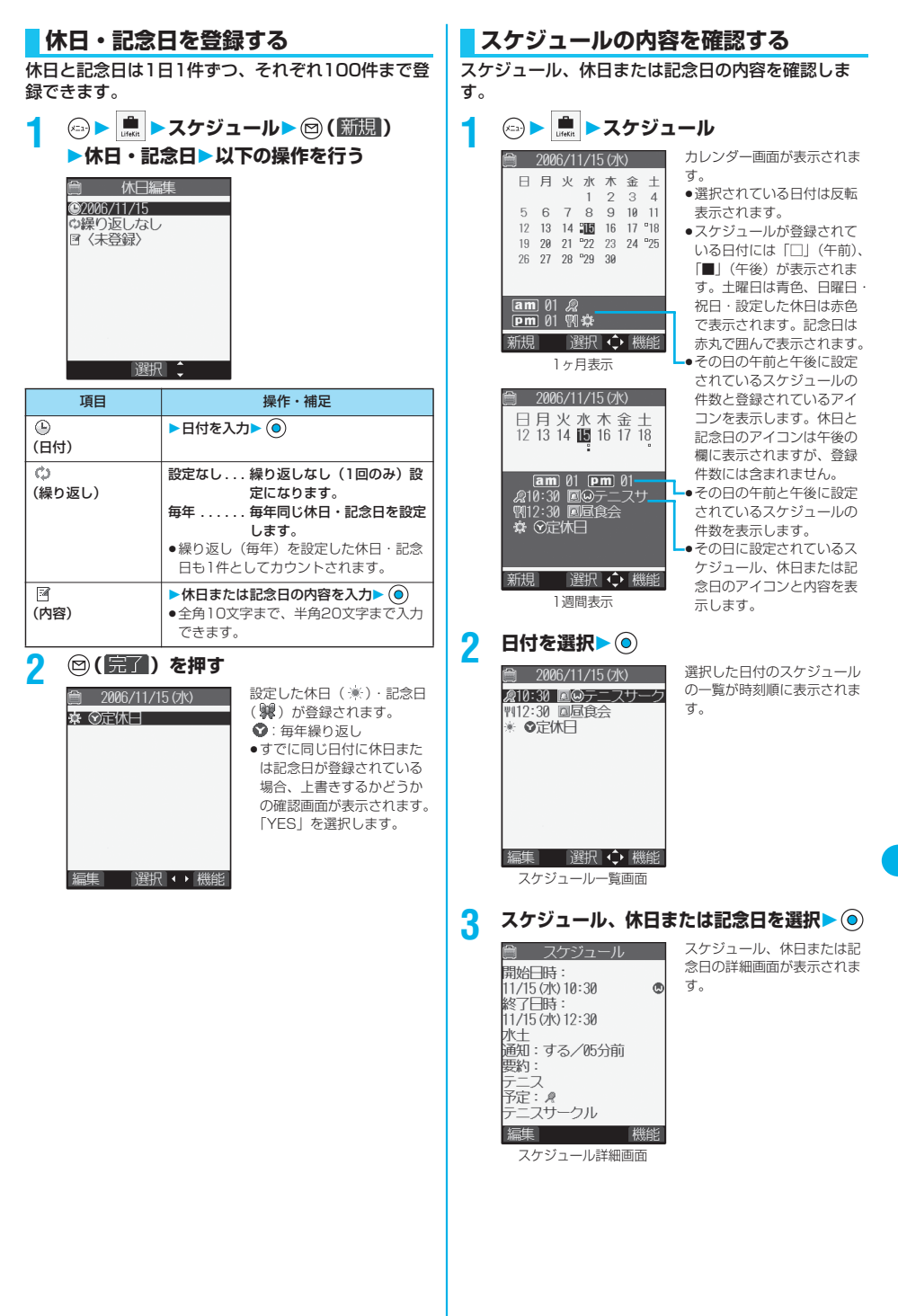

その他の便利な機能 その他の便利な機能

- スケット スケット アクセス

スケジュール

次ページにつづく 369

# イお知らせ

Г

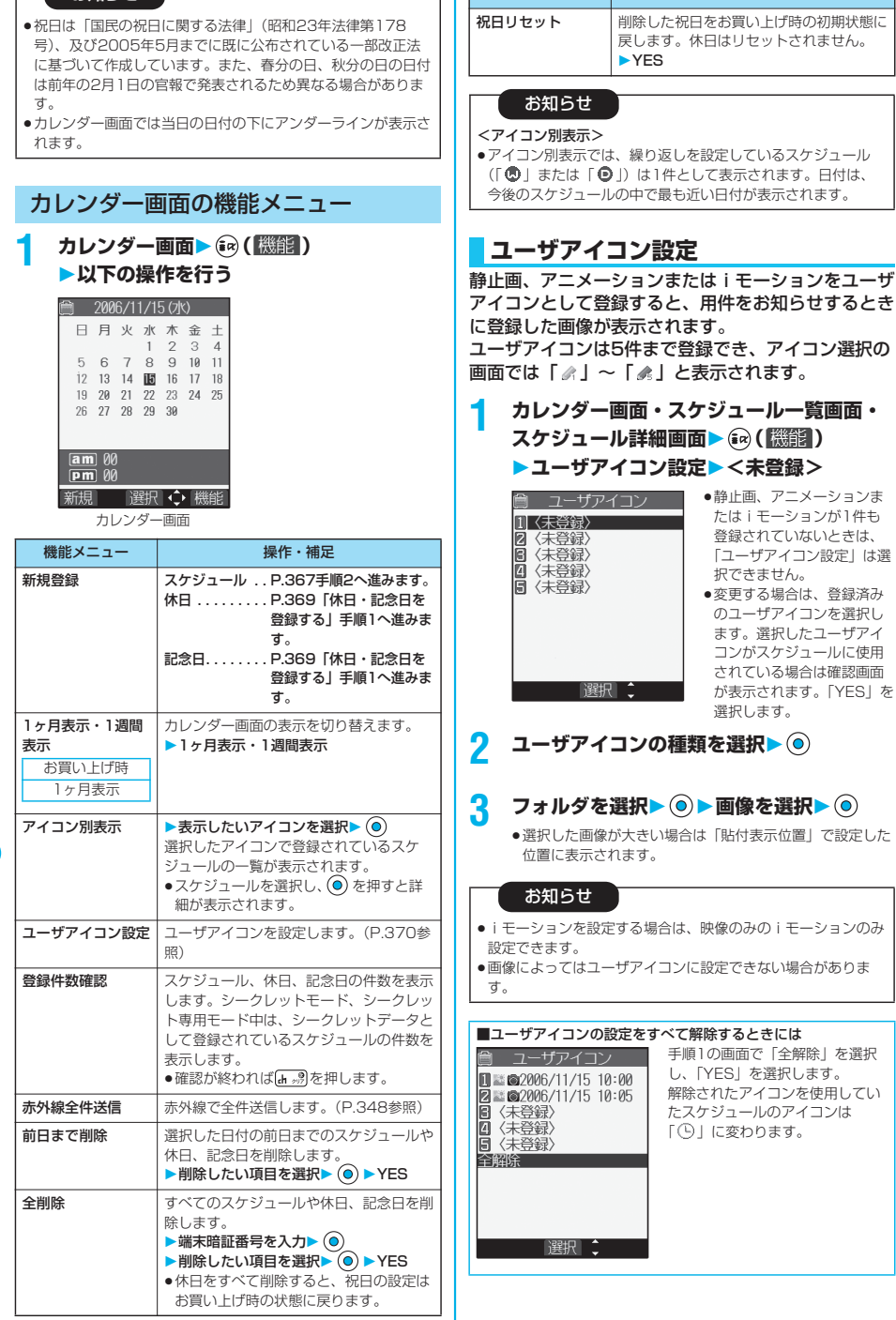

■ 機能メニュー │ │ │ │ │ │ │ 機作・補足

1 I I

- スケット アクセス

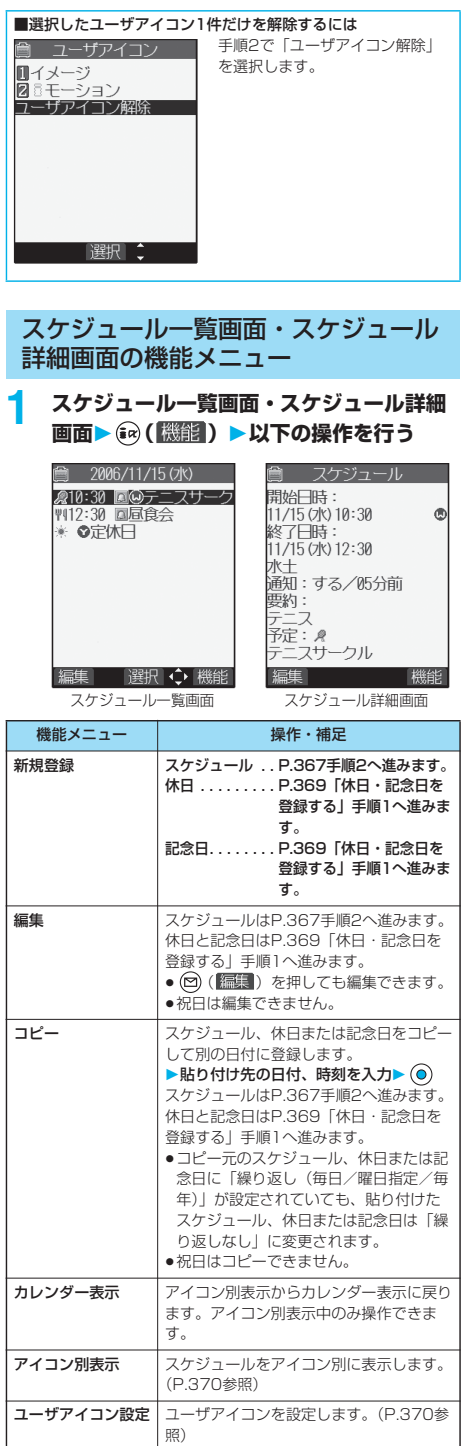

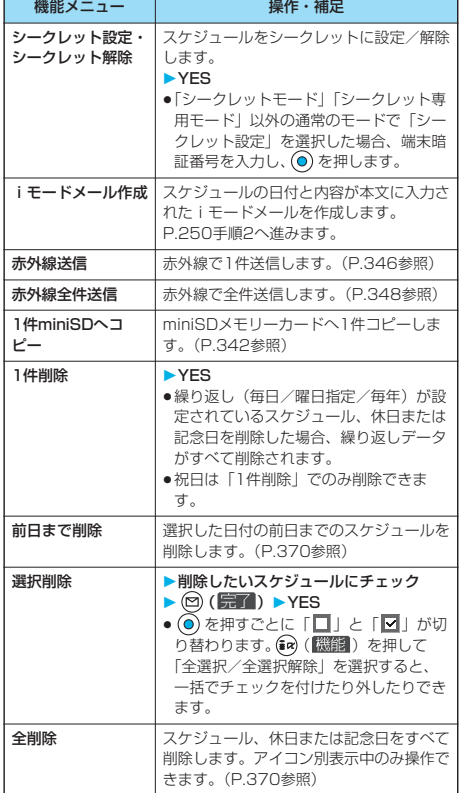

# $9 \sqrt{2} \frac{5}{4}$ **ToDoでスケジュールを管理する**

予定をリストで管理し、設定の時刻にアラームでお知 らせします。ToDoを最大100件登録してスケ ジュールを管理できます。<br>●アラーム通知の動作についてはP.366参照。

# **1 a 5 1 1000 1000 1000 1 1000 1000 1000 1000 1000 1000 1000 1000 1000 1000 1000 1000 1000 1000 1000 1000** 新規 機能

<ToDo>

To Do

**ToDo** 

次ページにつづく 371

# **2 ( )以下の操作を行う**

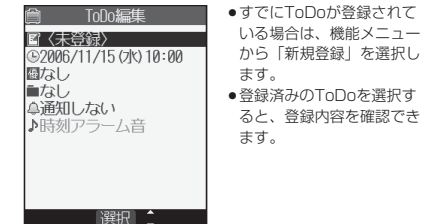

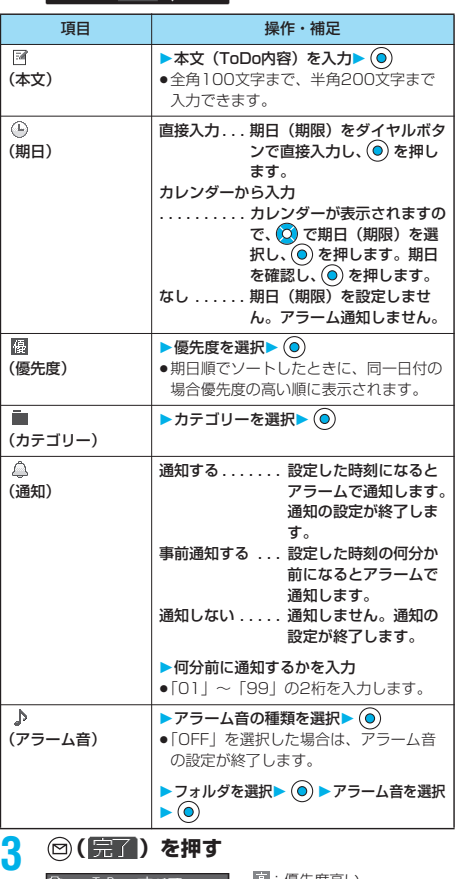

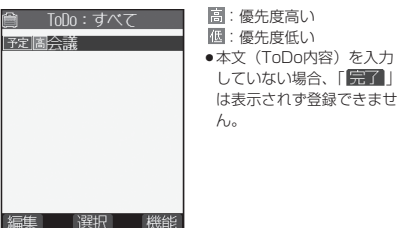

## お知らせ

- ●待受中のときは、「着信音量」の「電話」で設定した音量でア ラーム音が鳴ります。また、通話中のアラーム音の音量は、 「受話音量」で設定した音量になります。
- ●「事前通知する」に設定した場合、アラーム通知されるのは事 前通知に設定した時刻(ToDoの01~99分前)のみです。 ToDoを設定した日付・時刻にはアラーム通知は行われませ  $h_{\nu}$

## ■お願い■

ニュー

FOMA端末の故障・修理やその他の取扱いによって、登録内容 が消失してしまう場合があります。当社としては責任を負いかね ますので、万一に備え、FOMA端末に登録した内容は、別にメ モを取ったり、miniSDメモリーカード(P.337参照)を利用し て保管することをおすすめします。パソコンをお持ちの場合は、 データリンクソフト(P.435参照)とFOMA USB接続ケーブ ル(別売)を利用して、パソコンに保管できます。

# ToDo表示中の機能メニュー

# **10Do表示中▶ (a) ( 機能) 以下の操作を行う**

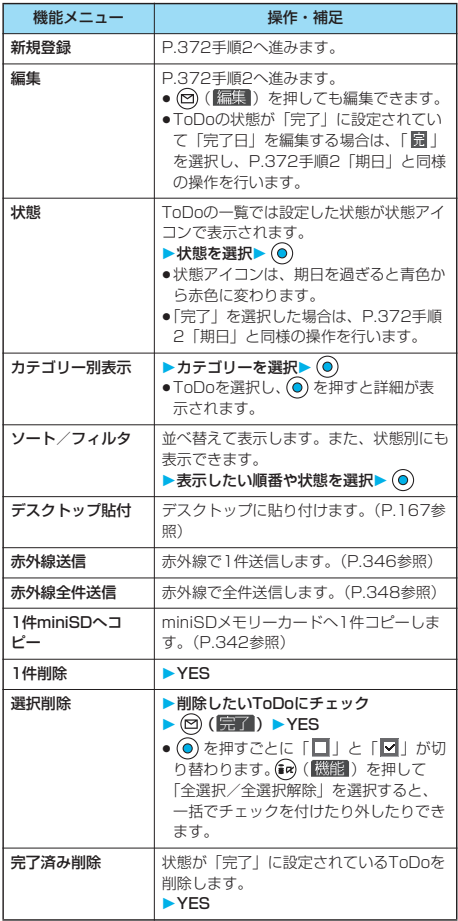

TaDa To Do

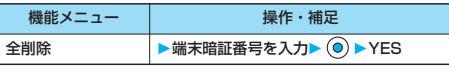

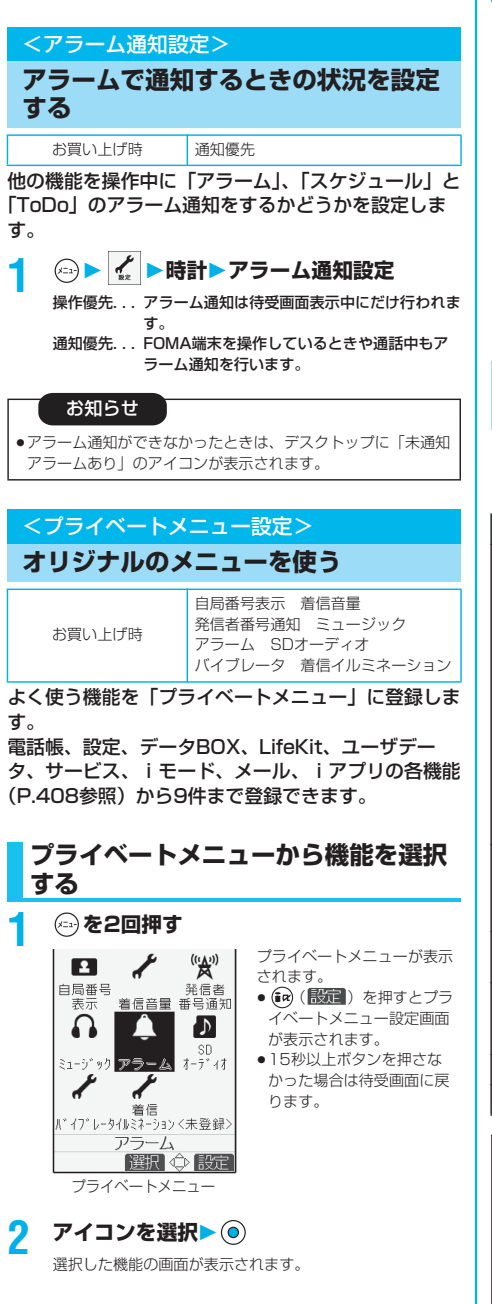

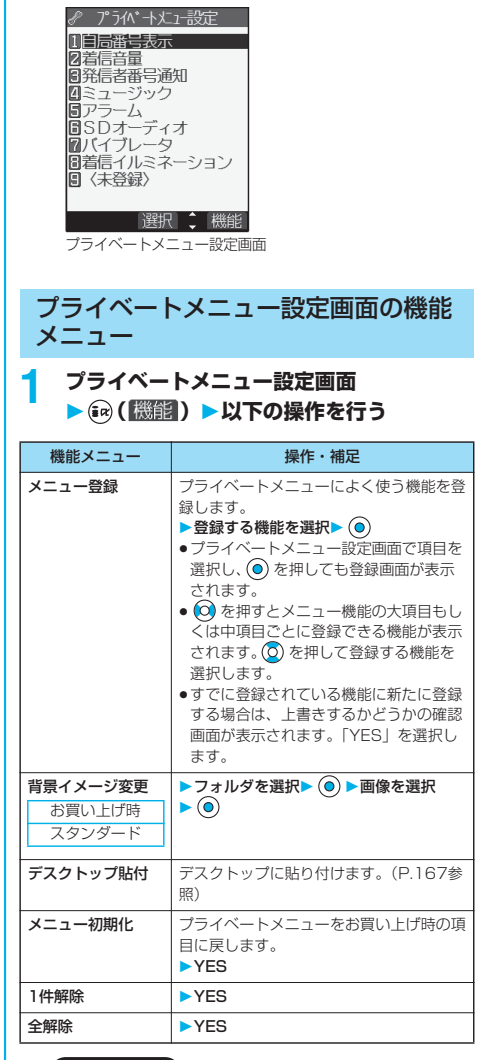

**1 ディスプレイ ▶プライベートメニュー設定** 

**プライベートメニュー設定を表示する**

 $(x_{-3})$   $(5 - \frac{h}{101})$   $(2 - \frac{h}{100})$ 

お知らせ

## <メニュー登録>

- ●「i モード」、「i アプリ」および「メール」はメニュー機能の 大項目のみ登録できます。その中の各機能は登録できません。
- p同じ機能は複数登録できません。

#### <背景イメージ変更>

●設定できる画像は、画像サイズがVGA (640×480)以下で 最大100KバイトまでのJPEG画像、GIF画像です。それ以外 の画像は「サイズ変更」または「トリミング」を行って設定し てください。ただし、アニメーションGIFを設定した場合は、 最初の1コマ目が表示されます。

# アラーム通知設定 - アラーバー - アラーバー - アラーバー - アラーバー - アラーバー - アラーバー - アラーバー - アラーバー - アラーバー - アラーバー - アラーバー - アラーバー - アラーバー - アラーバー

## <自局番号表示>

# **自分の名前やメールアドレスなどを登 録する**

 $(x_1, x_2)$   $(0, 0.05)$ 

ご契約の電話番号(自局番号)の他にお客様の個人 データとして名前とフリガナ、電話番号(3件)、 メールアドレス(3件)、住所、誕生日、メモ、静止 画を登録できます。

メールアドレスを変更またはシークレットコードを登 録したときは、本機能のメールアドレスも変更してく ださい。

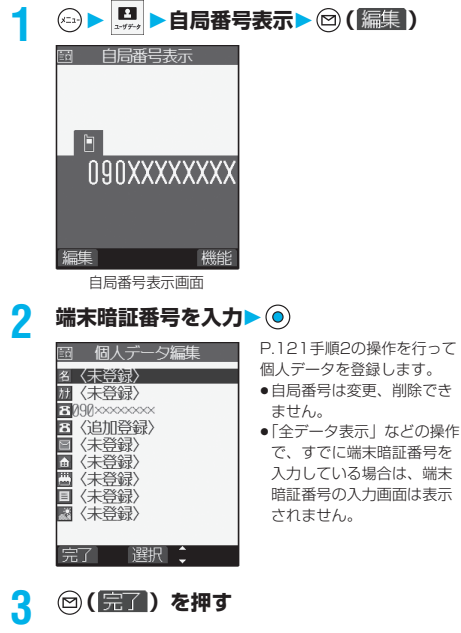

# お知らせ

- ●自局番号以外の項目はFOMA端末に登録されるため、他の FOMAカードをセットしても表示されます。
- ●本機能で変更するメールアドレスは、自局番号表示で表示する メールアドレスだけです。実際のメールアドレスは変更されま せん。

# 自局番号表示画面の機能メニュー

**自局番号表示画面▶ (a) ( 機能) 以下の操作を行う**

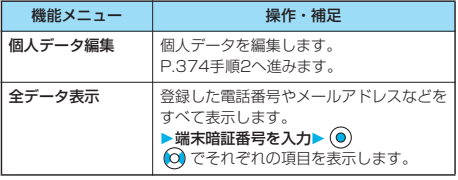

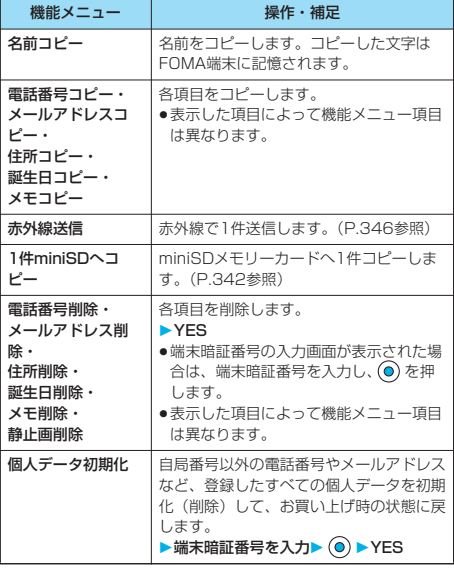

## お知らせ

<メールアドレス削除><個人データ初期化>

p「全データ表示」などの操作で、すでに端末暗証番号を入力し ている場合は、端末暗証番号の入力画面は表示されません。

## <通話中音声メモ><待受中音声メモ>

# **音声電話中、待受中の声を音声メモと して録音する**

音声メモには、音声電話中に相手の声を録音する「通 話中音声メモ」と、待受中に自分の声を録音する「待 受中音声メモ」の2つがあります。

録音できる件数は、「通話中音声メモ」または「待受 中音声メモ」のどちらか一方で1件、録音時間は約 20秒間です。

●「通話中音声メモ」「待受中音声メモ」の再生/消去については P.84参照。

# **音声電話中に相手の声を録音する**

## **1 音声電話中 (1秒以上)**

「ピッ」と鳴って録音が始まります。

- •「音声電話中▶(-3) ▶ | お通話中音声メモ」の操作を 行っても録音できます。
- ●録音を途中で止めるときは (◎)、[+, ...?] または (•] (1秒以上) を押します。
- ●録音時間(約20秒間)が終わる約5秒前に「ピッ」と音 が鳴ります。 録音が終わると「ピピッ」という音が鳴り、通話中の画面 に戻ります。

自局番号表示

自局番号表

示

## お知らせ

- p「通話中音声メモ」「待受中音声メモ」のどちらかがすでに保存 されているときに録音をした場合は、再生・未再生に関わらず 上書きされます。
- ●機能メニューの各項目の操作中、保留中などは録音できませ **ん。**
- ●録音中に ※※■ を押すと、録音を停止し、通話を終了します。

# ■ 待受中に自分の声を録音する ◎ 4 4 3 3 4

# **1 待受中音声メモYES**

「ピッ」と鳴って録音が始まります。送話口に向かってお話 しください。

- ●録音を途中で止めるときは (◎)、(よ, ,,,,,,) または[ ... 。 うを押し ます。
- ●録音時間(約20秒間)が終わる約5秒前に「ピッ」と音 が鳴ります。

録音が終わると「ピピッ」という音が鳴り、元の画面に戻 ります。

## お知らせ

●録音中に電話がかかってきたときやアラーム、スケジュール、 ToDoのアラームが鳴ったとき、マルチタスクで画面を切り替 えたときには、録音が中断されます。

## ■お願い■

FOMA端末の故障・修理やその他の取扱いによって、保存内容 が消失してしまう場合があります。当社としては責任を負いかね ますので、万一に備え、FOMA端末に保存した内容は、別にメ モを取るなどして保管することをおすすめします。

## <動画メモ>

に戻ります。

# **テレビ電話中の画像を動画メモとして 録画する**

テレビ電話中に相手のカメラ画像と音声を録画できま す。

1件につき約20秒間、5件まで録画できます。 p「動画メモ」の再生/消去についてはP.85参照。

# **1 テレビ電話中 (1秒以上)**

「ピッ」と鳴って録画が始まります。録画が始まると 「●REC」が表示されます。

- ●相手には「画像選択」の「動画メモ選択」で設定した静止 画が表示されます。
- ●録画を途中で止めるときは (◎) または (•) (1秒以上) を押 します。
- ●録画時間(約20秒間)が終わる約5秒前に「ピッ」と音 が鳴ります。 録画が終わると「ピピッ」という音が鳴り、通話中の画面

## お知らせ

- p「動画メモ」がすでに5件保存されているときに録画をした場 合は、再生・未再生に関わらず最も古い「動画メモ」が上書き されます。
- ●機能メニューの各項目の操作中、保留中などは録画できませ **ん。**

●録画中に儒圖を押すと、録画を停止し、通話を終了します。

## ■お願い■

FOMA端末の故障・修理やその他の取扱いによって、保存内容 が消失してしまう場合があります。当社としては責任を負いかね ますので、万一に備え、FOMA端末に保存した内容は、別にメ モを取るなどして保管することをおすすめします。

# <通話中時間表示> **通話時間の表示を設定する**

お買い上げ時 ON

通話中に通話時間を表示するかどうかを設定します。

p表示される通話時間はあくまで目安であり、実際の通話時間とは 異なる場合があります。

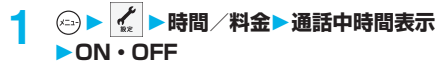

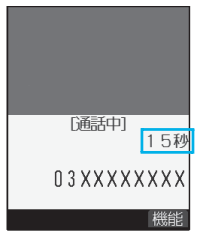

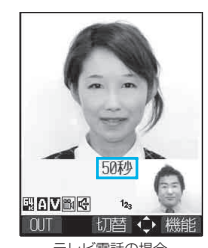

 $(-) 4 \nbrace - 8 \nbrace - 8$ 

音声電話の場合 テレビ電話の場合

●テレビ電話中は (a) ( <sup>)</sup> ( ) を押して「通話中時間表示」 を選択します。

## お知らせ

- i モード通信、パケット通信の通信時間はカウントされませ  $h_{\mu}$
- ●通話中に音声電話/テレビ電話を切り替えた場合や、通話時間 の表示が「19時間59分59秒」を超えた場合は、「0秒」に 戻ってカウントします。

## <通話時間/料金>

 $6 \times 10^{-10}$ 

# **通話時間と通話料金を確認する**

音声電話、テレビ電話などの前回および積算の通話時 間と通話料金を確認できます。

- ●表示される通話時間および通話料金はあくまで目安であり、実際 の通話時間/料金とは異なる場合があります。また、通話料金に 消費税は含まれておりません。
- ●通話時間は、音声電話通話時間とデジタル通信通話時間(テレビ 電話通話時間+64Kデータ通信時間)が表示され、かけた場合 とかかってきた場合の両方がカウントされます。
- ●通話料金は、かけた場合のみカウントされます。ただし、フリー ダイヤルなどの無料通話先や番号案内 (104) などに通話した 場合は、「¥0」もしくは「¥\*\*」が表示されます。
- ●通話料金はFOMAカードに蓄積されるため、FOMAカードを差 し替えてご利用になる場合、蓄積されている積算料金(2004年 12月から積算)が表示されます。
- ※901iシリーズより前に発売されたFOMA端末では、FOMA カードに蓄積された料金は表示できません。(FOMAカードに は蓄積されています。)
- p表示される通話時間および通話料金はリセットできます。

# **1 時間/料金通話時間/料金**

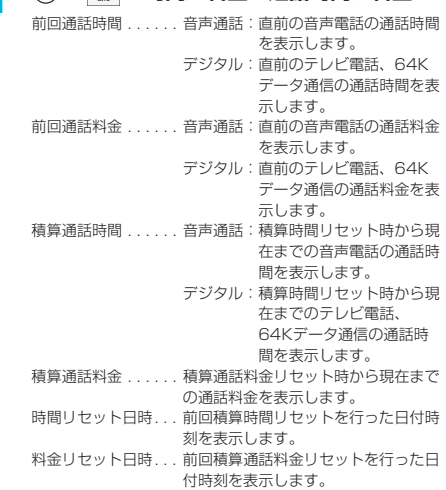

●確認が終わればあぷを押します。

## お知らせ

- ●日付時刻が設定されていない場合や、日付時刻を設定後、積算 リセットを1回も行っていない場合は、時間リセット日時/料 金リセット日時は表示されません。
- ●前回通話時間が「19時間59分59秒」、積算通話時間が 「199時間59分59秒」を超えると、「0秒」に戻ってカウント されます。
- pテレビ電話の積算通話時間は、デジタル通信のため、音声電話 による「音声通話」ではなく「デジタル」として表示されま す。
- ●通話中に音声電話/テレビ電話を切り替えた場合は、それぞれ の通話時間・通話料金としてカウントされます。「切替中」 (P.55、P.92参照)が表示されている間は料金は課金されま せん。
- pプッシュトーク、iモード通信、パケット通信の通信時間・通 信料金はカウントされません。iモード利用料などの確認方法 については、iモードご契約時にお渡しする「iモード操作ガ イド」をご覧ください。
- p着もじの送信料金はカウントされません。
- ●着信中や相手を呼び出している時間はカウントされません。
- p電源を切るかFOMAカードを外すと、前回通話時間の表示は 「0秒」、前回通話料金の表示は「¥\*\*」になります。

<積算リセット>  $\left(5\right)$   $\left(6\right)$   $\left[10\right]$   $\left(0\right)$   $\left[25\right]$ **積算時間/積算通話料金をリセットす る 1 時間/料金積算リセット**

▶端末暗証番号を入力▶ (◎)

**以下の操作を行う**

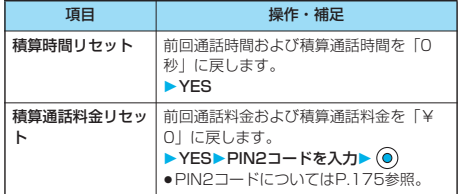

## <通話料金通知>

**通話料金の上限値を設定する**

お買い上げ時

通話料金通知:OFF 上限料金:0円(ON設定時) 通知方法:アイコン(ON設定時) 自動リセット設定:OFF(ON設定時)

積算通話料金の上限値を設定し、金額が上限料金を超 えたときにお知らせします。「自動リセット設定」を 「ON」に設定すると、毎月1日の0時に積算通話料金 がリセットされ、「 」が消去されます。

- **1 時間/料金通話料金通知 端末暗証番号を入力 ON・OFF**
	- p「OFF」を選択した場合は、設定が終了します。

**2 上限料金を入力▶ ◎** 

10円から100000円まで、10円単位で設定できます。 ●設定されている上限料金を変更しない場合は、上限料金を 入力せずに ◎ を押します。

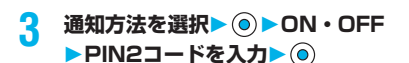

● PIN2コードについてはP.175参照。

## ■積算通話料金が上限料金を超えたときは

お知らせ

してください。

p計算の途中に負数は入力できません。また、負数で始まる計算 を行う場合は、数字を入力する前に 〇 を押して「-」を入力

 $\odot$ 

●計算結果が10桁を超えた場合や0で割り算をするなど誤った

計算を行った場合は、「.E」が表示されます。

 $\bigcirc$   $\begin{pmatrix} 1 & b \\ 0 & 1 & c \end{pmatrix}$   $\begin{pmatrix} 5 & d \\ 0 & d \end{pmatrix}$   $\begin{pmatrix} 0 & 2 & d \\ 0 & 0 & d \end{pmatrix}$   $\begin{pmatrix} 0 & d \\ 0 & 1 & c \end{pmatrix}$   $\begin{pmatrix} 0 & 0 & 0 \\ 0 & 0 & 0 & d \end{pmatrix}$ 

「图」が表示されます。通知方法に「アイコン+アラーム」を設 - ここ、<br>こしている場合は、待受画面に戻ったときに通話料金が上限料金 を超えた旨のメッセージが表示され、スピーカから警告音が鳴り

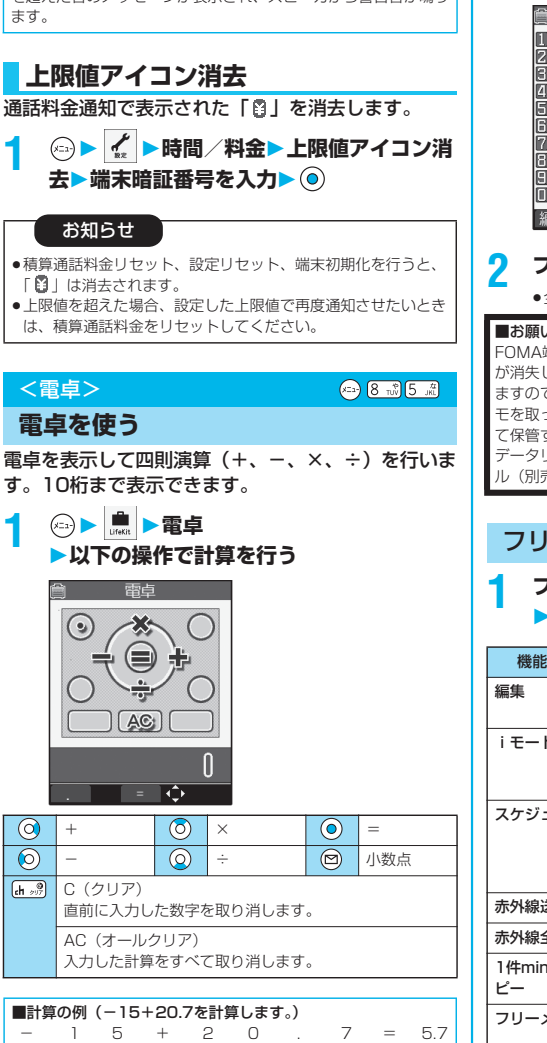

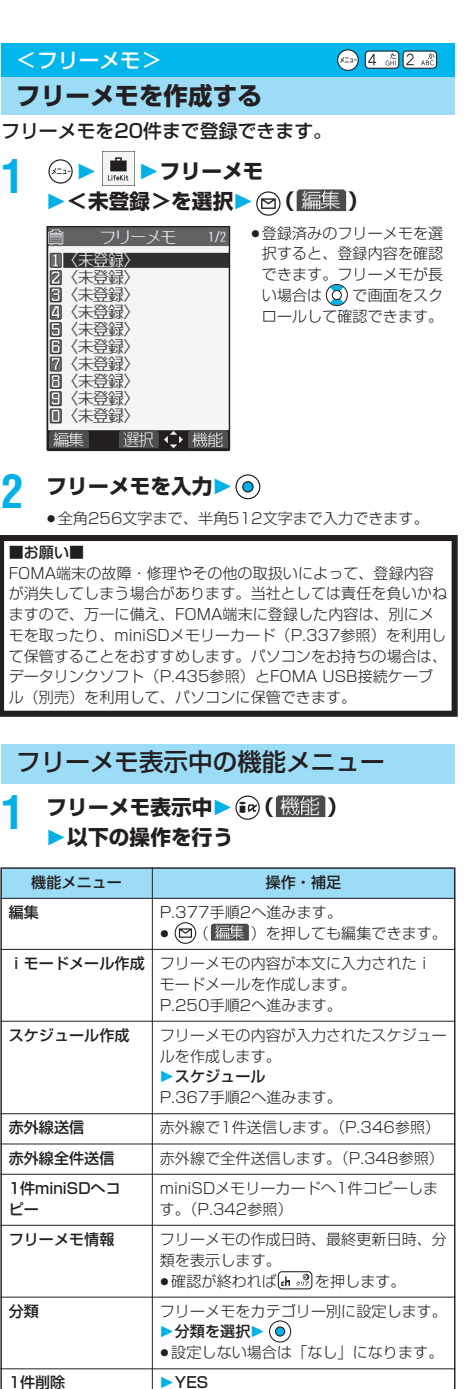

次ページにつづく 377

電卓

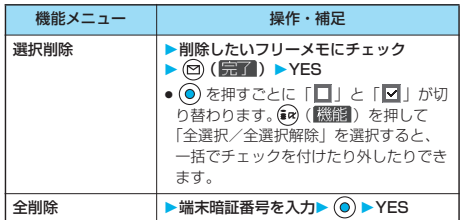

# <FOMAカード (UIM) 操作>

# **FOMAカードと本体の間でデータを コピー・削除する**

FOMA端末(本体)とFOMAカードの間で、電話帳 やSMSのデータをやりとりします。また、FOMA端 末(本体)やFOMAカードに記憶している電話帳や SMSのデータを削除します。 FOMAカードには、受信したSMSと送信したSMS を合わせて20件まで保存できます。

# **データをコピー・削除する**

# **1 FOMAカード(UIM)操作** ▶端末暗証番号を入力▶ (.)

端末暗証番号を入力すると「圏ト」が表示され、電話や メールの機能は使えません。

p端末暗証番号入力前に着信があった場合は、FOMAカード (UIM)操作を終了します。

## **2 コピー・削除コピー先や削除元を選択**  $\bullet$   $\odot$

# **3 電話帳・SMS**

## 電話帳

電話帳を検索し、一覧画面を表示します。

SMS 受信BOX . . . 受信BOXのデータをコピー・削除します。 送信BOX . . . 送信BOXのデータをコピー・削除します。 フォルダを選択し、一覧画面を表示します。

**4 コピー・削除したいデータにチェック**  $\triangleright$   $\odot$  ( $\boxdot$  )  $\triangleright$  YES

● ● を押すごとに「■」と「■」が切り替わります。

電話帳またはSMS一覧表示中の機能 メニュー

電話帳またはSMS一覧表示中▶ (a) ( 機能) **以下の操作を行う**

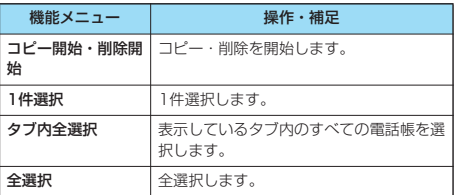

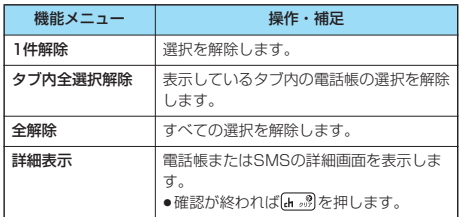

# **電話帳の機能メニューからコピーする**

電話帳をFOMA端末(本体)またはFOMAカードへ コピーします。

# 1 電話帳詳細画面▶ (a) (<mark>機能</mark>) ▶FOMA **カードへコピー・本体へコピー YES**

pFOMA端末(本体)の電話帳の場合は「FOMAカードへ コピー」、FOMAカードの電話帳の場合は「本体へコピー」 と表示されます。

# **メールの機能メニューから移動・コ ピーする**

送受信したSMSをFOMA端末またはFOMAカードへ 移動・コピーします。

**1 送信メール一覧画面・送信メール詳細画 面・受信メール一覧画面・受信メール詳細 画面▶ (a) ( 機鋼) ▶FOMAカード操作** 

# **2 移動またはコピーする方法を選択 YES**

「 」はFOMA端末内のSMSを表します。 「圖」はFOMAカード内のSMSを表します。

## お知らせ

- ●電話帳のデータは、グループ単位でのコピー・削除はできません。
- pFOMA端末(本体)とFOMAカードでは、1つの電話帳に登録 できる電話番号/メールアドレスの件数が異なるため、FOMA 端末(本体)に登録された2つ目以降の電話番号/メールアド レスはFOMAカードへコピーできません。また、住所など FOMAカードに登録できないデータもコピーできません。
- pFOMA端末(本体)とFOMAカードでは、利用できる文字の 種類が異なるため、絵文字がスペースに変換されます。
- ●FOMA端末(本体)からFOMAカードへ電話帳をコピーする 場合、名前は全角10文字まで、半角21文字まで、フリガナは 半角12文字までのデータが全角カタカナに変換されてコピー され、残りのデータはコピーされません。
- ●シークレットデータとして登録された電話帳は、シークレット モードまたはシークレット専用モードに設定中でもコピー・削 除できません。
- pFOMA端末(本体)とFOMAカードに同じグループ名が設定 されている場合は、電話帳のグループ設定は保持されます。 FOMA端末(本体)とFOMAカードに同じグループ名が設定 されていない場合は、グループ00に登録されます。
- pSMSレポート(送達通知)の移動・コピーはできません。
- pSMSのデータはBOX単位、フォルダ単位での移動・コピー・ 削除はできません。
- pFOMAカードへ移動・コピーしたSMSは保護できません。保 護されているSMSをFOMAカードへ移動・コピーした場合、 FOMAカード内のSMSは保護が解除されます。また、返信や 転送のマークは既読のマークになります。
- ●追加したフォルダ·iアプリメール用フォルダ·「チャット! フォルダ・「ゴミ箱」フォルダ内のSMSをFOMA端末から FOMAカードへ移動・コピーした場合は、「受信BOX」フォル ダまたは「送信BOX」フォルダで確認できます。
- pFOMAカードからFOMA端末へSMSを移動・コピーした場合 は、「受信BOX」フォルダまたは「送信BOX」フォルダへ移 動・コピーされます。
- ●移動・コピー先にすでに最大登録(保存)件数まで登録(保 存)されているときは、操作できません。
- ●データのコピー中にコピー先の最大登録(保存)件数を超えたと きは、データがいっぱいになった旨の画面が表示されます。すで に登録(保存)されたデータの中で不要なものを削除したあと、 コピーされなかったデータのコピーをやり直してください。

# **平型スイッチ付イヤホンマイクで電話 をかける/受ける**

イヤホンマイク端子(P.27参照)のカバーを開け、 平型スイッチ付イヤホンマイク(別売)の接続プラグ を差し込んで使用します。

# **平型スイッチ付イヤホンマイクで電話 をかける**

# **1 電話番号を入力 または、電話帳・リダイヤル・発信履歴・ 着信履歴を表示**

**2 平型スイッチ付イヤホンマイクのスイッチ を1秒以上押す相手が出たら話す**

「ピッ」という音が鳴り、電話がつながります。

●平型スイッチ付イヤホンマイクのスイッチを押してテレビ 電話をかけることはできません。

# **3 お話が終わったら、平型スイッチ付イヤホ ンマイクのスイッチを1秒以上押して通話 を終了する**

「ピピッ」という音が鳴り、電話が切れます。

# **平型スイッチ付イヤホンマイクで電話 を受ける**

# **1 着信中平型スイッチ付イヤホンマイクの スイッチを押す**

「ピッ」という音が鳴り、電話がつながります。 テレビ電話の場合、相手には自分のカメラ画像が送信されま す。テレビ電話中に [四] を押して自分のカメラ画像と代替 画像を切り替えることができます。(P.96参照)

- pFOMA端末を閉じた状態でも利用できます。
- pFOMA端末の操作でも、電話を受けることができます。
- p「オート着信」をONに設定していると、呼出時間経過後に 自動的に応答します。

# **2 お話が終わったら、平型スイッチ付イヤホ ンマイクのスイッチを1秒以上押して通話 を終了する**

「ピピッ」という音が鳴り、電話が切れます。

## お知らせ

- ●「イヤホン切替」で平型スイッチ付イヤホンマイクを接続した ときに音がスピーカから鳴らないように設定できます。
- p「ボタン確認音」の設定に関係なく、電話がつながったときの 音や電話が切れたときの音は鳴ります。
- ●着信音が鳴ってから平型スイッチ付イヤホンマイクを接続すると きに、電話を受けてしまうことがありますのでご注意ください。
- ●応答保留中、通話保留中に平型スイッチ付イヤホンマイクのス イッチを押すと、保留を解除できます。(テレビ電話を保留し ていた場合、自分のカメラ画像を送信し、テレビ電話を開始し ます)
- ●平型スイッチ付イヤホンマイクのスイッチを連続して押したり 離したりしないでください。自動的に電話を受けてしまうこと があります。
- ●キャッチホンをご契約され、通話中に「マルチ接続中」と表示 されている場合は、平型スイッチ付イヤホンマイクのスイッチ を1秒以上押して通話する相手を切り替えることができます。 ただし、スイッチでは終了できません。
- ●通話中に 4 (音量を上げる)、 (• ) (音量を下げる) を押すと、音 量調節ができます。

## $\left(5a\right)$   $\left(9\right)$   $\left(9\right)$   $\left(1 - \frac{5}{60}\right)$ <オート着信> **イヤホンをつないで自動で電話を受け る**

お買い上げ時 オート着信:OFF

呼出時間:6秒(ON設定時)

平型スイッチ付イヤホンマイク(別売)を接続してい るときに着信があった場合、設定した呼出時間が経過 すると自動的に応答します。

p「OFF」を選択した場合は、設定が終了します。

**(□)▶ ← → 外部オプション ▶オート着信▶ON・OFF** 

平型スイッチ付イヤホンマイクで電話をかける/受ける - 1997年 - 1997年 - 1997年 - 1998年 - 1998年 - 1998年 - 1998年 - 1998年 - 1998年 - 1998年 - 1998年 - 1998年 - 19

次ページにつづく

# **2 呼出時間(秒)を入力**

- ●「001」~「120」の3桁を入力します。
- ●設定されている呼出時間を変更しない場合は、呼出時間を 入力せずに (◎) を押します。
- ●遠隔監視設定、オート着信、伝言メモの応答時間・呼出時 間は同じ時間に設定できません。それぞれ違う時間に設定 してください。

## ■テレビ電話の場合

オート着信で設定している呼出時間の経過後、自動的にテレビ 電話に応答し、相手に代替画像を送信します。

●テレビ電話中に ■ を押して代替画像と自分のカメラ画像を 切り替えることができます。(P.96参照)

## お知らせ

- ●留守番電話サービスまたは転送でんわサービスとオート着信を 同時に設定する場合、オート着信を優先させるには、オート着 信の呼出時間を留守番電話サービスまたは転送でんわサービス の呼出時間よりも短く設定してください。
- ●「呼出時間表示設定」で設定した「呼出動作開始時間」がオー ト着信の呼出時間より長いと、呼出動作を行わずオート着信に 移行します。呼出動作を行ってからオート着信に移行させるに は、オート着信の呼出時間を「呼出動作開始時間」よりも長く 設定してください。
- ●平型スイッチ付イヤホンマイクを着信中に接続しても、オート 着信は動作しませんが、着信中に接続を外すとオート着信は動 作します。
- ●64Kデータ通信中は、オート着信は行われません。

# <PLMN設定>

# **利用する通信事業者を設定する**

お買い上げ時 DoCoMo

## お客様がご利用になるFOMAサービスを提供する PLMN(通信事業者)の設定を行います。

※2006年7月現在、「DoCoMo」以外の通信事業者は選択できま せん。

**1 ネットワーク設定 PLMN設定ネットワーク手動選択** ▶PLMN (通信事業者名) を選択▶ (◎)

「機能一覧表」の の項目をお買い上げ時の状

 $\left( 2 \frac{1}{2} \right)$   $\left[ 2 \frac{1}{2} \right]$ 

**(□)▶ ☆ ▶その他▶設定リセット 端末暗証番号を入力 YES**

**各種機能の設定をリセットする**

お知らせ

p他の機能が動作中は、設定できません。

態に戻します。(P.408参照)

pPIMロック中はリセットできません。

<設定リセット>

お知らせ

# <端末初期化>

**登録データを一括して削除する**

登録されているデータを削除し、各種機能の設定内容 をお買い上げ時の状態に戻します。

お買い上げ時の状態については「機能一覧表」を参照 してください。(P.408参照)

- pお買い上げ時に登録されているデータは削除されません。 ただし、ダウンロード辞書はお買い上げ時に登録されているもの も含めてすべて削除されます。
- pお買い上げ時に登録されているiアプリは削除されません。
- pお買い上げ時に登録されているiアプリに保存されたデータは削 除されます。
- p保護しているデータも削除されます。
- ●お買い上げ時に登録されているデコメール用のテンプレート、 キャラ電を削除していても、端末初期化を行うと元に戻ります。 ただし、お買い上げ時に登録されているiアプリを削除した場合 は元に戻りません。
- ●端末初期化を行うときは、電池をフル充電しておいてください。 電池残量が不十分の場合は、初期化できないことがあります。
- ●端末初期化を行っているときは、電源を切らないでください。
- ●端末初期化を行っているときは、他の機能を使用できません。ま た、電話の着信やメールの受信などもできません。

**1 その他端末初期化 端末暗証番号を入力 YESYES**

初期化が完了すると、自動的に電源が切れたあと、再度電源 が入り、「初期値設定」の画面が表示されます。

## お知らせ

- pPIMロック中は、初期化できません。
- ●FOMAカードやminiSDメモリーカードに保存·登録·設定さ れているデータは削除されません。
- ●パソコンから設定したデータ通信の設定は削除されません。
- pダウンロード辞書やiアプリを元に戻したいときは、「P-SQUARE」のサイトからダウンロードしてください。ダウン ロードには別途通信料がかかります。
- ●端末初期化を行った場合、テロップは表示されなくなります。 その後、情報が自動更新されるか、[h ... 第 を押して最新の情報を 受信すると、テロップも自動的に流れるようになります。
- ●削除するデータが多いときなどは端末初期化に時間がかかる場 合があります。

能

その他の便利な機能

その他の便利な機

# **ネットワークサービス**

本書では、各ネットワークサービスの概要を、FOMA端末のメニューを使って操作する方 法で説明しています。詳しくは「ネットワークサービス操作ガイド」をご覧ください。

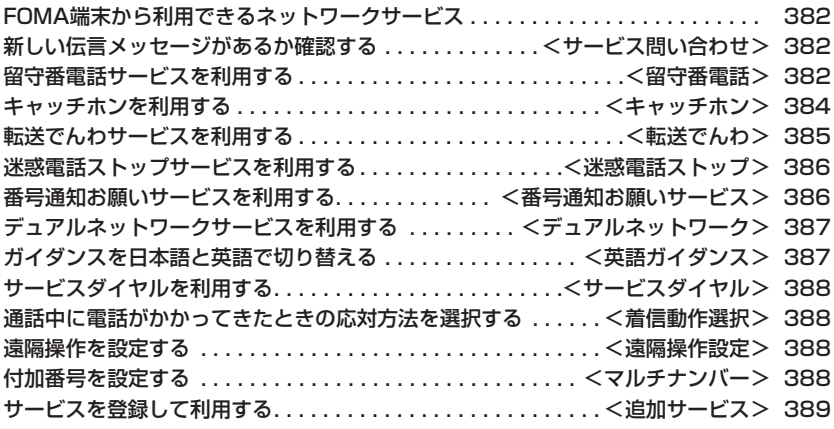

# **FOMA端末から利用できるネット ワークサービス**

FOMA端末では、次のようなドコモのネットワーク サービスをご利用できます。

各サービスの概要や利用方法などについては、以下の 表の参照先をご覧ください。

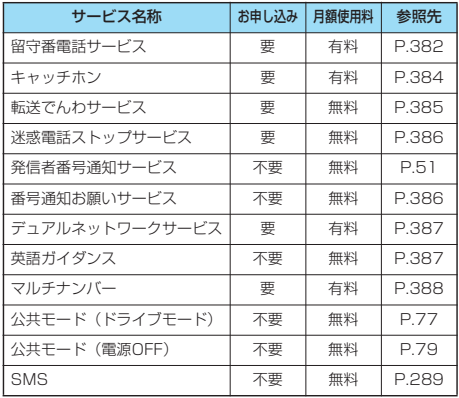

p「サービス停止」とは、留守番電話サービス、転送でんわサービ スなどの契約そのものを解約するものではありません。

■お申し込みが必要なサービスについては、取扱説明 書裏面の「総合お問い合わせ先」までお問い合わせ ください。

## お知らせ

<サービス問い合わせ>

- ●詳しくは「ネットワークサービス操作ガイド」をご覧くださ い。
- ●サービスエリア外や電波の届いていない場所ではネットワーク サービスはご利用できません。
- ●ドコモから新しいネットワークサービスが追加提供されたとき には、新しいサービスをメニューに登録できます。(P.389参 照)

留守番電話サービスセンターに伝言メッセージが入っ

**新しい伝言メッセージがあるか確認する**

 $(2 - \frac{1}{2})$   $(5 - \frac{1}{2})$ 

ー<br>ワークサービス<br>コープ マークサービス<br>コープ マークサービス

ネットワークサービス

# ているかどうかを確認します。 (□) ▶ |※ ▶ サービス問い合わせ▶ OK サービス問い合わせ  $\Box$ 問い合わせました 待受画面で 確認してください  $\boxed{OK}$

### ■問い合わせ結果について

- ●伝言メッセージがあるときは「留守番電話あり」のアイコン ( 驫) と留守番電話アイコン ( 県 など) を表示してお知らせ します。
- ●伝言メッセージがあることを示す留守番電話アイコン( 喝 な ど)は、留守番電話サービスセンターに電話をかけて伝言メッ セージの保存または消去の操作をするか、「留守番アイコン消 去」の操作を行うと消去されます。
- ●留守番電話サービスセンターでお預かりしている伝言メッセー ジの件数によって、 、 、 ... (10件以上)と表示が変 わります。

表示される件数は、新しい伝言メッセージを再生するときにガ イダンスで案内する件数です。保存した伝言メッセージの件数 は含まれません。

- p「件数増加鳴動設定」を設定すると、伝言メッセージが増加し たときに着信音が鳴ります。
- ●伝言メッセージの再生のしかたについてはP.383参照。

### ■「<sup>國脉</sup>」が表示されているときは

伝言メッセージの問い合わせができません。「图ト」が消える場 所でご利用ください。

## <留守番電話>

# **留守番電話サービスを利用する**

電波の届かない所にいるとき、電源を切っているとき などに、お客様に代わって伝言メッセージをお預かり します。電話をかけてきた方には、応答メッセージで お応えし、伝言メッセージをお預かりします。

## ■留守番電話サービスについて

- ●留守番電話サービスは音声電話、テレビ電話に有効です。※
- ●伝言メッセージは1件あたり最長3分、音声電話とテレビ電話 それぞれ最大20件まで録音/録画でき、最長72時間保存され ます。※
- ●テレビ電話の伝言メッセージが留守番電話サービスセンターに あるときは、SMSにて通知されます。※
- ●留守番電話のテレビ電話対応設定について変更するには、 「1412」へ音声電話発信してください。※
- ●32Kテレビ電話による留守番電話接続はできません。
- pキャラ電で留守番電話に接続された場合、DTMF操作が行えま せん。機能メニューよりDTMF送信モードに切り替えてくださ い。(P.99参照)※
- ●留守番電話サービスを「開始」に設定しているときに電話がか かってきた場合は、着信音(「着信音選択」で設定した着信音) が鳴ります。(着信音が鳴る時間は変更可能です。P.383参 照)その間に応答すれば、そのまま通話できます。応答しな かった電話は、留守番電話サービスセンターに接続します。ま た、待受画面の留守番電話アイコンや「留守番電話あり」のア イコン、「着信履歴」で着信があったことをお知らせします。 ただし、呼出時間を0秒に設定した場合は、「着信履歴」には 記憶されません。
- pかかってきた電話をボタン操作だけで留守番電話サービスセン ターに接続できます。また、通話中にかかってきた電話も接続 できます。
- ●サービスエリア外や電波の届いていない場所では、留守番電話 サービスの操作はできません。

※2006年7月現在テレビ電話の留守番電話サービスは未提供です。

# **留守番電話サービスの基本的な流れ**

## ステップ1:サービスを開始に設定する ステップ2:電話をかけてきた方が伝言を録音/録画する※

ステップ3:伝言メッセージを再生する

※急いでいるときなど、留守番電話の応答メッセージを省略して伝 言メッセージを録音したい場合は、応答メッセージが流れている ときに「#」を押すと、すぐに伝言メッセージの録音モードに切 り替えることができます。

# **留守番電話サービスを利用する**

# **1 留守番電話 以下の操作を行う**

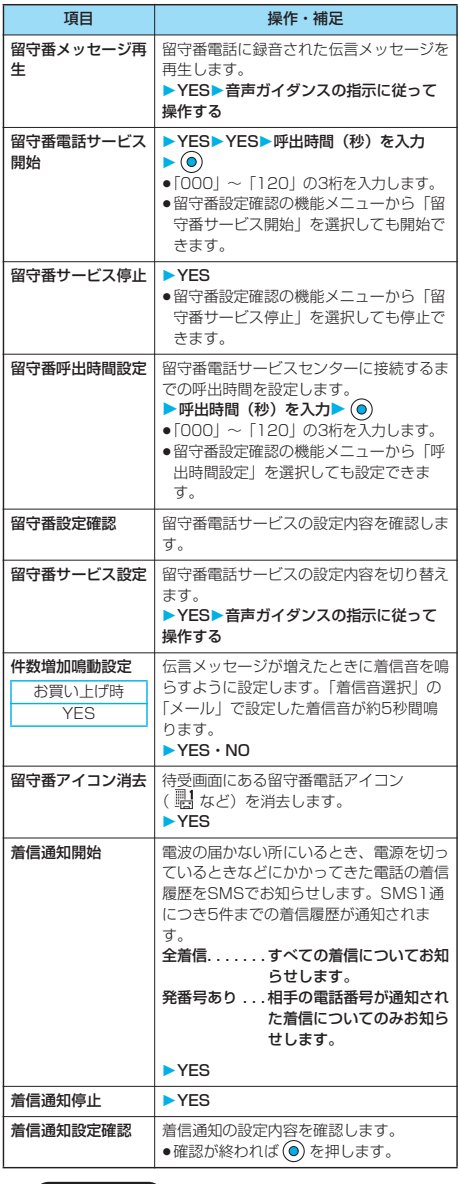

## お知らせ

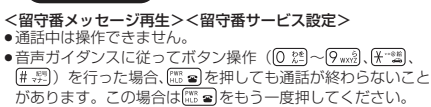

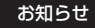

## <留守番呼出時間設定>

- ●∩秒に設定した場合は、着信履歴には残りません。
- p「伝言メモ」を同時に設定しているときに留守番電話サービス を優先させるには、留守番電話サービスの呼出時間を「伝言メ モ」の呼出時間よりも短く設定してください。
- p「呼出時間表示設定」で設定した「呼出動作開始時間」が留守 番電話サービスの呼出時間より長いと、呼出動作を行わず留守 番電話サービスに移行します。呼出動作を行ってから留守番電 話サービスに移行させるには、留守番電話サービスの呼出時間 を「呼出動作開始時間」よりも長く設定してください。

## <留守番アイコン消去>

●留守番電話アイコンを消去しても、留守番電話サービスセン ターに保存されているメッセージは消去されません。

## <着信通知開始>

- ●SMS一括拒否を設定している場合でも着信履歴は通知されま す。
- ●設定および通知(SMSの受信)にかかる料金は無料です。

# **着信中の電話を留守番電話サービスセ ンターに接続する**

## かかってきた電話を簡単なボタン操作で留守番電話 サービスセンターに接続できます。留守番電話サービ スを「開始」に設定していないときでも、この機能を 使って留守番電話を利用できます。

# **1 着信中 ( )留守番電話**

●着信中に (ma) ( <sup>| |</sup> | ) を押し、 (# # ) を押してもかかってき た電話が留守番電話サービスセンターに接続されます。

## お知らせ

●「オープン設定」を「着信応答」に設定し、閉じた状態で着信 した場合は、本機能はご利用になれません。

# **指定留守番電話**

電話帳に登録されている電話番号からの電話を、留守 番電話サービスの開始/停止の設定に関わらず、留守 番電話サービスセンターへ自動的に接続できます。 電話番号は20件まで指定できます。

相手側が電話番号を通知してきた場合のみ有効です。 「番号通知お願いサービス」も合わせて設定すること をおすすめします。

- 電話帳詳細画面 > (a) (機能)
	- **電話帳指定設定端末暗証番号を入力**

# **指定留守番電話**

「指定留守番電話」に「★」マークが付きます。 p指定留守番電話を解除するには、同様の操作を行います。

## お知らせ

- ●電話帳に登録されている1つの電話番号に対して、「指定留守 番電話」と「指定転送でんわ」は同時に設定できません。 ●本機能を設定した電話番号から電話がかかってきたときは、着信
- 音を約1秒間鳴らしてから留守番電話サービスセンターに接続し ます。このとき電話がかかってきたことをデスクトップのアイコ ン(P.80、P.167参照)と「着信履歴」でお知らせします。

"

留守番電

## <キャッチホン>

# **キャッチホンを利用する**

通話中に別の電話がかかってきたときに、現在の電話 を保留にして新しい電話に出ることができます。 通話中の電話を保留にして、新たにお客様の方から別 の相手へ電話をかけることもできます。 サービスエリア外や電波の届いていない場所では キャッチホンの操作はできません。

## ■キャッチホンについて

- ●キャッチホンを使用するときは、「着信動作選択」を「通常着 信」に設定してください。他の設定になっている場合は、 キャッチホンを開始しても通話中にかかってきた電話に応答で きません。
- ●117にかけているときに音声電話がかかってきた場合、通話 中着信音は鳴りますが電話に出ることはできません。着信履歴 には不在着信として残ります。

# **キャッチホンサービスを利用する**

# **(\*
3) ▶ ※ ▶キャッチホン 以下の操作を行う**

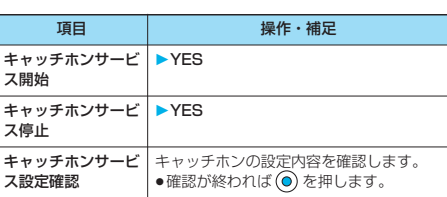

# **通話中にかかってきた電話に出る**

お話し中の通話を保留にして、かかってきた電話に出 ます。 **通話中に電話がかかってきたら、 <<<<<> ? を押** 

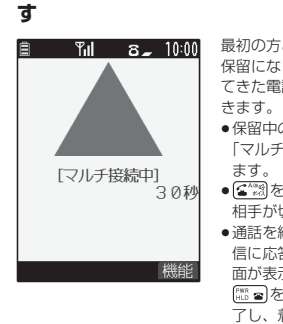

最初の方との通話は自動的に 保留になり、あとからかかっ てきた電話を受けることがで

- p保留中の相手がいるときは 「マルチ接続中」と表示され
- (<■ \*\*\* )を押すたびに通話する 相手が切り替わります。
- ●通話を終了すれば新しい着 信に応答できる旨の確認画 面が表示された場合は、 (第2章)を押すと元の通話が終 了し、着信画面が表示され ます。「OK」を選択すると、 通話中着信の画面に戻り、 機能メニューからの操作で 新しい着信を拒否できます。 (P.360参照)

# **通話を終了してかかってきた電話に出る**

お話し中の通話を終わらせて、かかってきた電話に出 ます。

**通話中に電話がかかってきたら、 ちょっを押 す**

着信音が鳴ります。

**2 6 または◎を押す** 

# **通話を保留して電話をかける**

お話し中の通話を保留にして、新たに別の相手に電話 をかけます。

# **通話中に別の相手の電話番号を入力▶ (全) 3)**<br>自 Till 8, 10:00 新しくかけた相手とお話した

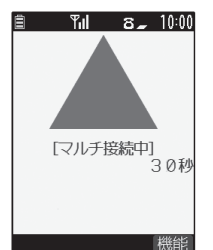

- 新しくかけた相手とお話しが できます。 最初の方との通話は自動的に 保留されます。
- p保留中の相手がいるときは 「マルチ接続中」と表示され ます.
- p を押すたびに通話する 相手が切り替わります。

# **通話中の電話を終了して保留中の電話 に出る**

お話し中の通話を終わらせて、保留中の電話に出ま す。

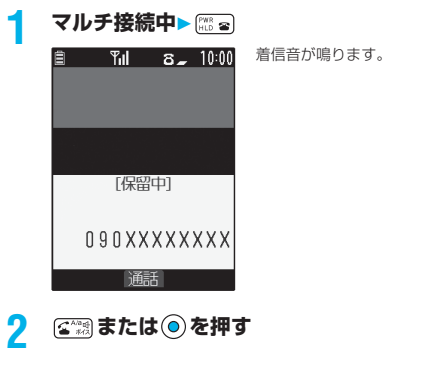

■通話中の相手が通話を終了したときは を押して保留中の相手と通話します。

# **保留中の電話を終了する**

**マルチ接続中▶ (a) ( 機能) ▶保留呼切断** 

## お知らせ

- ●保留中に着信があった場合は、保留が解除されます。
- ●マルチ接続中に別の電話がかかってきた場合、着信画面が表示 されます。 (2) (磁能) を押して「保留呼切断」を選択すると 保留中の電話を終了します。「通話呼切断」を選択するとお話 中の電話を終了します。

## <転送でんわ>

# **転送でんわサービスを利用する**

FOMA端末にかかってきた電話を、ご家庭やオフィ スなど、あらかじめ登録しておいた転送先に転送しま す。

## ■転送でんわサービスについて

- ●転送でんわサービスを「開始」に設定しているときに電話がか かってきた場合は、着信音(「着信音選択」で設定した着信音) が鳴ります。(着信音が鳴る時間は変更可能です。P.385参 照)その間に応答すれば、そのまま通話できます。応答しな かった電話は、転送先に転送します。また「不在着信あり」の アイコンや「着信履歴」でお知らせします。ただし、呼出時間 を0秒に設定した場合は、「着信履歴」には記憶されません。 pかかってきた電話をボタン操作だけで転送できます。また、通
- 話中にかかってきた電話も転送できます。
- ●サービスエリア外や電波の届いていない場所では、転送でんわ サービスの操作はできません。

# **転送でんわサービスの基本的な流れ**

- ステップ1: 転送先の電話番号を登録する
- ステップ2: 転送でんわサービスを開始に設定する
- ステップ3: お客様のFOMA端末に電話がかかる
- ステップ4: 電話に出ないと指定した転送先へ自動的 に転送される

# **転送でんわサービスを利用する**

# **(☆)▶ ※ ▶ 転送でんわ 以下の操作を行う**

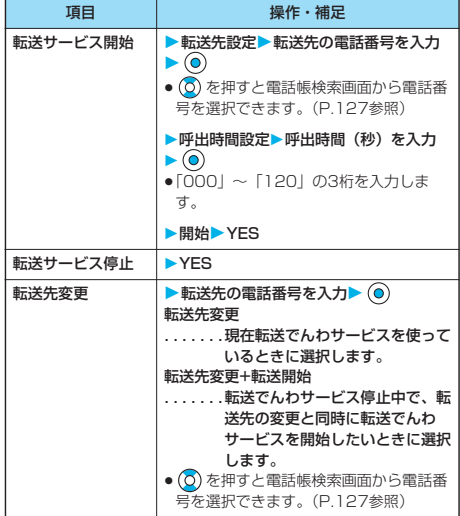

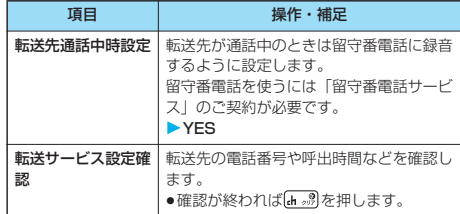

## お知らせ

- ●着信中に応答すれば、転送されずに通話できます。
- p電波の届かない場合や、電源が入っていないときは、着信音は 鳴らずに自動的に転送されます。この場合も転送元から転送先 までの通話料金は、転送でんわサービスのご契約者のご負担と なります。
- ●転送でんわサービスの呼出時間を0秒に設定した場合は、着信 履歴には残りません。
- ●「伝言メモ」を同時に設定しているときに転送でんわサービス を優先させるには、転送でんわサービスの呼出時間を「伝言メ モ」の呼出時間よりも短く設定してください。
- p「遠隔監視」を同時に設定しているときに転送でんわサービス を優先させるには、転送でんわサービスの呼出時間を「遠隔監 視」の応答時間よりも短く設定してください。
- p「呼出時間表示設定」で設定した「呼出動作開始時間」が転送 でんわサービスの呼出時間より長いと、呼出動作を行わず転送 でんわサービスに移行します。呼出動作を行ってから転送でん わサービスに移行させるには、転送でんわサービスの呼出時間 を「呼出動作開始時間」よりも長く設定してください。

# **転送ガイダンスの有無を設定する**

**待受画面**▶ 1 <u>8 14 a 2 a 2</u> | 9 we 2 ▶ 全機 音声ガイダンスに従って操作してください。 ●詳しくは「ネットワークサービス操作ガイド」をご覧くだ さい。

# **着信中の電話を転送する**

かかってきた電話を簡単なボタン操作で「転送先」に 設定した電話番号に転送できます。転送でんわサービ スを「開始」に設定していないときでも、この機能を 使って転送できます。

着信中▶ (ia) ( 機能) ▶転送でんわ

## お知らせ

p「オープン設定」を「着信応答」に設定し、閉じた状態で着信 した場合は、本機能はご利用になれません。

ことには こうしゃ しんじょう しんじょう しんじょう しんけい しゅうしゃ

転送でんわ

# **指定転送でんわ**

指定した電話帳に登録されている電話番号からの電話 を、転送でんわサービスの開始/停止の設定に関わら ず、自動的に転送できます。 電話番号は20件まで指定できます。 相手側が電話番号を通知してきた場合のみ有効です。 「番号通知お願いサービス」も合わせて設定すること をおすすめします。

電話帳詳細画面 >  $(a)$  ( 機能) **電話帳指定設定端末暗証番号を入力 指定転送でんわ**

「指定転送でんわ」に「★」マークが付きます。 p指定転送でんわを解除するには、同様の操作を行います。

## お知らせ

- ●電話帳に登録されている1つの電話番号に対して、「指定転送 でんわ」と「指定留守番電話」は同時に設定できません。
- ●本機能を設定した電話番号から電話がかかってきたときは、着 信音を約1秒間鳴らしてから転送先に転送します。このとき電 話がかかってきたことを「着信履歴」でお知らせします。
- p本機能を設定していても、転送でんわサービス停止中に「PIM ロック」を設定すると、すべての着信が転送されなくなりま す。
- ●転送先が未設定の場合、転送でんわサービス未契約の場合は、 不在着信となります。

# <迷惑電話ストップ>

# **迷惑電話ストップサービスを利用する**

いたずら電話や悪質なセールス電話など、特定の相手 からの電話を着信しないように登録します。最大30 件登録できます。

サービスエリア外や電波の届いていない場所では、迷 惑電話ストップサービスの操作はできません。

■迷惑電話ストップサービスに設定中の着信と各サー ビスとの関係

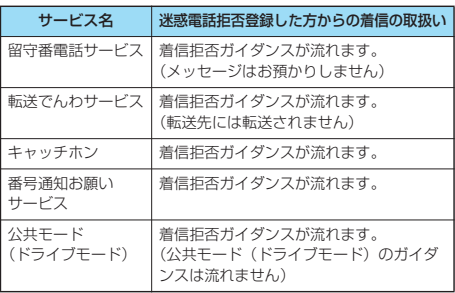

詳しくは「ネットワークサービス操作ガイド」をご覧 ください。

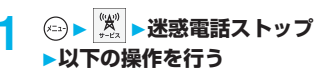

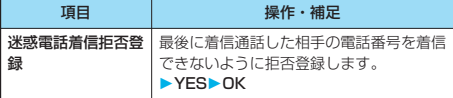

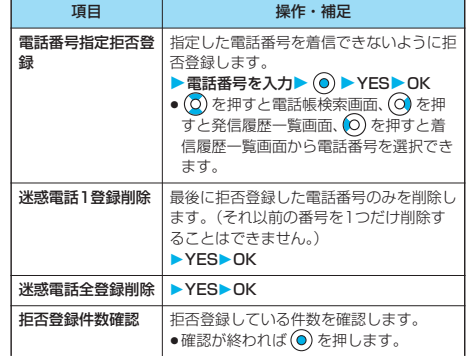

## お知らせ

- ●本機能によって着信しなかった場合は、「着信履歴」に記憶さ れません。
- ●拒否登録がすでに30件あるときに登録を行うと、最も古い番 号を削除して登録するかどうかの確認画面が表示されます。 「YES」を選択します。

# <番号通知お願いサービス>

# **番号通知お願いサービスを利用する**

番号通知お願いサービスとは、発信者番号を通知して こない電話に対して、発信者番号を通知してかけ直す ようメッセージで応答するサービスです。迷惑電話や 間違い電話などによるトラブルを防ぎ、安心できる携 帯電話の活用が可能になります。

サービスエリア外や電波の届いていない場所では、番 号通知お願いサービスの操作はできません。

## ■番号通知お願いサービスが「開始」中の着信と各 サービスとの関係

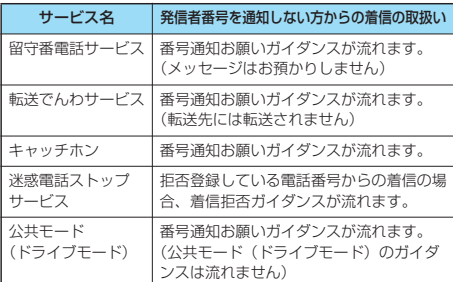

# **1 番号通知お願いサービス 以下の操作を行う**

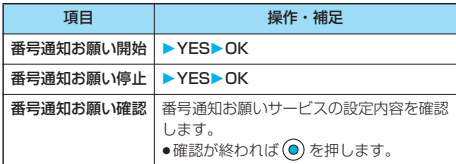

## お知らせ

- pFOMA端末の「非通知着信設定」を「拒否」に設定していると きに本サービスを同時に設定した場合は、本サービスが優先さ れます。
- ●本機能の設定・確認は、お客様ご自身のFOMAカードをセット したFOMA端末から行います。一般電話、公衆電話、他の携帯 電話からの遠隔操作はできません。
- ●本機能を「開始」に設定中に「非通知設定」の着信があったと きは、「着信履歴」に記憶されず、またデスクトップに「不在 着信あり」のアイコンは表示されません。

## <デュアルネットワーク>

# **デュアルネットワークサービスを利用 する**

デュアルネットワークサービスを利用すると、 FOMAでご契約されたひとつの電話番号で、mova もご利用いただけます。FOMAとmovaのサービス エリアに応じた使い分けが可能です。

FOMAのサービスエリア外であっても、movaサー ビスエリア内ならmovaから電話をかけたり受けたり できます。また、留守番電話のチェックや受信メール の確認などもできます。

ただし、FOMAとmovaは同時にご利用いただけま せん。

# **1 デュアルネットワーク 以下の操作を行う**

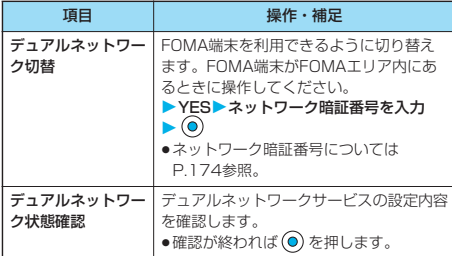

## お知らせ

## <デュアルネットワーク切替>

- ●すでにデュアルネットワーク機能が稼働中の時にこの操作を行 うと、「現在利用可能となっています」と表示されます。
- pmovaを利用できるように切り替えるには、movaから操作を 行ってください。FOMA端末からは操作できません。

# **ボタン操作でのデュアルネットワーク サービス**

FOMA端末のメニュー操作を使わずに、ボタン操作 によってデュアルネットワークサービスを利用しま す。

■端末を切り替えるには(利用不可状態の端末から) → 5. 1 (4. 4) の (2. 4) (4. 4) →ネットワーク暗証番号入力 →切替ガイダンス→[※■]

■デュアルネットワーク状態確認(確認したい方の端末から)  $\overline{1}$   $\overline{5}$   $\overline{5}$   $\overline{6}$   $\overline{4}$   $\overline{4}$   $\overline{5}$   $\overline{6}$   $\overline{6}$   $\overline{4}$   $\overline{6}$   $\overline{6}$   $\overline{4}$   $\overline{6}$   $\overline{4}$   $\overline{6}$   $\overline{4}$   $\overline{6}$   $\overline{4}$   $\overline{6}$   $\overline{2}$   $\overline{4}$   $\overline{6}$   $\overline{6}$   $\overline$ 

## お知らせ

- ●詳しくは、「ネットワークサービス操作ガイド」をご覧くださ い。
- ●音声ガイダンスに従ってボタン操作 ( 2 % )~ ( 9 mx2)、( 米 ) 、 、 (# ##)) を行った場合、【!!! ■ を押しても通話が終わらないこと があります。この場合は をもう1度押してください。

# <英語ガイダンス>

# **ガイダンスを日本語と英語で切り替える**

電話の発信時・着信時にガイダンスを行う場合、ガイ ダンスの言語を日本語と英語に切り替えることができ ます。発信時・着信時を別々に設定できます。 発信者が本サービスを利用している場合は、発信者側 の発信時の設定が着信者側の着信時の設定より優先さ

れます。 発信時・着信時に設定できるガイダンスは以下のとお りです。

■発信時(お客様ご自身へのガイダンス)

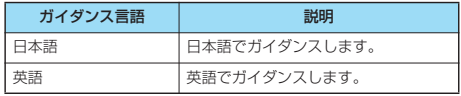

■着信時(お客様へ電話をかけてきた方へのガイダンス)

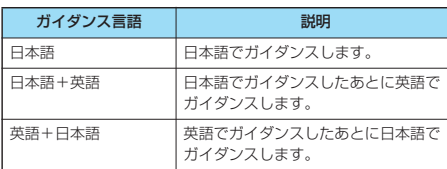

# **<sup>(△</sup>) ▶ | ※ ▶ 英語ガイダンス 以下の操作を行う**

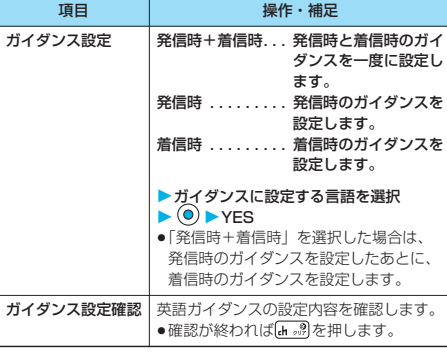

## お知らせ

p本機能の設定・確認はお客様ご自身のFOMAカードをセットし たFOMA端末から行います。一般電話、公衆電話、他の携帯電 話からの遠隔操作はできません。

- アルネットワーク アルカラー アルカラー アルカラー アルカラー アルカラー アルカラー アルカラー アルカラー アルカラー アルカラー アルカラー アルカラー アルカラー アルカラー アルカラー アルカラー アルカラー アルカラー アルカラー アルカラー アルカラー アルカラー アルカラー アルカラー アルカラー アルカラー アルカラー アルカラー アルカラー アルカラー アルカラー アルカラー アルカラー アルカラー アルカラー

デュアルネットワー

# <サービスダイヤル>

# **サービスダイヤルを利用する**

故障お問い合わせ先や総合お問い合わせ先(取扱説明 書裏面参照)に簡単に電話をかけることができます。

# **1 サービスダイヤル 以下の操作を行う**

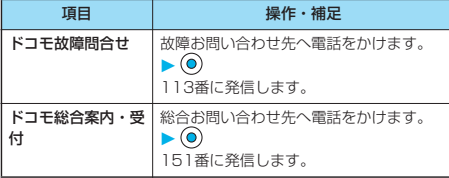

## お知らせ

- pFOMAカードに故障お問い合わせ先や総合お問い合わせ先が登 録されていない場合は、本機能はご利用になれません。
- ●表示される画面や発信する番号は、FOMAカードにより異なる 場合があります。

## <着信動作選択>

# **通話中に電話がかかってきたときの応 対方法を選択する**

お買い上げ時 通常着信

「留守番電話サービス」、「転送でんわサービス」また は「キャッチホン」をご契約されているお客様の通話 中に別の電話がかかってきた場合、かかってきた電話 をどのように扱うかを選択します。

# **1 着信動作選択 以下の操作を行う**

| 頂目     | 操作・補足                                                                                                    |
|--------|----------------------------------------------------------------------------------------------------|
| 留守番雷話※ | 「キャッチホン」や「留守番電話サービス」の設<br>定にかかわらず、通話中にかかってきた音声電<br>話、テレビ雷話を留守番雷話サービスヤンターへ<br>接続します。                                                                                                    |
| 転送でんわ  | 「キャッチホン」や「転送でんわサービス」の設<br>定にかかわらず、通話中にかかってきた音声雷<br>話、テレビ電話を転送先へ転送します。                                                                                                    |
| 着信拒否   | 通話中にかかってきた音声雷話、テレビ雷話およ<br>び64Kデータ通信の着信を拒否します。                                                                                                    |
| 诵常着信   | 音声诵話中に音声雷話がかかってきた場合、<br>「キャッチホン」が「開始」に設定されていると<br>きは「キャッチホン」の利用が可能です。音声通<br>話中(「キャッチホン」が「停止」に設定されて<br>いるとき)、テレビ電話中やG4Kデータ通信中の<br>場合、以下のいずれかの動作が可能です。<br>●诵話中の音声雷話、テレビ雷話および64K<br>データ通信を終了し、かかってきた音声電話、<br>テレビ電話および64Kデータ通信に出ること<br>ができます。<br>●诵話中にかかってきた音声雷話、テレビ雷話お<br>よびG4Kデータ通信を、機能メニューから手<br>動で操作できます。<br>●「留守番電話サービス」や「転送でんわサービ<br>スーが「開始」に設定されている場合は、その<br>設定に従います。 |

<sup>※2006</sup>年7月現在、留守番電話サービスを利用して、テレビ電 話の伝言メッセージをお預かりすることはできません。

# **通話中着信設定**

着信動作選択で選択した機能の使用を開始/停止した り、設定内容を確認できます。

- **12 ▶ ※ ▶ 通話中着信設定** 
	- **以下の操作を行う**

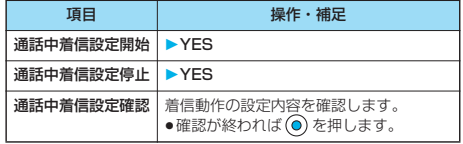

## お知らせ

- p本機能の設定・確認はお客様ご自身のFOMAカードをセットし たFOMA端末から行います。一般電話、公衆電話、他の携帯電 話からの遠隔操作はできません。
- p本機能を停止に設定していても、「キャッチホン」が「開始」 に設定されているときは、着信動作選択の設定に従います。

## <遠隔操作設定>

## **遠隔操作を設定する**

留守番電話サービス (P.382参照) や転送でんわサービ ス (P.385参照) などのサービスを公衆電話などFOMA 端末以外の機器から遠隔操作するかどうかを設定します。

**1 遠隔操作設定**

## **以下の操作を行う**

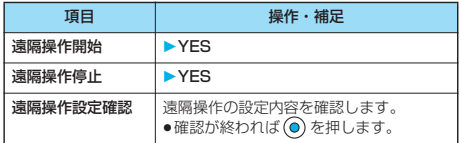

## お知らせ

p本機能の設定・確認はお客様ご自身のFOMAカードをセットし たFOMA端末から行います。一般電話、公衆電話、他の携帯電 話からの遠隔操作はできません。

# <マルチナンバー>

# **付加番号を設定する**

すでにお持ちの電話番号(基本契約番号)のほかに、 付加番号1と付加番号2の最大2つの番号を追加して ご利用になれます。

## **電話番号登録**

付加番号を登録します。

- **<sup>(☆)</sup> マルチナンバー**
- ▶電話番号登録▶付加番号を選択▶ ( )
- ●登録済みの付加番号を選択すると、登録名と電話番号を確 認できます。

# **2 登録名を入力 電話番号を入力**

●登録名は全角8文字まで、半角16文字まで入力できます。

## お知らせ

- ●別のFOMAカードに差し替えた場合、FOMA端末へ登録して いたマルチナンバーの設定(名前・番号・着信音など)が消去 されます。再度登録を行ってください。
- ●付加番号に着信した場合の表示についてはP.70参照。

# 付加番号表示中の機能メニュー

# 付加番号表示中 > (ia) ( ( ) ( ) ) **以下の操作を行う**

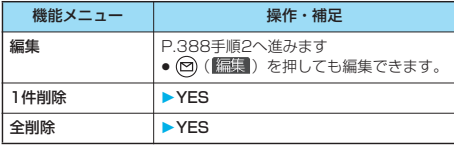

# **通常発信番号設定**

通常の発信で使用する電話番号を設定します。

**1 マルチナンバー**

## **▶通常発信番号設定**

基本契約番号 . . . .ご契約の電話番号で発信します。 付加番号1~2 . . .付加番号で発信します。登録名を変更し ている場合は、それぞれの登録名が表示 されます。

# **2 YES**

お知らせ

pリダイヤル、発信履歴、着信履歴から発信した場合は、以前に 発着信したときの番号で発信します。

# **電話をかけるときに発信番号を設定する**

電話をかける前に、機能メニューから相手に通知する 番号を選択して発信します。

- **1 電話番号を入力 または、電話帳・リダイヤル・発信履歴・ 着信履歴の詳細画面を表示**
- **2 ( ) る ( 機能 ) > マルチナンバー ▶電話番号を選択▶ ◎** 
	- p付加した電話番号を消去する場合は、「発番号設定消去」 を選択します。
	- ●マルチナンバー未契約の場合は、付加番号を選択しても基 本契約番号での発信となります。

## お知らせ

p「基本契約番号」「付加番号1~2」を選択した場合は、電話番 号のあとに「\*590#」「\*591#」「\*592#」が付加され ます。

# **通常発信番号設定確認**

通常発信番号を確認します。

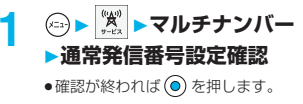

# **着信音設定**

お買い上げ時 通常着信音と同じ

付加番号に着信した場合の着信音を設定します。

**1 マルチナンバー 着信音設定 ▶付加番号を選択▶ (◎)** 

P.143手順2へ進みます。 「通常着信音と同じ」に設定すると、「着信音選択」の「電 話」または「テレビ電話」で設定した着信音になります。

# <追加サービス>

# **サービスを登録して利用する**

ドコモから新しいネットワークサービスが追加提供さ れたときに、新しいネットワークサービスを10件ま で登録できます。

# **サービスを登録する**

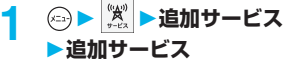

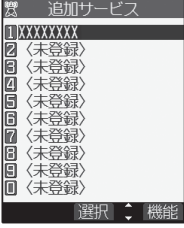

追加サービス一覧画面

<mark>2</mark> <未登録>を選択▶ ( ? ) ( 機能 ) ▶設定追加

# **サービス名を入力▶ ●▶特番・USSD**

追加するサービス内容によって「特番」または「USSD」 を選択します。

●サービス名は全角10文字まで、半角20文字まで入力でき ます。

# **4 特番またはサービスコード(USSD)を入力 YES**

## お知らせ

- pサービスを利用する場合には、ドコモから通知される「特番」 または「サービスコード」の確認・入力が必要です。 特番
	- ・・・サービスセンターに接続するための番号です。
- サービスコード(USSD)
- ・・・FOMA端末ではUSSDとして入力します。サービスセン ターに通知するためのコードです。

# **登録したサービスを利用する**

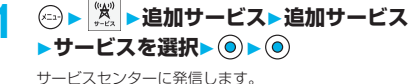

追加サービス

追加サービス

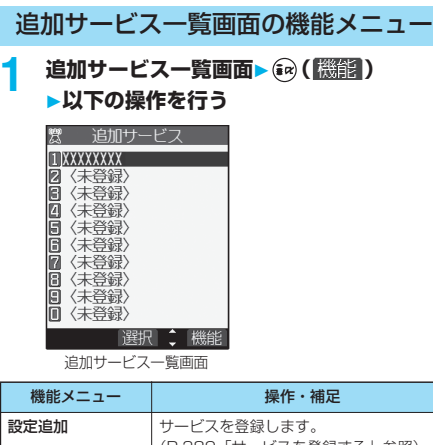

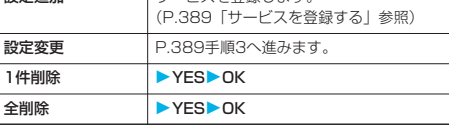

# **応答メッセージを登録する**

追加したサービスを実行したとき、サービスセンター から返ってくるコード(USSD)に対応した応答 メッセージを10件まで登録できます。登録したコマ ンドが応答として返ってきたときに応答メッセージ名 が表示されます。

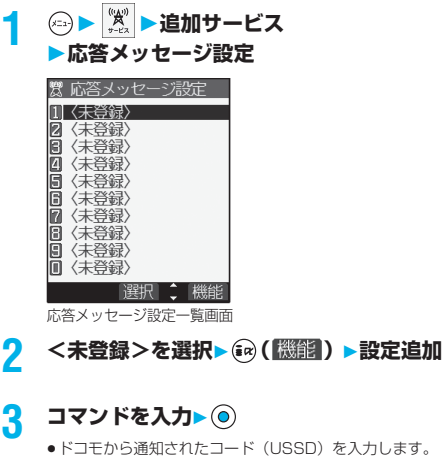

# **4 応答メッセージ名を入力 YES**

●全角10文字まで、半角20文字まで入力できます。

応答メッセージ設定一覧画面の機能メ ニュー

**応答メッセージ設定一覧画面▶ (a) (機能))** 

# **以下の操作を行う**

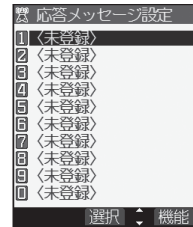

応答メッセージ設定一覧画面

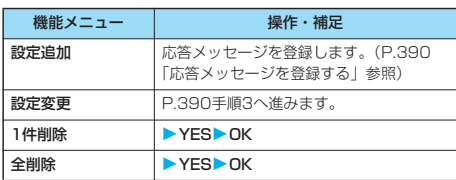

# **データ通信**

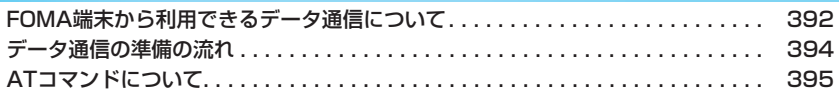

データ通信について、詳細は添付のCDーROM内のPDF版「データ通信マニュアル」をご覧ください。 「FOMA P702iD用CD-ROM」をパソコンにセットし、ランチャ画面で「データ通信マニュアル」をクリッ クします。 PDF版「データ通信マニュアル」をご覧になるには、Adobe Reader (バージョン6.0以上を推奨)が必要で す。 お使いのパソコンにインストールされていない場合は、添付のCD-ROMからAdobe Readerをインストール してご覧ください。 ご使用方法などの詳細につきましては、Adobe Readerヘルプを参照してください。

# **FOMA端末から利用できるデータ通 信について**

FOMA端末とパソコンを接続してご利用できるデー タ通信は、パケット通信・64Kデータ通信とデータ 転送(OBEX)に分類されます。 FOMA端末はパケット通信用アダプタ機能を内蔵し ています。

# **利用できる通信形態**

データ通信におけるパソコンの動作環境は以下のとお りです。

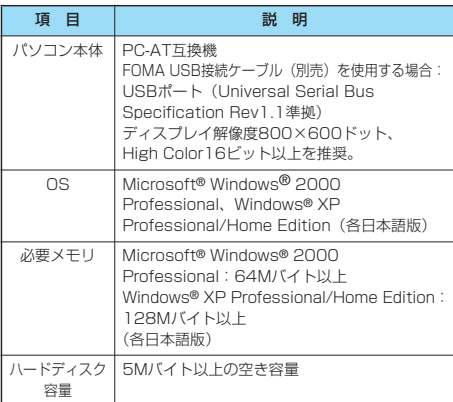

●OSアップグレードからの動作は保証いたしかねます。

●必要メモリおよびハードディスクの空き容量はシステム環境に よって異なることがあります。

# バケット通信

送受信したデータ量に応じて通信料金がかかる通信形 態です。(受信最大384kbps、送信最大64kbps) ドコモのインターネット接続サービス「mopera U」 /「mopera」など、FOMAパケット通信に対応し た接続先を利用します。 パケット通信はFOMA端末とパソコンをFOMA

USB接続ケーブル(別売)で接続し、各種設定を行 うことで利用でき、高速通信を必要とするアプリケー ションの利用に適しています。

●パケット通信では送受信したデータ量に応じて課金されます。画 像を多く含むホームページの閲覧、データのダウンロードなどの データ量の多い通信を行うと、通信料金が高額になりますのでご 注意ください。

# 64Kデータ通信

接続している時間に応じて、通信料金がかかる通信形 態です。FOMA端末とパソコンをFOMA USB接続 ケーブル(別売)で接続し64kbpsの通信を行いま す。

ドコモのインターネット接続サービス「mopera U」 /「mopera」などのFOMA 64Kデータ通信対応の 接続先、またはISDNの同期64K対応の接続先をご利 用ください。

p64Kデータ通信では、接続した時間量に応じて課金されます。 長時間にわたる接続を行った場合、通信料金が高額になりますの でご注意ください。

## データ転送(OBEX)

赤外線やFOMA USB接続ケーブル(別売)を使って データを送受信する通信形態です。赤外線通信では、 FOMA端末またはパソコンなど赤外線通信機能を持 つ機器とデータを送受信できます。

FOMA端末とパソコン間でFOMA USB接続ケーブ ルを使ってデータ転送(OBEX)を行う際には、 データリンクソフト(P.435参照)をインストール してください。

## お知らせ

- ●FOMA端末からは、PIAFSなどのPHSサービス (32Kデータ 通信および、64Kデータ通信)はご利用できません。
- pFOMA端末は、Remote Wakeupには対応していません。
- ●FOMA端末はFAX通信をサポートしていません。
- ●FOMA端末をドコモのPDA「sigmarion II」や「musea」と 接続してデータ通信を行う場合、「sigmarion II」「musea」 をアップデートしてご利用ください。アップデートの方法など の詳細については、ドコモのホームページをご覧ください。

データ アクセス こうしょう こうしょう しょうせい しゅうしょう しゅうしょう しゅうしゅう しゅうしゅう しゅうしゅう しゅうしゅう しゅうしゅう しゅうしゅう しゅうしゅう しゅうしゅう

# **FOMA端末と他の機器との接続方法**

FOMA端末と他の機器を接続するには、次の2つの 方法があります。

## FOMA USB接続ケーブルを使う

FOMA USB接続ケーブル(別売)を使って、USB ポートを装備したパソコンと接続します。 パケット通信、64Kデータ通信、データ転送のすべ ての通信形態に利用できます。

- p「USBモード設定」を「通信モード」に設定してください。
- ●ご使用前に「P702iD通信設定ファイル」(ドライバ)のインス トールが必要です。

## 赤外線通信を使う

赤外線を使って、FOMA端末と赤外線通信機能が搭 載された他のFOMA端末、携帯電話、パソコンなど とデータを送受信します。(P.345参照) データ転送を行う場合のみ利用できます。

# **ご利用にあたっての留意点**

# インターネットサービスプロバイダの利用料 について

インターネットをご利用の場合は、ご利用になるイン ターネットサービスプロバイダに対する利用料が必要 になります。この利用料は、FOMAサービスの利用 料とは別に直接インターネットサービスプロバイダに お支払いいただきます。利用料の詳しい内容について は、ご利用のインターネットサービスプロバイダにお 問い合わせください。

ドコモのインターネット接続サービス「mopera U」 /「mopera」をご利用いただけます。

「mopera U」をご利用いただく場合は、お申し込み が必要(有料)となります。「mopera」をご利用い ただく場合は、お申し込み不要、月額使用料無料で す。

# 接続先(インターネットサービスプロバイダ など)の設定について

パケット通信と64Kデータ通信では接続先が異なり ます。パケット通信を行うときはパケット通信対応の 接続先、64Kデータ通信を行うときはFOMA 64K データ通信、またはISDN同期64K対応の接続先をご 利用ください。

- pDoPaの接続先には接続できません。
- pPIAFSなどのPHS64K/32Kデータ通信の接続先には接続でき ません。

## ネットワークアクセス時のユーザ認証について

接続先によっては、接続時にユーザ認証(IDとパス ワード)が必要な場合があります。その場合は、通信 ソフト(ダイヤルアップネットワーク)でIDとパス ワードを入力して接続してください。IDとパスワー ドは接続先のインターネットサービスプロバイダまた は接続先のネットワーク管理者から付与されます。詳 しい内容については、そちらにお問い合わせくださ い。

## ブラウザ利用時のアクセス認証について

FirstPass(ユーザ証明書)が必要な場合は、添付 のCD-ROMからFirstPass PCソフトをインストー ルし、設定を行ってください。

詳しくはCD-ROM内の「FirstPassPCSoft」フォ ルダ内の「FirstPassManual」(PDF形式)をご覧 ください。「FirstPassManual」(PDF形式)をご覧 になるには、Adobe Reader(バージョン6.0以上 を推奨)が必要です。お使いのパソコンにインストー ルされていない場合は、添付のCD-ROMからAdobe Readerをインストールしてご覧ください。 ご使用方法などの詳細につきましては、Adobe Readerヘルプを参照してください。

## パケット通信および64Kデータ通信の条件

FOMA端末で通信を行うには、以下の条件が必要に なります。

- ・FOMA USB接続ケーブル(別売)が利用できるパ ソコンであること
- ・FOMAパケット通信、64Kデータ通信に対応した PDAであること
- ・FOMAサービスエリア内であること
- ・パケット通信の場合、接続先がFOMAのパケット通 信に対応していること
- ・64Kデータ通信の場合、接続先がFOMA 64Kデー タ通信、またはISDN同期64Kに対応していること ただし、上の条件が整っていても、基地局が混雑して いる、または電波状況が悪い場合は通信ができないこ とがあります。

Ĩ

データ通信について FOMA端末から利用できる - 夕通信について<br>DMA端末から利 A端末から利用できる

## ■用語解説

## $e$ APN

Access Point Nameの略です。パケット通信において、接 続先のインターネットサービスプロバイダや企業内LANを識 別します。例えばmopera Uの場合は「mopera.net」のよう な文字列で表します。

## pcid

Context Identifierの略です。パケット通信をする際に、 FOMA端末にあらかじめ登録するAPNの登録番号です。 FOMA端末では、1から10までの10件を登録できます。

## pAdministrator権限・管理者権限

本書では、Windows® XP、Windows® 2000 Professionalのシステムのすべてにアクセスできる権限のこ とを指しています。通常、Administratorsのグループに所属 したユーザーはこの権限を持っています。一方、 Administrator権限または管理者権限を持たないユーザーはシ ステムへのアクセスが限定されているため、通信設定ファイル (ドライバ)のインストールなどができません。 パソコンの管理者権限の設定については、各パソコンメーカ、 マイクロソフト社にお問い合わせください。

## $\bullet$  DNS

Domain Name Systemの略です。「nttdocomo.co.jp」の ような人間が理解しやすい名前を、コンピュータが管理しやす い数字で表したアドレスに変換するシステムのことです。

## $e$ OBEX

OBEX (Object Exchange) は、IrDA (Infrared Data Association)が規定したデータ通信についての国際規格(プ ロトコル)です。

OBEX規格に対応した機器やソフトウェアを使うことで、携帯 電話、パソコン、デジタルカメラ、プリンタなどさまざまな情 報機器間で、データの送受信ができます。

## pIrDA

Infrared Data Associationの略です。赤外線を用いたデータ 通信の規格の制定、促進を行う国際的な組織です。

### $\bullet$ IrMC

Ir Mobile Communicationsの略です。IrDAが定めた規格で、 電話帳、スケジュール、メール、フリーメモ等のデータ交換方 法が定められています。また、機器間の通信には、OBEX規格 を使用することが規定されています。

## $\bullet$  QoS

Quality of Serviceの略でネットワークのサービス品質です。 FOMA端末のQoS設定では、速度を限定しないで接続するか あるいは最高速度(上り64kbps、下り384kbps)でのみ接 続するかを設定できます。(接続後の速度は可変します。)

## $\bullet$  W-TCP

FOMAネットワークでパケット通信を行うときに、TCP/IPの 伝送能力を最大限に生かすためのTCPパラメータです。 「Wireless」、「W-CDMA」、「Windows®」の環境下でFOMA 端末の通信性能を最大限に活用するには、TCPパラメータの 最適化が必要です。

## $\bullet$ W-CDMA

世界標準規格として認定された第三世代移動通信システム (IMT-2000)の1つです。 FOMA端末は、W-CDMA規格に準拠しています。

# **データ通信の準備の流れ**

パケット通信・64Kデータ通信を行う場合の準備に ついて説明します。以下のような流れになります。 詳しくはPDF版「データ通信マニュアル」をご覧く ださい。

## USB接続の場合

パソコンとFOMA端末をFOMA USB接続ケーブル(別売) で接続する

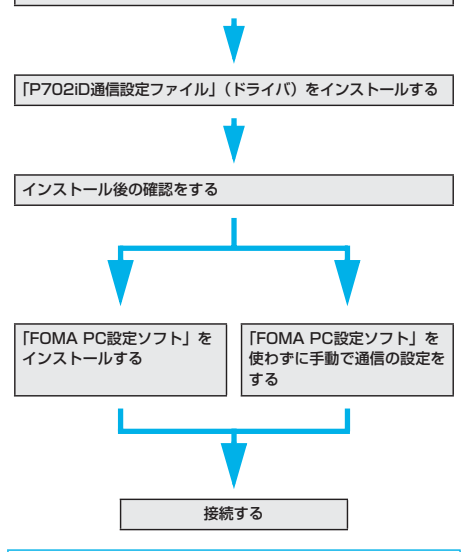

## ■添付の「FOMA P702iD用CD-ROM」について

FOMA端末とパソコンをFOMA USB接続ケーブルで接続して パケット通信を行うときには、添付の「FOMA P702iD用CD-ROM」の「P702iD通信設定ファイル」(ドライバ)をパソコ ンにインストールしてください。また、通信を行う際にAPNや ダイヤルアップの設定が簡単に行える「FOMA PC設定ソフト」 をインストールすることをおすすめします。

# **通信設定ファイル(ドライバ)をイン ストールする**

通信設定ファイル(ドライバ)のインストールは、ご 使用になるパソコンにFOMA端末をFOMA USB接 続ケーブルで初めて接続するときに必要です。

# **FOMA PC設定ソフトについて**

FOMA端末をパソコンに接続してパケット通信や 64Kデータ通信を行うには、通信に関するさまざま な設定が必要です。「FOMA PC設定ソフト」を使う と、簡単な操作で設定ができます。「FOMA PC設定 ソフト」を使わずに、パケット通信や64Kデータ通 信を設定することもできます。「FOMA PC設定ソフ ト」はデータ通信対応のすべてのFOMA端末で利用 できます。

データ アクセス こうしょう こうしょう しょうせい しゅうしょう しゅうしょう しゅうしゅう しゅうしゅう しゅうしゅう しゅうしゅう しゅうしゅう しゅうしゅう しゅうしゅう しゅうしゅう
## **動作環境をご確認ください**

「FOMA PC設定ソフト」は以下の動作環境でご利用 ください。

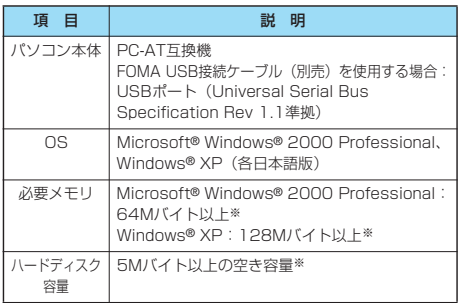

※必要メモリおよびハードディスクの空き容量はシステム環境に よって異なることがあります。

## **ATコマンドについて**

ATコマンドとは、パソコンでFOMA端末の機能の設 定や変更を行うためのコマンド(命令)です。

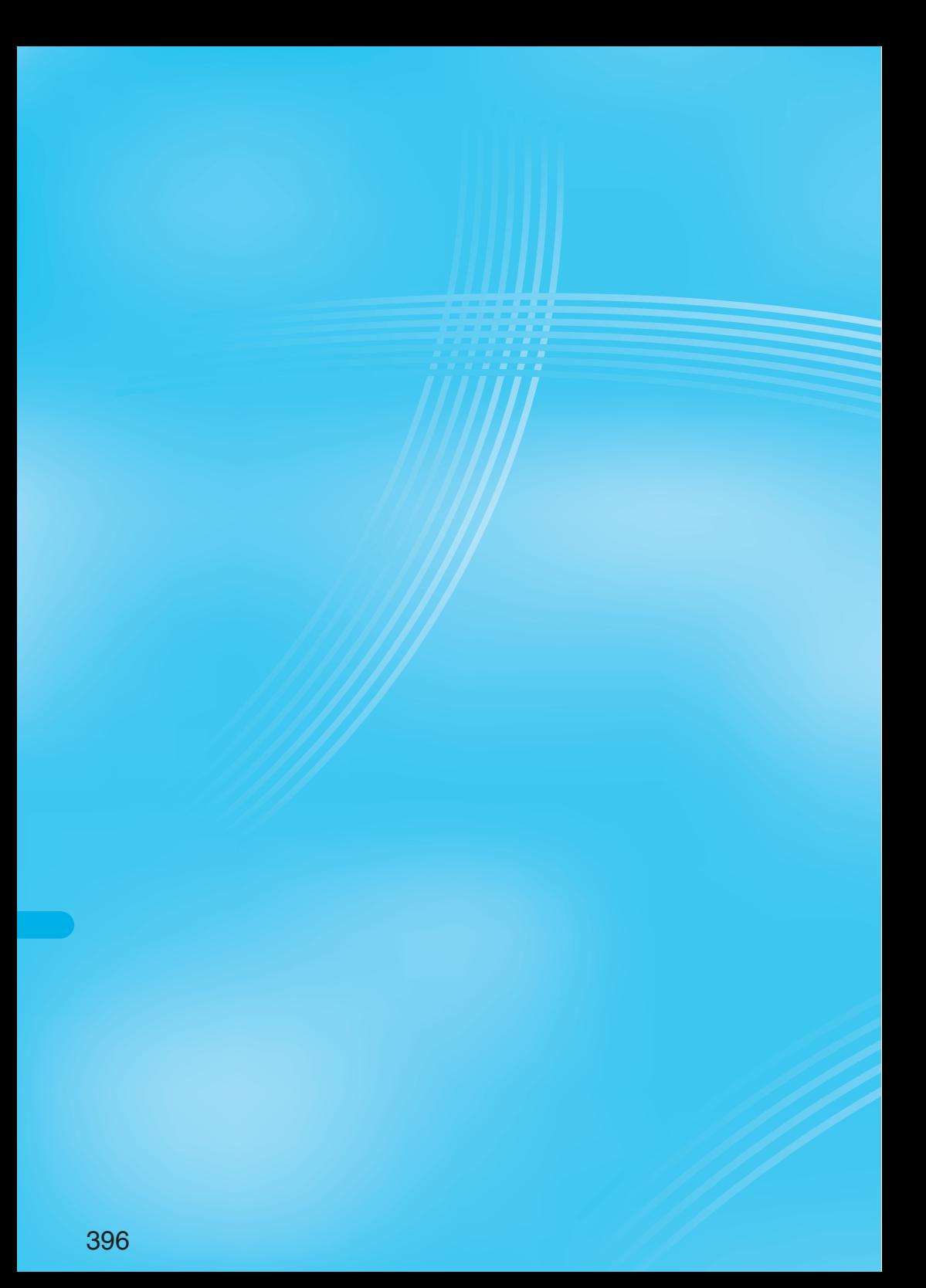

# **文字入力**

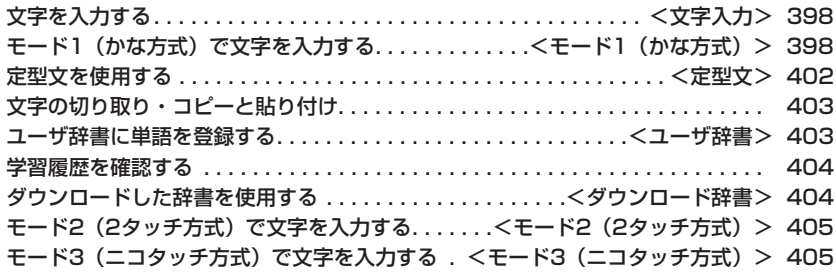

## <文字入力>

## **文字を入力する**

FOMA端末には、電話帳やメールなど、文字を入力 して活用する多くの機能があります。

## **文字入力画面**

文字入力(編集)画面には、文字入力方式や入力モー ド、残文字数などの情報が表示されます。

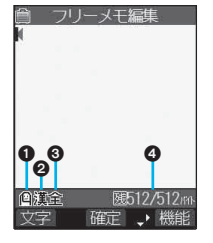

文字入力方式 2: モード2 (2タッチ方式) :モード3(ニコタッチ方式) ●モード1 (かな方式)のときは 表示されません。

#### 入力モード

漢:漢字ひらがな入力モード カナ:カタカナ入力モード 英:英字入力モード 数:数字入力モード

#### 全角/半角

全:全角入力モード 半:半角入力モード

### 入力可能な残りバイト数/ 最大入力バイト数

pSMS本文入力時など機能に よっては「入力済み文字数」が 表示される場合があります。

#### **文字入力方式を選択する**  $\left( \sqrt{2} - \sqrt{2} + \sqrt{2} + \$

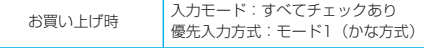

#### 文字入力方式には、次の3種類の方式があります。

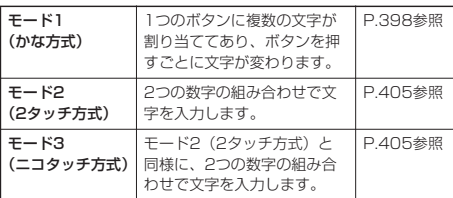

## **1 その他文字入力方式**

**入力モード使用したいモードにチェック**

### $\blacktriangleright$   $\odot$  (et  $\sqcap$

- ◎ を押すごとに「■」と「■」が切り替わります。
- ●少なくとも2つのモードを選択してください。

## **2 優先的に使うモードを選択**

●手順1で選択したモードの中から、優先的に使うモードを 選択します。

#### ■文字入力(編集)画面での切り替え方法

文字入力(編集)画面では、次の2つの方法でモードを切り替え ることができます。

#### • (図 (文字) を1秒以上押す 押すごとに、モード1→モード2→モード3→モード1…の順 で、手順1で選択したモードに切り替わります。

●文字入力(編集)画面の機能メニューから「入力モード切替」 を選択し、モードを選択する(P.401参照)

## <モード1(かな方式)>

**モード1(かな方式)で文字を入力す る**

文字を入力する操作手順で (2) ( 文字) を押して入力 モードを切り替えます。入力する機能によっては表示 されない入力モードがあります。

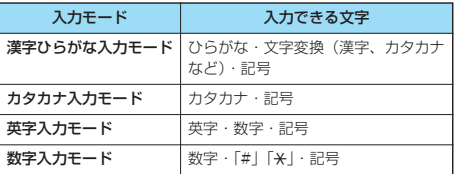

## **漢字・ひらがな・カタカナを入力する**

少ない文字を入力するだけで予測される文字に変換で きる予測変換機能や、文節間の関係から次の文節の変 換候補を表示する関係候補を利用して文字を入力でき ます。

p文字を学習することにより予測変換候補や関係候補が増えます。 <例>フリーメモに「タダの花」を入力する

- (☆) ▶ │ <u>●</u> ▶ フリーメモ▶ (☆) ( 編集 )
- 予測変換モードで文字入力(編集)画面が表示されます。

## **2 ひらがなを入力**

- た→ 4 調を1回、 ⊙ を1回
- だ→ 4 編を1回、米 調を1回
- の→ 5 ぷを5回
- は→ 6 mg を1回
- な→ 5 適を1回
- ●1度に24文字まで入力できます。
- ●同じボタンで入力する文字が続く場合は、 ⊙ を押して カーソルを進めてから次の文字を入力します。 「文字確定時間」を設定すると、カーソルを移動する操作 が省略できます。
- ●大文字・小文字を切り替える場合は文字を入力したあとに を押します。
- @ を押すと、押すごとに逆順に文字が表示されます。
- 回 を押すごとに通常変換モードと予測変換モードが切り 替わります。
- ●変換せずにそのまま確定する場合は ◎ を押します。

## **3 で「の」までカーソルを移動**

- **4 で候補リストにカーソルを移動 ▶ ◎ で「タダの」を選択▶ ◎** 
	- p「候補自動表示」を「OFF」に設定している場合は候補リ ストは表示されません。 () を押して文字を変換します。
	- ●変換候補を選択中に [h ... ) を押すと文字入力 (編集) 画面 に戻ります。
	- @ を押すと全文節を確定できます。

## **5 で「な」までカーソルを移動**

## **6 で候補リストにカーソルを移動** ▶ **◎ で「花」を選択▶ ◎**

選択した文字が確定します。

- p「候補自動表示」を「OFF」に設定している場合は候補リ ストは表示されません。 (O) を押して文字を変換します。
- ●文字を確定後、関係候補となる文字列がある場合は、関係 候補が表示されます。 (O) を押して候補リストにカーソル を移動すると関係候補を入力できます。
- ●関係候補を選択中に [n ... 3] を押すと文字入力 (編集) 画面 に戻ります。

#### お知らせ

- ●目的の文字に変換されない場合、濁点や半濁点を外したり、読 み方を変えて(音読み・訓読みなど)入力しなおしてくださ い。
- ●学習機能により、最大1000単語分まで記憶され、変換率の高 い文字は表示順位が上がります。
- p候補の文字列は、通常の変換を行った文字やダウンロードした 辞書から表示されます。
- ・お買い上げ時は、少数の文字列しか登録されていないため候 補を表示しない場合があります。通常の変換を行うことによ り、それが候補に加えられます。
- ・辞書をサイトからダウンロードして候補に加えることもでき ます。ただし、ダウンロードした辞書を削除すると、候補か らも削除されます。(P.234、P.404参照)
- ●2タッチ方式、ニコタッチ方式の漢字ひらがな入力モードでも 予測変換機能、関係候補を利用できます。
- ●変換できる漢字には限りがあるため、変換できない漢字もあり ます。変換できない漢字は区点コードを使って入力できます。 入力できるのは、JIS第一水準漢字、第二水準漢字の6355文 字です。
- p複雑な漢字は一部を変形もしくは省略しています。
- ……<br>●ひらがなを入力するときは、変換候補から選ぶ方法と漢字に変 換する前に (◎) を押す方法があります。
- ●変換後の文字が入力可能な文字数を超えた場合は、入力可能な 文字数までを確定するかどうかの確認画面が表示されます。 「YES」を選択すると入力可能な範囲までの文字が確定されま す。
- i モードメールの本文を入力するときは、メール本文入力画面 でダイヤルボタンを押すと文字入力(編集)画面が表示され、 文字入力(編集)画面の機能メニューを利用できます。

#### ■残文字数、入力済み文字数について

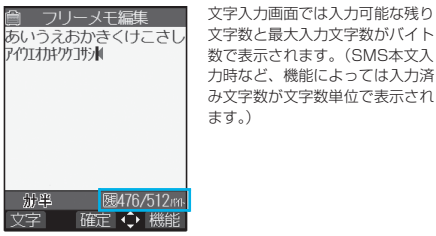

文字入力(編集)画面の文字数は以下の規則に従ってカウント されます。

- ●文字数は、半角1文字が1バイト、全角1文字が2バイトとして カウントされます。
- p全角文字は、半角文字2文字分になります。 全角:あいうえお 5文字(カウントは10バイト) 半角:アクエオオクケコ 10文字 (カウントは10バイト)

#### ■文字の組み合わせについて

文字入力の際は、文字の組み合わせに注意してください。 <例>「ト゛コモ」を半角カタカナ入力モードで、「の携帯電話」を 漢字ひらがな入力モードで入力したとき

- <sup>ト</sup> ゛ <sup>コ</sup> <sup>モ</sup> の 携 帯 電 話 111122222
- 
- ●画面に表示される文字数は9文字でカウントは14バイト、半 角文字14文字分となります。
- ●半角文字の濁点「゚」半濁点「゚」は、1文字分としてカウント されます。

#### ■スクロールについて

文字入力(編集)画面では、 で行単位、 でページ単位の スクロールができます。漢字変換の候補リスト表示画面では、 (◎) で行単位、 ◎ で列単位、 • ○ でページ単位のスクロールが できます。

## **その他の入力機能**

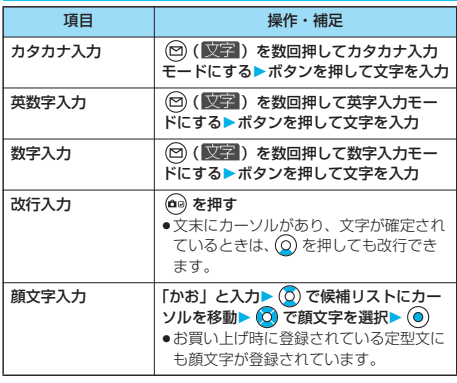

#### お知らせ

#### <改行入力>

- ●改行は、全角1文字分としてカウントされます。
- iモードのテキストボックスの編集など、機能によっては改行 できない場合があります。

## **文字を修正する**

## **1 カーソルを修正したい文字の左側へ移動**  $\blacktriangleright$   $\left[\frac{1}{c} \ln \frac{1}{2} \right]$

カーソルの右側の文字が削除されます。

**●カーソルの右側に文字がない場合は、カーソルの左側の文** 字が削除されます。

## **2 正しい文字を入力**

カーソルの位置に文字が挿入されます。

#### お知らせ

●カーソル以降に文字がある場合、[h, ,, , , ) を1秒以上押すとカーソ ル以降の文字がすべて削除されます。 カーソル以降に文字が無い場合、[4, 28]を1秒以上押すと文字が すべて削除されます。

モー j.<br>1

キー・コード こうこうしょう こうこうかい しゅうしょう こうこうかい しゅうしょう こうこうかい しゅうしょう こうこうかい しゅうしょう こうこうかい しゅうしょう

(かな方式

# 次ページにつづく 399

#### ■編集中のデータについて 電池が切れたときは

#### 「フリーメモ」、新規メールの文字編集中などに電池残量が少な くなると、自動的に文字編集を終了し電池切れアラームが鳴り ます。編集中のデータは自動的に確定して保存されますので、 充電するか、充電済みの電池パックと交換したあとにもう一度 編集できます。ただし、変換中の確定していない文字は保存さ れません。

#### ■■を押したときは

\_\_\_\_<br>文字を入力、編集中に【¨¨ ■ を押すと、編集を終了するかどうか の確認画面が表示されます。

(データを変更していないときは確認画面は表示されません。) p編集中の内容を破棄して終わるときは

#### 「YES」を選択します。

編集中のデータを破棄して編集前の画面または待受画面に戻り ます。

※[ #8] を押してもデータを破棄して編集前の画面または待受 画面に戻ります。

## ●編集を続けるときは

「NO」を選択します。 編集中のデータはそのままで元の画面に戻ります。 ※ [+ 。] を押しても元の画面に戻ります。

#### マルチタスク機能を利用したときは

文字編集の途中でマルチタスク機能を利用して他の文字入力 (編集)画面に切り替えた場合でも、元の編集途中の画面はその まま保持されます。タスクを切り替えれば、元の文字編集を行 えます。

#### 電話がかかってきたり、メールを受信したときは

文字編集中に電話がかかってきたり、メールを受信したときで も、マルチタスク機能が働くため編集中のデータはそのままで 応対できます。

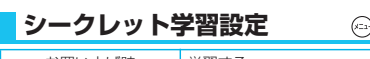

 $\left(3 \frac{3}{10^{25}}\right)$  (5  $\frac{1}{100}$ )

お買い上げ時 学習する

シークレットモード、シークレット専用モード中に 行った文字変換を、学習履歴として記憶するかどうか を設定します。

**1 その他文字入力方式 シークレット学習設定端末暗証番号を 入力 学習する・学習しない**

## 文字入力(編集)中の機能メニュー

## 1 文字入力 (編集) 中▶ (a) (機能) **以下の操作を行う**

pメール本文入力画面での機能メニューについてはP.252 参照。

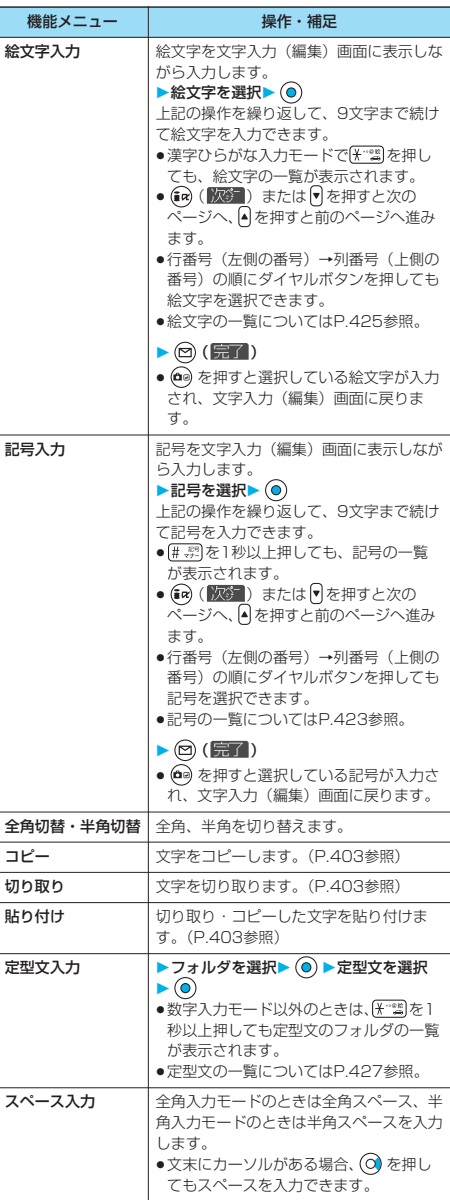

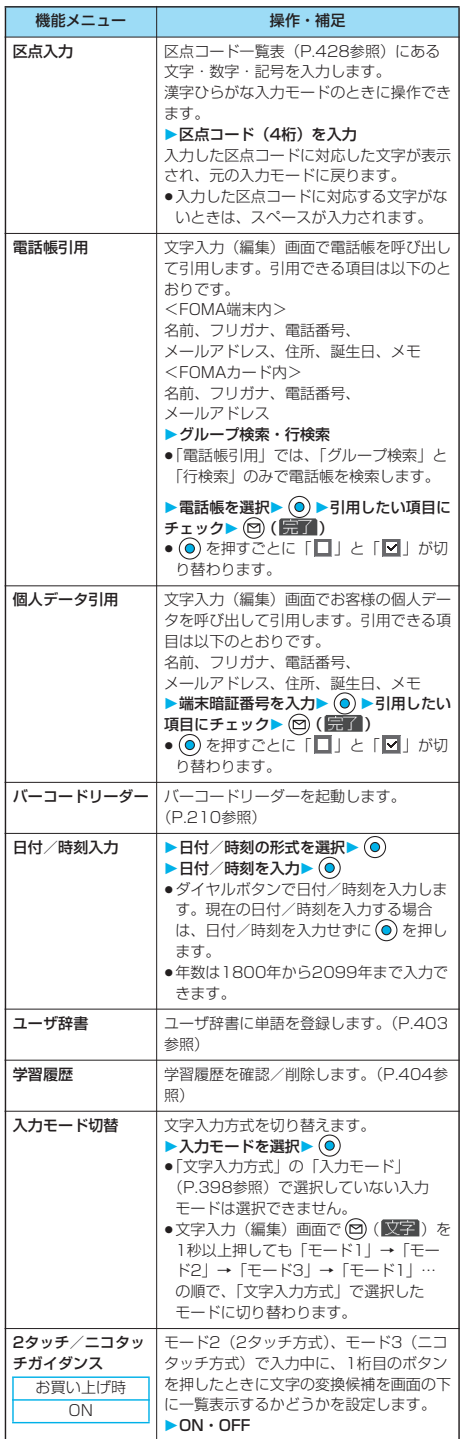

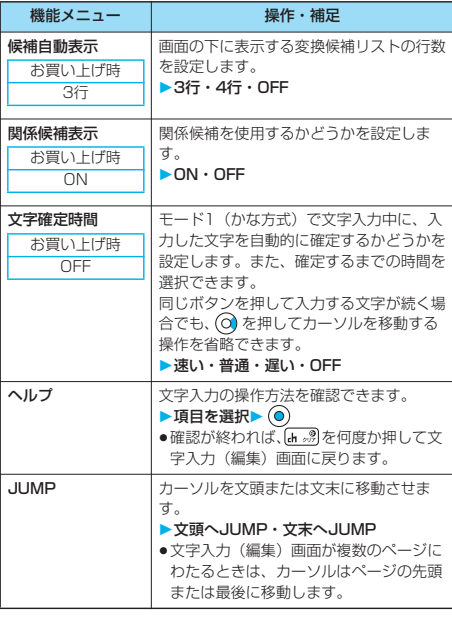

#### お知らせ

#### <絵文字入力>

- ●文字入力(編集)画面によっては絵文字を入力できない場合が あります。
- **●キラリメール対応絵文字は、絵文字の一覧で黄色の枠で囲って** 表示されます。
- ●絵文字の一覧の1行目には、入力した絵文字の履歴が11件ま で表示されます。

#### <記号入力>

- ●半角入力モードの場合、半角の記号のみ入力できます。
- ●数字入力モードで ⊙ ※ を1秒以上押すと、「+」を入力できま す。
- ●文字入力(編集)画面によっては、入力できない記号がありま す。
- ●記号の一覧の1行目には、入力した記号の履歴が11件まで表 示されます。

#### <全角切替・半角切替>

- ●かな方式、2タッチ方式の漢字ひらがな入力モードでは切り替 えできません。
- ●ニコタッチ方式の漢字ひらがな入力モードで半角切替した場 合、半角カタカナ入力モードに切り替わります。

#### <定型文入力>

- ●文字入力(編集)画面によっては定型文を入力できない場合が あります。
- pFOMA端末にあらかじめ登録された定型文は入力モードによっ て呼び出される内容が異なります。漢字ひらがな入力モードで は漢字ひらがな表現、それ以外の入力モードでは半角カタカナ 表現で呼び出されます。
- p入力可能な文字数を超えた場合は、文字数がオーバーする旨の 確認画面が表示されます。「YES」を選択すると定型文が入力 可能な範囲まで入力されます。

キー・コード こうこうしょう こうこうかい しゅうしょう こうこうかい しゅうしょう こうこうかい しゅうしょう こうこうかい しゅうしょう こうこうかい しゅうしょう

モードー (かな方式)

## 次ページにつづく 401

#### お知らせ

#### <電話帳引用><個人データ引用>

- ●住所を引用する場合、郵便番号の「〒」や「-」は引用されま せん。
- ●引用した文字に入力できない文字が含まれている場合は、入力 できない文字をスペースに変換する旨のメッセージが表示さ れ、半角スペースに置き換えて入力されます。
- ●入力可能な文字数を超えた場合は、文字数がオーバーする旨の 確認画面が表示されます。「YES」を選択すると引用したデー タが入力可能な範囲まで入力されます。

#### <文字確定時間>

●文字確定時間の設定とボタン操作の速さによっては、うまく入 力できない場合があります。

## <定型文>

(一) 3 超8 调

## **定型文を使用する**

FOMA端末にあらかじめ登録された定型文や自作の 定型文を文字入力(編集)画面から呼び出して入力で きます。

定型文は5つのフォルダに分かれていて、各フォルダ に10件ずつ登録されています。登録されている定型 文を編集し、自作の定型文として保存できます。

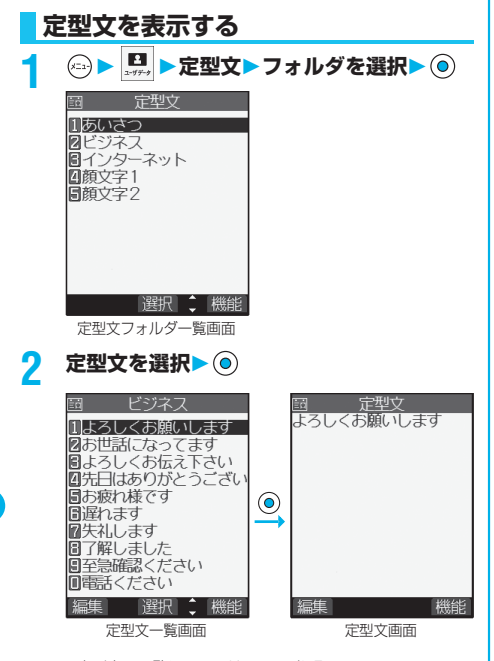

p定型文の一覧についてはP.427参照。

#### お知らせ

- ●メールの題名・本文・冒頭文・署名・引用符に使用する自作の 定型文を作成するときは、「半角カタカナ」と「絵文字」は使 わないでください。正しく表示されない場合があります。(i モードメールどうしでは絵文字を使用できます。)
- ●「あいさつ」「ビジネス」フォルダにあらかじめ登録されている 定型文は、漢字ひらがな入力モードでは漢字ひらがな表現、そ れ以外の入力モードでは半角カタカナ表現で呼び出されます。

定型文フォルダ一覧画面の機能メ ニュー

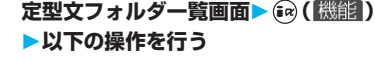

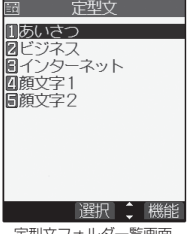

定型文フォルダ一覧画面

| 機能メニュー   | 操作・補足                                                                                                  |
|----------|----------------------------------------------------------------------------------------------------|
| フォルダ名編集  | ▶フォルダ名を入力▶(◎)<br>● 全角10文字まで、半角20文字まで入力<br>できます。<br>●フォルダ名に入力した文字をすべて削除<br>した場合は、お買い上げ時のフォルダ名<br>に戻ります。 |
| フォルダ名初期化 | フォルダ名をお買い上げ時のフォルダ名に<br>戻します。<br>$\blacktriangleright$ YES                                              |

定型文一覧画面・定型文画面の機能メ ニュー

定型文一覧画面・定型文画面▶(a) (|機能) **以下の操作を行う**

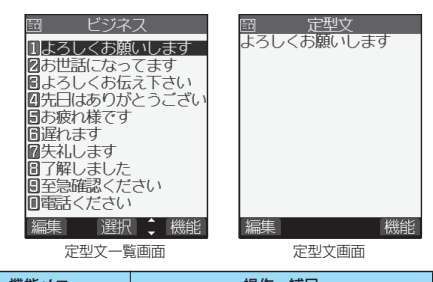

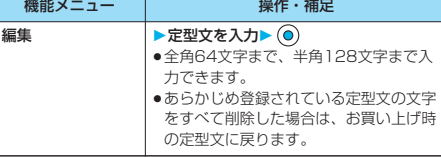

ー<br>デー・データー<br>データー

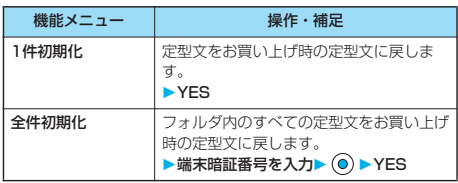

## **文字の切り取り・コピーと貼り付け**

## **切り取り・コピー**

文字を最大全角5000文字まで、半角10000文字ま で切り取り・コピーできます。

文字入力(編集)画面 (a) ([機能]) **▶切り取り・コピー** 

## **2 始点を選択**

● (a) (全選択) を押すとすべての文字を選択できます。

**3 終点を選択**

### お知らせ

- ●記憶できる件数は、「切り取り」または「コピー」のどちらか 1件です。新しく「切り取り」または「コピー」をすると前に 記憶していた文字は上書きされます。
- ●デコメール本文入力中に切り取り・コピーして貼り付けた場 合、デコレーションの情報も貼り付けられます。
- ●デコメールの本文など、データの容量によってはメモリが不足 するため切り取り・コピーできない場合があります。

## **貼り付け**

切り取り・コピーした文字を貼り付けます。

- **1 文字入力(編集)画面 ▶カーソルを貼り付け開始位置へ移動**
- 2 **<sup>3</sup>** ( 機能 ) ▶貼り付け

#### お知らせ

- ●コピー・切り取りした文字に貼り付け先に入力できない文字が 含まれていた場合は、入力できない文字をスペースに変換する 旨のメッセージが表示され、半角スペースに置き換えて貼り付 けられます。
- p入力可能な文字数を超えた場合は、文字数がオーバーする旨の 確認画面が表示されます。「YES」を選択すると切り取り・コ ピーした文字が入力可能な範囲まで入力されます。

**ユーザ辞書に単語を登録する** よく使う単語に好きな読み(ひらがな)を付けてユー ザ辞書に100件まで登録できます。 **<del>① ▶ <mark>日</mark> ▶ ユーザ辞書▶ <新規登録>**<br>岡 コーザ辞書 ● ● 登録済みのユーザ辞書</del> ●登録済みのユーザ辞書を選 択すると、登録内容を確認 2 〈新規登録〉 できます。 ●文字入力(編集)中の機能 メニューから「ユーザ辞書」 を選択してもユーザ辞書を 表示できます。 選択機能

 $(5 - 8 - 1)$   $(2 - 1)$ 

## **2 単語を入力**

<ユーザ辞書>

●全角10文字まで、半角20文字まで入力できます。ただ し、改行は入力できません。

## **読みを入力▶ ◎**

- ●ひらがなで10文字まで入力できます。また、「長音(一)」 以外の記号は登録できません。ただし、「゛」や「゜」を 付けることができる文字のときには「゛」や「゜」は登録 できます。
- ●スペースは登録できません。

## ユーザ辞書表示中の機能メニュー

## ユーザ辞書表示中▶ (a) ( ( ( ) ) 3 → **以下の操作を行う**

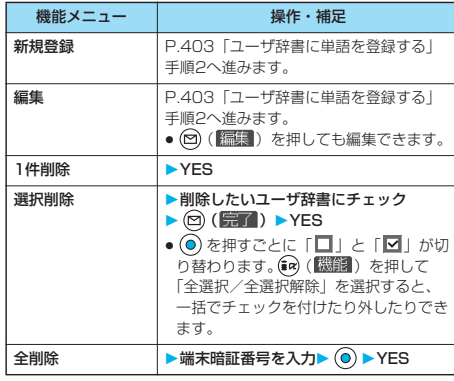

#### お知らせ

- <選択削除>
- ●文字入力(編集)中の機能メニューからユーザ辞書を表示した 場合は表示されません。

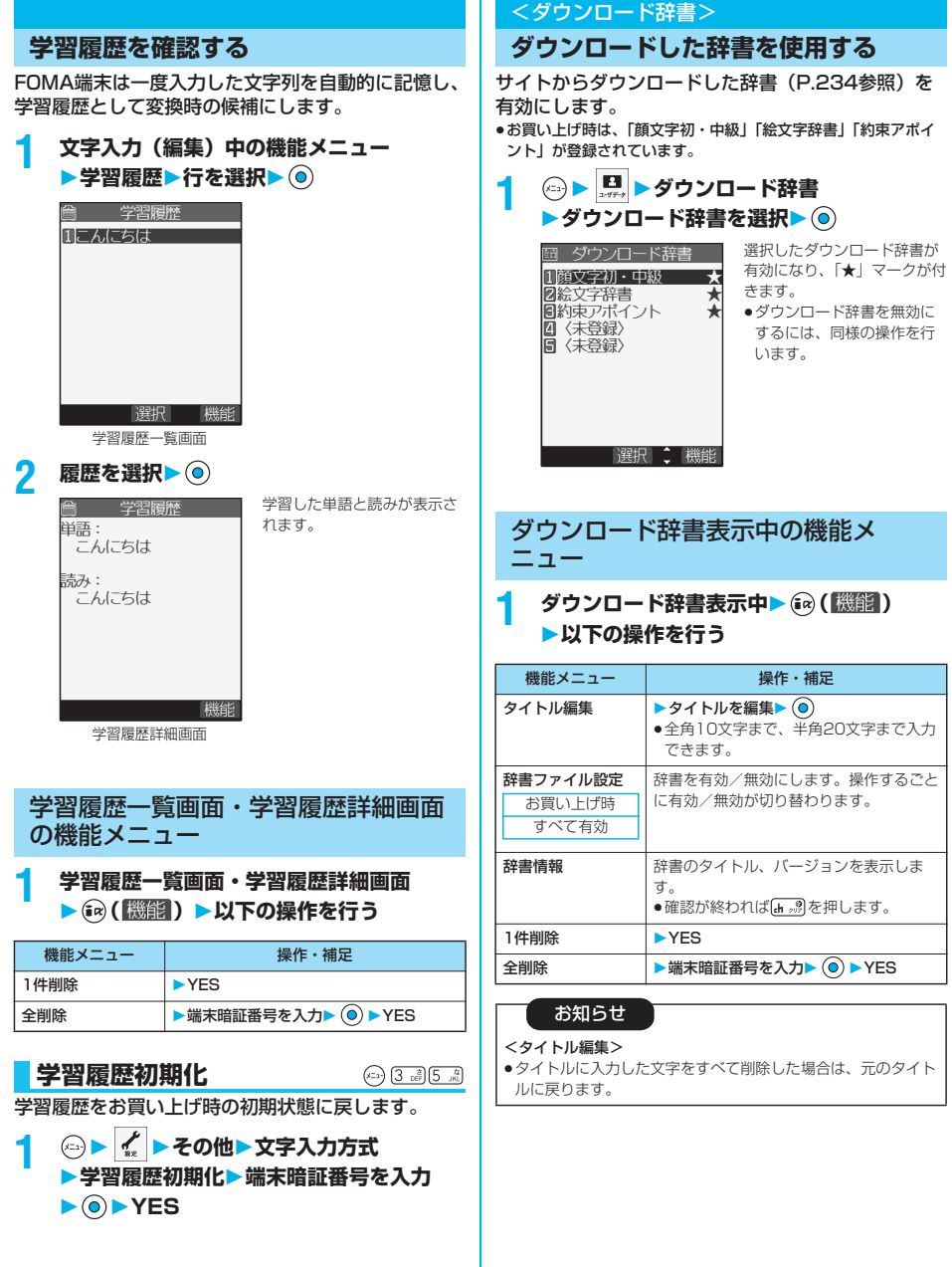

## <モード2(2タッチ方式)>

## **モード2(2タッチ方式)で文字を入 力する**

2桁の数字をダイヤルボタンで押すと、それに対応し た文字(記号)が入力されます。1つ目のボタンを押 すと変換候補となる文字(記号)が画面の下に一覧表 示されます。変換候補を表示するには、あらかじめ 「2タッチ/ニコタッチガイダンス」を「ON」に設定 します。

●ダイヤルボタンの文字割り当て(2タッチ方式)については P.421参照。

●「2タッチ方式」への切り替えについてはP.398参照。

## **入力モードの切替(2タッチ方式)**

文字入力(編集)画面で (図 (文字) を押して入力 モードを切り替えます。入力する機能によっては表示 されない入力モードがあります。

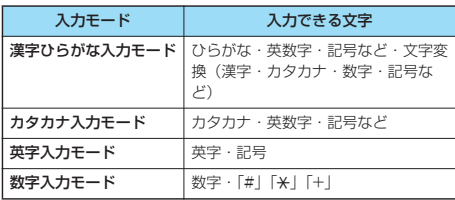

## **文字を入力する**

<例>フリーメモに「タダの花」を入力する

**1 フリーメモ ( )**

文字入力(編集)画面が表示されます。

## **2 ひらがなを入力**

た→ (4 ㎝ (1 ぁ)

- だ→ 4 品 1 8 (米 コ)
- の→5 ぷ5 ぷ
- は→6 mio (1 <sup>a</sup>)
- な→5 点(1 ®)
- ●濁点、半濁点を入力する場合、文字を入力後 (\* \*\*\*) を押し ます。
- 8 动 の 建 と押すと、大文字/小文字入力モードが切り替 わります。大文字/小文字の切り替えが可能な文字を入力 し<  $\mathsf{L}$

## <モード3(ニコタッチ方式)>

## **モード3(ニコタッチ方式)で文字を 入力する**

2桁の数字をダイヤルボタンで押すと、それに対応し た文字(記号)が入力されます。1つ目のボタンを押 すと変換候補となる文字(記号)が画面の下に一覧表 示されます。変換候補を表示するには、あらかじめ 「2タッチ/ニコタッチガイダンス」を「ON」に設定 します。

- ●ダイヤルボタンの文字割り当て(ニコタッチ方式)については P.422参照。
- p「ニコタッチ方式」への切り替えについてはP.398参照。

## **入力モードの切替(ニコタッチ方式)**

文字入力 (編集) 画面で ( 文字 ) を押して入力 モードを切り替えます。入力する機能によっては表示 されない入力モードがあります。

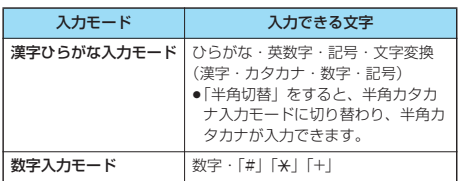

## **文字を入力する**

- <例>フリーメモに「タダの花」を入力する
- **1 フリーメモ ( )**

文字入力(編集)画面が表示されます。

## **2 ひらがなを入力**

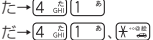

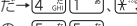

- の→[5 ぷ](5 ぷ)
- は→6 … 1 1 3
- な→5 ぷ(1 ®)
- ●濁点、半濁点を入力する場合、文字を入力後 ( \* \*\* )を押し ます。
- ●大文字/小文字の切り替えが可能な文字を入力し 押すと、大文字/小文字が切り替わります。

ひらがなを入力後、P.398手順3へ進みます。

ひらがなを入力後、P.398手順3へ進みます。

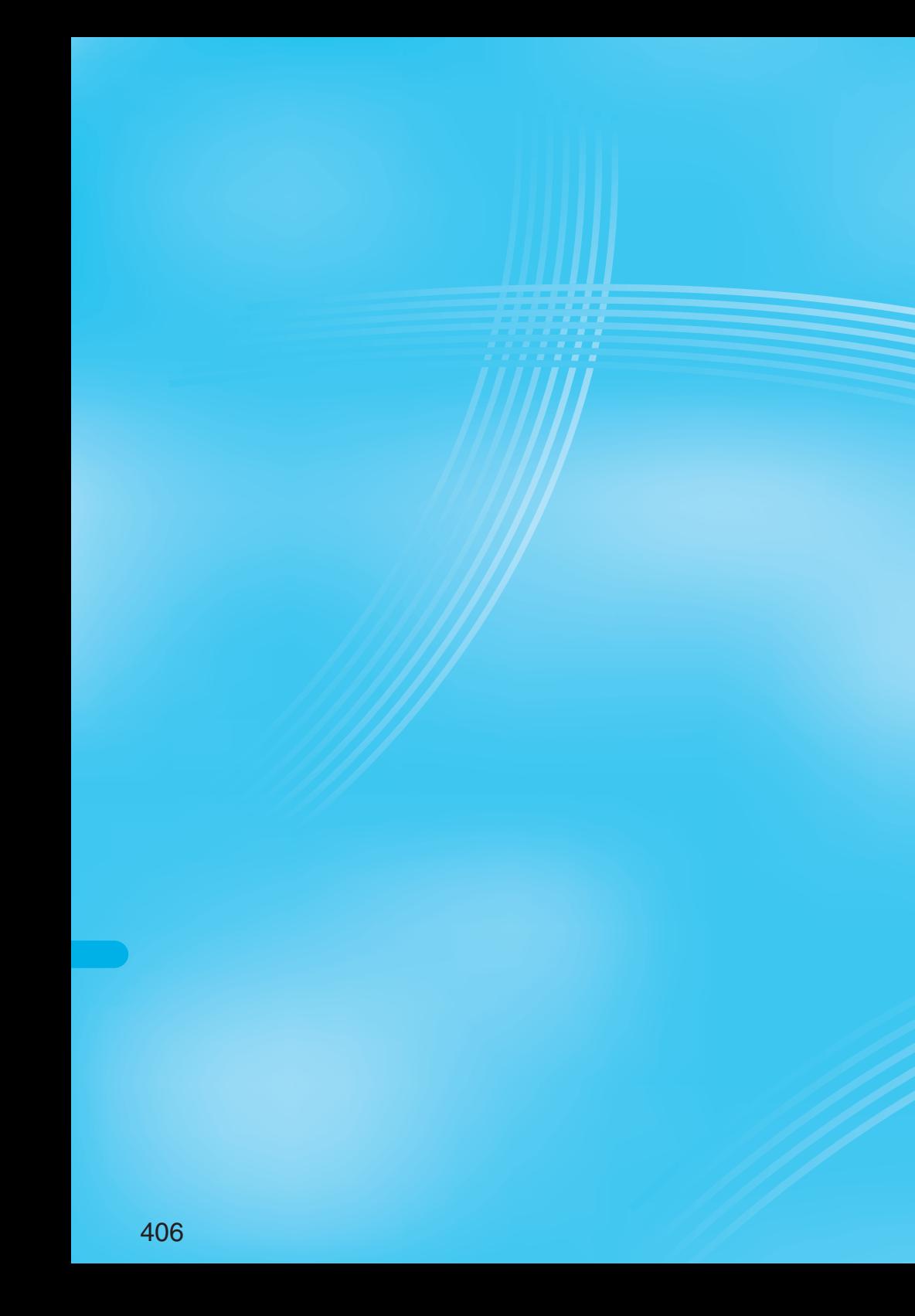

# **付録/外部機器連携/困ったときには**

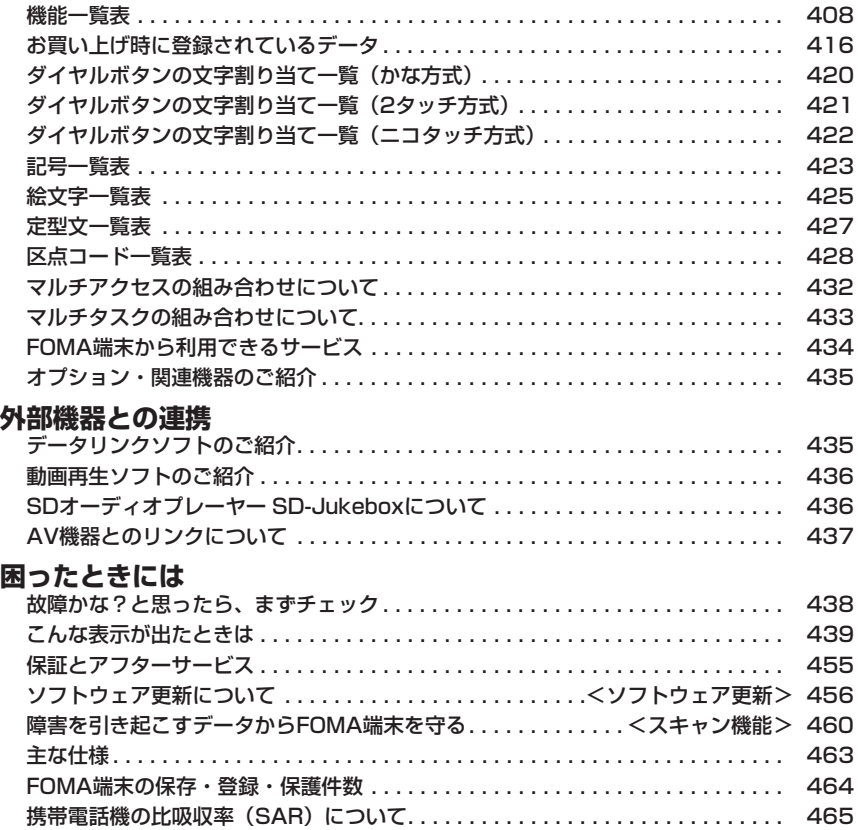

## **機能一覧表**

の項目はP.380「設定リセット」、※1の項目はP.283「メール設定リセット」、※2の項目は P.236「iモード設定リセット」を行うと、お買い上げ時の設定に戻ります。 P.380「端末初期化」を行うと、すべての項目がお買い上げ時の状態に戻ります。 ●端末初期化を行うと、ダウンロード辞書はお買い上げ時に登録されているものも含めてすべて削除されます。 p端末初期化を行っても、削除したプリインストールiアプリは元に戻りません。

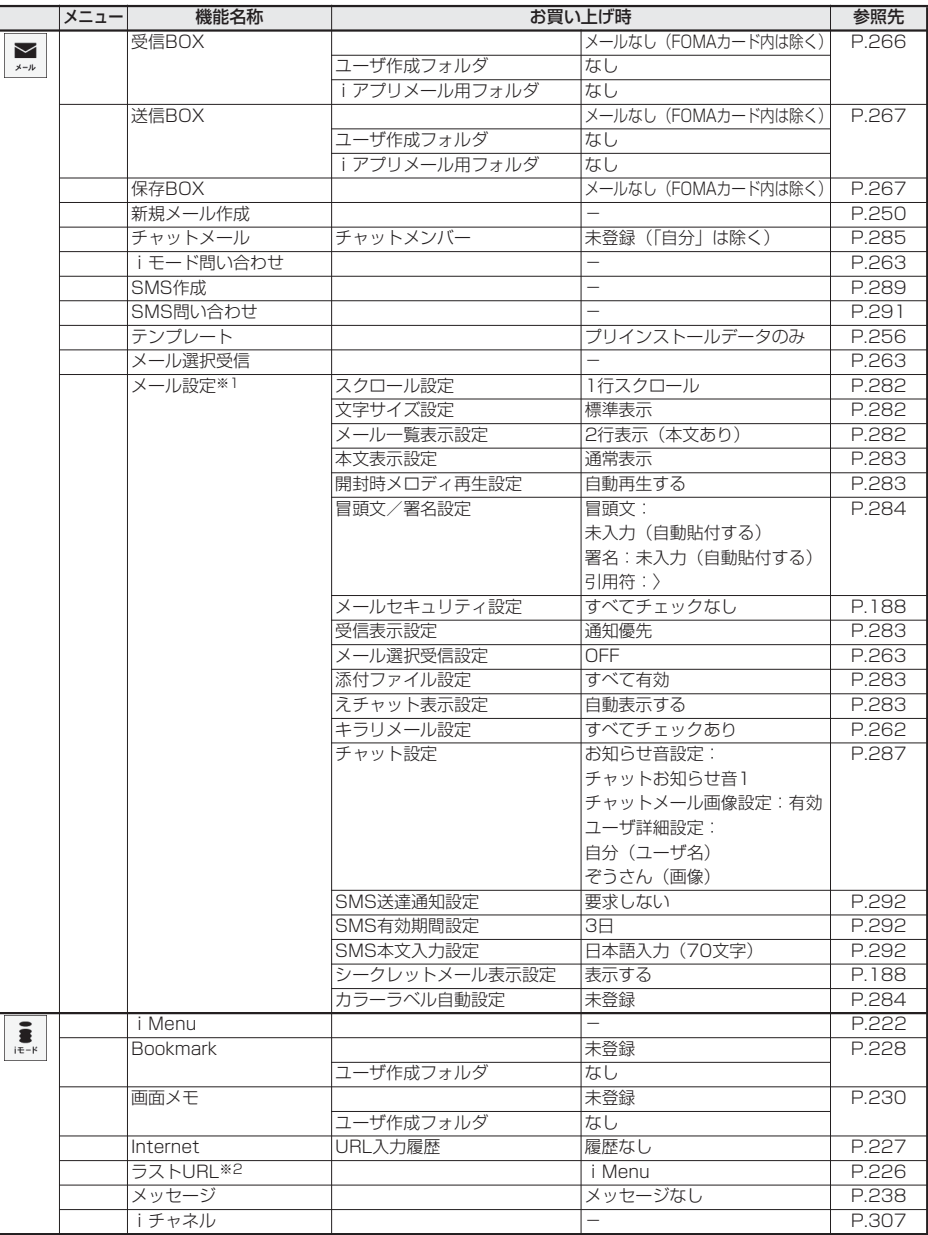

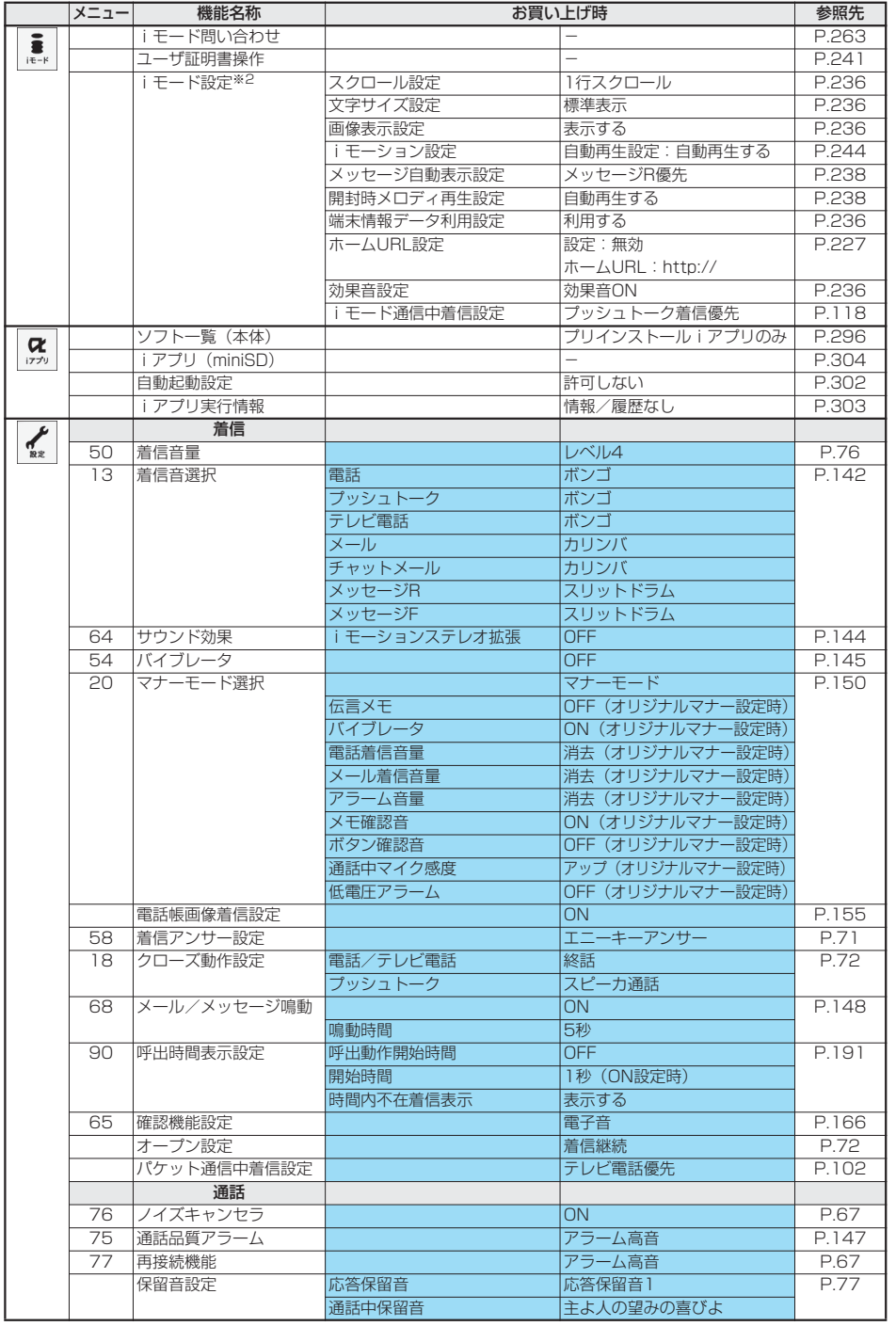

付録/外部機器連携/困ったときには 付録/外部機器連携/困ったときには

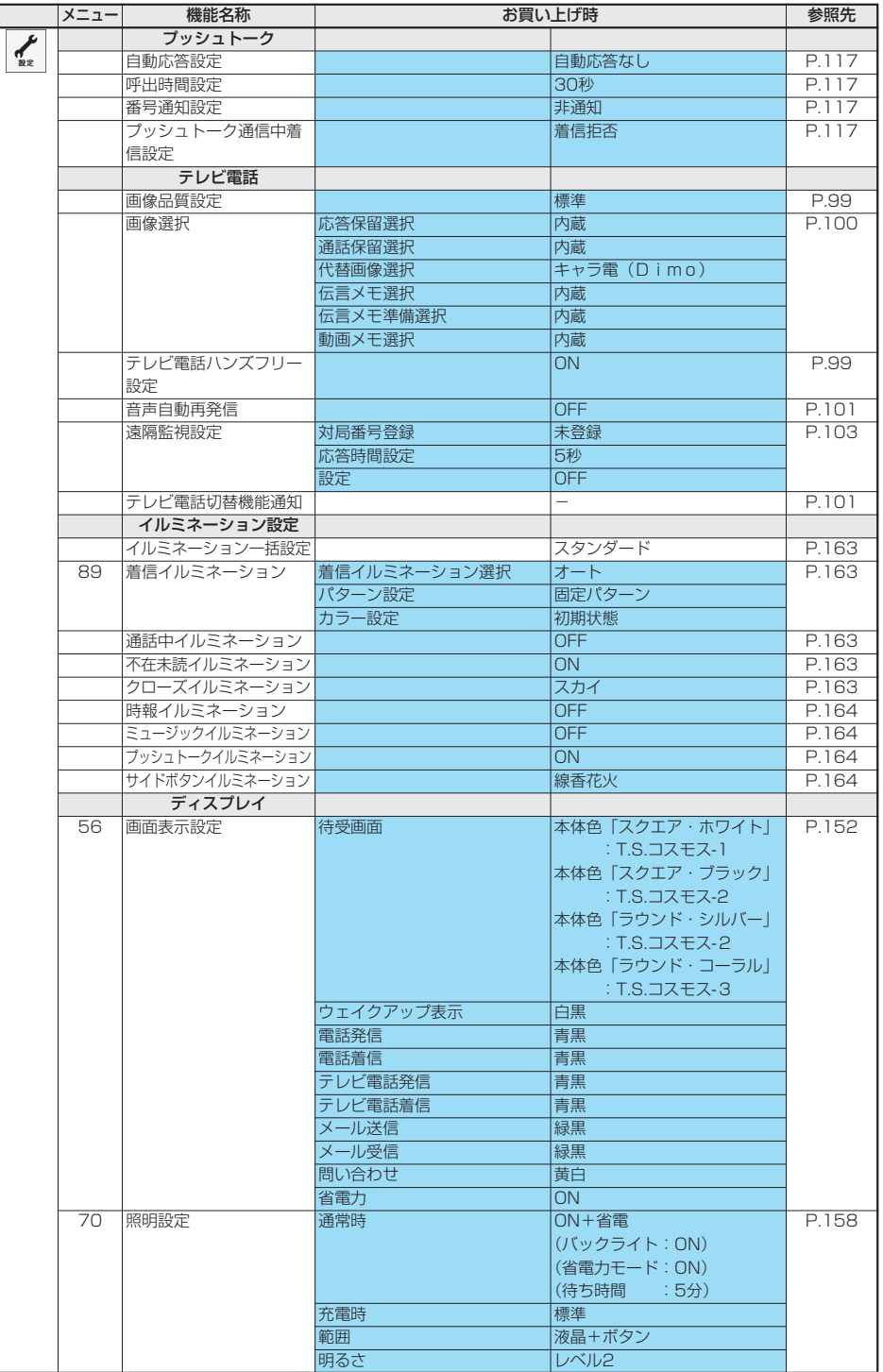

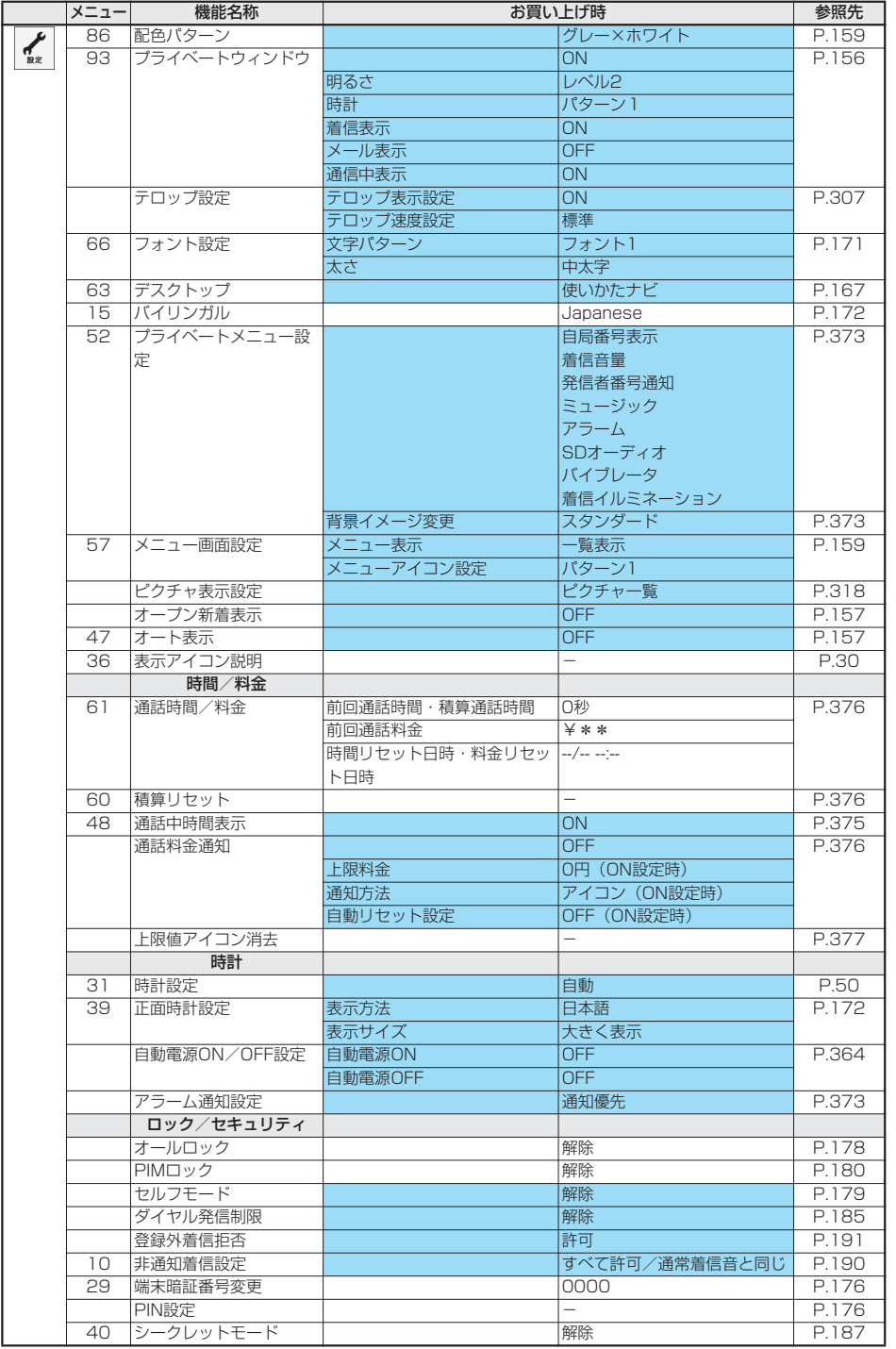

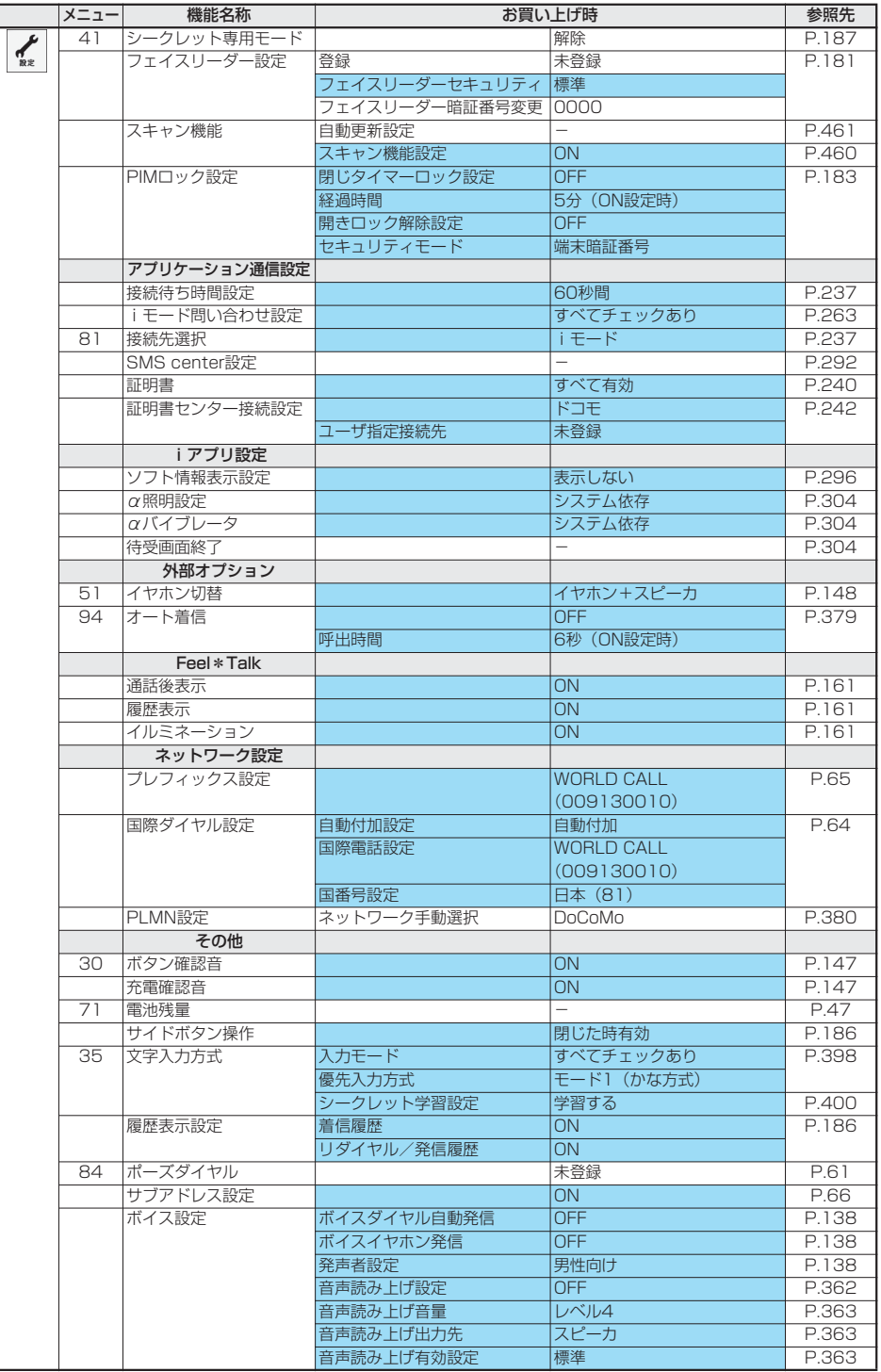

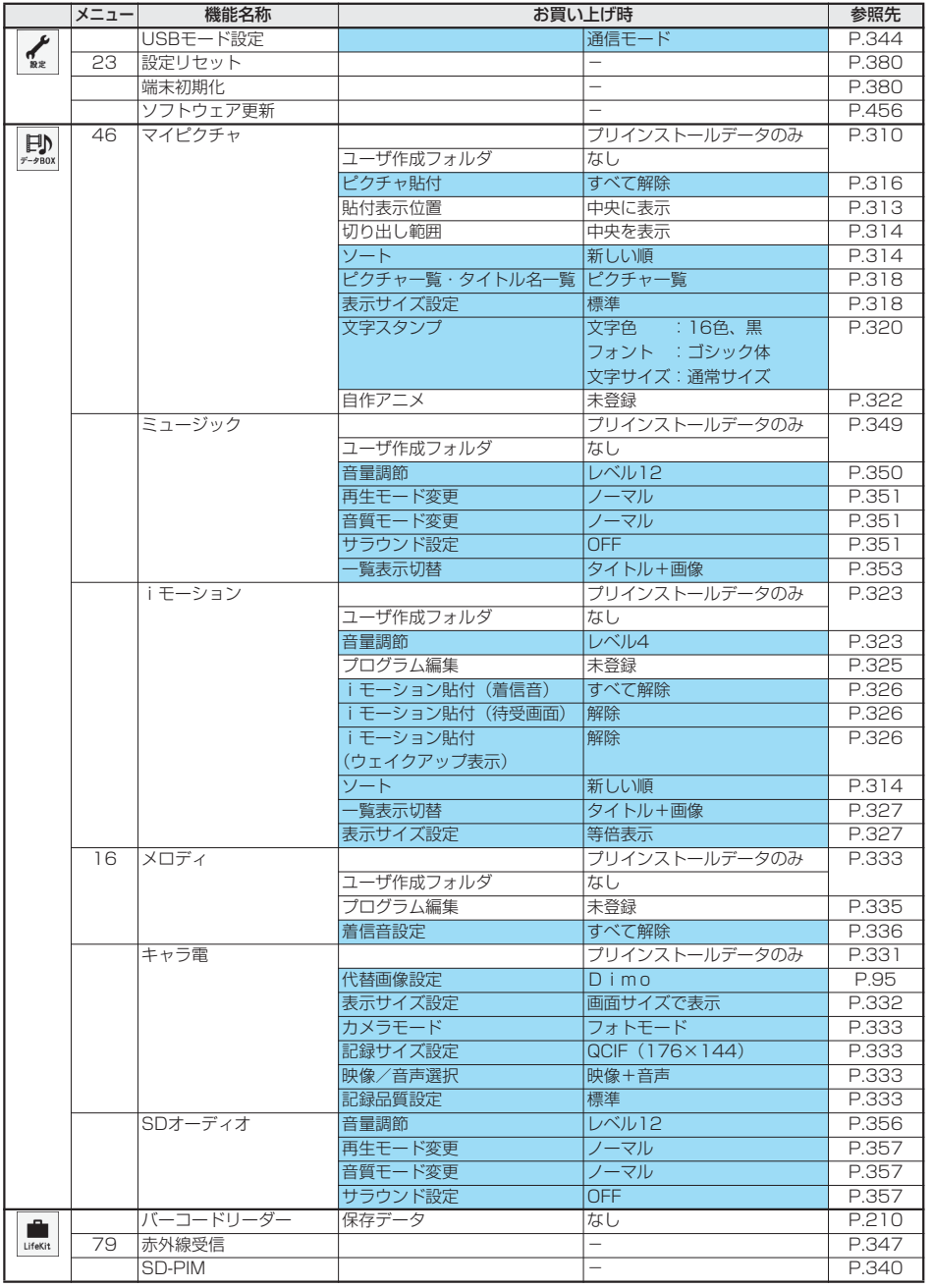

413 次ページにつづく

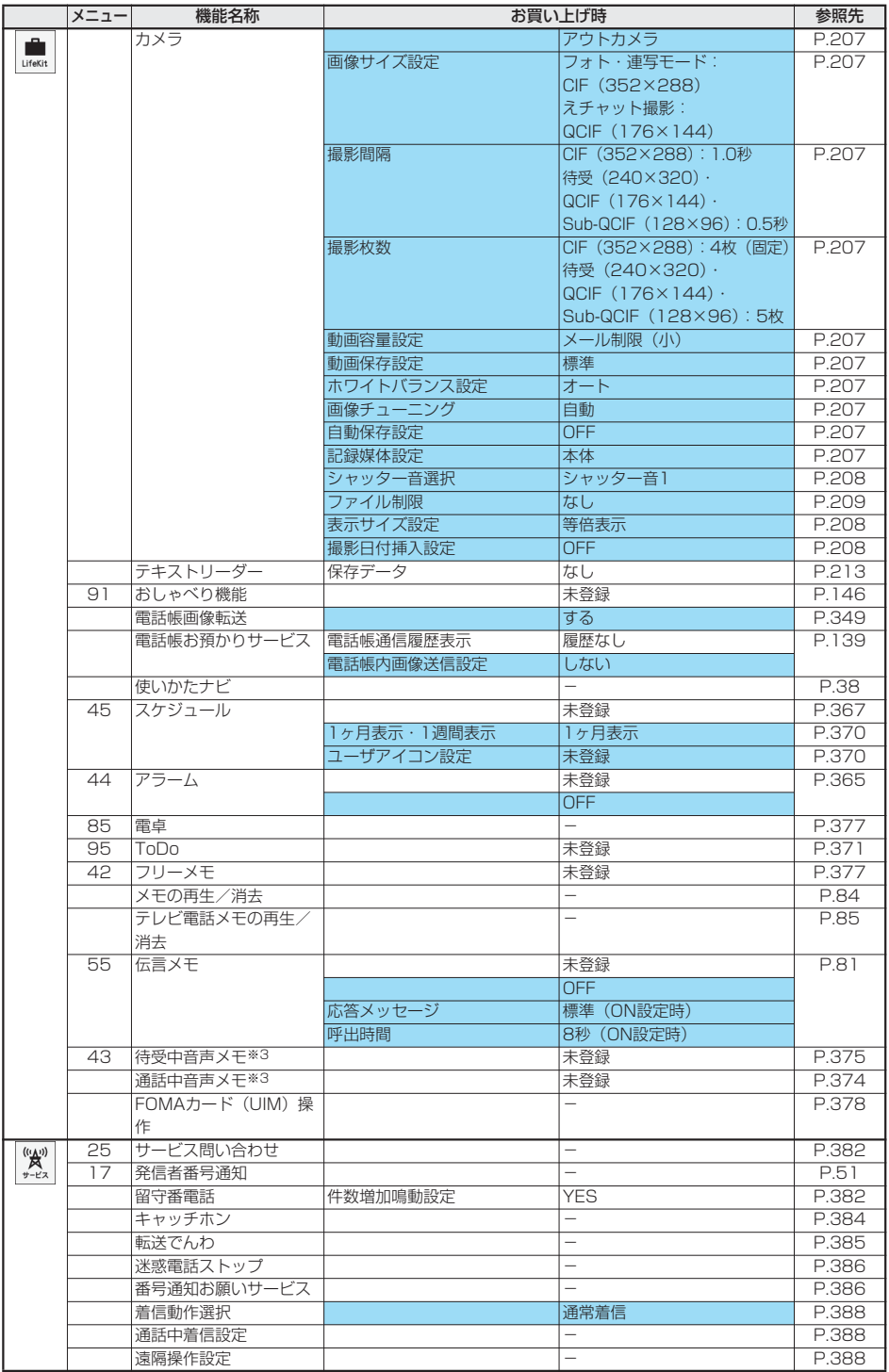

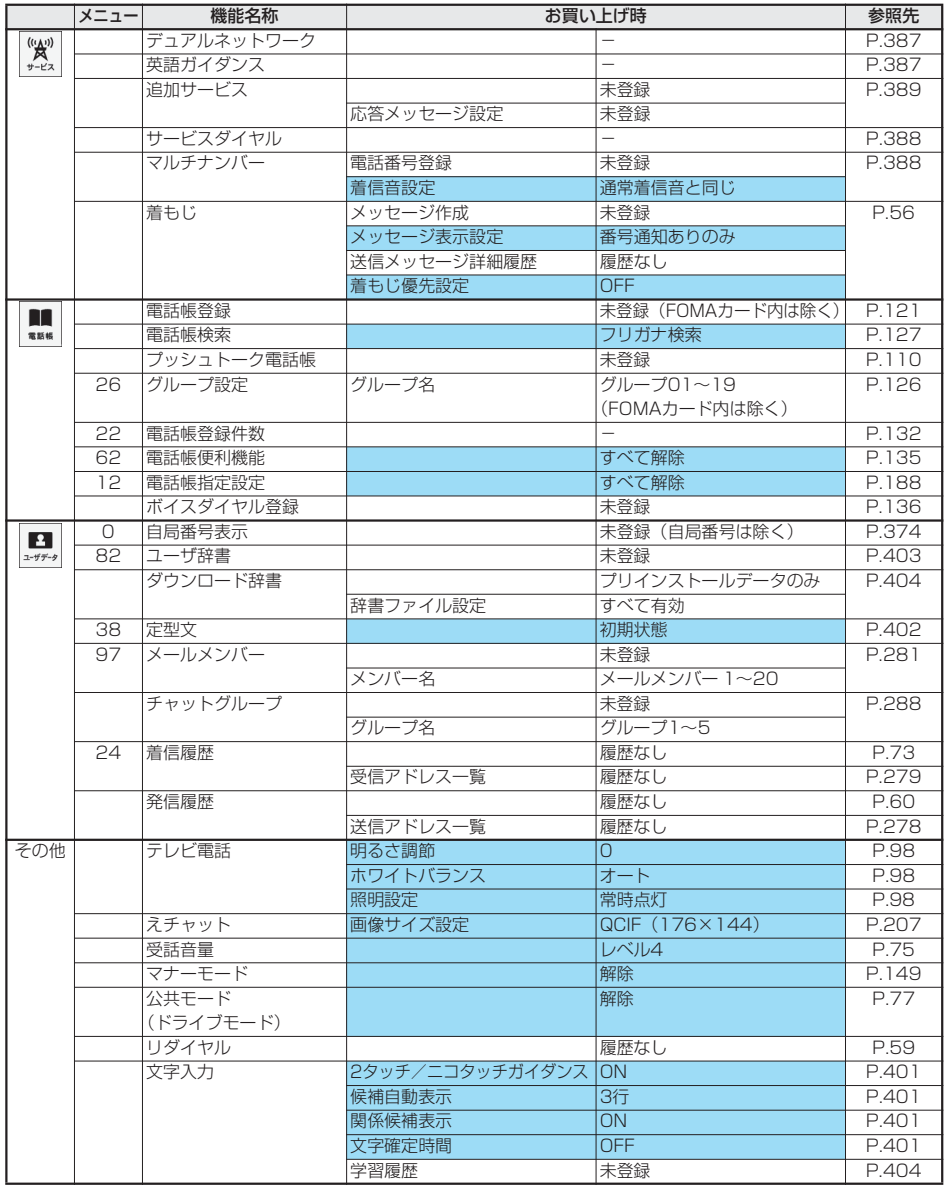

※3 通話中は「通話中音声メモ」、通話中以外は「待受中音声メモ」が表示されます。

# **お買い上げ時に登録されているデータ**

## **待受画面・ウェイクアップ画面**

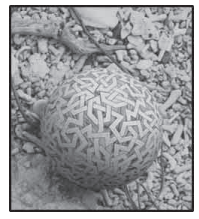

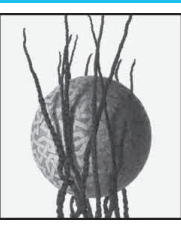

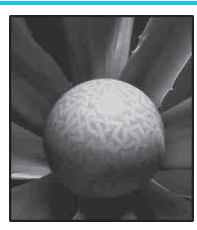

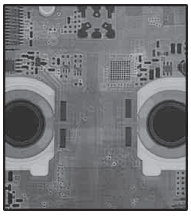

T.S.コスモス-1 T.S.コスモス-2 T.S.コスモス-3 ディバイス

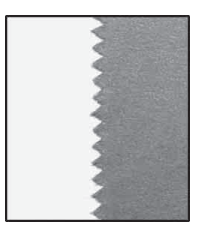

ガムテープ

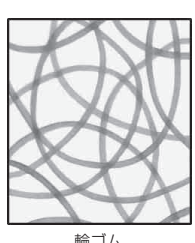

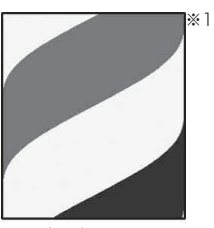

輪ゴム バーバーサイン チェック

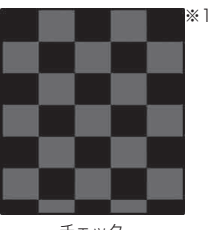

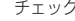

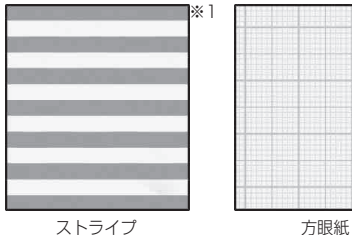

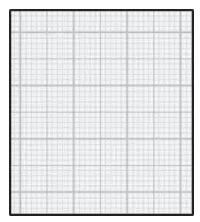

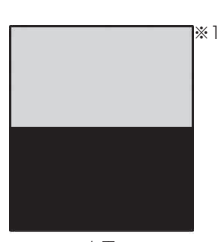

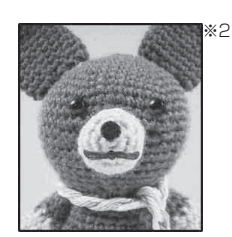

白黒 チャーミー ぬいぐるみ

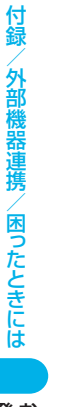

付録/外部機器連携/困ったときには

登録されているデータお買い上げ時に - 1<br>- 1<br>- 1<br>- 1<br>- 1

登録されているデータ

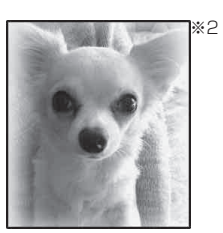

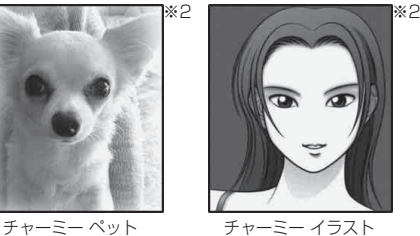

※1 Flash画像 ※2 チャーミーフェイスⅡ画像

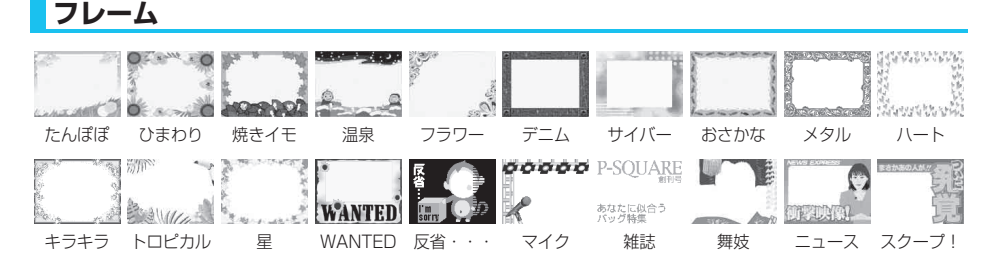

**スタンプ**

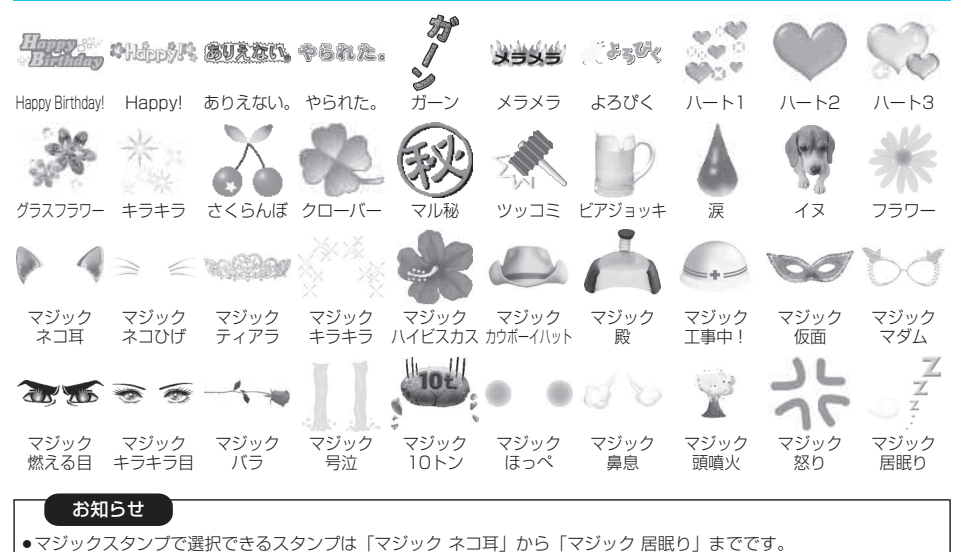

登録されているデータ - 1<br>- 1<br>- 1<br>- 1<br>- 1

登録されているデータお買い上げ時に

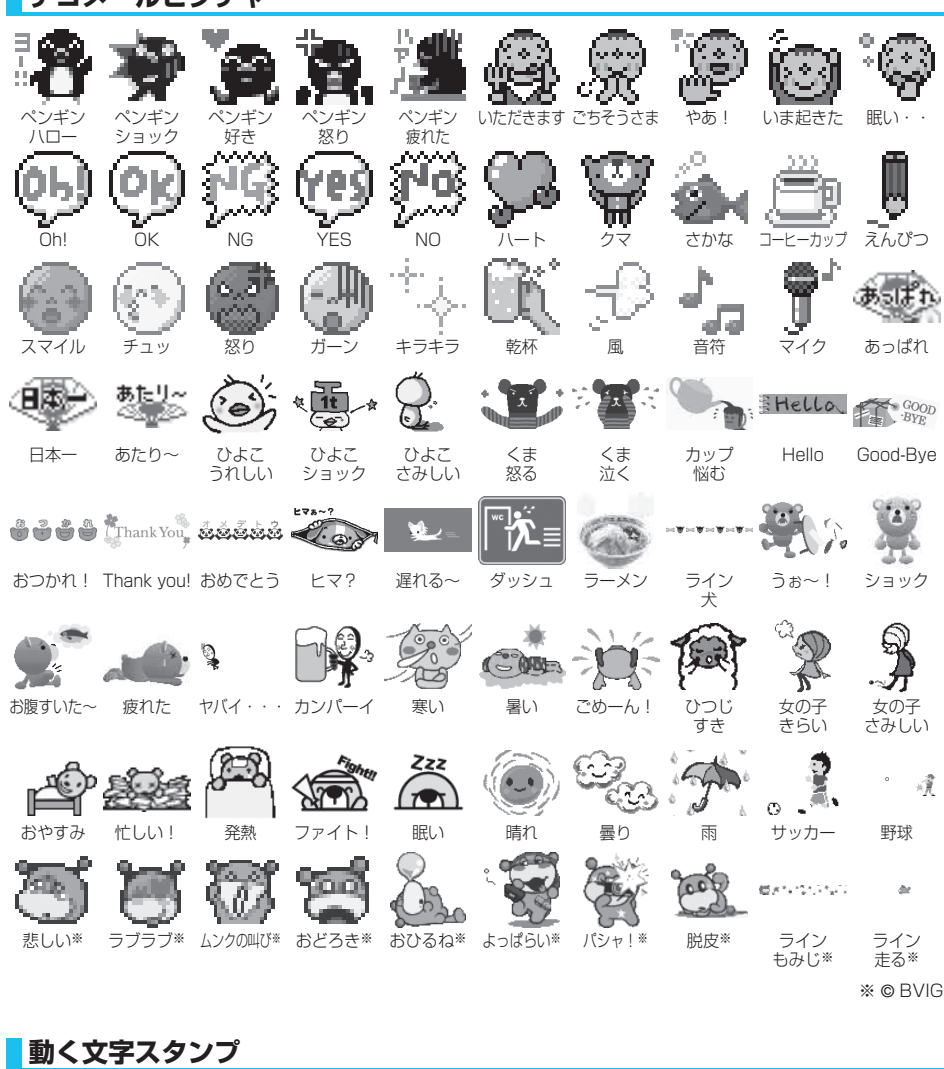

**デコメールピクチャ**

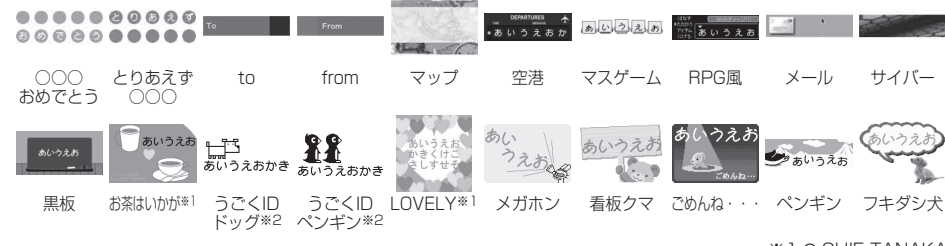

※1 © CHIE TANAKA ※2 © motion-id

# **テンプレート**

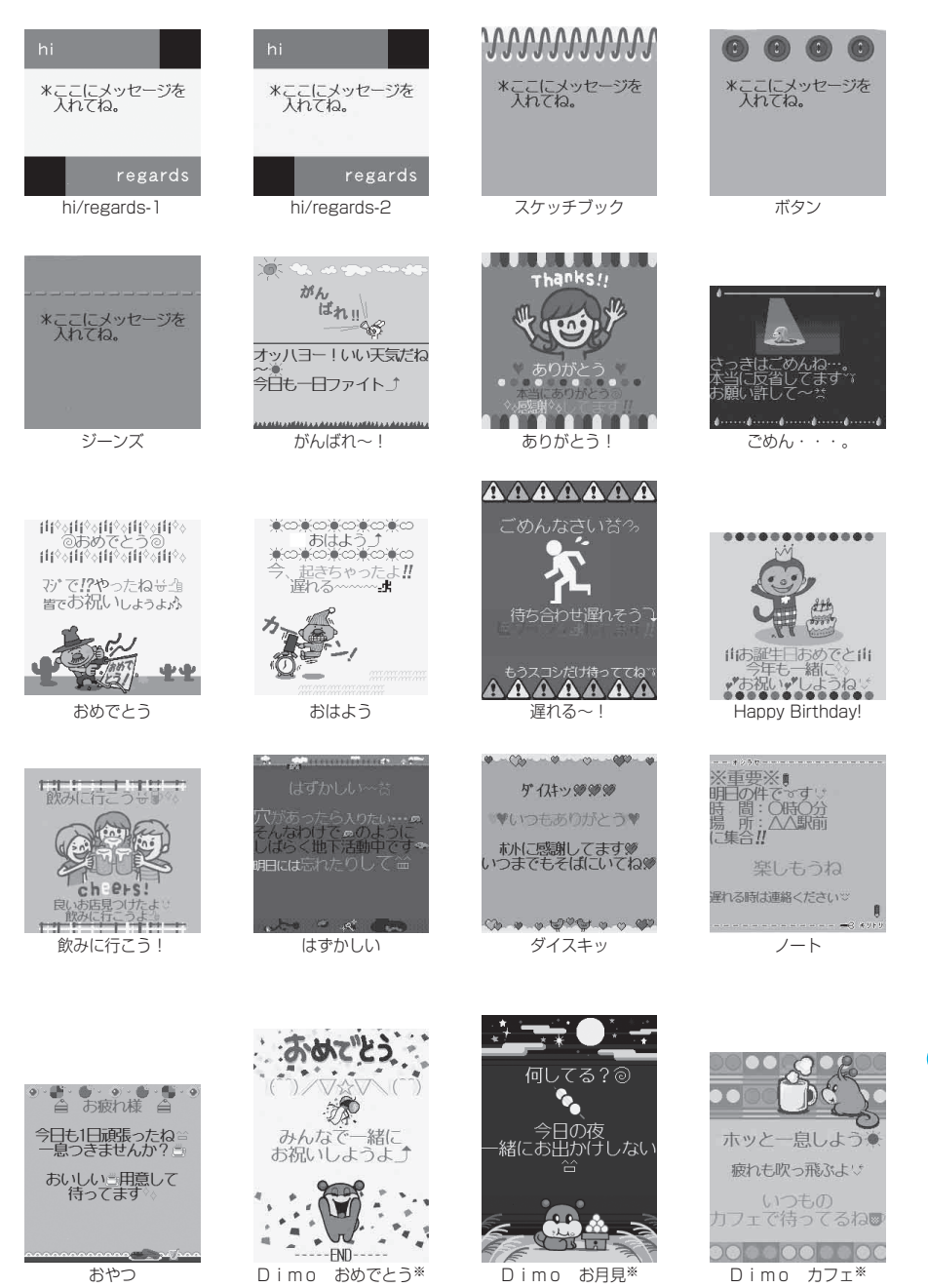

※ © BVIG

付録/外部機器連携/困ったときには

/外部機器連携/困ったときには

付録

登録されているデータ - 1<br>- 1<br>- 1<br>- 1<br>- 1

タ

登録されているデーお買い上げ時に

# **ダイヤルボタンの文字割り当て一覧(かな方式)**

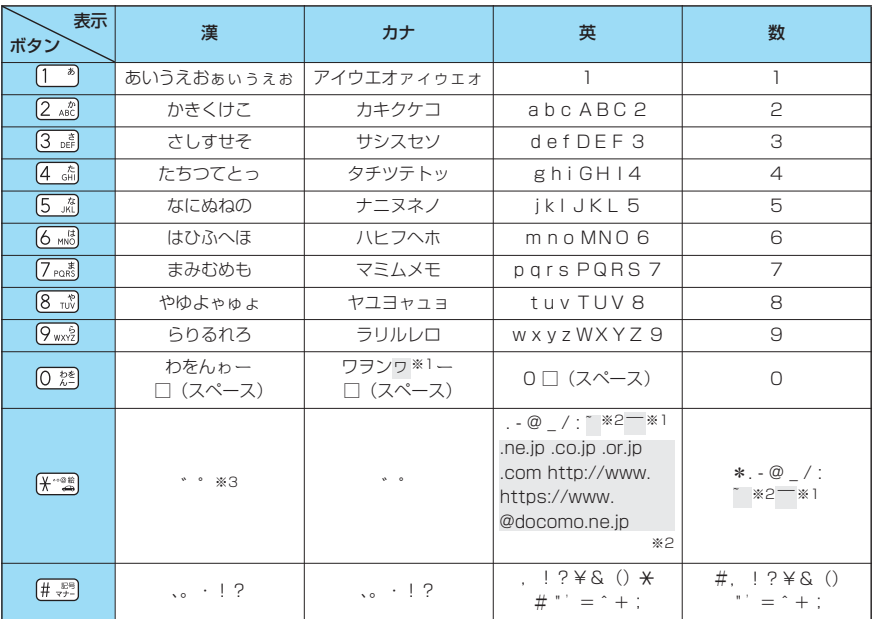

※1:全角で文字を入力しているときに表示されます。

※2:半角で文字を入力しているときに表示されます。

※3:文字に続けて入力しているときに表示されます。文字を確定後に【米書】を押すと絵文字が表示されます。

p文字を入力後、 を押すと押すごとに逆順に文字が変わります。

●ひらがな、カタカナ、英字を入力後、 (< \*\*) を押すと大文字/小文字が切り替わります。

●数字入力モードで の なりを1秒以上押すと、「+」を入力できます。

| 割り当て|覧(かな方式) ダイヤルボタンの文字割り当て 一 覧(かな方式)

# **ダイヤルボタンの文字割り当て一覧(2タッチ方式)**

漢字ひらがな入力モード

<大文字入力モード>

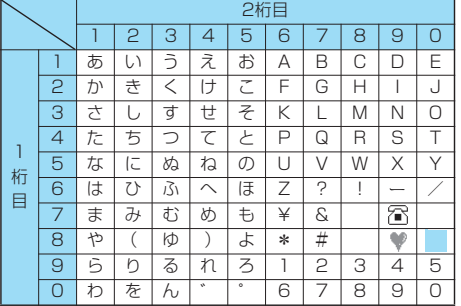

<小文字入力モード>

<小文字入力モード>

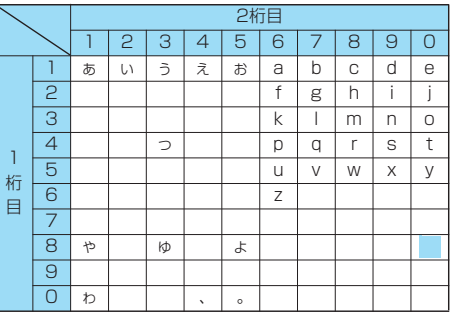

カタカナ入力モード

<大文字入力モード>

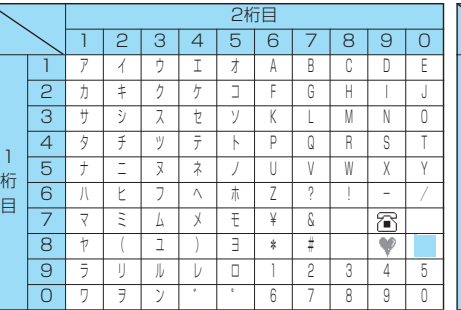

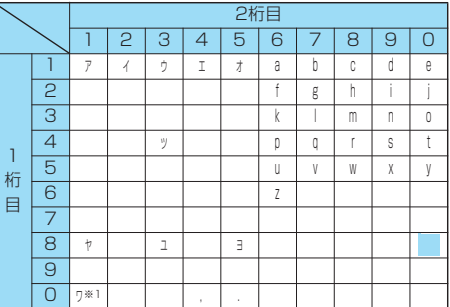

#### 英字入力モード

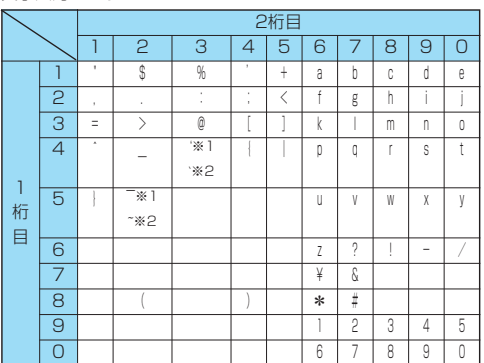

※1:全角で文字を入力しているときに表示されます。 ※2:半角で文字を入力しているときに表示されます。

## お知らせ

- ●文字割り当てのない空白部分の入力操作をするとスペースが入力されます。
- ●80( )を入力すると大文字入力モードと小文字入力モードが切り替わります。大文字/小文字の切り替えが可能な 文字を入力し【全綱】を押しても、大文字/小文字が切り替わります。
- ●漢字ひらがな、カタカナ入力モードの場合、 ( 米 \*\* 当)を押しても濁点・半濁点を入力できます。この場合、文字に続けて入 力しないと入力できません。濁点は【米 。 きりを1回、半濁点は【米 。 き)を2回押します。
- ●数字入力モードで の なりを1秒以上押すと、「+」を入力できます。

# **ダイヤルボタンの文字割り当て一覧(ニコタッチ方式)**

#### 漢字ひらがな入力モード

<大文字入力>

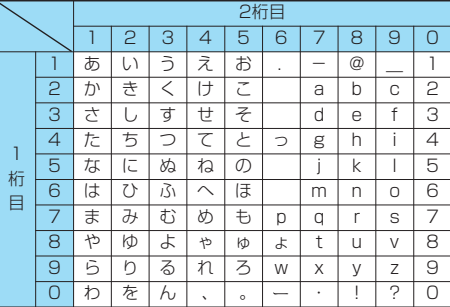

<小文字入力>

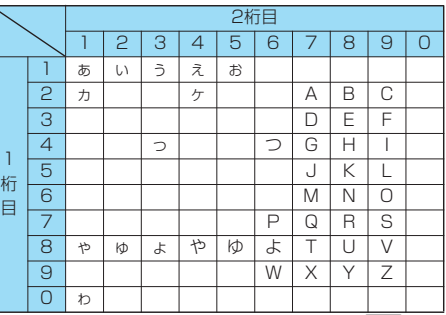

● (\* ……)を押して濁点・半濁点を入力できます。この場合、文字に続けて入力しないと入力できません。濁点は(\* ……) を1 回、半濁点は を2回押します。

<小文字入力>

## カタカナ入力モード

<大文字入力>

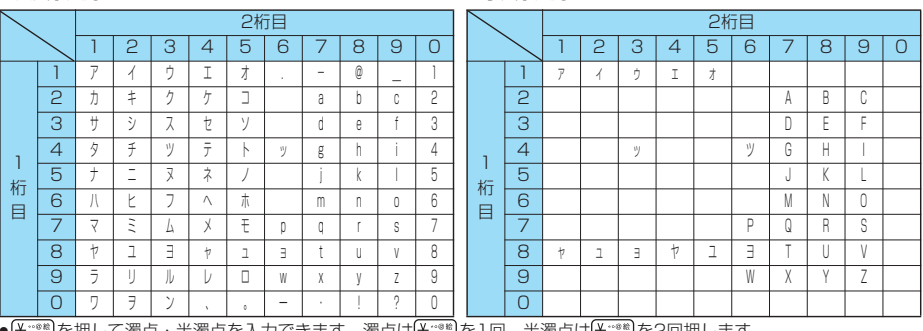

<u>"写</u>を押して濁点・半濁点を人力できます。濁点は<u>\\*^"写</u>を I 回、半濁点は<u>\\*^"写</u>及2回押します。

## お知らせ

●文字割り当てのない空白部分の入力操作をするとスペースが入力されます。

- ●文字を入力して【全物】を押すと大文字/小文字が切り替わります。
- ●数字入力モードで の なりを1秒以上押すと、「+」を入力できます。

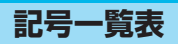

## 「音声読み上げ設定」を「ON」に設定している場合は記号を音声で読み上げます。

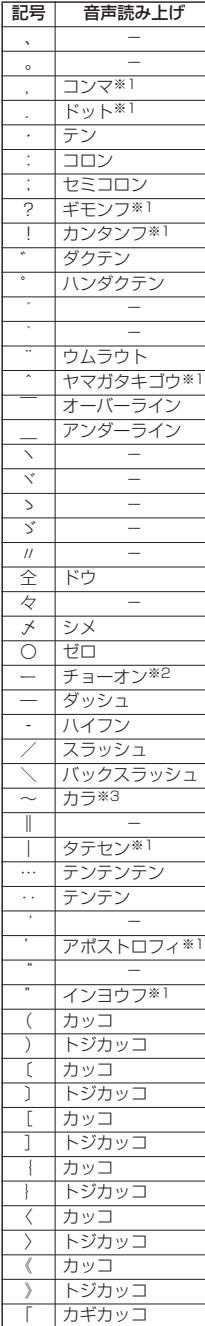

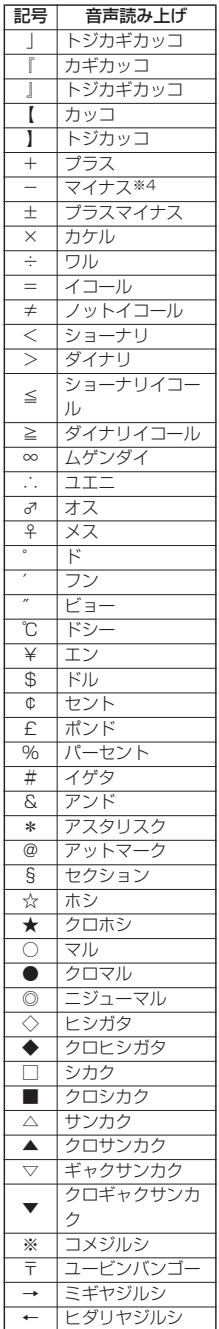

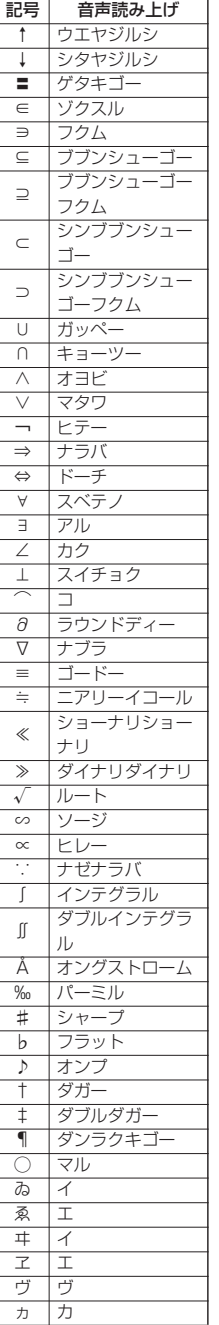

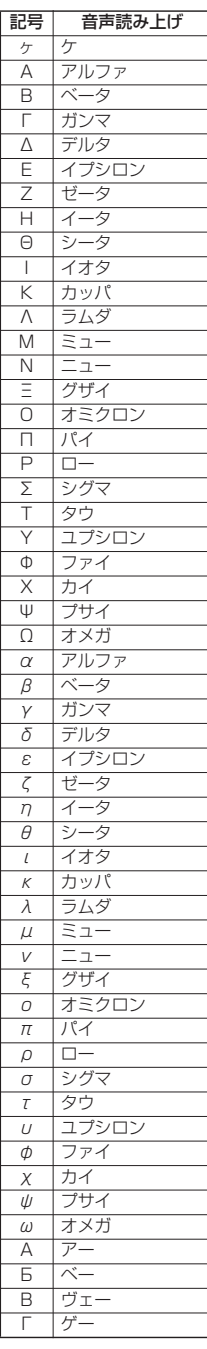

次ページにつづく 423

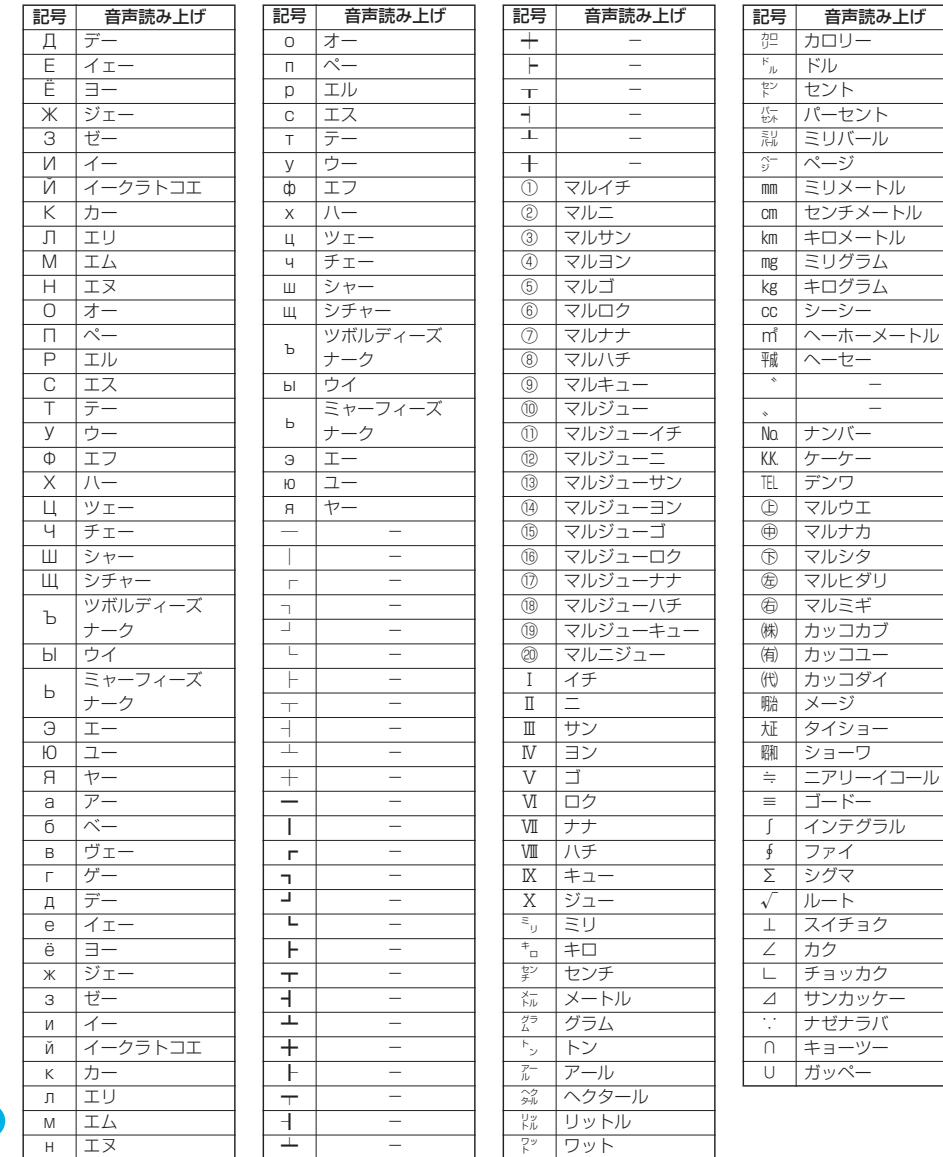

記号 一 覧表

付録/外部機器連携/困ったときには

※1 URL、メールアドレス以外の場合は読み上げません。

※2 ひらがな、カタカナ、漢字のあとにある場合は直前の文字の語尾をのばして読み上げます。

※3 ひらがな、カタカナのあとにある場合は直前の文字の語尾をのばして読み上げます。

※4 URL、メールアドレスの場合は「ハイフン」と読み上げます。

## お知らせ

p「①」~「∪」の特殊記号は、iモード対応端末以外の携帯電話やパソコンに送信した場合、正しく表示されないこと があります。また、SMSの本文には入力できず、半角スペースに置き換えて入力されます。

●半角文字しか入力できない文字入力モードの機能メニューから「記号入力」を選択すると、半角記号のみ表示されま す。

## **記号入力変換表**

文字入力(編集)画面で「きごう」と入力して変換すると記号の候補が表示されます。次のような文 字を入力して変換しても記号を入力できます。

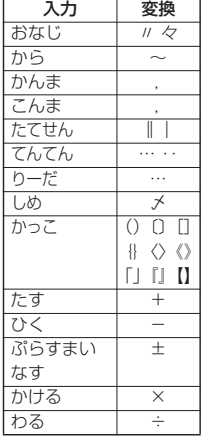

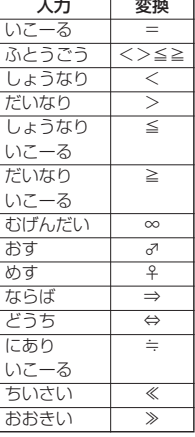

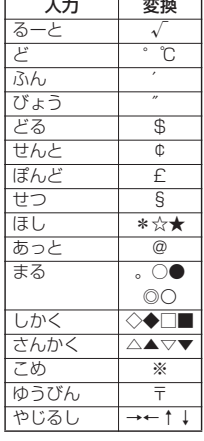

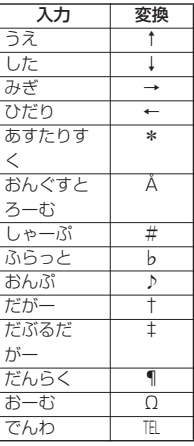

## **絵文字一覧表**

「音声読み上げ設定」を「ON」に設定している場合は絵文字を音声で読み上げます。

■ 絵文字 | 音声読み上げ |

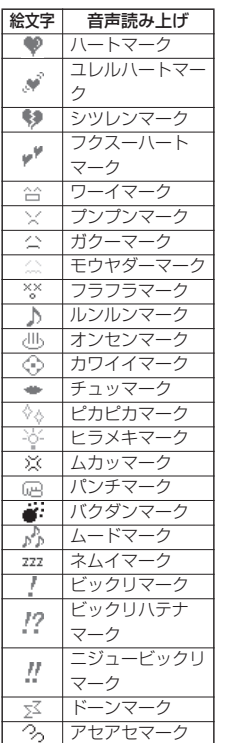

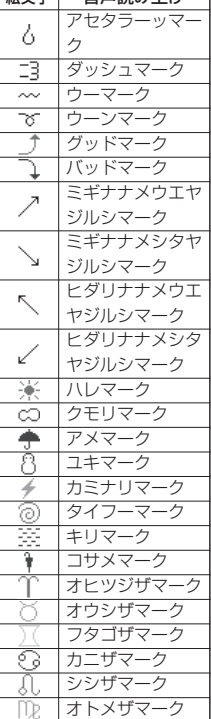

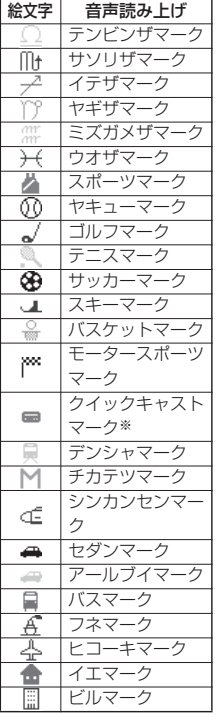

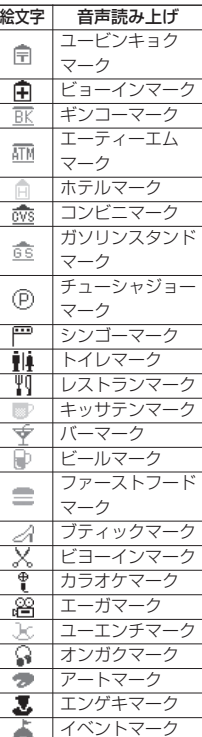

425

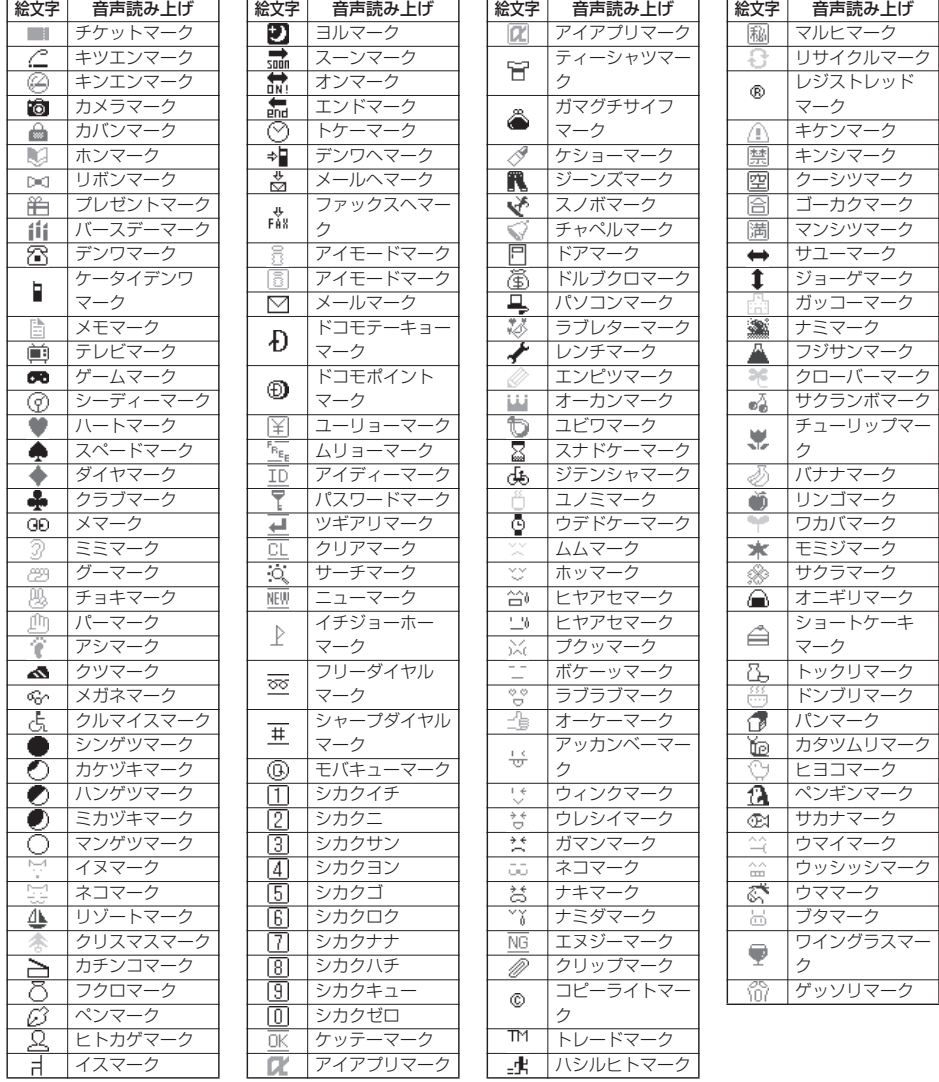

## お知らせ

p絵文字はすべて全角文字でカウントされます。

●絵文字は、iモード対応端末以外の携帯電話やパソコンなどに送信すると正しく表示されません。また、「 | \*」~ 「 」の絵文字は対応していないiモード対応携帯電話では正しく表示されません。

●キラリメール対応絵文字は、一覧画面に黄色の枠で表示されます。

- 1 号 - 1 号 - 1 号 - 1 号 - 1 号 - 1 号

# **定型文一覧表**

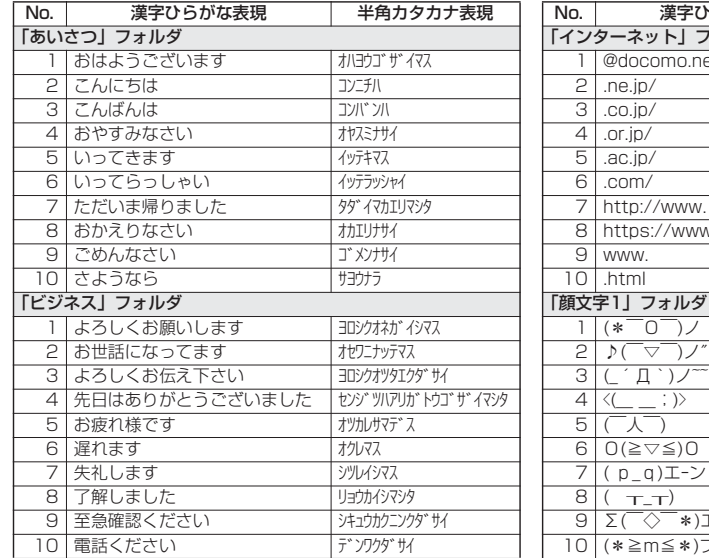

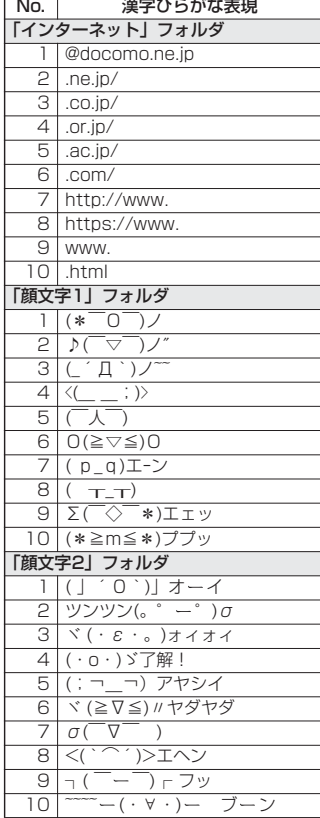

# **区点コード一覧表**

<区点コード一覧表の見かた>

最初に「区点1~3桁目」の数字を入力してから、次に「区点4桁目」の数字を入力します。

p区点コード一覧の表示は、実際の表示と見えかたが異なるものがあります。

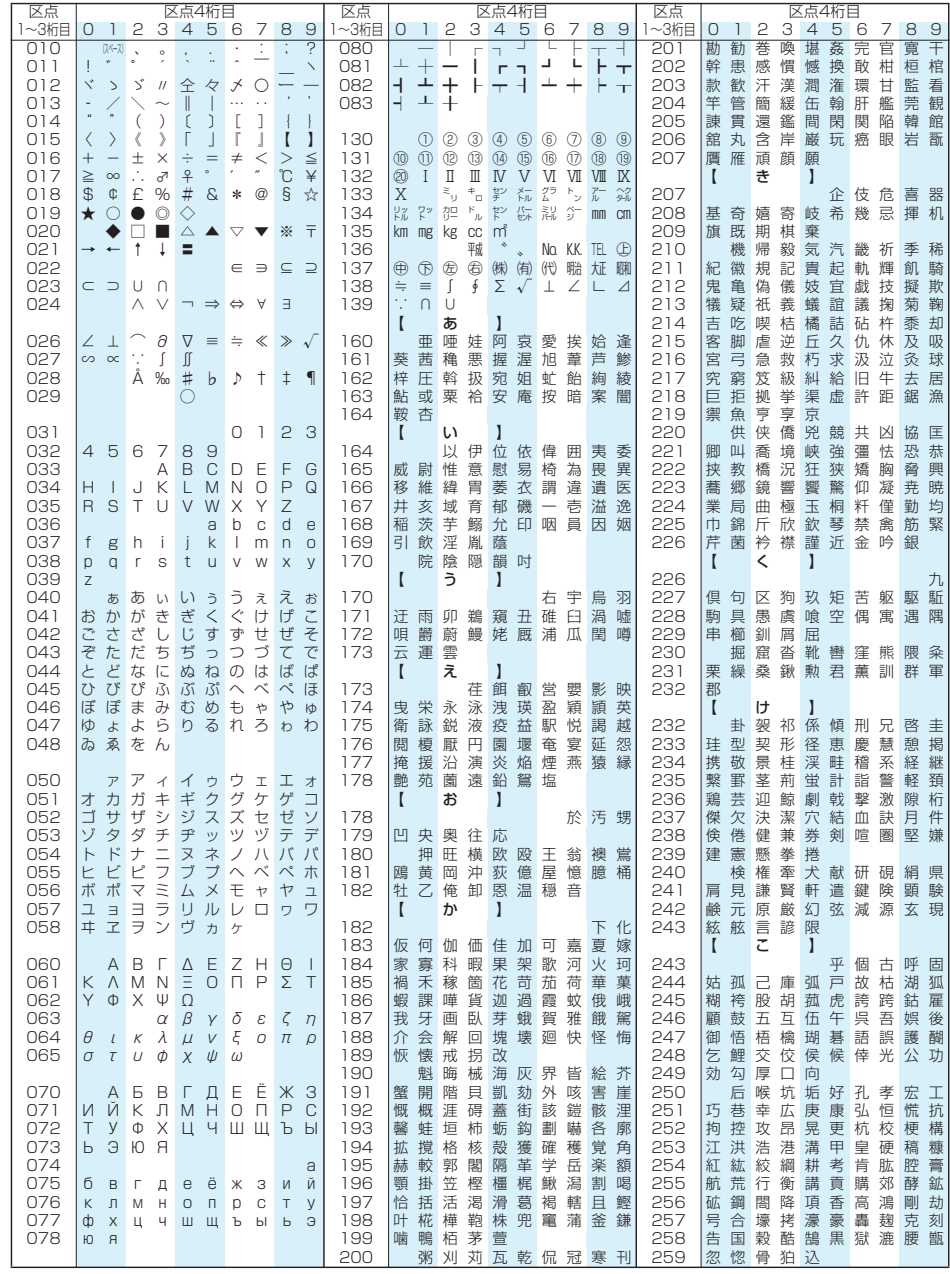

付録/外部機器連携/困ったときには 区点コード」覧表 付録/外部機器連携/困ったときには

区点コード 一 覧表

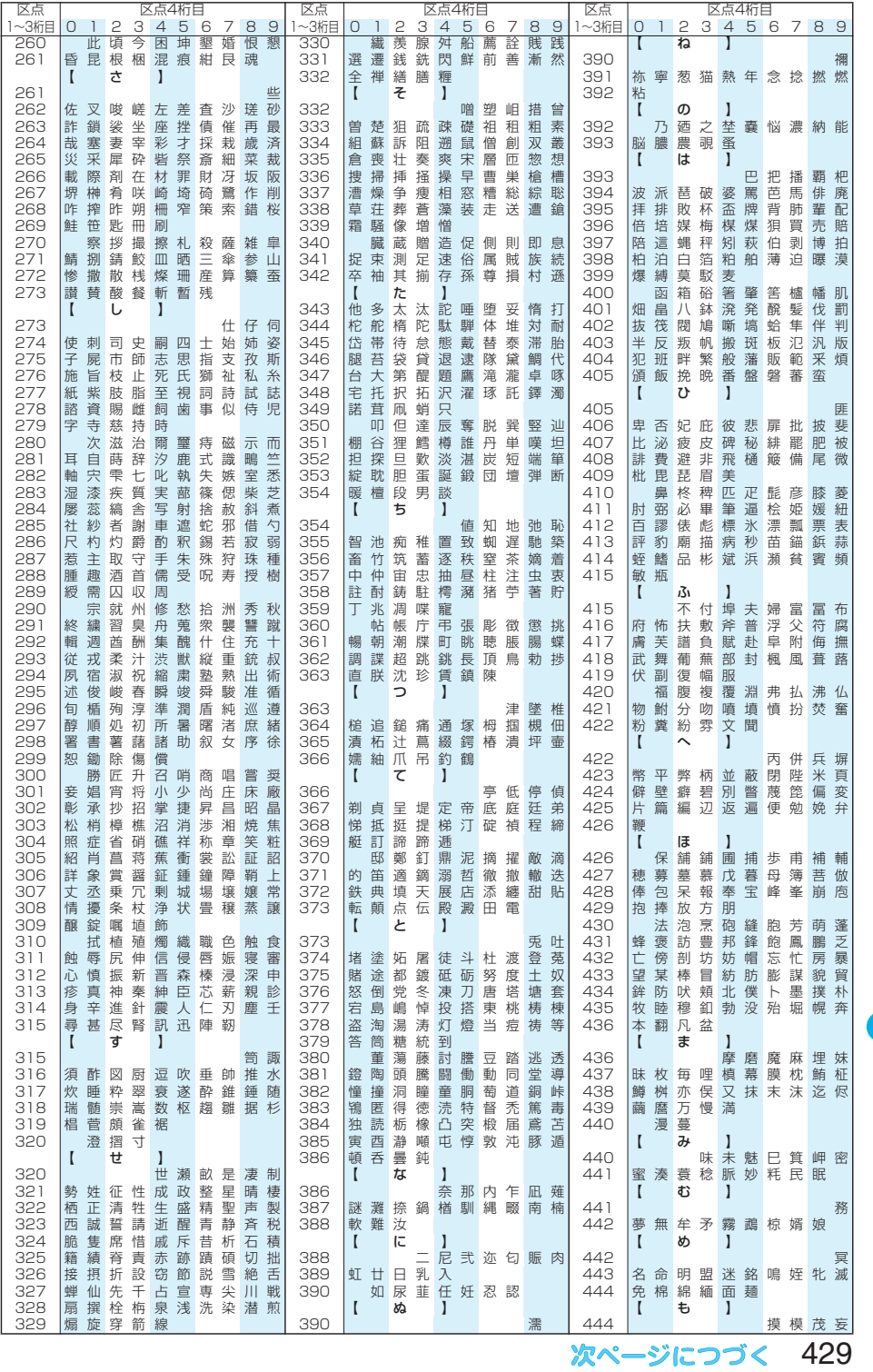

付録/外部機器連携/困ったときには 付録/外部機器連携/困ったときには

| 区点コード1覧表 区点コード 一 覧表

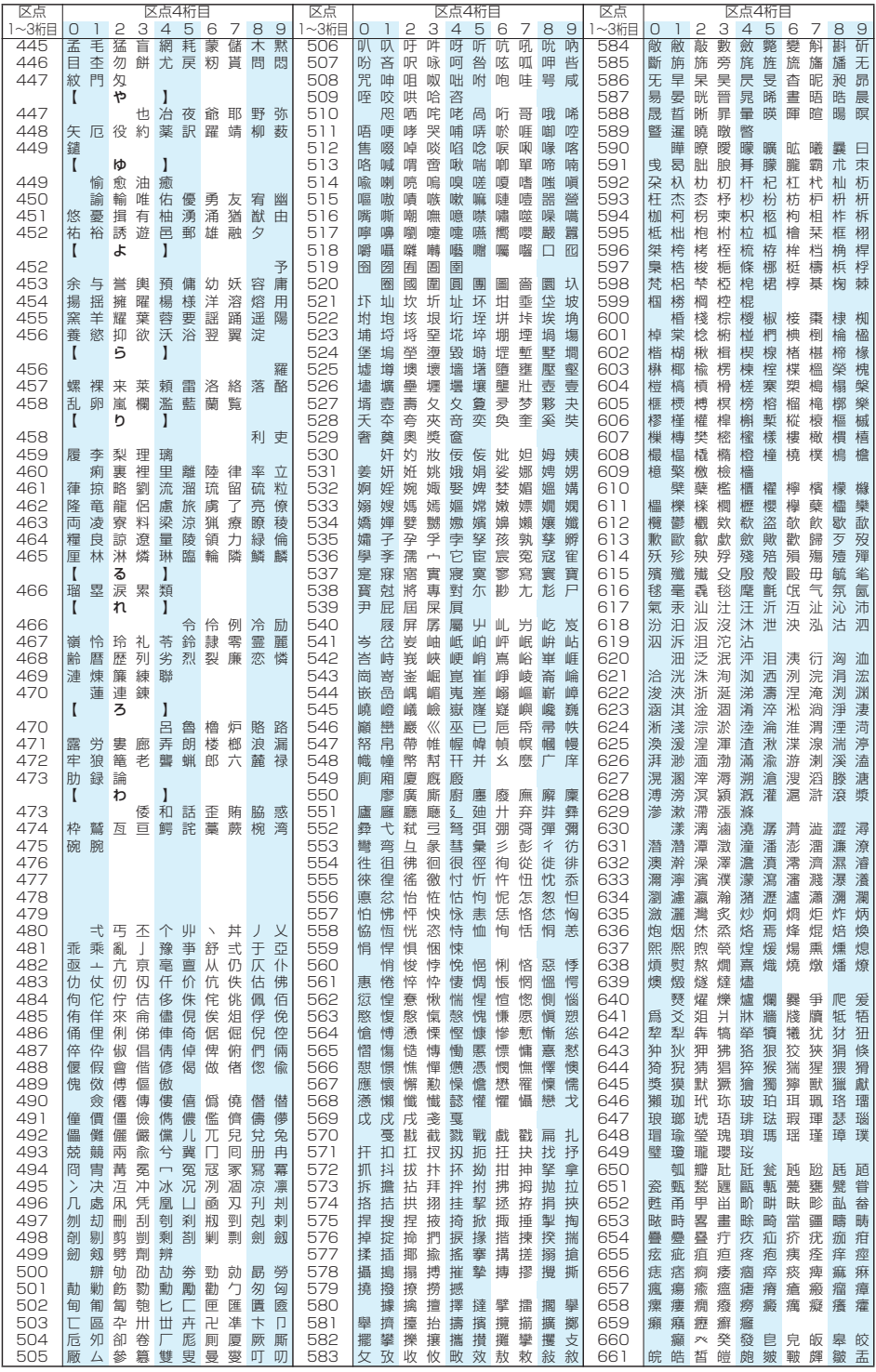

区点コード 一 覧表
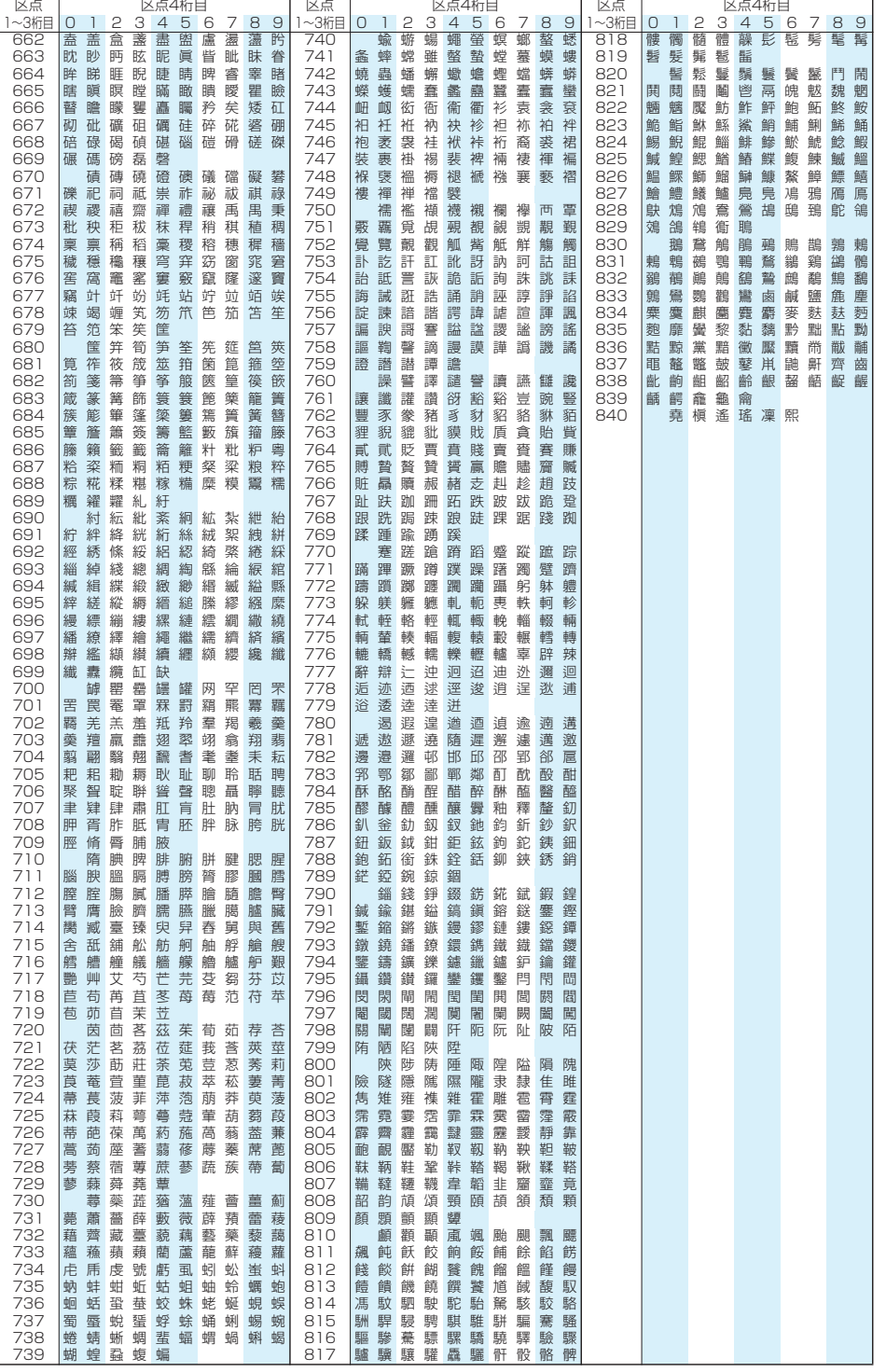

付録/外部機器連携/困ったときには

付録/外部機器連携/困ったときには

区点コード 一 覧表

| 区点コード|覧表

## **マルチアクセスの組み合わせについて**

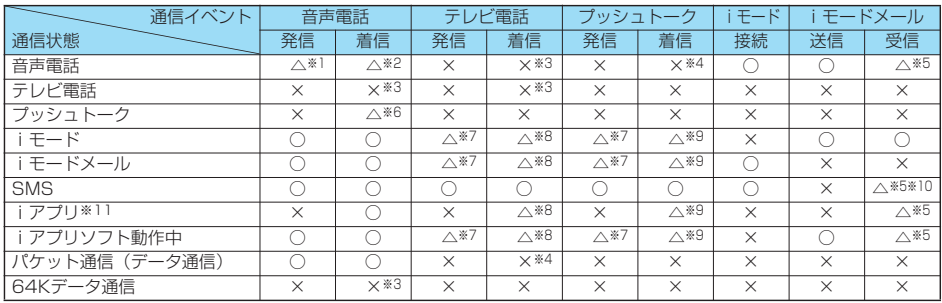

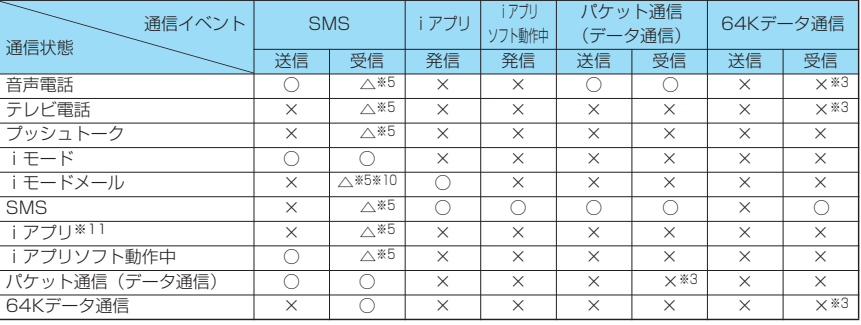

○: 起動できます。

△:条件により起動できます。

×:起動できません。現在の通信状態を継続します。(発生した通信は拒否されます。)

※1 :「キャッチホン」を契約されていれば、現在の音声電話を保留にして発信できます。

※2 :最大音声回線数+1の状態のとき、留守番電話、キャッチホン、転送でんわを起動できます。 (P.382、P.384、P.385参照)

- ※3 :「キャッチホン」、「留守番電話」、「転送でんわ」を契約されている場合、通話/通信を終了したあと、着信に応答 できます。(P.388参照)
- ※4 :不在着信として着信履歴に残ります。
- ※5 :画面に「∑」を表示して受信をお知らせします。
- ※6 :「プッシュトーク通信中着信設定」に従って動作します。
- ※7 : iモード接続を切断し、発信します。
- ※8 :「パケット通信中着信設定」に従って動作します。
- ※9 :「iモード通信中着信設定」に従って動作します。
- ※10: iモードメールとSMSは1回線ずつ同時使用が可能です。
- ※11:iアプリのバージョンアップ、iアプリをダウンロード中の場合です。

付録

## **マルチタスクの組み合わせについて**

同じグループの機能が競合したとき(表中の 部分)は、起動中の機能を切り替える画面が表示 されます。ただし、操作によっては表示されないこともあります。

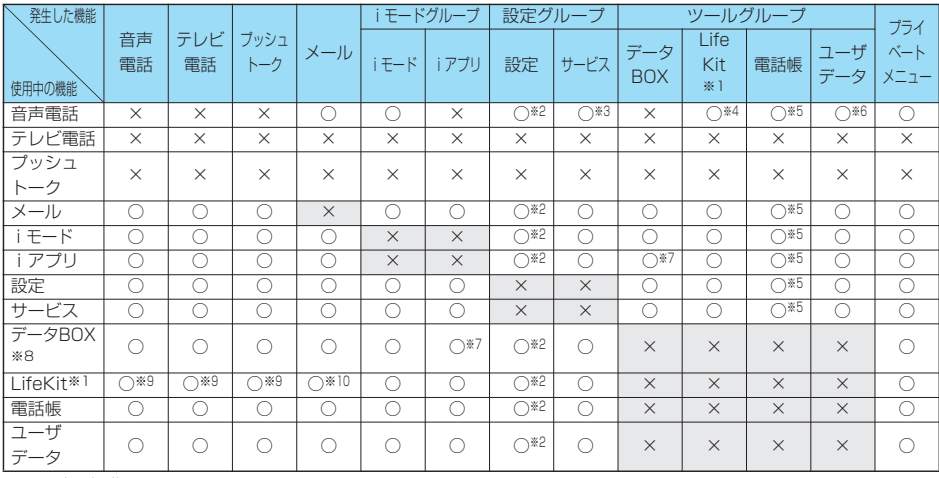

○:同時に起動できます。

×:同時に起動できません。

※1 :「おしゃべり機能」、「赤外線受信」、「SD-PIM」、「FOMAカード(UIM)操作」はマルチタスクで起動できません。

※2 :機能によっては利用できません。

※3 :通話中に「発信者番号通知」は起動できません。

※4 :通話中に起動できるLifeKitは、「カメラ(静止画撮影のみ)」、「使いかたナビ」、「バーコードリーダー(保存データ の表示のみ)」、「テキストリーダー(保存データの表示のみ)」、「スケジュール」、「ToDo」、「フリーメモ」、「電 卓」、「通話中音声メモ」の各機能だけです。

- ※5 :「電話帳指定設定」は起動できません。
- ※6 :通話中に起動できるユーザデータは、「自局番号表示」、「着信履歴」、「発信履歴」、「メールメンバー」、「チャット グループ」の各機能だけです。
- ※7 : iアプリ起動中にSDオーディオは起動できません。またSDオーディオ起動中にiアプリは起動できません。

※8 :ピクチャビューア(miniSDメモリーカード)、iモーションプレーヤー、メロディプレーヤー、キャラ電プレー ヤー、着うたフル®プレーヤー使用中にマルチタスクで機能を切り替えた場合、再生、表示は終了します。 iモーション編集中に機能を切り替えることはできません。

※9 :「伝言メモ」、「テレビ電話伝言メモ」、「音声メモ」、「動画メモ」の再生中、「待受中音声メモ」の録音中に着信が あった場合は、再生/録音を停止します。「バーコードリーダー」、「テキストリーダー」でデータの読み取り中に着 信があった場合は、読み取り中のデータを破棄します。

※10:「受信表示設定」を「通知優先」に設定している場合は、「バーコードリーダー」、「テキストリーダー」でデータの 読み取り中にメールを受信すると、読み取り中のデータを破棄します。

## **FOMA端末から利用できるサービス**

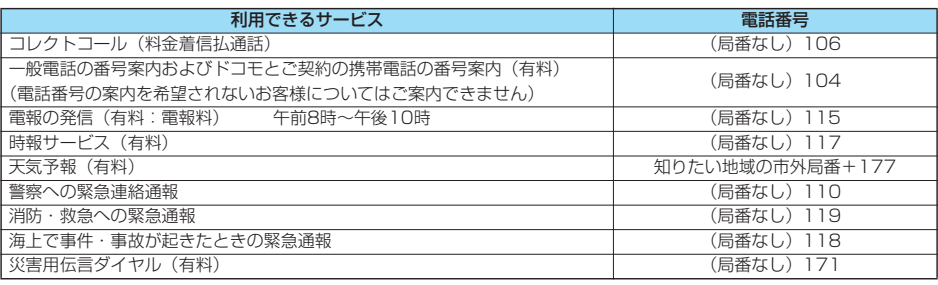

#### お知らせ

- ●コレクトコール (106) をご利用の際には、通話を受けた方に、通話料と1回の通話ごとの取扱手数料90円 (税込 94.5円)がかかります。(2006年7月現在)
- ●番号案内 (104) をご利用の際には、案内料100円 (税込105円) に加えて通話料がかかります。目や上肢などの不 自由な方には、無料でご案内しております。詳しくは一般電話から116番(NTT営業窓口)までお問い合わせくださ い。(2006年7月現在)
- pFOMA端末から110番・119番・118番通報の際は発信場所が特定できません。警察・消防機関側などから確認等の 電話をする場合があるため携帯電話からかけていることと、電話番号と、明確な現在位置を伝えてください。また、通 報は途中で通話が切れないように移動せず通報し、通報後はすぐに電源を切らず、10分程度は着信のできる状態にし ておいてください。
- ●おかけになった地域により、管轄の消防署・警察署などに接続されない場合があります。接続されない場合は、お近く の公衆電話または一般電話からおかけください。
- ●一般電話の「転送電話」をご利用のお客様で転送先を携帯電話に指定した場合、一般電話/携帯電話の設定によって携 帯電話が通話中、サービスエリア外および電源を切っているときでも発信者には呼び出し音が聞こえることがありま す。
- ●116番 (NTT営業窓口)、ダイヤルQ2、伝言ダイヤル、クレジット通話などのサービスはご利用できませんのでご注 意ください。(一般電話または公衆電話から、FOMA端末へおかけになる際の自動クレジット通話はご利用できます)

## **オプション・関連機器のご紹介**

FOMA端末にさまざまな別売りのオプション機器を組み合わせることで、パーソナルからビジネス までさらに幅広い用途に対応できます。なお、地域によってはお取扱いしていない商品もあります。 詳しくは、ドコモショップなど窓口へお問い合わせください。また、オプションの詳細については各 機器の取扱説明書などをご覧ください。

- 
- 
- 
- 
- 
- 
- 
- 
- ·平型スイッチ付イヤホンマイク PO1/PO2 · · FOMA乾電池アダプタ O1

・電池パック PO8 キャンピュー しょうしょう アジステレオイヤホンセット PO1 ・リアカバー P12 ・スイッチ付イヤホンマイク P001/P002※2 ・FOMA ACアダプタ 01 ・ステレオイヤホンセット P001※2 ・FOMA海外兼用ACアダプタ 01※1 ・イヤホンジャック変換アダプタ P001 ・FOMA DCアダプタ 01 イングリーキット 01※3 ·卓上ホルダ PO9 インディア インスコード FOMA 車載ハンズフリー接続ケーブル 01 ・キャリングケースL 01 ・車内ホルダ 01※4 ・FOMA USB接続ケーブル ・FOMA室内用補助アンテナ

- 
- ※1 海外で使用する場合は、渡航先に適合した変換プラグアダプタが必要です。
- ※2 イヤホンジャック変換アダプタ P001が必要です。
- ※3 FOMA 車載ハンズフリー接続ケーブル 01が必要です。
- ※4 FOMA端末の外部接続端子などが車内ホルダにあたる場合は、FOMA端末か車内ホルダの向きを変えて取り付けてく ださい。

## **データリンクソフトのご紹介**

「FOMA P702iD データリンクソフト」を使うと、FOMA端末とパソコンをFOMA USB接続ケー ブル(別売)で接続して、電話帳、スケジュール、メール、ブックマークなどを双方向に転送できま す。パソコンに取り込むことにより、データの編集・バックアップなどが可能になります。

■ダウンロードURL

「FOMA P702iD データリンクソフト」については、WEBサイトからダウンロードできます。イン ストールにあたっては使用許諾をご確認の上、インストールしてください。

http://panasonic.jp/mobile/p702id/datalink/index.html

ダウンロード方法、転送可能データ、動作環境、操作方法、制限事項などの詳細については、上記 ホームページをご覧ください。

#### お知らせ

- ●ダウンロードするにはインターネットと接続した環境のパソコンが必要です。
- ●ダウンロード時には別涂通信料がかかります。
- pFOMA P702iDでは、上記URLからダウンロードした「FOMA P702iD データリンクソフト」をご利用ください。 他のデータリンクソフトはご利用になれませんのでご注意ください。

#### ■対応OS

Microsoft® Windows® 2000 Professional、Windows® XP Professional/Home Edition(各日本語版) ※上記OSが動作するPC-AT互換機

#### ■免責事項について

パナソニック モバイルコミュニケーションズ株式会社は、本ソフトウェアの瑕疵担保責任、その他一切の保証責任を負わ ないものとします。また、パナソニック モバイルコミュニケーションズ株式会社は、データリンクソフトおよび関連資料 に関して、いかなる保証も行いません。データリンクソフトおよび関連資料に関して発生するいかなる問題も、お客様の責 任と費用負担より解決されるものとします。

「FOMA P702iD データリンクソフト」に関するお問い合わせ先

パナソニックソフトウェアサポートデスク

電話番号 00 0120-568-721

※携帯電話、PHSからもご利用になれます。

受付時間 午前9:00~12:00 午後1:00~5:00 (土・日・祝日・所定の休日は除く)

pダイヤルの番号をよくご確認の上、お間違いないようお かけください。

**動画再生ソフトのご紹介**

パソコンで動画(MP4形式のファイル)を再生するには、アップルコンピュータ(株)の QuickTimePlayer (無料) ver.6.4以上 (またはver.6.3+3GPP) が必要です。 QuickTimeは下記のホームページよりダウンロードできます。 http://www.apple.com/jp/quicktime/download/

#### お知らせ

- ●ダウンロードするにはインターネットと接続した環境のパソコンが必要です。また、ダウンロードにあたっては、別途 通信料がかかります。
- ●動作環境、ダウンロード方法、操作方法など詳細については、上記ホームページを参照してください。

## **SDオーディオプレーヤー SD-Jukeboxについて**

SD-Jukeboxは、音楽CDの曲をパソコンに録音して管理したり、録音した曲をminiSDメモリー カードに書き込んでP702iDで楽しめるソフトウェアです。

- ●P702iDをFOMA USB接続ケーブル(別売)でパソコンと接続し、録音した曲をminiSDメモリーカードに書き込めま す。(P.344参照)
- pSD-Jukeboxをご利用いただく場合は、同梱の別紙「SDオーディオ簡易操作ガイド」およびSD-Jukeboxのヘルプを必 ずお読みください。

#### ■対応するデータ形式

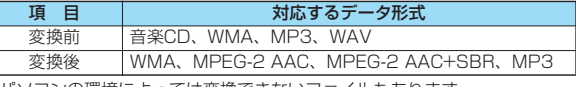

●パソコンの環境によっては変換できないファイルもあります。

●ディスクレーベル面に α脳圏のマークが入っていない音楽CDの再生/録音には対応していません。

● P702iDではMPEG-2 AAC形式、MPEG-2 AAC+SBB形式の音楽データのみ再生できます。

#### ■動作環境

#### SD-Jukeboxをお使いいただくためには、以下のような性能を満たしたパソコンが必要です。

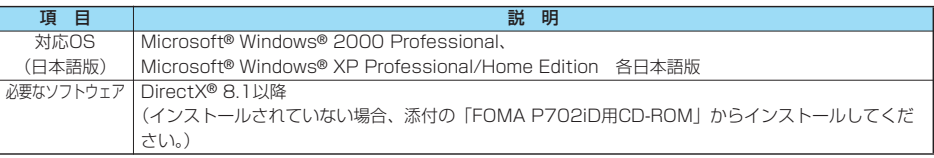

●SD-Jukeboxのヘルプ(取扱説明書)をご覧になるには、Adobe Reader(バージョン6.0以上を推奨)が必要です。 お使いのパソコンにインストールされていない場合は、添付の「FOMA P702iD用CD-ROM」からAdobe Readerをイ ンストールしてご覧ください。

ご使用方法などの詳細につきましては、Adobe Readerヘルプを参照してください。

●著作権保護機能対応のSDメモリーカードスロット付パソコンやSDメモリーカードリーダーライターのみ動作します。

動画再生ソフトのご紹介

動画再生ソフトのご紹介

## ■SD-Jukeboxのインストール

### 添付の「FOMA P702iD用CD-ROM」をパソコンにセットして「ランチャ」画面が表示されたら 「SD-Jukebox」をクリックします。SD-Jukeboxのセットアップが開始されます。以降、画面に 従って操作します。

p「ランチャ」画面が表示されない場合は、

1. Windows® のスタートメニューで「ファイル名を指定して実行」をクリックします。

2.「<CD-ROMドライブのID>:¥SD-Jukebox¥SD-JukeboxV5¥Setup.exe」と入力し、「OK」をクリックします。 以降、画面に従って操作します。

●SD-Jukeboxをインストールする際は、CD-ROMに添付されているシールのシリアル番号を入力する必要があります。 シリアル番号を入力しないとインストールできませんので、シリアル番号は大切に保存してください。

本ソフトウェアに関するお問い合わせ先

ナショナル パナソニック お客様ご相談センター 365日/受付9時~20時

ー般電話からは <mark>○ 0</mark> 0 1 20-878-365 携帯電話・PHSからは 06-6907-1187

FAX 0120-878-236

※ダイヤルの番号をよくご確認の上、お間違いないようおかけください。

●ホームページもご覧ください。

http://panasonic.jp/support/software/

http://panasonic.jp/support/software/sdjb/

## **AV機器とのリンクについて**

他の機器からminiSDメモリーカードに保存したASF形式の動画をFOMA端末で再生できる場合があ ります。FOMA端末で録画した動画を他の機器で再生できる場合もあります。対応AV機器とのリン クに関する情報はこちらをご覧ください。

http://panasonic.jp/mobile/sd/index.html

## **対応AV機器とのリンクに関するお問い合わせ先**

パナソニック モバイルコミュニケーションズ お客様ご相談センター ー般電話からは 000 0120-15-8729 携帯電話・PHSからは 045-938-4023 pダイヤルの番号をよくご確認の上、お間違いないようおかけください。

受付時間 午前9:00~午後5:00 (土・日・祝日・所定の休日は除く)

## **故障かな?と思ったら、まずチェック**

pまずはじめに、ソフトウェアを更新する必要があるかをチェックしていただき、必要な場合にはソフトウェアを更新して ください。ソフトウェア更新についてはP.456参照。

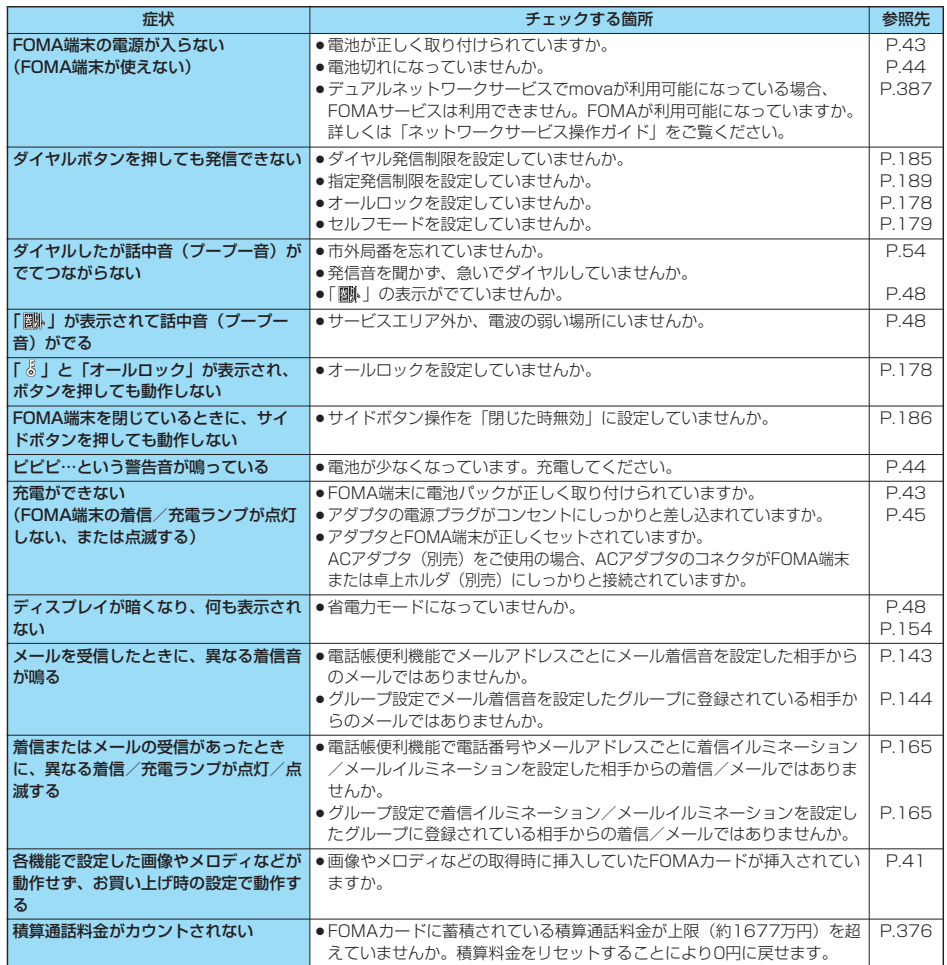

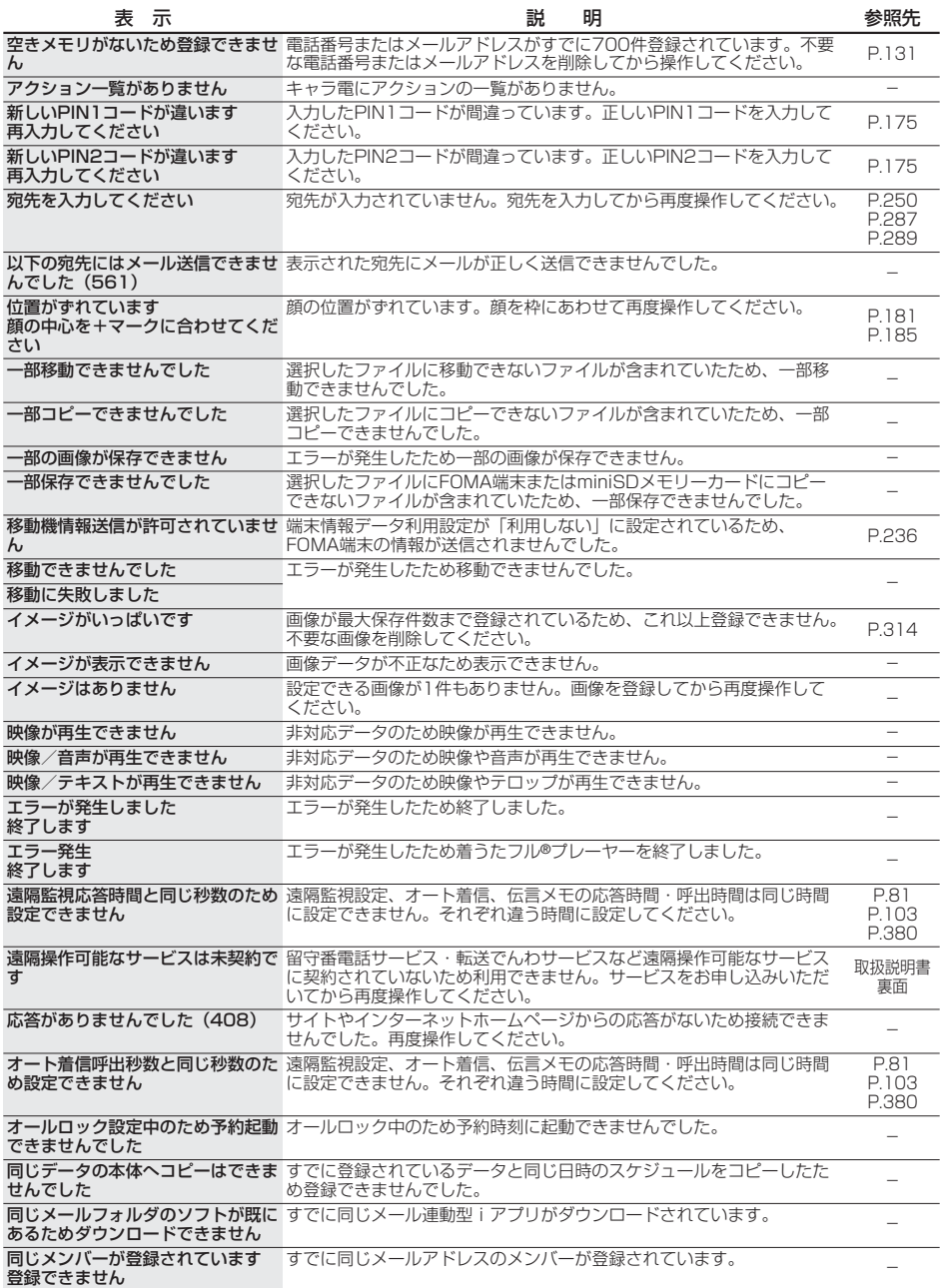

同じURLが登録されています すでに同じURLのブックマークが登録されているためコピーできません。 -

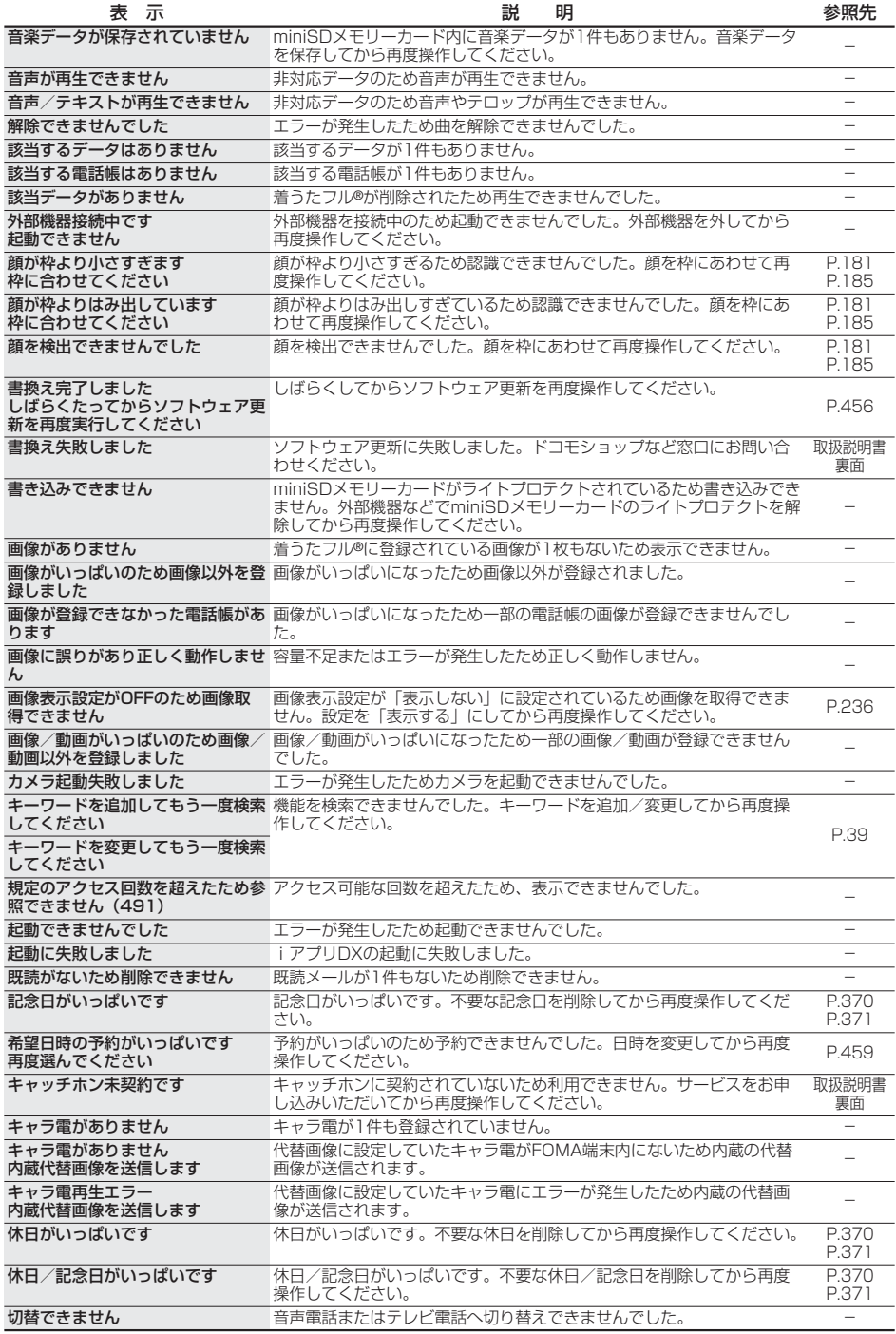

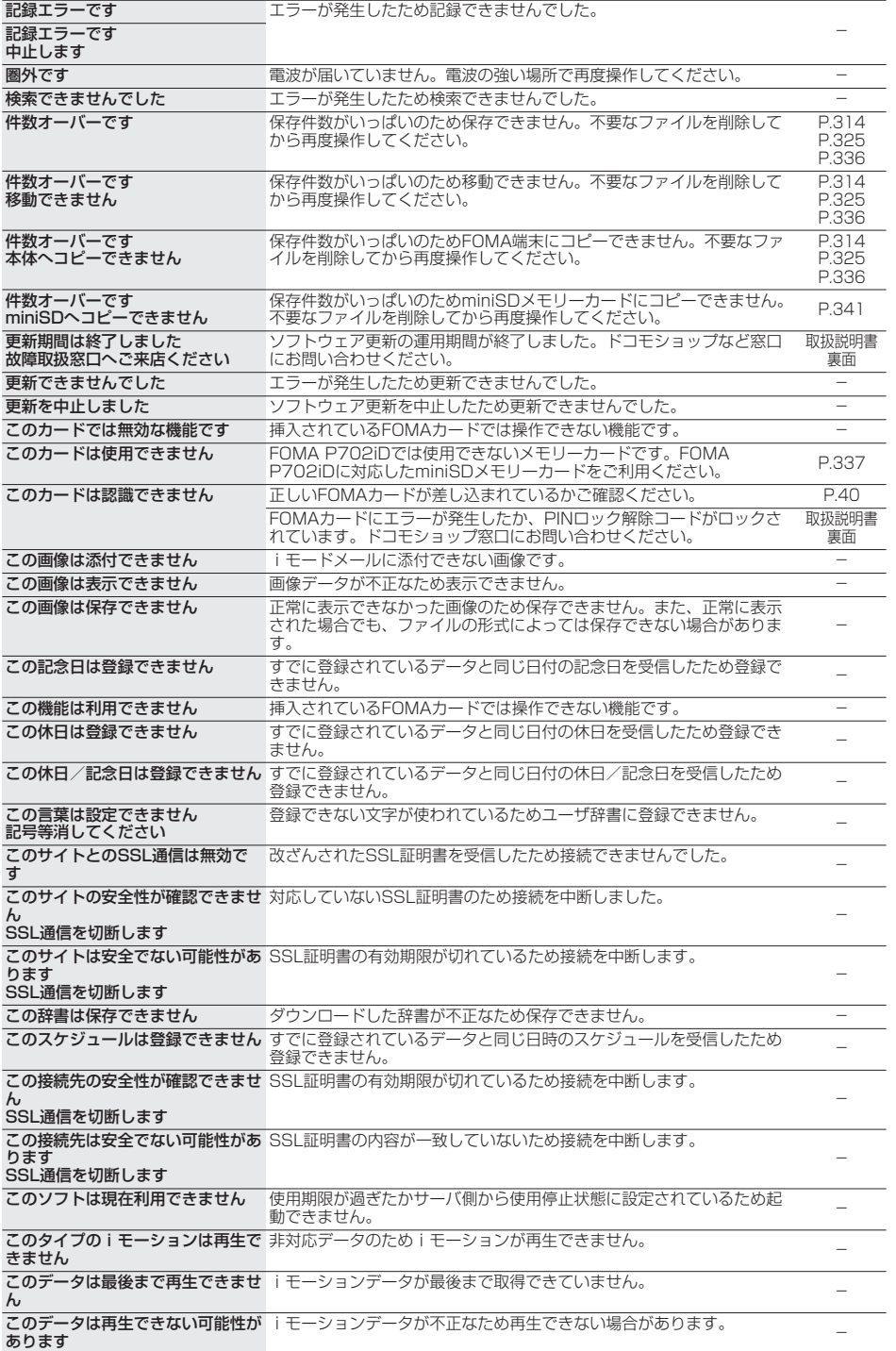

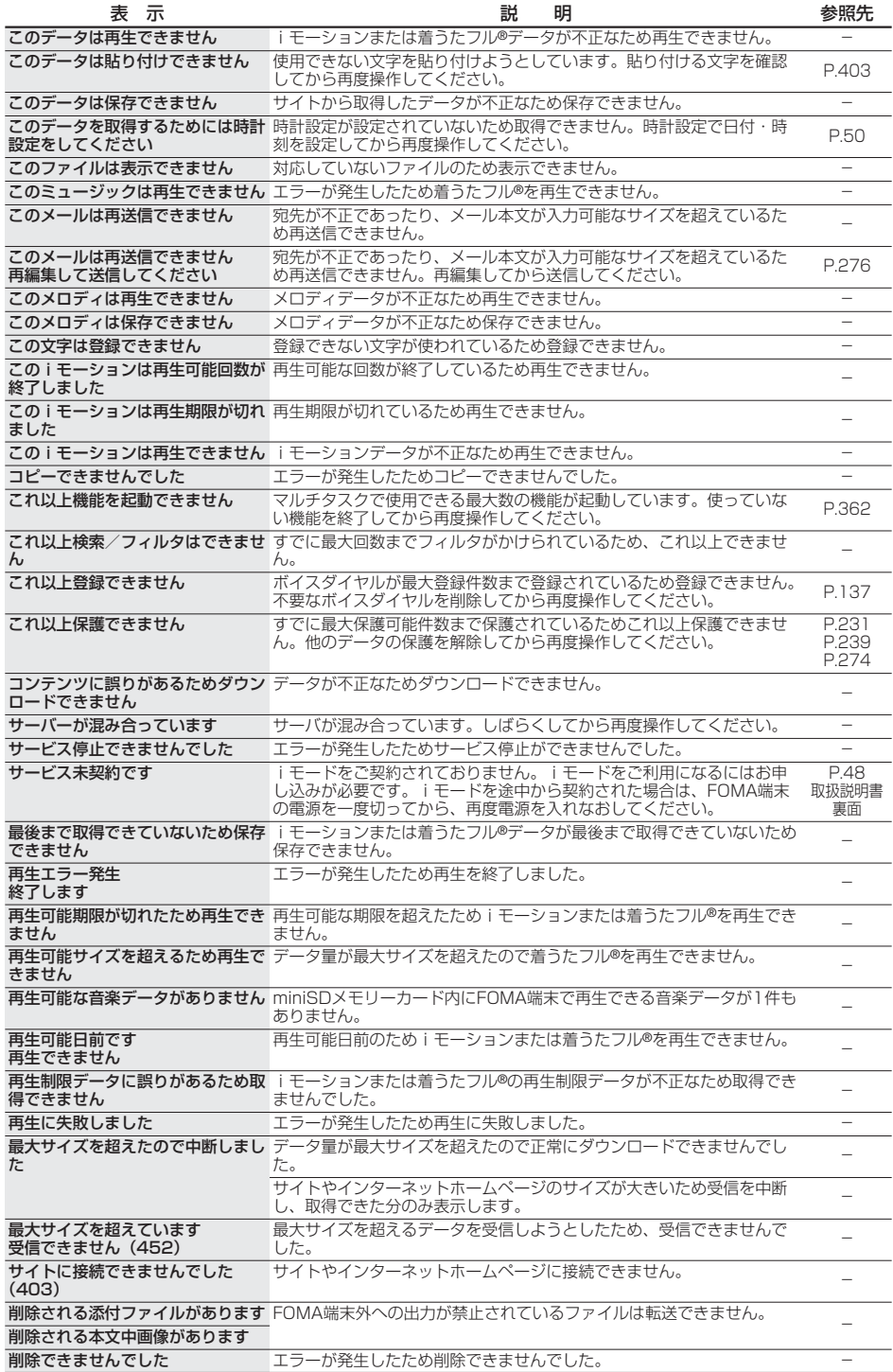

442 p miniSDメモリーカードをご利用になるには、別途miniSDメモリーカードが必要となります。(P.337参照)

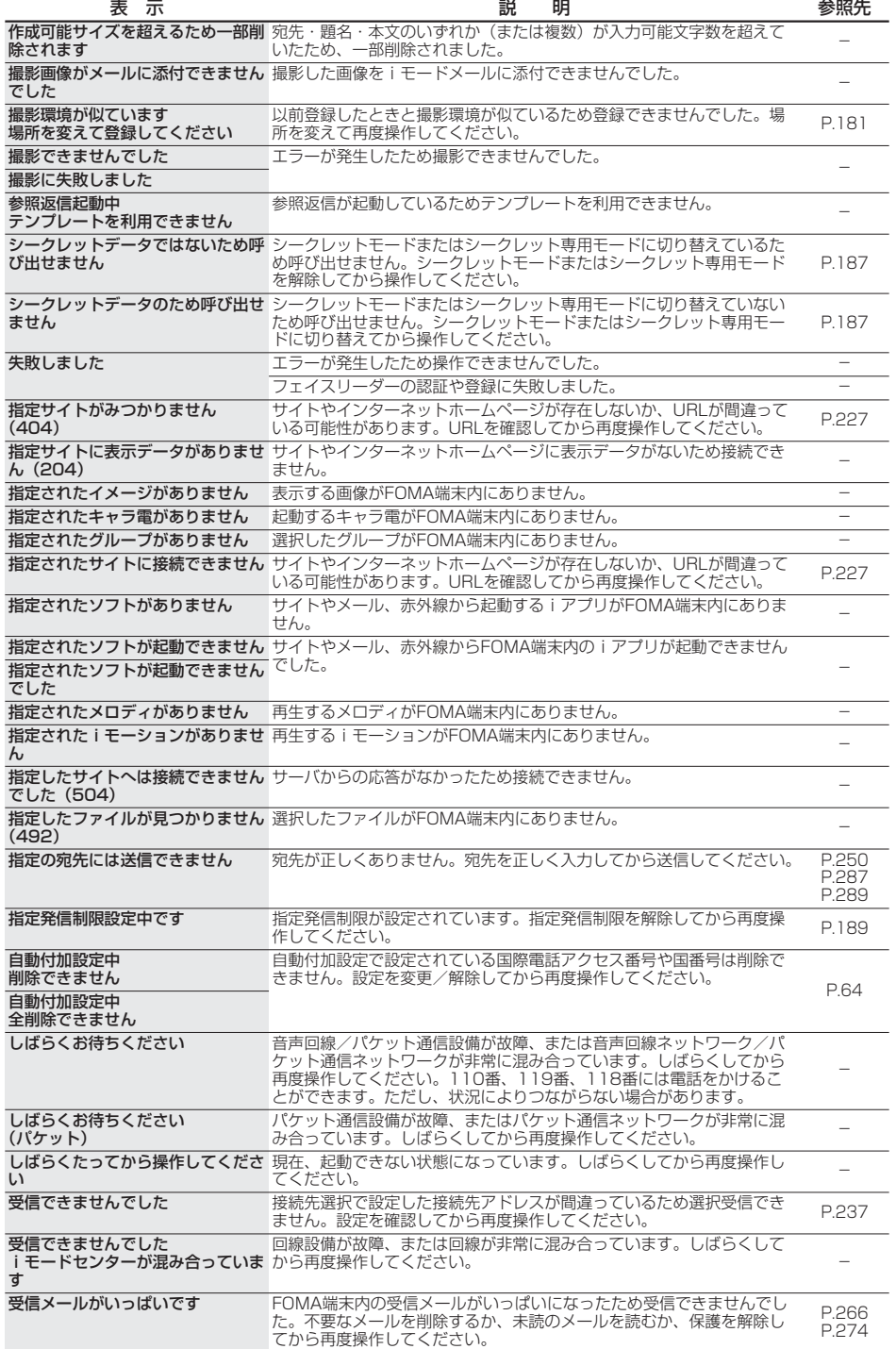

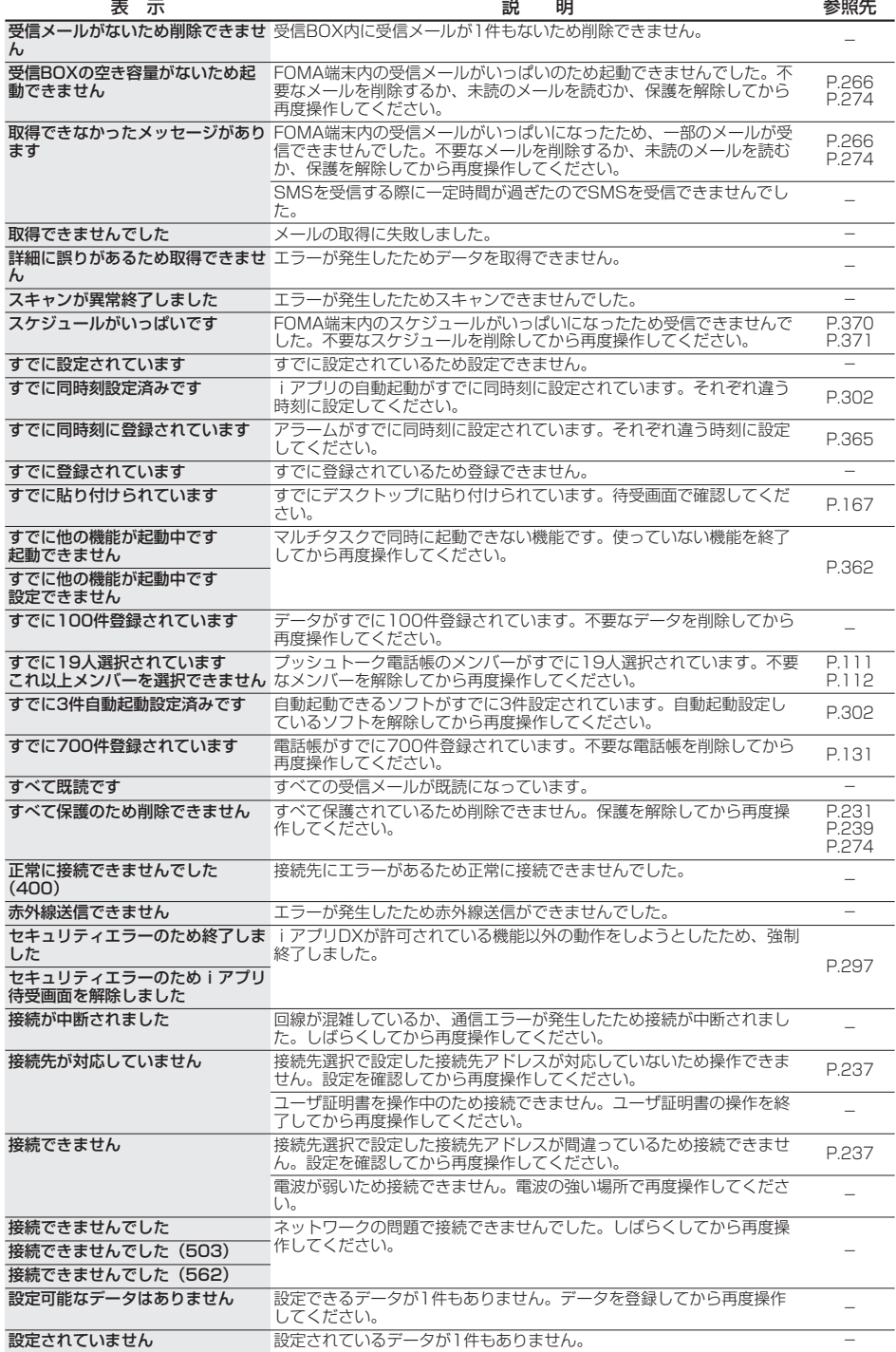

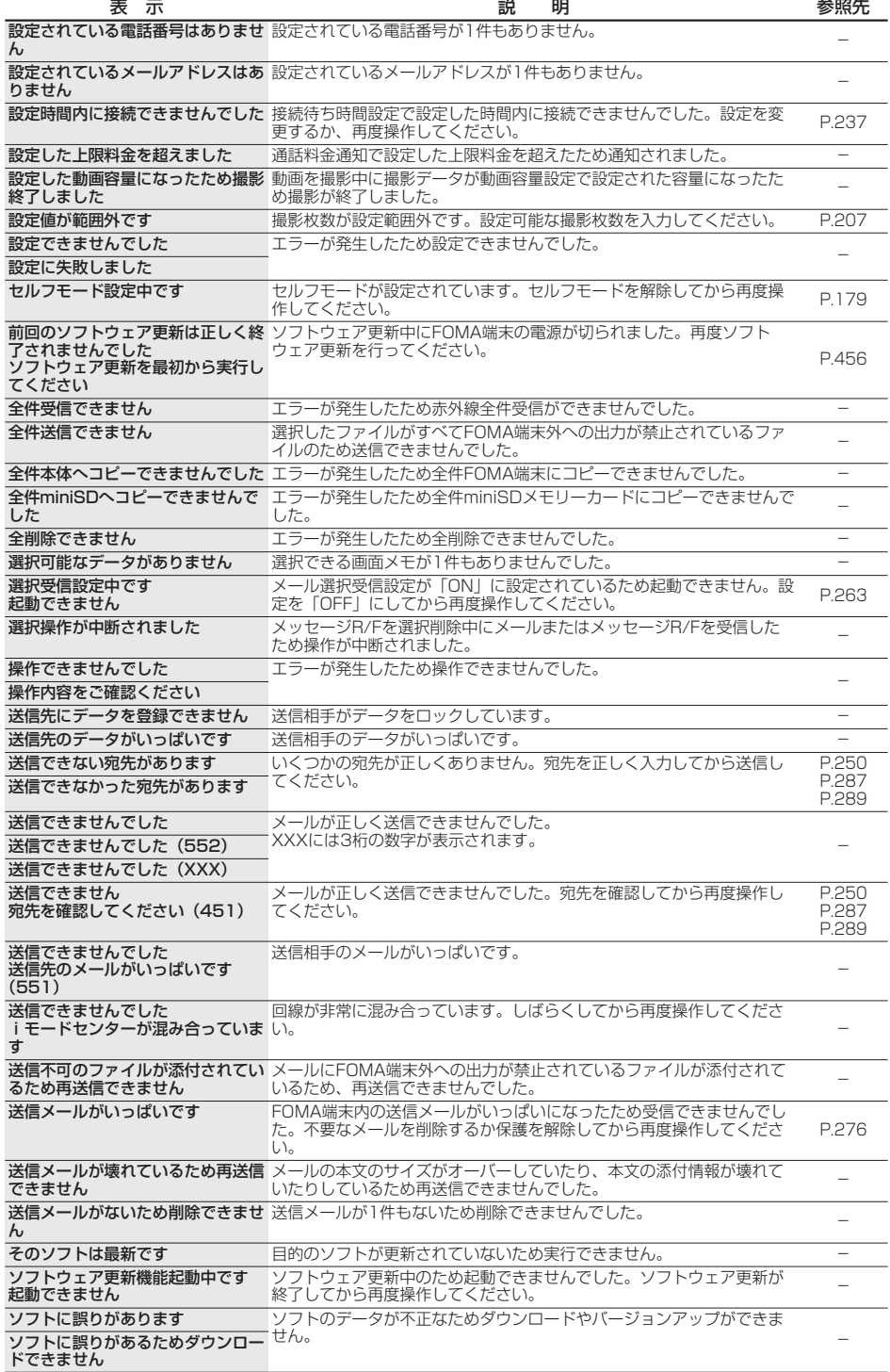

こんな こんな こんな こんない こんない こんない

こんな表示が出たときは

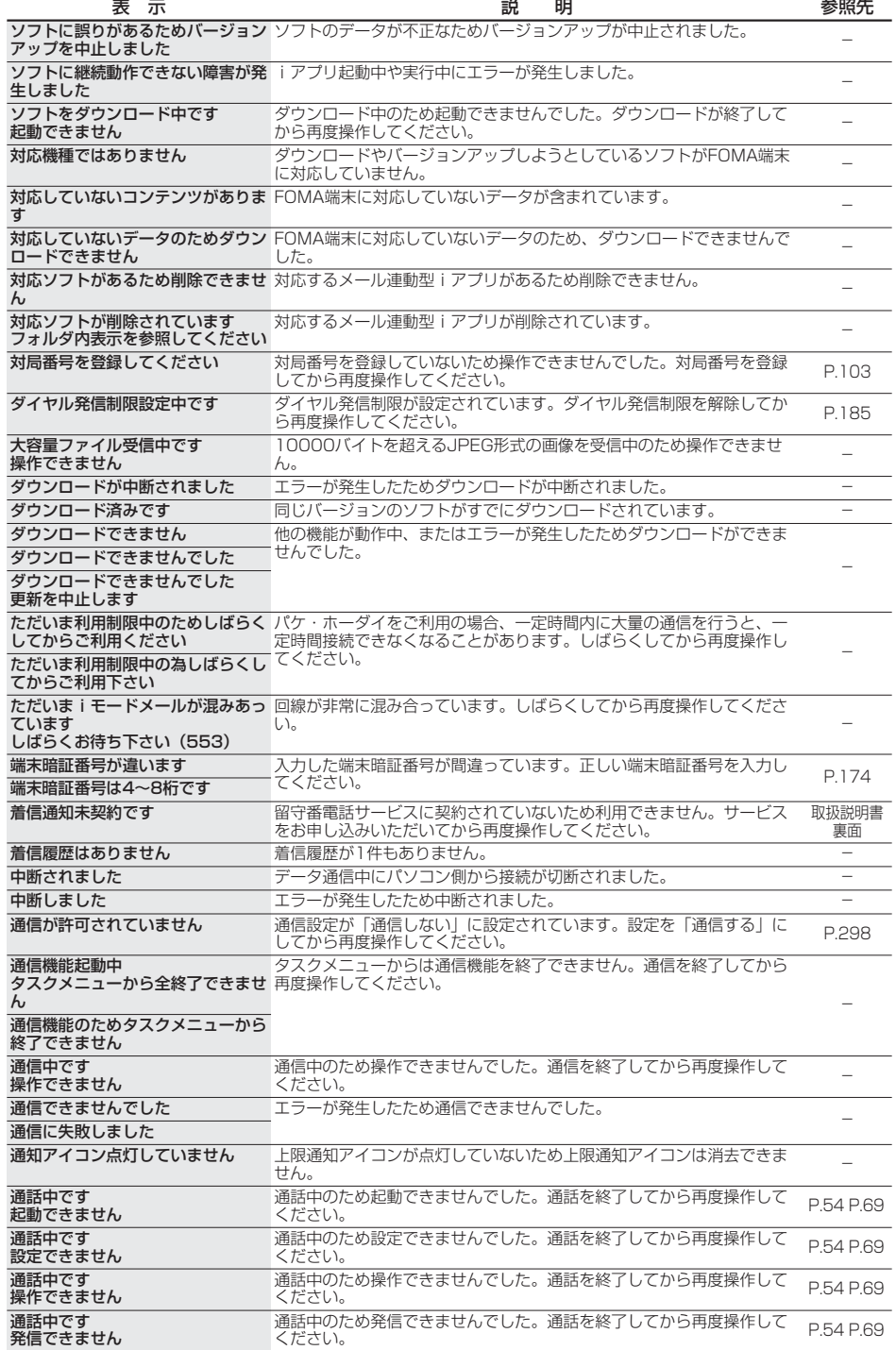

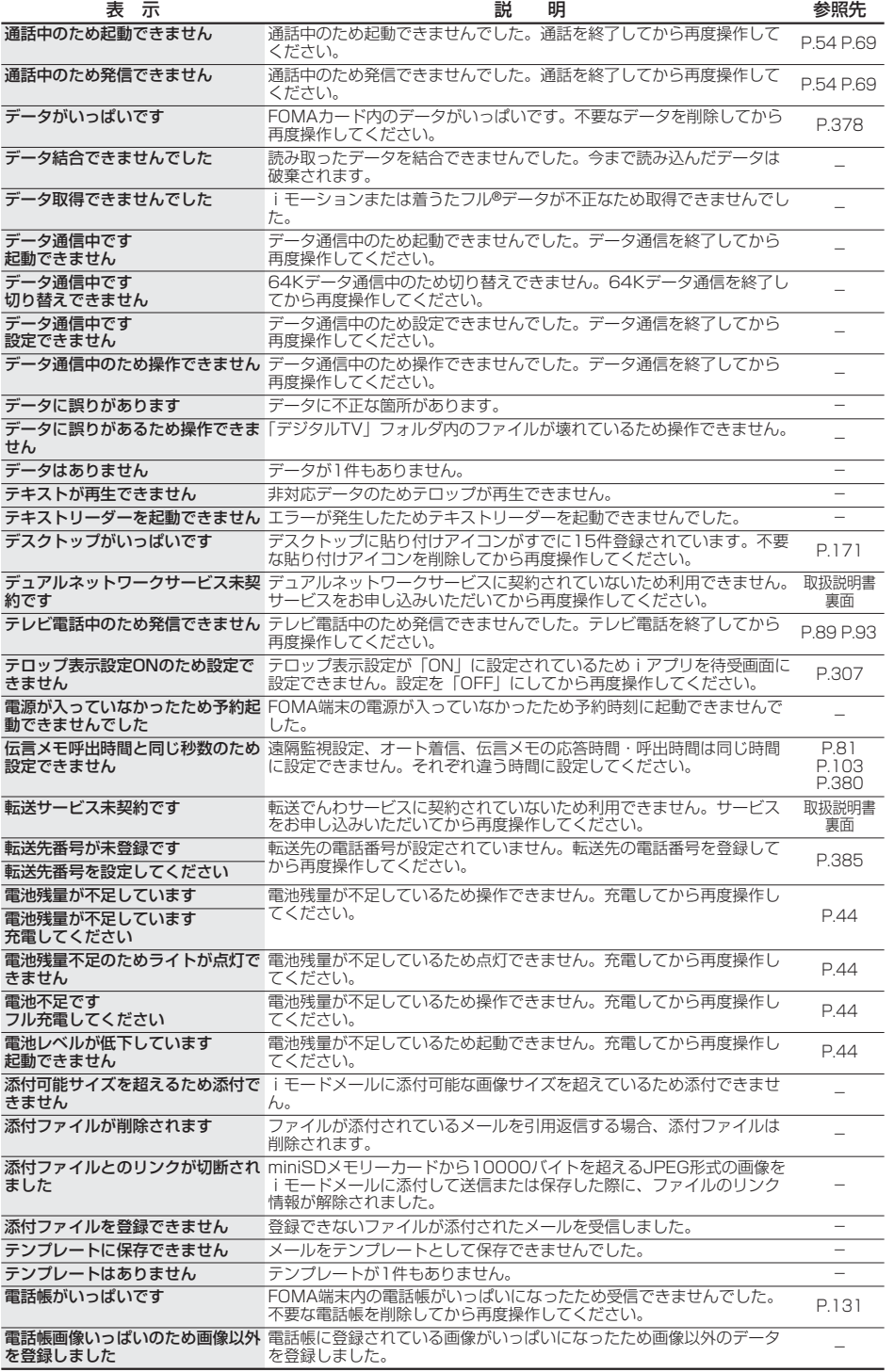

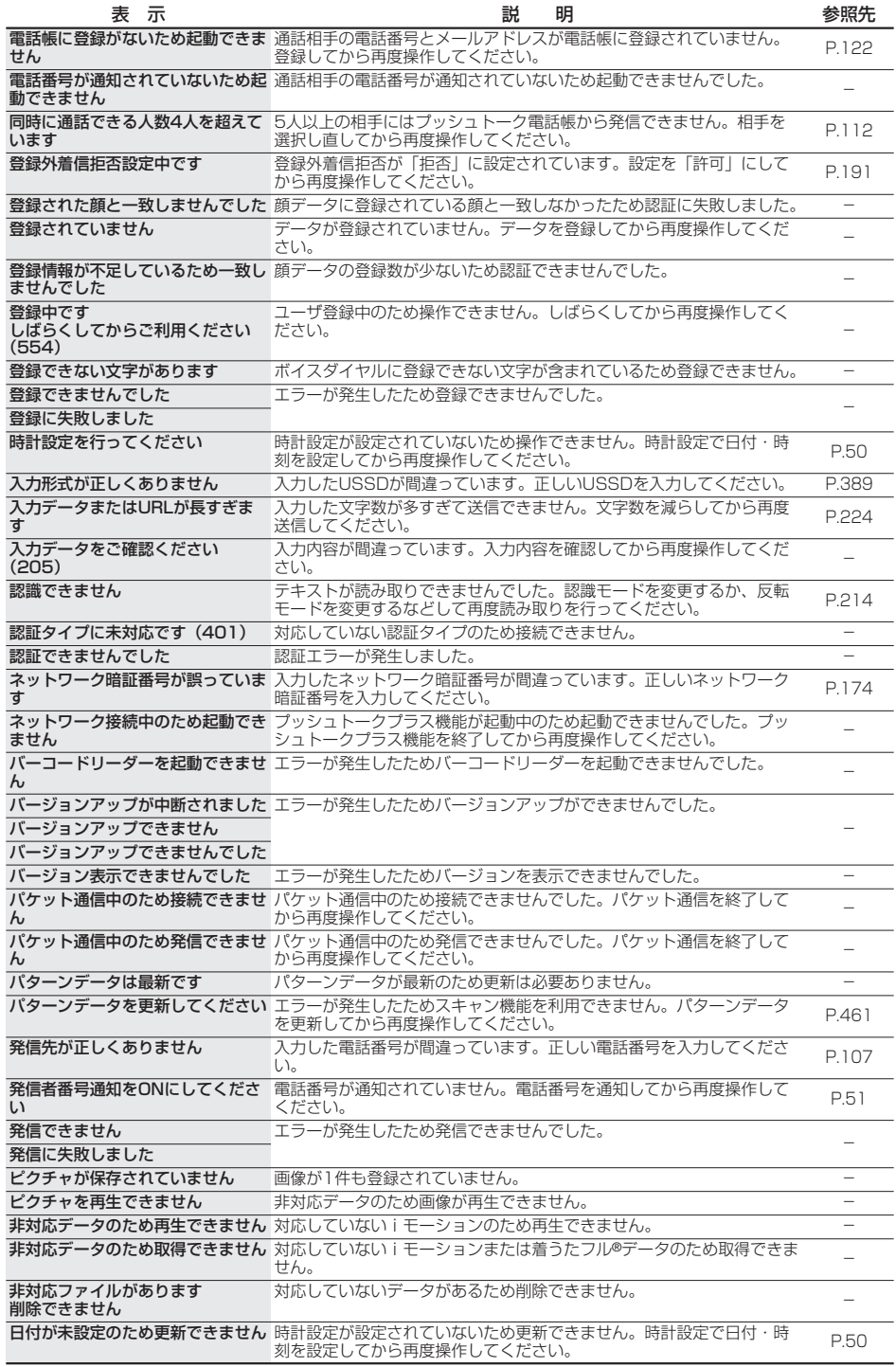

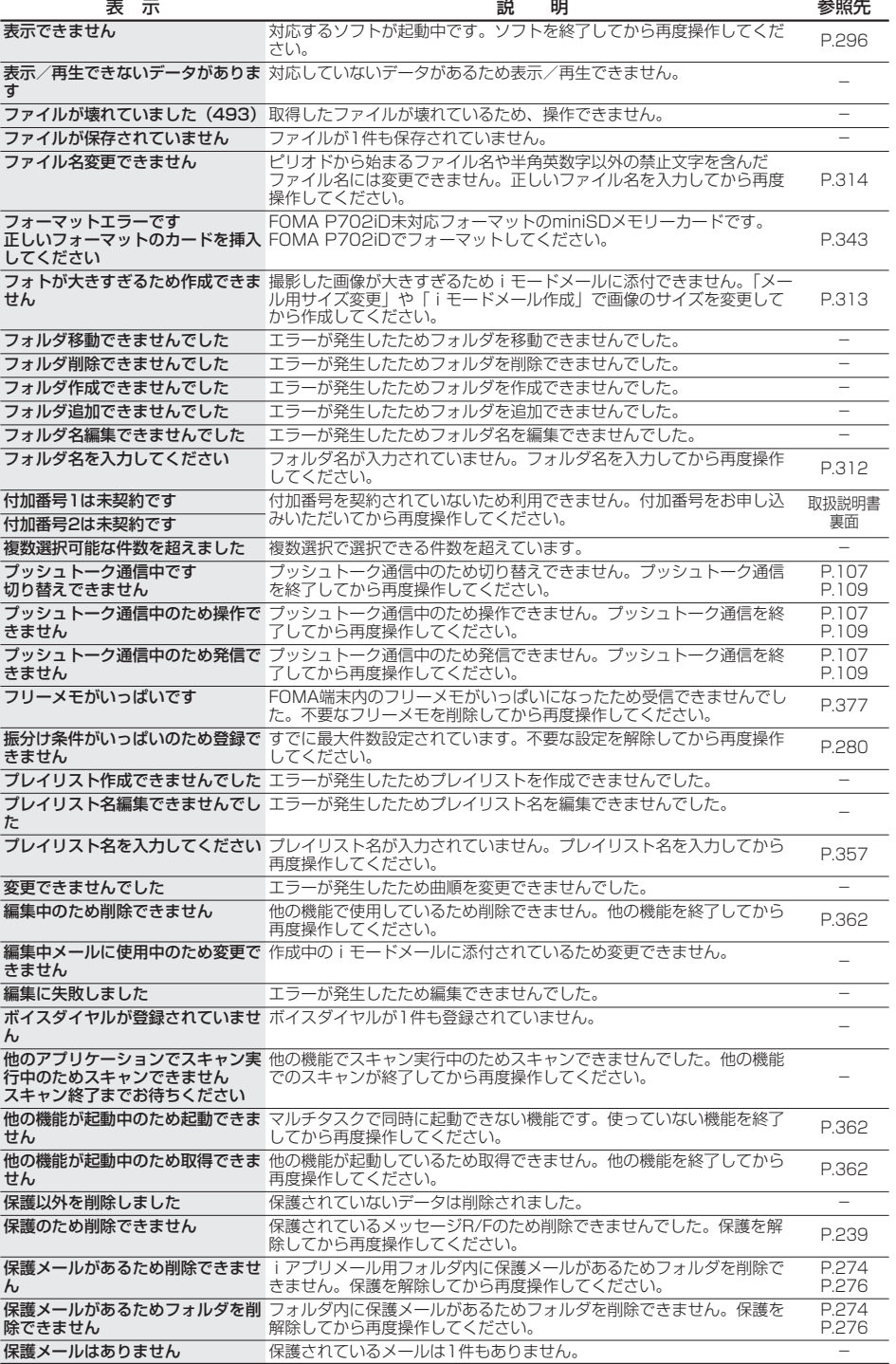

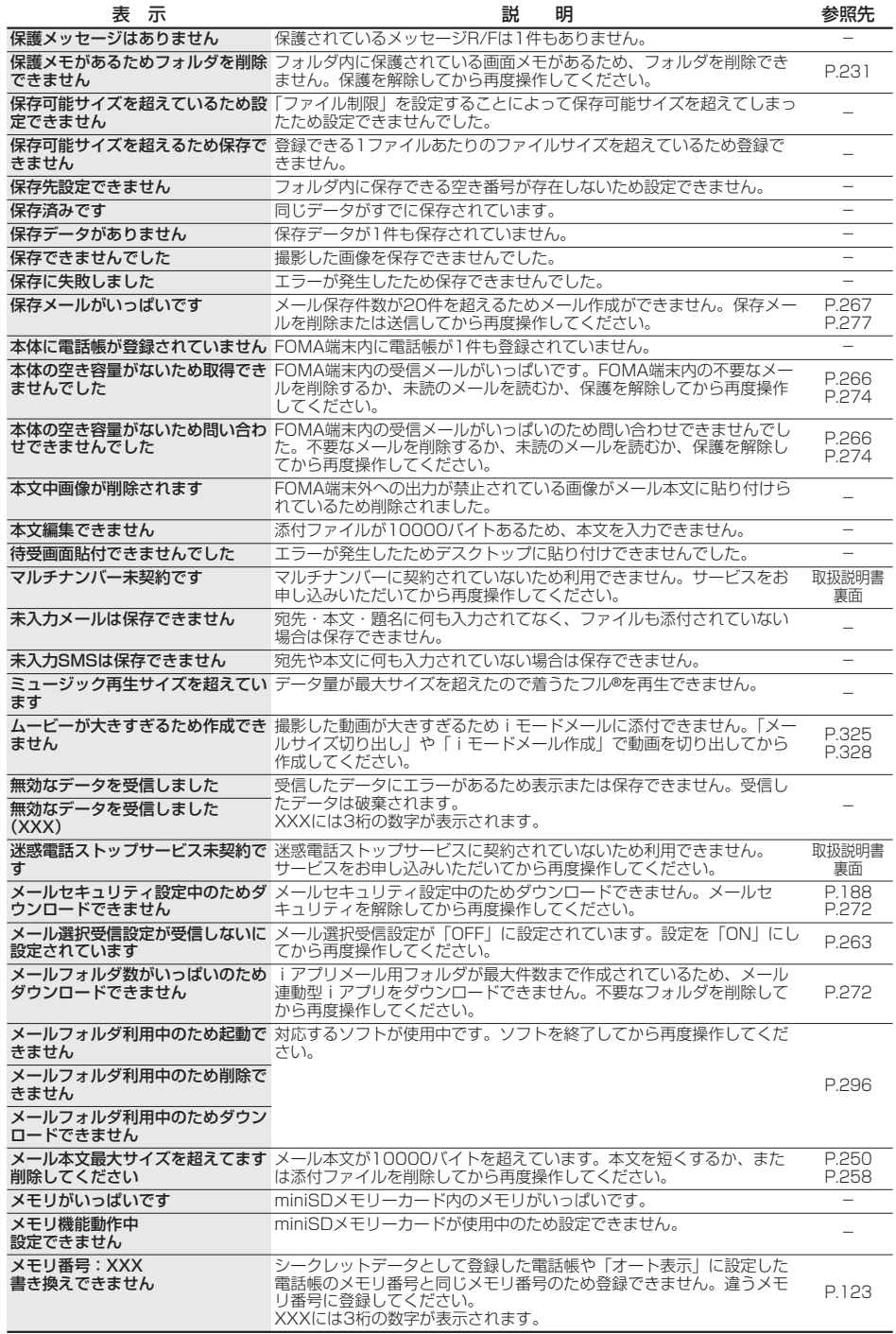

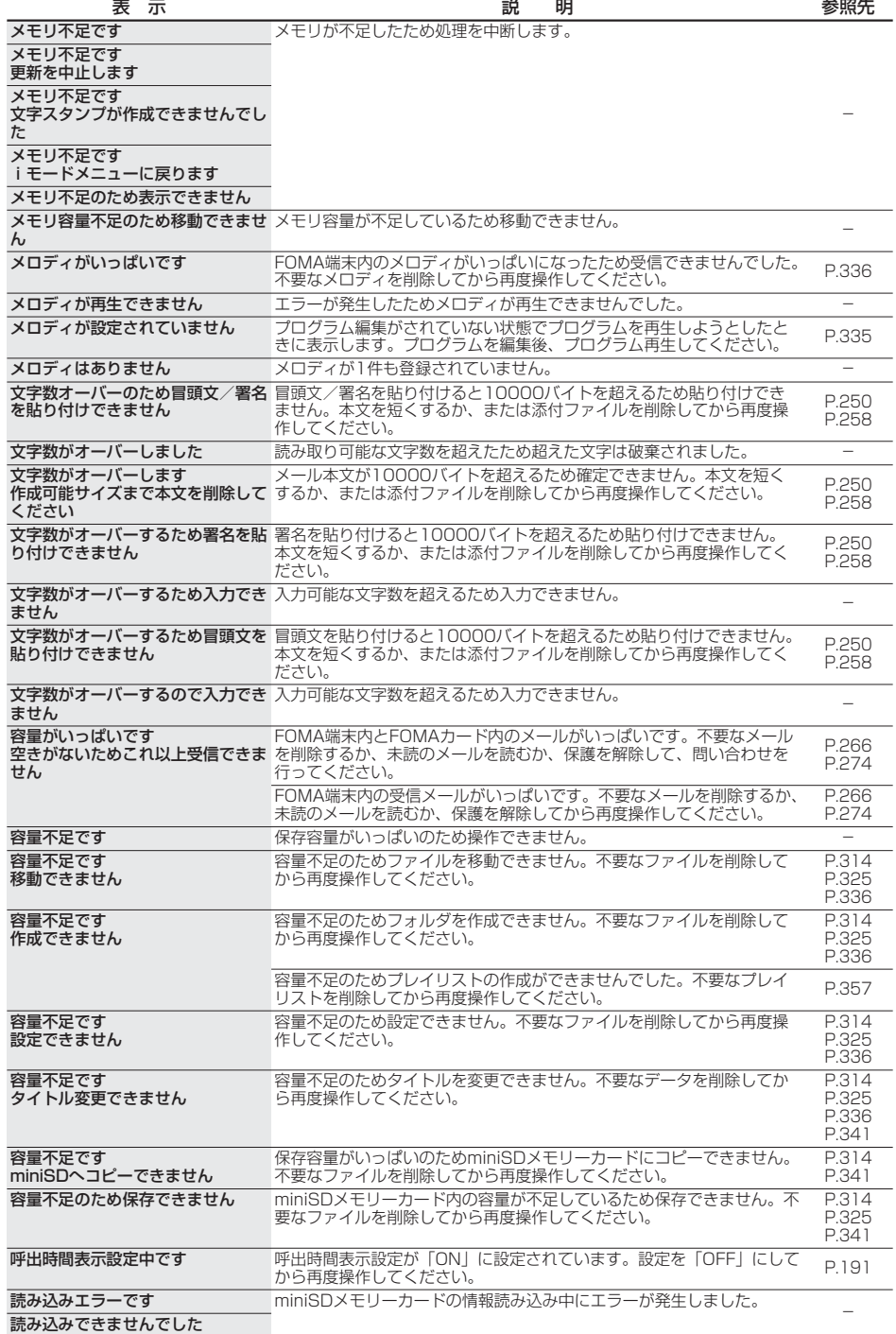

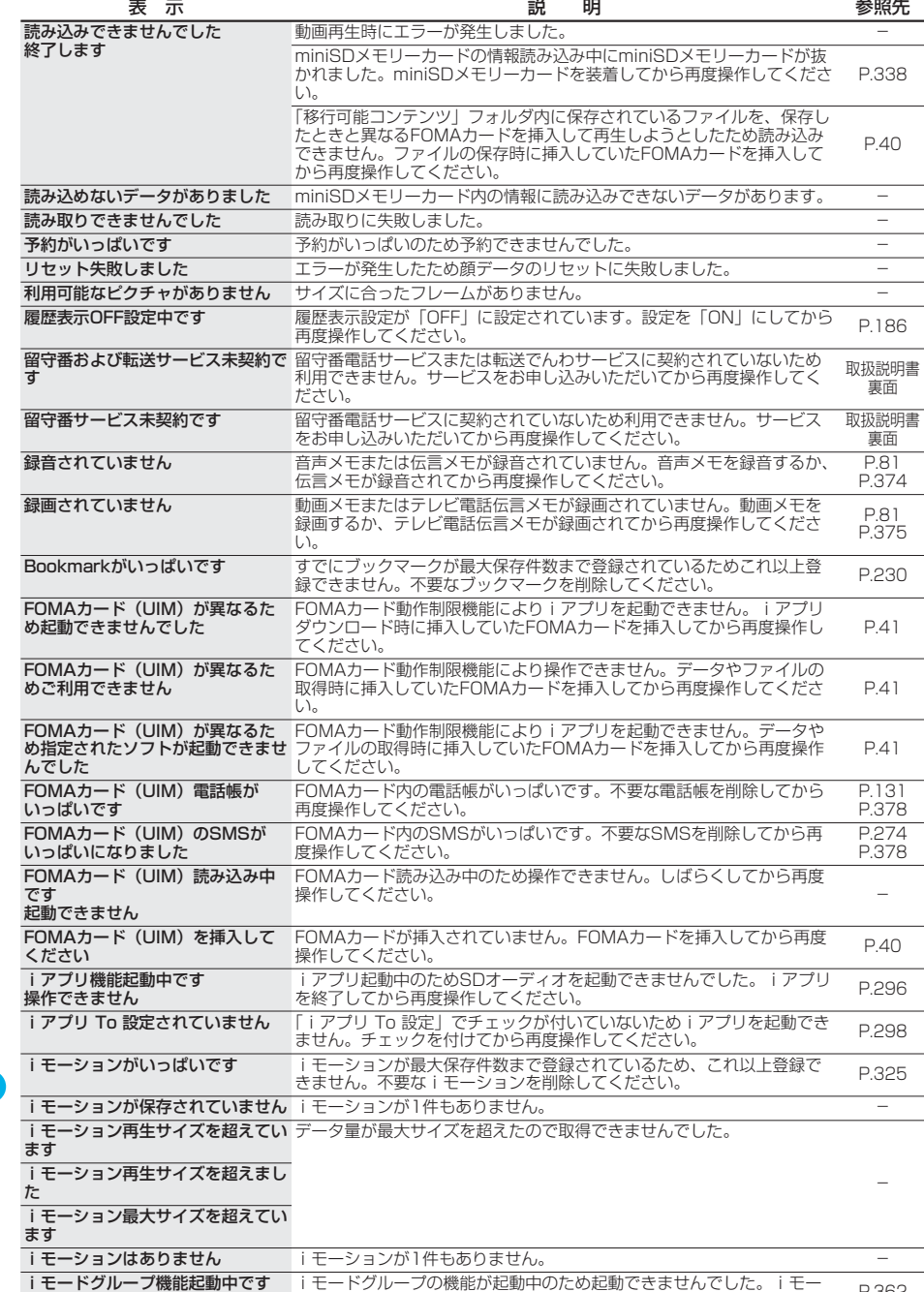

i モードセンターが混みあっていま 回線設備が故障、または回線が非常に混み合っています。しばらくして す しばらくお待ち下さい(555)

起動できません

– モートクルーノの機能か起動中のため起動できませんでした。 I モーニー p.362<br>ドグループの機能を終了してから再度操作してください。

から再度操作してください。 -

こんな こんな こんな こんない こんない こんない こんなん

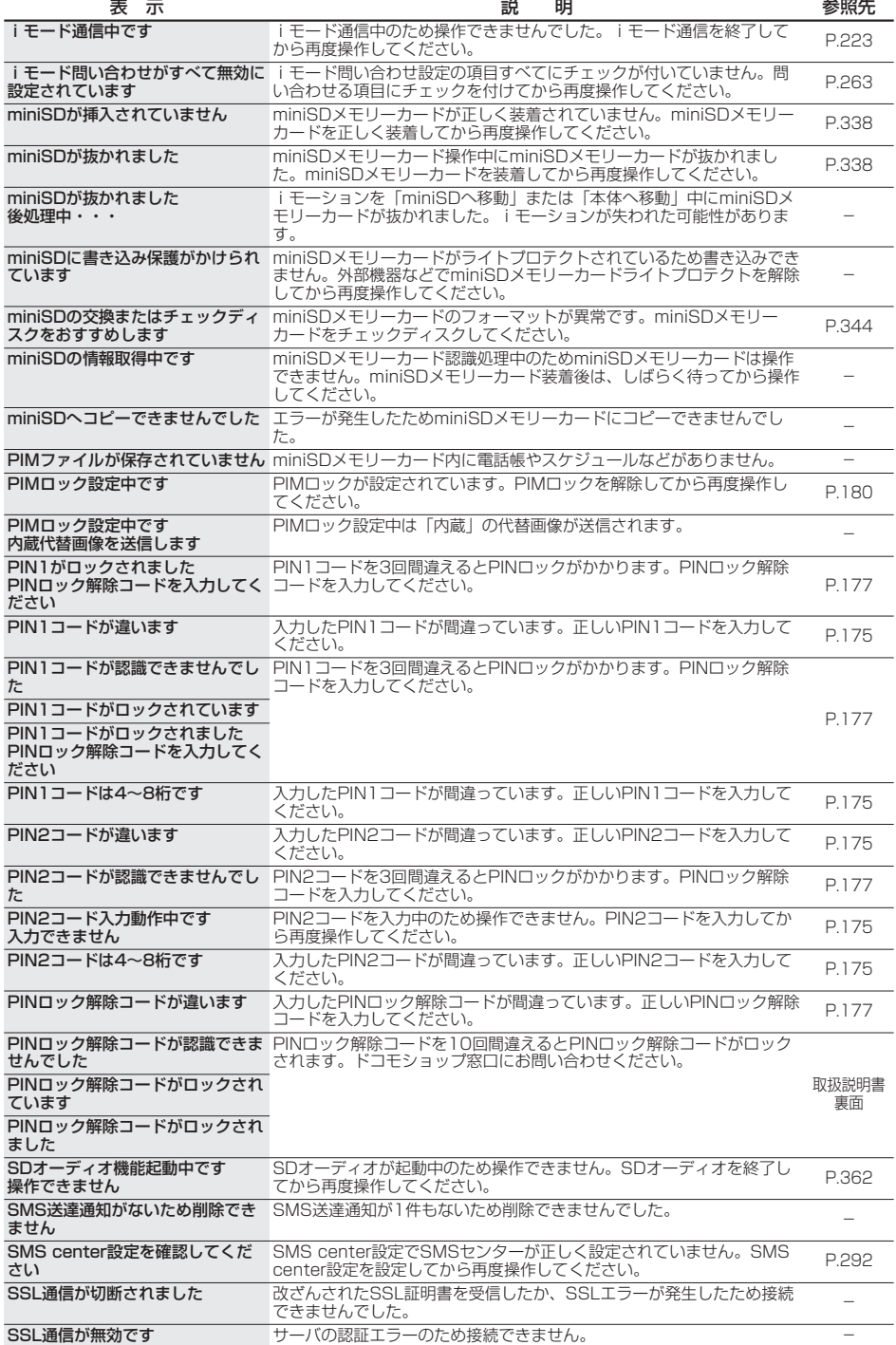

in a

こんな こんな こんな こんない こんない こんない

こんな表示が出たときは

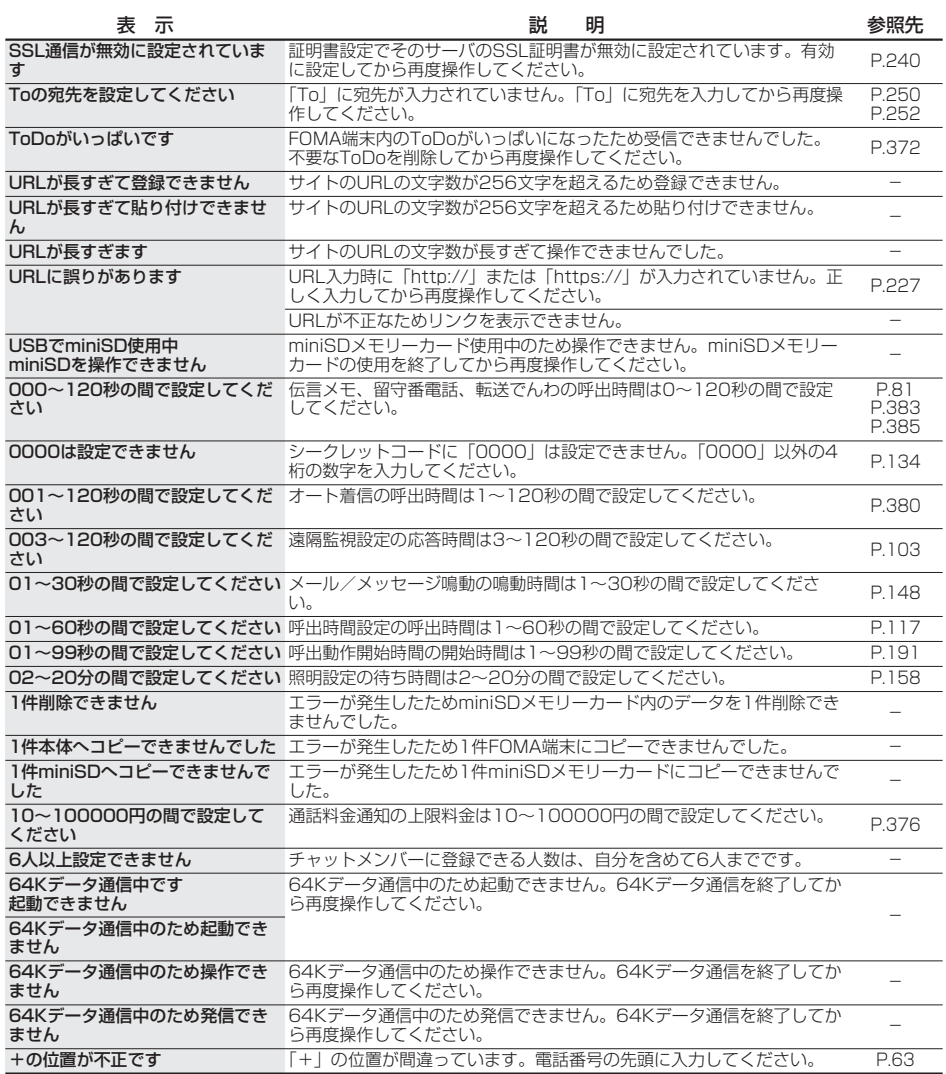

## **保証とアフターサービス**

## **保証について**

- pFOMA端末をお買い上げいただくと、保証書がついていますので、必ずお受け取りください。記載内容および「販売店名・お買 い上げ日」などの記載事項をお確かめの上、大切に保管してください。必要事項が記載されていない場合は、すぐにお買い上げ いただいた販売店へお申し付けください。無償保証期間は、お買い上げ日より1年間です。
- この製品は付属品を含め、改良のため予告なく製品の全部または一部を変更することがありますので、あらかじめご了承ください。<br>● FOMA端末の故障・修理やその他お取扱いによって電話帳などに登録された内容が変化・消失する場合があります。万一に備え、
- 電話帳などの内容はメモなどに控えをお取りくださるようお願いします。また、FOMA端末の修理などを行った場合、iモ ド・iアプリにてダウンロードした情報は、一部を除き著作権法により修理済みのFOMA端末などに移行を行っておりません。 ※本FOMA端末は、電話帳などのデータをminiSDメモリーカードに保存していただくことができます。
- ※本FOMA端末は、iモーション、iアプリの利用するデータをminiSDメモリーカードに保存していただくことができます。 ※本FOMA端末は電話帳お預かりサービス(お申し込みが必要な有料サービス)をご利用いただくことにより、電話帳などのデータを お預かりセンターに保存していただくことができます。
- ※パソコン(Microsoft® Windows® 2000 Professional、Windows® XP Professional/HomeEdition)をお持ちの場合は、専用 のデータリンクソフトとFOMA USB接続ケーブル(別売)をご利用いただくことにより、電話帳などに登録された内容をパソコンに 転送・保管していただくことができます。

## **アフターサービスについて**

#### ◎調子が悪い場合は

修理を依頼される前に、この取扱説明書の「故障かな?と思ったら、まずチェック」をご覧になってお調べください。それでも 調子がよくないときは、取扱説明書裏面・故障お問い合わせ先にご連絡の上、ご相談ください。

#### ◎お問い合わせの結果、修理が必要な場合

ドコモ指定の故障取扱窓口にご持参いただきます。ただし、故障取扱窓口の営業時間内の受付となります。また、ご来店時には 必ず保証書をご持参ください。

#### ■保証期間内は

- ・保証書の規定に基づき無償で修理を行います。
- ・故障修理を実施の際は、必ず保証書をお持ちください。保証期間内であっても保証書の提示がないもの、お客様のお取扱い不 良による故障・損傷などは有償修理となります。
- ・ドコモの指定以外の機器および消耗品の使用に起因する故障は、保証期間内であっても有償修理となります。

#### ■以下の場合は、修理できないことがあります。

水濡れシールが反応している場合、試験の結果、水濡れ、結露・汗などによる腐食が発見された場合、および内部の基板が破 損・変形している場合は修理できないことがありますのであらかじめご了承願います。なお、修理を実施できる場合でも保証対 象外になりますので有償修理となります。

#### ■保証期間が過ぎたときは

ご要望により有償修理いたします。

#### ■部品の保有期間は

FOMA端末の補修用性能部品(機能を維持するために必要な部品)の最低保有期間は、製造打ち切り後6年間を基本としており ます。ただし、故障箇所によっては修理部品の不足などにより修理ができない場合もございますので、あらかじめご了承くださ い。また、保有期間が経過した後も、故障箇所によっては修理可能なことがありますので、取扱説明書裏面・故障お問い合わせ 先へお問い合わせください。

#### ◎お願い

- pFOMA端末および付属品の改造はおやめください。
	- ・火災・けが・故障の原因となります。
	- ・FOMA端末・FOMAカードは、電波の混信やネットワークの故障を防ぐため、法律により技術基準が定められており、技術 基準を満たさないFOMA端末・FOMAカードは使用できません。
	- ・改造(部品の交換・改造・塗装など)が施されたFOMA端末の故障修理は、改造部分を元の状態(ドコモ純正品状態)に戻 していただいた場合のみ、故障修理のお取扱いをさせていただきます。ただし、改造の内容によっては、故障修理をお断り する場合があります。
	- ・改造が原因による故障・損傷の場合は、保証期間内であっても有償修理となります。
- ●FOMA端末に貼付されている銘板シールは、はがさないでください。
- 銘板シールには、技術基準を満たす証明書の役割があり、銘板シールが故意にはがされたり、貼り替えられた場合など、銘板 シールの内容が確認できないときは、技術基準適合の判断ができないため、故障修理をお受けできない場合がありますので、 ご注意願います。
- ●各種機能の設定や積算通話時間などの情報は、FOMA端末の故障・修理やその他お取扱いによってクリア (リセット) される 場合があります。お手数をおかけしますが、この場合は再度設定を行ってくださるようお願いいたします。
- pFOMA端末の下記の箇所に磁気を発生する部品を使用しています。キャッシュカードなど磁気の影響を受けやすいものを近づ けますとカードが使えなくなることがありますので、ご注意ください。 使用箇所:スピーカ、受話口部
- ●FOMA端末が濡れたり湿気を帯びてしまった場合は、すぐに電源を切って電池パックを外し、お早めに故障取扱窓口へご来店 ください。ただし、FOMA端末の状態によって修理できないことがあります。
- ◎メモリダイヤル(電話帳機能)およびダウンロード情報などについて
	- ・お客様ご自身でFOMA端末などに登録された情報内容は、別にメモを取るなどして保管してくださるようお願いいたします。 情報内容の変化、消失に関し、当社は何らの義務を負わないものとし、一切の責任を負いかねます。
	- ・FOMA端末を機種変更や故障修理をする際に、お客様が作成されたデータまたは外部から取り込まれたデータあるいはダウン ロードされたデータなどが変化・消失などする場合があります。これらについて当社は一切の責任を負いません。また、当社 の都合によりお客様のFOMA端末を代替品と交換することにより修理に代えさせていただく場合がありますが、その際にはこ れらのデータなどは一部を除き交換後の製品に移し替えることはできません。本FOMA端末はiモード公式サイトからダウン ロードした画像・着信メロディを故障修理時に移し替えいたします。(一部移し替えできないコンテンツもあります。また、 故障の程度によっては移し替えができない場合があります。)

とは、アフターサービスをつける こうしゃ しゅうしゃ しゅうしゃ しゅうしゃ しゅうしゃ しゅうしゃ しゅうしゃ しゅうしゃ しゅうしゃ しゅうしゃ しゅうしゃ しゅうしゃ しゅうしゃ しゅうしゃ しゅうしゃ しゅうしゃ

保証とアフターサービス

## <ソフトウェア更新>

## **ソフトウェア更新について**

FOMA端末のソフトウェアを更新する必要があるかどうかチェックし、必要な場合にはパケット通 信を使ってソフトウェアの一部をダウンロードし、ソフトウェアを更新する機能です。 ※ソフトウェア更新を行う場合のパケット通信料は無料となります。

ソフトウェア更新が必要な場合は、ドコモホームページおよびiMenuの「お知らせ」にてご案内さ

せて頂きます。 ソフトウェアを更新するには、「即時更新」と「予約更新」の2つの方法があります。 【即時更新】:更新したいときすぐに更新を行います。

【予約更新】:更新したい日時を予約すると、予約した日時に自動的にソフトウェアが更新されます。

● i モード接続先をユーザ接続先に設定している場合もソフトウェア更新を行えます。

- ●ソフトウェア更新を行う際は、電池をフル充電しておいてください。
- p以下の場合はソフトウェアを更新できません。
- ・電源が入っていないとき ・日付時刻を設定していないとき ・通話中
	-

・圏外にいるとき ・PIN1コード入力中 ・PIN1コードコック中

・オールロック中 ・PIMロック中 ・セルフモード設定中

- ・他の機能が動作中のとき ・FOMAカードを挿入していないとき
- 
- ・パソコンなどの外部機器と接続中のとき
- ●ソフトウェア更新(ダウンロード、書き換え)には時間がかかることがあります。

pPIN1コード入力設定を「ON」に設定中にソフトウェア更新を実行すると、ソフトウェア書き換え終了後の自動再起動 時に、PIN1コード入力画面が表示されます。正しいPIN1コードを入力しないと、電話の発信、着信、各種通信機能の 操作ができません。

- ●ソフトウェア更新中は、電話の発信、着信、各種通信機能および、その他機能を利用できません。(ダウンロード中は 音声着信が可能です。)
- ●ソフトウェア更新の際にはサーバー(当社のサイト)へSSL通信を行います。SSL証明書を有効にしておいてくださ い。(お買い上げ時:有効。設定方法についてはP.240参照。)
- ●ソフトウェア更新は、電波が強く、アンテナマークが3本表示されている状態で、移動せずに実行することをおすすめ します。

※ソフトウェアダウンロード中に電波状態が悪くなったり、ダウンロードが中止された場合は、再度電波状態の良い場 所でソフトウェア更新を行ってください。

- ●既にソフトウェア更新済みの場合は、ソフトウェア更新のチェックを行った際に「更新は必要ありません このままご 利用ください」と表示されます。
- p「メール選択受信設定」を「ON」に設定してある場合、ソフトウェア更新中にメールが届くと、ソフトウェア更新後に メールがあることを通知する画面が表示されないことがあります。
- ●ソフトウェア更新の際、お客様の携帯電話端末固有の情報(機種や製造番号など)が、自動的にサーバー(当社が管理 するソフトウェア更新用サーバー)に送信されます。当社は送信された情報を、ソフトウェア更新以外の目的には利用 いたしません。
- ●お客様の確認操作なしでソフトウェア更新が終了すると、待受画面に「 ...,,,,, (ソフトウェア更新完了)の「お知らせ アイコン」が表示されます。ご確認いただきたい内容がある場合には「 」(ソフトウェア更新 説明あり)が表示 されます。「 」を選択し、端末暗証番号を入力すると、更新結果の内容が表示されます。
- ●ソフトウェア更新中は絶対に電池パックを外さないでください。更新に失敗することがあります。
- ●ソフトウェア更新は、携帯電話に登録された電話帳、カメラ画像、ダウンロードデータなどのデータを残したまま行えま すが、お客様の携帯電話の状態(故障・破損・水濡れ等)によってはデータの保護ができない場合がございますので、あ らかじめご了承願います。必要なデータはバックアップを取っていただくことをおすすめします。(ダウンロードデータ などバックアップが取れないデータがありますので、あらかじめご了承願います。)
- ●ソフトウェア更新に失敗した場合、「書換え失敗しました」と表示され、一切の操作ができなくなります。その場合には、 大変お手数ですがドコモ指定の故障取扱窓口までお越しいただきますようお願い申し上げます。

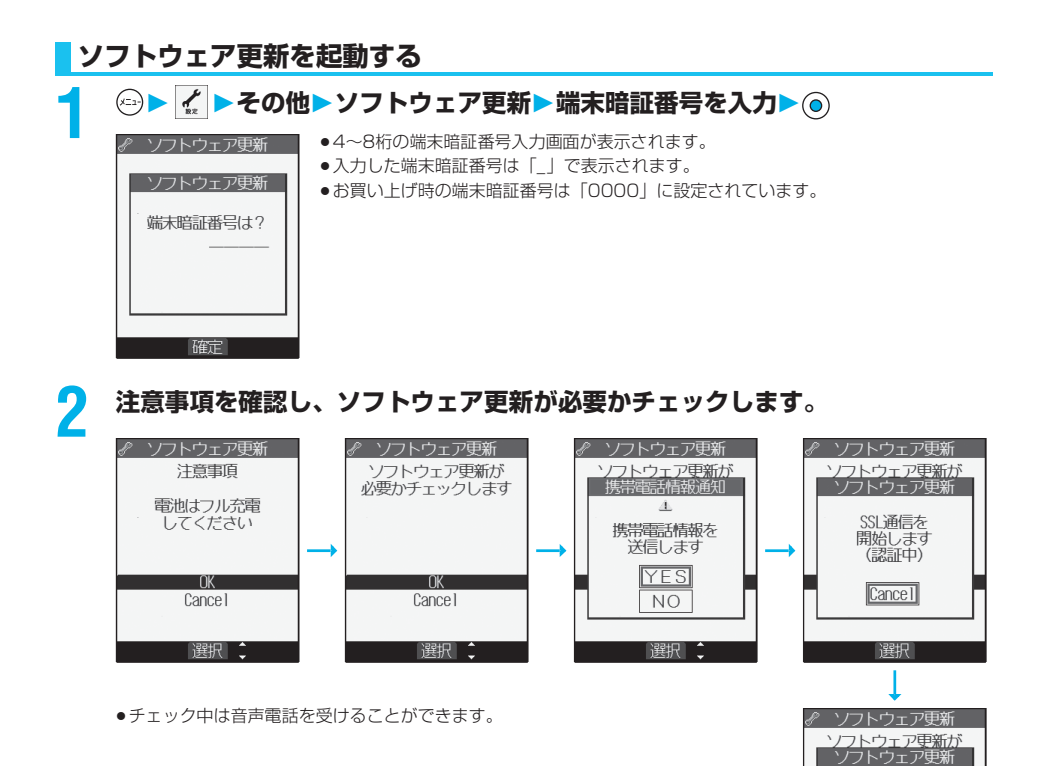

**3 ソフトウェア更新が不要の際は「更新は必要ありません」と表示されますので、 そのままご利用ください。更新が必要な場合には「更新が必要です」と表示さ れます。**

**このとき、「今すぐ更新」するか「予約」するかを選択できます。**

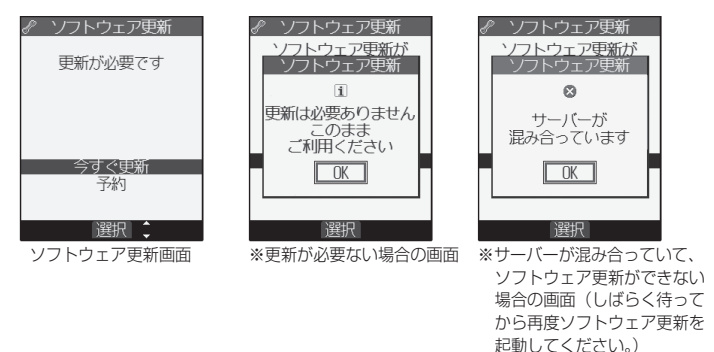

チェック中

Cancel

選択

## **すぐにソフトウェアを更新する(即時更新)**

**1 「今すぐ更新」を選択すると「ダウンロードします」と表示され、しばらくする とダウンロードを開始します。(「OK」を選択するとすぐにダウンロードを開始 します。)**

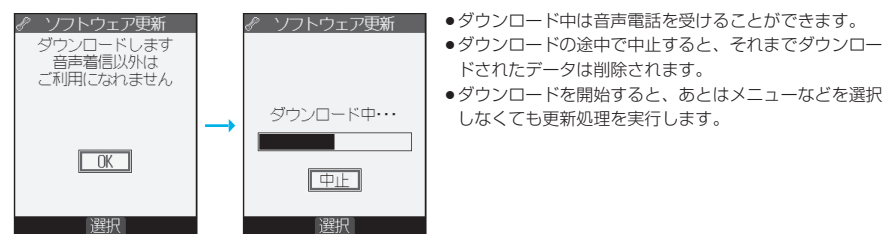

## **2 ダウンロードが終わると、ソフトウェアを書き換えます。(「OK」を選択する と、すぐに書き換えを開始します。)**

**書き換えが終わると、自動的に再起動します。**

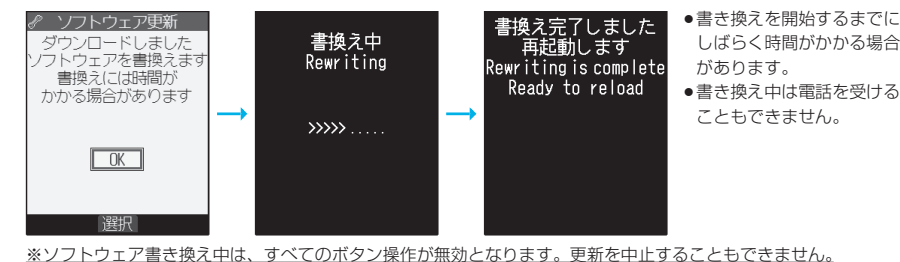

また、ACアダプタ(別売)などを接続していても、一時的に充電を停止します。

**3 再起動すると再びサーバーと通信を行いますので、しばらくお待ちください。 更新の完了を確認したら「OK」を選択して終了です。**

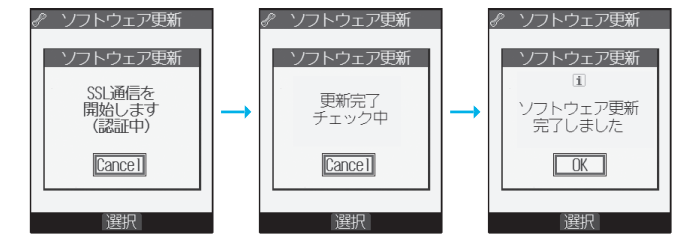

付録/外部機器連携/困ったときには

**<外部機器連携/困ったときには** 

付録

## **日時を予約してソフトウェアを更新する(予約更新)**

ダウンロードに時間がかかる場合、サーバーが混み合っている場合には、あらかじめソフトウェア更 新を起動する時刻をサーバーと通信して設定しておけます。

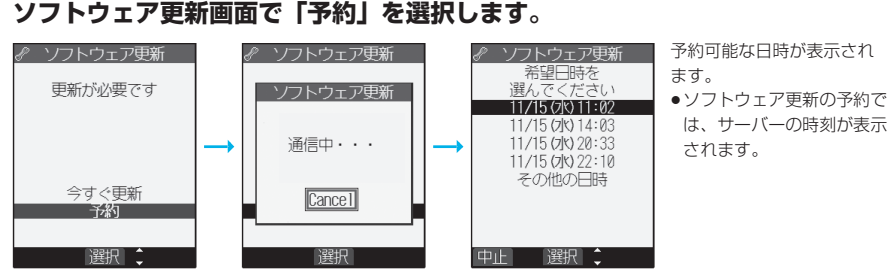

#### 「その他の日時」を選択した場合

サーバーと通信をしたあと、希望日と時間帯を選べます。時間帯を選択する画面には各時間帯の予約空き状況が ○:空きあり、△:空きわずか、×:空きなし

のように表示されます。希望する時間帯を1つ選択すると、再びサーバーと通信して予約時刻の候補が表示されま す。

## **2 選択した日時の確認を行います。「YES」を選択します。再度サーバーと通信 を行い、予約は完了です。**

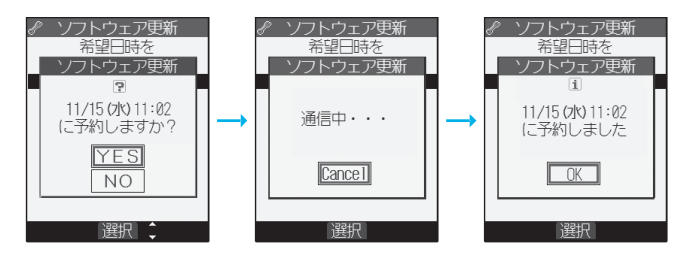

予約時刻になると左の画面が表示され、自動的にソフトウェア更新を開始します。 予約時刻前には、電池パックをフル充電し、電波の十分届くところでFOMA端末を待受 画面にしておいてください。他の機能を使用していると予約時刻になっても起動しない ことがあるのでご注意ください。

pオールロック中・PIMロック中などは、更新を開始するメッセージが表示されず、ソ フトウェア更新も起動しません。P.457手順1の操作を行うと起動できなかった理由 が表示されます。

#### お知らせ

◎ ソフトウェア更新 予約起動時刻です 更新を開始します

 $\Box$ 

選択

- ●アラーム等が起動している場合には、ソフトウェア更新が起動しない場合があります。
- ●iモードメール、SMS、メッセージR/Fの受信中は、ソフトウェア更新は起動しません。受信を継続し、待受画面に 「お知らせアイコン」を表示します。
- ●予約が完了したあとにP.380「端末初期化」を行うと、予約時刻になってもソフトウェア更新は起動しません。 再度ソフトウェア更新の予約を行ってください。

#### 設定メニューから「ソフトウェア更新」を選択し、端末暗証番号を入力すると、予約時刻を確認でき ます。

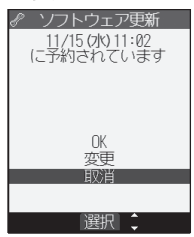

予約を確認した画面から予約日時の変更や予約を取り消せます。変更する場合には「変更」を選 択します。取り消す場合には「取消」を選択します。

#### ソフトウェアの更新を終了する

各画面で「NO」や「Cancel」を選択した場合は、操作終了の画面が表示されます。 「YES」を選択すると、ソフトウェア更新を終了して待受画面に戻ります。「NO」を選択すると前の画面に戻ります。

お知らせ

●操作中に電池の残量が「■」になった場合、ソフトウェアのダウンロードや書き換えは行われず、操作を終了します。

## <スキャン機能>

## **障害を引き起こすデータからFOMA端末を守る**

まず初めに、パターンデータの更新を行い、パターンデータを最新にしてください。

サイトからのダウンロードやiモードメールなど外部からFOMA端末に取り込んだデータやプログ ラムについて、データを検知して、障害を引き起こす可能性を含むデータの削除やアプリケーション の起動を中止します。

- ●チェックのためにパターンデータを使います。パターンデータは新たな問題が発見された場合に随時バージョンアップさ れますので、パターンデータを更新してください。(P.461参照)
- ●スキャン機能は、ホームページの閲覧やメール受信などの際に携帯電話に何らかの障害を引き起こすデータの侵入から一 定の防衛手段を提供する機能です。各障害に対応したパターンデータが携帯電話にダウンロードされていない場合、また は各障害に対応したパターンデータが存在しない場合、本機能にて障害等の発生を防げませんのであらかじめご了承くだ さい。
- ●パターンデータは携帯電話の機種ごとにデータの内容が異なります。よって弊社の都合により端末発売開始後3年を経過 した機種向けパターンデータの配信は、停止することがありますのであらかじめご了承ください。

## **スキャン機能を設定する<スキャン機能設定>**

#### お買い上げ時 | ON

スキャン機能設定を「ON」に設定すると、データやプログラムを実行する際、自動的にチェックし ます。

# **1 ロック/セキュリティ スキャン機能スキャン機能設定**

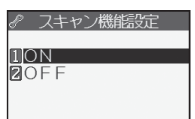

**2 ON・OFF<sup>®</sup>YES**<br>•スキャン機能を設定すると、障害を引き起こすデータを検出した場合に、5段階の警告レベルで表示されます。 (P.462参照)

パターンデータを更新します。

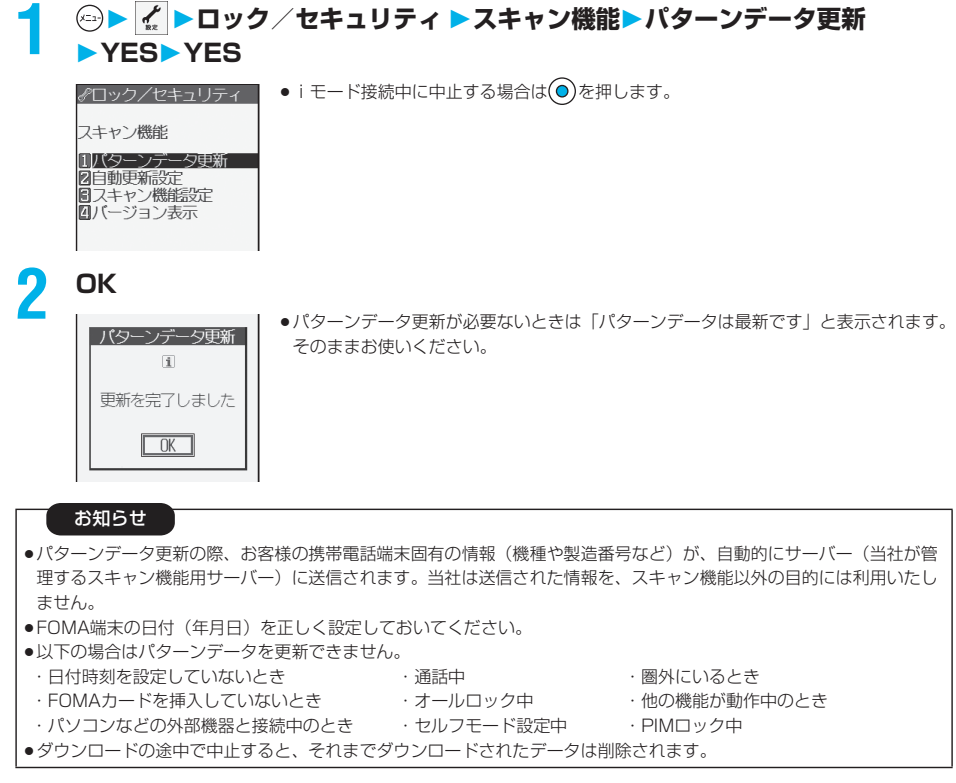

## **パターンデータを自動的に更新する<自動更新設定>**

パターンデータが新しくなったときに、FOMA端末内のパターンデータを自動的に更新するかどう かを設定します。

**1 ロック/セキュリティ スキャン機能自動更新設定 有効・無効**

## **2 YESOK**

- ●手順1で「有効」を選択した場合は、自動更新時に携帯電話情報を送信する旨の確認画面が表示されます。 「YES」を選択します。
- $\bullet$  i モード接続中に中止する場合は  $\textcircled{\small{\textbf{0}}}$ を押します。

### お知らせ

- ●自動更新設定および自動更新の際、お客様の携帯電話端末固有の情報(機種や製造番号など)が、自動的にサーバー (当社が管理するスキャン機能用サーバー)に送信されます。当社は送信された情報を、スキャン機能以外の目的には 利用いたしません。
- ●自動更新が終了すると、待受画面に | ≪ 」(バターン更新完了)の |お知らせアイコン」が表示されます。更新でき なかった場合には | 《 」(バターン更新失敗)が表示されます。| 《 」を選択すると、更新結果の内容が表示され ます。

## **スキャン結果の表示について**

### ■スキャンされた問題要素の表示について

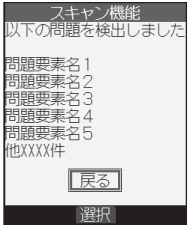

障害を引き起こす可能性を含むデータがあった場合は警告画面が表示されま す。警告画面で「詳細」を選択すると問題要素の名前が表示されます。 **●問題要素が6個以上検出された場合は、6個目以降の問題要素名は省略されます。** 

### ■スキャン結果の表示について

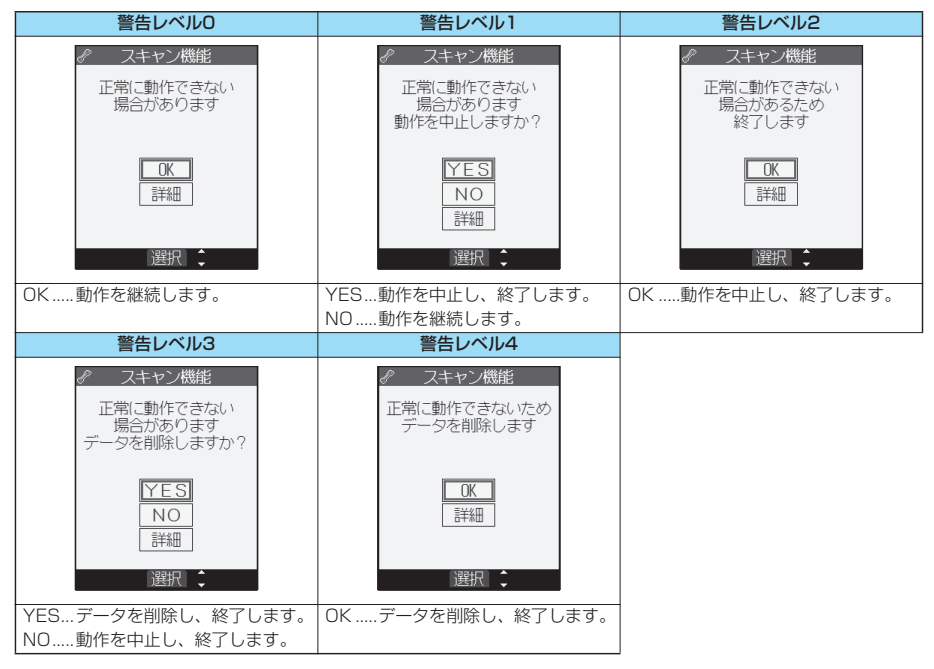

## **パターンデータのバージョンを確認する<バージョン表示>**

パターンデータのバージョンを確認します。

# **1 ロック/セキュリティ スキャン機能バージョン表示**

●確認が終われば ⊙を押します。 バターンデータの<br>バージョン  $1.1$ **९ McAfee** 展る 選択

## **主な仕様**

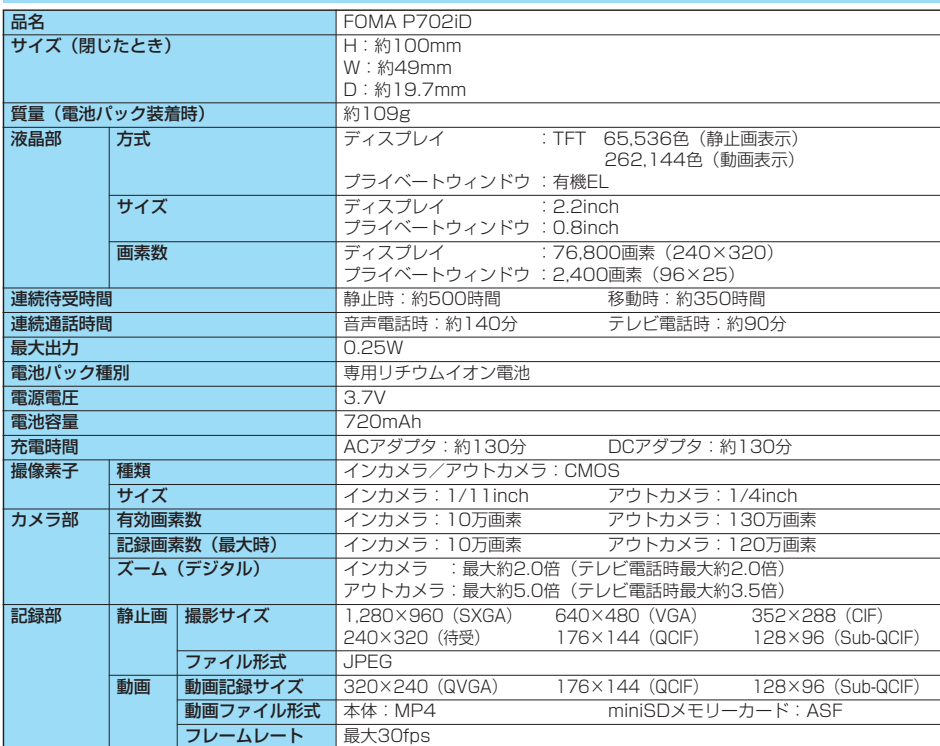

● 連続通話時間とは、電波を正常に送受信できる状態で通話に使用できる時間の目安です。

●連続待受時間とは、電波を正常に受信できる状態での時間の目安です。なお、電池の充電状態、機能設定状況、気温などの使用環境、利 用場所の電波状態(電波が届かないか弱い場合等)などにより、待受時間は約半分程度になる場合があります。

● iモード通信を行うと通話(通信)・待受時間は短くなります。また、通話やiモード通信をしなくても、iモードメールの作成、ダウ ンロードしたiアプリやiアプリ待受画面の起動、データ通信やマルチアクセスの実行、カメラや音楽再生を使用すると通話(通信)・ 待受時間は短くなります。

●静止時の連続待受時間とは、FOMA端末を閉じ、電波を正常に受信できる静止状態での平均的な利用時間です。

p 移動時の連続待受時間とは、FOMA端末を閉じ、電波を正常に受信できるエリア内で「静止」「移動」と「圏外」を組み合わせた状態で の平均的な利用時間です。

● 充電時間の目安は、FOMA端末の電源を切って、電池パックが空の状態から充電したときの時間です。FOMA端末の電源を入れて充電 した場合、充電時間は長くなります。

## **FOMA端末の保存・登録・保護件数**

以下の表は、FOMA端末で保存・登録、保護できるデータの最大件数を示しています。(各機能の詳 細については、表中の参照ページをご覧ください。)

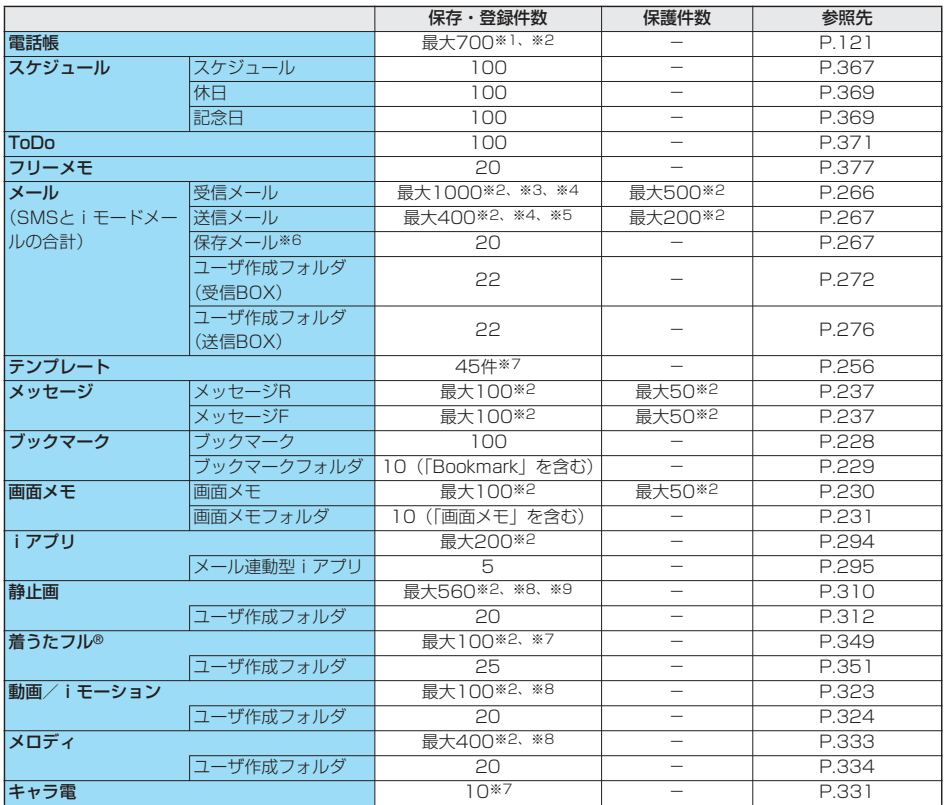

※1:50件までFOMAカードに保存できます。

※2:データ量によって実際に保存・登録、保護できる件数が少なくなる場合があります。

※3:「チャット」フォルダ、「ゴミ箱」フォルダ、iアプリメール用フォルダ内のメールも含めます。

※4:SMSは、さらに受信メールと送信メールを合わせて20件までFOMAカードに保存できます。(P.378参照)

※5:「チャット」フォルダ、iアプリメール用フォルダ内のメールも含めます。

※6:作成中の未送信メールを保存できます。

※7:お買い上げ時に登録されているデータも含めます。

※8:お買い上げ時に登録されているデータは含みません。

※9:サイトから保存した静止画やフレーム、スタンプなども含めます。

#### ■お願い■

FOMA端末の故障・修理やその他の取扱いによって、保存/登録内容が消失してしまう場合があります。当社としては責 任を負いかねますので、万一に備え、FOMA端末に保存/登録した内容は、別にメモを取ったり、miniSDメモリーカー ド(P.337参照)を利用して保管することをおすすめします。パソコンをお持ちの場合は、データリンクソフト (P.435参照)とFOMA USB接続ケーブル(別売)を利用して、パソコンに保管できます。

## **携帯電話機の比吸収率(SAR)について**

この機種FOMA P702iDの携帯電話機は、国が定めた電波の人体吸収に関する技術基準に適合して います。

この技術基準は、人体頭部のそばで使用する携帯電話機などの無線機器から送出される電波が人間の 健康に影響を及ぼさないよう、科学的根拠に基づいて定められたものであり、人体側頭部に吸収され る電波の平均エネルギー量を表す比吸収率 (SAR: Specific Absorption Rate) について、これ が2W/kg※の許容値を超えないこととしています。この許容値は、使用者の年齢や身体の大きさに 関係なく十分な安全率を含んでおり、世界保健機関(WHO)と協力関係にある国際非電離放射線防 護委員会 (ICNIRP) が示した国際的なガイドラインと同じものとなっています。

すべての機種の携帯電話機は、発売開始前に、電波法に基づき国の技術基準に適合していることの確 認を受ける必要があります。この携帯電話機FOMA P702iDのSARの値は1.03W/kgです。 この値は、財団法人テレコムエンジニアリングセンターによって取得されたものであり、国が定めた 方法に従い、携帯電話機の送信電力を最大にして測定された最大の値です。個々の製品によって SARに多少の差異が生じることもありますが、いずれも許容値を満足しています。また、携帯電話 機は、携帯電話基地局との通信に必要な最低限の送信電力になるよう設計されているため、実際に通 話している状態では、通常SARはより小さい値となります。

SARについて、さらに詳しい情報をお知りになりたい方は、下記のホームページをご参照ください。

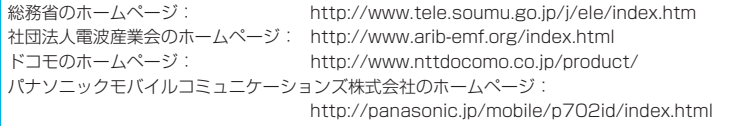

※技術基準については、電波法関連省令(無線設備規則第14条の2)で規定されています。

## MEMO

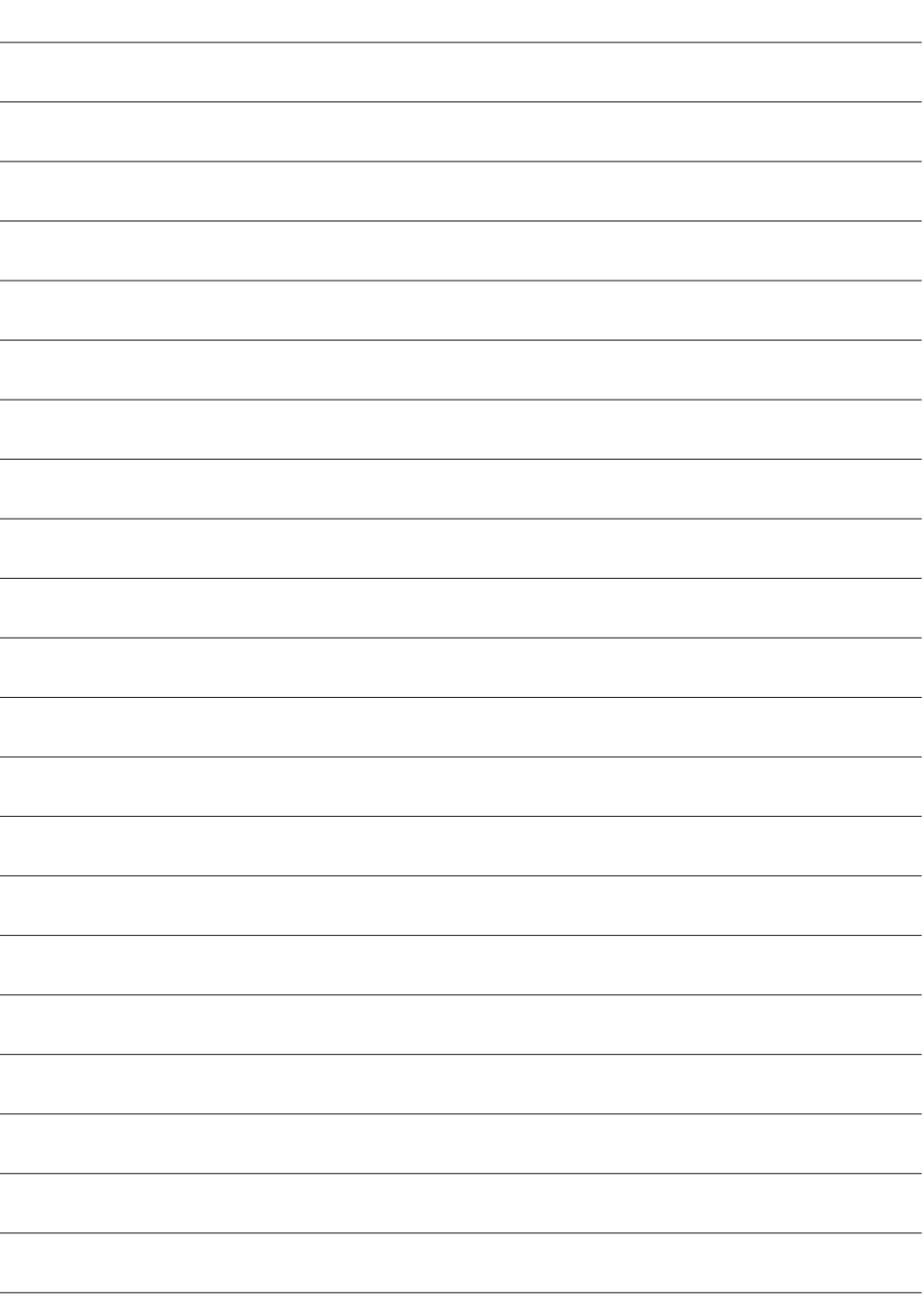
# MEMO

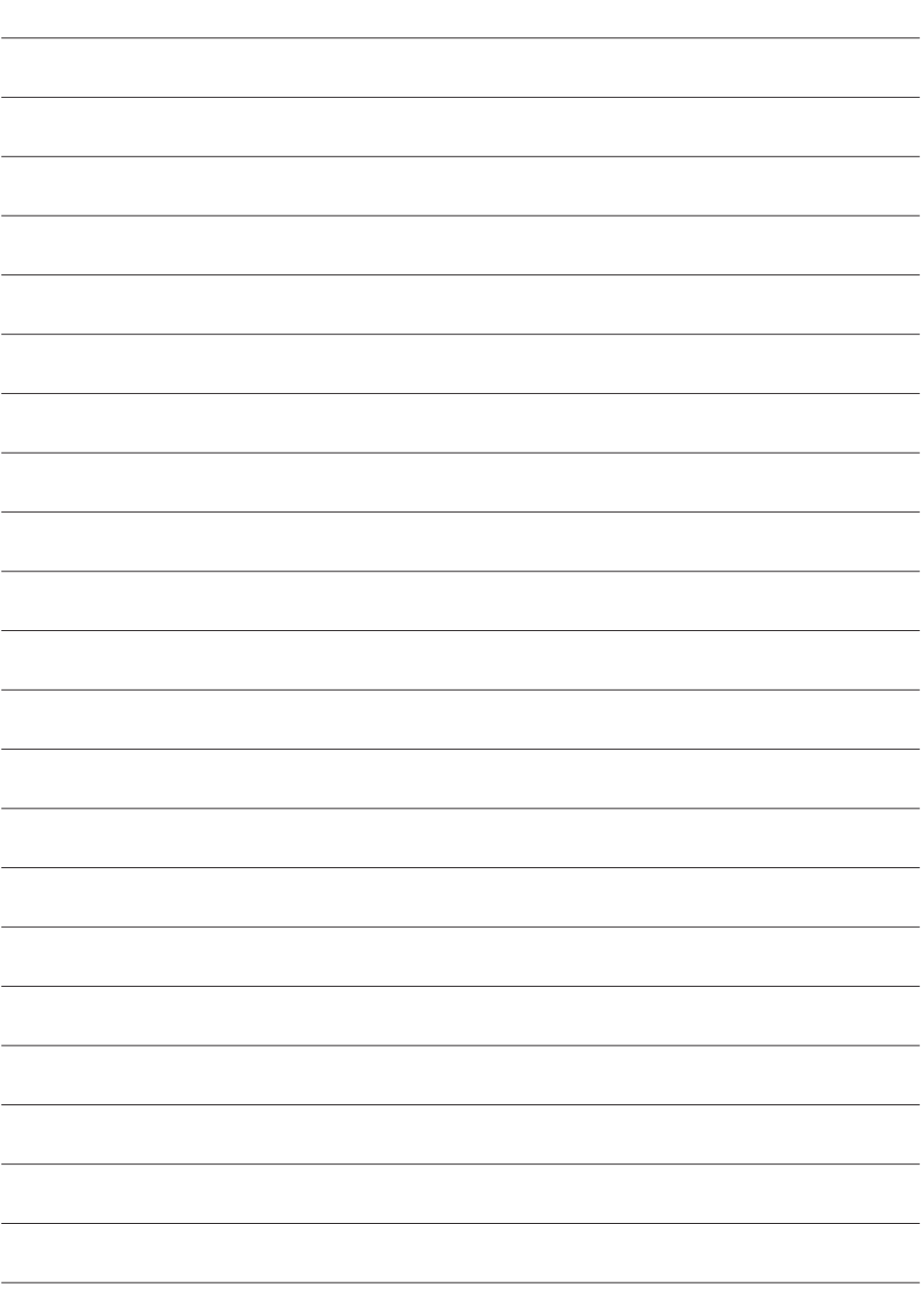

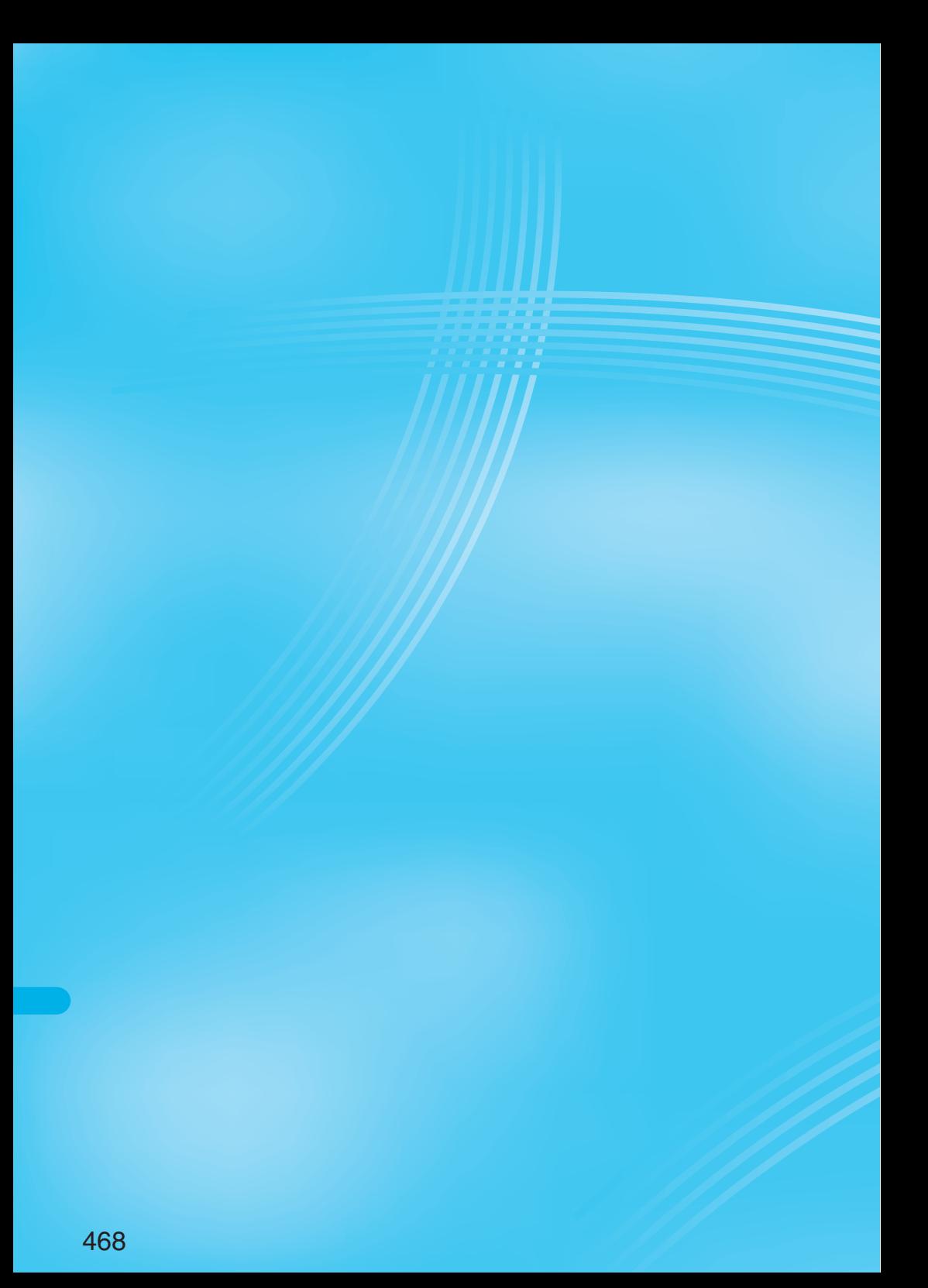

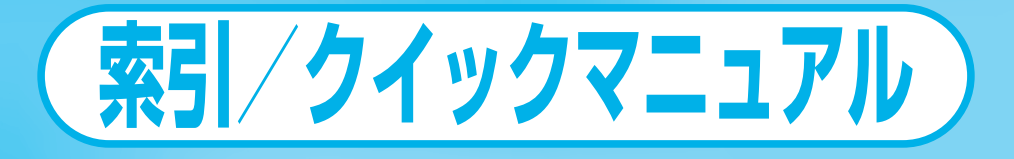

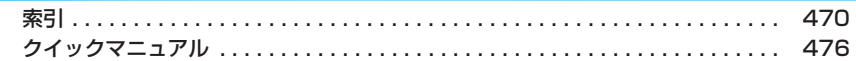

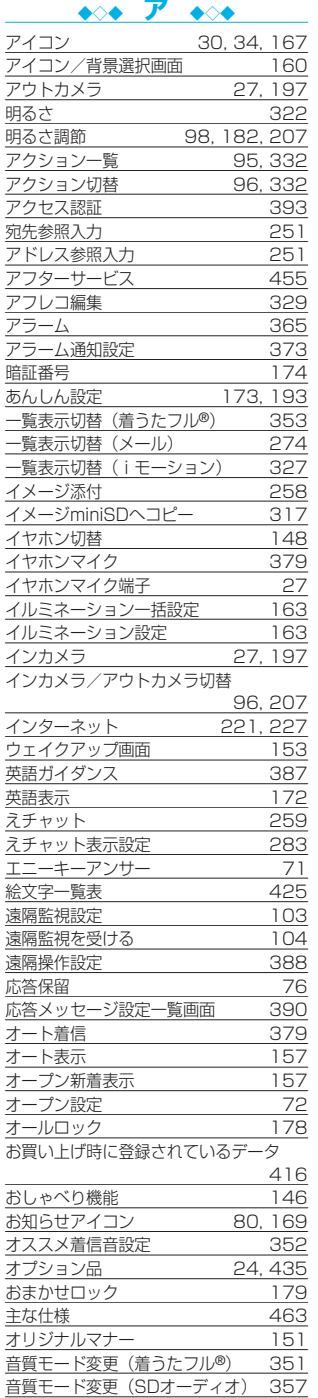

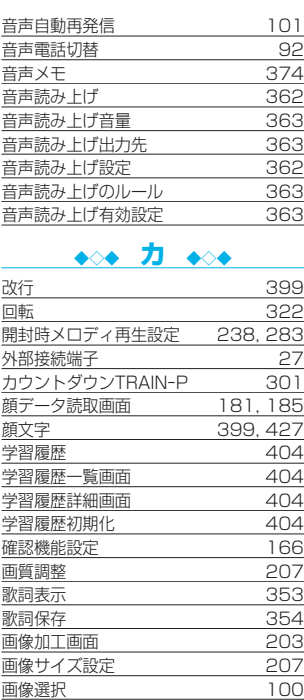

- 画像選択画面 - 1000<br>画像チューニング - 207 <u>画像チューニング 207</u> 画像表示(着うたフル®) 353 - 画像表示(メール) - 265 - 265<br>画像表示位置切替 - 27

<u>画像表示設定 236</u><br>画像品質設定 28,99 画像品質設定 98, 99 画像保存 (着うたフル®) 354<br>画像保存 (メール) 265 <u>画像保存(メール) 265</u><br>画像保存(iモード) 232

<u>カメラ 196</u><br>- 静止画撮影の什様 199 **静止画撮影の仕様 1994**<br>静止画保存枚数 199 - 静止画保存枚数 - 199<br>動画撮影の仕様 - 200 - 動画撮影の仕様 <mark>200</mark><br>録画時間 200 - 録画時間 200<br>メラメニュー 201, 205 カメラメニュー 201, 205 カメラモード切替 207 画面表示設定 152 - 画面メモ - 230<br>画面メモー覧画面 - 230 - 画面メモ一覧画面 - 230<br>画面メモ詳細画面 - 230<br>画面メモ詳細画面 - 230

- 画面メモフォルダー覧画面 - 230<br>カラーラベル - 274 -<br><u>カラーラベル - 274</u><br>カラーラベル自動設定 - 284 カラーラベル自動設定 284 カラーラベル自動設定画面 284 <u>カレンダー 152, 367</u><br>カレンダー画面 367 <u>カレンダー画面 367</u><br>かんたんモード 33 ート<br>かんたんモード - 33<br>関連機器 - 435 - <mark>関連機器 - 435</mark><br>記号一覧表 - 423

画像表示位置切替 97

画像保存 (iモード)

画面メモ詳細画面 230

記号一覧表 423

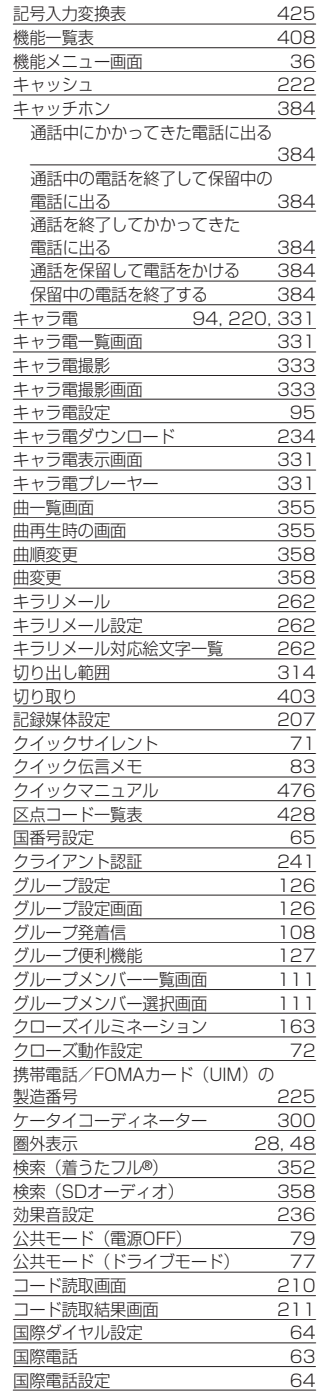

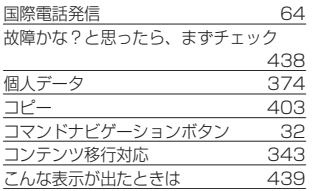

# ◆◇◆ **サ ◆◇◆**

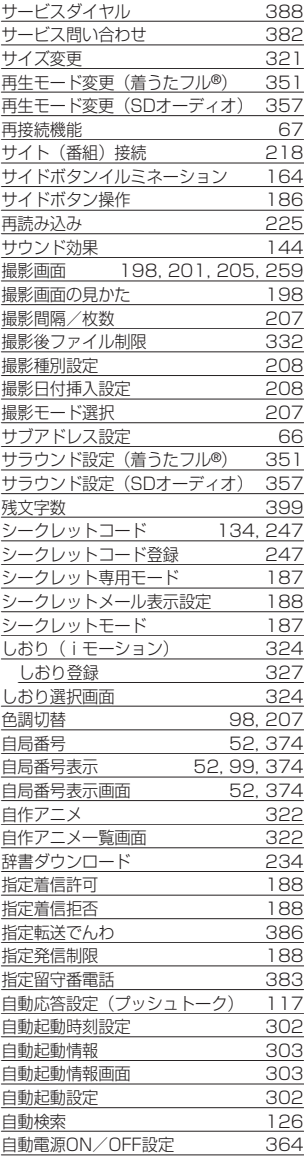

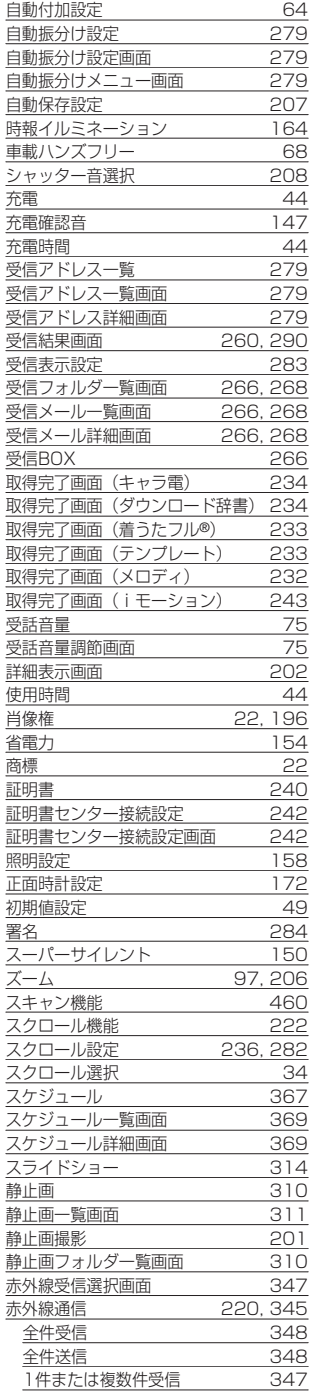

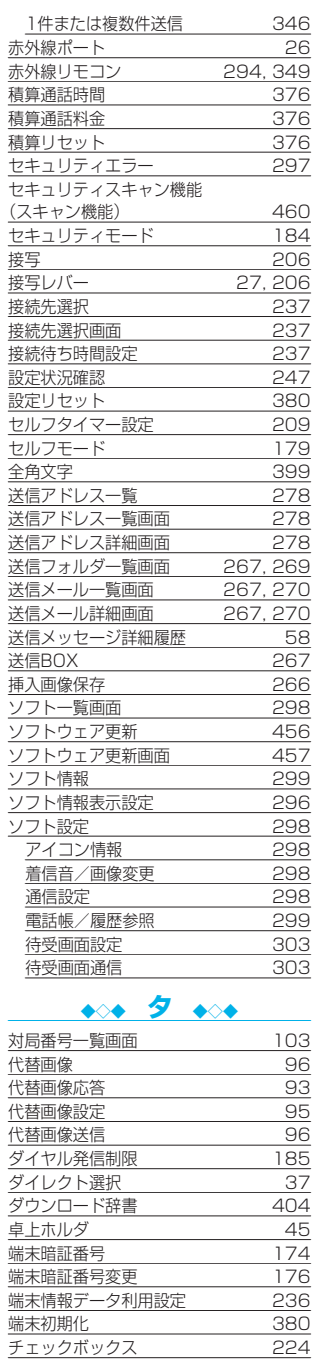

索引

知的財産権 22 チャーミーフェイス 320

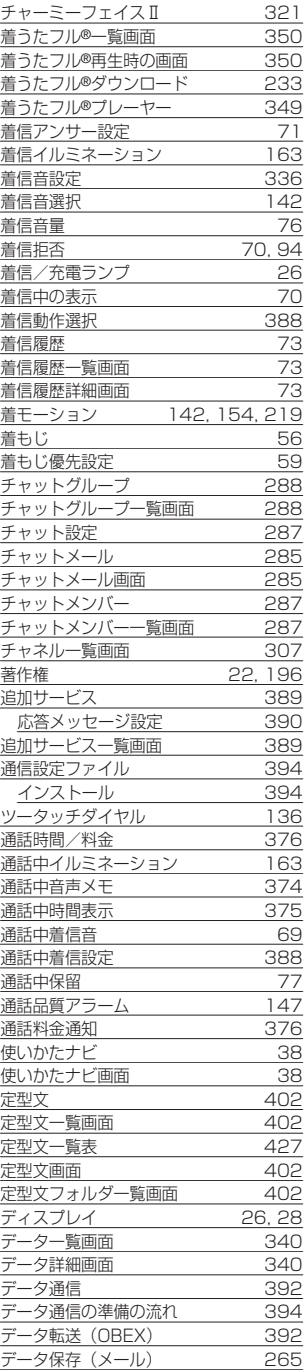

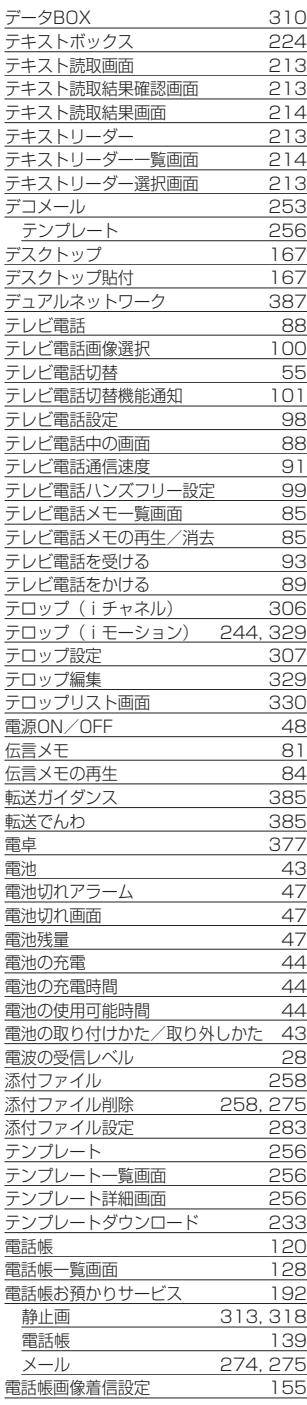

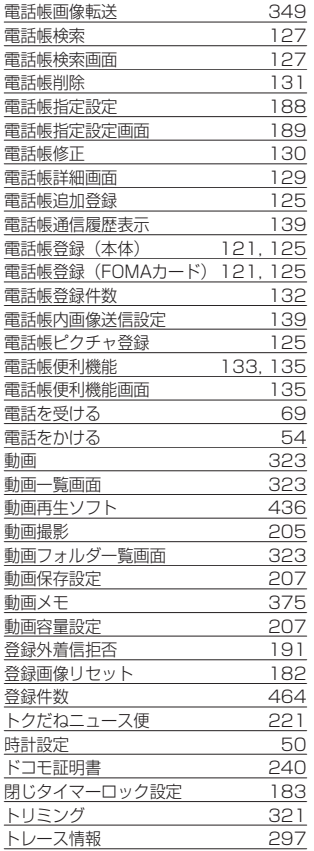

# ◆◇◆ **ナ ◆◇◆**

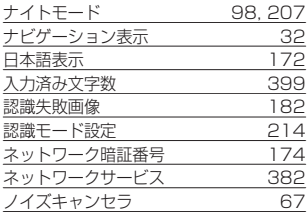

# ◆◇◆ **ハ ◆◇◆**

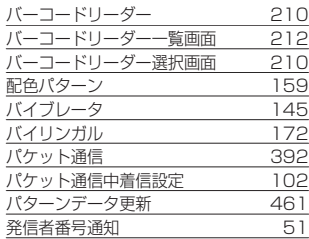

データリンクソフト 435

索引

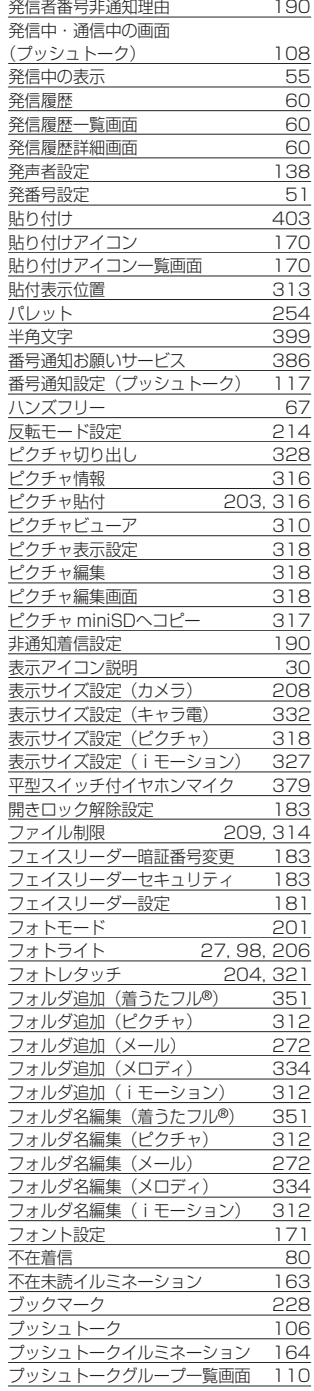

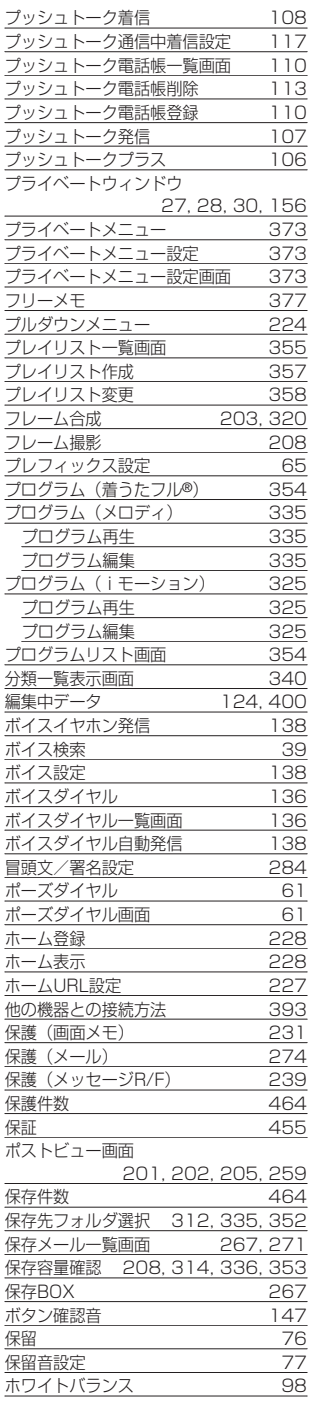

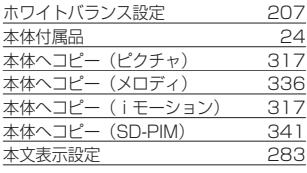

# ◆◇◆ **マ ◆◇◆**

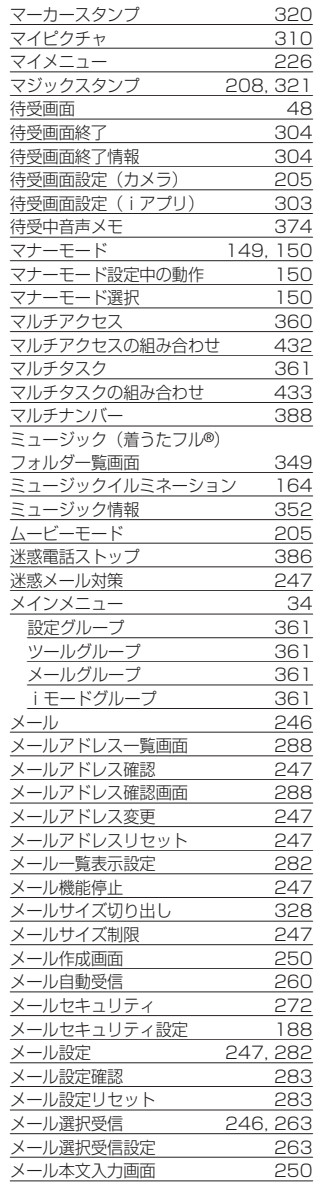

索引

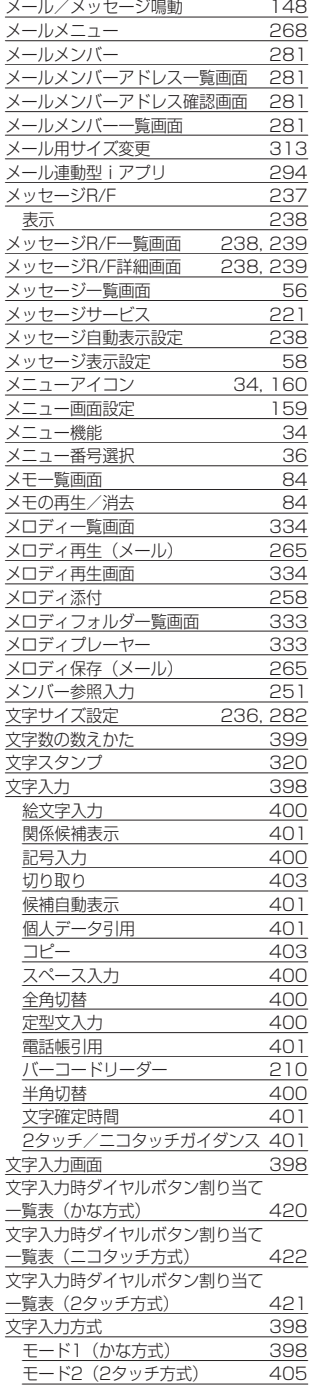

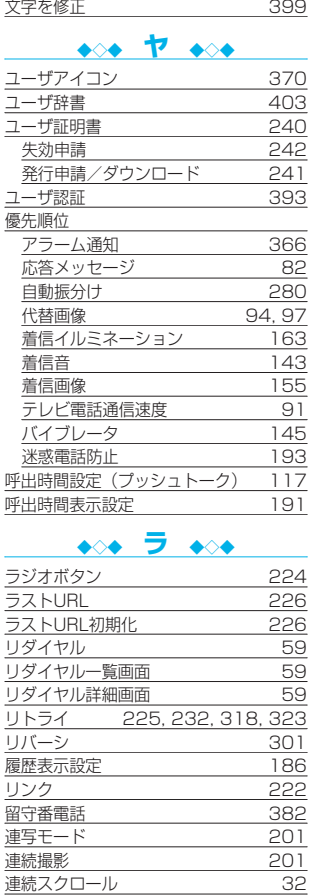

モード3(ニコタッチ方式) 405 文字入力方式の切替 398, 401

# ◆◇◆ **ワ ◆◇◆**

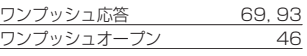

# ◆◇◆ **英数字 ◆◇◆**

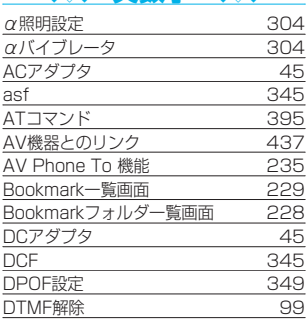

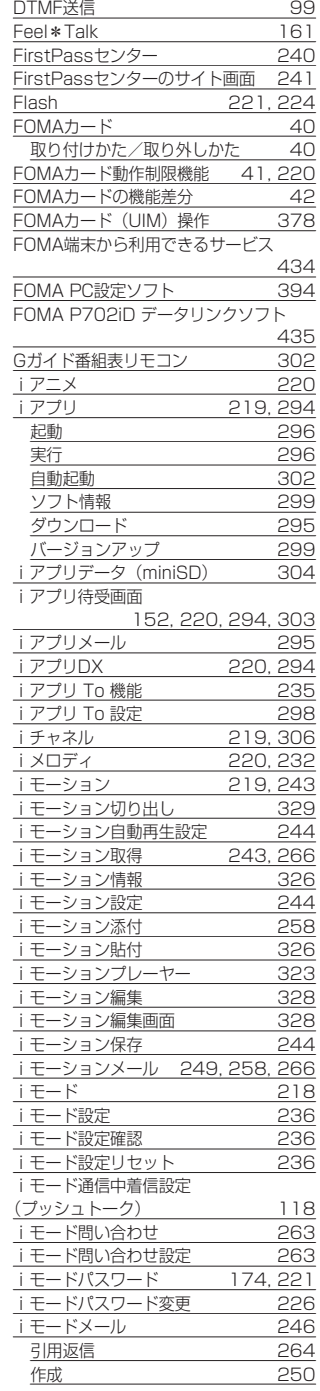

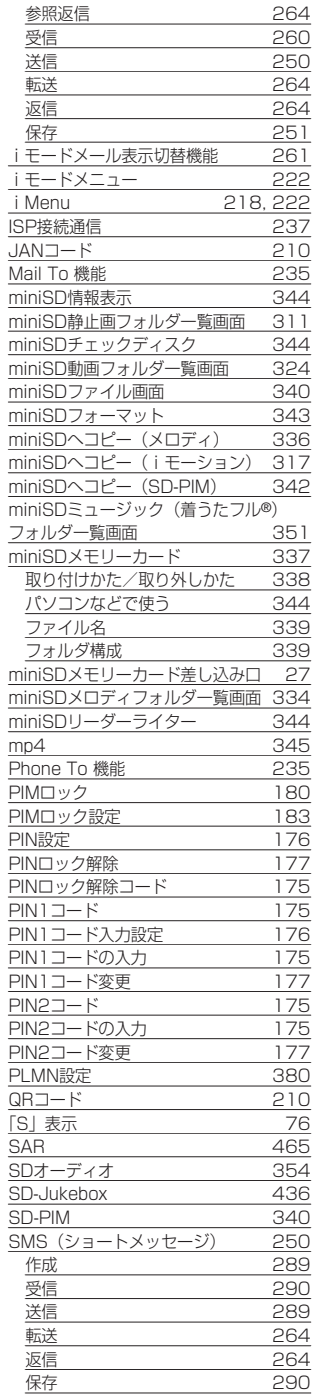

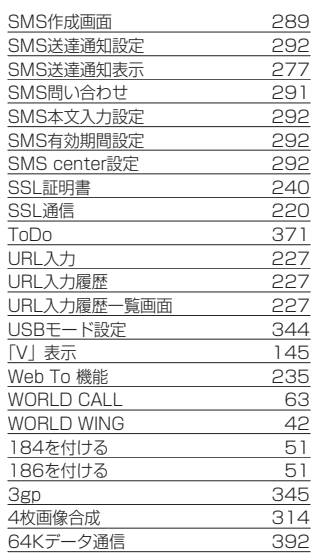

# **クイックマニュアル**

# **クイックマニュアルのご使用方法**

本書に綴じ込みされているクイックマニュアルは切り取り線で切り取り、下記のように折ってご使用 ください。なお、クイックマニュアルは2枚合わせてご携帯ください。

# ■切り取りかた

切り取り線でクイックマニュアルのページを切り取ります。 下図のように定規などを切り取り線に合わせて切り取れます。 ●はさみなどで切り取る際には、けがなどに気を付けてください。

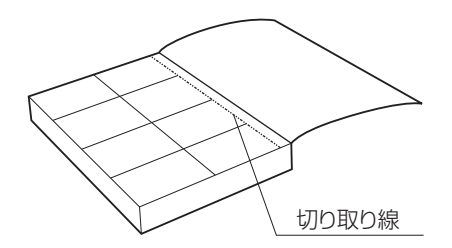

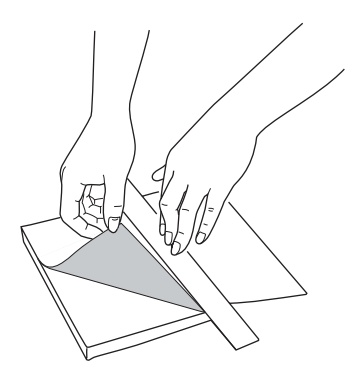

# ■折りかた

下図のように、表紙面が見えるように、折れ線に合わせて折り畳んでお使いください。 ●2枚目のクイックマニュアルの場合は、P.16「機能一覧表」が表紙になるように折り畳んでお使いください。

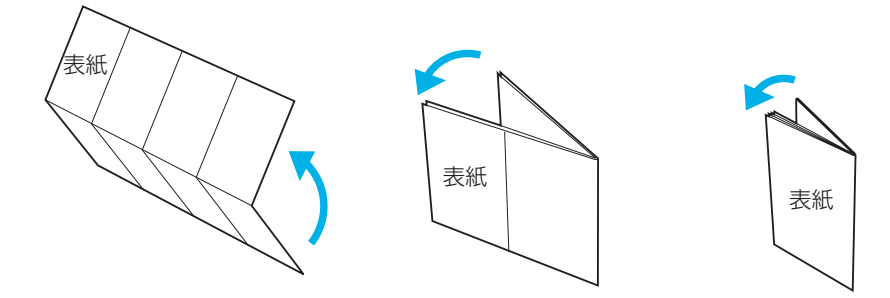

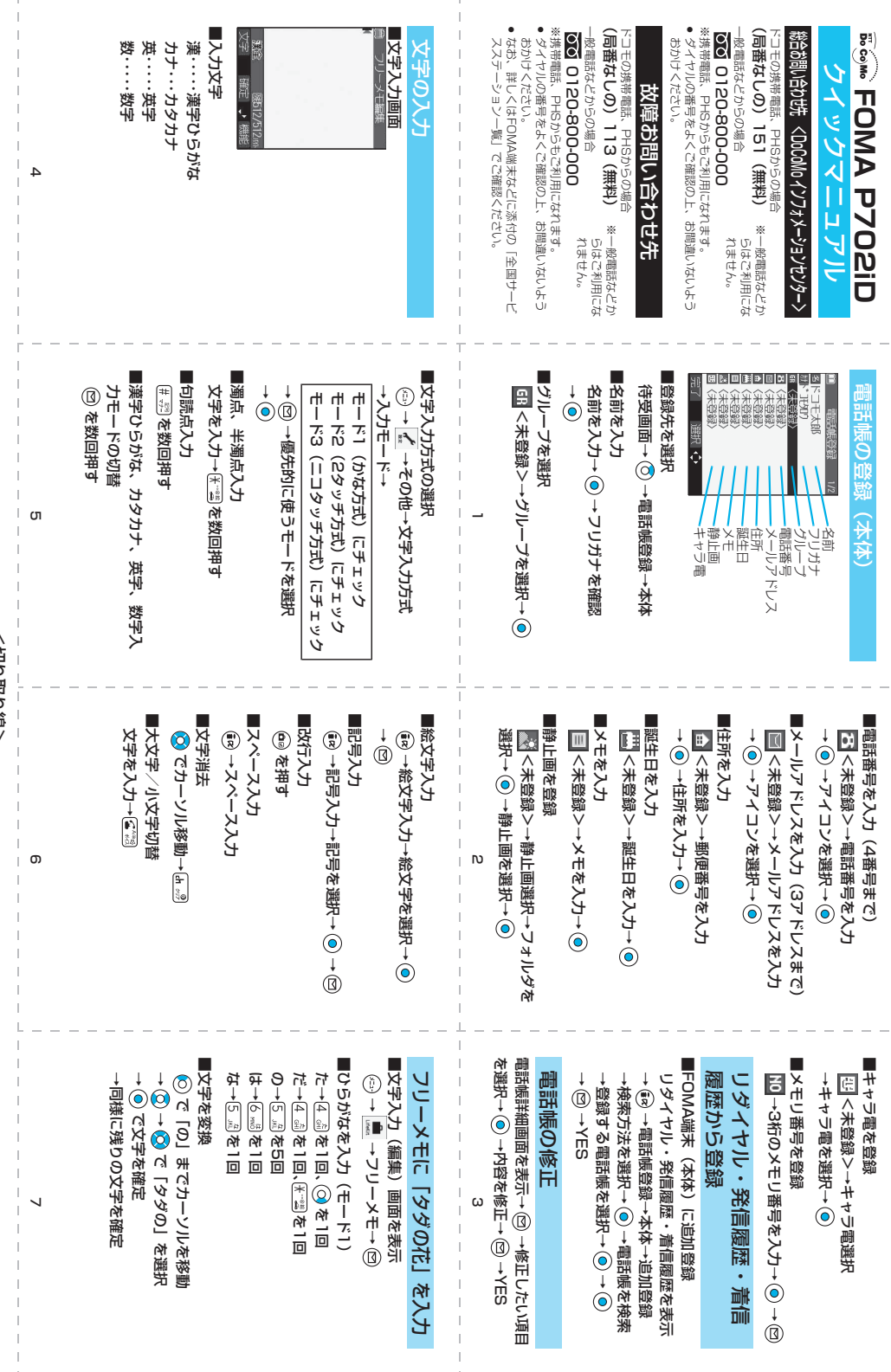

Ŧ,

ļ

j

ļ

<切り取り線> <切り取り線>

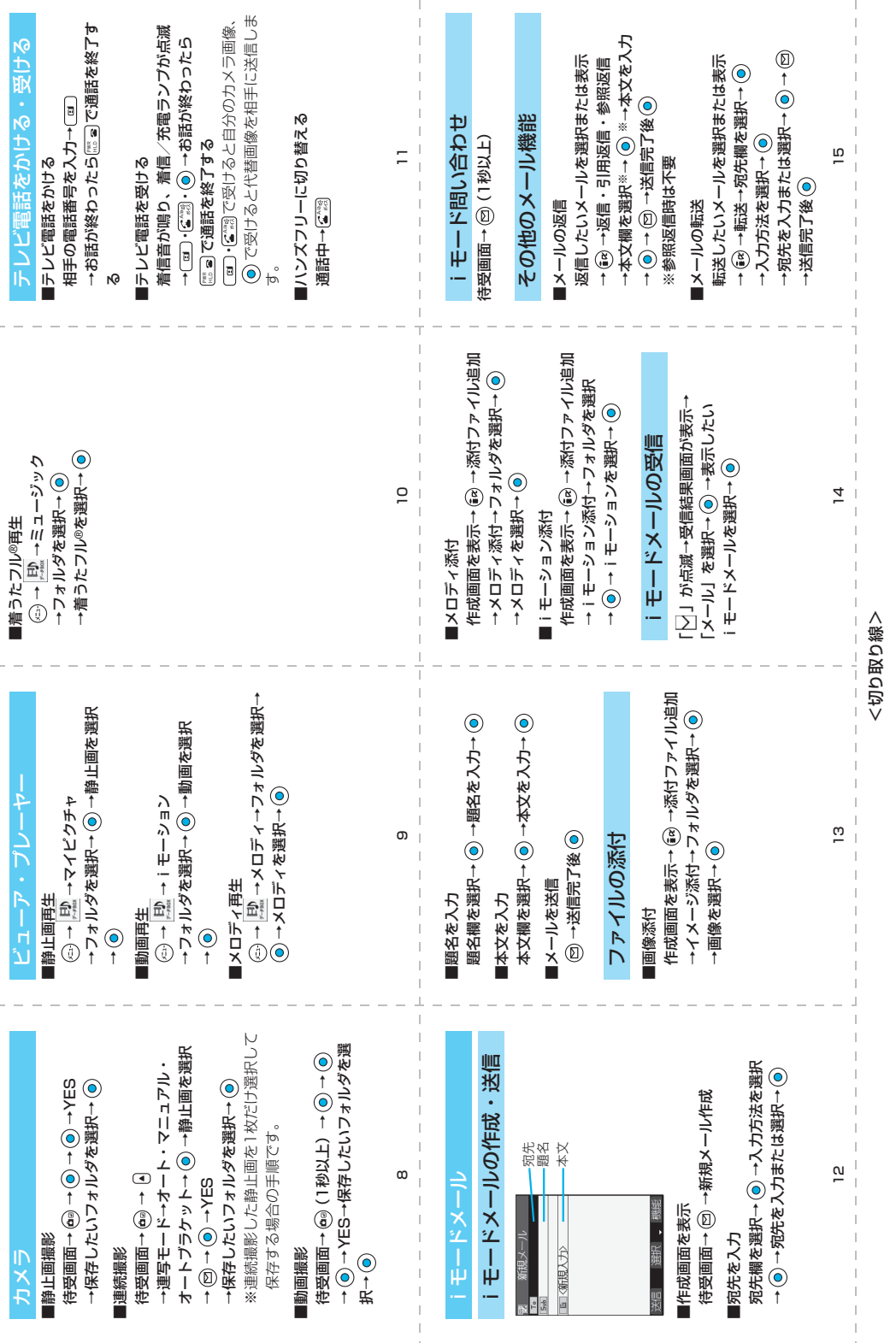

ļ.

# <切り取り線> <切り取り線>

<u>թ</u>

充電確認音

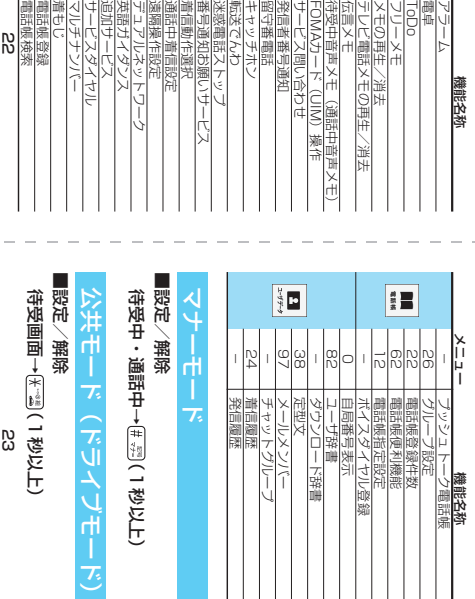

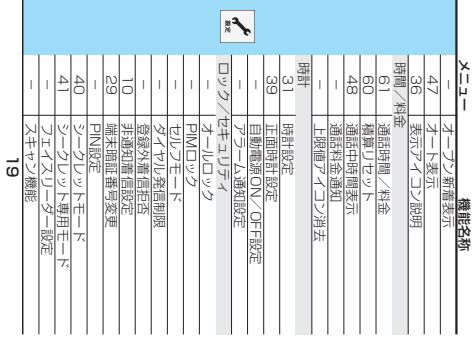

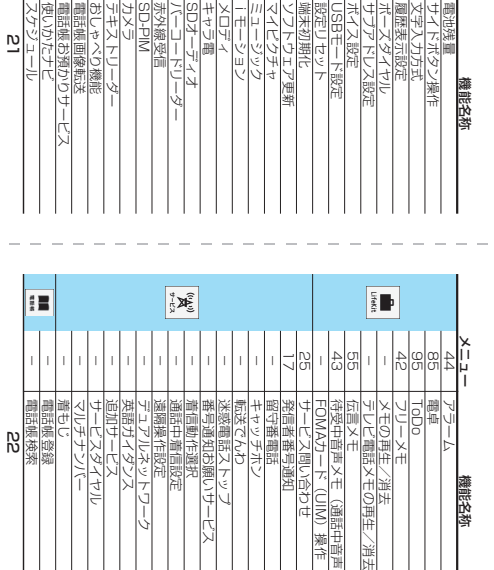

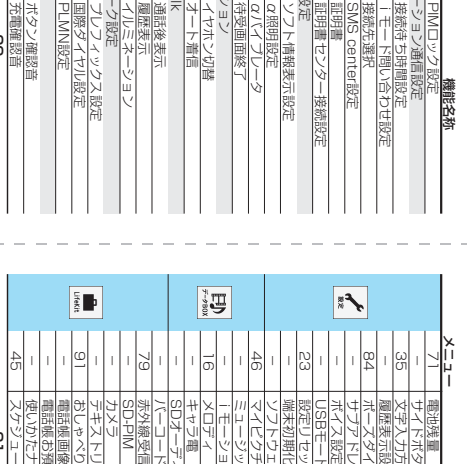

 待受画面終了 and the state of the state of αバイブレータ α照明設定 ソフト情報表示設定

外部オプション 94and the state of the state オート着信

イヤホン切替

Feel\*Talk

Feel\*1alk

優勝した。<br>インミスト イルミネーション 通話後表示

ネットワーク設定

PLMN設定 PLM設定 

その他

30

ボタン確認音

国際ダイヤル設定 プレフィックス設定 **X**<br>**11**<br>51<br>51

PIMロック設定 アプリケーション通信設定

メニュー

 $\vert$  $\mathbf{I}$ 

777

接続待ち時間設定

証明書<br>証明書センター接続

iアプリ設定

ソフト情報表示設

接続先選択

ლ

SMS center設定

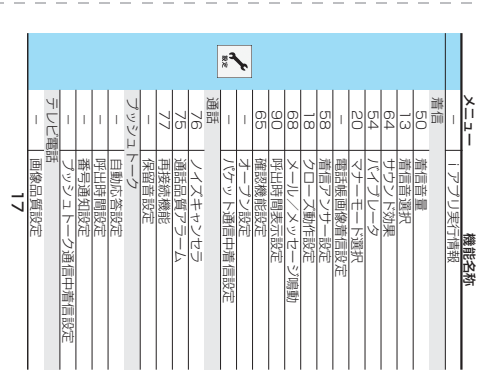

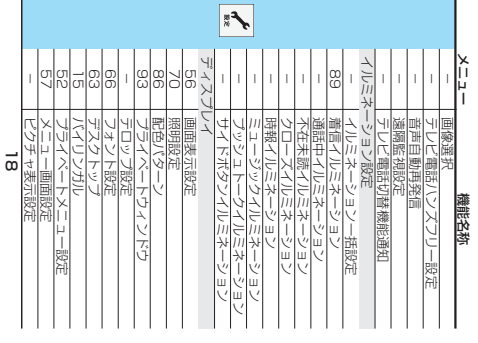

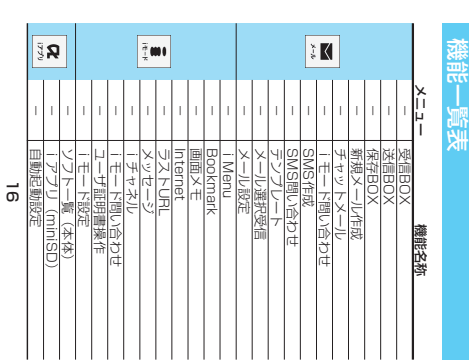

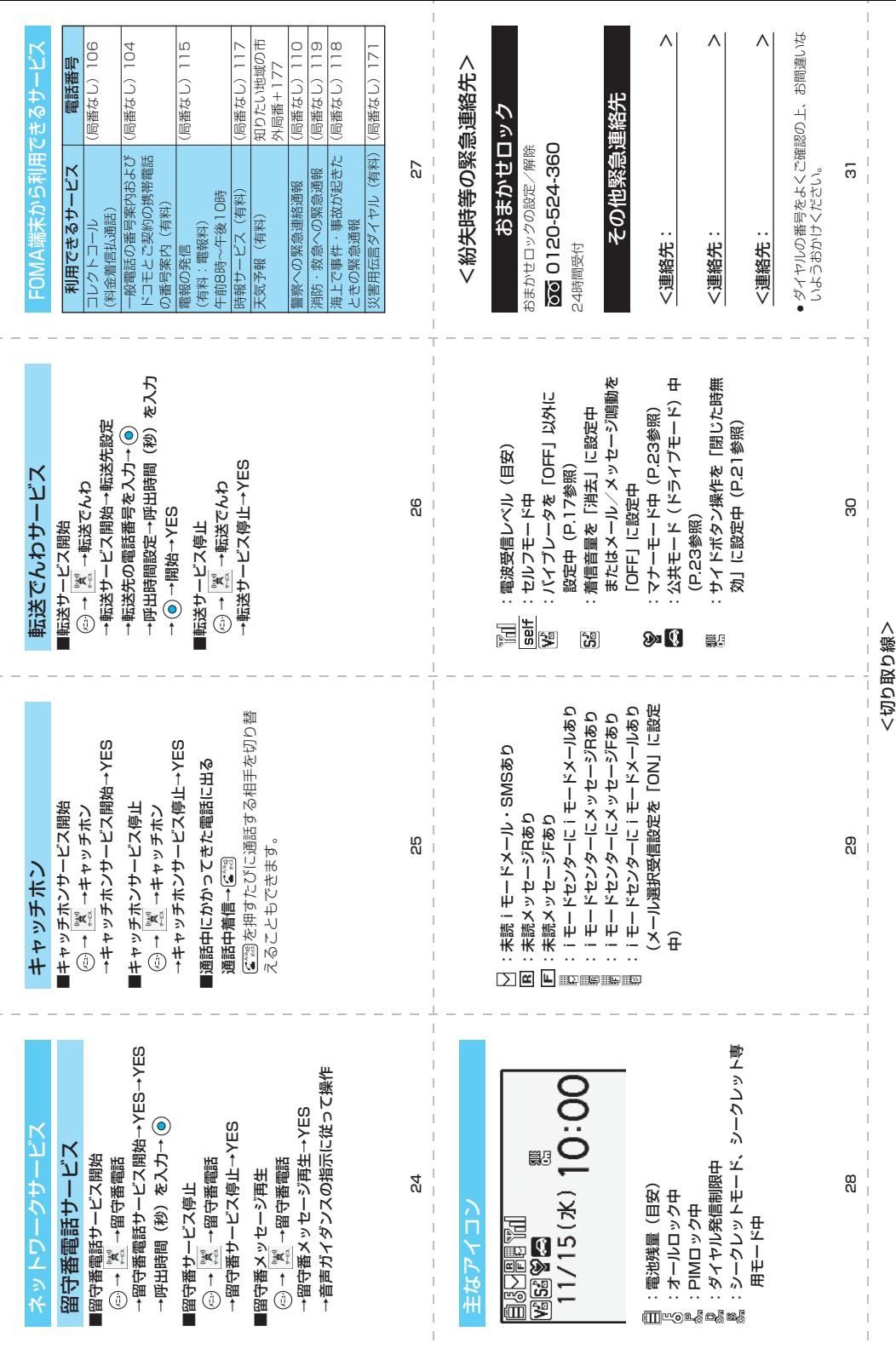

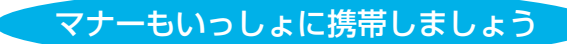

# こんな場合は必ず電源を切りましょう

■使用禁止の場所にいる場合

航空機内、病院内では、必ずFOMA端末の電源を切ってください。 ※医療用電気機器を使用している方がいるのは病棟内だけではありません。 ロビーや待合室などでも、必ず電源を切ってください。

■満員電車の中など、植込み型心臓ペースメーカおよび植込み型除細動器を装着した方が近 くにいる可能性がある場合

植込み型心臓ペースメーカおよび植込み型除細動器に悪影響を与える恐れがあります。

# こんな場合は公共モードに設定しましょう

■運転中の場合

FOMA端末のご使用は、安全な走行の妨げとなり危険です。 ※車を安全なところに停車させてからご使用になるか、公共モードをご利用ください。

■劇場・映画館・美術館など公共の場所にいる場合 静かにするべき公共の場所でFOMA端末を使用すると、周囲の方への迷惑になります。

使用する場所や声・着信音の大きさに注意しましょう

■レストランやホテルのロビーなどの静かな場所でFOMA端末をご使用する場合は、声の大 きさなどに気をつけましょう。

■街の中では、通行の妨げにならない場所で使用しましょう。

# プライバシーに配慮しましょう

カメラ付き携帯電話を利用して撮影や画像送信を行う際は、プライバシーなどにご配慮 ください。

# こんな機能が公共のマナーを守ります

かかってきた電話に応答しない設定や、FOMA端末から鳴る音を消す設定など、便利な 機能があります。

**●公共モード(ドライブモード/電源OFF)(P.77、P.79)** 電話をかけてきた相手に、運転中もしくは携帯電話の利用を控えなければならない場所に いる旨のガイダンス、または電源を切る必要がある場所にいる旨のガイダンスが流れ、通話 を終了します。

**●伝言メモ機能(P.81)** 電話に出られない場合に、電話をかけてきた相手の用件を録音します。

●バイブレータ (P.145) 電話がかかってきたことを、振動でお知らせします。

●マナーモード/スーパーサイレント/オリジナルマナー(P.149) ボタン確認音・着信音などFOMA端末から鳴る音を消します(マナーモード・スー パーサイレント)。 マナーモードに伝言メモ機能の有無の設定やバイブレータ・着信音の設定の変更もでき ます(オリジナルマナー)。 ※ただし、シャッター音は消せません。 そのほかにも、留守番電話サービス (P.382)、転送でんわサービス (P.385) などの オプションサービスが利用できます。

この印刷物はリサイクルに配慮して製本されています。不要となった際は、回収、リサイクルに出しましょう。

# 「ドコモeサイト」では住所変更、料金プラン変更などの各種お手続き、資料請求を 承っております。

iモードから | iMenu ▶ 料金&お申込・設定 ▶ ドコモeサイト | パケット通信料無料

パソコンから My DoCoMo (http://www.mydocomo.com/) 各種手続き(ドコモeサイト)

※iモードからご利用になる場合、「ネットワーク暗証番号」が必要となります。 ※iモードからご利用いただく場合のパケット通信料は無料です。海外からのアクセスの場合は有料となります。 ※パソコンからご利用になる場合、「My DoCoMo ID/パスワード」が必要となります。 ※「ネットワーク暗証番号」および「My DoCoMo ID/パスワード」をお持ちでない方・お忘れの方は下記総合お問い合わせ先にご 相談ください。

※ご契約内容によってはご利用いただけない場合があります。

※システムメンテナンスなどにより、ご利用になれない場合があります。

総合お問い合わせ先 ーーで、あたりの向いらわせ元<br><DoCoMo インフォメーションセンター> しゅうしゃ 放障お問い合わせ先

### ■ドコモの携帯電話、PHSからの場合

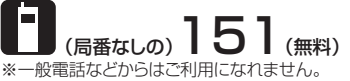

# ■一般電話などからの場合 0120-800-000

※携帯電話、PHSからもご利用になれます。

●ダイヤルの番号をよくご確認の上、お間違いないようおかけくださ い。

#### ■ドコモの携帯電話、PHSからの場合

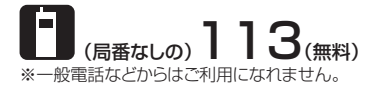

# ■一般電話などからの場合 0120-800-000

※携帯電話、PHSからもご利用になれます。

- ●ダイヤルの番号をよくご確認の上、お間違いないようおかけくださ い。
- ●なお、詳しくはFOMA端末などに添付の「全国サービスステーション 一覧」でご確認ください。

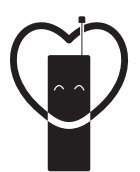

マナーもいっしょに携帯しましょう。

○公共の場所で携帯電話をご利用の際は、周囲の方への心くばりを忘れずに。

# 販売元 NTT DoCoMo グループ

株式会社NTTドコモ北海道 株式会社NTTドコモ東海 株式会社NTTドコモ中国

株式会社NTTドコモ東北 株式会社NTTドコモ北陸 株式会社NTTドコモ四国

株式会社NTTドコモ 株式会社NTTドコモ関西 株式会社NTTドコモカ州

# 製造元 パナソニック モバイルコミュニケーションズ株式会社

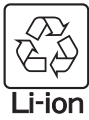

環境保全のため、不要になった電池は NTT DoCoMoまたは代理店、リサイクル 協力店等にお持ちください。

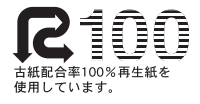

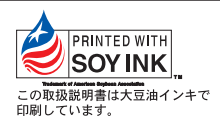

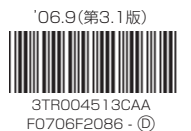

# FOMA® P702iD

# **データ通信マニュアル**

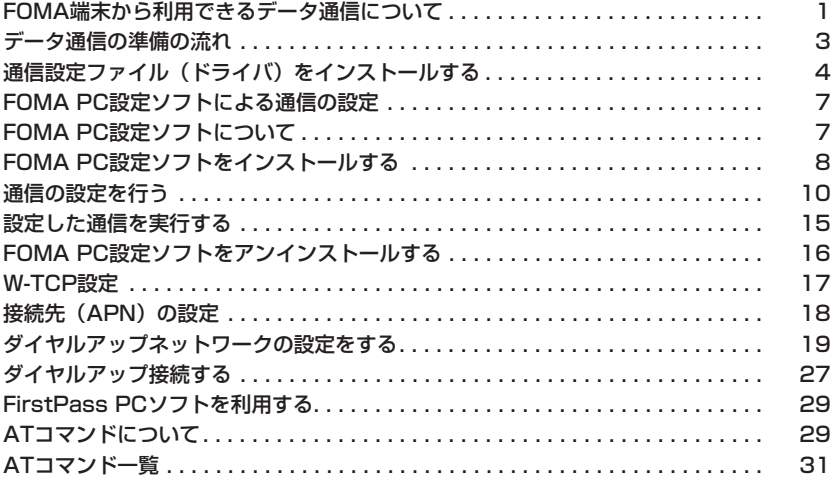

# データ通信マニュアルについて

本マニュアルでは、FOMA P702iDでデータ通信をする際に必要な事項についての説明を はじめ、CD-ROM内の「P702iD通信設定ファイル」(ドライバ)・「FOMA PC設定ソフト」 のインストール方法などを説明しています。

#### Windows® XPの操作について

本マニュアルは、Windows® XP Service Pack 2に対応した内容となっております。 お使いの環境によっては操作手順や画面が一部異なる場合があります。

# **FOMA端末から利用できるデータ通 信について**

FOMA端末とパソコンを接続してご利用できるデー タ通信は、パケット通信・64Kデータ通信とデータ 転送(OBEX)に分類されます。 FOMA端末はパケット通信用アダプタ機能を内蔵し ています。

#### **利用できる通信形態**

データ通信におけるパソコンの動作環境は以下のとお りです。

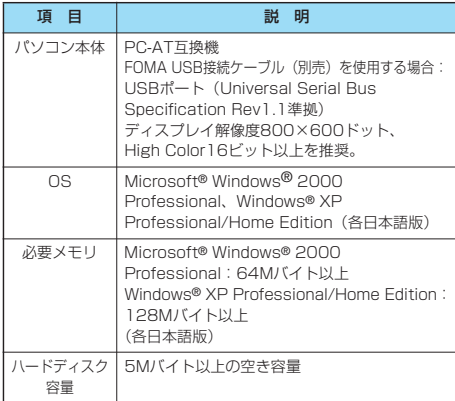

●OSアップグレードからの動作は保証いたしかねます。

●必要メモリおよびハードディスクの空き容量はシステム環境に よって異なることがあります。

#### パケット通信

送受信したデータ量に応じて通信料金がかかる通信形 態です。(受信最大384kbps、送信最大64kbps) ドコモのインターネット接続サービス「mopera U」

/「mopera」など、FOMAパケット通信に対応し た接続先を利用します。

パケット通信はFOMA端末とパソコンをFOMA

USB接続ケーブル(別売)で接続し、各種設定を行 うことで利用でき、高速通信を必要とするアプリケー ションの利用に適しています。

P.3以降の説明に従って、設定と接続を行ってくださ い。

●パケット通信では送受信したデータ量に応じて課金されます。画 像を多く含むホームページの閲覧、データのダウンロードなどの データ量の多い通信を行うと、通信料金が高額になりますのでご 注意ください。

#### 64Kデータ通信

接続している時間に応じて、通信料金がかかる通信形 態です。FOMA端末とパソコンをFOMA USB接続 ケーブル(別売)で接続し64kbpsの通信を行いま す。

ドコモのインターネット接続サービス「mopera U」 /「mopera」などのFOMA 64Kデータ通信対応の 接続先、またはISDNの同期64K対応の接続先をご利 用ください。

P.3以降の説明に従って、設定と接続を行ってくださ い。

●64Kデータ通信では、接続した時間量に応じて課金されます。 長時間にわたる接続を行った場合、通信料金が高額になりますの でご注意ください。

#### データ転送(OBEX)

赤外線やFOMA USB接続ケーブル(別売)を使って データを送受信する通信形態です。赤外線通信では、 FOMA端末またはパソコンなど赤外線通信機能を持 つ機器とデータを送受信できます。 FOMA端末とパソコン間でFOMA USB接続ケーブ ルを使ってデータ転送(OBEX)を行う際には、 データリンクソフトをインストールしてください。

#### お知らせ

- ●FOMA端末からは、PIAFSなどのPHSサービス (32Kデータ 通信および、64Kデータ通信)はご利用できません。
- pFOMA端末は、Remote Wakeupには対応していません。
- ●FOMA端末はFAX通信をサポートしていません。
- pFOMA端末をドコモのPDA「sigmarion II」や「musea」と 接続してデータ通信を行う場合、「sigmarion II」「musea」 をアップデートしてご利用ください。アップデートの方法など の詳細については、ドコモのホームページをご覧ください。

# **FOMA端末と他の機器との接続方法**

FOMA端末と他の機器を接続するには、次の2つの方 法があります。

#### FOMA USB接続ケーブルを使う

FOMA USB接続ケーブル(別売)を使って、USB ポートを装備したパソコンと接続します。(P.3参照) パケット通信、64Kデータ通信、データ転送のすべ ての通信形態に利用できます。

- pデータ通信を行うには「USBモード設定」を「通信モード」に 設定してください。「(…)▶ | <
▶ その他▶ USBモード設定▶通 信モード」の操作を行います。
- ご使用前にP702iD通信設定ファイル(ドライバ)のインストー ルが必要です。

赤外線通信を使う

赤外線を使って、FOMA端末と赤外線通信機能が搭 載された他のFOMA端末、携帯電話、パソコンなど とデータを送受信します。 データ転送を行う場合のみ利用できます。

# **ご利用にあたっての留意点**

インターネットサービスプロバイダの利用料 について

インターネットをご利用の場合は、ご利用になるイン ターネットサービスプロバイダに対する利用料が必要 になります。この利用料は、FOMAサービスの利用 料とは別に直接インターネットサービスプロバイダに お支払いいただきます。利用料の詳しい内容について は、ご利用のインターネットサービスプロバイダにお 問い合わせください。

ドコモのインターネット接続サービス「mopera U」 /「mopera」をご利用いただけます。

「mopera U」をご利用いただく場合は、お申し込み が必要(有料)となります。「mopera」をご利用い ただく場合は、お申し込み不要、月額使用料無料で す。

#### 接続先(インターネットサービスプロバイダ など)の設定について

パケット通信と64Kデータ通信では接続先が異なり ます。パケット通信を行うときはパケット通信対応の 接続先、64Kデータ通信を行うときはFOMA 64K データ通信、またはISDN同期64K対応の接続先をご 利用ください。

pDoPaの接続先には接続できません。

● PIAFSなどのPHS64K/32Kデータ通信の接続先には接続でき ません。

#### ネットワークアクセス時のユーザ認証について

接続先によっては、接続時にユーザ認証(IDとパス ワード)が必要な場合があります。その場合は、通信 ソフト(ダイヤルアップネットワーク)でIDとパス ワードを入力して接続してください。IDとパスワー ドは接続先のインターネットサービスプロバイダまた は接続先のネットワーク管理者から付与されます。詳 しい内容については、そちらにお問い合わせくださ い。

#### ブラウザ利用時のアクセス認証について

FirstPass (ユーザ証明書) が必要な場合は、添付 のCD-ROMからFirstPass PCソフトをインストー ルし、設定を行ってください。

詳しくはCD-ROM内の「FirstPassPCSoft」フォ ルダ内の「FirstPassManual」(PDF形式)をご覧 ください。

#### パケット通信および64Kデータ通信の条件

FOMA端末で通信を行うには、以下の条件が必要に なります。

- ・FOMA USB接続ケーブル(別売)が利用できるパ ソコンであること
- ・FOMAパケット通信、64Kデータ通信に対応した PDAであること
- ・FOMAサービスエリア内であること

とがあります。

- ・パケット通信の場合、接続先がFOMAのパケット通 信に対応していること
- ・64Kデータ通信の場合、接続先がFOMA 64Kデー タ通信、またはISDN同期64Kに対応していること ただし、上の条件が整っていても、基地局が混雑して いる、または電波状況が悪い場合は通信ができないこ

#### ■用語解説

#### $e$ APN

Access Point Nameの略です。パケット通信において、接 続先のインターネットサービスプロバイダや企業内I ANを識 別します。例えばmopera Uの場合は「mopera.net」のよう な文字列で表します。

#### pcid

Context Identifierの略です。パケット通信をする際に、 FOMA端末にあらかじめ登録するAPNの登録番号です。 FOMA端末では、1から10までの10件を登録できます。

#### pAdministrator権限・管理者権限

本書では、Windows® XP、Windows® 2000 Professionalのシステムのすべてにアクセスできる権限のこ とを指しています。通常、Administratorsのグループに所属 したユーザーはこの権限を持っています。一方、 Administrator権限または管理者権限を持たないユーザーはシ ステムへのアクセスが限定されているため、通信設定ファイル (ドライバ)のインストールなどができません。 パソコンの管理者権限の設定については、各パソコンメーカ、 マイクロソフト社にお問い合わせください。

#### $\bullet$  DNS

Domain Name Systemの略です。「nttdocomo.co.jp」の ような人間が理解しやすい名前を、コンピュータが管理しやす い数字で表したアドレスに変換するシステムのことです。

#### $e$ OBEX

OBEX (Object Exchange) は、IrDA (Infrared Data Association)が規定したデータ通信についての国際規格(プ ロトコル)です。

OBEX規格に対応した機器やソフトウェアを使うことで、携帯 電話、パソコン、デジタルカメラ、プリンタなどさまざまな情 報機器間で、データの送受信ができます。

#### pIrDA

Infrared Data Associationの略です。赤外線を用いたデータ 通信の規格の制定、促進を行う国際的な組織です。

#### $\bullet$ IrMC

Ir Mobile Communicationsの略です。IrDAが定めた規格で、 電話帳、スケジュール、メール、フリーメモ等のデータ交換方 法が定められています。また、機器間の通信には、OBEX規格 を使用することが規定されています。

#### $\bullet$  QoS

Quality of Serviceの略でネットワークのサービス品質です。 FOMA端末のQoS設定では、速度を限定しないで接続するか あるいは最高速度(上り64kbps、下り384kbps)でのみ接 続するかを設定できます。(接続後の速度は可変します。)詳し くはP.36参照。

#### $\bullet$ W-TCP

FOMAネットワークでパケット通信を行うときに、TCP/IPの 伝送能力を最大限に生かすためのTCPパラメータです。 「Wireless」、「W-CDMA」、「Windows®」の環境下でFOMA 端末の通信性能を最大限に活用するには、TCPパラメータの 最適化が必要です。

#### $\bullet$  W-CDMA

世界標準規格として認定された第三世代移動通信システム (IMT-2000)の1つです。 FOMA端末は、W-CDMA規格に準拠しています。

# **データ通信の準備の流れ**

パケット通信・64Kデータ通信を行う場合の準備に ついて説明します。以下のような流れになります。

パソコンとFOMA端末をFOMA USB接続ケーブル(別売) で接続する

「P702iD通信設定ファイル」(ドライバ)をインストールする (P.4参照)

インストール後の確認をする(P.6参照)

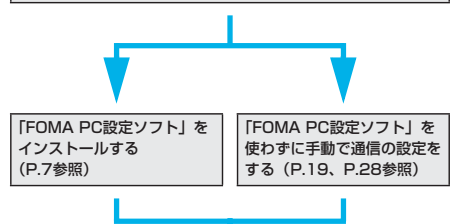

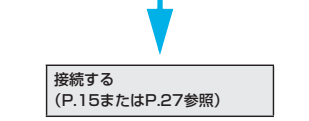

#### ■添付の「FOMA P702iD用CD-ROM」について

FOMA端末とパソコンをFOMA USB接続ケーブルで接続して パケット通信を行うときには、添付の「FOMA P702iD用CD-ROMIの「P702iD通信設定ファイル」(ドライバ)をパソコ ンにインストールしてください。また、通信を行う際にAPNや ダイヤルアップの設定が簡単に行える「FOMA PC設定ソフト」 をインストールすることをおすすめします。 「P702iD通信設定ファイル」(ドライバ)のインストール方法 はP.4~P.6参照。 「FOMA PC設定ソフト」のインストール方法はP.8参照。

# **パソコンとFOMA端末を接続する**

FOMA USB接続ケーブル(別売)の取り付け方法に ついて説明します。

#### **1 FOMA端末の外部接続端子の向きを確認**

**し、FOMA USB接続ケーブルの外部接続 コネクタをまっすぐ「カチッ」と音がする まで差し込む**

次ページにつづく

# **2 FOMA USB接続ケーブルのUSBコネク タをパソコンのUSB端子に接続する**

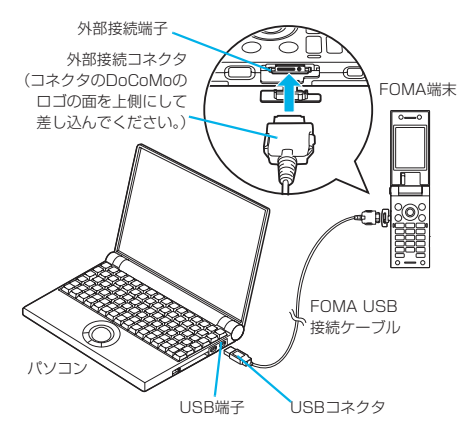

#### お知らせ

- pFOMA USB接続ケーブルのコネクタは無理に差し込まないで ください。故障の原因となります。各コネクタは正しい向き、 正しい角度で差し込まないと接続できません。正しく差し込ん だときは、強い力を入れなくてもスムーズに差し込めるように なっています。うまく差し込めないときは、無理に差し込ま ず、もう一度コネクタの形や向きを確認してください。
- pUSBケーブルは専用のFOMA USB接続ケーブルをお買い求め ください。(パソコン用のUSBケーブルはコネクタ部の形状が 異なるため使用できません。)
- ●FOMA端末に表示される「()」は、パケット通信または64K データ通信の通信設定ファイル (ドライバ)のインストールを 行い、パソコンとの接続が認識されたときに表示されます。通 信設定ファイル(ドライバ)のインストール前には、パソコン との接続が認識されず、「 」も表示されません。

#### ■取り外し方

- 1. FOMA USB接続ケーブルの外部接続コネクタのリリースボ タンを押しながら、まっすぐ引き抜く。
- 2. パソコンのUSB端子からFOMA USB接続ケーブルを引き抜 く。

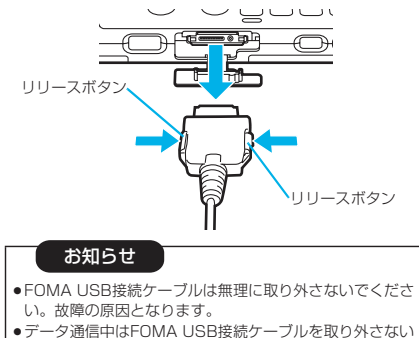

- でください。パソコンやFOMA端末の誤動作や故障、デー タ消失の原因となります。
- pFOMA USB接続ケーブルの取り付け・取り外しは連続し て行わないでください。一度、取り付け・取り外しを行っ た場合は、間隔をおいてから再び行ってください。

# **通信設定ファイル(ドライバ)をイン ストールする**

通信設定ファイル(ドライバ)のインストールは、ご 使用になるパソコンにFOMA端末をFOMA USB接 続ケーブルで初めて接続するときに必要です。 p必ずAdministrator権限またはパソコンの管理者権限を持った ユーザーで行ってください。

#### Windows® XPの場合

- **1 FOMA端末とFOMA USB接続ケーブル (別売)を接続する(P.3参照)**
- **2 Windows**®**を起動し「FOMA P702iD 用CD-ROM」をパソコンにセットする**

# **3 「ランチャ」画面を閉じる**

- ●この画面は「FOMA P702iD用CD-ROM」をパソコンに セットすると、自動的に表示されますが、お使いのパソコ ンの設定によっては、表示されないことがあります。その 場合は、手順4へ進みます。
- ●「P702iD通信設定ファイル」(ドライバ)のインストール 中にこの画面が表示された場合も「閉じる」をクリックし ます。

# **4 FOMA端末の電源を入れて、FOMA端末 と接続したFOMA USB接続ケーブルをパ ソコンに接続する**

# **5 インストールを始める**

タスクバーのインジケータから「新しいハードウェアが見つ かりました」というポップアップのメッセージが数秒間表示 されたあと、下の画面が表示されます。

「いいえ、今回は接続しません」を選択し、「次へ」をクリッ クします。

pお使いのパソコンにより、この画面は表示されない場合が あります。

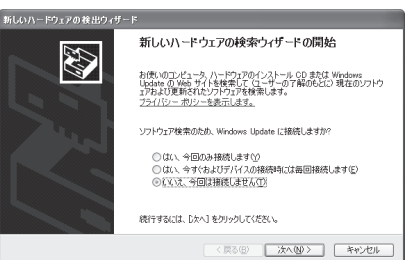

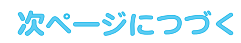

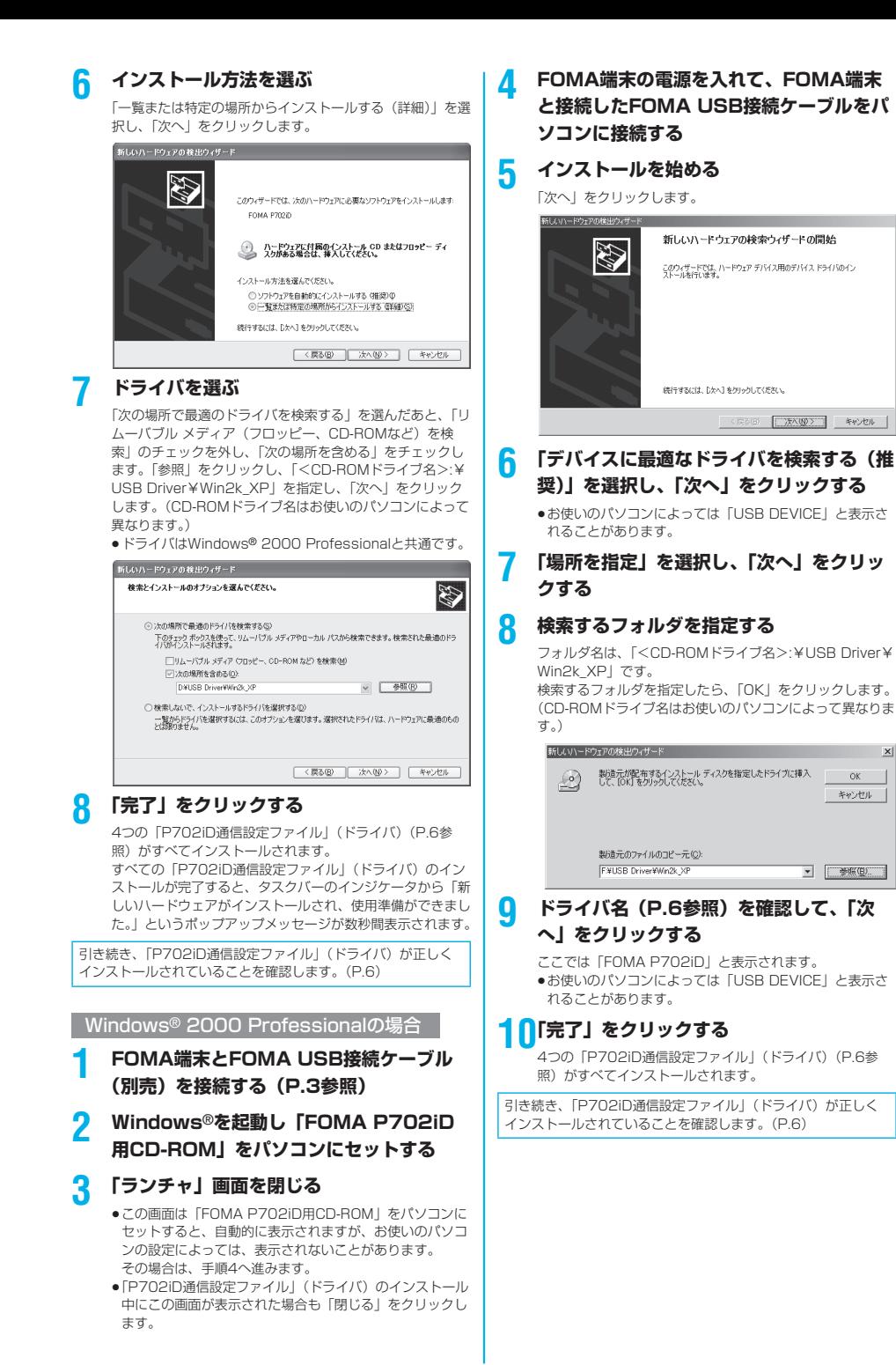

 $\vert x \vert$ 

 $_{\text{OK}}$ キャンセル

# **インストールしたドライバを確認する**

「P702iD通信設定ファイル」(ドライバ)が正しく インストールされていることを確認します。

- **1** <Windows® XPの場合> **「スタート」「コントロールパネル」を開く ▶「パフォーマンスとメンテナンス」** 
	- **「システム」を開く**

<Windows® 2000 Professionalの場合> **「スタート」「設定」「コントロールパ ネル」を開く「システム」を開く**

# **2 「ハードウェア」タブをクリック 「デバイスマネージャ」をクリックする**

#### **3 各デバイスをクリックして、インストール されたドライバ名を確認する**

「ポート (COMとLPT)」、「モデム」、「USB (Universal Serial Bus)コントローラ」の下にすべてのドライバ名が 表示されていることを確認します。

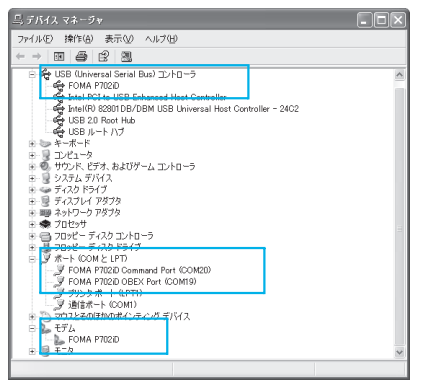

#### Windows® XPの場合

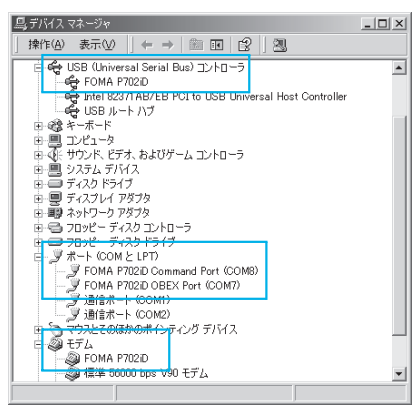

※COMポート番号は、お使いのパソコンによって異なります。 Windows® 2000 Professionalの場合

「P702iD通信設定ファイル」(ドライバ)をインス トールすると、以下のドライバがインストールされま す。

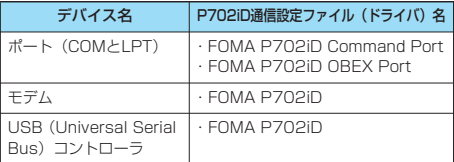

「FOMA PC設定ソフト」を使って接続先の設定をするには P.8参照。

「FOMA PC設定ソフト」を使わずに接続先の設定をするには P.19、P.28参照。

# **通信設定ファイル(ドライバ)をアン インストールする**

「P702iD通信設定ファイル」(ドライバ)のアンイ ンストールが必要になった場合(バージョンアップす る場合など)は、次の手順で行ってください。ここで はWindows® XPを例にしてアンインストールを説 明します。

p必ずAdministrator権限またはパソコンの管理者権限を持った ユーザーで行ってください。

- **1 FOMA端末とパソコンがFOMA USB接続 ケーブル(別売)で接続されている場合は、 FOMA USB接続ケーブルを取り外す**
- **2 「スタート」「コントロールパネル」 ▶「プログラムの追加と削除」を開く**
- **3 「FOMA P702iD USB」を選択して、 「変更と削除」をクリックする**
- **4 「OK」をクリックする**
- **5 「はい」をクリックしてWindows**®**を再起 動する**

以上でアンインストールは終了です。

●「いいえ」をクリックした場合は、手動で再起動をしてく ださい。

#### お知らせ

- ●「P702iD通信設定ファイル」(ドライバ) をインストールする ときに、途中でパソコンからFOMA USB接続ケーブルを抜い てしまったり、「キャンセル」ボタンをクリックしてインス トールを中止してしまった場合は、「P702iD通信設定ファイ ル」(ドライバ)が正常にインストールされない場合がありま す。このような場合は、「FOMA P702iD用CD-ROM」内の 「USB Driver」→「Uninst」を開き「p702idun.exe」を実 行して「P702iD通信設定ファイル」(ドライバ)を一度削除 してから、再度インストールし直してください。
- ●間違って異なるOSの「P702iD通信設定ファイル」(ドライ バ)をインストールすると、正しく動作しません。「P702iD 通信設定ファイル」(ドライバ)をアンインストールし、再度 インストールし直してください。

# **FOMA PC設定ソフトによる通信の 設定**

# STEP1 ソフトのインストール

#### 「FOMA PC設定ソフト」をインストールしま す。

インストール方法についてはP.8参照。

「旧FOMA PC設定ソフト」がインストールされている場合 は、「FOMA PC設定ソフト」をインストールできませんの で、あらかじめアンインストールしてください。「FOMA PC 設定ソフト」はデータ通信対応のすべてのFOMA端末で利用 できます。

# STEP2 設定前の準備

#### 各種設定前の準備をします。

各種設定の前にFOMA端末にパソコンが接続され、正しく認 識されていることを確認してください。FOMA USB接続 ケーブル(別売)の取り付け方法ついてはP.3参照。 FOMA端末がパソコンに正しく認識されていない場合、各種 設定および通信を行えません。FOMA端末がパソコンに正し く認識されているか確認するにはP.6参照。 「P702iD通信設定ファイル」(ドライバ)のインストール方 法についてはP.4~P.6参照。

STEP3 各種設定作業

#### ご利用の通信に対応した設定をします。

かんたん設定からパケット通信を設定する 「mopera U」または「mopera」を 接続先として利用する場合 . . . . . . . . . . . . . . . . . . . .P.10 「mopera U」または「mopera」以外の プロバイダを利用する場合 . . . . . . . . . . . . . . . . . . . .P.11 かんたん設定から64Kデータ通信を設定する 「mopera U」または「mopera」を 接続先として利用する場合 . . . . . . . . . . . . . . . . . . . .P.13 「mopera U」または「mopera」以外の プロバイダを利用する場合 . . . . . . . . . . . . . . . . . . . .P.13 W-TCP設定でパケット通信性能を最適化するにはP.17参照。 接続先(APN)を設定するにはP.18参照。

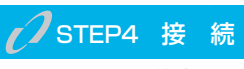

インターネットに接続します。

# **FOMA PC設定ソフトについて**

FOMA端末をパソコンに接続してパケット通信や 64Kデータ通信を行うには、通信に関するさまざま な設定が必要です。「FOMA PC設定ソフト」を使う と、簡単な操作で以下の設定ができます。「FOMA PC設定ソフト」を使わずに、パケット通信や64K データ通信を設定することもできます。(P.19、 P.28参照)「FOMA PC設定ソフト」はデータ通信 対応のすべてのFOMA端末で利用できます。

#### ■かんたん設定

ガイドに従い操作することで「FOMAデータ通信用ダイヤル アップの作成」や「W-TCPの設定」などをかんたんに行いま す。

#### ■W-TCPの設定

「FOMAパケット通信」を利用する前に、パソコン内の通信設定 を最適化します。

通信性能を最大限に活用するには、W-TCP設定による通信設定 の最適化が必要になります。

#### ■接続先(APN)の設定

パケット通信に必要な接続先(APN)の設定を行います。 FOMAパケット通信の接続先には、64Kデータ通信と異なり通 常の電話番号は使用しません。

あらかじめ接続先ごとに、FOMA端末にAPN(Access Point Name)と呼ばれる接続先名を登録し、その登録番号 (cid)を接続先番号欄に指定して接続します。

お買い上げ時、cid※の1番にはmoperaの接続先(APN) 「mopera.ne.jp」が、cid※の3番にはmopera Uの接続先 (APN)「mopera.net」が登録されていますが、その他のプロ バイダや企業内LANに接続する場合は接続先(APN)の設定が 必要になります。

※「Context Identifier」のことで、パケット通信の接続先 (APN)をFOMA端末に登録する番号

#### お知らせ

- ●古いバージョンの「FOMA PC設定ソフト」(バージョン 1.0.0、以後旧FOMA PC設定ソフトと呼びます)がインス トールされている場合は、本「FOMA PC設定ソフト」(バー ジョン2.0.1)のインストールを行う前にアンインストールし てください。バージョン情報の確認についてはP.9参照。 p702iSシリーズより前に発売されたFOMA端末に添付の
- 「FOMA PC設定ソフト」をインストールされている場合は、 あらかじめそれらのソフトをアンインストールしてください。

# **FOMA PC設定ソフトをインストー ルする**

FOMA端末をパソコンに接続してパケット通信や 64Kデータ通信を行うには、通信に関するさまざま な設定が必要です。

「FOMA PC設定ソフト」を使うと、簡単な操作でダ イヤルアップ、W-TCPや接続先(APN)の設定がで きます。

p必ずAdministrator権限またはパソコンの管理者権限を持った ユーザーで行ってください。

# **FOMA PC設定ソフトインストール時 の注意**

#### 動作環境をご確認ください

「FOMA PC設定ソフト」は以下の動作環境でご利用 ください。

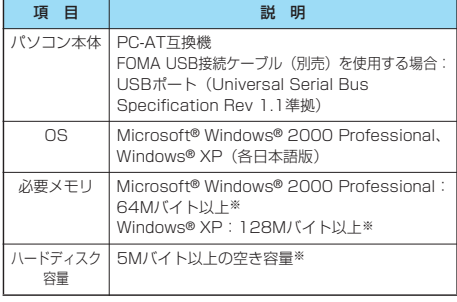

※必要メモリおよびハードディスクの空き容量はシステム環境に よって異なることがあります。

#### FOMA端末がパソコンに正しく認識されてい るかご確認ください

「FOMA PC設定ソフト」をインストールする前に、 パソコンのデバイス上に「P702iD通信設定ファイ ル」(ドライバ) (P.6参照) が正しく登録されている 必要があります。(P.6参照)

#### ■FOMA端末をはじめてパソコンに接続すると

下のようなウィザードが開始されます。 FOMAデータ通信を利用するには、ご利用のパソコン側に、 FOMA端末が「通信デバイス」として登録されている必要があ ります。

「P702iD通信設定ファイル」(ドライバ)のインストールにつ いてはP.4~P.6参照。

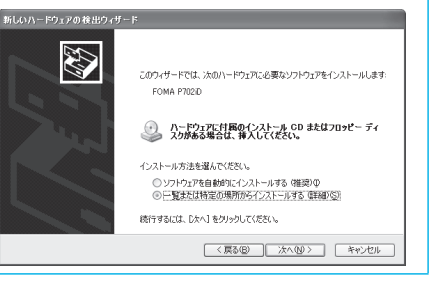

# **FOMA PC設定ソフトをインストール する**

ここではWindows® XPにインストールするときの 画面を掲載しています。お使いのパソコンにより画面 の表示が多少異なります。

#### **1 添付の「FOMA P702iD用CD-ROM」 をパソコンにセットする**

2 「FOMA PC設定ソフト」をインストールするには **「FOMA PC設定ソフト」をクリックする**

CD-ROMが自動再生されない場合は、マイコンピュータ等 でCD-ROMを参照して、「FOMA\_PCSET」フォルダ内に ある「SETUP.EXE」をダブルクリックしてください。 p「FOMA PC設定ソフト」のインストール中にこの画面が 表示された場合は、「閉じる」をクリックします。

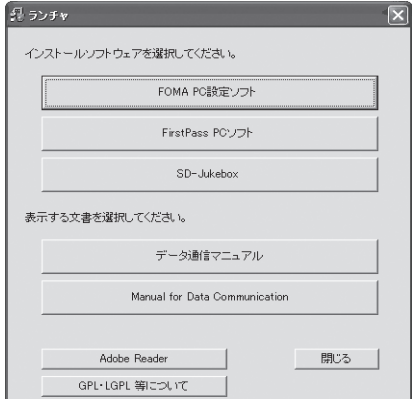

次ページにつづく

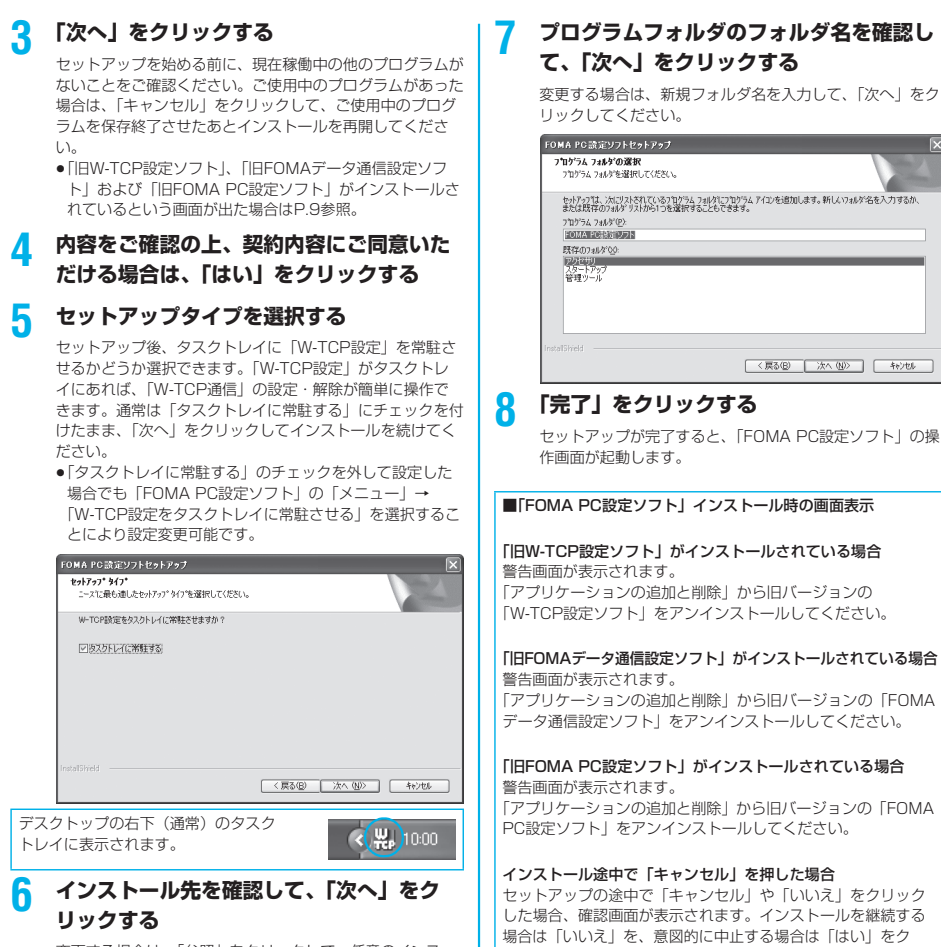

変更する場合は、「参照」をクリックして、任意のインス トール先を指定して「次へ」をクリックしてください。 (異なったドライブにもインストールできますが、ハード ディスクスペースなどの問題がなければそのままお進みくだ さい。)

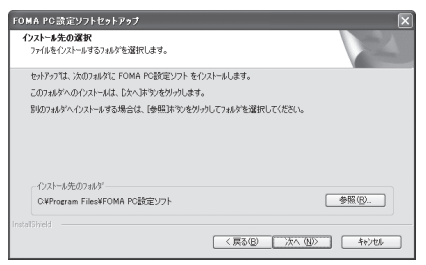

■「FOMA PC設定ソフト」のバージョン情報の確認について FOMA POREV<sub>7</sub>  $\Box$ 

リックし、「完了」をクリックしてください。

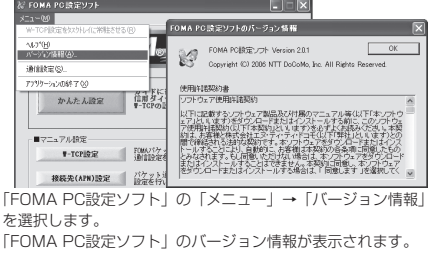

パケット通信や64Kデータ通信に関するさまざまな 設定をします。

簡単に設定できる「オート設定」とパソコンの知識が 必要な「マニュアル設定」があります。 設定の前にFOMA端末がパソコンに接続されている かご確認ください。

# **1 「スタート」「すべてのプログラム」 ▶ 「FOMA PC設定ソフト」 ▶ 「FOMA PC設定ソフト」を聞く**

<Windows® 2000 Professionalの場合> 「スタート」→「プログラム」→「FOMA PC設定ソフト」 →「FOMA PC設定ソフト」を開く

この設定ソフトでは、お客様の選択した「接続方法」および 「接続プロバイダの情報」に従い、表示される設問に対する 選択・入力を進めていくと、簡単にFOMA用ダイヤルアッ プを作成できます。

- ・「かんたん設定」からパケット通信を設定する場合はP.10 参照。
- ・「かんたん設定」から64Kデータ通信を設定する場合は P.13参照。
- ・「W-TCP設定」を設定する場合はP.17参照。
- ・「接続先(APN)設定」をする場合はP.18参照。

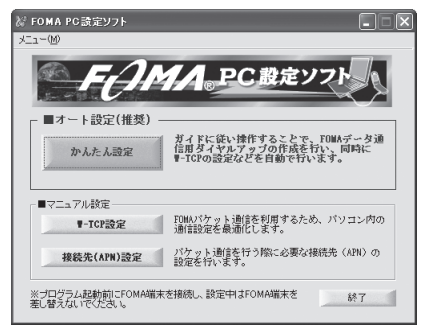

# **通信ポート指定について**

# **通信の設定を行う 1 「FOMA PC設定ソフト」の「メニュー」**

#### **「通信設定」を選択する**

・自動設定(推奨) 自動的に接続されているFOMA端末を指定します。 通常は自動設定をお選びください。

・COMポート指定 COMポート番号を指定したい場合に、ご利用のFOMA端 末が接続されているCOMポート番号(COM1~99)を 指定します。

●COMポート番号の確認方法についてはP.19参照。

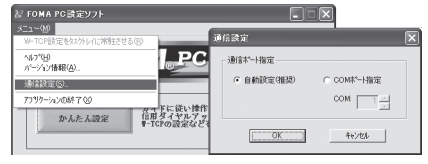

# **2 「OK」をクリックする**

設定が適用されます。

# **かんたん設定からパケット通信を選択 する**

「mopera U」または「mopera」を接続先 として利用する場合

パケット通信は、通信時間や距離に関係なく送受信さ れたデータ量に応じて料金が計算される通信方式で す。(受信最大384kbps、送信最大64kbps) ドコモのインターネット接続サービス「mopera U」 /「mopera」をご利用いただけます。「mopera U」 をご利用いただく場合は、お申し込みが必要(有料) となります。「mopera」をご利用いただく場合は、 お申し込み不要、月額使用料無料です。

# **1 「かんたん設定」をクリックする**

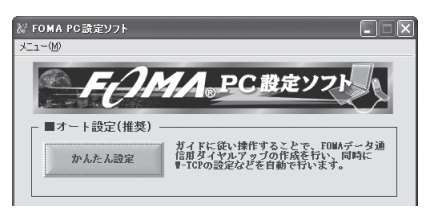

# **2 「パケット通信」を選択して、「次へ」をク リックする**

「パケット通信」にチェックが付いていることを確認して、 「次へ」をクリックしてください。

次ページにつづく

# **3 「『mopera U』への接続」または 「『mopera』への接続」を選択して、「次 へ」をクリックする**

mopera Uを利用する場合は「『mopera U』への接続」を 選択します。moperaを利用する場合は「『mopera』への 接続」を選択します。

「『mopera U』への接続」を選択した場合は、ご契約がお済 みかどうかの確認画面が表示されます。ご契約がお済みの場 合、「はい」をクリックします。

●「mopera U」または「mopera」以外のプロバイダをご 利用の場合はP.11参照。

#### **4 「OK」をクリックする**

●パソコンに接続されたFOMA端末から接続先 (APN)設 定を取得します。しばらくお待ちください。

# **5 接続名を入力して、「次へ」をクリックする**

現在作成している接続の名前を自由に設定できます。わかり やすい名前を「接続名」欄にご入力ください。

●半角の「¥」「/」「:」「\*」「?」「!」「<」「>」「|」「"」は入力 できません。

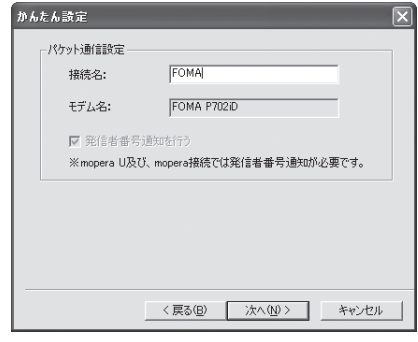

# **6 「次へ」をクリックする**

接続先が「mopera U」または「mopera」の場合は、ユー ザー名・パスワードについては空欄でも接続できます。 pユーザーの選択を任意に行ってください。

#### **7 「最適化を行う」にチェックを付け、「次へ」 をクリックする**

pすでに最適化されている場合、最適化を行うための確認画 面は表示されません。

#### **8 設定情報の確認をして、「完了」をクリック する**

設定された内容が一覧で表示されます。設定内容に誤りのな いことを確認して、「完了」をクリックしてください。 p設定内容を変更する場合は、「戻る」をクリックします。

●「デスクトップにダイヤルアップのショートカットを作成 する」にチェックが付いていれば、デスクトップにショー トカットが作成されます。

# **9 「OK」をクリックする**

設定が完了しました。 デスクトップに自動作成されたダイヤルアッ

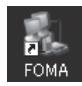

プのショートカットアイコンを開くと、通信 接続を開始するための接続画面が表示されます。接続確認 後、インターネットブラウザやメールブラウザを起動して通 信できます。(P.15参照)

p「最適化」を有効にするためには、パソコンを再起動する 必要があります。

「mopera U」または「mopera」以外の プロバイダを接続先として利用する場合

パケット通信は、通信時間や距離に関係なく送受信さ れたデータ量に応じて料金が計算される通信方式で す。(受信最大384kbps、送信最大64kbps) 「mopera」以外のプロバイダを利用する場合は、別 途契約申し込み等が必要となる場合があります。

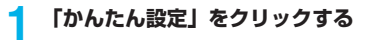

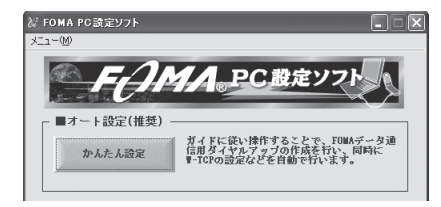

#### **2 「パケット通信」を選択して、「次へ」をク リックする**

「パケット通信」にチェックが付いていることを確認して、 「次へ」をクリックしてください。

**3 「その他」を選択して、「次へ」をクリック する**

「その他」にチェックが付いていることを確認して、「次へ」 をクリックしてください。

#### **4 「OK」をクリックする**

●パソコンに接続されたFOMA端末から接続先 (APN)設 定を取得します。しばらくお待ちください。

次ページにつづく

# **5 接続名を入力する**

現在作成している接続の名前を自由に設定できます。わかり やすい名前を「接続名」欄にご入力ください。

- ●半角の「¥」「/」「:」「\*」「?」「!」「<」「>」「I」「"」は入力 できません。
- ●「接続先 (APN) の選択|欄には標準で「mopera.ne.jp」 が設定されていますが、「接続先(APN)設定」画面に進 んでください。

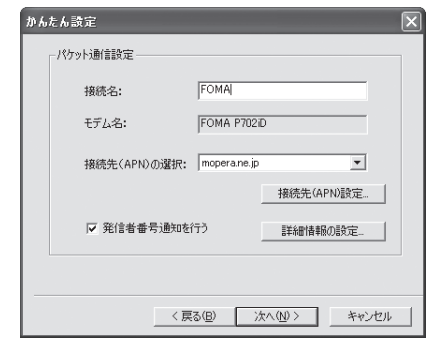

#### **6 「接続先(APN)設定」をクリックする**

お買い上げ時、番号(cid)1には「mopera.ne.jp」が、番 号 (cid) 3には「mopera.net」が設定されています。「追 加」をクリックして、「接続先(APN)の追加」画面で、 FOMAパケット通信に対応した接続先名(APN)を正しく 入力して、「OK」をクリックします。

- ●プロバイダの接続先 (APN)については、各プロバイダ にお問い合わせください。
- p「パケット通信設定」の画面に戻ります。新たに設定した 接続先(APN)を選択して、よろしければ「OK」をク リックしてください。

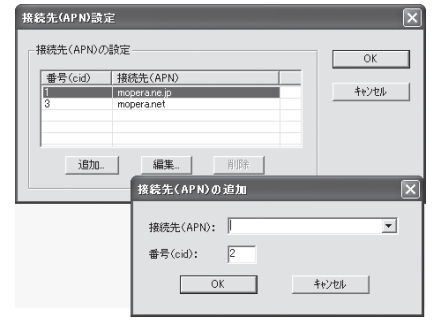

# **7 「詳細情報の設定」をクリックする**

「IPアドレス」・「ネームサーバー」の設定画面が表示されま す。ご加入のプロバイダや、社内LANなどのダイヤルアッ プ情報として入力が必要な場合は、入力指示情報をもとに、 各種アドレスを設定して「OK」をクリックします。

# **8 「次へ」をクリックする**

# **9 ユーザー名・パスワードを設定して、「次 へ」をクリックする**

ユーザー名・パスワードの設定は、インターネットサービス プロバイダから提供された各種情報を、大文字・小文字など に注意し、正確に入力してください。

●ユーザーの選択を任意に行ってください。

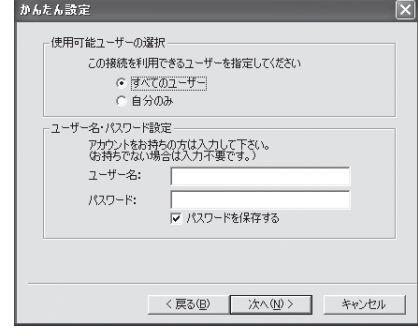

# **10「最適化を行う」にチェックを付け、「次へ」 をクリックする**

pすでに最適化されている場合、最適化を行うための確認画 面は表示されません。

#### **11設定情報の確認をして、「完了」をクリック する**

設定された内容が一覧で表示されます。設定内容に誤りのな いことを確認して、「完了」をクリックしてください。

- ●設定内容を変更する場合は、「戻る」をクリックします。
- p「デスクトップにダイヤルアップのショートカットを作成 する」にチェックが付いていれば、デスクトップにショー トカットが作成されます。

# **12「OK」をクリックする**

設定が完了しました。 デスクトップに自動作成されたダイヤルアッ プのショートカットアイコンを開くと、通信

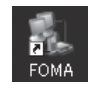

接続を開始するための接続画面が表示されます。接続確認 後、インターネットブラウザやメールブラウザを起動して通 信できます。(P.15参照)

p「最適化」を有効にするためには、パソコンを再起動する 必要があります。

# **かんたん設定から64Kデータ通信を選 択する**

「mopera U」または「mopera」を接続先 として利用する場合

64Kデータ通信は接続した時間量に応じて料金が計 算される通信方式です。(通信速度最大64kbps) ドコモのインターネット接続サービス「mopera U」 /「mopera」をご利用いただけます。「mopera U」 をご利用いただく場合は、お申し込みが必要(有料) となります。「mopera」をご利用いただく場合は、 お申し込み不要、月額使用料無料です。

**1 「かんたん設定」をクリックする**

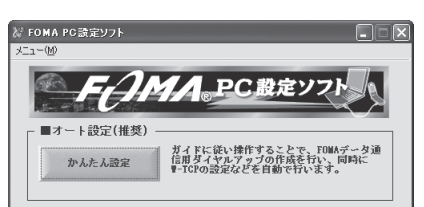

# **2 「64Kデータ通信」を選択して、「次へ」を クリックする**

「64Kデータ通信」にチェックが付いていることを確認し て、「次へ」をクリックしてください。

**3 「『mopera U』への接続」または 「『mopera』への接続」を選択して、「次 へ」をクリックする**

mopera Uを利用する場合は「『mopera U』への接続」を 選択します。moperaを利用する場合は「『mopera』への 接続」を選択します。

「『mopera U』への接続」を選択した場合は、ご契約がお済 みかどうかの確認画面が表示されます。ご契約がお済みの場 合、「はい」をクリックします。

●「mopera UI または「moperal 以外のプロバイダをご 利用の場合はP.13参照。

**4 接続名を入力して、「次へ」をクリックする**

現在作成している接続の名前を自由に設定できます。わかり やすい名前を「接続名」欄にご入力ください。 また、「モデムの選択」欄で、FOMA P702iDが表示され ていることをご確認ください。

●半角の「¥」「/」「:」「\*」「?」「!」「<」「>」「I」「"」は入力 できません。

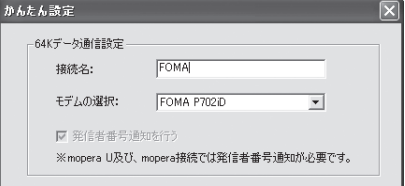

# **5 「次へ」をクリックする**

接続先が「mopera U」または「mopera」の場合は、ユー ザー名・パスワードについては空欄でも接続できます。 ●ユーザーの選択を任意に行ってください。

- 
- **6 設定情報の確認をして、「完了」をクリック する**

設定された内容が一覧で表示されます。設定内容に誤りのな いことを確認して、「完了」をクリックしてください。

- p設定内容を変更する場合は、「戻る」をクリックします。
- p「デスクトップにダイヤルアップのショートカットを作成 する」にチェックが付いていれば、デスクトップにショー トカットが作成されます。

# **7 「OK」をクリックする**

設定が完了しました。 デスクトップに自動作成されたダイヤルアッ プのショートカットアイコンを開くと、通信

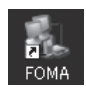

接続を開始するための接続画面が表示されます。接続確認 後、インターネットブラウザやメールブラウザを起動して通 信できます。(P.15参照)

「mopera U」または「mopera」以外の プロバイダを接続先として利用する場合

64Kデータ通信は接続した時間量に応じて料金が計 算される通信方式です。(通信速度最大64kbps) 「mopera」以外のプロバイダを利用する場合は、別 途契約申し込み等が必要となる場合があります。

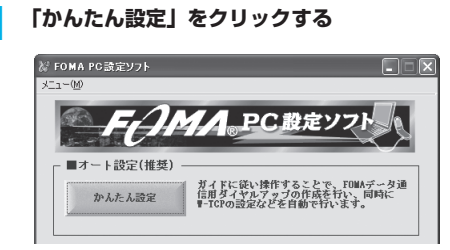

# **2 「64Kデータ通信」を選択して、「次へ」を クリックする**

「64Kデータ通信」にチェックが付いていることを確認し て、「次へ」をクリックしてください。

# **3 「その他」を選択して、「次へ」をクリック する**

「その他」にチェックが付いていることを確認して、「次へ」 をクリックしてください。

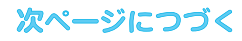

# **4 ダイヤルアップ情報を入力する**

「mopera U」または「mopera」以外のISDN同期64K対 応プロバイダに接続する場合は、ダイヤルアップ作成時に、 ①接続名の入力(任意) ②モデムの選択(FOMA P702iD) ③プロバイダ接続の電話番号 をそれぞれに登録します。 プロバイダ情報を元に正しく入力してください。 p「接続名」欄に半角の「¥」「/」「:」「\*」「?」「!」「<」「>」 「|」「"」は入力できません。

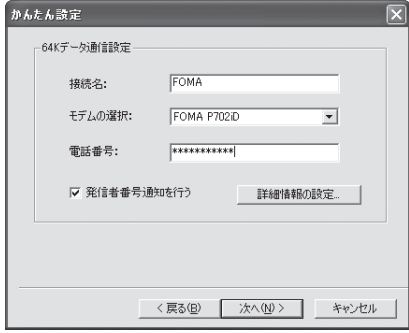

#### **5 「詳細情報の設定」をクリックする**

「IPアドレス」・「ネームサーバー」の設定画面が表示されま す。ご加入のプロバイダや、社内LANなどのダイヤルアッ プ情報として入力が必要な場合は、入力指示情報をもとに、 各種アドレスを設定して「OK」をクリックします。

# **6 「次へ」をクリックする**

# **7 ユーザー名・パスワードを設定して、「次 へ」をクリックする**

ユーザー名・パスワードの設定は、インターネットサービス プロバイダから提供された各種情報を、大文字・小文字など に注意し、正確に入力してください。 pユーザーの選択を任意に行ってください。

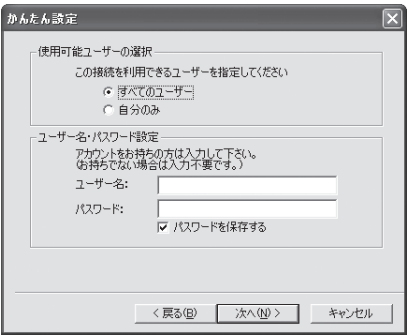

#### **8 設定情報の確認をして、「完了」をクリック する**

設定された内容が一覧で表示されます。設定内容に誤りのな いことを確認して、「完了」をクリックしてください。

- ●設定内容を変更する場合は、「戻る」をクリックします。
- ●「デスクトップにダイヤルアップのショートカットを作成 する」にチェックが付いていれば、デスクトップにショー トカットが作成されます。

# **9 「OK」をクリックする**

デスクトップに自動作成されたダイヤルアッ

設定が完了しました。

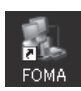

プのショートカットアイコンを開くと、通信 接続を開始するための接続画面が表示されます。接続確認 後、インターネットブラウザやメールブラウザを起動して通 信できます。(P.15参照)

# **設定した通信を実行する**

ここではWindows® XPを例にしてダイヤルアップ 接続を説明します。P.3の手順に従って、FOMA端末 とパソコンを接続します。

# **1 デスクトップのダイヤルアップの ショートカットアイコンをダブル クリックする**

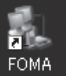

通信設定で作成されたFOMA接続のショートカットアイコ ンを開くと、通信接続を開始するための接続画面が表示され ます。

pショートカットアイコンがない場合は以下の操作でアイコ ンを表示します。

<Windows® XPの場合> 「スタート」→「すべてのプログラム」→「アクセサリ」 →「通信」→「ネットワーク接続」

<Windows® 2000 Professionalの場合> 「スタート」→「プログラム」→「アクセサリ」→「通信」 →「ネットワークとダイヤルアップ接続」

# **2 ユーザー名、パスワードを入力し、「ダイヤ ル」をクリックする**

- p「mopera U」または「mopera」の場合はユーザー名、 パスワードについては空欄でも接続できます。
- p「次のユーザーが接続するとき使用するために、このユー ザー名とパスワードを保存する」にチェックを付けると、 このユーザーもしくはすべてのユーザーは次回から入力す る必要がなくなります。

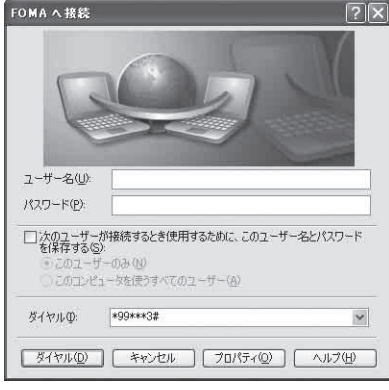

#### **3 タスクトレイのダイヤル**  $\left($   $\left($   $\frac{10}{100}\right)$   $\frac{10}{1000}$ **アップアイコンをクリック して、接続されたことを確認する**

●ブラウザソフトを起動してホームページを閲覧したり、雷 子メールなどを利用できます。

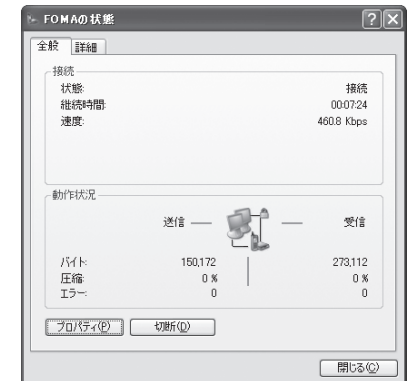

#### お知らせ

- ●ダイヤルアップ設定を行ったFOMA端末でダイヤルアップ接続 を行ってください。異なるFOMA端末を接続する場合は、再度、 通信設定ファイル(ドライバ)のインストールが必要になるこ とがあります。
- ●通信中はFOMA端末の消費電力が大きくなります。 読示されます。

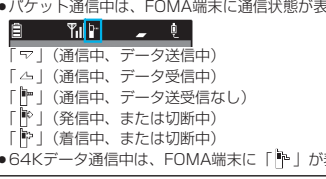

#### 切断のしかた

**1 タスクトレイのダイヤル アップアイコンをクリック する**

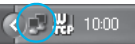

表示されます。

**2 「切断」をクリックする**

#### お知らせ

- ●ブラウザソフトを終了しただけでは、通信回線は切断されない 場合があります。確実に切断するためには、この手順に従って 回線を切断してください。
- ●パソコンに表示される通信速度は実際の通信速度とは異なる場 合があります。

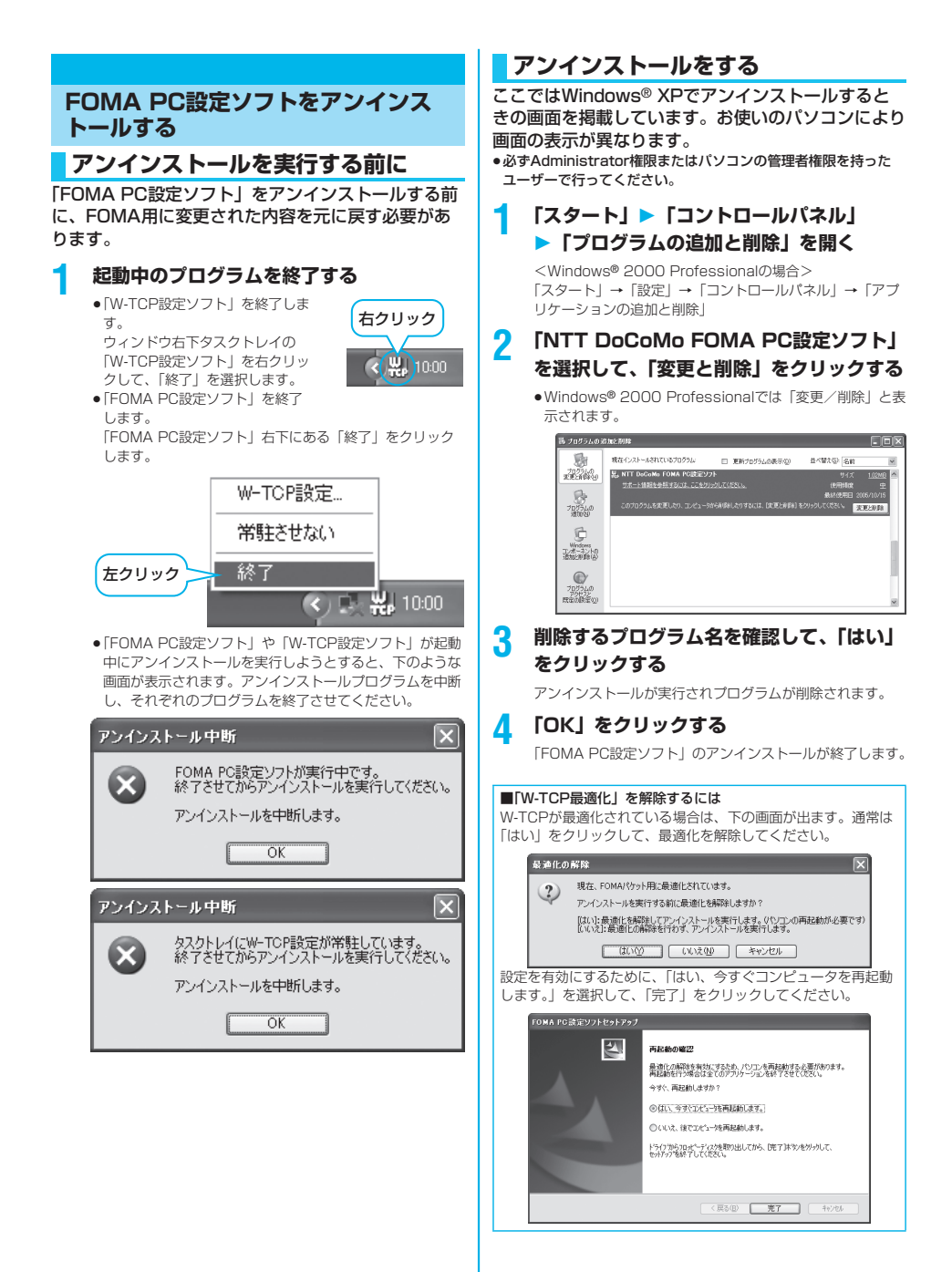

# **W-TCP設定**

# **W-TCPソフトの役割**

「W-TCP設定ソフト」はFOMAネットワークでパ ケット通信を行う際に、TCP/IPの伝送能力を最適化 するための「TCPパラメータ設定」ツールです。 FOMA端末の通信性能を最大限に活用する前に、こ のソフトウェアによる通信設定の最適化が必要です。 「かんたん設定」で「最適化を行う」にチェックを入 れてダイヤルアップを作成した場合、ここでは最適化 を行う必要はありません。

# **最適化の設定と削除**

# Windows® XPの場合

Windows® XPの場合はダイヤルアップごとに最適 化設定が可能です。

**1** <「FOMA PC設定ソフト」から操作する場合> **「FOMA PC設定ソフト」を起動して、 「マニュアル設定」の「W-TCP設定」を クリックする**

> ■マニュアル統定 ■-TCP設定 「 FDMAパケット通信を利用するため、パソコン内の<br>■-TCP設定 通信設定を最適化します。 接続先(APN)設定 教授ット通信を行う際に必要な接続先 (APN) の

<タスクトレイから操作する場合> **タスクトレイの「W-TCPアイコン」を クリックして、プログラムを起動する**

> 左クリック  $\left(\frac{10}{10}\right)$  9:03

**2** <システム設定が最適化されていない場合> **「最適化を行う」をクリックする**

> 最適化するダイヤルアップを選択し、「実行」をクリックす ると、システム設定、ダイヤルアップ設定それぞれの最適化 が実行されます。

<システム設定が最適化されている場合> 内容の変更などがある場合は設定を行ってください。

#### <最適化を解除する場合> **「システム設定」「最適化を解除する」を クリックする**

FOMA端末以外での通信などの理由で設定を解除する場合 に、最適化を解除してください。

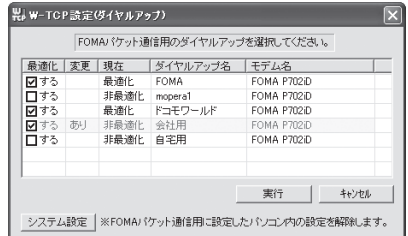

# **3 「OK」をクリックする**

# **4 「はい」をクリックする**

設定を有効にするために、パソコンを再起動します。

Windows® 2000 Professionalの場合

**1** <「FOMA PC設定ソフト」から操作する場合> **「FOMA PC設定ソフト」を起動して、 「マニュアル設定」の「W-TCP設定」を クリックする**

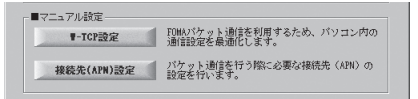

<タスクトレイから操作する場合> **タスクトレイの「W-TCPアイコン」をク リックして、プログラムを起動する**

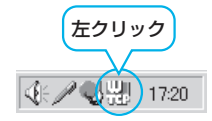

2 <最適化されていない場合> **「最適化を行う」をクリックする**

> <最適化されている場合> **「最適化を解除する」をクリックする**

FOMA端末以外での通信などの理由で設定を解除する場合 に、最適化を解除してください。

**3 「OK」をクリックする**

# **4 「はい」をクリックする**

設定を有効にするために、パソコンを再起動します。

# **接続先 (APN) の設定**

パケット通信を行う場合の接続先(APN)の設定を します。

FOMAパケット通信の接続先には、64Kデータ通信 と異なり通常の電話番号は使用しません。あらかじめ 接続先毎に、FOMA端末にAPN(Access Point Name)と呼ばれる接続先名を登録し、その登録番 号(cid)を接続先電話番号欄に指定して接続しま す。

cid(Context Identifier)とはパケット通信の接続 先(APN)をFOMA端末に登録する番号のことで す。(P.21参照)

# **1 「FOMA PC設定ソフト」を起動して、 「マニュアル設定」の「接続先(APN)設 定」をクリックする**

- ■マニュアル終定 - FOMAパケット通信を利用するため、パソコン内の<br>- 通信設定を最適化します。  $0 - TCP = 52$ 接続先(APN)設定 パケット通信を行う際に必要な接続先 (APN) の

**2 「OK」をクリックする**

「OK」をクリックすると、接続されたFOMA端末に自動ア クセスし、登録されている「接続先(APN)設定」を読み 込みます。また、設定情報は手順3でメニューの「ファイ ル」→「FOMA端末から設定を取得」からも読み込めます。

# **3 接続先(APN)の設定をする**

pFOMA端末が接続されていない場合、この画面は表示され ません。

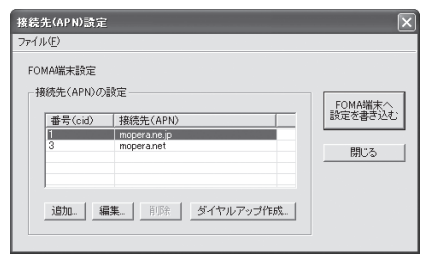

#### 接続先(APN)の追加・編集・削除

- ·接続先 (APN) の追加をする場合は「追加」をクリック してください。
- ・登録済みの接続先(APN)を編集(修正)する場合は 「編集」をクリックします。
- ・登録済みの接続先(APN)を削除したい場合は、対象の 接続先(APN)を選択して「削除」をクリックしてくだ さい。
	- ※「cid1」と「cid3」に登録されている接続先(APN) は削除できません。(「cid3」を選択して「削除」をク リックしても、実際には削除されず、「mopera.net」 に戻ります。)

#### ファイルへの保存

メニューの「ファイル」→「上書き保存」/「名前を付けて 保存」からの操作で、FOMA端末に登録された接続先 (APN)設定のバックアップを取ったり、編集中の接続先 (APN)設定を保存したりできます。

#### ファイルからの読み込み

メニューの「ファイル」→「開く」からの操作で、パソコン に保存されている接続先(APN)設定を読み込めます。

#### FOMA端末からの接続先(APN)情報の読み込 み

メニューの「ファイル」→「FOMA端末から設定を取得」 からの操作で、接続先(APN)設定をFOMA端末から読み 込めます。

FOMA端末への接続先(APN)情報の書き込み 「FOMA端末へ設定を書き込む」をクリックすると、表示さ れている接続先(APN)設定をFOMA端末に書き込めます。 ダイヤルアップ作成機能

接続先(APN)設定画面上で追加・編集された接続先 (APN)を選択し、「ダイヤルアップ作成」をクリックする と、パケット通信ダイヤルアップが作成できます。FOMA 端末に接続先(APN)情報の書き込みがされていない場合 は、FOMA端末設定書き込み確認画面が表示されますので、 「はい」をクリックします。書き込み終了後、「パケット通信 ダイヤルアップ作成画面」が表示されます。

任意の接続先名を入力し、「アカウント・パスワードの設定」 をクリックしてください。(mopera Uまたはmoperaの場 合は空欄でも接続できます。)

ユーザー名とパスワードを入力し、使用可能ユーザーの選択 をして「OK」をクリックしてください。

ご利用のインターネットサービスプロバイダより、IPおよ びDNS情報の設定が指示されている場合、「詳細情報の設 定」をクリックし、必要な情報を登録後、「OK」をクリッ クしてください。

設定入力が完了したら、「OK」をクリックしてください。 ダイヤルアップが作成されます。

「mopera U」または「mopera」を利用する場合はP.10参 照。

「mopera U」または「mopera」以外のプロバイダを利用 する場合はP.11参照。

#### お知らせ

- ●接続先 (APN) は、FOMA端末に登録される情報であるため、 異なるFOMA端末を接続する場合は、再度FOMA端末に接続 先(APN)を登録する必要があります。
- pパソコン側の接続先(APN)を継続利用する場合は、同一cid 番号に同一接続先(APN)をFOMA端末に登録してください。

# **ダイヤルアップネットワークの設定を する**

# **パケット通信の設定をする**

「FOMA PC設定ソフト」を使わずに、パケット通信 の接続を設定する方法について説明します。 パケット通信では、パソコンからさまざまな設定を行 う場合にATコマンドを使用します。設定を行うため には、ATコマンドを入力するための通信ソフトが必 要です。ここでは、Windows®標準添付の「ハイ パーターミナル」を使って説明します。 ドコモのインターネット接続サービス「mopera U」 または「mopera」をご利用になる場合は、接続先 (APN)の設定(P.20参照)は不要です。 発信者番号通知/非通知の設定(P.22参照)は必要 に応じて行います。(「mopera U」または 「mopera」をご利用の場合は、「通知」に設定する必 要があります。)

<ATコマンドによるパケット通信設定の流れ>

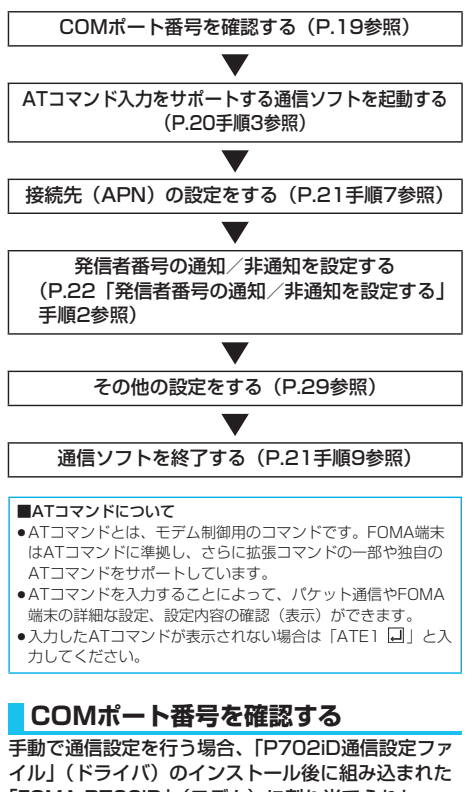

「FOMA P702iD」(モデム)に割り当てられた COMポート番号を指定する必要があります。確認方 法はご利用になるパソコンのOSによって異なりま す。

● ドコモのインターネット接続サービス「mopera U」または 「mopera」をご利用になる場合、接続先(APN)の設定が不要 なため、モデムの確認をする必要はありません。

19

Windows® XPの場合

**1 「スタート」「コントロールパネル」を開く**

- **2 「コントロールパネル」の「プリンタとその 他のハードウェア」から「電話とモデムの オプション」を開く**
- **3 「所在地情報」の画面が表示された場合は、 「市外局番/エリアコード」を入力して、 「OK」をクリックする**
- **4 「モデム」タブを開き、「FOMA P702iD」の「接続先」欄のCOMポート 番号を確認して、「OK」をクリックする**
	- ●確認したCOMポート番号は、接続先 (APN)の設定 (P.20参照)で使用します。
	- ●プロパティ画面に表示される内容およびCOMポート番号 は、お使いのパソコンによって異なります。

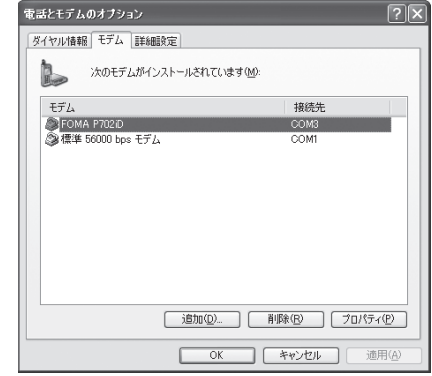

#### Windows® 2000 Professionalの場合

- **1 「スタート」「設定」 ▶「コントロールパネル」を開く**
- **2 「コントロールパネル」の「電話とモデムの オプション」を開く**
- **3 「所在地情報」の画面が表示された場合は、 「市外局番」を入力して、「OK」をクリッ クする**

次ページにつづく
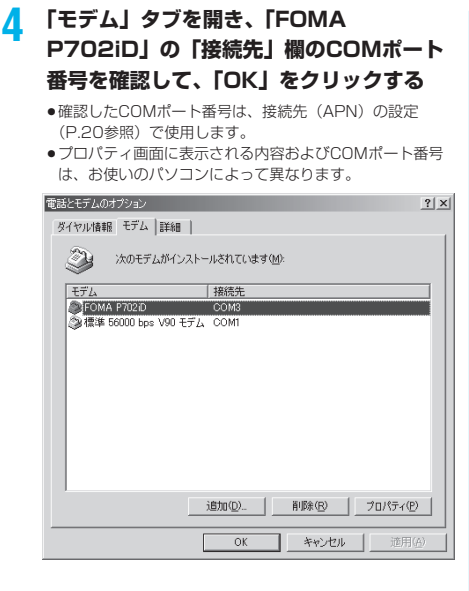

# **接続先(APN)の設定をする**

パケット通信を行う場合の接続先(APN)を設定し ます。接続先 (APN) は10個まで登録でき、1~ 10の「cid」(P.21参照)という番号で管理されま す。

「mopera U」または「mopera」をご利用になる場 合は、接続先(APN)の設定は不要です。

ここでは接続先 (APN) が「XXX.abc」で、 FOMA USB接続ケーブル(別売)を利用した場合を 例として説明します。実際のAPNはインターネット サービスプロバイダまたはネットワーク管理者にお問 い合わせください。

ここでの設定はダイヤルアップネットワークの設定 (P.22参照)での接続先番号となります。

#### Windows® XPの例

- **1 FOMA端末とFOMA USB接続ケーブル (別売)を接続する**
- **2 FOMA端末の電源を入れて、FOMA端末 と接続したFOMA USB接続ケーブルをパ ソコンに接続する**

**3 ハイパーターミナルを起動する**

「スタート」→「すべてのプログラム」→「アクセサリ」→ 「通信」→「ハイパーターミナル」を開きます。 ハイパーターミナル起動後に、「『既定のTelnet』プログラ ムにしますか?」と表示された場合、任意で設定します。設 定内容につきましては、パソコンメーカおよびマイクロソフ トにご確認ください。

●Windows® 2000 Professionalでは、パソコンで「ス タート」→「プログラム」→「アクセサリ」→「通信」→ 「ハイパーターミナル」を開きます。

### **4 「名前」の欄に任意の名前を入力して、 「OK」をクリックする**

ここでは例として「Sample」と入力します。

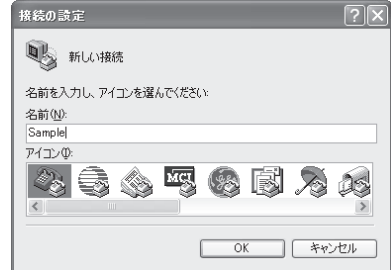

## **5 接続方法を選択する**

<「FOMA P702iD」のCOMポート番号を選 択できる場合>

「接続方法」で「FOMA P702iD」がインストールされた COMポート番号を選択して「OK」をクリックします。 このあと手順6へ進んでください。

●ここでは例として「COM3」を選択します。実際に「接 続方法」で選択する「FOMA P702iD」のCOMポート番 号についてはP.19参照。

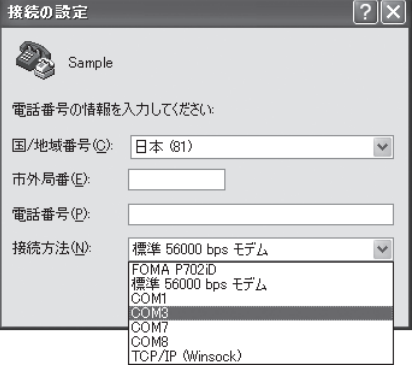

#### <「FOMA P702iD」のCOMポート番号を選 択できない場合>

「キャンセル」をクリックして「接続の設定」画面を閉じ、 次の操作を行ってください。

- (1)「ファイル」メニュー→「プロパティ」を選択します。
- (2)「Sampleのプロパティ」画面の「接続の設定」タブの 「接続方法」の欄で「FOMA P702iD」を選択します。
- (3)「国/地域番号と市外局番を使う」のチェックを外しま す。
- (4)「OK」をクリックします。

#### このあと手順7へ進んでください。

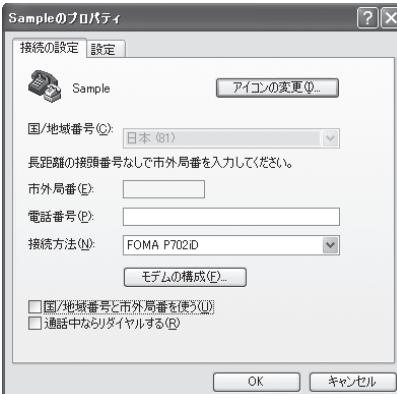

## **6 COMポート番号のプロパティが表示され るので、「OK」をクリックする**

p手順5でCOMポート番号を選択した場合に表示されます。

# **7 接続先(APN)を設定する**

AT+CGDCONT=cid,"PPP","APN"の形式で入力します。 cid: 2もしくは4~10までのうち任意の番号を入力しま す。

※すでにcidが設定してある場合は、設定が上書きされます ので注意してください。

"PPP"についてはそのまま"PPP"と入力します。 "APN":APNを" "で囲んで入力します。

(例:cidの2番にXXX.abcというAPNを設定する場合) AT+CGDCONT=2,"PPP","XXX.abc"

入力後 回を押して、OKと表示されればAPNの設定は完了 です。

●現在のAPN設定を確認したい場合は、 「AT+CGDCONT?ロ | と入力します。 APN設定が一覧で表示されます。

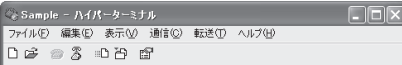

AT+CGDCONT=2, "PPP", "XXX.abc"

# **8 「OK」と表示されることを確認する**

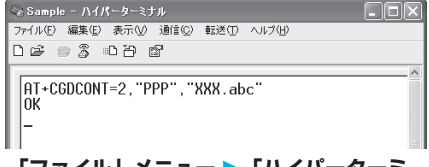

### **9 「ファイル」メニュー 「ハイパーターミ ナルの終了」を選択して、ハイパーターミ ナルを終了する**

- p「現在、接続されています。切断してもよろしいですか?」 と表示されたときは、「はい」を選択してください。
- p「セッションXXXを保存しますか?」と表示されますが、 特に保存する必要はありません。

#### お知らせ

- ●接続先 (APN) は、FOMA端末に登録される情報であるため、 異なるFOMA端末を接続する場合は、再度FOMA端末に接続 先(APN)を登録する必要があります。
- pパソコン側の接続先(APN)を継続利用する場合は、同一cid 番号に同一接続先(APN)をFOMA端末に登録してください。
- ●入力したATコマンドが表示されない場合は「ATE1 2 | と入 力してください。

#### ■cid (登録番号)について

FOMA端末にはcid1からcid10までの登録番号があり、お買い 上げ時、cid1には「mopera.ne.jp」が、cid3には 「mopera.net」が接続先(APN)として登録されています。 「mopera U」または「mopera」以外に接続する場合は、cid2 とcid4~10のいずれかにプロバイダまたはネットワーク管理者 より指示される接続先(APN)を設定する必要があります。

#### お買い上げ時のcid登録

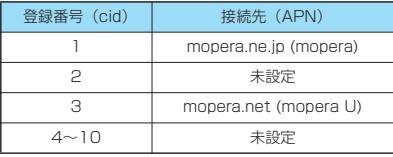

#### ■cidに登録した接続先(APN)に接続するときの「電話番号」 について

「\*99\*\*\*<cid番号>#」

(例)cid2に登録した接続先(APN)に接続する場合 \*99\*\*\*2#

■接続先(APN)設定のリセット/確認について 接続先(APN)設定のリセット/確認もATコマンドを使って行 います。

#### 接続先(APN)設定のリセット

リセットを行った場合、cid=1の接続先 (APN)設定が 「mopera.ne.jp」(初期値)に、cid=3の接続先 (APN)設定が 「mopera.net」(初期値)に戻り、cid=2とcid4~10の設定は 未登録となります。 (入力方法)

AT+CGDCONT=■(すべてのcidをリセットする場合) AT+CGDCONT=〈cid〉 <a>  $\Box$  (特定のcidのみリセットする場合)

#### 接続先(APN)設定の確認

現在の設定内容を表示させます。 (入力方法) AT+CGDCONT?**□** 

## **発信者番号の通知/非通知を設定する**

パケット通信を行うときに、通知/非通知設定(接続 先にお客様の発信者番号を通知するかどうかの設定) を行えます。発信者番号はお客様の大切な情報なの で、通知する際には十分にご注意ください。発信者番 号の通知/非通知設定は、ダイヤルアップ接続を行う 前にATコマンド(\*DGPIRコマンド)で設定できま す。

### **1 「ハイパーターミナル」などの通信ソフトを 起動する**

●「ハイパーターミナル」での操作方法についてはP.20参 照。

### **2 \*DGPIRコマンド(P.32参照)で発信者 番号の通知/非通知を設定する**

- ●発信/着信応答のときに自動的に184 (非通知)を付け る場合は、
	- AT \* DGPIR=1日と入力します。
- ●発信/着信応答のときに自動的に186 (通知)を付ける 場合は、
	- AT\*DGPIR=2回と入力します。

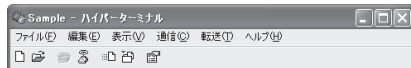

 $AT \times DGPIR = 1$ 

# **3 「OK」と表示されることを確認する**

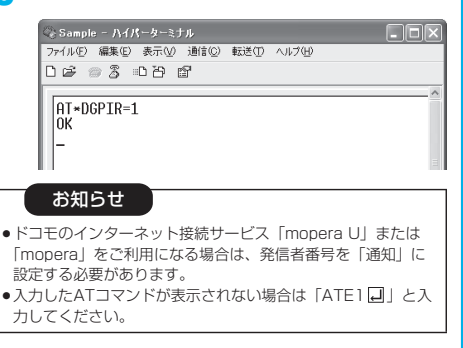

■ダイヤルアップネットワークでの通知/非通知設定について ダイヤルアップネットワークの設定(P.22参照)でも、接続先 の番号に186(通知)/184(非通知)を付けることができま す。

\*DGPIRコマンド、ダイヤルアップネットワークの設定の両方 で186(通知)/184(非通知)の設定を行った場合、以下の ようになります。

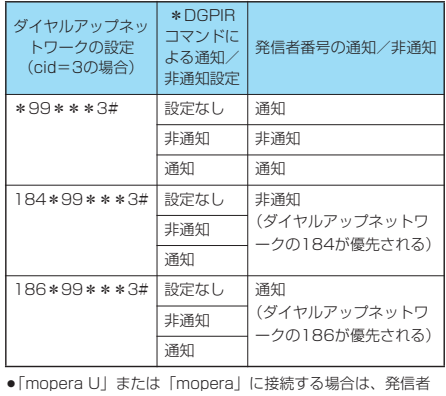

番号の通知が必要です。

### **Windows**® **XPでダイヤルアップ ネットワークの設定をする**

- **1 「スタート」「すべてのプログラム」 「アクセサリ」「通信」**
	- **▶「新しい接続ウィザード」を開く**

## **2 「新しい接続ウィザード」の画面が表示され たら、「次へ」をクリックする**

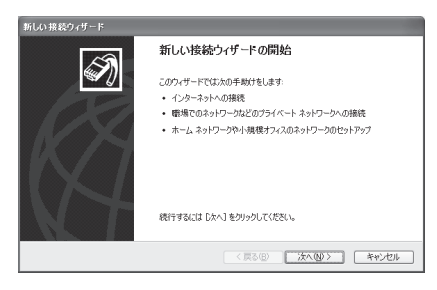

- **3 「インターネットに接続する」を選択して、 「次へ」をクリックする**
- **4 「接続を手動でセットアップする」を選択し て、「次へ」をクリックする**
- **5 「ダイヤルアップモデムを使用して接続す る」を選択して、「次へ」をクリックする**

次ページにつづく

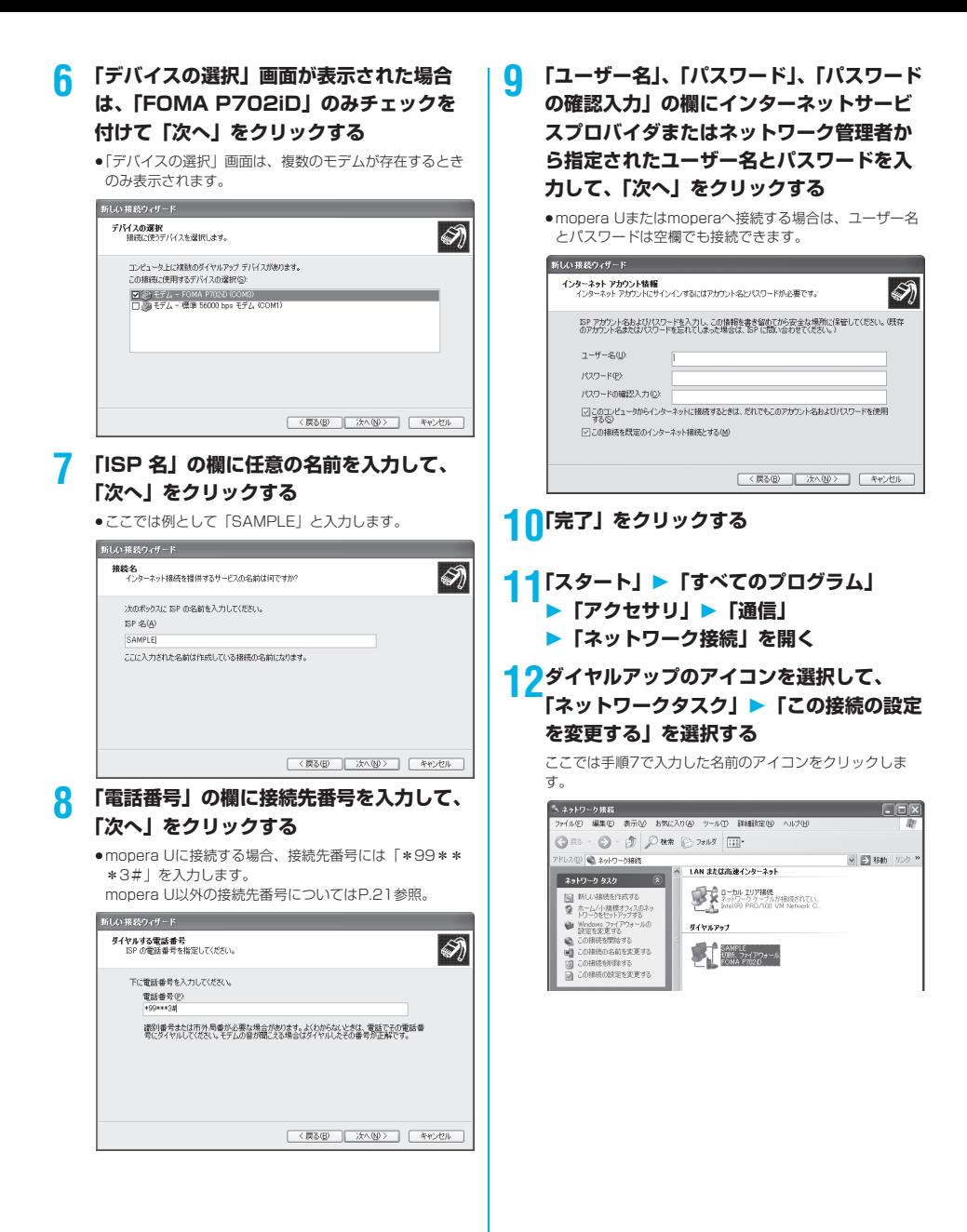

次ページにつづく

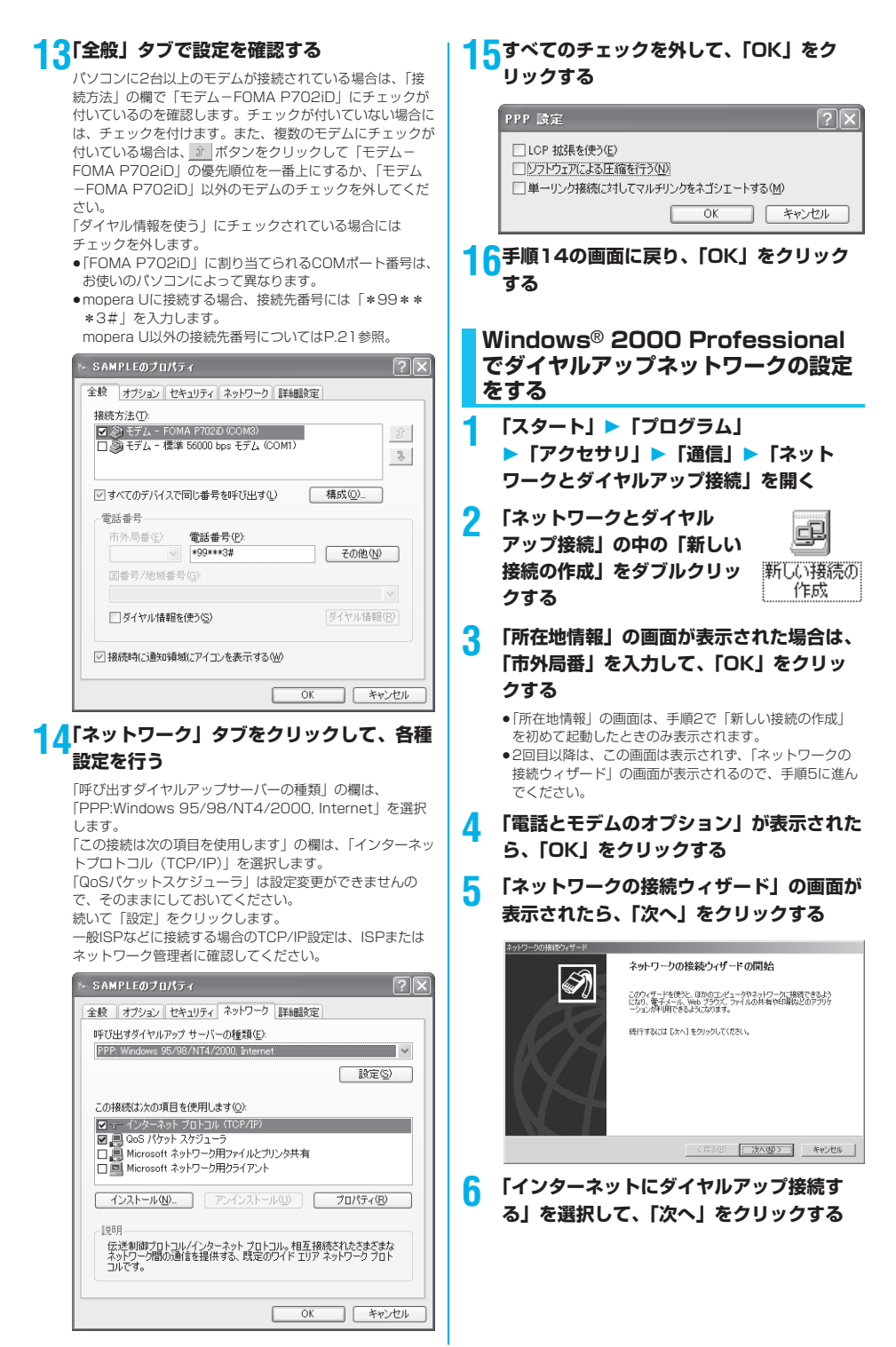

# 次ページにつづく

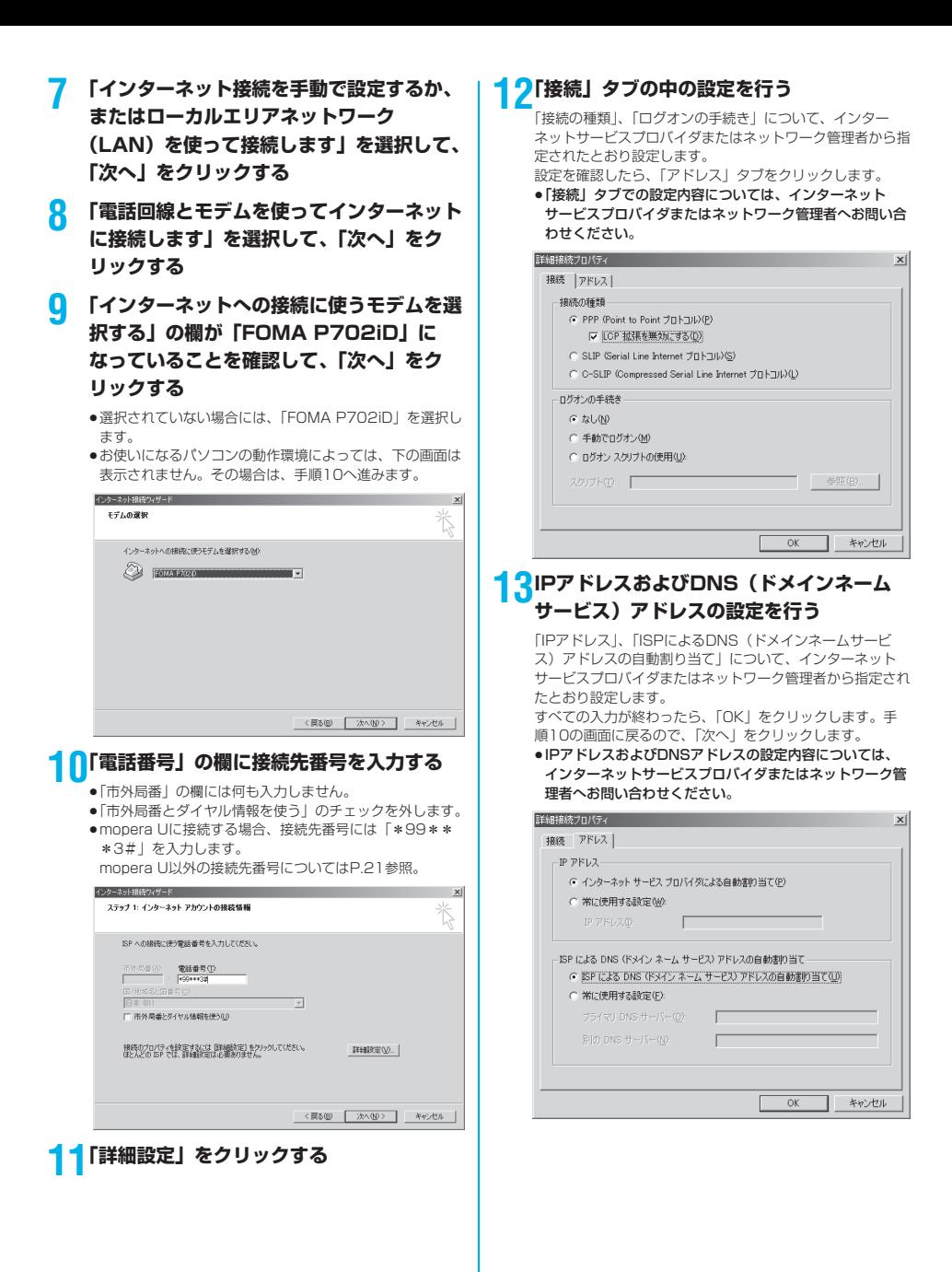

次ページにつづく

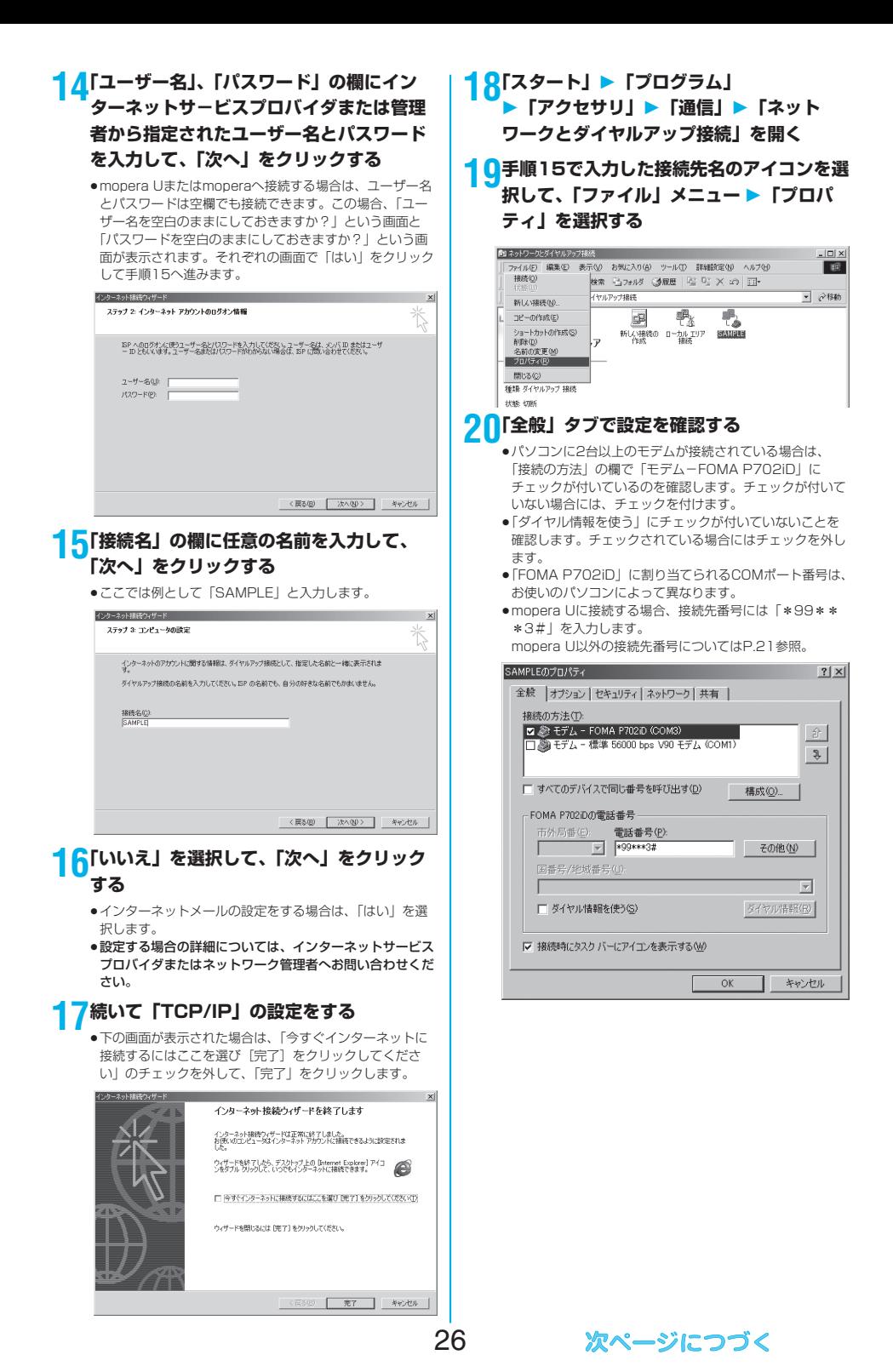

## **21「ネットワーク」タブをクリックして、各種 設定を行う**

「呼び出すダイヤルアップサーバーの種類」の欄は、 「PPP:Windows 95/98/NT4/2000, Internet」を選択 します。 コンポーネントは「インターネットプロトコル(TCP/IP)」 のみをチェックします。 続いて「設定」をクリックします。

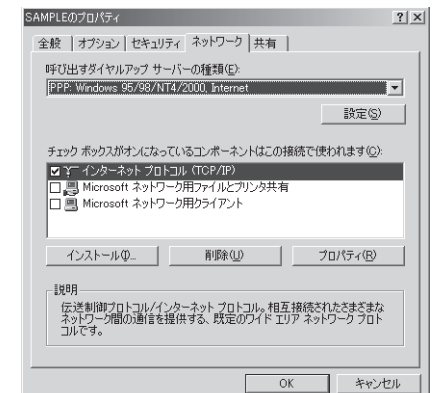

# **22すべてのチェックを外して「OK」をク リックする**

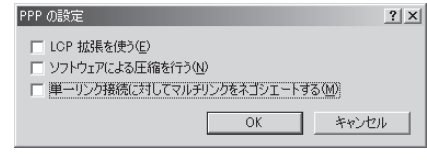

### **23手順21の画面に戻り、「OK」をクリック する**

# **ダイヤルアップ接続する**

ここではWindows® XPを例にしてダイヤルアップ 接続を説明します。P.3の手順に従って、FOMA端末 とパソコンを接続します。

●パケット通信による接続を行うときにはP.17「W-TCP設定」で 通信性能を最適化することをおすすめします。最適化することで FOMAネットワークでの高速通信を最大限に生かして利用できま す。最適化を行うにはP.7「FOMA PC設定ソフト」をインス トールしてください。

p64Kデータ通信を行う場合は、「W-TCP設定」で最適化をしな いでください。

## **1 「スタート」「すべてのプログラム」**

- **「アクセサリ」「通信」**
- **▶「ネットワーク接続」を開く**

# **2 接続先を開く**

「ダイヤルアップネットワークの設定をする」で設定した ISP名 (P.23参照)のダイヤルアップの接続先アイコンを 選択して「ネットワークタスク」→「この接続を開始する」 を選択するか、接続先のアイコンをダブルクリックします。

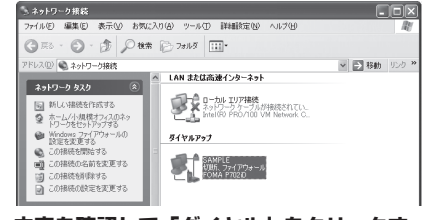

## **3 内容を確認して「ダイヤル」をクリックす る**

●mopera Uまたはmoperaへ接続する場合は、ユーザー名 とパスワードは空欄でも接続できます。

### **4 接続中の状態を示す画面が表示されます**

この間にユーザー名、パスワードの確認などのログオン処理 が行われます。

SAMPLE に接続しています.

\*99\*\*\*3# にダイヤル中 囤

キャンセル

次ページにつづく

# **5 接続完了です**

接続が完了すると、タスクバーのインジケータから、下のよ うなメッセージが数秒間表示されます。

- ●ブラウザソフトを起動してホームページを閲覧したり、電 子メールなどを利用できます。
- pメッセージが表示されない場合は、接続先の設定を再度確 認してください。

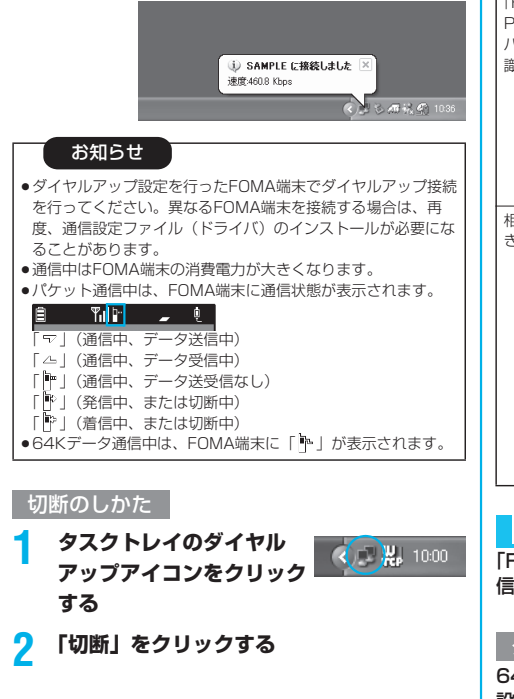

#### お知らせ

- ●ブラウザソフトを終了しただけでは、通信回線は切断されない 場合があります。確実に切断するためには、この手順に従って 回線を切断してください。
- ●パソコンに表示される通信速度は実際の通信速度とは異なる場 合があります。

#### ネットワークに接続できないときは

ネットワークに接続できない(ダイヤルアップ接続が できない)場合は、まず以下の項目について確認して ください。

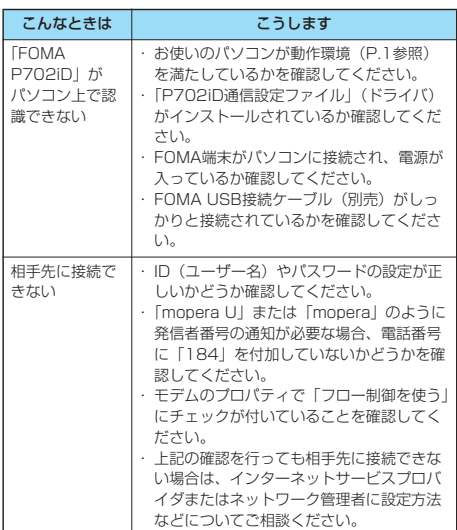

# **64Kデータ通信の設定**

「FOMA PC設定ソフト」を使わずに、64Kデータ通 信の接続を設定する方法について説明します。

#### ダイヤルアップ接続とTCP/IPの設定

64Kデータ通信のダイヤルアップ接続とTCP/IPの 設定はパケット通信での設定(P.19参照)と同じで す。

以下の点に注意して操作してください。

- ●64Kデータ通信では接続先 (APN) の設定をする必要はありま せん。ダイヤルアップ接続の接続先にはインターネットサービス プロバイダまたはネットワークの管理者から指定された接続先の 電話番号を入力してください。(mopera Uに接続する場合は 「\*8701」、moperaに接続する場合は「\*9601」と電話番号 欄に入力してください。)
- p「発信者番号通知/非通知の設定」、「その他の設定」は必要に応 じて設定してください。

(mopera Uまたはmoperaに接続する場合、発信者番号の通知 が必要です。)

p設定内容の詳細については、インターネットサービスプロバイダ またはネットワークの管理者にお問い合わせください。

#### 接続・切断のしかた

パケット通信での操作と同じです。P.15、P.27の 手順に従って操作してください。

# **FirstPass PCソフトを利用する**

FirstPass PCソフトは、FirstPass対応のFOMA 端末で取得したユーザ証明書を使ってパソコンの WebブラウザからFirstPass対応サイトにアクセス できるようにするものです。

### **FirstPass PCソフトインストール時 の注意**

動作環境をご確認ください

FirstPass PCソフトは以下の動作環境でご利用くだ さい。

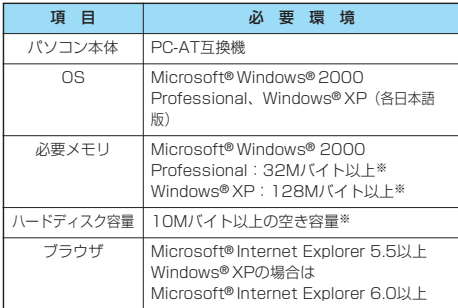

※必要メモリおよびハードディスクの空き容量はシステム環境に よって異なることがあります。

#### インストールする前に

FirstPass PCソフトをインストールする前にCD-ROM内の「FirstPassPCSoft」フォルダ内の 「FirstPassManual」(PDF形式)をご覧ください。

### **FirstPass PCソフトをインストール する**

ここではWindows® XPにインストールするときの 画面を掲載しています。お使いのパソコンにより画面 の表示が多少異なります。

## **1 添付の「FOMA P702iD用CD-ROM」 をパソコンにセットする**

### **2** FirstPass PCソフトをインストールするには **「FirstPass PCソフト」をクリックする**

引き続き、CD-ROM内の「FirstPassPCSoft」フォルダ 内の「FirstPassManual」(PDF形式)の手順に従ってイ ンストールしてください。

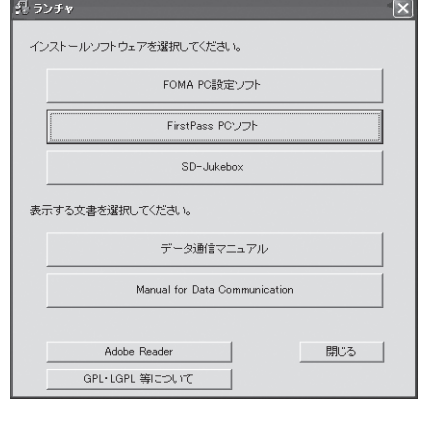

# **ATコマンドについて**

ATコマンドとは、パソコンでFOMA端末の機能の設 定や変更を行うためのコマンド(命令)です。

※ATコマンド一覧では、以下の略を使用しています。

- [AT]: FOMA P702iD Command Portで使用できるコ マンドです。
- [M]: FOMA P702iD(モデム)で使用できるコマンド です。
- [&F]: AT&Fコマンドで設定が初期化されるコマンドで す。
- [&W]: AT&Wコマンドで設定が保存されるコマンドです。 ATZコマンドで設定値を呼び戻せます。

## **ATコマンドの入力形式**

ATコマンドの入力は通信ソフトのターミナルモード 画面で行います。必ず半角英数字で入力してくださ い。

p入力例

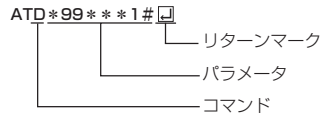

●ATコマンドはコマンドに続くパラメータ(数字や記号) を含めて、必ず1行で入力します。

#### お知らせ

●ターミナルモードとは、パソコンを1台の通信端末(ターミナ ル)のように動作させるモードのことです。キーボードから入 力した文字が通信ポートに接続されている回線に送られます。

## **オンラインデータモードとオンライン コマンドモードを切り替える**

FOMA端末をオンラインデータモードとオンラインコマン ドモードに切り替えるには、以下の2つの方法があります。 ・「+++」コマンドまたは「S2」レジスタに設定したコー ドを入力します。

- ・「AT&D1」に設定されているときに、RS-232C※のER 信号をOFFにします。
- ●オンラインコマンドモードからオンラインデータモードに切り替 える場合は、「ATOロ」と入力します。

※USBインタフェースにより、RS-232Cの信号線がエミュレー トされていますので、通信アプリによるRS-232Cの信号線制御 が有効になります。

#### ■設定の保存について

AT+CGDCONTコマンドによる接続先 (APN)設定、 AT+CGEQMIN/AT+CGEQREQコマンドによるQoS設定、 AT\*DGAPL/AT\*DGARL/AT\*DGANSMコマンドによる着 信許可・拒否設定、AT\*DGPIRコマンドによるパケット通信の 番号通知・非通知の設定、およびAT+CLIRコマンドによる発番 号通知制限の設定を除き、ATコマンドによる設定は、FOMA端 末の電源OFF・ONまたは外部機器の取り外し時に初期化されて しまいますのでご注意ください。なお、[&W]が付いているコマ ンドについては、設定後に「AT&W 」と入力することにより 設定を保存できます。このとき、[&W]が付いている他の設定値 も同時に保存されます。これらの値は、電源OFF・ON後であっ ても、「ATZ 」と入力することにより、設定値を復元できま す。

# **ATコマンド一覧**

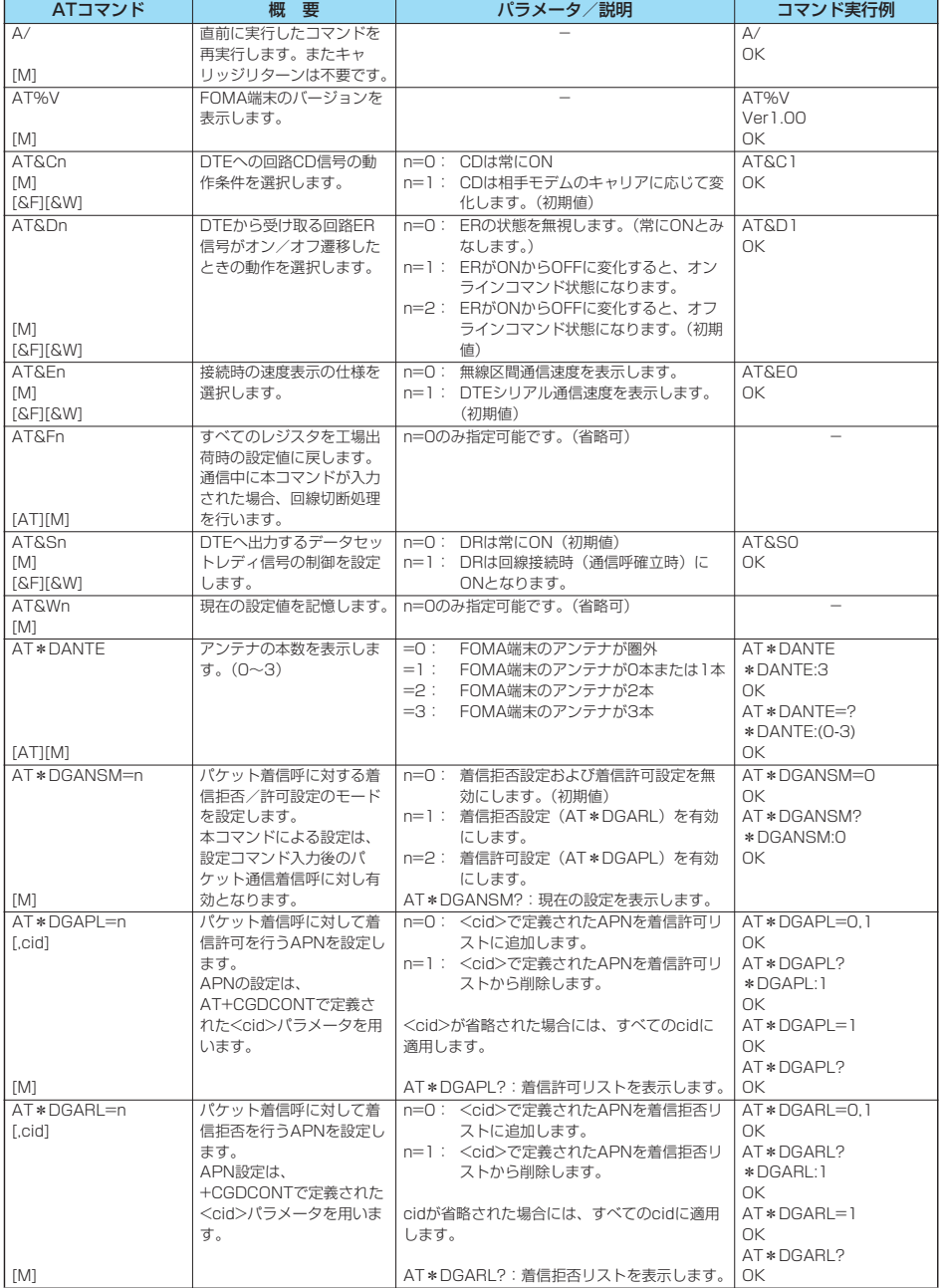

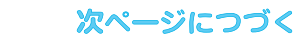

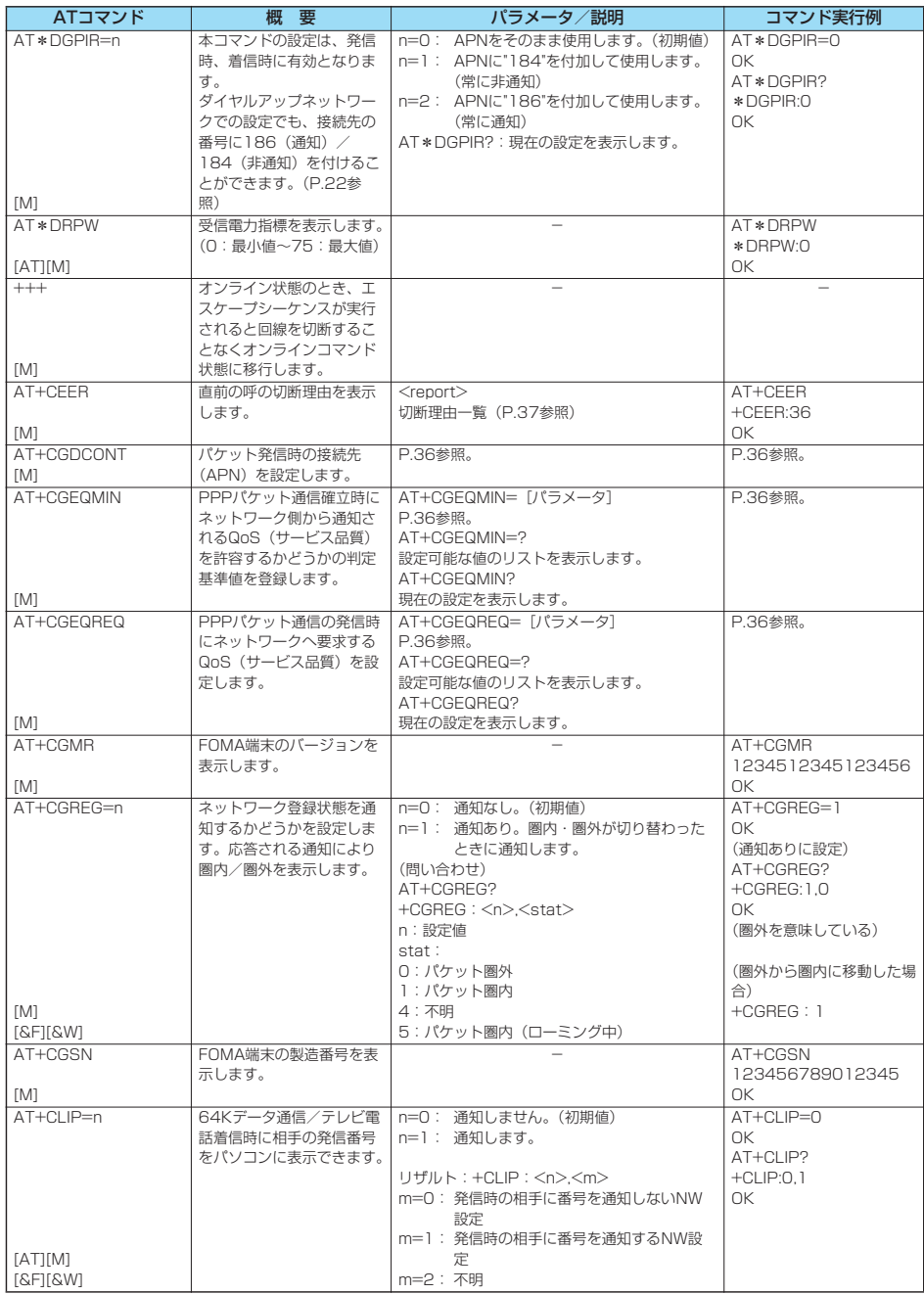

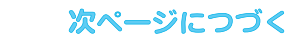

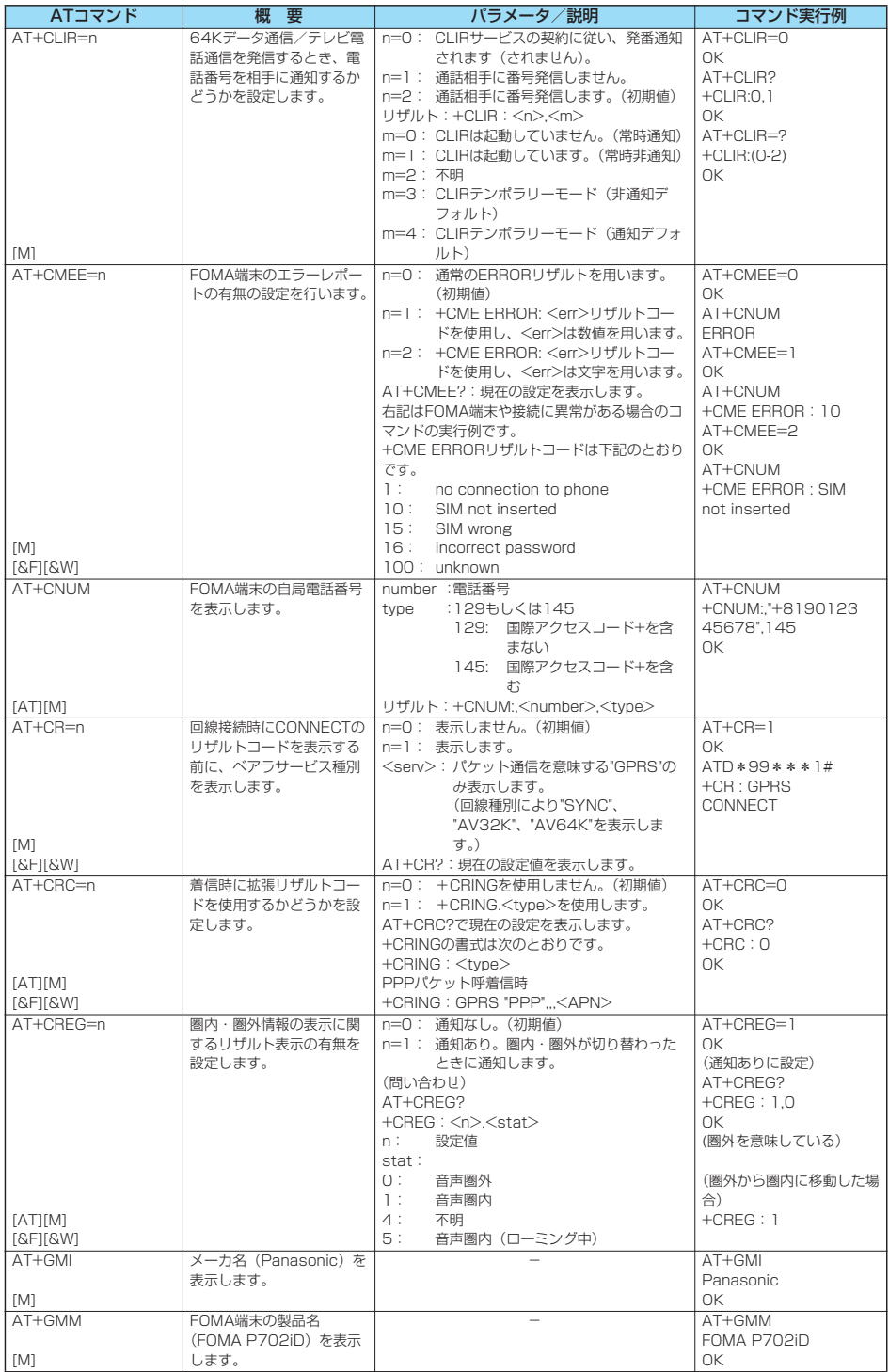

# 次ページにつづく

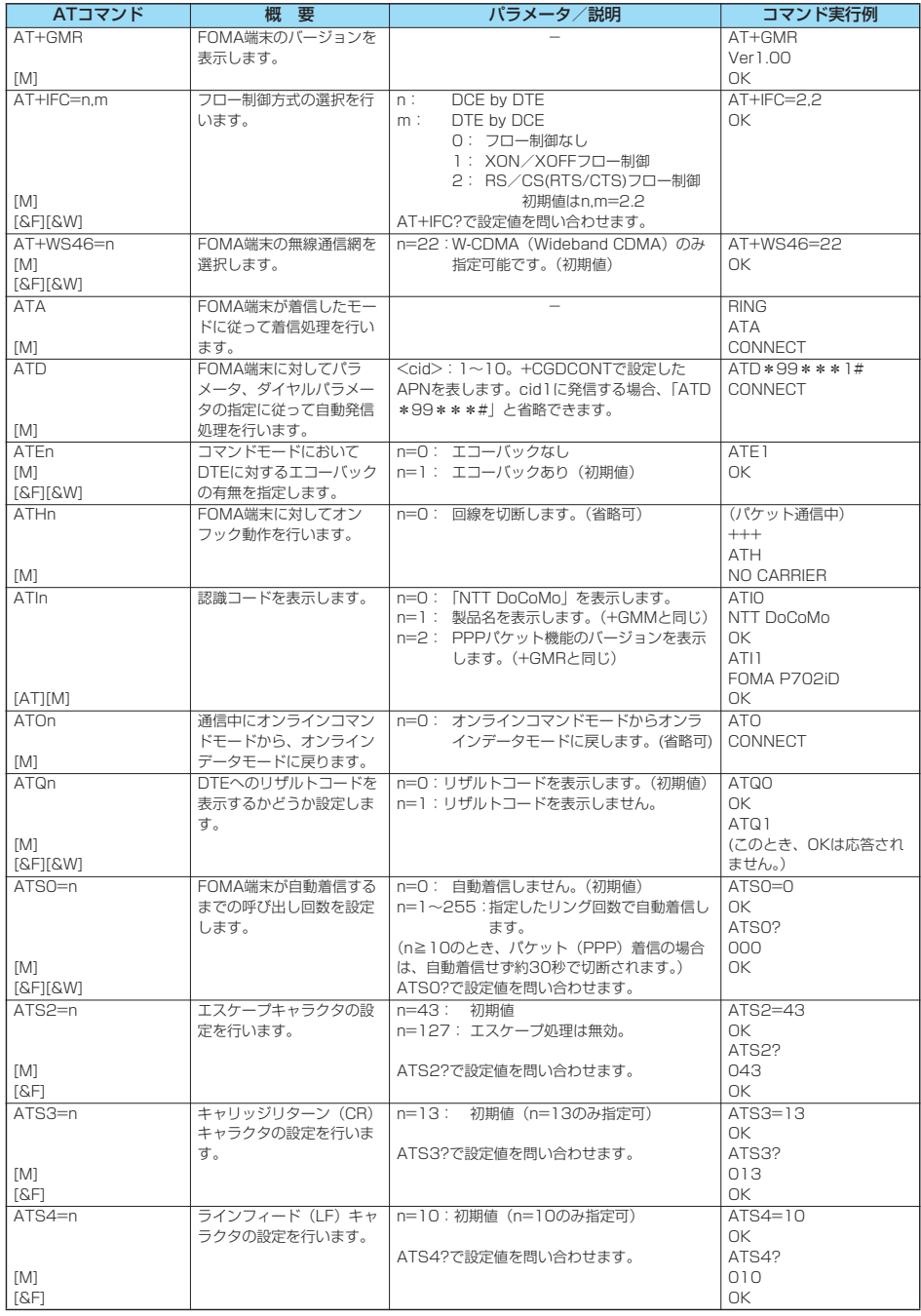

次ページにつづく

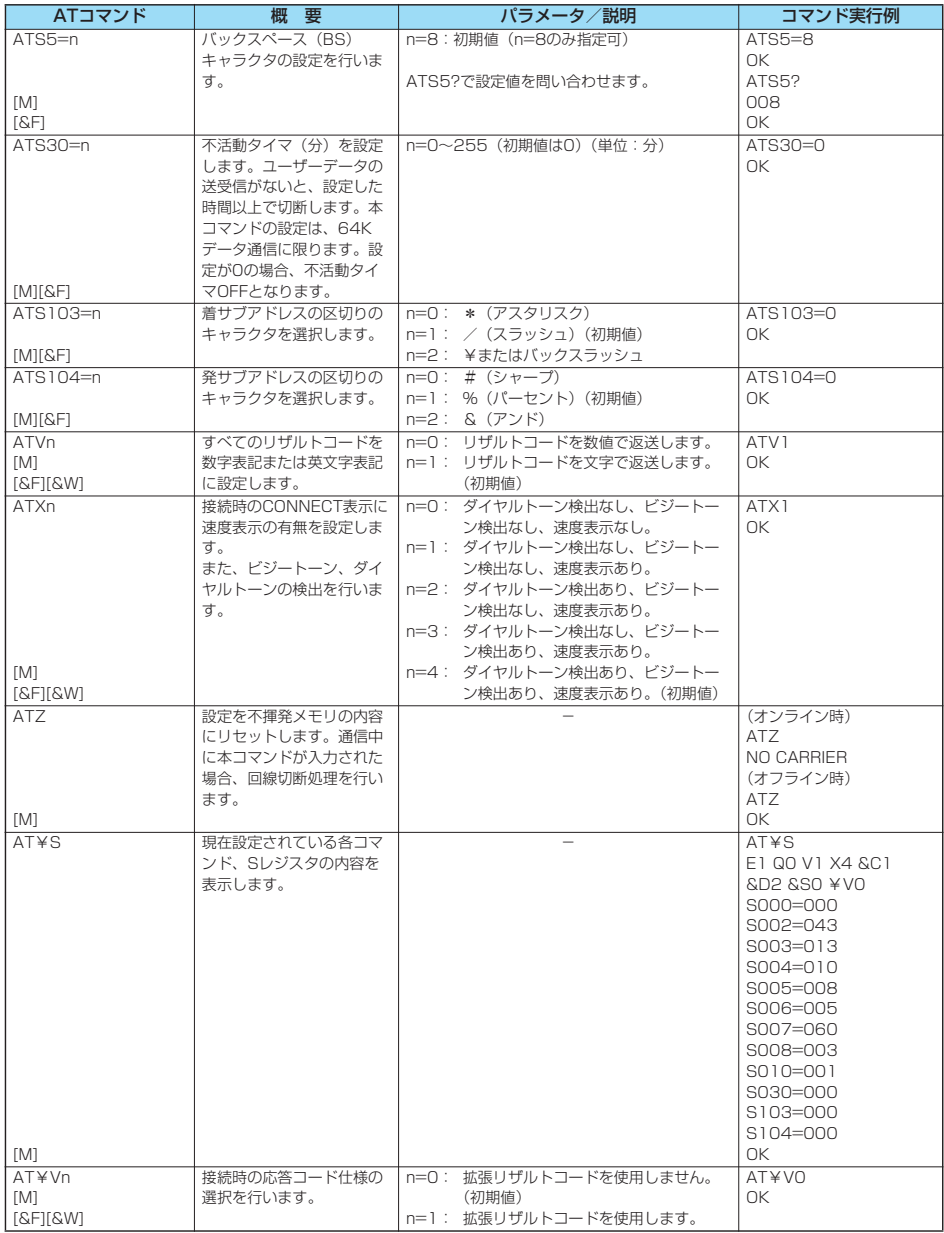

-<br>※以下のコマンドは、エラーにはなりませんがコマンドの動作はしません。

· AT (ATのみの入力)

· ATP (パルス設定)

・ATS8(カンマダイヤルによるポーズ時間設定)

・ATT(トーン設定)

・ATS6(ダイヤルするまでのポーズ時間設定)

・ATS10(自動切断遅延時間設定)

# **DENTコマンドの補足説明 インデ**ンド実行例

pコマンド名: +CGDCONT [M] ・概要 パケット発信時の接続先(APN)の設定を行います。 ・書式 +CGDCONT=[<cid>[,"PPP"[,"<APN>"]]] ・パラメータ説明 パケット発信時の接続先(APN)を設定します。設定例は以下 のコマンド実行例を参照してください。 <cid>※ :1~10 <APN>※ :任意 ※<cid>は、FOMA端末内に登録するパケット通信での接続先 (APN)を管理する番号です。 FOMA端末では1~10が登録できます。お買い上げ時、 <cid>=1にはmopera.ne.jpが、<cid>=3には mopera.netが初期値として登録されていますので、cidは2 もしくは4~10に設定します。 <APN>は、接続先を示す接続先ごとの任意の文字列です。 ・パラメータを省略した場合の動作<br>+CGDCONT= : す : すべての<cid>に対し初期値を 設定します +CGDCONT=<cid> : 指定された<cid>を初期値に設 定します。 +CGDCONT=? : 設定可能な値のリスト値を表示し ます。 +CGDCONT? : 現在の設定を表示します。 ・コマンド実行例 AT+CGDCONT=2,"PPP","abc"  $\cap$ K ※abcというAPN名を登録する場合のコマンド(cidが2の場 合) ※本コマンドは設定コマンドですが、&Wにより書き込まれる 不揮発メモリには記憶されません。&F、Zによるリセット も行われません。<br>• コマンド名: +CGEQMIN=[パラメータ] [M] ・概要 PPPパケット通信確立時にネットワーク側から通知されるQoS (サービス品質)を許容するかどうかの判定基準値を登録しま す。 設定パターンは、以下のコマンド実行例に記載されている4パ ターンが設定できます。 ・書式 +CGEQMIN=[<cid>[,,<Maximum bitrate UL> [,<Maximum bitrate DL>]]] ・パラメータ説明 <cid>※ : 1~10 <Maximum bitrate UL>※ : なし (初期値) または64 <Maximum bitrate DL>※ : なし (初期値)または384 ※<cid>は、FOMA端末内に登録するパケット通信での接続先 (APN)を管理する番号です。 FOMA端末では1~10が登録できます。お買い上げ時、 <cid>=1にはmopera.ne.jpが、<cid>=3には mopera.netが初期値として登録されていますので、cidは2 もしくは4~10に設定します。 <Maximum bitrate UL>および<Maximum bitrate DL> は、FOMA端末と基地局間の上りおよび下り最低通信速度 [kbps]の設定です。なし(初期値)の場合はすべての速度を 許容しますが、64および384を設定した場合はこれらの値 以外での速度の接続は許容しないため、パケット通信がつな がらない場合がありますのでご注意ください。 ・パラメータを省略した場合の動作 +CGEQMIN= : すべての<cid>に対し初期値を 設定します。 +CGEQMIN=<cid> : 指定された<cid>を初期値に設 定します。

以下の4パターンのみ設定できます。((1)の設定が各cidに初期 値として設定されています。) (1)上り/下りすべての速度を許容する場合のコマンド (cidが2の場合) AT+CGEQMIN=2  $\cap$ K (2)上り64kbps/下り384kbpsの速度のみ許容する場合のコ マンド (cidが3の場合) AT+CGEQMIN=3,,64,384  $\cap$ (3)上り64kbps/下りはすべての速度を許容する場合のコマン ド(cidが4の場合) AT+CGEQMIN=4,64 OK (4)上りすべての速度/下り384kbpsの速度のみ許容する場合 のコマンド (cidが5の場合) AT+CGEQMIN=5,,,384 OK ※本コマンドは設定コマンドですが、&Wにより書き込まれる 不揮発メモリには記憶されません。&F、Zによるリセット も行われません。 ●コマンド名: +CGEQREQ=[パラメータ] [M] ・概要 PPPパケット通信の発信時にネットワークへ要求するQoS (サービス品質)を設定します。 設定は以下のコマンド実行例に記載されている1パターンのみ で初期値としても設定されています。 ・書式 +CGEQREQ=[<cid>] ・パラメータ説明 <cid>※:1~10 ※<cid>は、FOMA端末内に登録するパケット通信での接続先 (APN)を管理する番号です。 FOMA端末では1~10が登録できます。お買い上げ時、 <cid>=1にはmopera.ne.jpが、<cid>=3には mopera.netが初期値として登録されていますので、cidは2 もしくは4~10に設定します。 ・パラメータを省略した場合の動作 +CGEQREQ= : すべての<cid>に対し初期値を 設定します。 +CGEQREQ=<cid> : 指定された<cid>を初期値に設 定します。 ・コマンド実行例 以下の1パターンのみ設定できます。 (各cidに初期値として設定されています。) (1)上り64kbps/下り384kbpsの速度で接続を要求する場合 のコマンド (cidが3の場合) AT+CGEQREQ=3 OK ※本コマンドは設定コマンドですが、&Wにより書き込まれる 不揮発メモリには記憶されません。&F、Zによるリセット も行われません。 ●コマンド名: +CLIP ・概要 "AT+CLIP=1"の場合のリザルトが下記の書式で表示されます。 +CLIP: <number><type> ・コマンド実行例  $AT+CI$  IP=1 OK RING +CLIP:"09012345678",49

### **切断理由一覧**

### ■64Kデータ通信

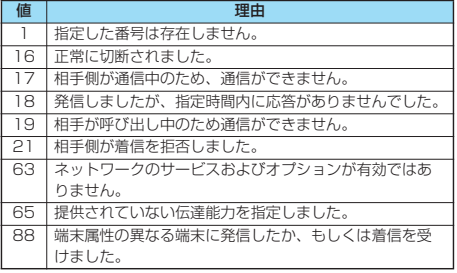

#### ■パケット通信

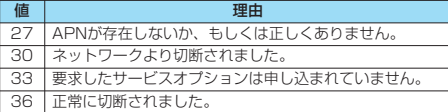

# **リザルトコード**

### ■リザルトコード一覧

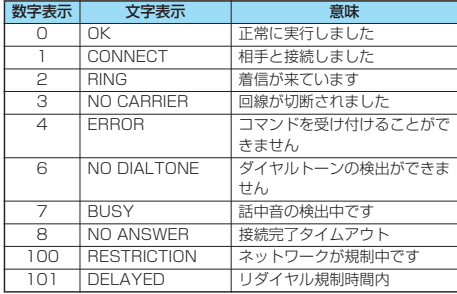

■拡張リザルトコード

#### &E0のとき

FOMA端末-基地局間の接続速度を表示します。

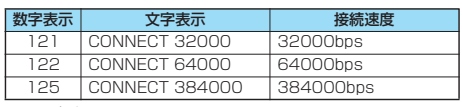

&E1のとき

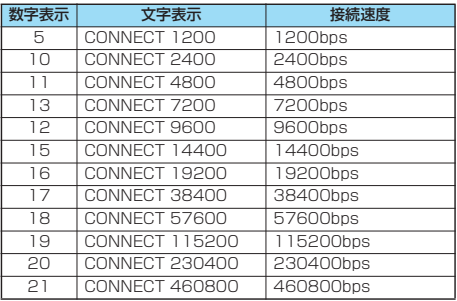

#### お知らせ

- ATVnコマンド (P.35参照) がn=1に設定されている場合に は文字表示形式(初期値)、n=0に設定されている場合には数 字表示形式でリザルトコードが表示されます。
- ●従来のBS-232Cで接続するモデムとの互換性を保つため通信 速度の表示はしますが、FOMA端末-PC間はFOMA USB接 続ケーブル(別売)で接続されているため、実際の接続速度と 異なります。
- ●「RESTRICTION」(数字表示: 100)が表示された場合には、 通信ネットワークが混雑しています。しばらくしてから接続し 直してください。

#### ■通信プロトコルリザルトコード

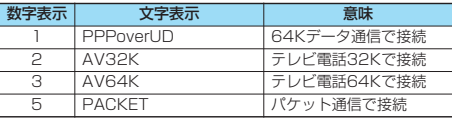

### ■リザルトコード表示例

- pATX0が設定されている場合 AT¥Vコマンド(P.35参照)の設定に関わらず、接続完了の際
- にCONNECTのみの表示となります。 文字表示例: ATD\*99\*\*\*1#
- CONNECT 数字表示例: ATD\*99\*\*\*1# 1
- ●ATX1が設定されている場合※

・ATX1、AT¥V0が設定されている場合(初期値) 接続完了のときに、CONNECT<FOMA端末-PC間の速度> の書式で表示します。

- 文字表示例: ATD\*99\*\*\*1# CONNECT 460800 数字表示例: ATD\*99\*\*\*1#
	- 1 21
- ・ATX1、AT¥V1が設定されている場合※ 接続完了のときに、以下の書式で表示します。 CONNECT<FOMA端末-PC間の速度>PACKET<接続先 APN>/<上り方向 (FOMA端末→無線基地局間)の最高速度 >/<下り方向(FOMA端末←無線基地局間)の最高速度>
	- 文字表示例: ATD\*99\*\*\*1# CONNECT 460800 PACKET mopera.ne.jp /64/384 (mopera.ne.jpに、上り最大64kbps、下り 最大384kbpsで接続したことを表します。) 数字表示例: ATD\*99\*\*\*1#
		- 1215
- ※ATX1、AT¥V1を同時に設定した場合、ダイヤルアップ接 続が正しく行えない場合があります。

AT¥V0だけでのご利用をおすすめします。